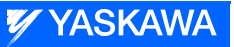

# DX200 MAINTENANCE MANUAL

Upon receipt of the product and prior to initial operation, read these instructions below thoroughly, and retain for future reference.

This instruction consists of MOTOMAN INSTRUCTIONS

MOTOMAN- **INSTRUCTIONS** DX200 INSTRUCTIONS DX200 OPERATOR'S MANUAL ( for each purpose) DX200 MAINTENANCE MANUAL

The DX200 operator's manuals above correspond to specific usage. Be sure to use the appropriate manual.

Part Number: 165293-1CD Revision: 6

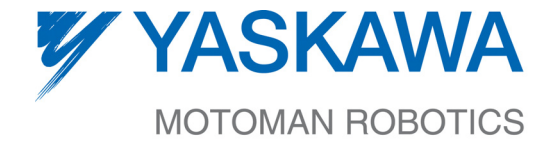

MANUAL NO.  $RE-CHO-A113 \circledcirc$  Copyright © 2015, Yaskawa America, Inc. All Rights Reserved.

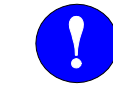

# MANDATORY

- **This manual explains maintenance procedures of the DX200 system. Read this manual carefully and be sure to understand its contents before handling the DX200.**
- **General items related to safety are listed in Chapter 1: Safety of the DX200 INSTRUCTIONS. To ensure correct and safe operation, carefully read the DX200 Instructions before reading this manual.**

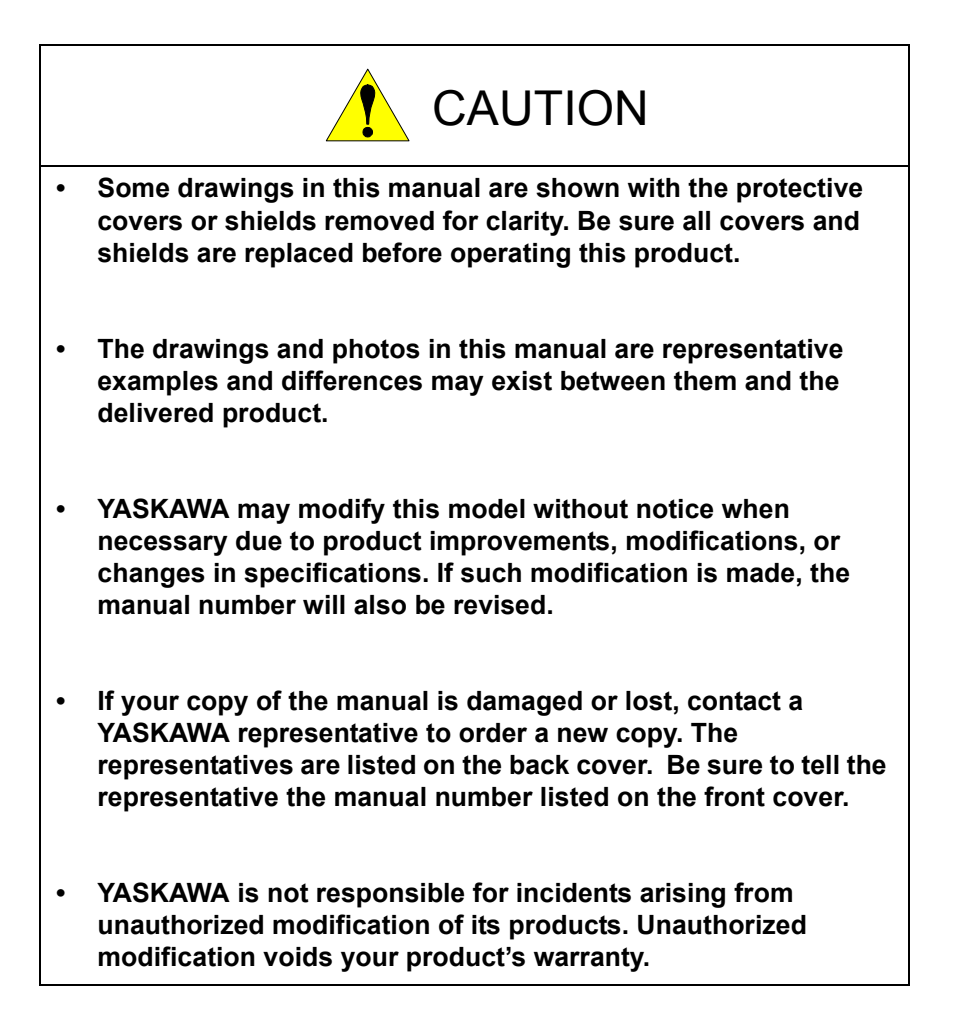

# Notes for Safe Operation

Read this manual carefully before maintenance or inspection of the DX200.

In this manual, the Notes for Safe Operation are classified as "DANGER", "WARNING", "CAUTION", "MANDATORY", or "PROHIBITED".

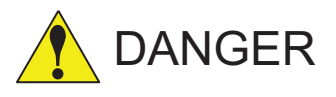

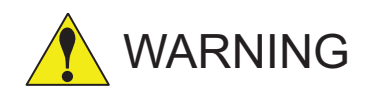

CAUTION

Indicates an imminent hazardous situation which, if not avoided, could result in death or serious injury to personnel.

Indicates a potentially hazardous situation which, if not avoided, could result in death or serious injury to personnel.

Indicates a potentially hazardous situation which, if not avoided, could result in minor or moderate injury to personnel and damage to equipment. It may also be used to alert against unsafe practices.

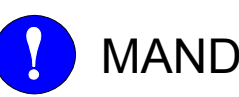

MANDATORY Always be sure to follow explicitly the MANDATORY items listed under this heading.

PROHIBITED Must never be performed.

Even items described as "CAUTION" may result in a serious accident in some situations.

At any rate, be sure to follow these important items.

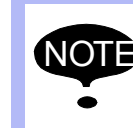

To ensure safe and efficient operation at all times, be sure<br>NOTE to follow all instructions, over if not designated as to follow all instructions, even if not designated as "DANGER", "WARNING" and "CAUTION".

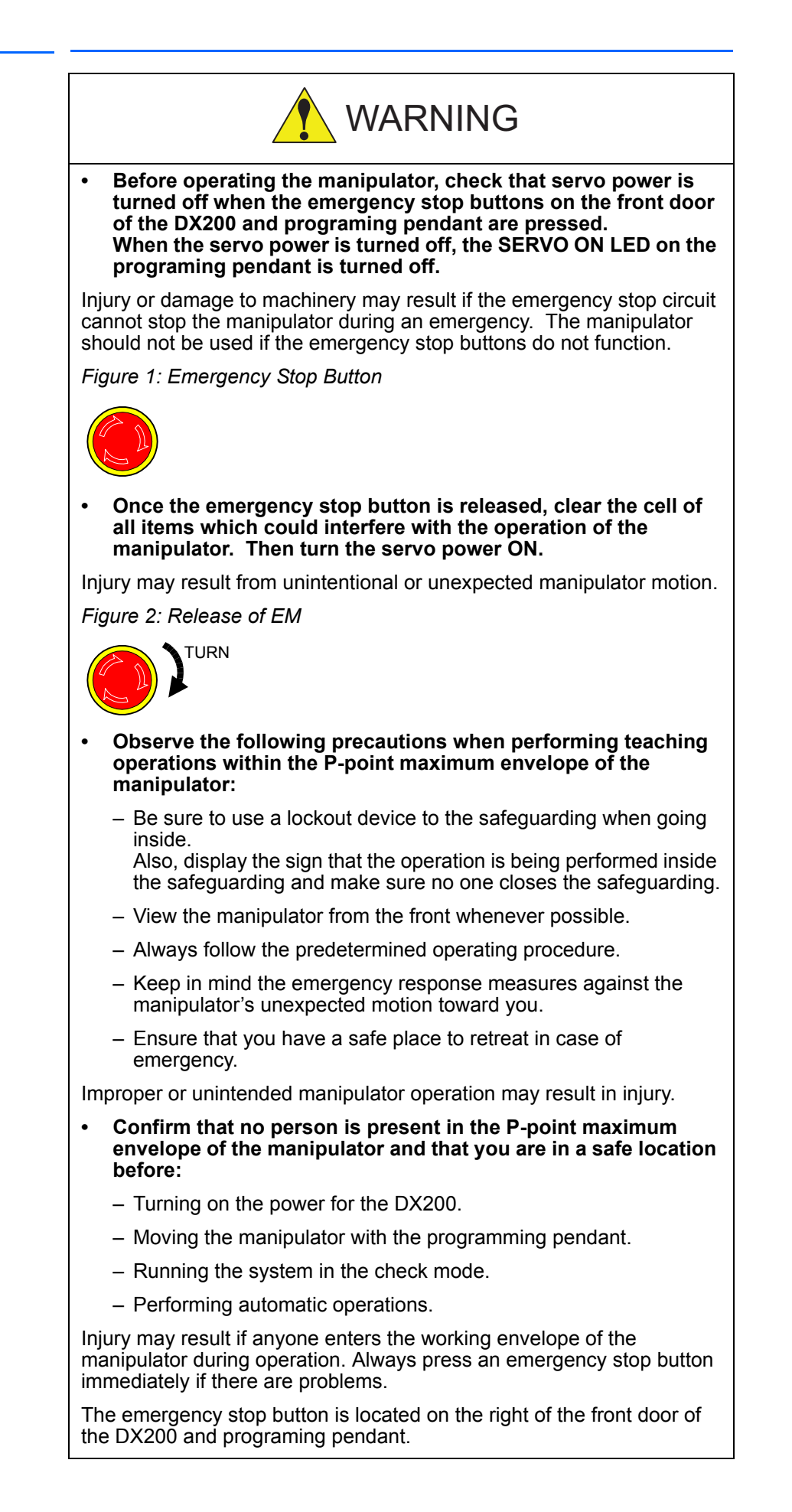

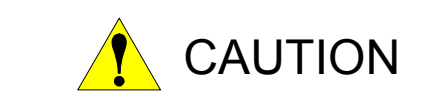

- **Perform the following inspection procedures prior to conducting manipulator teaching. If problems are found, repair them immediately, and be sure that all other necessary processing has been performed.**
	- Check for problems in manipulator movement.
	- Check for damage to insulation and sheathing of external wires.
- **Always return the programming pendant to the hook on the DX200 cabinet after use.**

The programming pendant can be damaged if it is left in the P-point maximum envelope of the manipulator, on the floor, or near fixtures.

**• Read and understand the Explanation of Warning Labels in the DX200 Instructions before operating the manipulator.**

# Definition of Terms Used Often in This Manual

The MOTOMAN manipulator is the YASKAWA industrial robot product.

The MOTOMAN usually consists of the controller, the programming pendant, and supply cables.

In this manual, the equipment is designated as follows.

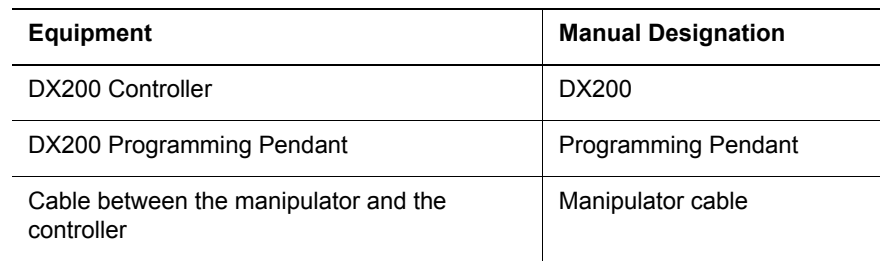

Descriptions of the programming pendant keys, buttons, and displays are shown as follows:

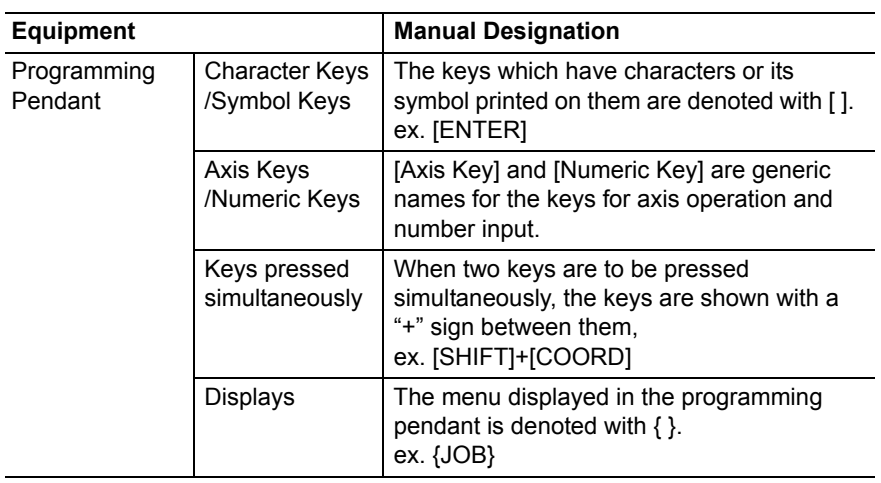

# Description of the Operation Procedure

J.

In the explanation of the operation procedure, the expression "Select • • • " means that the cursor is moved to the object item and the SELECT key is pressed, or that the item is directly selected by touching the screen.

# Registered Trademark

In this manual, names of companies, corporations, or products are trademarks, registered trademarks, or brand names for each company or corporation. The indications of (R) and TM are omitted.

# Explanation of Warning Labels

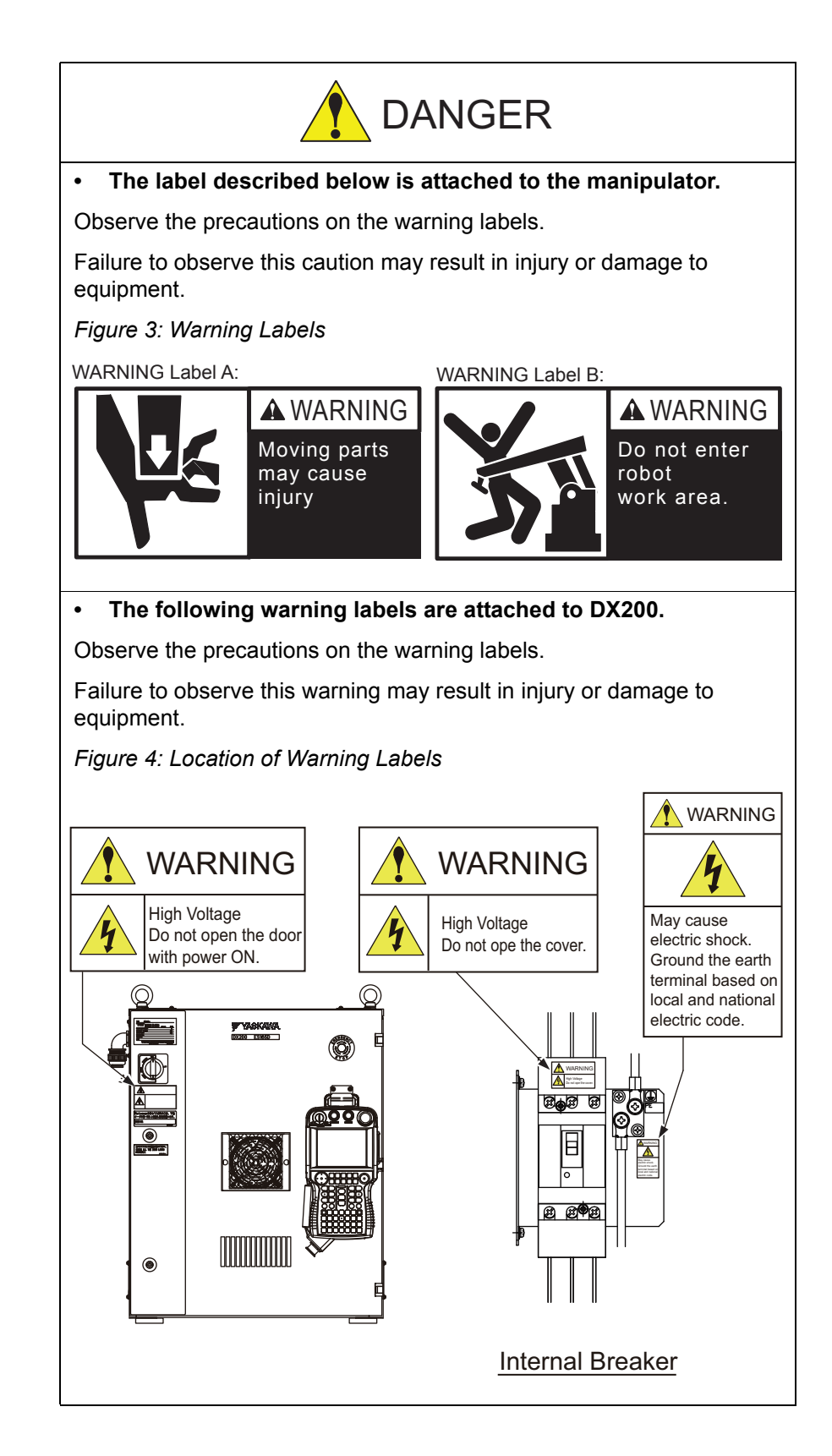

# **Table of Contents**

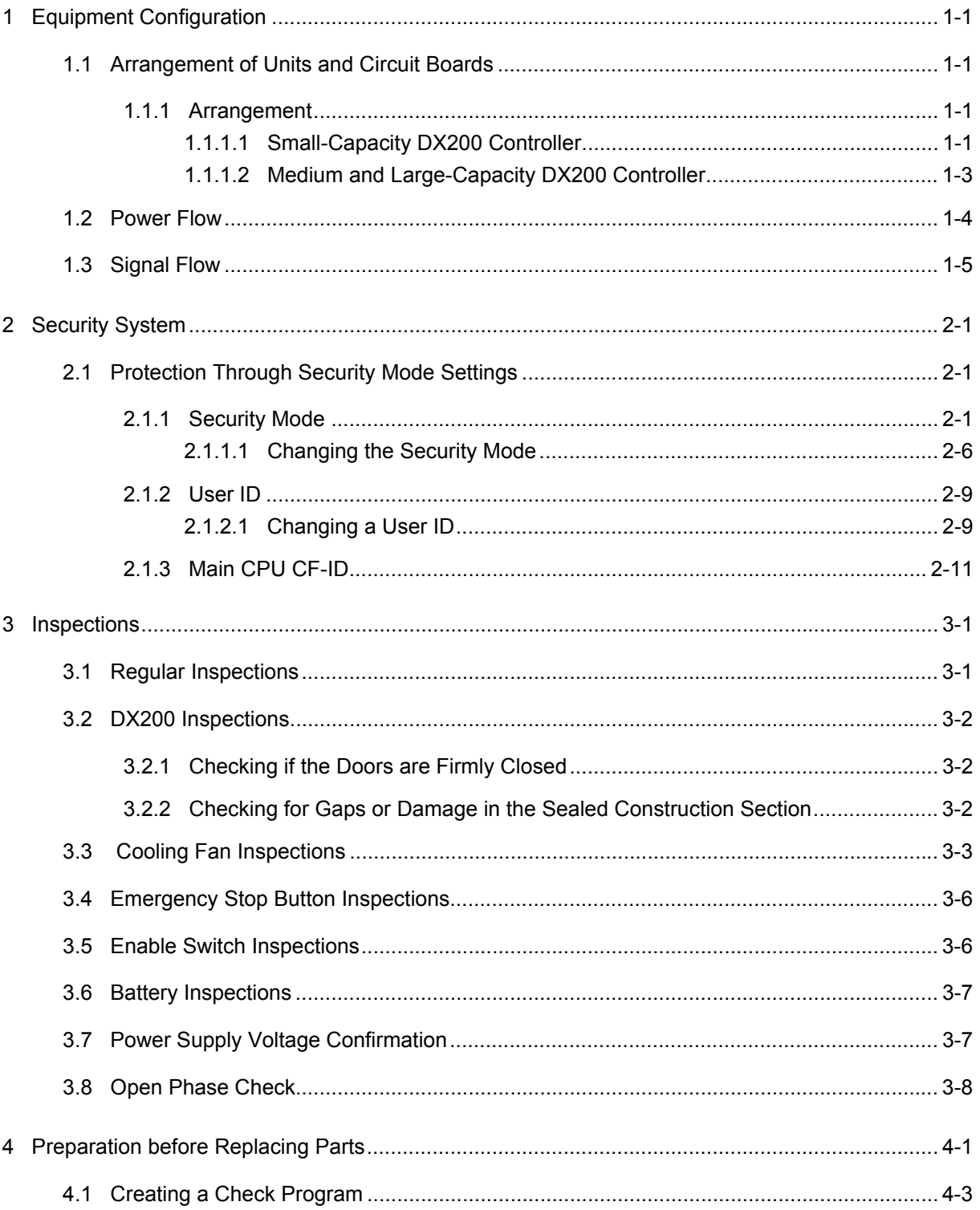

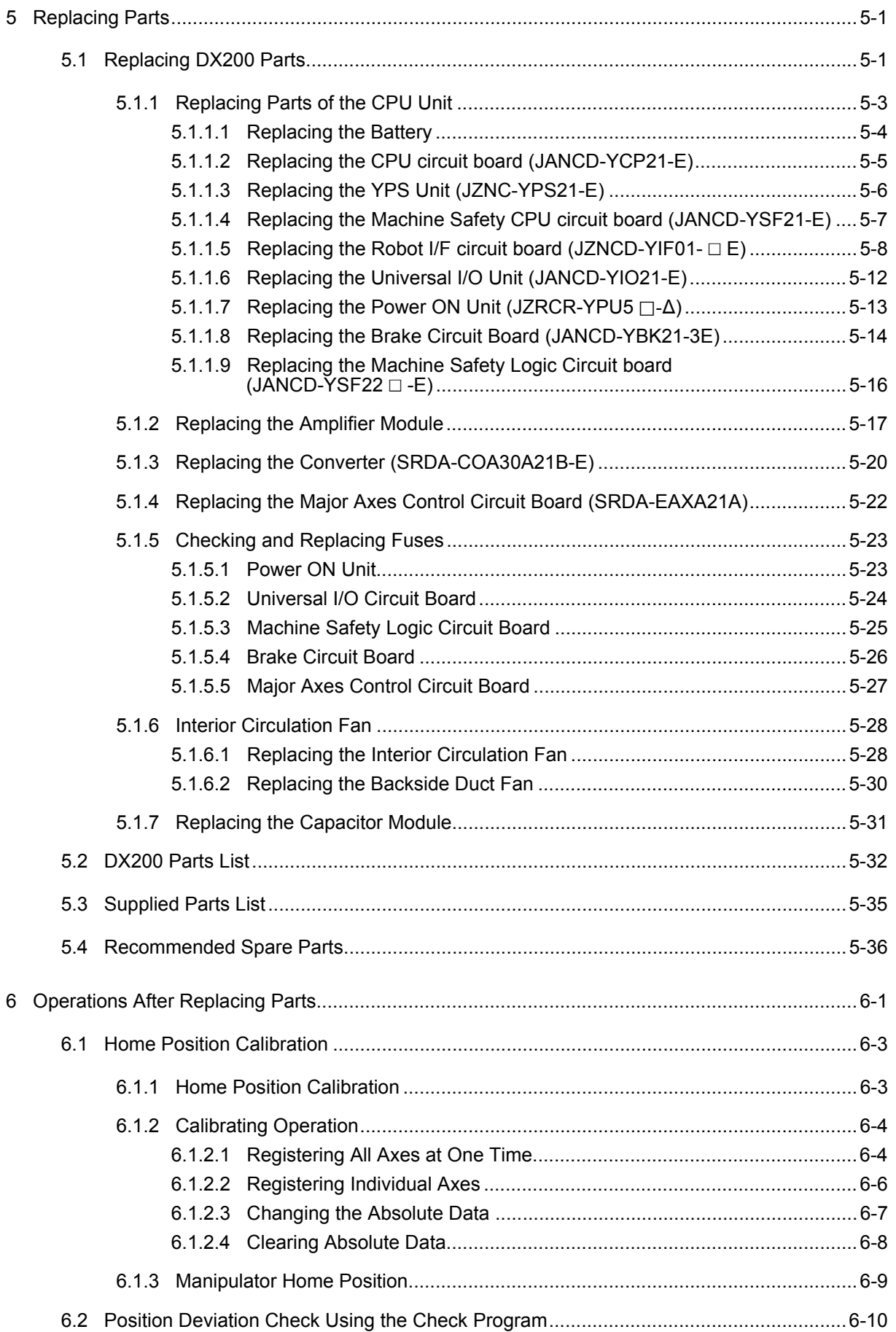

 $\epsilon$ 

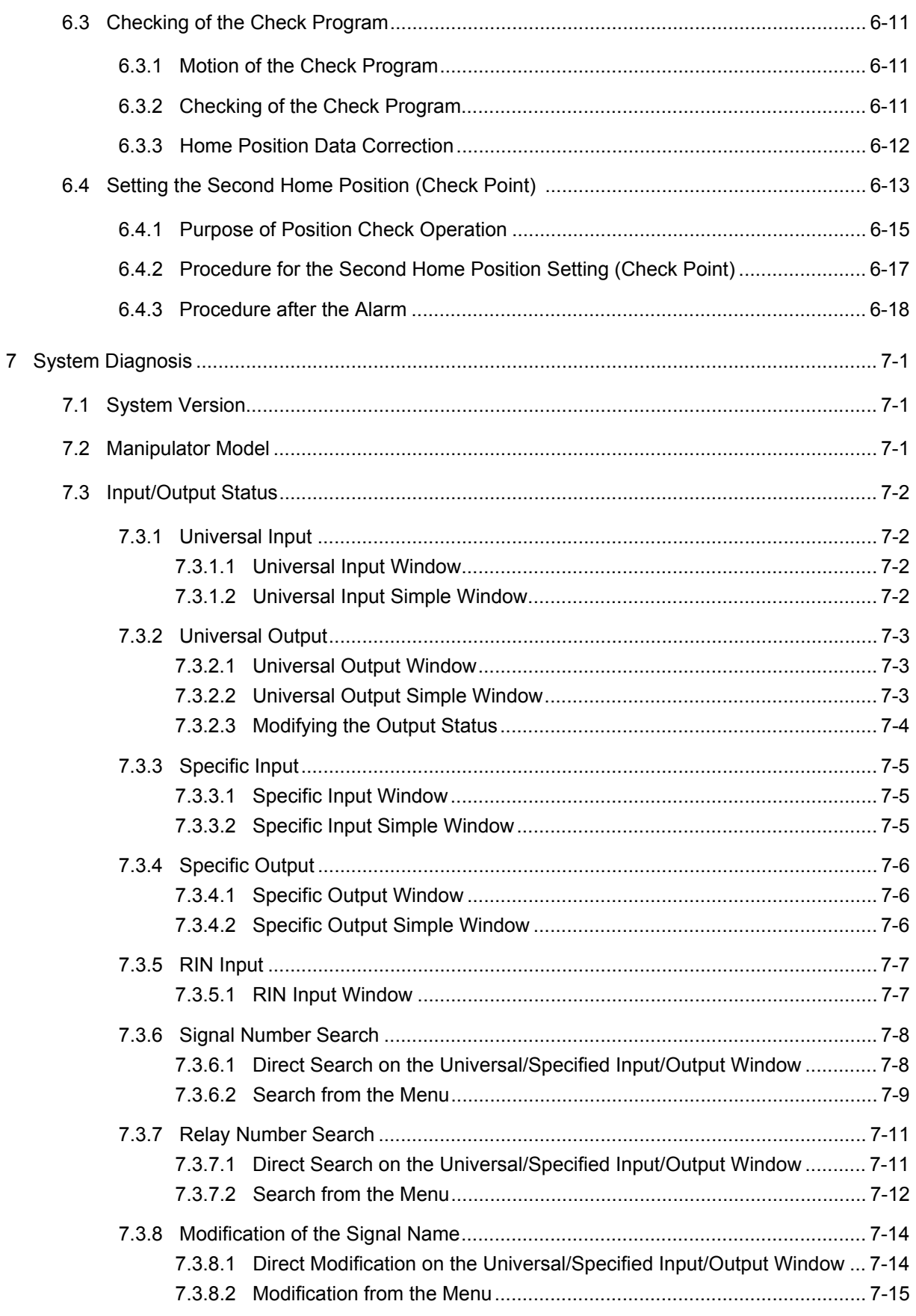

### DX200 Maintenance

 $\bf 8$ 

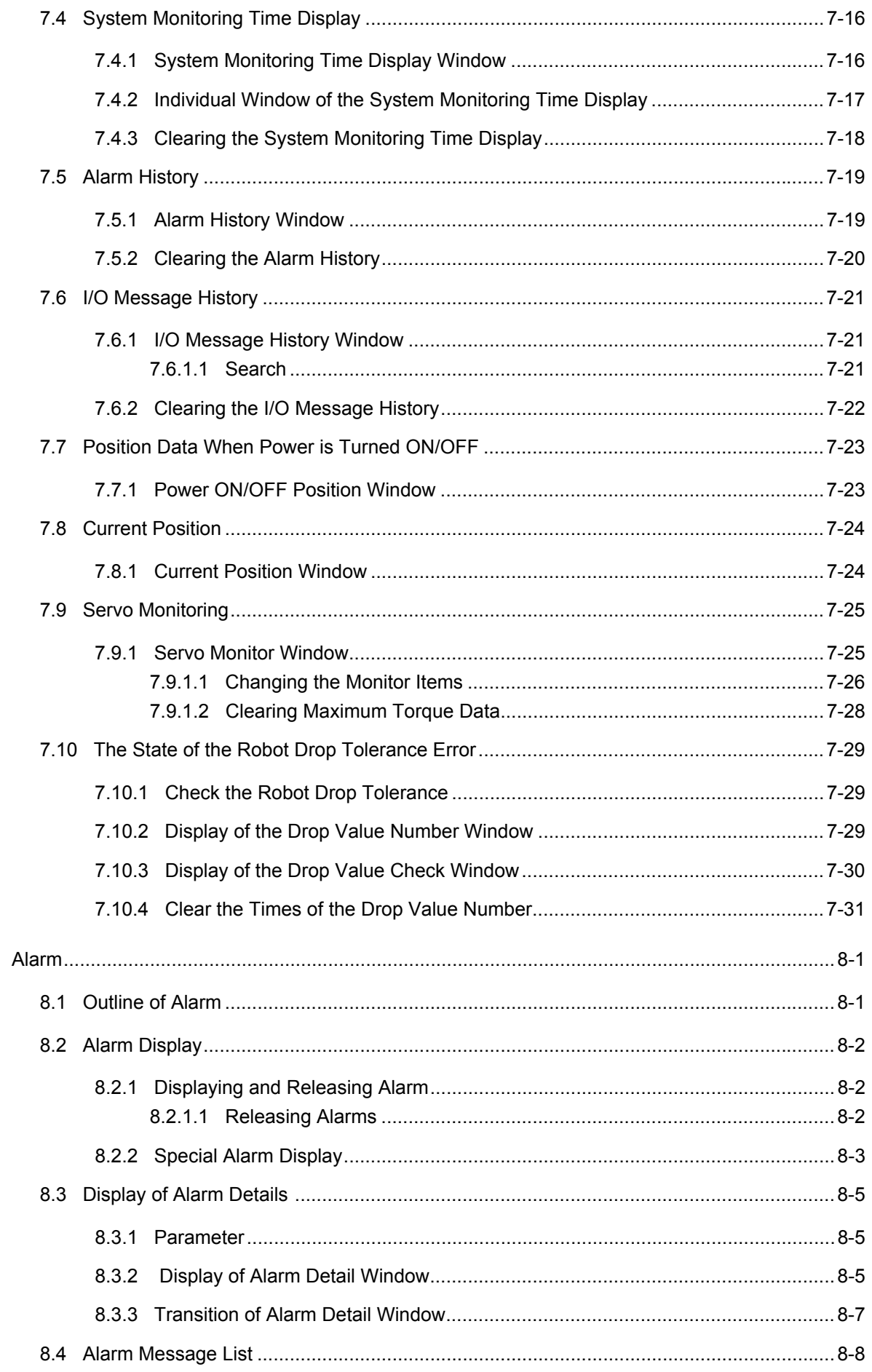

165293-1CD

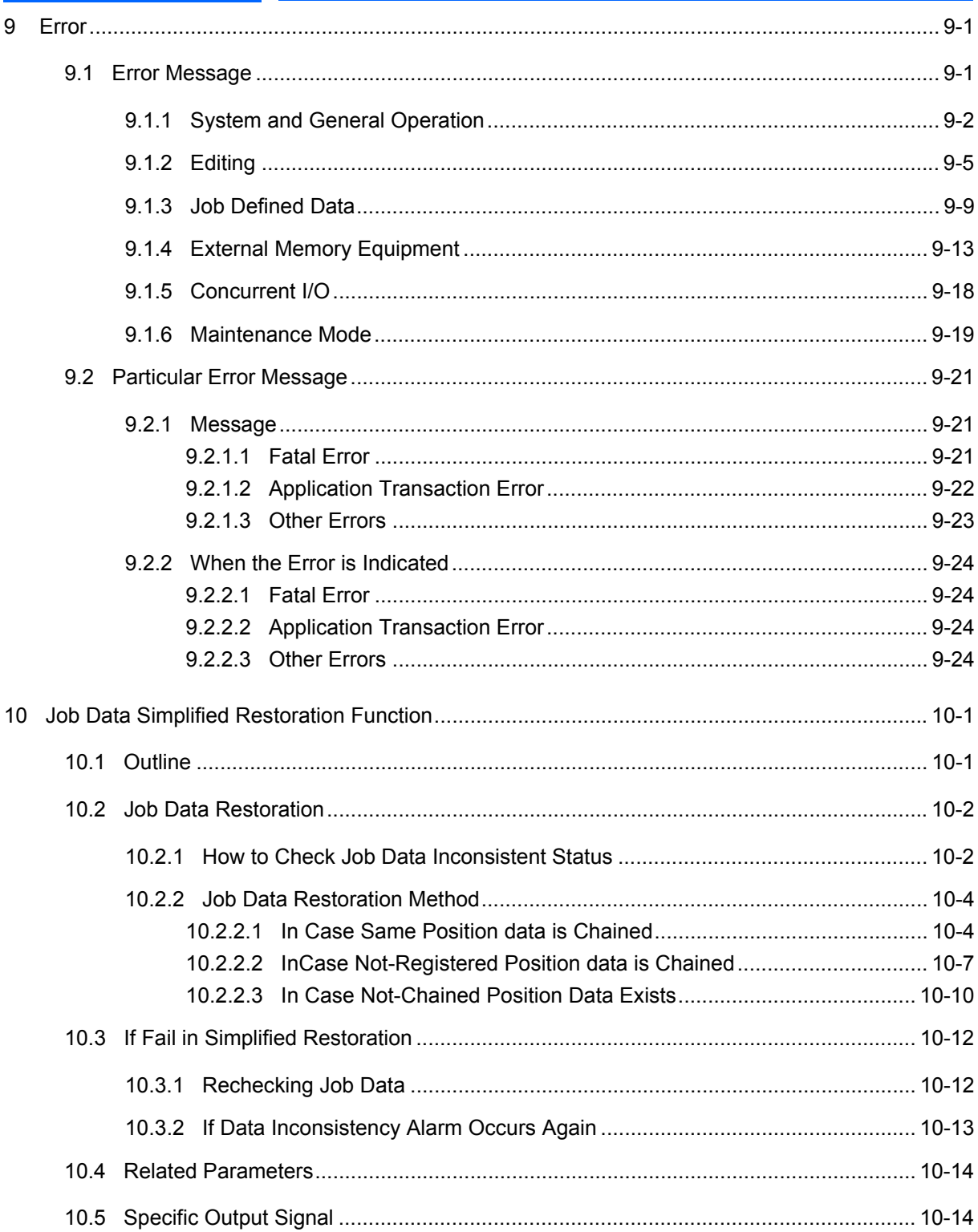

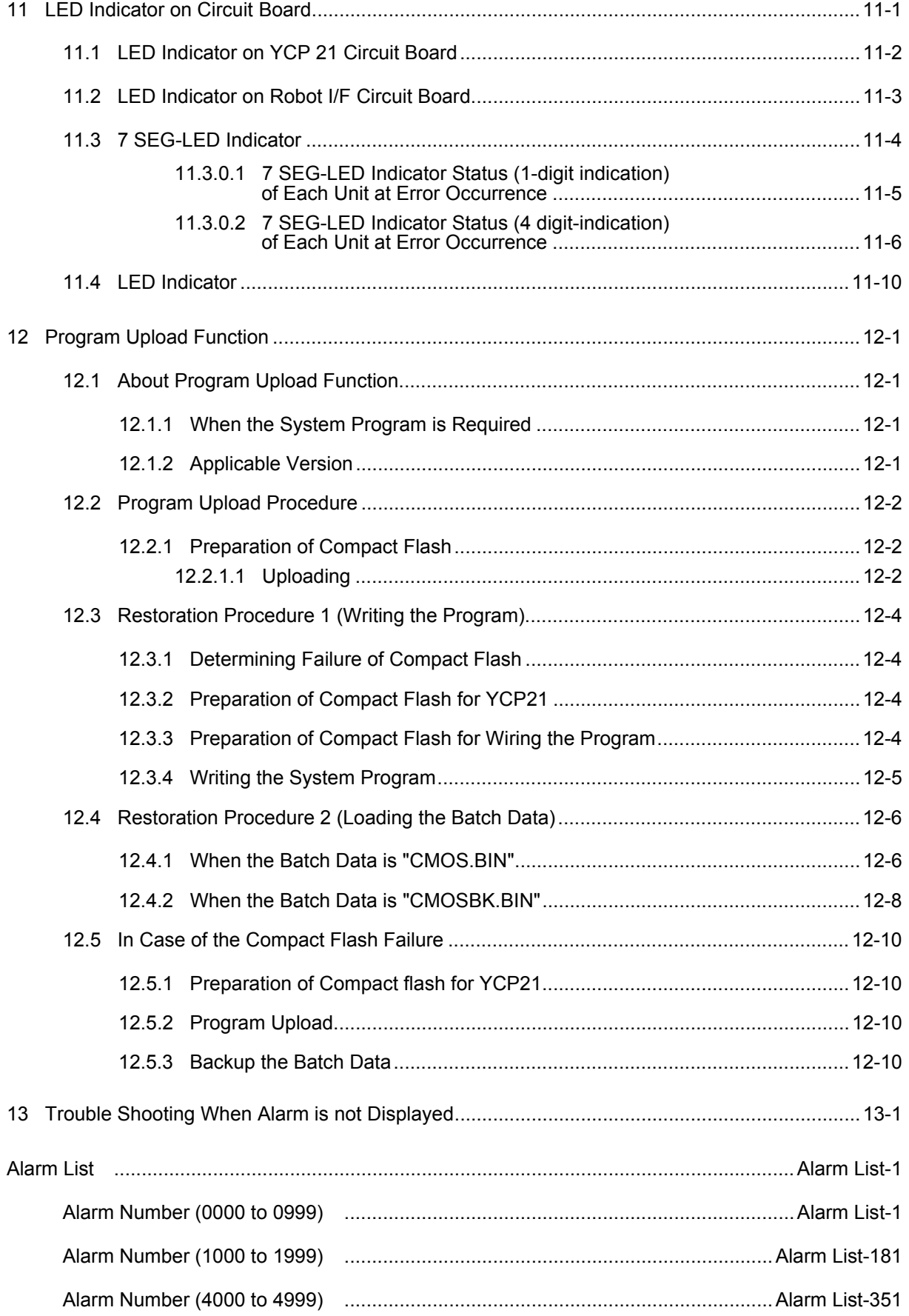

# xiv

 $\epsilon$ 

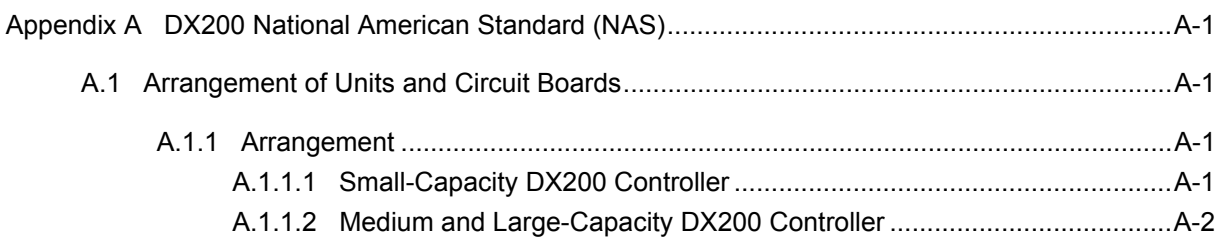

DX200 Maintenance 1 Equipment Configuration

1.1 Arrangement of Units and Circuit Boards

# <span id="page-15-0"></span>**1 Equipment Configuration**

The DX200 is comprised of individual units and modules (circuit boards). Malfunctioning components can generally be easily repaired after a failure by replacing a unit or a module. This section explains the configuration of the DX200 equipment.

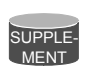

For the models not described in this manual, refer to the DX200 instructions supplement.

# <span id="page-15-1"></span>**1.1 Arrangement of Units and Circuit Boards**

# <span id="page-15-2"></span>**1.1.1 Arrangement**

The arrangements of units and circuit boards in small-capacity, mediumcapacity, and large-capacity DX200s are shown.

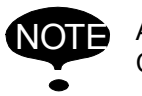

NOTE Appendix replaces section 1.1 "Arrangement of Units and Circuit Boards." if your DX200 is built in the United States

# <span id="page-15-3"></span>1.1.1.1 Small-Capacity DX200 Controller

## *Fig. 1-1: Configuration for Small Capacity*

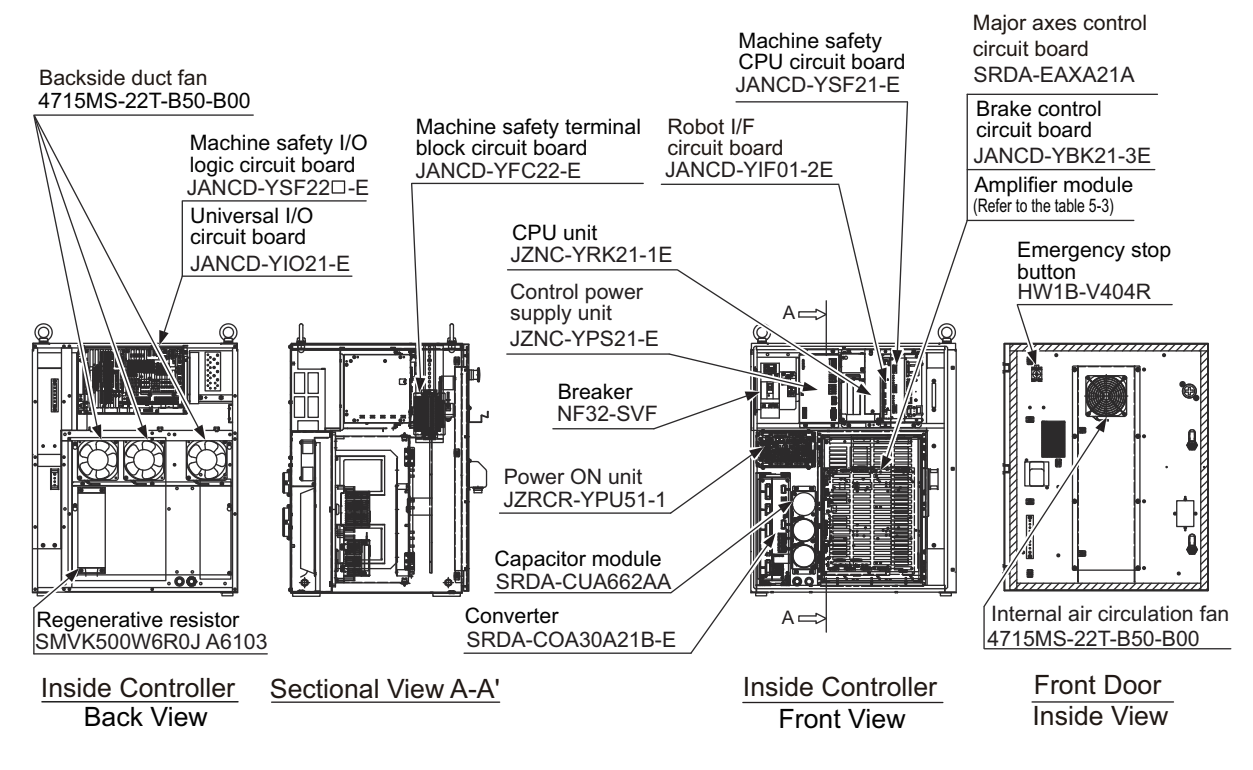

1-1

DX200 Maintenance

- 1 Equipment Configuration
- 1.1 Arrangement of Units and Circuit Boards

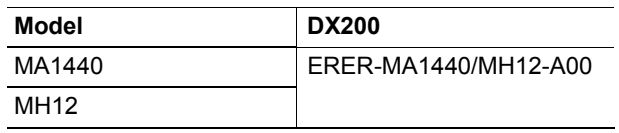

- DX200 Maintenance 1 Equipment Configuration
	- 1.1 Arrangement of Units and Circuit Boards

# <span id="page-17-0"></span>1.1.1.2 Medium and Large-Capacity DX200 Controller

# *Fig. 1-2: Configuration of Medium and Large Capacity DX200 -A Controller (Standard)*

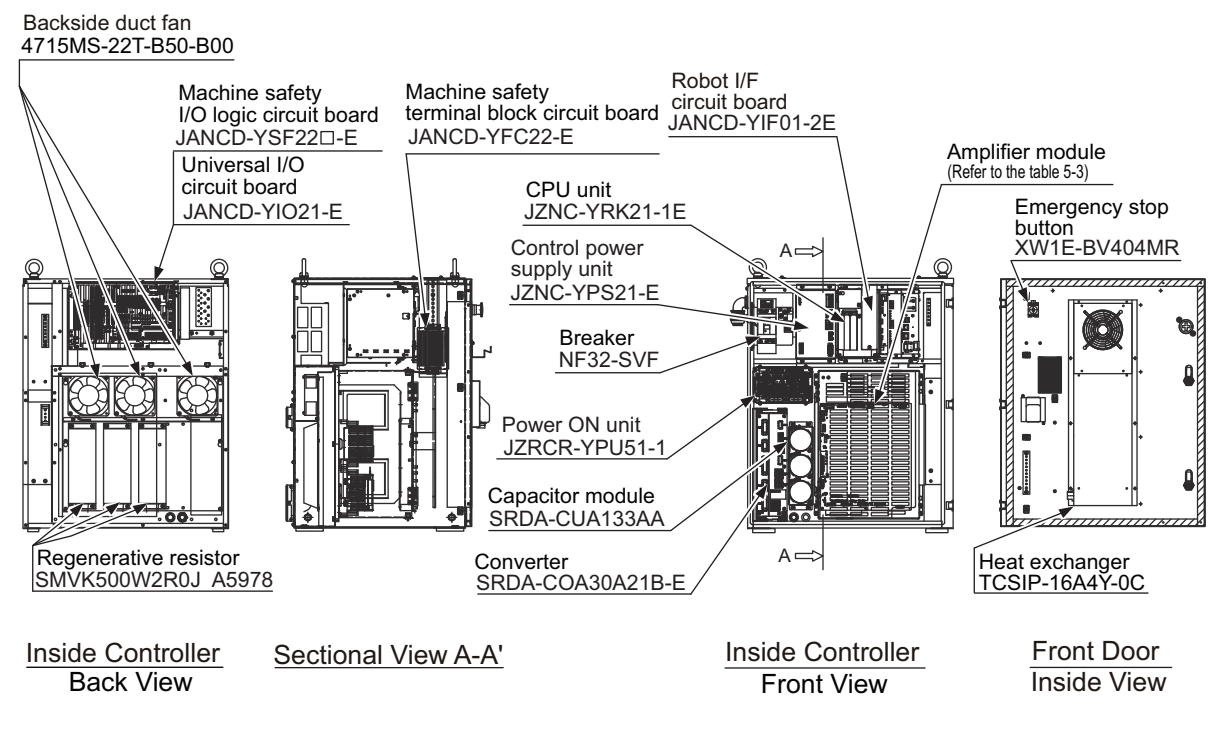

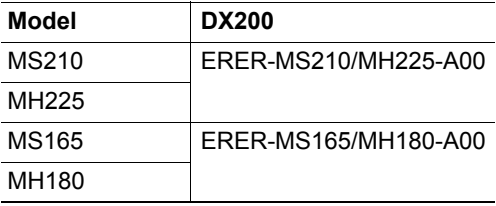

1 Equipment Configuration

1.2 Power Flow

# **1.2 Power Flow**

<span id="page-18-0"></span>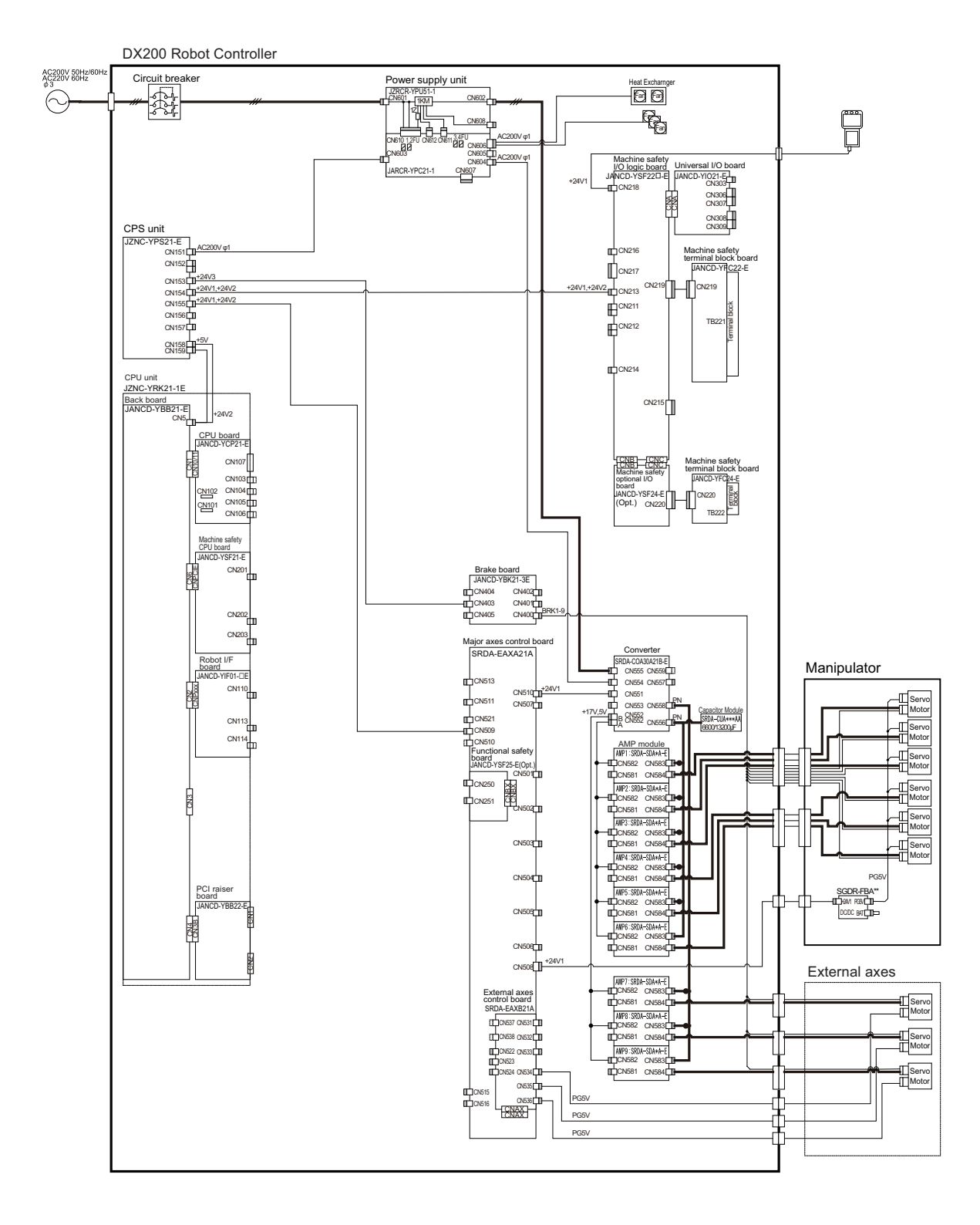

- DX200 Maintenance 1 Equipment Configuration
	- 1.3 Signal Flow

# **1.3 Signal Flow**

<span id="page-19-0"></span>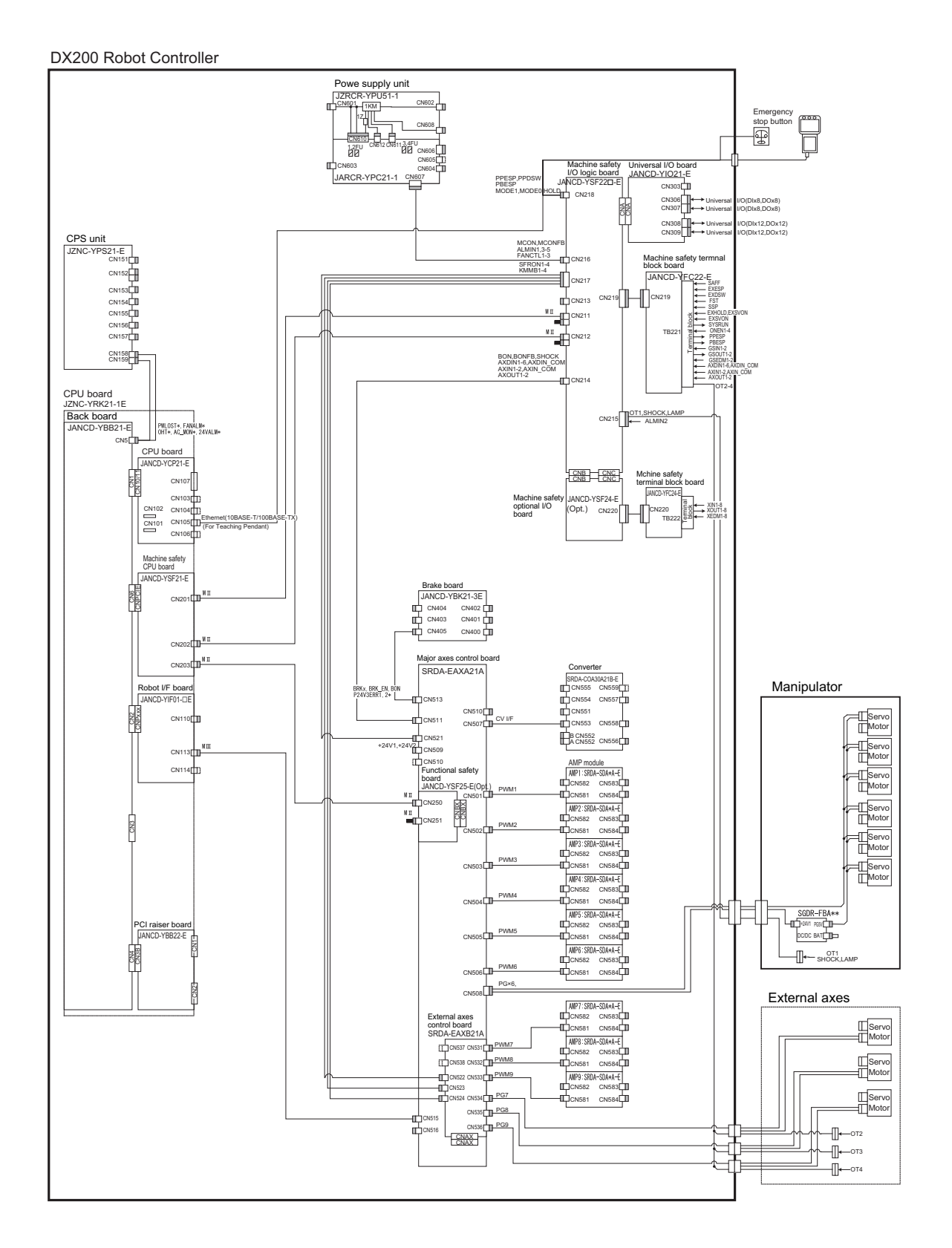

2.1 Protection Through Security Mode Settings

# <span id="page-20-1"></span><span id="page-20-0"></span>**2 Security System**

# **2.1 Protection Through Security Mode Settings**

The DX200 modes setting are protected by a security system. The system allows operation and modification of settings according to operator clearance. Be sure operators have the correct level of training for each level to which they are granted access.

### <span id="page-20-2"></span>**2.1.1 Security Mode**

There are five security modes "operation mode, editing mode, management mode, safety mode and one time manage mode". Editing mode, management mode and safety mode require a user ID. For the editing mode and the management mode, the user ID should be 4 or more and 16 or less characters with number(s) and symbol(s). As for the safety mode, it should be 9 or more and 16 or less characters with number(s) and symbol(s).

(Significant numbers and symbols: "0 to 9", "-", ".".)

Operating the one time manage mode requires to enter the security code, which is issued by YASKAWA sales representative.

| <b>Security Mode</b>    | <b>Explanation</b>                                                                                                    |  |
|-------------------------|----------------------------------------------------------------------------------------------------|--|
| <b>Operation Mode</b>   | This mode allows basic operation of the robot (stopping,<br>starting, etc.) for people operating the robot work on the line.                                                                                                    |  |
| <b>Editing Mode</b>     | This mode allows the operator to teach and edit jobs and<br>robot settings.                                                                                                    |  |
| Management<br>Mode      | This mode allows those authorized to set up and maintain<br>robot system: parameters, system time and modifying user<br>IDs.                                                                                                    |  |
| Safety Mode             | This mode allows the operator to setup the safety function,<br>and able to edit the files related to the safety function.<br>When the optional function "functional safety" is valid, the<br>security is changed to the safety mode to edit the some files,<br>such as the tool file.<br>Refer to "DX200 OPTIONS INSTRUCTIONS FOR<br>FUNCTIONAL SAFETY BOARD OPERATION<br>(165988-1CD)" for more details. |  |
| One Time<br>Manage Mode | This mode allows to operator to maintain the mode which is<br>higher than the management mode.<br>The loading limitation of the batch data (CMOS.BIN), the<br>parameter batch data (ALL.PRM) and the functional<br>definition parameter (FD.PRM) are removed.                                                                                                    |  |

*Table 2-1: Security Mode Descriptions*

### DX200 Maintenance 2 Security System

- 
- 2.1 Protection Through Security Mode Settings

| <b>Main Menu</b> | <b>Sub Menu</b>                |                | <b>Allowed Security Mode</b> |  |
|------------------|--------------------------------|----------------|------------------------------|--|
|                  |                                | <b>DISPLAY</b> | <b>EDIT</b>                  |  |
| <b>JOB</b>       | JOB                            | Operation      | Edit                         |  |
|                  | <b>SELECT JOB</b>              | Operation      | Operation                    |  |
|                  | CREATE NEW JOB <sup>1)</sup>   | Edit           | Edit                         |  |
|                  | <b>MASTER JOB</b>              | Operation      | Edit                         |  |
|                  | <b>JOB CAPACITY</b>            | Operation      |                              |  |
|                  | RES. START (JOB) <sup>1)</sup> | Edit           | Edit                         |  |
|                  | RES. STATUS <sup>2)</sup>      | Operation      |                              |  |
|                  | <b>CYCLE</b>                   | Operation      | Operation                    |  |
|                  | TRASH JOB LIST <sup>3)</sup>   | Edit           | Edit                         |  |
|                  | <b>JOB EDIT (PLAY)</b>         | Edit           | Edit                         |  |
|                  | PLAY EDIT JOB LIST             | Edit           | Edit                         |  |
| <b>VARIABLE</b>  | <b>BYTE</b>                    | Operation      | Edit                         |  |
|                  | <b>INTEGER</b>                 | Operation      | Edit                         |  |
|                  | <b>DOUBLE</b>                  | Operation      | Edit                         |  |
|                  | <b>REAL</b>                    | Operation      | Edit                         |  |
|                  | <b>STRING</b>                  | Operation      | Edit                         |  |
|                  | POSITION (ROBOT)               | Operation      | Edit                         |  |
|                  | POSITION (BASE)                | Operation      | Edit                         |  |
|                  | POSITION (ST)                  | Operation      | Edit                         |  |
|                  | <b>LOCAL VARIABLE</b>          | Operation      | $\overline{a}$               |  |
| <b>IN/OUT</b>    | <b>EXTERNAL INPUT</b>          | Operation      | Edit                         |  |
|                  | EXTERNAL OUTPUT                | Operation      | Edit                         |  |
|                  | UNIVERSAL INPUT                | Operation      | Operation                    |  |
|                  | UNIVERSAL OUTPUT               | Operation      | Operation                    |  |
|                  | <b>SYSTEM INPUT</b>            | Operation      | $\overline{a}$               |  |
|                  | SYSTEM OUTPUT                  | Operation      | $\overline{a}$               |  |
|                  | <b>RIN</b>                     | Operation      |                              |  |
|                  | <b>CPRIN</b>                   | Operation      |                              |  |
|                  | <b>REGISTER</b>                | Operation      | Management                   |  |
|                  | <b>AUXILIARY RELAY</b>         | Operation      |                              |  |
|                  | CONTROL INPUT                  | Operation      |                              |  |
|                  | PSEUDO INPUT SIG               | Operation      | Management                   |  |
|                  | <b>NETWORK INPUT</b>           | Operation      | $\overline{a}$               |  |
|                  | NETWORK OUTPUT                 | Operation      |                              |  |
|                  | ANALOG OUTPUT                  | Operation      | $\qquad \qquad \blacksquare$ |  |
|                  | SV POWER STATUS                | Operation      |                              |  |
|                  | <b>LADDER PROGRAM</b>          | Management     | Management                   |  |
|                  | I/O ALARM                      | Management     | Management                   |  |
|                  | I/O MESSAGE                    | Management     | Management                   |  |
|                  | <b>TERMINAL</b>                | Operation      | Edit                         |  |
|                  | I/O SIMULATION LIST            | Management     | Management                   |  |
|                  | SERVO ON FACTOR                | Management     |                              |  |
|                  | SERVO OFF FACTOR               | Operation      |                              |  |

*Table 2-2: Menu & Security Mode (Sheet 1 of 4)*

2 Security System

2.1 Protection Through Security Mode Settings

| <b>Main Menu</b>   | <b>Sub Menu</b>                | <b>Allowed Security Mode</b> |                |
|--------------------|--------------------------------|------------------------------|----------------|
|                    |                                | <b>DISPLAY</b>               | <b>EDIT</b>    |
| <b>ROBOT</b>       | <b>CURRENT POSITION</b>        | Operation                    |                |
|                    | <b>COMMAND POSITION</b>        | Operation                    |                |
|                    | <b>SERVO MONITOR</b>           | Management                   | $\overline{a}$ |
|                    | <b>WORK HOME POS</b>           | Operation                    | Edit           |
|                    | <b>SECOND HOME POS</b>         | Operation                    | Edit           |
|                    | <b>DROP AMOUNT</b>             | Management                   | Management     |
|                    | POWER ON/OFF POS               | Operation                    |                |
|                    | TOOL                           | Edit                         | Edit           |
|                    | <b>INTERFERENCE</b>            | Management                   | Management     |
|                    | <b>SHOCK SENS LEVEL</b>        | Operation                    | Edit           |
|                    | <b>USER COORDINATE</b>         | Edit                         | Edit           |
|                    | <b>HOME POSITION</b>           | Management                   | Management     |
|                    | MANIPULATOR TYPE               | Management                   |                |
|                    | <b>ANALOG MONITOR</b>          | Management                   | Management     |
|                    | OVERRUN&S-SENSOR <sup>1)</sup> | Operation                    | Operation      |
|                    | LIMIT RELEASE <sup>1)</sup>    | Edit                         | Edit           |
|                    | ARM CONTROL <sup>1)</sup>      | Management                   | Management     |
|                    | SHIFT VALUE                    | Operation                    |                |
|                    | SOFTLIMIT SETTING              | Management                   | Management     |
|                    | SHOCK SEN LV.(CURRENT)         | Operation                    |                |
| <b>SYSTEM INFO</b> | <b>VERSION</b>                 | Operation                    |                |
|                    | MONITORING TIME                | Operation                    | Management     |
|                    | <b>ALARM HISTORY</b>           | Operation                    | Management     |
|                    | I/O MSG HISTORY                | Operation                    | Management     |
|                    | <b>USER DEFINITION MENU</b>    | Operation                    | Edit           |
|                    | <b>SECURITY</b>                | Operation                    | Operation      |
| <b>EX.MEMORY</b>   | <b>LOAD</b>                    | Edit                         |                |
|                    | SAVE                           | Operation                    | $\overline{a}$ |
|                    | <b>VERIFY</b>                  | Operation                    |                |
|                    | <b>DELETE</b>                  | Operation                    |                |
|                    | <b>DEVICE</b>                  | Operation                    | Operation      |
|                    | <b>FOLDER</b>                  | Operation                    | Management     |
|                    | INITIALIZE <sup>1)</sup>       | Operation                    |                |

*Table 2-2: Menu & Security Mode (Sheet 2 of 4)*

165293-1CD

DX200 Maintenance 2 Security System

2.1 Protection Through Security Mode Settings

| <b>Main Menu</b> | <b>Sub Menu</b>               | <b>Allowed Security Mode</b> |             |
|------------------|-------------------------------|------------------------------|-------------|
|                  |                               | <b>DISPLAY</b>               | <b>EDIT</b> |
| <b>PARAMETER</b> | S1CxG                         | Management                   | Management  |
|                  | S2C                           | Management                   | Management  |
|                  | S <sub>3</sub> C              | Management                   | Management  |
|                  | S <sub>4</sub> C              | Management                   | Management  |
|                  | A <sub>1</sub> P              | Management                   | Management  |
|                  | A <sub>2</sub> P              | Management                   | Management  |
|                  | A <sub>3</sub> P              | Management                   | Management  |
|                  | A4P                           | Management                   | Management  |
|                  | A5P                           | Management                   | Management  |
|                  | A6P                           | Management                   | Management  |
|                  | A7P                           | Management                   | Management  |
|                  | A8P                           | Management                   | Management  |
|                  | <b>RS</b>                     | Management                   | Management  |
|                  | S1E                           | Management                   | Management  |
|                  | S <sub>2</sub> E              | Management                   | Management  |
|                  | S3E                           | Management                   | Management  |
|                  | S4E                           | Management                   | Management  |
|                  | S <sub>5</sub> E              | Management                   | Management  |
|                  | S6E                           | Management                   | Management  |
|                  | S7E                           | Management                   | Management  |
|                  | S8E                           | Management                   | Management  |
| <b>SETUP</b>     | TEACHING COND.                | Edit                         | Edit        |
|                  | OPERATE COND.                 | Management                   | Management  |
|                  | <b>OPERATE ENABLE</b>         | Management                   | Management  |
|                  | <b>FUNCTION ENABLE</b>        | Management                   | Management  |
|                  | JOG COND.                     | Management                   | Management  |
|                  | PLAYBACK COND.                | Management                   | Management  |
|                  | FUNCTION COND.                | Management                   | Management  |
|                  | DISPLAY COLOR COND            | Edit                         | Fdit        |
|                  | DATE/TIME                     | Management                   | Management  |
|                  | GRP COMBINATION <sup>2)</sup> | Management                   | Management  |
|                  | <b>SET WORD</b>               | Edit                         | Edit        |
|                  | RESERVE JOB NAME              | Edit                         | Edit        |
|                  | USER ID                       | Edit                         | Edit        |
|                  | <b>SET SPEED</b>              | Management                   | Management  |
|                  | <b>KEY ALLOCATION</b>         | Management                   | Management  |
|                  | JOG KEY ALLOC.                | Edit                         | Management  |
|                  | RES. START (CNCT)             | Management                   | Management  |
|                  | <b>AUTO BACK SET</b>          | Management                   | Management  |
|                  | <b>WRONG DATA LOG</b>         | Edit                         | Management  |
|                  | <b>ENERGY SAVING FUNCTION</b> | Edit                         | Management  |
|                  | ENCODER MAINTENANCE           | Edit                         | Management  |
| SAFETY FUNC.     | M-SAFETY SIGNAL ALLOC         | Operation                    | Management  |
|                  | TIMER DELAY SET               | Operation                    | Management  |
|                  | SAFETY LOGIC CIRCUIT          | Operation                    | Management  |

*Table 2-2: Menu & Security Mode (Sheet 3 of 4)*

2 Security System

2.1 Protection Through Security Mode Settings

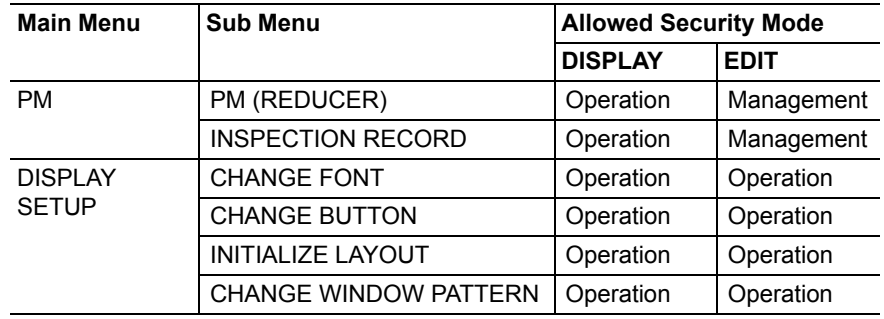

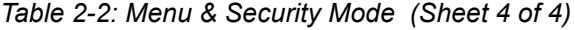

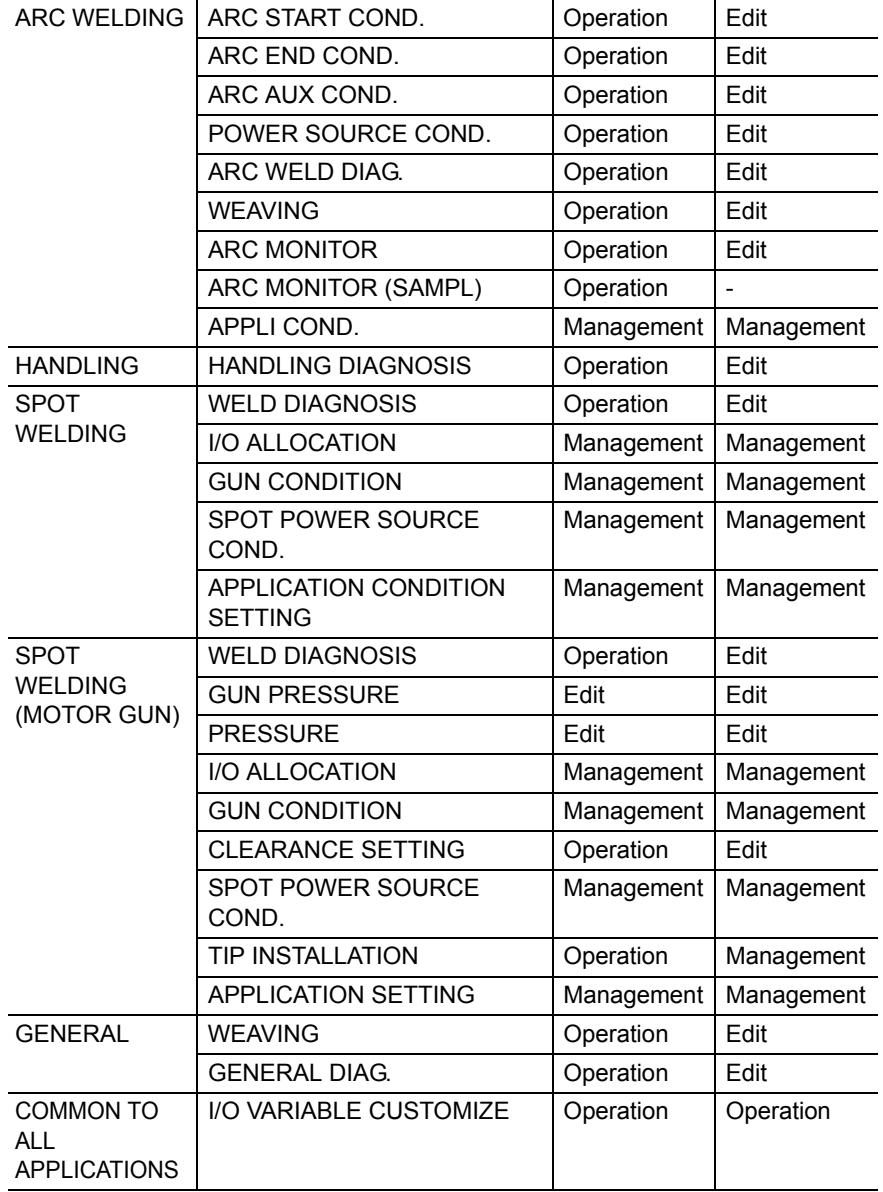

1 Displayed in the teach mode only.

2 Displayed in the play mode only.

3 Displayed when the job reconstruction function is valid.

 \*As for the menu and the security mode when the functional safety is valid, refer to "DX200 OPTIONS INSTRUCTIONS FOR FUNCTIONAL SAFETY BOARD OPERATION (165988-1CD)" for more details.

### 165293-1CD

- DX200 Maintenance 2 Security System
	- 2.1 Protection Through Security Mode Settings

### <span id="page-25-0"></span>2.1.1.1 Changing the Security Mode

- 1. Select {SYSTEM INFO} under the main menu.
	- The sub menu appears.

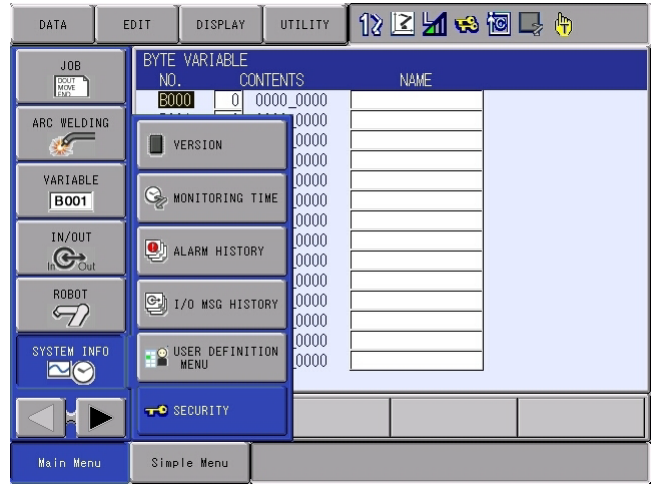

Note: Icons for the main menu such as arc welding system differ depending on the system being used.

- 2. Select {SECURITY}.
	- The selection window of security mode appears.

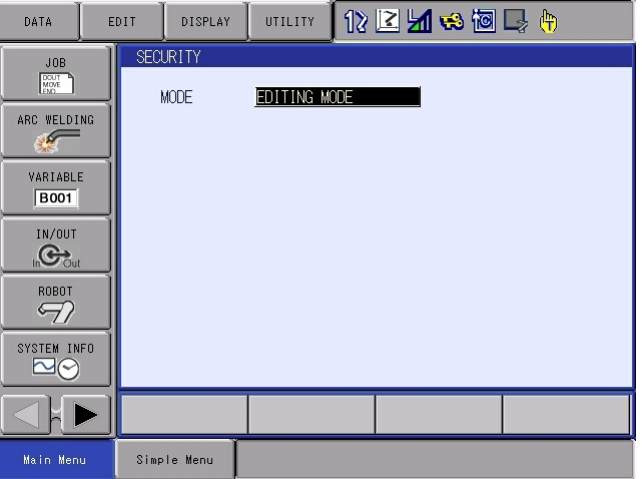

DX200 Maintenance

- 2 Security System
- 2.1 Protection Through Security Mode Settings
	- Security mode can be selected from "OPERATION MODE", "EDITING MODE", "MANAGEMENT MODE" or "SAFETY MODE".

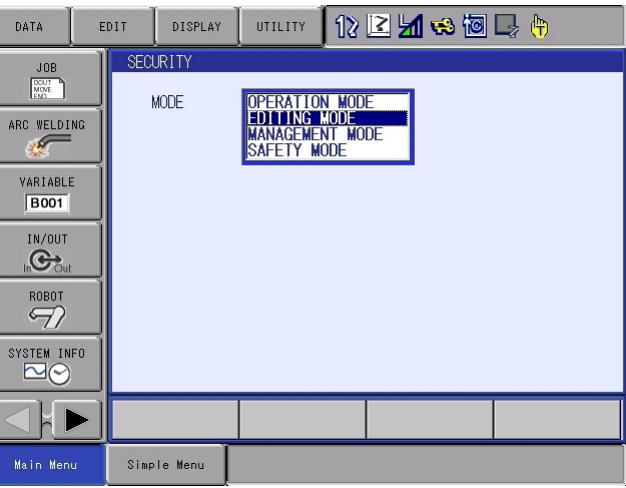

- 3. Select the security mode to change.
	- If the selected security mode is lower than the current security level, the password will be required.

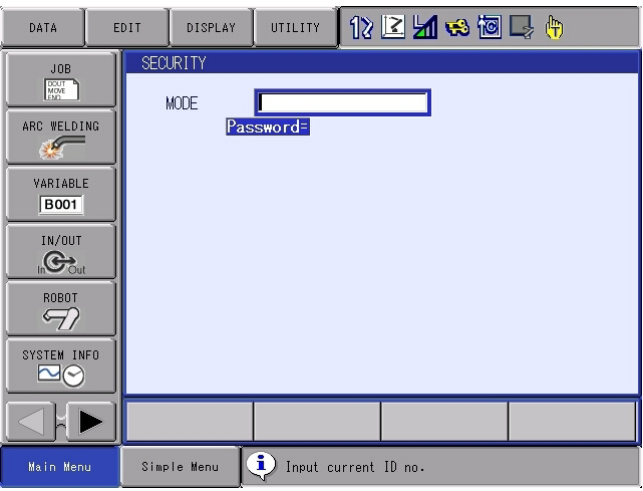

- 4. Enter the password.
	- The following user ID numbers are set as default. Editing Mode: [0000000000000000] Management Mode: [9999999999999999] Safety Mode: [5555555555555555]
- 5. Press [ENTER].
	- If the password is correct, the security mode will be changed.

- DX200 Maintenance 2 Security System
	- 2.1 Protection Through Security Mode Settings

### **Procedures to Change the Mode to the One Time Management Mode**

- 1. Change to the management mode.
	- When changing to the management mode, security mode can be selected from "OPERATION MODE", "EDITING MODE", "MANAGEMENT MODE", "SAFETY MODE" or "ONE TIME MANAGE MODE".

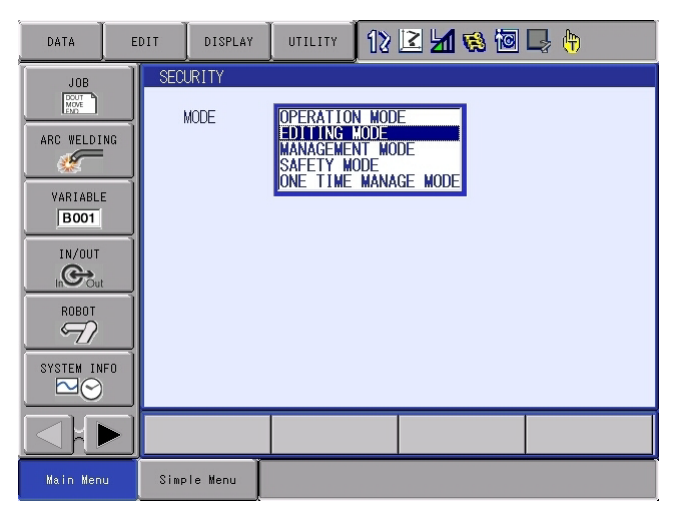

- 2. Select "ONE TIME MANAGE MODE".
	- A character string input keypad is displayed. Input the one time security code, which is issued by YASKAWA sales representative.
	- If the password is correct, the security mode will be changed.

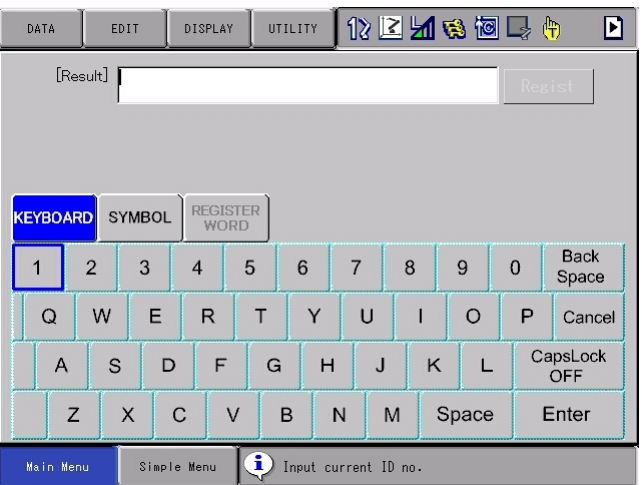

2 Security System

### <span id="page-28-0"></span>**2.1.2 User ID**

User ID is requested when Editing Mode, Management Mode or Safety Mode is operated.

The user ID should be 4 or more and 16 or less characters with number(s) and symbol(s) for the editing mode and the management mode. As for the safety mode, it should be 9 or more and 16 or less characters with number(s) and symbol(s).

(Significant numbers and symbols: "0 to 9", "-", ".".)

### <span id="page-28-1"></span>2.1.2.1 Changing a User ID

In order to change the user ID, the DX200 must be in Editing Mode, Management Mode or Safety Mode. Higher security modes can make changes the user ID of to lower security modes.

- 1. Select {SETUP} under the main menu.
	- **LOR** EDIT DISPLAY UTILITY 化区别动物展角  $\overline{IDR}$ EX. MEMORY  $\Box$  $\frac{m_1}{m_2}$  teaching cond. ENERGY SAVING SETUP<br>**| B** | T **DUP DISPLAY COLOR** ENCODER<br>MAINTENANCE SAFETY FUNC. **Aa** set word  $\frac{P}{P}$ RESERVE JOB DISPLAY SETUP **EEE** USER ID  $(F)$  JOG KEY ALLOC. WRONG DATA LOG  $\blacksquare$ .<br>Simple Menu Main Menu
	- The sub menu appears.

- 2. Select {USER ID}.
	- The USER ID window appears.

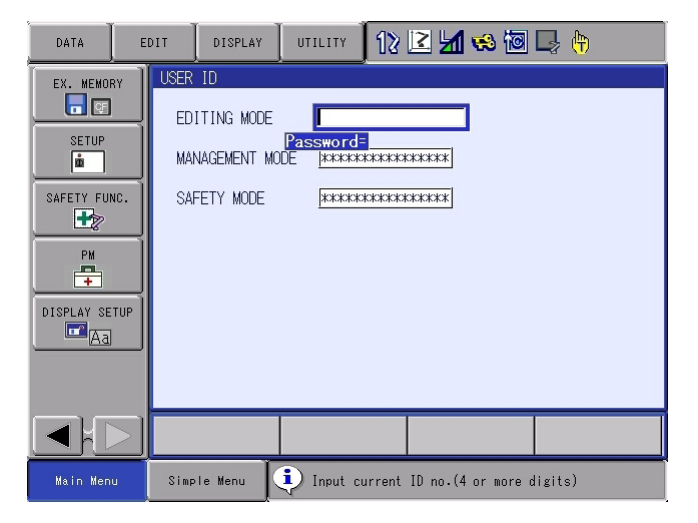

- DX200 Maintenance 2 Security System
	- 2.1 Protection Through Security Mode Settings
	- 3. Select the desired ID.
		- The character input line appears, and a message "Input current ID no. (4 or more digits)" appears.

(As for the safety mode, 9 or more digits) Select the desired ID.

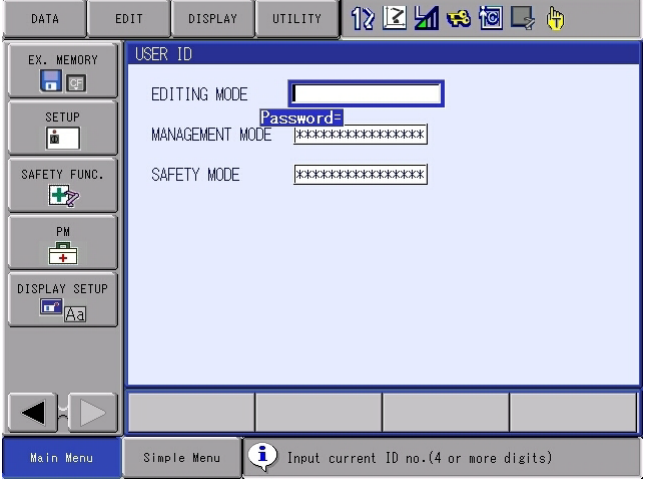

- 4. Input the current ID and press [ENTER].
	- When the correct user ID is entered, a new ID is requested to be input. "Input new ID no.(4 or more digits)" appears. (As for the safety mode, 9 or more digits)

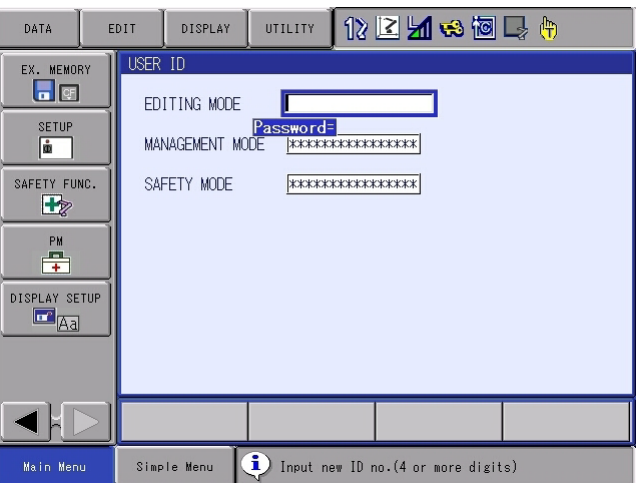

- 5. Input new ID and press [ENTER].
	- User ID is changed.
- 2 Security System
- 2.1 Protection Through Security Mode Settings

### <span id="page-30-0"></span>**2.1.3 Main CPU CF-ID**

To display the Main CPU CF-ID is described below.

The main CPU CF-ID is necessary to issue the one time security code.

1. Change the security mode to the management mode.

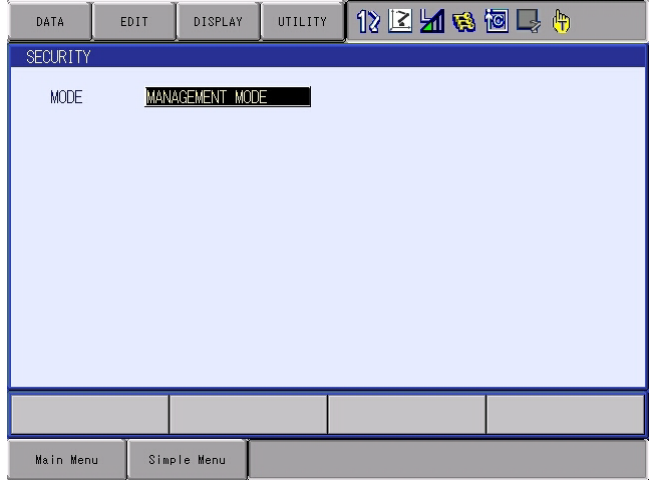

- 2. Select {SYSTEM INFO} in the main menu.
	- The sub menu appears.
- 3. Select {VERSION}.
	- VERSION window appears.

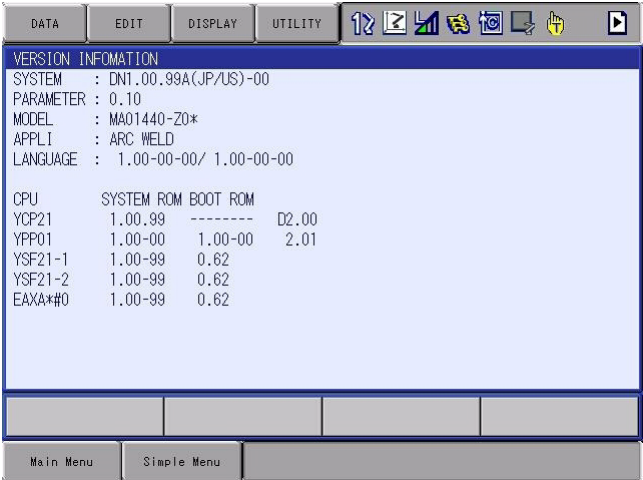

2-11

## DX200 Maintenance 2 Security System

- 
- 2.1 Protection Through Security Mode Settings
- 4. Select {UTILITY} under the pull-down menu.
	- "CF Serial ID" appears.

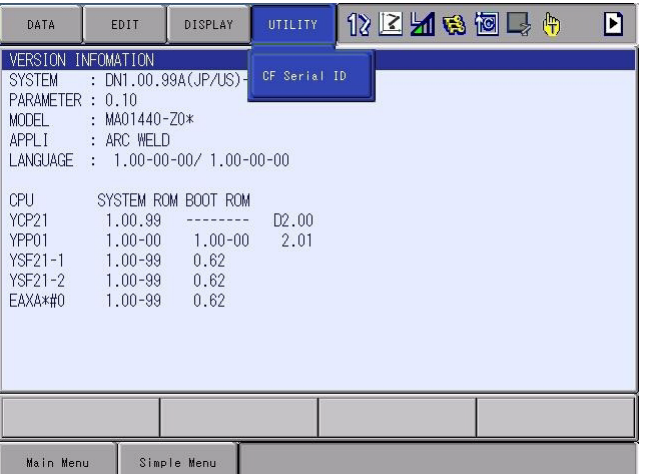

- 5. Select "CF Serial ID".
	- CF dialog of the main CPU appears.

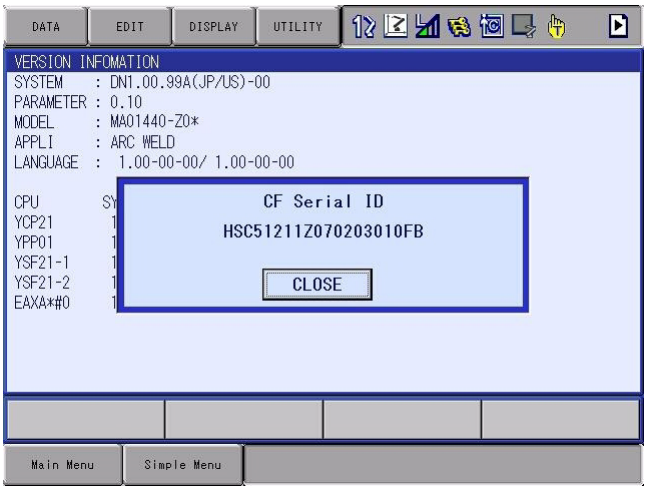

- 3 Inspections
- 3.1 Regular Inspections

# <span id="page-32-1"></span><span id="page-32-0"></span>**3 Inspections**

# **3.1 Regular Inspections**

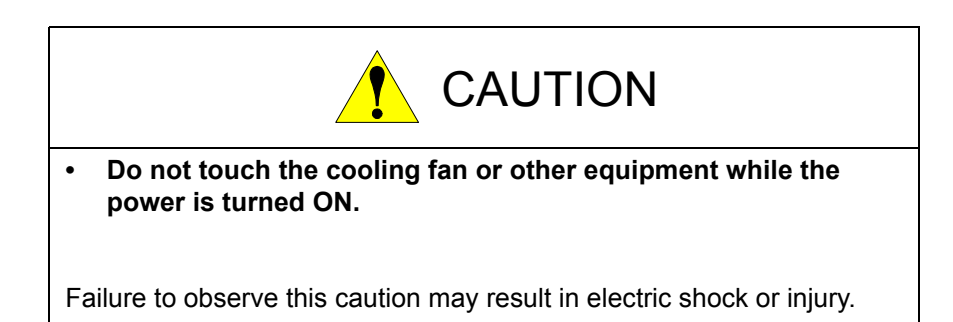

Carry out the following inspections.

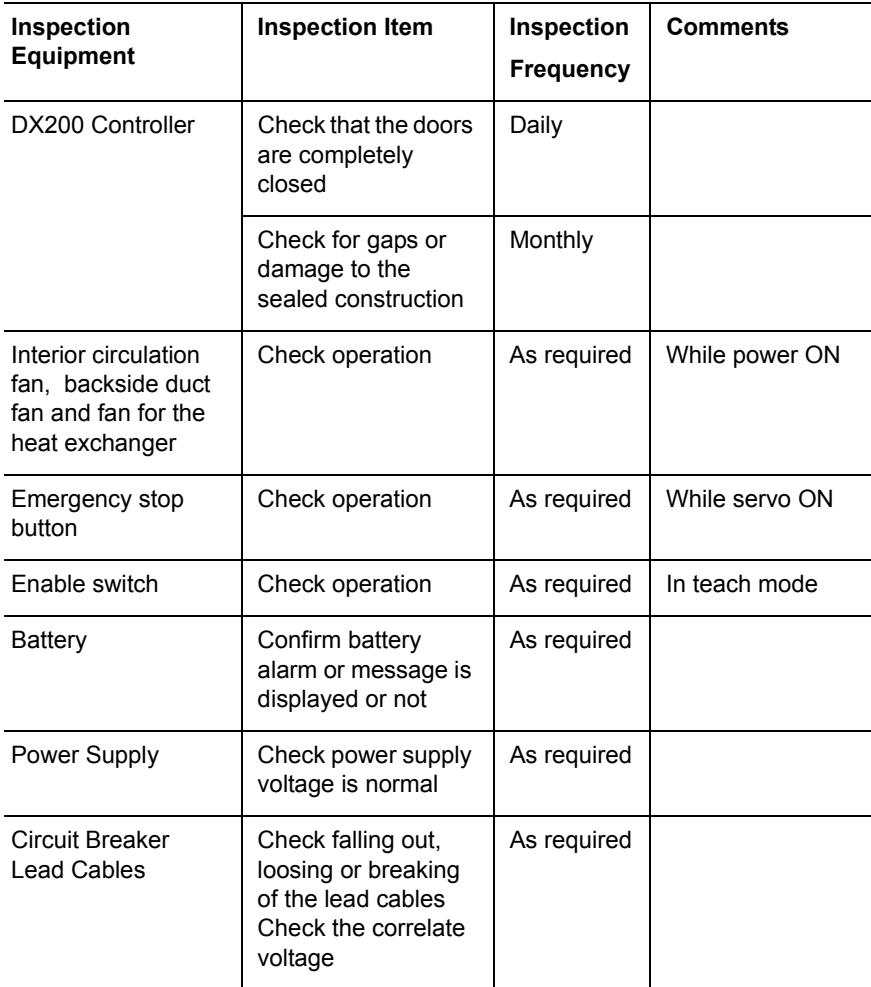

### <span id="page-33-1"></span><span id="page-33-0"></span>DX200 Maintenance 3 Inspections

- 
- 3.2 DX200 Inspections

# **3.2 DX200 Inspections**

### **3.2.1 Checking if the Doors are Firmly Closed**

- The DX200 has a fully sealed construction, designed to keep external air containing oil mist out of the DX200. Be sure to keep the DX200 doors fully closed at all times, even when the controller is not operating.
- When opening or closing the doors for maintenance, use the screwdriver after the main power is turned OFF. (CW: Open, CCW: Close)

Make sure to push the door and turn the door-lock with the driver to open or close the door. When closing the door, turn the door lock until it clicks.

### *Fig. 3-1: DX200 Front View*

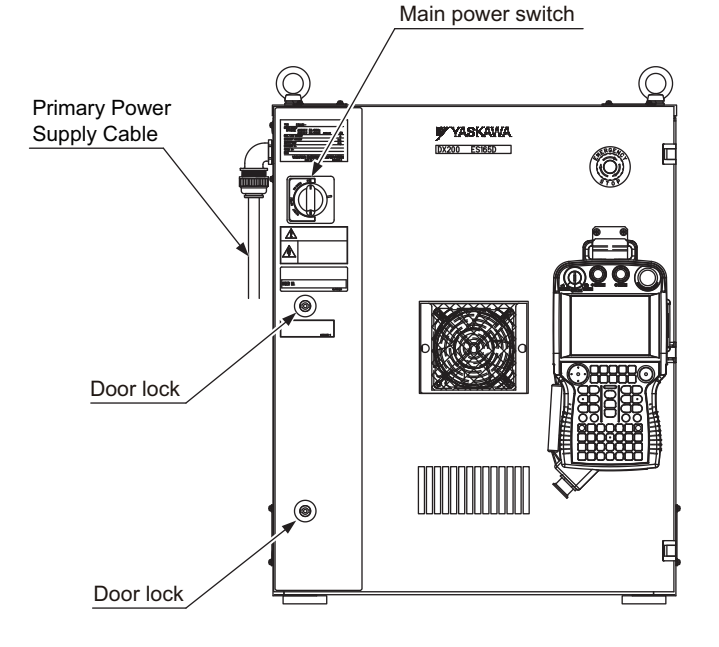

### <span id="page-33-2"></span>**3.2.2 Checking for Gaps or Damage in the Sealed Construction Section**

- Open the door and check that the seal around the door is undamaged.
- Check that the inside of the DX200 is not stained badly. If it is, determine the cause, take measures and immediately clean it.
- Firmly lock each door and check that no excessive gaps exist around the edge of the door.
- 3 Inspections
- 3.3 Cooling Fan Inspections

# <span id="page-34-0"></span>**3.3 Cooling Fan Inspections**

### **Before the Cooling Fan Inspections**

In principle, the door must not be opened to prevent electric shock while power is on. However, it is required to open the door if the cooling fan must be inspected. Exercise extreme care in this case.

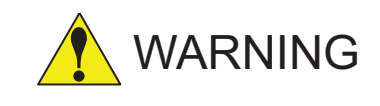

- To perform this operation, it is required to open the door of the control box while power is on.
- A heavy current (AC200V) flows inside the control box. Do not touch the internal unit.

Failure to observe this warning may result in electric shock.

• Close the door as soon as the maintenance work such as the inspection and check of cooling fan is completed.

Failure to observe this warning may result in electric shock.

## **<How to Open and Close the Door>**

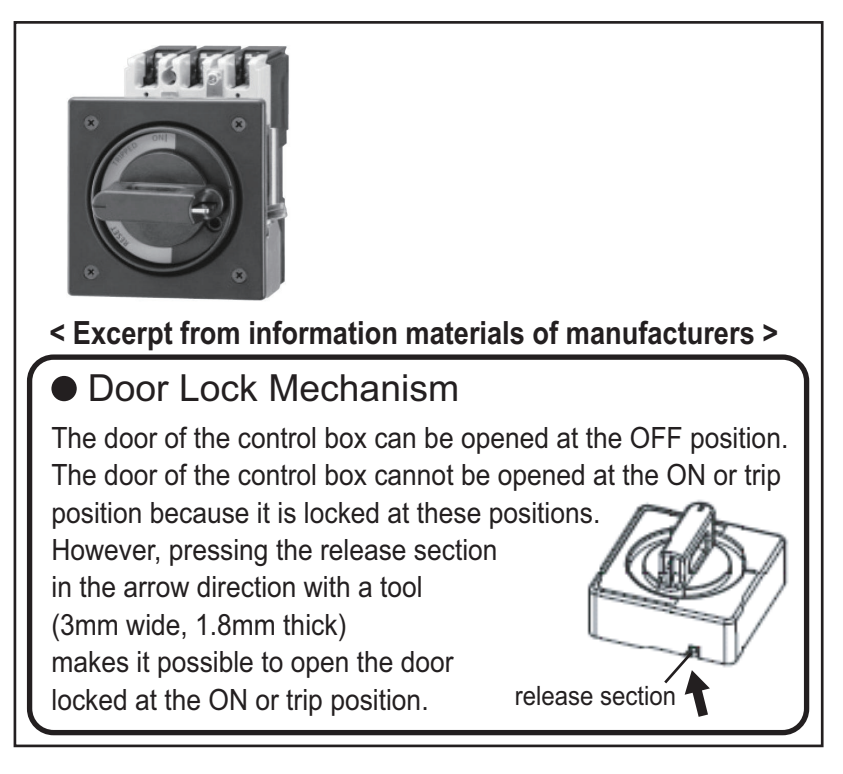

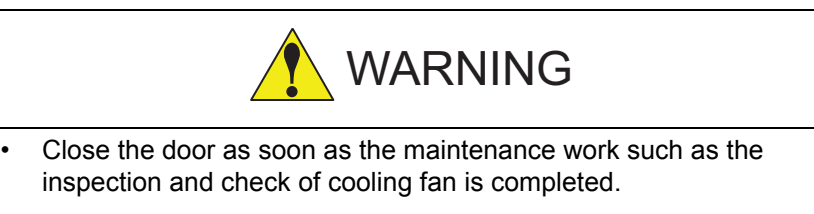

Failure to observe this warning may result in electric shock.

## DX200 Maintenance 3 Inspections

- 
- 3.3 Cooling Fan Inspections

### **Cooling Fan Inspections**

Inspect the cooling fans as required. A defective fan can cause the DX200 to malfunction because of excessive high temperatures inside if the cooling fans and the heat exchanger do not operate efficiently.

The heat exchanger and the internal sir circulation fan normally operate while the power is tuned ON, and the backside duct fan normally operate while the servo power is turned ON. Check if the fans are operating correctly by visual inspection and by feeling air moving into the air inlet and from the outlet.

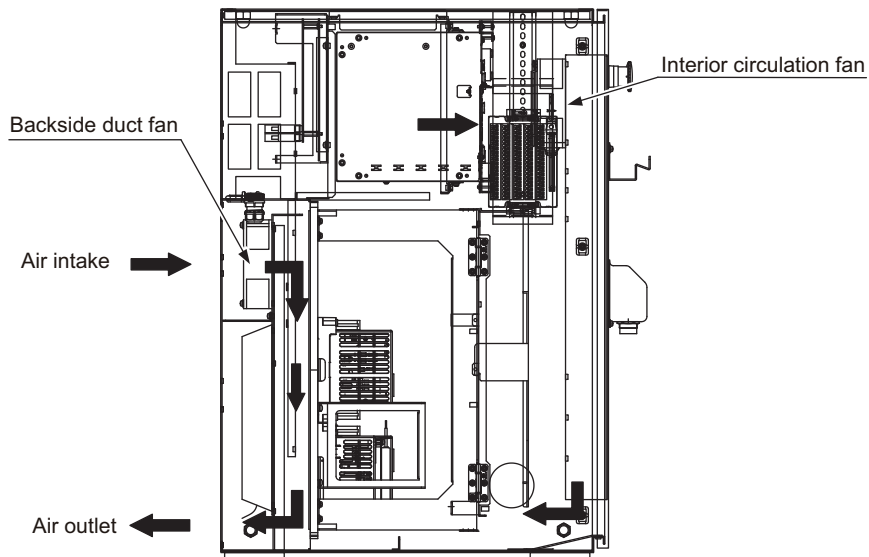

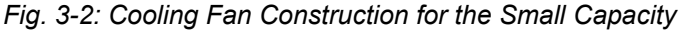

*Fig. 3-3: Cooling Fan Construction for Medium and Large Capacity*

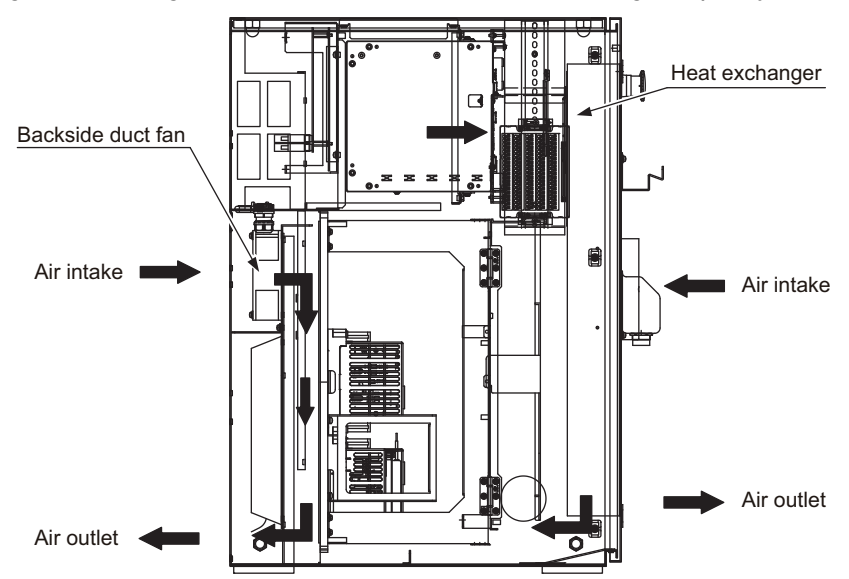
- 3 Inspections
- 3.3 Cooling Fan Inspections

NOTE

When the message of the "Cooling fan in YPS power supply stopped. Exchange fan" is displayed, it may be caused by the error occurrence at the cooling fan (JZNC-YZU21-E) inside the control power supply unit (JZNC-YPS21-E).

When the message of the "Cooling fan in YPS unit stopped, replace cooling fan" is displayed, carry out an inspection and the replacement of the cooling fan in the YPS unit as soon as possible.

- DX200 Maintenance 3 Inspections
	- 3.4 Emergency Stop Button Inspections

# **3.4 Emergency Stop Button Inspections**

The emergency stop buttons are located on both the front door of the DX200 and the programming pendant. Before operating the manipulator, confirm that the servo power is ONFF by pressing the emergency stop button on the front door of the DX200 after the servo is ON.

# **3.5 Enable Switch Inspections**

The programing pendant is equipped with a three-position enable switch. Perform the following operation to confirm the enable switch operates.

1. Set the mode switch with key on the programming pendant to "TEACH."

Mode switch with key

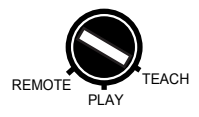

2. Press [SERVO ON READY] on the programming pendant. The [SERVO ON] lamp blinks.

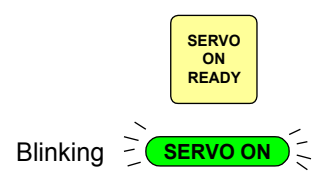

3. When the enable switch is grasped lightly, the servo power is turned ON.

When the enable switch is grasped firmly or released, the servo power is turned OFF.

> If the [SERVO ON] lamp does not light in previous operation (2), check the following:

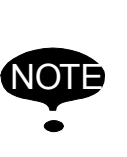

- The emergency stop button on the front door of the DX200 is pressed.
- The emergency stop button on the programming pendant is pressed.
- The emergency stop signal is input from external.
- If a major alarm is occurring.
- 3 Inspections
- 3.6 Battery Inspections

# **3.6 Battery Inspections**

The DX200 has a battery that backs up the important program files for user data in the CMOS memory.

A battery alarm indicates when a battery has expired and must be replaced. The programming pendant display and the message "Memory battery weak" appears at the bottom of the display.

Please confirm that the above mentioned message is NOT indicated when inspecting.

The way to replace the battery is described in *[section 5.1.1.1 "Replacing](#page-46-0)  [the Battery" on page 5-4](#page-46-0)*.

# **3.7 Power Supply Voltage Confirmation**

Check the voltage of 1, 3, 5 terminal of the circuit breaker (QF1) with an electric tester.

| <b>Measuring Items</b>                    | Terminals                            | <b>Correct Value</b>     |
|-------------------------------------------|--------------------------------------|--------------------------|
| Correlate voltage                         | Between 1 and 3, 3<br>and 5, 1 and 5 | 200 to 220V (+10%, -15%) |
| Voltage between earth<br>(phase-S ground) | Between 1 and E, 5<br>and $E$        | 200 to 220V (+10%, -15%) |
|                                           | Between 3 and E                      | About 0V                 |

*Table 3-1: Power Supply Voltage Confirmation*

*Fig. 3-4: Circuit Breaker (QF1)*

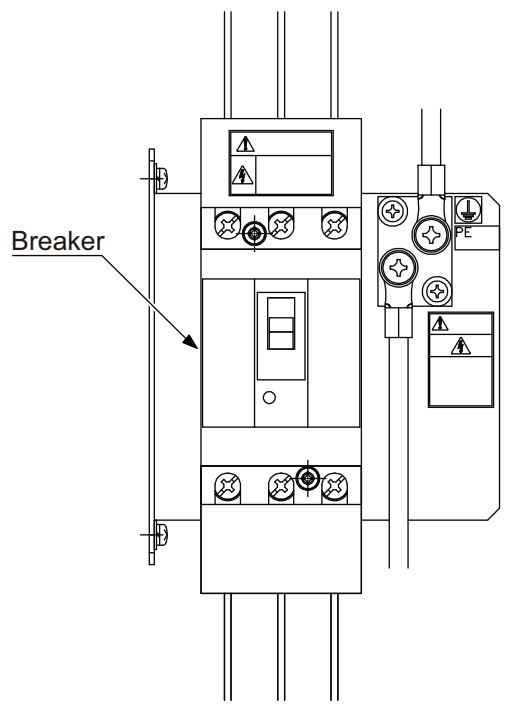

# DX200 Maintenance 3 Inspections

- 
- 3.8 Open Phase Check

# **3.8 Open Phase Check**

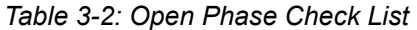

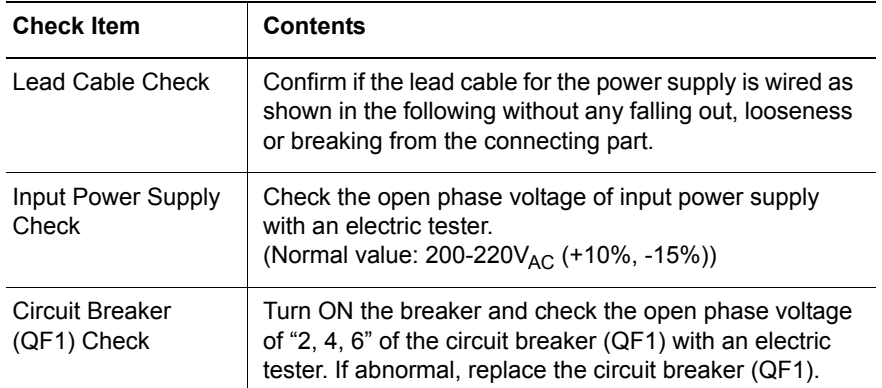

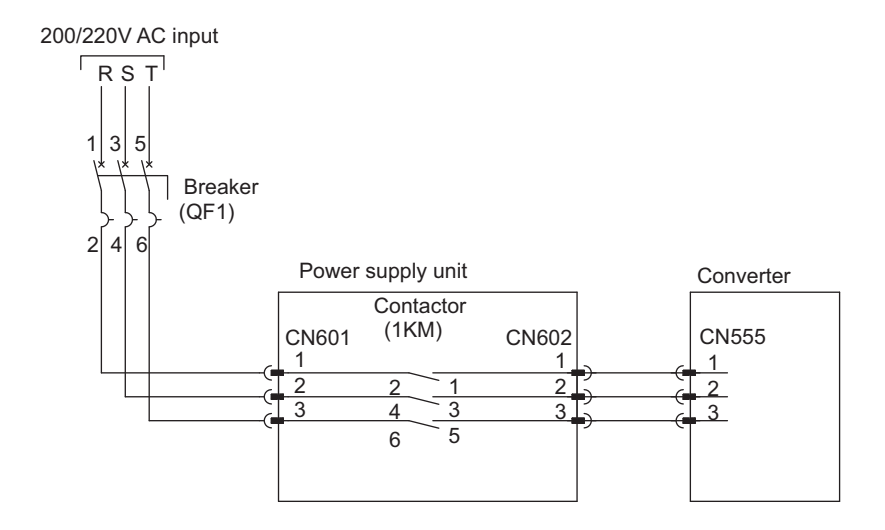

# **4 Preparation before Replacing Parts**

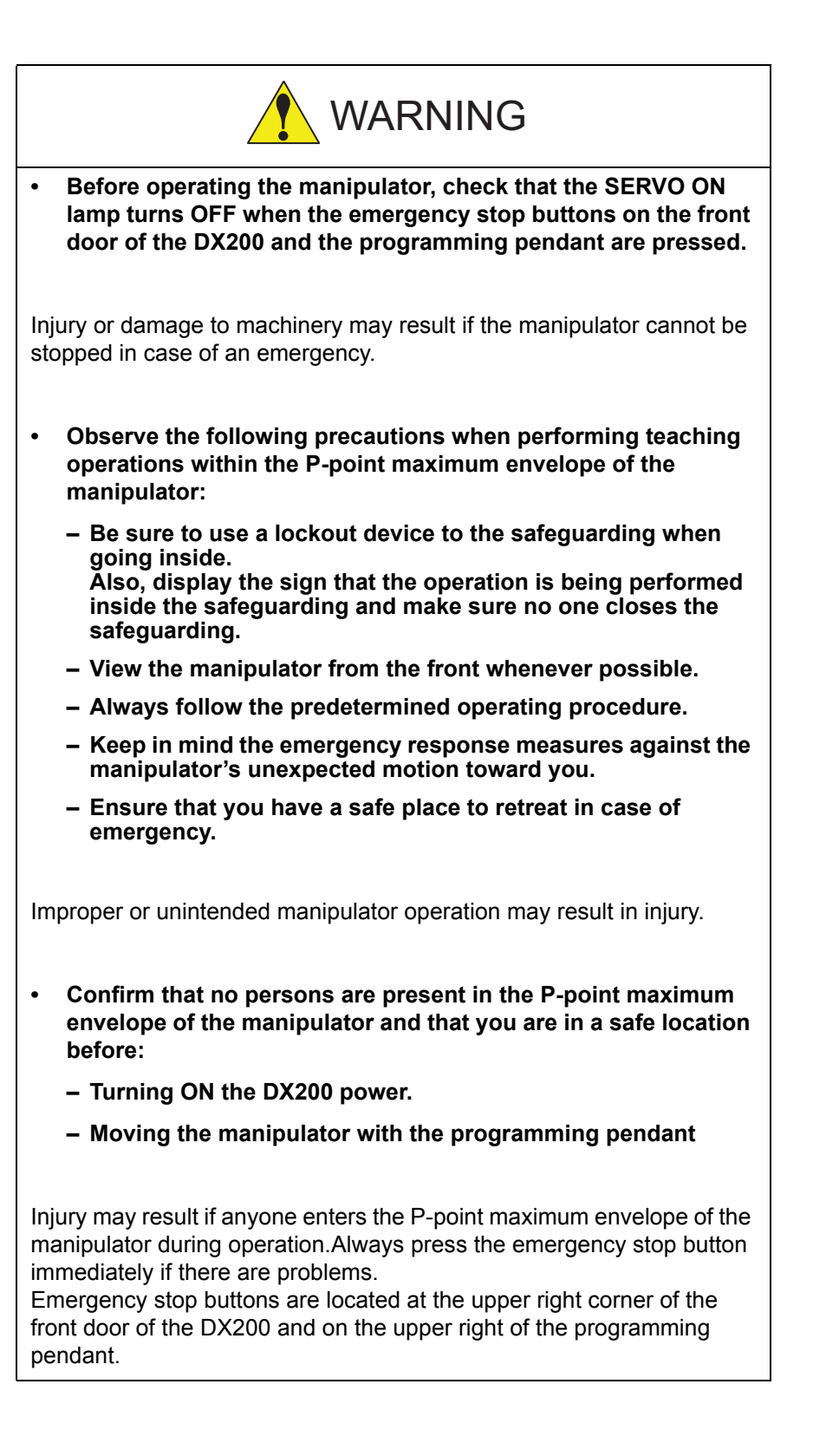

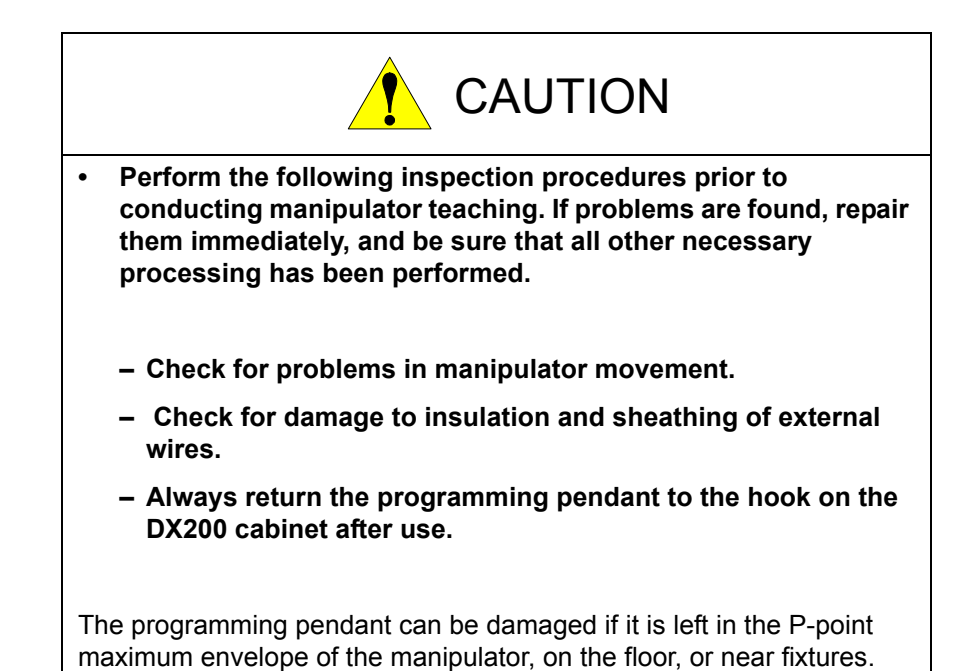

The following flowchart shows the operations for replacing parts.

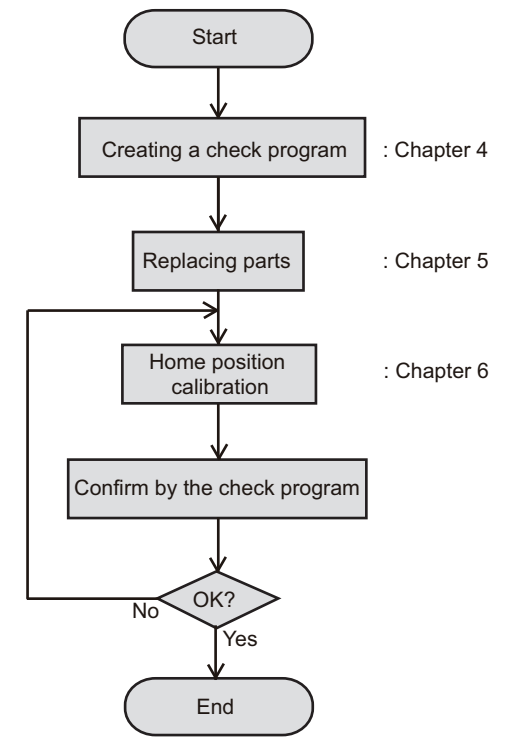

This chapter describes how to create a check program as a preparation for replacing parts. The check program is a program to check the position deviation. If positions are deviated, home position calibration is required. For the calibration, this program data is used to correct the home position data. In the following cases particularly, the home position calibration using the check program is needed. Be sure to create a check program referring to *[section 4.1 "Creating a Check Program" on page 4-3](#page-42-0)*.

- 4 Preparation before Replacing Parts
- 4.1 Creating a Check Program
	- Change in the combination of the manipulator and DX200
	- Replacement of the motor or absolute encoder
	- Clearing stored memory (by replacement of YCP21 board, weak battery, etc.)
	- Home position deviation caused by hitting the manipulator against a workpiece, etc.

# <span id="page-42-0"></span>**4.1 Creating a Check Program**

To check position deviation whenever necessary, create a program in which a check point is taught (the job for the check point). In the job for the check point, teach two points; one as a check point and the other as the point to approach the check point. This program checks for any deviation between the tool tip position and the check point.

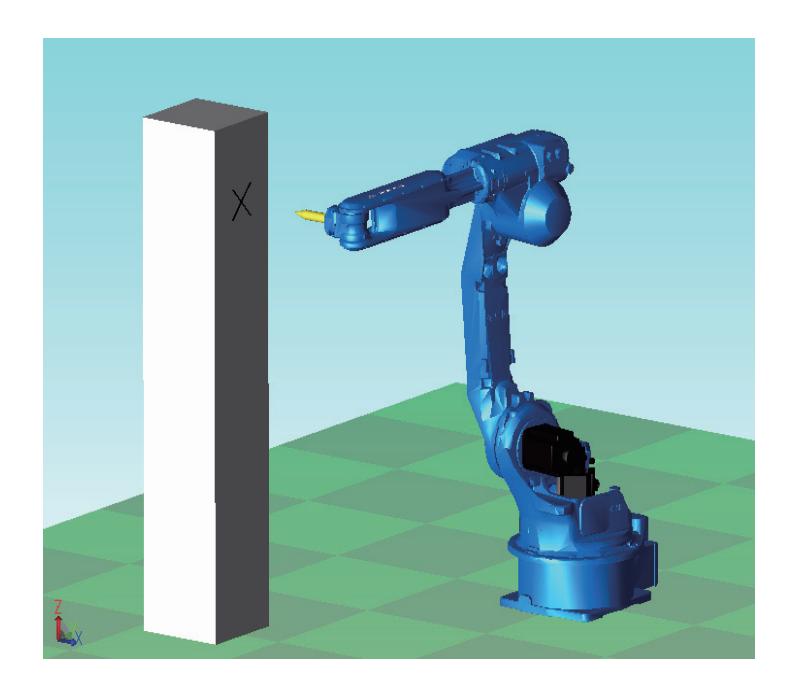

*Fig. 4-1: <Enlarged View>*

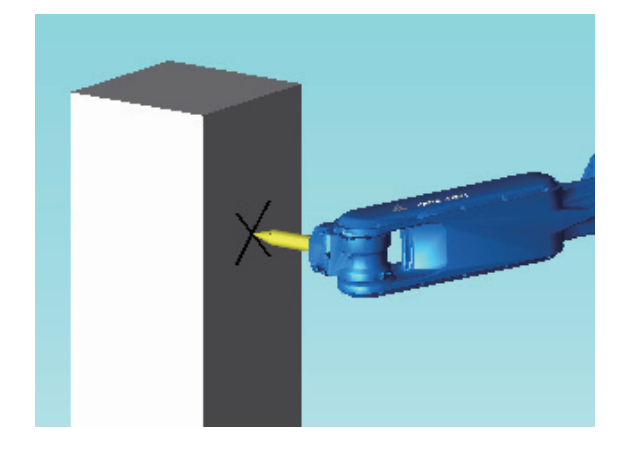

- 
- 5.1 Replacing DX200 Parts

# **5 Replacing Parts**

# **5.1 Replacing DX200 Parts**

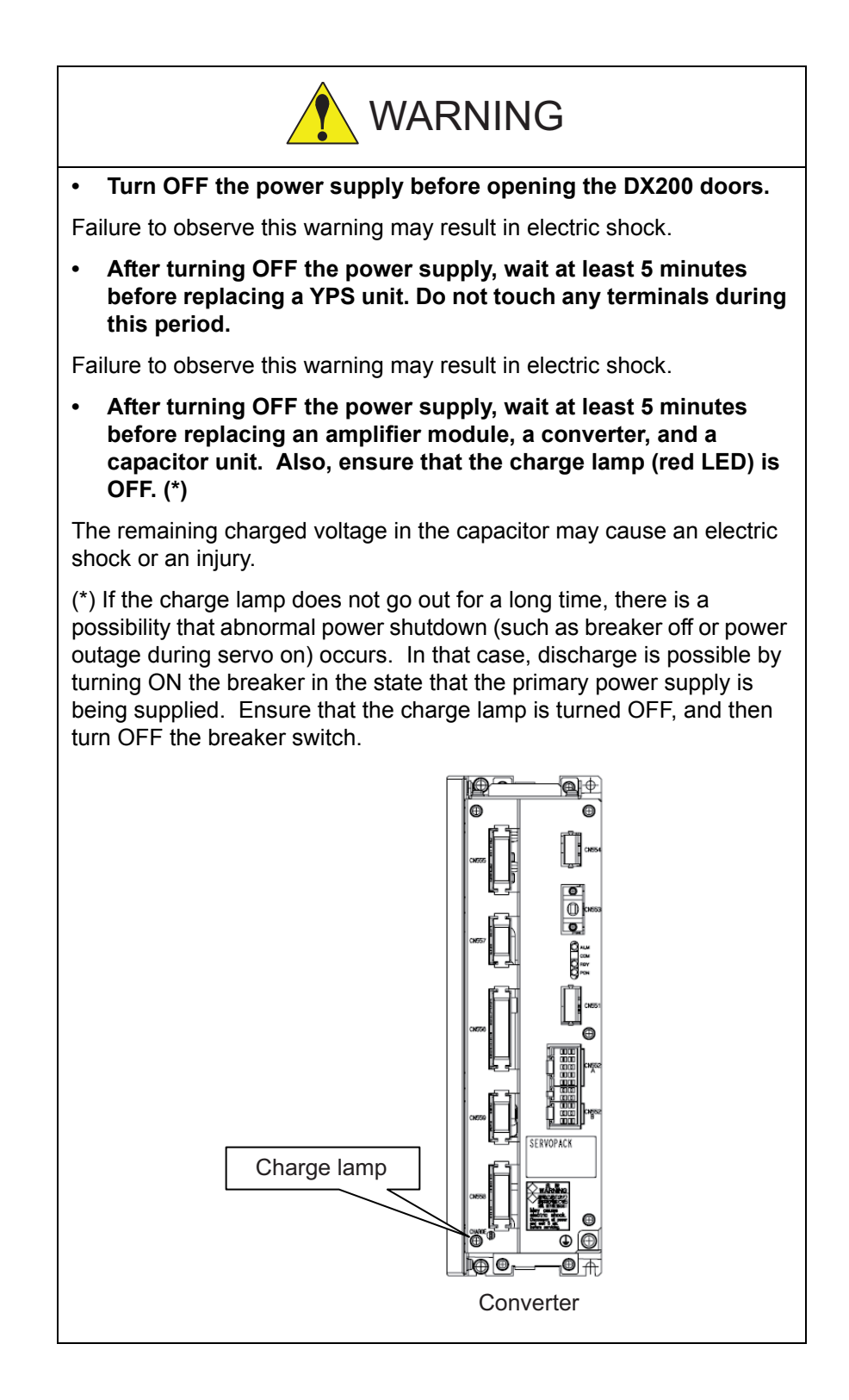

# 5 Replacing Parts

5.1 Replacing DX200 Parts

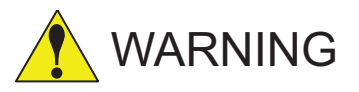

**• To prevent anyone inadvertently turning ON the power supply during maintenance, put up a warning sign such as "DO NOT TURN ON THE POWER" at the primary power supply (knife switch, wiring circuit breaker, etc.) and at the DX200 and related controllers and use accepted lockout/tagout Procedure.**

Failure to observe this caution may result in electric shock or injury.

**• Do not touch the regeneration resistors. They are very hot.**

Failure to observe this caution may result in burn injuries.

**• After maintenance is completed, carefully check that no tools are left inside the DX200 and that the doors are securely closed.**

Failure to observe this caution may result in electric shock or injury.

#### 165293-1CD

### DX200 Maintenance 5 Replacing Parts

- 
- 5.1 Replacing DX200 Parts

### **5.1.1 Replacing Parts of the CPU Unit**

CPU unit (JZNC-YRK21-1E) is consisted of the various circuit boards, CPU circuit board (JANCD-YCP21-E), machine safety CPU circuit board (JANCD-YSF21-E), and robot I/F circuit board (JANCD-YIF01-E). CPS unit (JZNC-YPS21-E) is a separated unit and it is arranged to the left side of CPU unit.

*Fig. 5-1: Configuration of CPU unit and CPS unit (JZNC-YRK21, JZNC-YPS21-E)* 

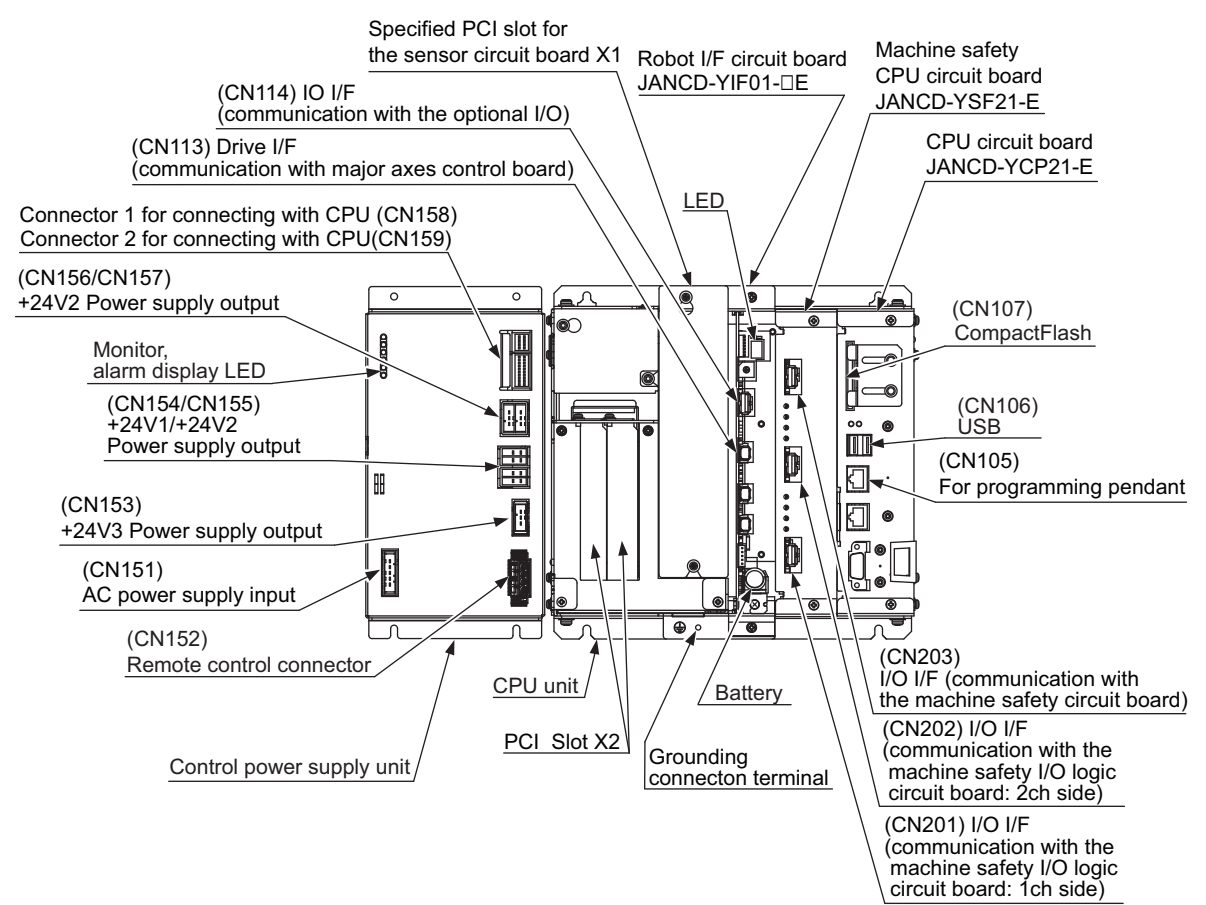

### <span id="page-46-0"></span>5.1.1.1 Replacing the Battery

The battery must be replaced as soon as the message "Memory battery weak" appears at the programming pendant display. Replace the battery within two hours after the breaker turns OFF.

#### **Replacement Procedure**

- 1. Loosen the screws on the battery connector holder and slide it to the right.
- 2. Remove the battery connector (CN110/BAT) on the robot I/F circuit board (JANCD-YIF01- $\Box$ E) and loosen the fixing screws below the battery to remove the battery.
- 3. Mount a new battery on the robot I/F circuit board and connect the connector (CN110/BAT).
- 4. Slide the battery connector holder to the left and fix it with the screws.
- 5. Please confirm that the above mentioned message is not indicated at the programming pendant display after battery replacement.

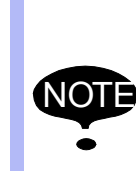

Although the CMOS memory is backed up by super capacitor, the battery must be replaced as soon as the message "Memory battery weak" appears.

The job data and other data may be lost if the message "Memory battery weak" appears and the breaker is turned OFF for more than 2 hours.

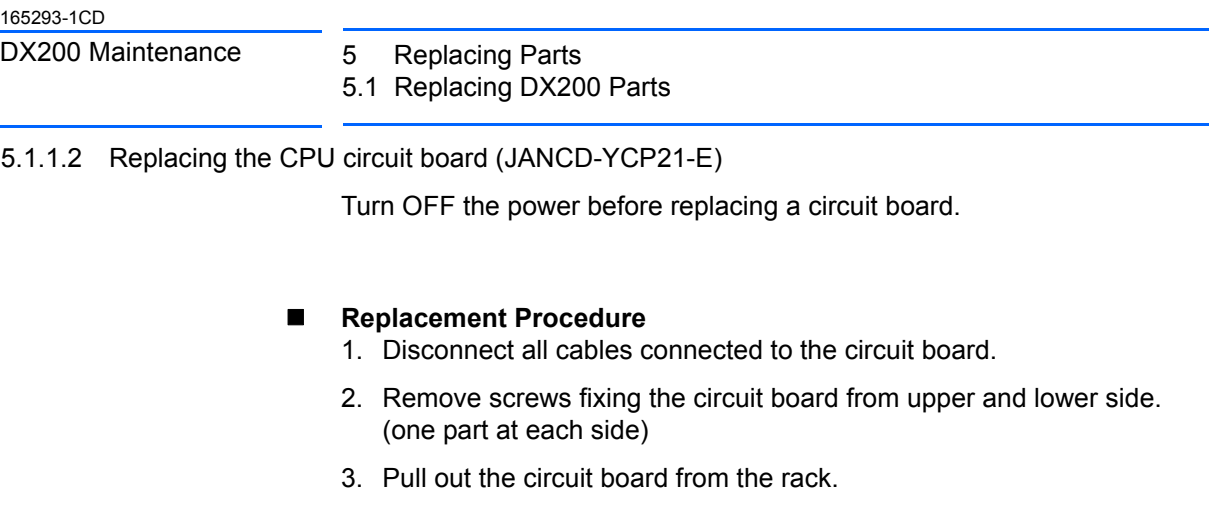

- 4. Remove the Compact Flash from the removed circuit board and insert the Compact Flash into a new circuit board.
- 5. Mount the new circuit board to the rack.
- 6. Tighten upper and lower screws.

Connect all disconnected cables.

*Fig. 5-2: CPU circuit board (JANCD-YCP21-E)*

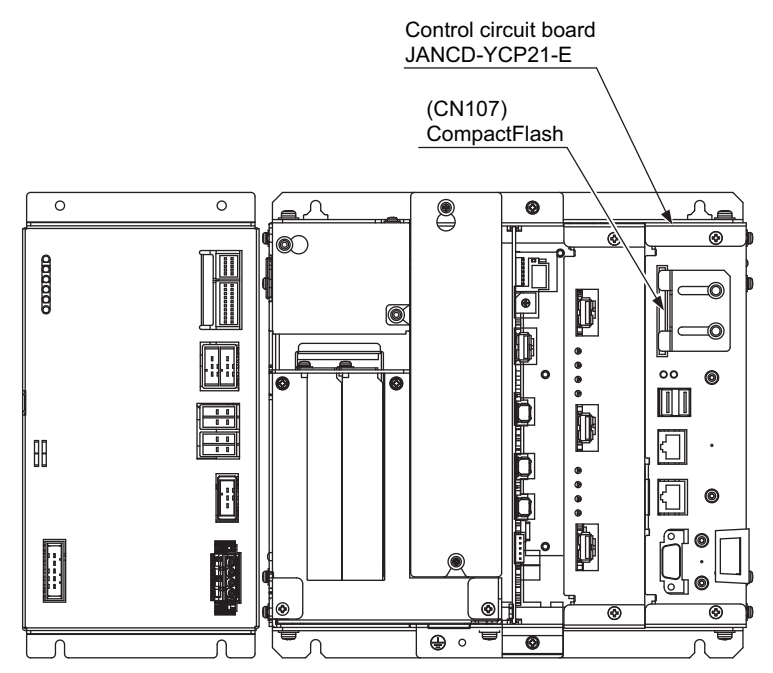

- 5 Replacing Parts
- 5.1 Replacing DX200 Parts

5.1.1.3 Replacing the YPS Unit (JZNC-YPS21-E)

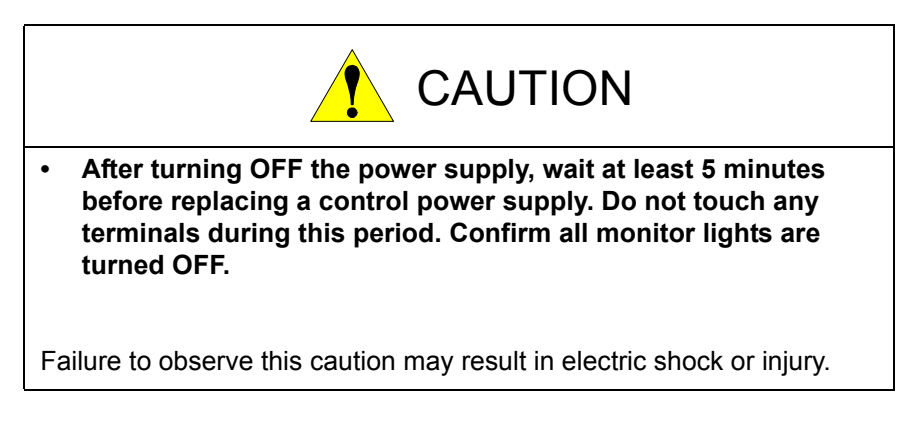

### **Replacement Procedure**

- 1. Disconnect all cables connected to the YPS unit.
- 2. Loosen upper screws (2 places) fixing the YPS unit to the controller.
- 3. Hold to remove the YPS unit itself by pulling out from the controller.
- 4. Insert the lower part flange of the new YPS unit into the fixing jig which is at the bottom of the controller.
- 5. Tighten upper screws.
- 6. Connect all the disconnected cables.
- *Fig. 5-3: CPS Unit (JZNC-YPS21-E)*

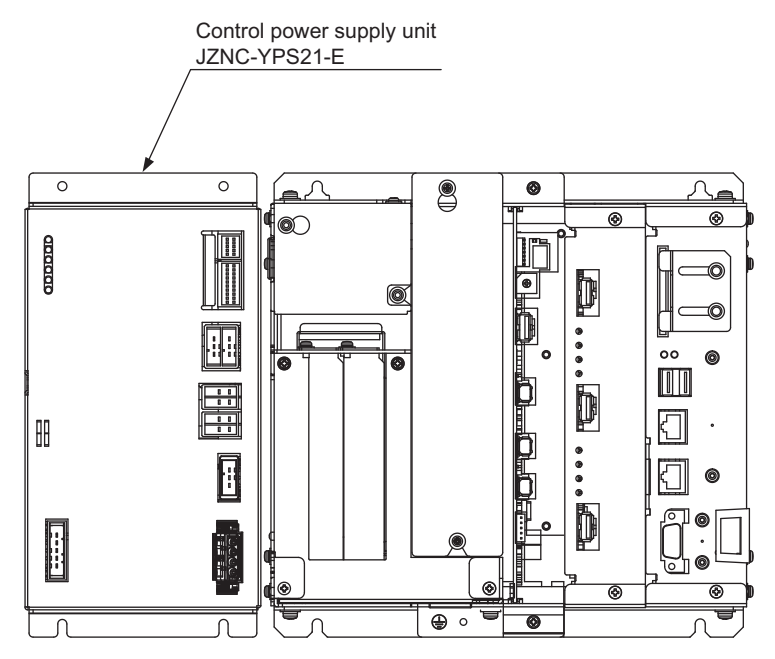

5.1 Replacing DX200 Parts

5.1.1.4 Replacing the Machine Safety CPU circuit board (JANCD-YSF21-E)

Turn OFF the power before replacing a circuit board.

# **Replacement Procedure**

- 1. Disconnect all the cables connected to the circuit board.
- 2. Remove two screws fixing the circuit board to the rack.
- 3. Pull out the circuit board from the rack.
- 4. Insert a new circuit board into the slot of the rack, along with the ditch.
- 5. Tighten upper and lower screws.
- 6. Connect all the cables disconnected in the procedure 1.
- 7. Start up the system in maintenance mode and change the security mode to management mode.
- 8. Select  $\{FILE\} \Rightarrow \{INITIALIZE\}$ .
- 9. Move the cursor and select {Machine Safety Board FLASH Reset}.
- 10. Select {YES} when a confirmation dialog box appeared.
	- Data of the machine safety circuit board is reset. When resetting is completed, a buzzer sounds in a few seconds.
- 11. Turn ON the control power supply.

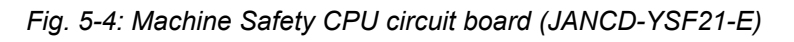

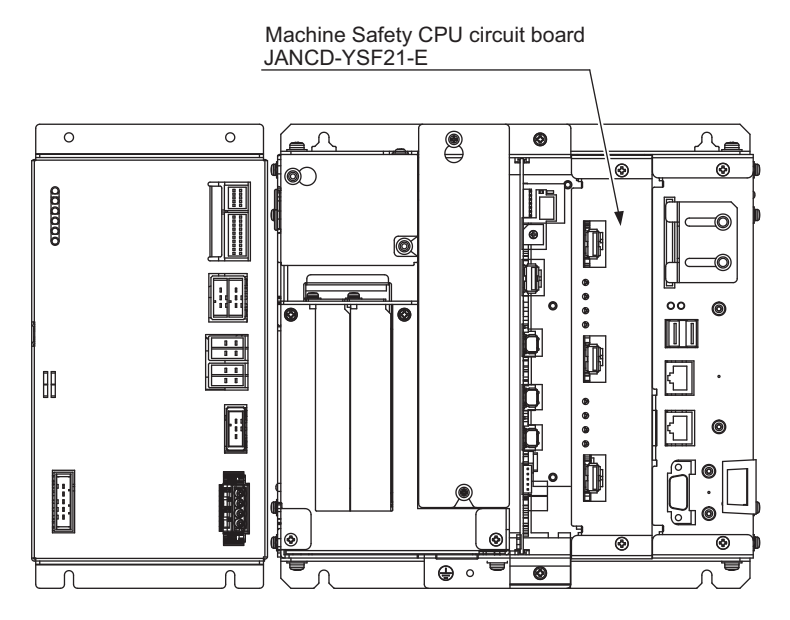

- 5 Replacing Parts
- 5.1 Replacing DX200 Parts
- 5.1.1.5 Replacing the Robot I/F circuit board (JZNCD-YIF01- ☐ E)

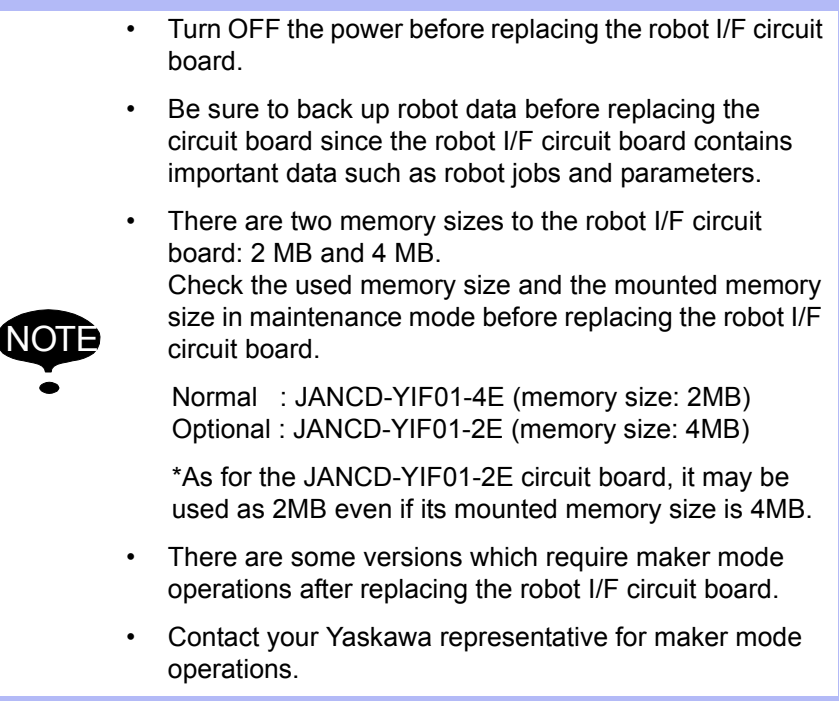

- 
- 5.1 Replacing DX200 Parts

## **Check Procedure of Used Memory Size and Mounted Memory Size**

1. Start up the system in maintenance mode, and select  $\{SYSTEM\} \rightarrow$  ${ \s E TUP} \rightarrow { \s CMOS MEMORY}.$ 

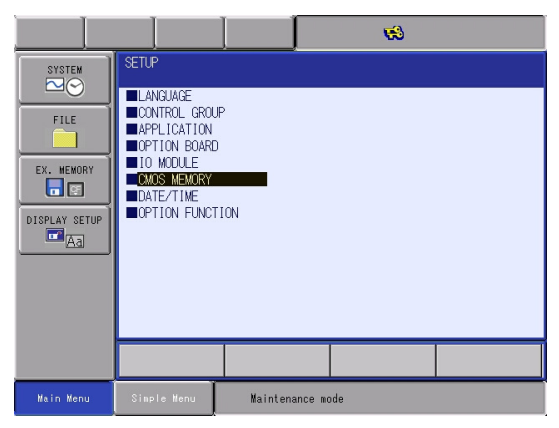

2. Check "USED SIZE" and "MOUNTED SIZE" in the CMOS MEMORY window.

<Pattern 1>

[JANCD-YIF01-4E circuit board is used]

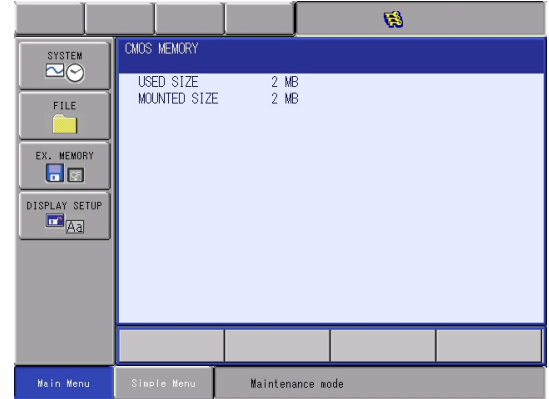

It can be replaced with "JANCD-YIF01-4E" or "JANCD-YIF01-2E".

\*If replace it with "JANCD-YIF01-2E", it is used as its memory size is 2MB.

- 5 Replacing Parts
- 5.1 Replacing DX200 Parts

# <Pattern 2>

[JANCD-YIF01-2E circuit board is used]

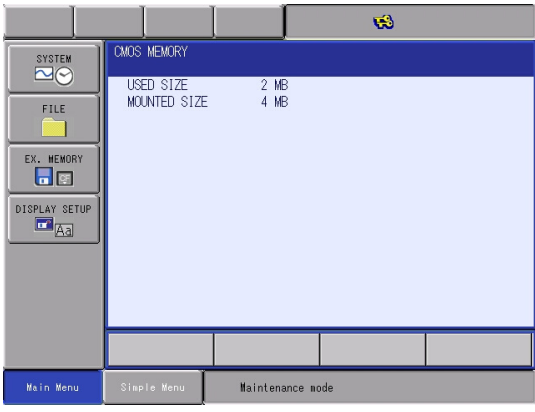

It can be replaced with "JANCD-YIF01-4E" or "JANCD-YIF01-2E".

\*If replace it with "JANCD-YIF01-2E", it is used as its memory size is 2MB.

### <Pattern 3>

[JANCD-YIF01-2E circuit board is used]

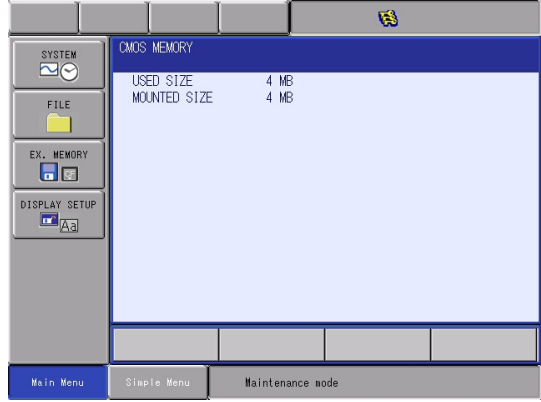

It can be replaced with "JANCD-YIF01-2E".

If replace it with "JANCD-YIF01-4E" and the CMOS.BIN data is loaded, the following error occurs.

ERROR 3230 : System not matched

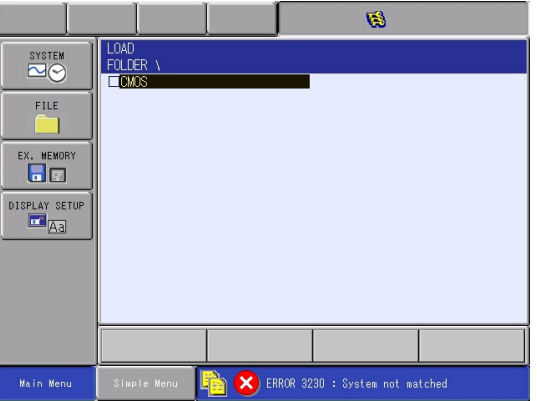

- 
- 5.1 Replacing DX200 Parts

### ■ Replacement Procedure

- 1. Back up the robot data. Insert a CF card for backup to the programming pendant, and start the system in maintenance mode. Select  ${EX.MEMORY} \Rightarrow {SAVE} \Rightarrow "BATCH CMOS"$  to save the CMOS data. Backup all the individual data for safe.
- 2. Turn OFF the power after making backup.
- 3. Disconnect all cables on the robot I/F circuit board.
- 4. Remove two screws fixing the robot I/F circuit board and rack.
- 5. Pull out the robot I/F circuit board from the rack.
- 6. Insert new robot I/F circuit board into the slot of the rack.
- 7. Tighten upper and lower screws of the robot I/F circuit board.
- 8. Connect all the cables disconnected in the procedure 3.
- 9. Set the rotary switch as the same value as the original I/F circuit board.
- 10. Start up the system in maintenance mode and insert the CF card with the backed up data in procedure 1 to the programming pendant. Change the mode from security mode to management mode. Select  $\{EX.MEMORY\} \Rightarrow \{LOAD\} \Rightarrow "BATCH CMOS"$  to start loading the data. After loading, the state returns to the state as before the replacement.

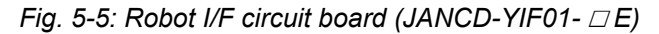

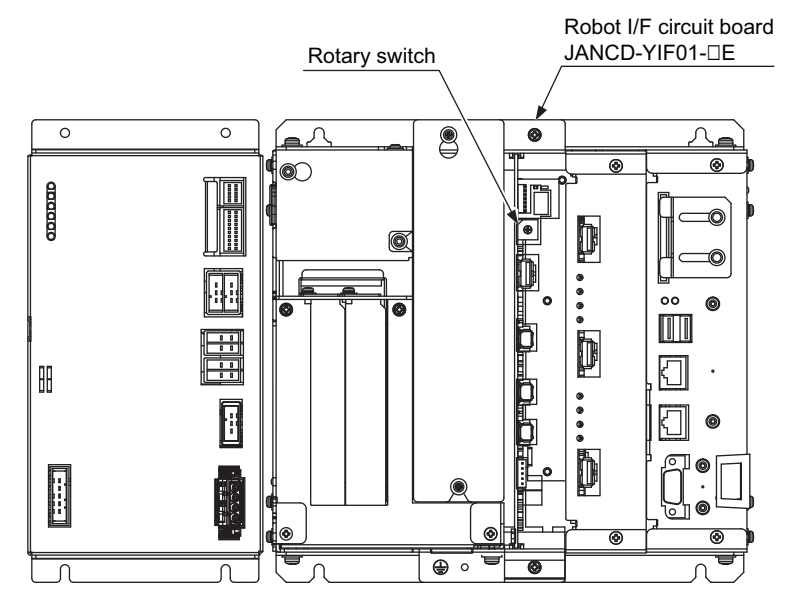

- 5 Replacing Parts
- 5.1 Replacing DX200 Parts
- 5.1.1.6 Replacing the Universal I/O Unit (JANCD-YIO21-E)

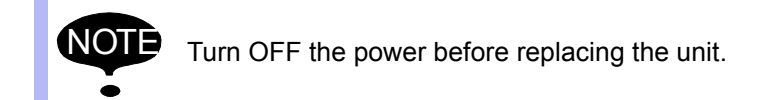

#### **Replacement Procedure**

- 1. Remove the back circuit board from the upper back of the DX200.
- 2. Remove the cover over the universal I/O circuit board.
- 3. Remove the all cables connected to the universal I/O circuit board.
- 4. Loosen the screws (six places) fixing to the universal I/O circuit board.
- 5. Remove the universal I/O circuit board from the machine safety I/O logic circuit board (JANCD-YSF22 $\square$ -E).
- 6. Insert the new universal I/O circuit board connector (CNA) into the machine safety I/O logic circuit board (JANCD-YSF22 $\square$ -E) connector (CNA).
- 7. Tighten the six fixing screws of the universal I/O circuit board firmly.
- 8. Reinstall the all disconnected cables from the universal I/O circuit board.
- 9. Replace the cover on the universal I/O circuit board.
- 10. Replace the back circuit board on the upper back of the DX200.

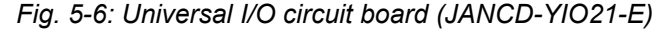

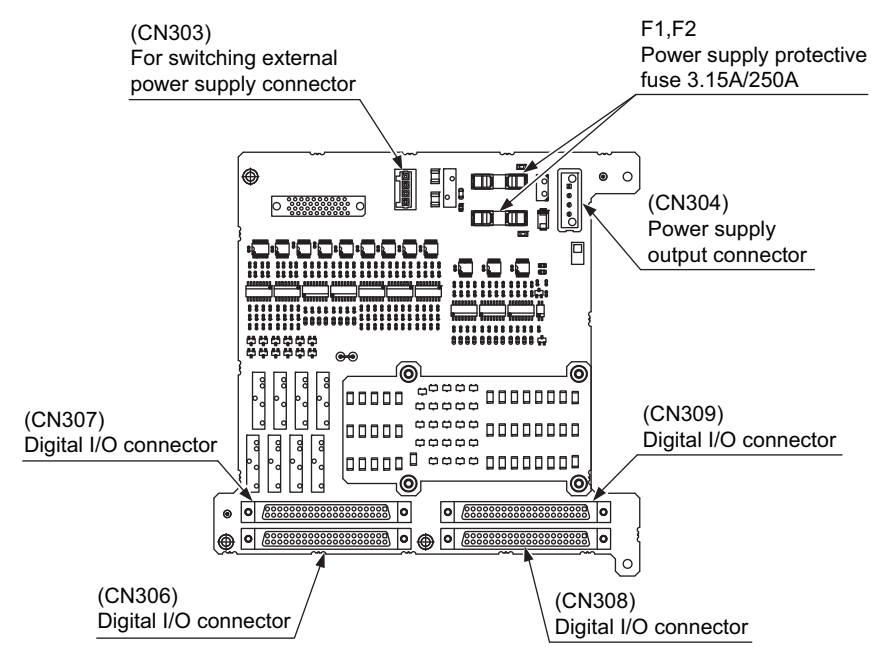

- DX200 Maintenance 5 Replacing Parts
	- 5.1 Replacing DX200 Parts
- 5.1.1.7 Replacing the Power ON Unit (JZRCR-YPU5  $\Box$ - $\Delta$ )

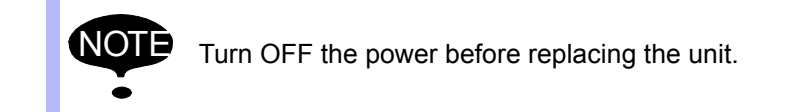

## ■ Replacement Procedure

- 1. Remove the cover of the power ON unit.
- 2. Disconnect all the cables connected to the power supply unit. Loosen the upper and lower side screws (four places) fixing the power ON unit to the controller, and remove the power ON unit. \*Do not hold the circuit board only, but hold it together with the unit since it may cause damages to the circuit board or injury.
- 3. Remove the power supply unit from the control circuit board by holding up the upper and lower side cover. \*Do not hold the circuit board only, but hold it together with the unit since it may cause damages to the circuit board or injury.
- 4. Tighten upper and lower side screws (4 places) firmly to fix the power supply unit.

\*Do not hold the circuit board only, but hold it together with the unit since it may cause damages to the circuit board or injury.

- 5. Connect all the disconnected cables.
- 6. Reinstall the removed cover from the power supply unit.
- *Fig. 5-7: Configuration of Power ON Unit (JZRCR-YPU5-* <sup>∆</sup> *)*

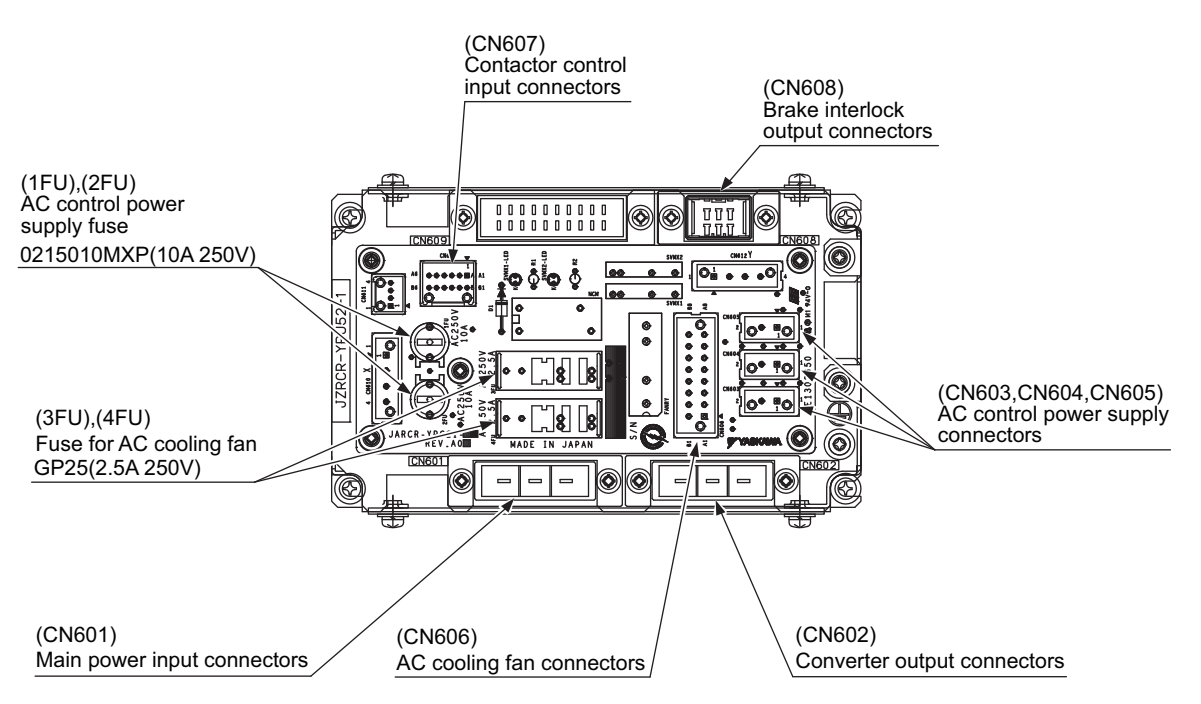

- 5 Replacing Parts
- 5.1 Replacing DX200 Parts
- 5.1.1.8 Replacing the Brake Circuit Board (JANCD-YBK21-3E)

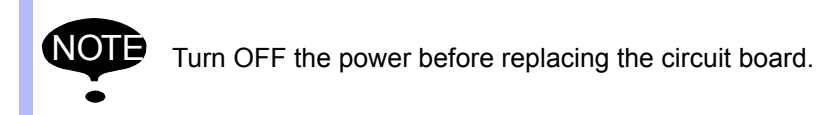

#### **Replacement Procedure**

- 1. Turn OFF the breaker and the primary power supply and wait at least 5 minutes before replacement. Do not touch any terminals during this period.
- 2. Verify that the converter (SRDA-COA30A21B-E) charge lamp (red LED) is unlit.
- 3. Remove the cover for the EAXA major axes control circuit board.
- 4. Disconnect the all cables from the out side connected to the servo pack. If there are external axes, follow the Procedure from  $\circledA$  to  $\circledD$ .
	- SRDA-EAXA21A

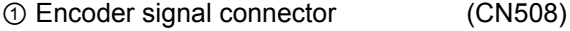

- ② CPS input connector (CN509)
- ③ DC control power connector (CN510)
- SRDA-EAXB21A (with the external axes)

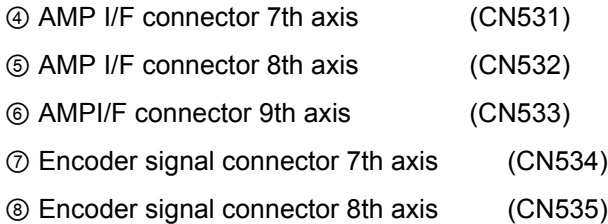

- ⑨ Encoder signal connector 9th axis (CN536)
- 5. Remove the two screws fixing the base of the EAXA circuit board by pulling.
- 6. Open the base for the EAXA circuit board.
- 7. Remove the two screws of the brake circuit board cover fixing the back of the EAXA circuit board.
- 8. Remove the all cables connected to the brake circuit board. \*Do not disconnect the jumper wiring connector in the CN404 at this time.
- 9. Remove the six screws fixing to the brake circuit board, and remove the circuit board.
- 10. Mount the new brake circuit board with the six screws described above fixing to the EAXA circuit board firmly.
- 11. Remove the jumper wiring connector from the old brake circuit board, and reinstall it to the new brake circuit board.
- 12. Reinstall the other removed cables, screws and the cover as follow the Procedure from step 7. to 3.

165293-1CD

### DX200 Maintenance 5 Replacing Parts

5.1 Replacing DX200 Parts

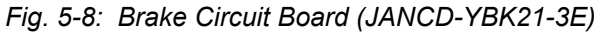

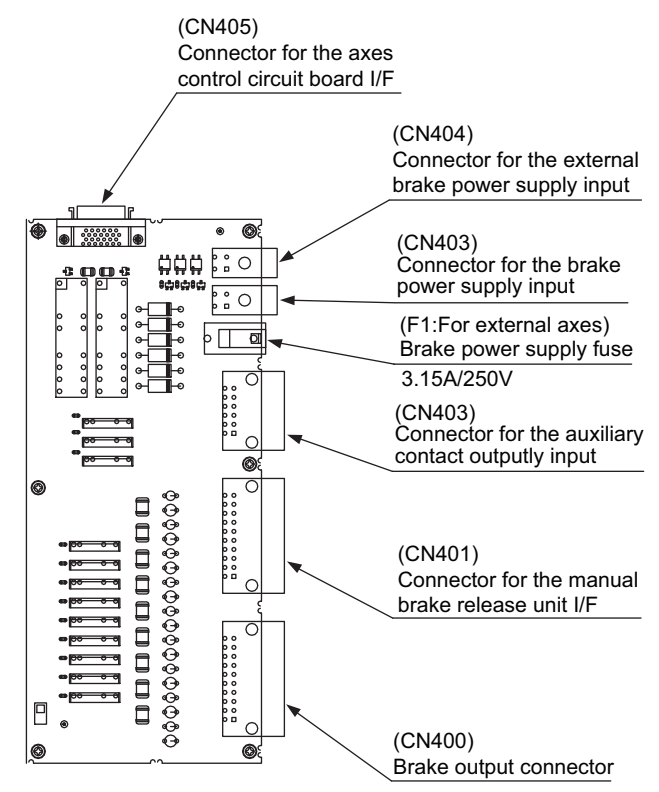

- 5 Replacing Parts
- 5.1 Replacing DX200 Parts
- 5.1.1.9 Replacing the Machine Safety Logic Circuit board (JANCD-YSF22 ☐ -E)

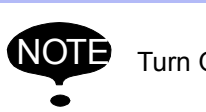

NOTE Turn OFF the power before replacing the circuit board.

#### **Replacement Procedure**

- 1. Remove the back circuit board in the upper location of the back.
- 2. Remove the cover on the universal I/O circuit board.
- 3. Disconnect all the cables connected to the machine safety logic circuit board.
- 4. Loosen four screws fixing the machine safety logic circuit board to the controller, and remove the circuit board.
- 5. Loosen six screws fixing the universal I/O circuit board, and remove the circuit board.
- 6. Remove the universal I/O circuit board from the machine safety logic circuit board (JANCD-YSF22 $\square$ -E).
- 7. Install the new machine safety logic circuit board to the universal I/O circuit board. (Use the same spigot stud adapter female screw and fixing screws.)
- 8. Tighten four screws to fix the machine safety logic circuit board.
- 9. Connect the all disconnected cables at procedure step 3.
- 10. Reinstall the cover to the universal I/O circuit board.
- 11. Reinstall the back circuit board to the back.

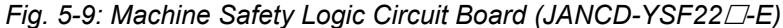

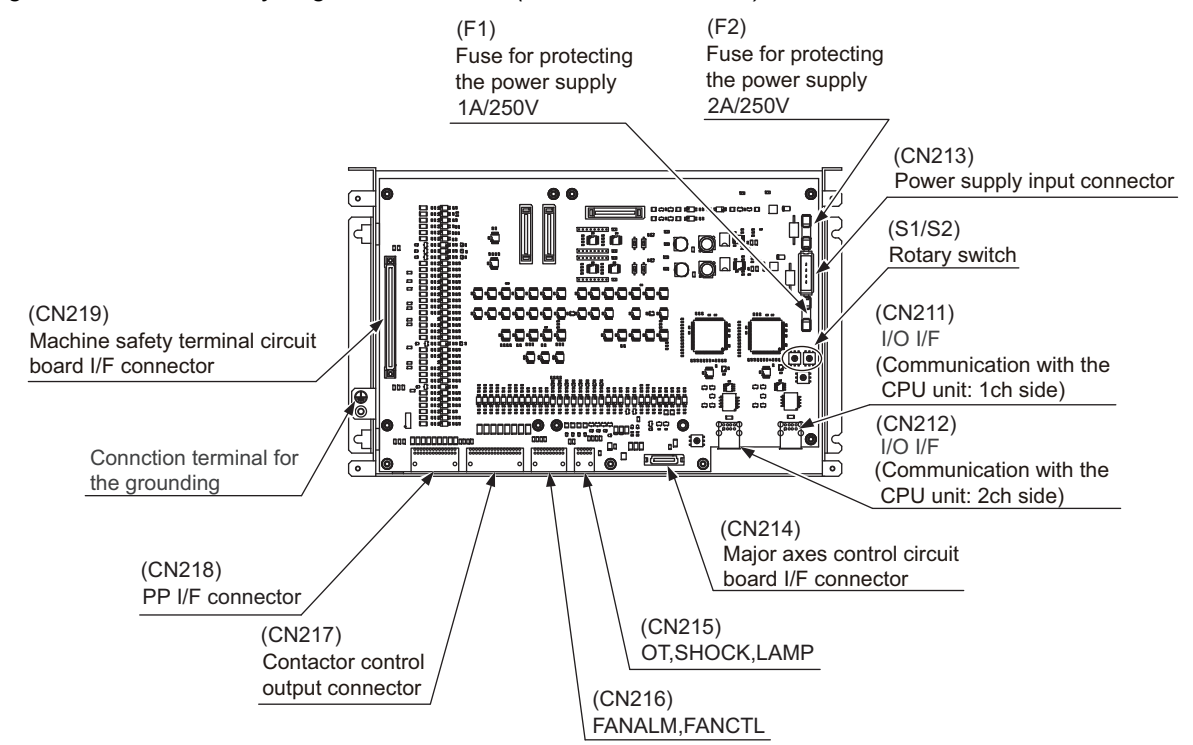

- 
- 5.1 Replacing DX200 Parts

# **5.1.2 Replacing the Amplifier Module**

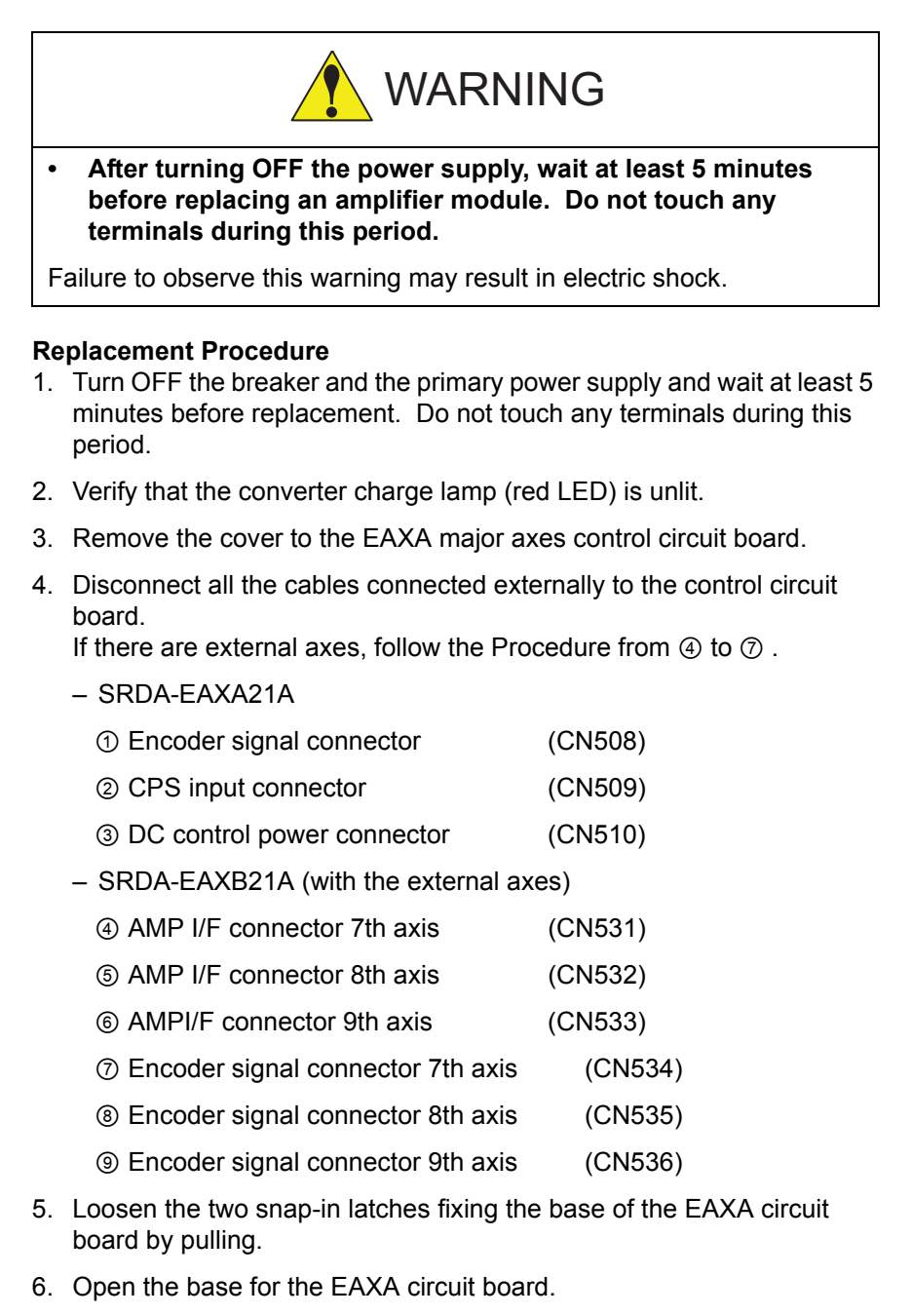

- 7. DIsconnect the all cables connected to the amplifier to be replaced.
- 8. Remove screws fixing the amplifier. \*03 to 21 amplifier: Remove upper left and lower right screws (2 places). \*35 to 71 amplifier: Remove IPM fixing screws (2 places) besides

the four corners screws (4 places).

- 9. Mount thermal sheet to the new amplifier. (Refer to Thermal Sheet Mounting Instruction.)
- 10. Mount the new amplifier.
- 11. Connect all the disconnected cables to the new amplifier.
- 12. Reinstall the other removed cables, screws and the cover as follow the Procedure from step 6. to 3.

# 5 Replacing Parts

5.1 Replacing DX200 Parts

# *Fig. 5-10: Amplifier Module*

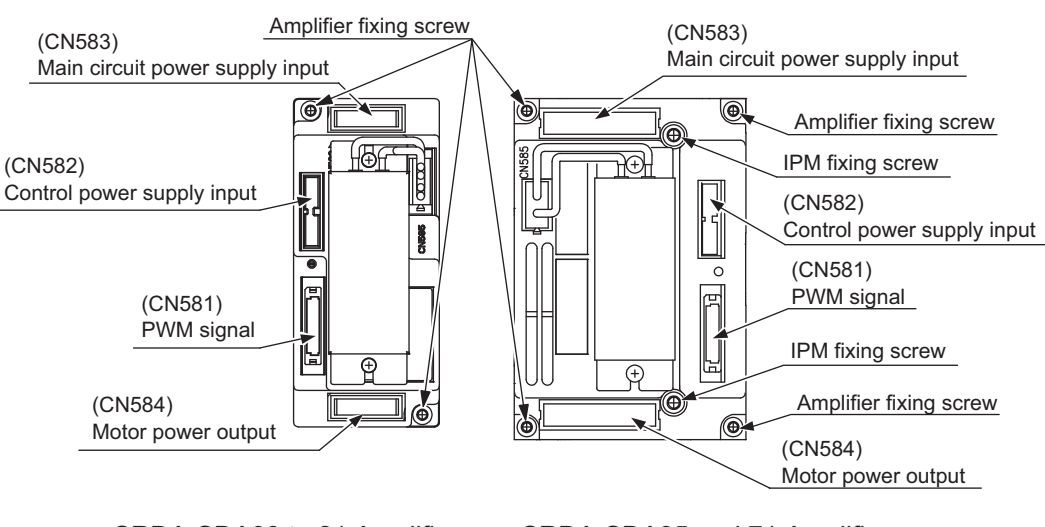

SRDA-SDA03 to 21 Amplifier SRDA-SDA35 and 71 Amplifier

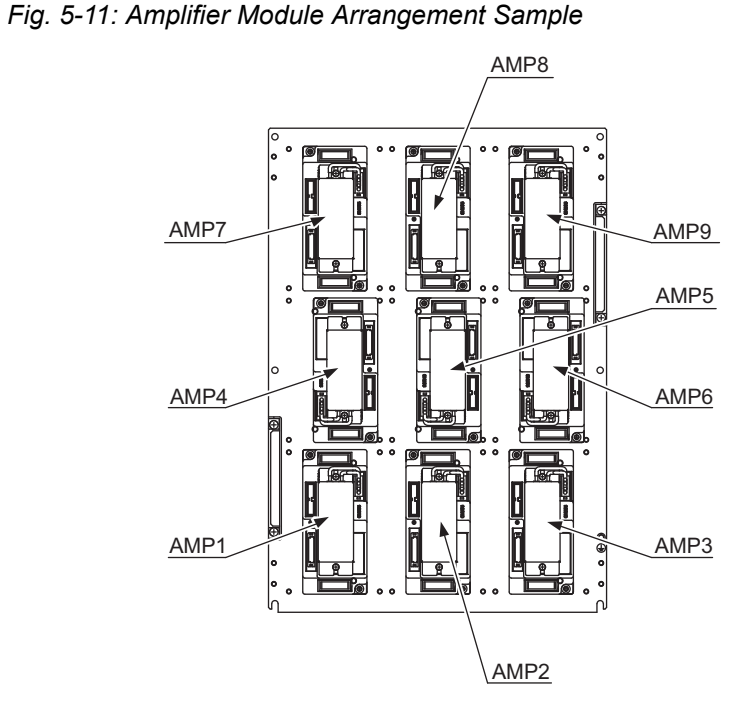

# 5.1 Replacing DX200 Parts

# *Fig. 5-12: Thermal Sheet Mounting Instruction*

"Thermal sheet mounting instruction"

Affix the thermal sheet to the bottom of the amplifier along the ditches.

- Amplifier : SRDA-SDA03A01A-E~SRDA-SDA21A01A-E
- Affix the thermal sheet to the bottom of the amplifier along its ditches.

Amplifier : SRDA-SDA35A01A-E~SRDA-SDA71A01A-E

True up the edges of the IMP frame and its ditches that are at the bottom of the amplifier, then affix the thermal sheet along the edge.

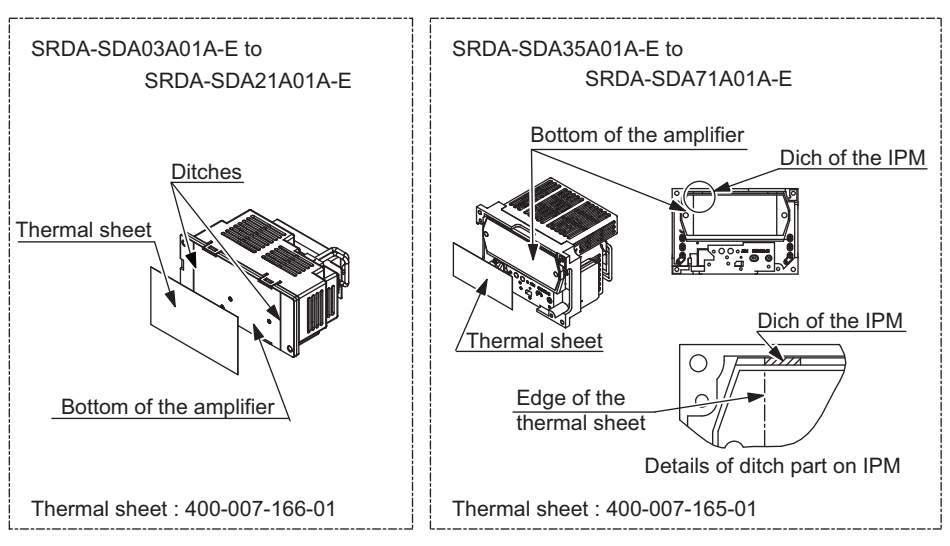

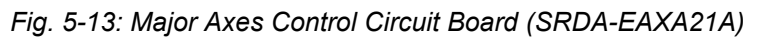

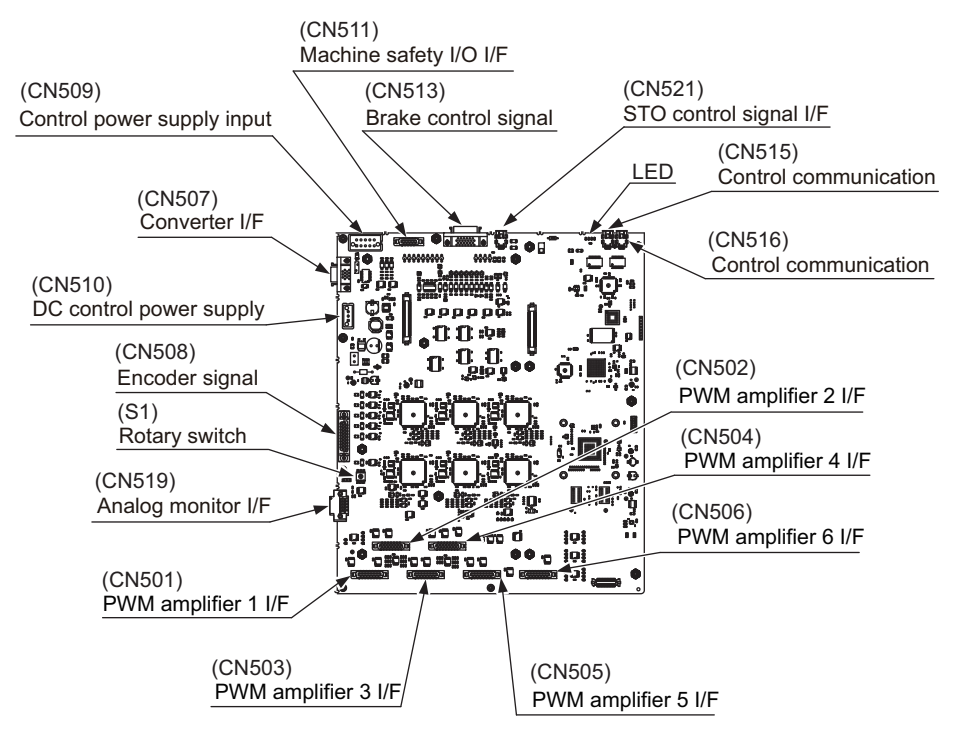

- 5 Replacing Parts
- 5.1 Replacing DX200 Parts
- **5.1.3 Replacing the Converter (SRDA-COA30A21B-E)**

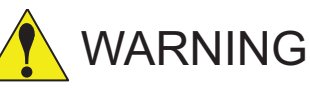

**• After turning OFF the power supply, wait at least 5 minutes before replacing a converter. Do not touch any terminals during this period.**

Failure to observe this warning may result in electric shock.

#### **Replacement Procedure**

- 1. Turn OFF the breaker and the primary power supply and wait at least 5 minutes before replacement. Do not touch any terminals during this period.
- 2. Verify that the converter charge lamp (red LED) is unlit.
- 3. Disconnect all the cables connected externally to the converter.
	- (1) Ground fault detection input connector (CN554)
	- (2) Converter control signal connector (CN553)
	- (3) DC Control power supply connector (CN551)
	- (4) Main circuit power supply input connector (CN555)
	- (5) Regeneration register connected connector (CN557)
	- (6) Main circuit power supply output connector for 6-axis amplifier (CN556)
	- (7) Control power supply output connector for 6-axis amplifier (CN552A)
	- (8) Control power supply connector (CN559)

Disconnect the following connectors when they are connected.

(9) Control power supply connector for external axis amplifier (CN552B)

(10) Capacitor module connector (CN558)

- 4. Remove the grounding wire connected to the converter.
- 5. Remove the two upper screws fixing the converter. Loosen the lower screws fixing the converter.
- 6. Hold the top grip and lift it to pull out the converter by supporting the button by hand.
- 7. Install the new converter and reconnect the connectors in the reverse order of the removing procedure. (Connect the grounding wires firmly.)

#### 165293-1CD

# DX200 Maintenance 5 Replacing Parts

- 
- 5.1 Replacing DX200 Parts

### *Fig. 5-14: Converter*

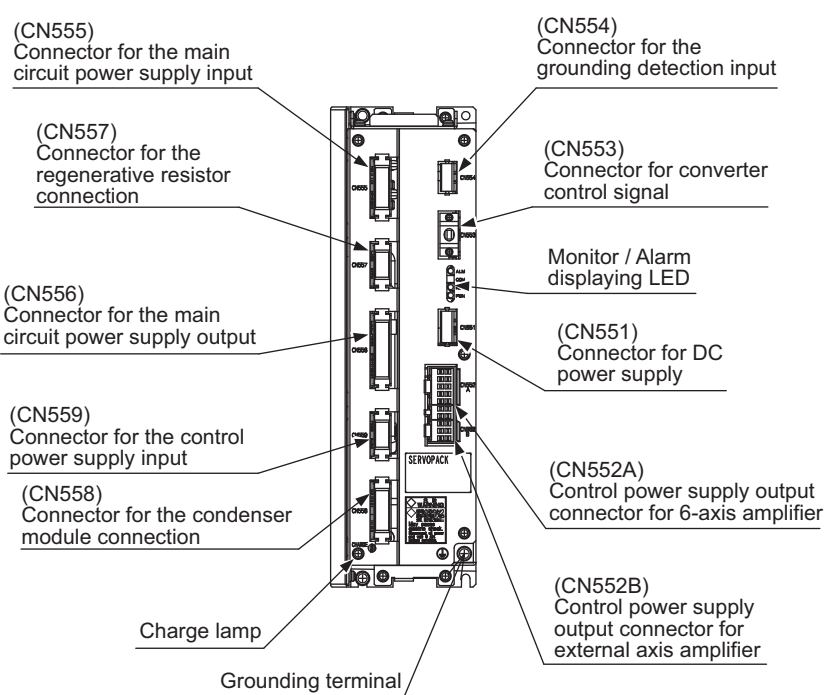

- 5 Replacing Parts
- 5.1 Replacing DX200 Parts
- **5.1.4 Replacing the Major Axes Control Circuit Board (SRDA-EAXA21A)**

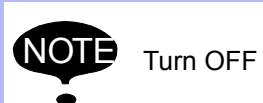

NOTE Turn OFF the power before replacing the circuit board.

#### **Replacement Procedure**

- 1. Turn OFF the breaker and the primary power supply and wait at least 5 minutes before replacement. Do not touch any terminals during this period.
- 2. Verify that the converter charge lamp (red LED) is unlit.
- 3. Remove the cover to the EAXA major axes control circuit board.
- 4. Disconnect all the cables connected externally to the control circuit board.
- 5. Remove the screws (12 places) fixing the control circuit board.
- 6. Remove the control circuit board from the EAXA circuit board base.
- 7. Install the new circuit board in the reverse order of the removing procedure.
- 8. Set the rotary switch to the same value as the removed circuit board's rotary switch.
- 9. Connect the all disconnected cables in the step 4.
- 10. Reinstall the removed cover in the step 3 to the EAXA major axes control circuit board.

*Fig. 5-15: Major Axes Control Circuit Board Replacement Procedure*

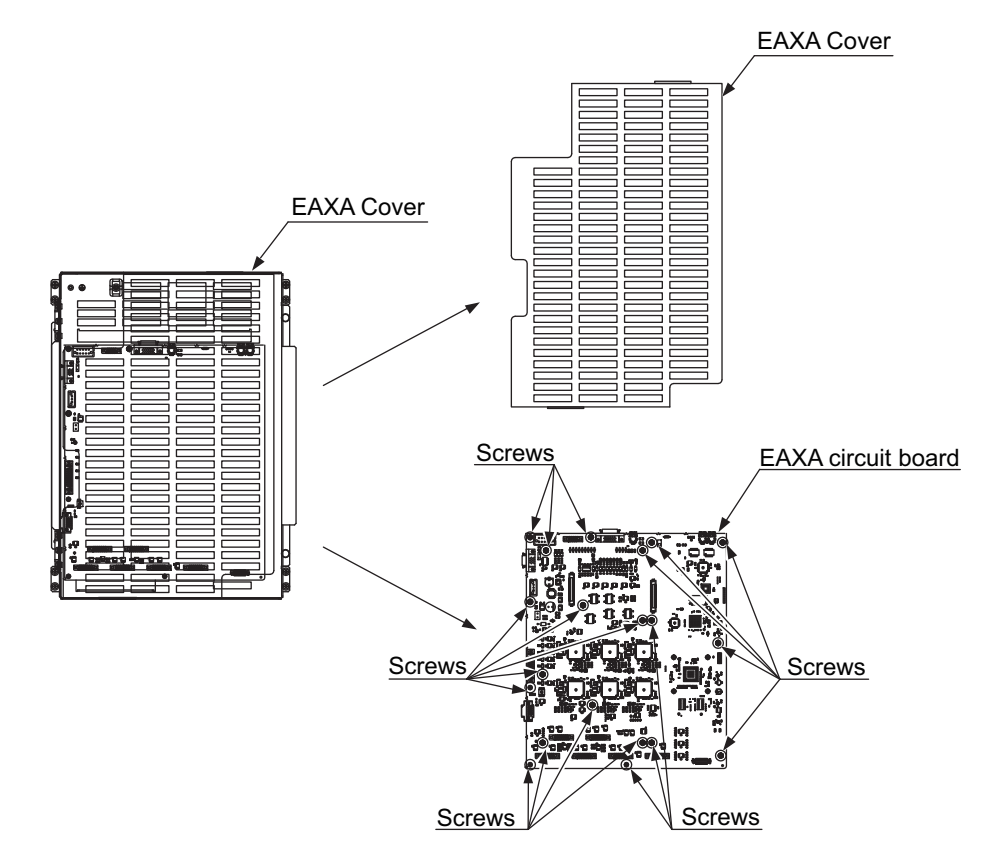

- 
- 5.1 Replacing DX200 Parts

# **5.1.5 Checking and Replacing Fuses**

### 5.1.5.1 Power ON Unit

The types of fuses on power supply ON unit (JZRCR-YPU5□- △) are as follows.

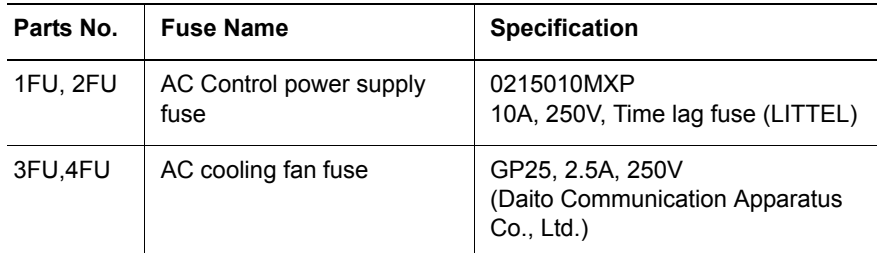

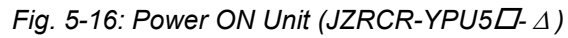

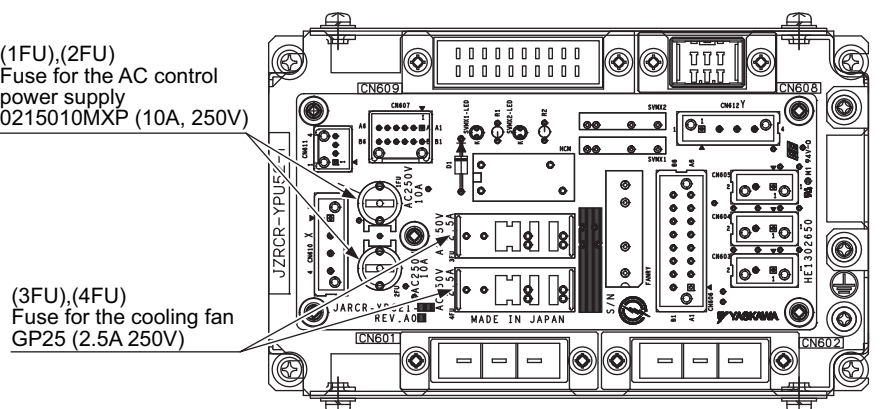

 If the fuse is blown, replace it with the same type of fuse (supplied or spare parts).

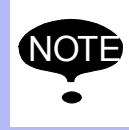

**NOTE** If the fuse seems to be blown, be sure to investigate its cause, or blown again after the replacement.

- 5 Replacing Parts
- 5.1 Replacing DX200 Parts

#### 5.1.5.2 Universal I/O Circuit Board

The types of fuses on the universal I/O circuit board (JANCD-YIO21-E) are as follows.

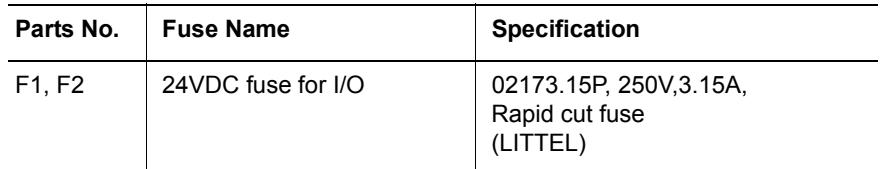

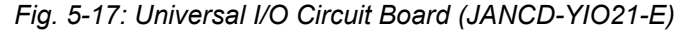

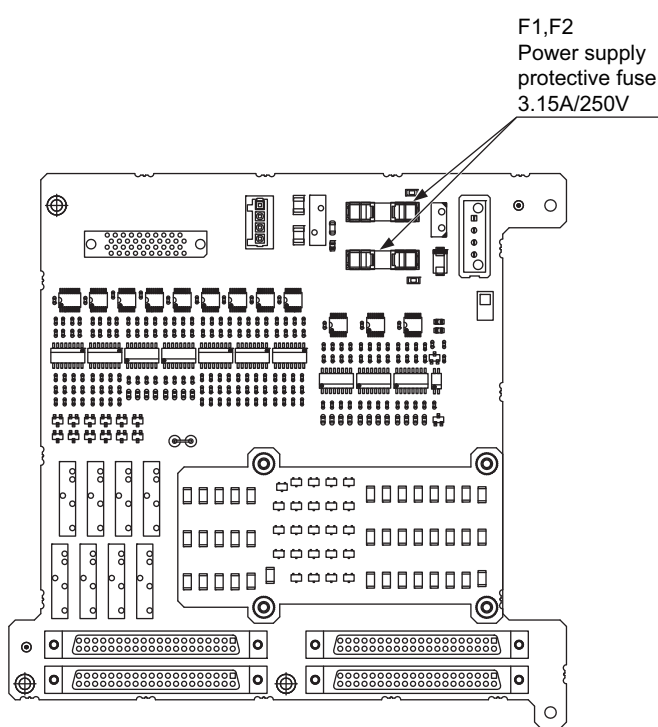

If the fuse is blown, replace it with the same type of fuse (supplied or spare parts).

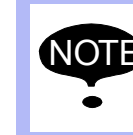

IOTE If the fuse seems to be blown, be sure to investigate its cause, or blown again after the replacement.

165293-1CD

- 
- 5.1 Replacing DX200 Parts

### 5.1.5.3 Machine Safety Logic Circuit Board

The types of fuses on the machine safety logic circuit board  $(JANCD-YSF22 \Box -E)$  are as follows.

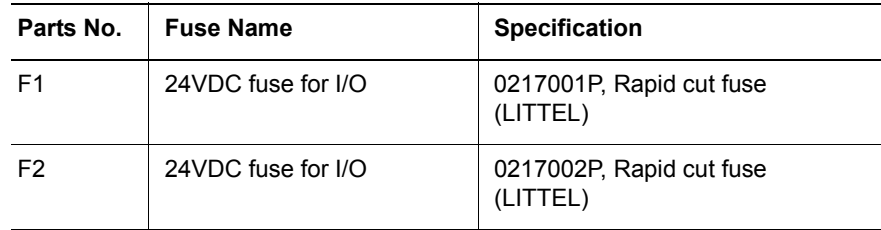

*Fig. 5-18: Machine Safety Logic Circuit Board (JANCD-YSF22-E)*

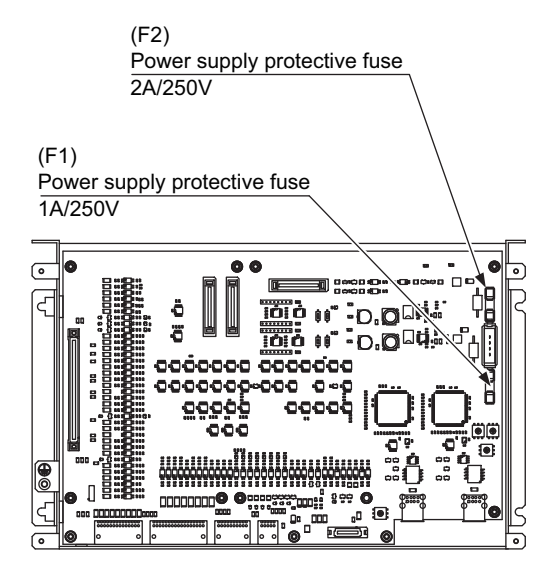

If the fuse is blown, replace it with the same type of fuse (supplied or spare parts).

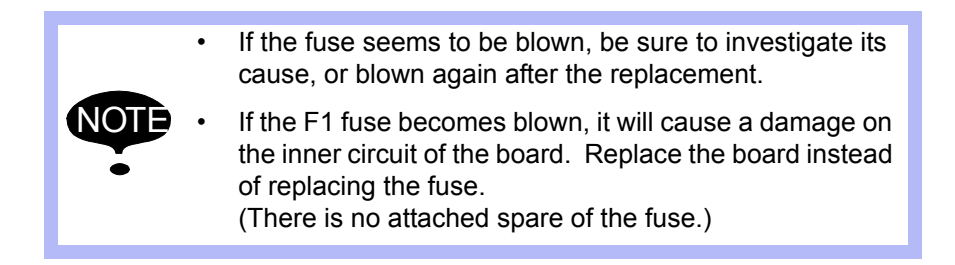

- 5 Replacing Parts
- 5.1 Replacing DX200 Parts

## 5.1.5.4 Brake Circuit Board

The types of fuse on the brake circuit board (JANCD-YBK21-3E) is as follows.

| Parts No. | <b>Fuse Name</b>                                 | <b>Specification</b>                                  |
|-----------|--------------------------------------------------|-------------------------------------------------------|
| F1        | Brake power supply fuse for<br>the external axis | 02173.15P, 250V, 3.15A,<br>Rapid cut fuse<br>(LITTEL) |

*Fig. 5-19: Brake Circuit Board (JANCD-YBK21-3E)*

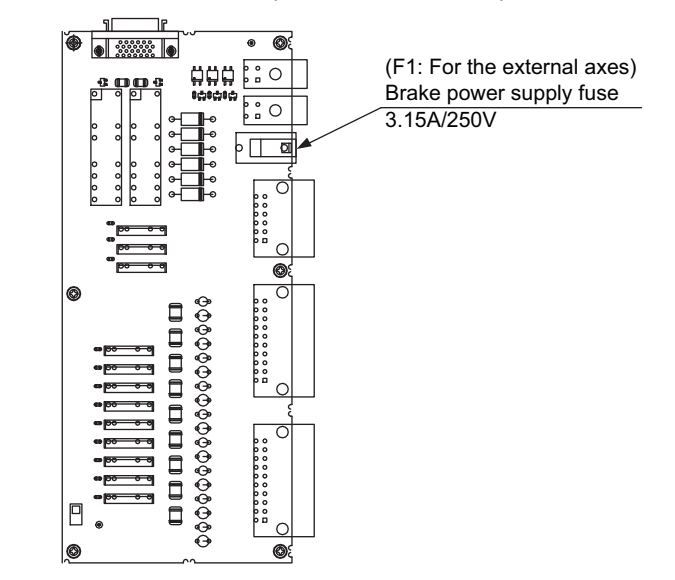

If the fuse is blown, replace it with the same type of fuse (supplied or spare parts).

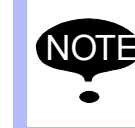

**NOTE** If the fuse seems to be blown, be sure to investigate its cause, or blown again after the replacement.

#### 165293-1CD

## DX200 Maintenance 5 Replacing Parts

5.1 Replacing DX200 Parts

### 5.1.5.5 Major Axes Control Circuit Board

There is a following fuse in the major axes control circuit board (SRDA-EAXA21A).

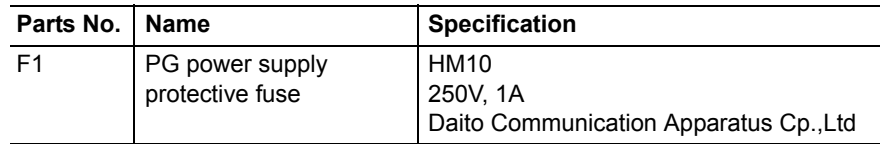

# *Fig. 5-20: Replacement Fuse of*

 *the Major Axes Control Circuit Board (SRDA-EAXA21A)*

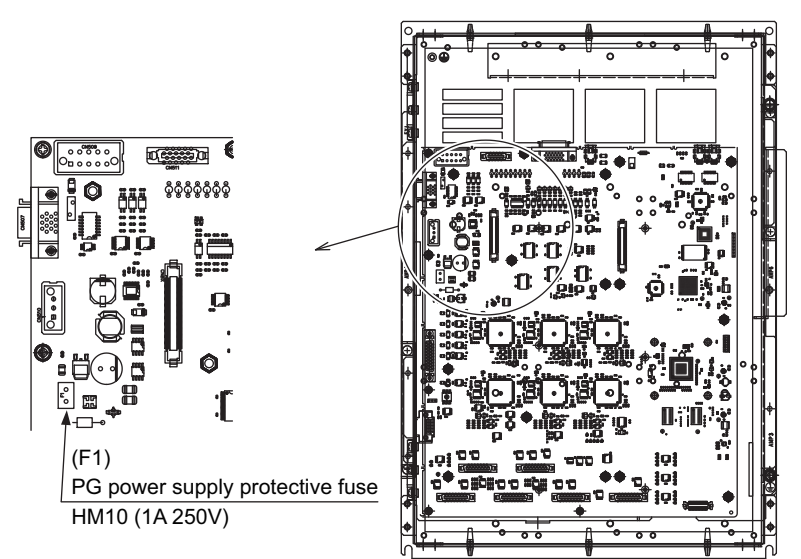

If the fuse is blown, replace it with the same type of fuse (supplied or spare parts).

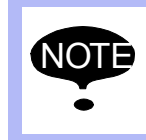

NOTE If the fuse seems to be blown, be sure to investigate its cause, or blown again after the replacement.

- 5 Replacing Parts
- 5.1 Replacing DX200 Parts

#### **5.1.6 Interior Circulation Fan**

#### 5.1.6.1 Replacing the Interior Circulation Fan

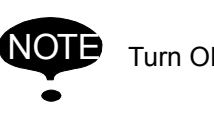

NOTE Turn OFF the power before replacing the fan.

- **Replacement Procedure (for the Interior Air Circulation Fan)** 1. Open the door.
	- 2. Disconnect the lead wire connected to the fan.
	- 3. Remove the two screws of the fan, and remove the interior air circulation fan.
	- 4. Install the new fan and reinstall the screws and the lead wire as follow the Procedure from step 3. to 2.
- **Replacement Procedure (for the Interior Fan of the Heat Exchanger)** 1. Open the door.
	- 2. Disconnect the lead wire connected to the terminal block of the heat exchanger.
	- 3. Remove the six nuts in the both right and left in the heat exchanger.
	- 4. Remove the screws fixing to the inside fan base of the heat exchanger.
	- 5. Disconnect the lead wire connected to the inside terminal block of the heat exchanger.
	- 6. Remove the two screws of the fan, and remove the interior fan.
	- 7. Install the new heat exchanger and reinstall the nuts and the lead wire as follow the Procedure from step 6. to 2.
- **Replacement Procedure (for the Exterior Fan of the Heat Exchanger)** 1. Open the door.
	- 2. Disconnect the lead wire connected to the terminal block of the heat exchanger.
	- 3. Remove the six nuts in the both right and left in the heat exchanger.
	- 4. Remove the screws fixing to the outside fan base of the heat exchanger.
	- 5. Disconnect the lead wire connected to the inside terminal block of the heat exchanger.
	- 6. Remove the two screws of the fan, and remove the interior fan.
	- 7. Install the new heat exchanger and reinstall the nuts and the lead wire as follow the Procedure from step 6. to 2.

The area around the lead wire is applied with the dust/water-proof in order to separate the air circulation of the both inside and the outside. When replace the fan, follow the replacement procedure correctly.

- DX200 Maintenance 5 Replacing Parts
	- 5.1 Replacing DX200 Parts

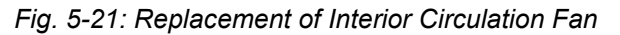

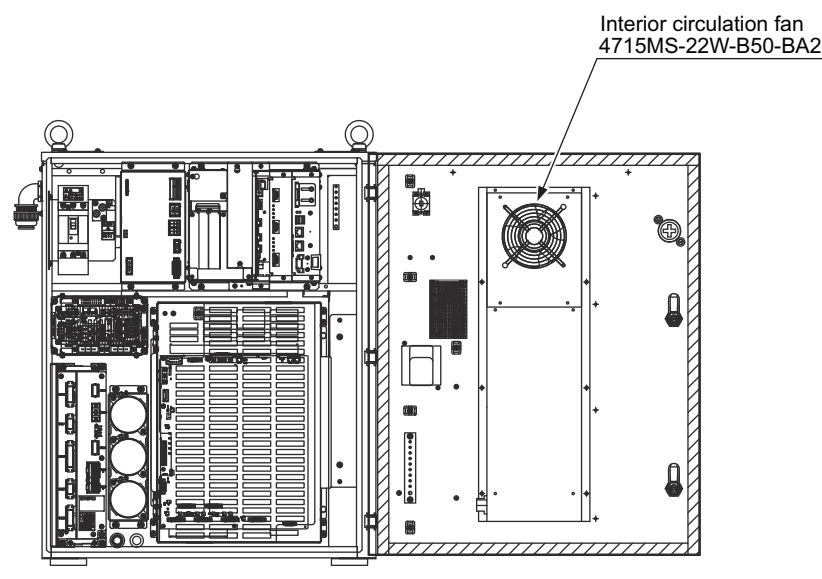

*Fig. 5-22: Exterior Fan (Heat Exchanger)*

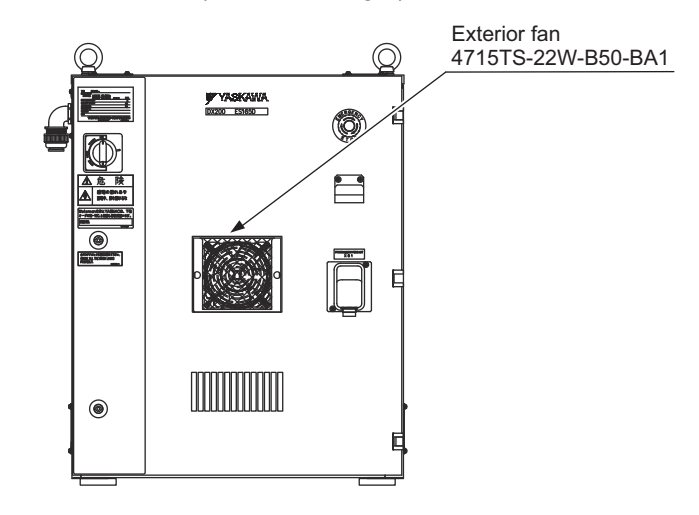
#### 5 Replacing Parts

5.1 Replacing DX200 Parts

#### 5.1.6.2 Replacing the Backside Duct Fan

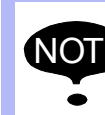

NOTE Turn OFF the power before replacing the fan.

#### **Replacement Procedure**

- 1. Remove the back circuit board.
- 2. Disconnect plug cables connected to the fan. (Remove the grounding wires screwed to the fan.)
- 3. Remove the screws (2 places) fixing the fan.
- 4. Uninstall the fan from the controller.
- 5. Install the new fan to the controller.
- 6. Tighten the screws (2 places) to fix the fan.
- 7. Connect all the disconnected cables. (Connect the grounding wire firmly.)
- 8. Mount the back circuit board.

#### *Fig. 5-23: Replacement of Backside Duct Fan*

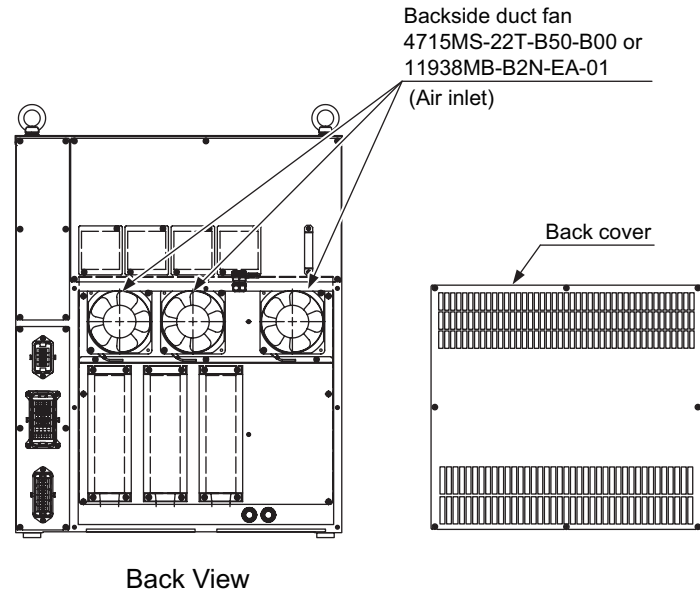

(without cover)

- DX200 Maintenance 5 Replacing Parts
	- 5.1 Replacing DX200 Parts

### **5.1.7 Replacing the Capacitor Module**

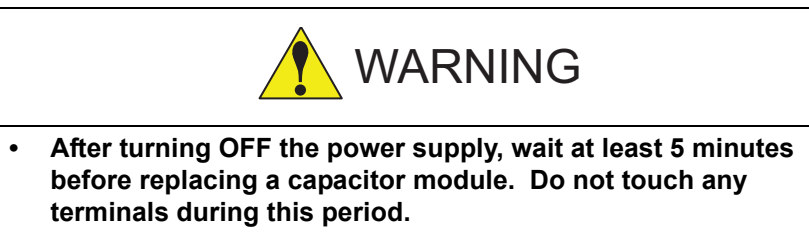

Failure to observe this warning may result in electric shock.

#### **Replacement Procedure**

- 1. Turn OFF the breaker and the primary power supply and wait at least 5 minutes before replacement. Do not touch any terminals during this period.
- 2. Verify that the converter charge lamp (red LED) is unlit.
- 3. Disconnect all the cables connected to the CN556 of the converter.
- 4. Remove two upper screws and loosen two lower screws fixing the capacitor module, and remove the capacitor module from the control circuit board by pulling.
- 5. Remove the two screws fixing the cover to the back board of the capacitor module, and remove the cover.
- 6. Remove the two screws of the cable connected to the capacitor terminal, and disconnect the cable.
- 7. Reinstall the other removed cables, screws and the cover as follow the Procedure from step 6. to 3.
- *Fig. 5-24: Capacitor Module*

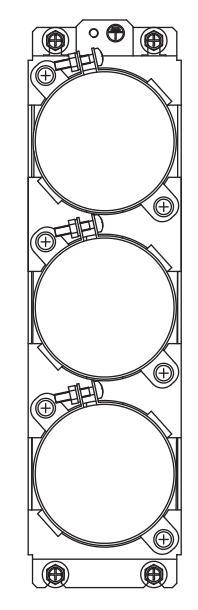

- 5 Replacing Parts
- 5.2 DX200 Parts List

# **5.2 DX200 Parts List**

SUPPLE-MENT

For the models not described in this manual, refer to the DX200 instructions supplement.

#### *Table 5-1: DX200 Parts List (For Medium and Large Capacity)*

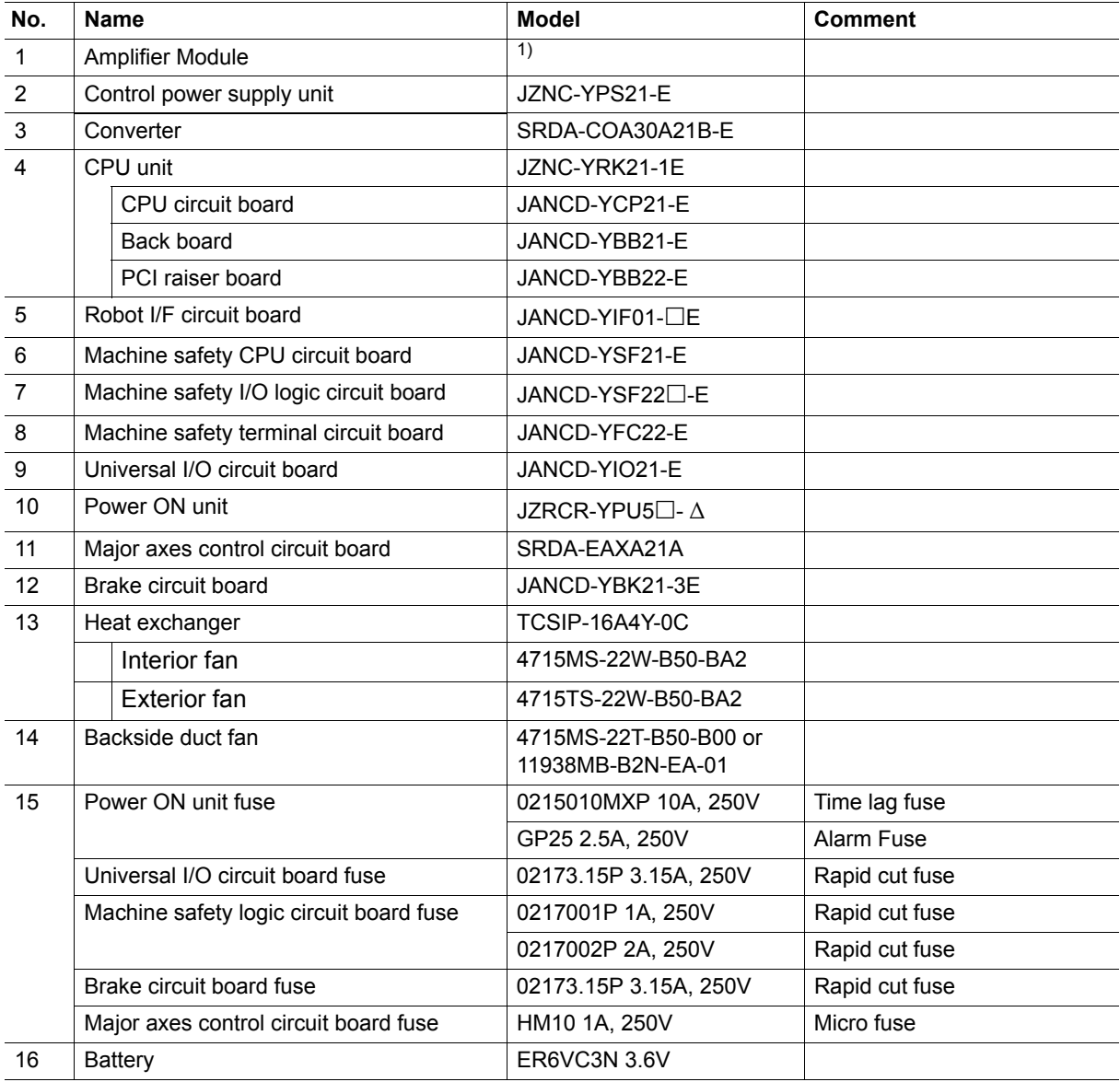

1 The type of the amplifier module depends on the manipulator model. For details, see *[Table 5-3 "Amplifier Module](#page-76-0) [List"](#page-76-0)*

**No. Name Model Comment** 1 Amplifier Module 1 2 Control power supply unit JZNC-YPS21-E 3 Converter SRDA-COA30A21B-E 4 CPU unit JZNC-YRK21-1E CPU circuit board JANCD-YCP21-E Back board **JANCD-YBB21-F** PCI raiser board  $\vert$  JANCD-YBB22-E 5 Robot I/F circuit board JANCD-YIF01- $\Box$ E 6 Machine safety CPU circuit board JANCD-YSF21-E 7 | Machine safety I/O logic circuit board | JANCD-YSF22<sup>-E</sup> 8 | Machine safety terminal circuit board | JANCD-YFC22<sup>-E</sup> 9 Universal I/O circuit board JANCD-YIO21-E 10 Power ON unit JZRCR-YPU5<sup>-</sup> ∆ 11 | Major axes control circuit board | SRDA-EAXA21A 12 Brake circuit board JANCD-YBK21-3E 13 | Interior fan **4715MS-22T-B50-B00** or 11938MB-B2N-EA-01 14 Backside duct fan 4715MS-22T-B50-B00 or 11938MB-B2N-EA-01 15 Power ON unit fuse 0215010MXP 10A, 250V Time lag fuse GP25 2.5A, 250V Alarm Fuse Universal I/O circuit board fuse | 02173.15P 3.15A, 250V Rapid cut fuse Machine safety logic circuit board fuse | 0217001P 1A, 250V | Rapid cut fuse 0217002P 2A, 250V Rapid cut fuse Brake circuit board fuse 02173.15P 3.15A, 250V Rapid cut fuse Major axes control circuit board fuse HM10 1A, 250V Micro fuse 16 Battery ER6VC3N 3.6V

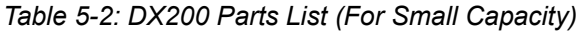

1 The type of the amplifier module depends on the manipulator model. For details, see *[Table 5-3 "Amplifier Module](#page-76-0) [List"](#page-76-0)*

# 5 Replacing Parts

<span id="page-76-0"></span>*Table 5-3: Amplifier Module List*

| Component        |                  |   | <b>MA1440</b>    | <b>MH12</b>      | <b>MS210</b>     |
|------------------|------------------|---|------------------|------------------|------------------|
| Amplifier module | AMP1             | S | SRDA-SDA14A01A-E | SRDA-SDA14A01A-E | SRDA-SDA71A01A-E |
|                  | AMP <sub>2</sub> | L | SRDA-SDA21A01A-E | SRDA-SDA21A01A-E | SRDA-SDA71A01A-E |
|                  | AMP3             | U | SRDA-SDA14A01A-E | SRDA-SDA14A01A-E | SRDA-SDA71A01A-E |
|                  | AMP4             | R | SRDA-SDA06A01A-E | SRDA-SDA06A01A-E | SRDA-SDA35A01A-E |
|                  | AMP <sub>5</sub> | B | SRDA-SDA06A01A-E | SRDA-SDA06A01A-E | SRDA-SDA35A01A-E |
|                  | AMP6             |   | SRDA-SDA06A01A-E | SRDA-SDA06A01A-E | SRDA-SDA35A01A-E |
| Capacitor module |                  |   | SRDA-CUA662AA    | SRDA-CUA662AA    | SRDA-CUA133AA    |

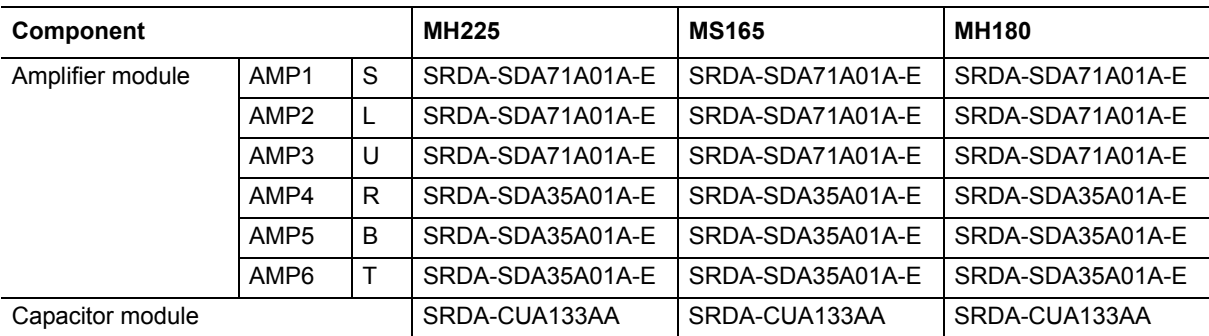

- DX200 Maintenance 5 Replacing Parts
	- 5.3 Supplied Parts List

# **5.3 Supplied Parts List**

The supplied parts of DX200 are as follows.

Parts No.1 to 5 are used for fuse for replacement and No. 6, 7 and 8 are used as a tool for connected the I/O.

*Table 5-4: Supplied Parts List*

| <b>No</b>      | <b>Parts Name</b>                            | <b>Dimensions</b> | <b>Pcs</b>     | <b>Model</b>                                                                     | <b>Application</b>                                                                           |
|----------------|----------------------------------------------|-------------------|----------------|----------------------------------------------------------------------------------|----------------------------------------------------------------------------------------------|
| $\mathbf 1$    | 10A<br>Glass-Tube fuse                       |                   | $\overline{2}$ | 0215010MXP<br>10A, 250V<br>(LITTEL)                                              | JZRCR-YPU5□-△<br>(1FU, 2FU)                                                                  |
| $\overline{2}$ | 3.15A<br>Glass-Tube fuse                     |                   | $\mathbf{3}$   | 02173.15P<br>3.15A, 250V<br>(LITTEL)                                             | JANCD-YSF22 <sup>[1-E]</sup><br>(F1, F2)<br>JANCD-YBK21-3E (F1)<br>JANCD-YIO21-E (F1,<br>F2) |
| 3              | 2.5A<br>Alarm fuse                           |                   | $\overline{2}$ | GP25 2.5A<br>2.5A, 250V<br>(Daito<br>Communication<br>Apparatus Co.,<br>$Ltd.$ ) | JZRCR-YPU5□-△<br>(3FU,4FU)                                                                   |
| 4              | Micro fuse                                   |                   | $\mathbf{1}$   | HM10 1.0A 250V<br>(Daito<br>Communication<br>Apparatus Co.,<br>Ltd.              | SRDA-EAXA21A (F1)                                                                            |
| 5              | 2A<br>Glass-Tube fuse                        |                   | 1              | 0217002P<br>2A, 250V                                                             | JANCD-YSF-22□-E(F2)                                                                          |
| 6              | <b>WAGO</b><br>Connector wiring<br>tool      |                   | $\overline{2}$ | 231-131<br>(WAGO Company<br>of Japan, Ltd.)                                      | JZNC-YPS21-E-CN152                                                                           |
| $\overline{7}$ | <b>WAGO</b><br>Connector wiring<br>tool      |                   | $\mathbf{1}$   | 734-230<br>(WAGO Company<br>of Japan, Ltd.)                                      | JANCD-YIO21-E-CN303<br>JANCD-YSF22 <sup>-E-</sup><br><b>CN211</b>                            |
| 8              | <b>WAGO</b><br>Terminal block wiring<br>tool |                   | $\mathbf{1}$   | 210-119SB<br>(WAGO Company<br>of Japan, Ltd.)                                    | JANCD-YFC22-E                                                                                |
| 9              | Cable support                                |                   | $\mathbf{1}$   | HB1400753-1                                                                      | Back panel of the DX200                                                                      |

### **5.4 Recommended Spare Parts**

It is recommended that the following parts and components be kept in stock as spare parts for the DX200. The spare parts list for the DX200 is shown below. Product performance can not be guaranteed when using spare parts from any company other than Yaskawa. To buy the spare parts which are ranked B or C, inform the manufacturing number (or order number) of DX200 to Yaskawa representative. The spare parts are ranked as follows:

- Rank A: Expendable and frequently replaced parts
- Rank B: Parts for which replacement may be necessary as a result of frequent operation
- Rank C: Drive unit

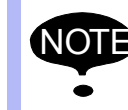

NOTE For replacing parts in Rank B or Rank C, contact your Yaskawa representative.

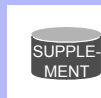

For the models not described in this manual, refer to the DX200 instructions supplement.

DX200 Maintenance 5 Replacing Parts

5.4 Recommended Spare Parts

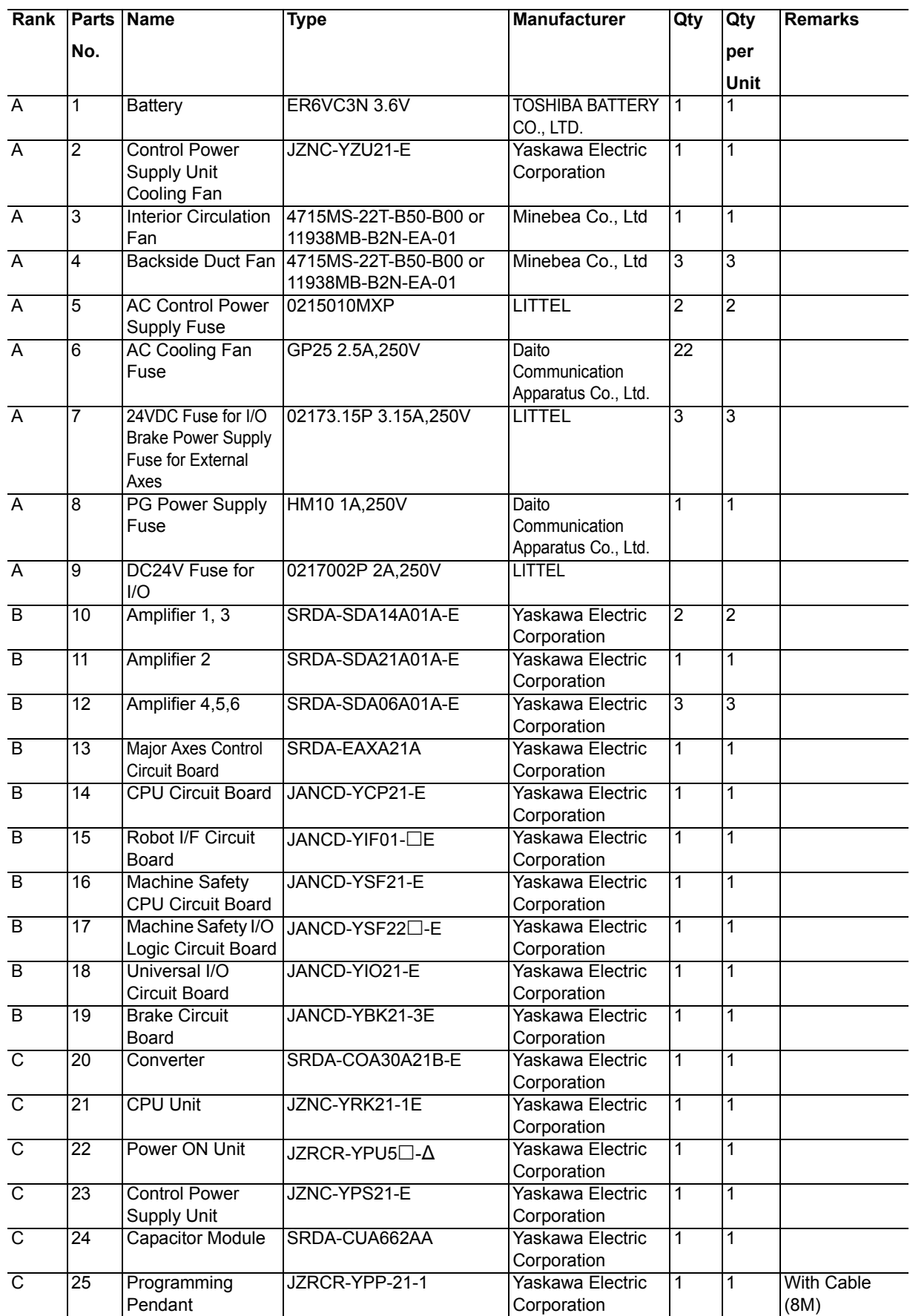

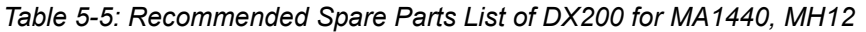

#### 5 Replacing Parts

5.4 Recommended Spare Parts

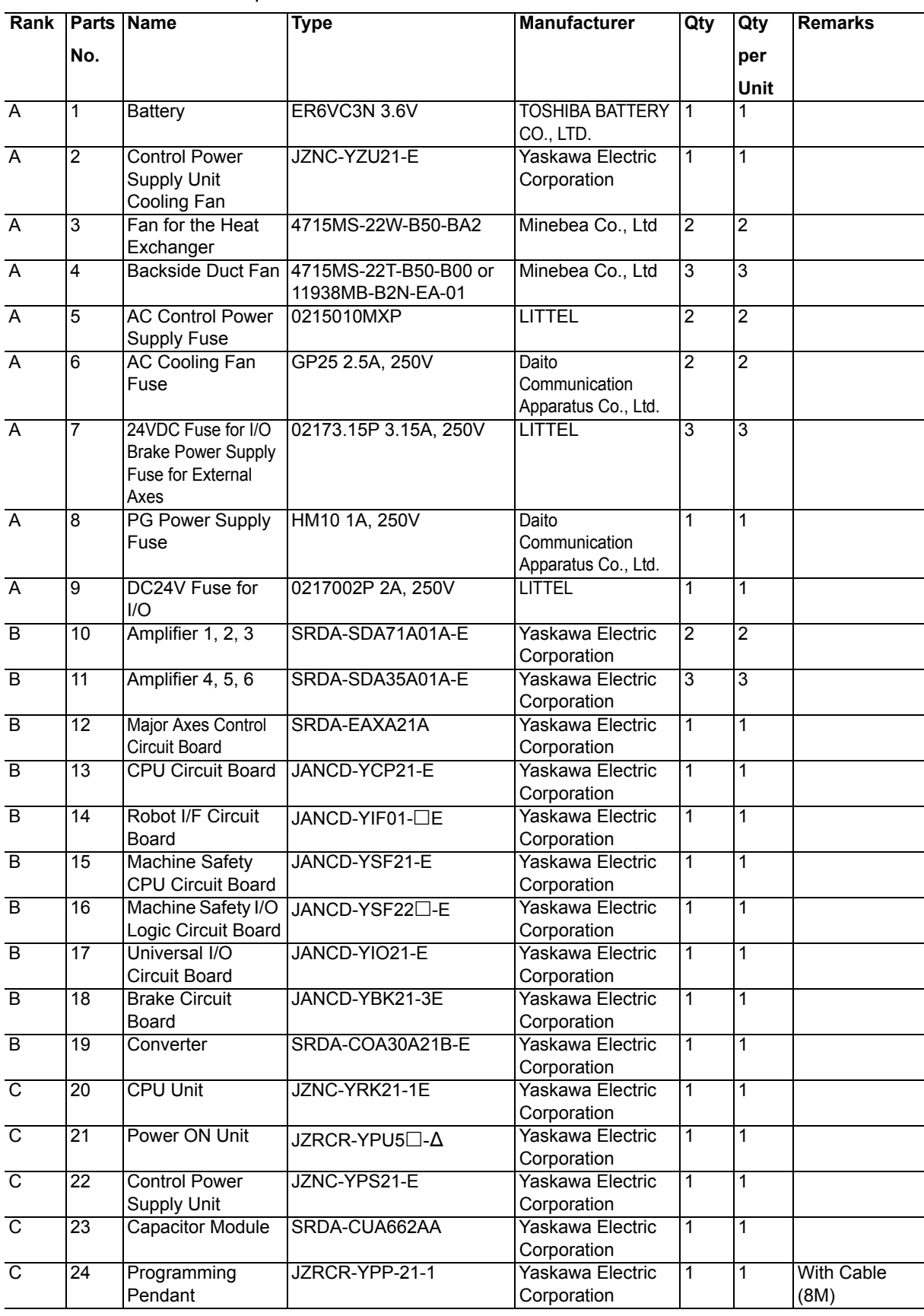

### *Table 5-6: Recommended Spare Parts List of DX200 for MS210*

# **6 Operations After Replacing Parts**

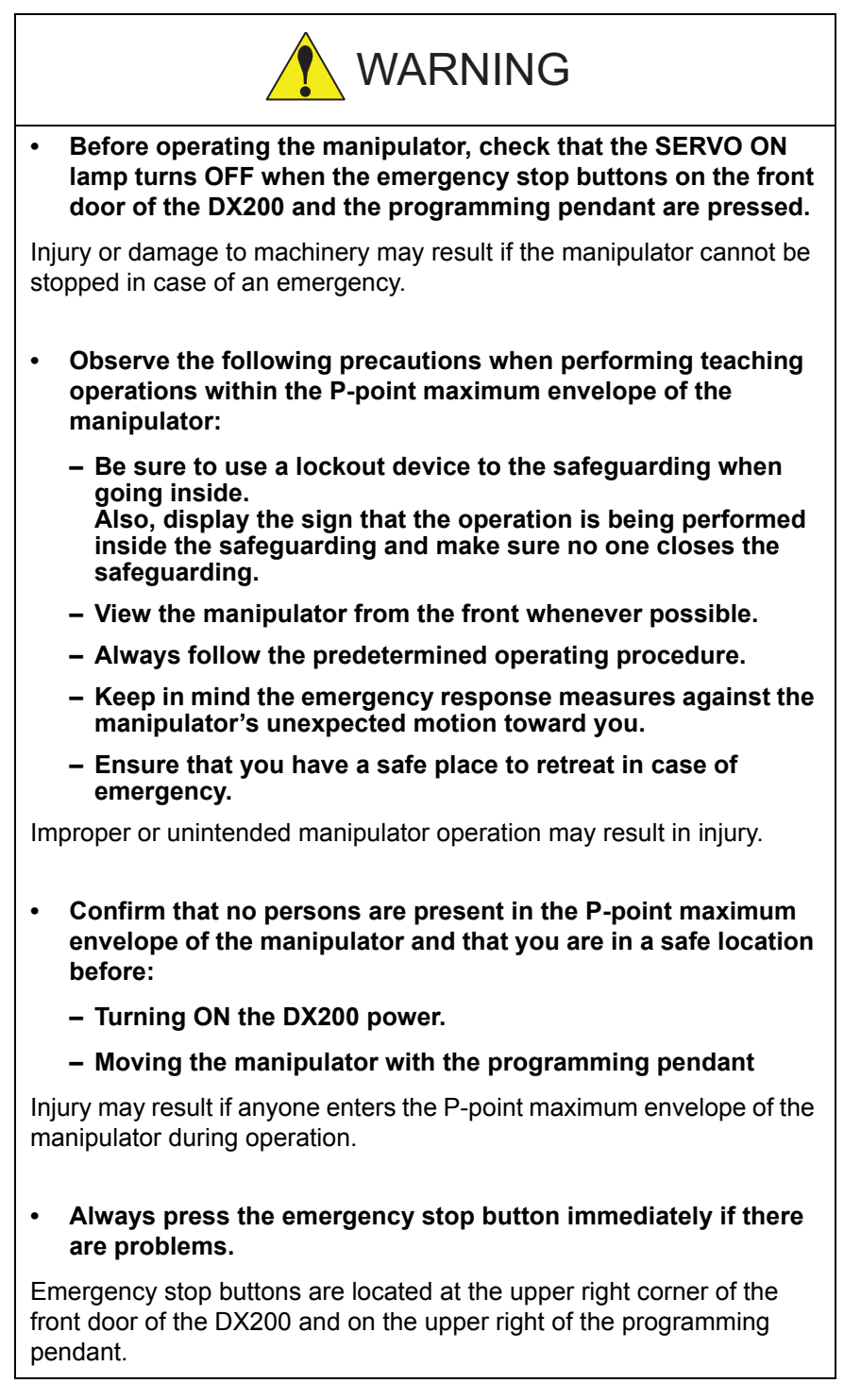

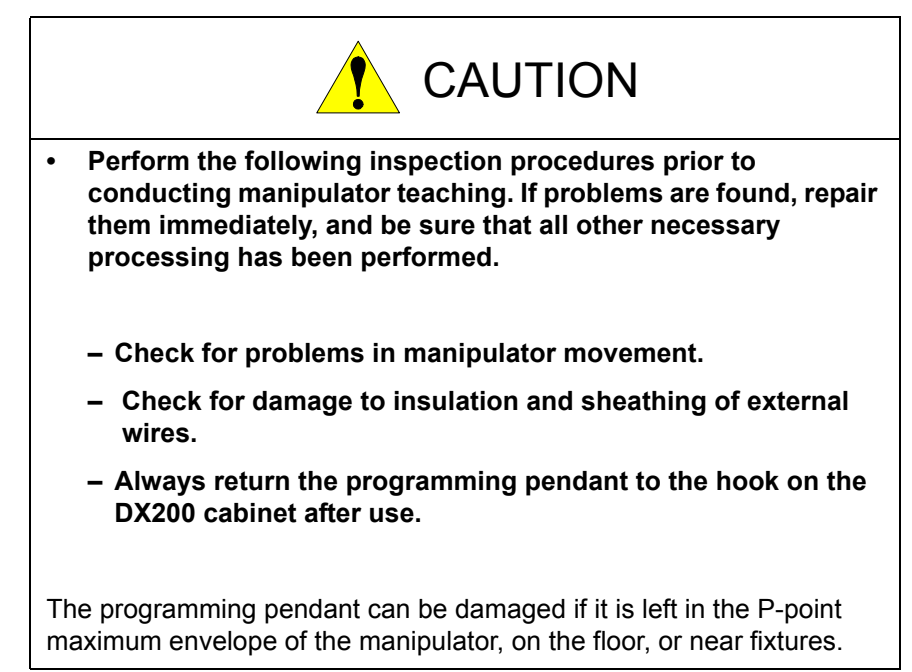

- DX200 Maintenance 6 Operations After Replacing Parts
	- 6.1 Home Position Calibration

# **6.1 Home Position Calibration**

### **6.1.1 Home Position Calibration**

Teaching and playback are not possible before home position calibration is complete.

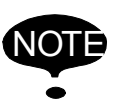

In a system with two or more manipulators, the home position of all the manipulators must be calibrated before starting teaching or playback.

Set the security mode to the management mode to perform home position calibration.

Home position calibration is an operation in which the home position and absolute encoder position coincide. Although this operation is performed prior to shipment at the factory, the following cases require this operation to be performed again.

- Change in the combination of the manipulator and DX200
- Replacement of the motor or absolute encoder
- Clearing stored memory (by replacement of YIF01 circuit board, weak battery, etc.)
- Home position deviation caused by hitting the manipulator against a workpiece, etc.

To calibrate the home position, use the axis keys to calibrate the mark for the home position on each axis so that the manipulator can take its posture for the home position. There are two operations for home position calibration:

- All the axes can be moved at the same time
- Axes can be moved individually

If the absolute data of the home position is already known, set the absolute data again after completing home position registration.

#### **Home Position**

SUPPLE-MENT

The home position is the position with the pulse value "0" for each axis. See *[section 6.1.3 "Manipulator Home Position" on](#page-89-0)  [page 6-9](#page-89-0)*.

- 6 Operations After Replacing Parts
- 6.1 Home Position Calibration

### **6.1.2 Calibrating Operation**

- <span id="page-84-0"></span>6.1.2.1 Registering All Axes at One Time
	- 1. Select {ROBOT} under the main menu.
	- 2. Select {HOME POSITION}.
		- The HOME POSITIONING window appears.

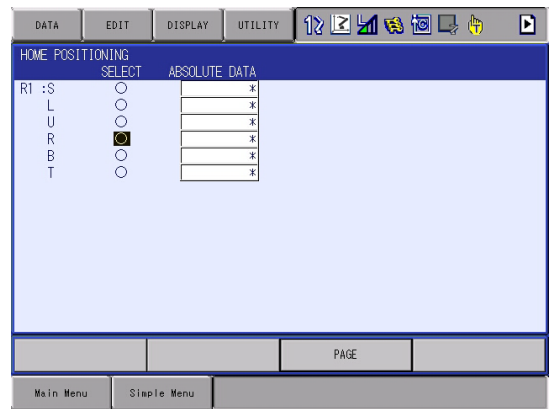

3. Select {DISPLAY} under the menu,

or select "PAGE" to display the selection window for the control group, or press [PAGE].

– The pull-down menu appears.

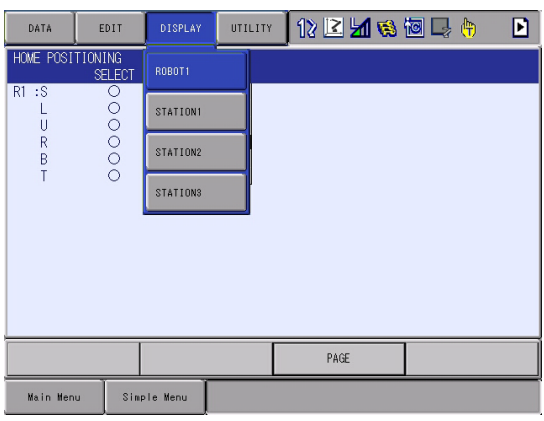

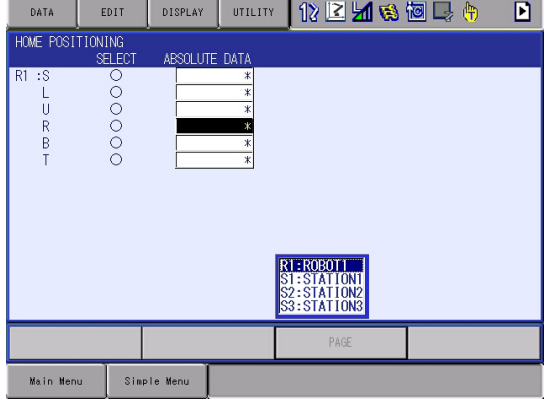

85 of 1014

- DX200 Maintenance 6 Operations After Replacing Parts
	- 6.1 Home Position Calibration
	- 4. Select the desired control group.
	- 5. Select {EDIT} under the menu.
		- The pull-down menu appears.

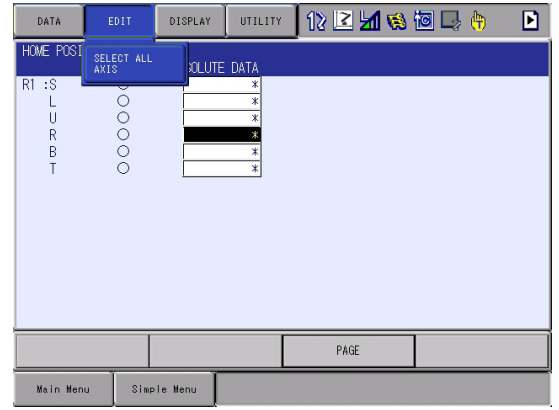

- 6. Select {SELECT ALL AXES}.
	- The confirmation dialog box appears.

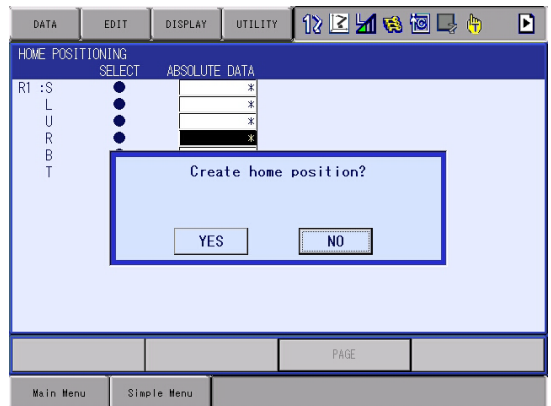

- 7. Select "YES."
	- Displayed position data of all axes are registered as home position. When "NO" is selected, the registration will be canceled.
- 6 Operations After Replacing Parts
- 6.1 Home Position Calibration

#### 6.1.2.2 Registering Individual Axes

- 1. Select {ROBOT} under the main menu.
- 2. Select {HOME POSITION}.
- 3. Select the desired control group.
	- Perform steps 3 and 4 which have been described in "Registering All Axes at One Time" to select the desired control group.
- 4. Select the axis to be registered.

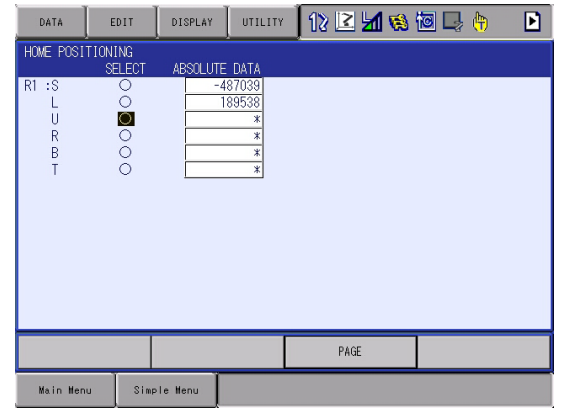

– The confirmation dialog box appears.

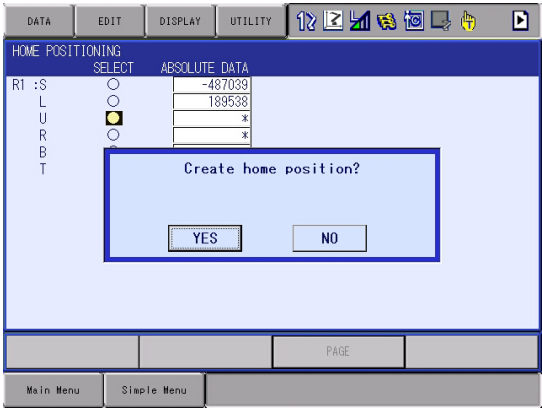

- 5. Select "YES".
	- Displayed position data of the axis are registered as home position. When "NO" is selected, the registration will be canceled.

- DX200 Maintenance 6 Operations After Replacing Parts
	- 6.1 Home Position Calibration

#### <span id="page-87-0"></span>6.1.2.3 Changing the Absolute Data

To change the absolute data of the axis when home position calibration is completed, perform the following:

- 1. Select {ROBOT} under the main menu.
- 2. Select {HOME POSITION}.
- 3. Select the desired control group.
	- Perform steps 3 and 4 which have been described in "*[section](#page-84-0)  [6.1.2.1 "Registering All Axes at One Time" on page 6-4](#page-84-0)* to select the desired control group
- 4. Select the absolute data to be registered.
	- The number can now be entered.

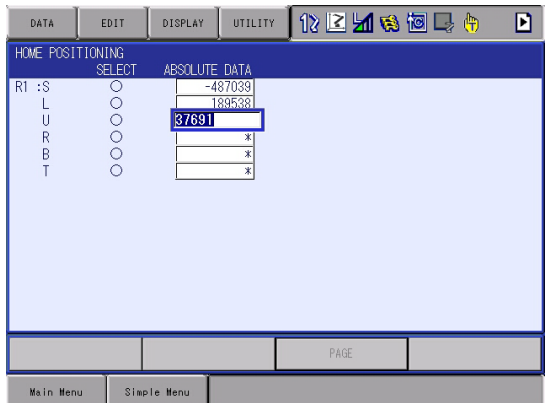

- 5. Enter the absolute data using the numeric keys.
- 6. Press [ENTER].
	- Absolute data are modified.

- 6 Operations After Replacing Parts
- 6.1 Home Position Calibration

#### 6.1.2.4 Clearing Absolute Data

- 1. Select {ROBOT} under the main menu.
- 2. Select {HOME POSITION}.
	- Perform steps 2, 3, and 4 which have been described in *[section](#page-84-0)  [6.1.2.1 "Registering All Axes at One Time" on page 6-4](#page-84-0)* to display the HOME POSITIONING window and select the desired control group.
- 3. Select {DATA} under the menu.
	- The pull-down menu appears.

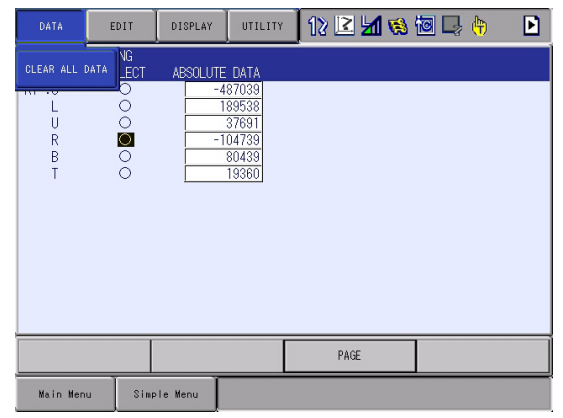

- 4. Select {CLEAR ALL DATA}.
	- The confirmation dialog box appears.

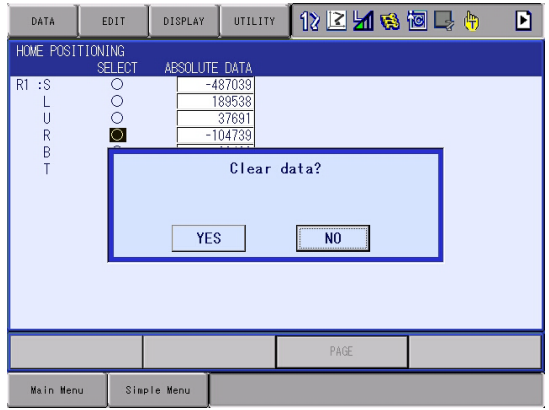

- DX200 Maintenance 6 Operations After Replacing Parts
	- 6.1 Home Position Calibration
	- 5. Select "YES".
		- The all absolute data are cleared. When "NO" is selected, the operation will be canceled.

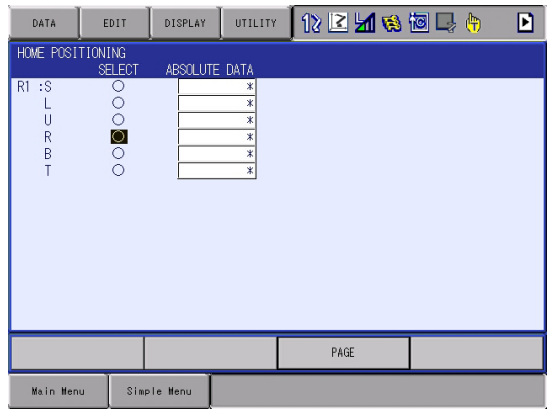

#### <span id="page-89-0"></span>**6.1.3 Manipulator Home Position**

With the MOTOMAN-VA1400, the home position is as follows.

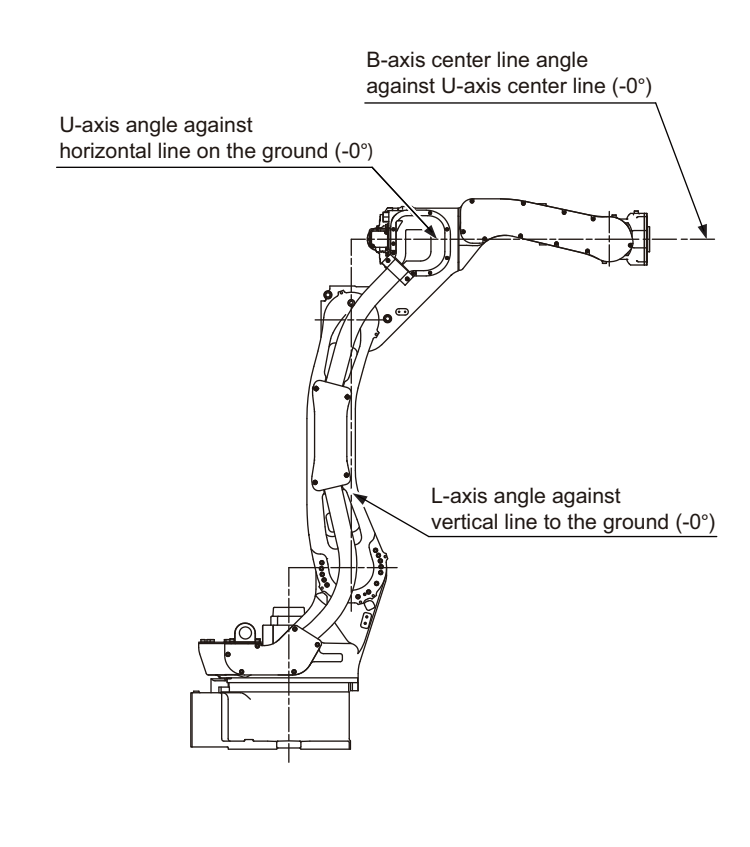

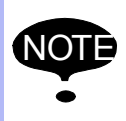

Other manipulator models have different positions. Always consult the documentation for the correct manipulator model.

#### 6 Operations After Replacing Parts

6.2 Position Deviation Check Using the Check Program

### **6.2 Position Deviation Check Using the Check Program**

Use the check program to check if positions are deviated with the following procedure.

1. Call up the check program in which the check point is taught (the job for) and operate the manipulator at low speed.

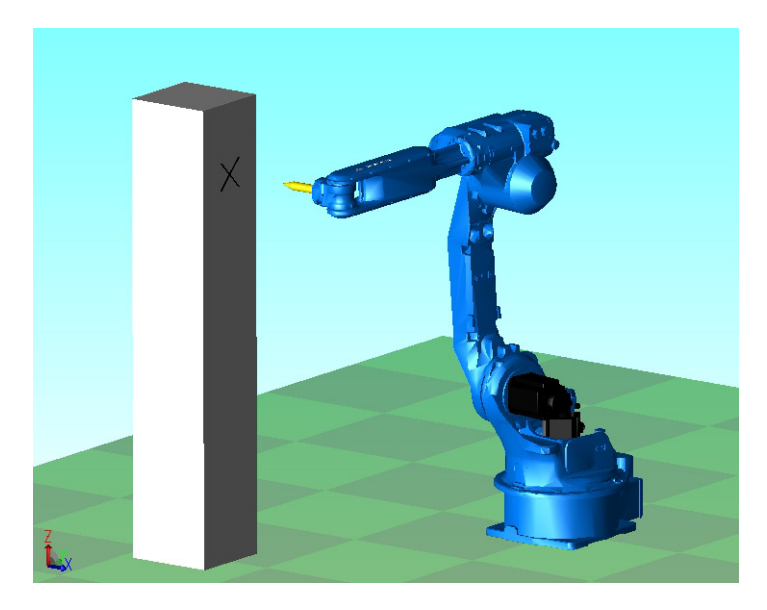

- 2. Check the tool tip position.
	- If it points the check point exactly as shown in the following figure, there is no deviation from the positions. Proceed to *[section 6.4](#page-93-0)  ["Setting the Second Home Position \(Check Point\)" on page 6-13](#page-93-0)*.
	- If not, there is a deviation. When the motor or encoder, etc. was replaced, move the corresponding axis only, when the stored memory was cleared or the manipulator was hit against a workpiece, move all axes, to the check point by joint motion. Then, proceed to *[section 6.3.3 "Home Position Data Correction" on page](#page-92-0)  [6-12](#page-92-0)*.

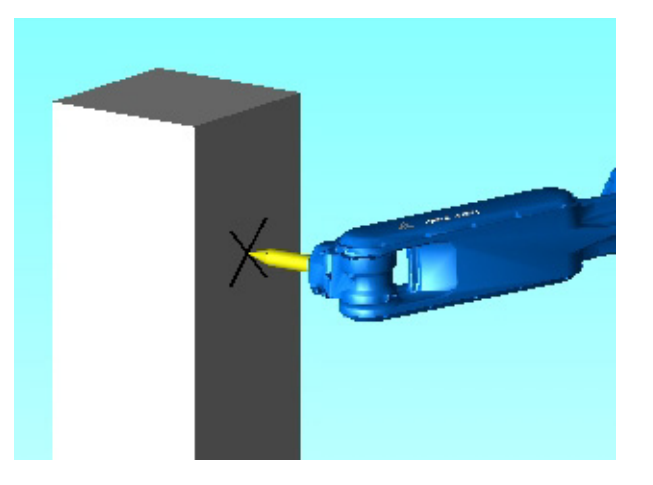

- DX200 Maintenance 6 Operations After Replacing Parts
	- 6.3 Checking of the Check Program

# **6.3 Checking of the Check Program**

### **6.3.1 Motion of the Check Program**

Call up the check program in which the check point is taught (the job for avoiding the position deviation) and operate the manipulator at low speed.

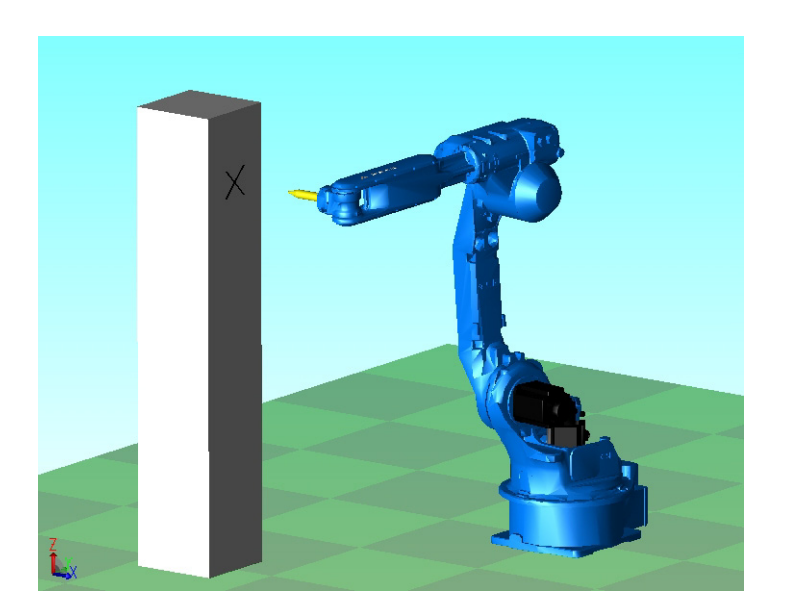

### **6.3.2 Checking of the Check Program**

Check the deviation in to the check point. If the tool tip position is deviated, there is a deviation.

When the motor or encoder, etc. was replaced, move the corresponding axis only, when the stored memory was cleared or the manipulator was hit against a workpiece, move all axes, to the check point by joint motion.

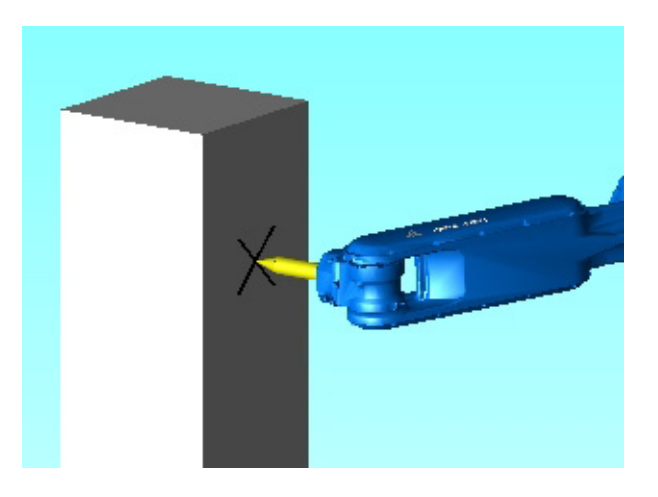

- 6 Operations After Replacing Parts
- 6.3 Checking of the Check Program

#### <span id="page-92-0"></span>**6.3.3 Home Position Data Correction**

When there is a deviation from the positions, correct the home position data with the following procedure.

- 1. Check the values of the following pulses.
	- If there is no deviation, the following two values coincide. Then, proceed to *[section 6.4 "Setting the Second Home Position \(Check](#page-93-0)  [Point\)" on page 6-13](#page-93-0)*.
	- If there is a deviation, execute the following procedures to correct it.
	- **(1) Command position pulse of the check point which was taught in advance**

Displaying the Command Position Pulse

- I) Select {ROBOT} under the main menu.
- II) Select {COMMAND POSITION}.
- **(2) Current position pulse where the manipulator (tool tip) was moved to the check point after performing the check program**

Displaying the Current Position Pulse

- I) Select {ROBOT} under the main menu.
- II) Select {CURRENT POSITION}.
- 2. Calculate the difference between the command position pulse and the current position pulse.

 The difference pulse = Command position pulse − Current position pulse

- 3. On the HOME POSITIONING window, add the difference pulse value to the absolute data of the axis whose motor or encoder, etc. was replaced.
- 4. Modify the home position data by following the procedures described in *[section 6.1.2.3 "Changing the Absolute Data" on page 6-7](#page-87-0)* in chapter 6.1.2.
- 5. Confirm that the command position pulse and the current position pulse coincide.
	- The home position data have been corrected.
	- Proceed to *[section 6.4 "Setting the Second Home Position \(Check](#page-93-0)  [Point\)" on page 6-13](#page-93-0)*.

- <span id="page-93-0"></span>DX200 Maintenance 6 Operations After Replacing Parts
	- 6.4 Setting the Second Home Position (Check Point)

# **6.4 Setting the Second Home Position (Check Point)**

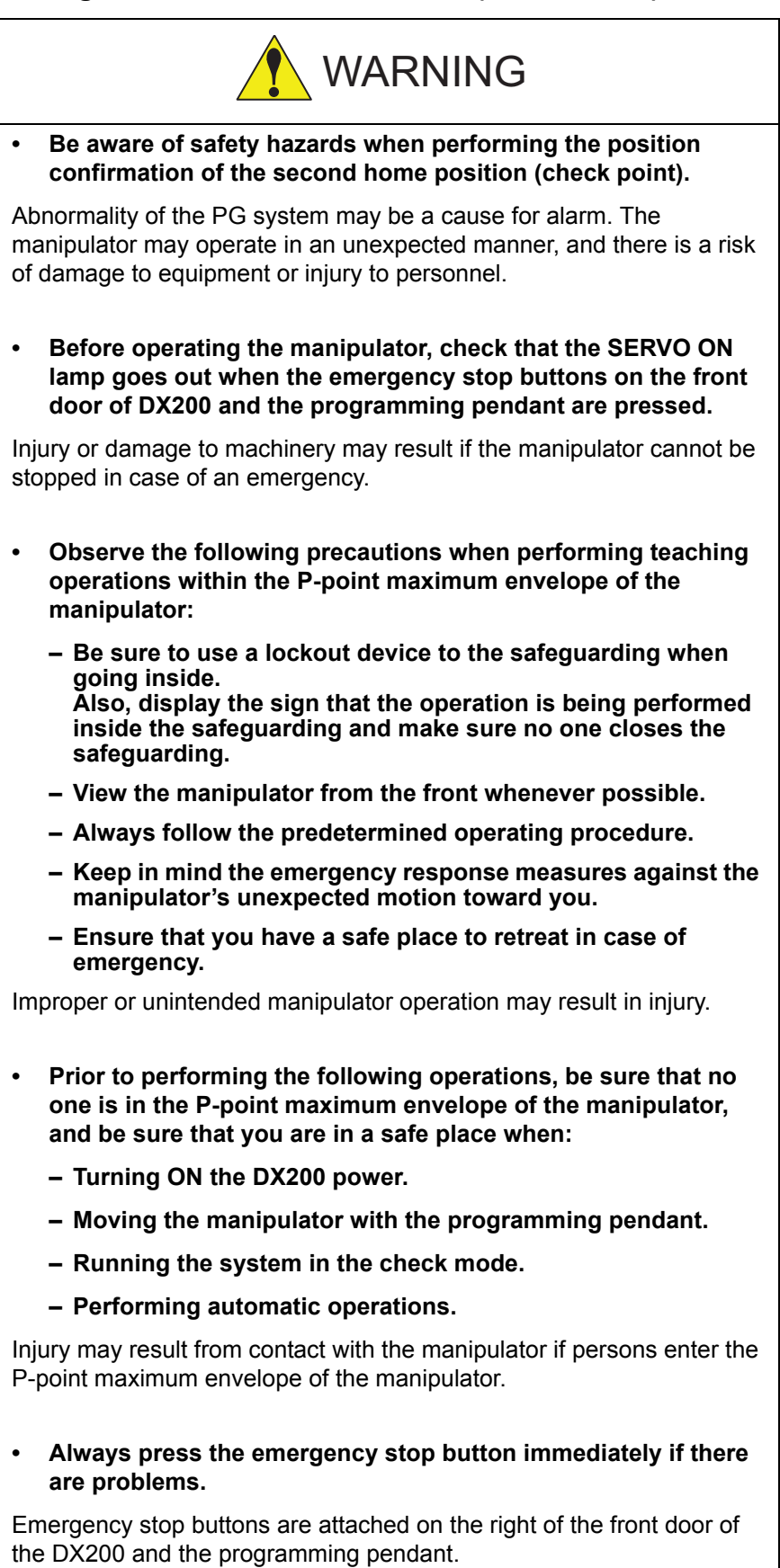

### 6 Operations After Replacing Parts 6.4 Setting the Second Home Position (Check Point)

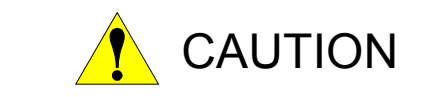

- **Perform the following inspection procedures prior to teaching the manipulator. If problems are found, correct them immediately, and be sure that all other necessary tasks have been performed.**
	- **Check for problems in manipulator movement.**
	- **Check for damage to the insulation and sheathing of external wires.**
	- **Always return the programming pendant to its hook on the DX200 cabinet after use.**

If the programming pendant is inadvertently left on the manipulator, a fixture, or on the floor, the manipulator or a tool could collide with it during manipulator movement, possibly causing injury or equipment damage.

- DX200 Maintenance 6 Operations After Replacing Parts
	- 6.4 Setting the Second Home Position (Check Point)

### **6.4.1 Purpose of Position Check Operation**

If the absolute number of rotation detected at power supply ON does not match the data stored in the absolute encoder the last time the power supply was turned off, an alarm is issued when the controller power is turned ON.

There are two possible causes of this alarm:

- Error in the PG system
- The manipulator was moved after the power supply was turned OFF.

If there is an error with the PG system, the manipulator may stall when playback is started. If the absolute data allowable range error alarm has occurred, playback and test runs will not function and the position must be checked.

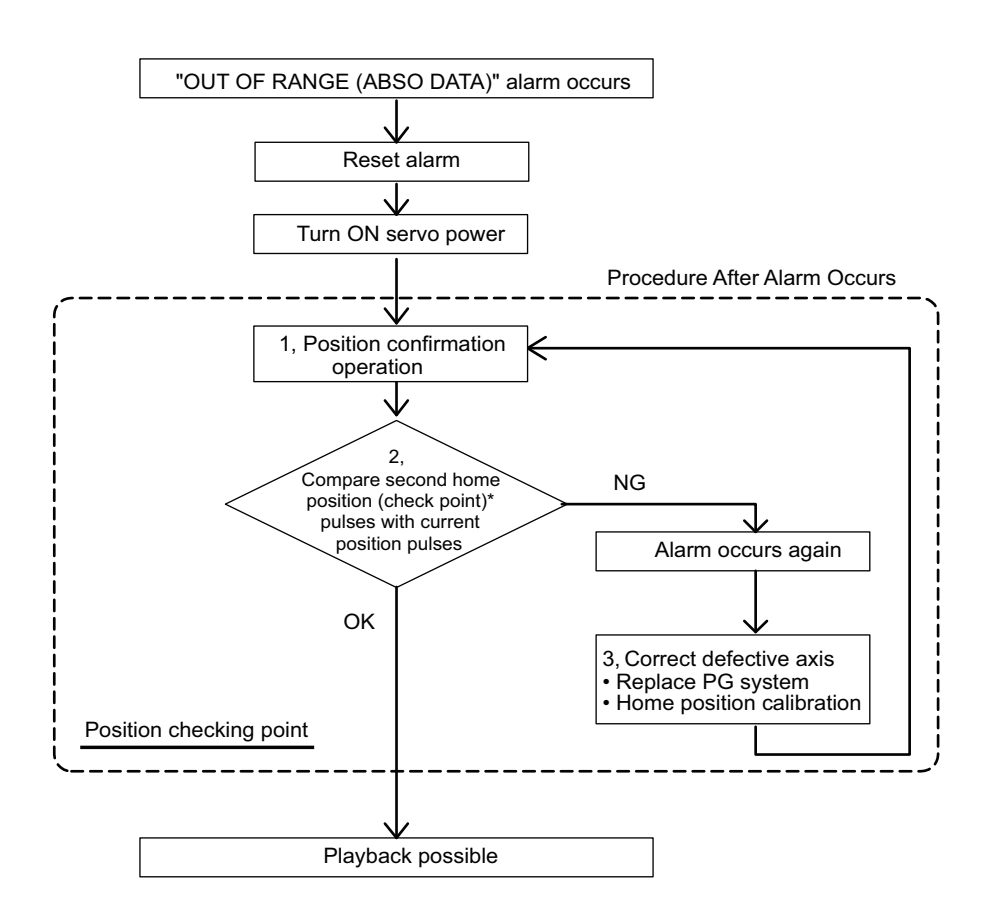

### **1,** Position Check

After the "OUT OF RANGE (ABSO DATA)" alarm occurs, move to the second home position using the axis keys and perform the position confirmation. Playback and test runs will not function unless "CONFIRM POSITION" is performed.

- 6 Operations After Replacing Parts
- 6.4 Setting the Second Home Position (Check Point)

#### **2,** Pulse Difference Check

The pulse number at the second home position is compared with that at the current position. If the difference is within the allowable range, playback is enabled. If not, the alarm occurs again.

- The allowable range pulse is the number of pulses per rotation of the motor (PPR data).
- The initial value of the second home position is the home position (where all axes are at pulse 0). The second home position can be changed. For details, refer to *[section 6.4.2 "Procedure for the](#page-97-0)  [Second Home Position Setting \(Check Point\)" on page 6-17](#page-97-0)*.

### **3,** Alarm Occurrence

If the alarm occurs again, there may be an error in the PG system. Check the system. After adjusting the erroneous axis, calibrate the home position of the axis, then check the position again.

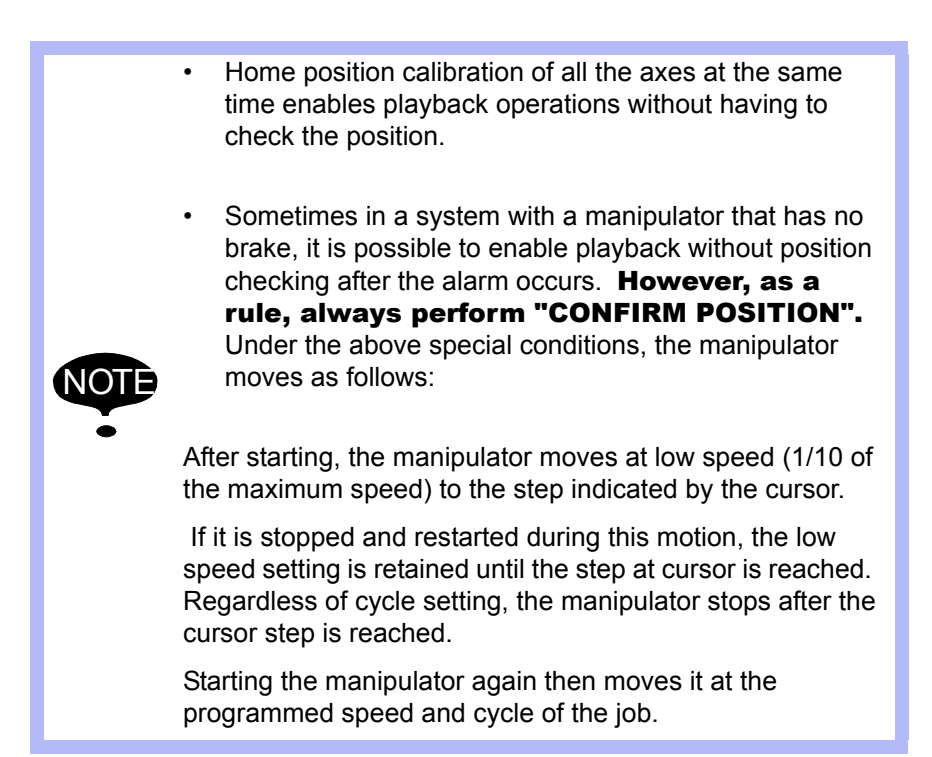

<span id="page-97-0"></span>DX200 Maintenance 6 Operations After Replacing Parts

6.4 Setting the Second Home Position (Check Point)

#### **6.4.2 Procedure for the Second Home Position Setting (Check Point)**

Apart from the "home position" of the manipulator, the second home position can be set up as a check point for absolute data. Use the following steps to set the specified point.

If two or more manipulators or stations are controlled by one controller, the second home position must be set for each manipulator or station.

- 1. Select {ROBOT} under the main menu.
- 2. Select {SECOND HOME POS}.
	- The SECOND HOME POS window appears. The message "Available to move to and modify specified point" is shown.

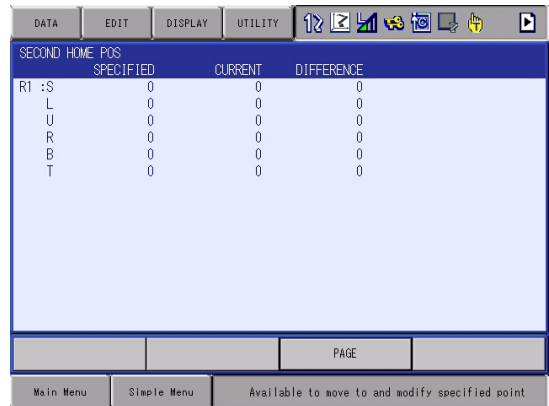

- 3. Press the page key [PAGE],
- or select "PAGE" to display the selection window for the control group. – The group axes by which the second home position is set is

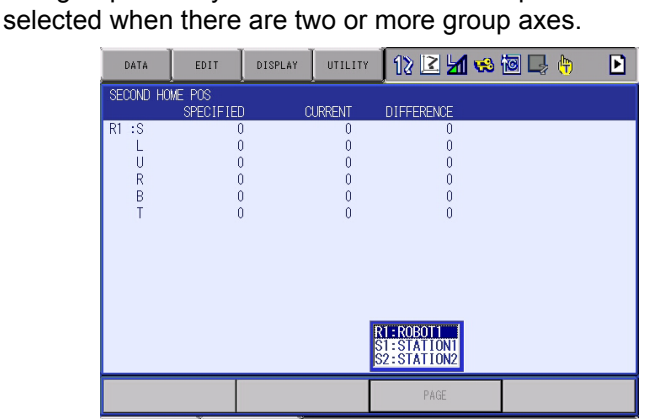

Available to move to and modify sp

- 4. Press the axis keys.
	- Move the manipulator to the new second home position.
- 5. Press [MODIFY] and [ENTER].

.<br>Main Henu

– The second home position is changed.

Simple Hend

#### 6 Operations After Replacing Parts

6.4 Setting the Second Home Position (Check Point)

#### **6.4.3 Procedure after the Alarm**

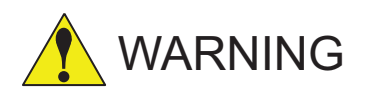

**• Be aware of safety hazards when performing the position confirmation of the specified point.**

Abnormality of the PG system may be cause for alarm. The manipulator may operate in an unexpected manner, and there is a risk of damage to equipment or injury to personnel.

If the "OUT OF RANGE (ABSO DATA)" alarm occurs, perform the followings

- Reset the alarm
- Turn Servo power ON

and confirm the second home position. After the confirmation, if the PG system is found to be the cause of the alarm, perform the necessary operation, such as replacing the PG, etc.

The robot current position data when turning main power supply OFF and ON can be confirmed in "POWER ON/OFF POS" window.

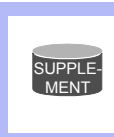

Refer to *[section 7.7 "Position Data When Power is](#page-122-0)  [Turned ON/OFF" on page 7-23](#page-122-0)* for details on the "POWER ON/OFF POS" window.

- 1. Select {ROBOT} under the main menu.
- 2. Select {SECOND HOME POS}.
	- The SECOND HOME POS window appears.

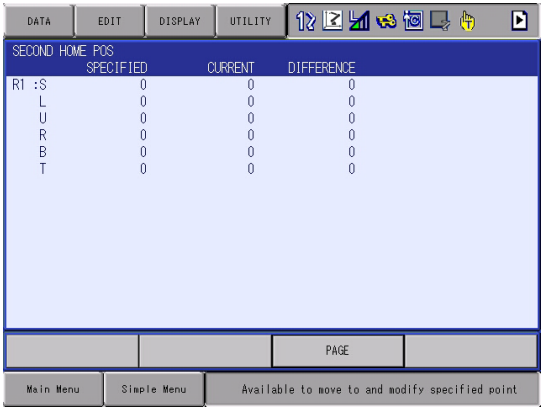

- DX200 Maintenance 6 Operations After Replacing Parts
	- 6.4 Setting the Second Home Position (Check Point)

3. Press the page key [PAGE].

or select "PAGE" to display the selection window for the control group.

– The group axes by which the second home position is set is selected when there are two or more group axes.

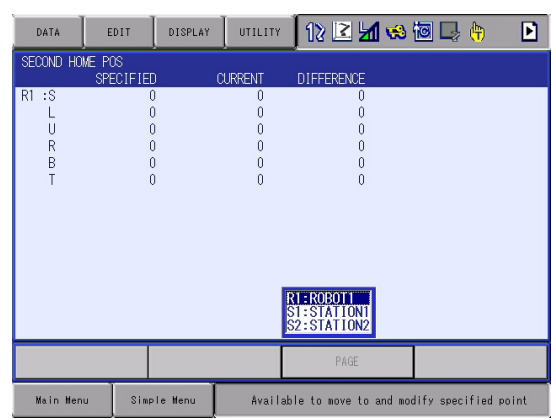

- 4. Press [FWD].
	- TCP moves to the second home position. The robot moving speed is set as selected manual speed.
- 5. Select {DATA} under the menu.
- 6. Select {CONFIRM POSITION}.
	- The message "Home position checked" is shown. Pulse data of the second home position and current pulse data are compared. If the compared error is in allowed range, playback operation can be done.

If the error is beyond the allowed range, the alarm occurs again.

- 7 System Diagnosis
- 7.1 System Version

# **7 System Diagnosis**

# **7.1 System Version**

It is possible to check the system CPU version information as follows.

- 1. Select {SYSTEM INFO} under the main menu.
- 2. Select {VERSION}.
	- The VERSION window appears.

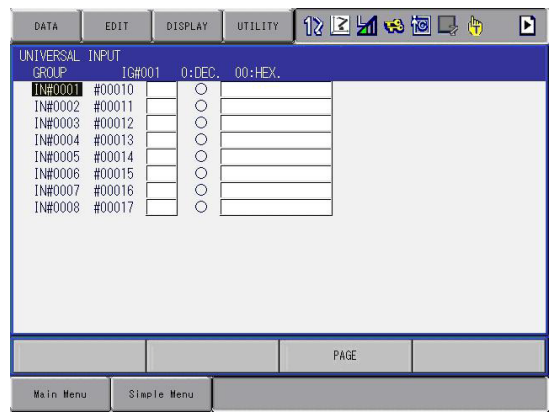

# **7.2 Manipulator Model**

- 1. Select {ROBOT} under the main menu.
- 2. Select {MANIPULATOR TYPE}.
	- The ROBOT AXIS CONFIG window appears.

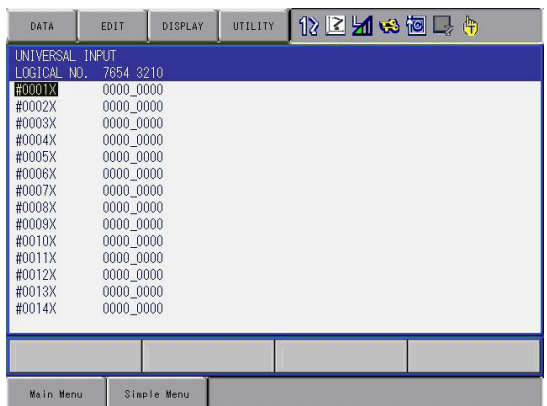

- DX200 Maintenance 7 System Diagnosis
	- 7.3 Input/Output Status

# **7.3 Input/Output Status**

### **7.3.1 Universal Input**

The status of input signal which is referred to by input instruction of a job can be confirmed.

### 7.3.1.1 Universal Input Window

- 1. Select {IN/OUT} under the main menu.
- 2. Select {UNIVERSAL INPUT}.
	- The UNIVERSAL INPUT window appears.

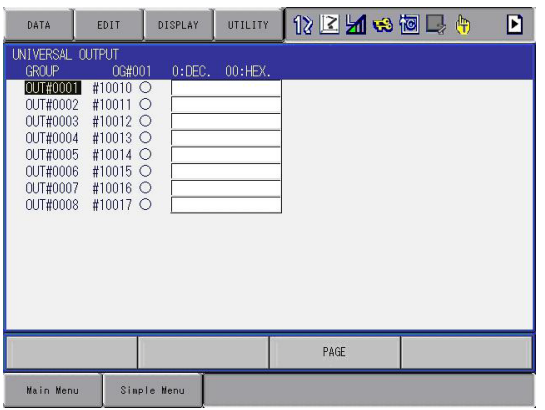

### 7.3.1.2 Universal Input Simple Window

- 1. Select {IN/OUT} under the main menu.
- 2. Select {UNIVERSAL INPUT}.
	- The UNIVERSAL INPUT window appears.
- 3. Select {SIMPLE} from the pull-down menu of {DISPLAY}.
	- The UNIVERSAL INPUT simple window appears.

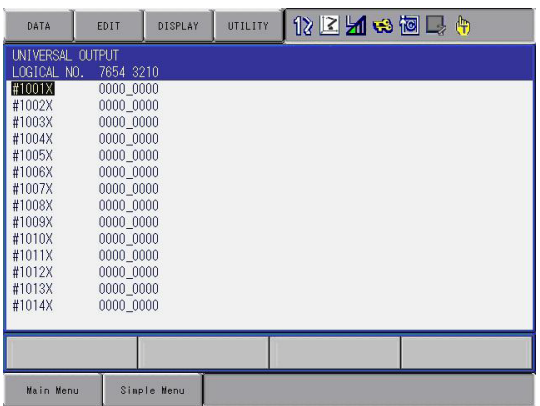

- 7 System Diagnosis
- 7.3 Input/Output Status

#### **7.3.2 Universal Output**

The status of the output signal set by the output instruction can be confirmed and modified.

#### 7.3.2.1 Universal Output Window

- 1. Select {IN/OUT} under the main menu.
- 2. Select {UNIVERSAL OUTPUT}.
	- The UNIVERSAL OUTPUT window appears.

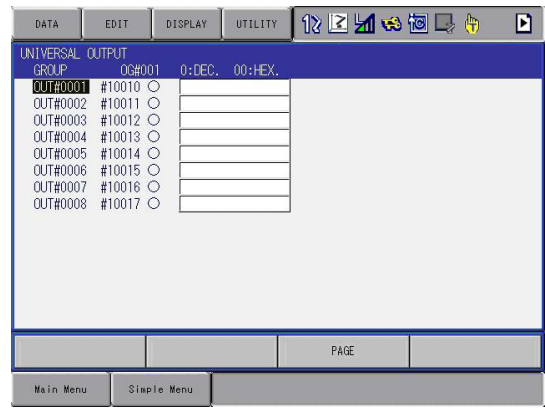

- 7.3.2.2 Universal Output Simple Window
	- 1. Select {IN/OUT} under the main menu.
	- 2. Select {UNIVERSAL OUTPUT}.
		- The UNIVERSAL OUTPUT window appears.
	- 3. Select {SIMPLE} from the pull-down menu of {DISPLAY}.
		- The UNIVERSAL OUTPUT simple window appears.

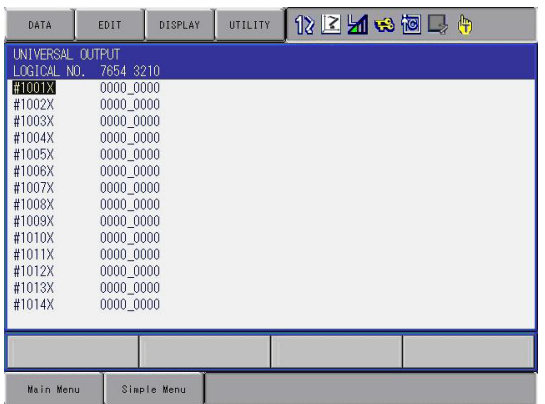

#### DX200 Maintenance 7 System Diagnosis

7.3 Input/Output Status

#### 7.3.2.3 Modifying the Output Status

The status of universal output signal can be changed by the operation below.

- 1. Select the desired output signal number.
	- Select the status of the desired output signal, " $\circ$ " or " $\bullet$ " in the UNIVERSAL OUTPUT window.
- 2. Press [INTER LOCK] + [SELECT].
	- The status is changed. ( $\bullet$ : ON status,  $\circ$ : OFF status)

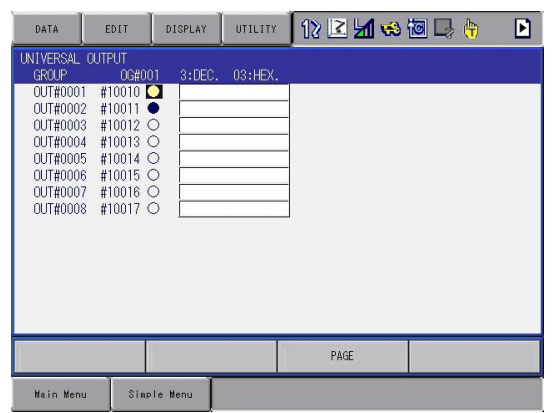

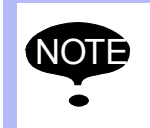

NOTE The status of universal output signal can be changed only when the mode is set to the teach mode.

- 7 System Diagnosis
- 7.3 Input/Output Status

### **7.3.3 Specific Input**

#### 7.3.3.1 Specific Input Window

- 1. Select {IN/OUT} under the main menu.
- 2. Select {SPECIFIC INPUT}.
	- The SPECIFIED INPUT window appears.

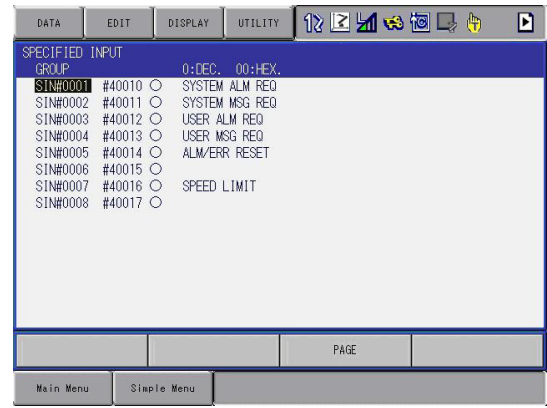

- 7.3.3.2 Specific Input Simple Window
	- 1. Select {IN/OUT} under the main menu.
	- 2. Select {SPECIFIC INPUT}.
		- The SPECIFIED INPUT window appears.
	- 3. Select {SIMPLE} from the pull-down menu of {DISPLAY}.
		- The SPECIFIED INPUT simple window appears.

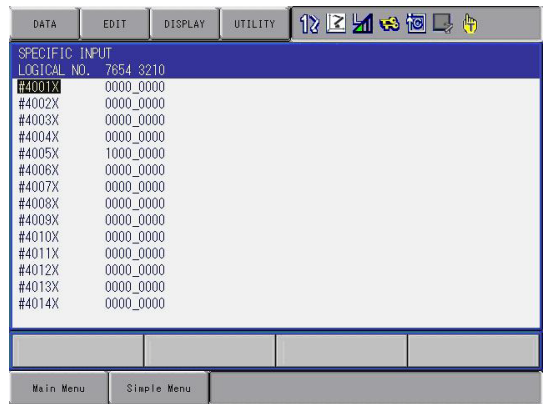

- DX200 Maintenance 7 System Diagnosis
	- 7.3 Input/Output Status

### **7.3.4 Specific Output**

#### 7.3.4.1 Specific Output Window

- 1. Select {IN/OUT} under the main menu.
- 2. Select {SPECIFIC OUTPUT}.
	- The SPECIFIED OUTPUT window appears.

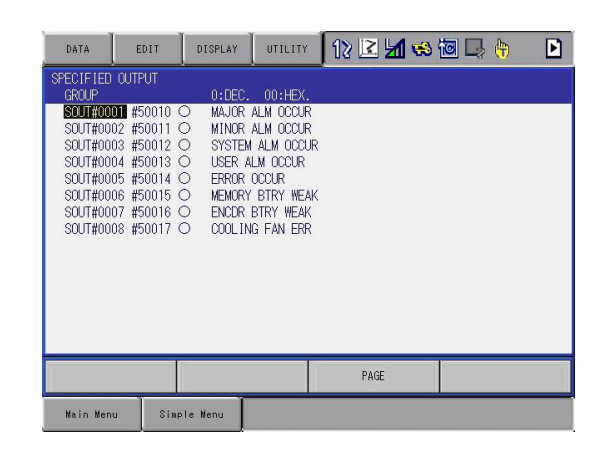

- 7.3.4.2 Specific Output Simple Window
	- 1. Select {IN/OUT} under the main menu.
	- 2. Select {SPECIFIC OUTPUT}.
		- The SPECIFIED OUTPUT window appears.
	- 3. Select {SIMPLE} from the pull-down menu of {DISPLAY}.
		- The SPECIFIED OUTPUT simple window appears.

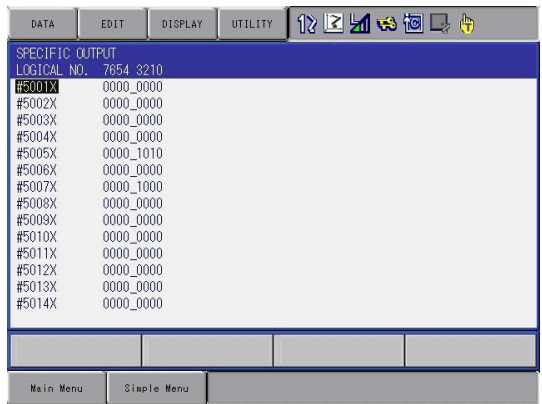

- 7 System Diagnosis
- 7.3 Input/Output Status

### **7.3.5 RIN Input**

#### 7.3.5.1 RIN Input Window

- 1. Select {IN/OUT} under the main menu.
- 2. Select {RIN}.
	- The RIN window appears.

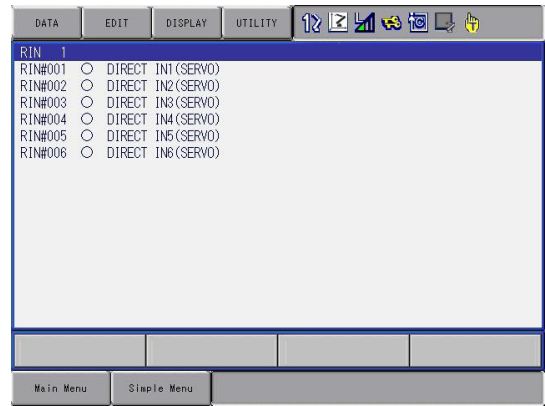

- DX200 Maintenance 7 System Diagnosis
	- 7.3 Input/Output Status

### **7.3.6 Signal Number Search**

A search can be made for a signal number of a universal input, universal output, specific input, and specific output.

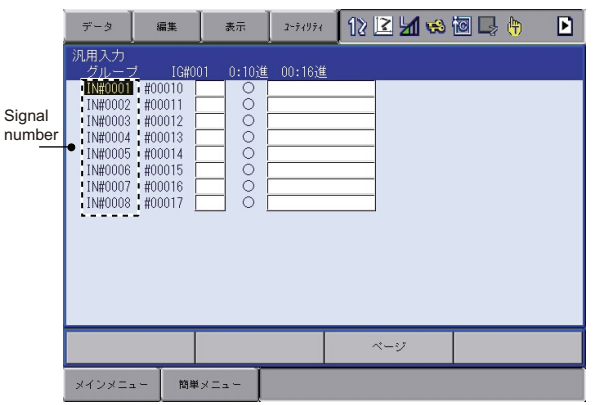

A search for the signal number can be made in the following two ways.

- Direct search on the UNIVERSAL/SPECIFIED INPUT/OUTPUT window
- Search from the menu
- 7.3.6.1 Direct Search on the Universal/Specified Input/Output Window
	- 1. Move the cursor to a signal number in the UNIVERSAL/SPECIFIED INPUT/OUTPUT window, and press [SELECT].
		- Numeric values can now be entered.

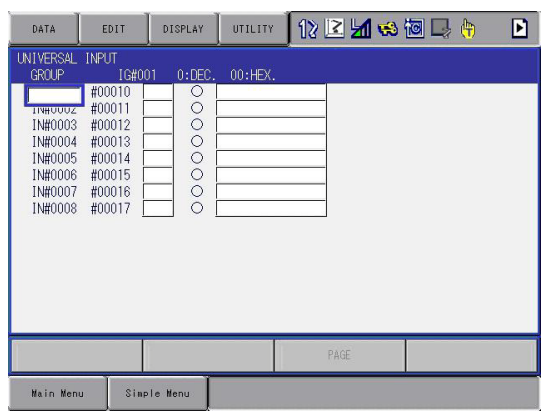

- 2. Enter the signal number to be searched.
	- Type the signal number in the number input line.
- 7 System Diagnosis
- 7.3 Input/Output Status

- 3. Press [ENTER] to start the search.
	- The page where the signal number exists appears.

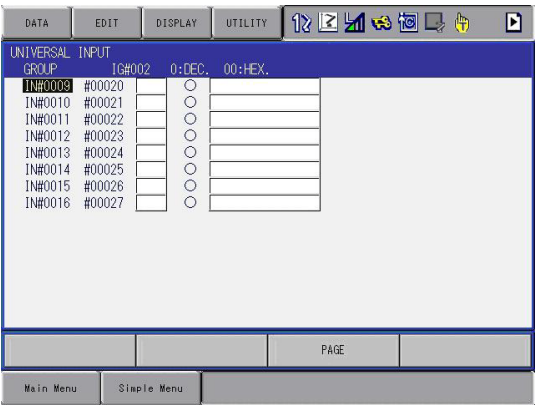

#### 7.3.6.2 Search from the Menu

- 1. Select {EDIT} under the menu in the UNIVERSAL/SPECIFIED INPUT/ OUTPUT window.
	- The pull-down menu appears.

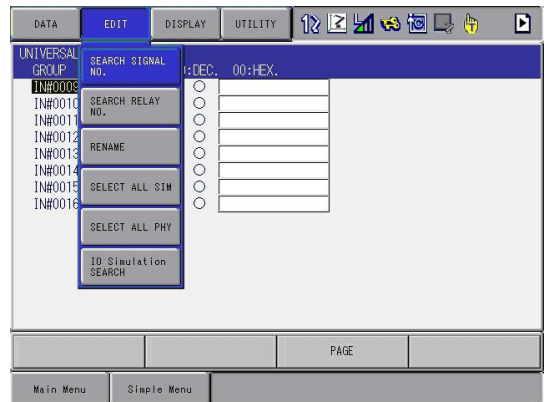

- DX200 Maintenance 7 System Diagnosis
	- 7.3 Input/Output Status
	- 2. Select {SEARCH SIGNAL NO.}.
		- Numeric values can now be entered.

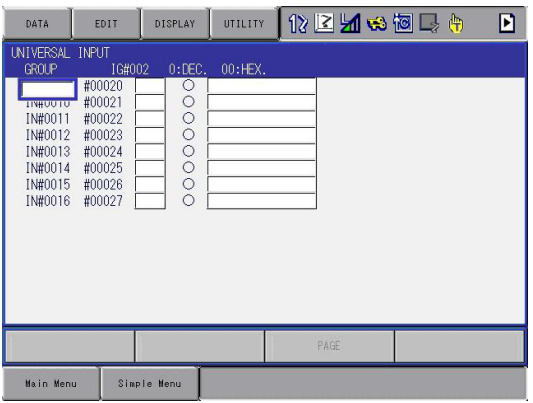

- 3. Enter the signal number to be searched.
	- Type the signal number in the number input line.
- 4. Press [ENTER] to start the search.
	- The page where the signal number exists appears.
- 7 System Diagnosis
- 7.3 Input/Output Status

#### **7.3.7 Relay Number Search**

A search can be made for a relay number of a universal input, universal output, specific input, and specific output.

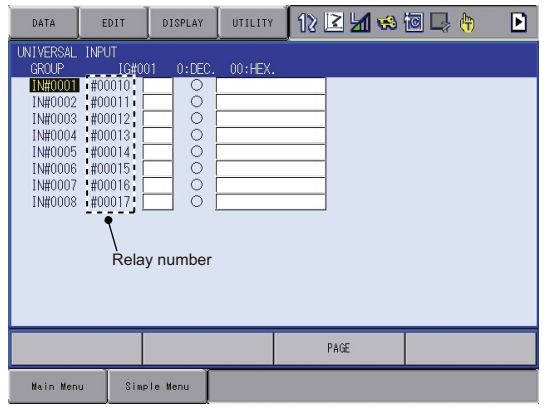

A search for the relay number can be made in the following two ways.

- Direct search on the UNIVERSAL/SPECIFIED INPUT/OUTPUT window
- Search from the menu
- 7.3.7.1 Direct Search on the Universal/Specified Input/Output Window
	- 1. Move the cursor to a relay number in the UNIVERSAL/SPECIFIED INPUT/OUTPUT window, and press [SELECT].
		- Numeric values can now be entered.

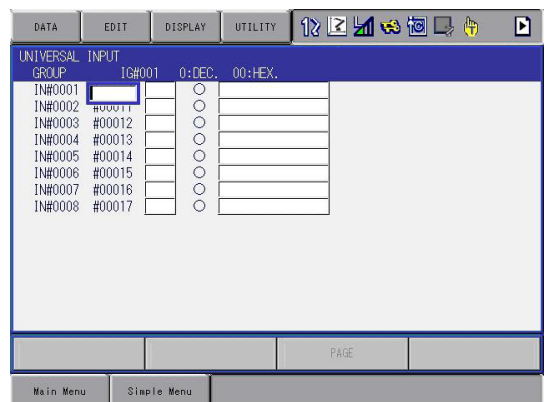

2. Enter the relay number to be searched.

– Type the relay number in the number input line.

- DX200 Maintenance 7 System Diagnosis
	- 7.3 Input/Output Status
	- 3. Press [ENTER] to start the search.
		- The page where the relay number exists appears.

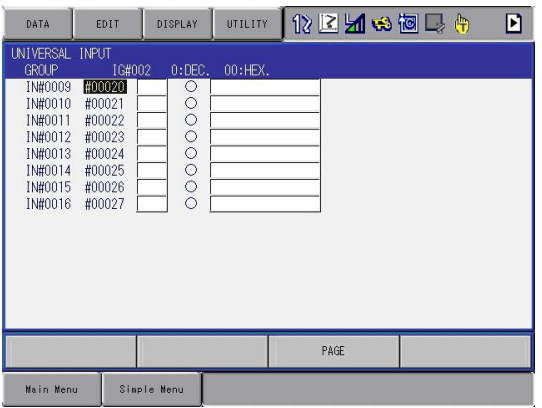

# 7.3.7.2 Search from the Menu

- 1. Select {EDIT} under the menu in the UNIVERSAL/SPECIFIED INPUT/ OUTPUT window.
	- The pull-down menu appears.

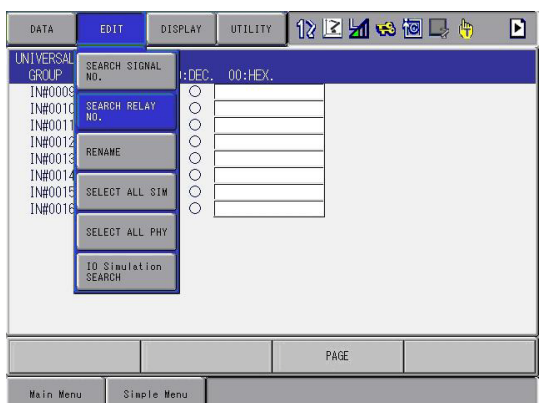

- 7 System Diagnosis
- 7.3 Input/Output Status
- 2. Select {SEARCH RELAY SIGNAL NO.}.
	- Numeric values can now be entered.

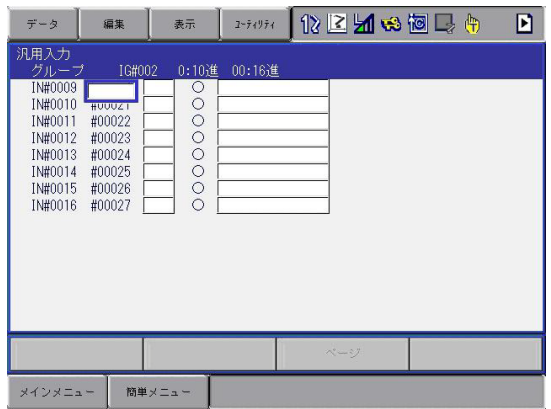

- 3. Enter the relay number to be searched.
	- Type the relay number in the number input line.
- 4. Press [ENTER] to start the search.
	- The page where the relay number exists appears.

- DX200 Maintenance 7 System Diagnosis
	- 7.3 Input/Output Status

# **7.3.8 Modification of the Signal Name**

The name of the universal input or output signal can be modified.

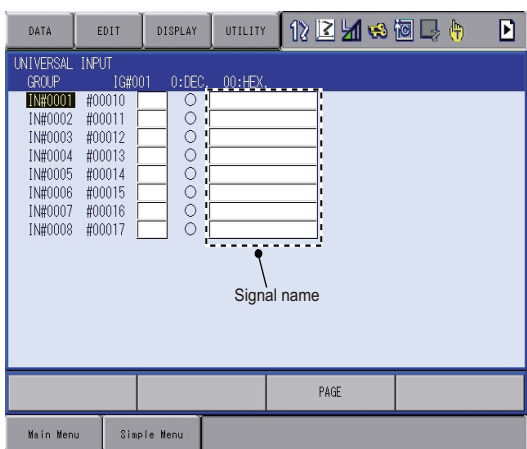

The name can be modified in the following two ways.

- Direct modification on the UNIVERSAL/SPECIFIED INPUT/OUTPUT window.
- Modification from the menu
- 7.3.8.1 Direct Modification on the Universal/Specified Input/Output Window
	- 1. Move the cursor to the signal name to be modified in the UNIVERSAL/ SPECIFIED INPUT/OUTPUT window, and press [SELECT].
		- The window for character input appears.
	- 2. Enter the signal name.
	- 3. Press [ENTER].
		- New signal name is registered.

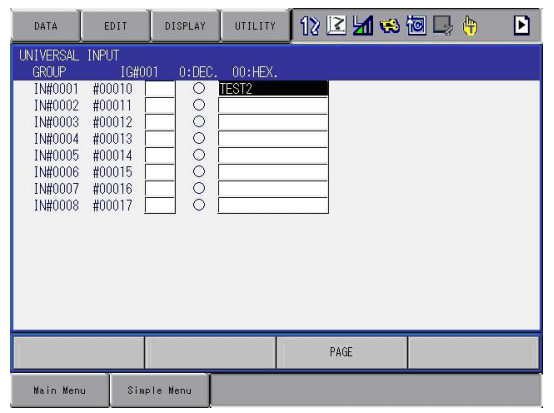

- 7 System Diagnosis
- 7.3 Input/Output Status

# 7.3.8.2 Modification from the Menu

- 1. Move the cursor to the signal name to be modified in the UNIVERSAL/ SPECIFIED INPUT/OUTPUT window.
- 2. Select {EDIT} under the menu.

– The pull-down menu appears.

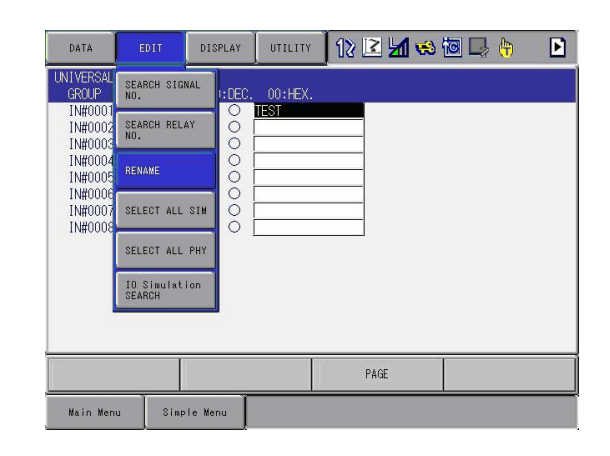

- 3. Select {RENAME}.
	- The window for character input appears.
- 4. Enter the signal name.
- 5. Press [ENTER].
	- New signal name is registered.

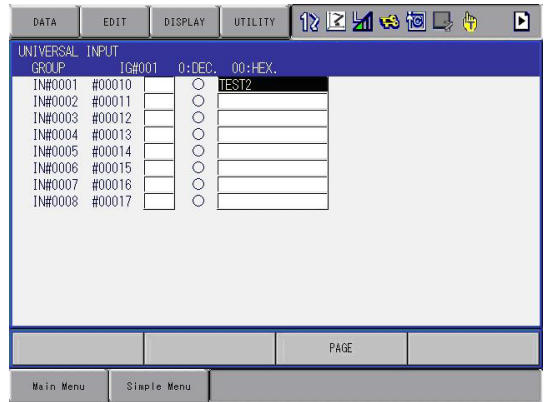

- DX200 Maintenance 7 System Diagnosis
	- 7.4 System Monitoring Time Display

# **7.4 System Monitoring Time Display**

# **7.4.1 System Monitoring Time Display Window**

The status of system operation, e.g. power ON time, can be checked.

- 1. Select {SYSTEM INFO}.
- 2. Select {MONITORING TIME}.
	- The SYS MONITORING TIME window appears.

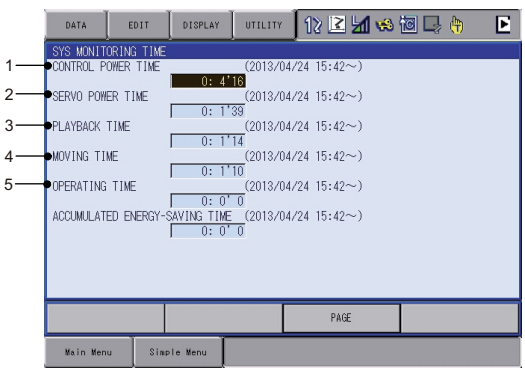

# **1,** CONTROL POWER TIME

Displays the cumulative time that the main power supply has been ON.

# **2,** SERVO POWER TIME

Displays the cumulative time that the servo power supply has been ON.

# **3,** PLAYBACK TIME

Displays the cumulative time during which playback was executed.

# **4,** MOVING TIME

Displays the cumulative time that the manipulator was in motion.

# **5,** OPERATING TIME

Displays the cumulative time spent in operation. For example, if the manipulator is used for spot welding, it displays the amount of time spent in spot welding; if the manipulator is used for handling, it displays the time spent in handling.

- 7 System Diagnosis
- 7.4 System Monitoring Time Display

### **7.4.2 Individual Window of the System Monitoring Time Display**

If the [PAGE] key is pressed, or "PAGE" is selected to display the selection window for the system monitoring time display, the servo power time, playback time, moving time, and each-application operating time by each control group are individually displayed.

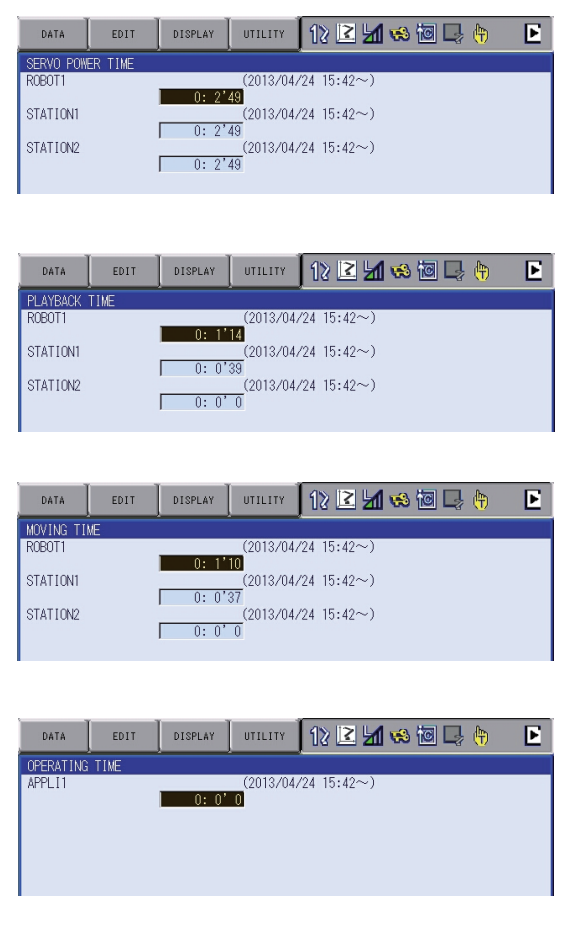

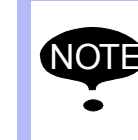

The total time of each control group here is not always the same as the time in the SYS MONITORING TIME window because these windows show time as seen from the individual control group.

DX200 Maintenance 7 System Diagnosis

7.4 System Monitoring Time Display

# **7.4.3 Clearing the System Monitoring Time Display**

The moving time and operating time can be cleared and set back to 0 by following procedure. These operations can be performed in the SYS MONITORING TIME window, or in the individual windows.

- 1. Select the time to be cleared.
	- The confirmation dialog box appears.

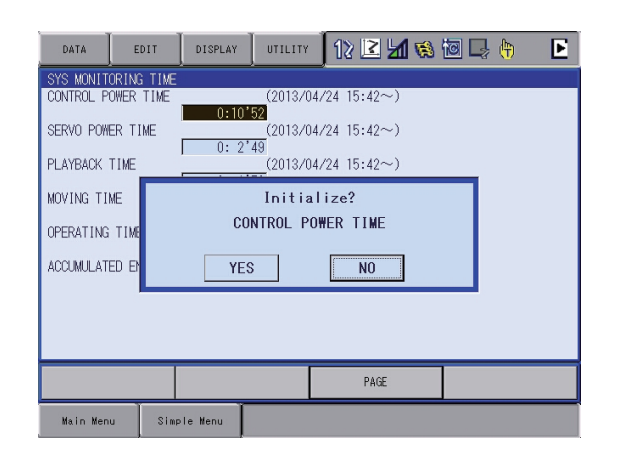

- 2. Select "YES."
	- The cumulative time value at the cursor line is reset to 0, and a new time measurement begins.

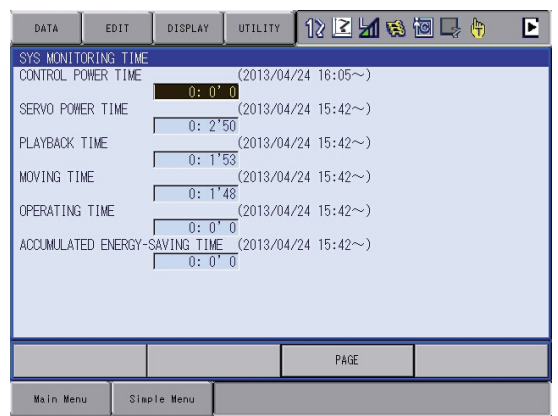

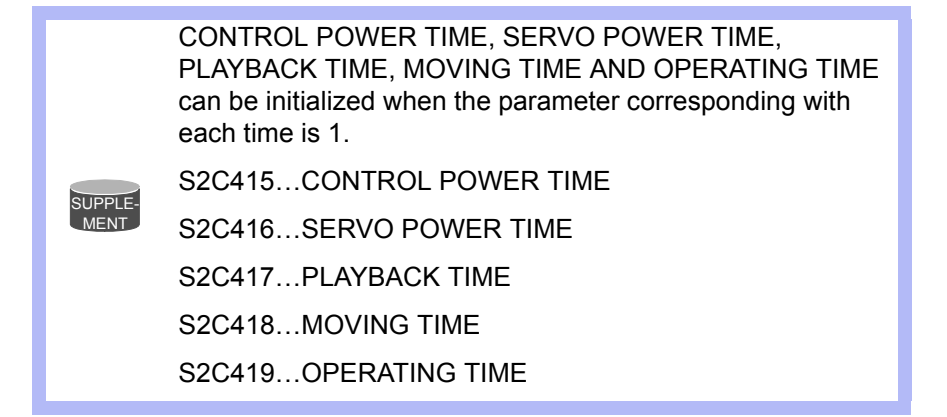

7.5 Alarm History

# **7.5 Alarm History**

#### **7.5.1 Alarm History Window**

The alarm history can be confirmed in the alarm history window. There are five types of alarm history windows: the "MAJOR ALARM" window, the "MINOR ALARM" window, the "USER ALARM (SYSTEM)" window, the "USER ALARM (USER)" window, and the "OFF-LINE ALARM" window. Each window shows the alarm code and the date and time.

- 1. Select {SYSTEM INFO} under the main menu.
- 2. Select {ALARM HISTORY}.
	- The alarm history window appears.

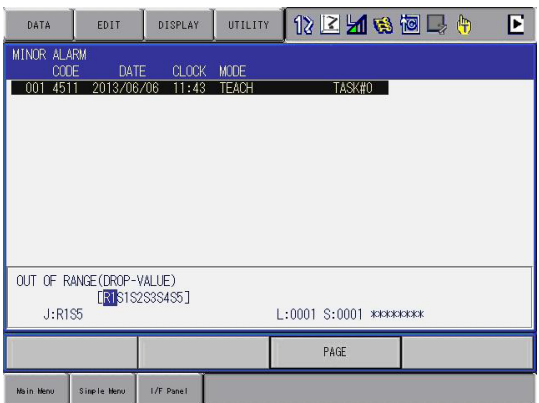

- 3. Press the [PAGE] key to change the window, or select "PAGE" to display the selection window for the alarm windows.
	- Each time the [PAGE] key is pressed, the window changes "MAJOR ALARM"->"MINOR ALARM"->"USER ALARM(SYSTEM)"->"USER ALARM(USER)"→"OFF-LINE ALARM."

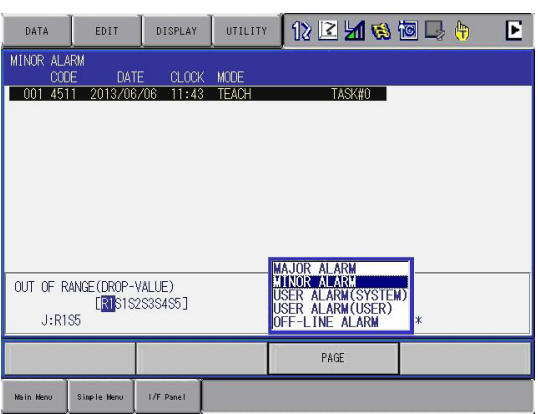

- DX200 Maintenance 7 System Diagnosis
	- 7.5 Alarm History

# **7.5.2 Clearing the Alarm History**

The history of the minor alarms and the user alarms (system and user) can be cleared.

- 1. Display the alarm history window to be cleared.
- 2. Select {DATA} under the menu.
	- The pull-down menu "CLEAR HISTORY" appears.

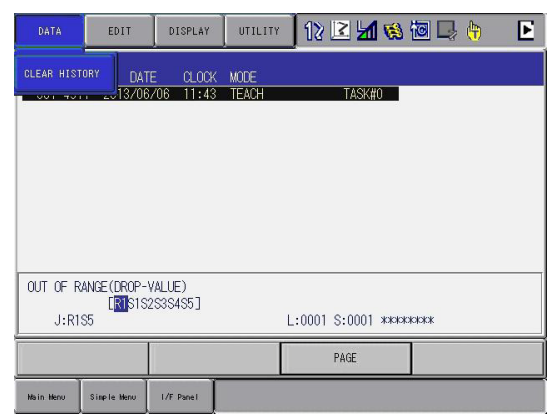

- 3. Select {CLEAR HISTORY}.
	- The confirmation dialog box appears.

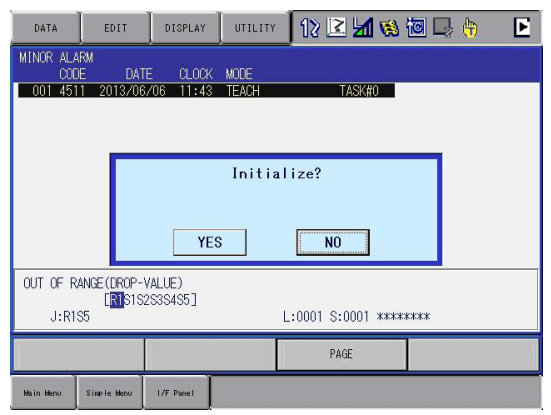

- 4. Select "YES."
	- The alarm history displayed is reset.

- 7 System Diagnosis
- 7.6 I/O Message History

# **7.6 I/O Message History**

#### **7.6.1 I/O Message History Window**

The I/O message history can be confirmed in the I/O MESSAGE HISTORY window.

The I/O MESSAGE HISTORY window shows the date and time, job name, line number, and step number of the I/O message that appeared on the window.

- 1. Select {SYSTEM INFO} under the main menu.
- 2. Select {I/O MSG HISTORY}
	- The I/O MESSAGE HISTORY window appears.

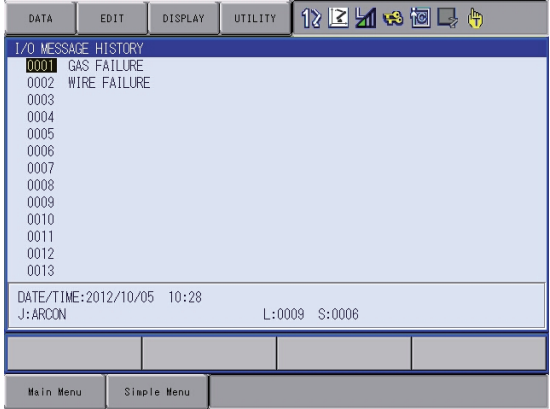

Press [SELECT], and numeric values can now be entered. Input the history number, and press [ENTER]. The search for the input history number begins, and the I/O message that appeared on the window is displayed.

#### 7.6.1.1 Search

Use the following operation to search for the I/O message history.

- 1. Select {EDIT} under the menu.
- 2. Select {SEARCH}.
	- The character input line appears.
- 3. Enter the history No.
- 4. Press [ENTER].
	- The search for the input history number begins, and the I/O message is displayed.

- DX200 Maintenance 7 System Diagnosis
	- 7.6 I/O Message History

# **7.6.2 Clearing the I/O Message History**

Use the following operation to clear the I/O message history.

- 1. Select {DATA} under the menu.
- 2. Select {CLEAR HISTORY}.
	- The confirmation dialog box appears.

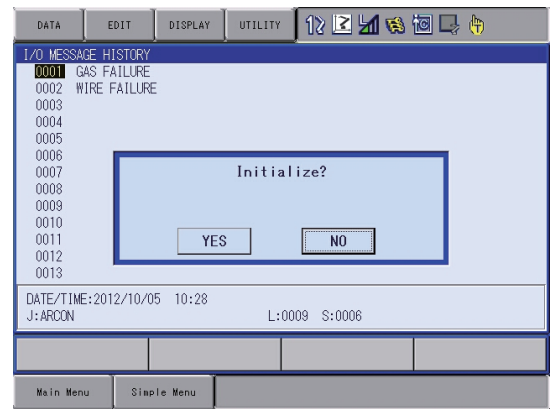

- 3. Select "YES."
	- The displayed I/O message history is cleared.

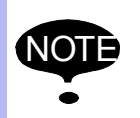

NOTE Initializing the history becomes valid when the security mode is higher than the management mode.

# **7.7 Position Data When Power is Turned ON/OFF**

#### **7.7.1 Power ON/OFF Position Window**

The Power ON/OFF position window shows the position of the manipulator when power was turned OFF the last time, the current position of the manipulator when power was later turned ON, and the amount of difference between the two positions. When alarm 4107, "OUT OF RANGE (ABSO DATA)" occurs, the error value of the faulty axes can be verified in this window.

- 1. Select {ROBOT} under the main menu.
- 2. Select {POWER ON/OFF POS}.
	- The POWER ON/OFF POSITION window appears.

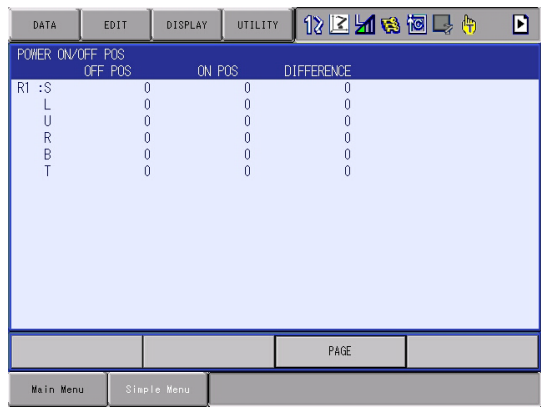

- DX200 Maintenance 7 System Diagnosis
	- 7.8 Current Position

# **7.8 Current Position**

# **7.8.1 Current Position Window**

- 1. Select {ROBOT} under the main menu.
- 2. Select {CURRENT POSITION} under the sub menu.
	- The CURRENT POSITION window appears.

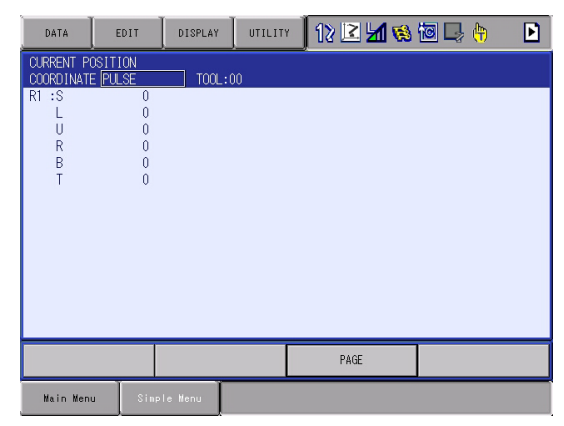

- 3. Select the types of coordinates to be displayed.
	- The pull-down menu appears.

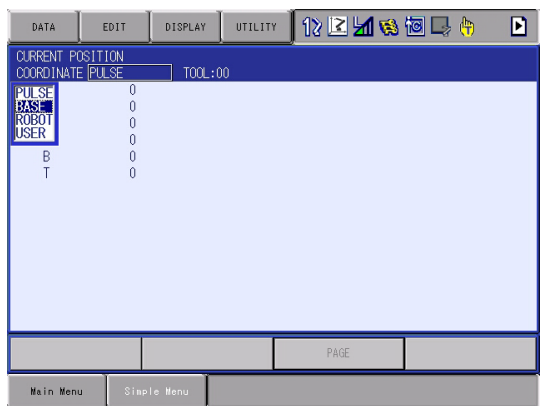

- 4. Select the desired coordinate system.
	- The type of coordinates being displayed is changed.

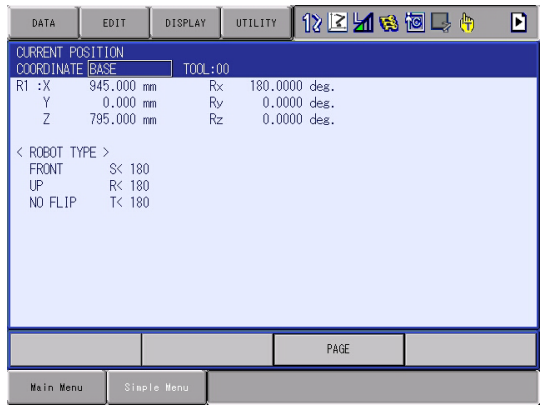

# **7.9 Servo Monitoring**

# **7.9.1 Servo Monitor Window**

The servo monitor window shows the servo-related data of each axis.

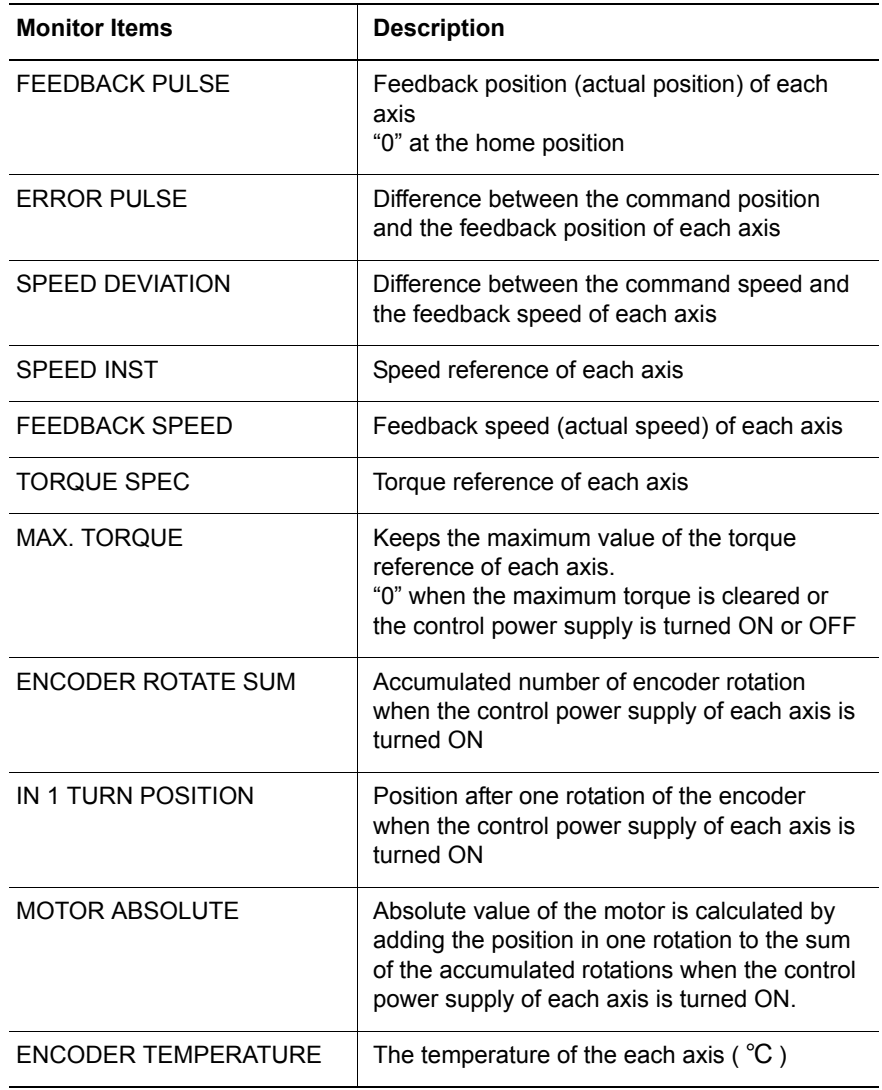

#### DX200 Maintenance 7 System Diagnosis

- 
- 7.9 Servo Monitoring

# 7.9.1.1 Changing the Monitor Items

- 1. Set the security mode to the management mode.
- 2. Select {ROBOT} under the main menu.
- 3. Select {SERVO MONITOR}.
	- The SERVO MONITOR window appears.

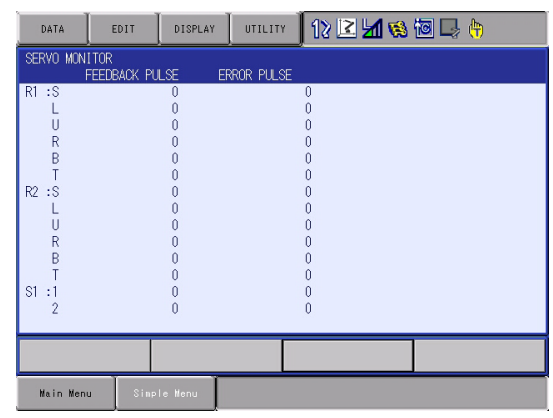

4. Select {DISPLAY} under the menu.

– The pull-down menu appears. MONITOR ITEM 1 is the data on the left, and MONITOR ITEM 2 is the data on the right

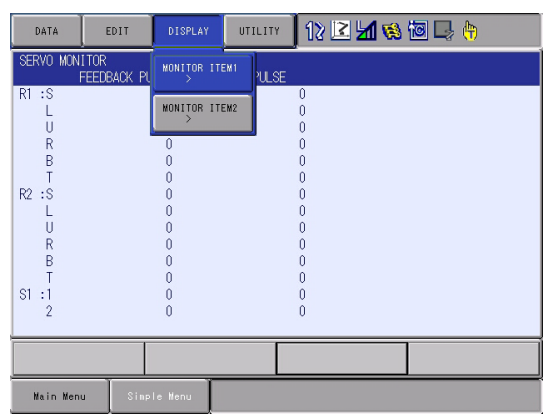

DX200 Maintenance

- 7 System Diagnosis
- 7.9 Servo Monitoring
- 5. Select MONITOR ITEM 1 or 2, and view the sub-menu choices by the cursor key.
	- The sub-menu choices appear.

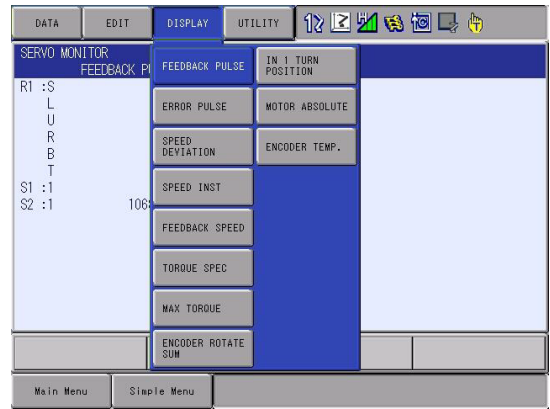

6. Select a menu.

– The type of monitor-related information is changed.

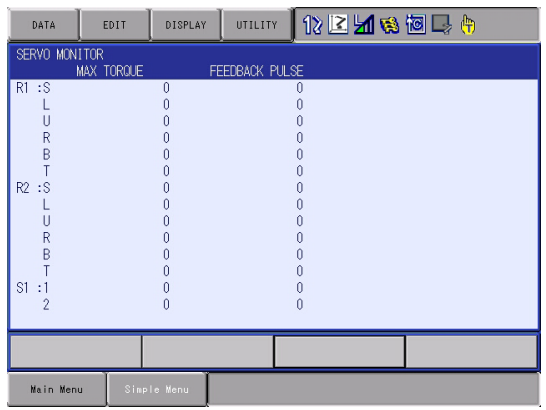

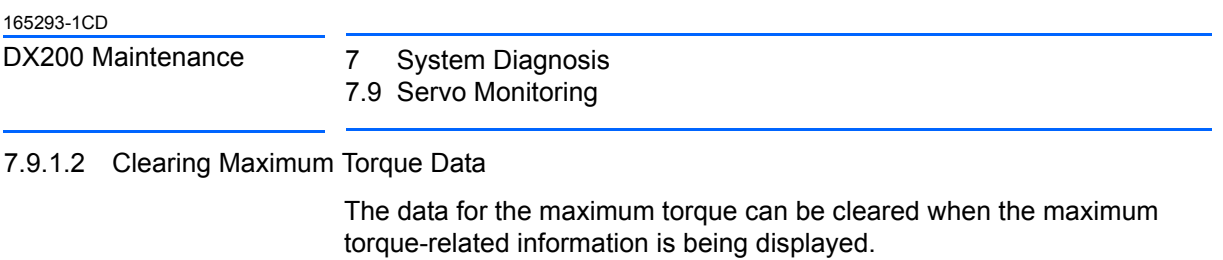

- 1. Select {DATA} under the menu.
	- The clear max torque window appears

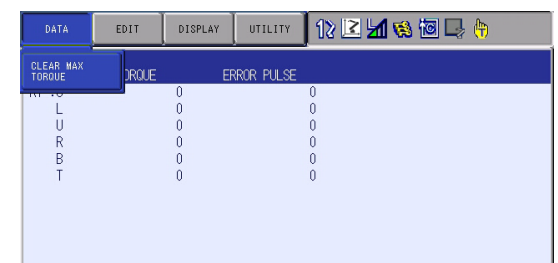

- 2. Select {MAX. TORQUE}.
	- The maximum torque data is cleared.

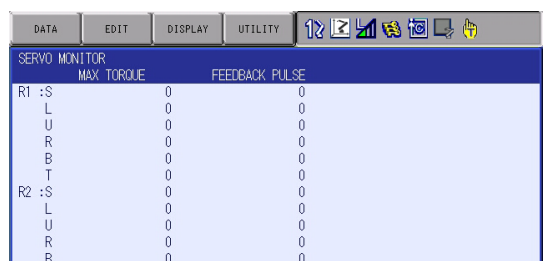

# **7.10 The State of the Robot Drop Tolerance Error**

#### **7.10.1 Check the Robot Drop Tolerance**

When a servo to the robot is turned off, the robot holds its position by the holding brake. However, in case of not holding its position, the DX200 checks if the drop value of the pulse is within the range when the servo is turned off from the turned on status.

Checking the drop value of the pulse is not performed when the robot is operating. The DX200 checks the value when turn on the servo again from the stopped state (it is a stopped state while waiting for the input during the timer in the playback).

#### **7.10.2 Display of the Drop Value Number Window**

Confirm the state of the times of the drop, tolerance and check on this window.

- 1. Select {ROBOT} in the main menu.
- 2. Select {DROP VALUE}.
	- The DROP VALUE OVER NUM window appears.

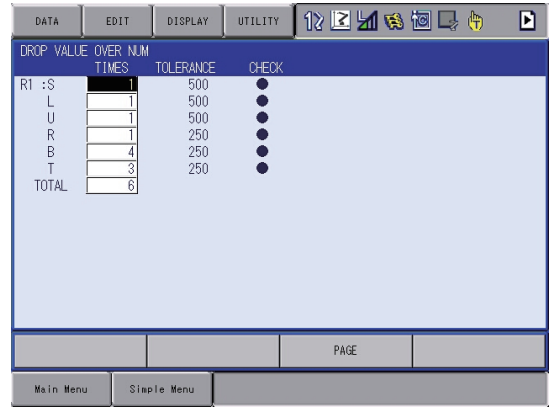

DX200 Maintenance 7 System Diagnosis

7.10 The State of the Robot Drop Tolerance Error

# **7.10.3 Display of the Drop Value Check Window**

The position value of the manipulator where the servo was turned off (shown as SERVO ON on the screen), the position value of the manipulator where the servo is turned on (shown as SERVO OFF on the screen), and the difference value from these positions above are displayed in this window.

- 1. Select {DISPLAY} in the menu.
	- The pull-down menu appears.
	- Select {CHECK DROP} to display the DROP VALUE CHECK window.

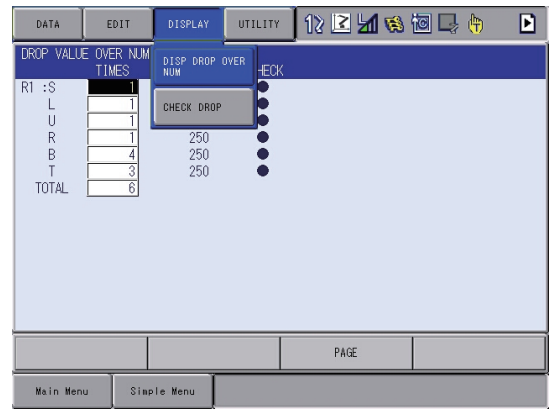

# 2. Select {DROP VALUE CHECK}.

– The DROP VALUE CHECK window appears.

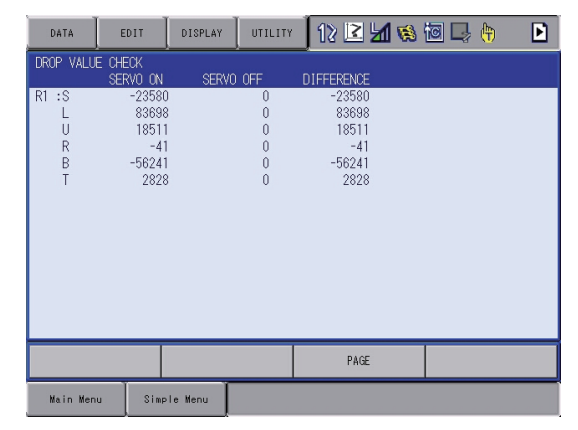

- 7 System Diagnosis
- 7.10 The State of the Robot Drop Tolerance Error

#### **7.10.4 Clear the Times of the Drop Value Number**

Clear the number by following operation.

- 1. Occurring times of the each axis
	- Move the cursor over the axis to be deleted, and press {SELECT}. The number of occurrence times is deleted.
- 2. Occurring times of the all axes
	- Move the cursor over the TOTAL, and press {SELECT}. The number of occurrence times are deleted.

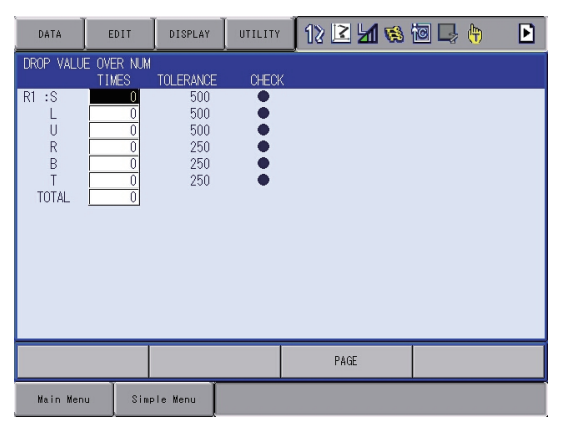

# DX200 Maintenance 8 Alarm

- 
- 8.1 Outline of Alarm

# **8 Alarm**

# **8.1 Outline of Alarm**

When an alarm of level 0 to 3 (major alarm) occurs, the servo power supply is turned OFF.

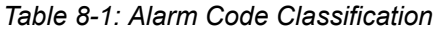

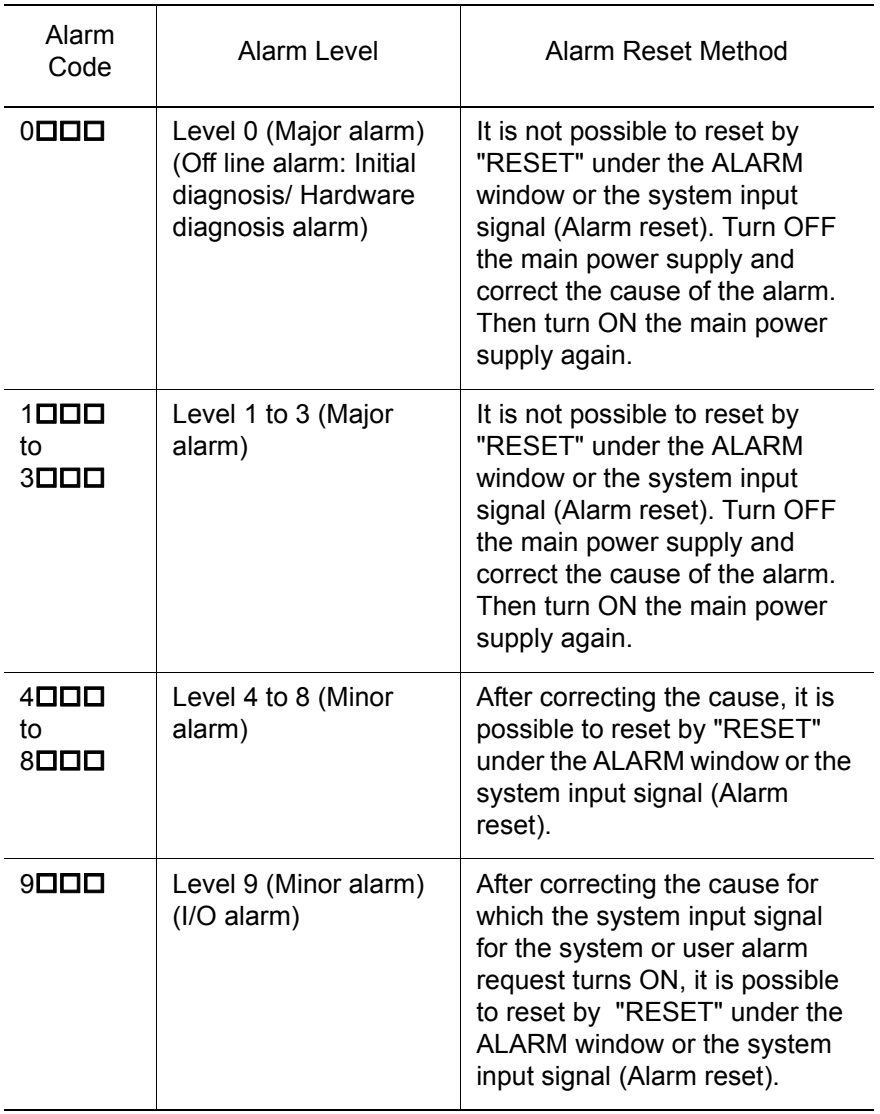

# 8.2 Alarm Display

# **8.2 Alarm Display**

### **8.2.1 Displaying and Releasing Alarm**

If an alarm occurs during operation, the manipulator stops immediately and the ALARM window appears on the programming pendant indicating that the machine was stopped by an alarm.

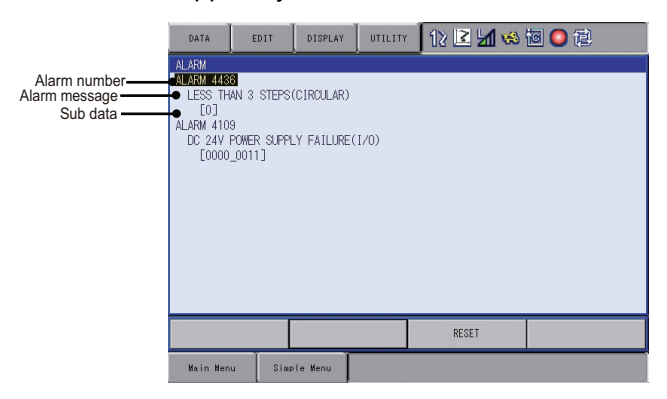

If more than one alarm occurs simultaneously, all the alarms are displayed.

Scroll the viewing area with the cursor key to view the alarm that is not currently displayed on the viewing area.

The following operations are available in the alarm status: window change, mode change, alarm reset, and emergency stop. If the window is changed to another window during alarm occurrence, the ALARM window can be shown again by selecting {SYSTEM INFO} under the main menu and then selecting {ALARM}.

#### 8.2.1.1 Releasing Alarms

Alarms are classified by minor and major alarms.

• Minor Alarms

Select "RESET" on the ALARM window to release alarms. Or, turn ON the specific signal "ALARM RESET" when using an external input signal (specific input).

• Major Alarms

If a severe alarm such as hardware failure occurs, servo power is automatically shut OFF and the manipulator stops. Turn OFF the main power supply, remove the cause of the alarm, and then turn ON the power supply again.

#### DX200 Maintenance 8 Alarm

- 
- 8.2 Alarm Display

#### **8.2.2 Special Alarm Display**

(1) Sub Data

 Sub data such as data for the axis where the alarm occurred, may also be displayed for some alarms.

- Decimal data Without signs: 0 to 65535 With signs: -32768 to 32767
- Binary data The alarm occurrence data becomes "1." With 8 bits: 0000\_0001 With 16 bits: 00000001\_00000001
- Axis data The axis where the alarm occurred is highlighted. With robot axis: Robots 1 to 8  $\;$   $\;$  [ S  $\blacksquare$  U R B T ] With base axis: Base 1 to 8 With station axis: Stations 1 to 24  $[123]$  $[1 2 3]$
- XYZ coordinate data The coordinates where the alarm occurred are highlighted.  $[XYZ]$  $[X Y Z]$  Ty Ty Tz ]
- 123 data The data for which the alarm occurred is highlighted.  $[1 2 3]$
- Control group data The control group where the alarm occurred is highlighted.

# [ R1 R2 S1 S2 S3 ]

(2) Multiple SERVOPACK System

 In a system using more than one SERVOPACK, the number of the SERVOPACK where the alarm occurred is also displayed. The S1 switch of the EAXA21 circuit board shows the SERVOPACK number.

- SV#1: SERVOPACK 1 (EAXA21 circuit board S1 switch: 0)
- SV#2: SERVOPACK 2 (EAXA21 circuit board S1 switch: 1)
- SV#3: SERVOPACK 3 (EAXA21 circuit board S1 switch: 2)

SV#4: SERVOPACK 4 (EAXA21 circuit board S1 switch: 3)

### 8 Alarm

### 8.2 Alarm Display

(3) Independent Control Function (Optional)

 In the independent control function (multi-task job), the tasks that were being done when the alarm occurred are also displayed.

TASK#0: Master-task job

TASK#1: Sub-task1 job (SUB1)

TASK#2: Sub-task2 job (SUB2)

TASK#3: Sub-task3 job (SUB3)

TASK#4: Sub-task4 job (SUB4)

TASK#5: Sub-task5 job (SUB5)

TASK#6: Sub-task6 job (SUB6)

TASK#7: Sub-task7 job (SUB7)

TASK#8: Sub-task8 job (SUB8)

TASK#9: Sub-task9 job (SUB9)

TASK#10: Sub-task10 job (SUB10)

TASK#11: Sub-task11 job (SUB11)

TASK#12: Sub-task12 job (SUB12)

TASK#13: Sub-task13 job (SUB13)

TASK#14: Sub-task14 job (SUB14)

TASK#15: Sub-task15 job (SUB15)

- 
- 8.3 Display of Alarm Details

# **8.3 Display of Alarm Details**

Alarm details displaying function indicates the alarm contents breakdown on the alarm window.

Press [Select] key after moving the cursor to the subject alarm on the alarm window to display its "content", "cause" and "measure".

Skip displaying the alarm window to directly display this breakdown window is possible by specifying the parameter when an alarm occurs.

# **8.3.1 Parameter**

S2C406 Alarm Details Direct Display 0: Invalid / 1: Valid

# **8.3.2 Display of Alarm Detail Window**

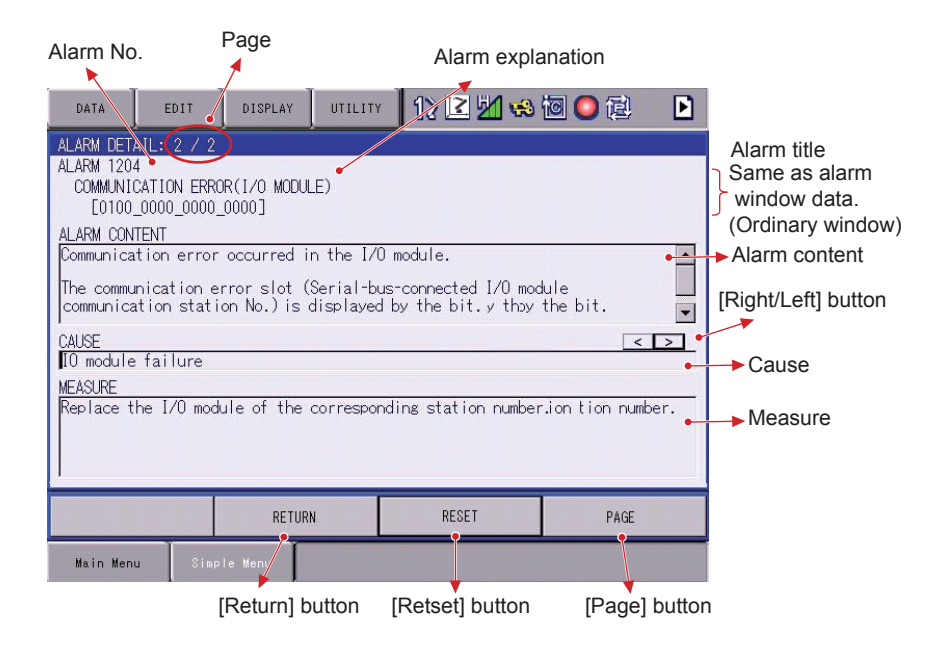

#### **Page**

Displays

the page number of the alarm whose detail window is currently displayed / the total alarm number occurred coincidentally.

# **Alarm No.**

Displays the alarm number with decimal 4 digit.

#### **Sub data**

Displays the sub code number defined to each alarm.

#### **Alarm content**

Displays the content of the alarm.

#### 8 Alarm

8.3 Display of Alarm Details

#### **[Right/Left] button**

This button appears when there can be several "cause"s and "measure"s to one alarm. Press this to right/left ward to alternate the "cause" and the "measure".

**Cause**

Displays the cause of an alarm.

#### **Measure**

Displays the recovery method from the alarming state.

# **[Reset] button**

Press this button to reset the alarm.

#### **[Page] button**

Press this button to display the page number inputting area.

This area appears when several alarms occur at a time.

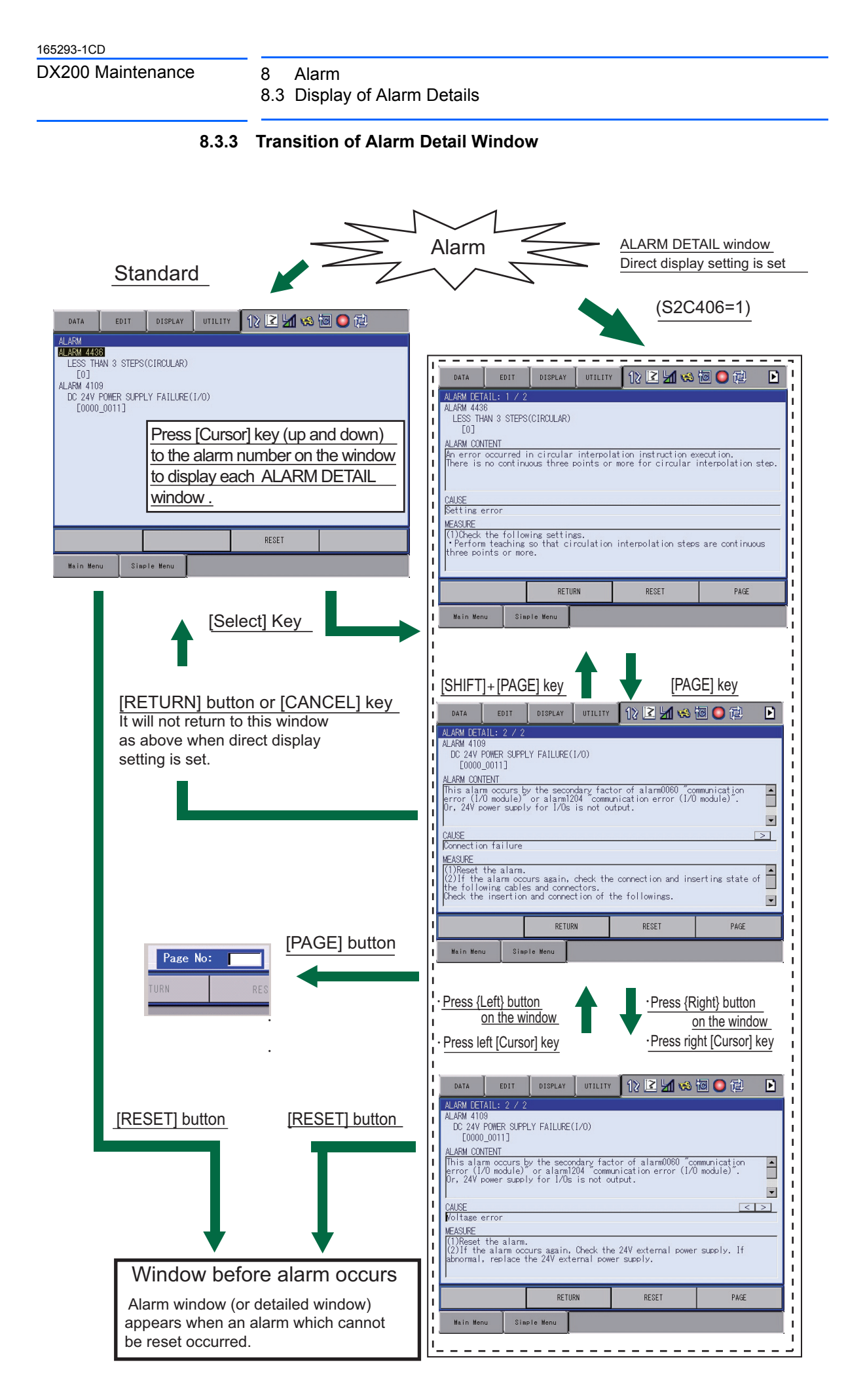

- 8 Alarm
- 8.4 Alarm Message List

registered data.

**8.4 Alarm Message List**

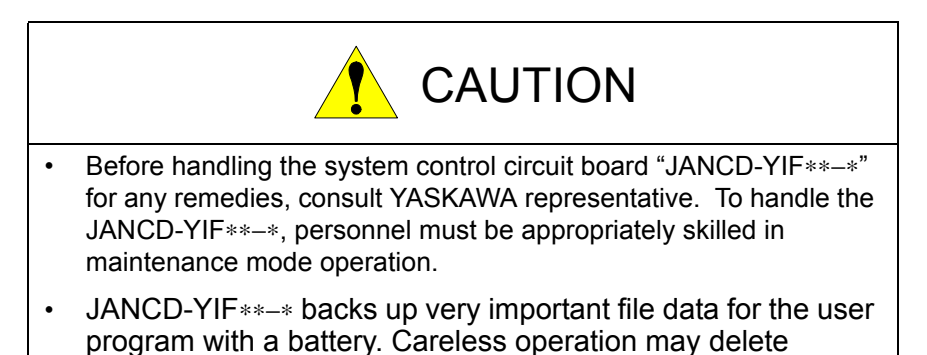

# DX200 Maintenance 9 Error

- 
- 9.1 Error Message

# **9 Error**

# **9.1 Error Message**

Error warns the operator not to advance to the next operation caused by a wrong operation or the access method when using the programming pendant or an external equipment (computer, PLC, etc.).

When an error occurs, confirm the content of the error then release the error.

To release the error, perform either of the following operations:

- Press [CANCEL] on programming pendant.
- Input alarm/error reset signal (system input).

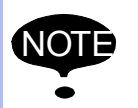

An error is different from an alarm because it does not stop<br>the robot even if it occurred while the robot was operated (during playback).

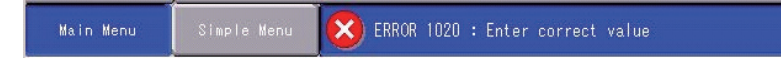

When two or more errors occur, appears in the message display area. Activate the message display area and press [SELECT] to view the list of current errors.

- 9 Error
- 9.1 Error Message

# **9.1.1 System and General Operation**

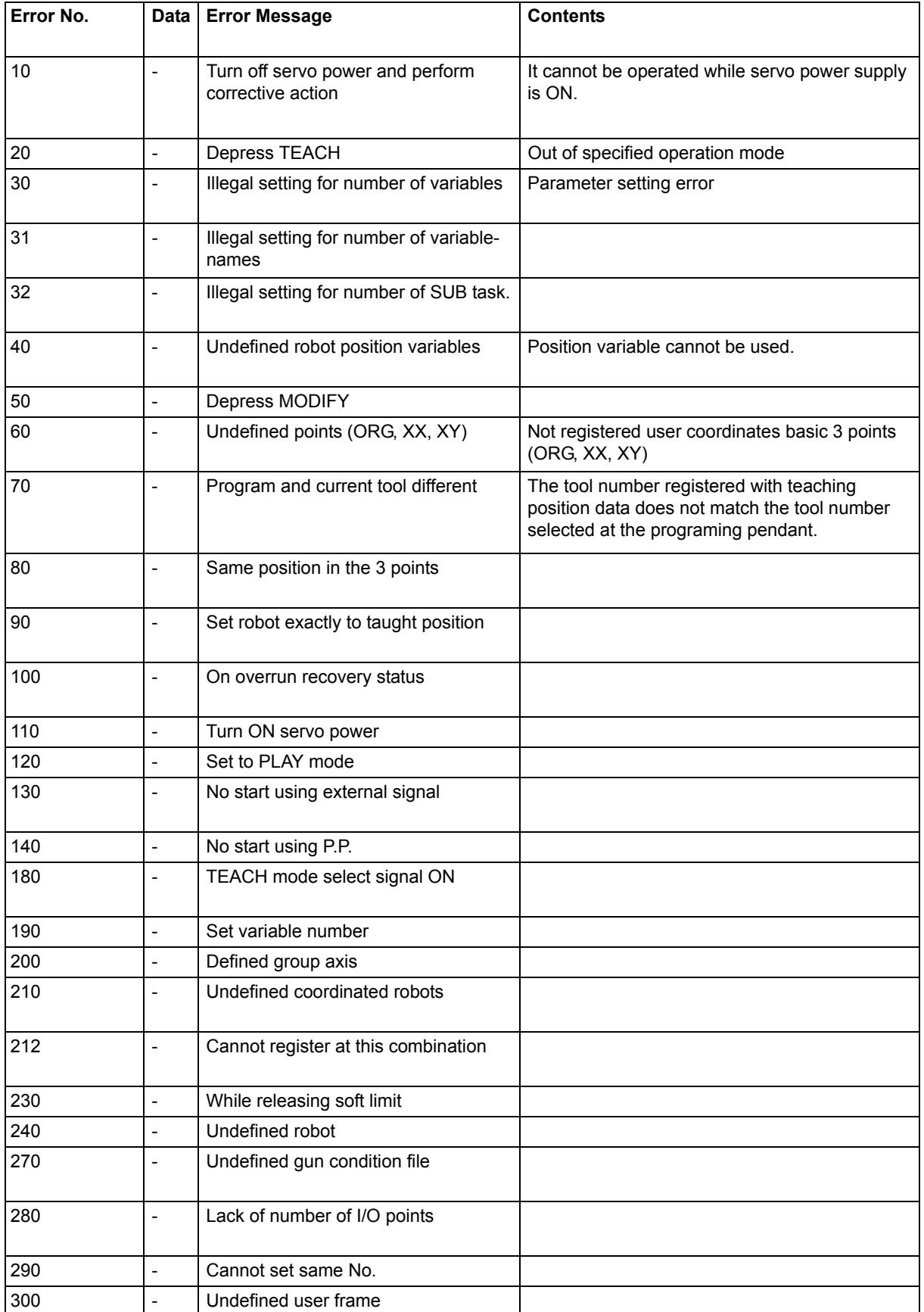

165293-1CD

# DX200 Maintenance 9 Error

9.1 Error Message

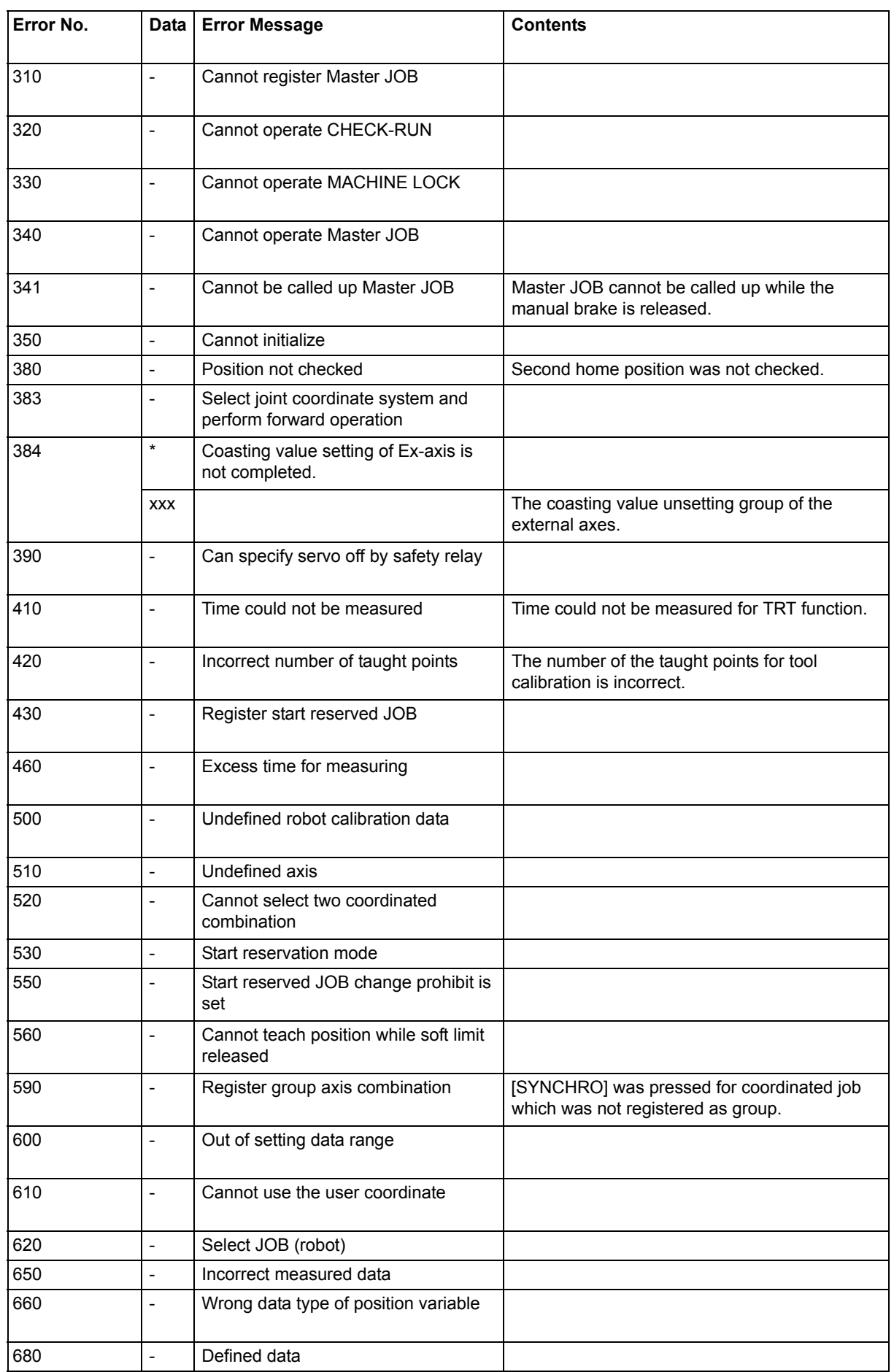

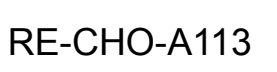

l,

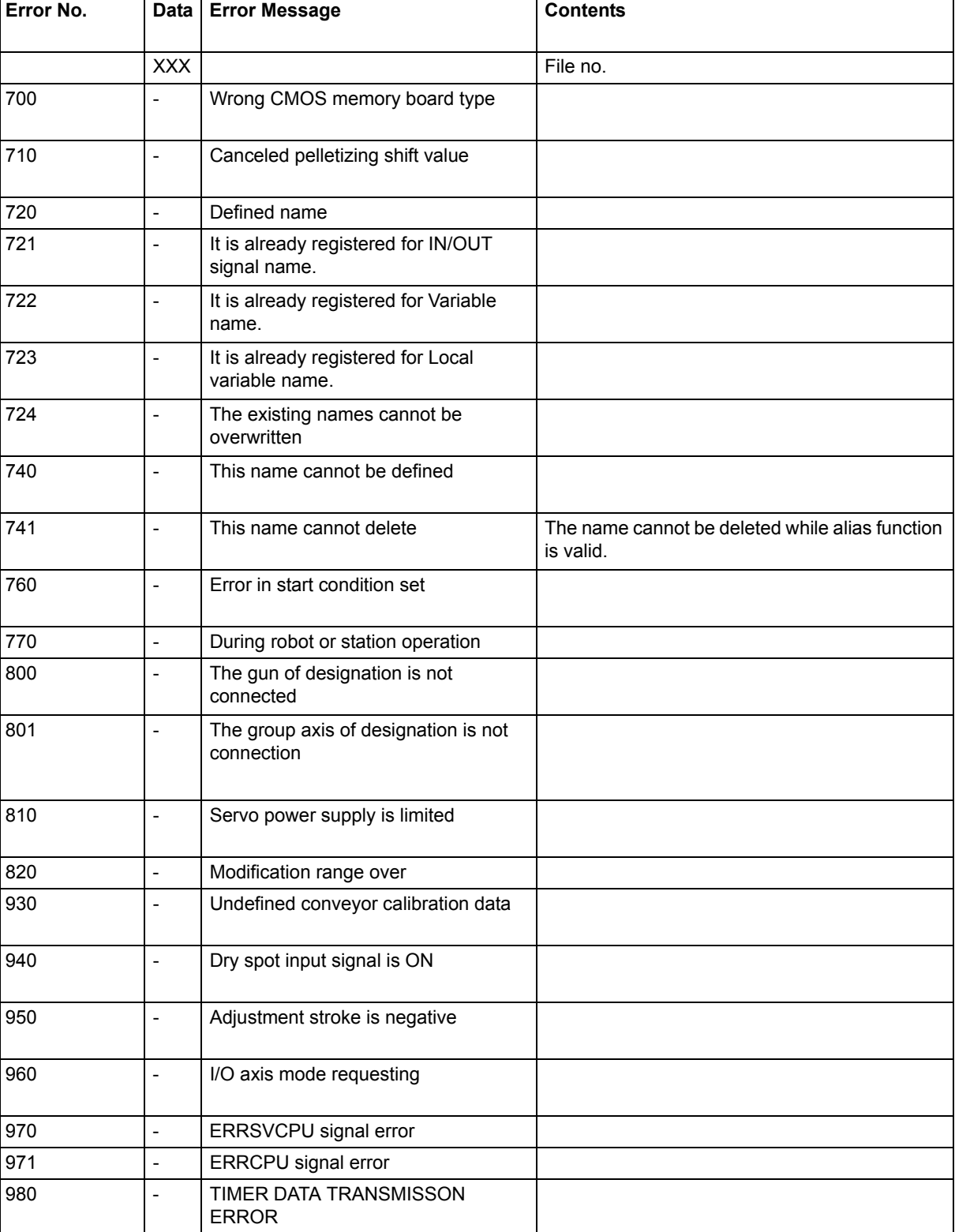

165293-1CD

# DX200 Maintenance 9 Error

- 
- 9.1 Error Message

# **9.1.2 Editing**

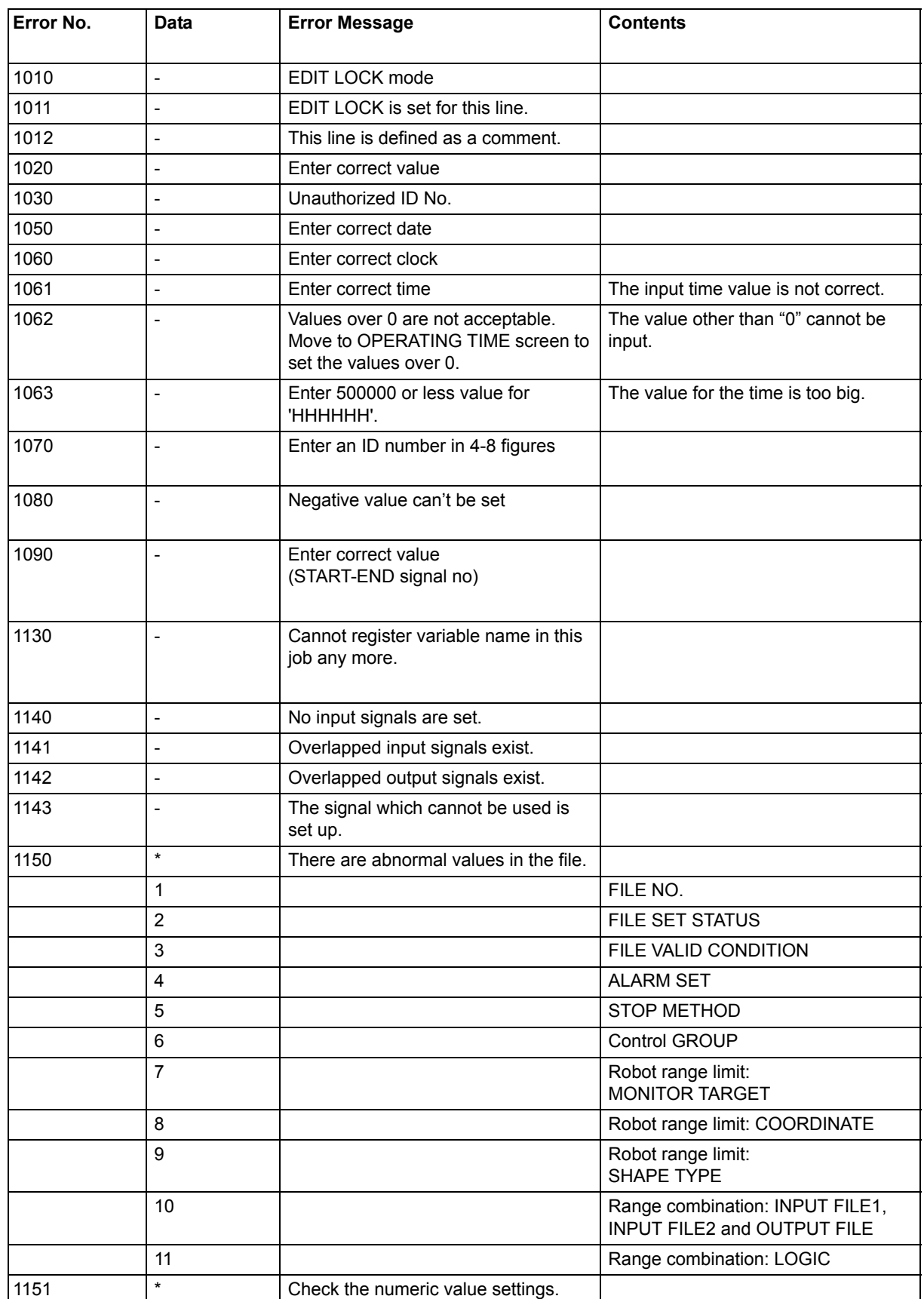

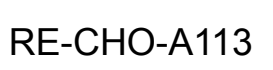
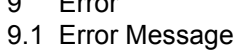

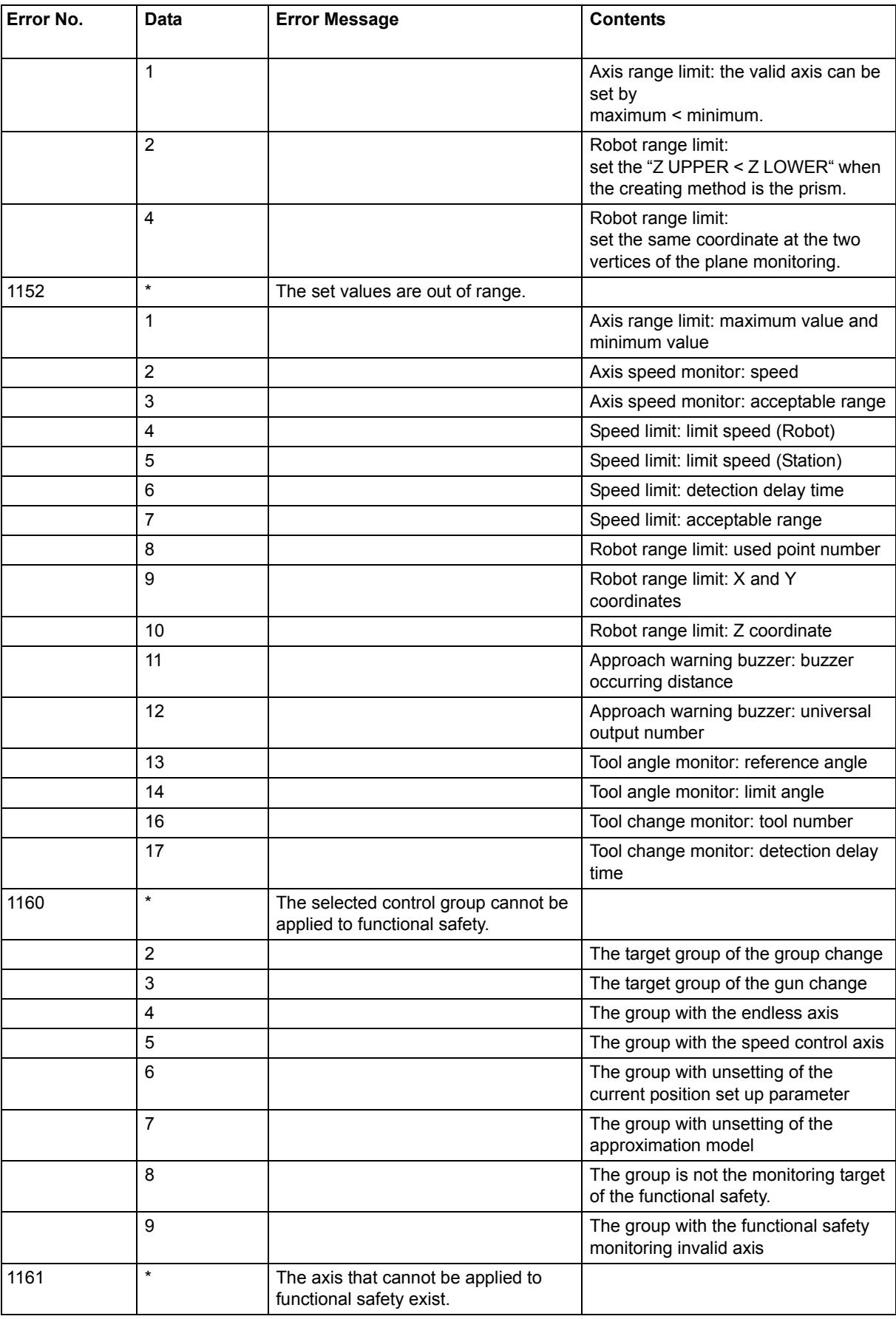

DX200 Maintenance 9 Error

9.1 Error Message

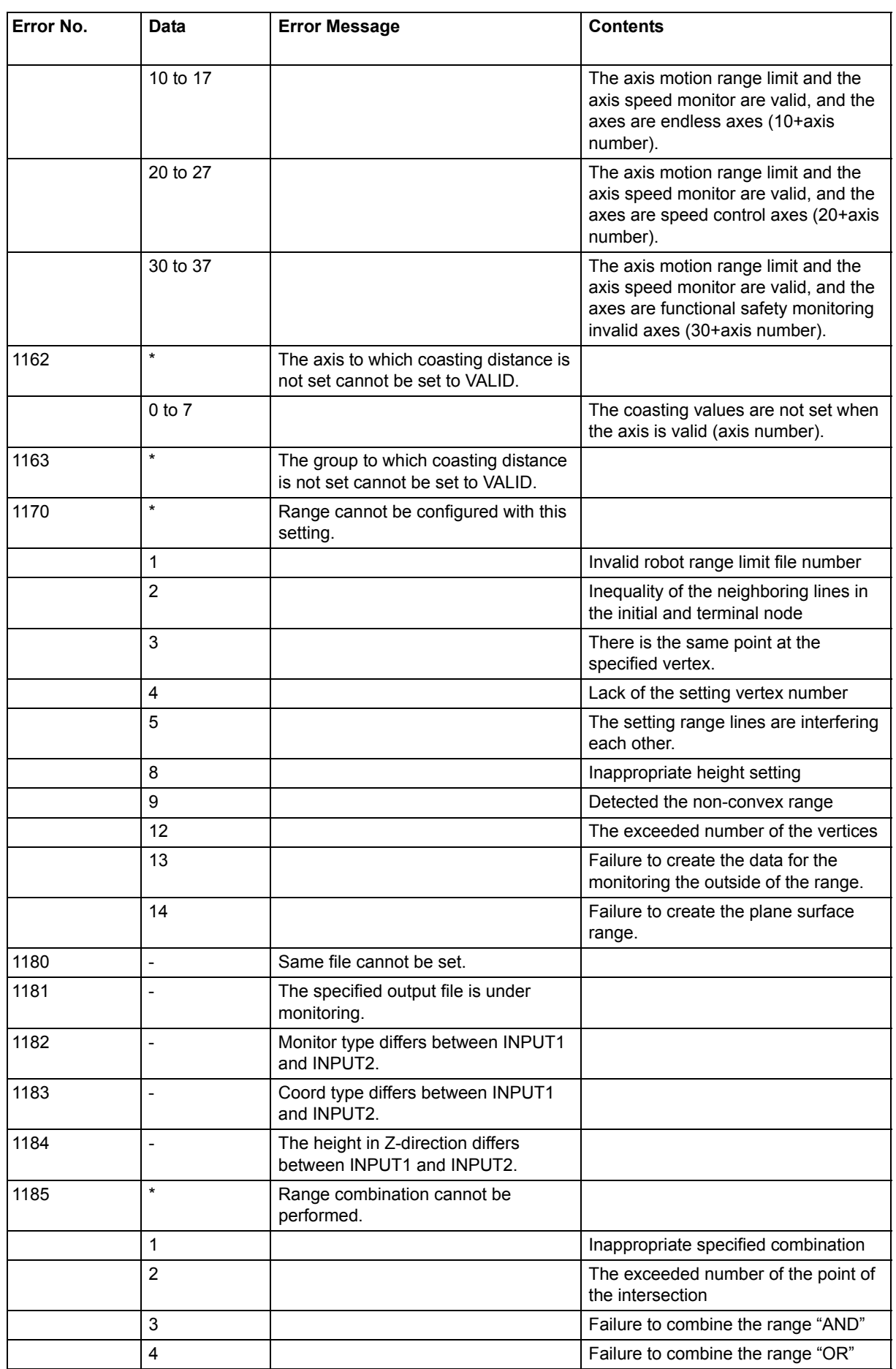

9 Error

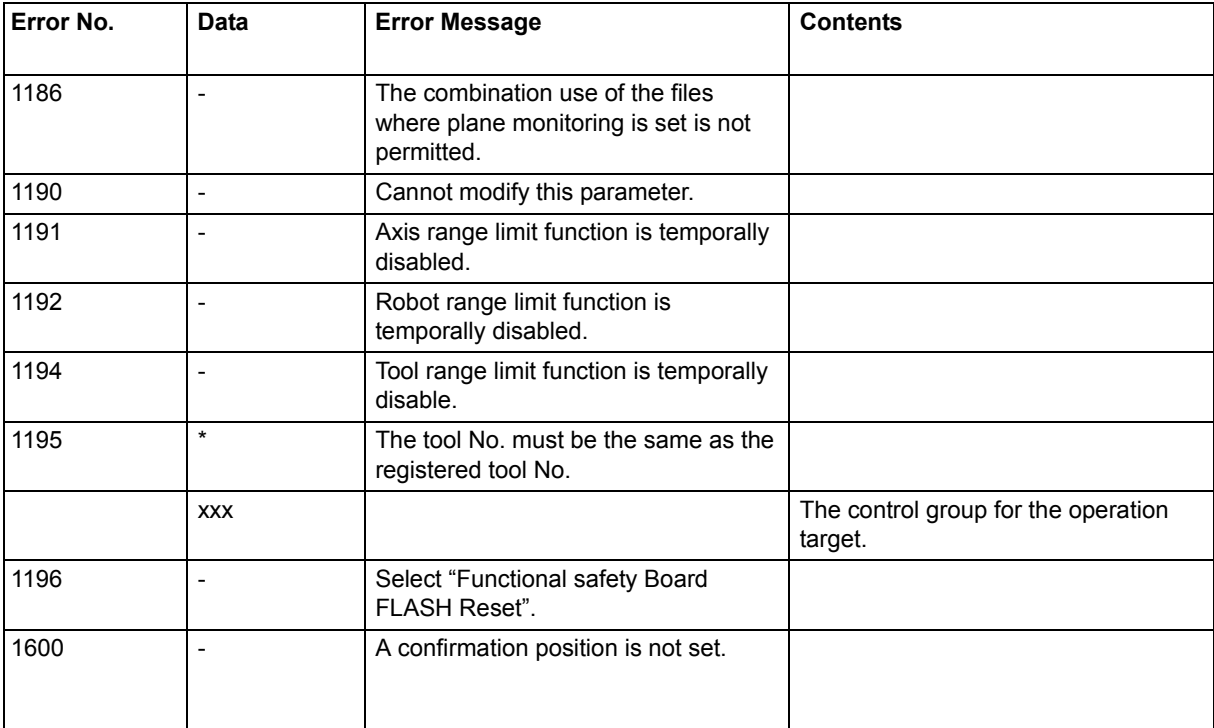

### DX200 Maintenance 9 Error

- 
- 9.1 Error Message

## **9.1.3 Job Defined Data**

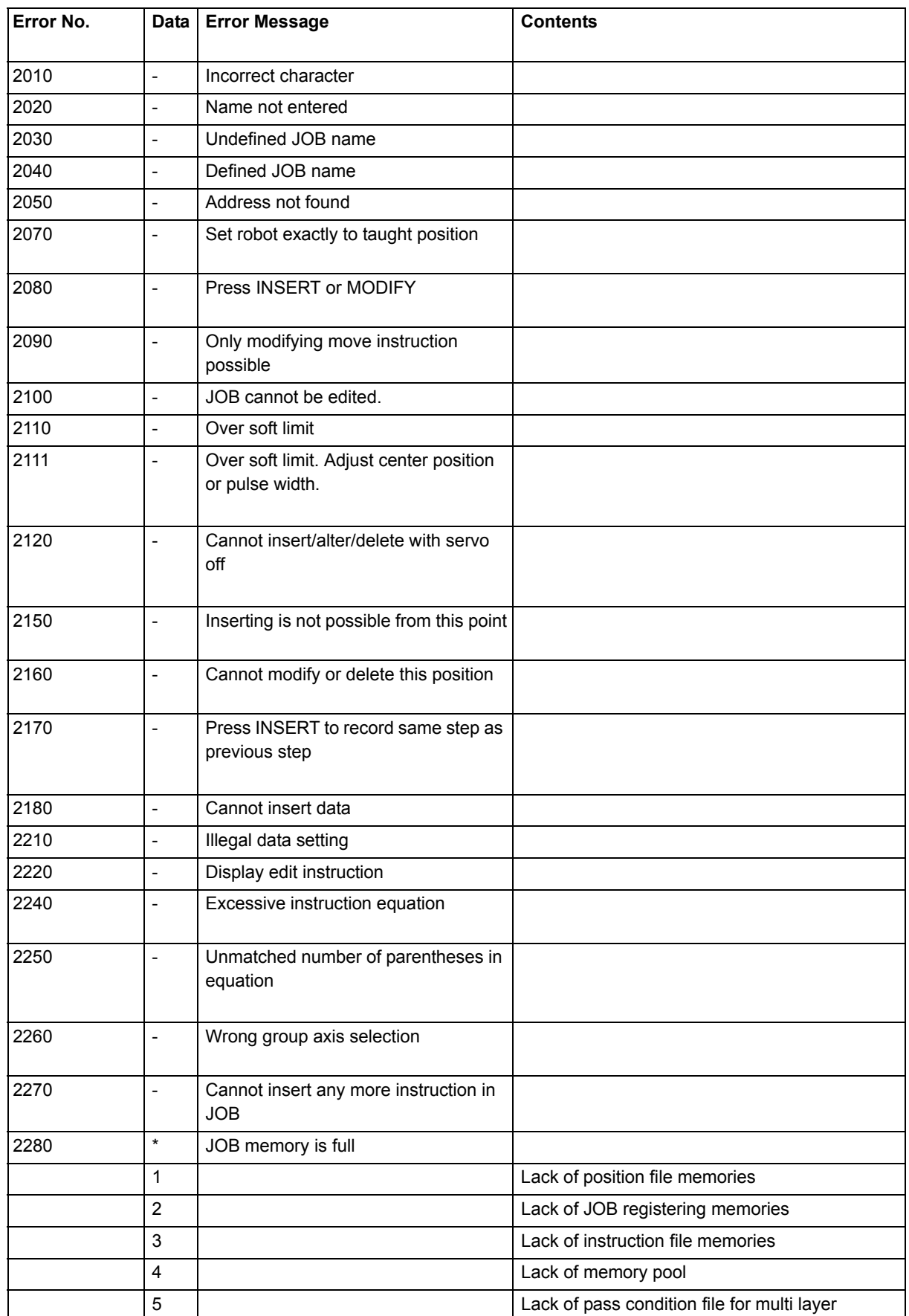

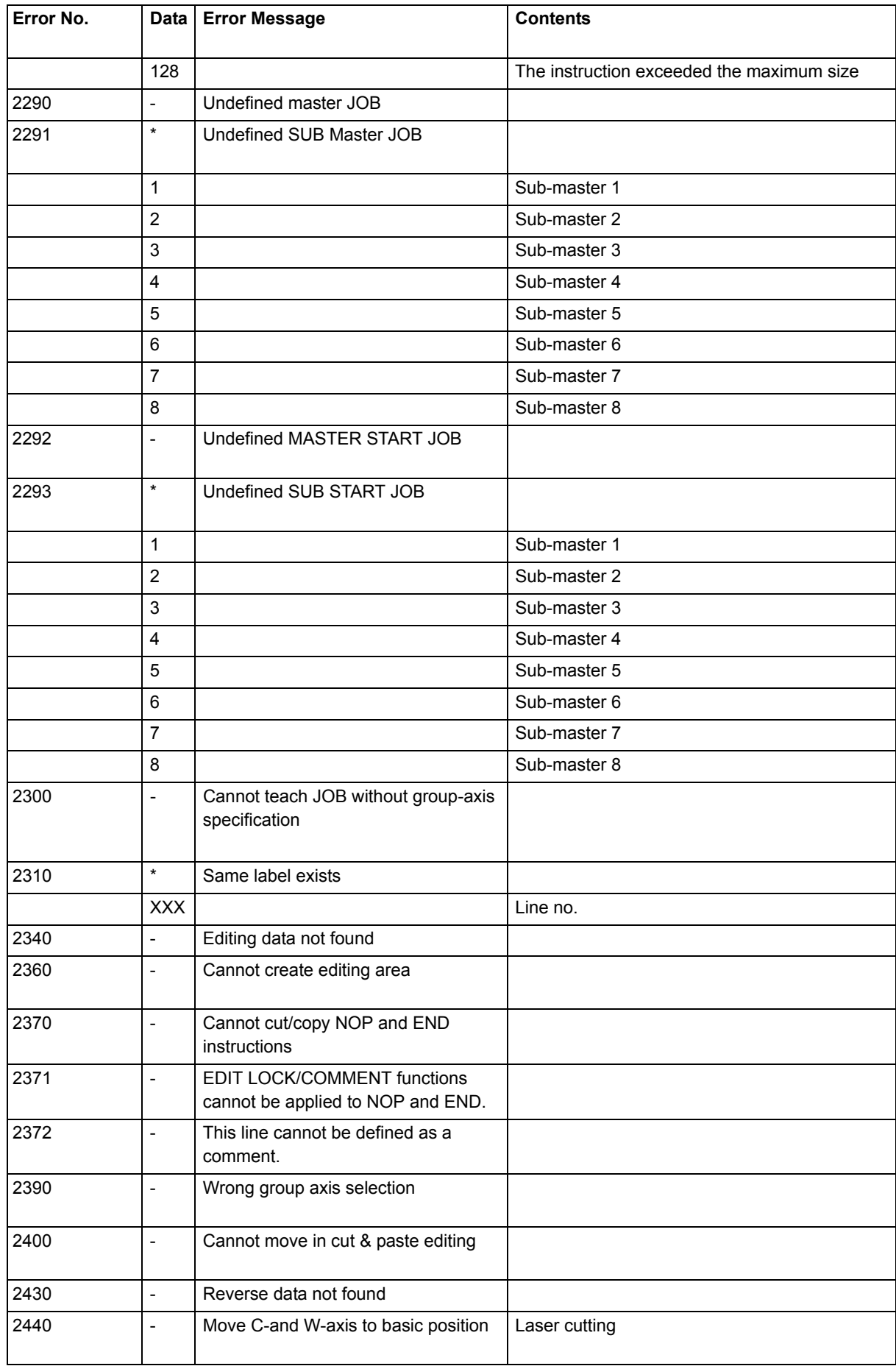

## DX200 Maintenance 9 Error

9.1 Error Message

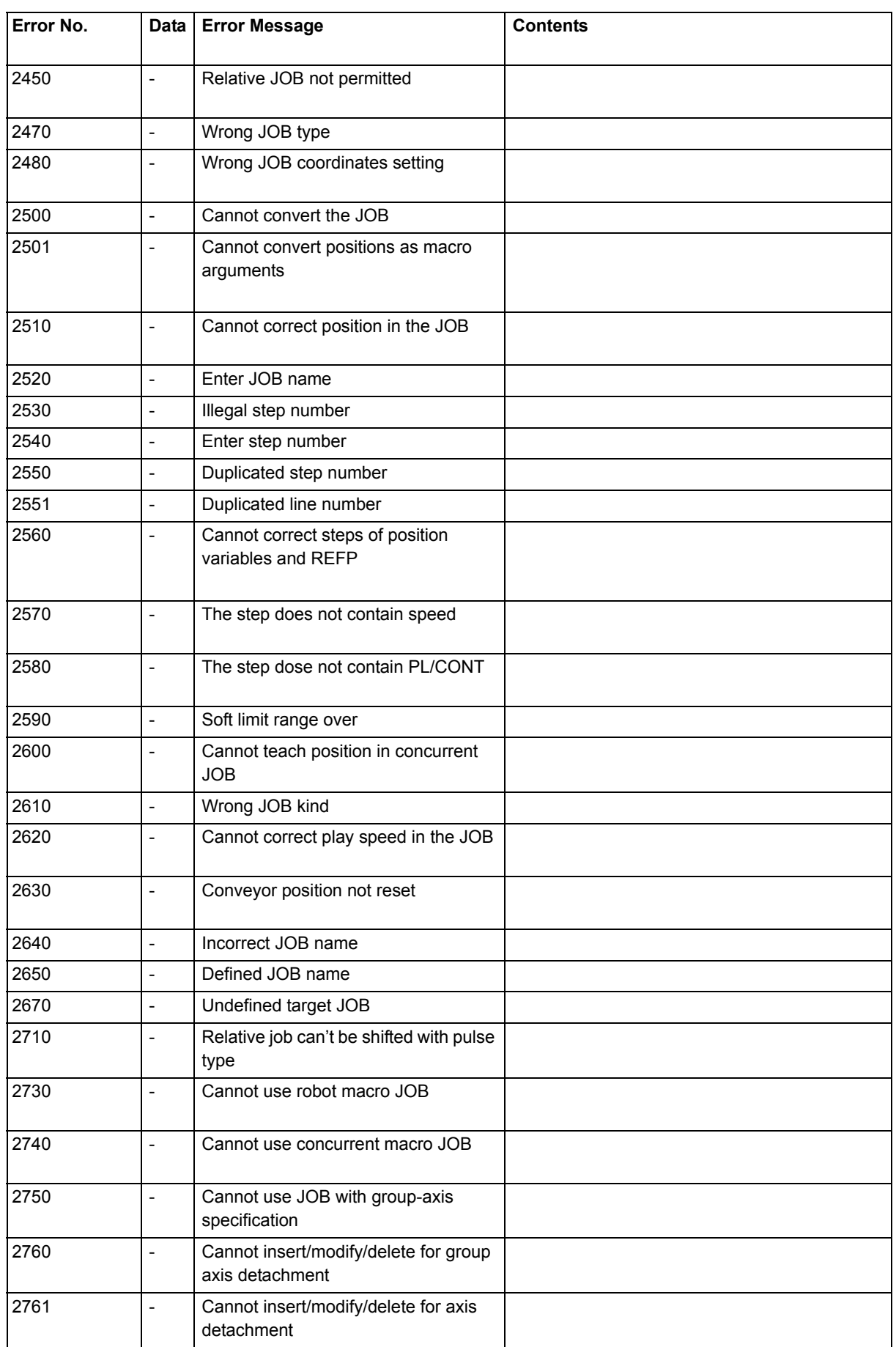

- 9 Error
- 9.1 Error Message

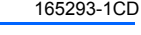

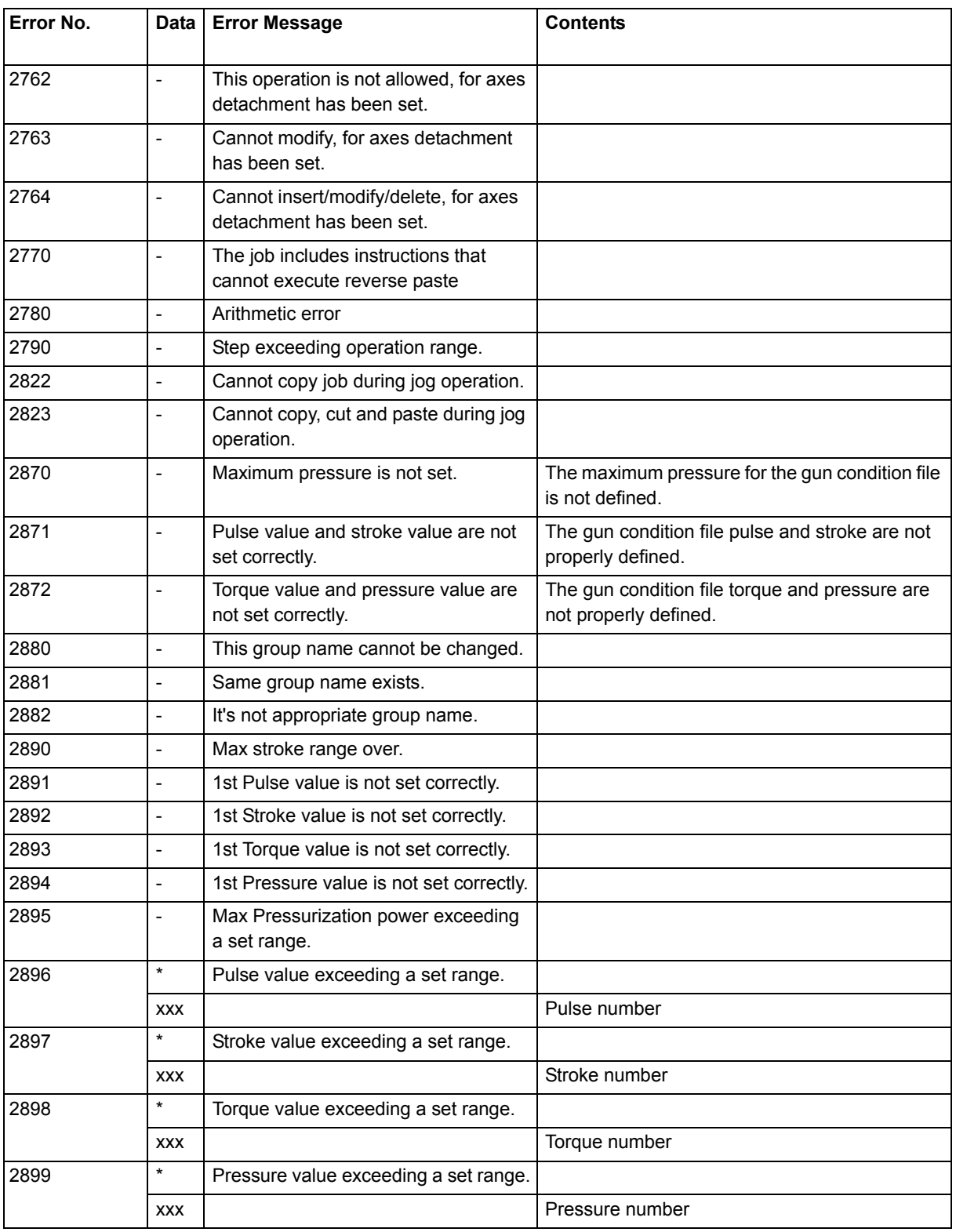

### DX200 Maintenance 9 Error

- 
- 9.1 Error Message

## **9.1.4 External Memory Equipment**

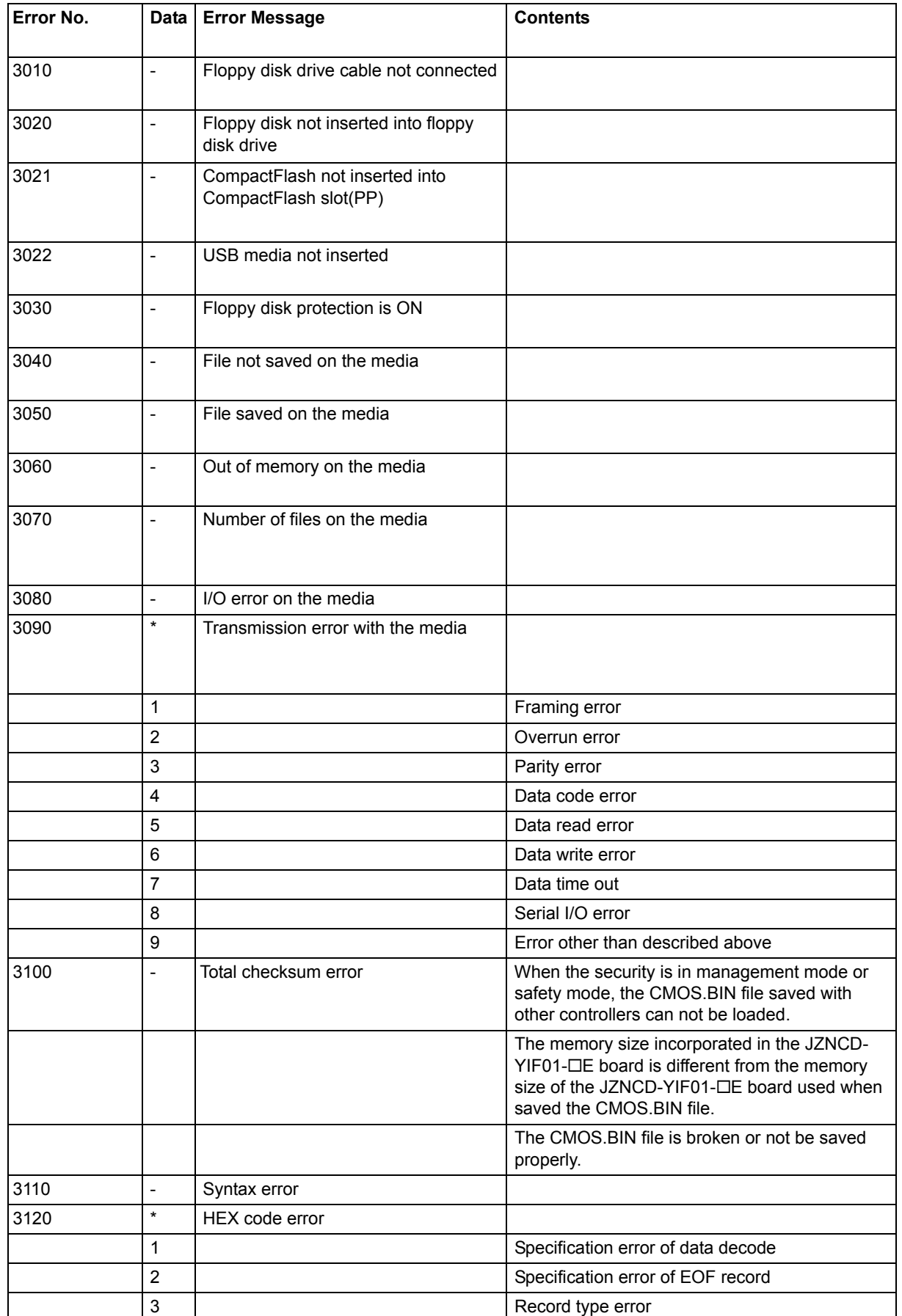

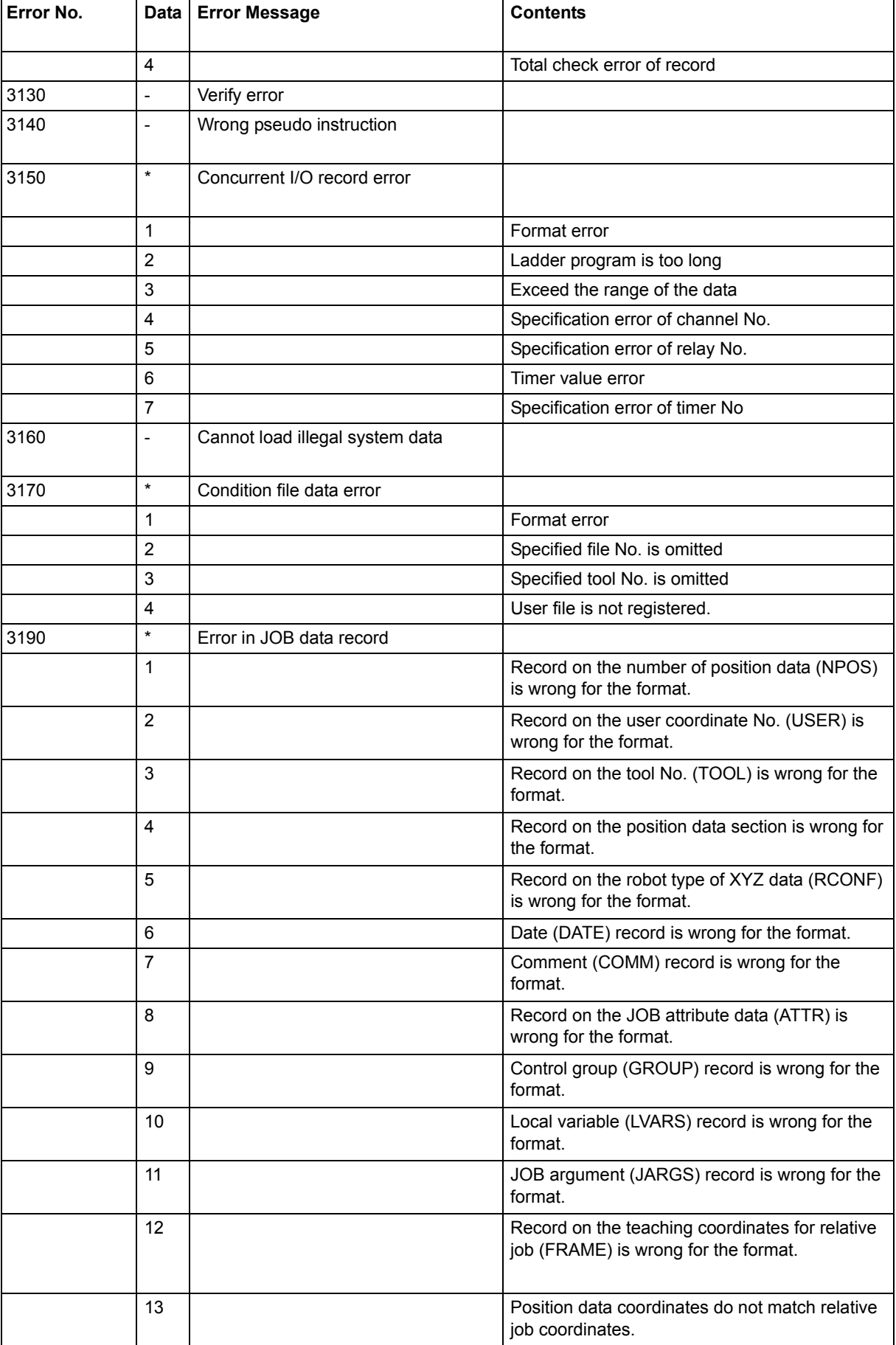

DX200 Maintenance 9 Error

9.1 Error Message

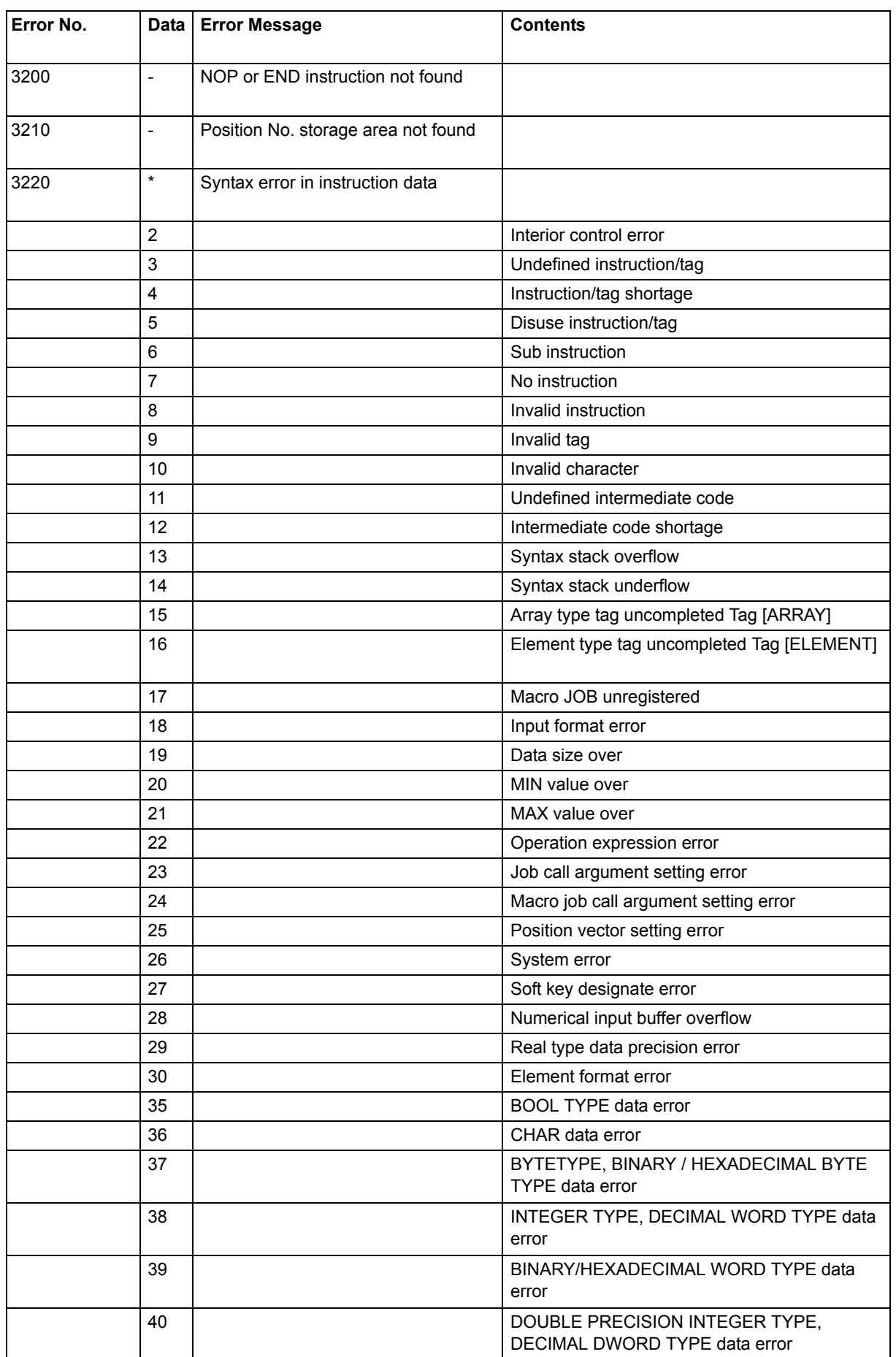

9 Error

l,

9.1 Error Message

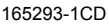

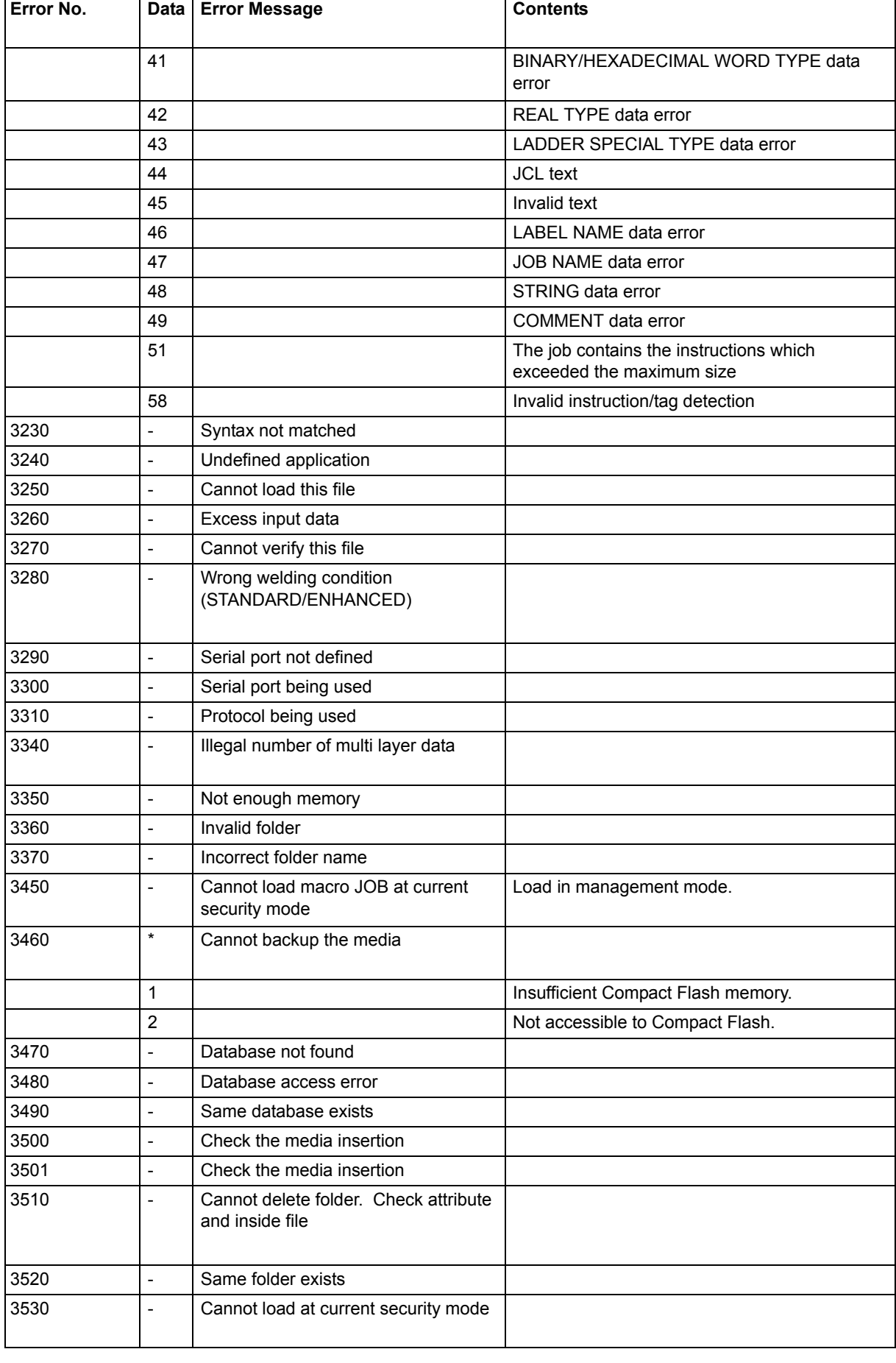

## DX200 Maintenance 9 Error

9.1 Error Message

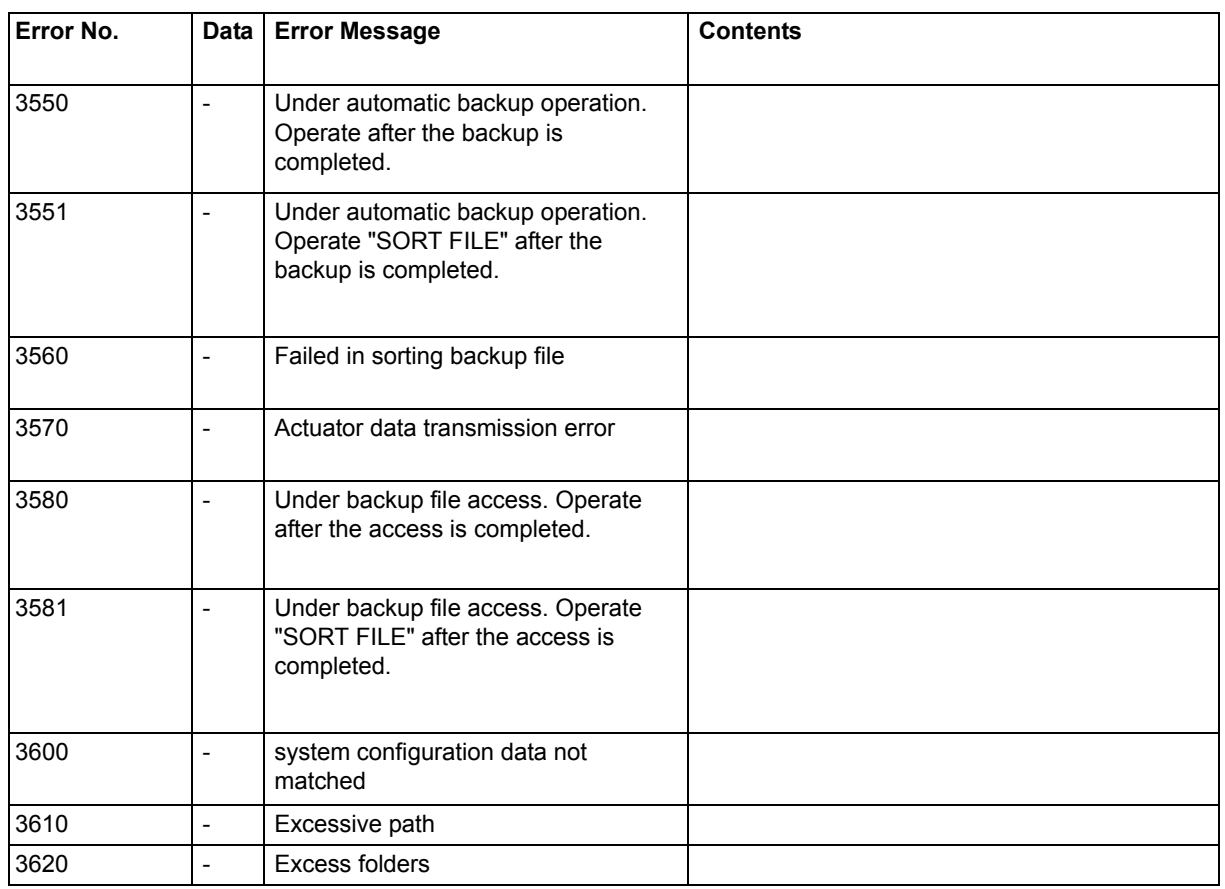

DX200 Maintenance

- 9 Error
- 9.1 Error Message

### 165293-1CD

## **9.1.5 Concurrent I/O**

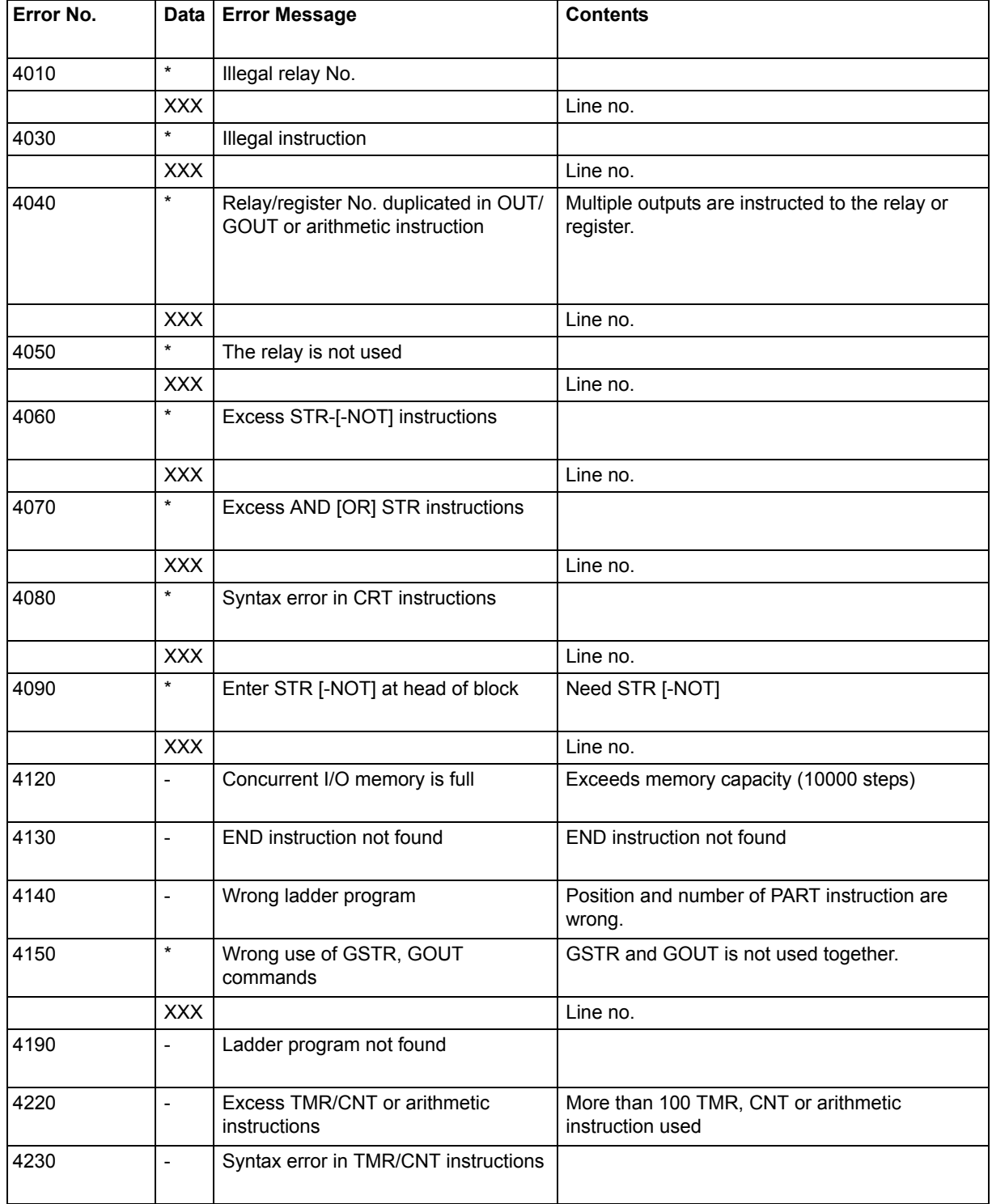

## DX200 Maintenance 9 Error

- 
- 9.1 Error Message

## **9.1.6 Maintenance Mode**

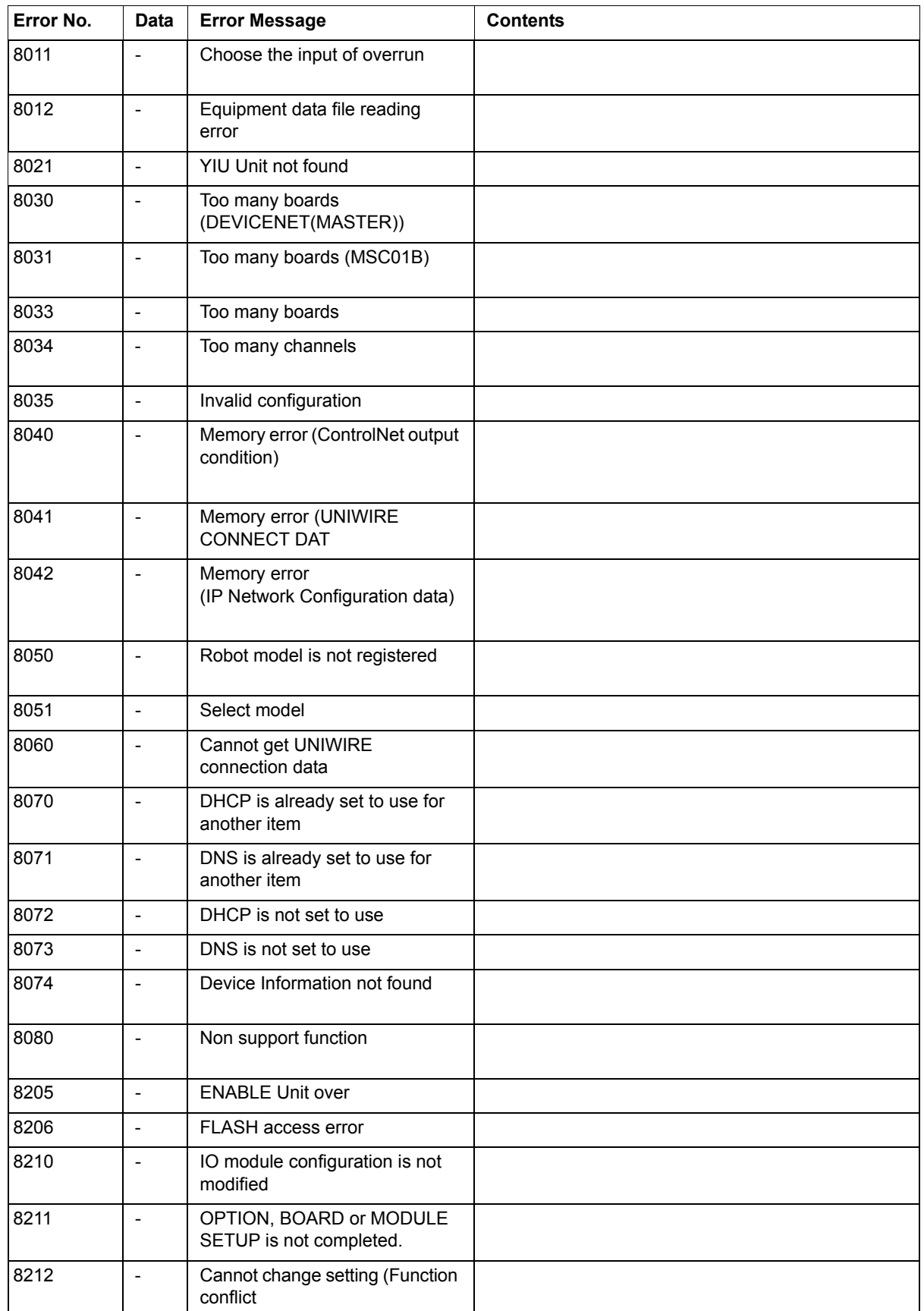

DX200 Maintenance

9 Error

9.1 Error Message

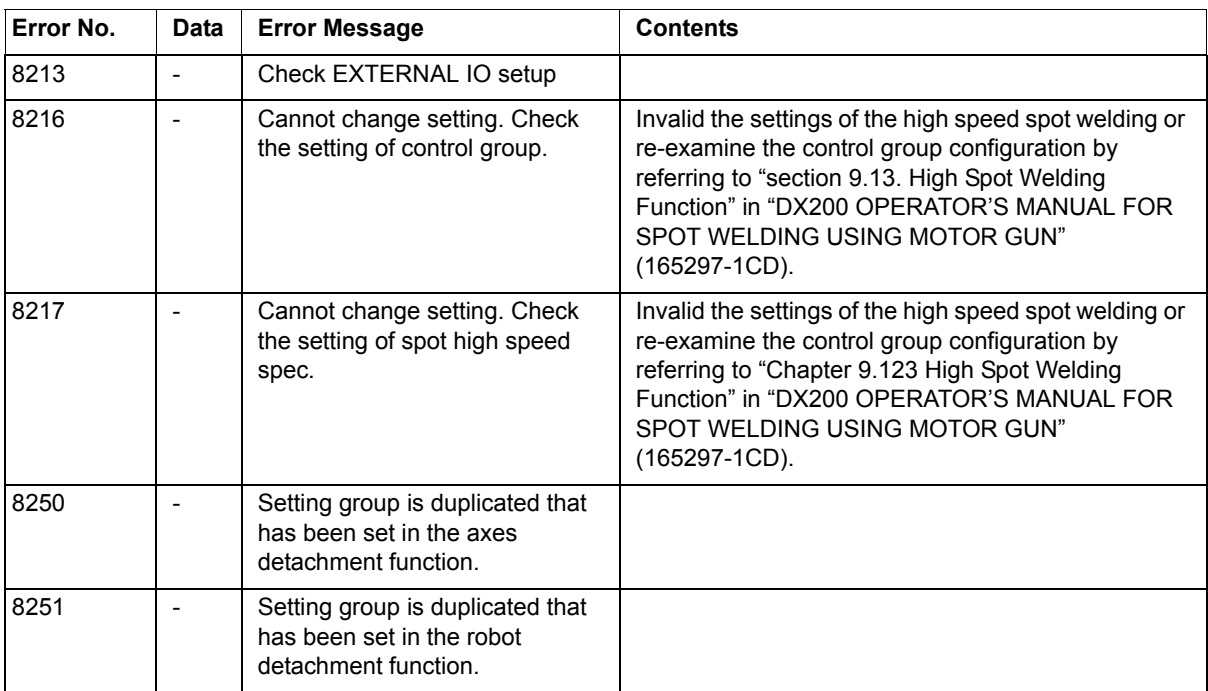

### DX200 Maintenance 9 Error

9.2 Particular Error Message

## **9.2 Particular Error Message**

Apart from ordinary alarms or errors, some may display an error box message on the programming pendant. This message is displayed, when the system of the programming pendant becomes unauthorized.

### **9.2.1 Message**

### 9.2.1.1 Fatal Error

This message is displayed when the fatal error occurs.

The message is "Fatal application Error" although the content of the message box varies depending on the occurrence status.

The programming pendant becomes either of following states

- 1. The window becomes inoperable.
- 2. The window disappears and blue background appears.

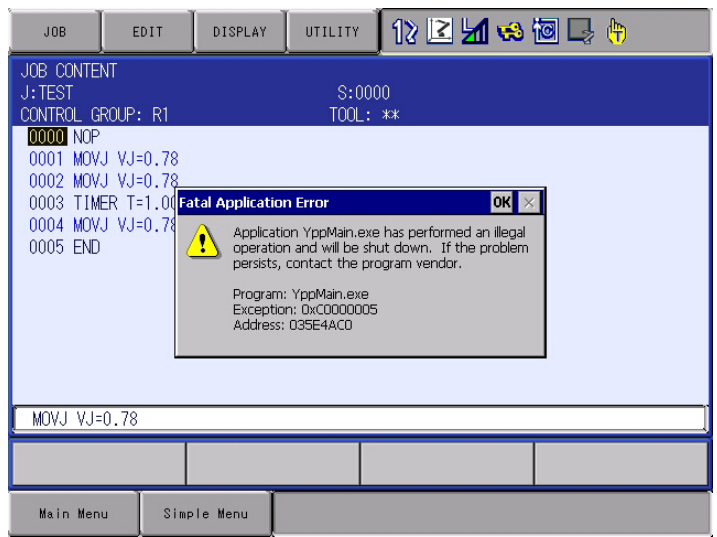

### 9.2.1.2 Application Transaction Error

This message is displayed when the system or the software of the programming pendant becomes unauthorized due to unexpected transaction or failure in software transaction, etc.

The message in the message box varies depending on the occurrence status.

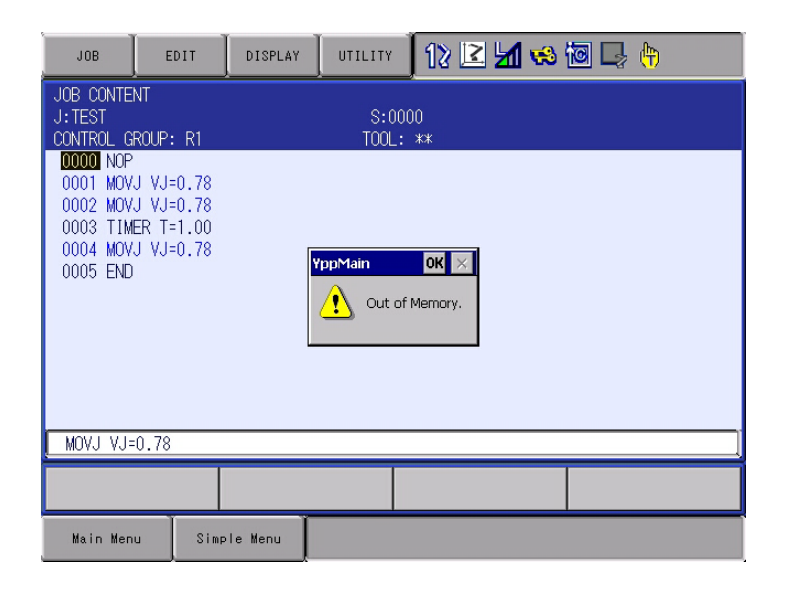

Followings are the messages possible to occur.

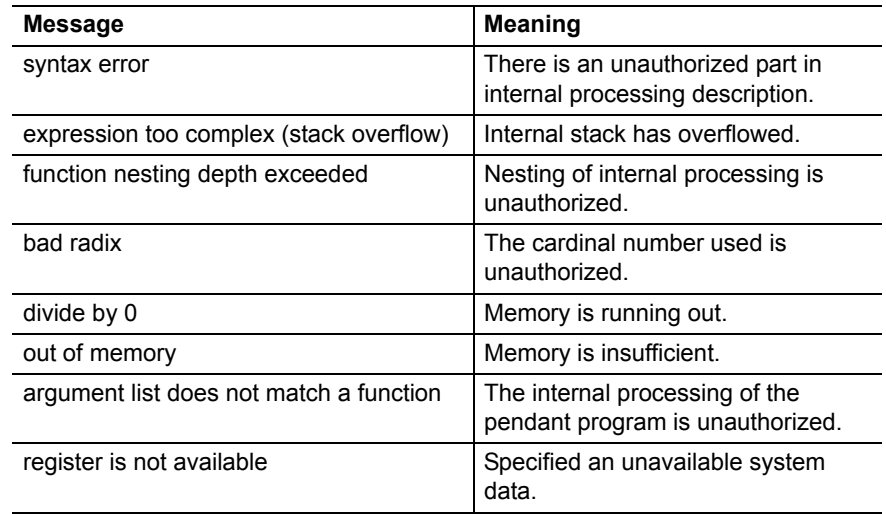

The programming pendant becomes either of following states

- 1. The window becomes inoperable.
- 2. Press [OK] button to disappear the message box and it becomes operable.

### 9-22

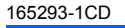

## DX200 Maintenance 9 Error

- 
- 9.2 Particular Error Message

### 9.2.1.3 Other Errors

Other errors than mentioned above, some can trigger the message box. In these cases, the tile of the box can be "Ypp" or "YPPMain".

### **9.2.2 When the Error is Indicated**

### 9.2.2.1 Fatal Error

Programming pendant becomes inoperable when this message appears. Please restart the system.

### 9.2.2.2 Application Transaction Error

It is possible to keep the operation after pressing [OK] button to disappear the message box. However, in this case, the system might be instable. Please restart the system if the window becomes inoperable.

### 9.2.2.3 Other Errors

Most of the cases when an error occurs, it is possible to keep the operation after pressing [OK] button to disappear the message box. Please restart the system if the window becomes inoperable.

Sometimes the message appears due to a specific operation although unstable state of the programming pendant is the main cause of the error in most cases.

If the pendant becomes inoperable after the message due to a specific operation invariably, please report the displayed message to your Yaskawa representative.

# **10 Job Data Simplified Restoration Function**

## **10.1 Outline**

There are some cases where the data in file system becomes inconsistent status if the controller power is turned off during edit operation.

If this data inconsistent status is neglected, the following data errors (inconsistent status) might occur in rare cases.

This Job data simplified restoration function checks the inconsistent status of the file and restore the data error status of the file system.

### [Inconsistent status]

inconsistent chain status between position data and instruction file

- (1) Overlapped chain with same position data
- (2) Unregistered position data is chained with instruction file
- (3) Registered position data is not chained

- 10 Job Data Simplified Restoration Function
- 10.2 Job Data Restoration

## <span id="page-164-0"></span>**10.2 Job Data Restoration**

### **10.2.1 How to Check Job Data Inconsistent Status**

\* "FILE" in WRONG DATA LOG screen corresponds to the following data.

- (1) Job data
- (2) User coordinate data (UFRAME)
- (3) Robot calibration file (RBCAL)
- (4) Edit buffer (-CUTBUF)

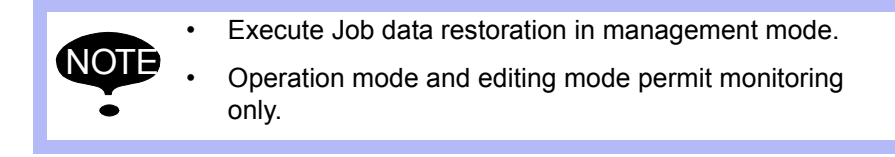

- 1. Detect data error
	- ALARM screen appears.

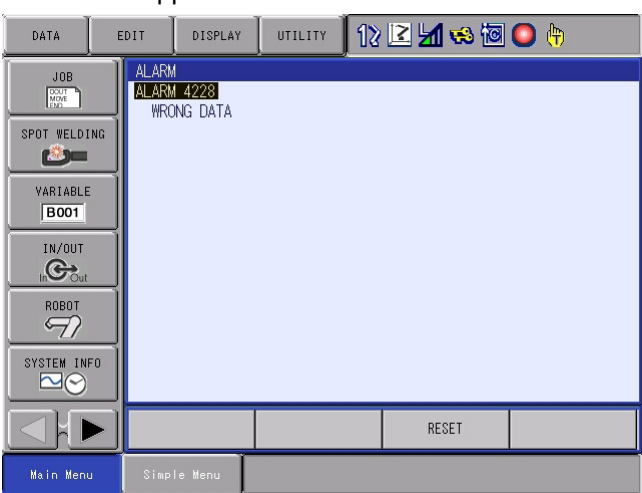

2. Press {SYSTEM INFO} under main menu and select {SECURITY}

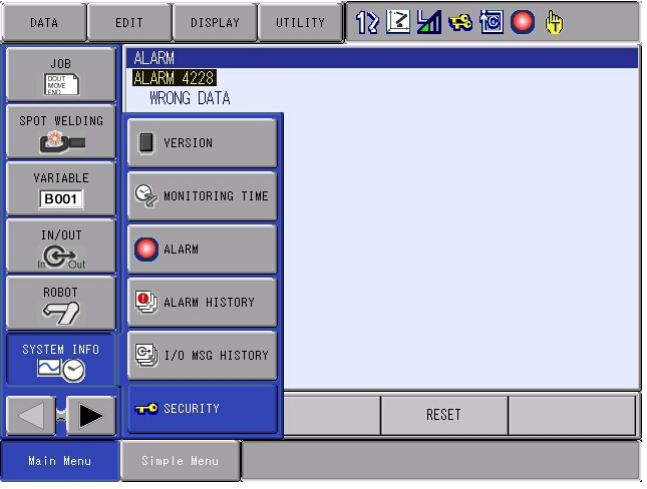

DX200 Maintenance 10 Job Data Simplified Restoration Function 10.2 Job Data Restoration

3. Select "MANAGEMENT MODE"

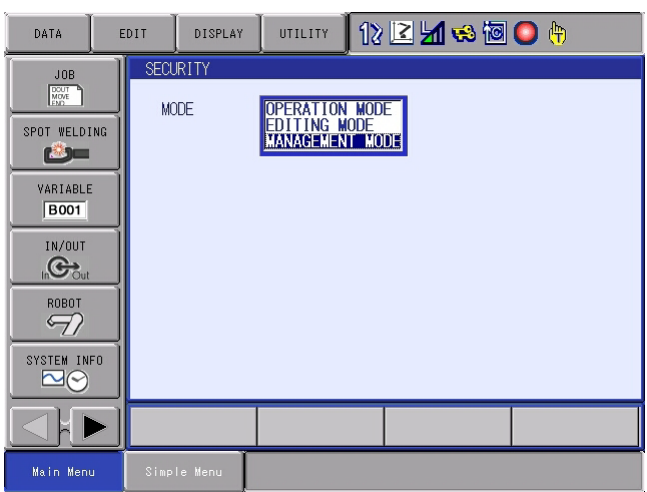

- Input password to switch the mode to Management mode.
- 4. Press {SETUP} under main menu and select {WRONG DATA LOG}

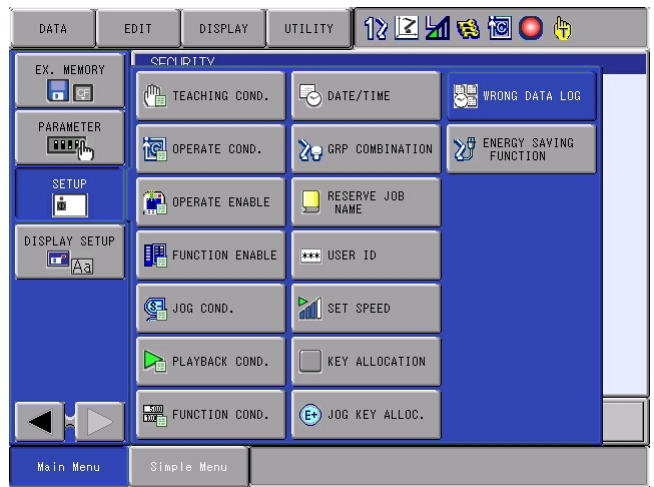

– WRONG DATA LOG screen appears.

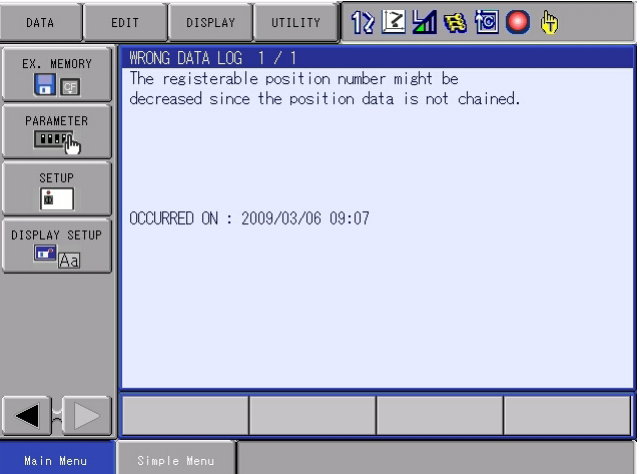

- 5. Check the details of data inconsistency
	- Check the error contents, then execute restoration following *[section](#page-166-0)  [10.2.2 "Job Data Restoration Method" on page 10-4](#page-166-0)*.
- 10 Job Data Simplified Restoration Function
- 10.2 Job Data Restoration

### **10.2.2 Job Data Restoration Method**

<span id="page-166-0"></span>10.2.2.1 In Case Same Position data is Chained

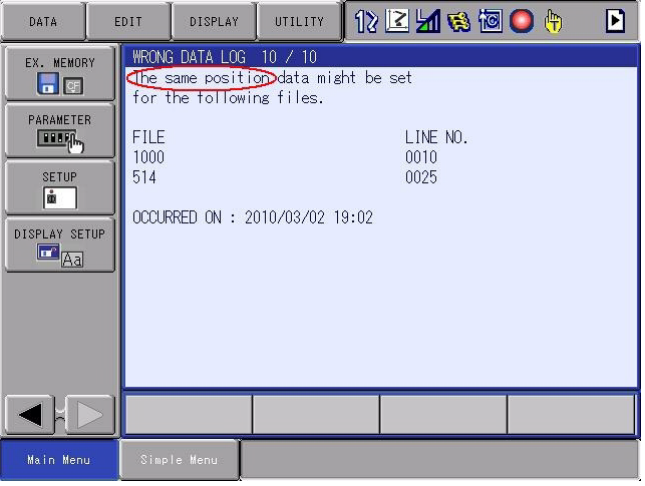

- 1. Press {UTILITY} to select {RESTORE}
	- Press {RESTORE} to reset the overlapped position data chain.

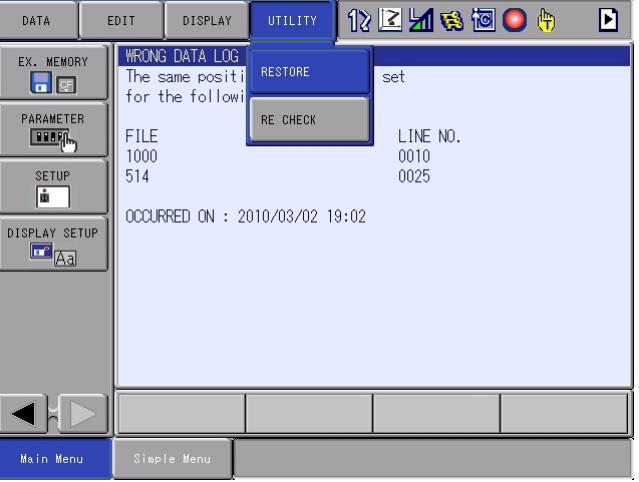

### DX200 Maintenance 10 Job Data Simplified Restoration Function 10.2 Job Data Restoration

– The indication changes from "OCCURRED ON" to "RESTORED ON".

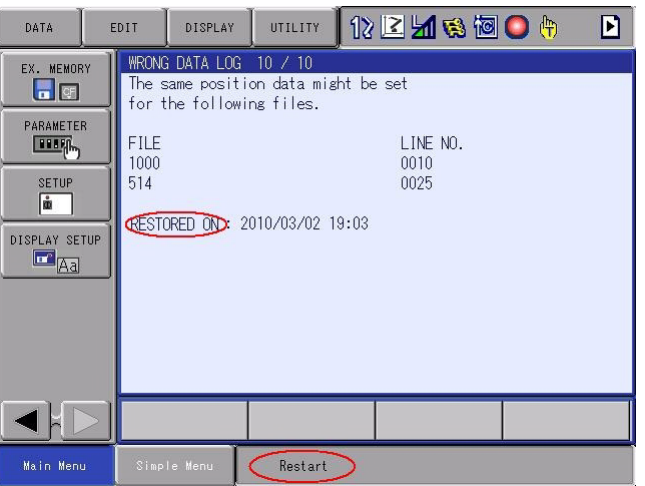

- \* If fail in the restoration
	- If the indication doesn't change from "OCCURRED ON" to "RESTORED ON", refer to *[section 10.3 "If Fail in Simplified](#page-174-0)  [Restoration" on page 10-12](#page-174-0)*.
- 2. Start up the system again
	- After the restoration, the system must be started up again. Turn the control power OFF/ON and then execute the following checking operation.
- 3. Press {SETUP} under main menu and select {WRONG DATA LOG}

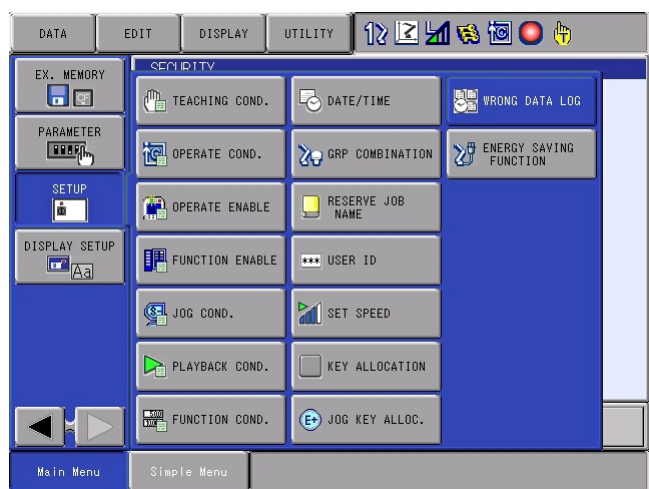

- 10 Job Data Simplified Restoration Function
- 10.2 Job Data Restoration
	- WRONG DATA LOG screen appears.

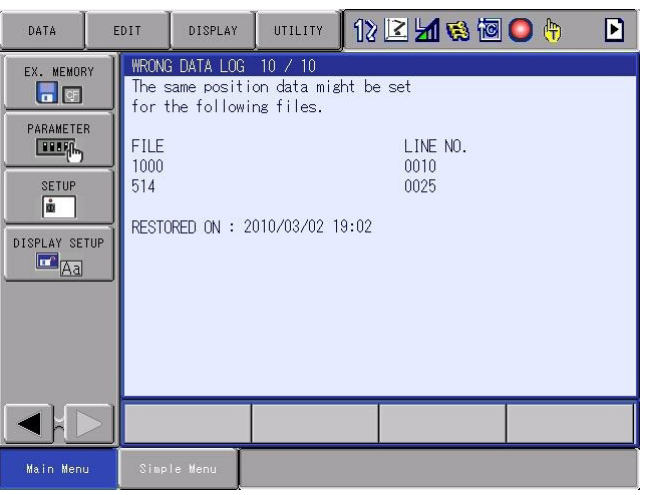

- 4. Check the position
	- Check the position of two lines indicated in the screen.

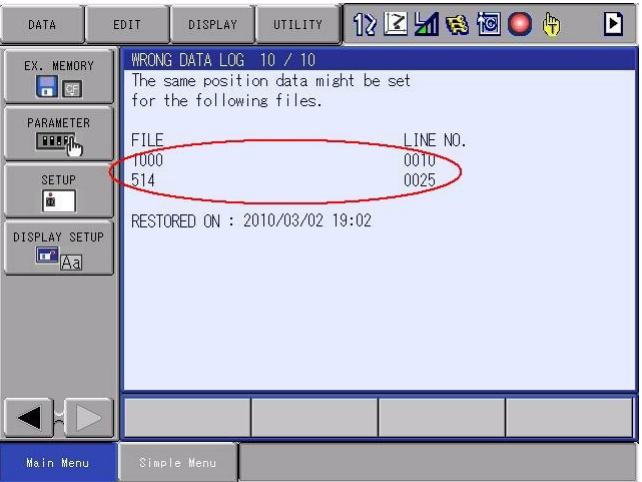

DX200 Maintenance 10 Job Data Simplified Restoration Function 10.2 Job Data Restoration

10.2.2.2 InCase Not-Registered Position data is Chained

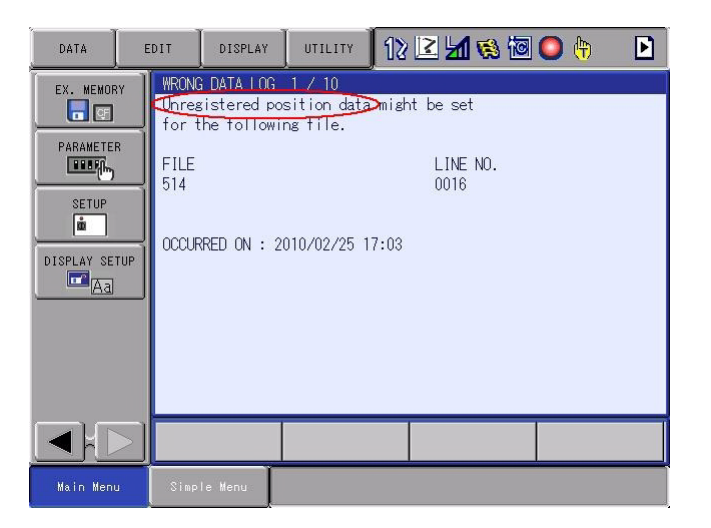

- 1. Press {UTILITY} and select {RESTORE}
	- Press {RESTORE} button to register the position of the file indicated in WRONG DATA LOG screen tentatively, which enables to register position again.

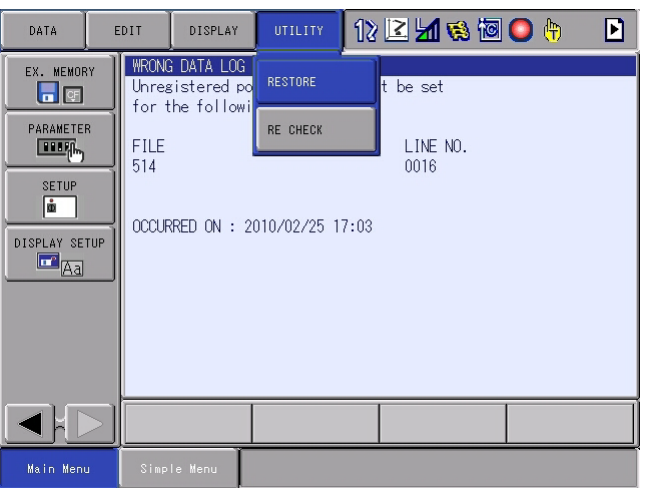

DX200 Maintenance

- 10 Job Data Simplified Restoration Function
- 10.2 Job Data Restoration
	- The indication changes from "OCCURRED ON" to "REGISTERED ON".

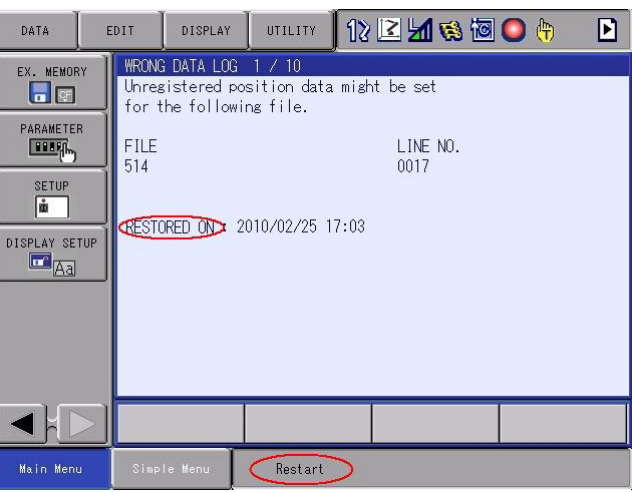

- \* If fail in the restoration
	- If the indication doesn't change from "OCCURRED ON" to "RESTORED ON", refer to *[section 10.3 "If Fail in Simplified](#page-174-0)  [Restoration" on page 10-12](#page-174-0)*.
- 2. Start up the system again
	- After the restoration, the system must be started up again. Turn the control power OFF/ON and then execute the following checking operation.
- 3. Press {SETUP} under main menu and select {WRONG DATA LOG}

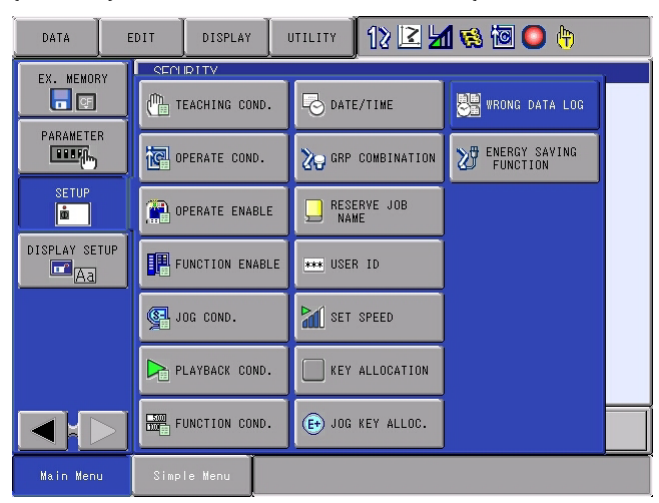

### DX200 Maintenance 10 Job Data Simplified Restoration Function 10.2 Job Data Restoration

– WRONG DATA LOG appears.

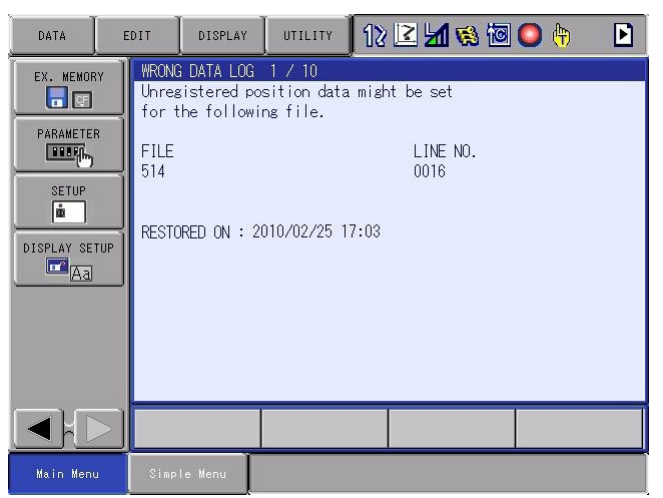

- 4. Register teaching position again
	- Register the position data of the file in the screen again.

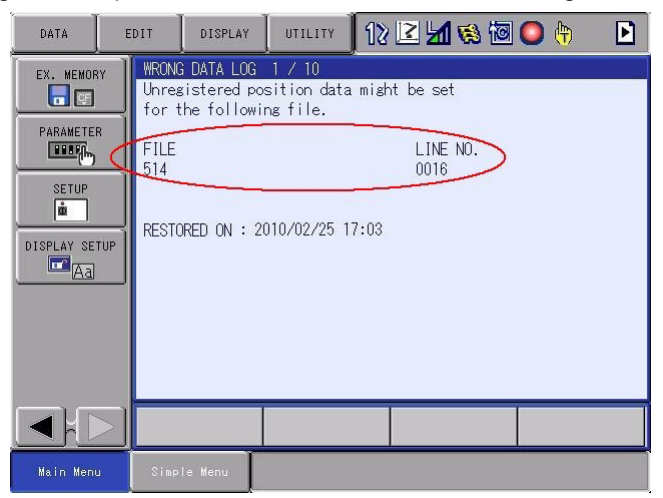

- 10 Job Data Simplified Restoration Function
- 10.2 Job Data Restoration

10.2.2.3 In Case Not-Chained Position Data Exists

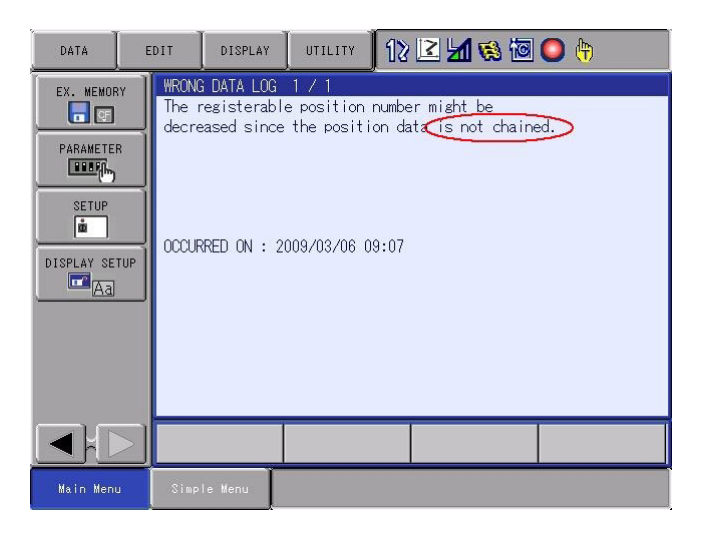

- 1. Press {UTILITY} and select {RESTORE}
	- Press {RESTORE} to correct the chain.

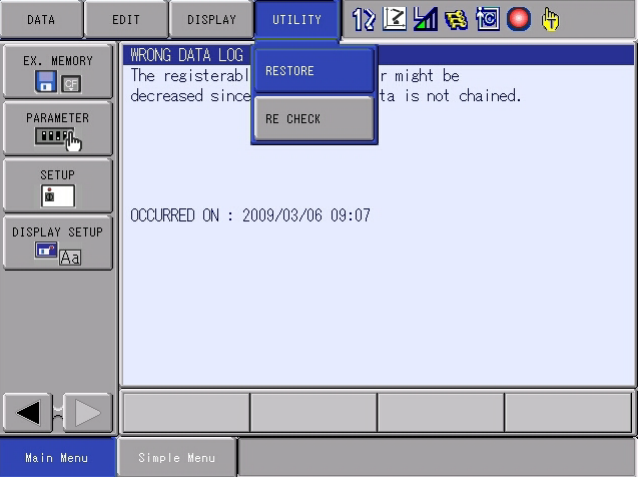

### DX200 Maintenance 10 Job Data Simplified Restoration Function 10.2 Job Data Restoration

– The indication changes from "OCCURRED ON" to "REGISTERED ON".

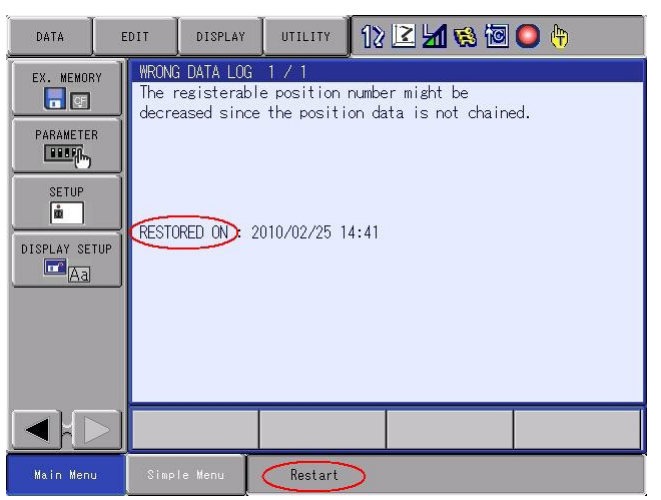

- \* If fail in the restoration
	- If the indication doesn't change from "OCCURRED ON" to "RESTORED ON", refer to *[section 10.3 "If Fail in Simplified](#page-174-0)  [Restoration" on page 10-12](#page-174-0)*.
- 2. Start up the system again
	- After the restoration, the system must be started up again. Turn the control power OFF/ON.

## 10 Job Data Simplified Restoration Function

10.3 If Fail in Simplified Restoration

## <span id="page-174-0"></span>**10.3 If Fail in Simplified Restoration**

Execute the following procedure if failing in the restoration by Job data simplified restoration method.

### **10.3.1 Rechecking Job Data**

### 1. Select {RE CHECK} under {UTILITY}

– Press {RE CHECK}

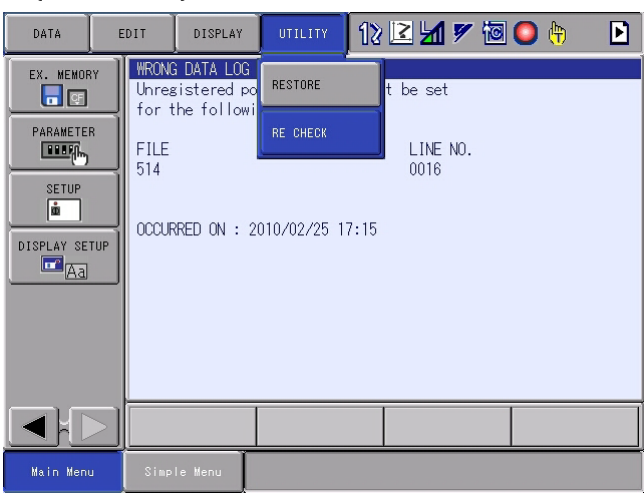

- 2. Restoration is completed.
	- \* Proceed to the next operation *[section 10.3.2 "If Data Inconsistency](#page-175-0)  [Alarm Occurs Again" on page 10-13](#page-175-0)* if the alarm occurs again after this operation.

### <span id="page-175-0"></span>DX200 Maintenance 10 Job Data Simplified Restoration Function 10.3 If Fail in Simplified Restoration

### **10.3.2 If Data Inconsistency Alarm Occurs Again**

Execute the following procedure if the data inconsistency alarm occurs again even after rechecking Job data following *[section 10.3 "If Fail in](#page-174-0)  [Simplified Restoration" on page 10-12](#page-174-0)*.

- 1. Re-register the position data after deleting the data of the file indicated in WRONG DATA LOG screen. Refer to *[section 10.2.2 "Job Data Restoration Method" on page](#page-166-0)  [10-4](#page-166-0)* for checking operation after registration. (See the operations after procedure 2 "Start up the system again".)
- 2. Execute the following procedures if the position data cannot be deleted or re-registered with the operation indicated above.
	- (1) Save Job data and User Coordinate file and Robot Calibration. \*Delete the position data of the file indicated in WRONG DATA LOG screen in case the following error occurs while saving.

ERROR: 0040 Undefined robot position variable

\* Refer to section 7.3.0.2 "Saving Data" in the "DX200 OPERATOR'S MANUAL" for details.

- (2) Initialize Job area in maintenance mode. \*Refer to section 8.18.1 "Initializing Job File" in the "DX200 INSTRUCTIONS" for details.
- (3) Load the data saved in the procedure 1. \* Refer to section 7.3.0.3. "Loading Data" in "DX200 OPERATOR'S MANUAL" for details.
- (4) Check the motion of the manipulator after loading. \* Refer to the procedure from procedure "2. Start up the system again." in *[section 10.2 "Job Data Restoration" on page 10-2](#page-164-0)*.

- 10 Job Data Simplified Restoration Function
- 10.4 Related Parameters

## **10.4 Related Parameters**

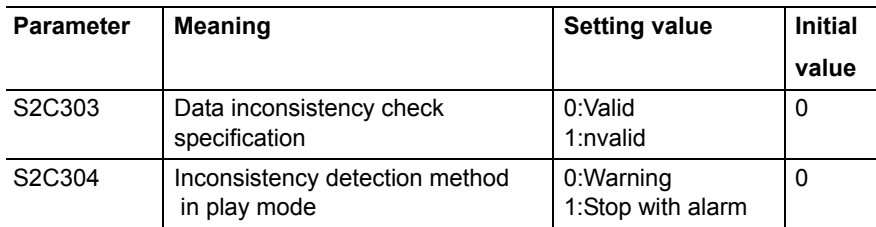

# **10.5 Specific Output Signal**

The following signal outputs the status of data inconsistency occurrence.

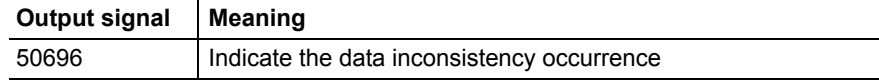

# **11 LED Indicator on Circuit Board**

### **Before the check of a LED indications**

In principle, the door must not be opened to prevent electric shock while power is on. However, it is required to open the door to check the LED display for maintenance. Special attention needed to open the door.

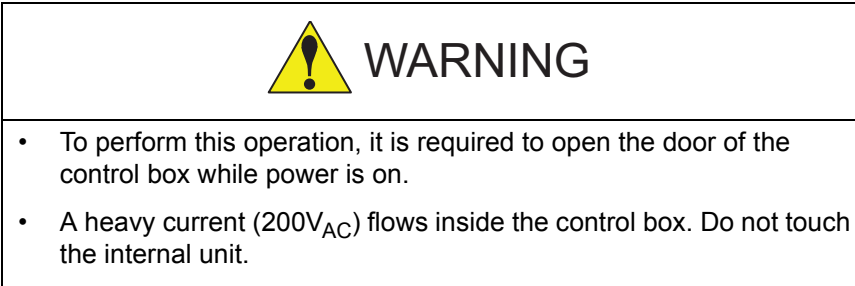

Failure to observe this warning may result in electric shock.

• Close the door as soon as the maintenance work such as LED check is completed.

Failure to observe this warning may result in electric shock.

## **<How to Open and Close the Door>**

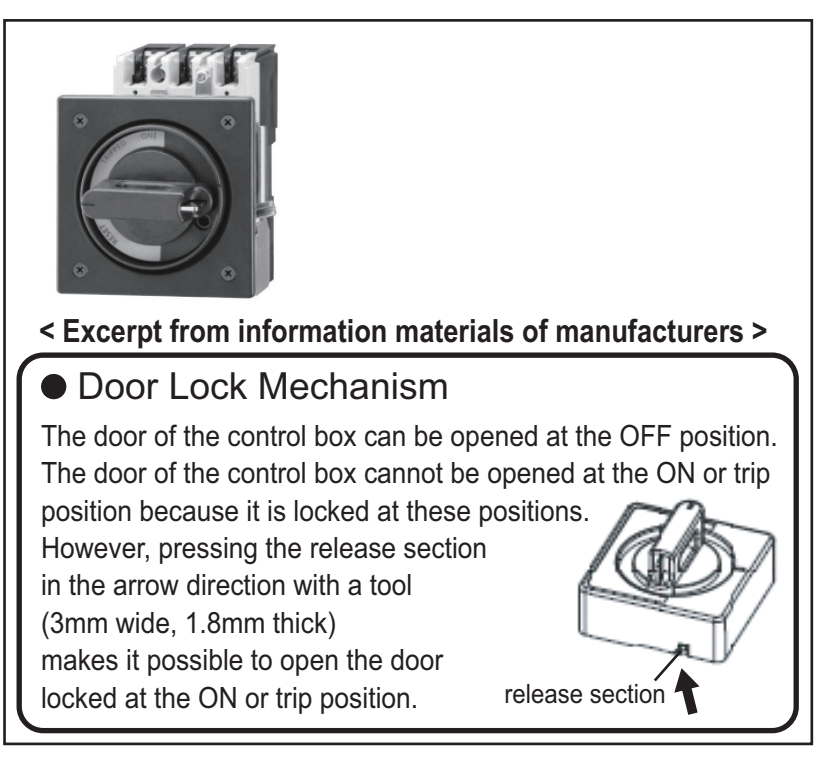

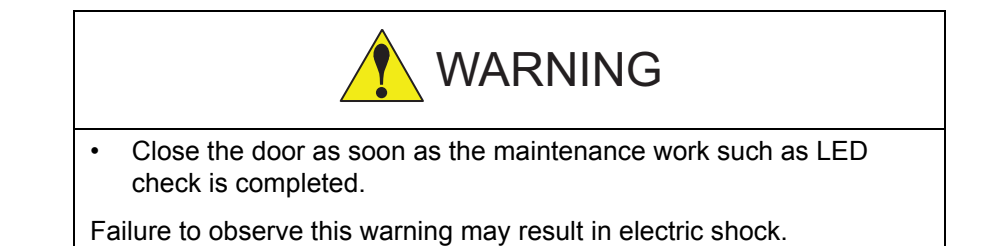

RE-CHO-A113

11-1

### 11 LED Indicator on Circuit Board

11.1 LED Indicator on YCP 21 Circuit Board

## **11.1 LED Indicator on YCP 21 Circuit Board**

The LED indicators: LED1/LED2 on the YCP21 circuit board show the statuses as in the following table.

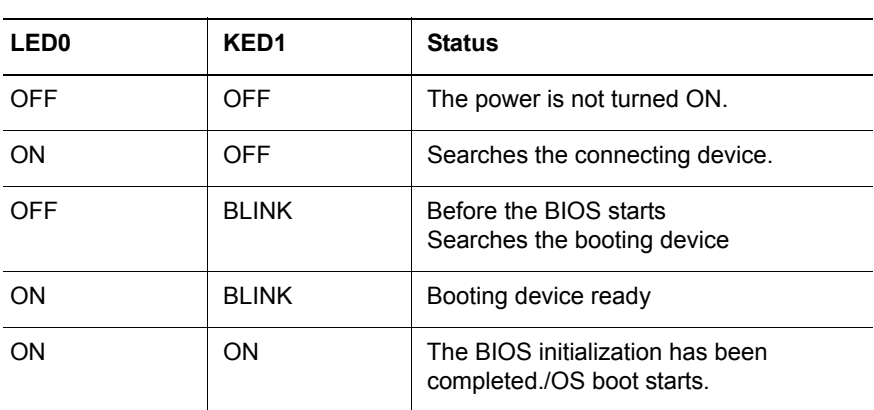

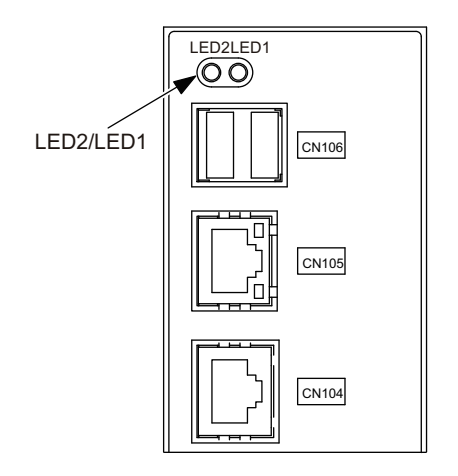

179 of 1014

DX200 Maintenance 11 LED Indicator on Circuit Board

11.2 LED Indicator on Robot I/F Circuit Board

## **11.2 LED Indicator on Robot I/F Circuit Board**

The 7-segment LED indicator and battery alarm LED lamp are located on the robot I/F circuit board (JANCD-YIF01- $\Box$ E).

See *[section 11.3 "7 SEG-LED Indicator"](#page-180-0)* for details displayed by the 7 segment LED indicator. The battery alarm LED lamp is lit when the battery runs out. See *[section 5.1.1 "Replacing Parts of the CPU Unit" on](#page-45-0)  [page 5-3](#page-45-0)*.

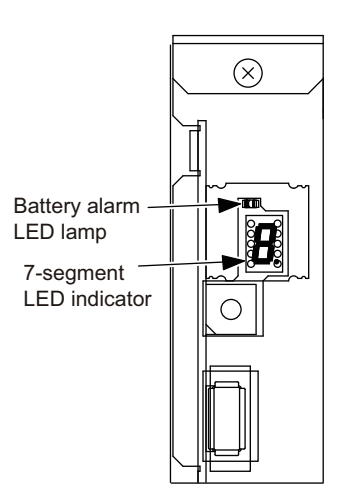
## **11.3 7 SEG-LED Indicator**

The following tables show the operating statues for JANCD-YIF01- $\Box$ E/ JANCD-YCP02. The operating statuses are indicated by 7 SEG-LED.

*Table 11-1: [Normal Indication]*

| <b>Status</b>                  | <b>DX200</b>                                             |       |
|--------------------------------|----------------------------------------------------------|-------|
|                                | YIF01                                                    | YCP02 |
| Right after applying the power | All 7-SEG indicators light up. $(8' + \cdot)$ light up.) |       |
| During the start-up process    | Counts up from 'O' toward 'd'.                           |       |
| After starting up normally     | 'd' + '.' blink every one second.                        |       |

## *Table 11-2: [Error Indication]*

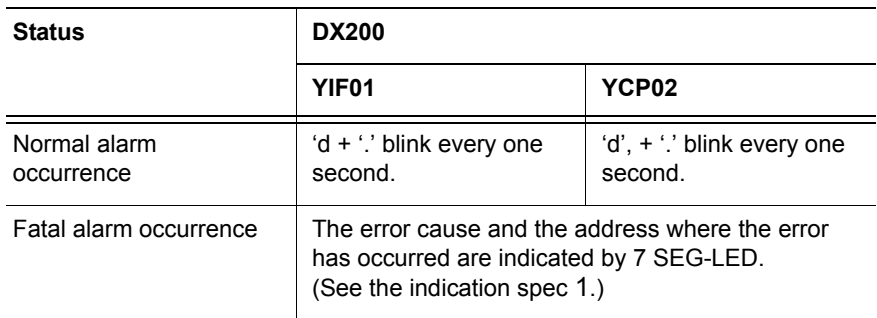

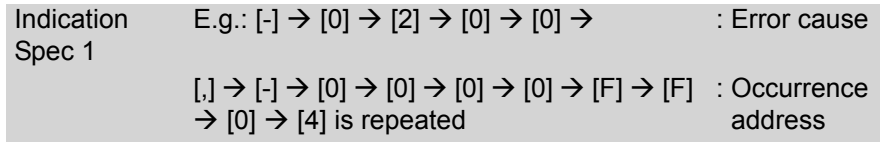

### 11-4

### DX200 Maintenance 11 LED Indicator on Circuit Board 11.3 7 SEG-LED Indicator

11.3.0.1 7 SEG-LED Indicator Status (1-digit indication) of Each Unit at Error Occurrence

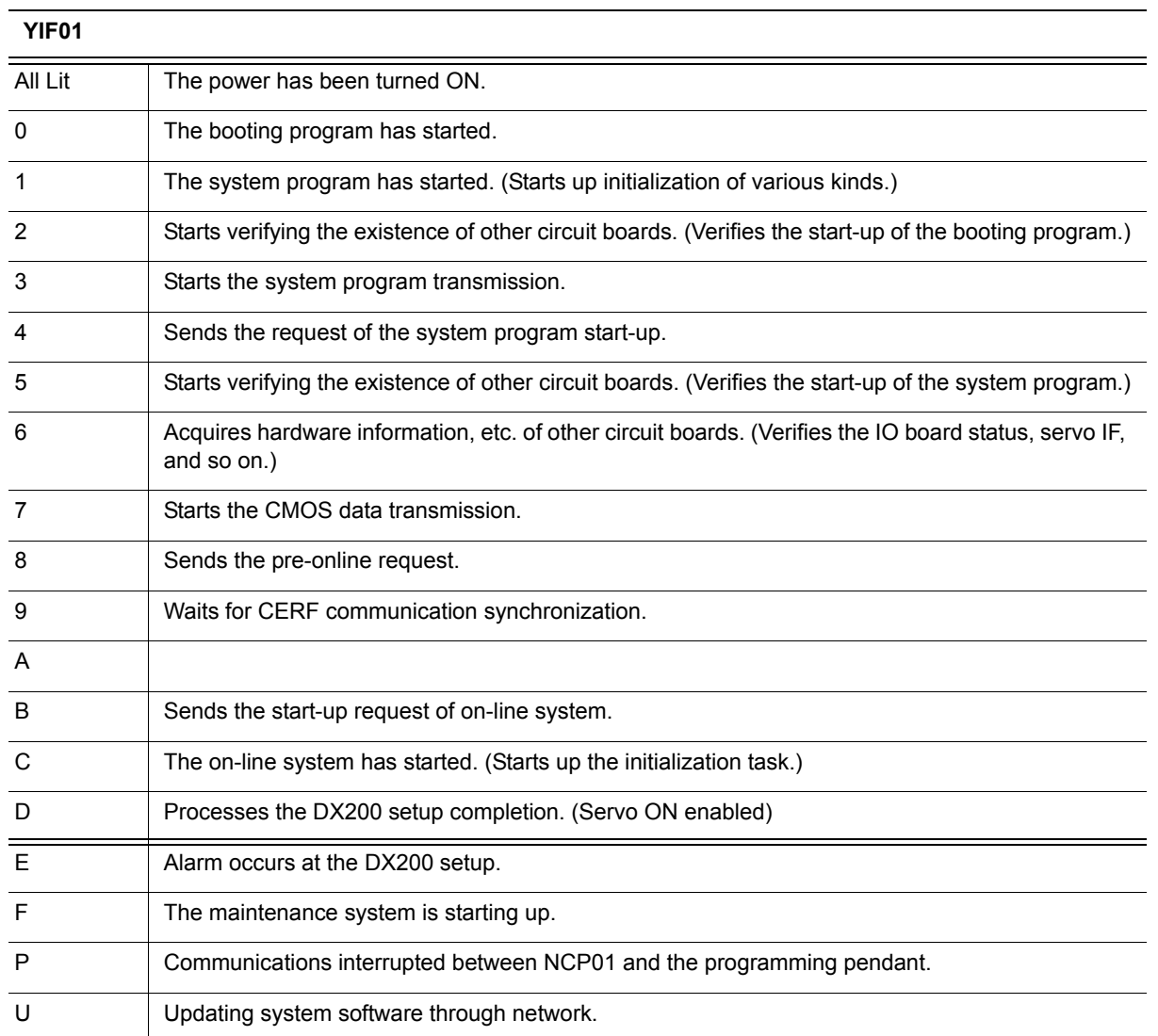

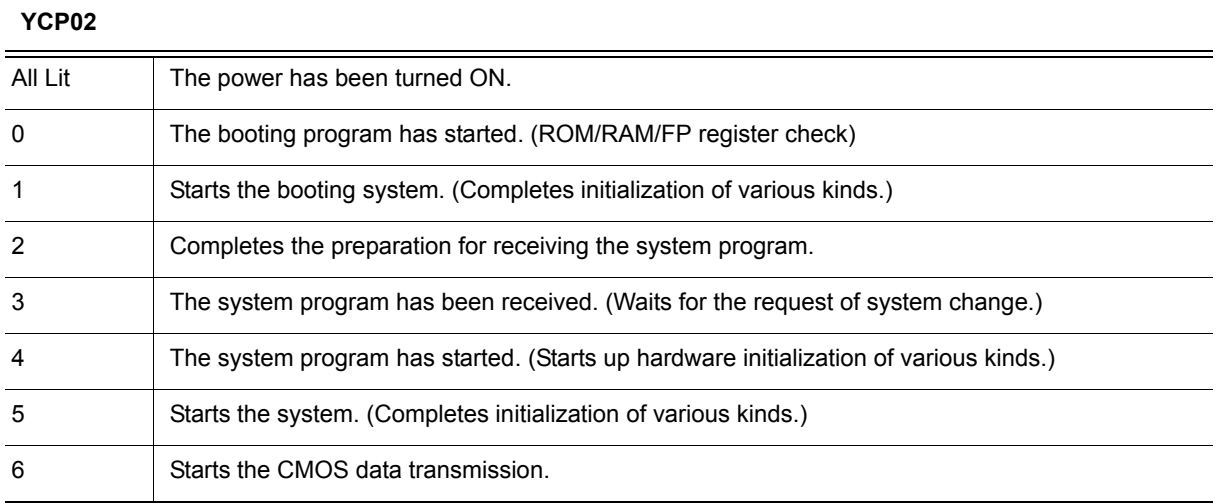

### 11 LED Indicator on Circuit Board 11.3 7 SEG-LED Indicator

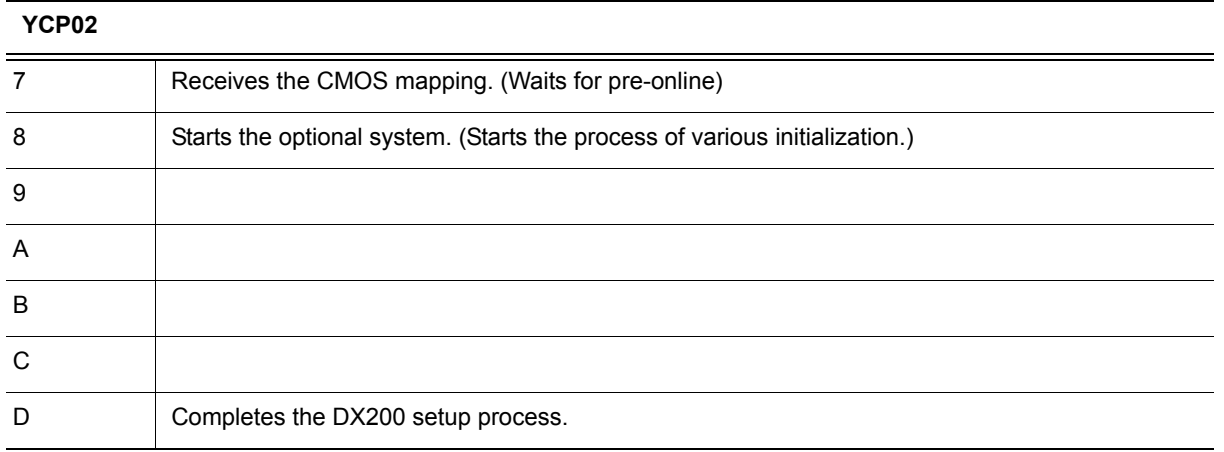

## 11.3.0.2 7 SEG-LED Indicator Status (4 digit-indication) of Each Unit at Error Occurrence

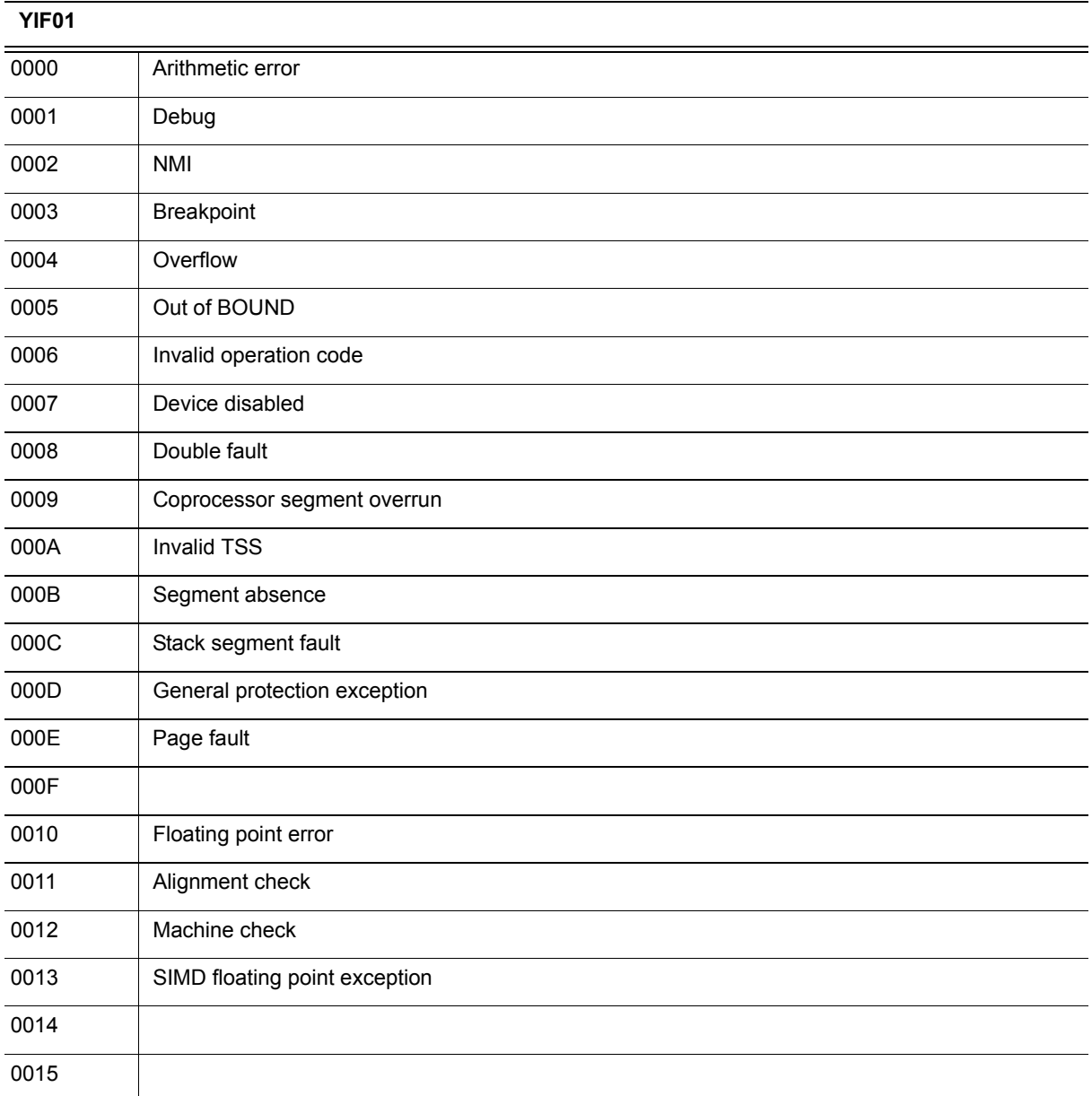

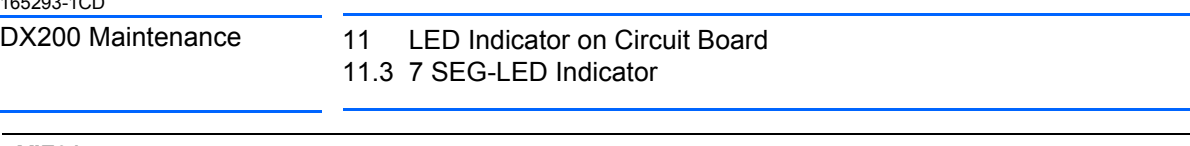

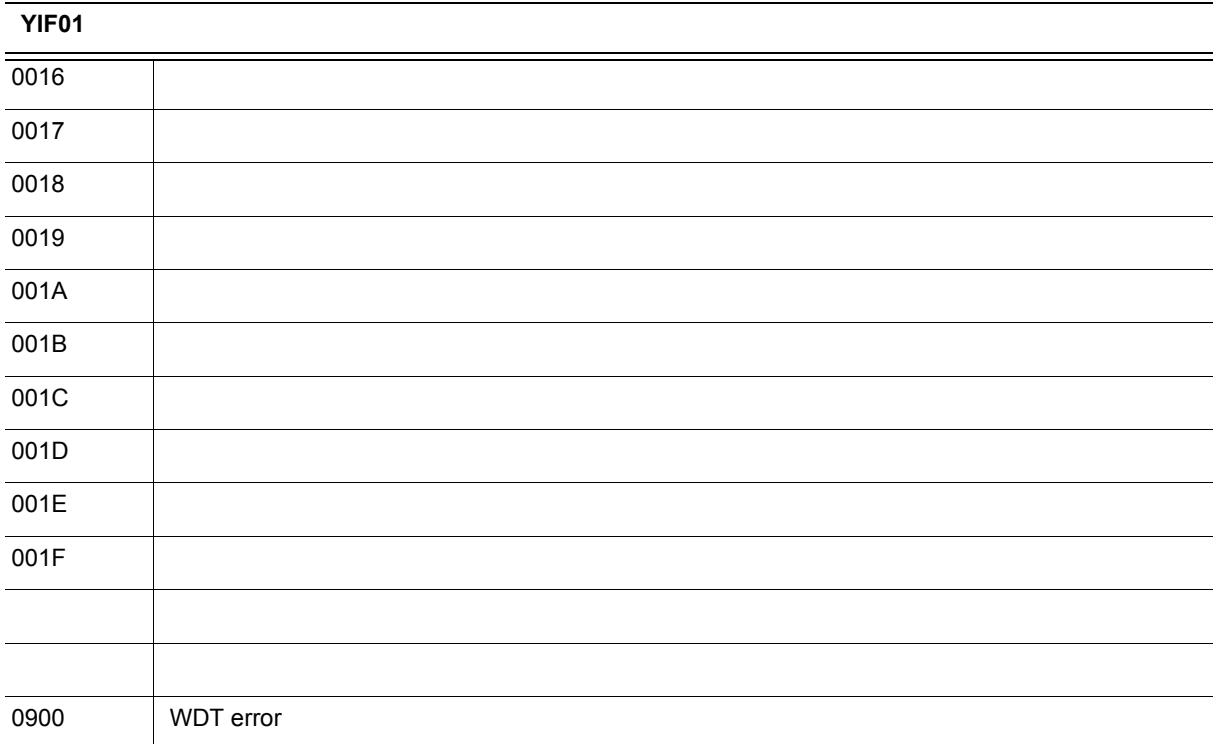

### 11 LED Indicator on Circuit Board 11.3 7 SEG-LED Indicator

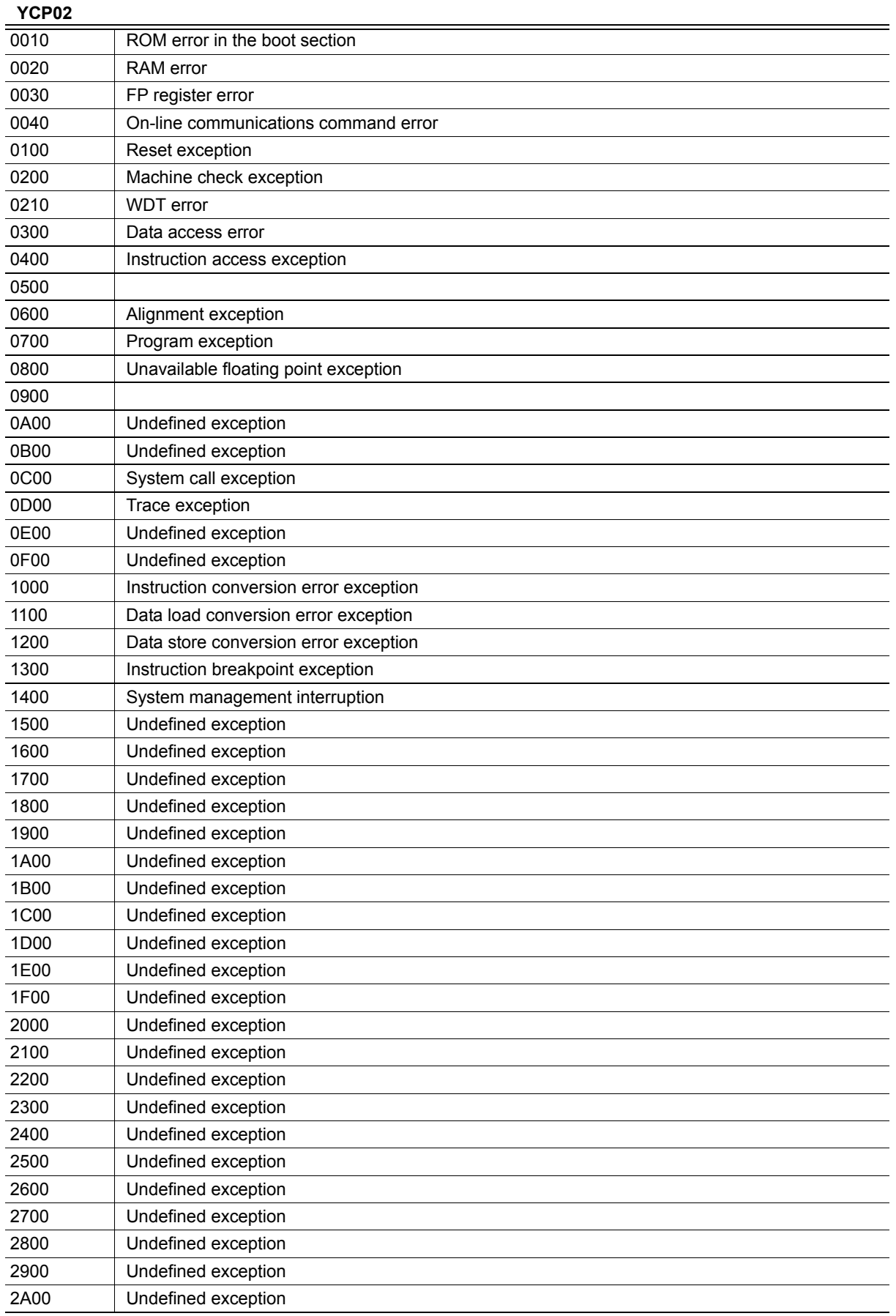

## 11-8

### DX200 Maintenance 11 LED Indicator on Circuit Board 11.3 7 SEG-LED Indicator

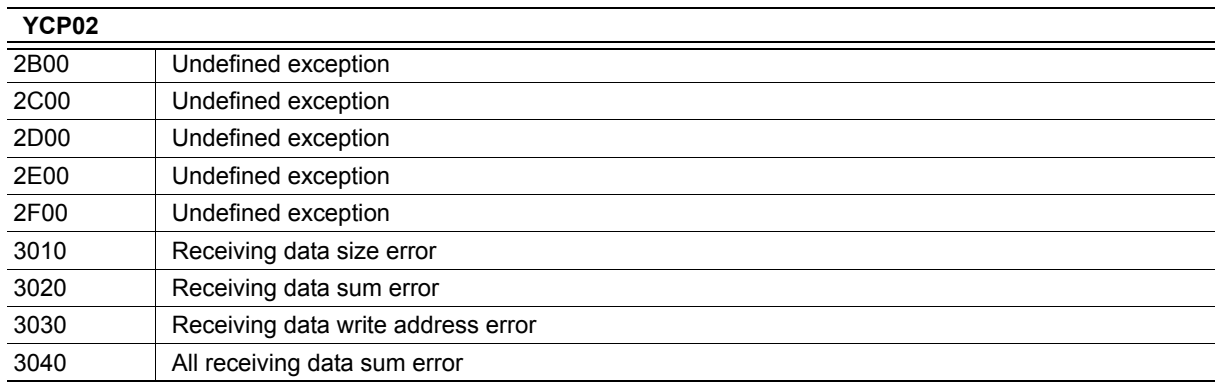

## **11.4 LED Indicator**

The following tables show the operating statues for SRDA-EAXA21/ JANCD-YSF21.

*Table 11-3: [Normal indication]*

| <b>Status</b>                        | <b>DX200</b>                                                                                                    |                                                                                                    |  |  |
|--------------------------------------|----------------------------------------------------------------------------------------------------|----------------------------------------------------------------------------------------------------|--|--|
|                                      | <b>EAXA21</b>                                                                                                    | <b>YSF21</b>                                                                                                    |  |  |
| Right after<br>applying the<br>power | All indicators light up.                                                                                                    | All indicators light up.                                                                                                    |  |  |
| During the<br>start-up<br>process    | {Normal status} : D22, D23, D40 (green) light up<br>*Lighting the LED changes according to the<br>activation process.<br>{Detected error} : D48 (red) blink | {Normal status} : D2, D7 (green) blink<br>*Lighting the LED changes according to the<br>activation process.<br>{Detected error} : D5, D10 (red) blink |  |  |
| After starting<br>up normally        | {Normal status} : D22 (green) blink                                                                                                    | {Normal status} : D2,D7 (green) blink                                                                                                    |  |  |
|                                      | {Detected an alarm} : D48 (red) blink                                                                                                    | {Detected minor alarm} : D5, D10 (red) blink<br>{Detected major alarm} : D5, D10<br>(red) light up                                                    |  |  |

# **12 Program Upload Function**

## **12.1 About Program Upload Function**

The system program of the DX200 can be saved into the compact flash inserted to the programming pendant using this program upload function.

This enables restoring the system easily and quickly, even in the case of a failure in the compact flash of the main CPU board (YCP21), by writing the system program and the batch data of the DX200 saved previously.

### **12.1.1 When the System Program is Required**

The system program has been stored in the compact flash removable from YCP21 in the DX200. This enables using the compact flash without interruption even if YCP21 is replaced for its failure.

However, in the case of a compact flash failure, the existing system program needs to be written into the new one. This function enables saving the existing system program to write it into the new one from the DX200 for the case like this.

## **12.1.2 Applicable Version**

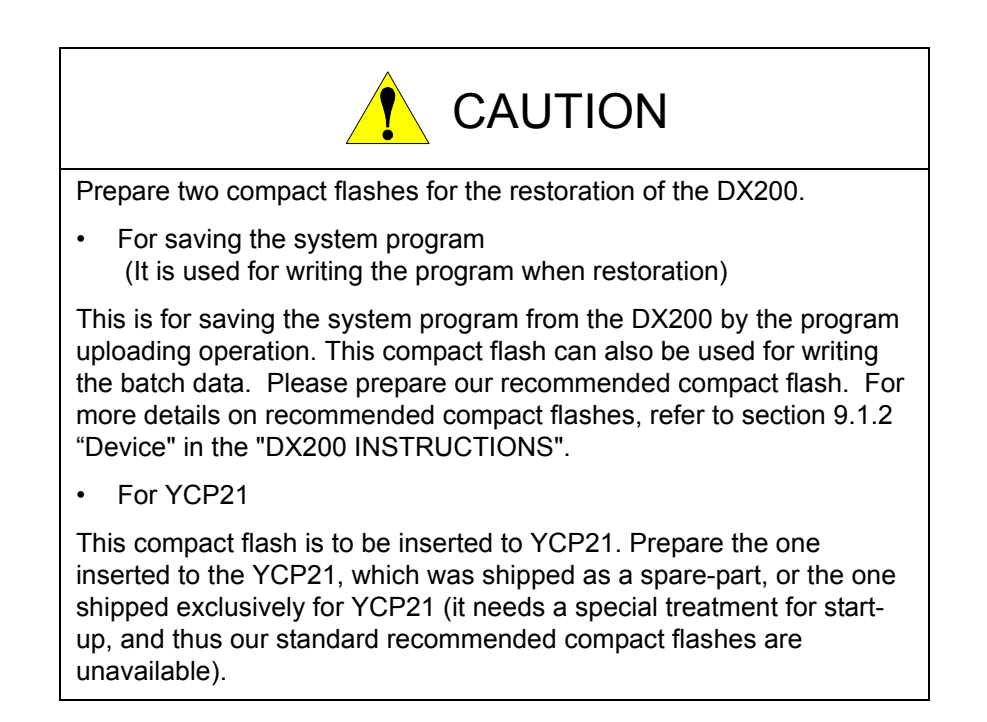

- 12 Program Upload Function
- 12.2 Program Upload Procedure

## <span id="page-188-0"></span>**12.2 Program Upload Procedure**

Upload the program as shown below.

### **12.2.1 Preparation of Compact Flash**

Prepare the compact flash with sufficient capacity (100MByte or more) for saving the system program and perform the following procedures.

- 1. Connect the compact flash to a PC.
- 2. Use Explorer, etc. to delete all the data in the compact flash.
- 3. Remove the compact flash from the PC and insert it to the compact flash slot on the programming pendant.

### 12.2.1.1 Uploading

Upload the program as shown below.

- 1. Turn ON the DX200 while pressing down the [MAIN MENU].
	- The maintenance mode starts.
- 2. Set the security mode to the management mode
- 3. Select {EX. MEMORY} under the main menu.
	- The sub menu appears.

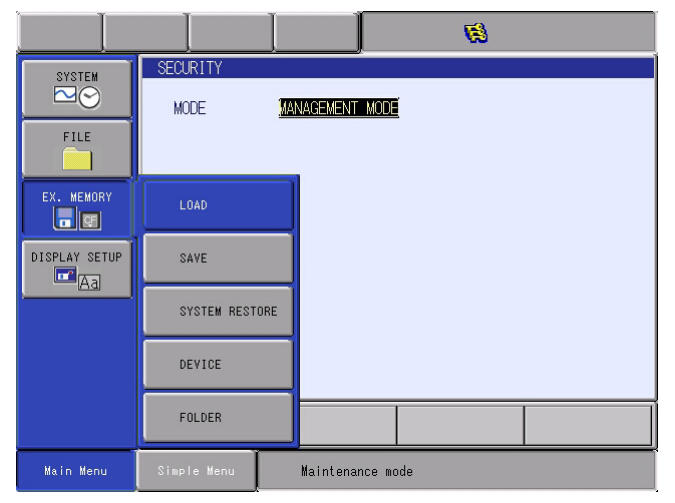

165293-1CD

- DX200 Maintenance 12 Program Upload Function 12.2 Program Upload Procedure
	- 4. Select {SAVE}.
		- The save window appears.

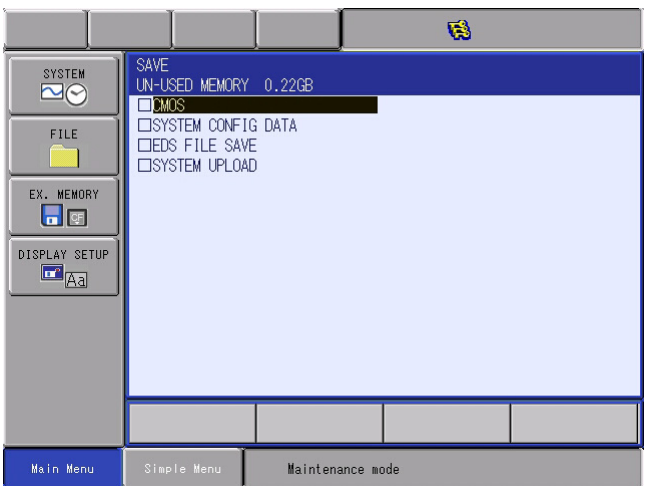

- 5. Select {SYSTEM UPLOAD}.
	- The confirmation dialog box appears.

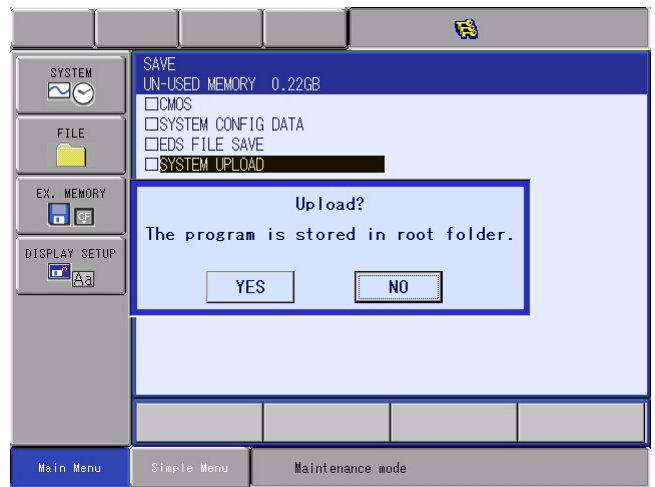

- 6. Select {YES}.
	- Program upload starts.
	- When the message "Program uploading. Don't turn the power off." on the human interface display area disappears, uploading is completed.

For the case of restoration, be sure to retain the compact flash with the uploaded program after above mentioned procedures.

12 Program Upload Function

12.3 Restoration Procedure 1 (Writing the Program)

## <span id="page-190-0"></span>**12.3 Restoration Procedure 1 (Writing the Program)**

First, check whether the compact flash of the main CPU board (YCP21) needs replacing. If needed, replace the compact flash and perform the procedures mentioned in *[section 12.3 "Restoration Procedure 1 \(Writing](#page-190-0)  [the Program\)" on page 12-4](#page-190-0)* and *[section 12.4 "Restoration Procedure 2](#page-192-0)  [\(Loading the Batch Data\)" on page 12-6](#page-192-0)*.

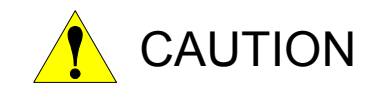

After the compact flash of YCP21 is replaced, the DX200 and the robot cannot be operated correctly unless the correct system program is written-in and the batch data is loaded or initialized in the maintenance mode. To ensure correct and safe operation, please take notice of this matter before operation.

#### **12.3.1 Determining Failure of Compact Flash**

If all of the following conditions are met, the compact flash is diagnosed as out of order.

- Power is correctly supplied to each board in the DX200.
- The programming pendant and YCP21 are correctly connected.
- The programming pendant remains displaying the initial window (an image of a robot on the screen) even one minute after the DX200 is turned ON and the 7SEG LEDs of the interface board (YIF01) remain lit.
- Nothing is changed regarding the conditions above after YCP21 is replaced.

For the conditions above, perform the following.

### **12.3.2 Preparation of Compact Flash for YCP21**

Prepare the compact flash for YCP21.

Prepare the one inserted to the YCP21, which was shipped as a sparepart, or the one shipped exclusively for YCP21 (it needs a special treatment for start-up, and thus our standard recommended compact flashes are unavailable).

Insert this compact flash to YCP21.

### **12.3.3 Preparation of Compact Flash for Wiring the Program**

Insert the compact flash uploaded in *[section 12.2 "Program Upload](#page-188-0)  [Procedure" on page 12-2](#page-188-0)* to the compact flash slot on the programming pendant.

- DX200 Maintenance 12 Program Upload Function
	- 12.3 Restoration Procedure 1 (Writing the Program)

## **12.3.4 Writing the System Program**

Write the system program as shown below.

- 1. Turn ON the DX200 while pressing down the [INTERLOCK] + [8] + [SELECT].
	- The upgrade tool starts.

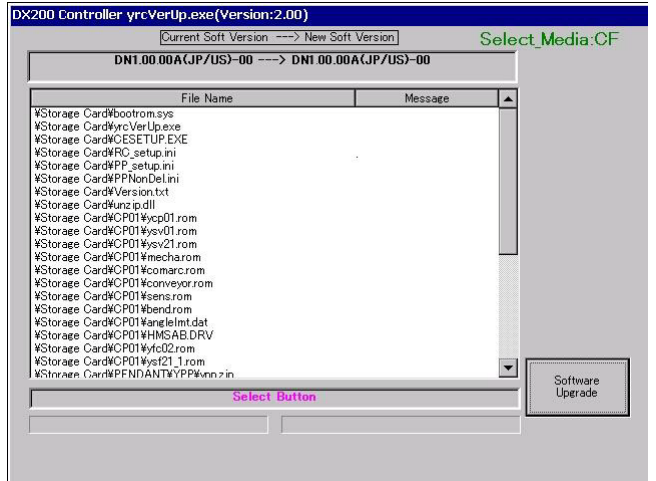

- 2. Select {Software Upgrade}.
	- Start upgrade.
	- When the message "Turn off controller power supply" appears at the bottom of the window, upgrade is completed.

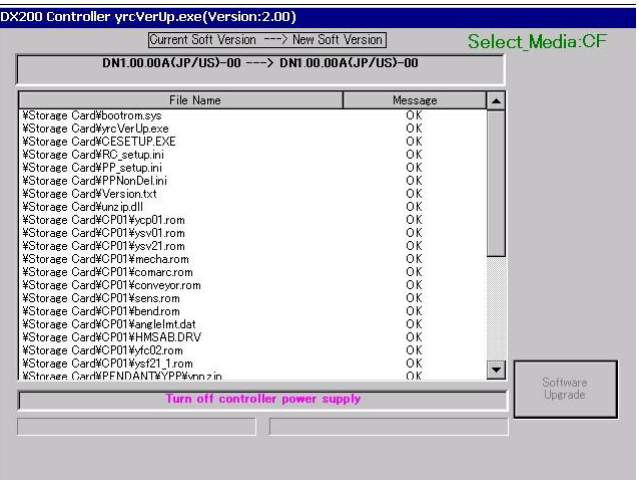

12 Program Upload Function

12.4 Restoration Procedure 2 (Loading the Batch Data)

## <span id="page-192-0"></span>**12.4 Restoration Procedure 2 (Loading the Batch Data)**

After finish writing of the system program, load the batch data previously saved (saved when the compact flash was correctly operating). The batch data include "CMOS.BIN" and "CMOSBK.BIN" (or "CMOSBK??.BIN: ?? represents a number"). Write any of these data into the compact flash, insert it to the compact flash slot on the programming pendant, and then perform the following.

Use our recommended compact flash (the compact flash for saving the system program is also available).

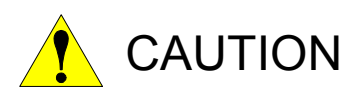

Before operation, please understand well that the data in the DX200 is replaced with the batch data in the compact flash when loading the batch data.

Check that the data wrote into the DX200 is the same as before after restoring the system. In addition, call the master job and check that the current position of the robot is safe before starting the robot.

The DX200 has the loading limitation of the batch data. When load the batch data, if the compact flash of the main CPU board(YCP21) is different from the one when saved the batch data, the batch data can not be loaded in the management mode or safety mode. (If the compact flash of the main CPU board(YCP21) is the identical, the batch data can be loaded in management mode or safety mode.)

When restore the compact flash of the main CPU board(YCP21), load the batch data in the one time manage mode.

For the one time manage mode, refer to section 7.1 "Protection Through Security Mode Settings" of the DX200 INSTRUCTIONS and contact your Yaskawa representative.

### **12.4.1 When the Batch Data is "CMOS.BIN"**

When the batch data is "CMOS.BIN", write the data as shown below.

- 1. Turn ON the DX200 while pressing down the [MAIN MENU].
	- The maintenance mode starts.
- 2. Set the security mode to the one time manage mode.
- 3. Select {EX. MEMORY} under the main menu.

DX200 Maintenance 12 Program Upload Function

12.4 Restoration Procedure 2 (Loading the Batch Data)

– The sub menu appears.

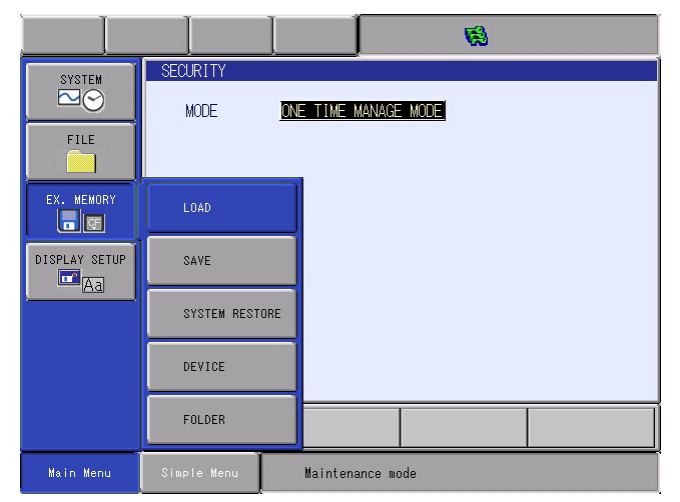

- 4. Select {LOAD}.
	- The load window appears.

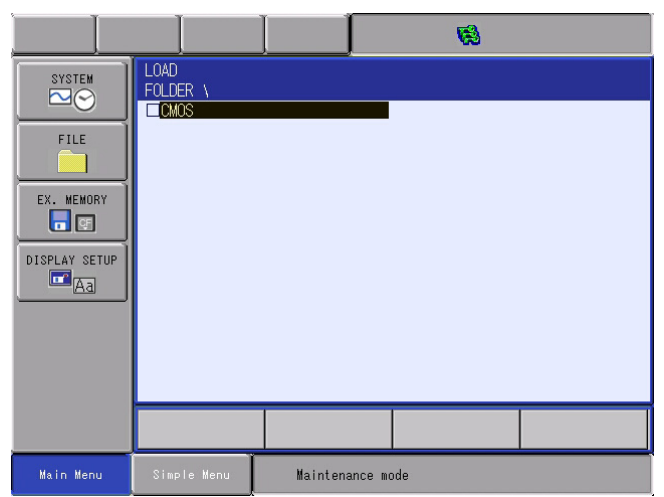

- 5. Select {CMOS}.
	- The confirmation dialog box appears.

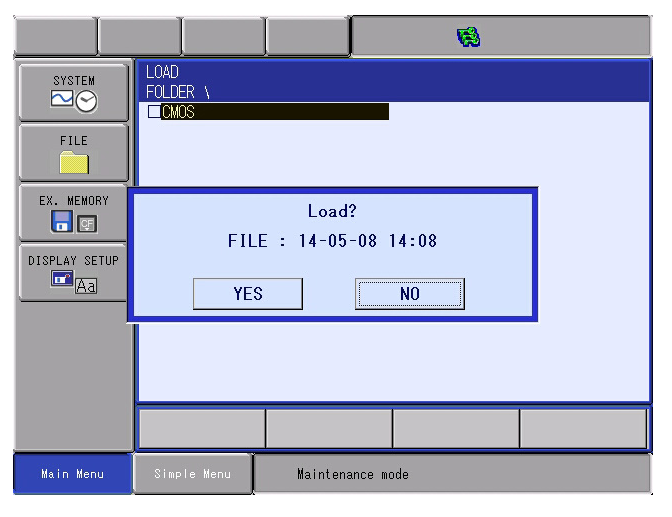

- 12 Program Upload Function
- 12.4 Restoration Procedure 2 (Loading the Batch Data)
- 6. Select {YES}.
	- Loading starts and internal data of the DX200 is updated by CMOS.BIN file in the compact flash.
	- When the message "Loading system data. Don't turn the power off." on the human interface display area disappears, loading is completed.

### **12.4.2 When the Batch Data is "CMOSBK.BIN"**

When the batch data is "CMOSBK.BIN (or "CMOSBK??.BIN: ?? represents a number")", write the data as shown below.

- 1. Turn ON the DX200 while pressing down the [MAIN MENU].
	- The maintenance mode starts.
- 2. Set the security mode to the one time manage mode.
- 3. Select {EX. MEMORY} under the main menu.
	- The sub menu appears.
- 4. Select {SYSTEM RESTORATION}.
	- The backup file list window appears.

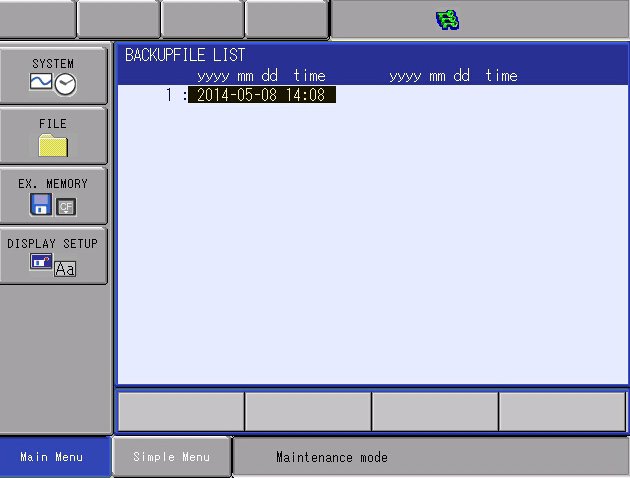

- 5. Select a date of a file to be backed-up.
	- The confirmation dialogue box to confirm whether the board has been replaced or not appears.

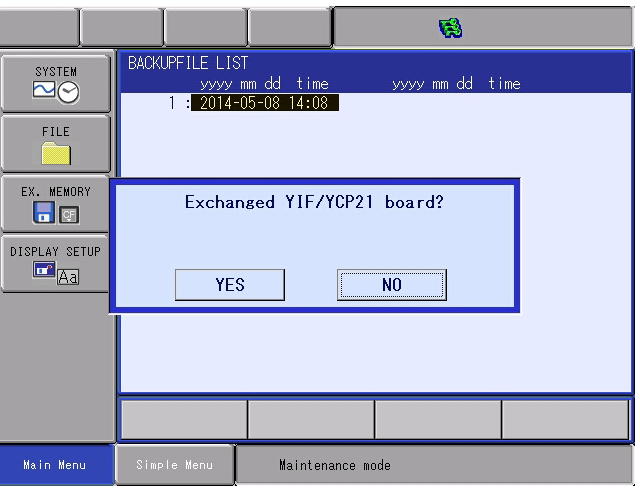

- DX200 Maintenance 12 Program Upload Function
	- 12.4 Restoration Procedure 2 (Loading the Batch Data)
		- Select {YES} to initializes "SYS MONITORING TIME".
		- Select {NO} to keep "SYS MONITORING TIME" unchanged.
	- 6. Select {YES} or {NO}.
		- The confirmation dialog box for execution appears.

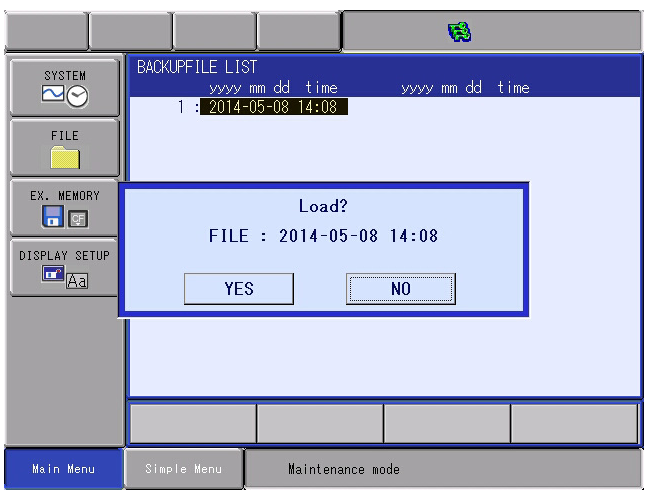

- 7. Select {YES}.
	- Internal data of the DX200 is updated by CMOS.BIN file in the compact flash.
	- When the message "Loading system data. Don't turn the power off." on the human interface display area disappears, loading is completed.

- 12 Program Upload Function
- 12.5 In Case of the Compact Flash Failure

## **12.5 In Case of the Compact Flash Failure**

Prepare as follows for the compact flash failure.

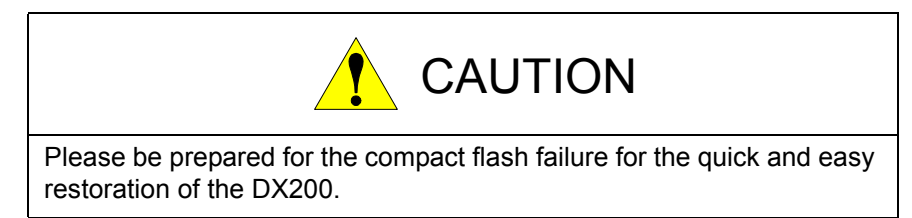

### **12.5.1 Preparation of Compact flash for YCP21**

Prepare the compact flash for YCP21.

Prepare the one inserted to the YCP21, which was shipped as a sparepart, or the one shipped exclusively for YCP21 (it needs a special treatment for start-up, and thus our standard recommended compact flashes are unavailable).

### **12.5.2 Program Upload**

Save the system program of the DX200 into the compact flash following the procedures mentioned in *[section 12.2 "Program Upload Procedure" on](#page-188-0)  [page 12-2](#page-188-0)*. Be sure to retain the compact flash for system restoration.

### **12.5.3 Backup the Batch Data**

Backup the batch data by following the procedures mentioned in section 9.2 "Backup by CMOS.BIN" or section 9.3 "Automatic Backup Function" in "DX200 INSTRUCTIONS". Be sure to retain backed-UP data.

# **13 Trouble Shooting When Alarm is not Displayed**

When DX200 doesn't start and any alarm is not displayed, turn ON and OFF the power of DX200 controller.

When the condition doesn't change even after turning ON and OFF the DX200, follow the steps below.

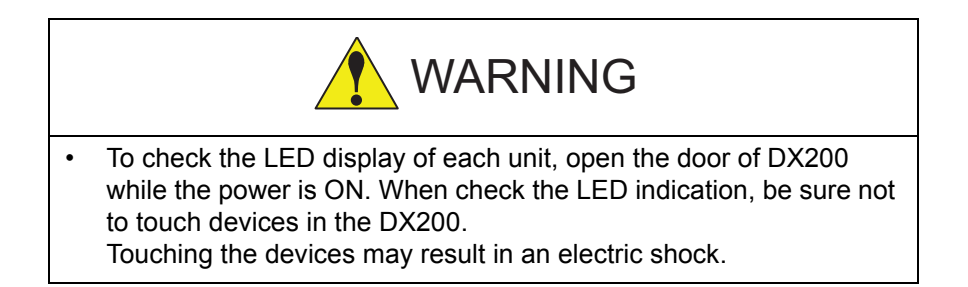

The data of robot controller is stored in the CF card of YCP21 circuit board and the memory of I/F circuit board (YIF).

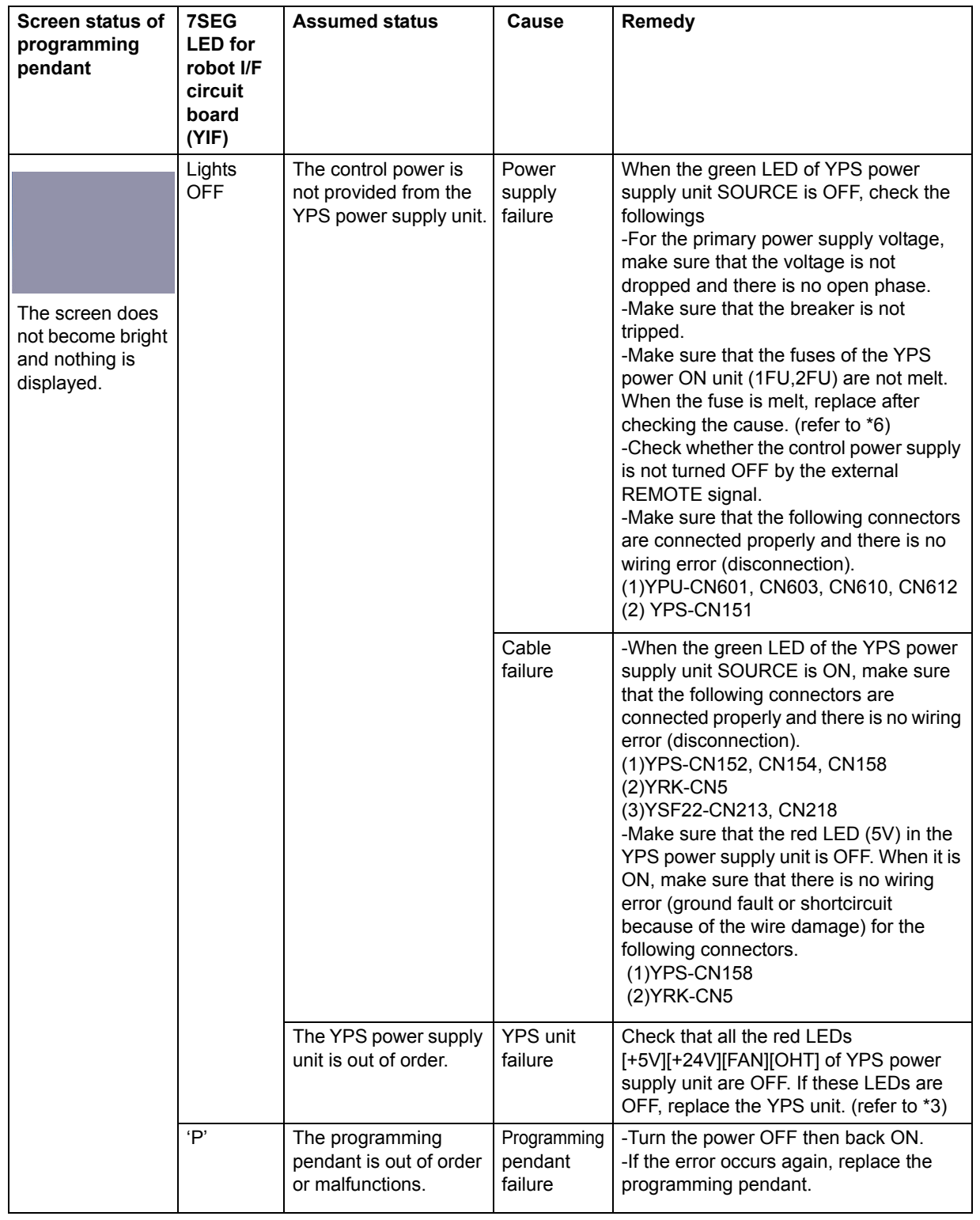

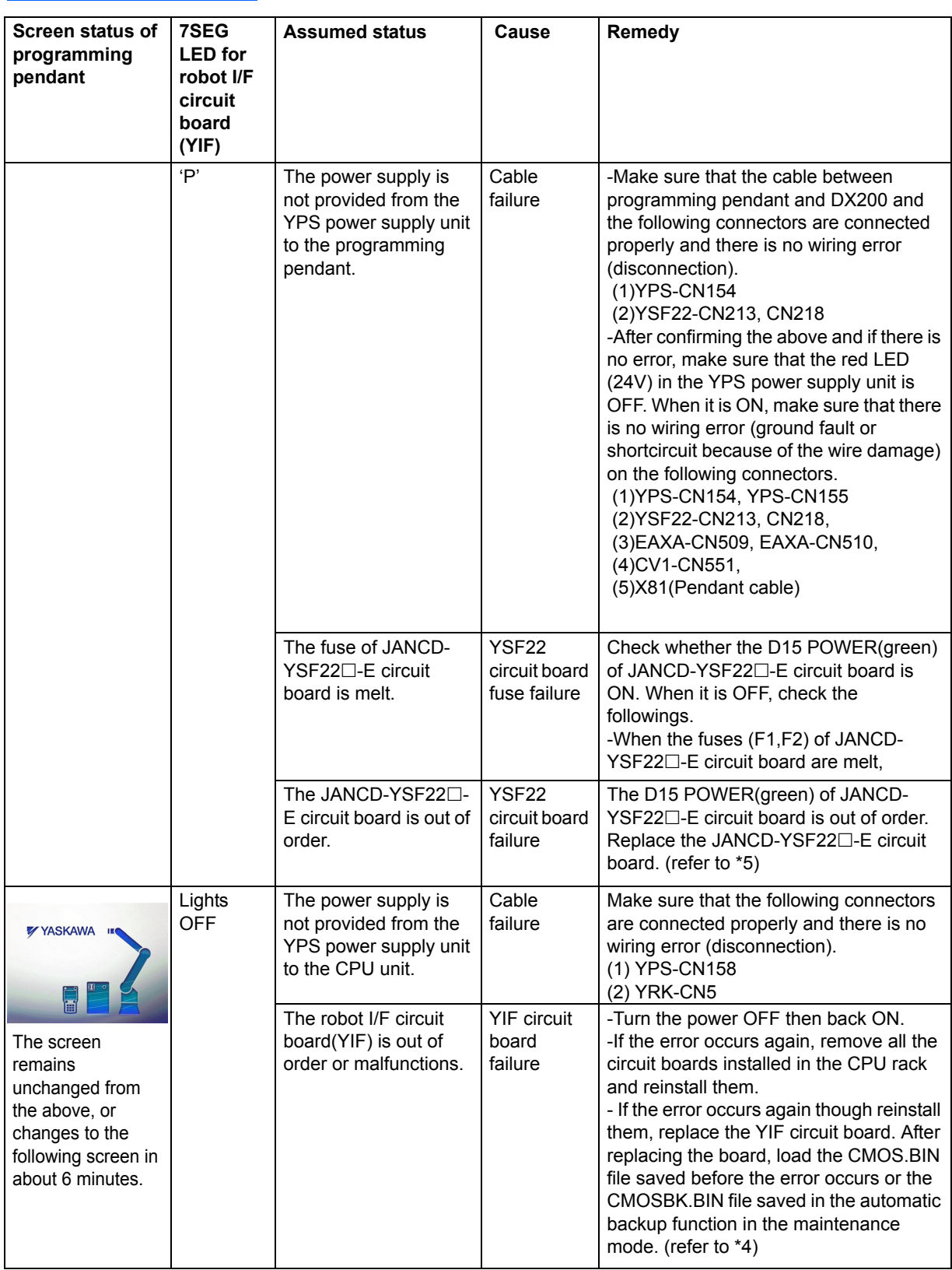

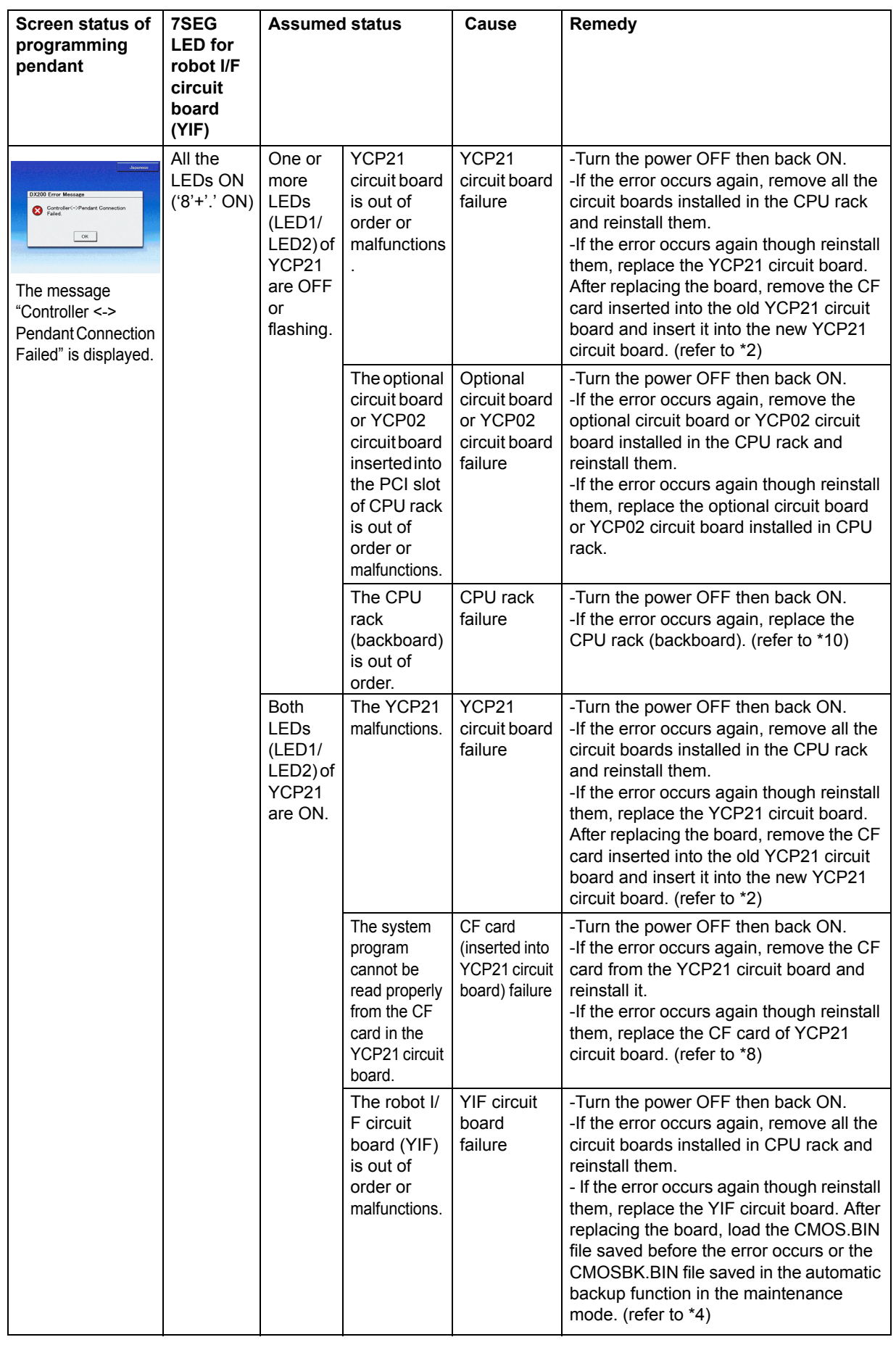

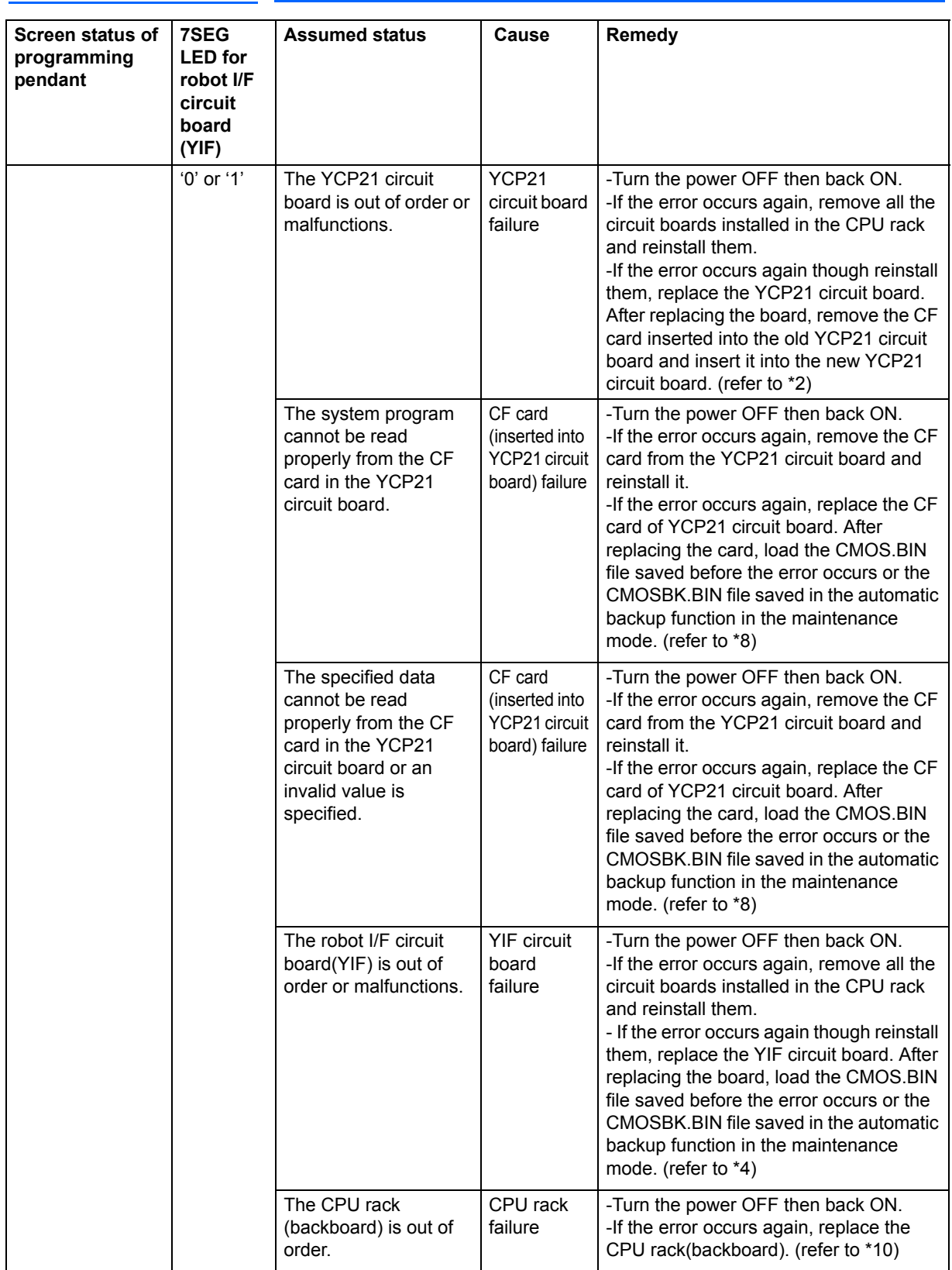

DX200 Maintenance

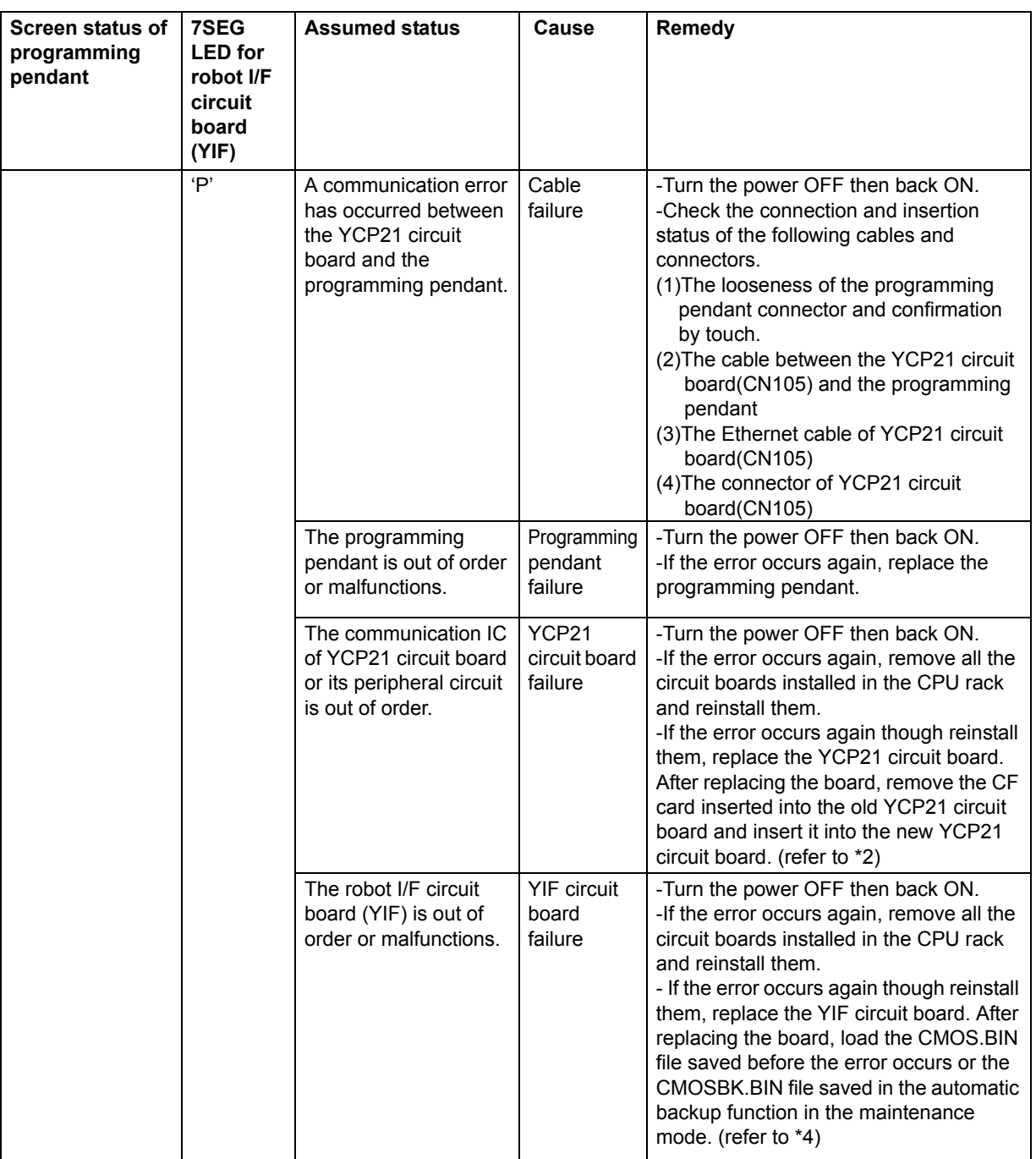

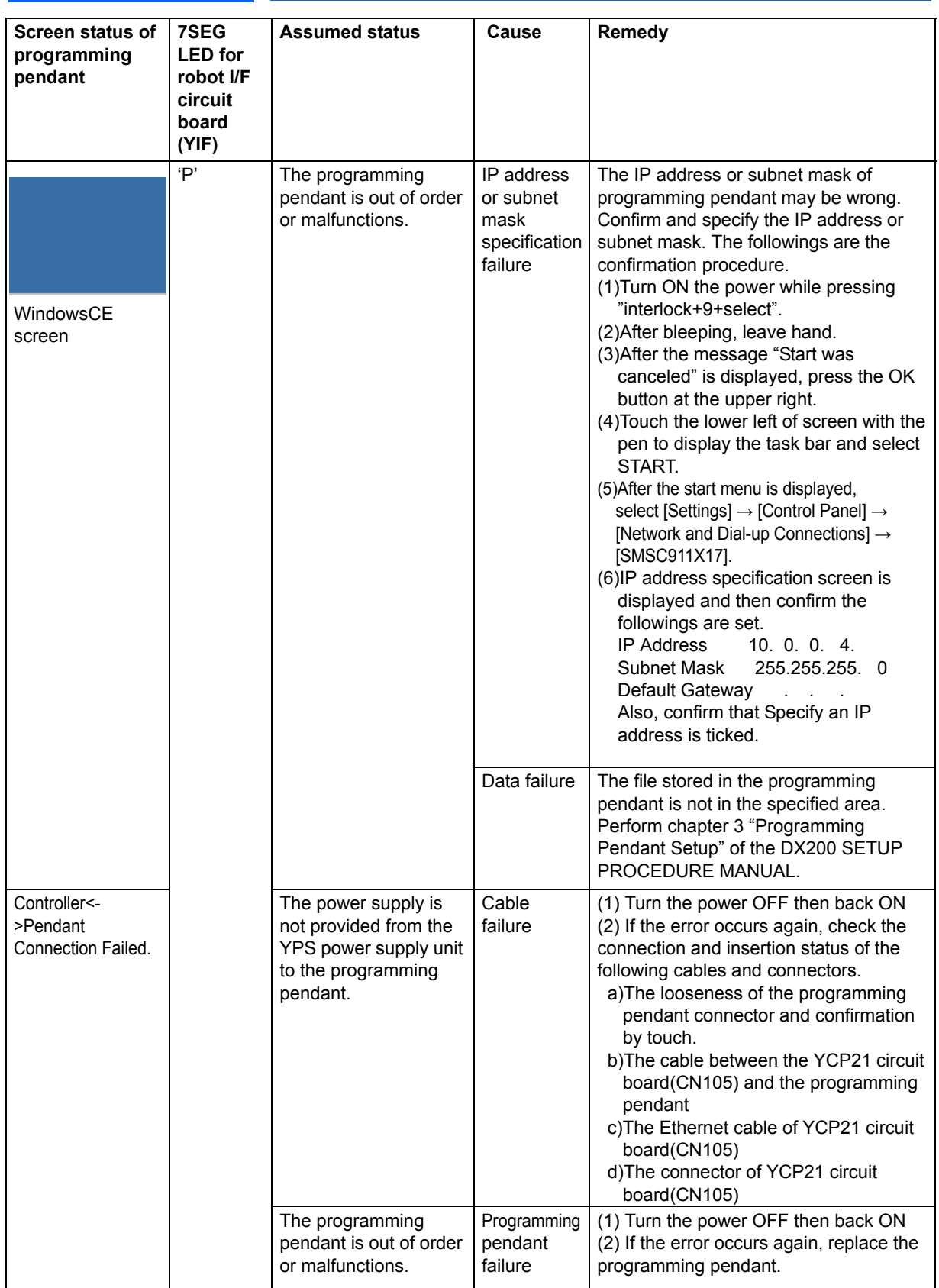

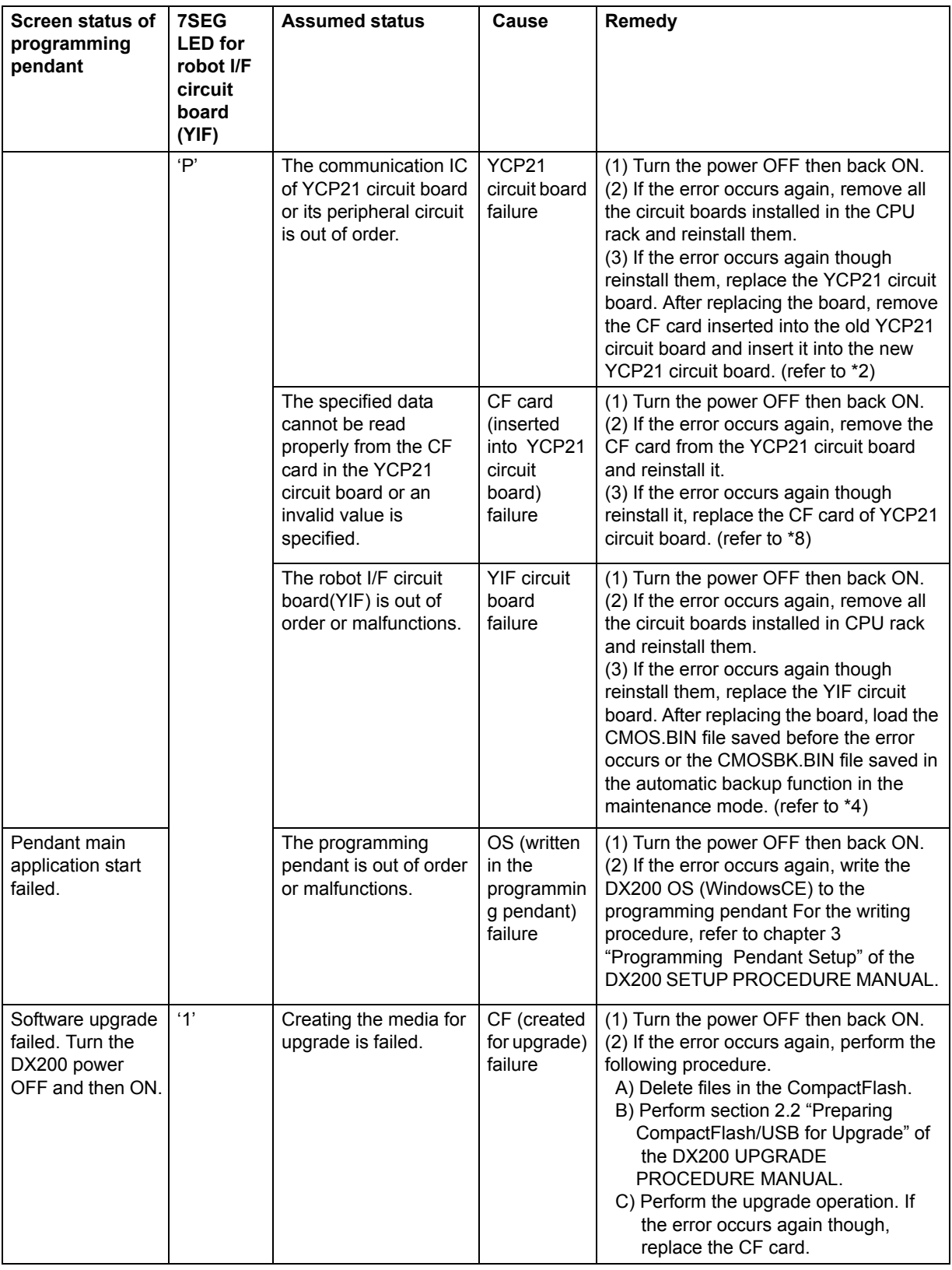

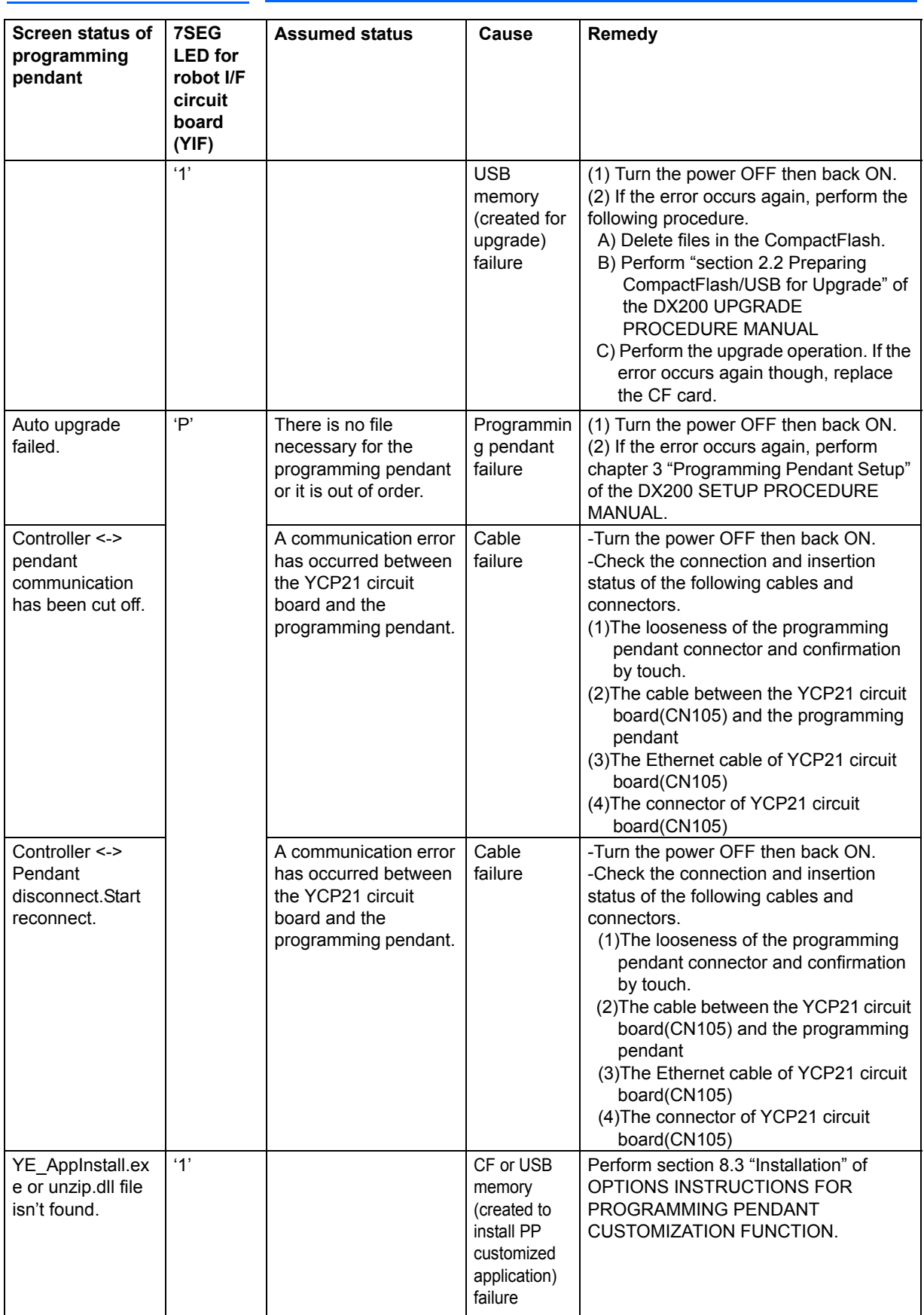

DX200 Maintenance

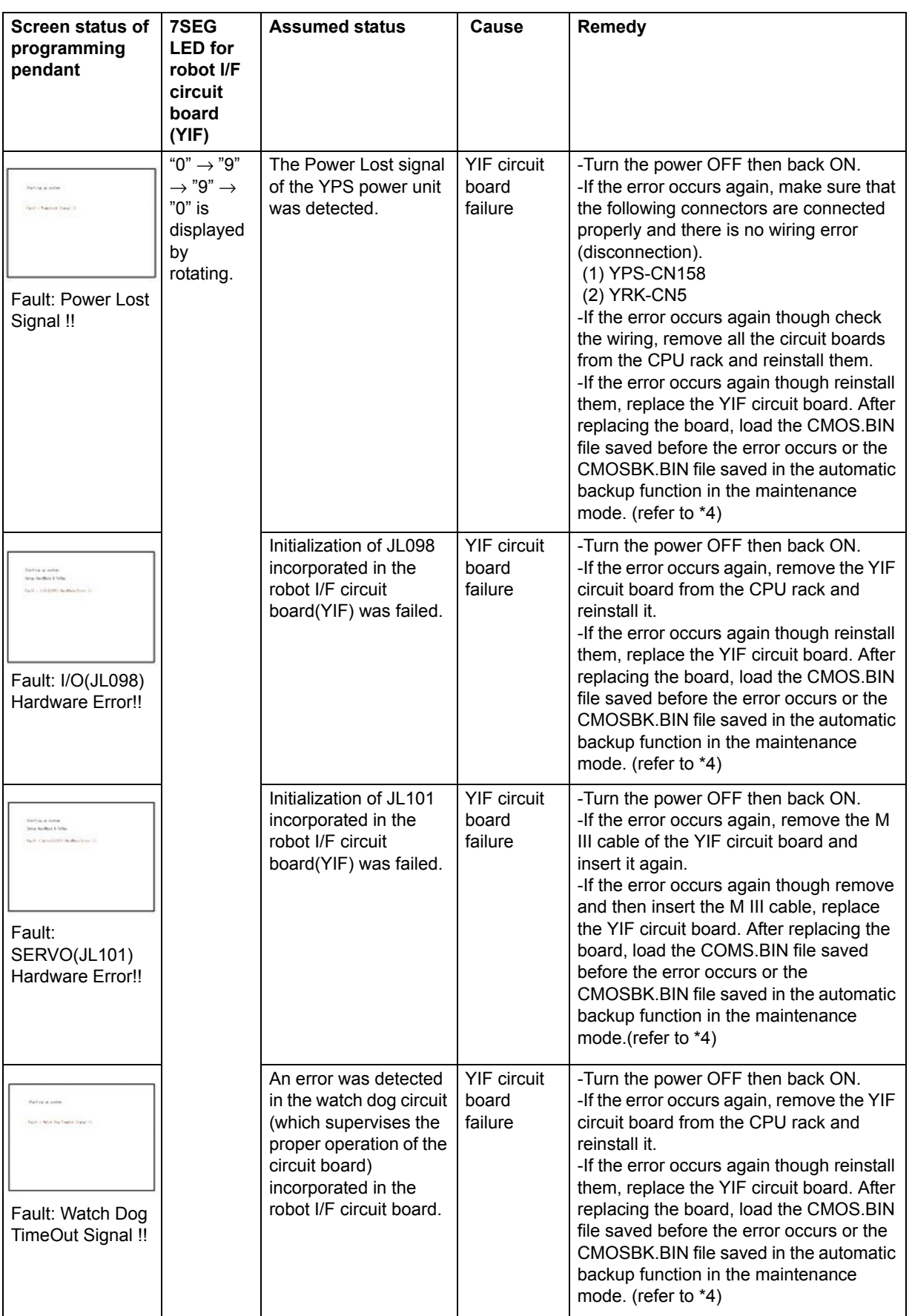

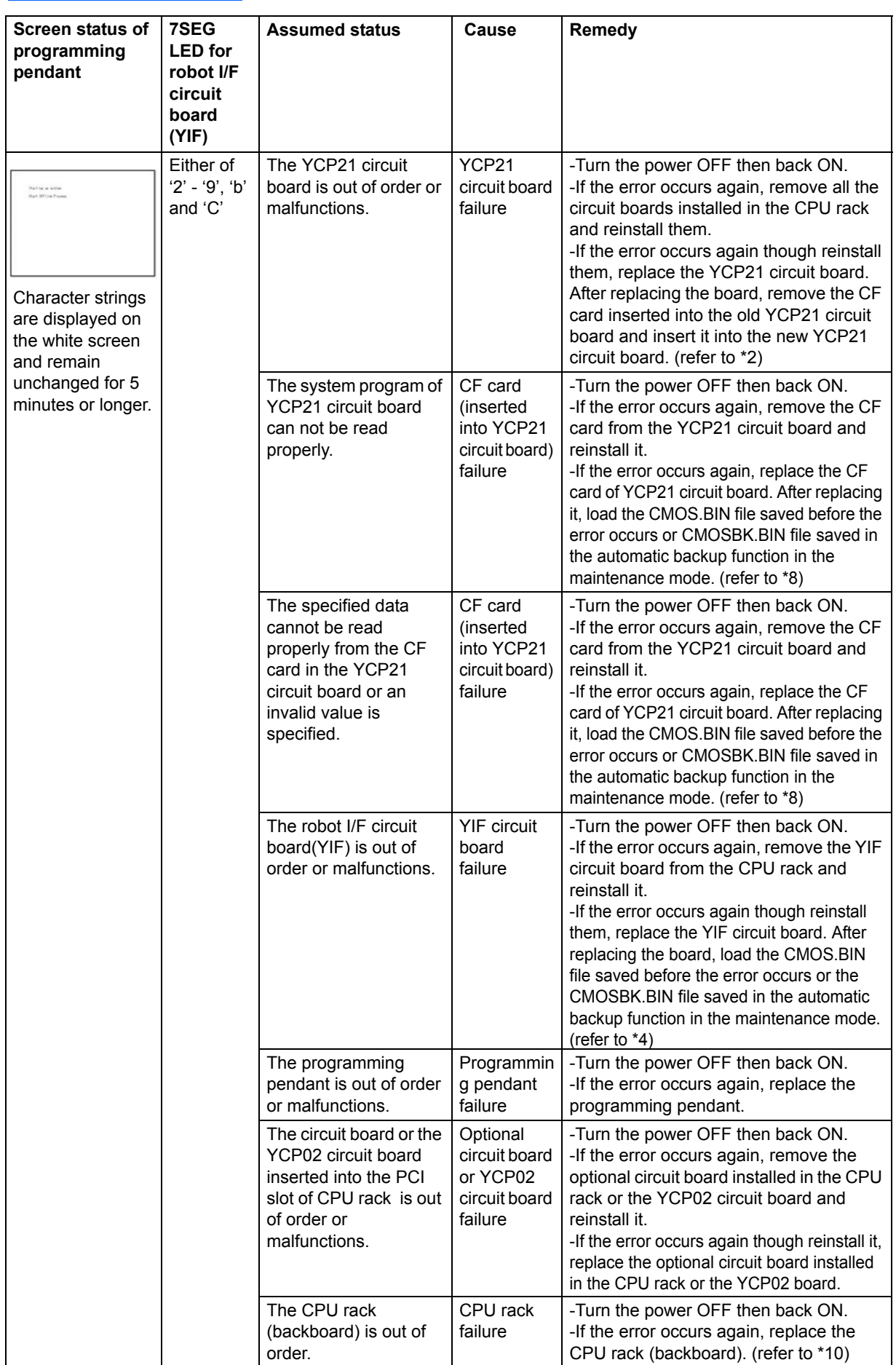

DX200 Maintenance

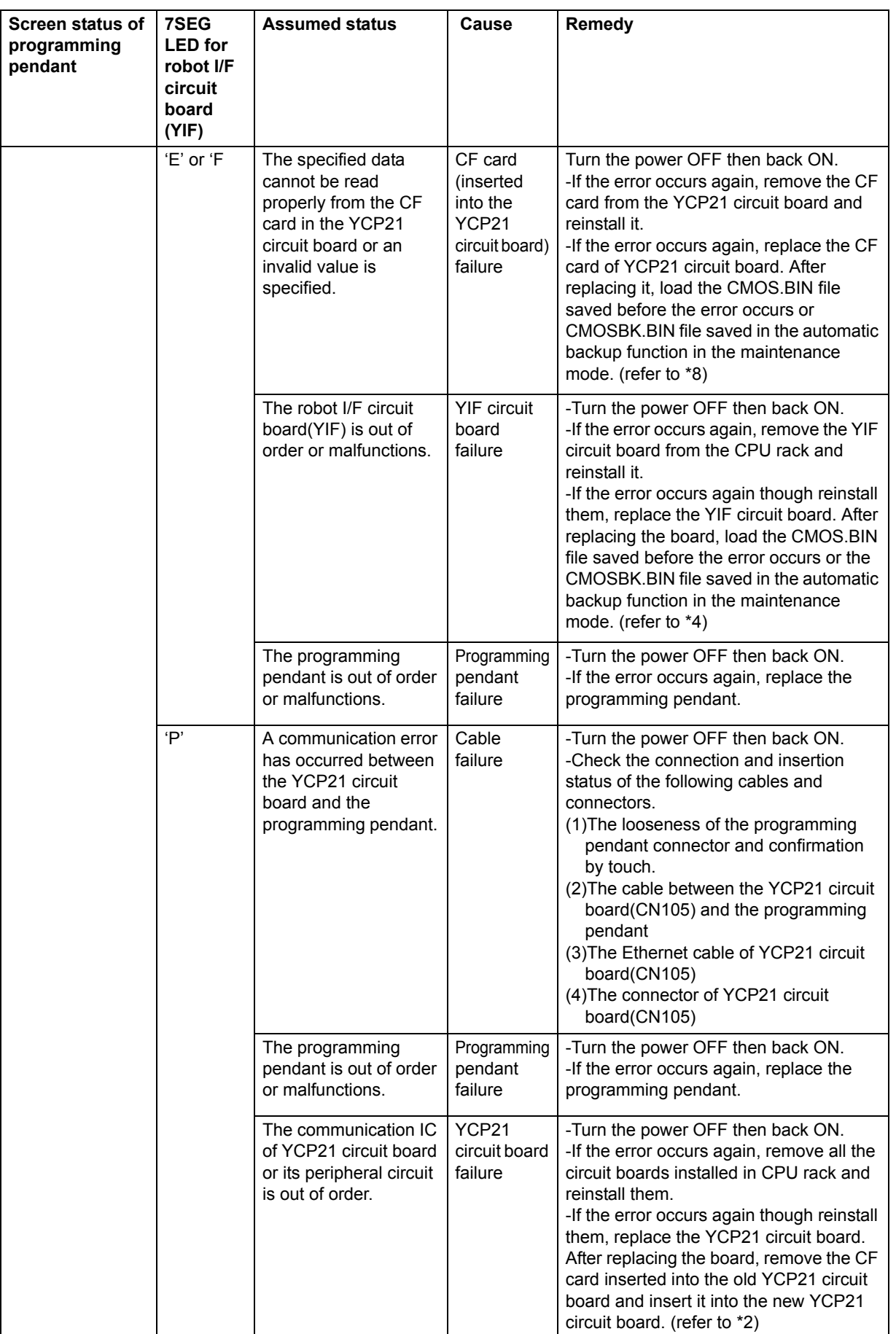

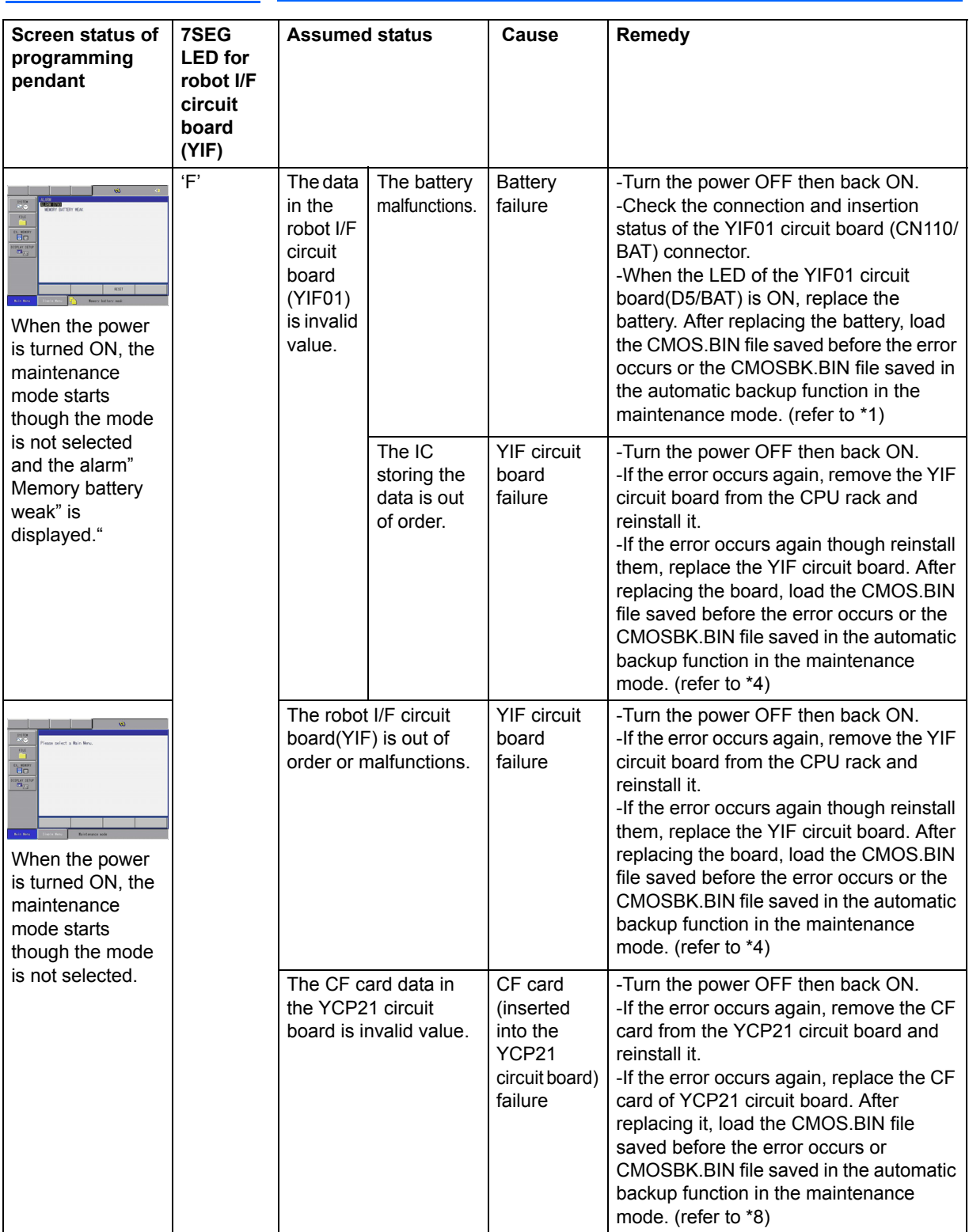

\*1: Replacing the battery

For the replacement procedure, refer to *[section 5.1.1.1 "Replacing the](#page-46-0)  [Battery"](#page-46-0)* of the DX200 MAINTENANCE MANUAL.

\*2: Replacing the YCP21 circuit board

For the replacement procedure, refer to *[section 5.1.1.2 "Replacing the](#page-47-0)  [CPU circuit board \(JANCD-YCP21-E\)"](#page-47-0)* of the DX200 MAINTENANCE MANUAL.

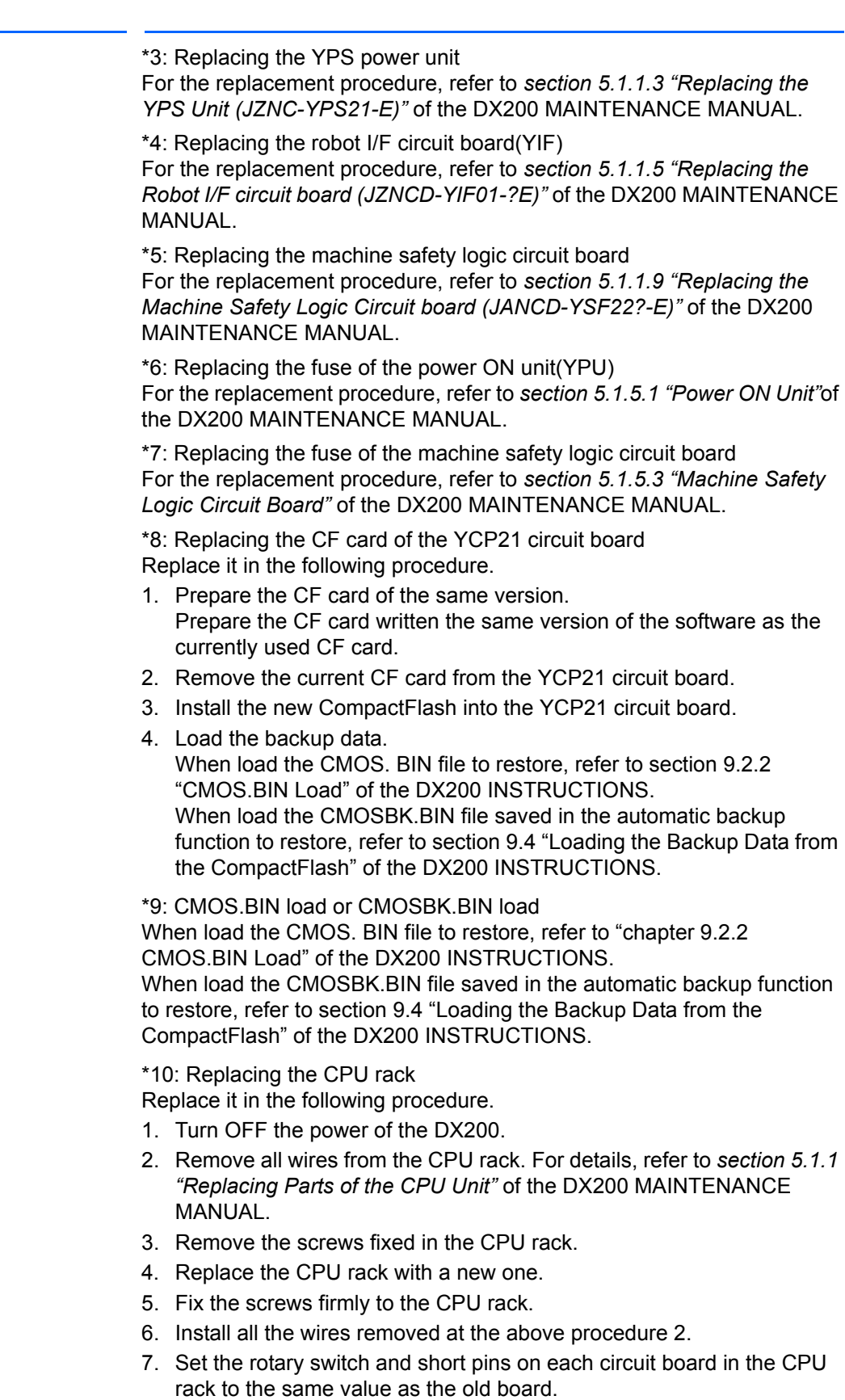

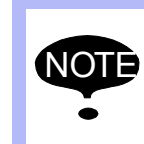

Be sure to back up the data after changing the setting or teaching in case the circuit board is out of order. For the backup procedure, refer to chapter 9 "System Backup" of the DX200 INSTRUCTIONS.

# **Alarm List**

Alarm List-1

Alarm List-1

RE-CHO-A113

**RE-CHO-A113** 

# **Alarm Number (0000 to 0999)**

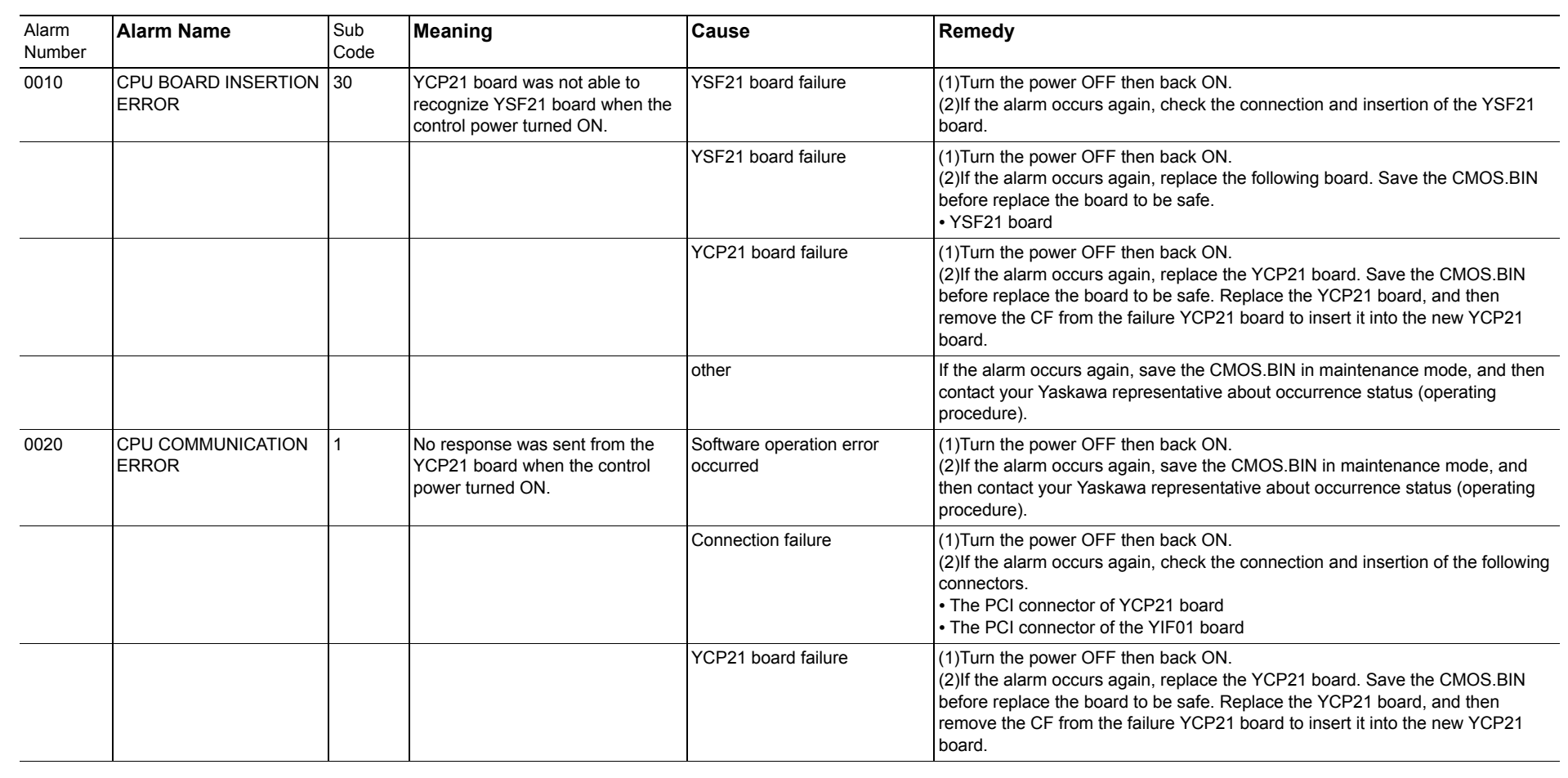

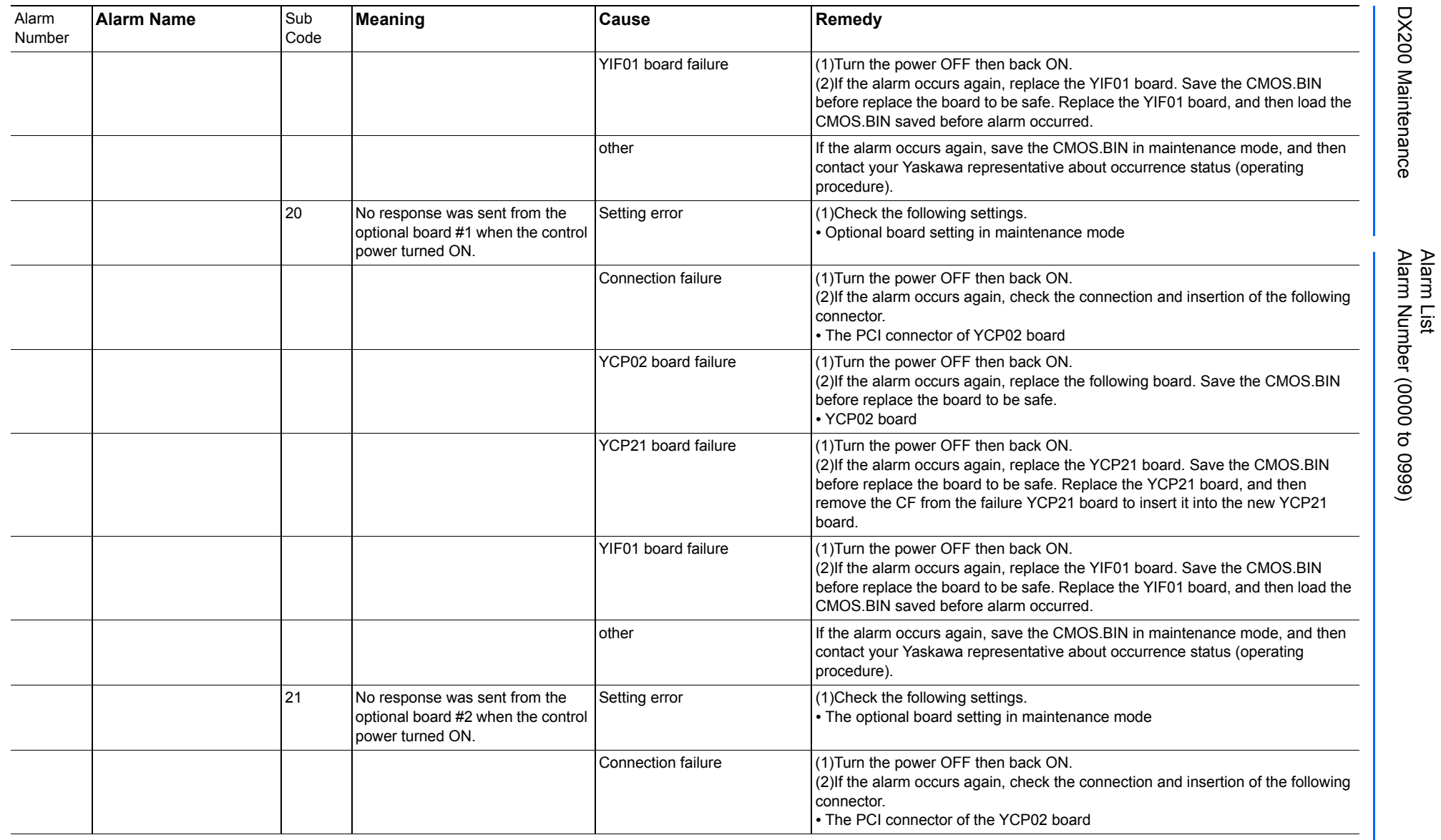

165293-1CD

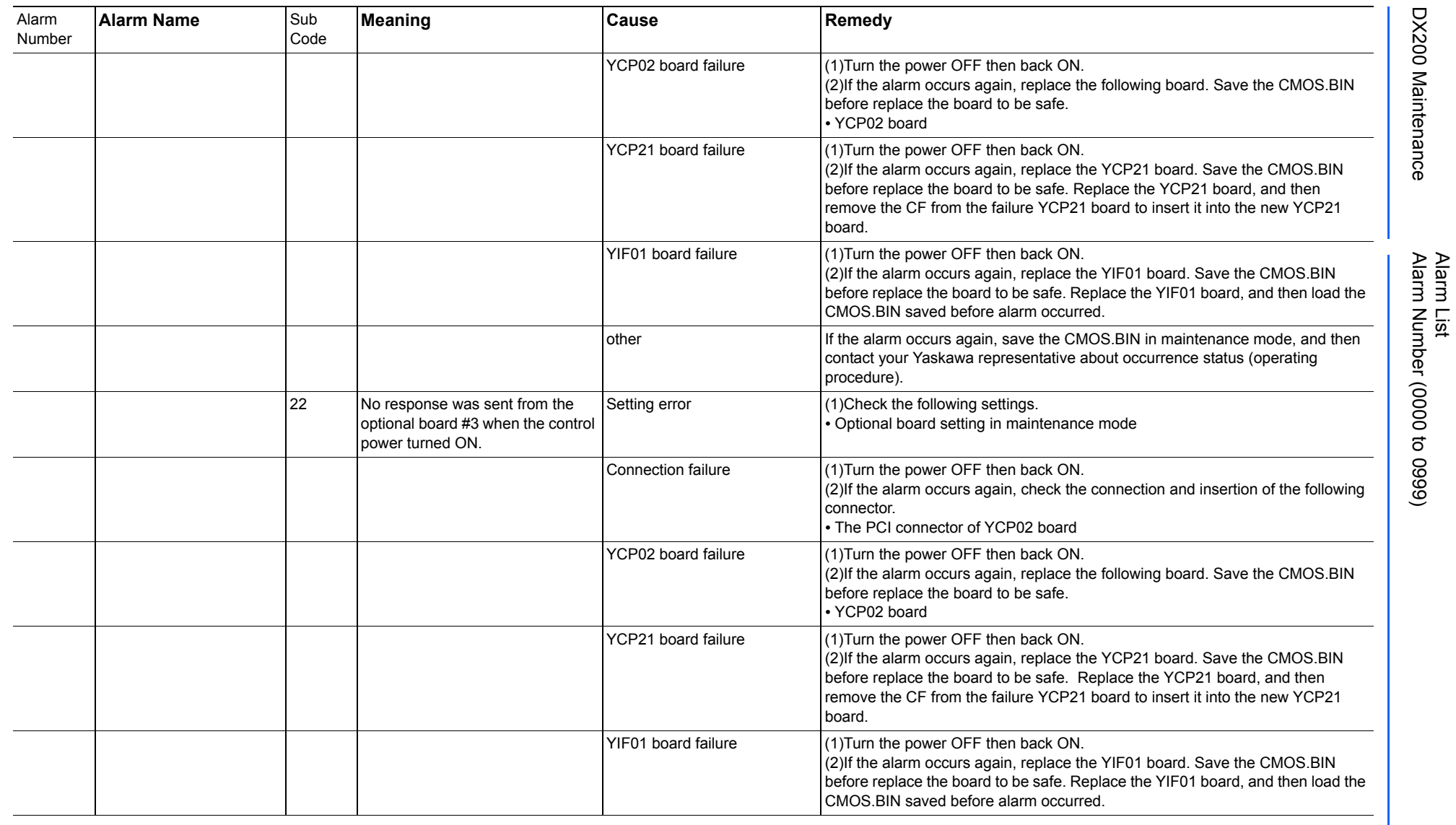

165293-1CD

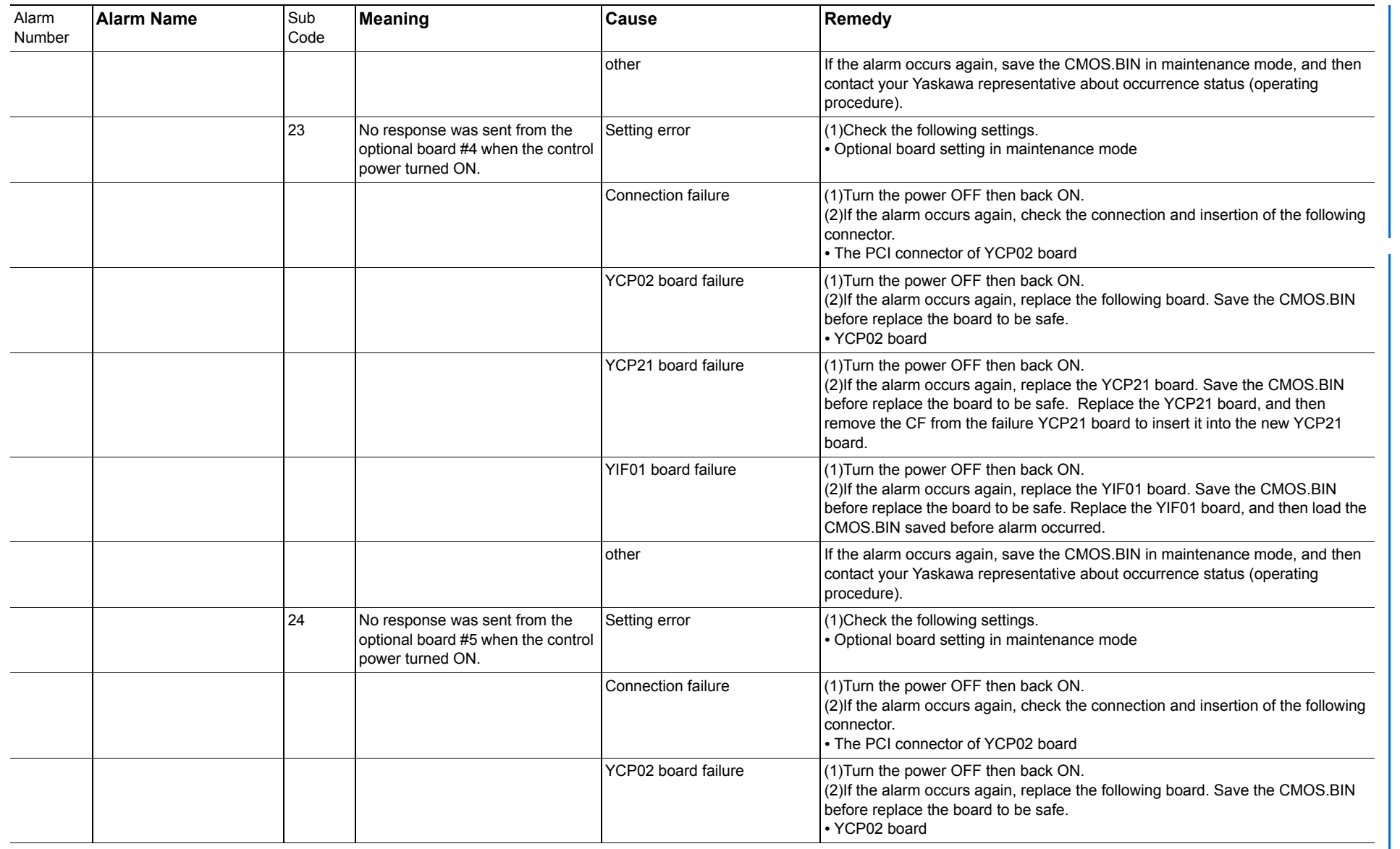

165293-1CD

Alarm List

DX200 Maintenance Alarm Number (0000 to 0999)

DX200 Maintenance

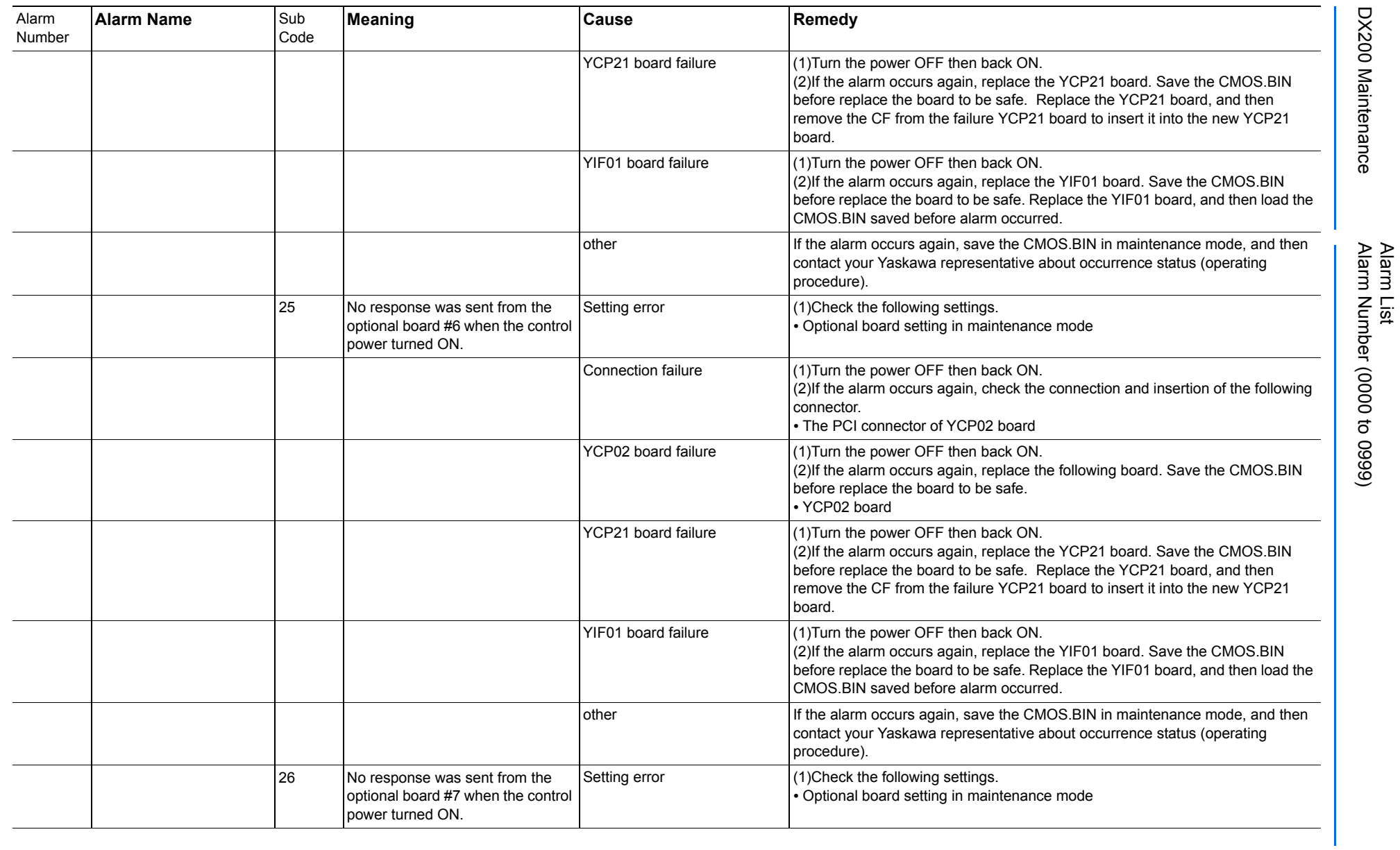

165293-1CD
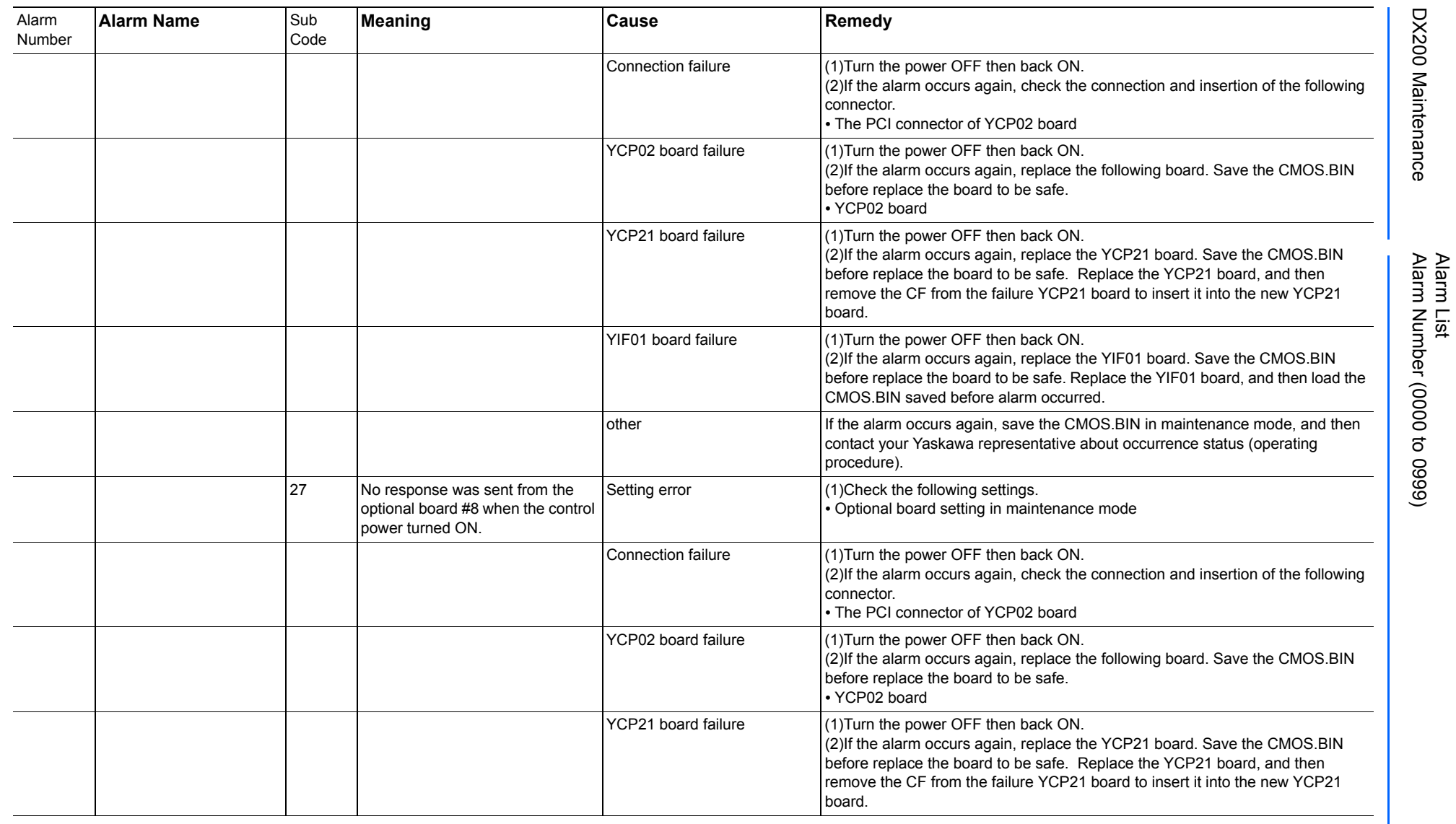

165293-1CD

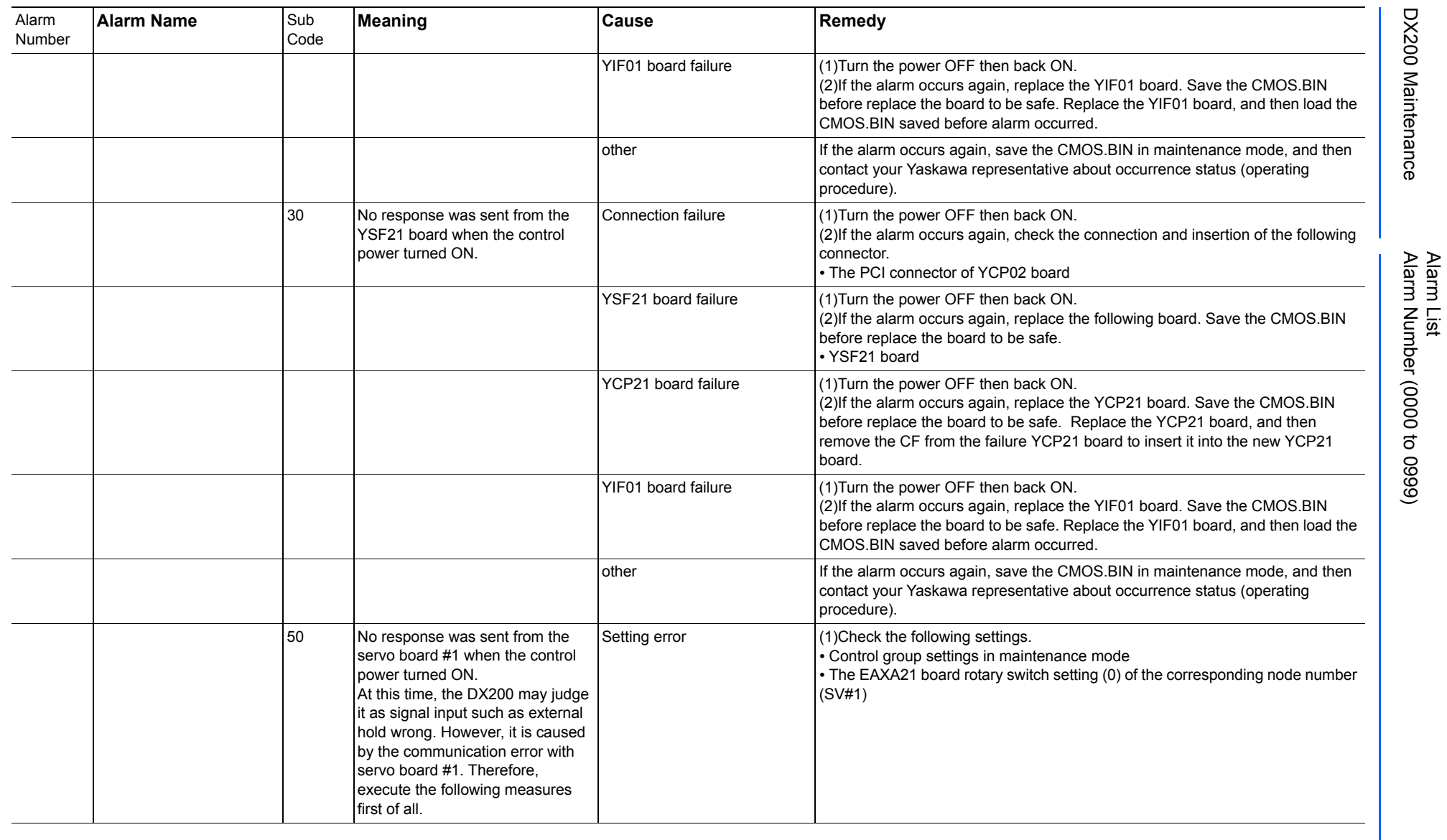

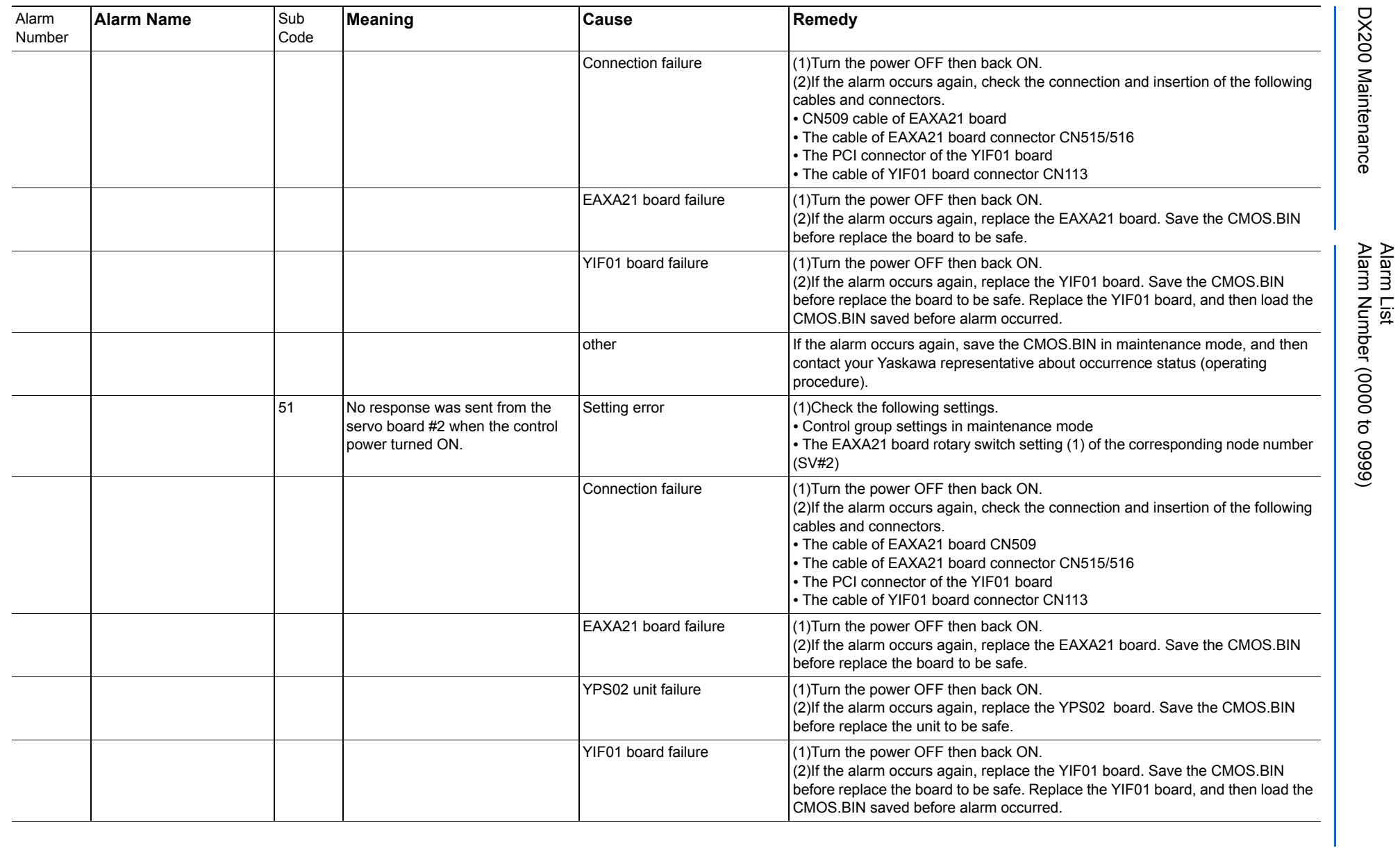

165293-1CD

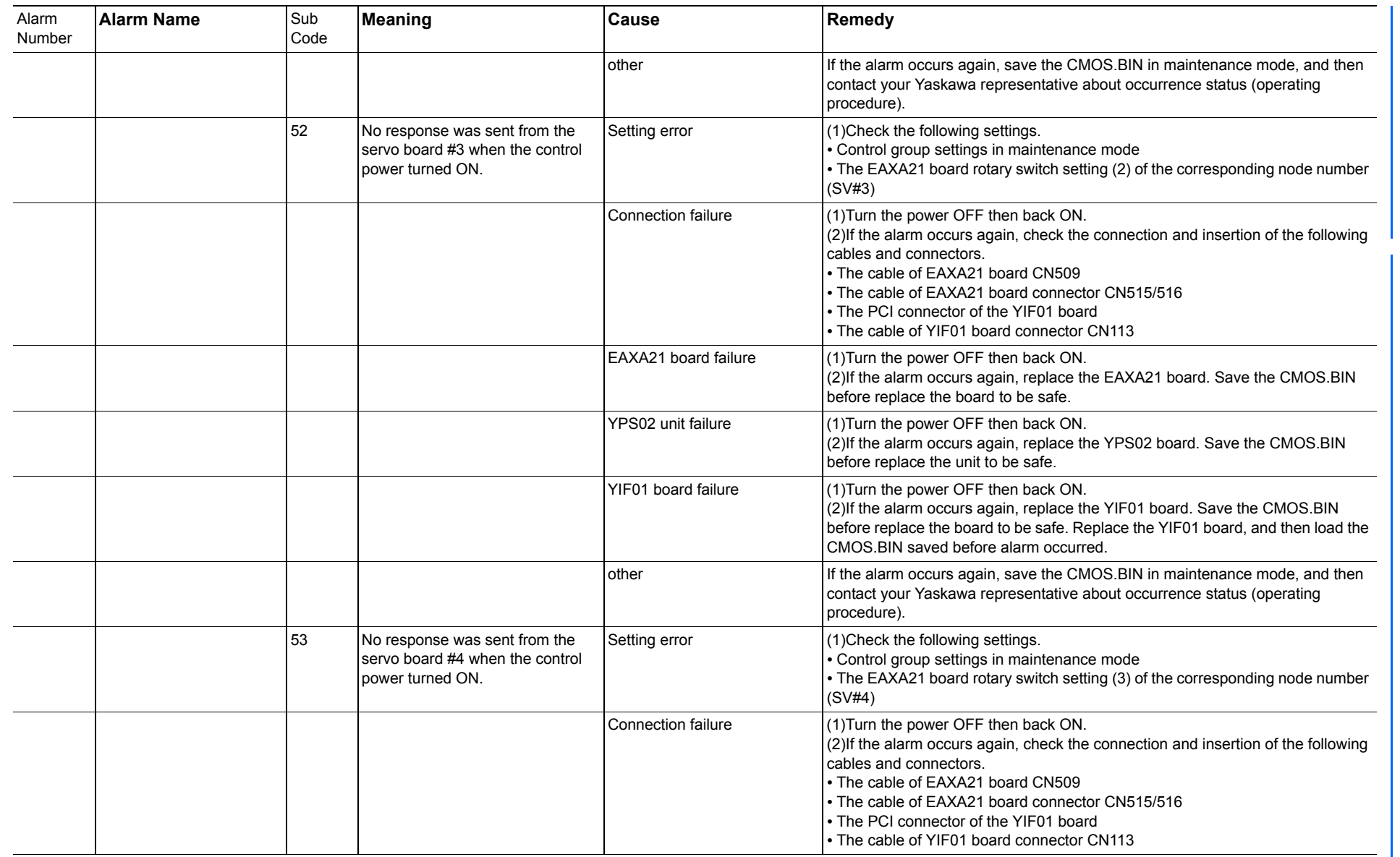

165293-1CD

Alarm List

DX200 Maintenance Alarm Number (0000 to 0999)

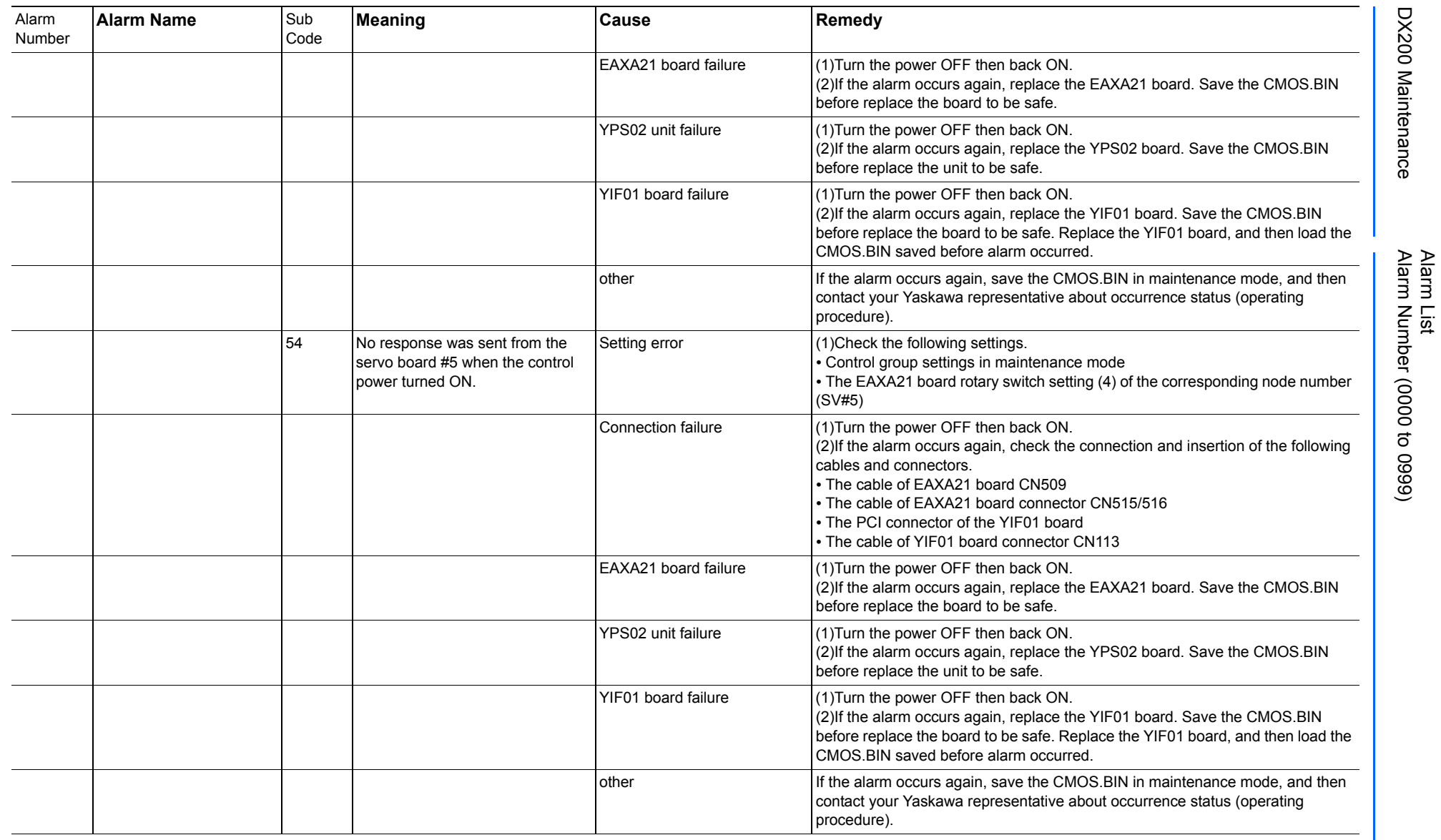

165293-1CD

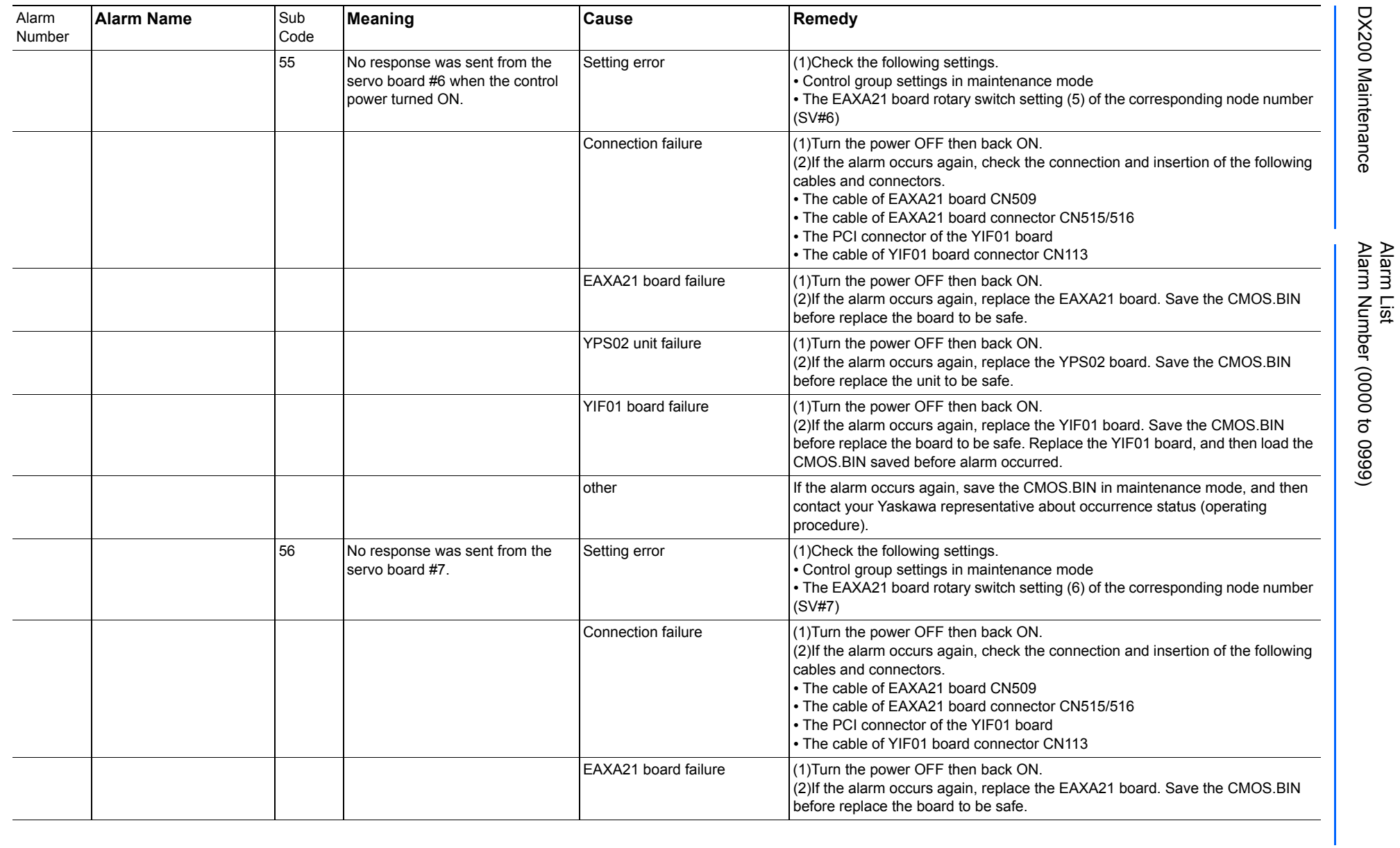

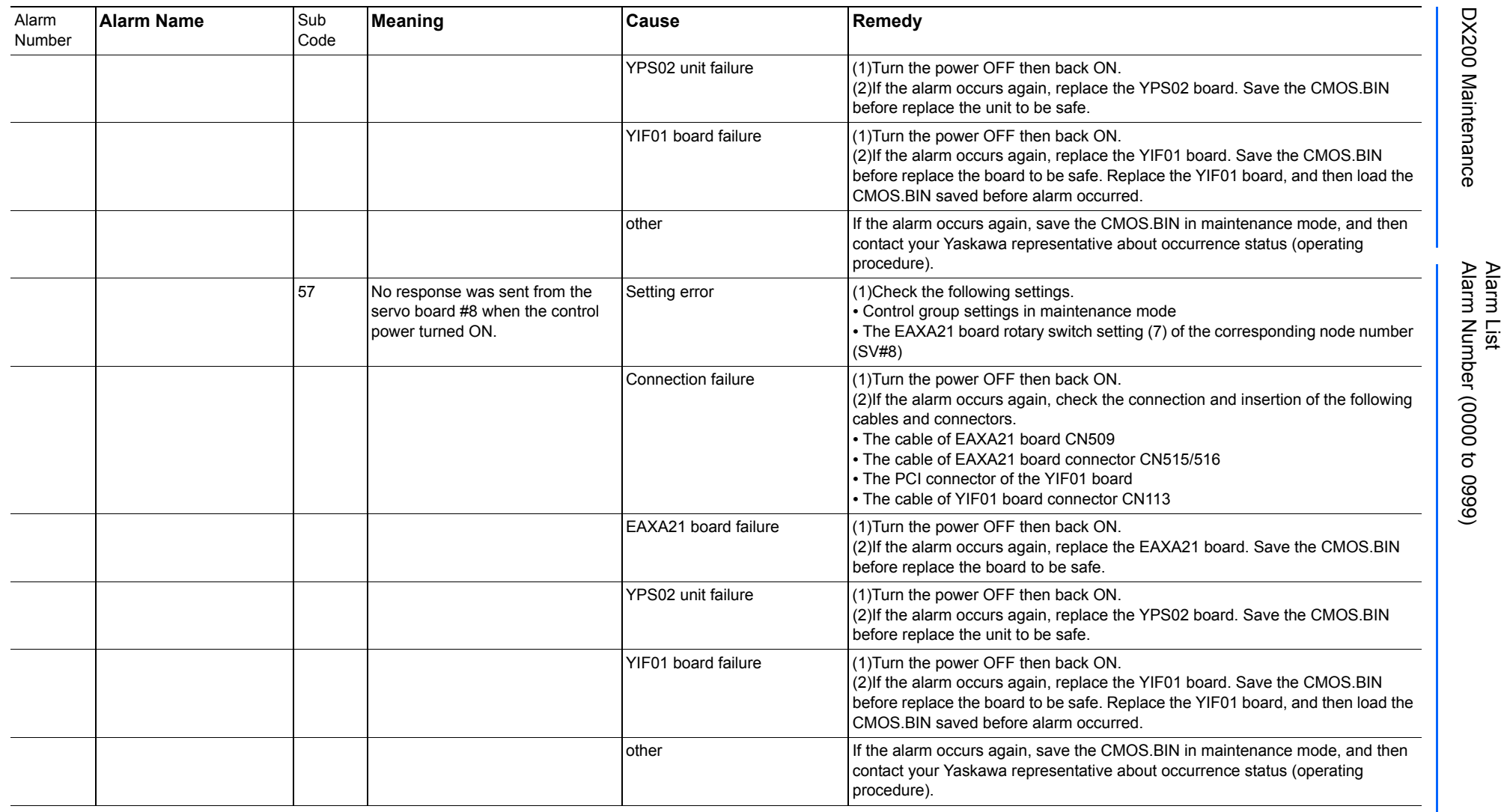

165293-1CD

DX200 Maintenance Alarm Number (0000 to 0999)

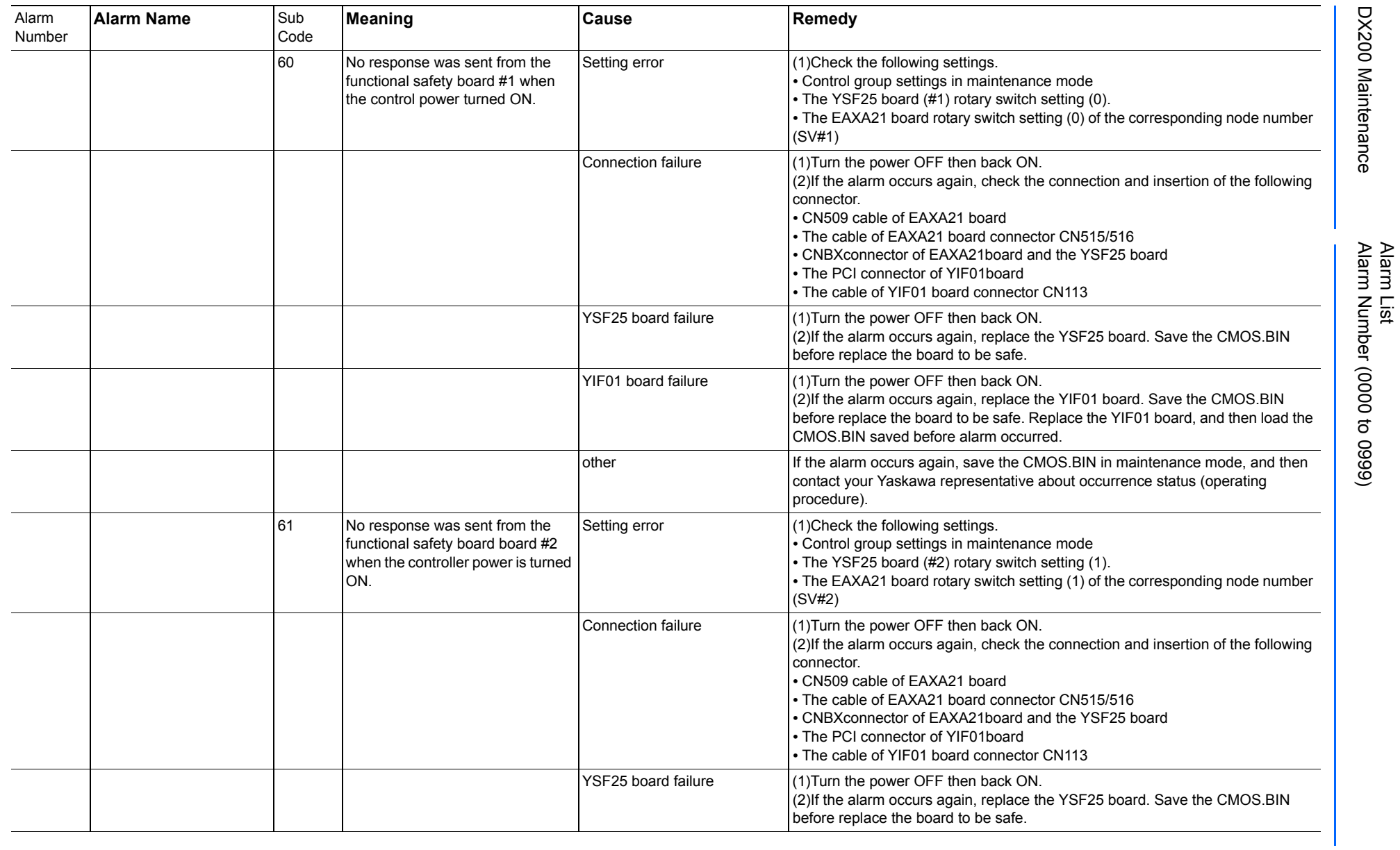

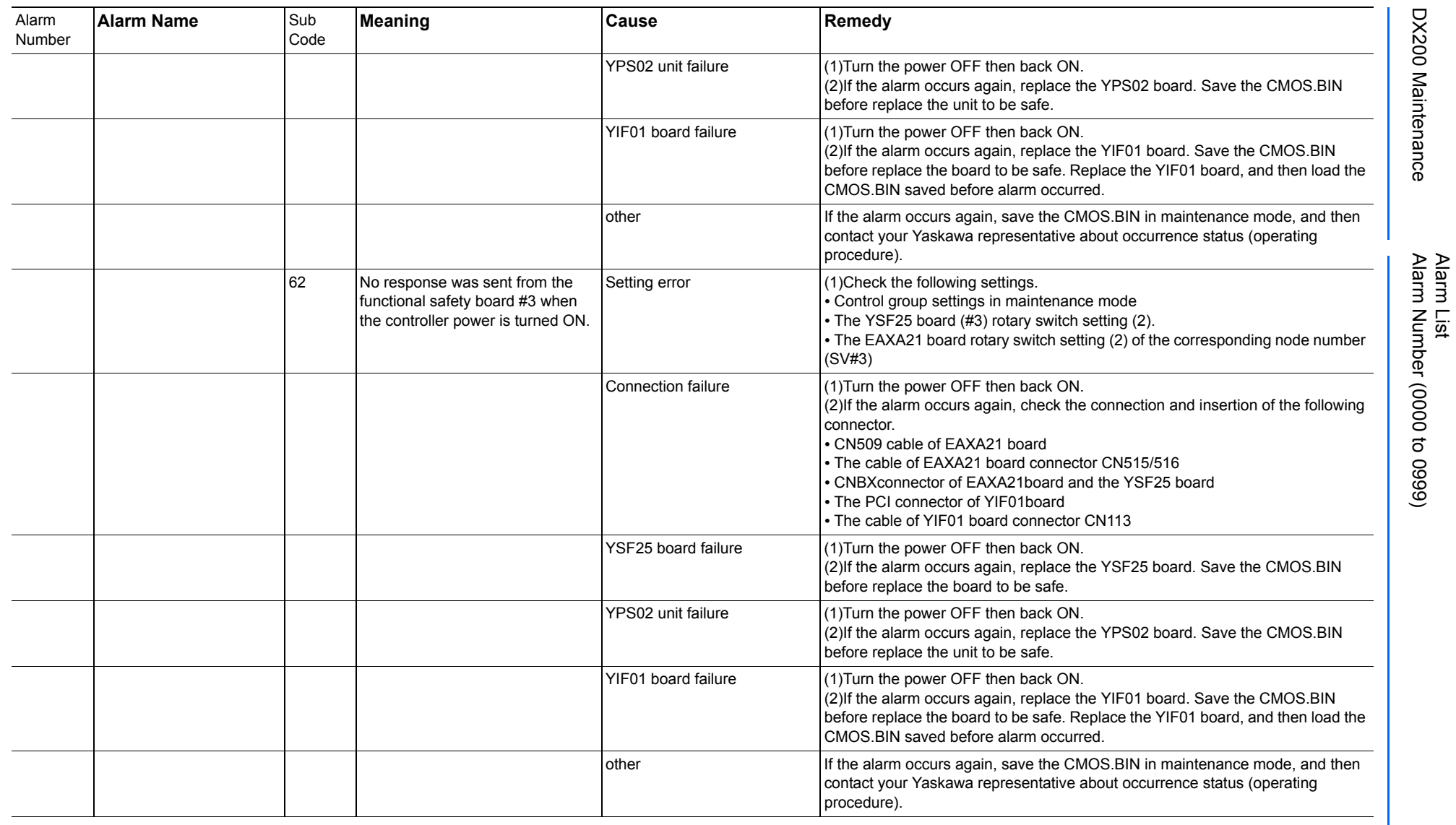

165293-1CD

DX200 Maintenance Alarm Number (0000 to 0999)

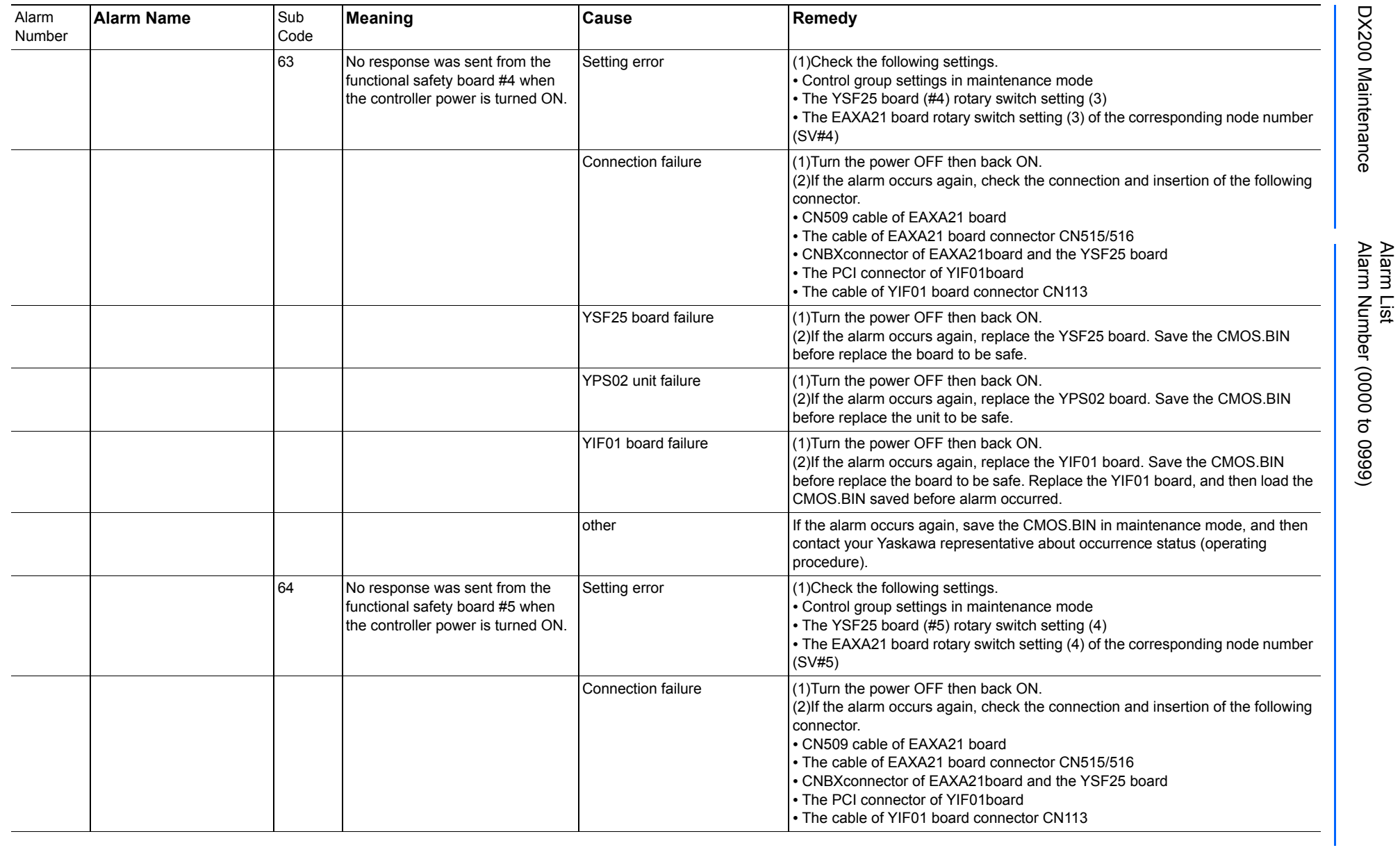

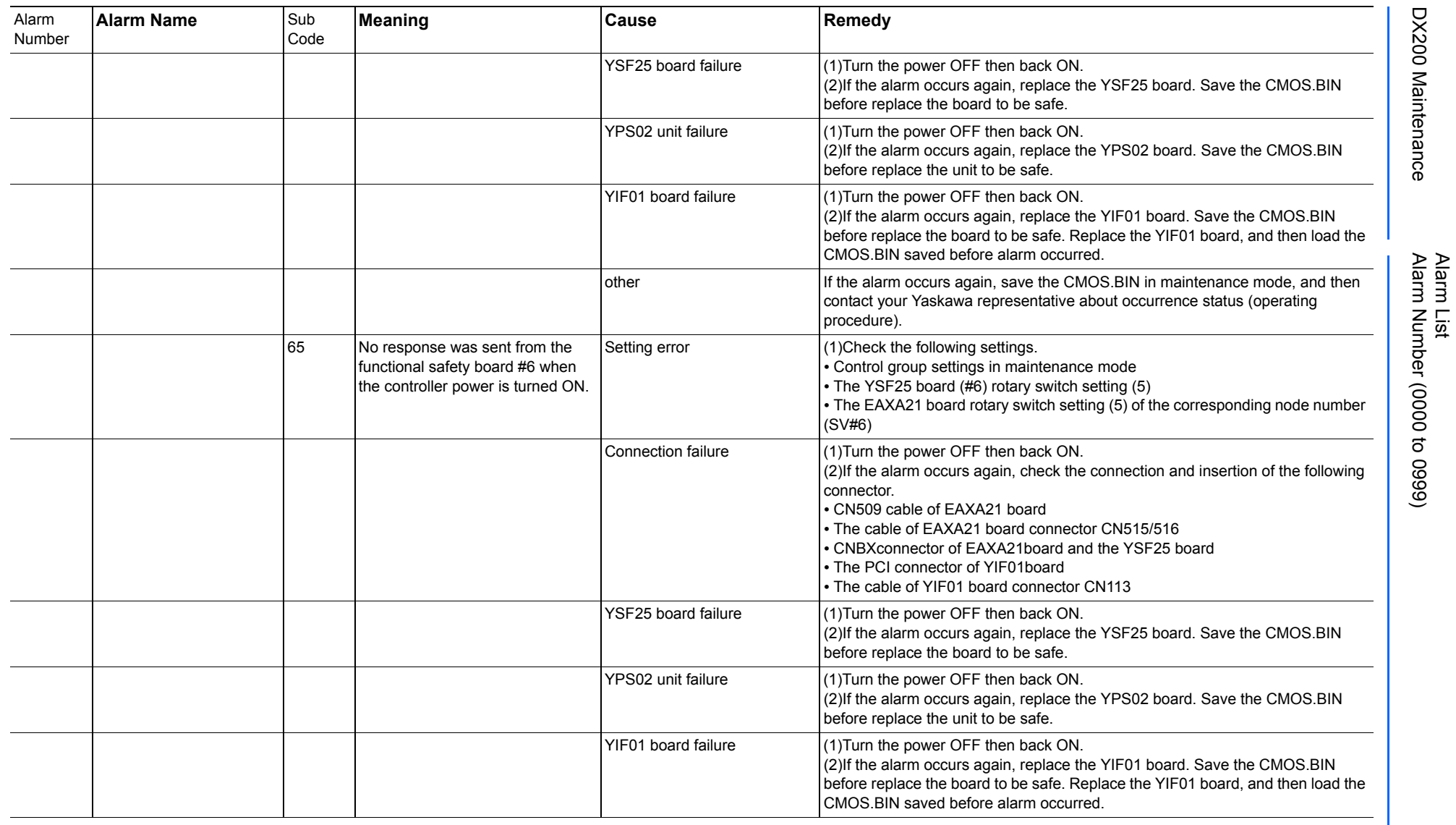

165293-1CD

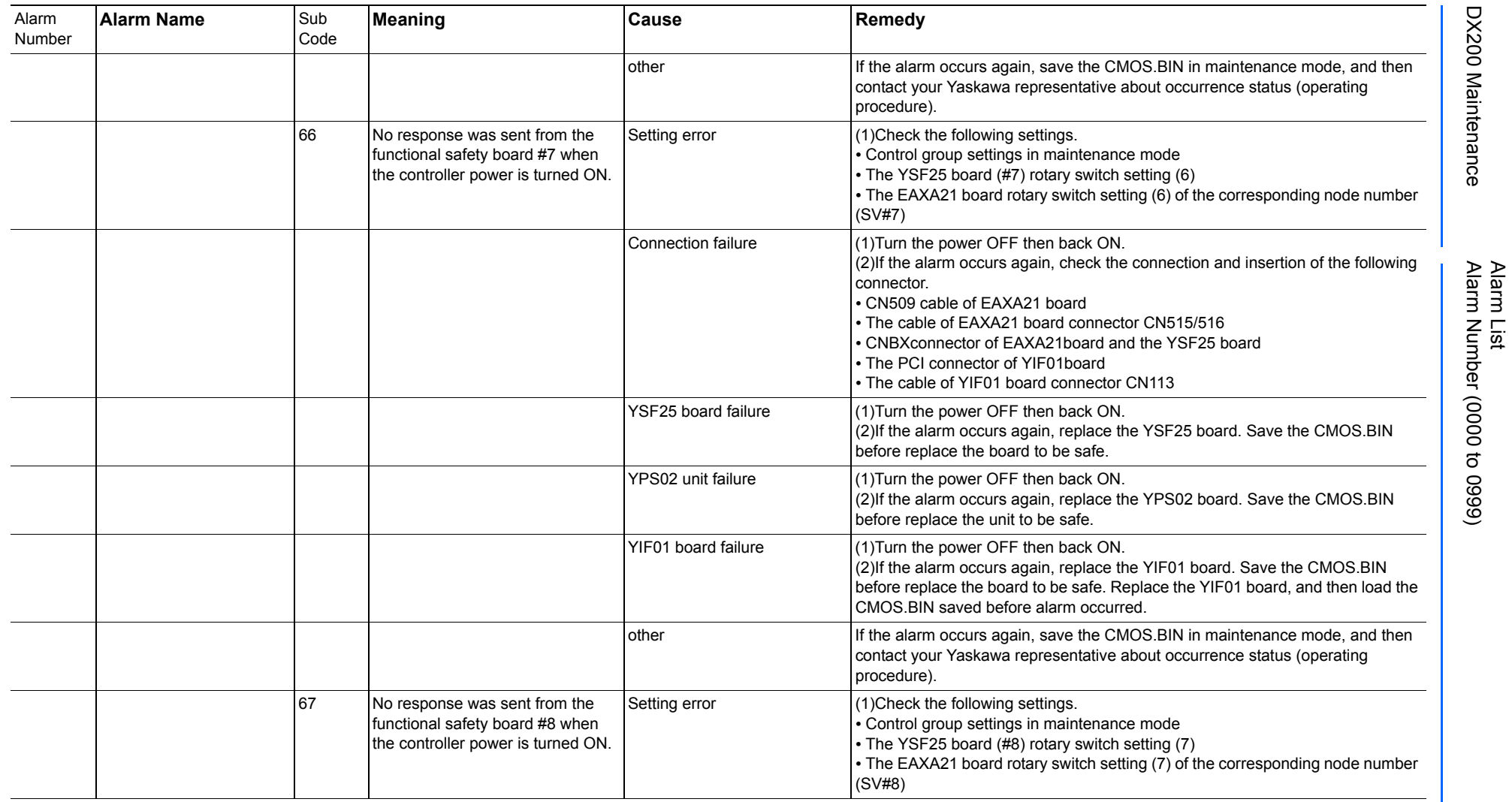

165293-1CD

DX200 Maintenance Alarm Number (0000 to 0999)

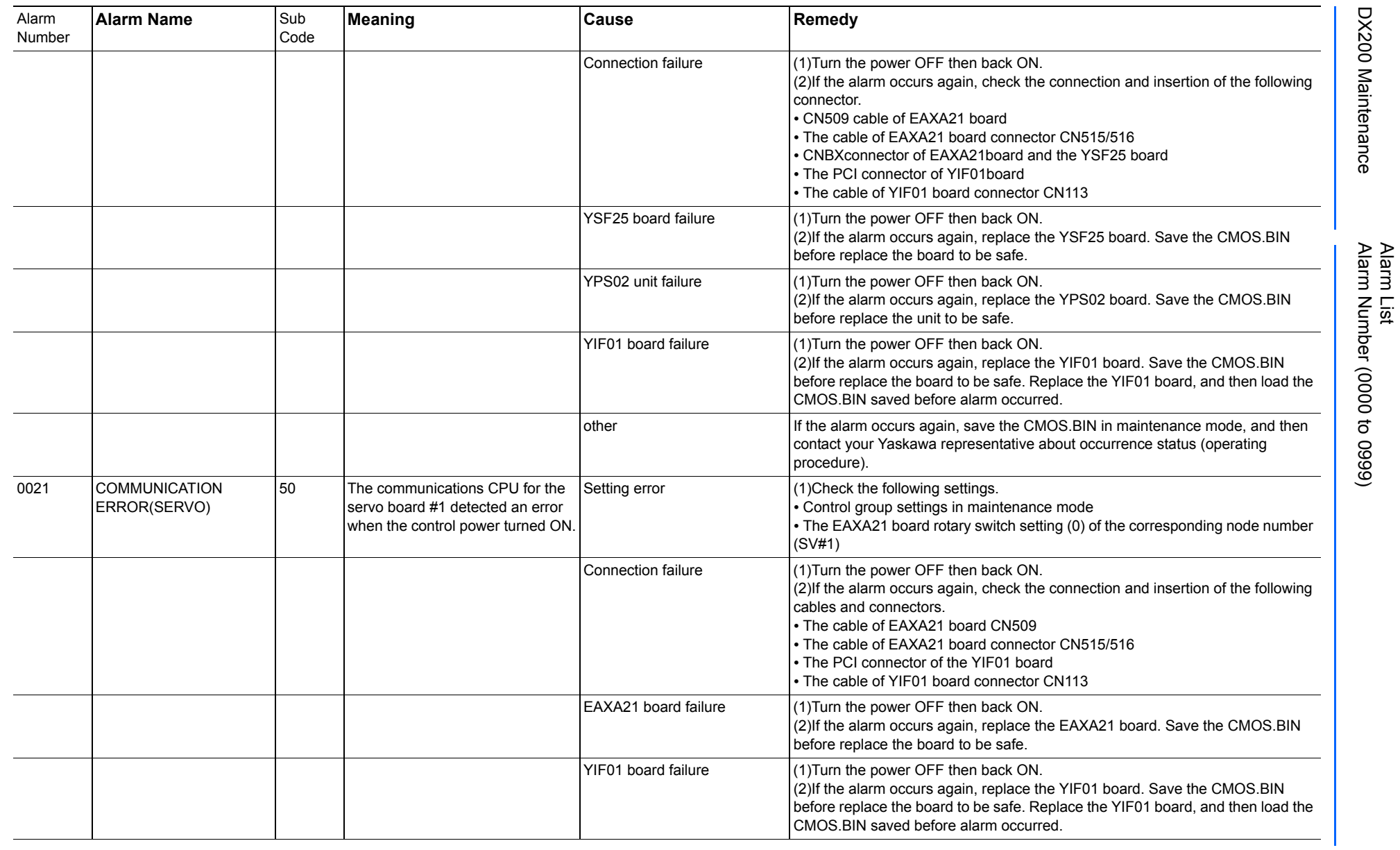

165293-1CD

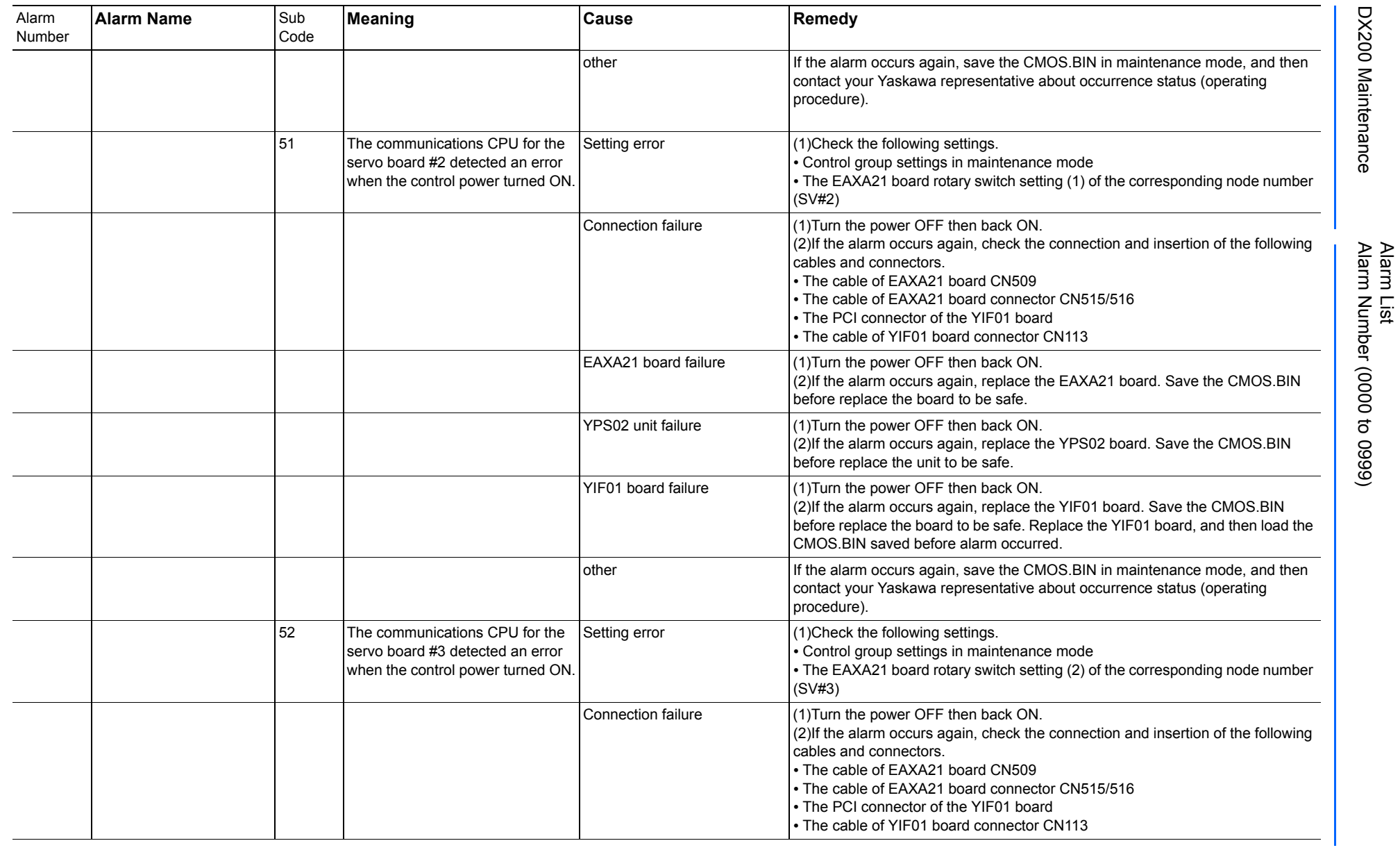

165293-1CD

DX200 Maintenance Alarm Number (0000 to 0999)

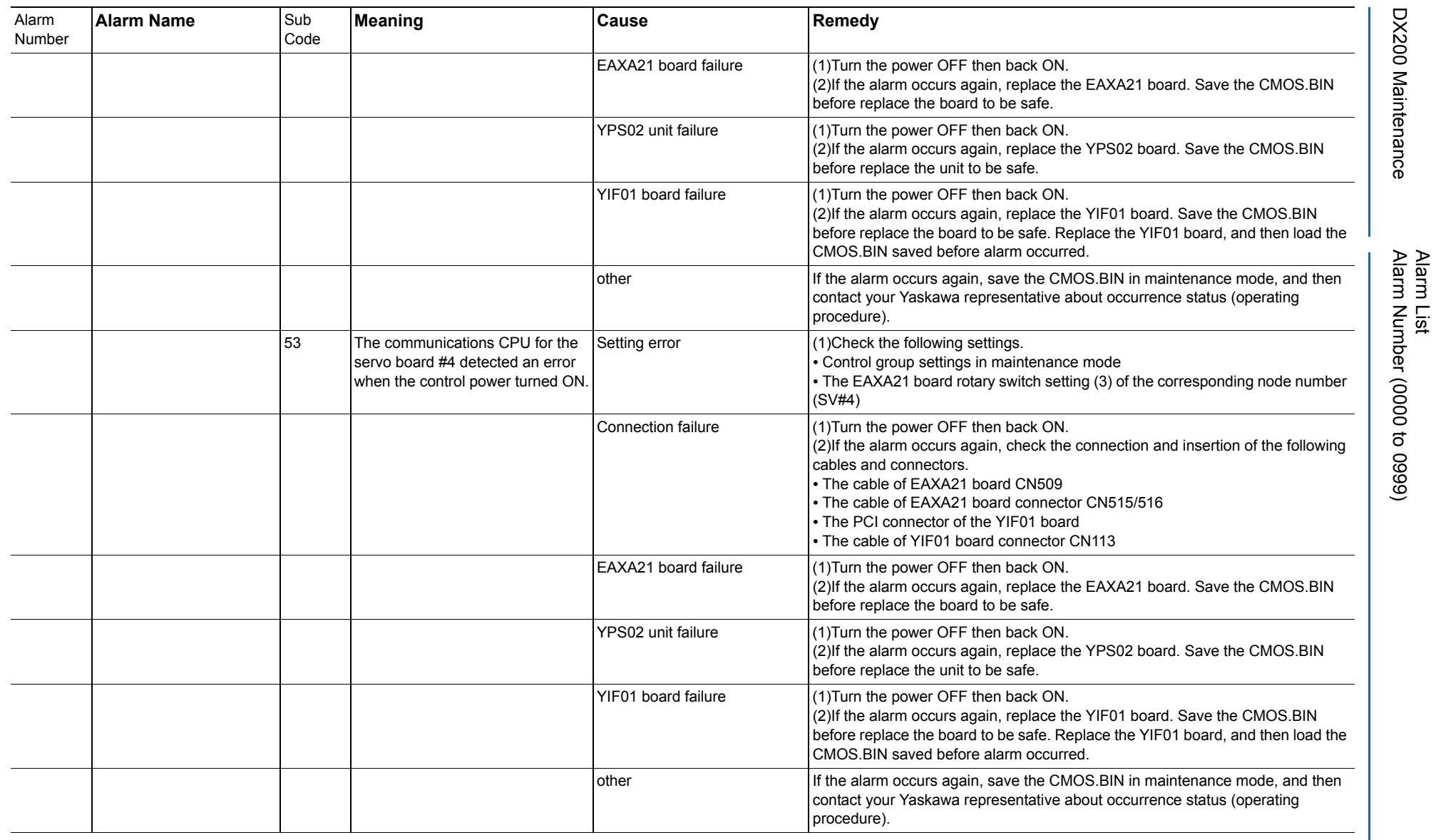

165293-1CD

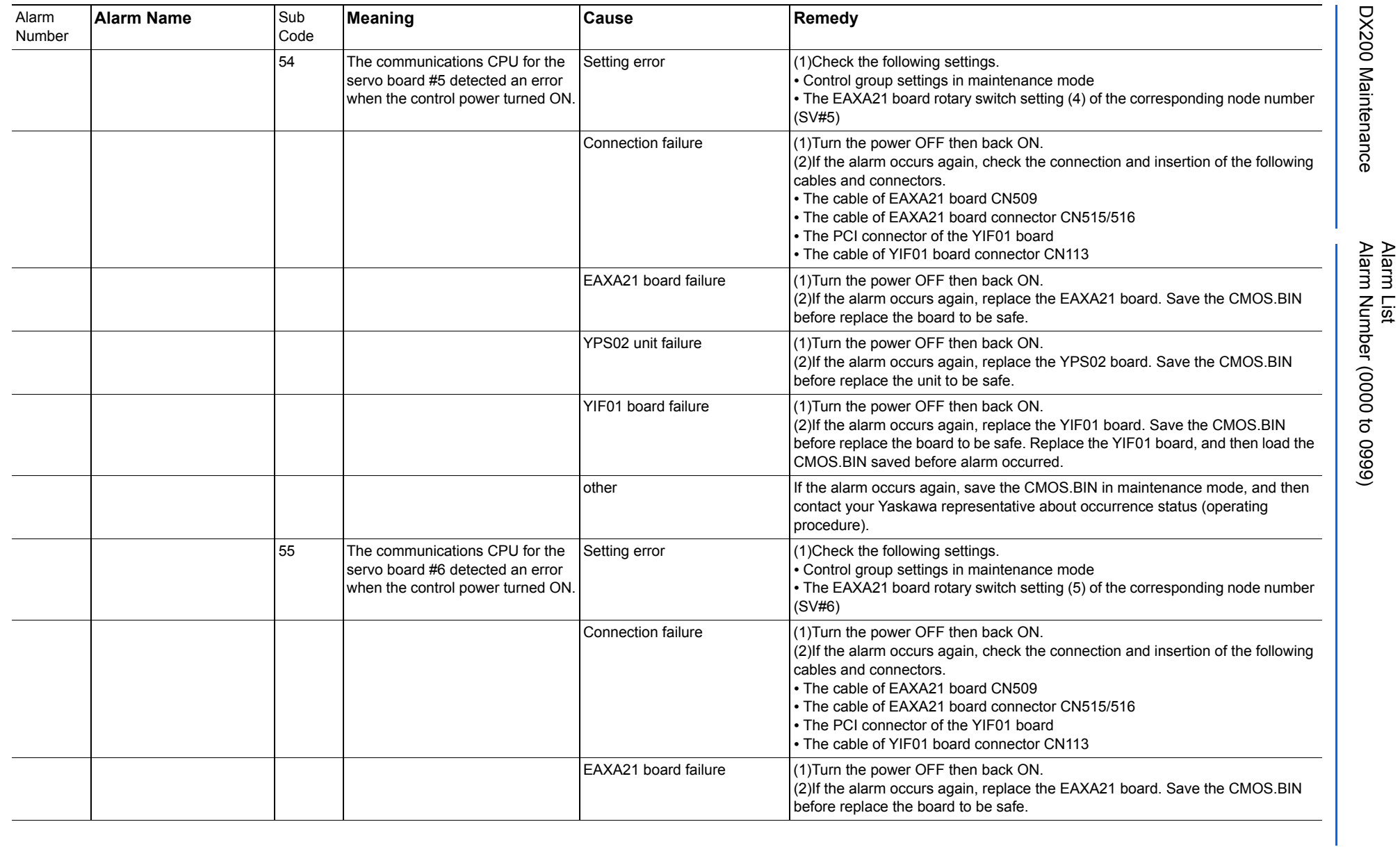

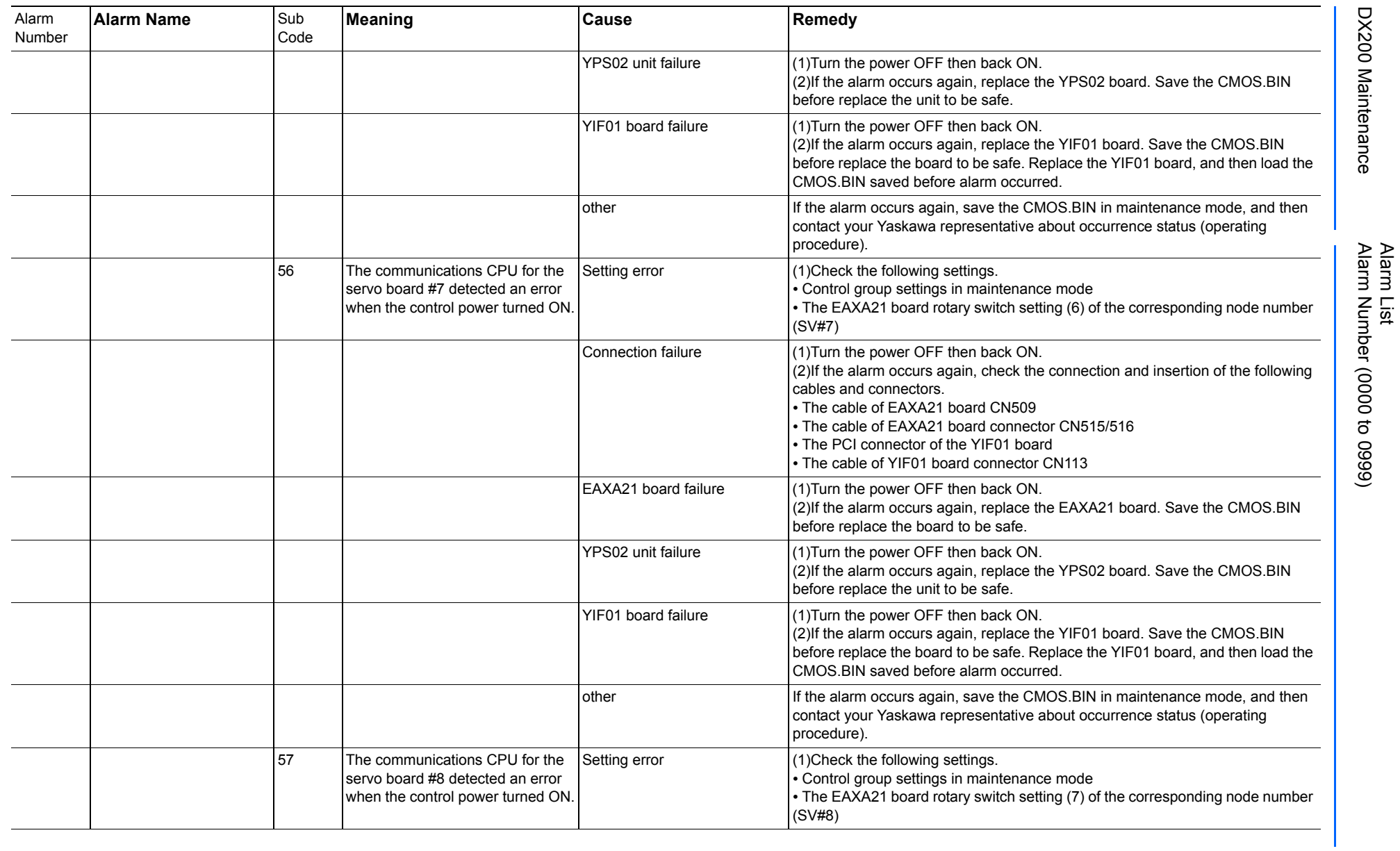

165293-1CD

DX200 Maintenance Alarm Number (0000 to 0999)

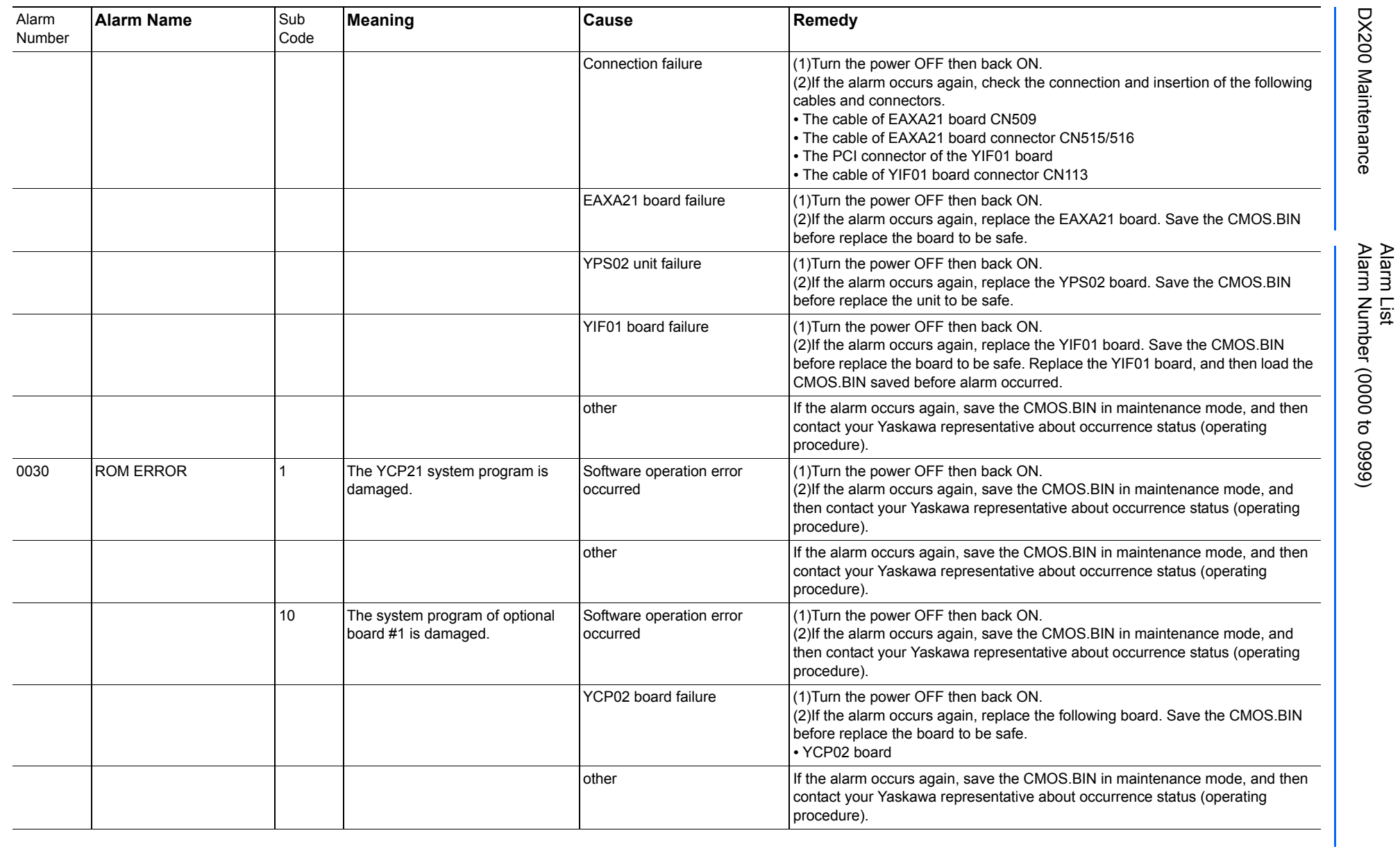

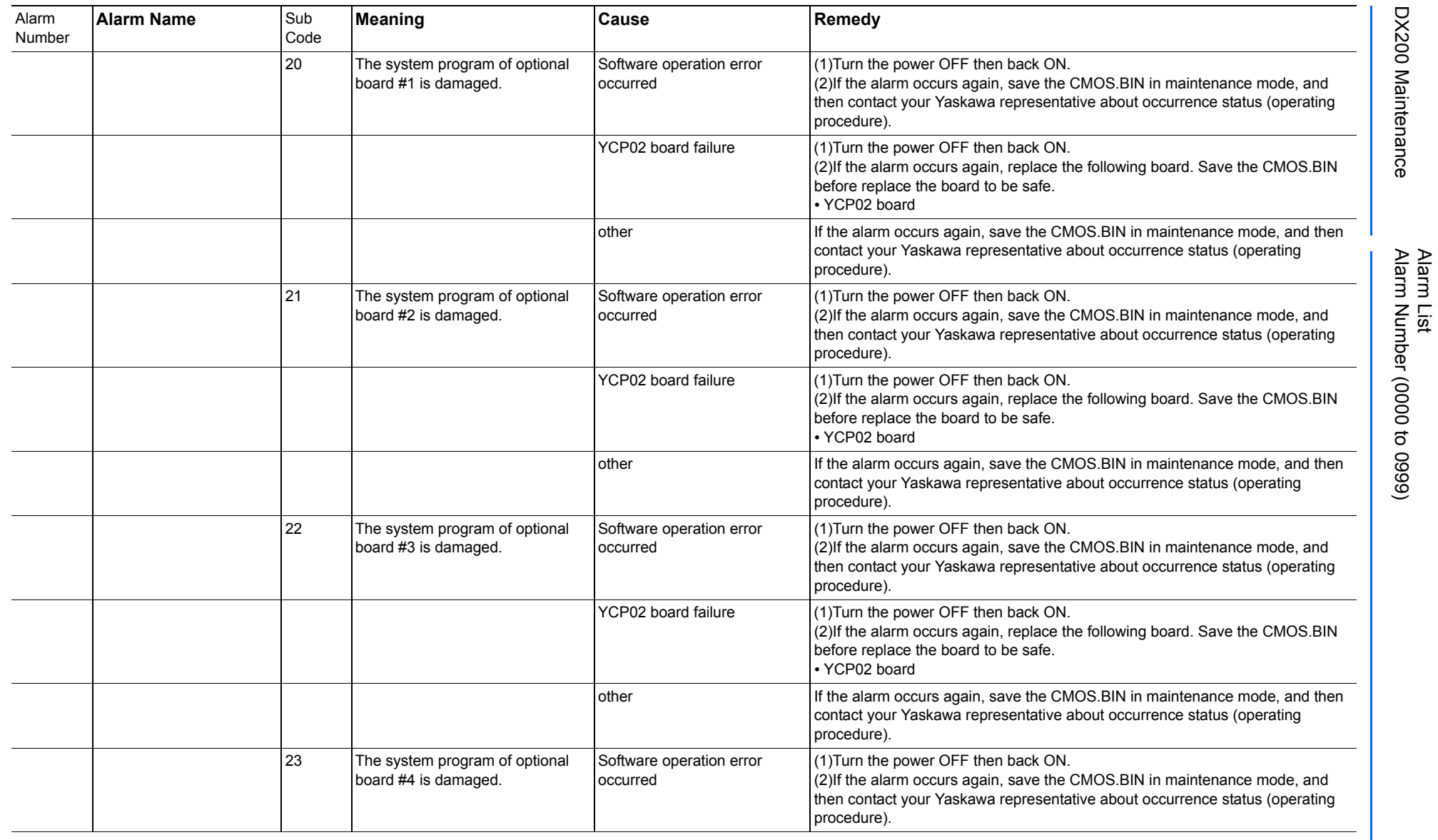

165293-1CD

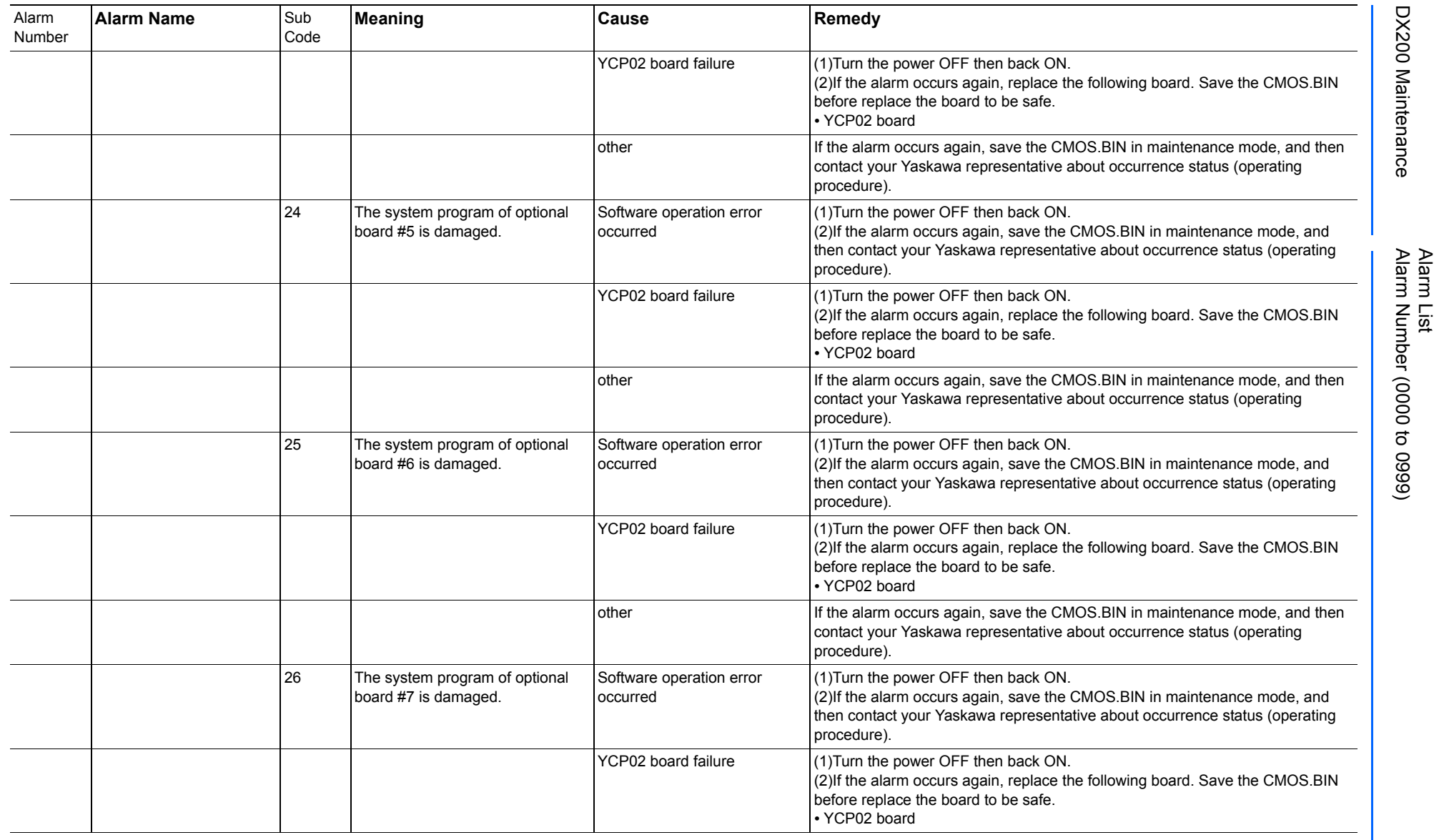

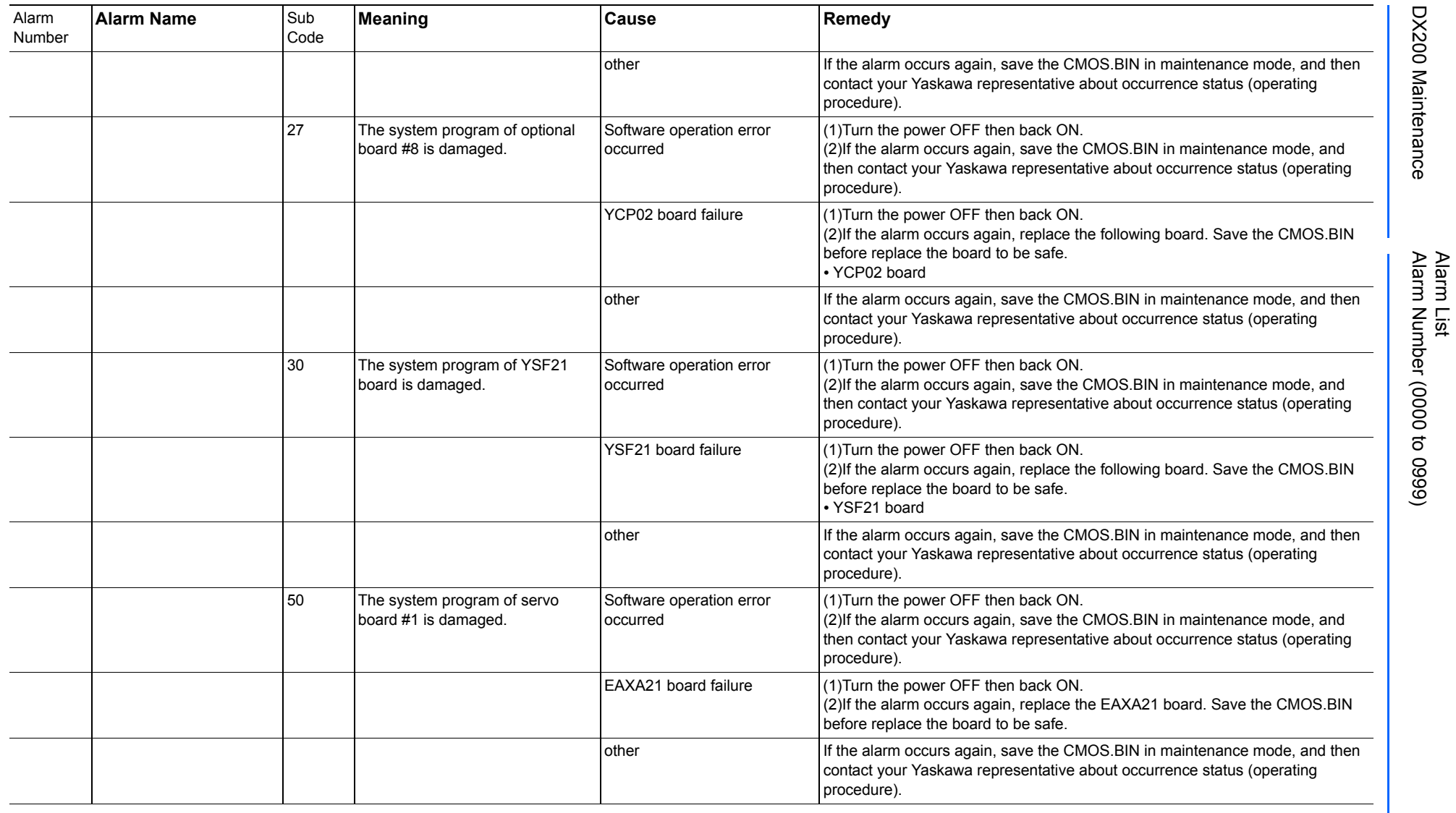

165293-1CD

DX200 Maintenance Alarm Number (0000 to 0999)

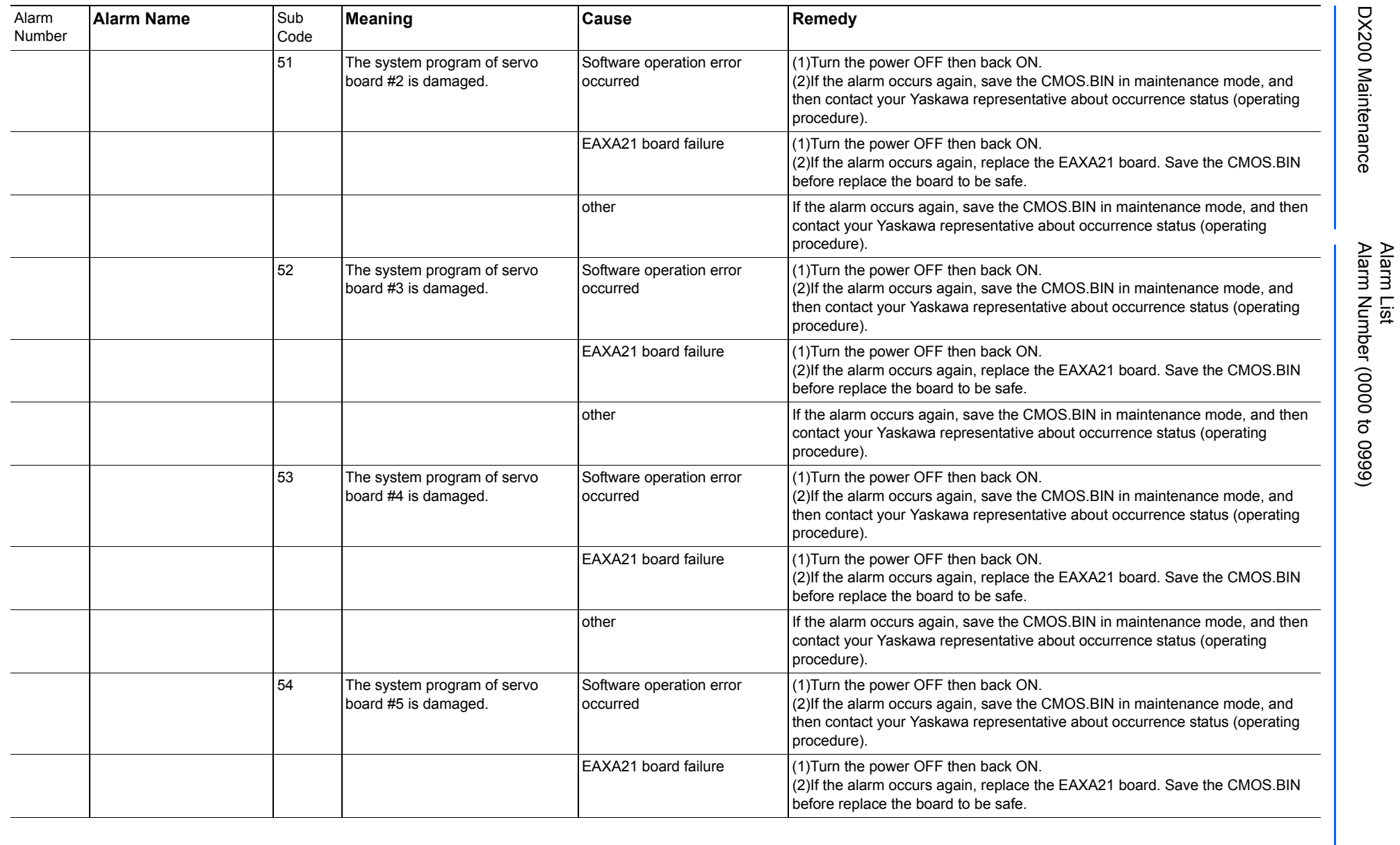

165293-1CD

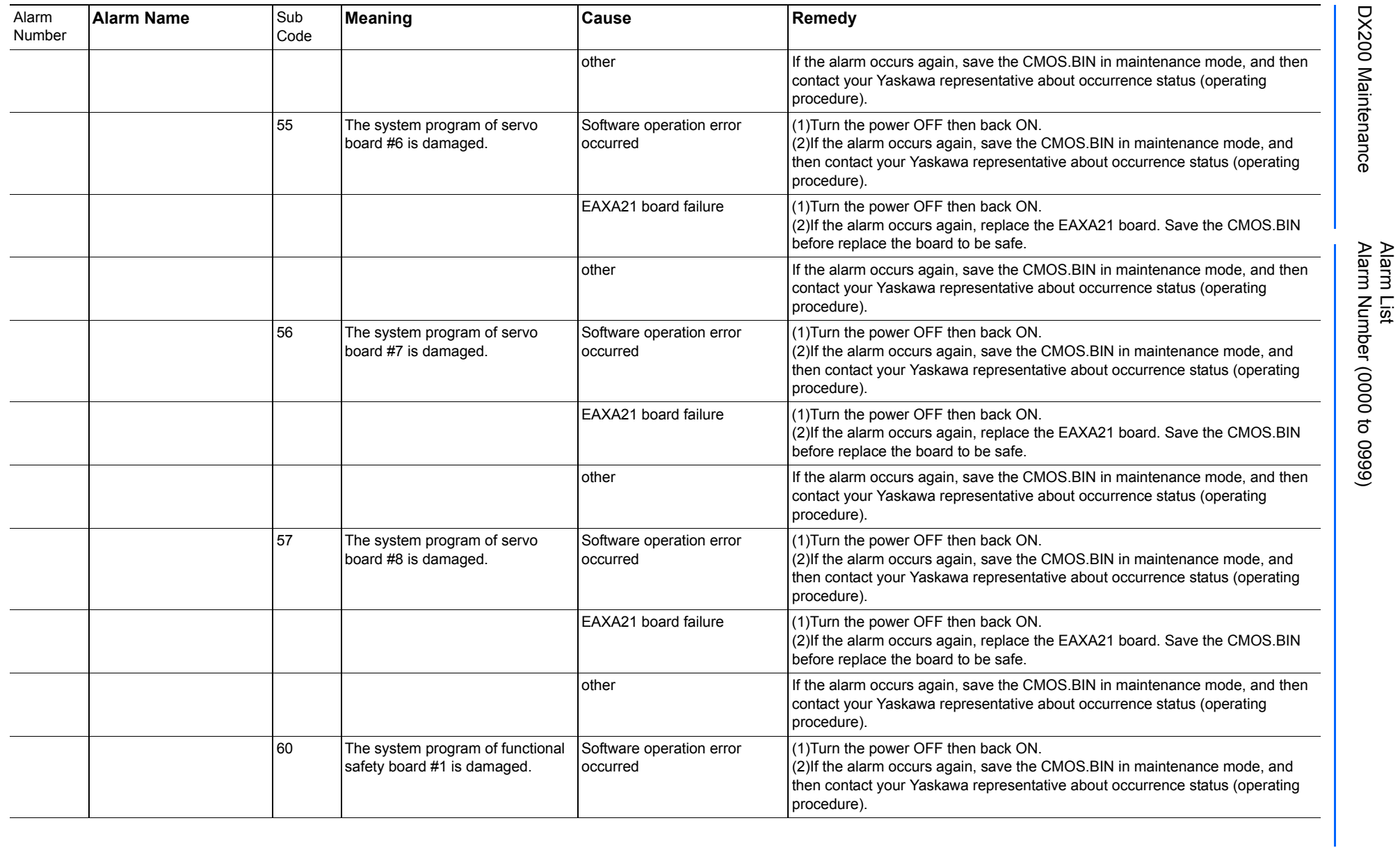

165293-1CD

DX200 Maintenance Alarm Number (0000 to 0999)

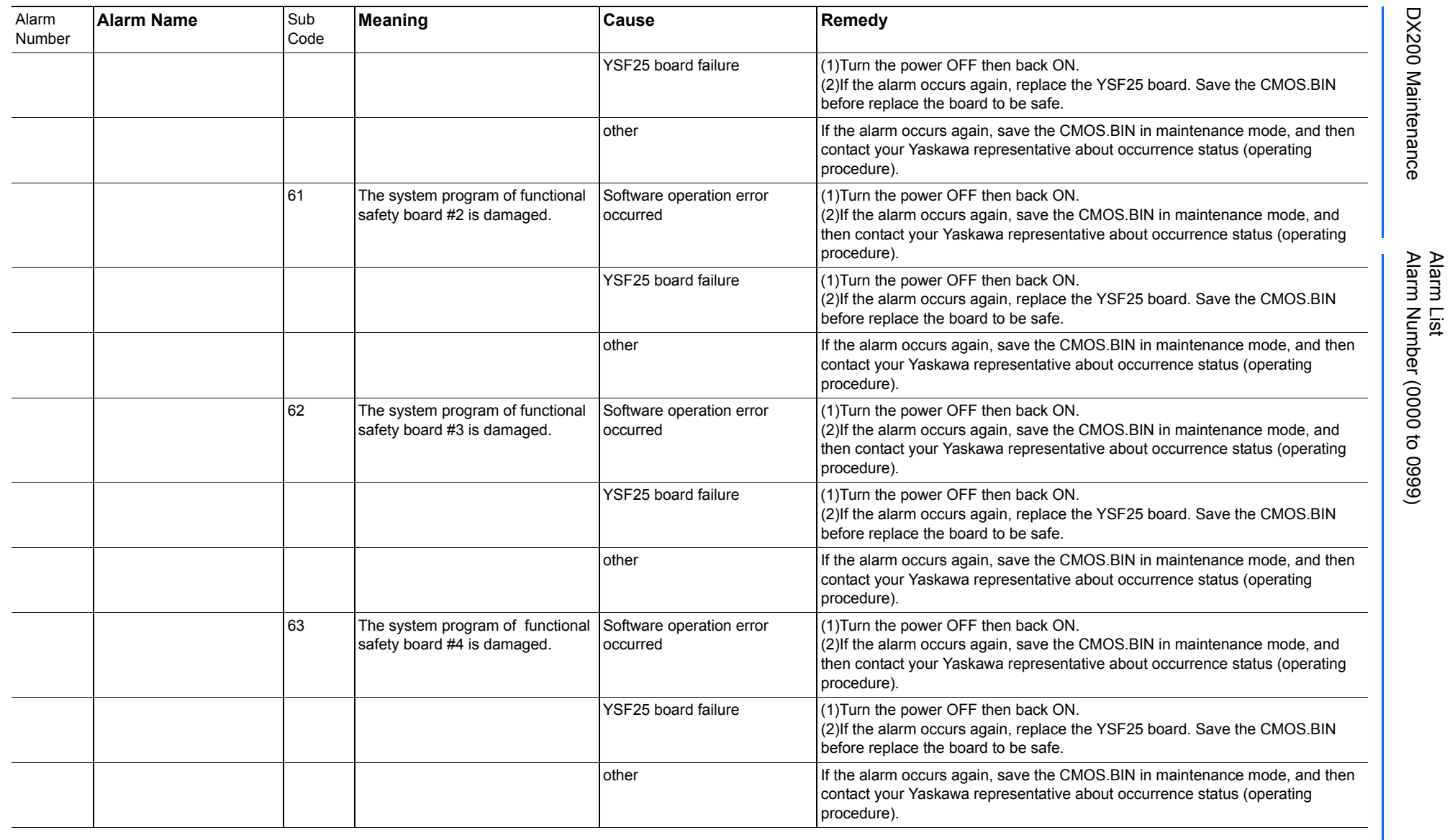

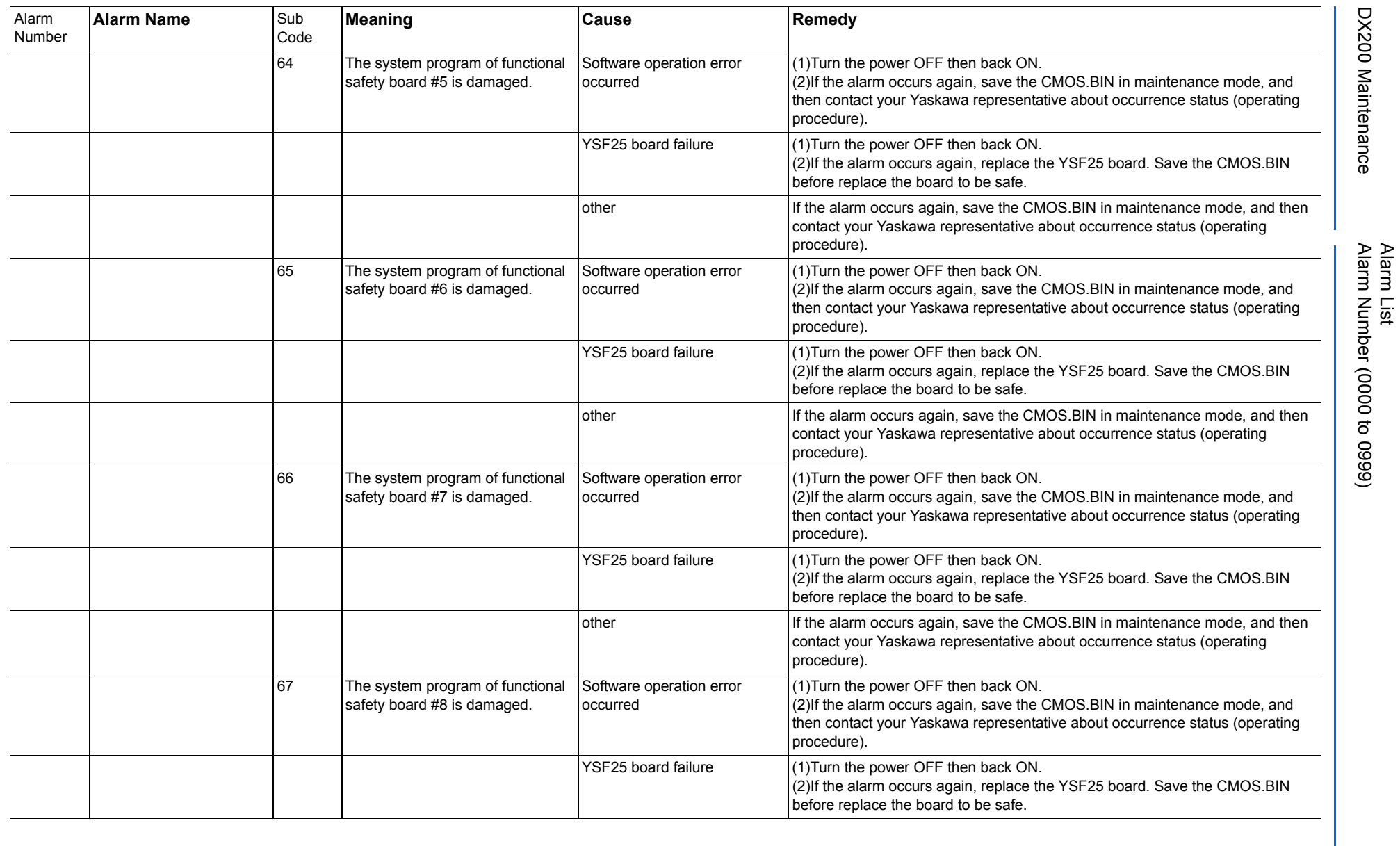

165293-1CD

DX200 Maintenance Alarm Number (0000 to 0999)

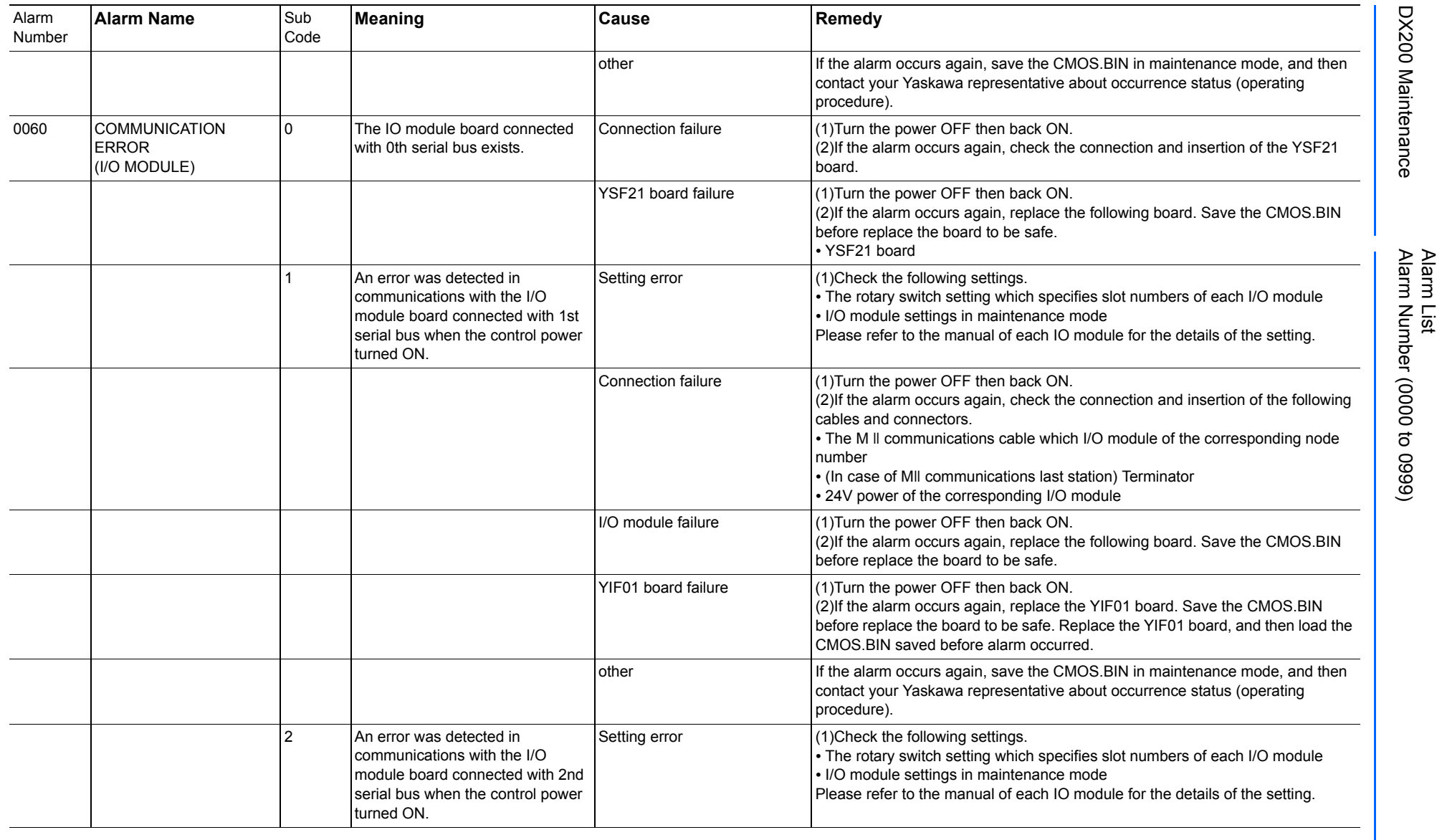

165293-1CD

DX200 Maintenance Alarm Number (0000 to 0999)

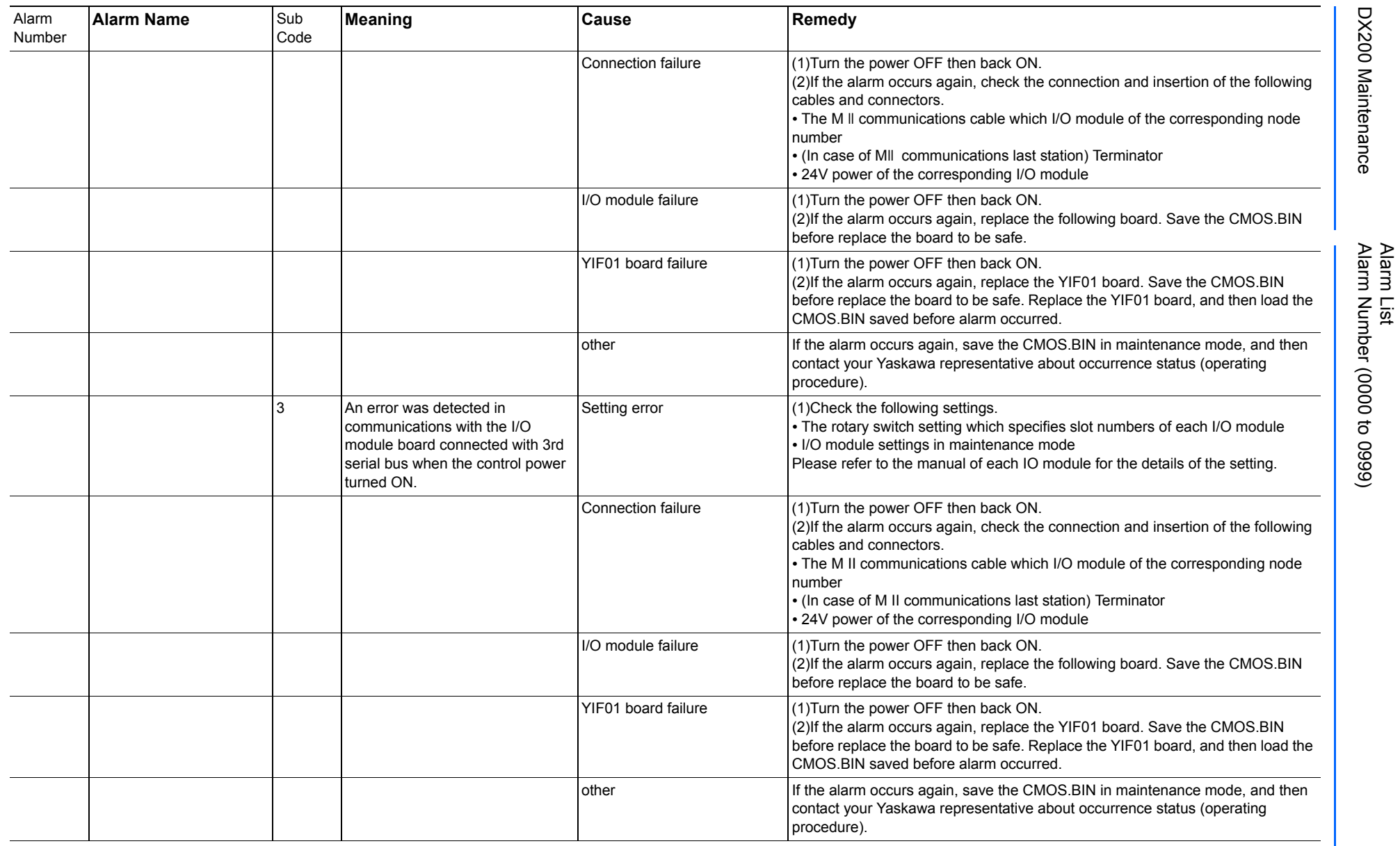

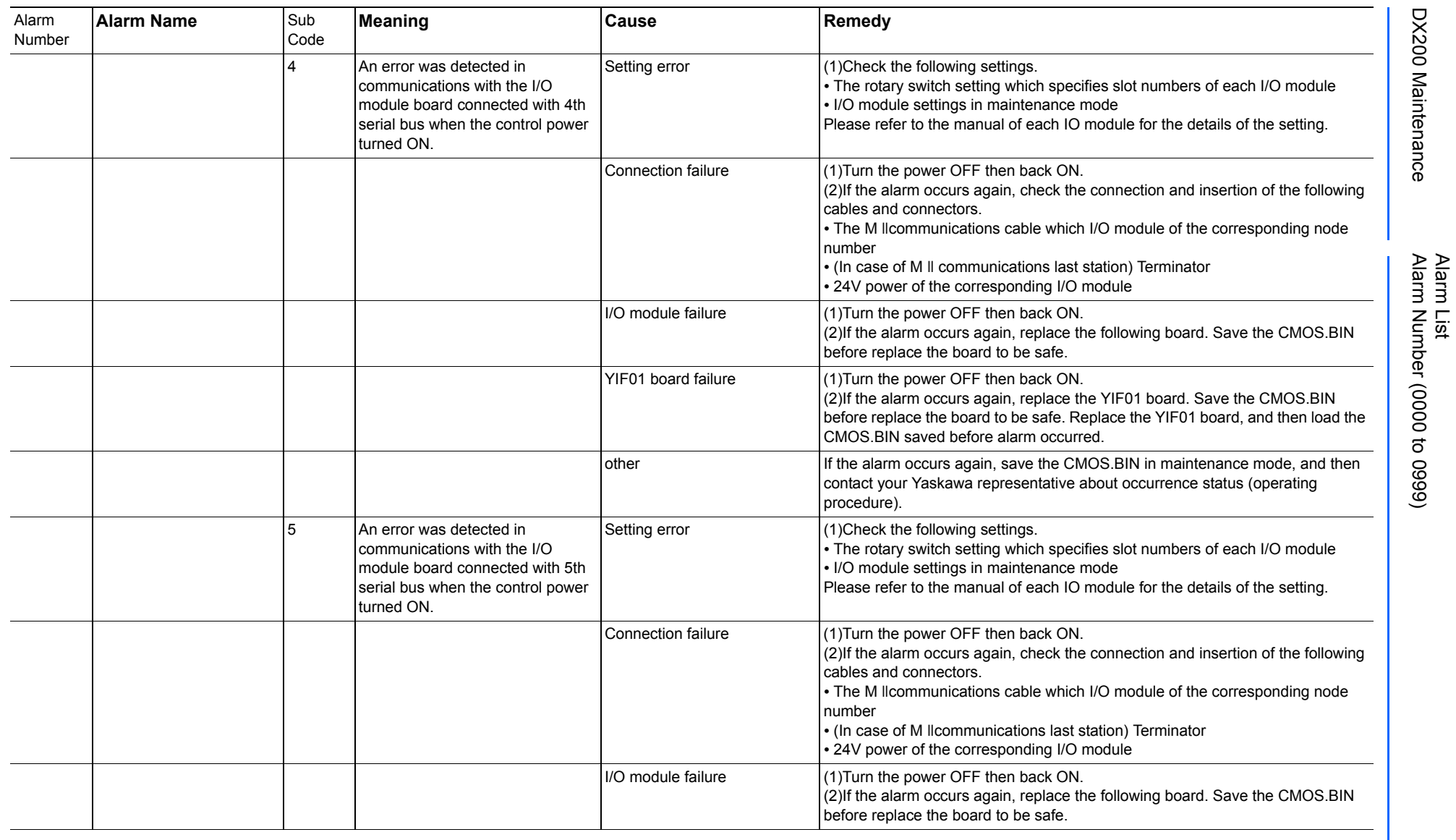

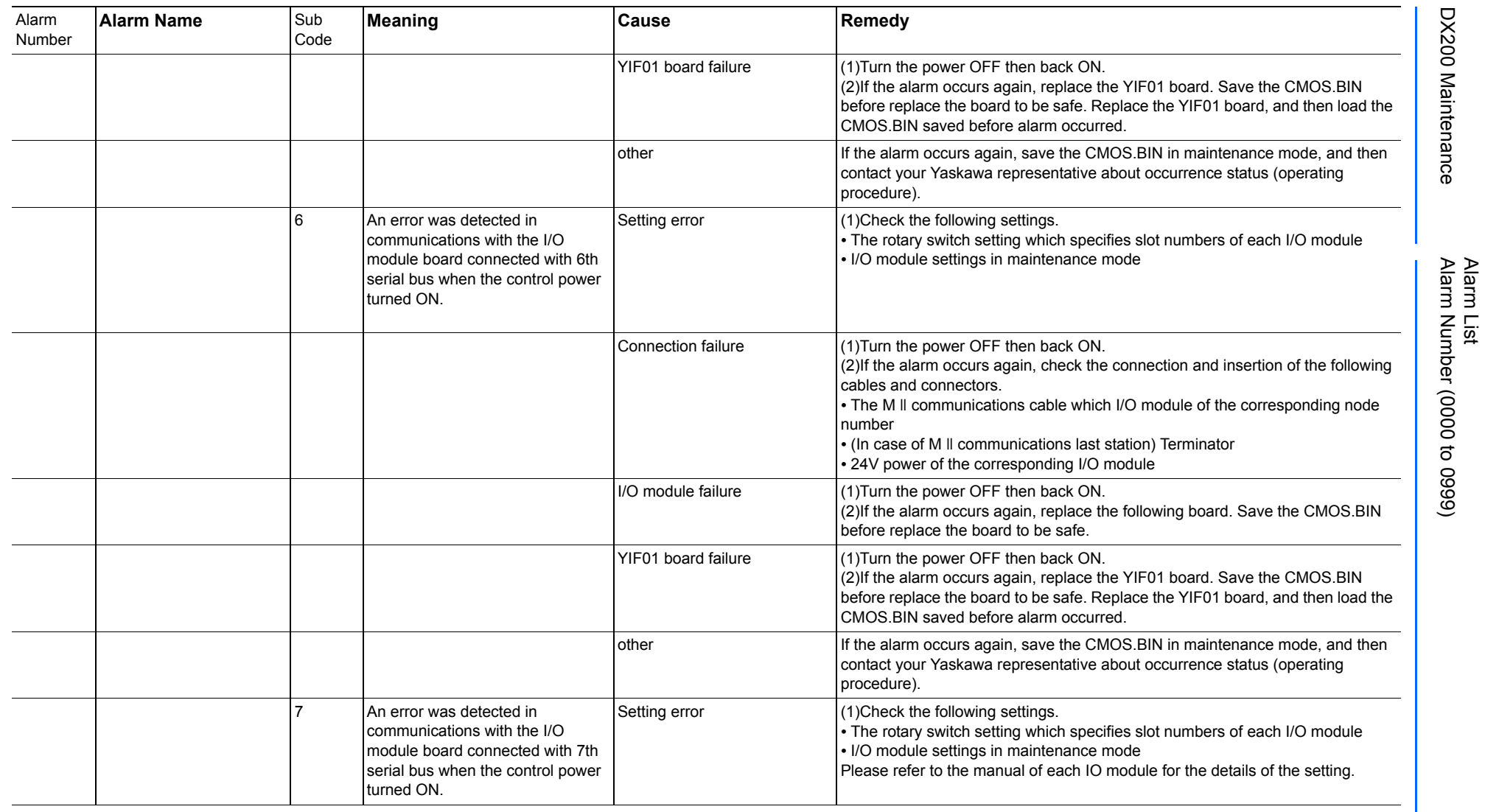

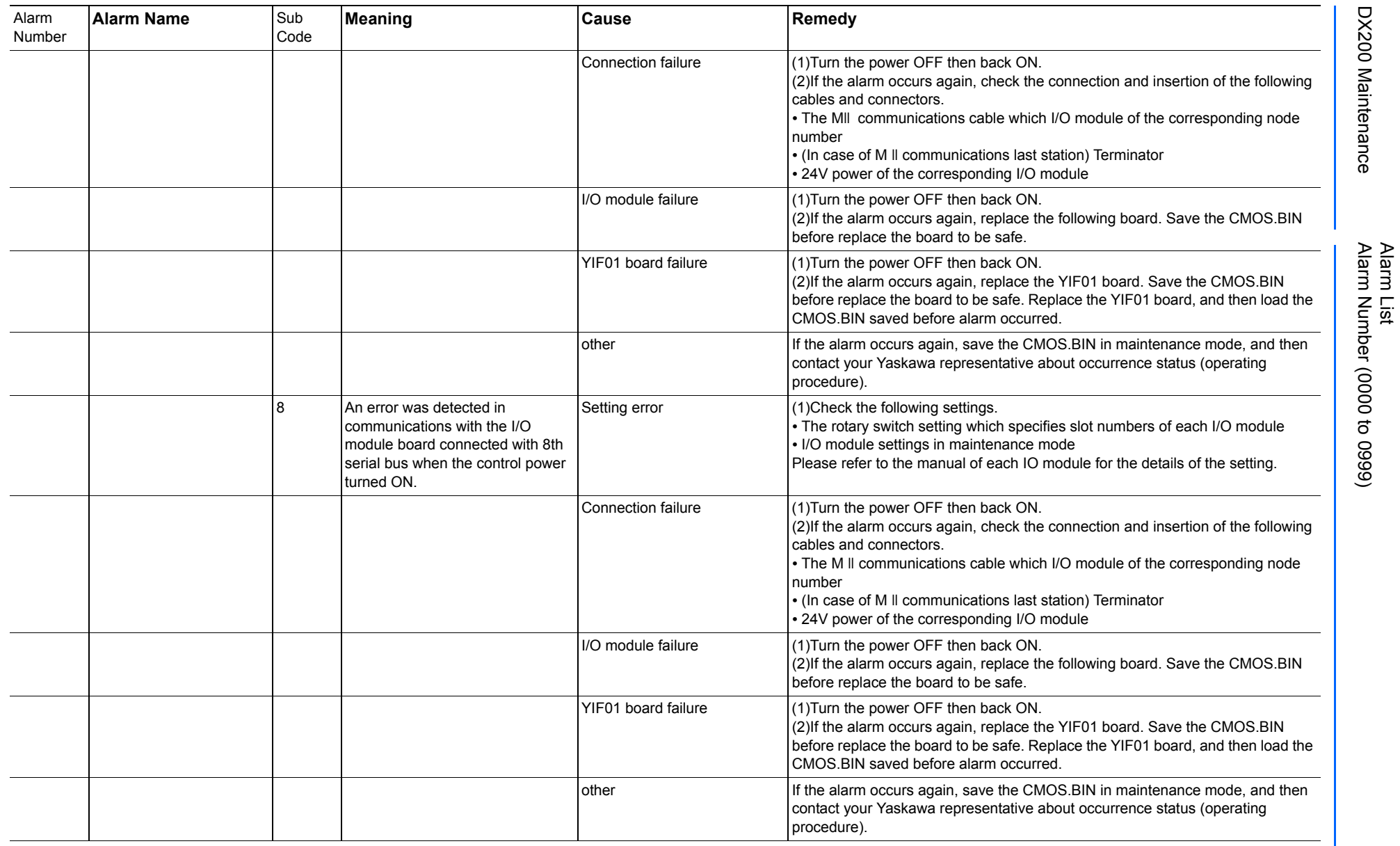

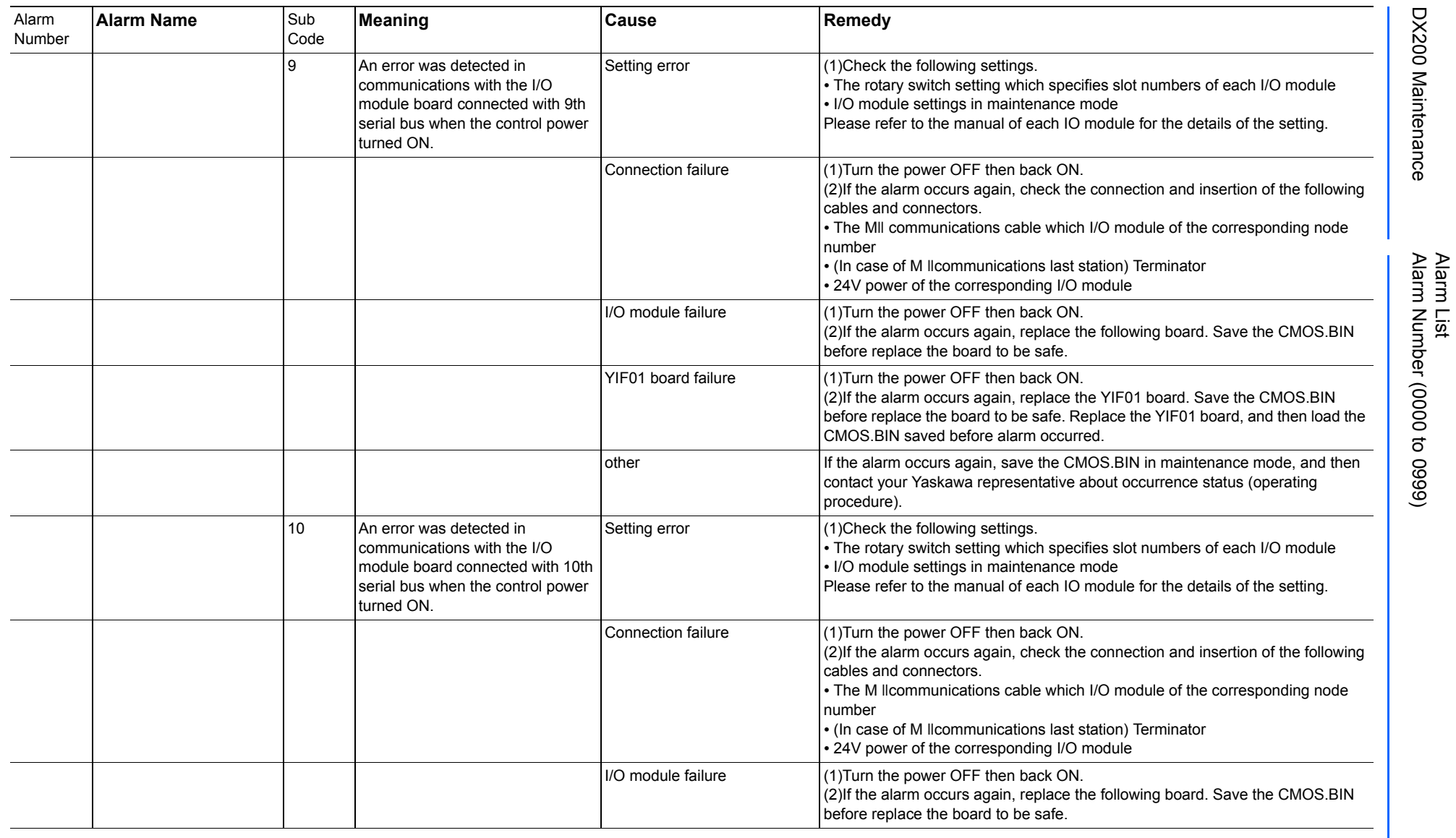

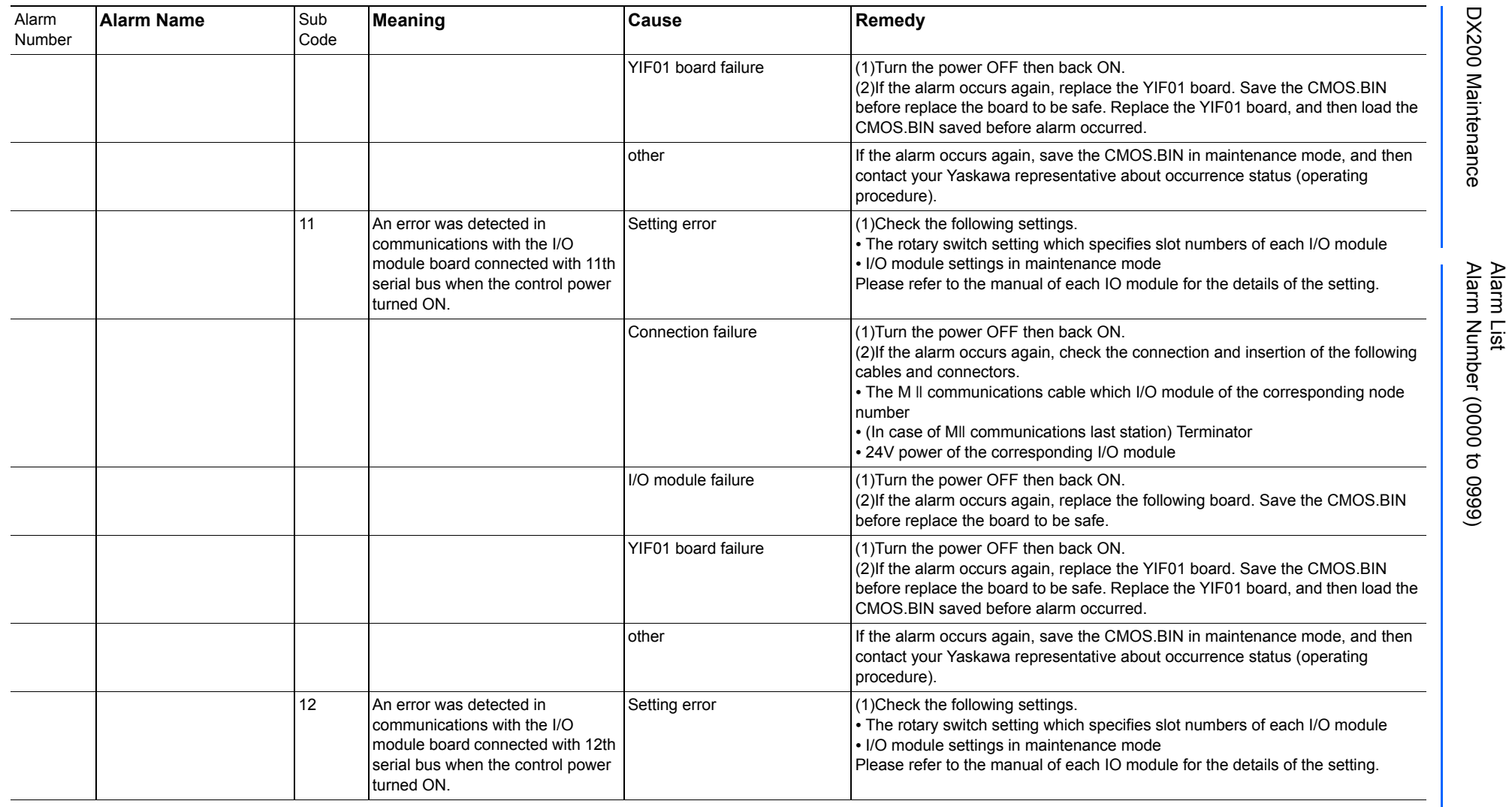

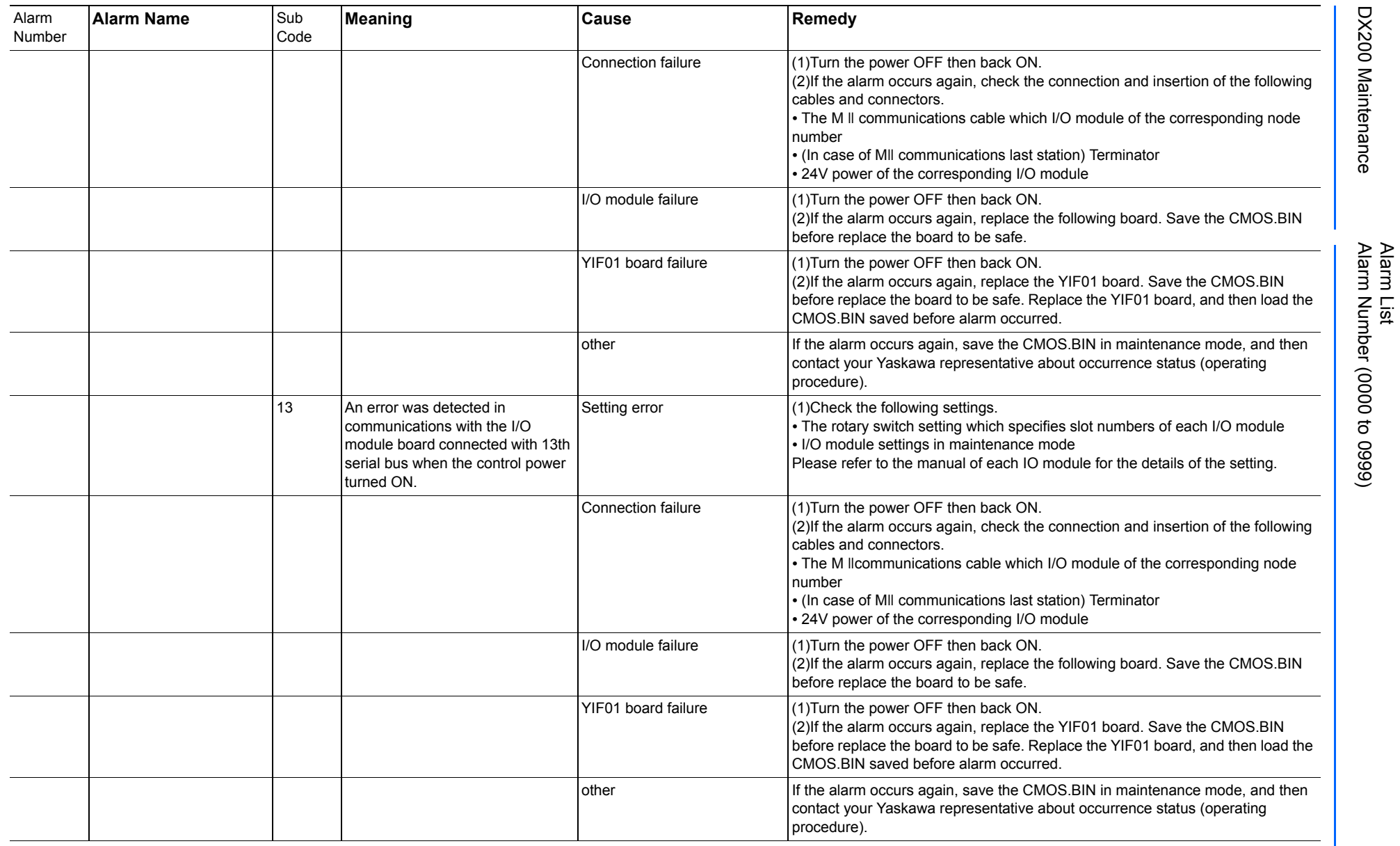

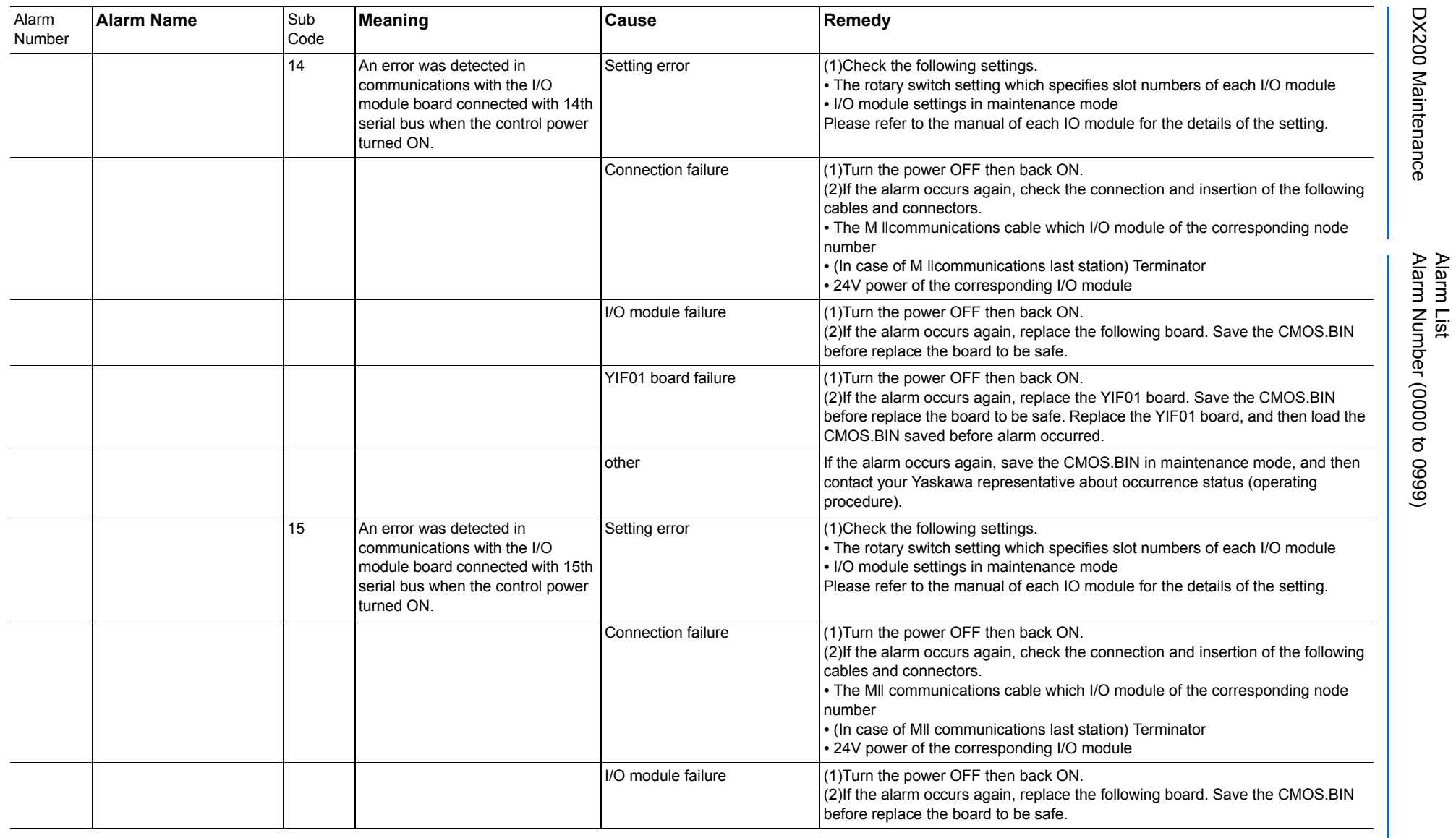

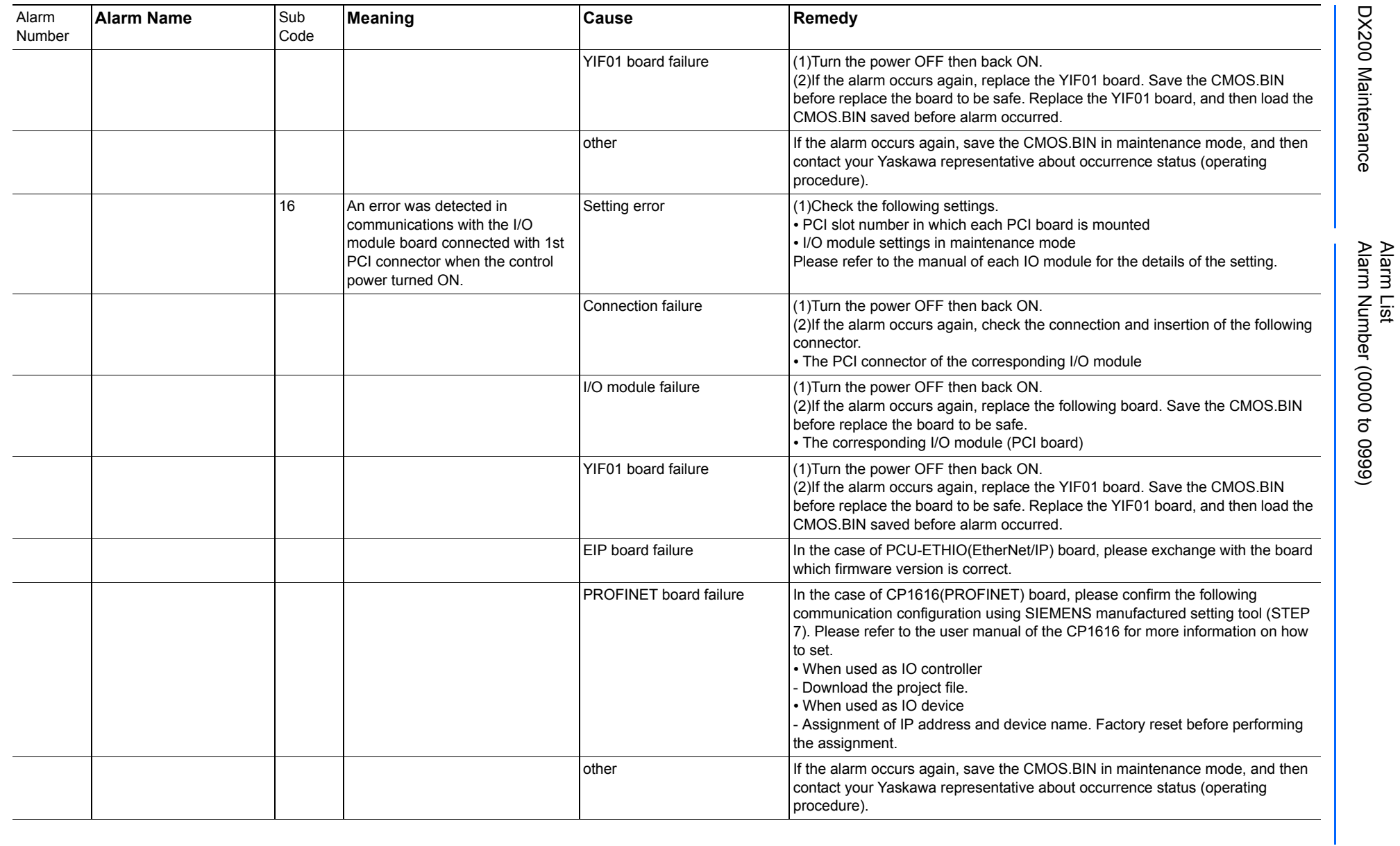

251 of 1014

165293-1CD

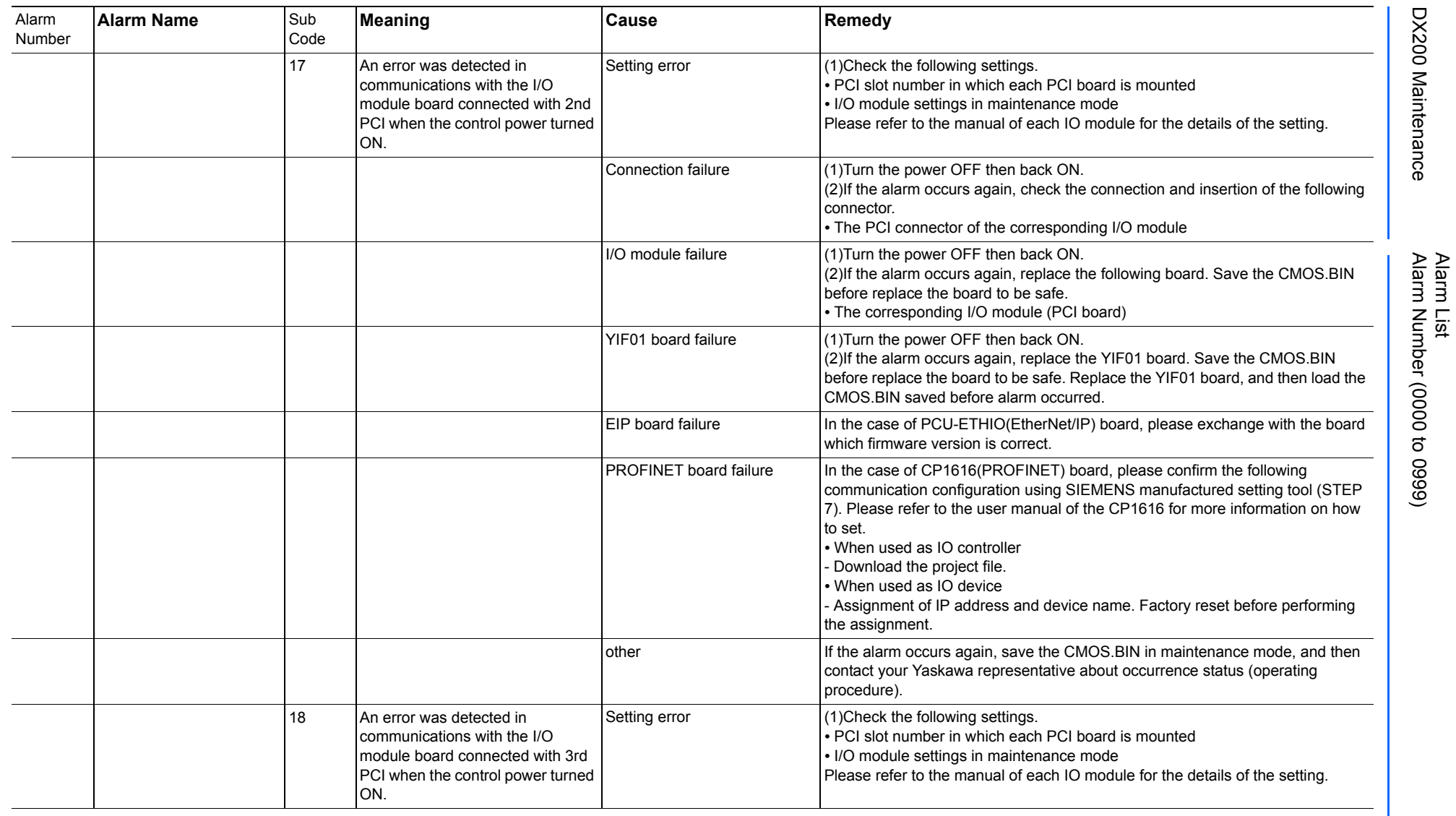
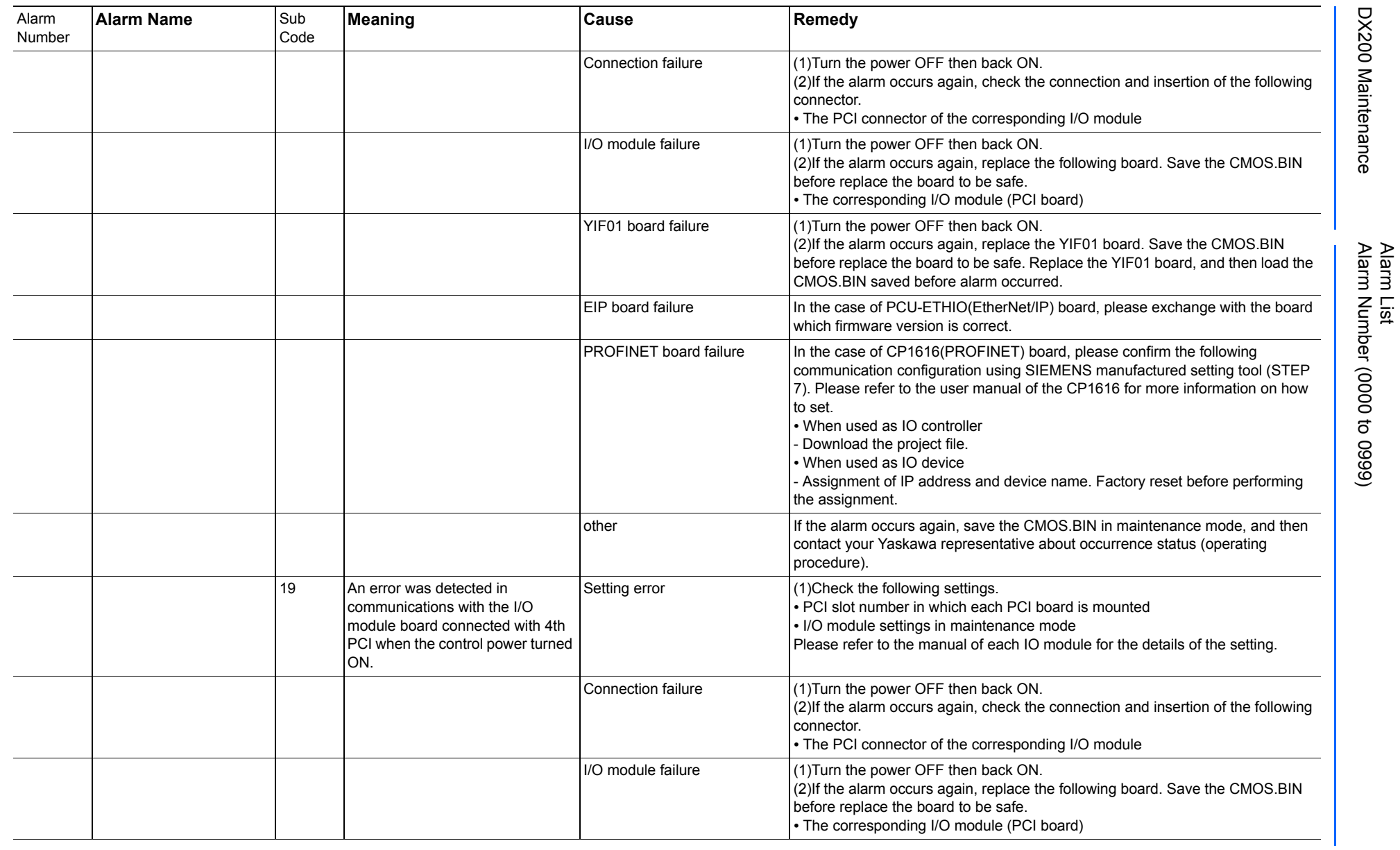

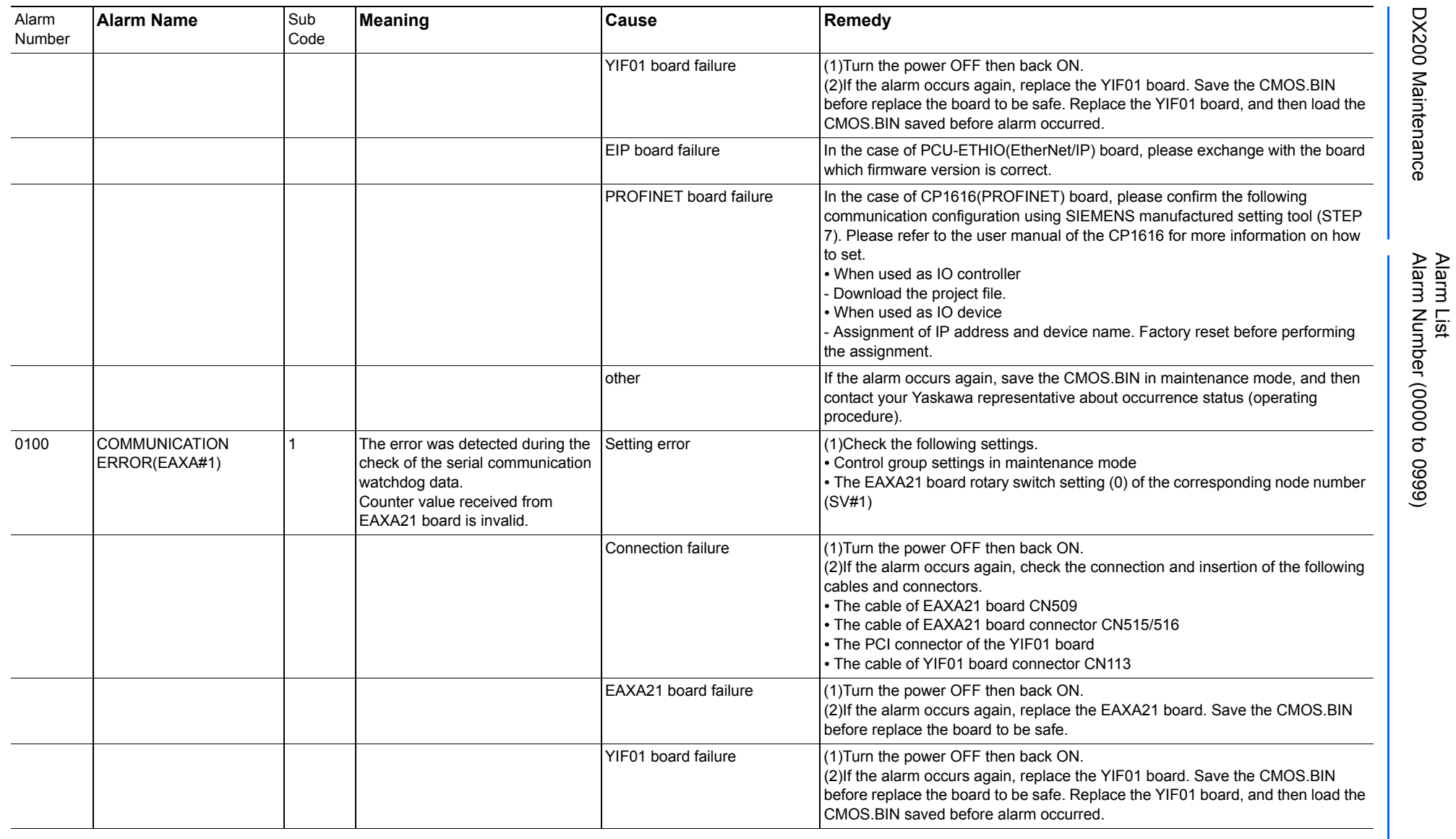

165293-1CD

DX200 Maintenance Alarm Number (0000 to 0999)

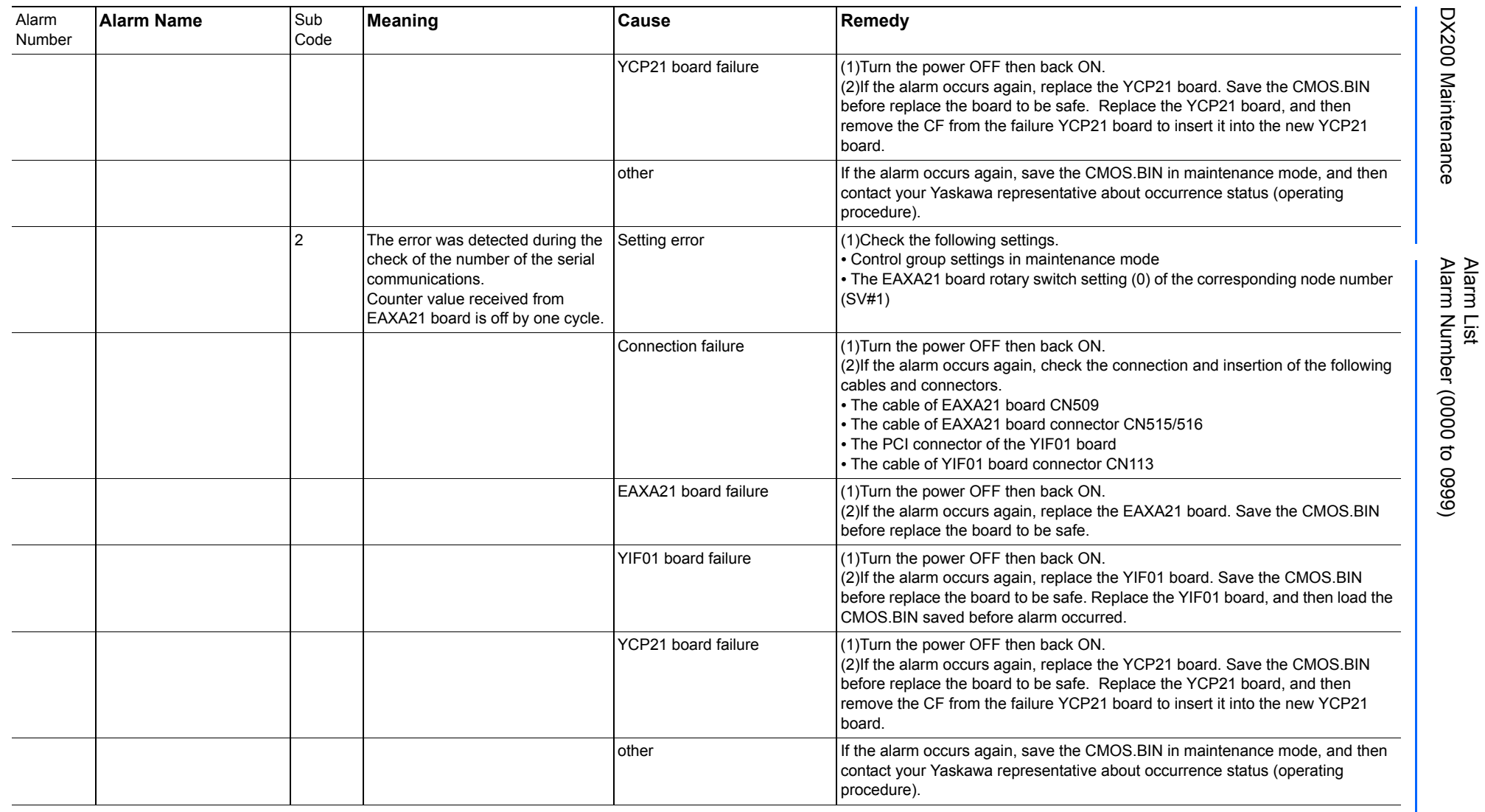

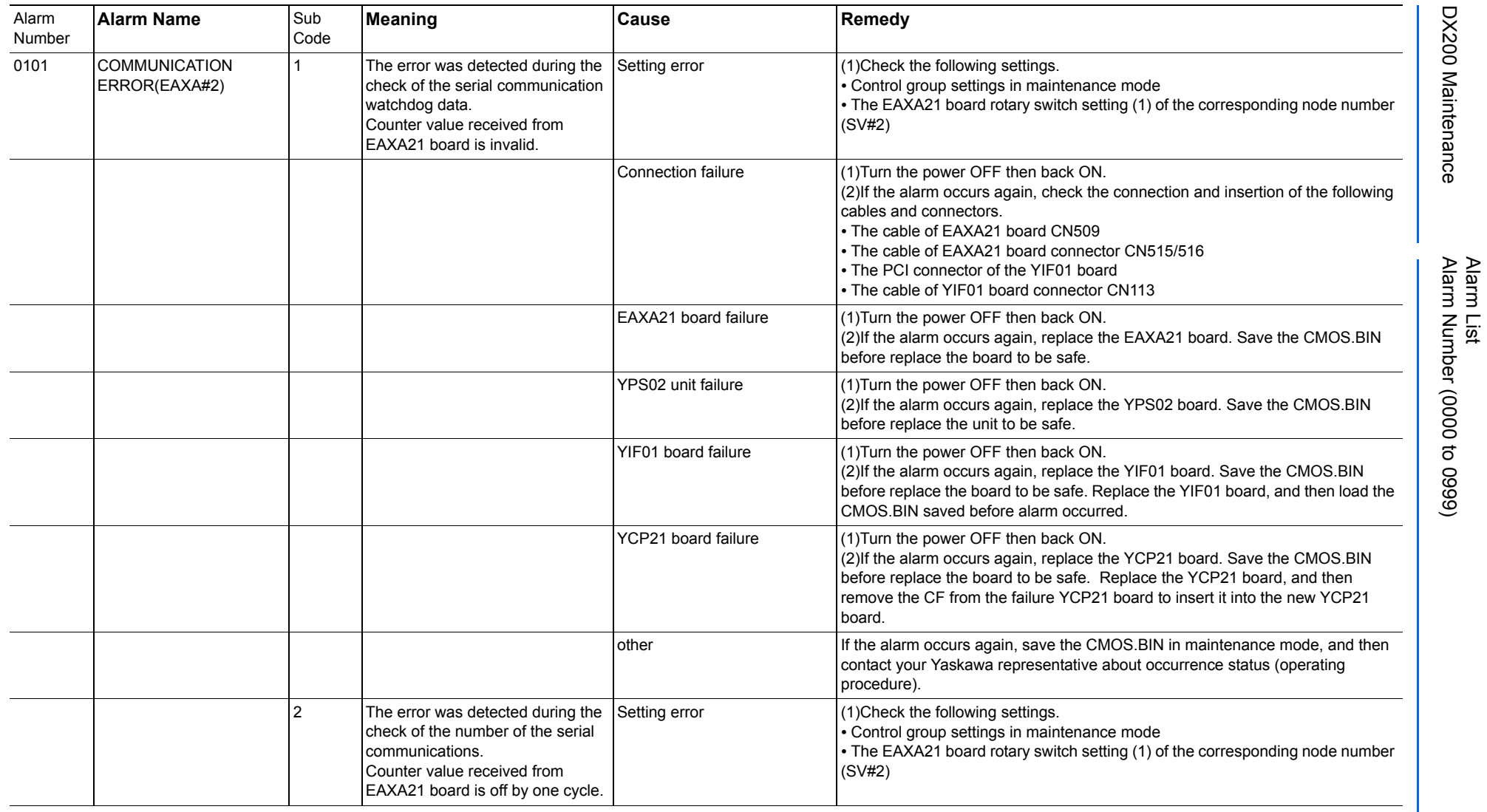

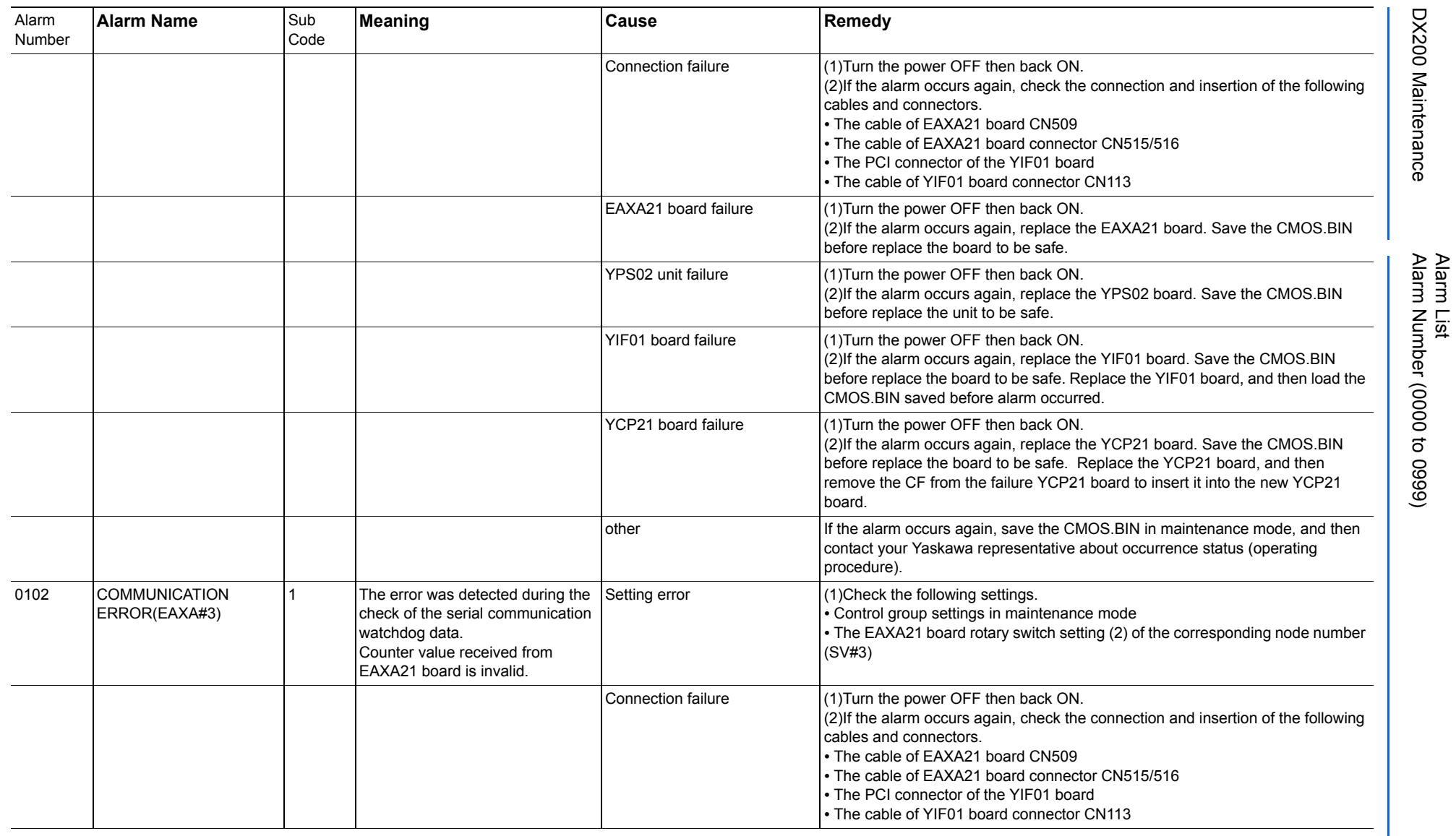

165293-1CD

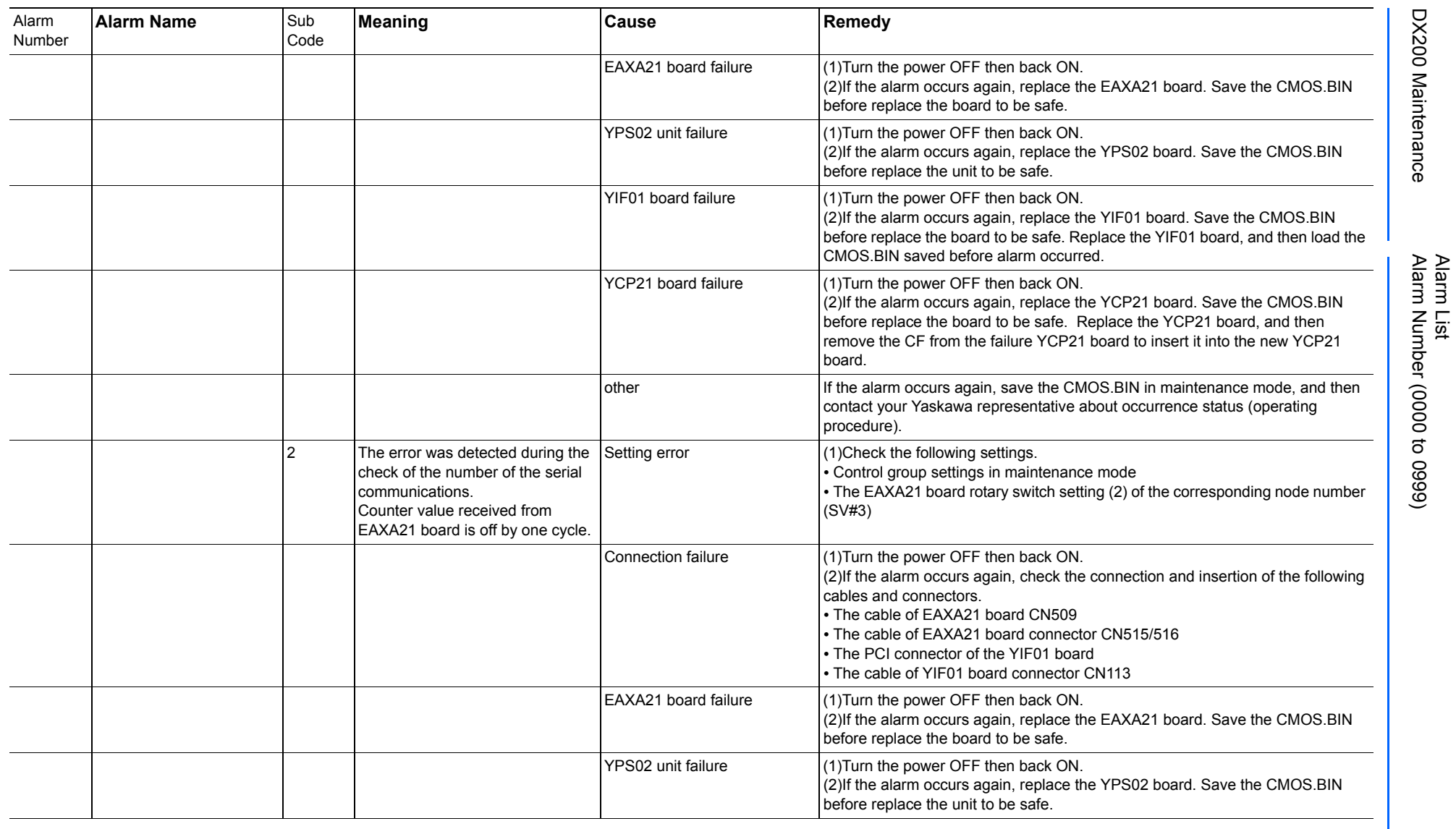

258 of 1014

165293-1CD

165293-1CD

DX200 Maintenance Alarm Number (0000 to 0999)

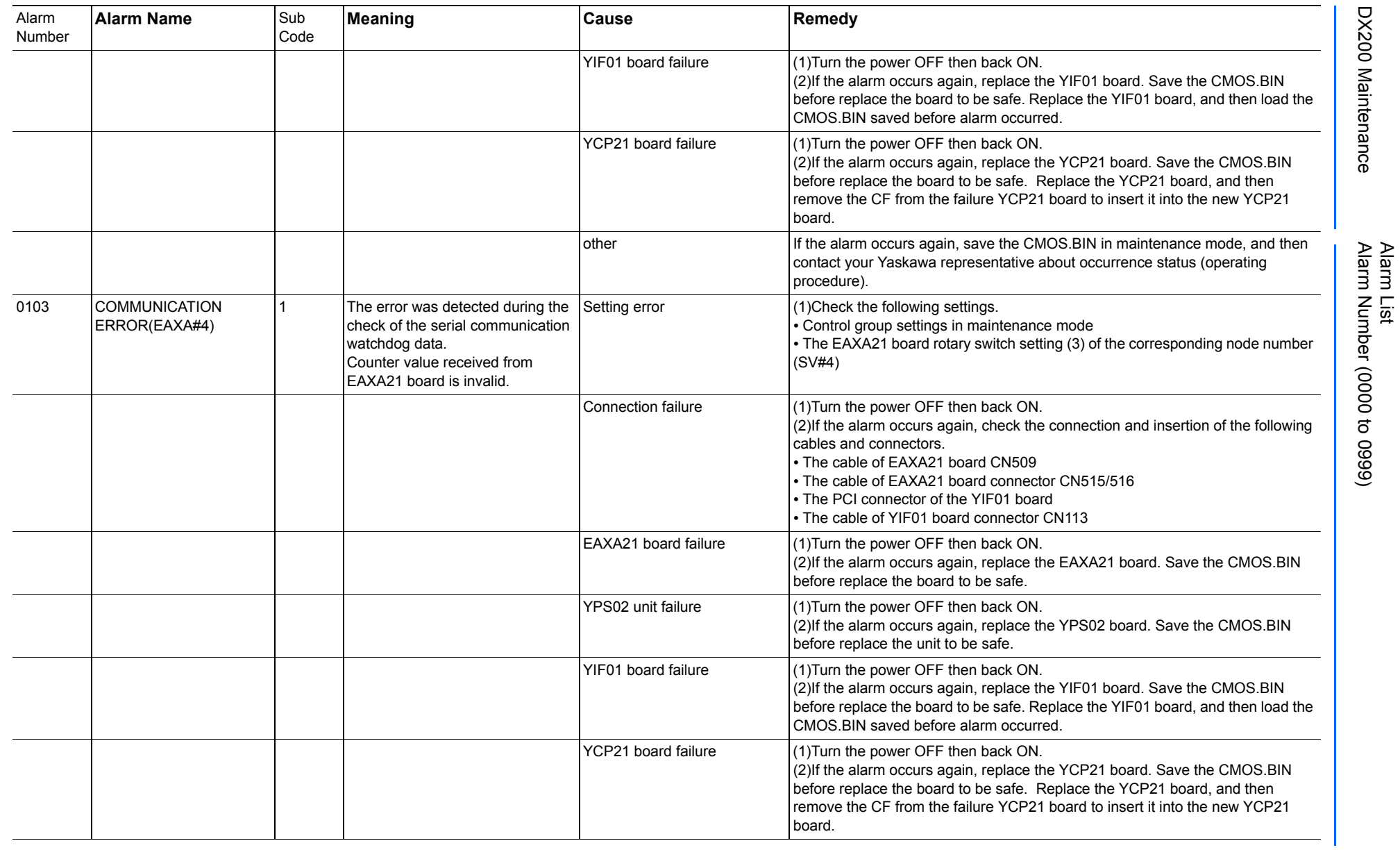

Alarm List-48 Alarm List-48

**RE-CHO-A113** RE-CHO-A113

165293-1CD

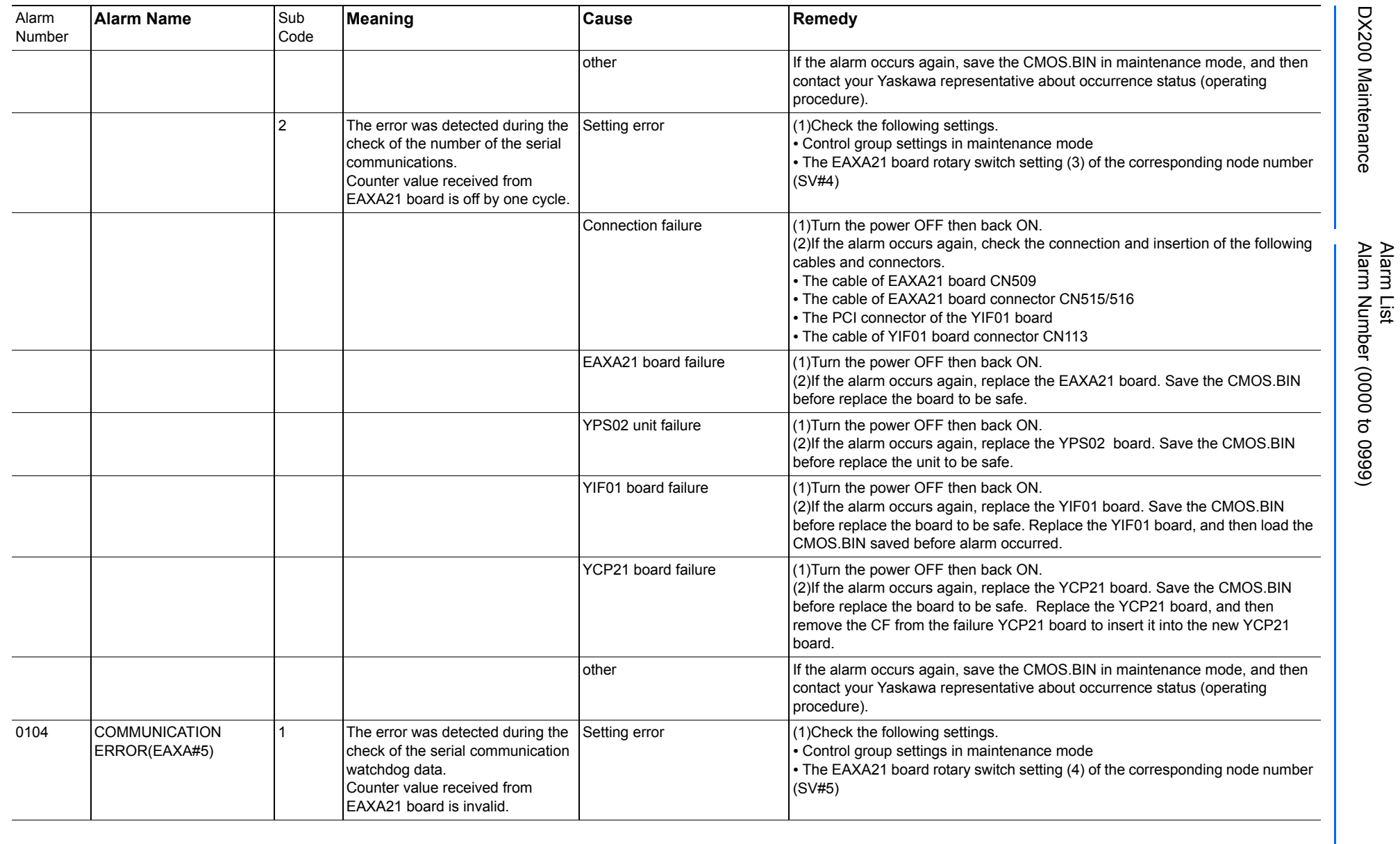

165293-1CD

DX200 Maintenance Alarm Number (0000 to 0999)

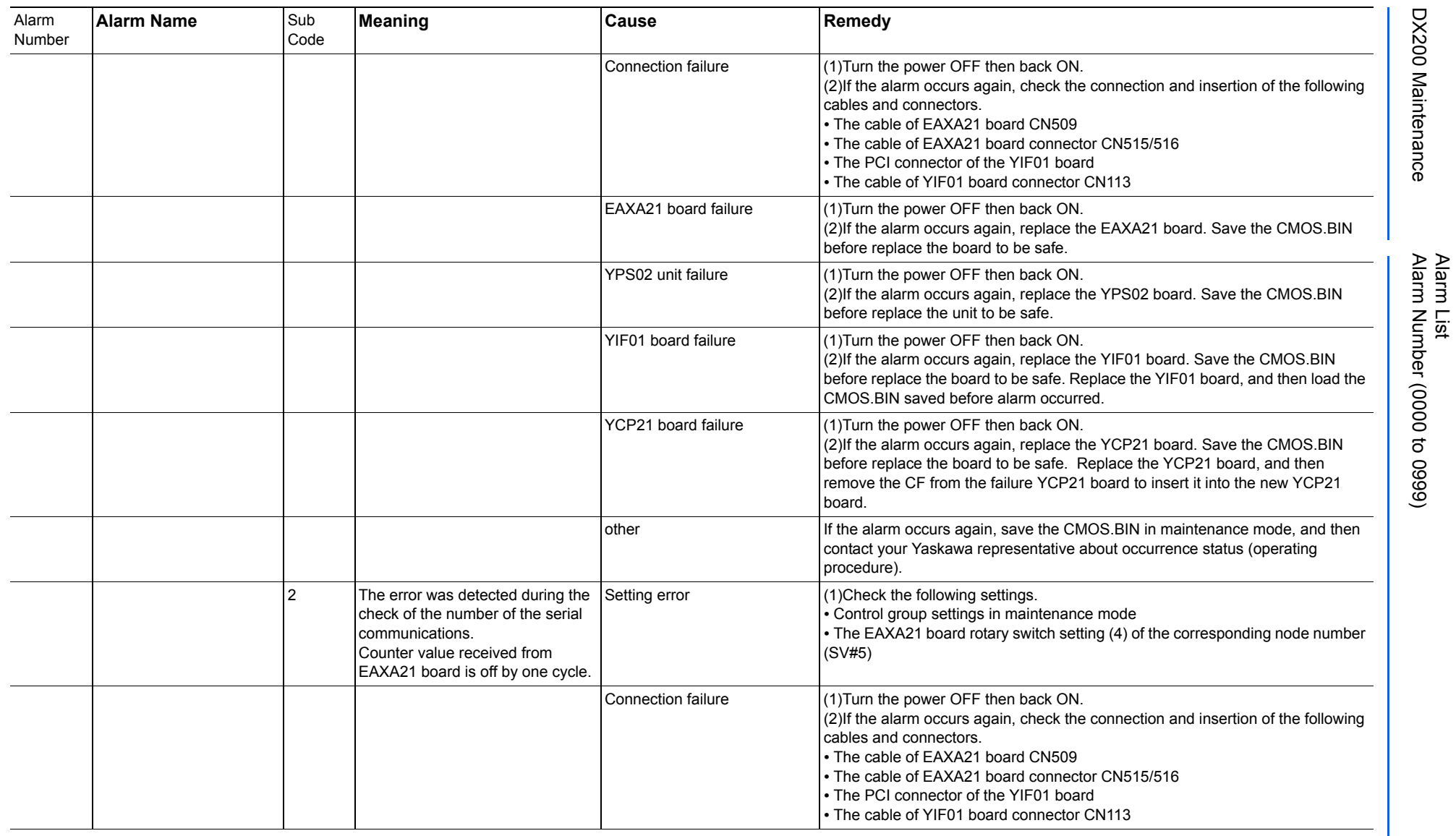

165293-1CD

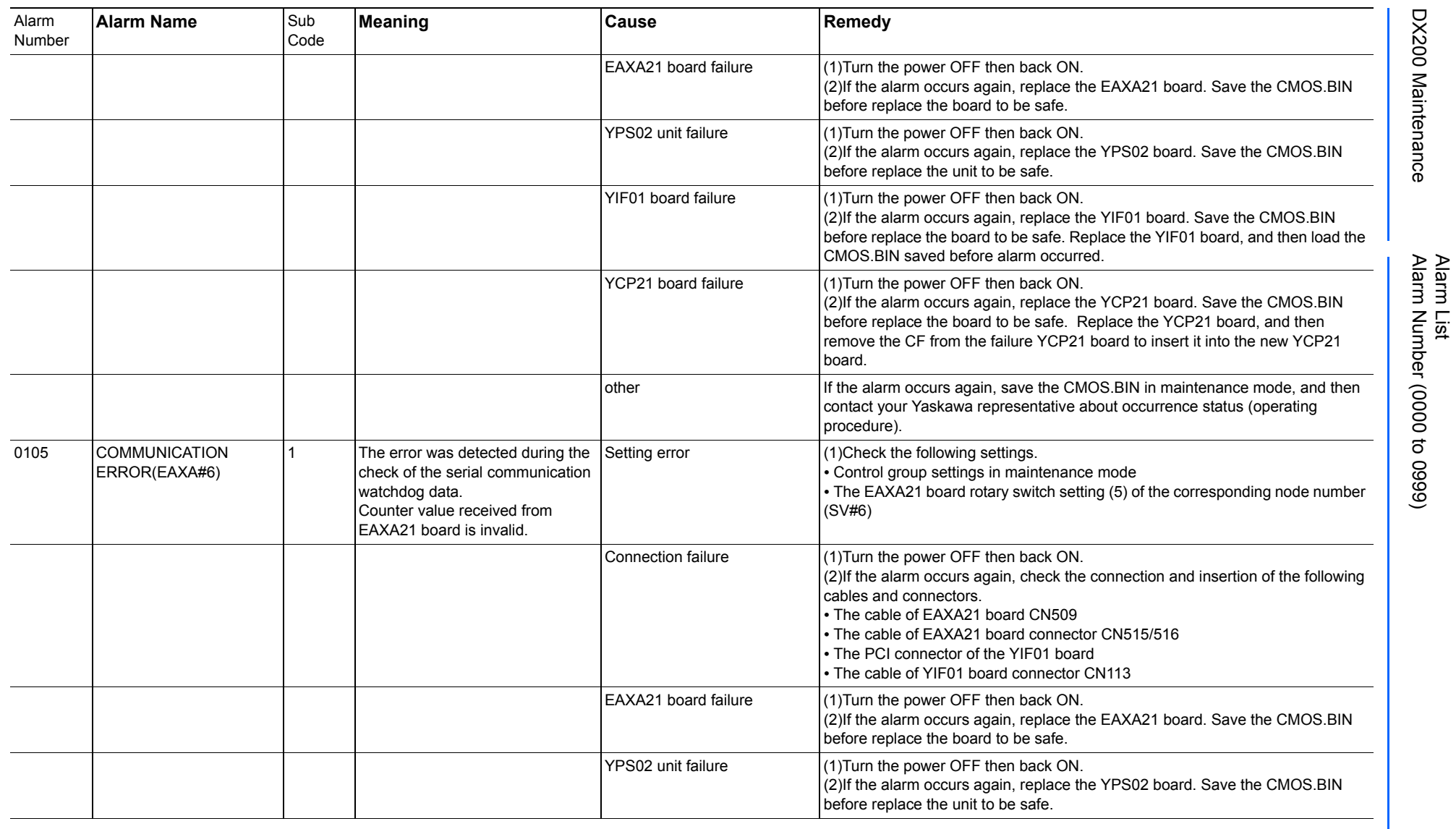

165293-1CD

DX200 Maintenance Alarm Number (0000 to 0999)

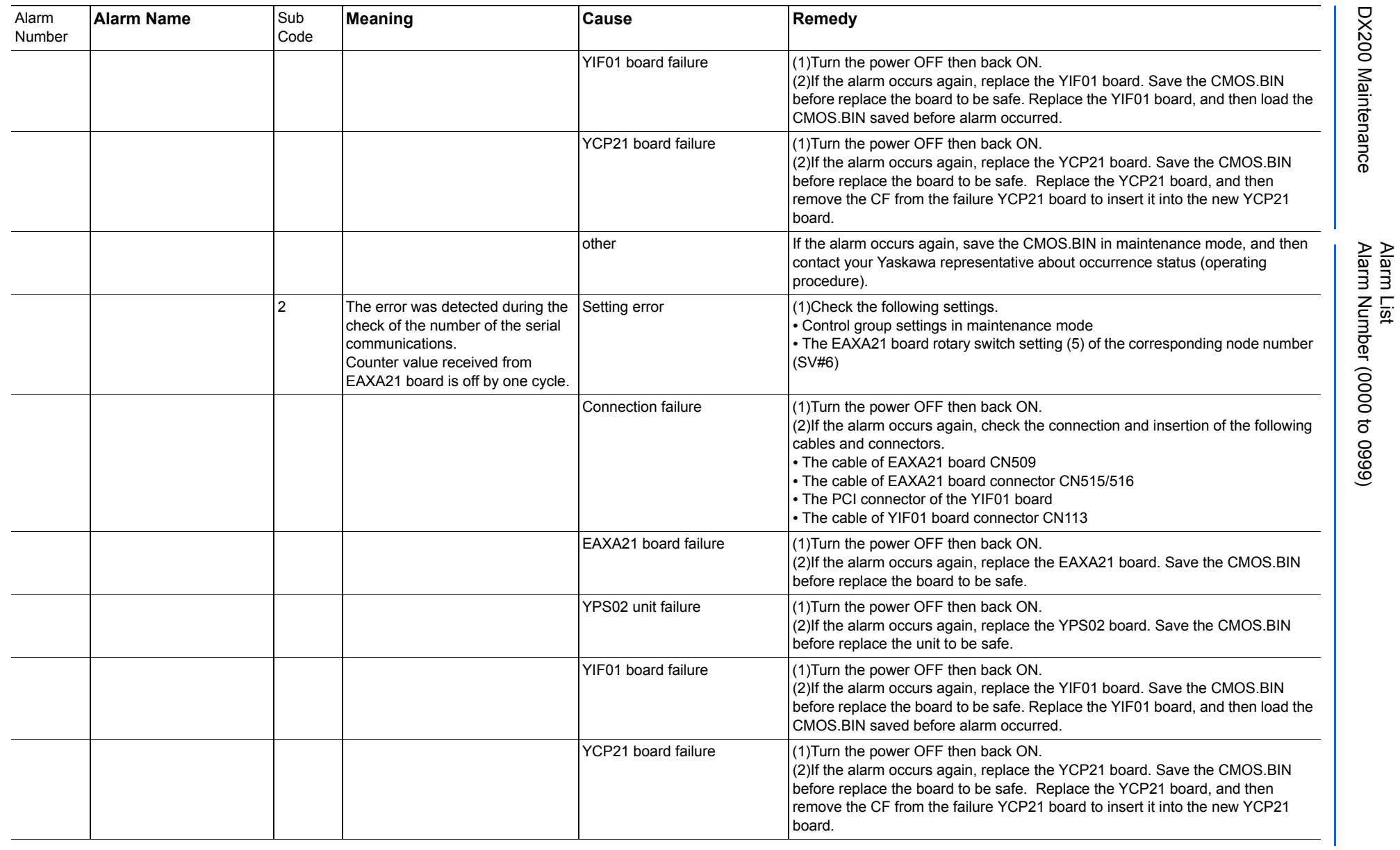

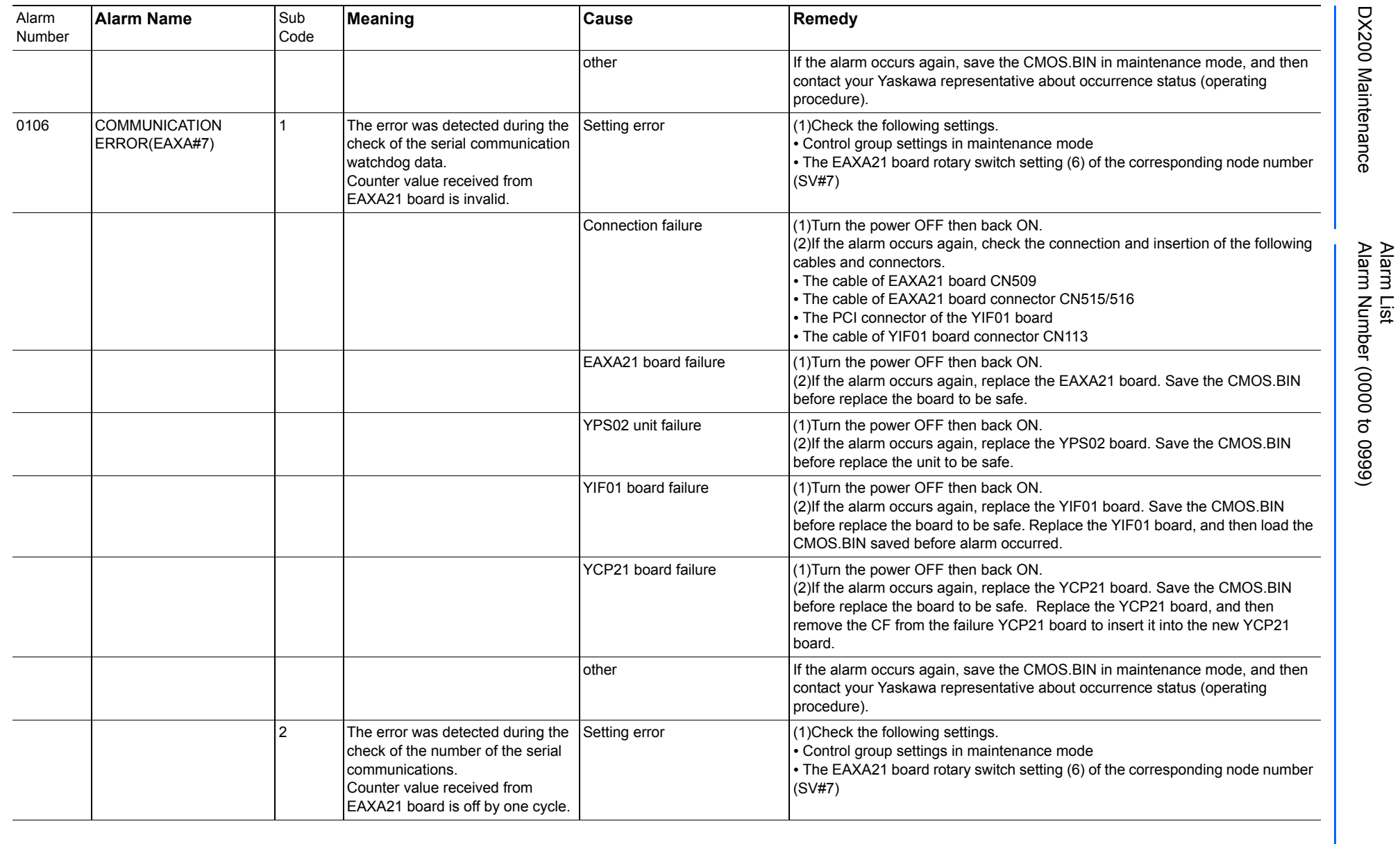

165293-1CD

DX200 Maintenance Alarm Number (0000 to 0999)

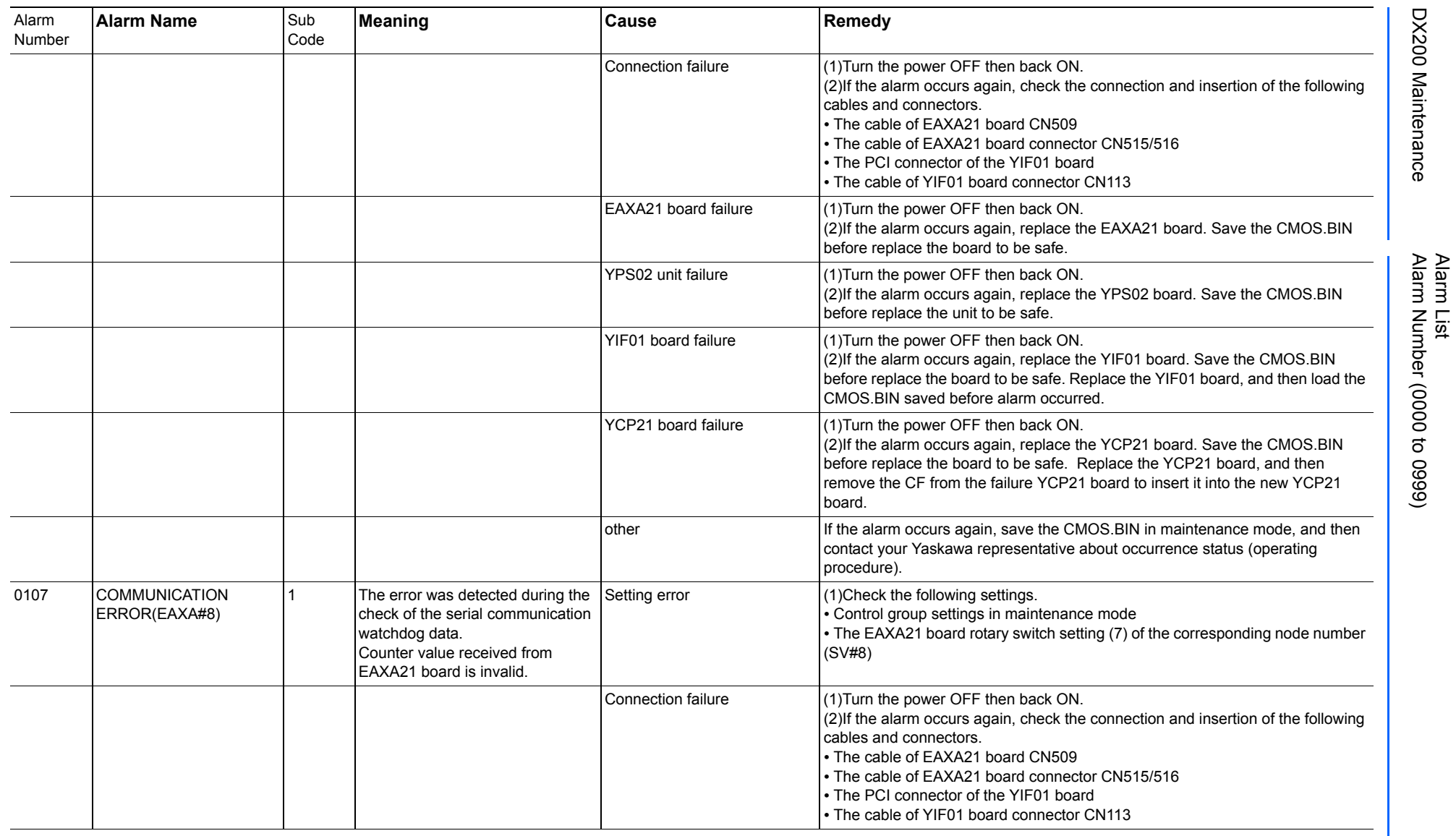

165293-1CD

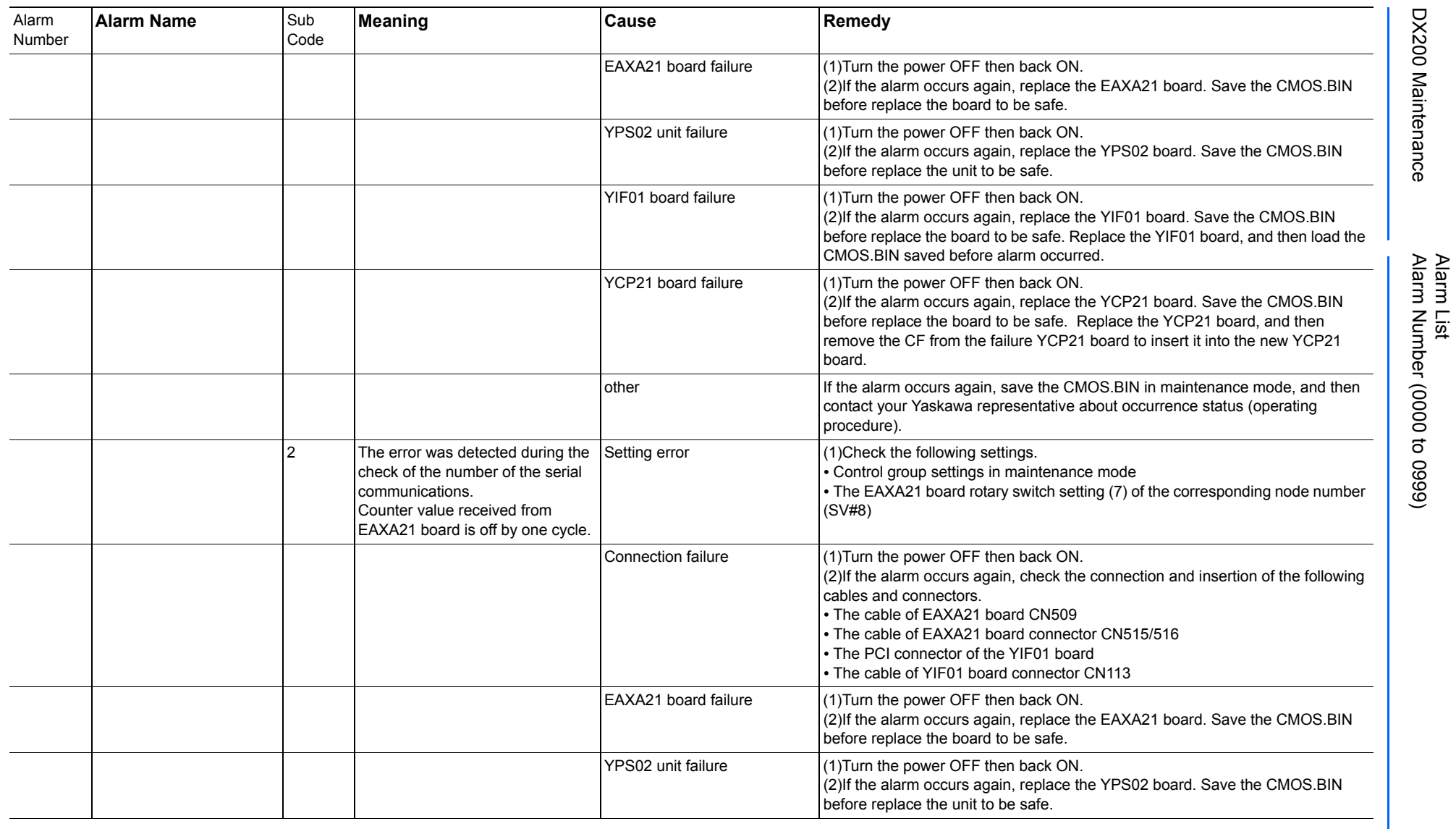

165293-1CD

DX200 Maintenance Alarm Number (0000 to 0999)

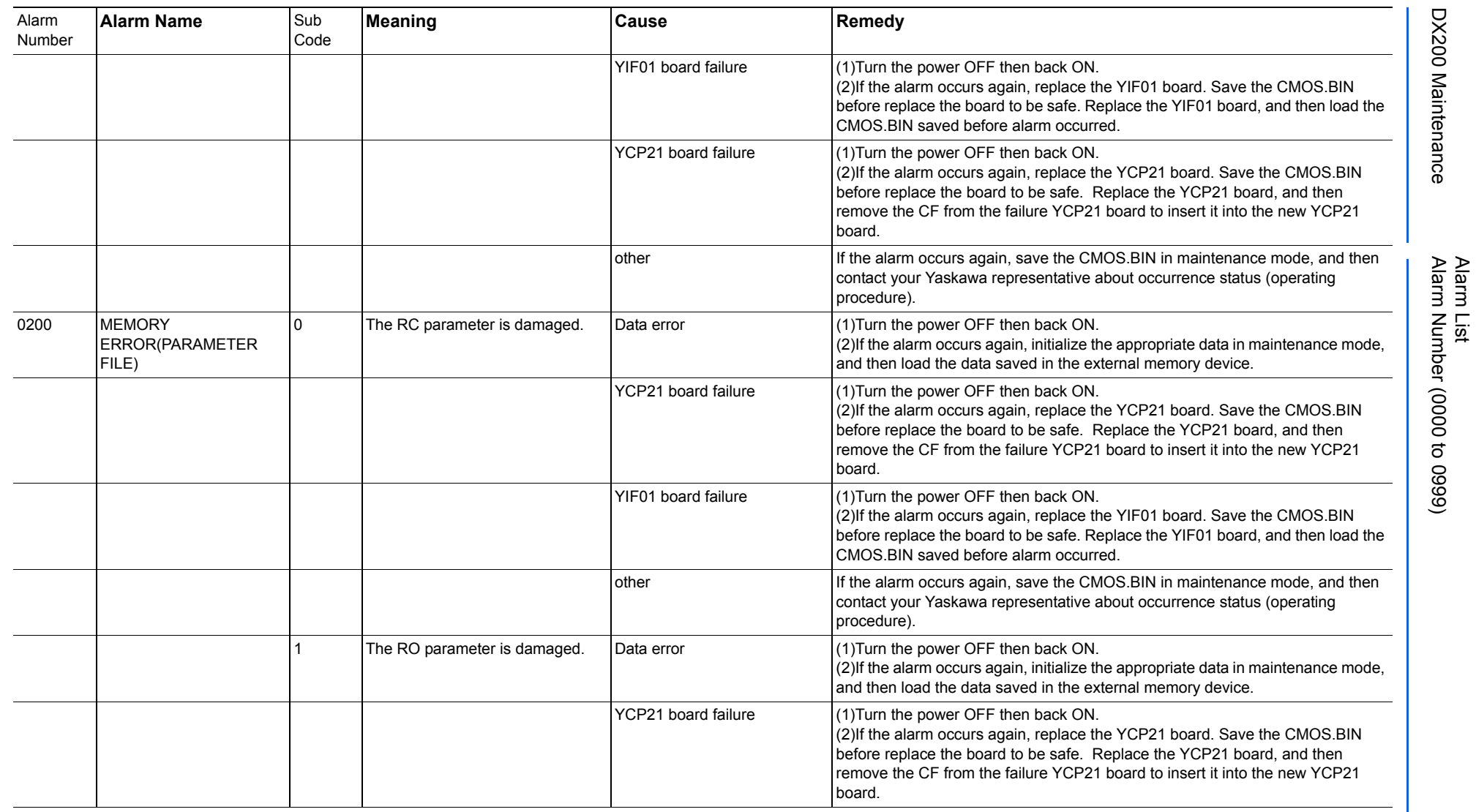

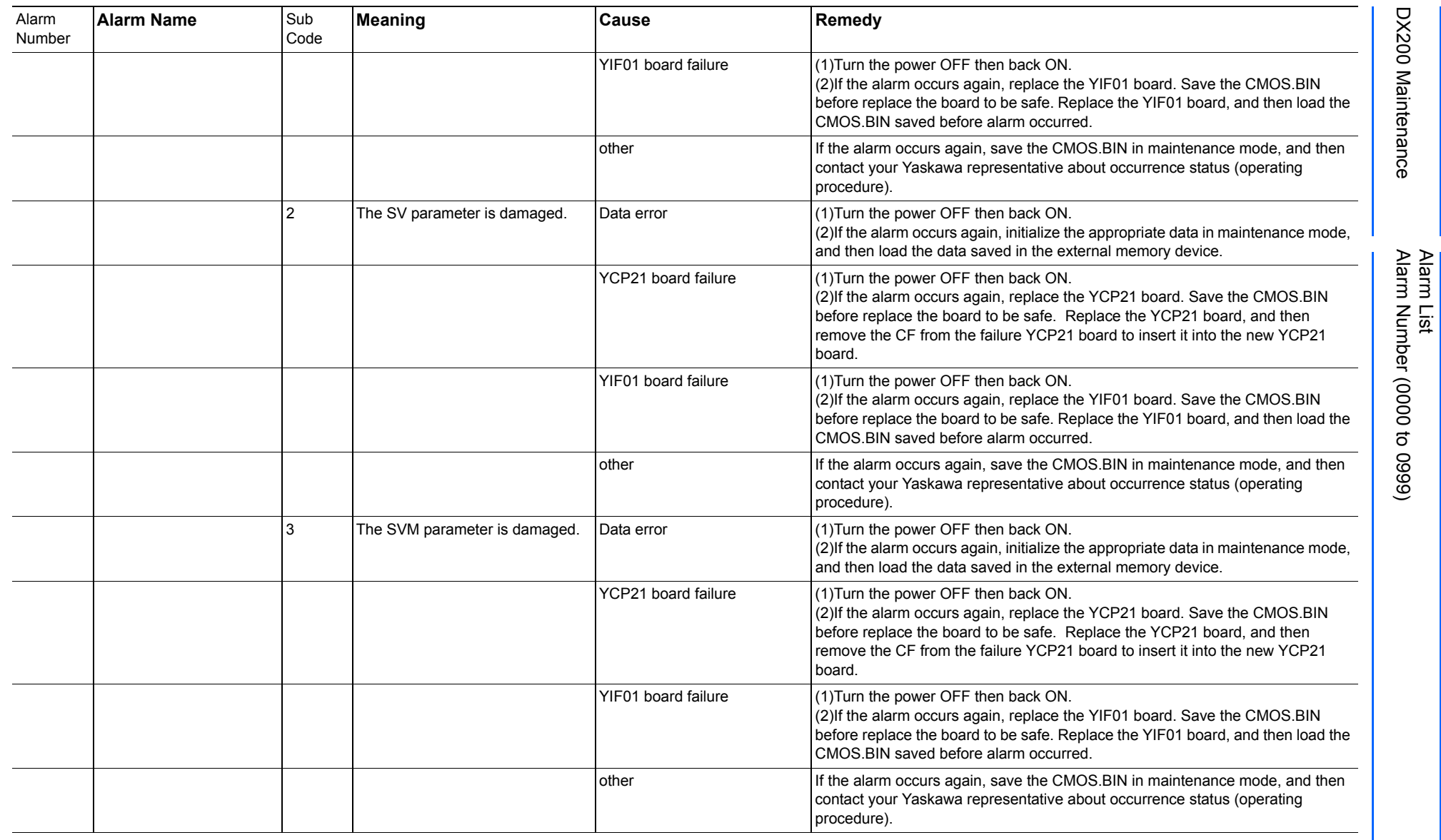

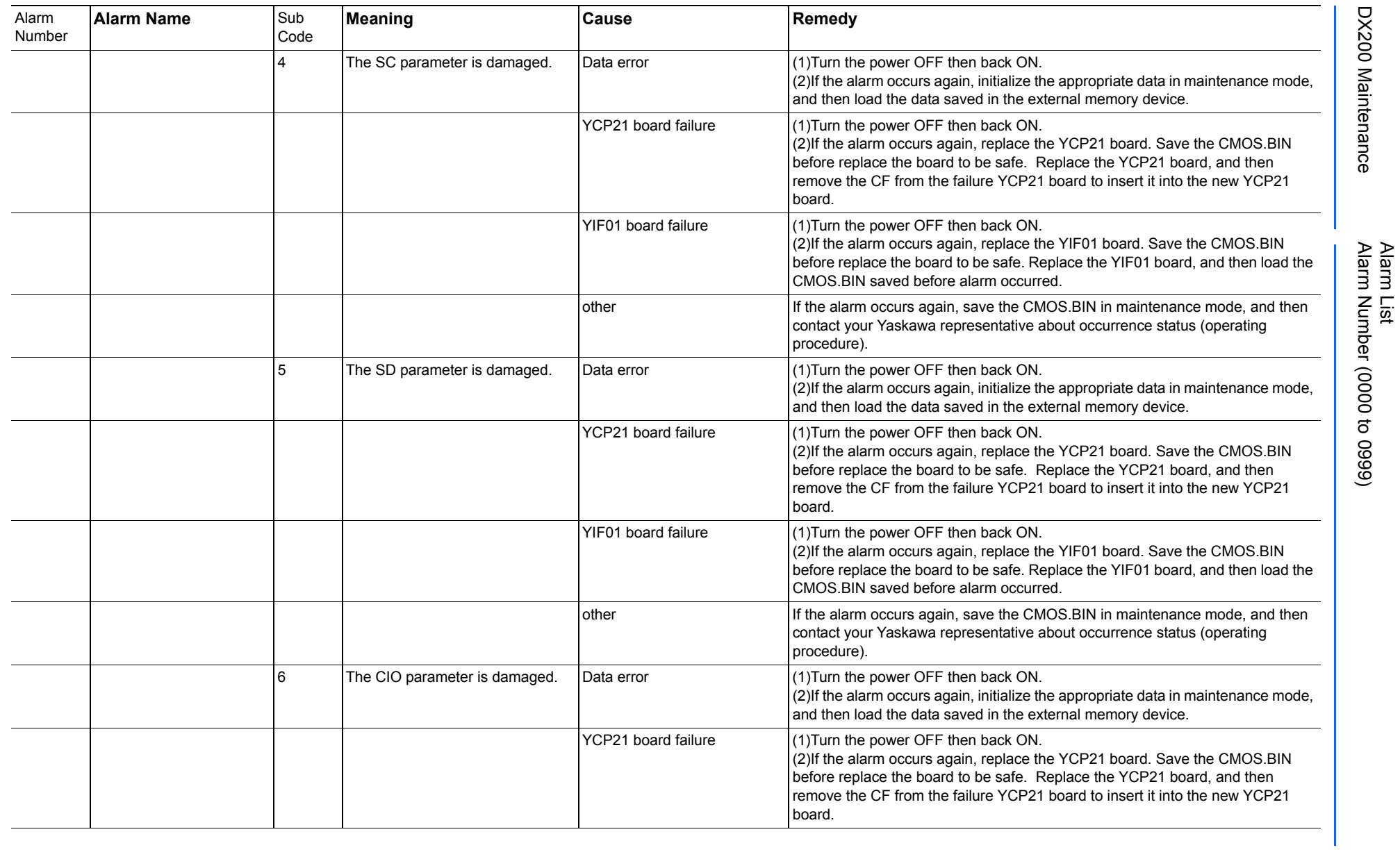

165293-1CD

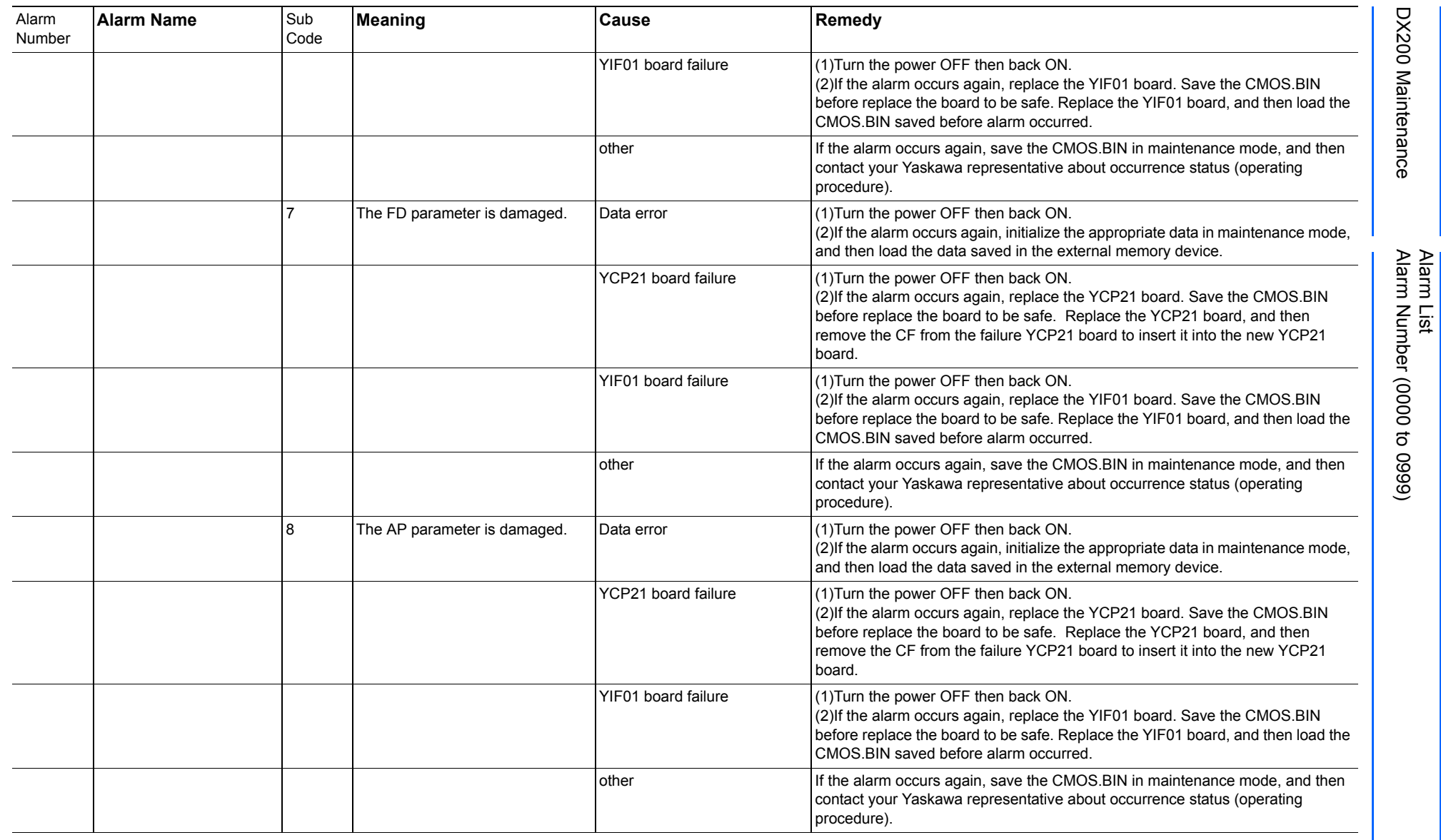

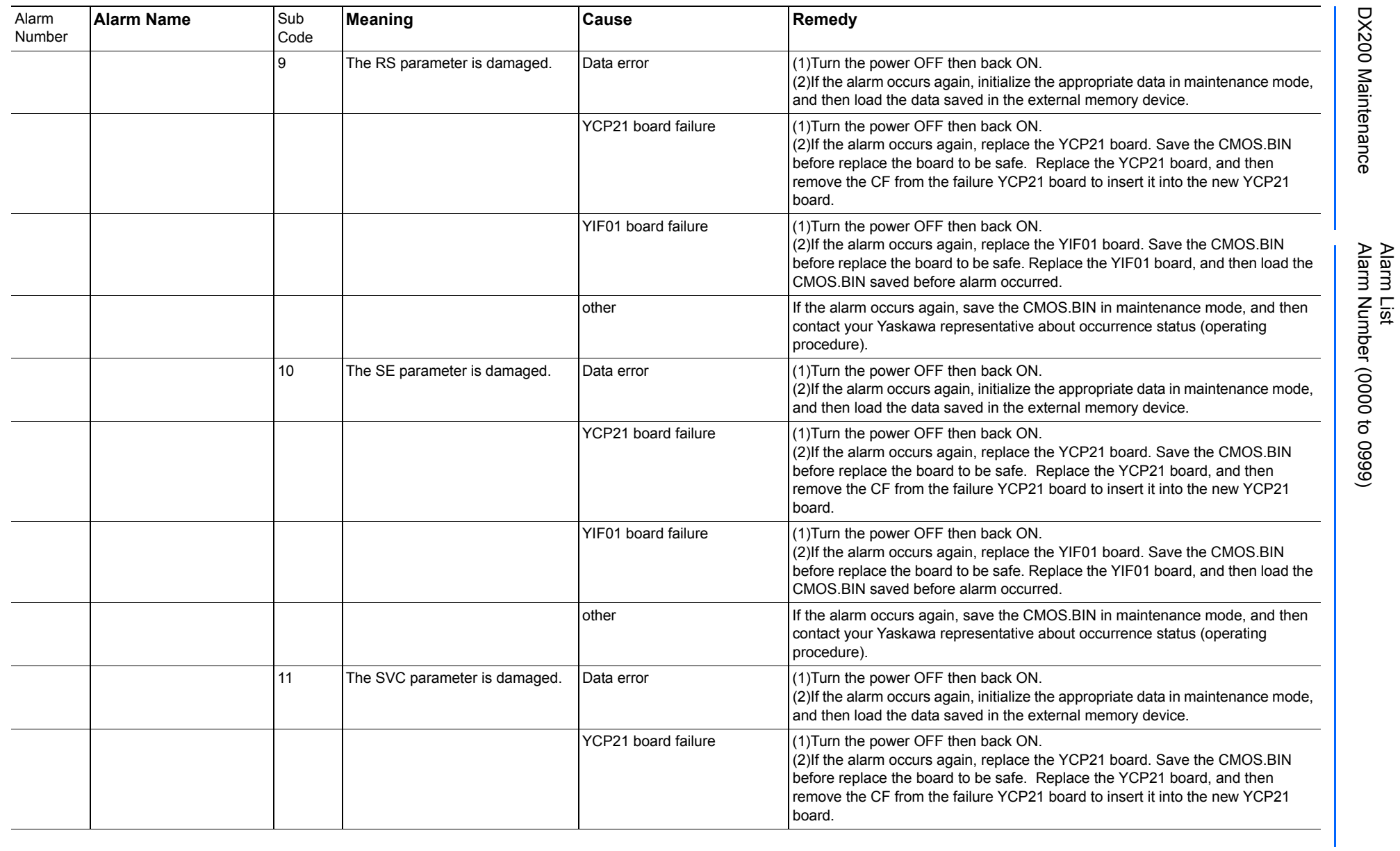

165293-1CD

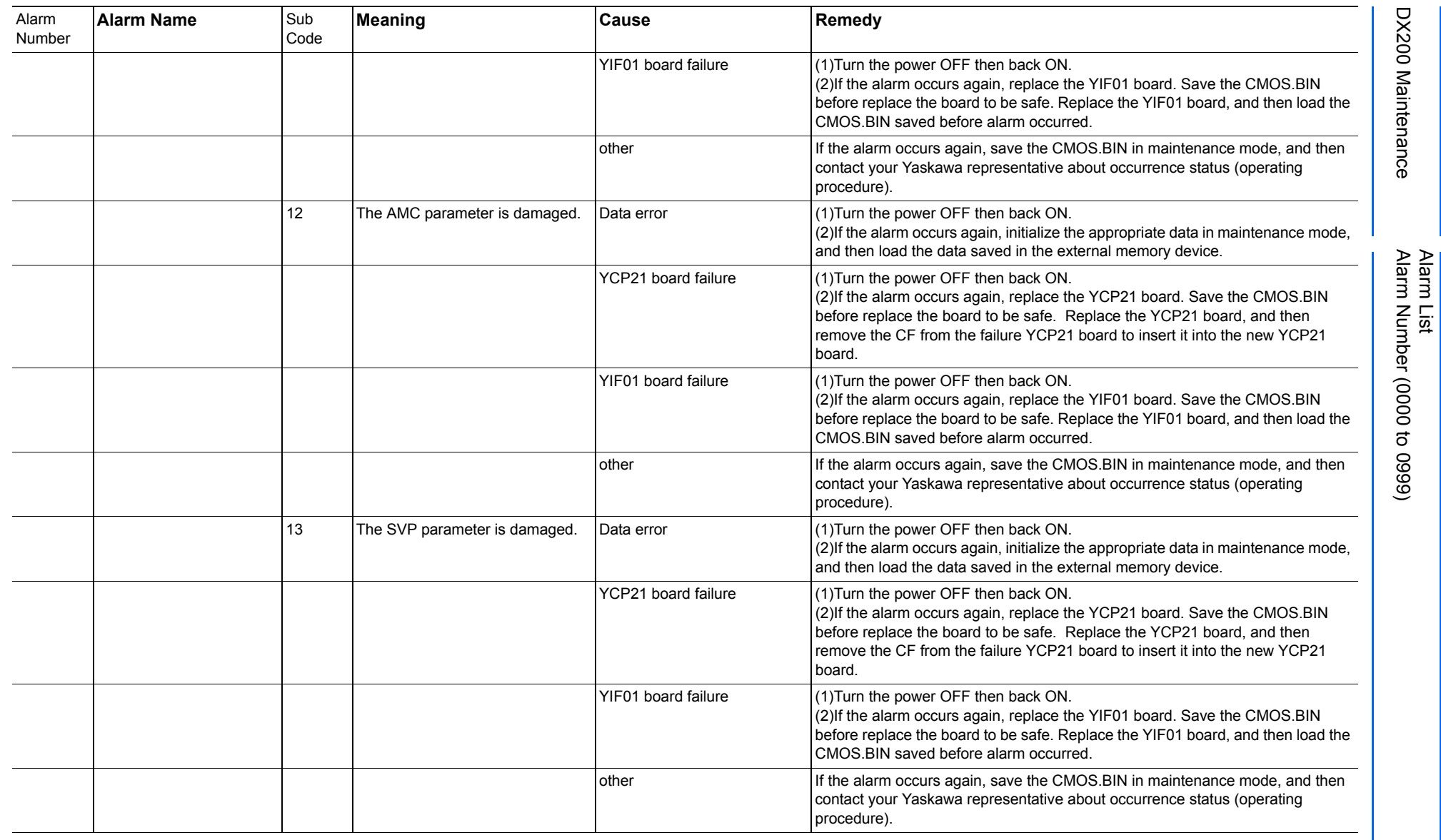

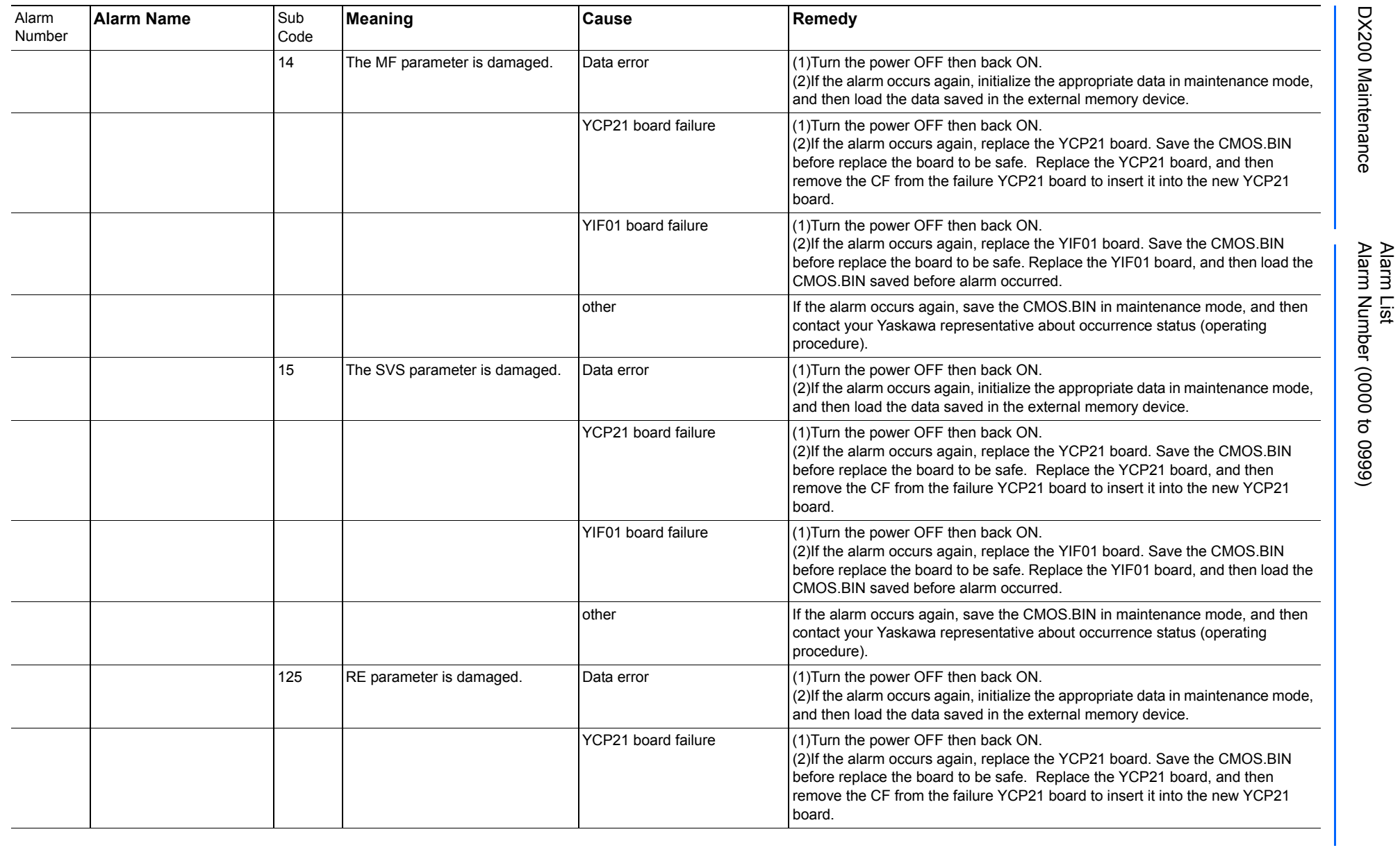

165293-1CD

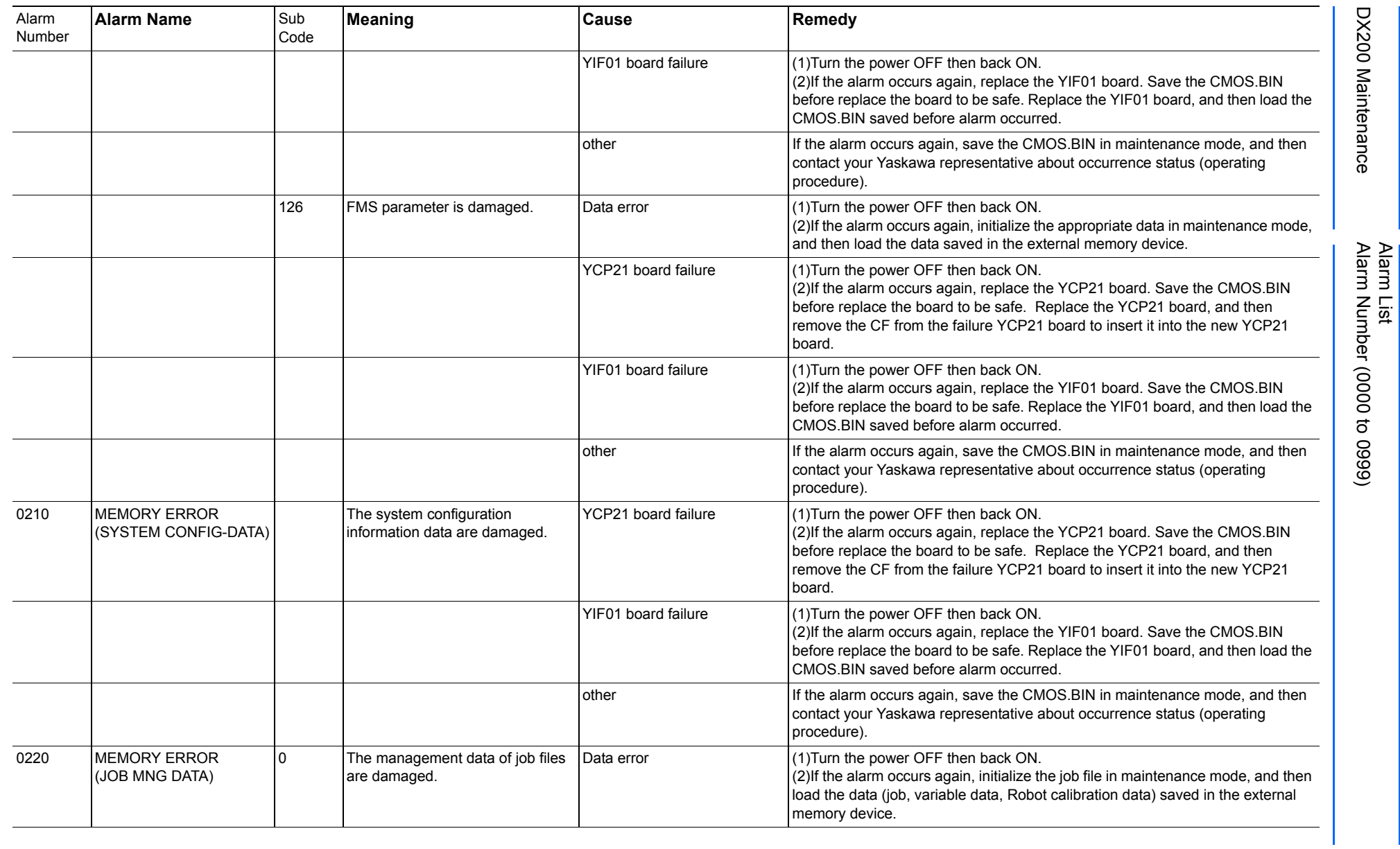

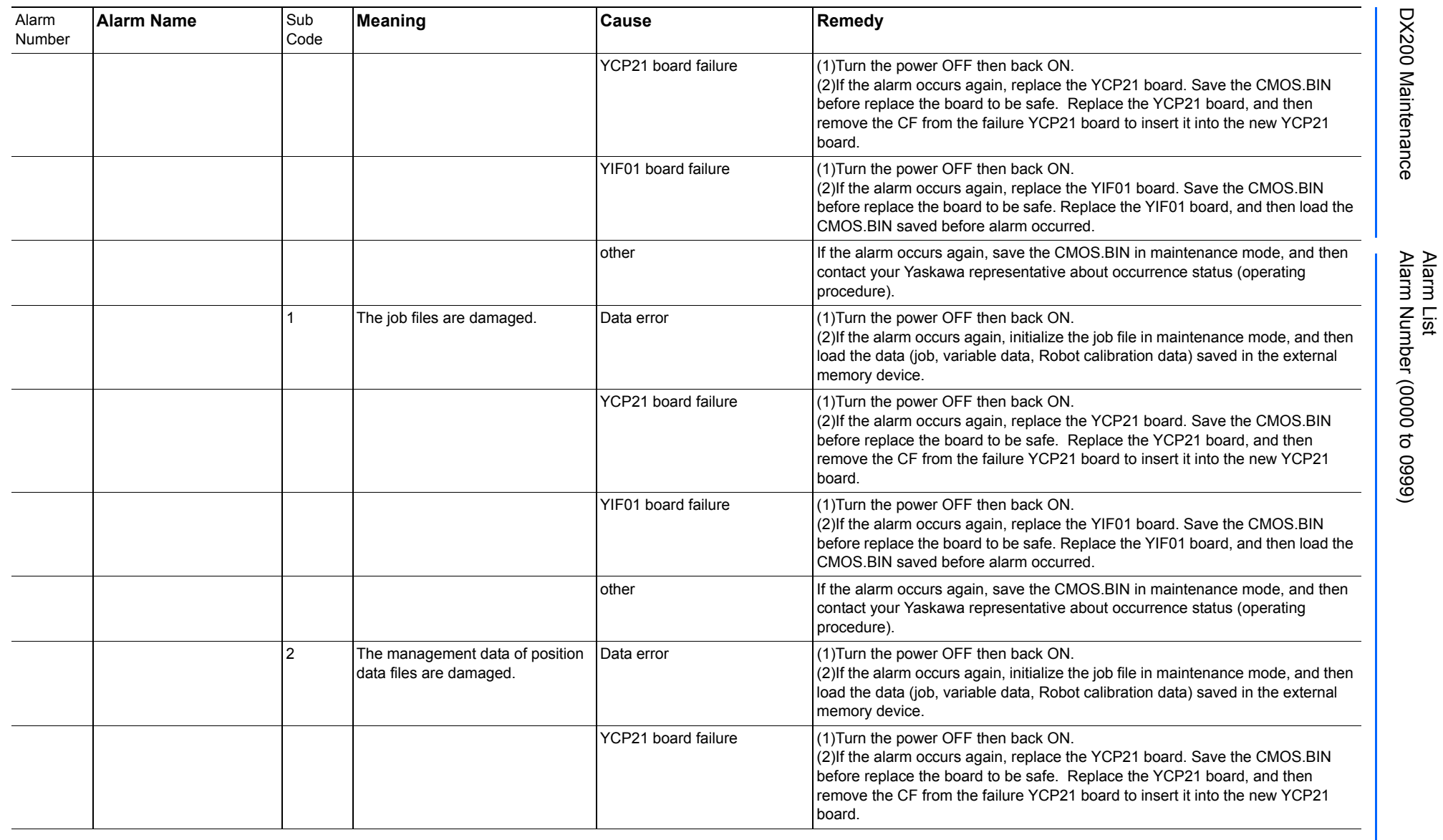

165293-1CD

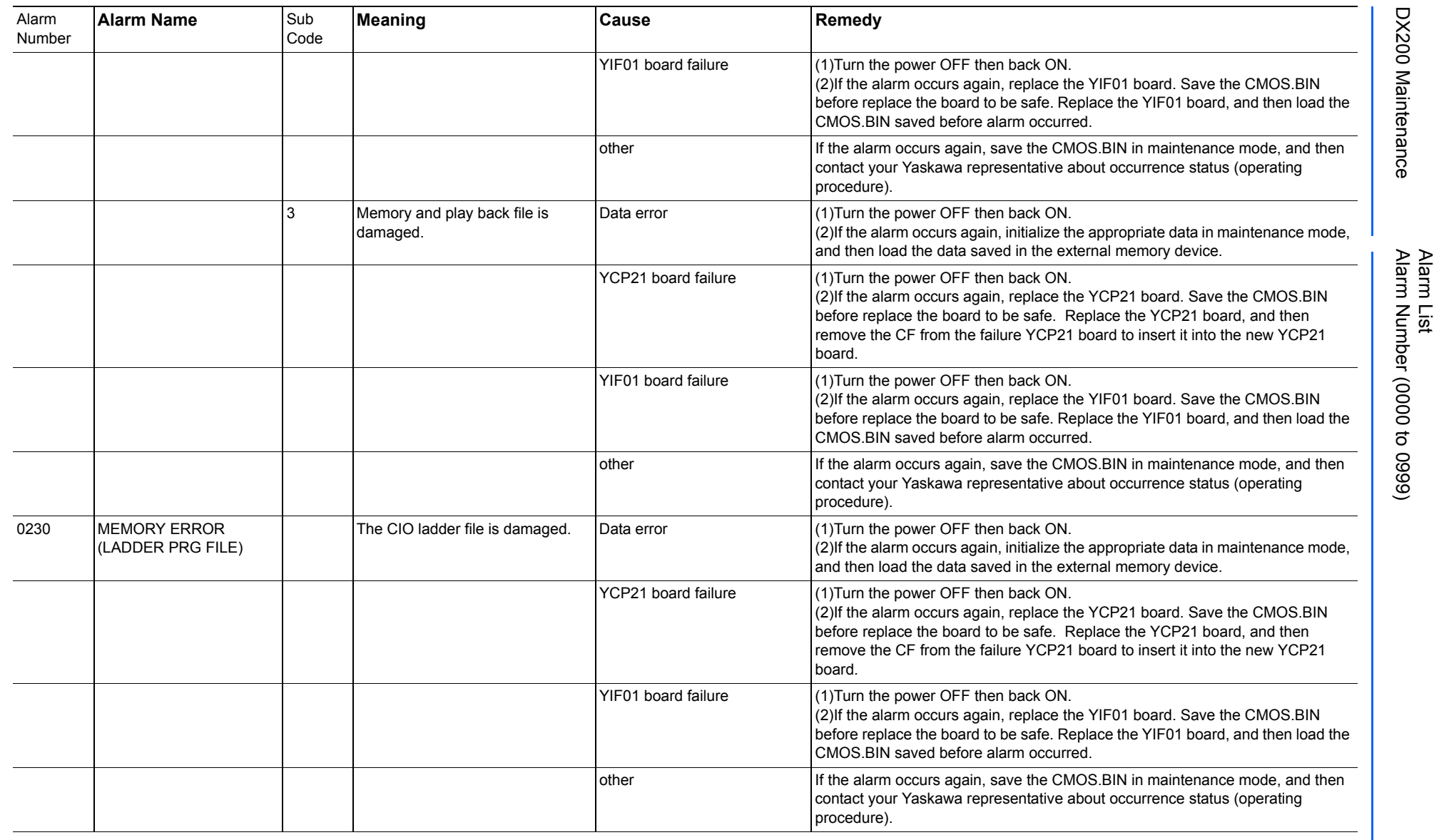

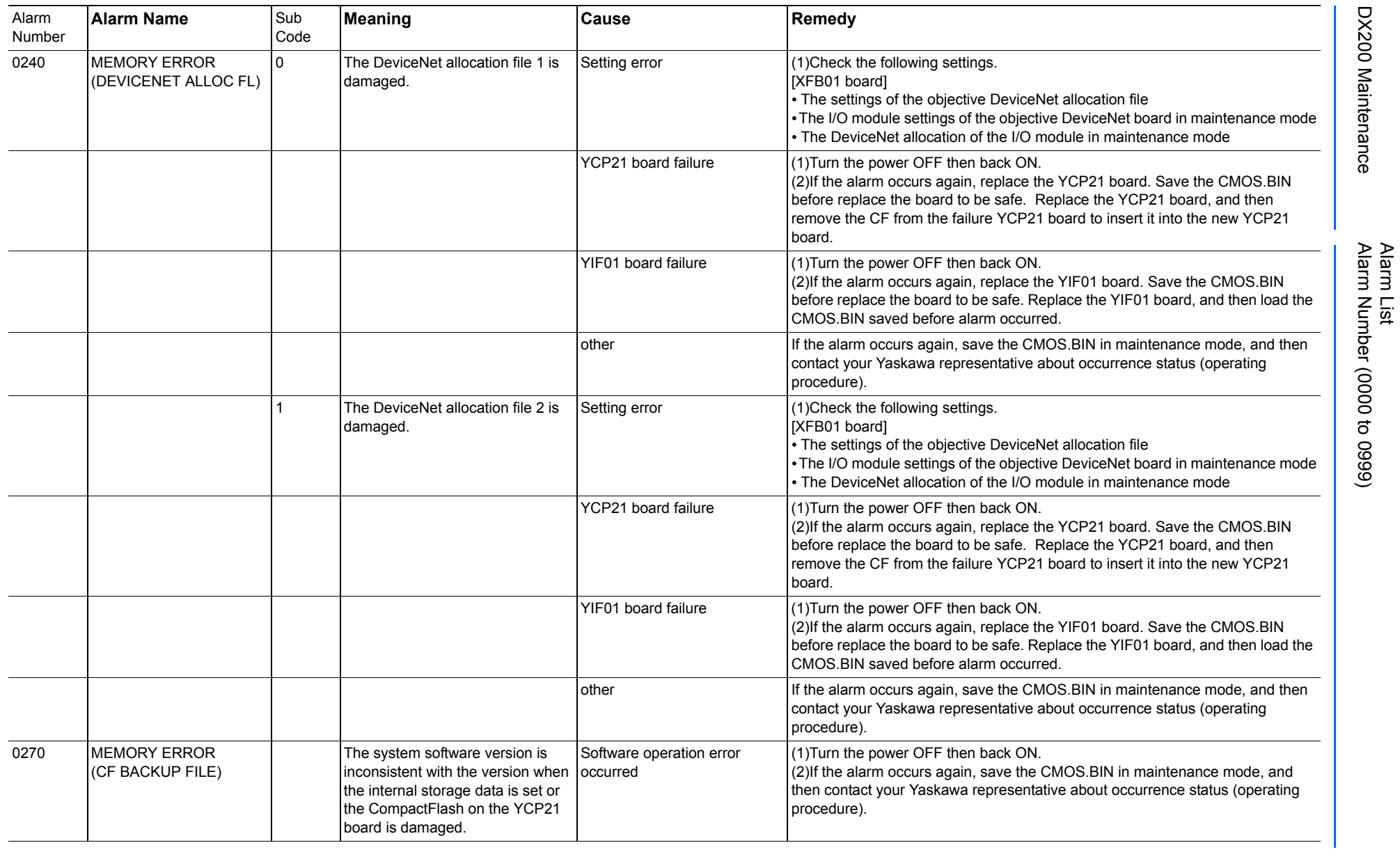

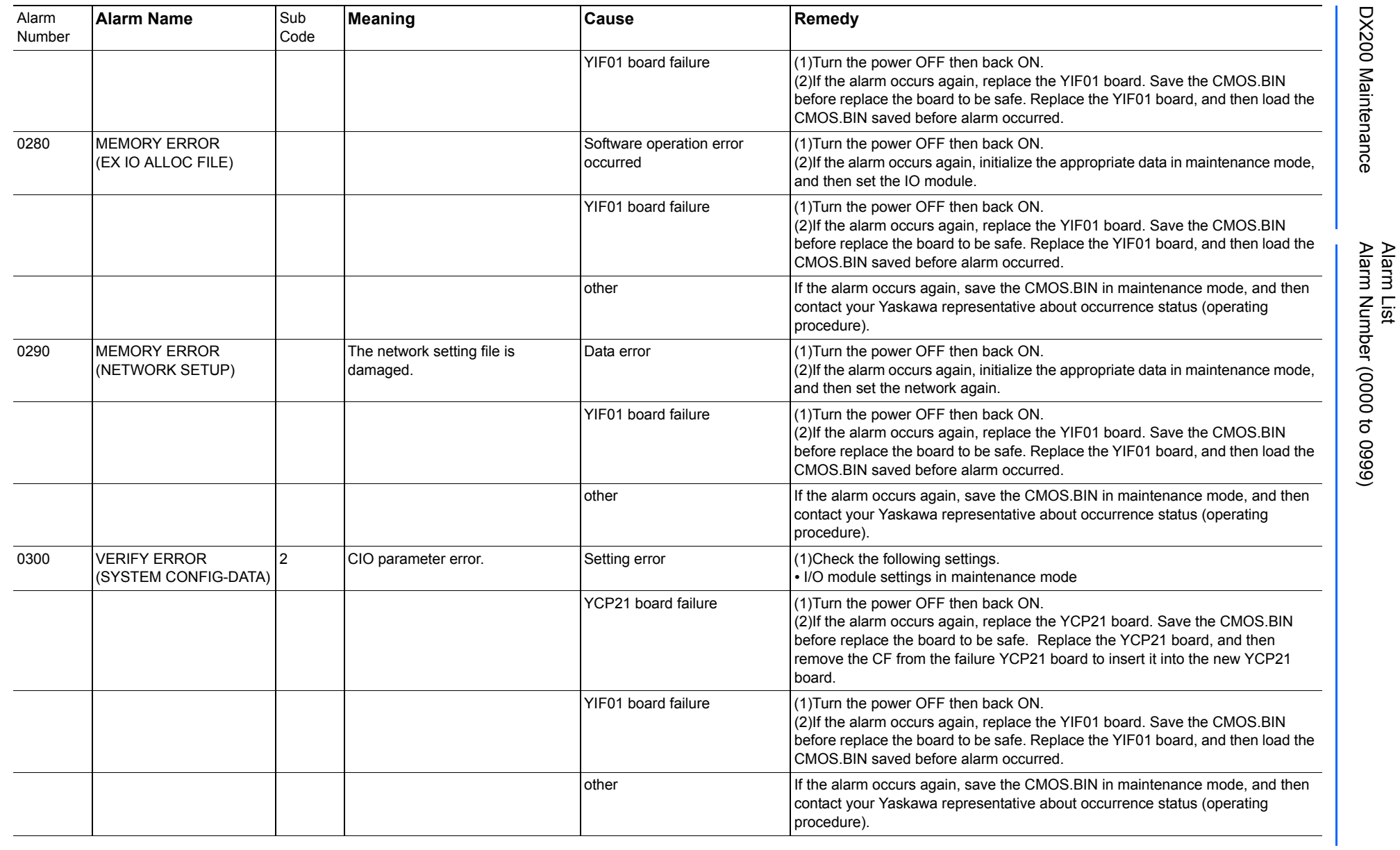

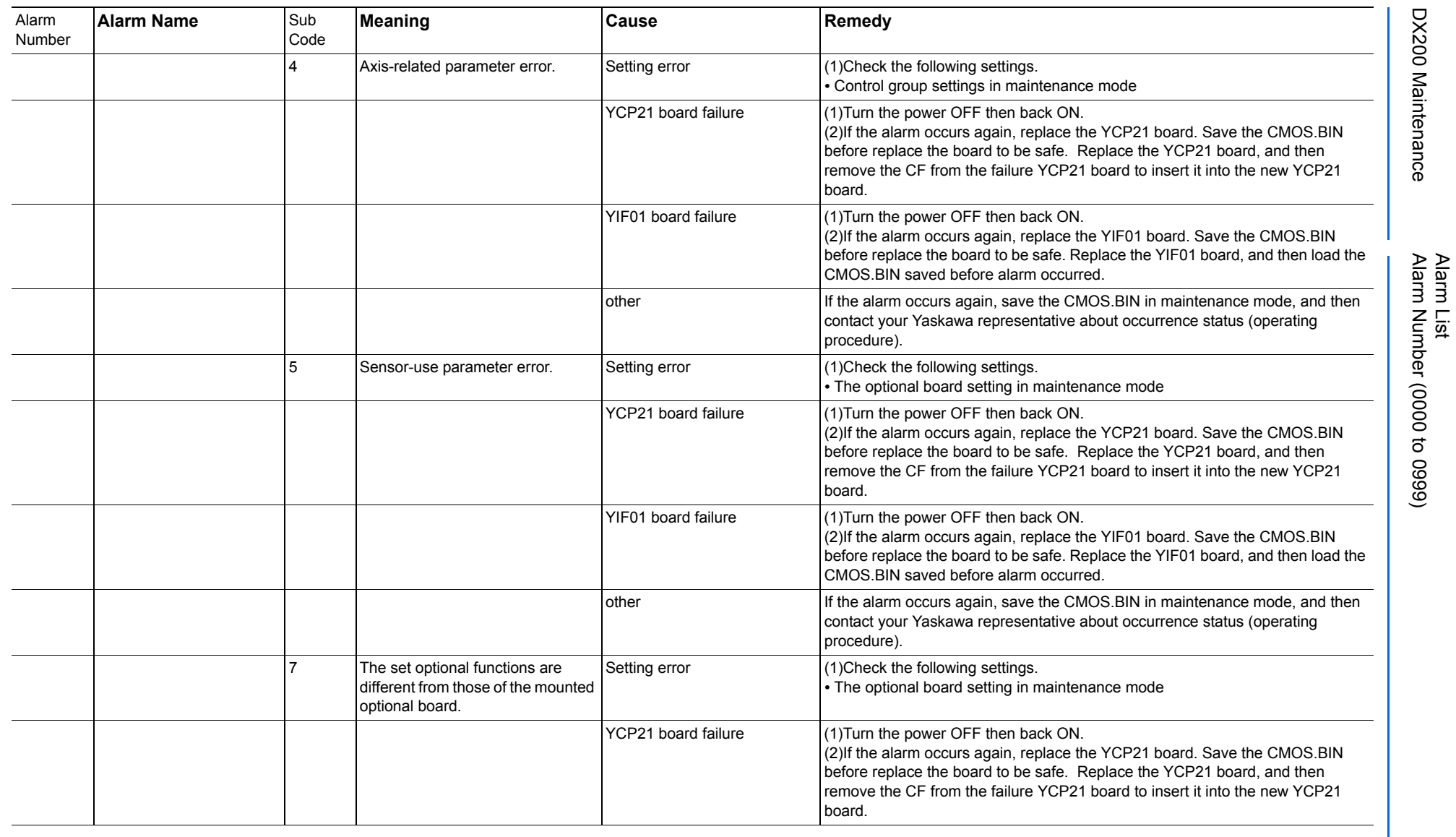

165293-1CD

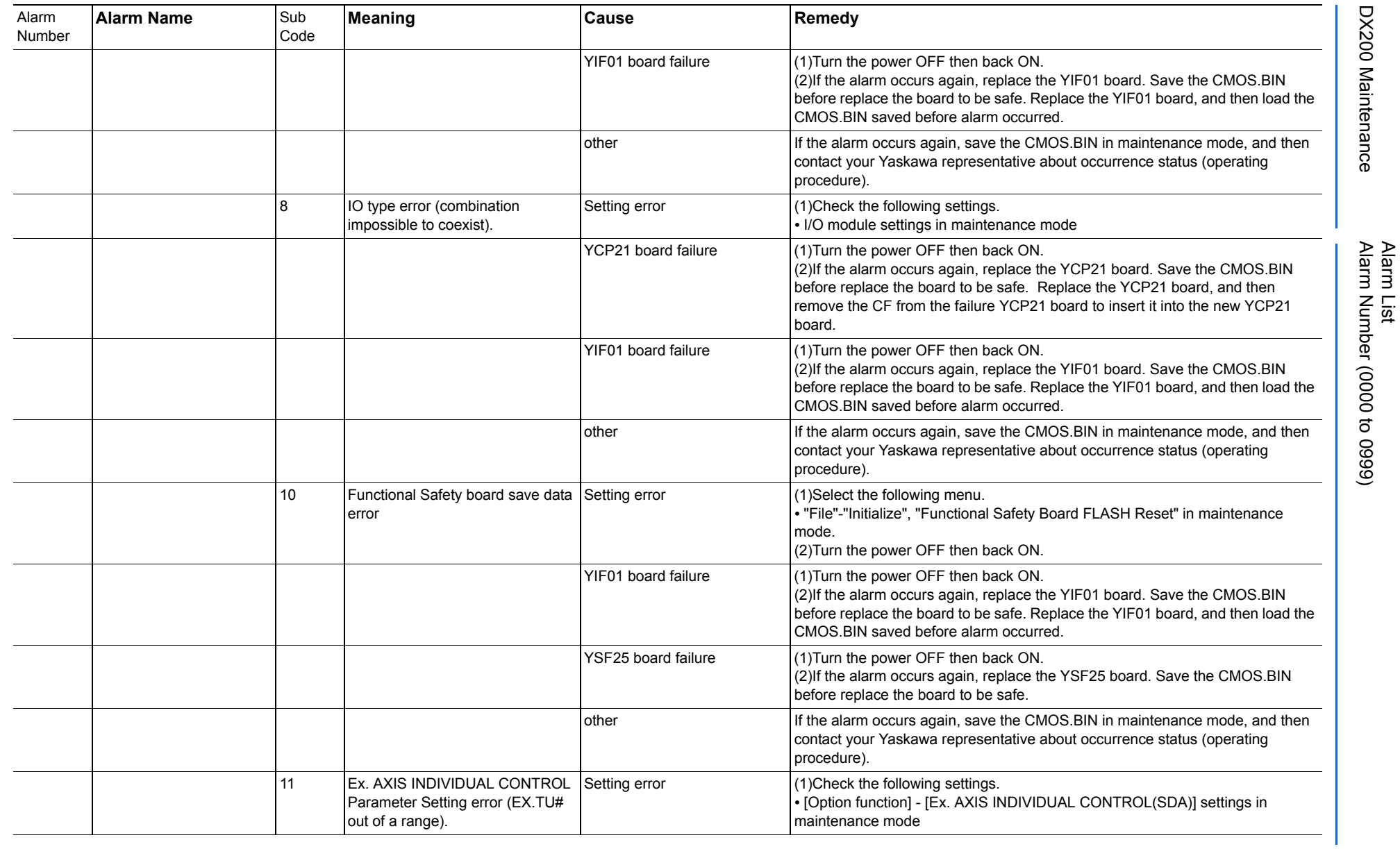

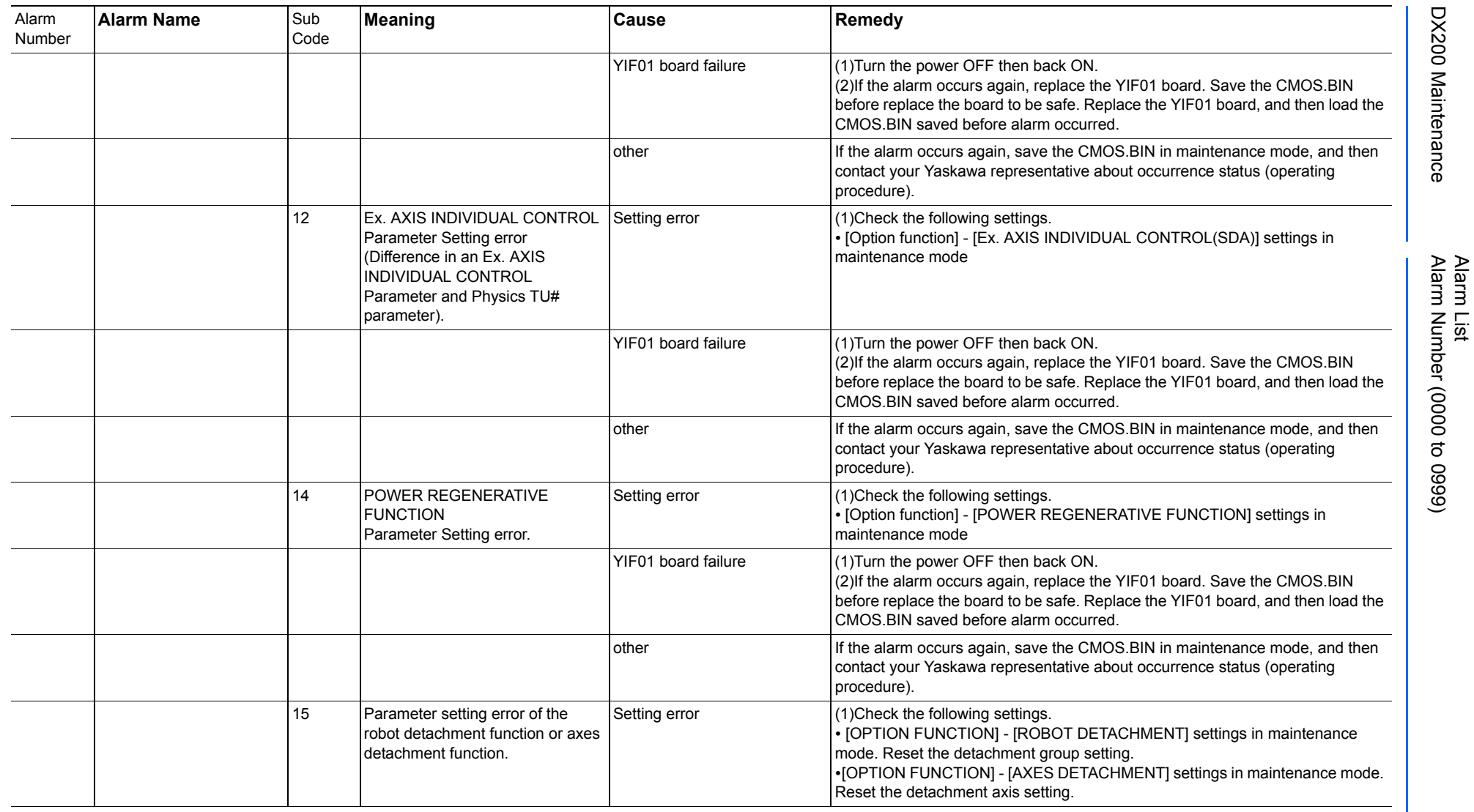

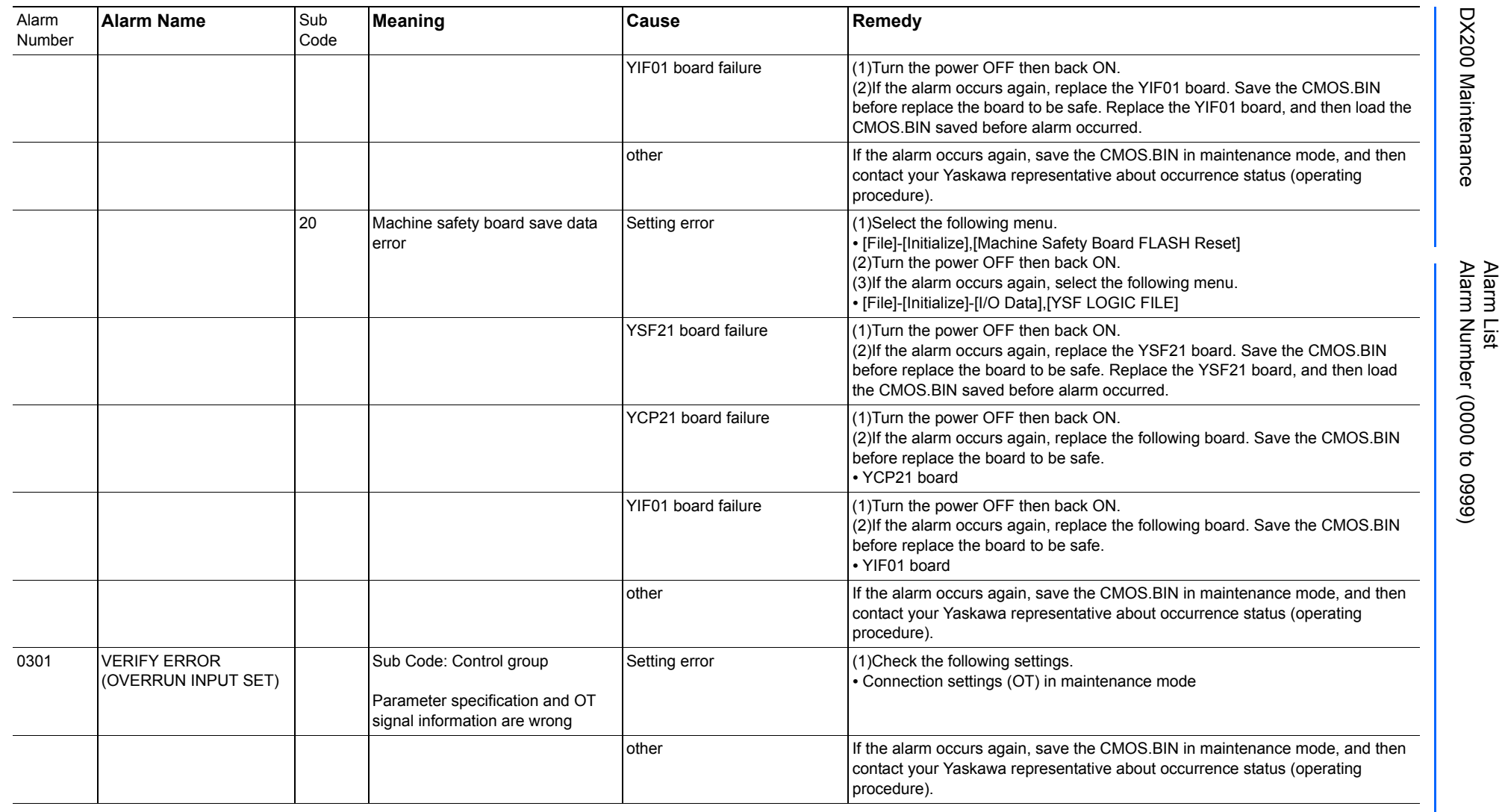

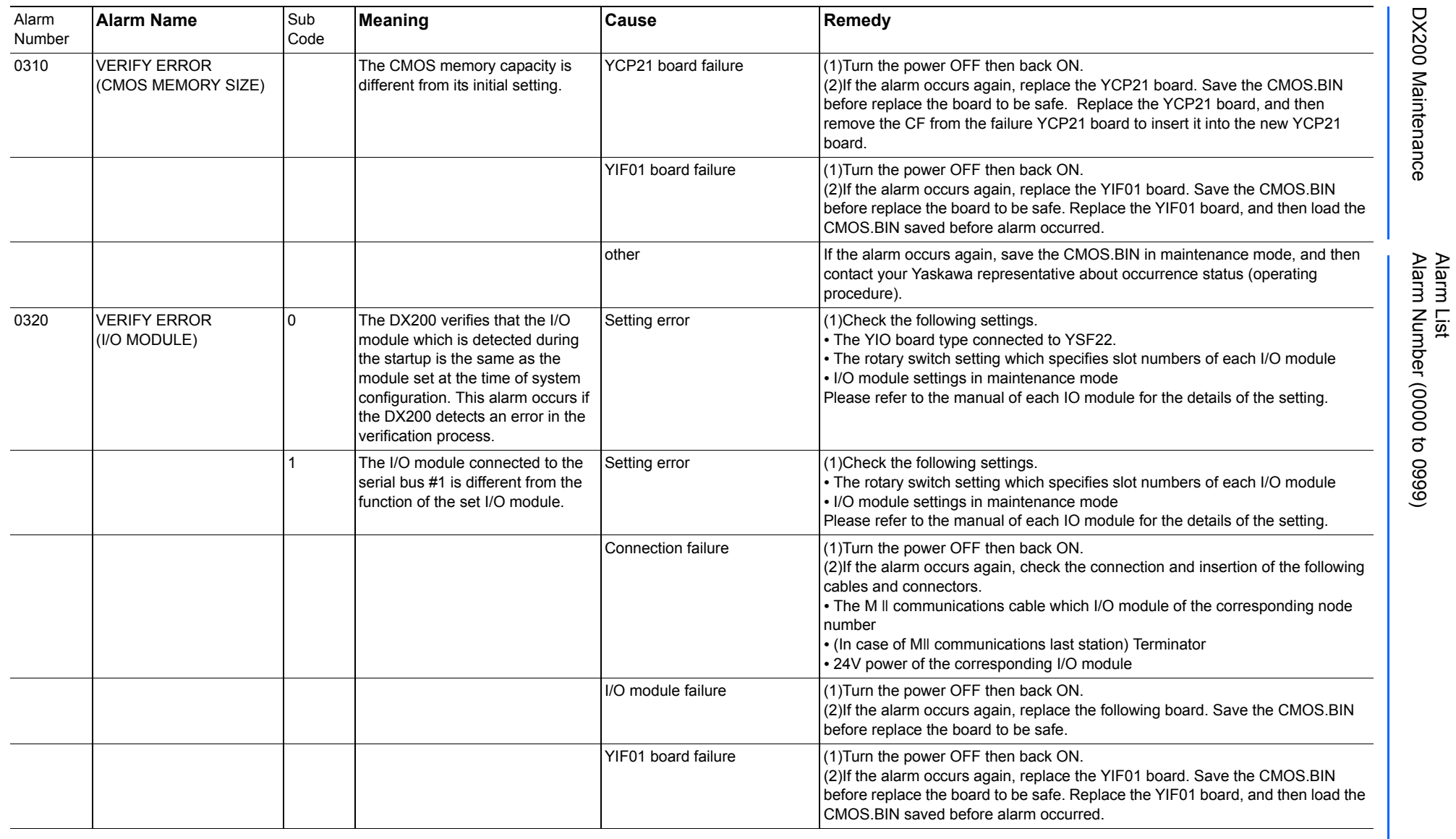

165293-1CD

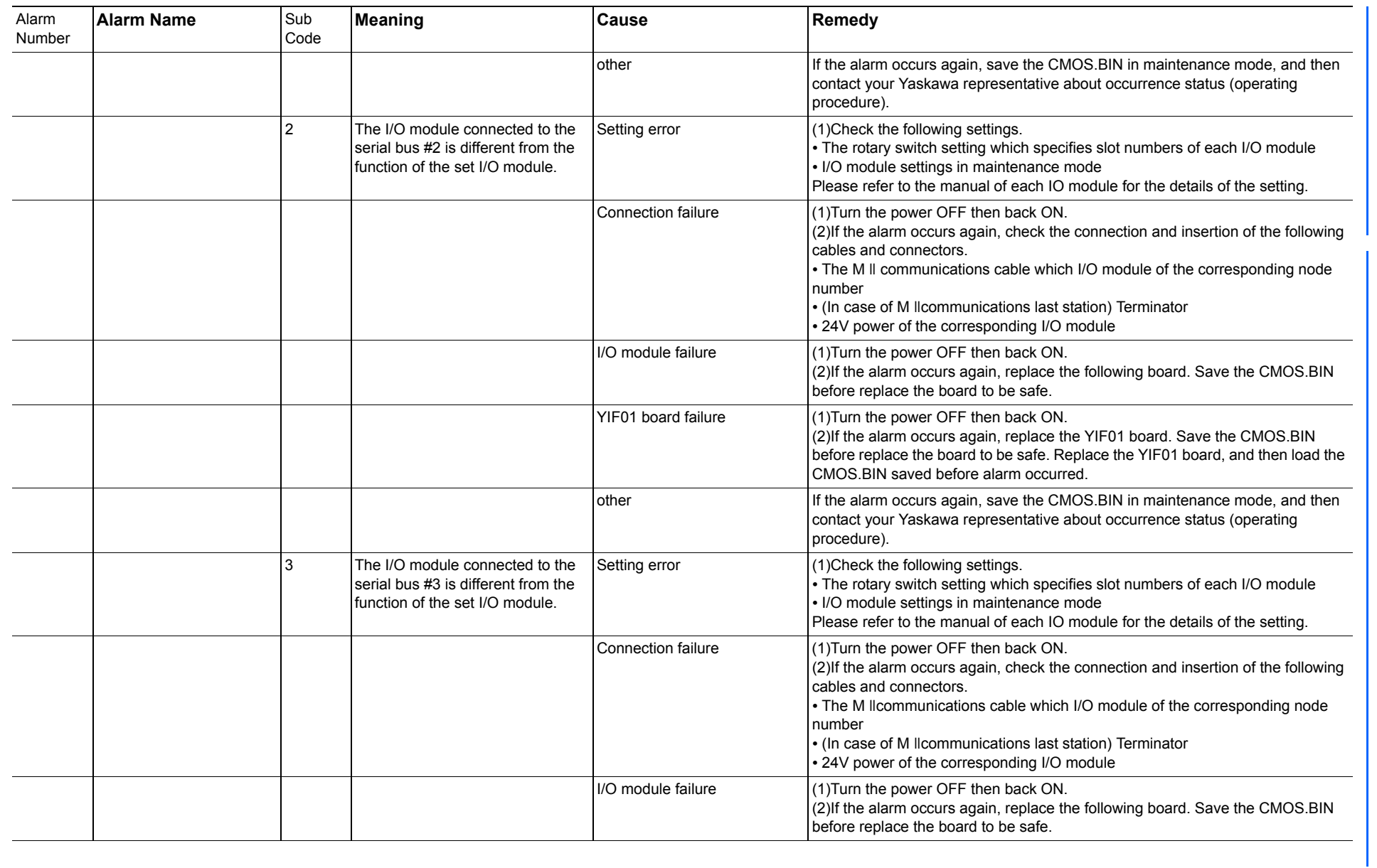

165293-1CD

Alarm List

DX200 Maintenance Alarm Number (0000 to 0999)

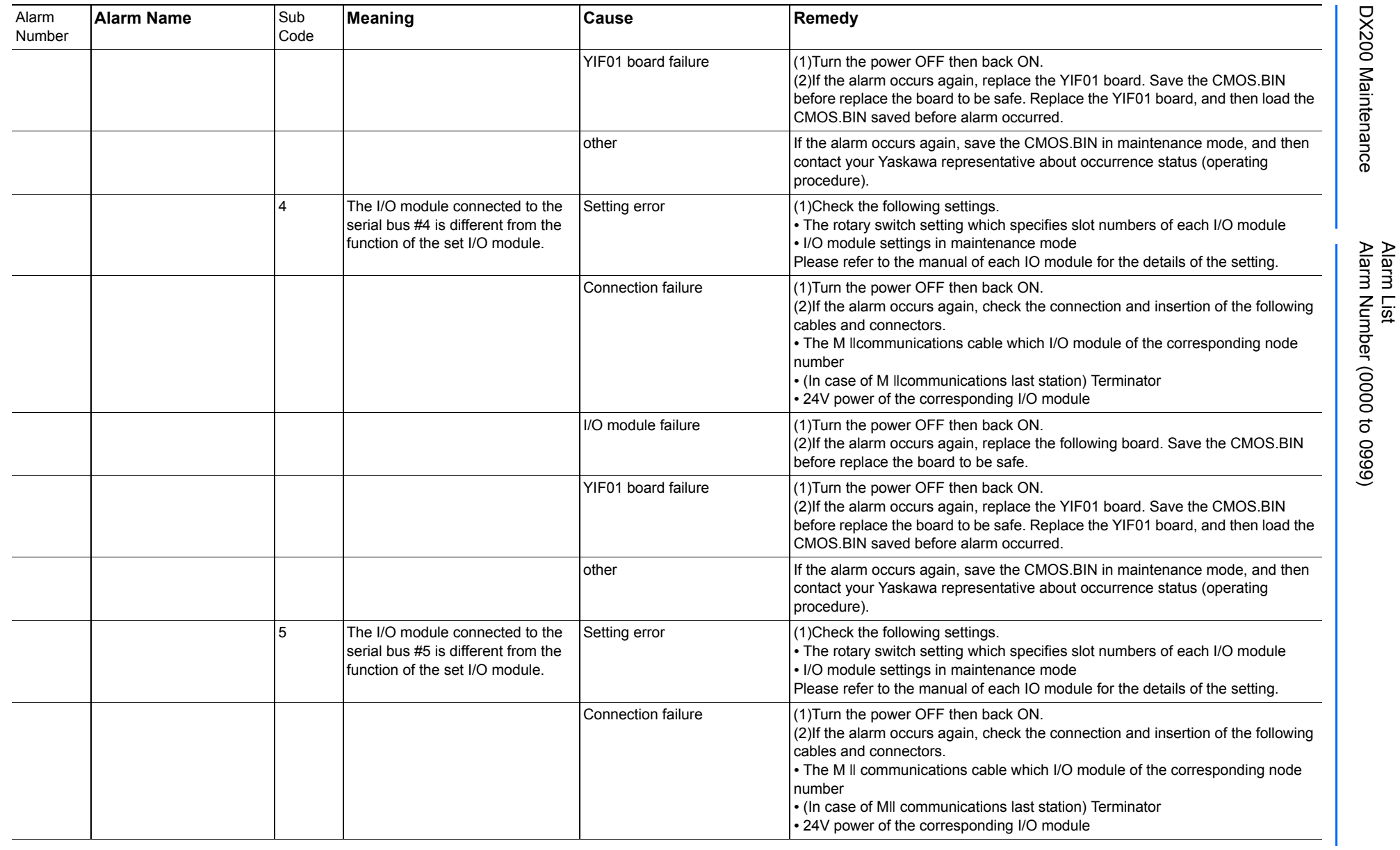

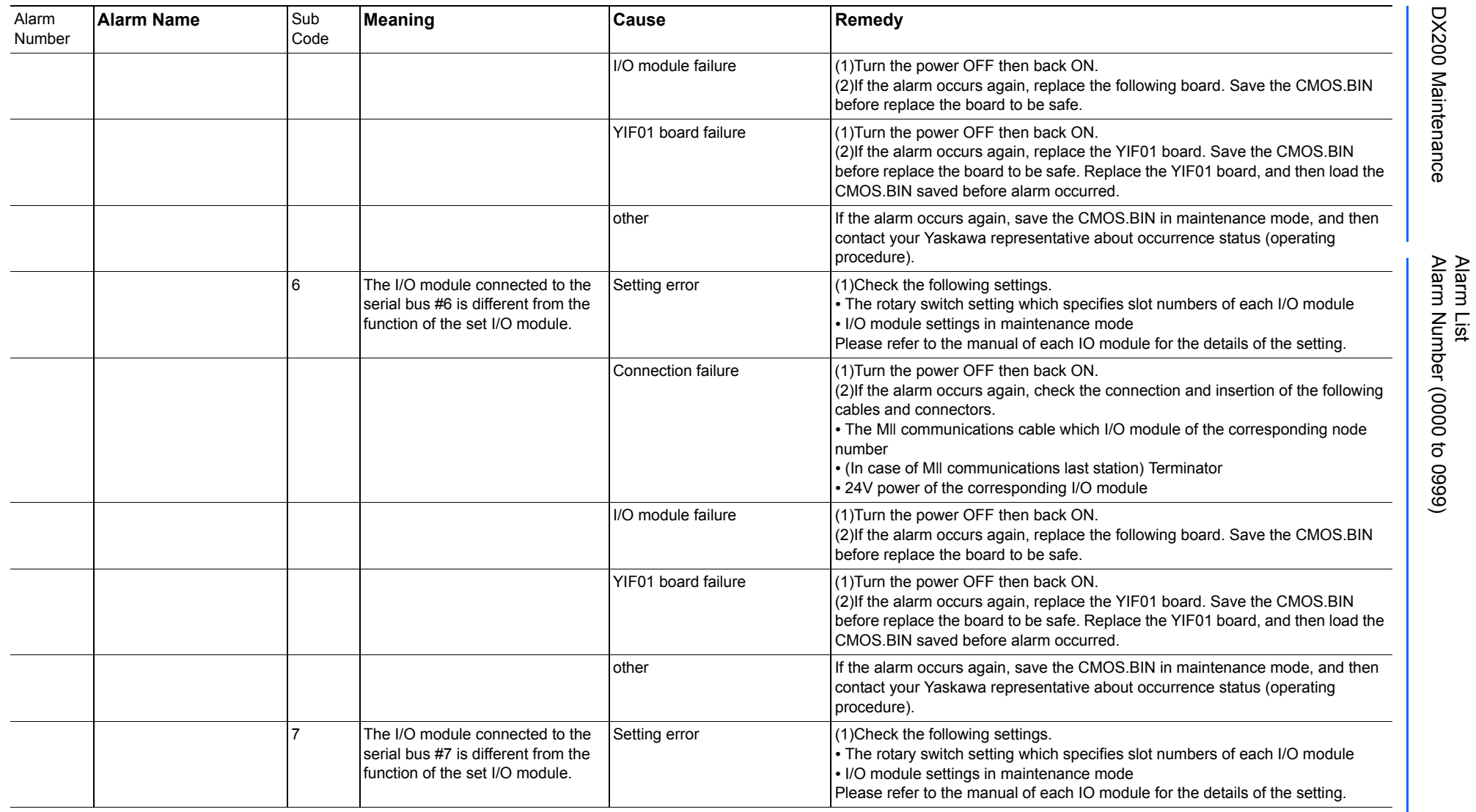

165293-1CD

DX200 Maintenance Alarm Number (0000 to 0999)

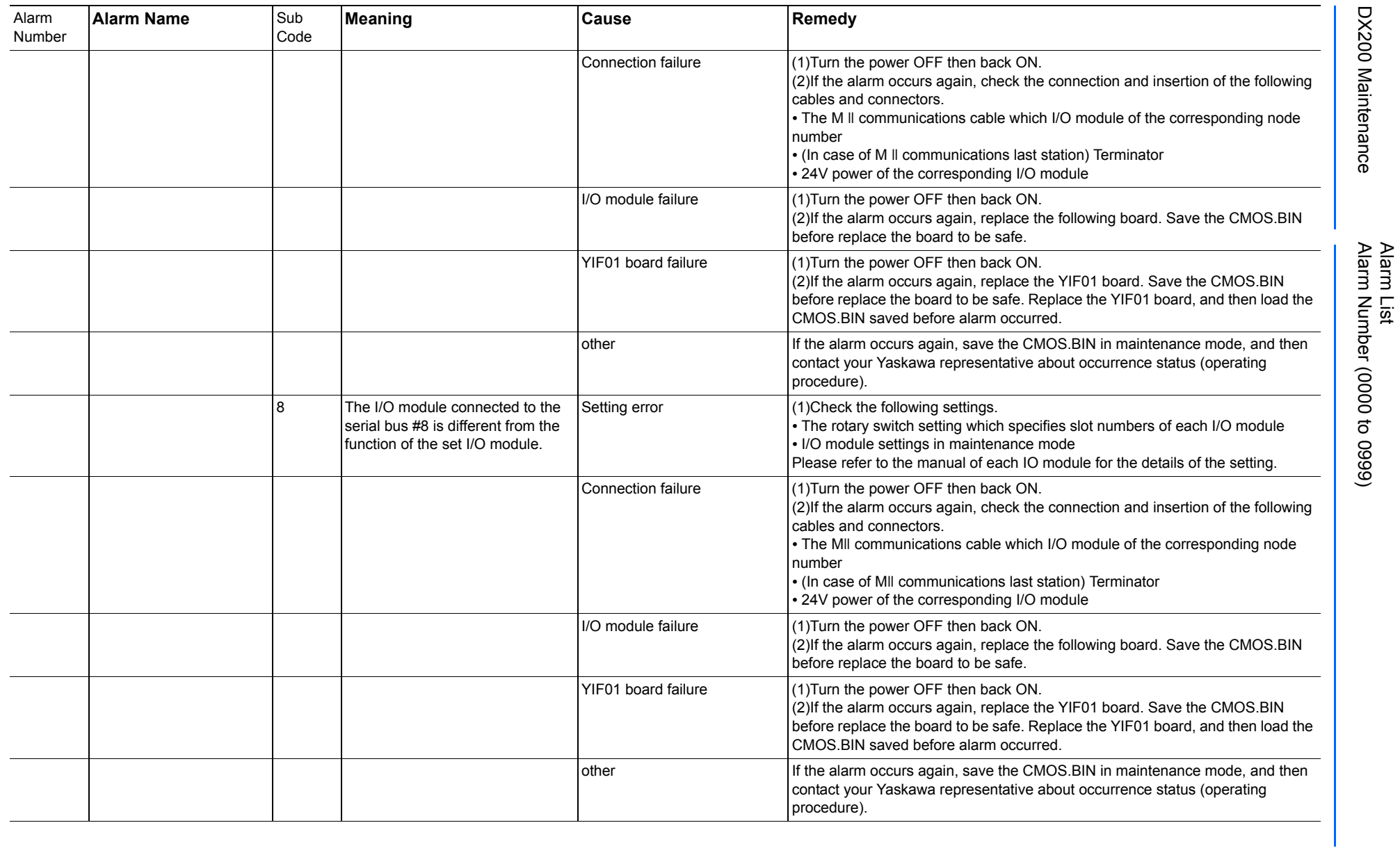

165293-1CD

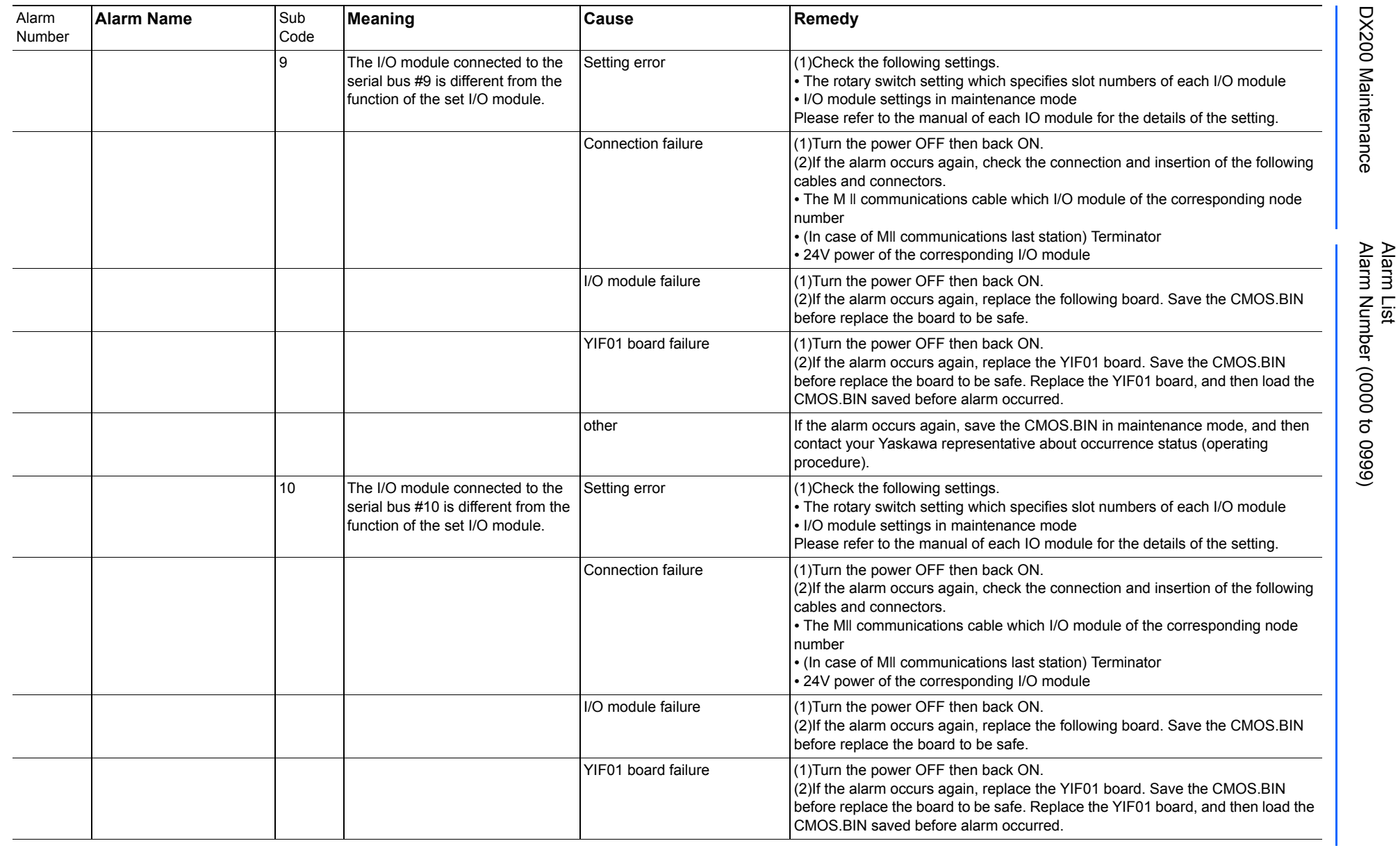
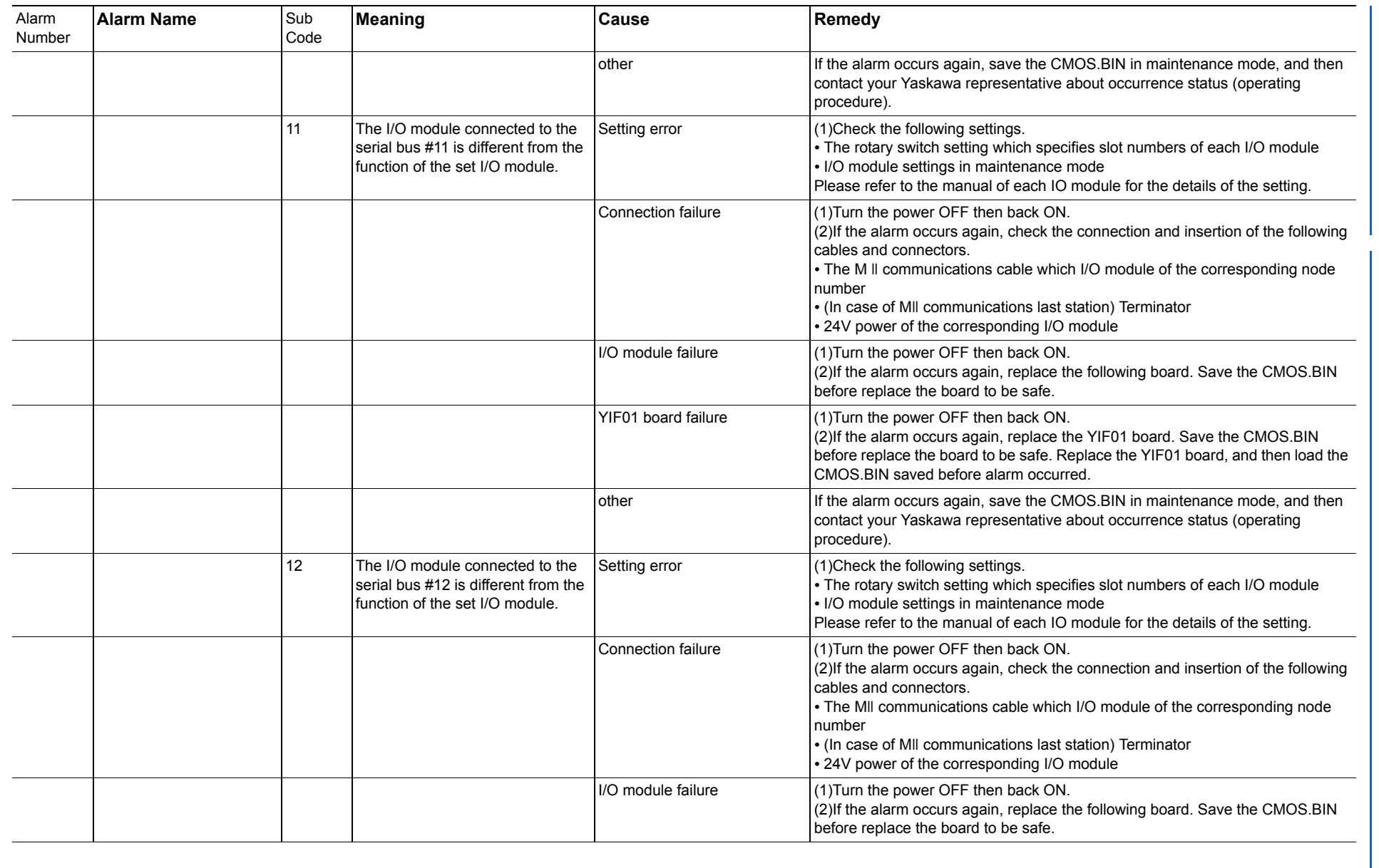

165293-1CD

Alarm List

DX200 Maintenance Alarm Number (0000 to 0999)

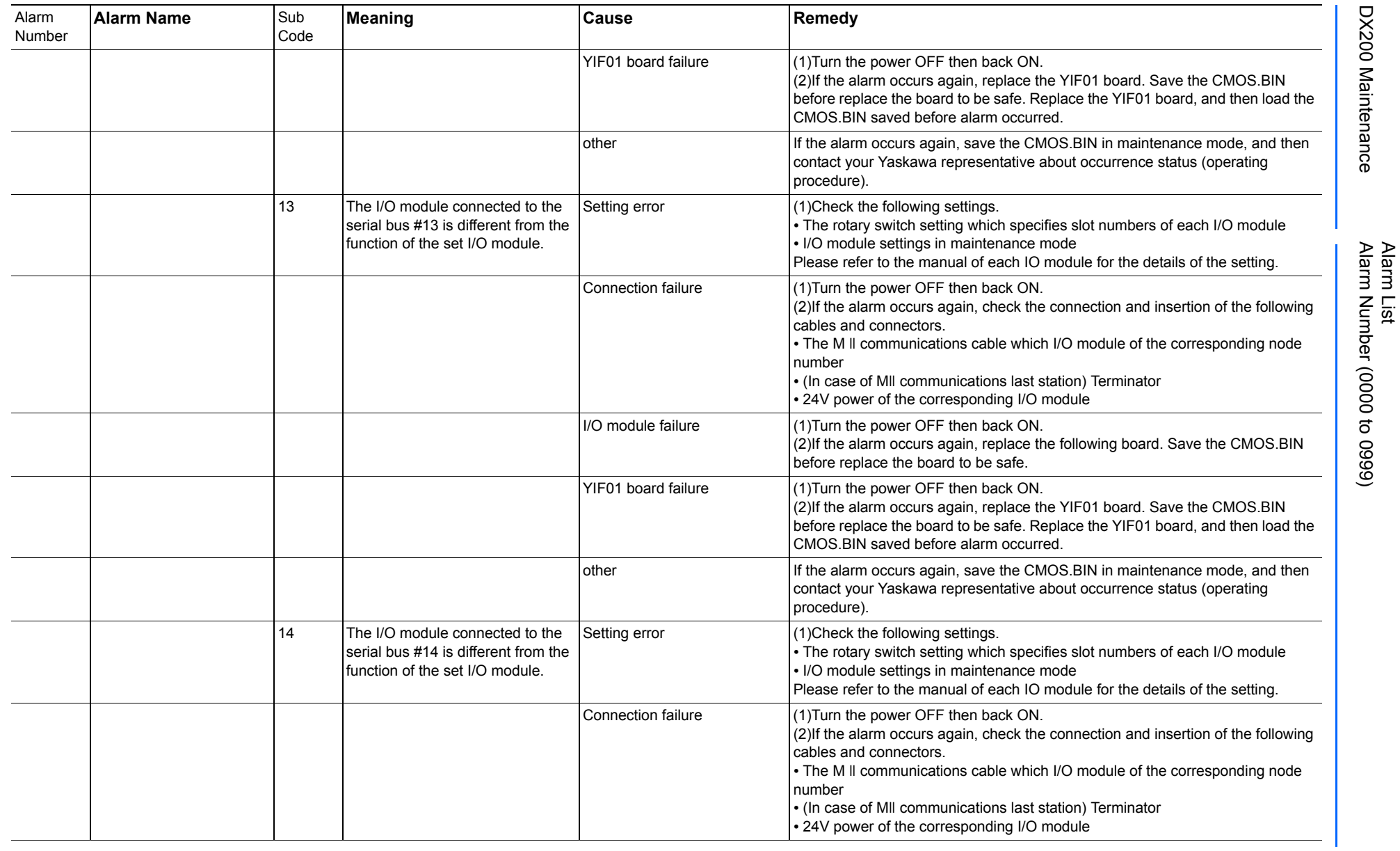

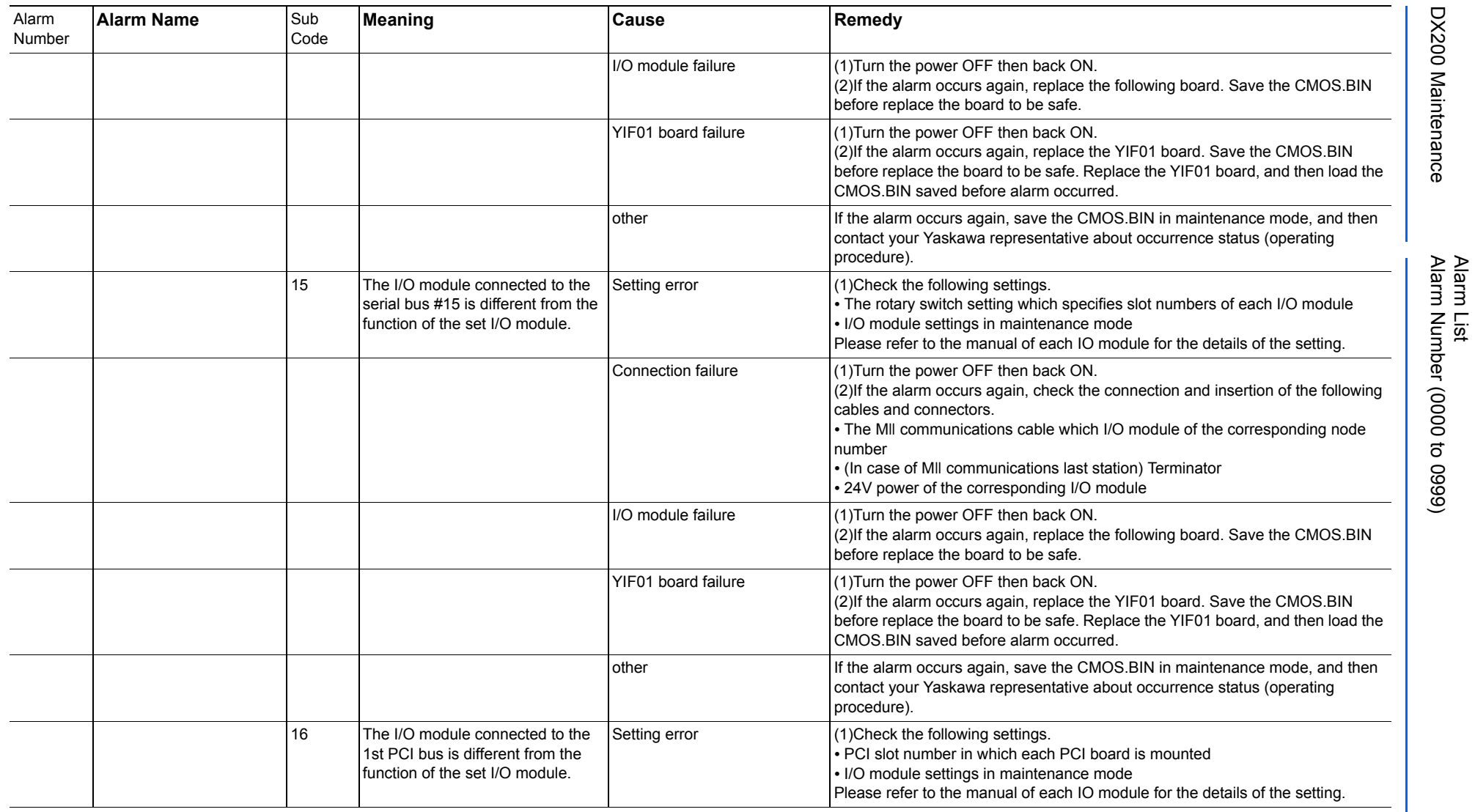

165293-1CD

DX200 Maintenance Alarm Number (0000 to 0999)

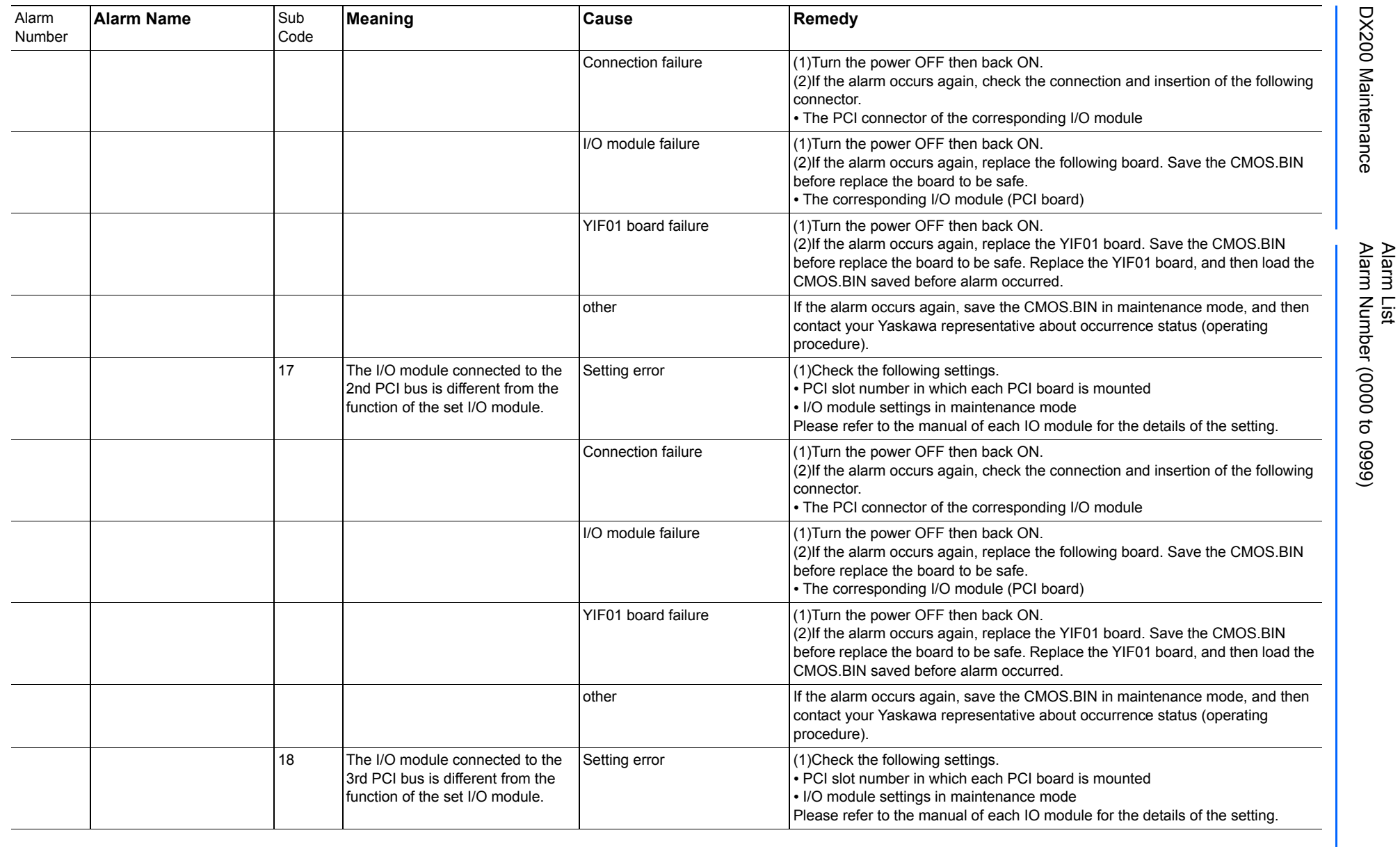

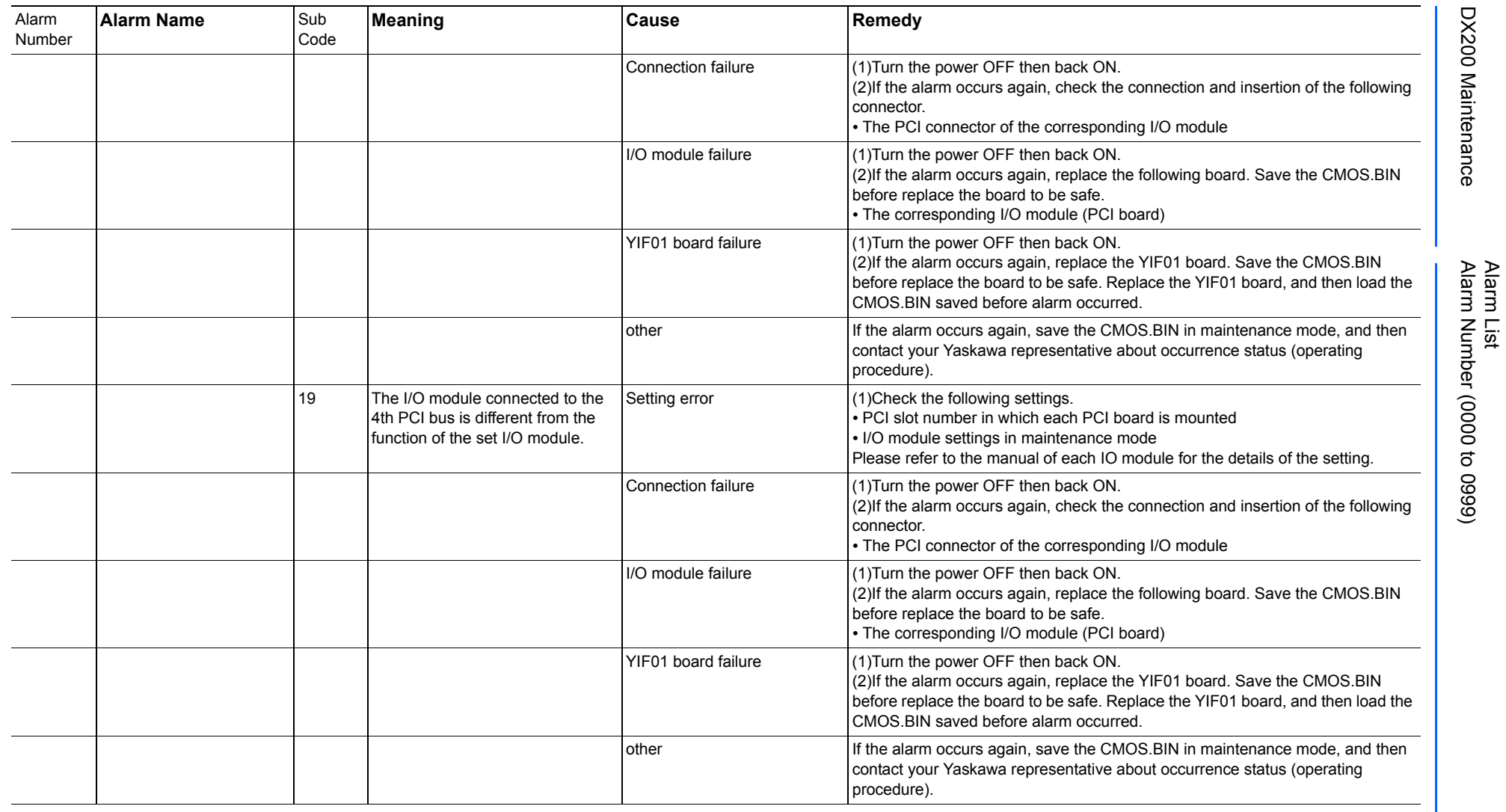

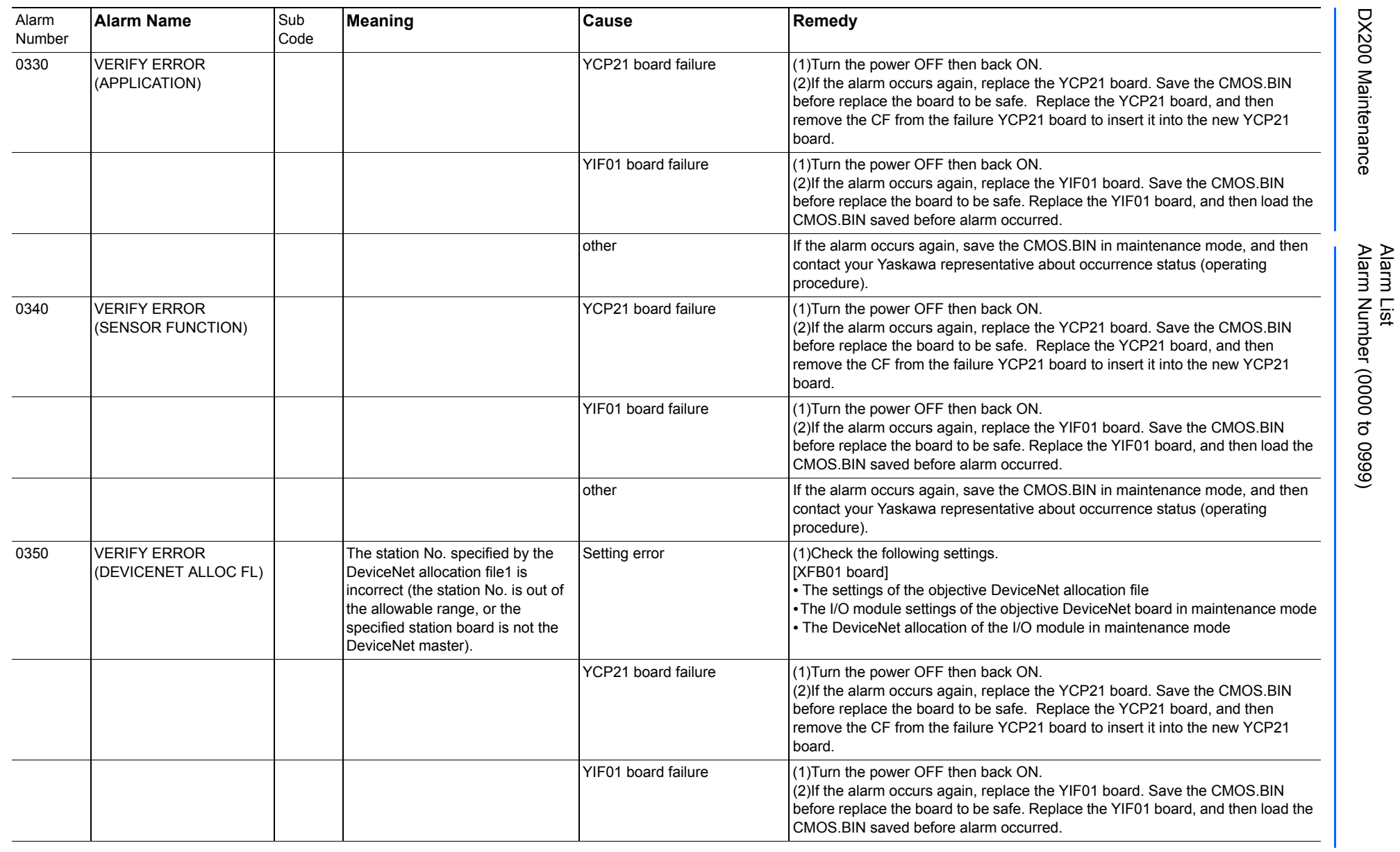

165293-1CD

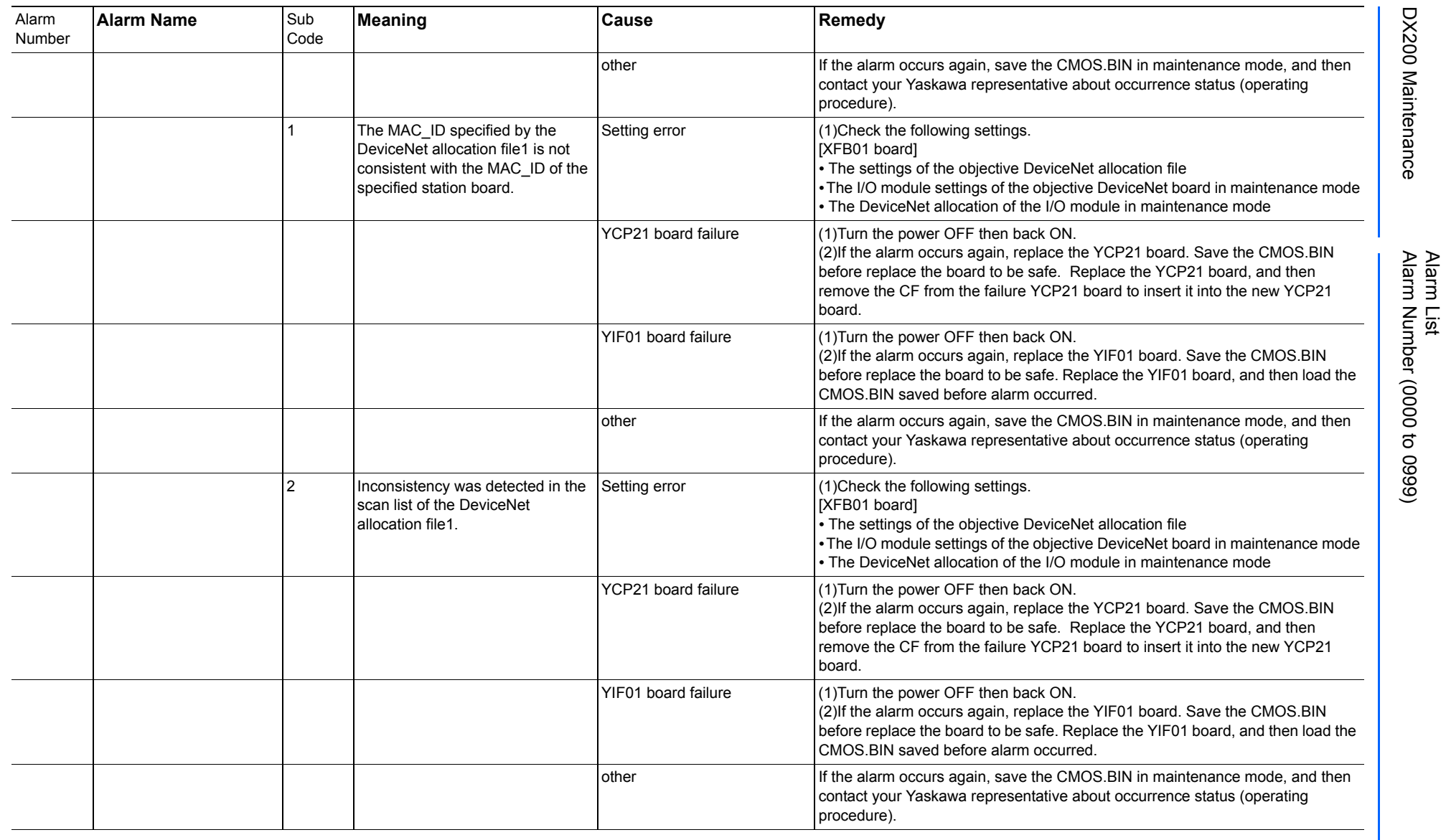

165293-1CD

DX200 Maintenance Alarm Number (0000 to 0999)

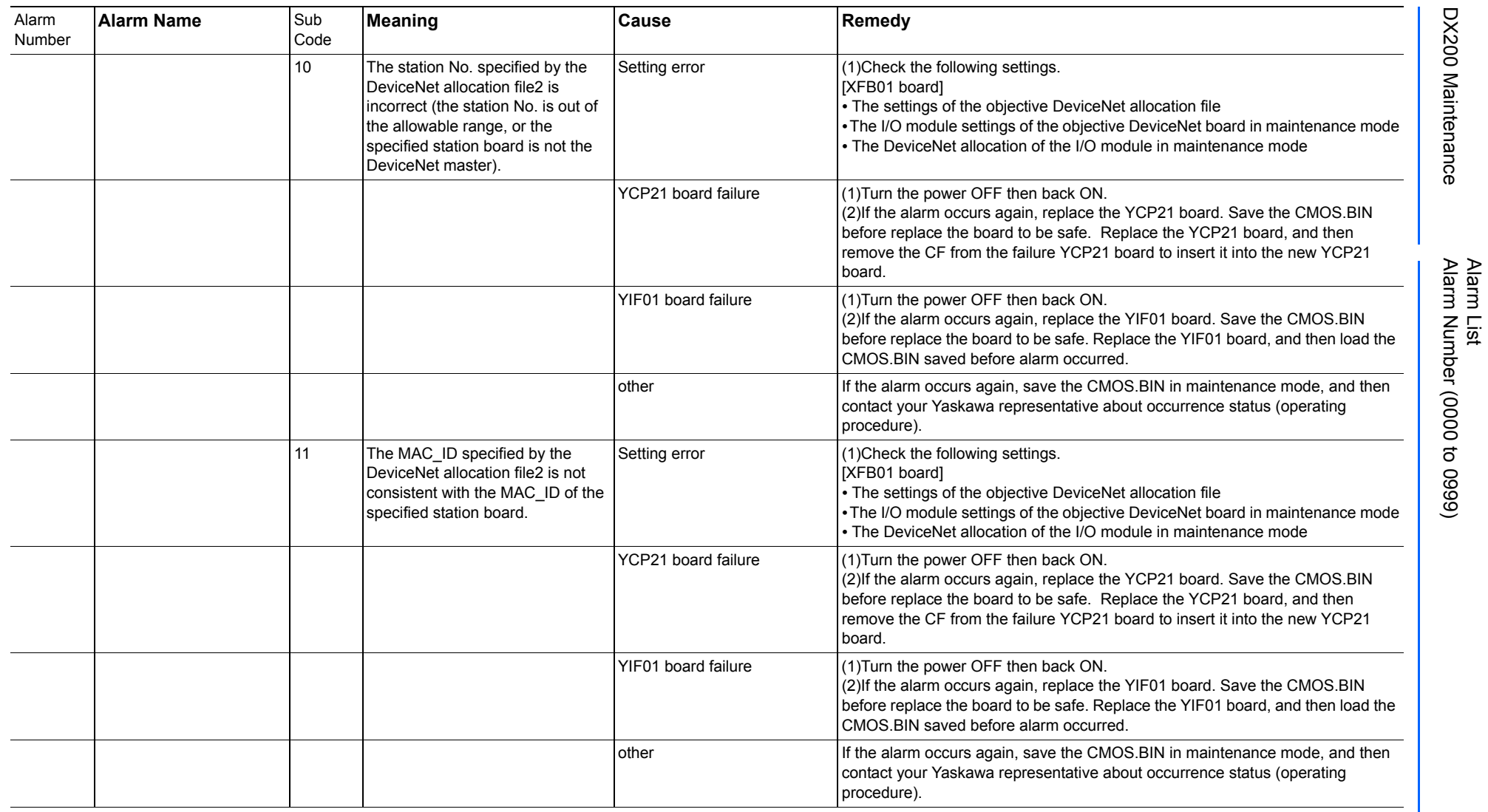

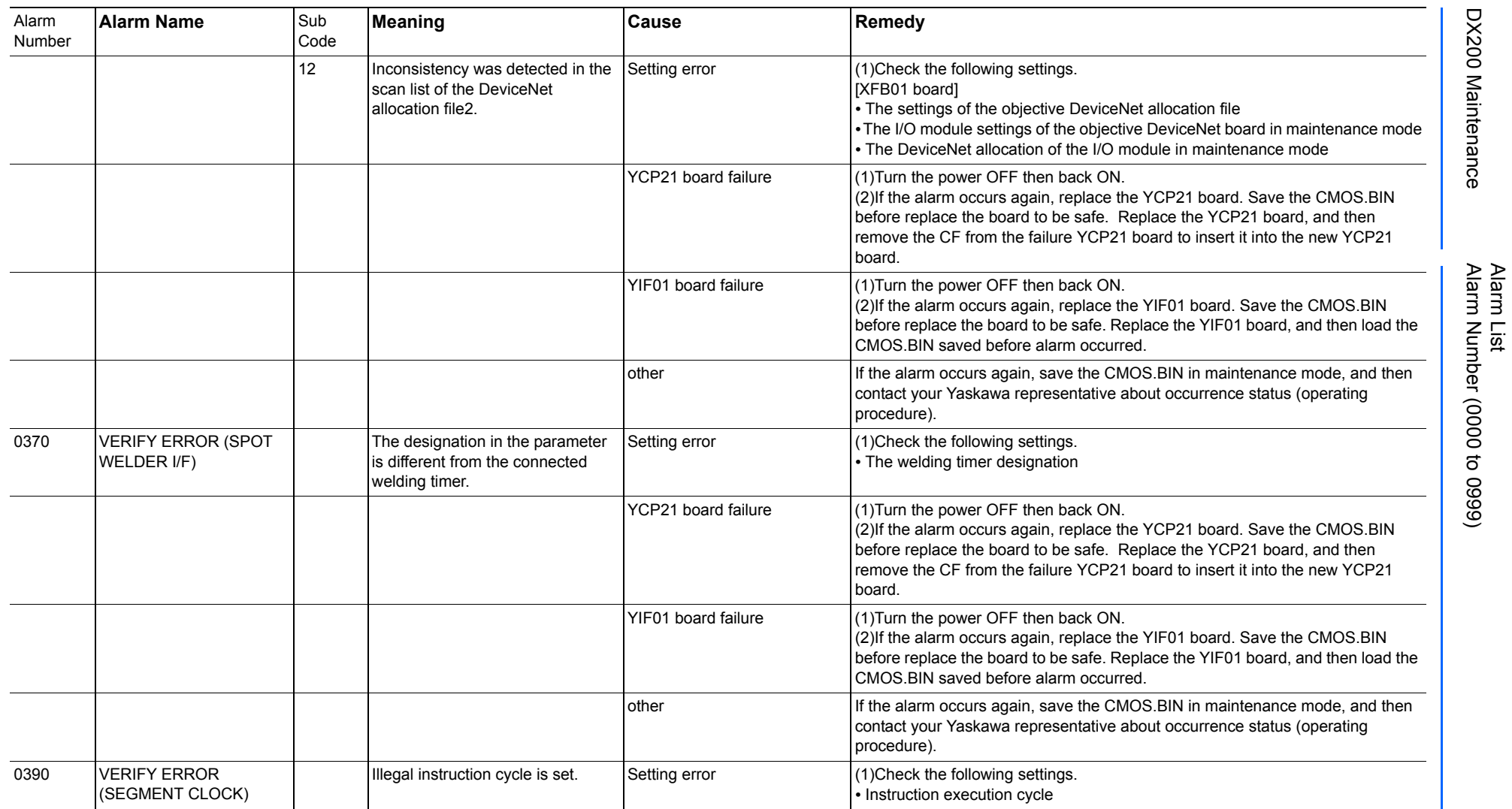

165293-1CD

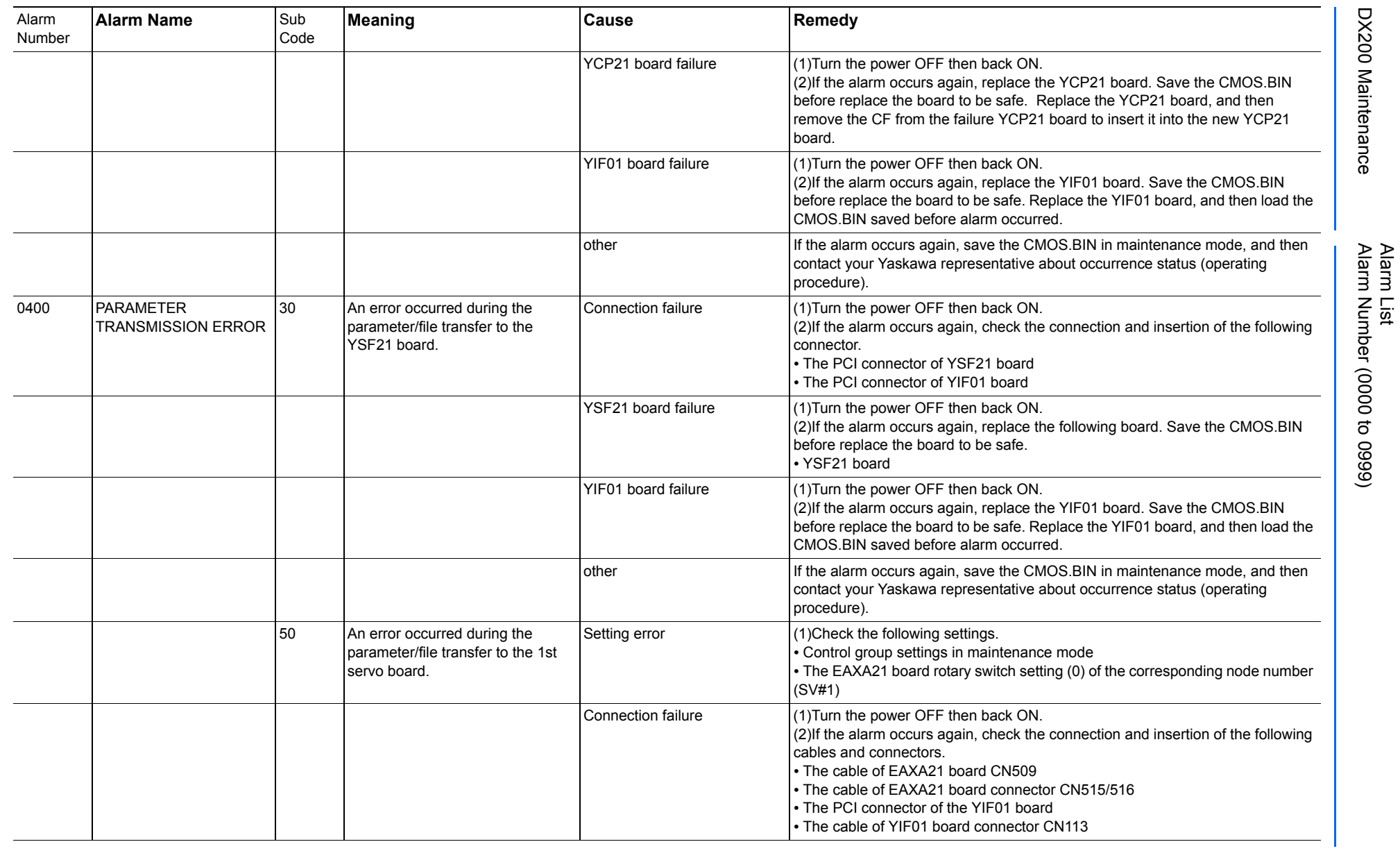

165293-1CD

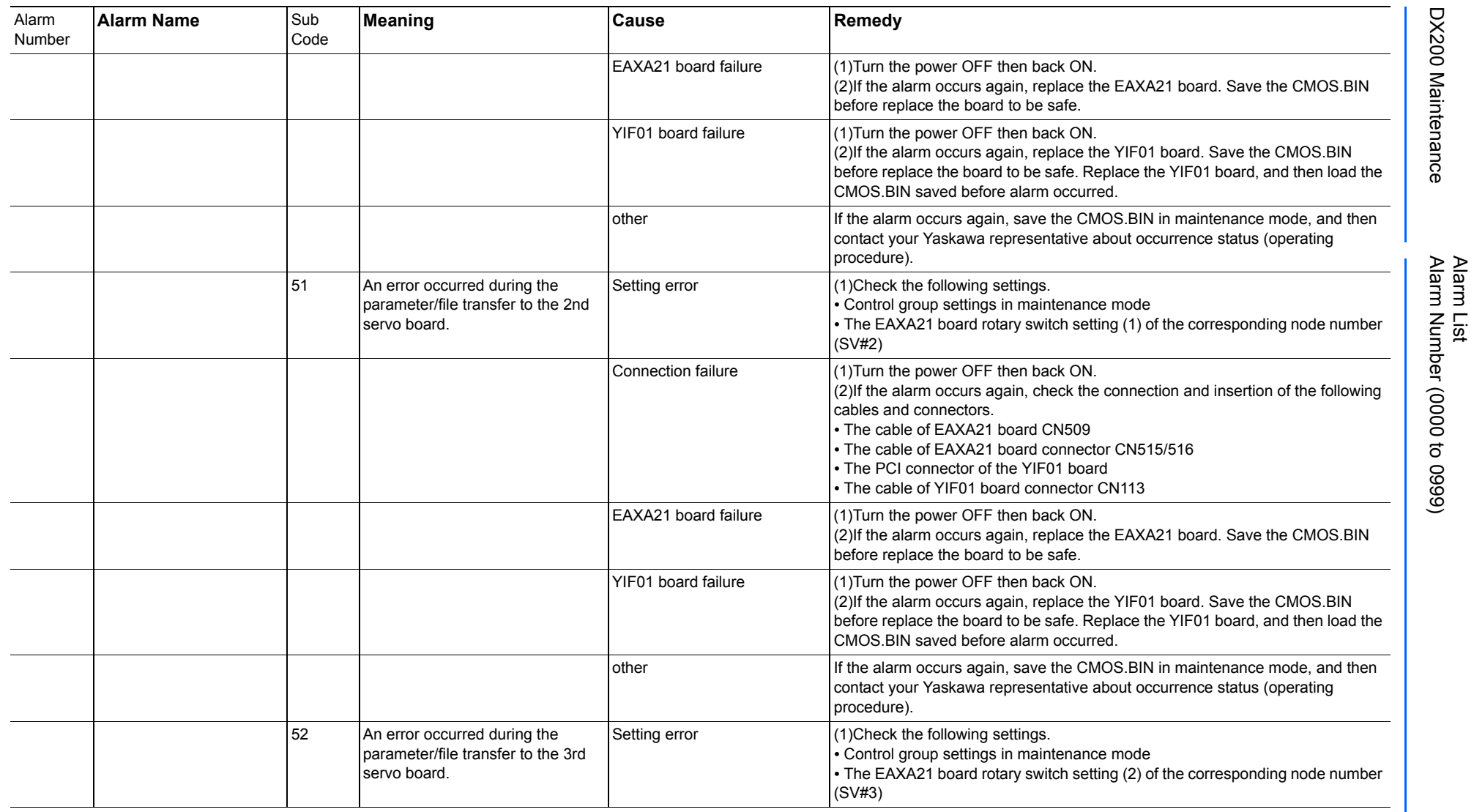

165293-1CD

DX200 Maintenance Alarm Number (0000 to 0999)

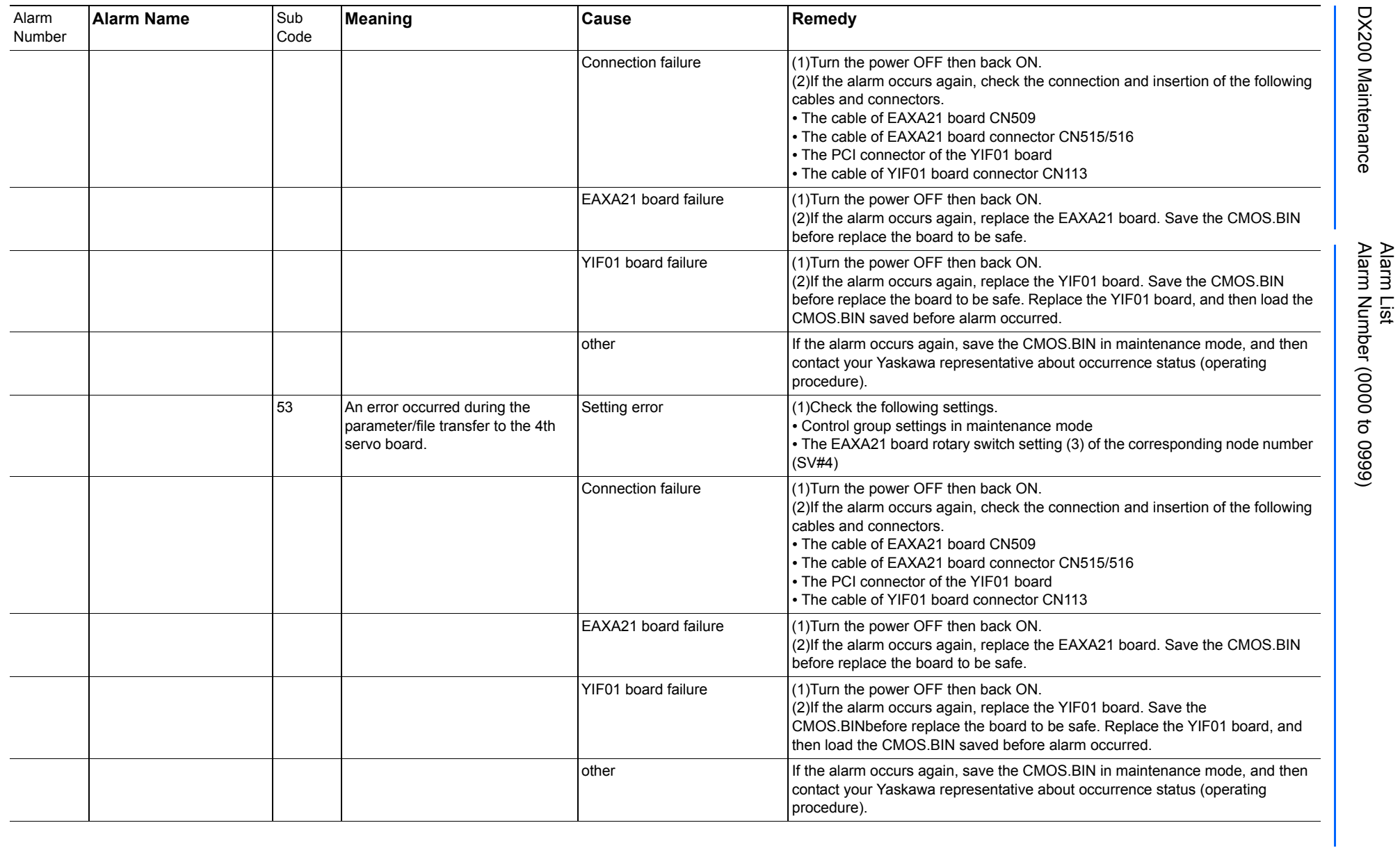

165293-1CD

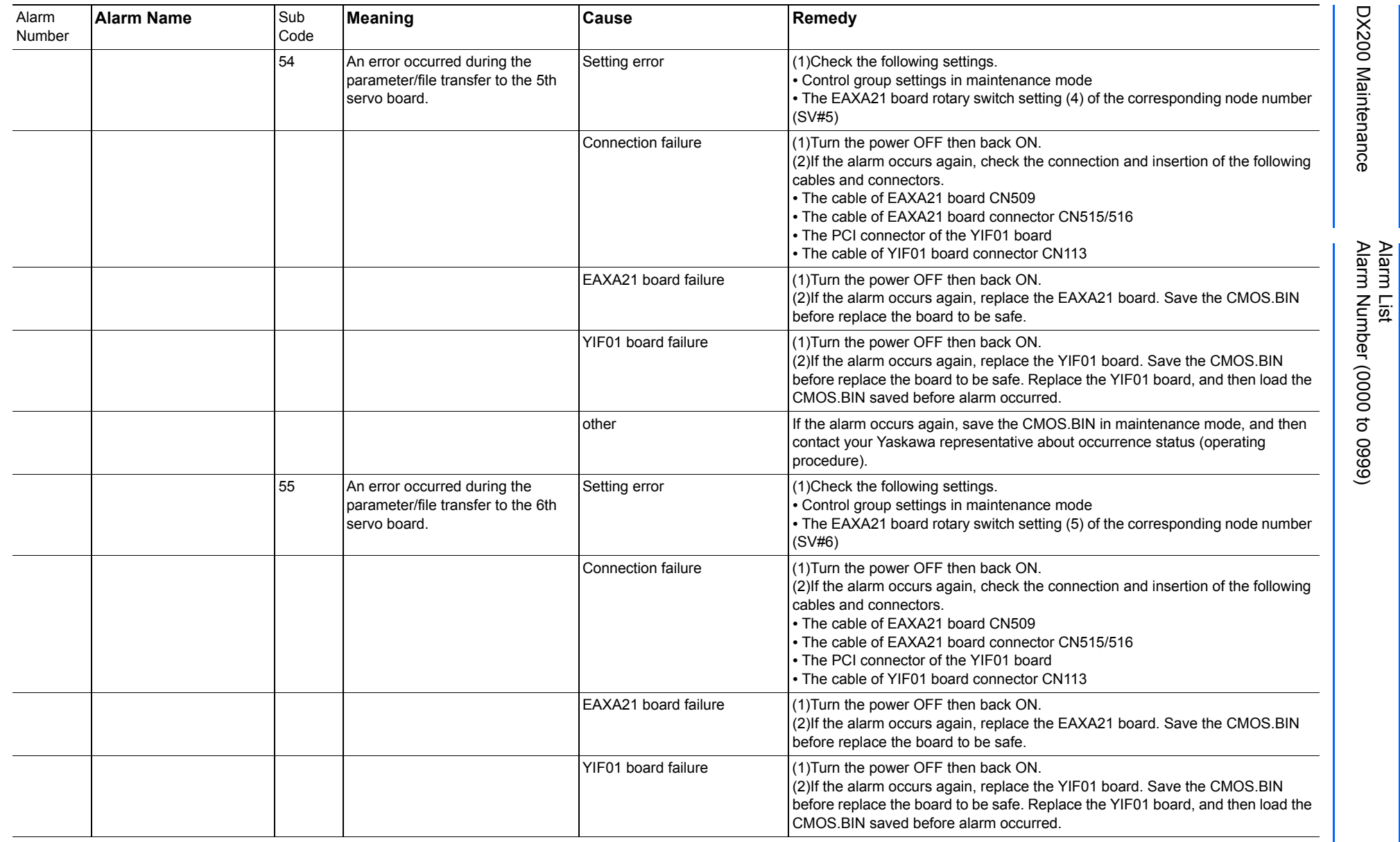

Alarm List-90 Alarm List-90

**RE-CHO-A113** RE-CHO-A113

165293-1CD

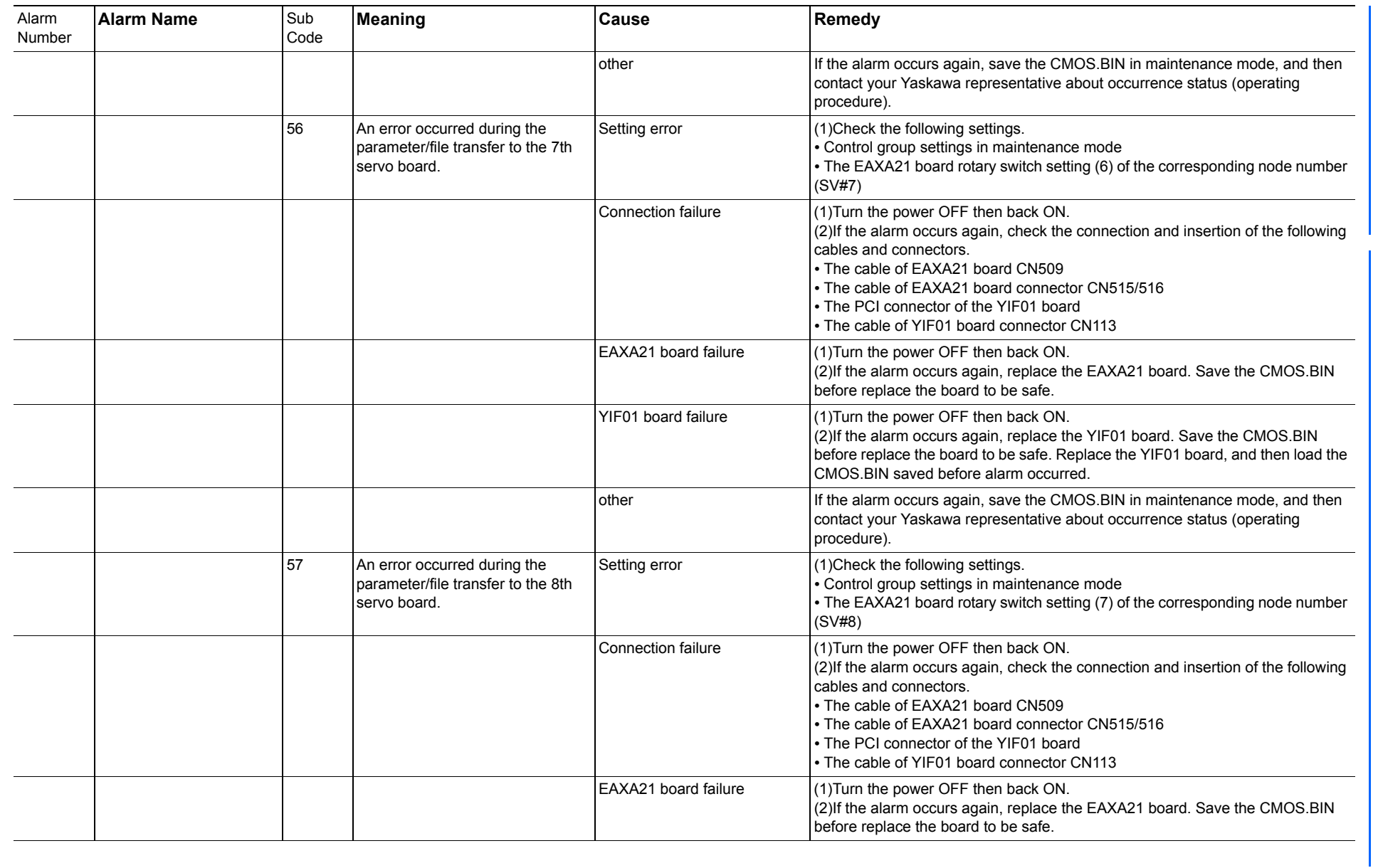

165293-1CD

Alarm List

DX200 Maintenance Alarm Number (0000 to 0999)

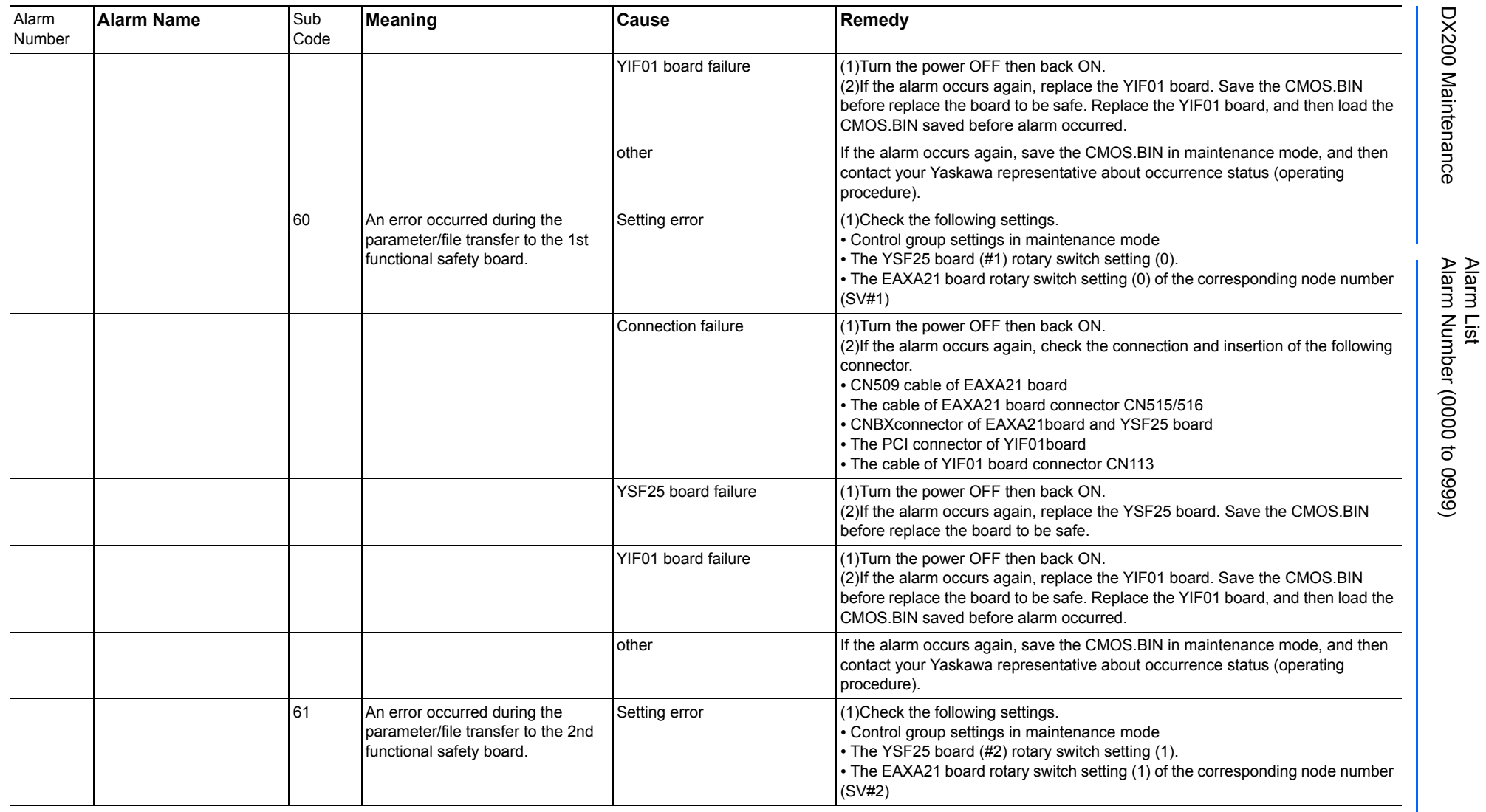

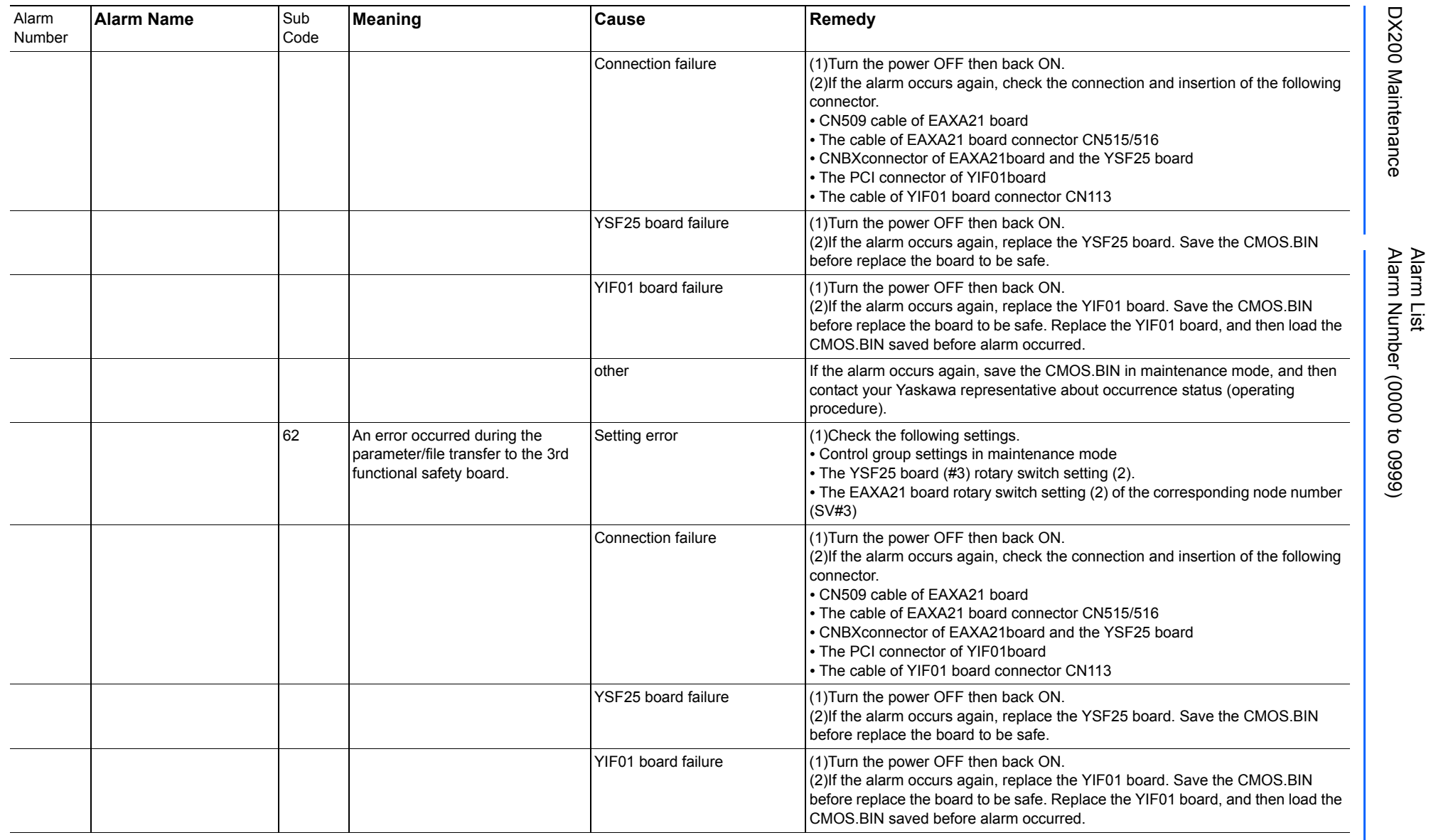

165293-1CD

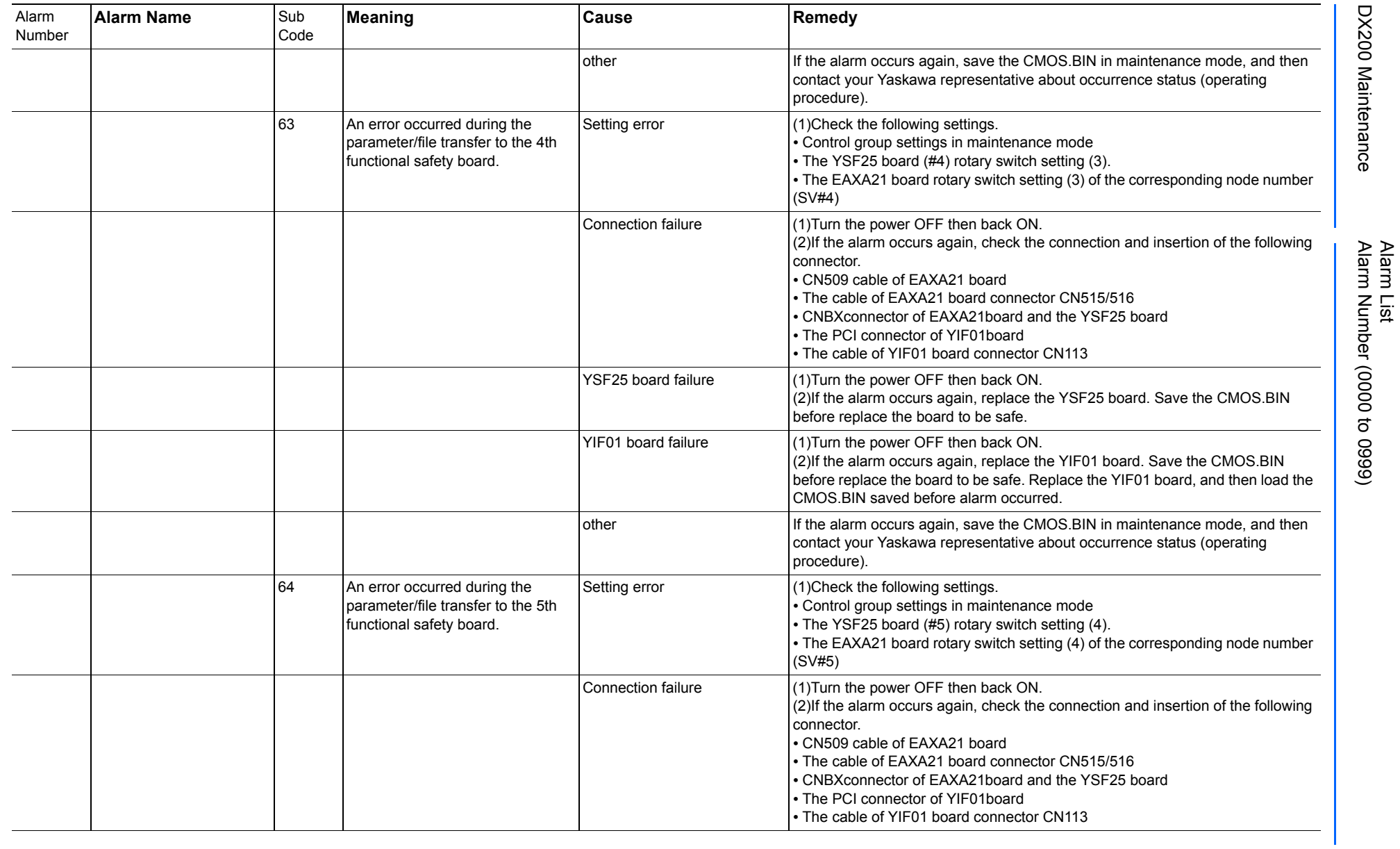

165293-1CD

DX200 Maintenance Alarm Number (0000 to 0999)

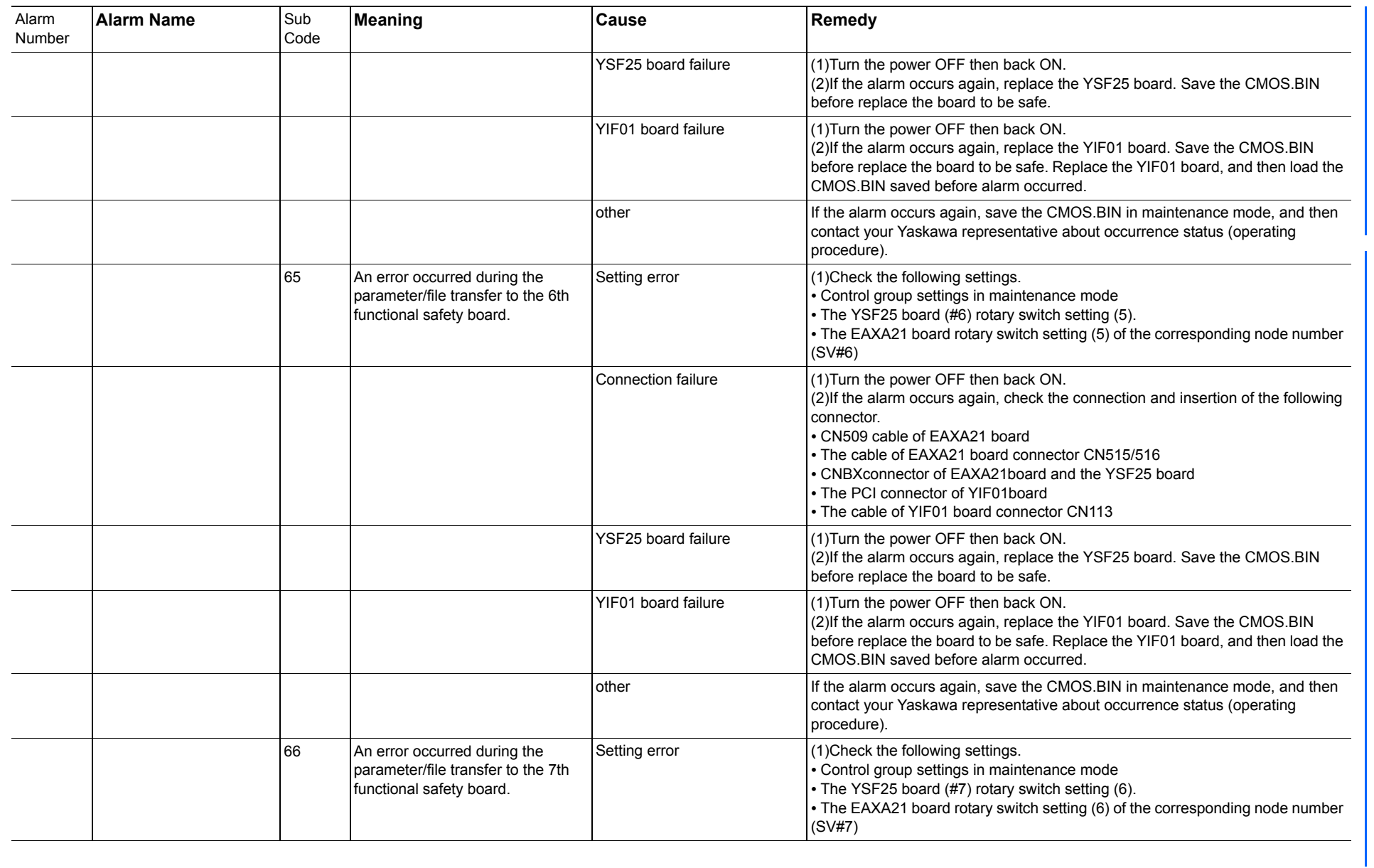

165293-1CD

Alarm List

DX200 Maintenance Alarm Number (0000 to 0999)

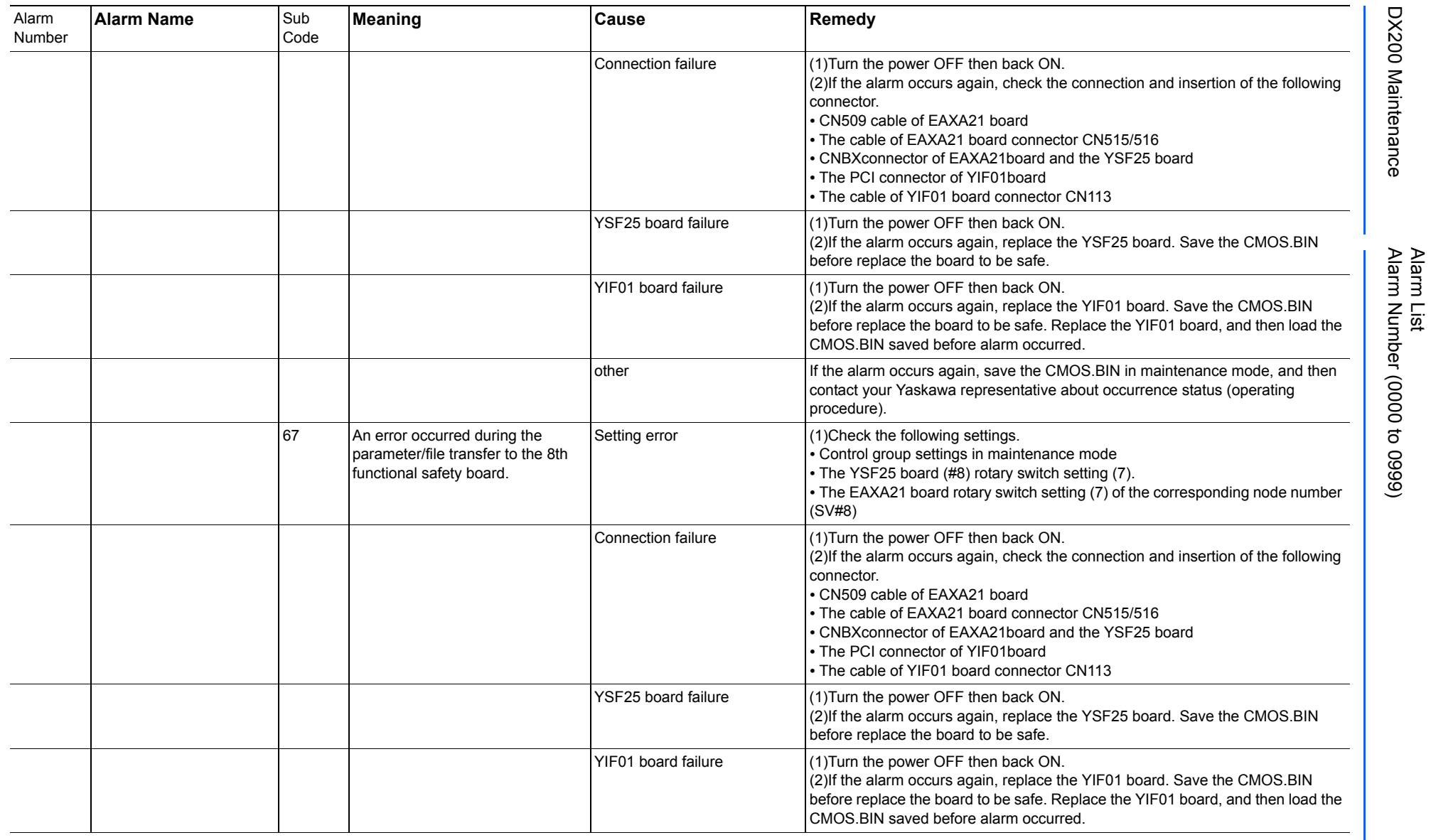

165293-1CD

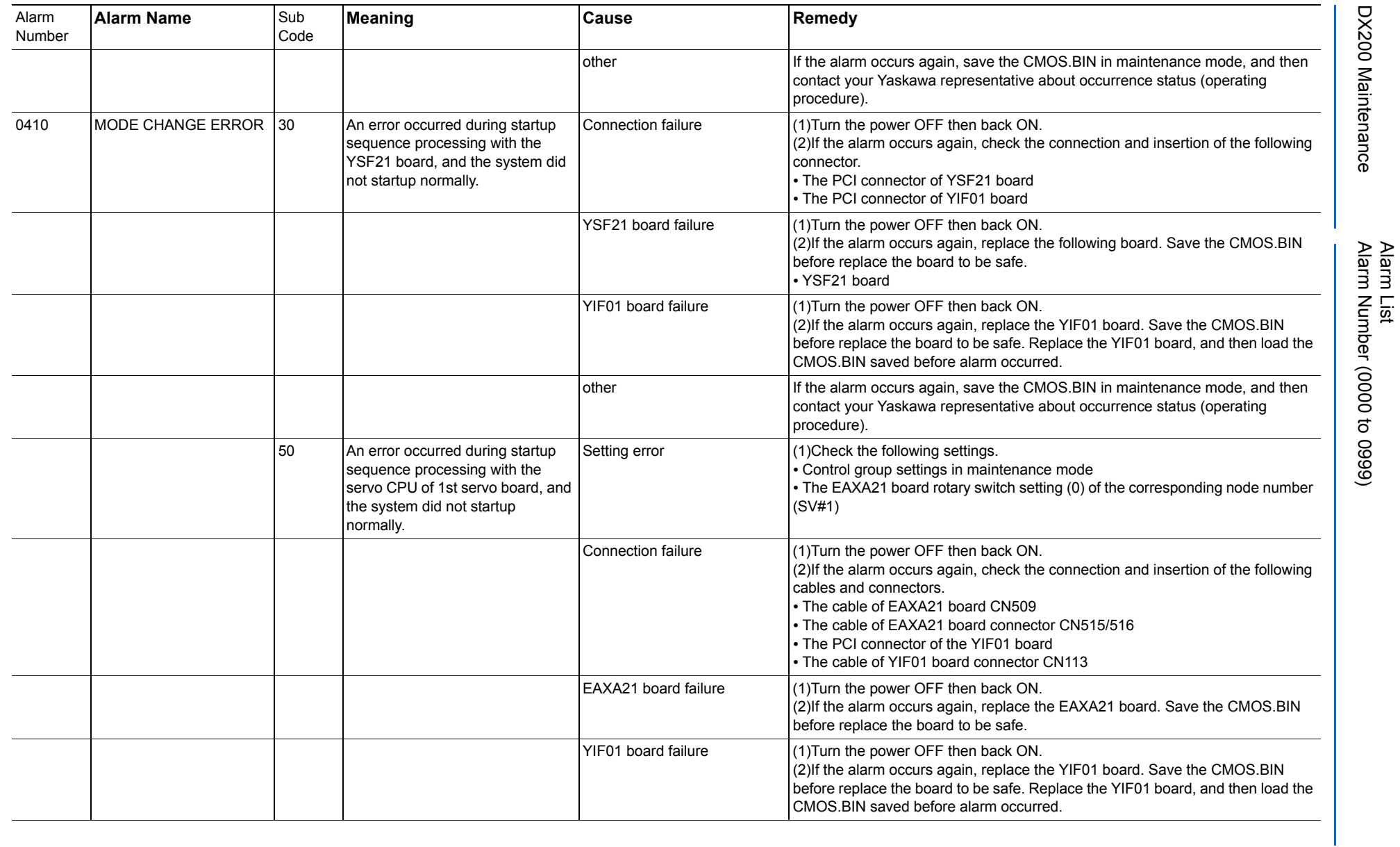

165293-1CD

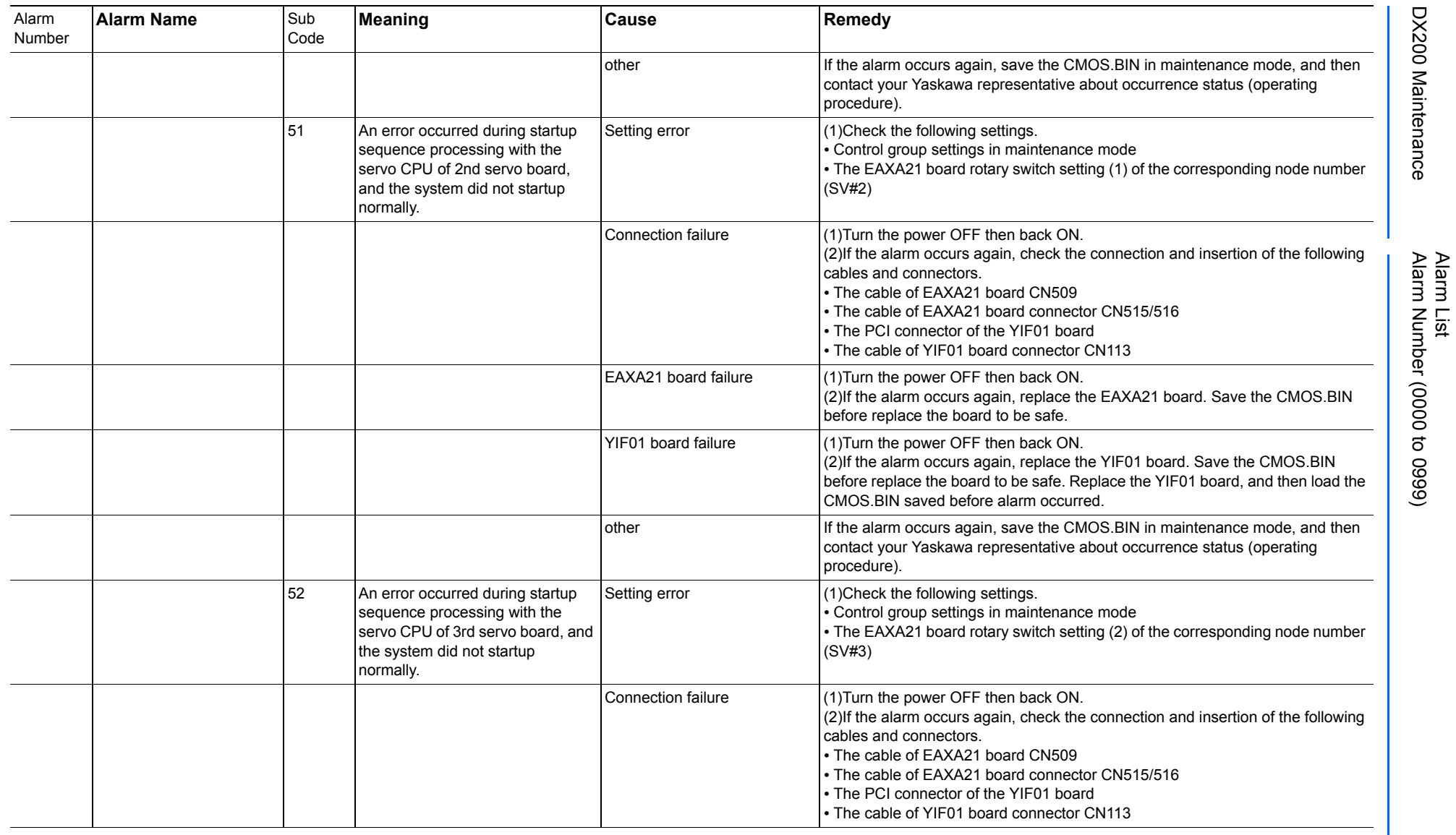

165293-1CD

DX200 Maintenance Alarm Number (0000 to 0999)

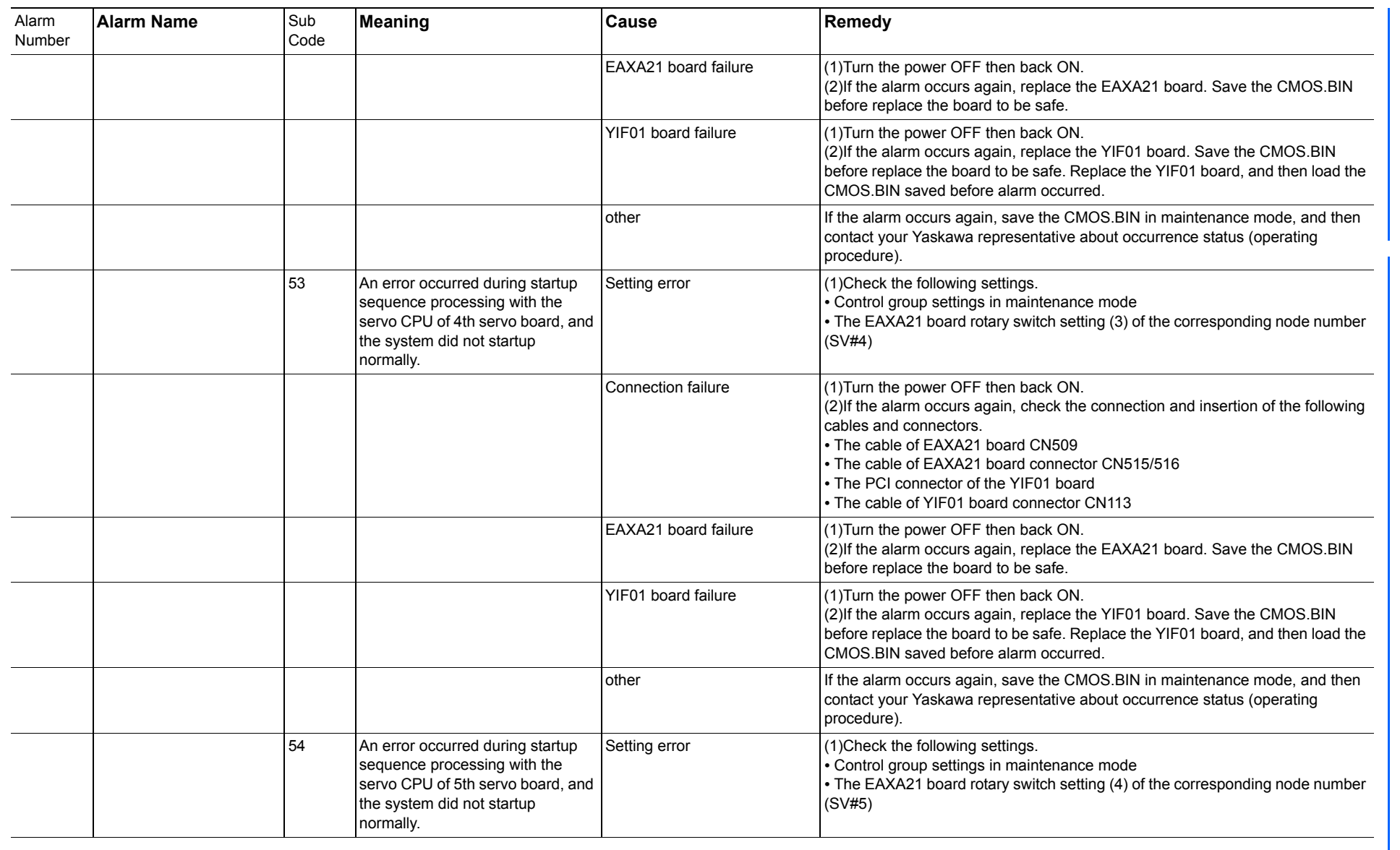

165293-1CD

Alarm List

DX200 Maintenance Alarm Number (0000 to 0999)

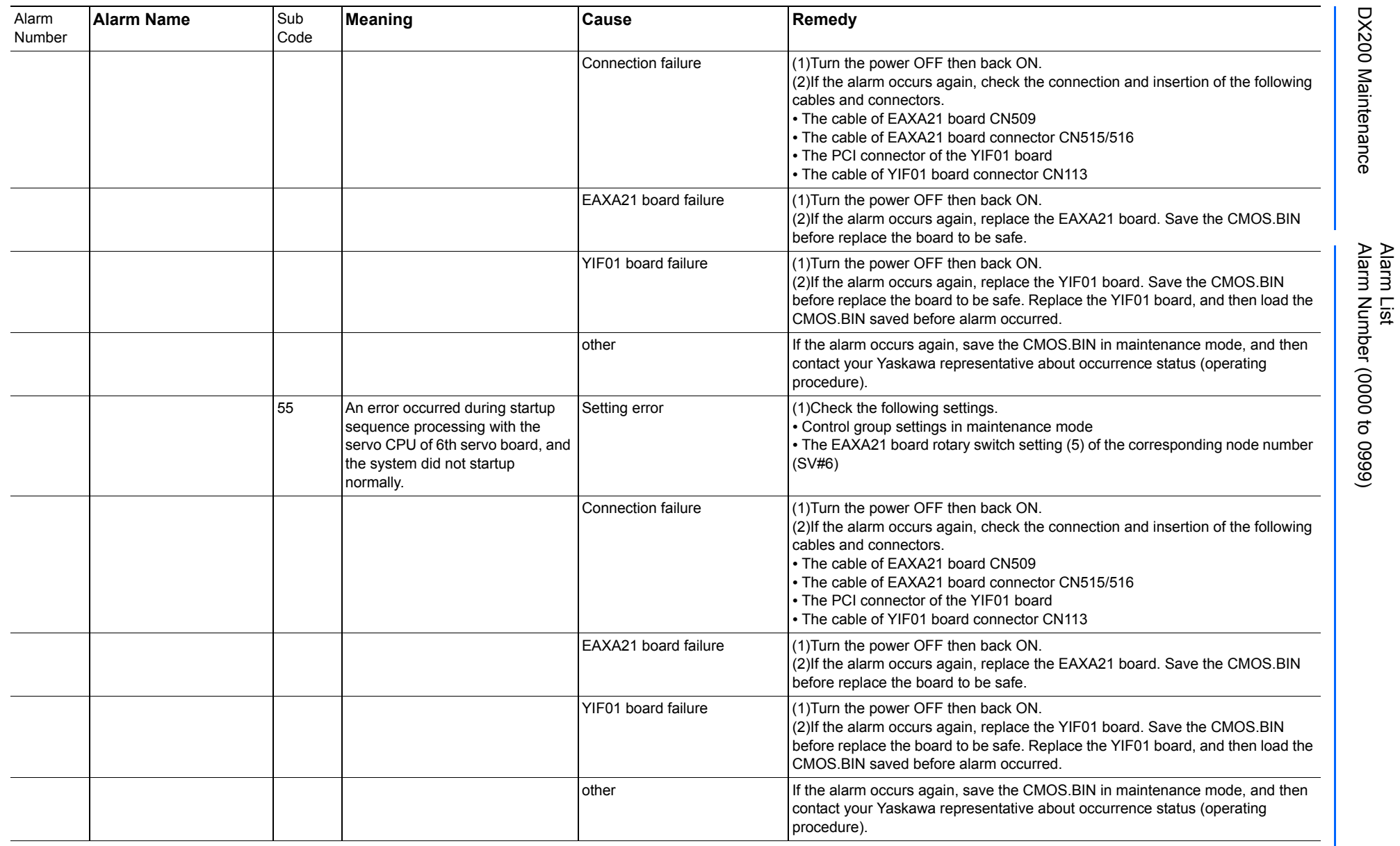

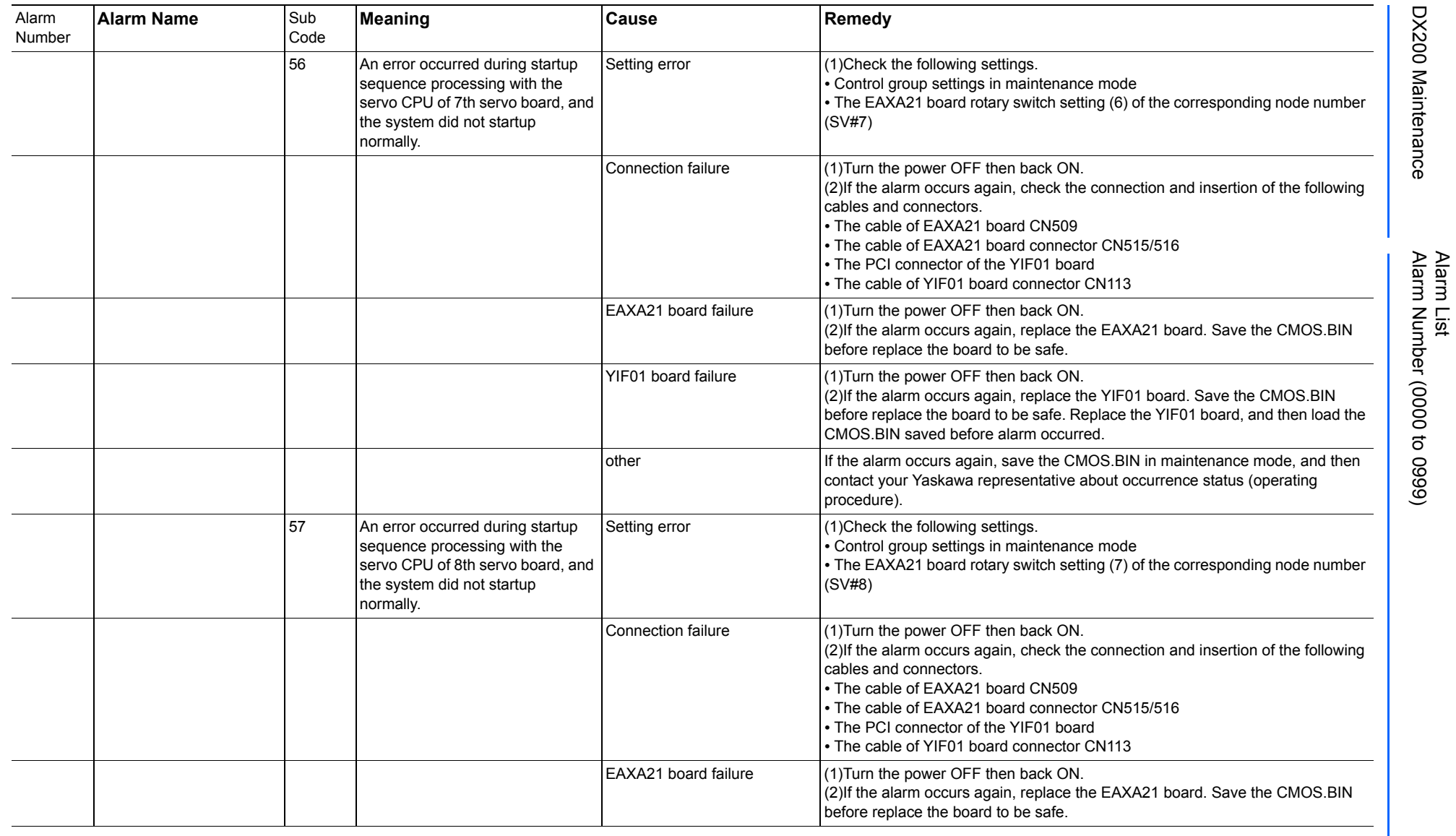

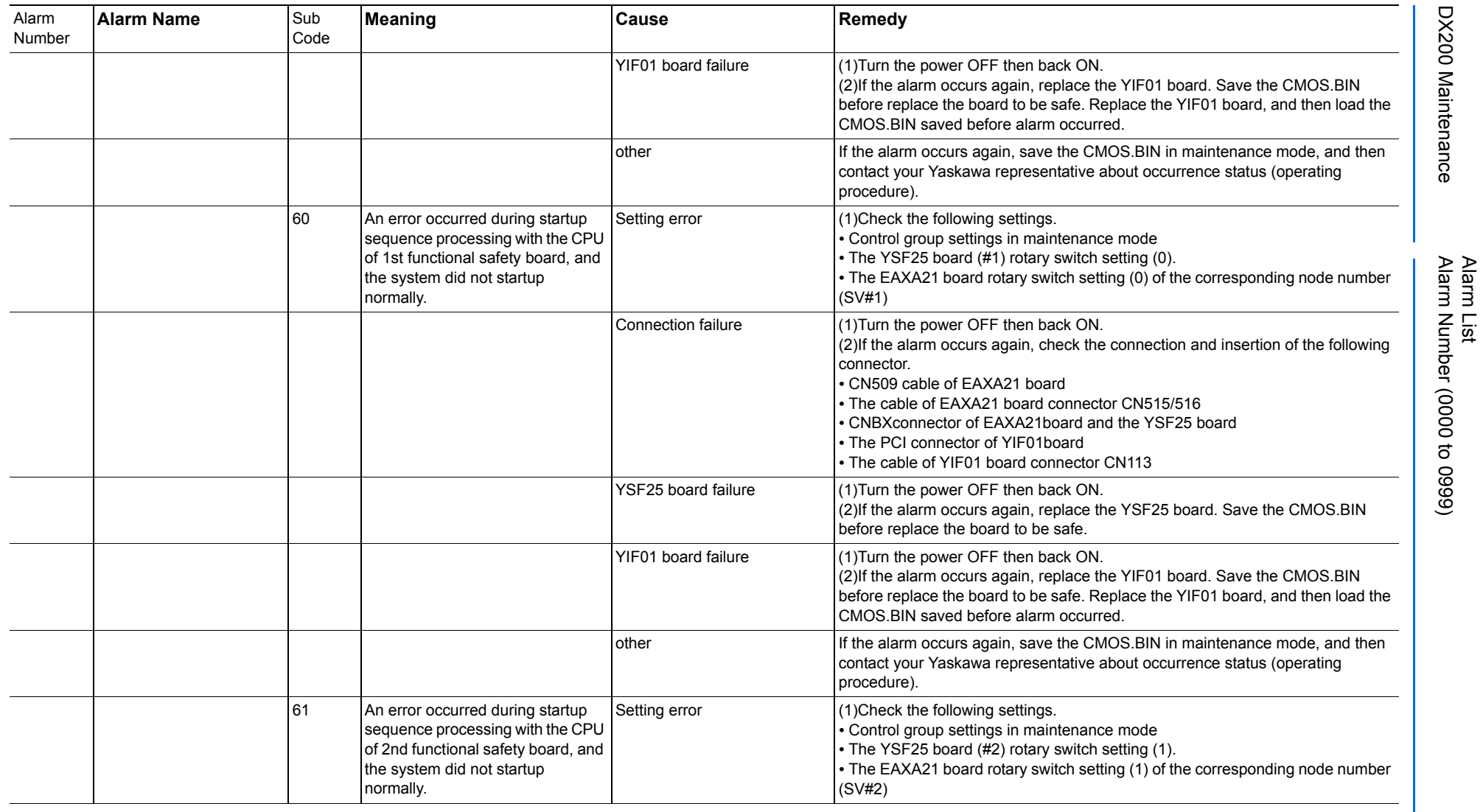

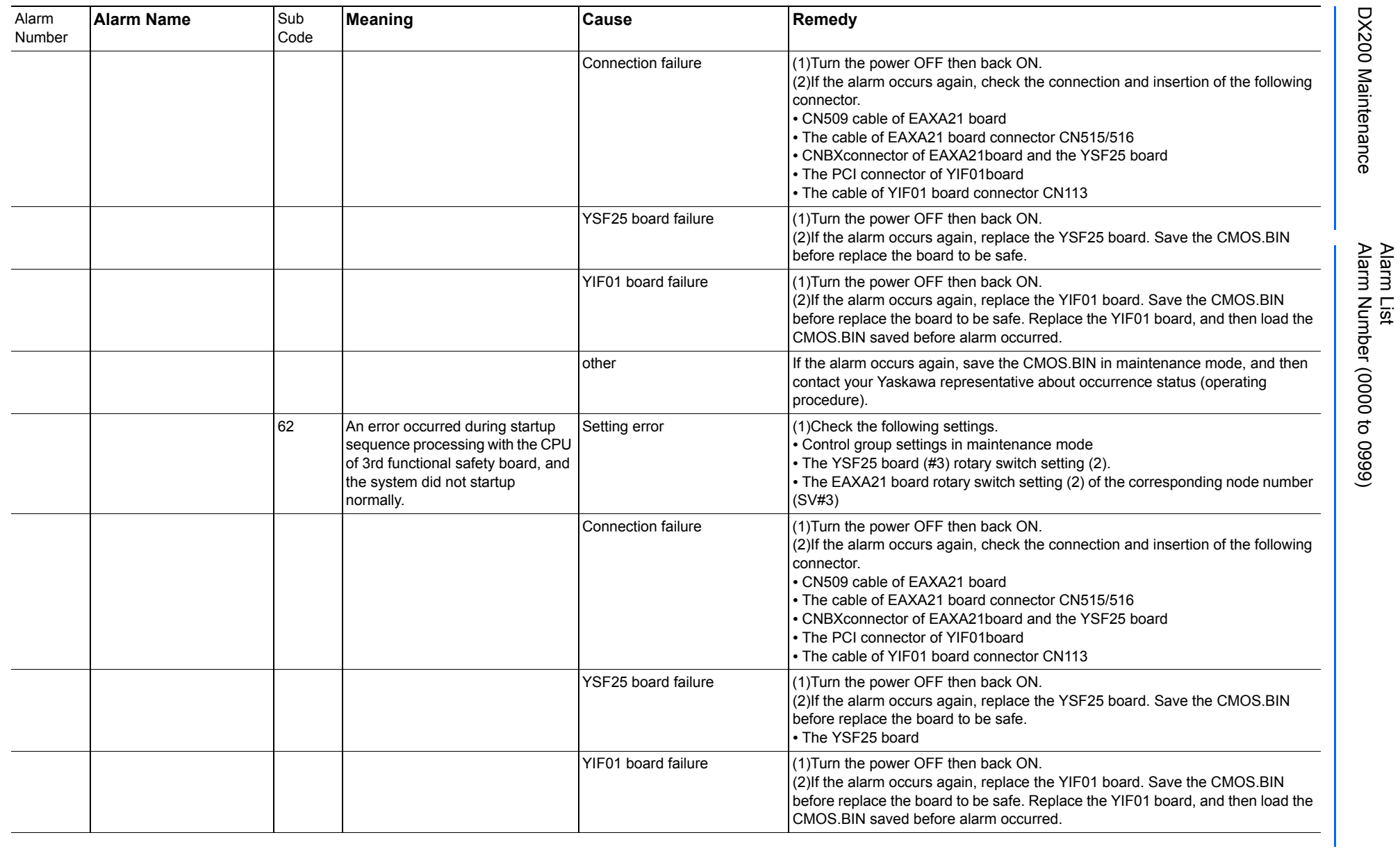

165293-1CD

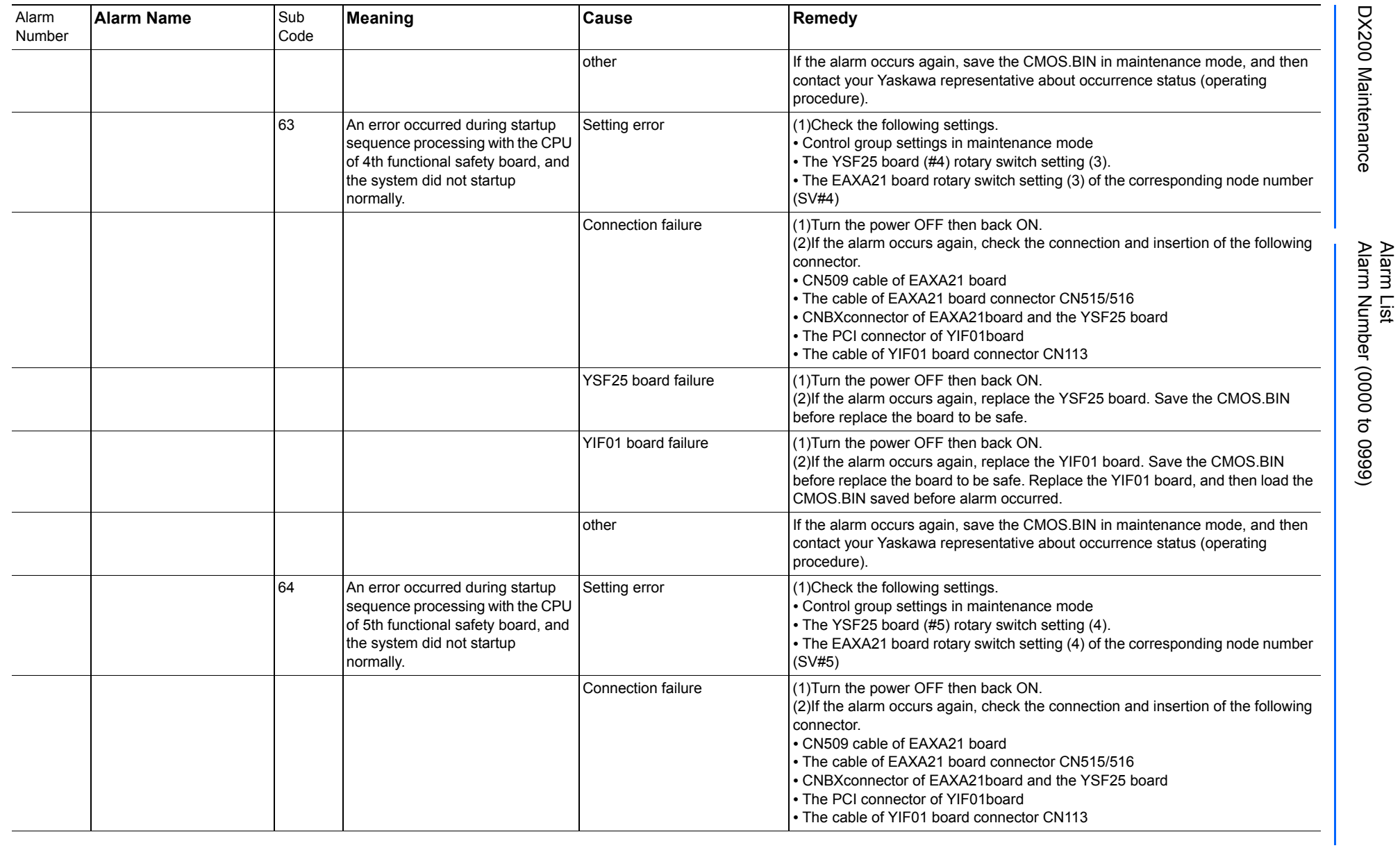

165293-1CD

DX200 Maintenance Alarm Number (0000 to 0999)

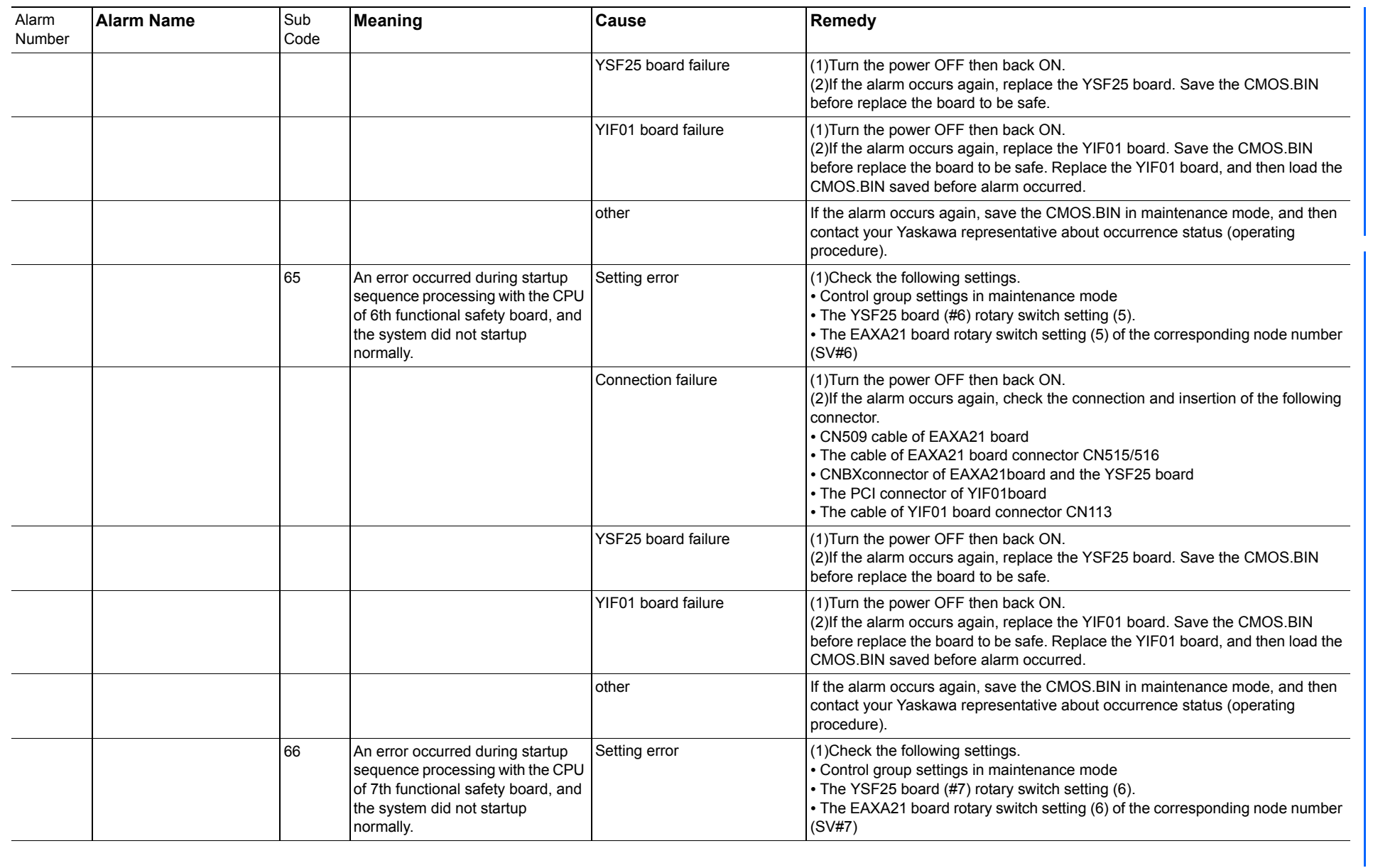

165293-1CD

Alarm List

DX200 Maintenance Alarm Number (0000 to 0999)

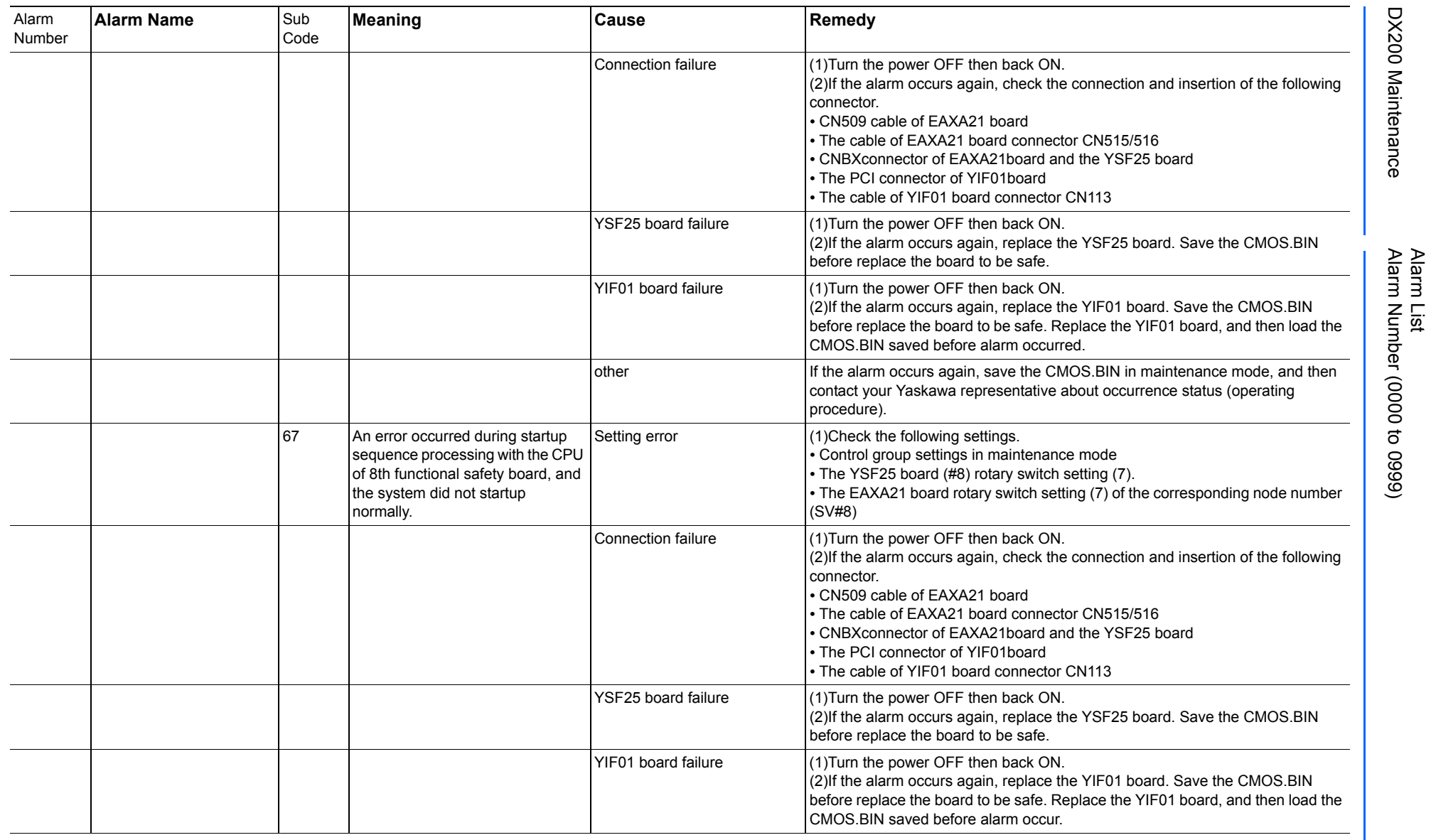

165293-1CD

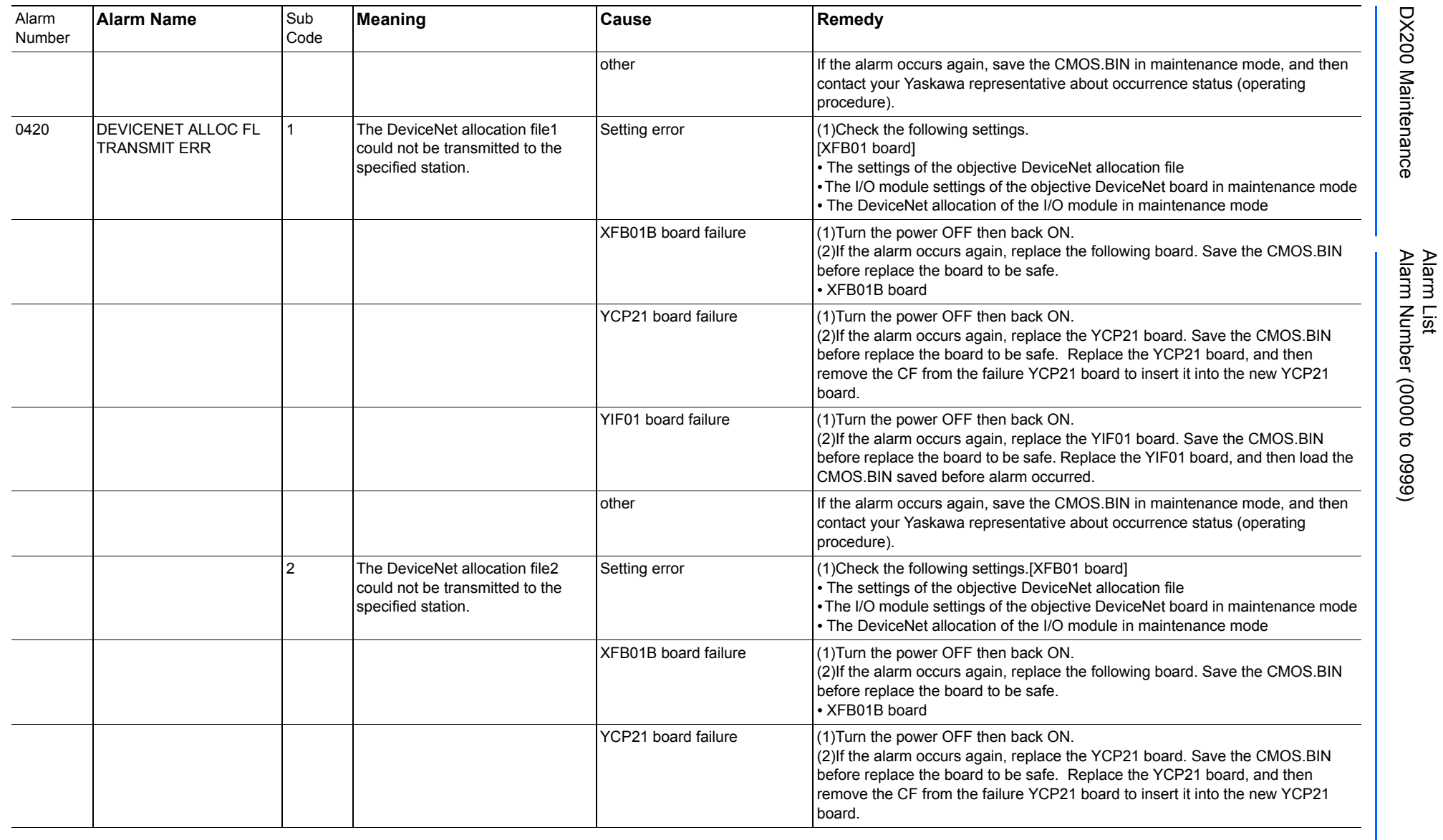

165293-1CD

DX200 Maintenance Alarm Number (0000 to 0999)

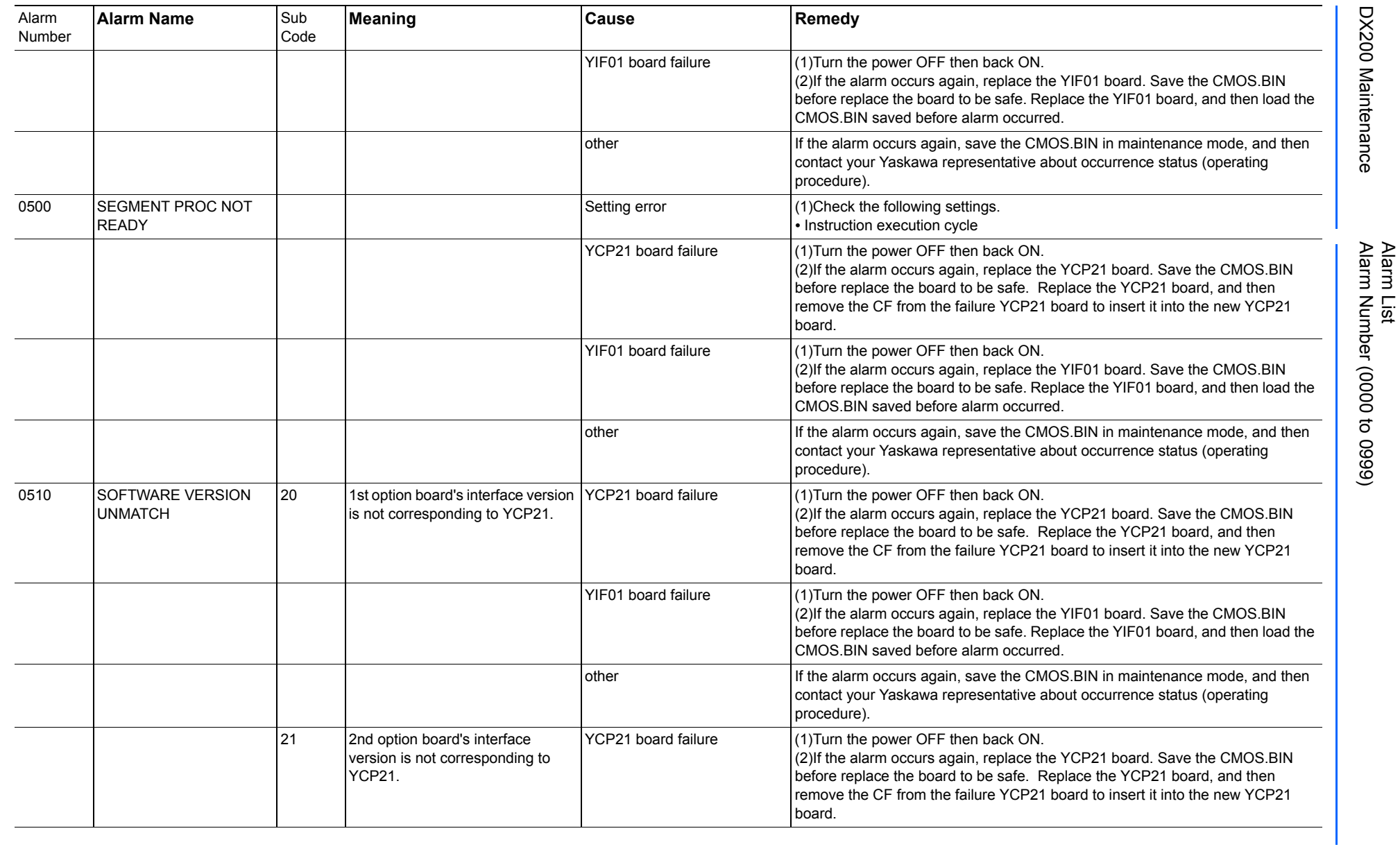

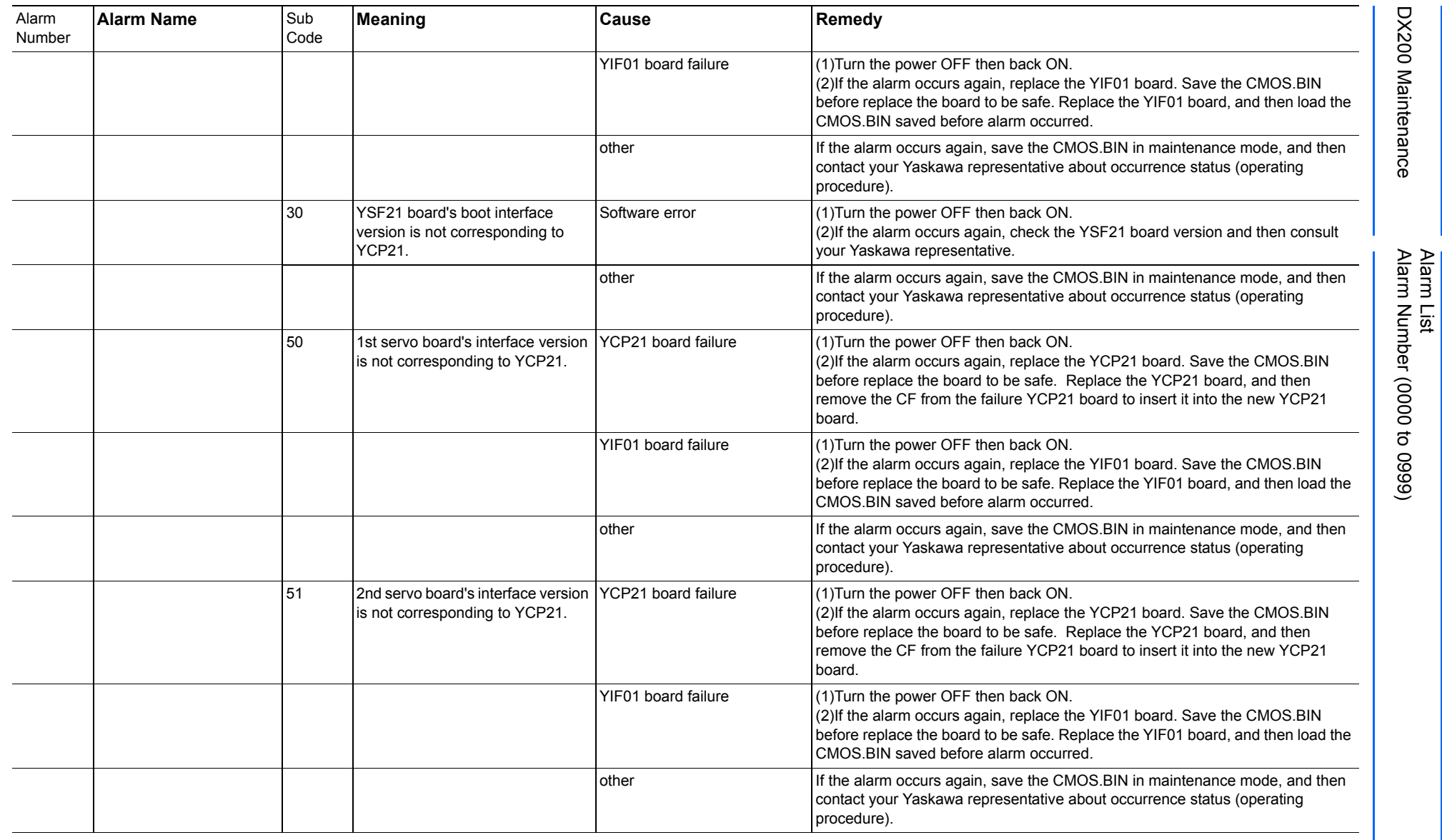

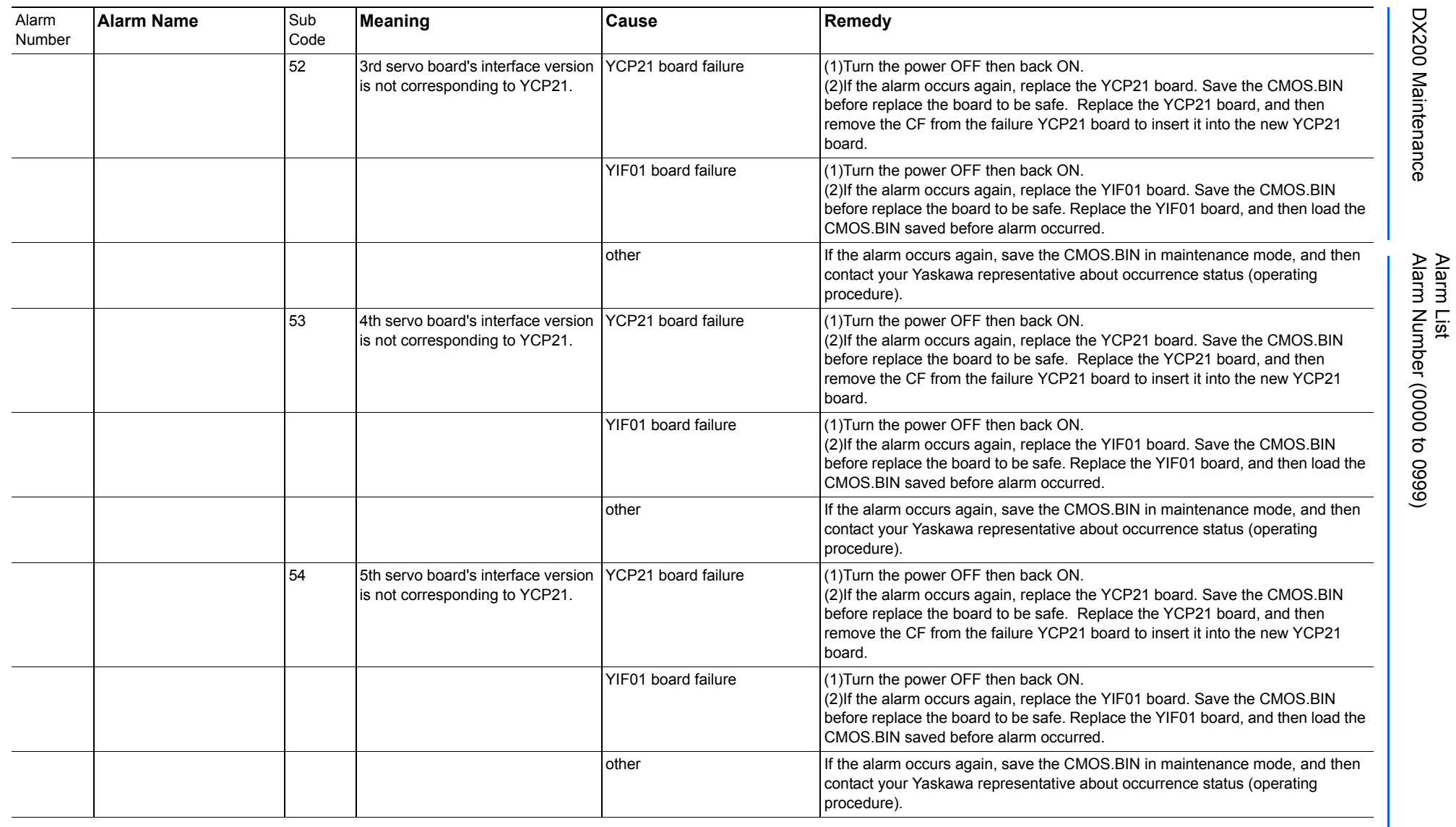

165293-1CD

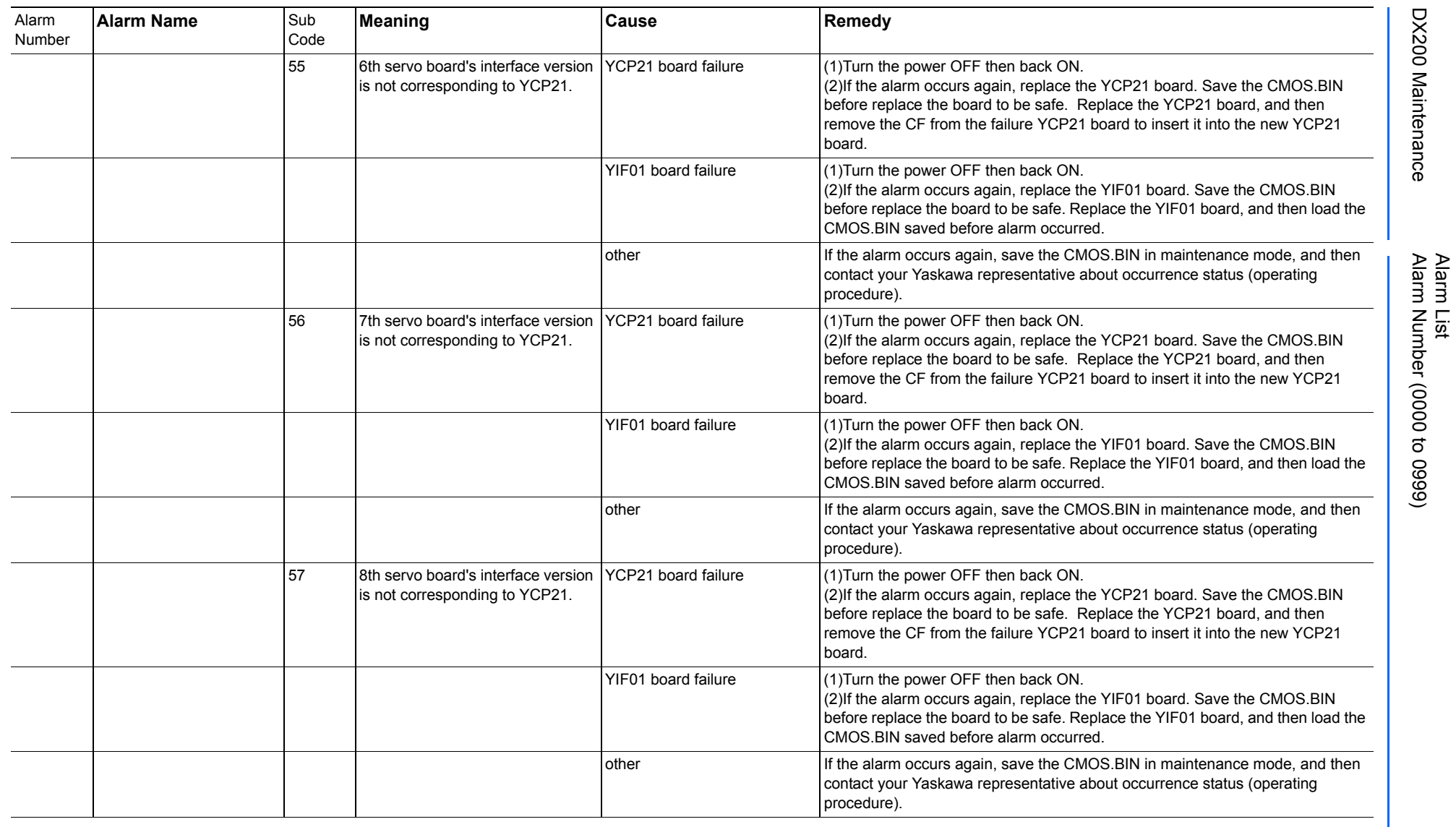

165293-1CD

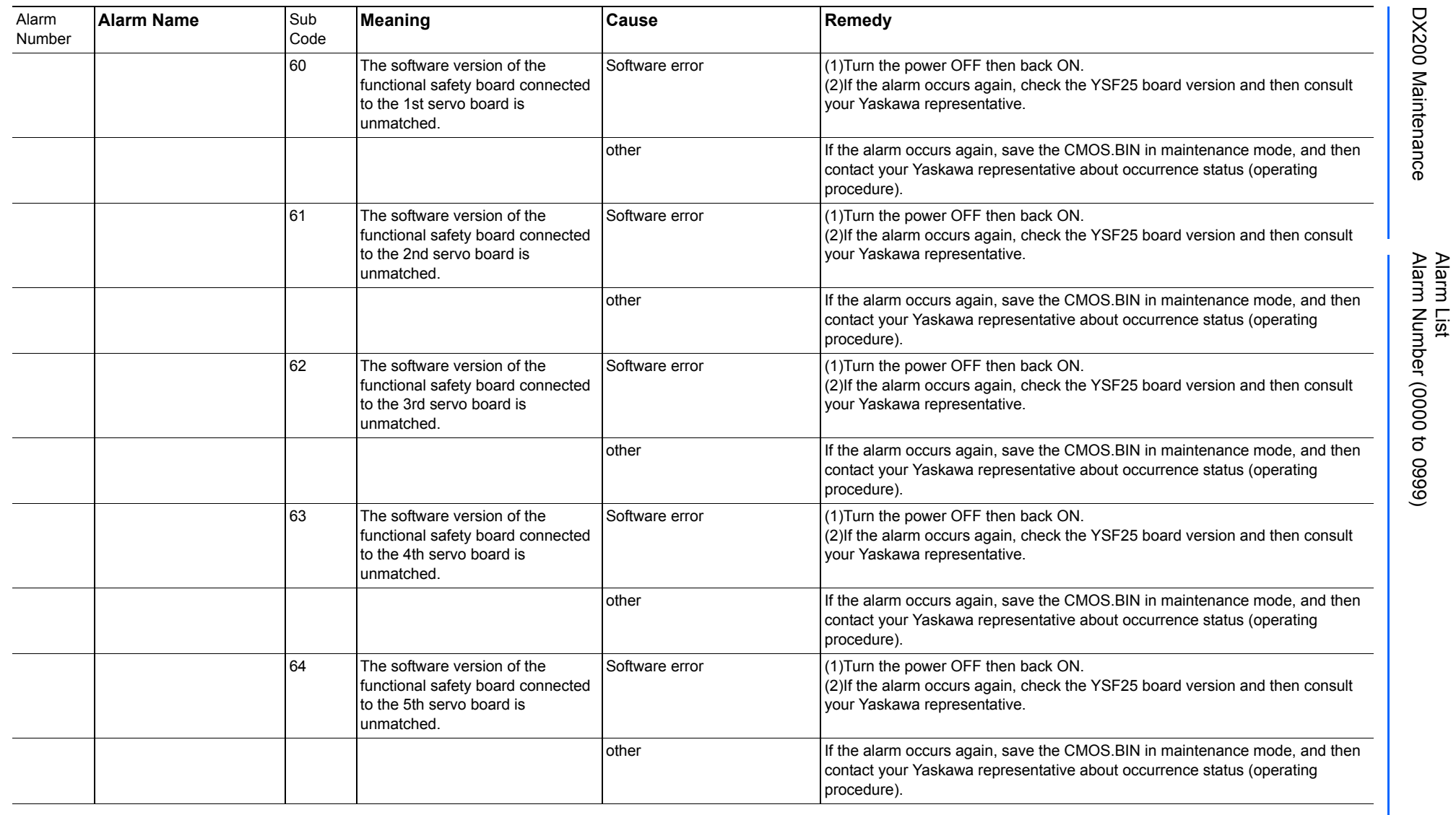

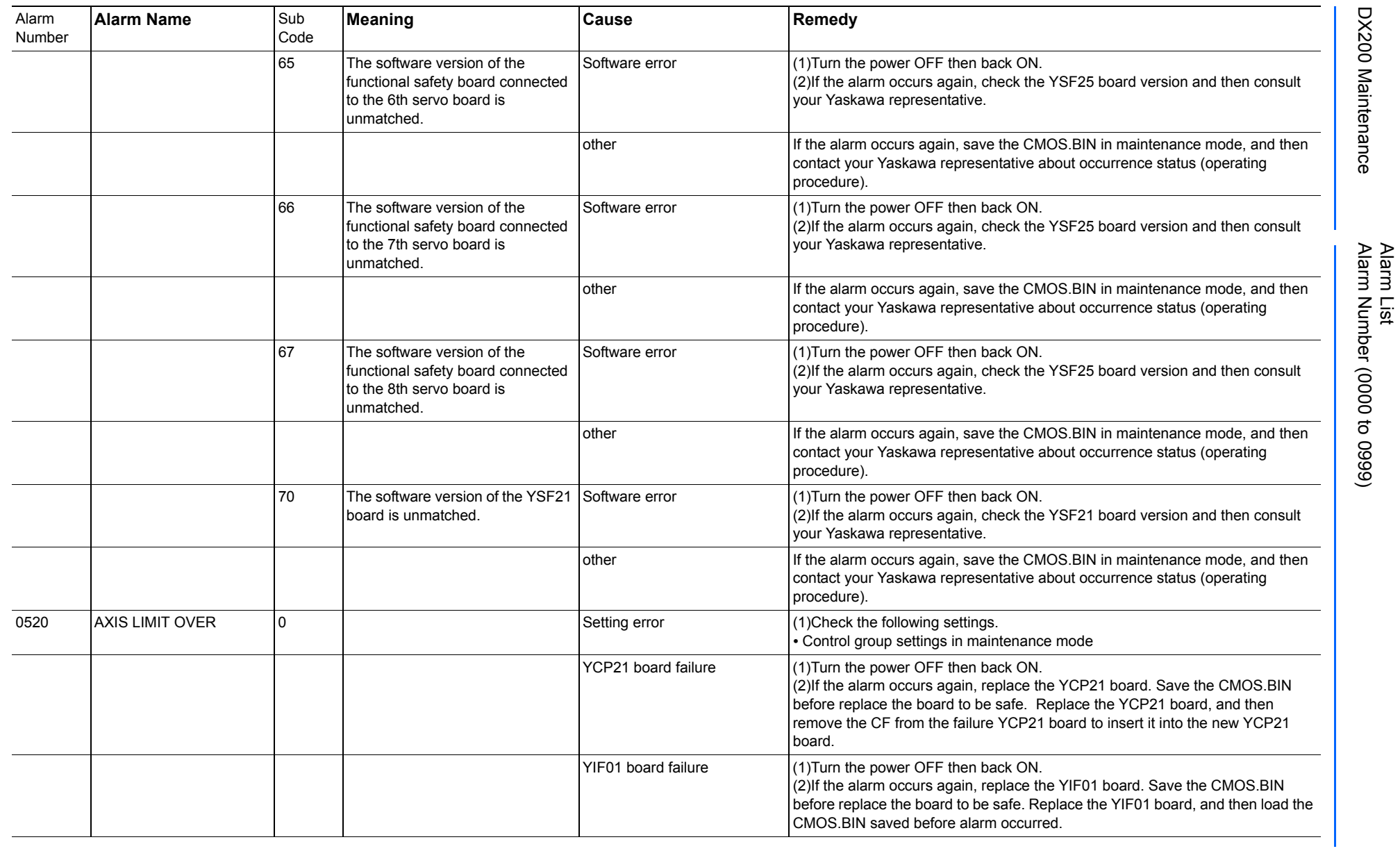
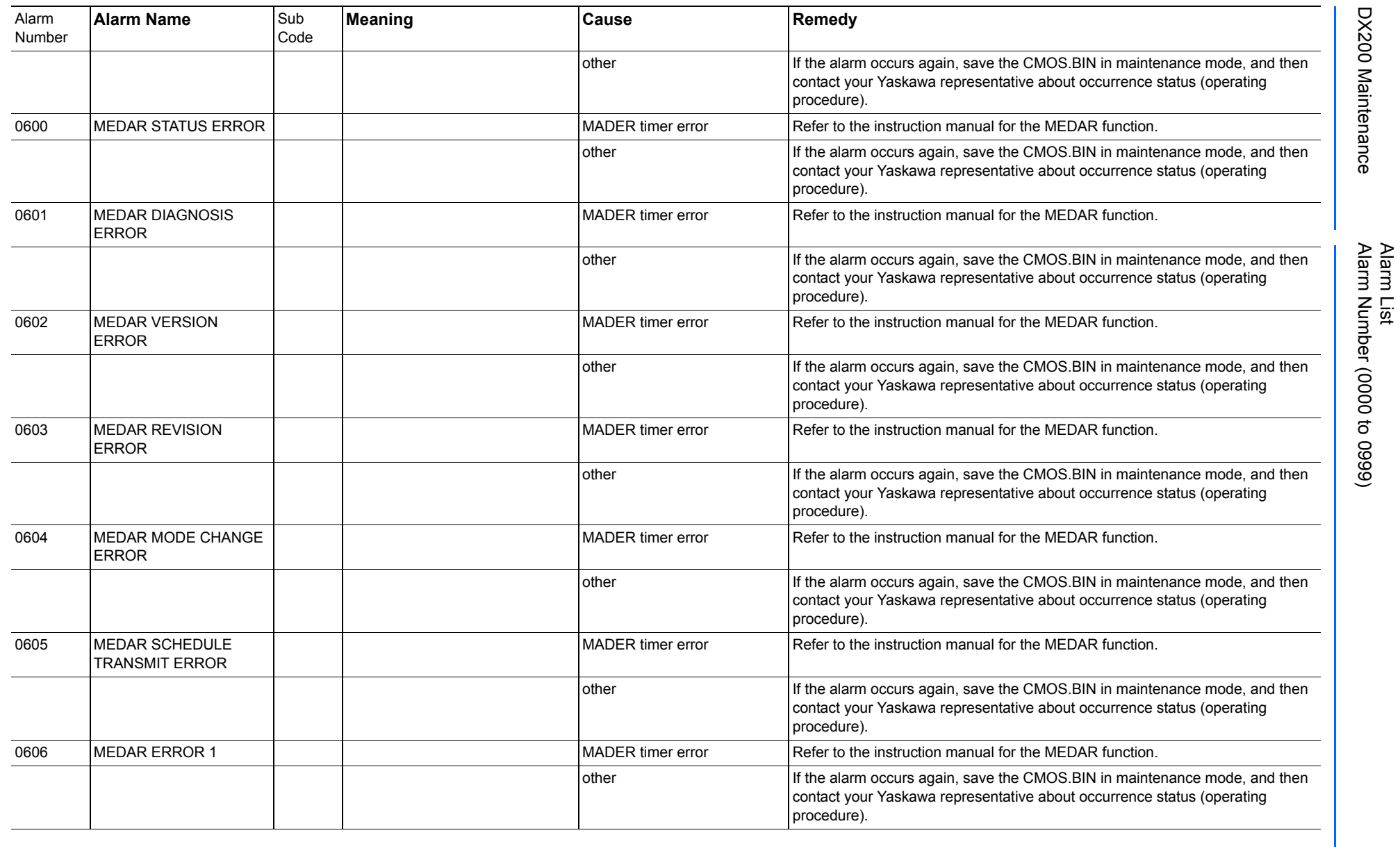

165293-1CD

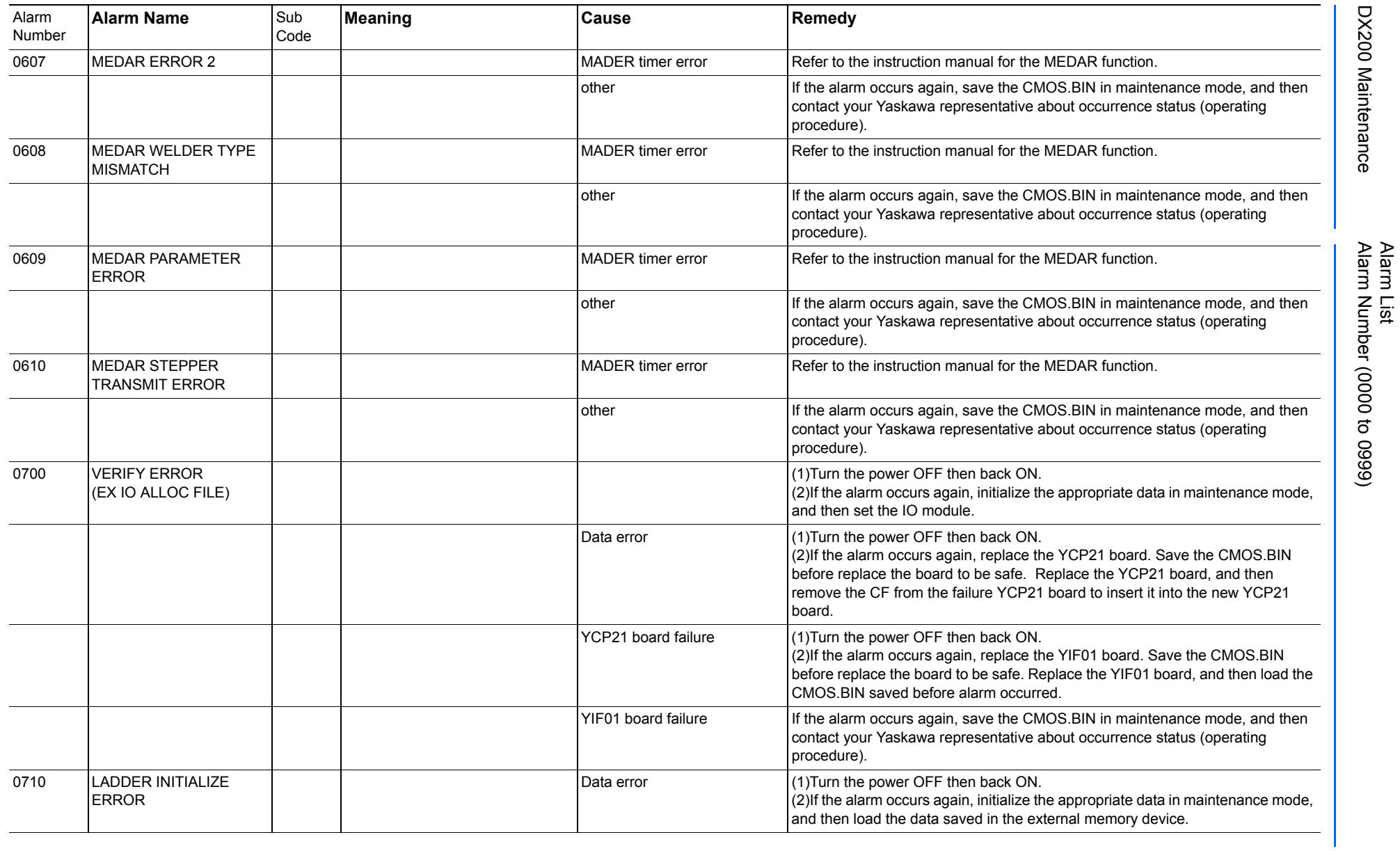

165293-1CD

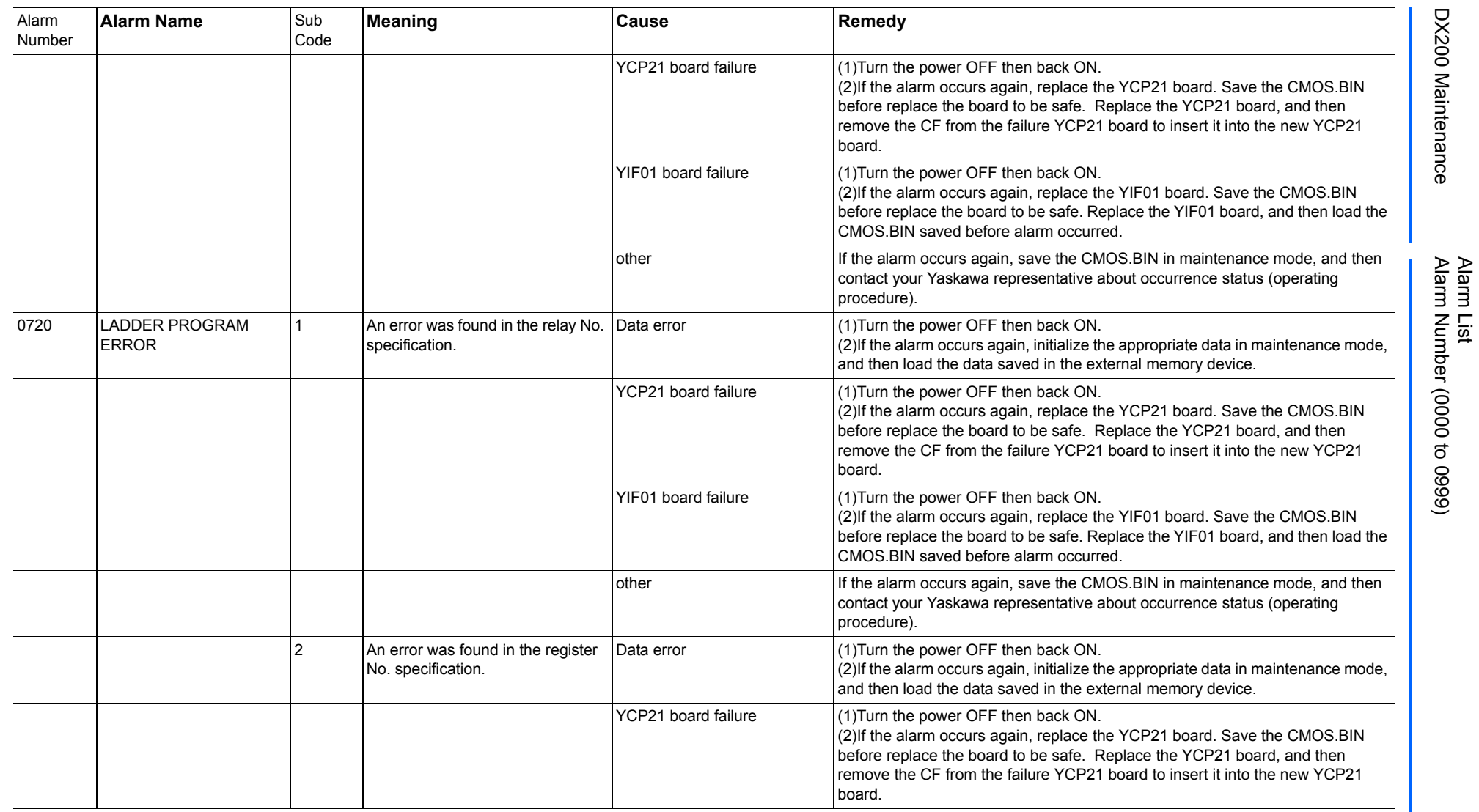

165293-1CD

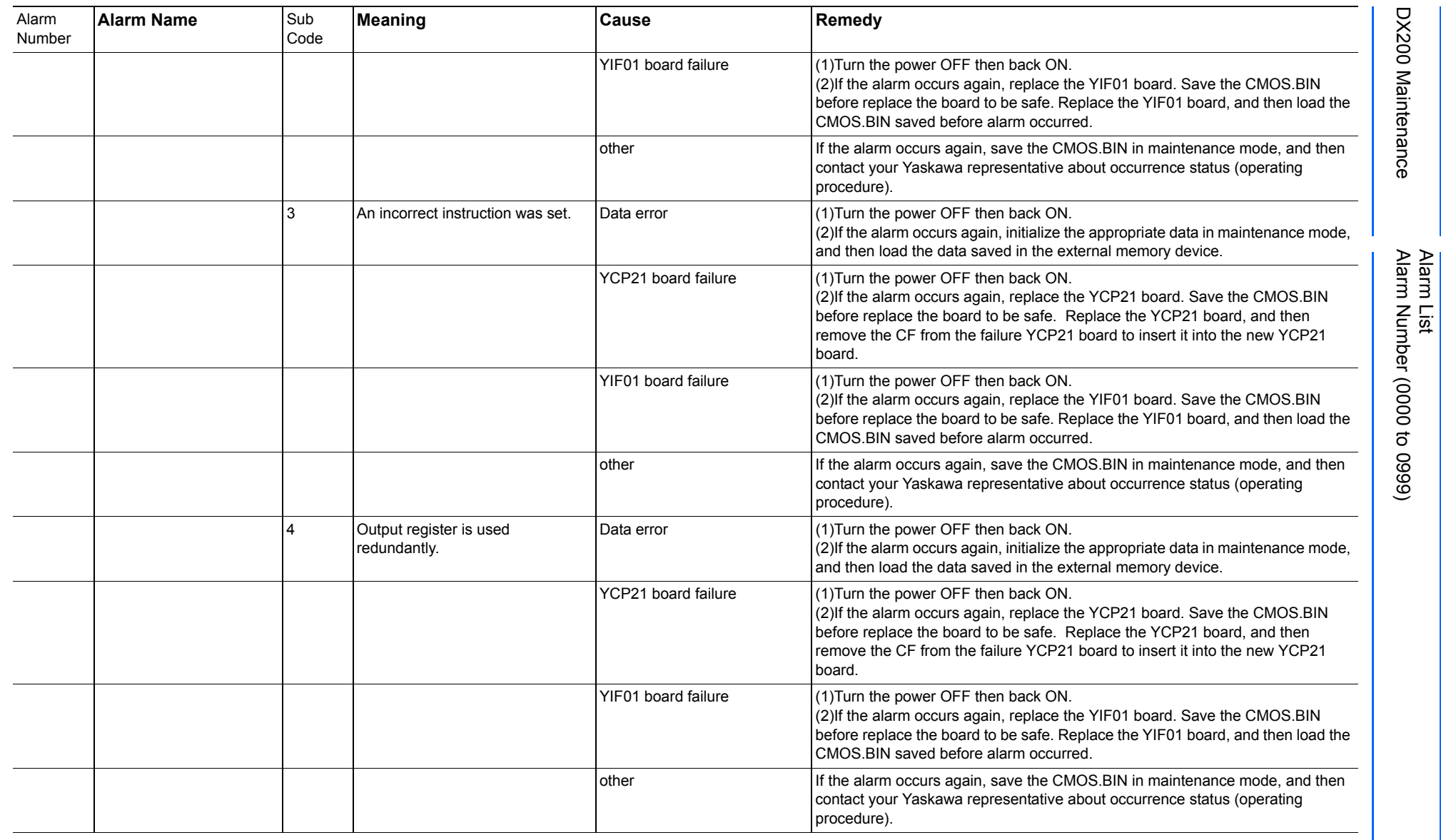

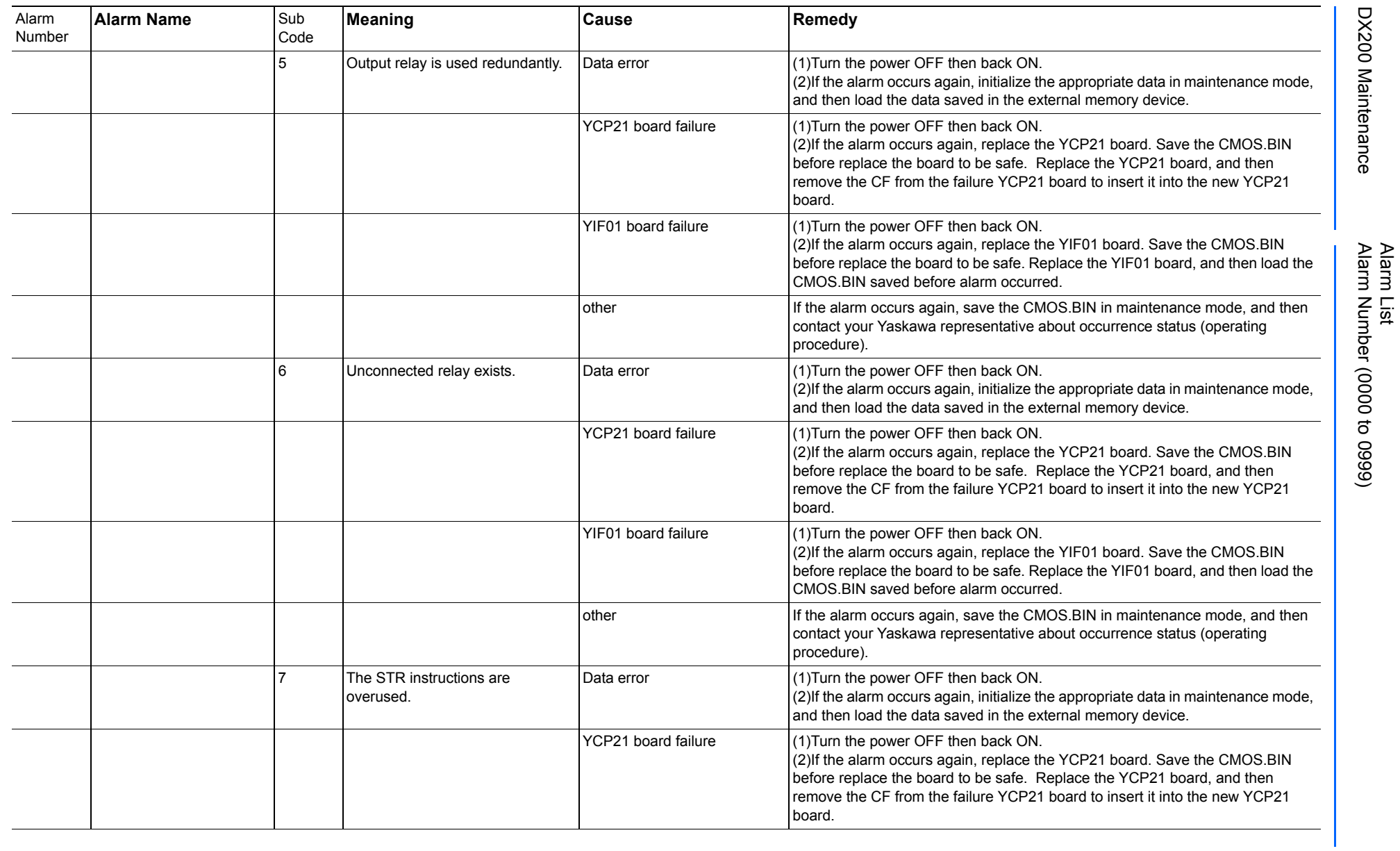

165293-1CD

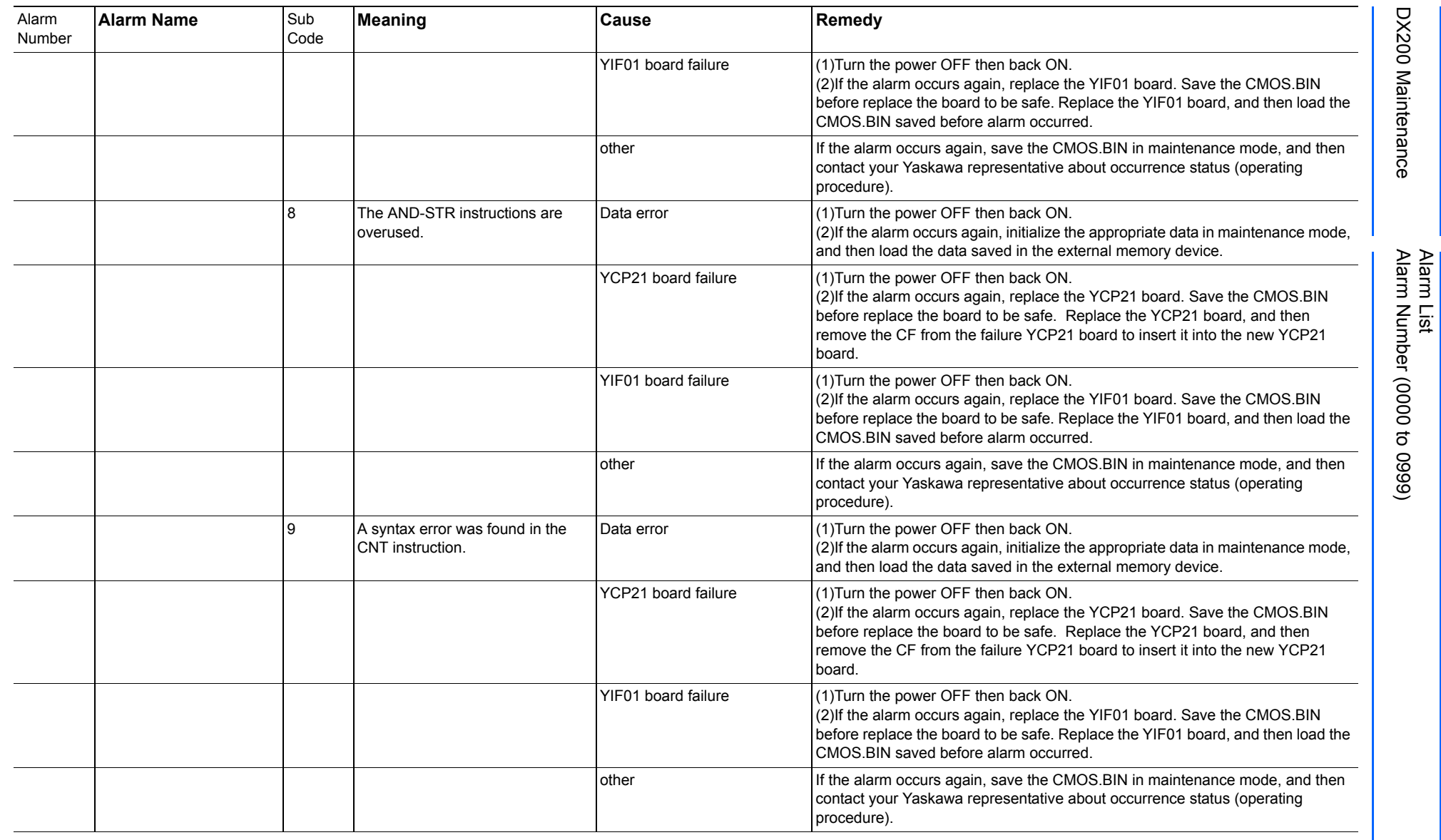

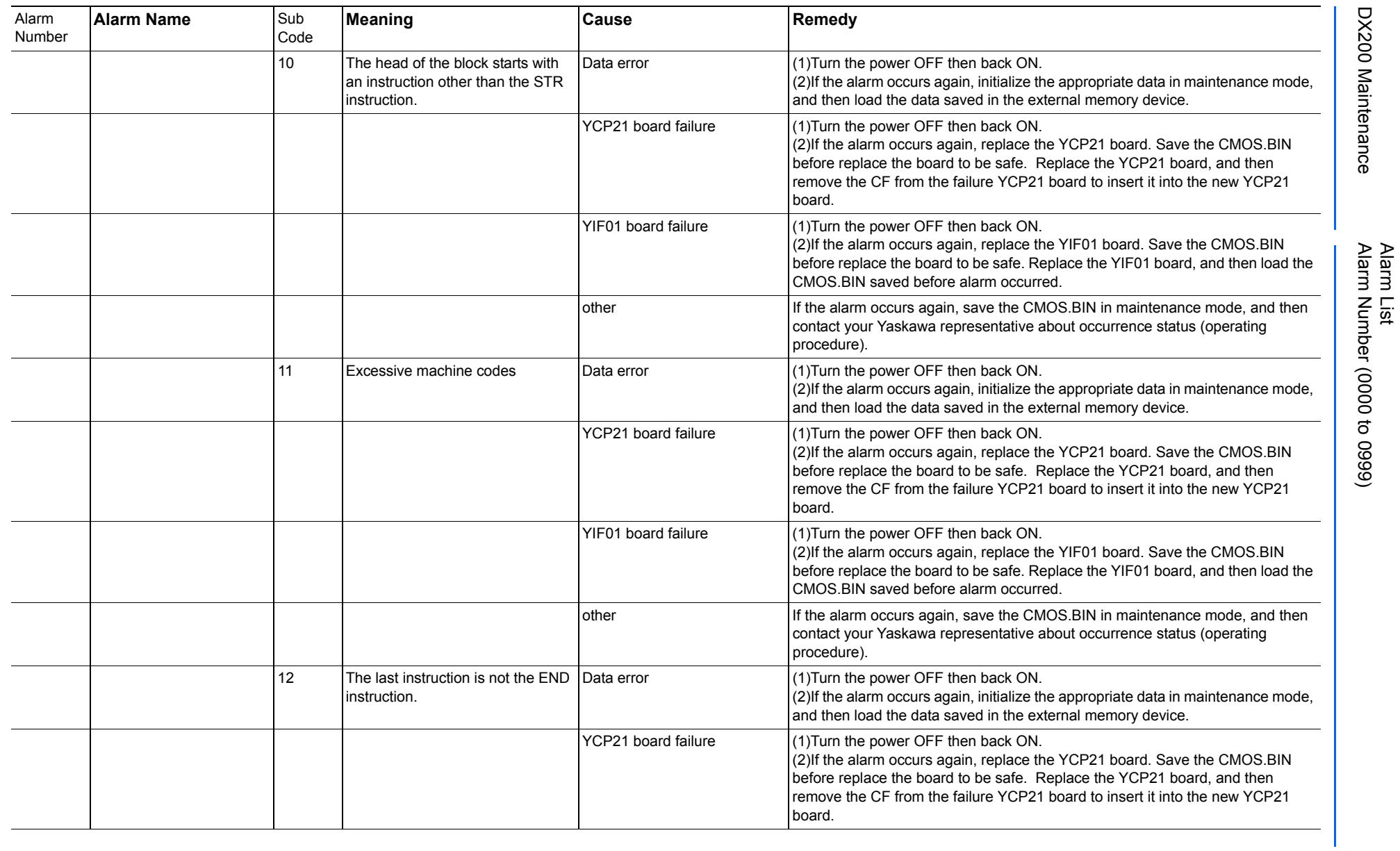

165293-1CD

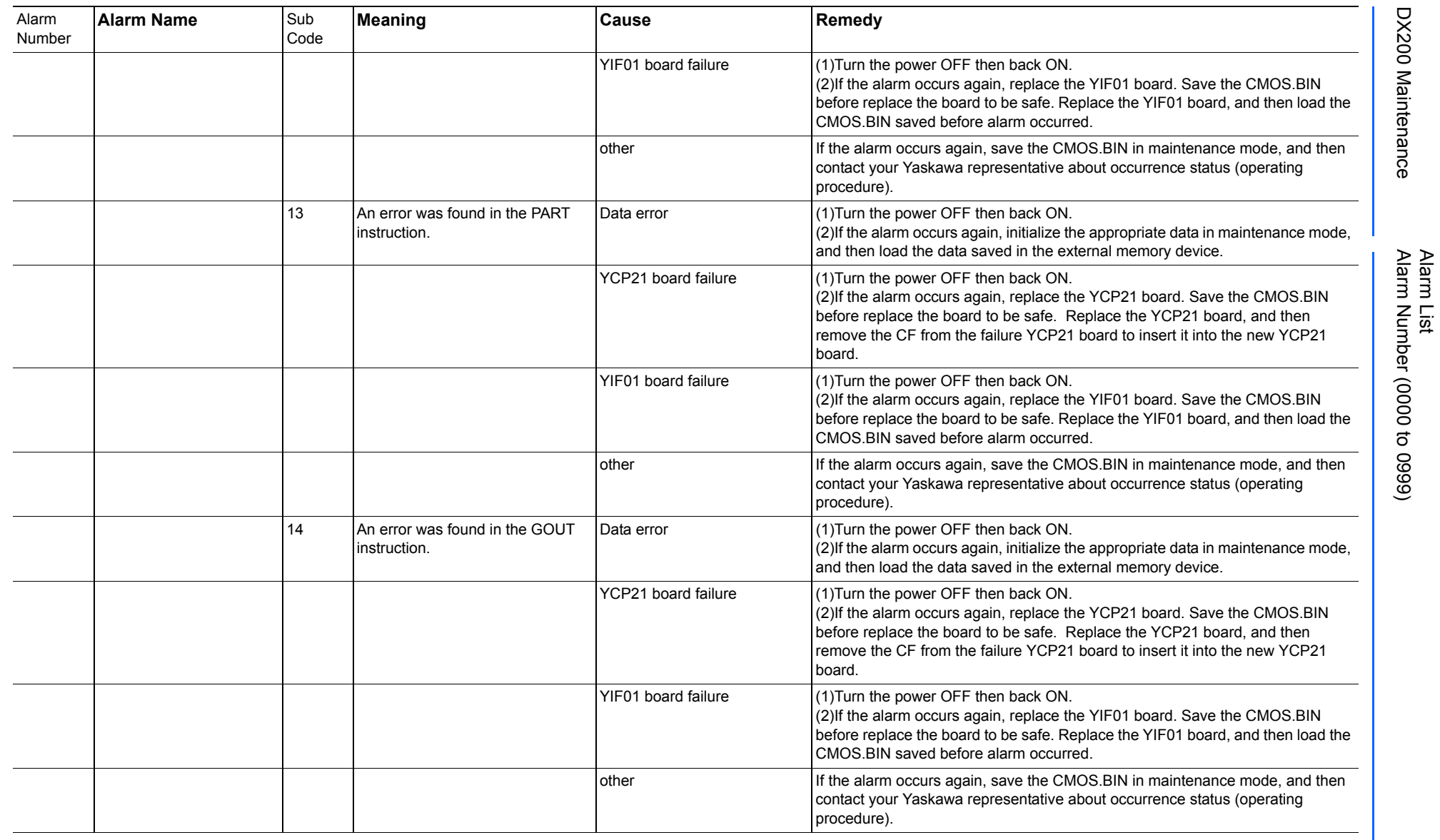

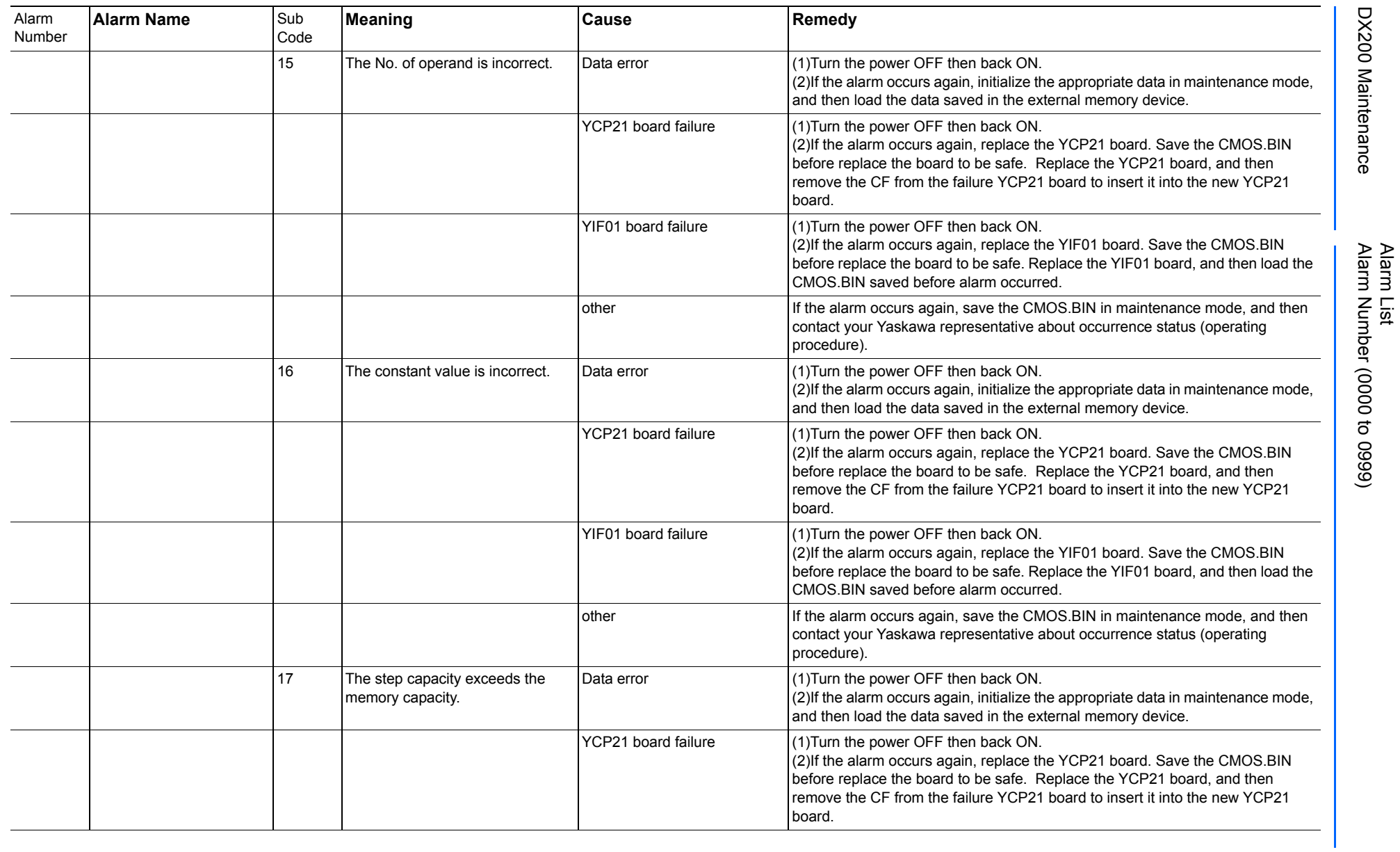

165293-1CD

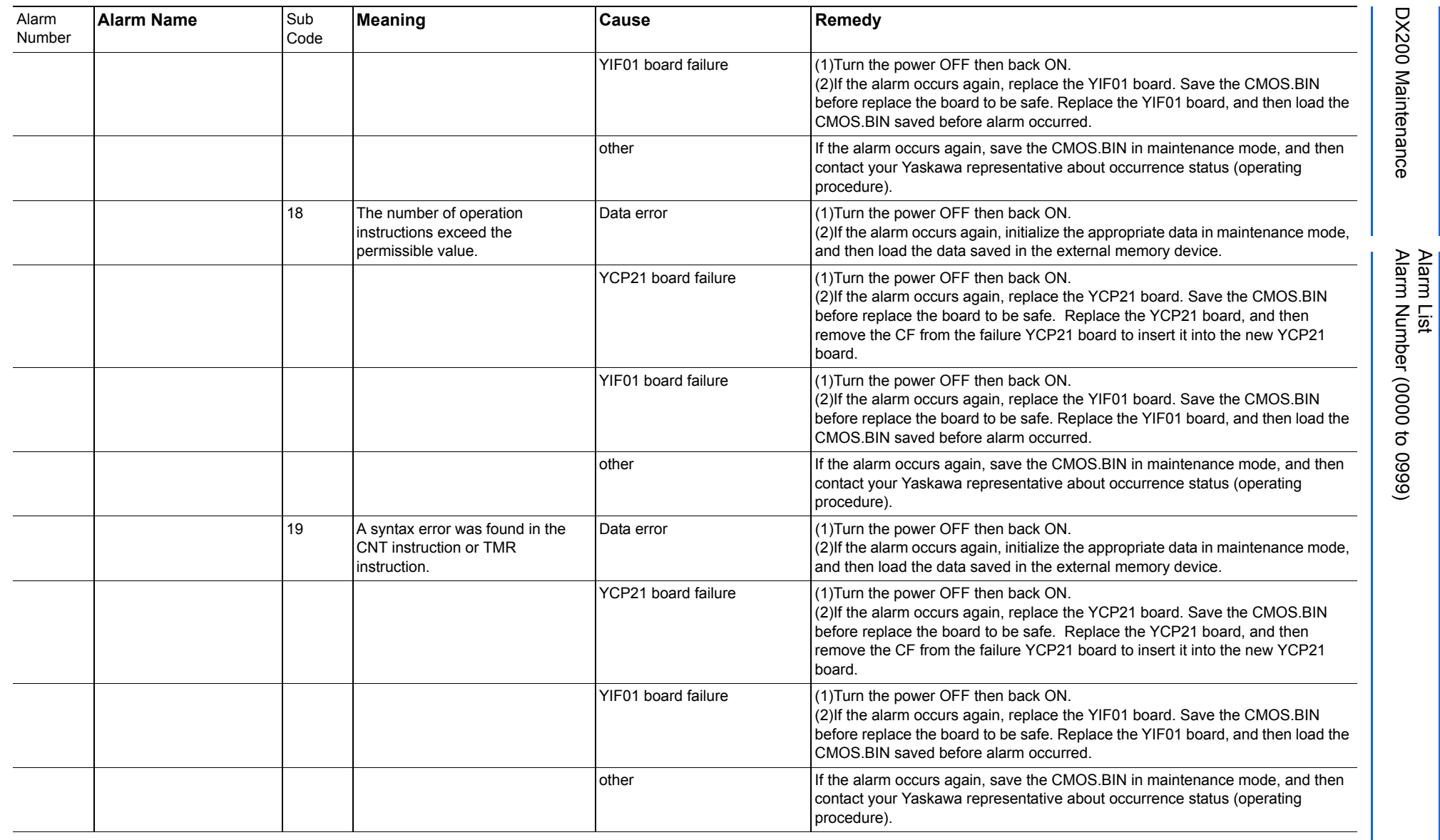

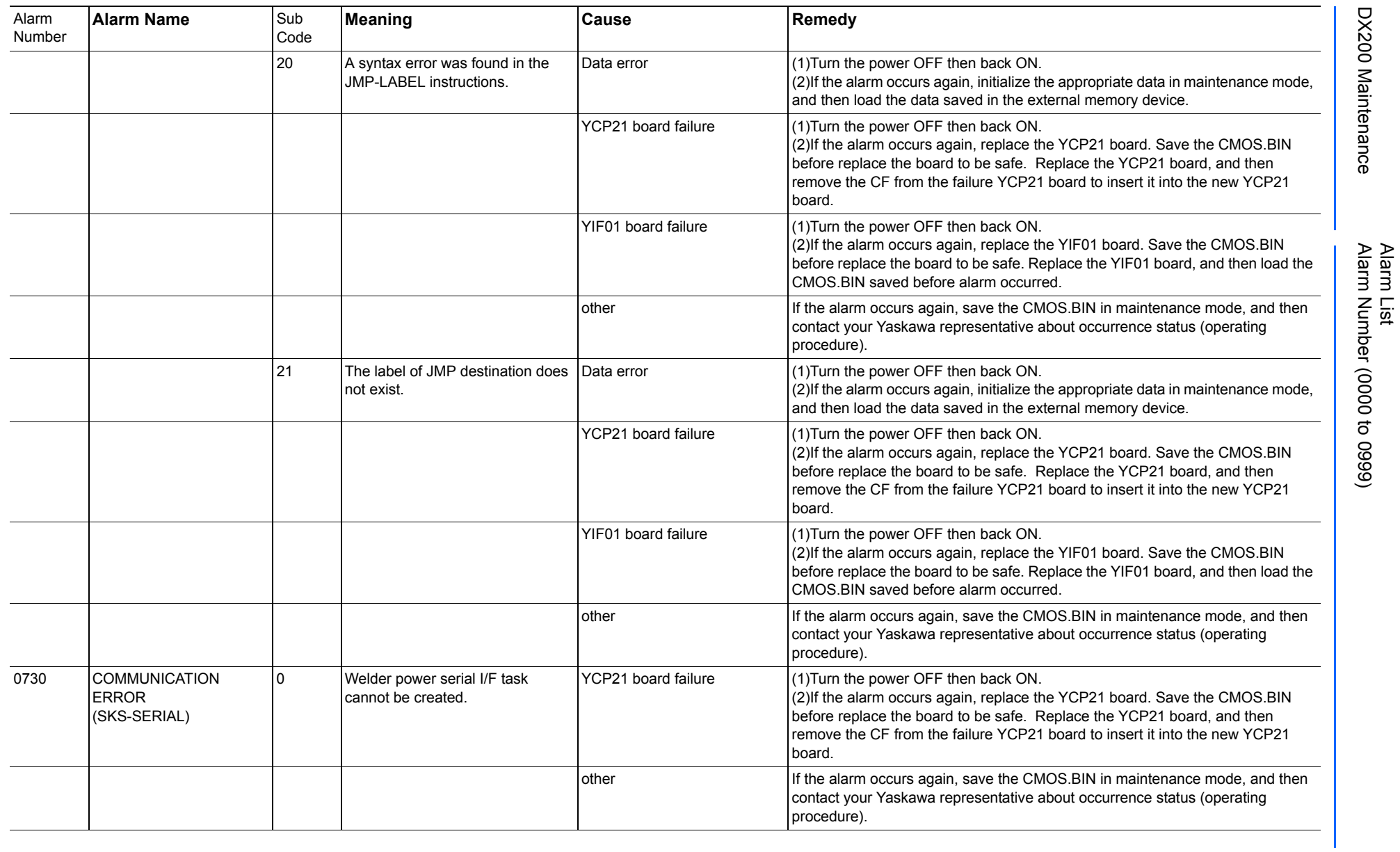

165293-1CD

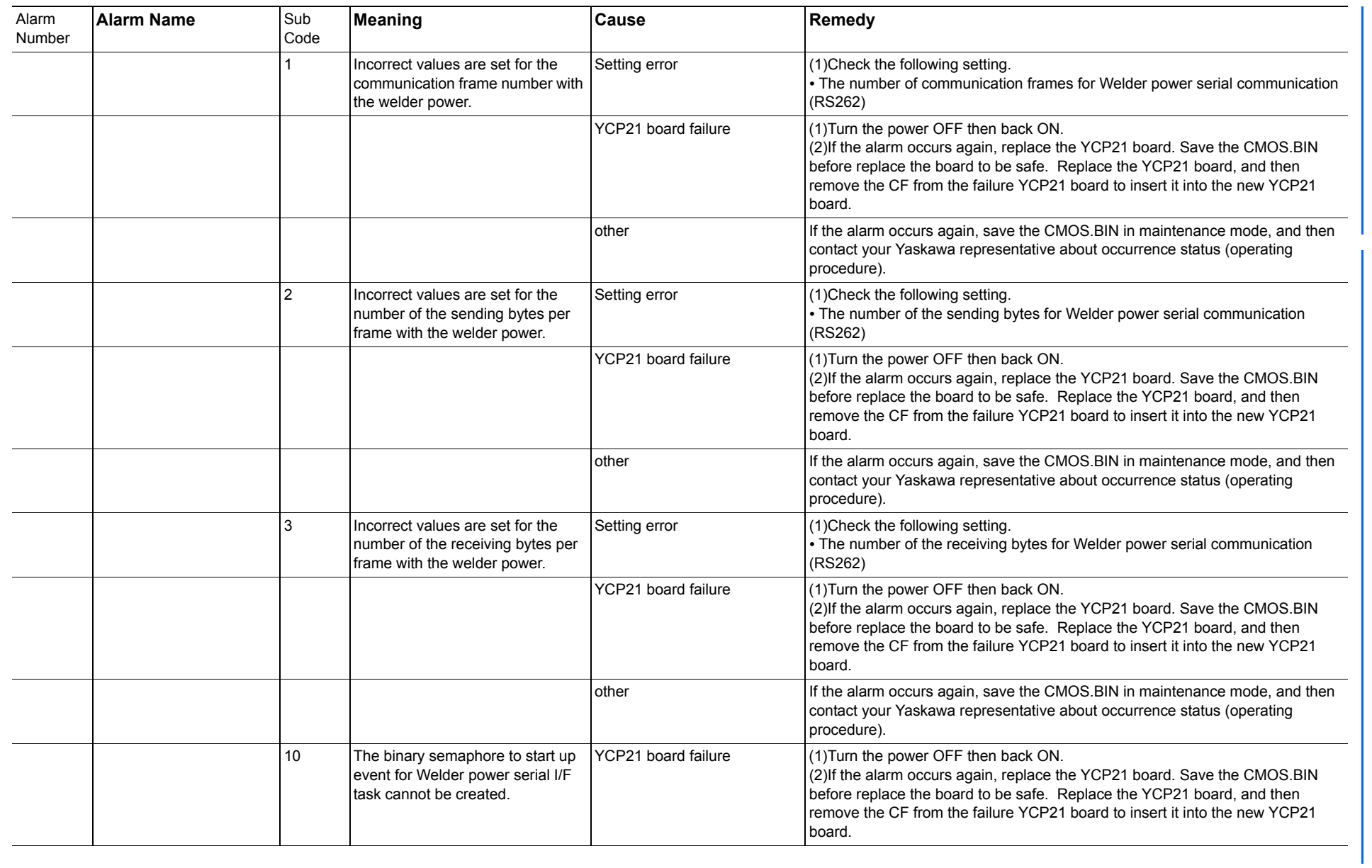

165293-1CD

Alarm List

DX200 Maintenance Alarm Number (0000 to 0999)

DX200 Maintenance

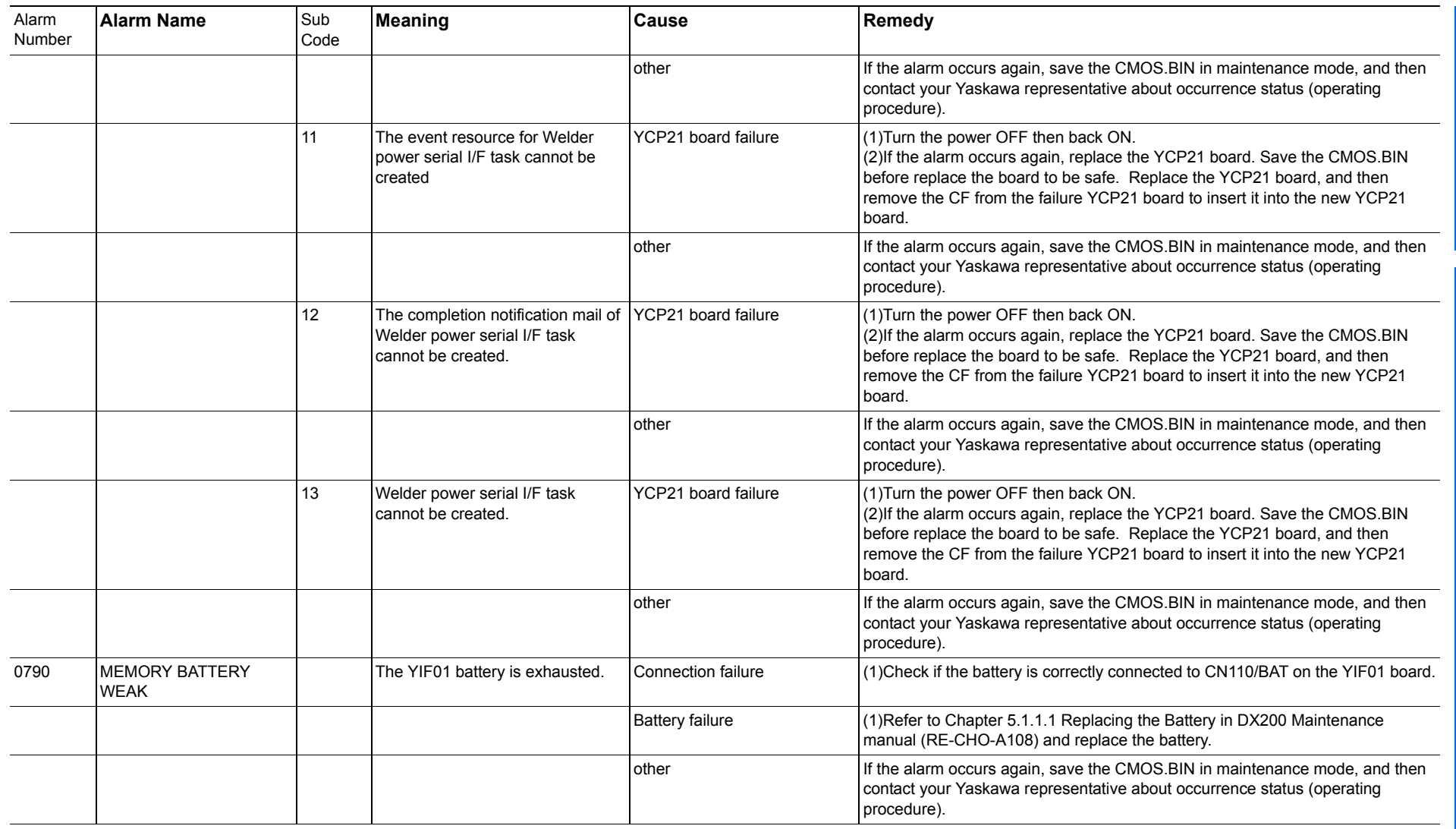

165293-1CD

Alarm List

DX200 Maintenance Alarm Number (0000 to 0999)

DX200 Maintenance

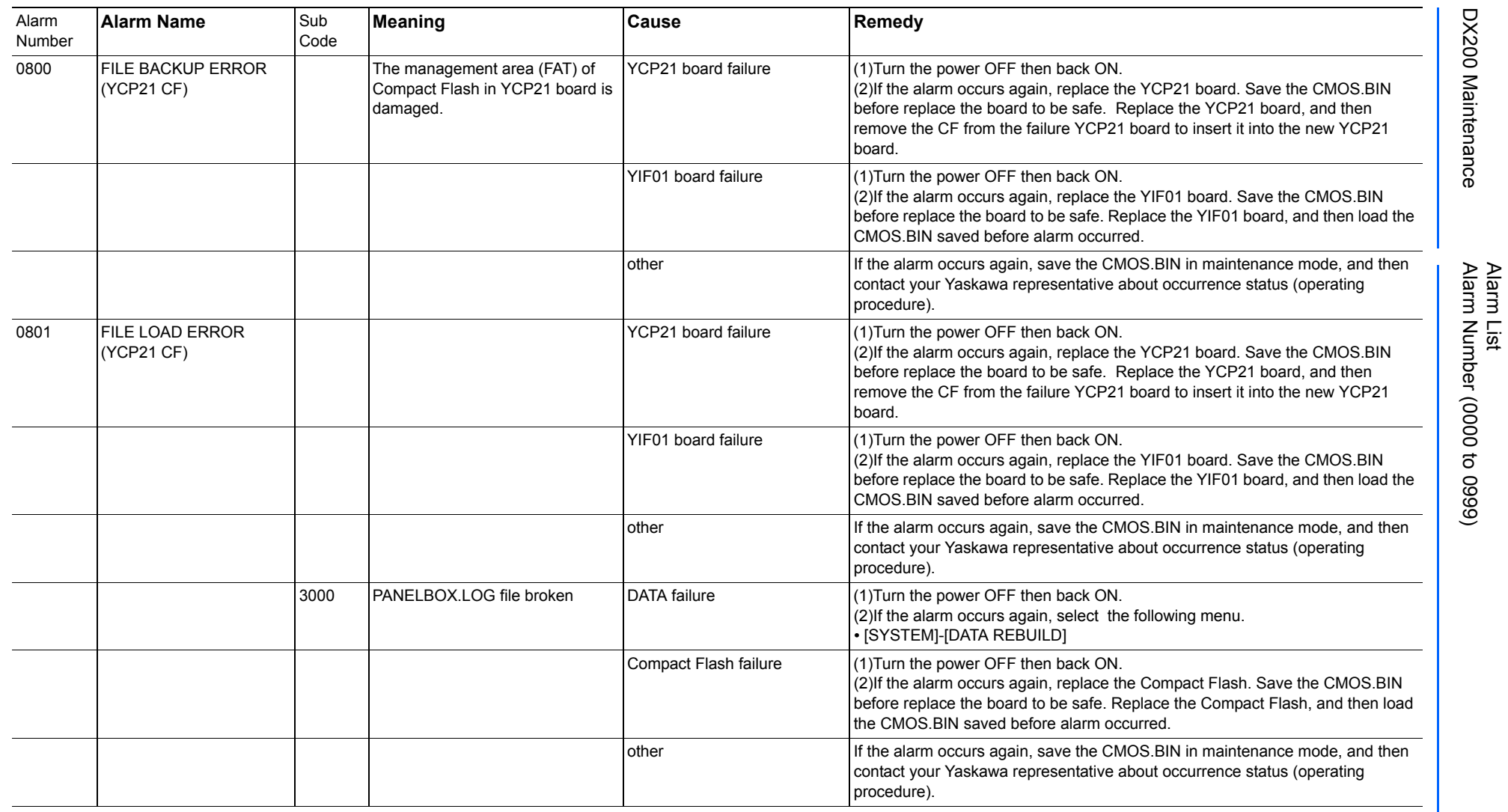

165293-1CD

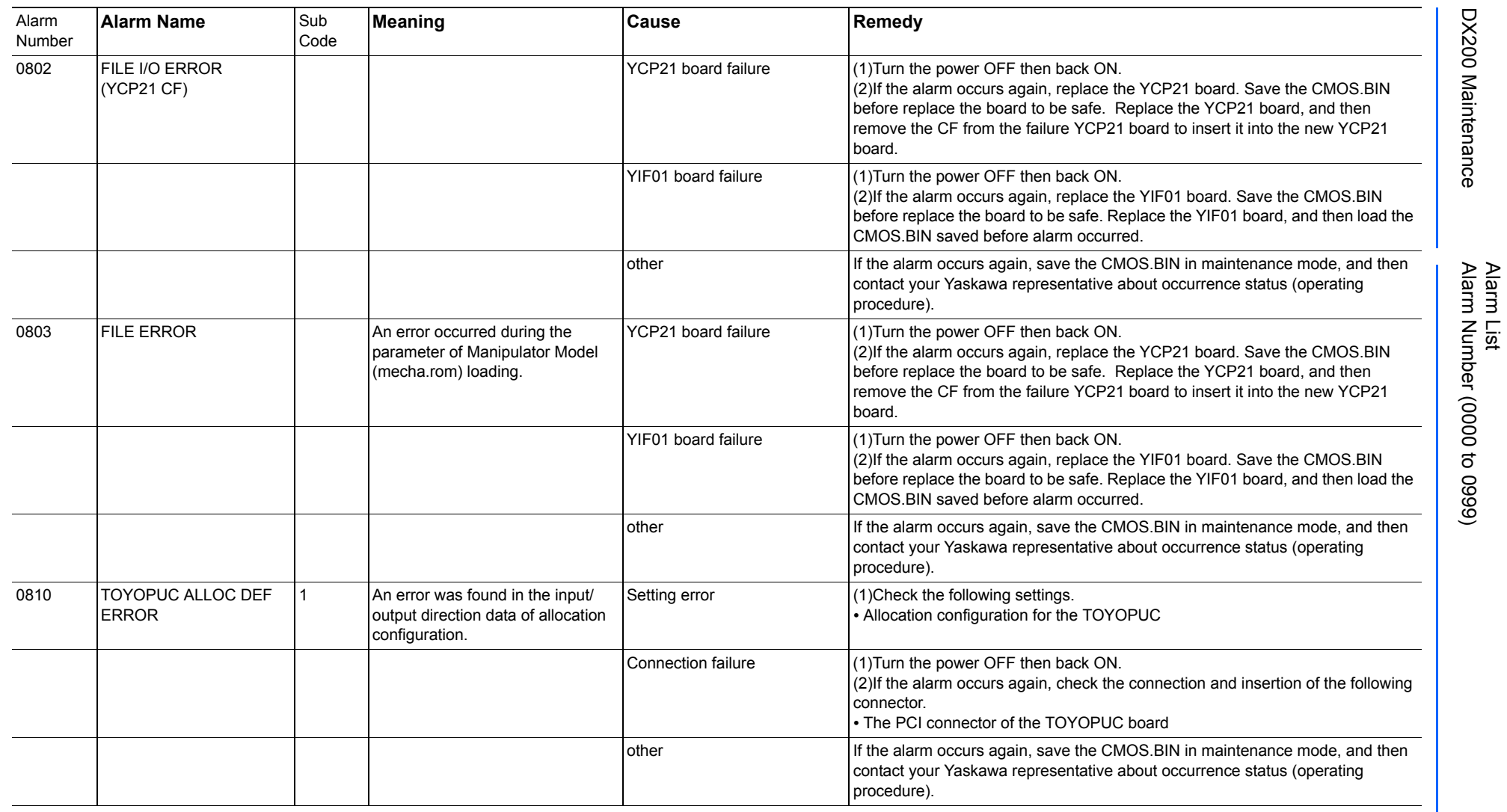

165293-1CD

DX200 Maintenance Alarm Number (0000 to 0999)

DX200 Maintenance

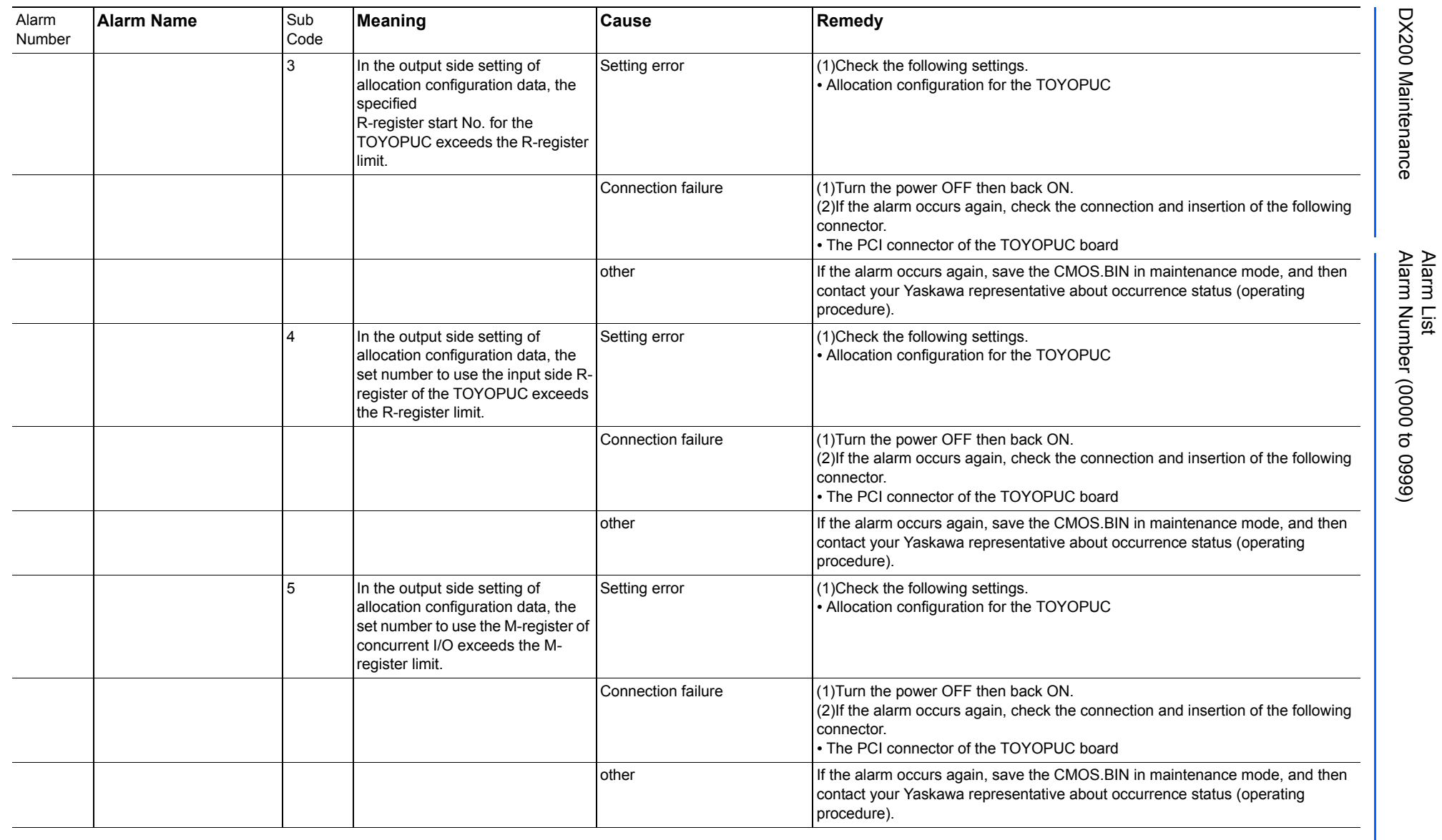

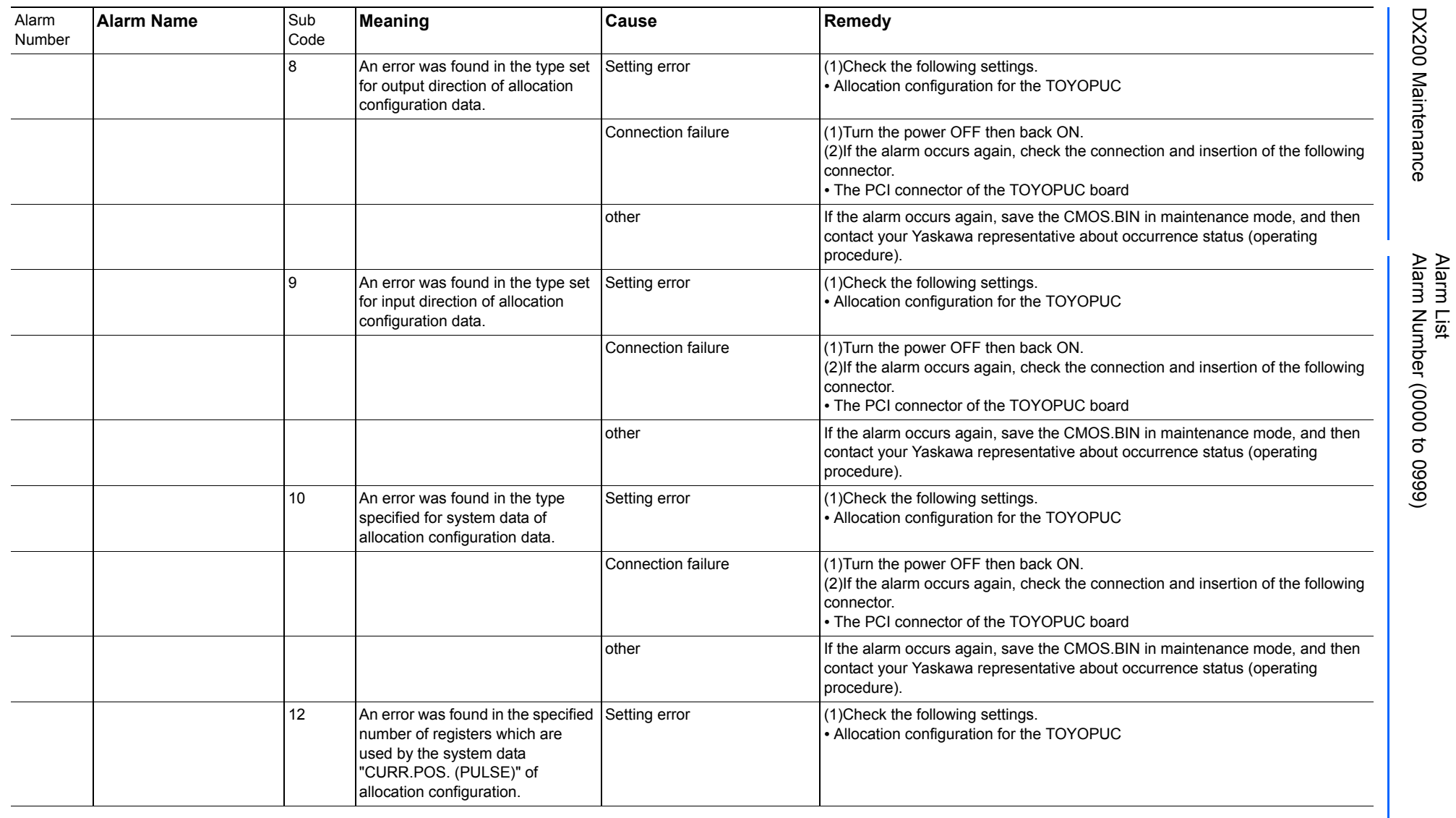

165293-1CD

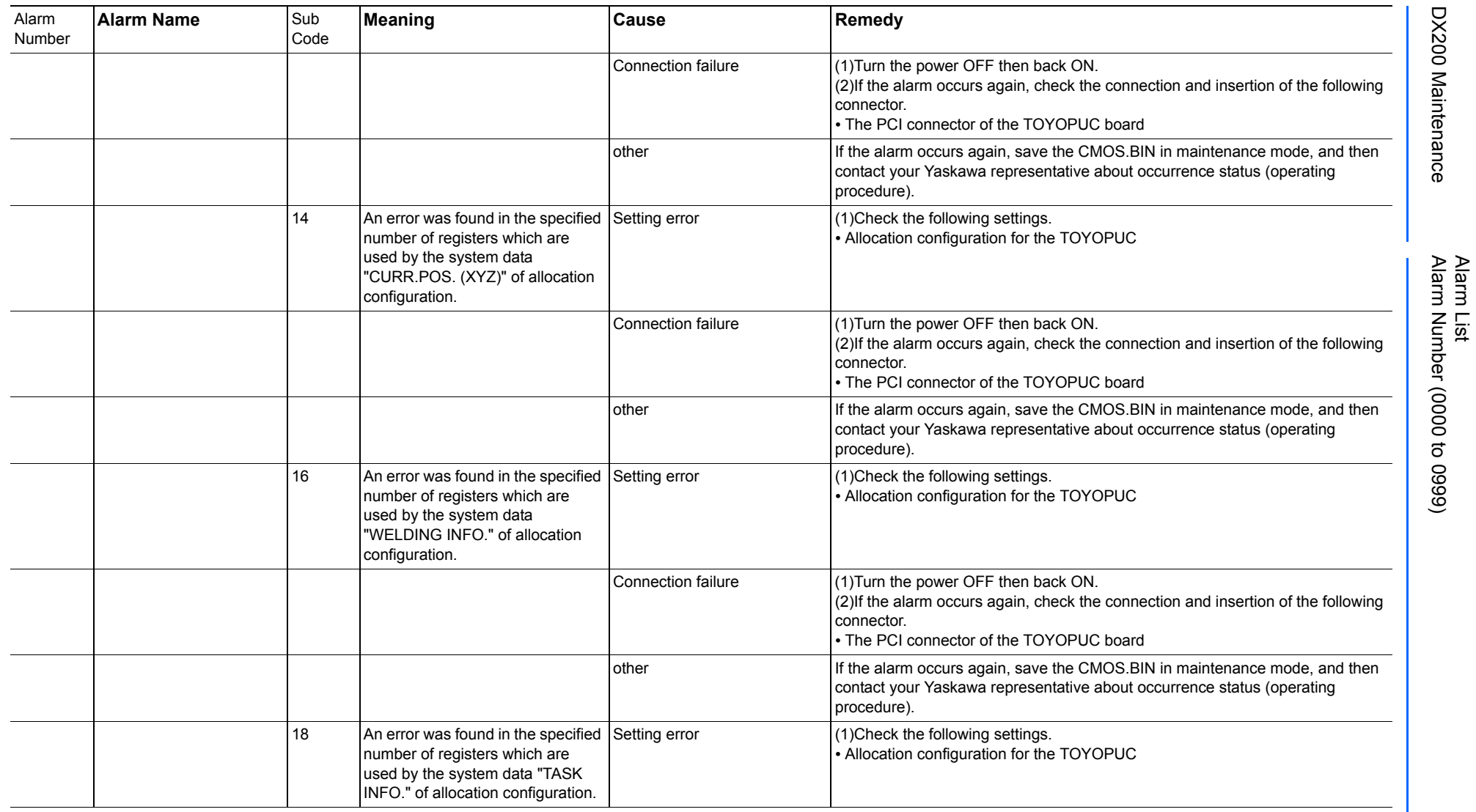

165293-1CD

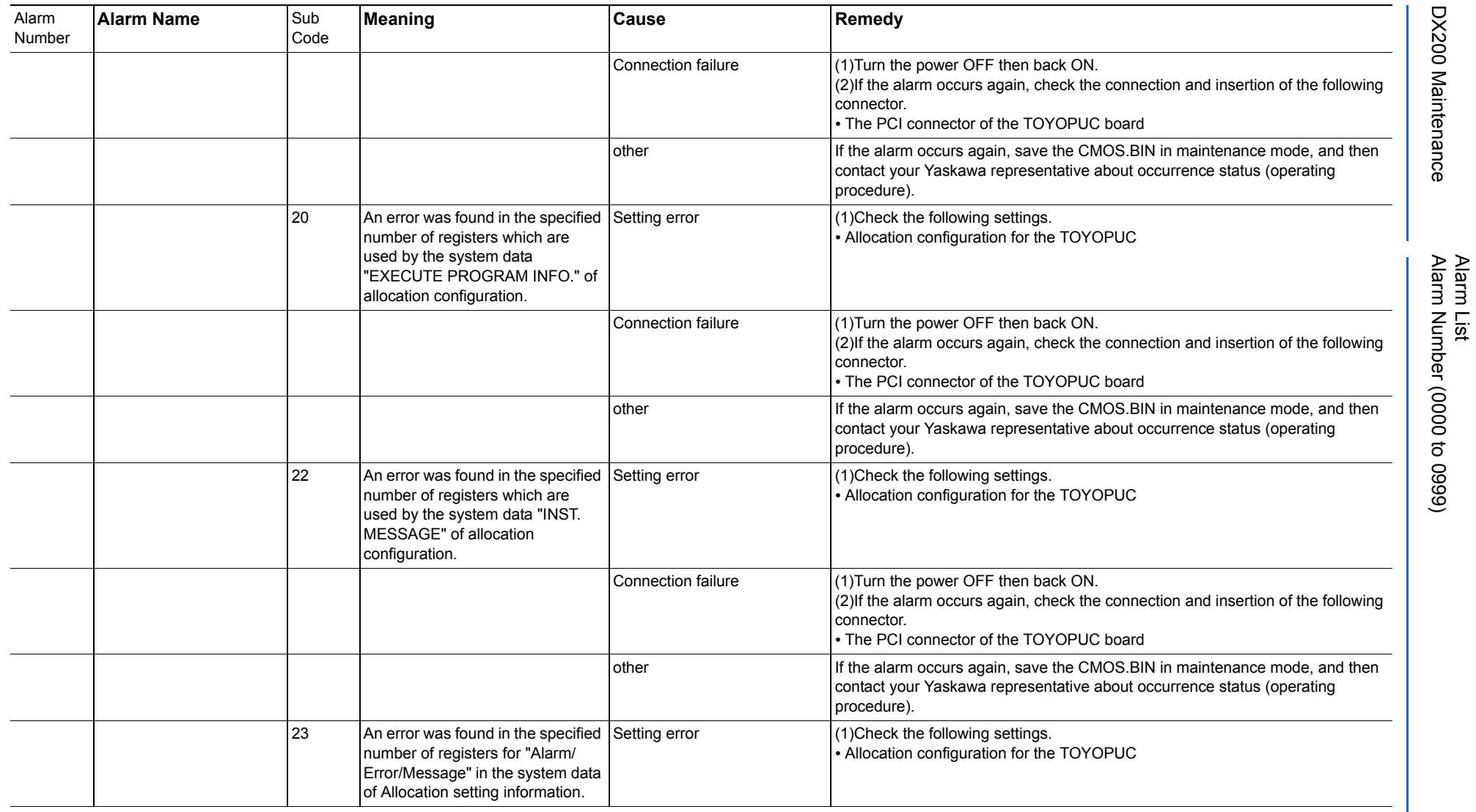

165293-1CD

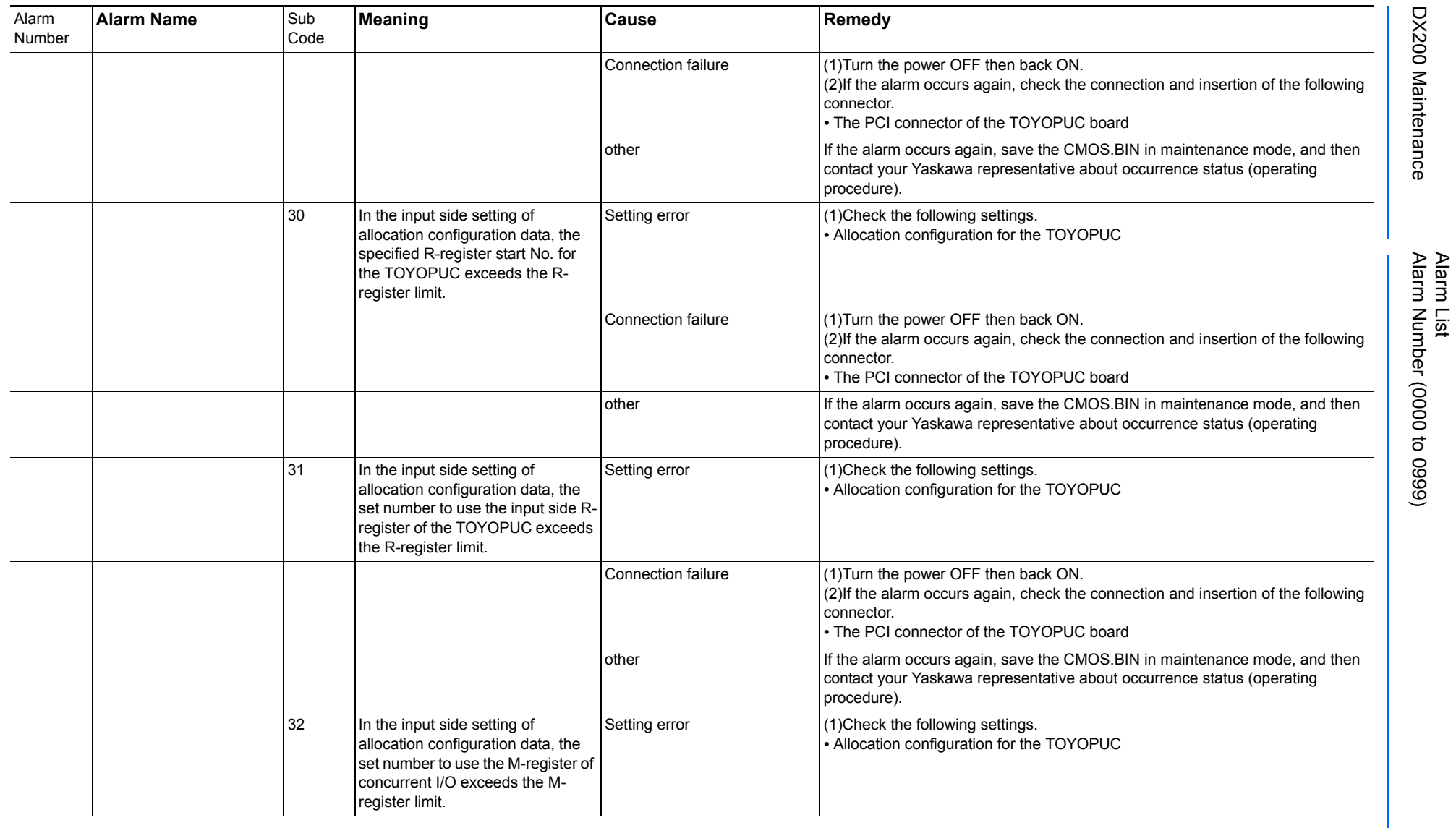

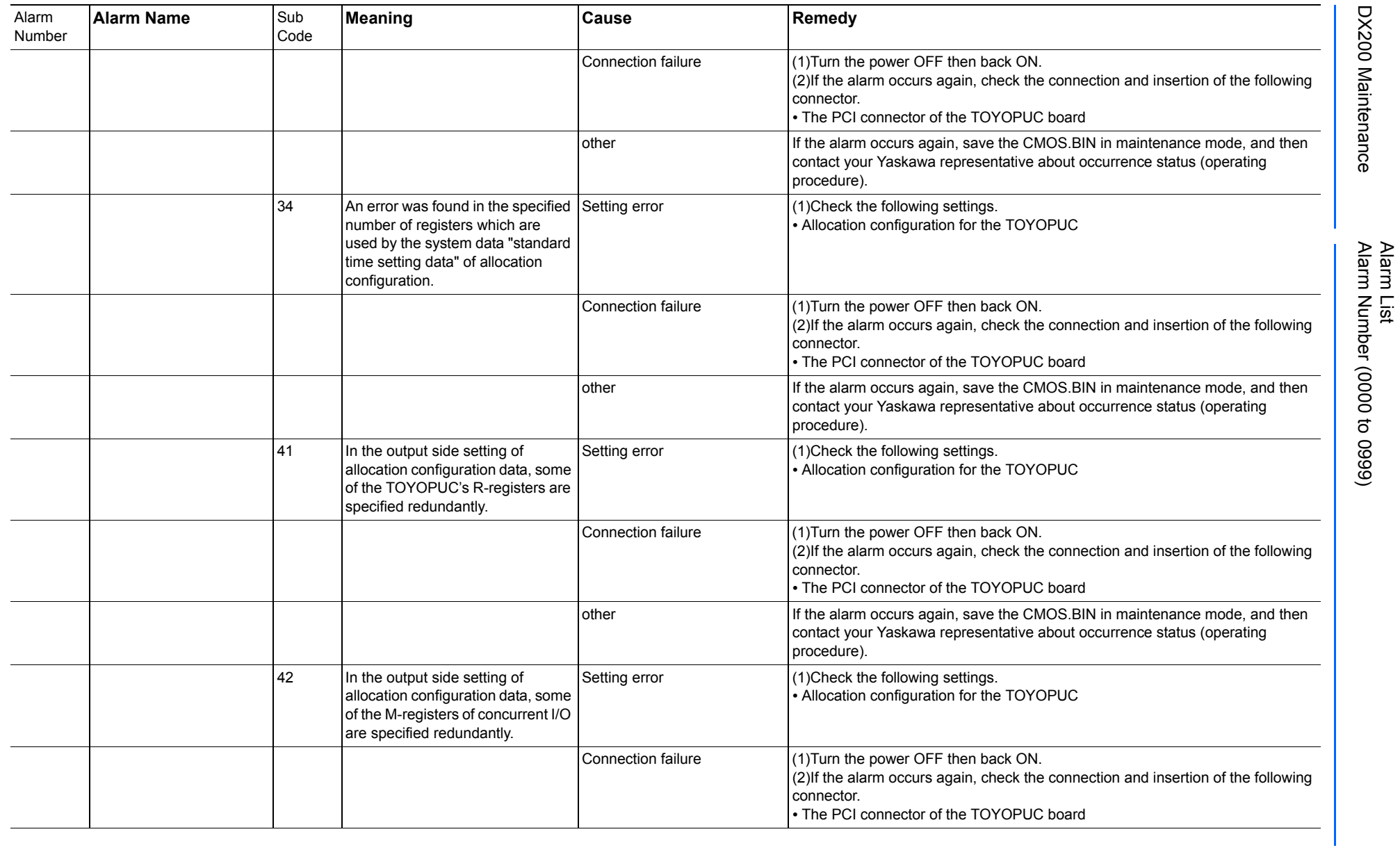

165293-1CD

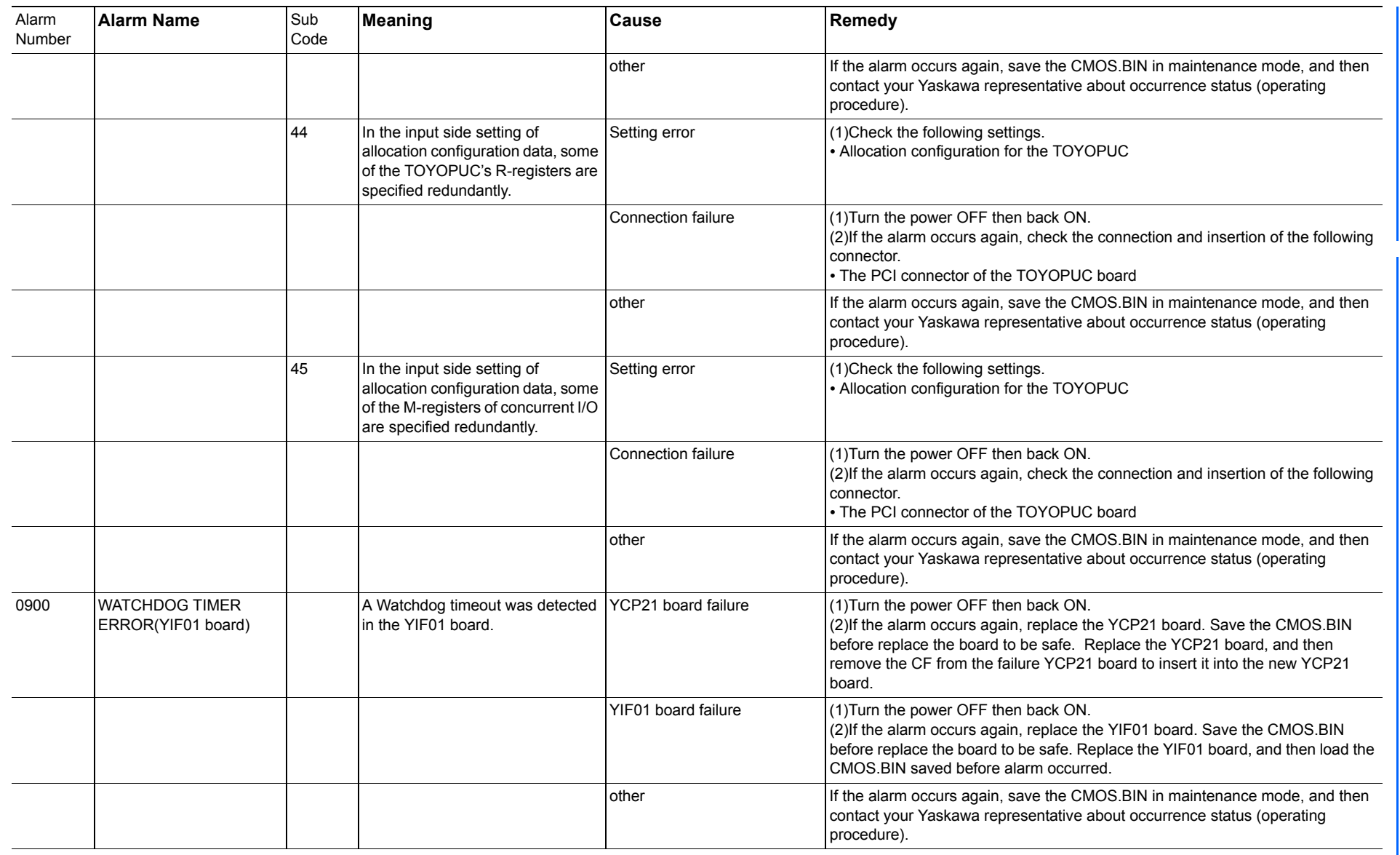

165293-1CD

Alarm List

DX200 Maintenance Alarm Number (0000 to 0999)

DX200 Maintenance

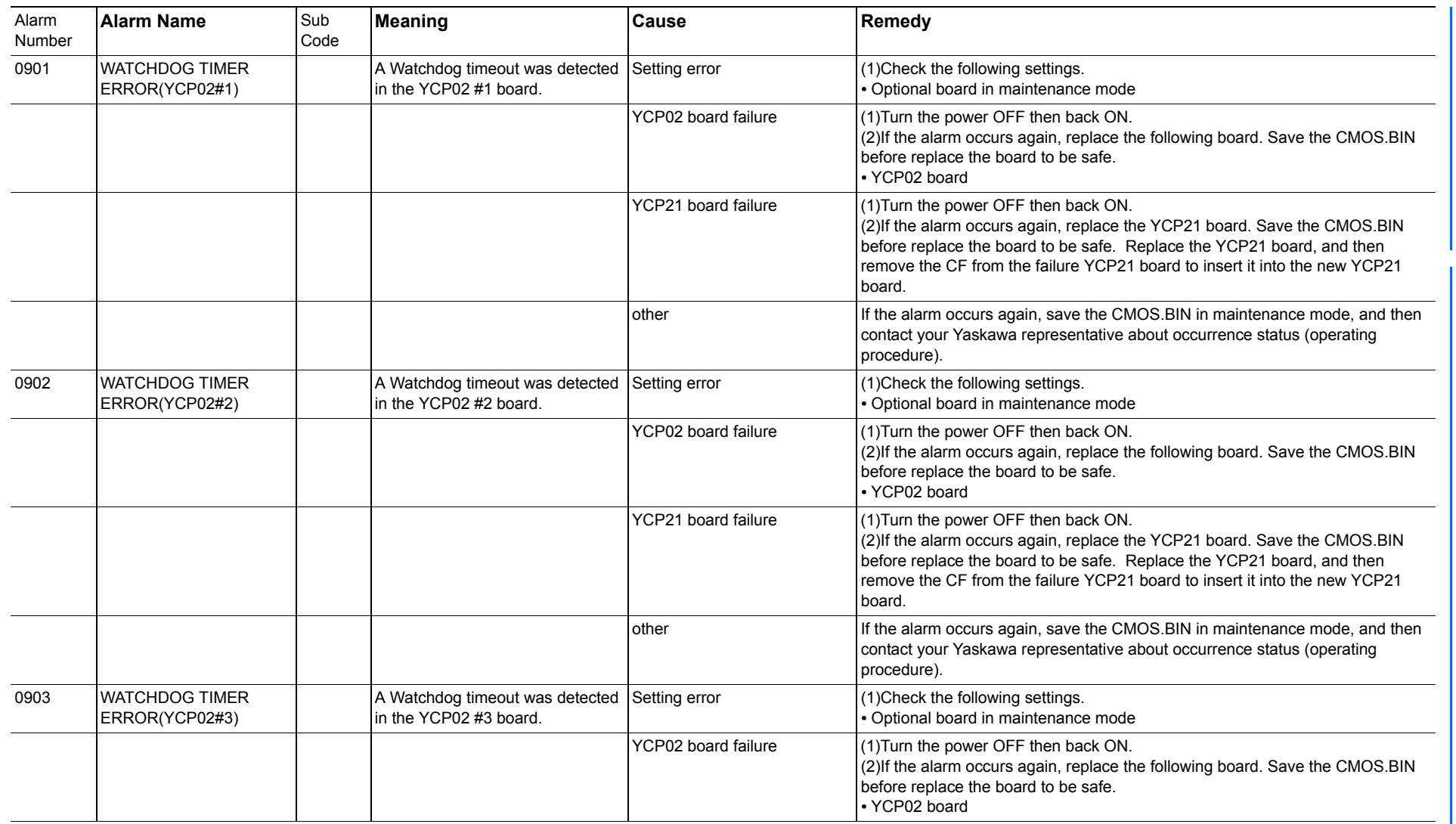

165293-1CD

Alarm List

DX200 Maintenance Alarm Number (0000 to 0999)

DX200 Maintenance

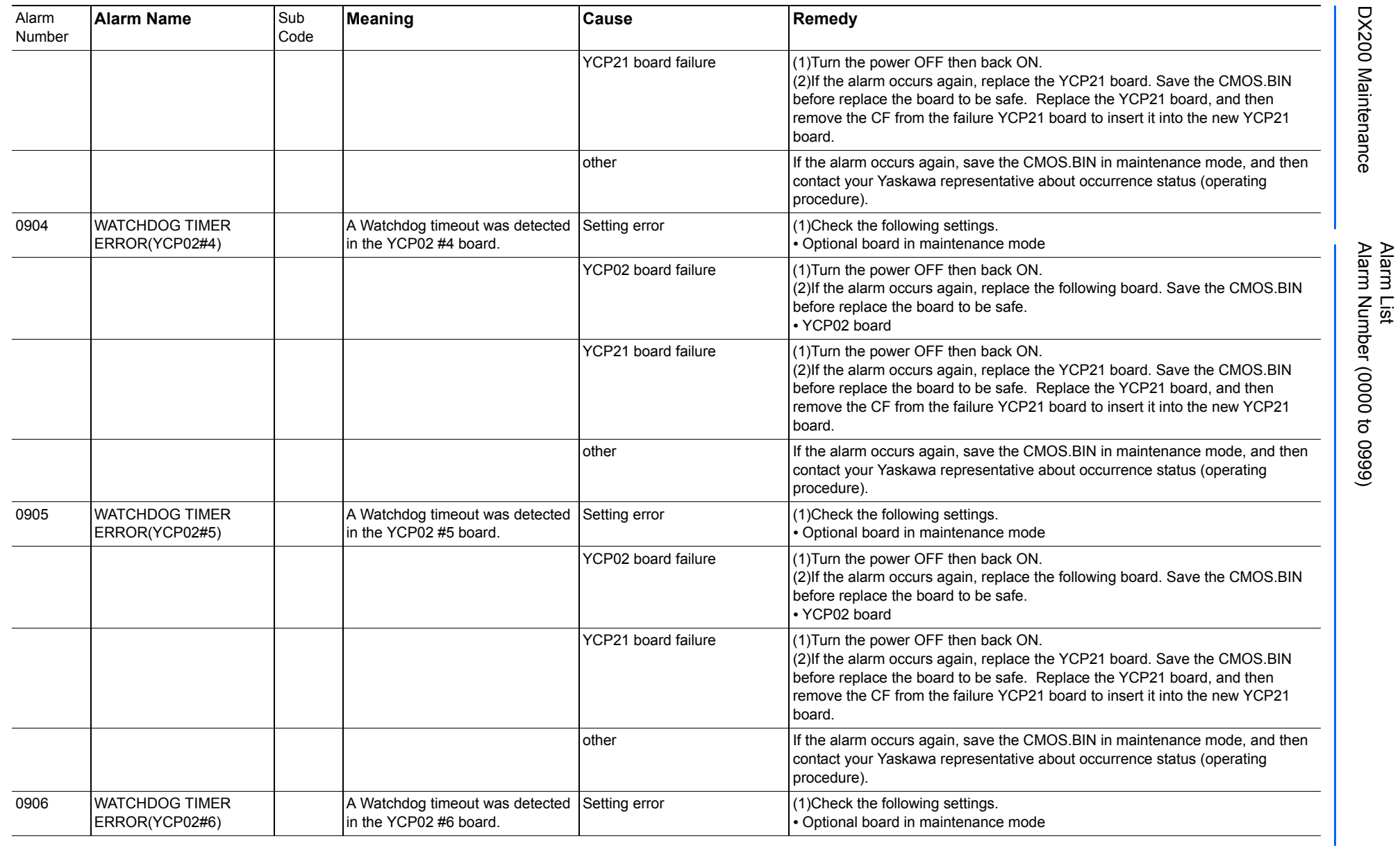

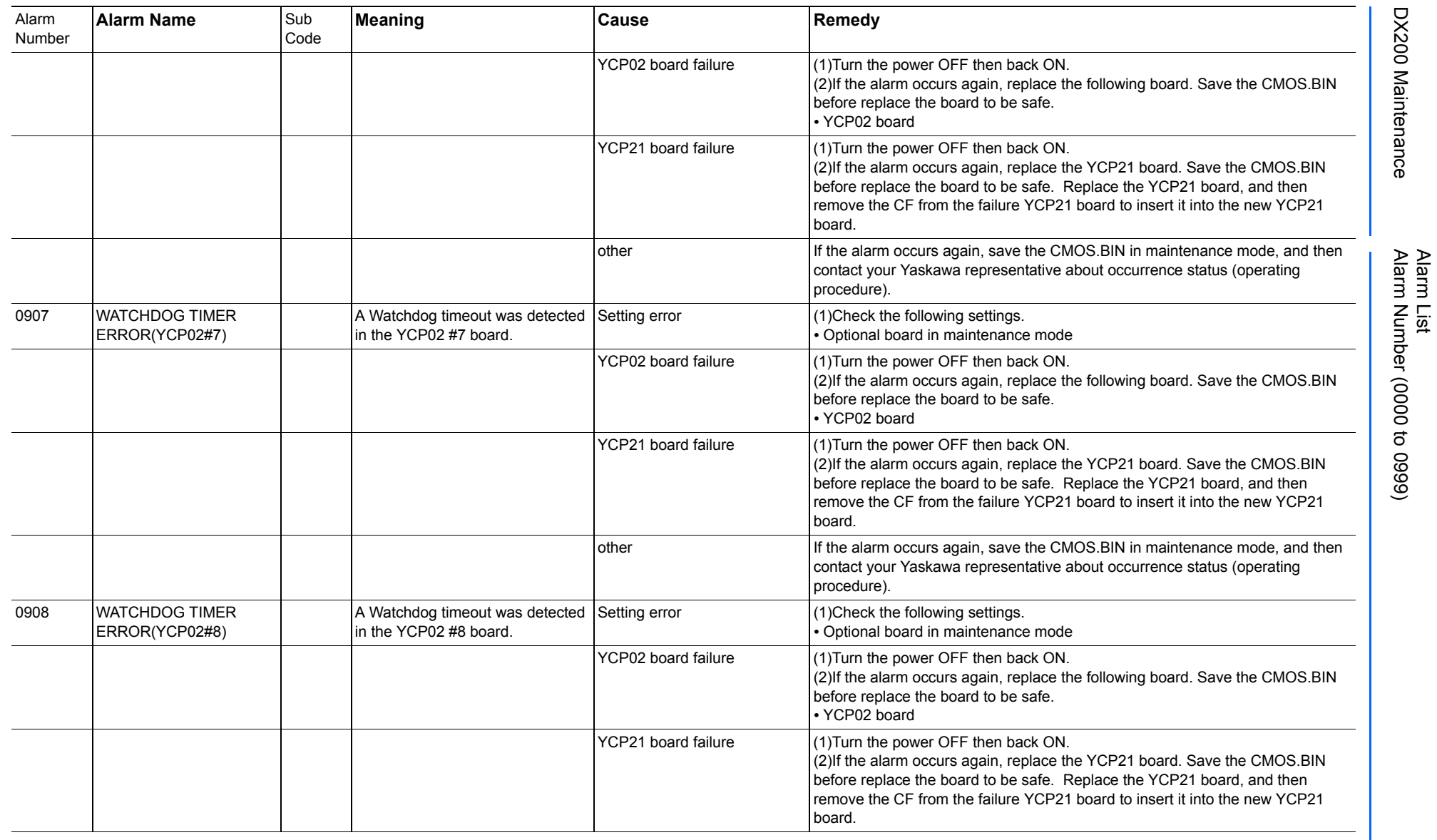

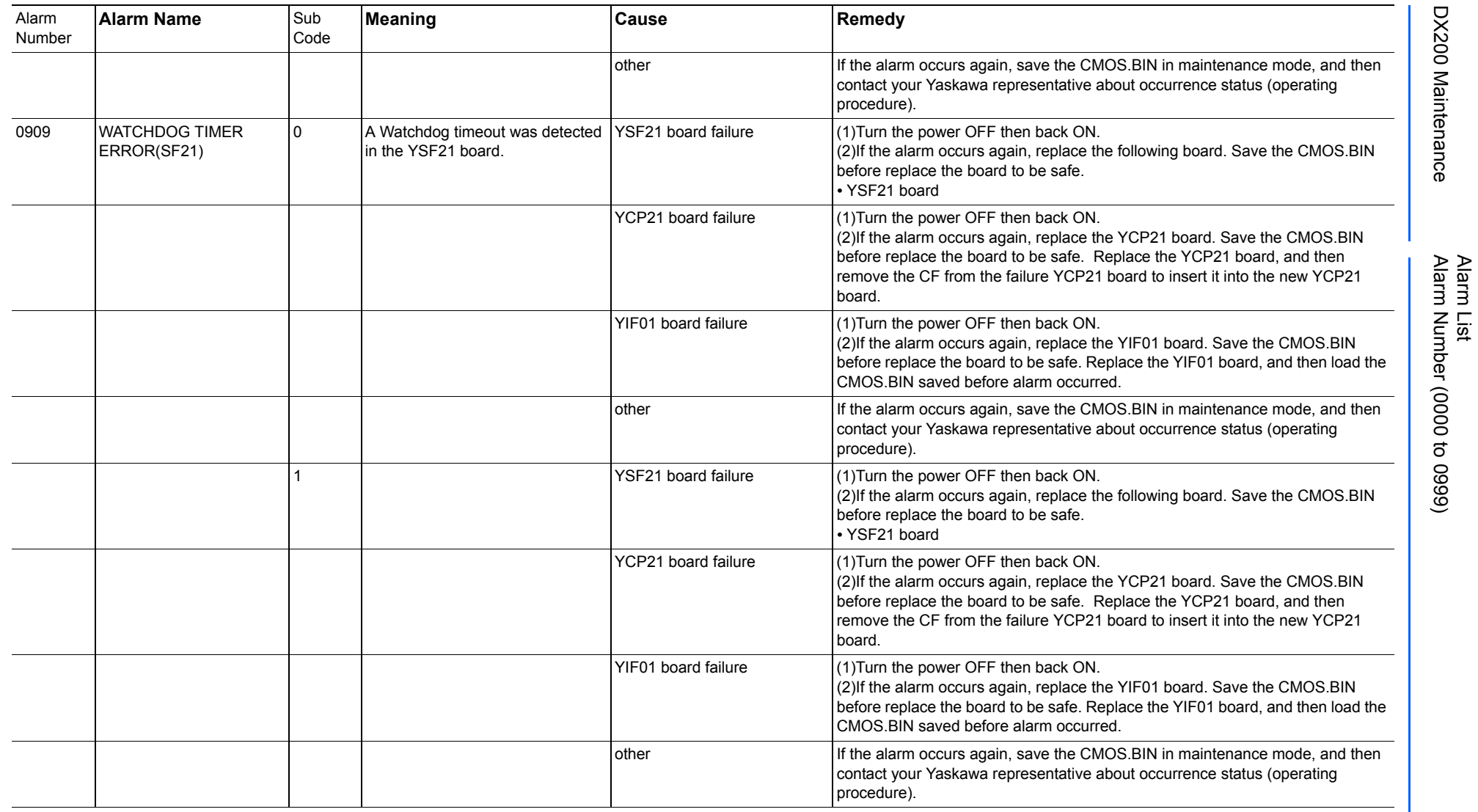

165293-1CD

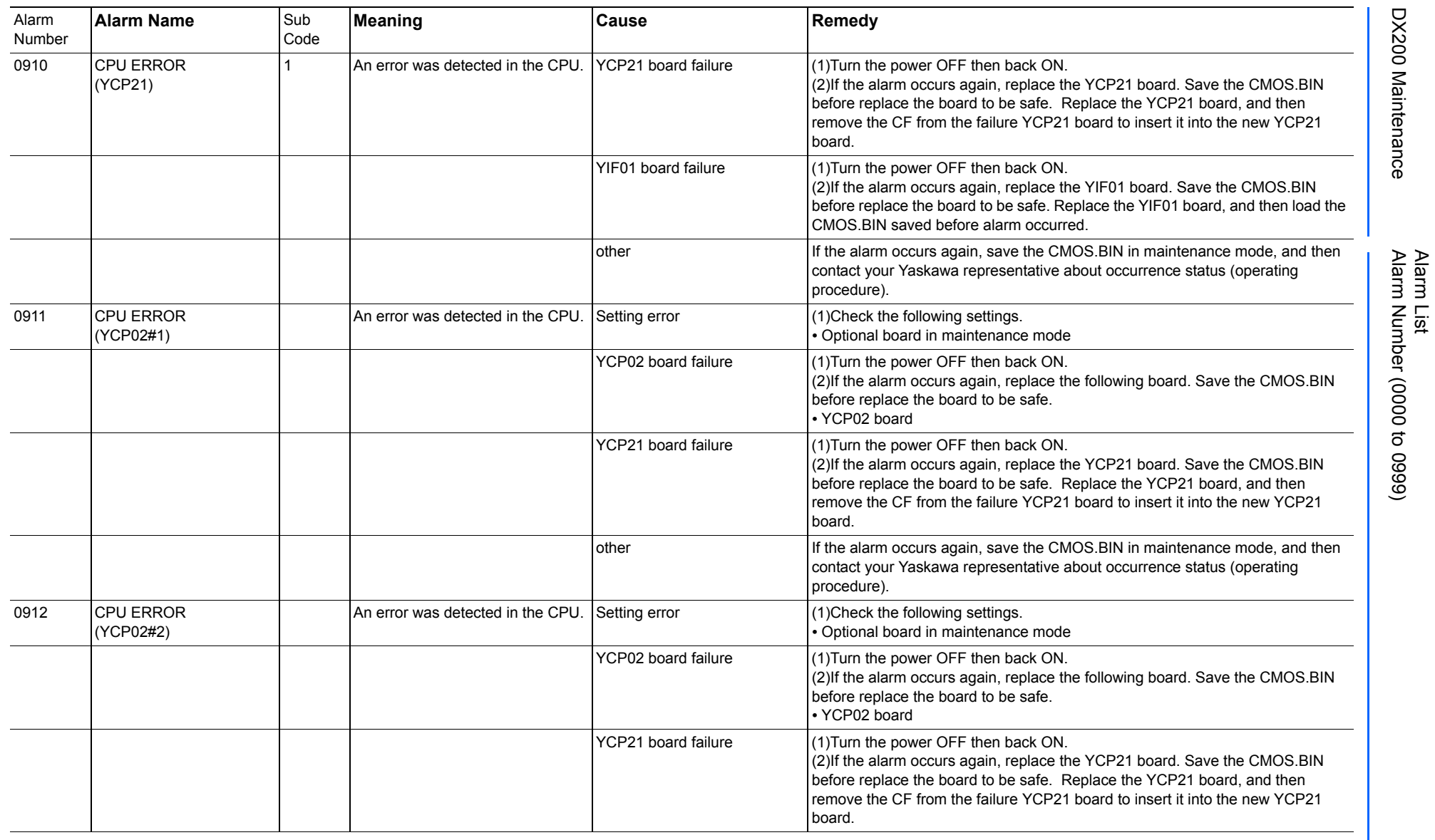

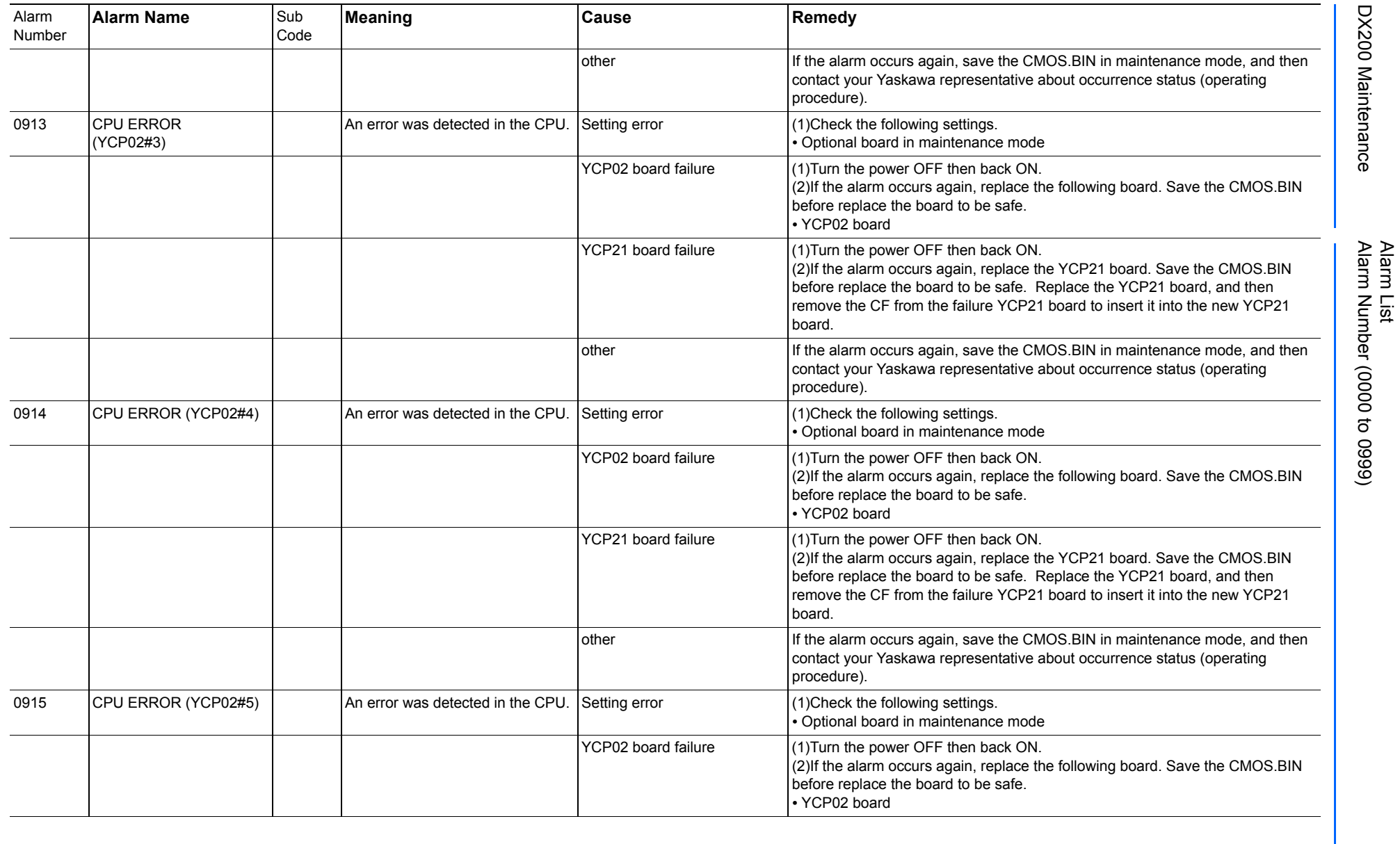

165293-1CD

DX200 Maintenance Alarm Number (0000 to 0999)

DX200 Maintenance

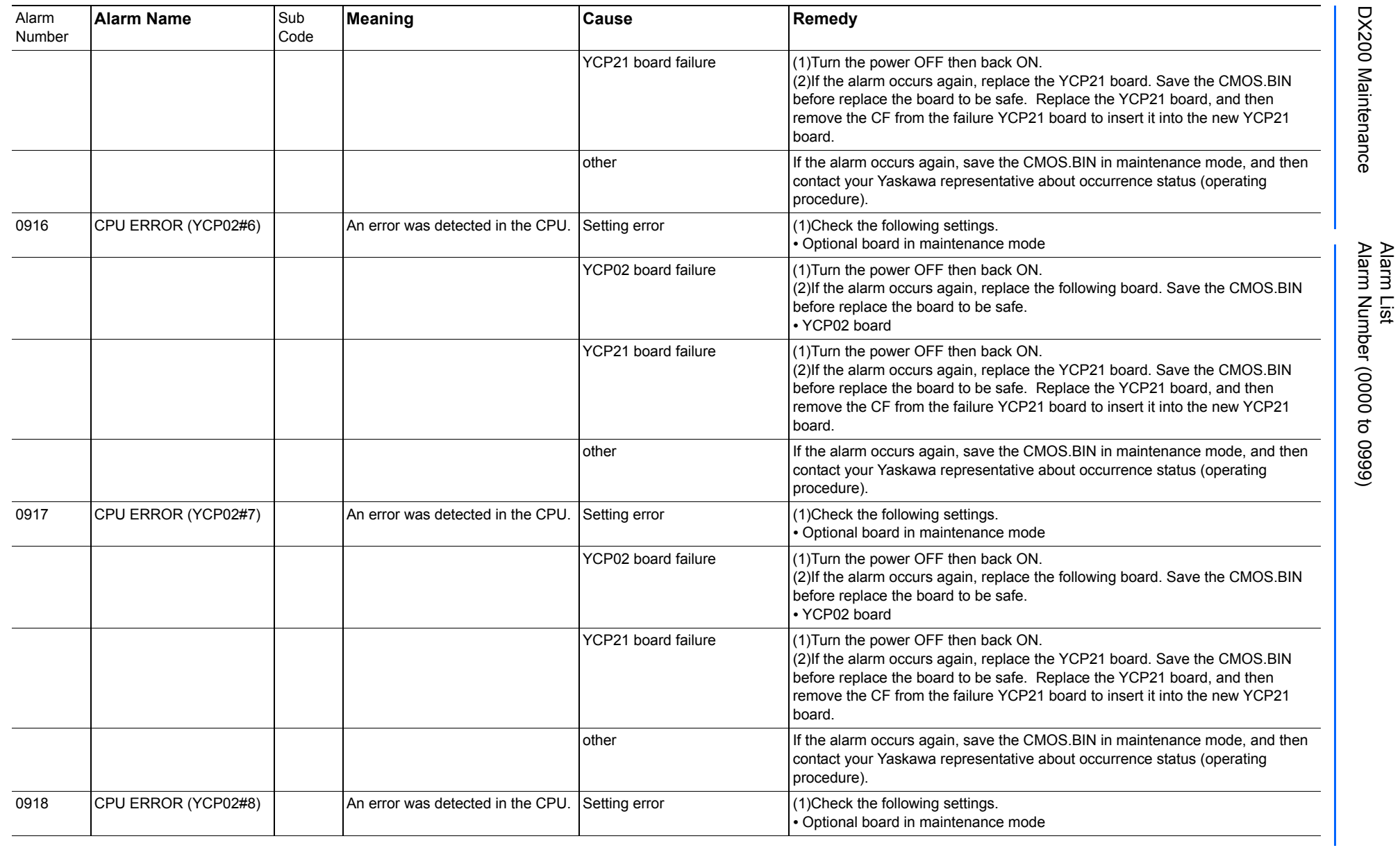

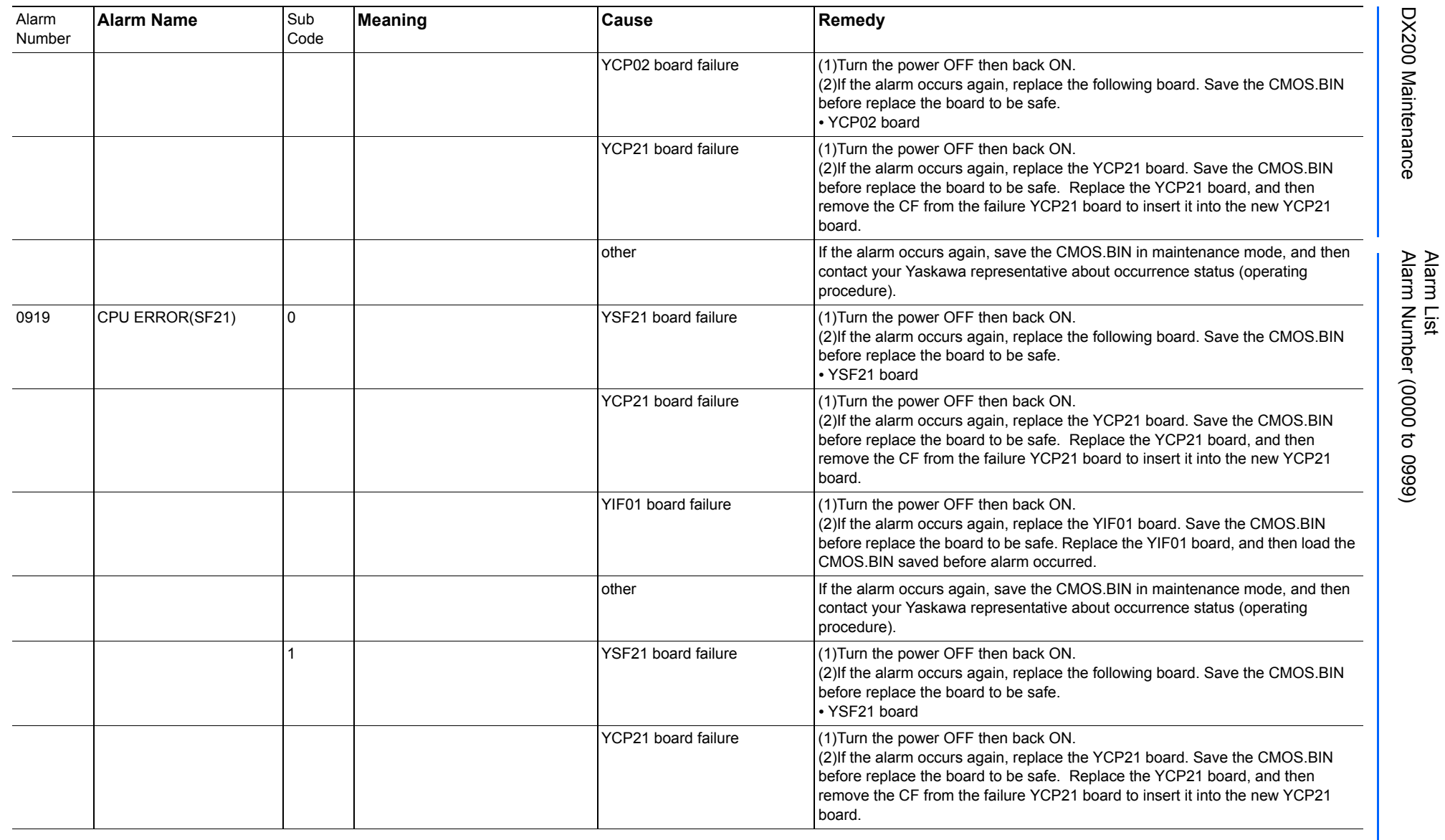

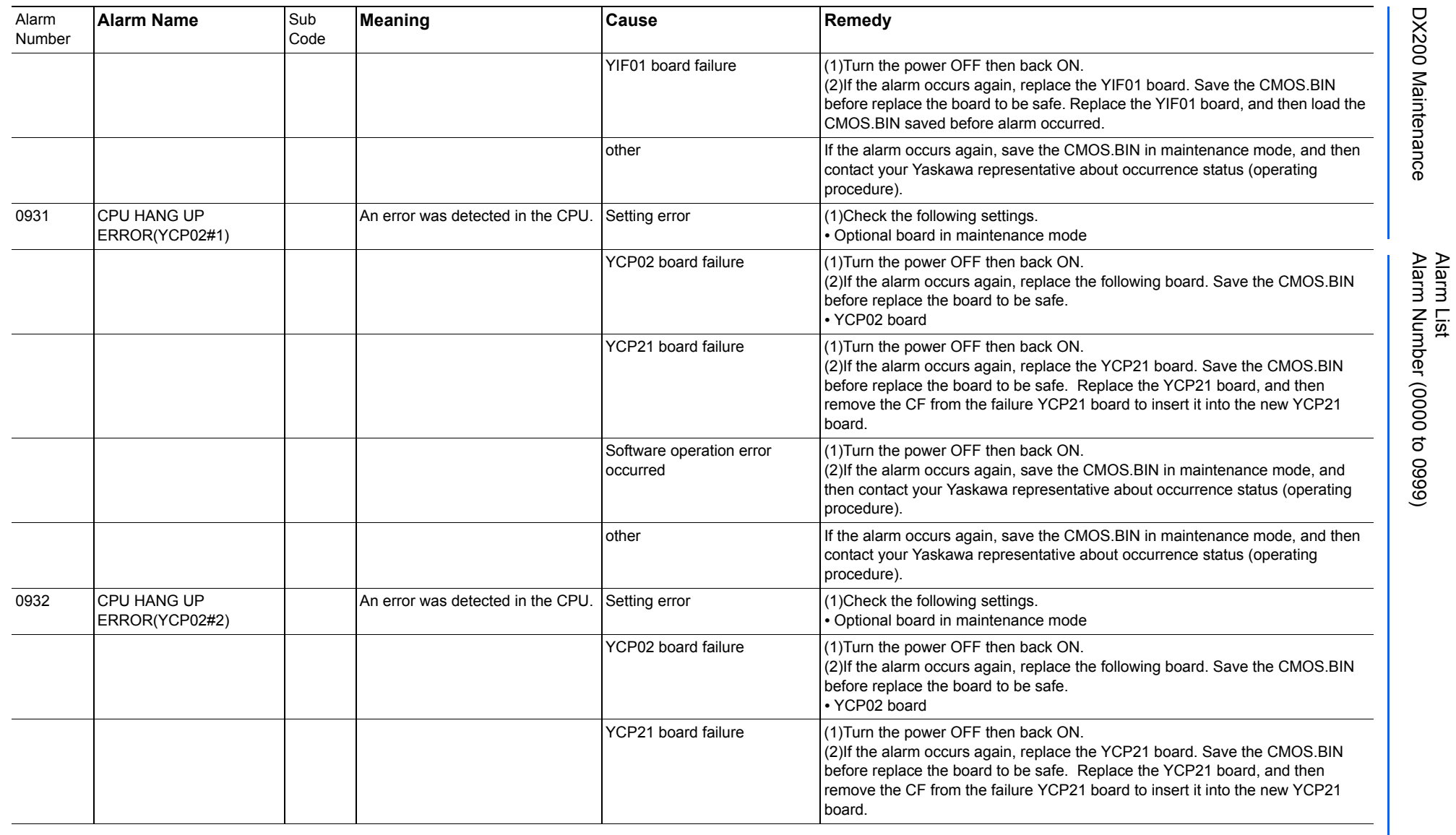

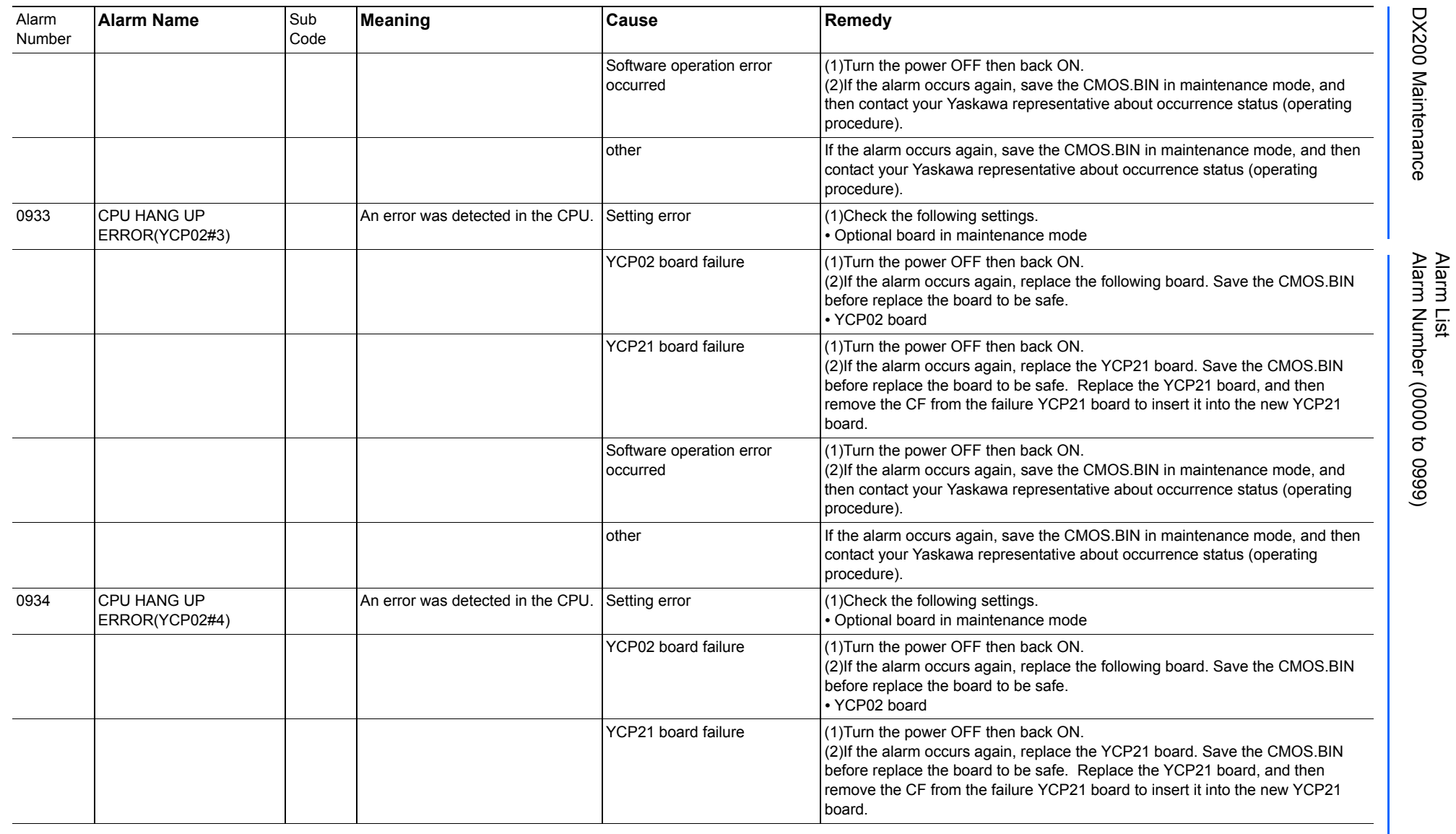

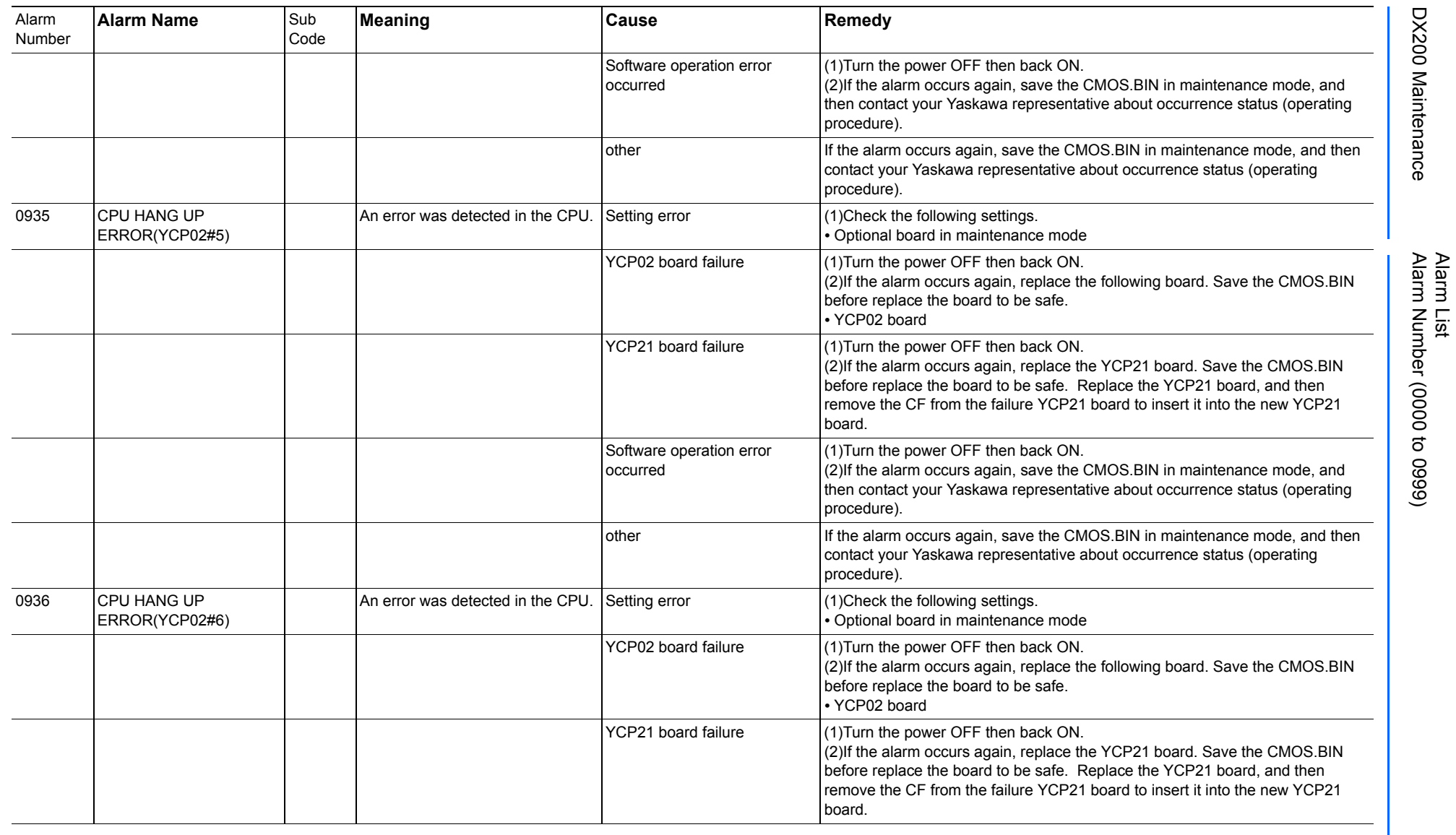

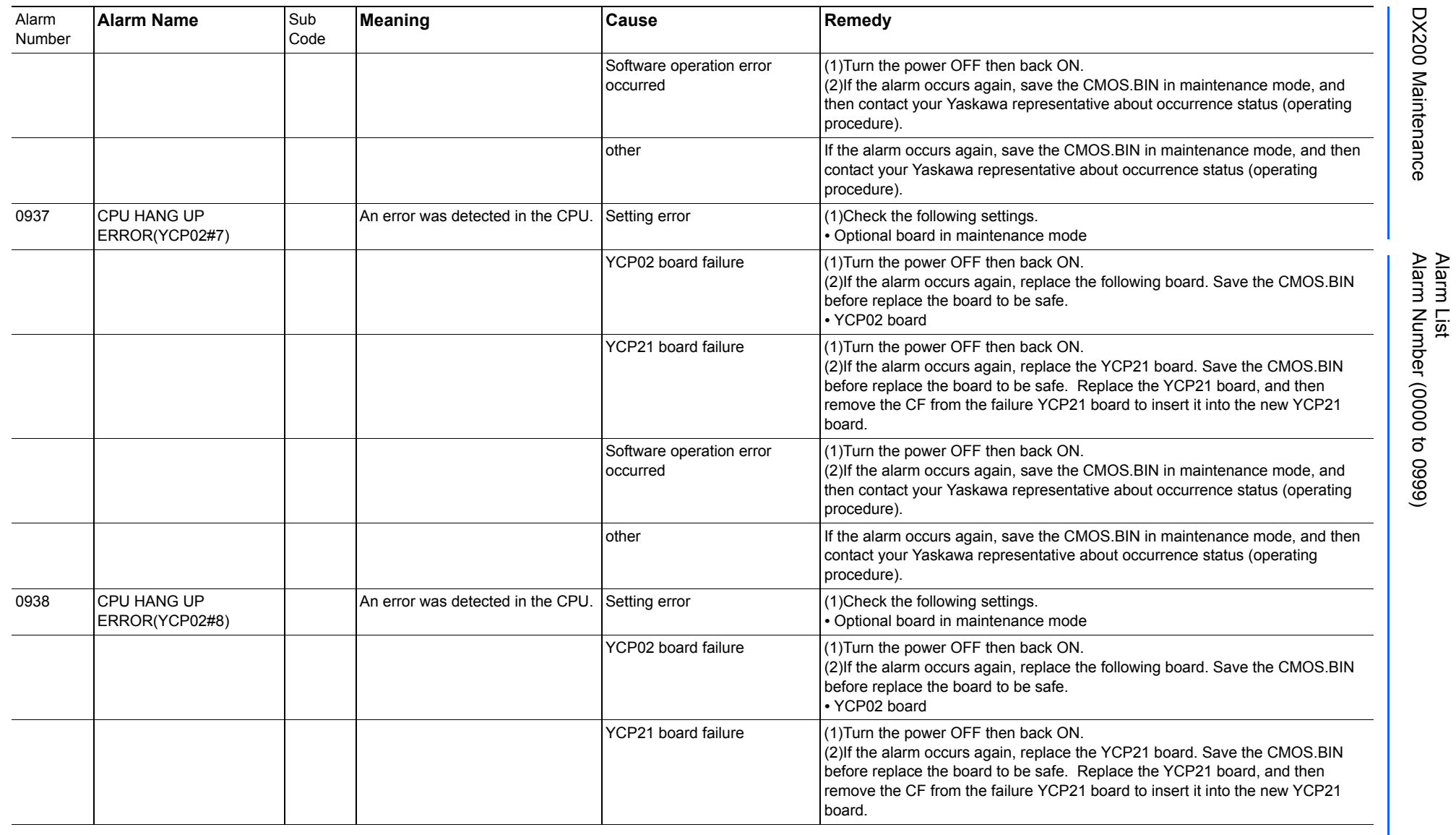

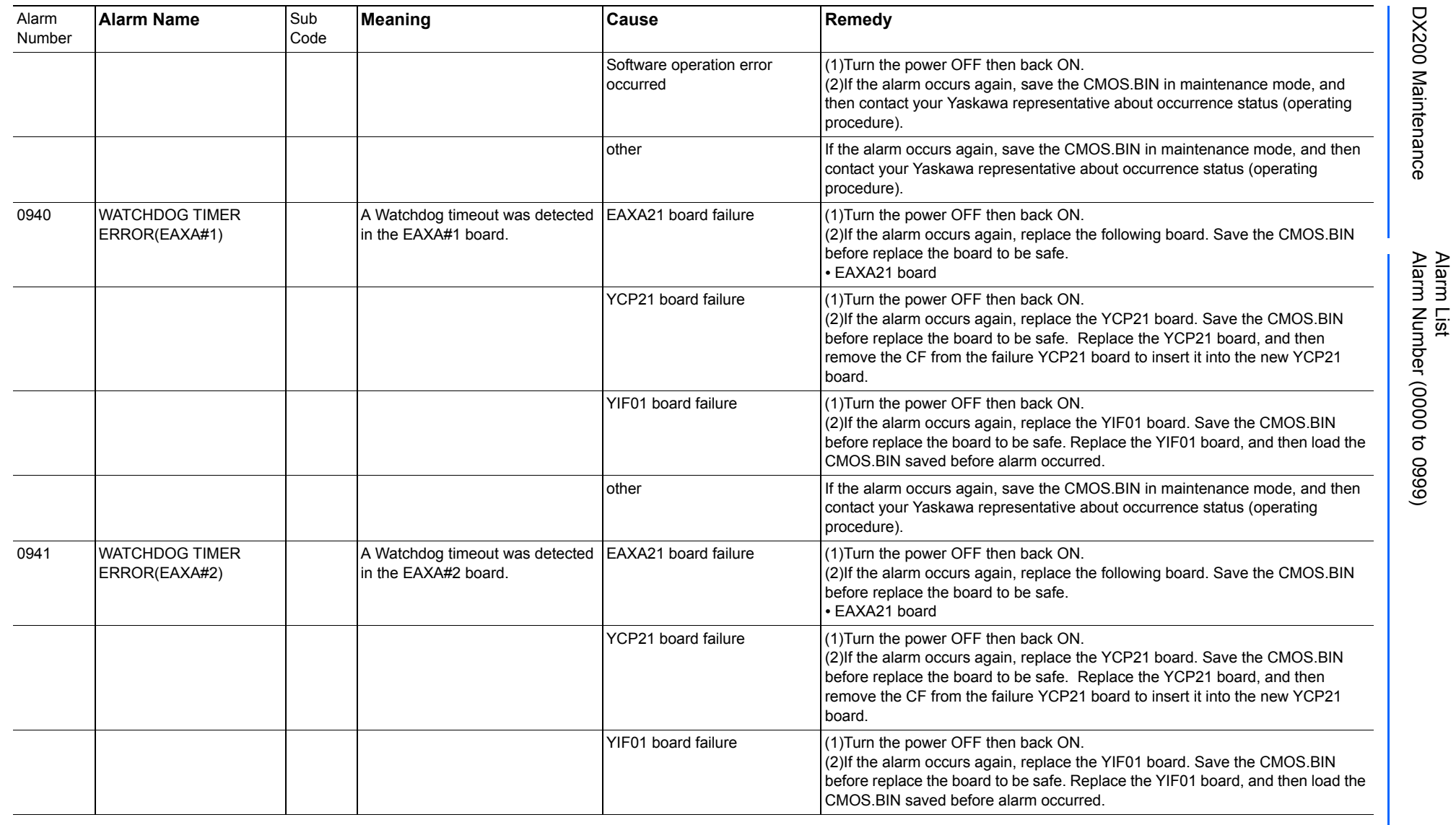

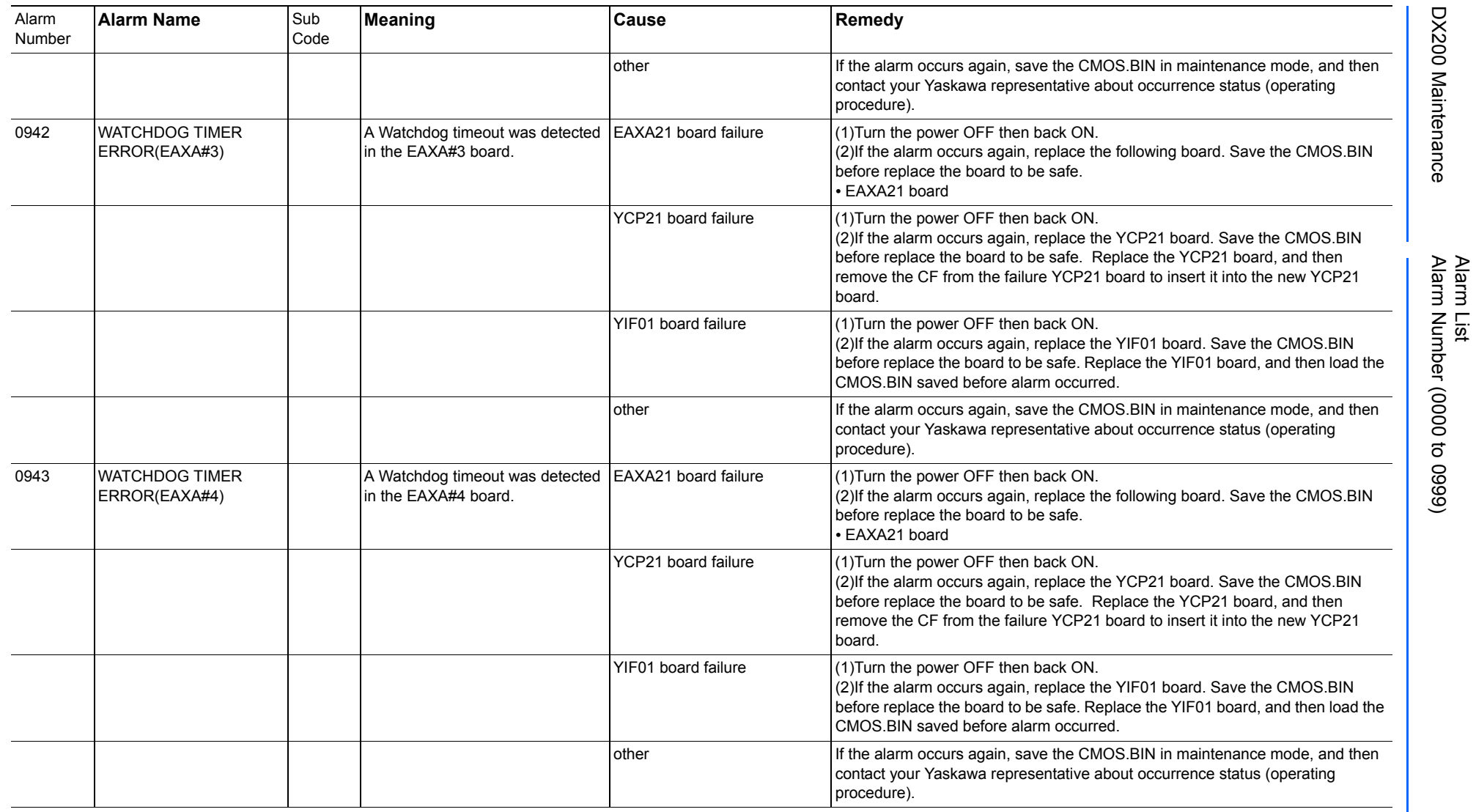

165293-1CD

DX200 Maintenance Alarm Number (0000 to 0999)

DX200 Maintenance
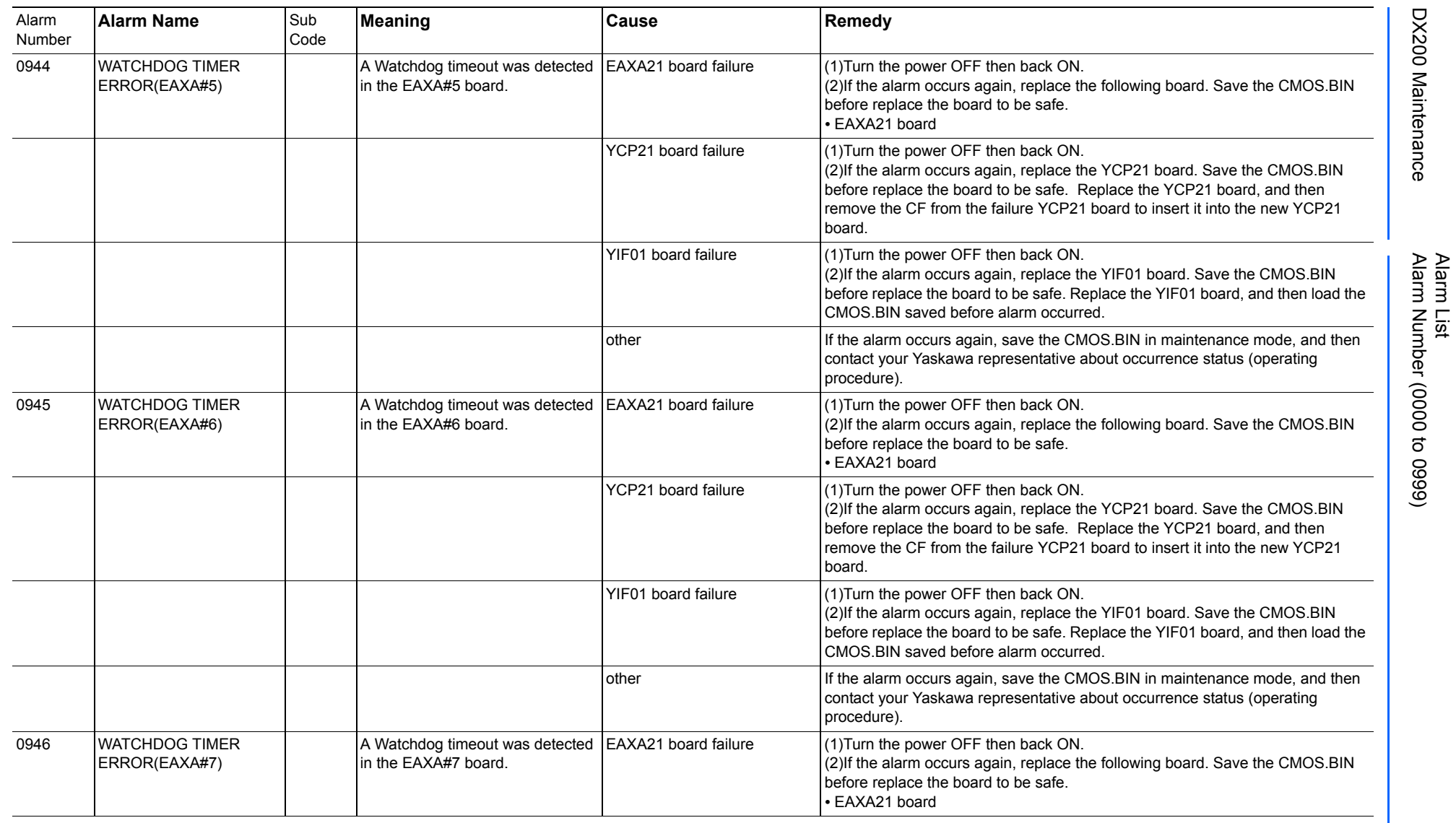

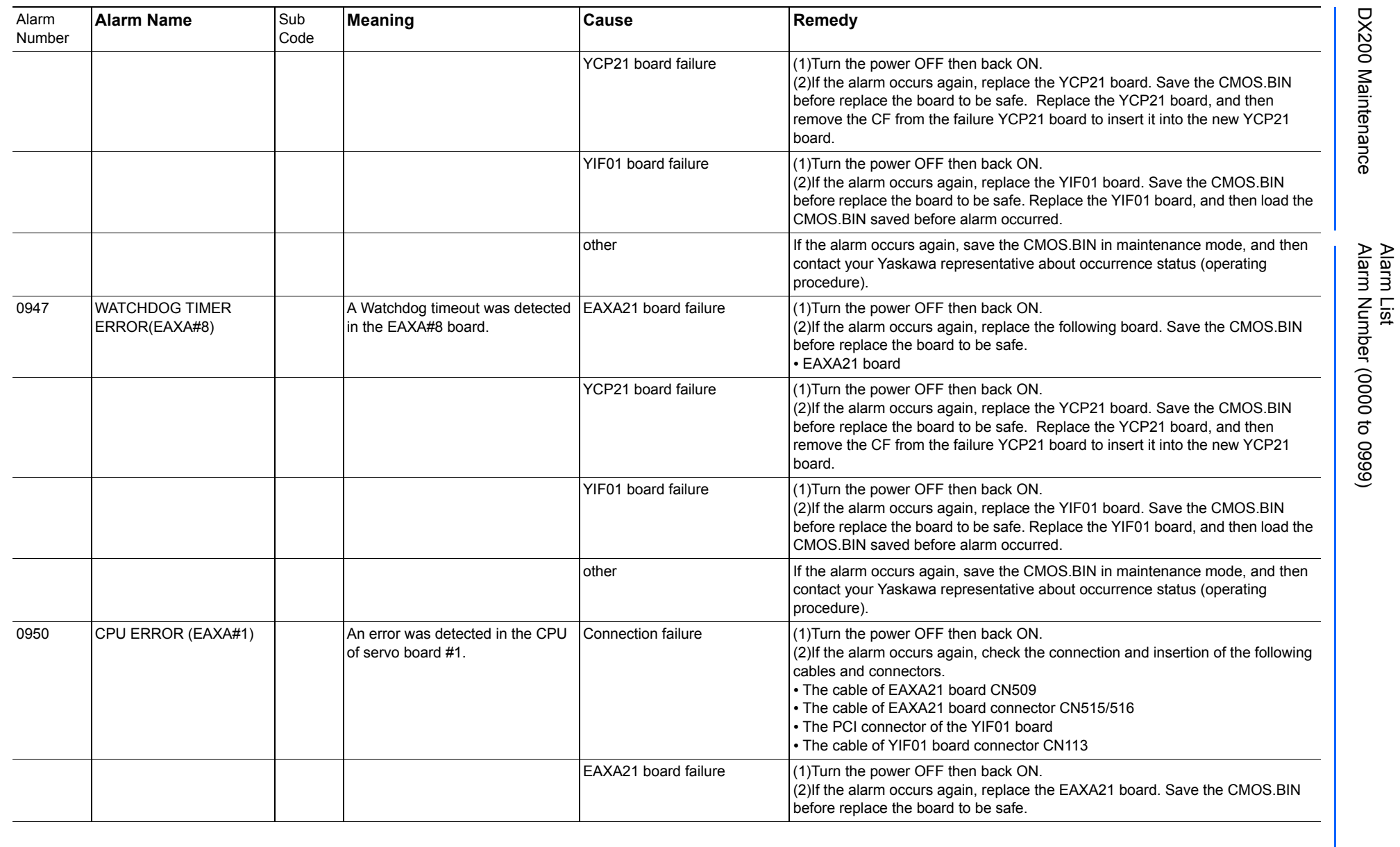

165293-1CD

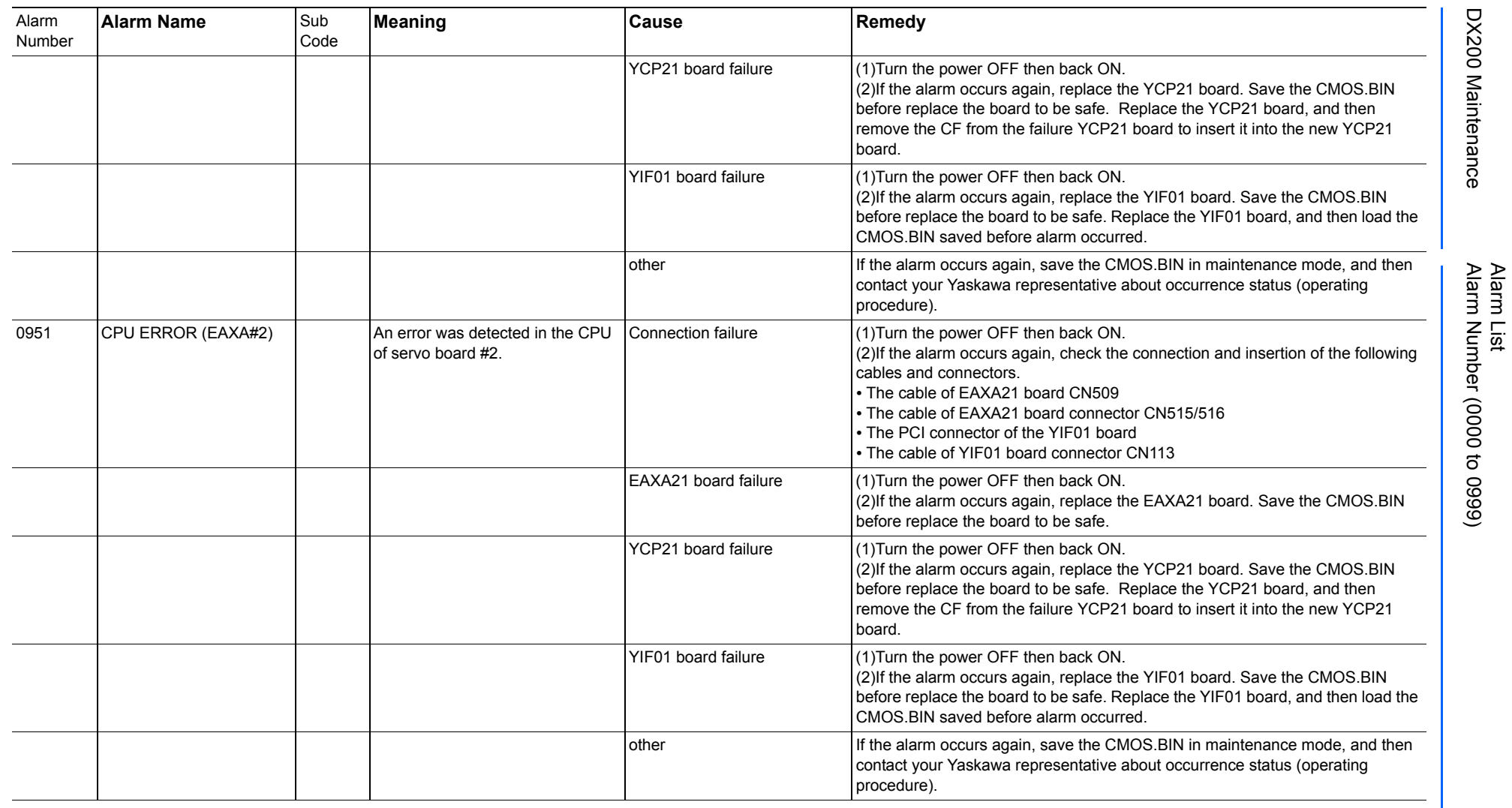

165293-1CD

DX200 Maintenance Alarm Number (0000 to 0999)

DX200 Maintenance

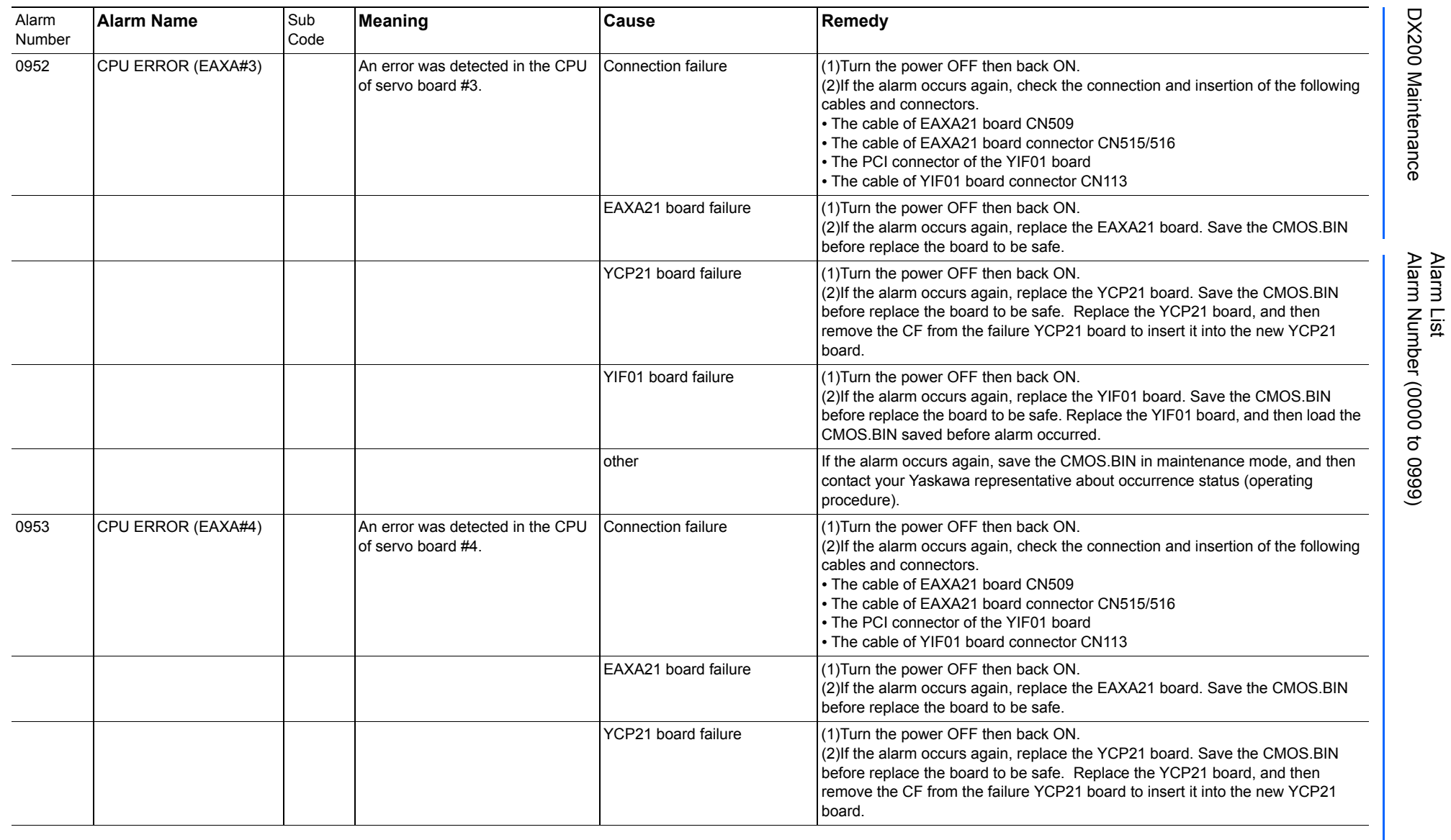

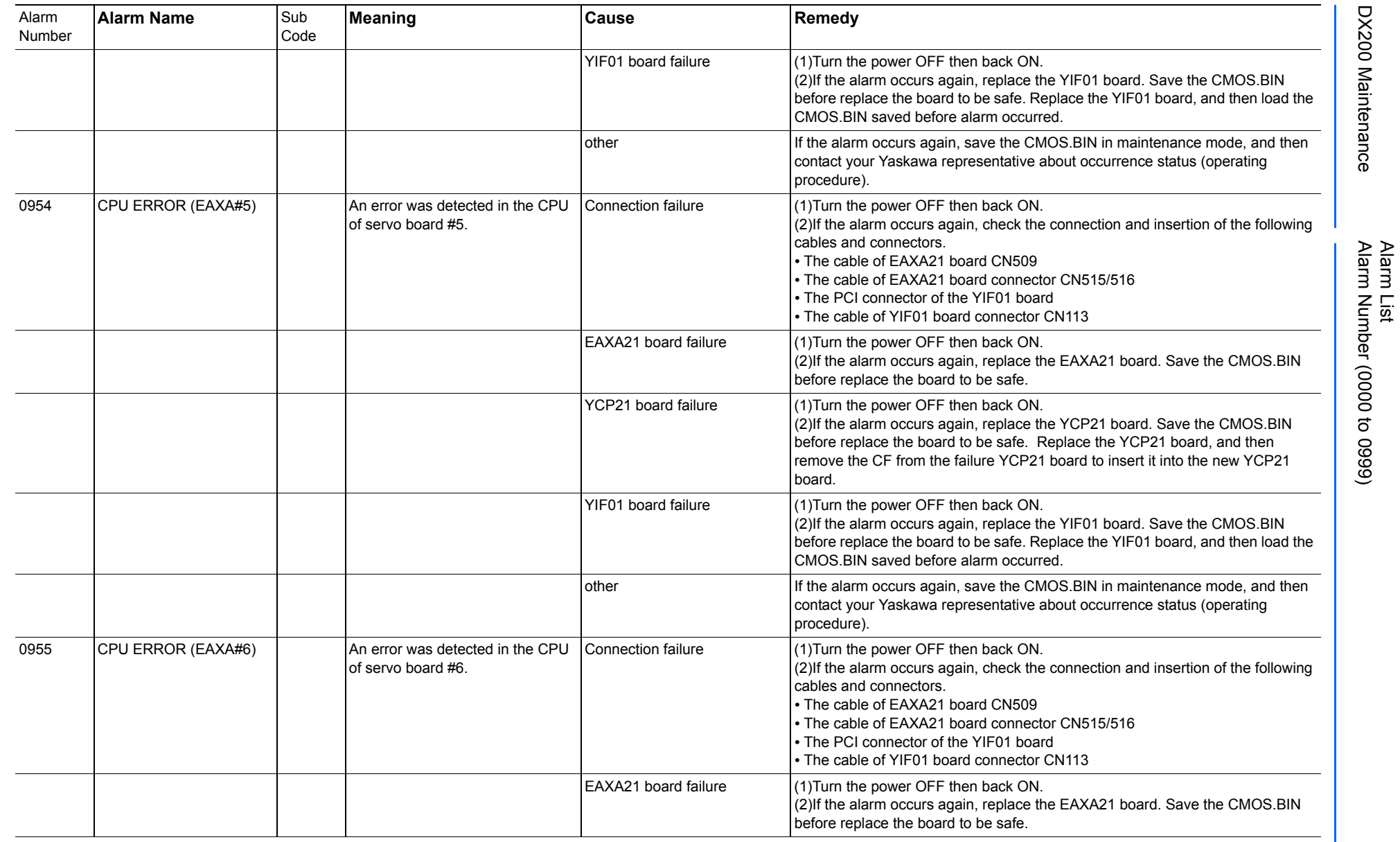

165293-1CD

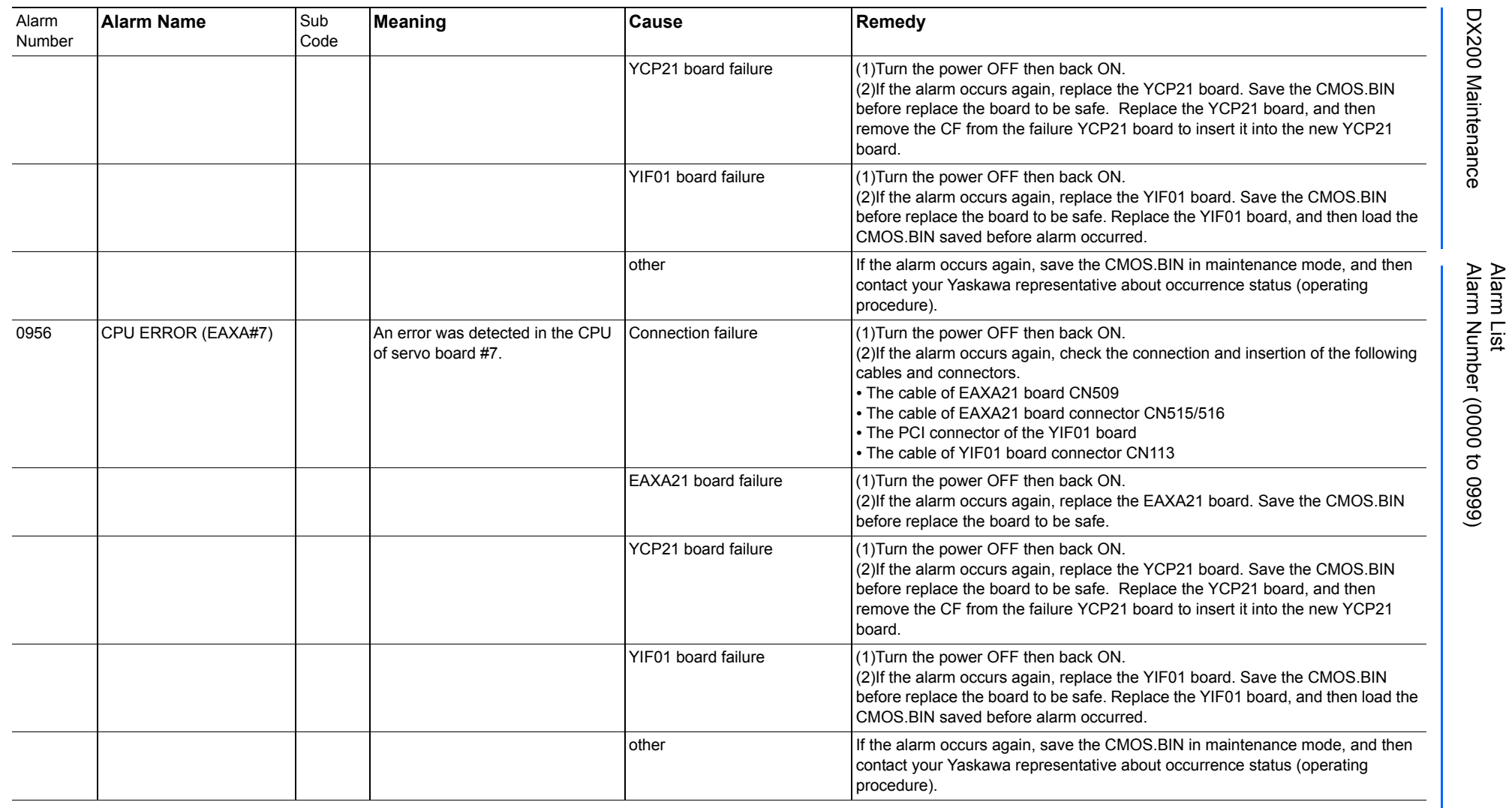

165293-1CD

DX200 Maintenance Alarm Number (0000 to 0999)

DX200 Maintenance

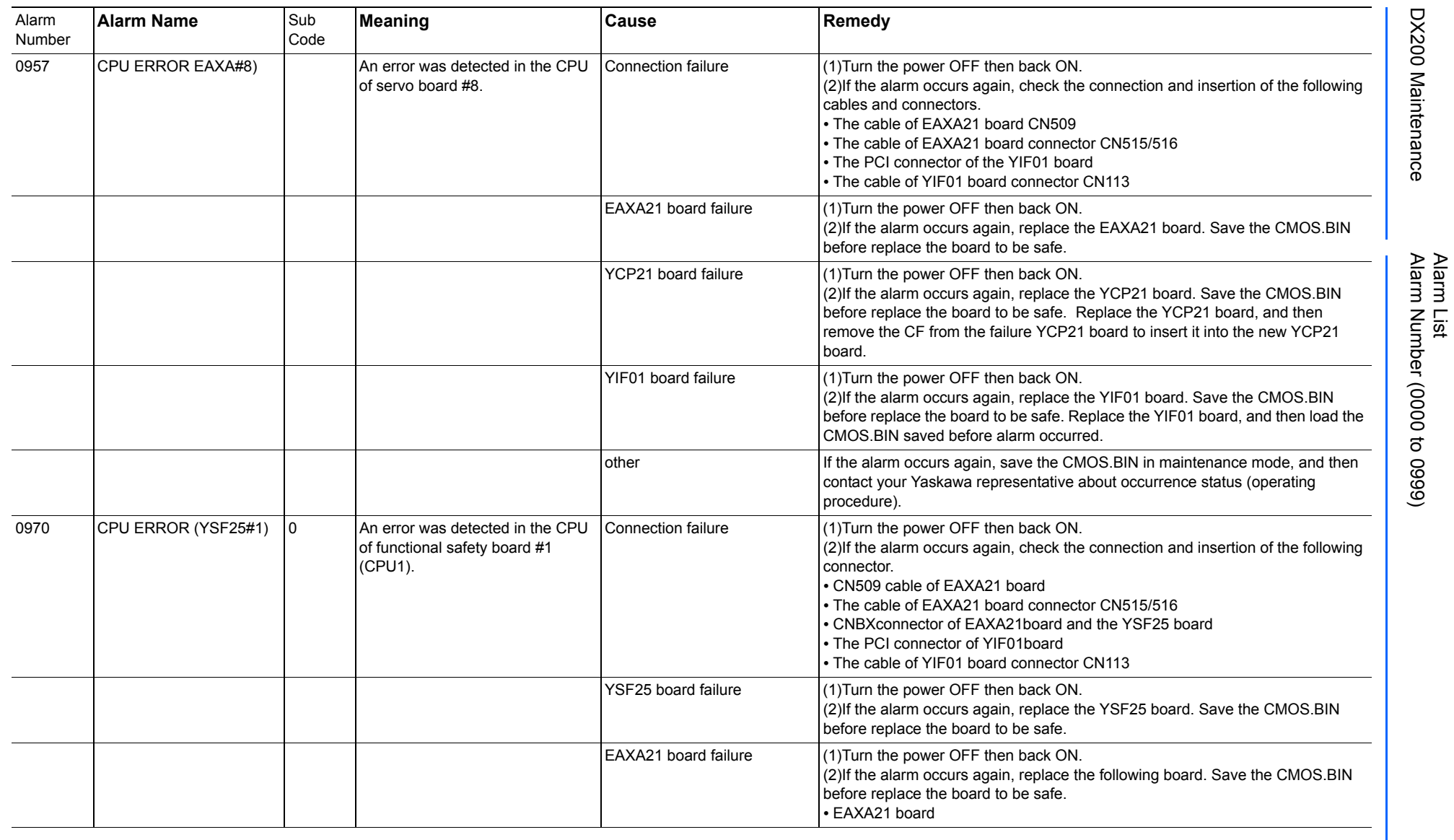

165293-1CD

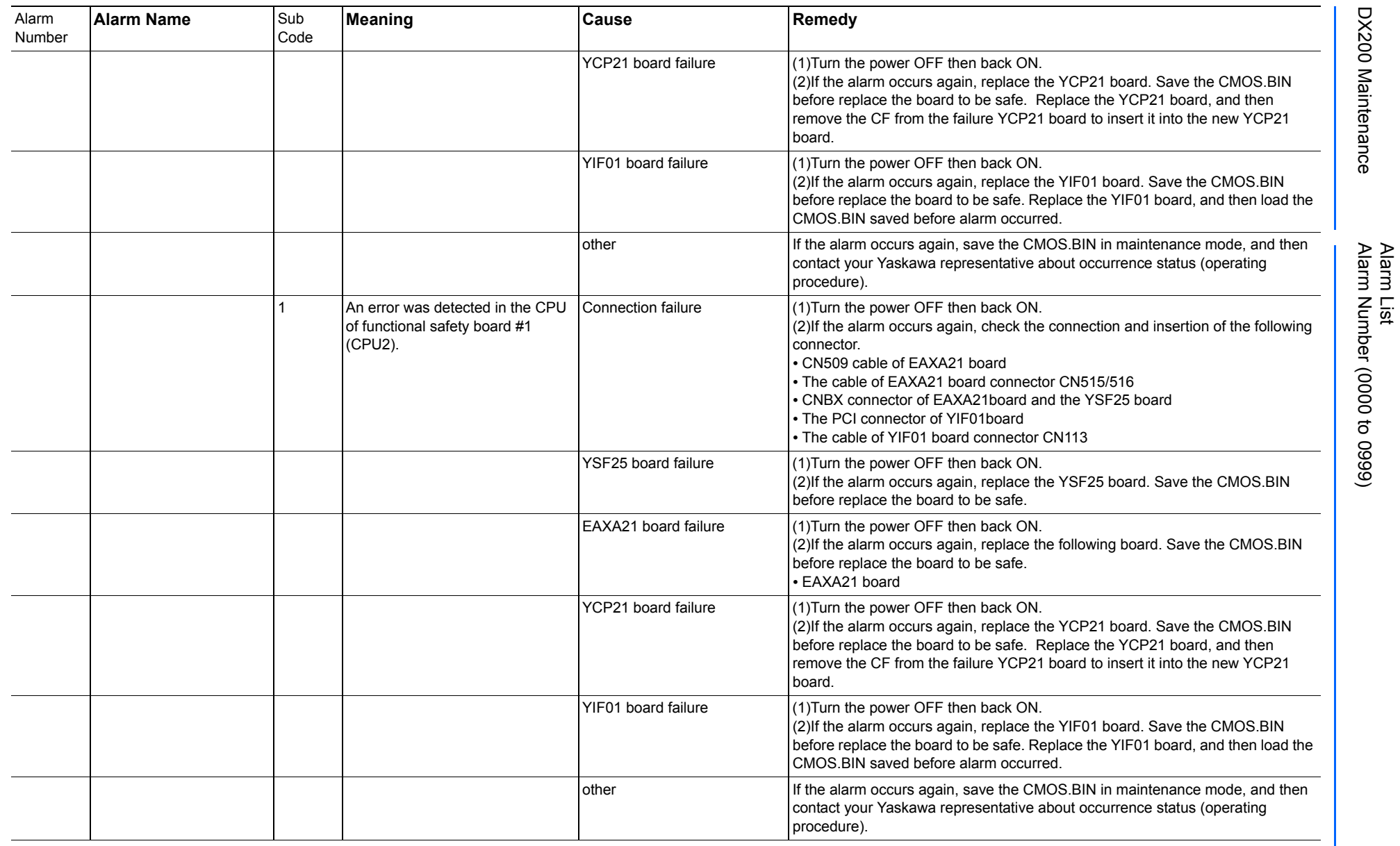

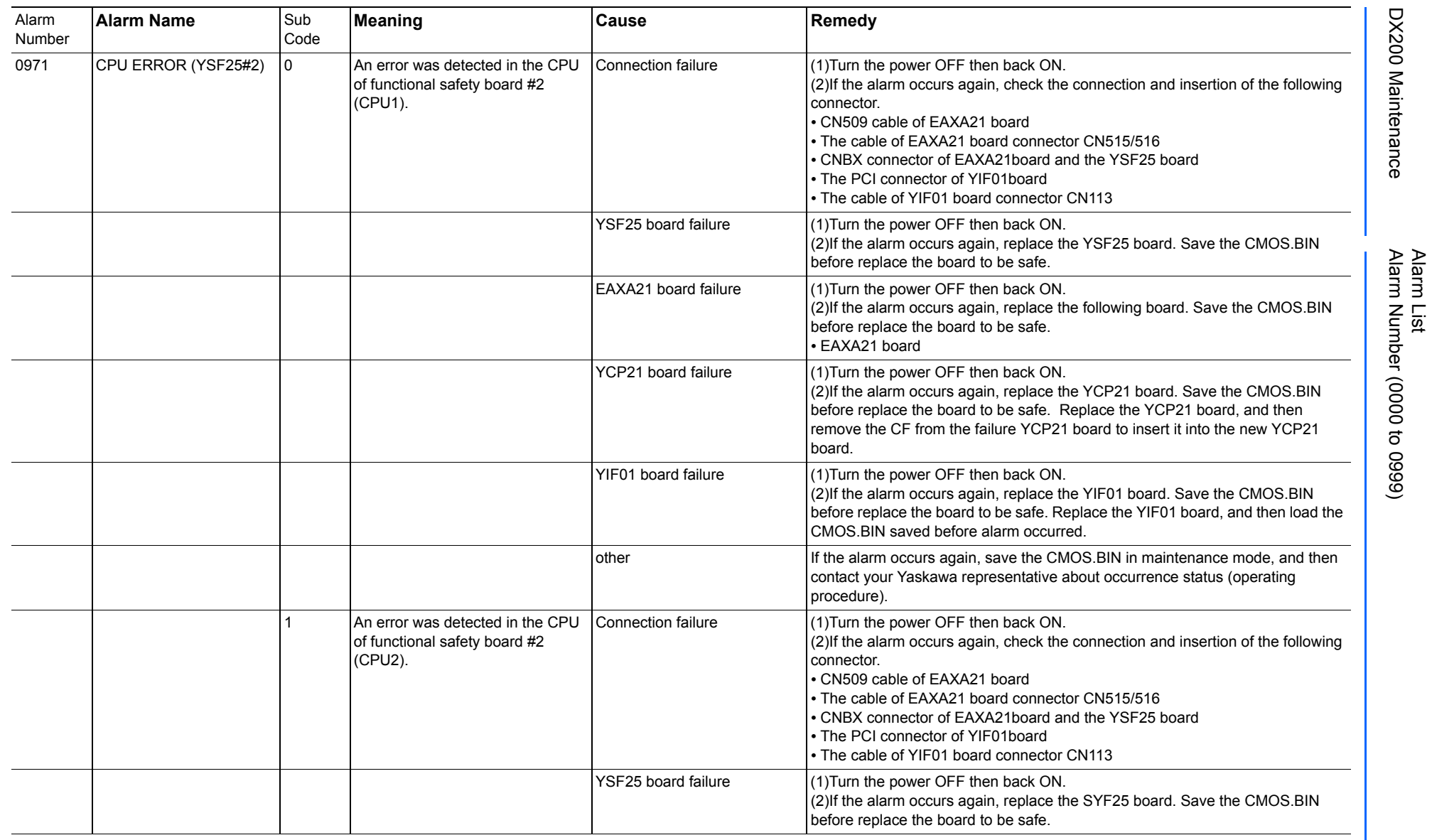

165293-1CD

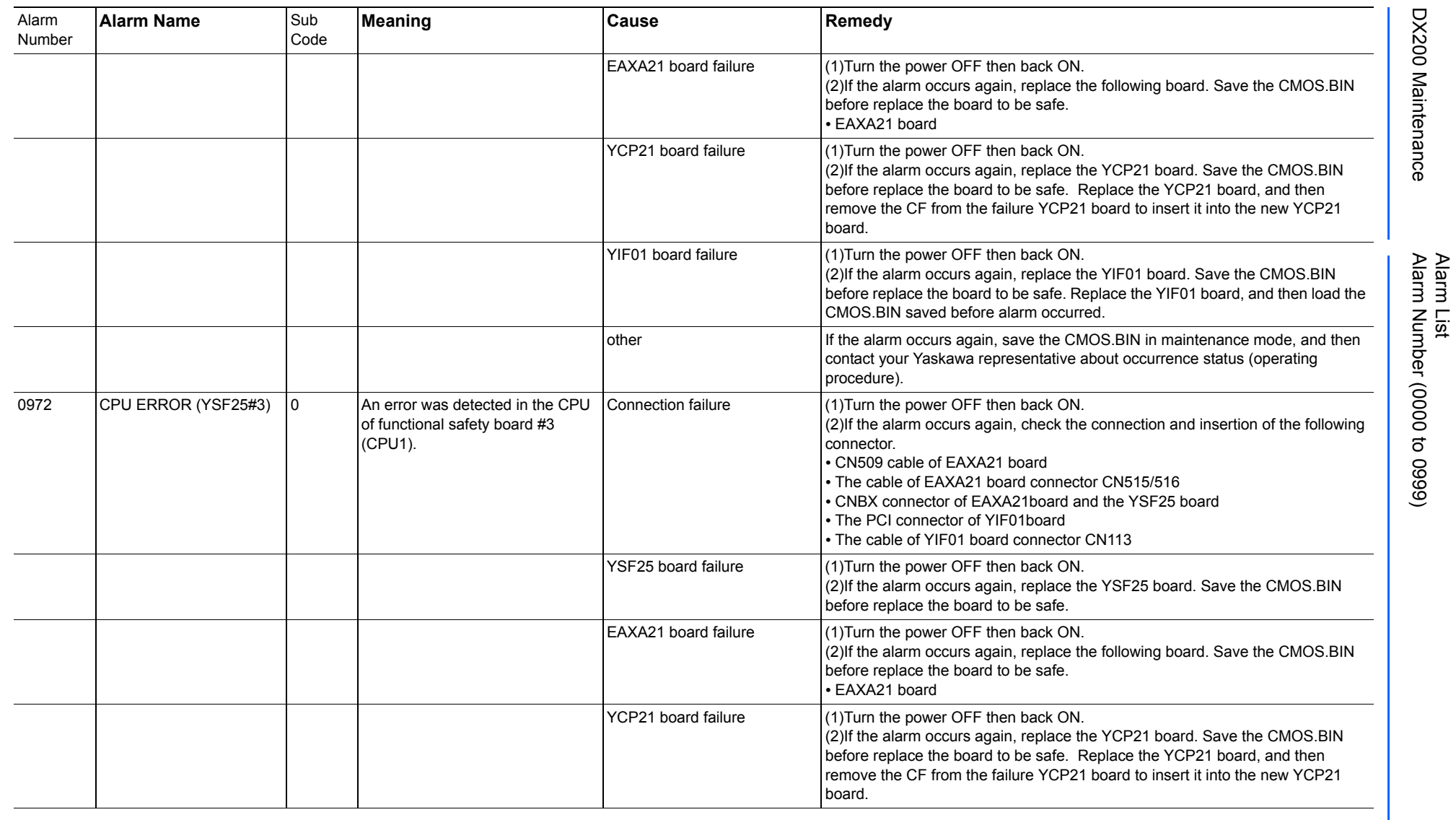

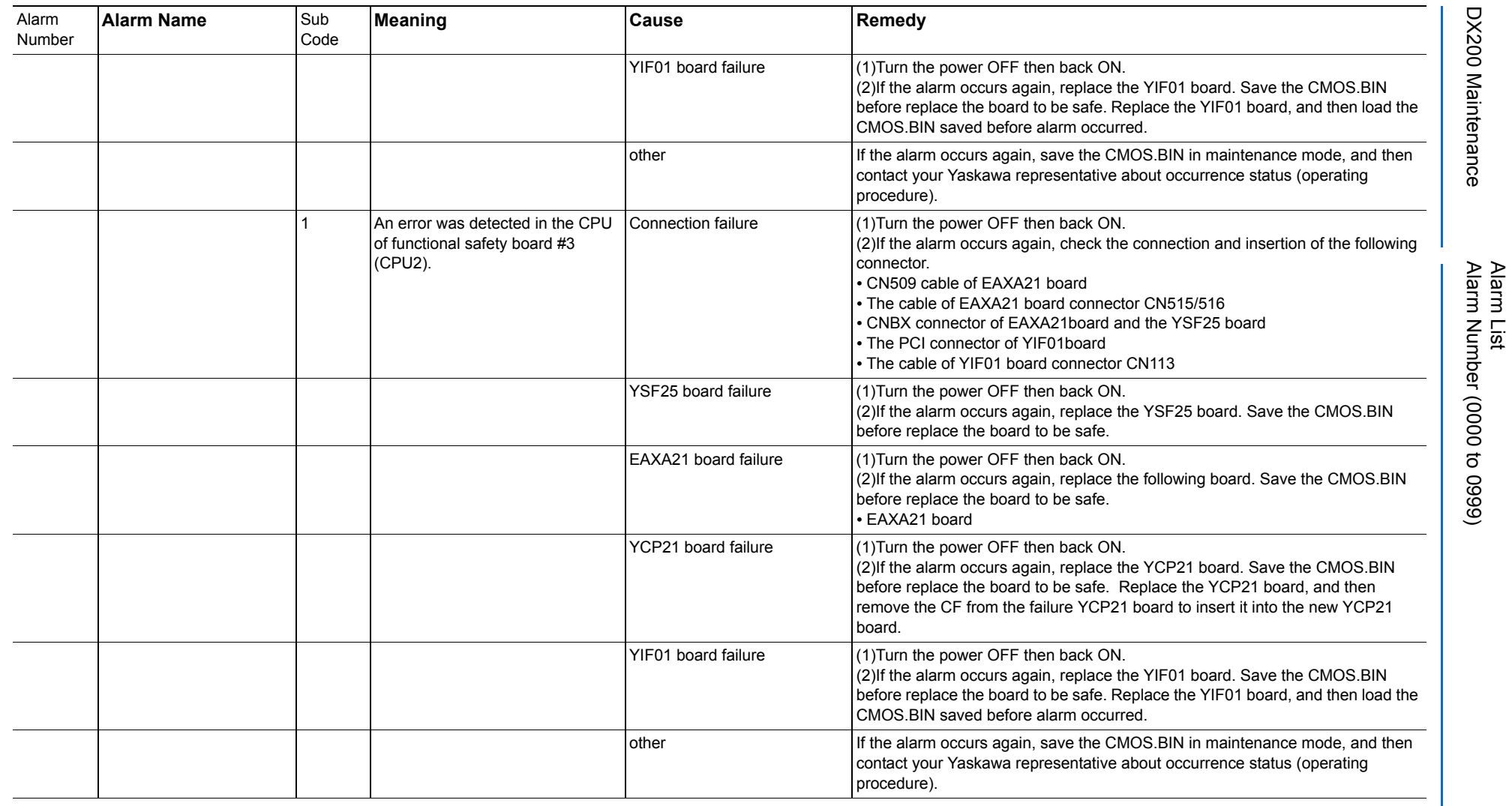

165293-1CD

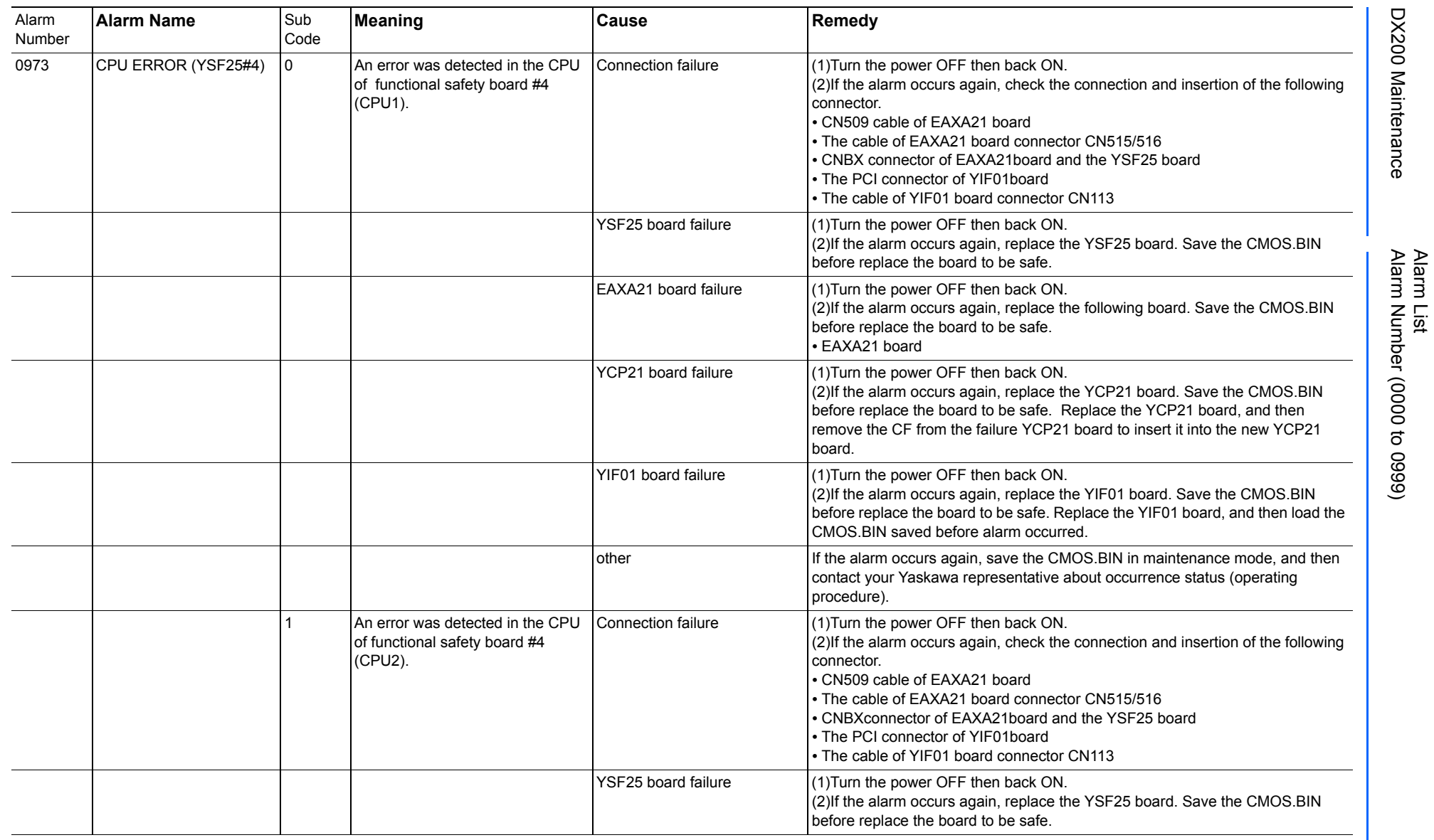

165293-1CD

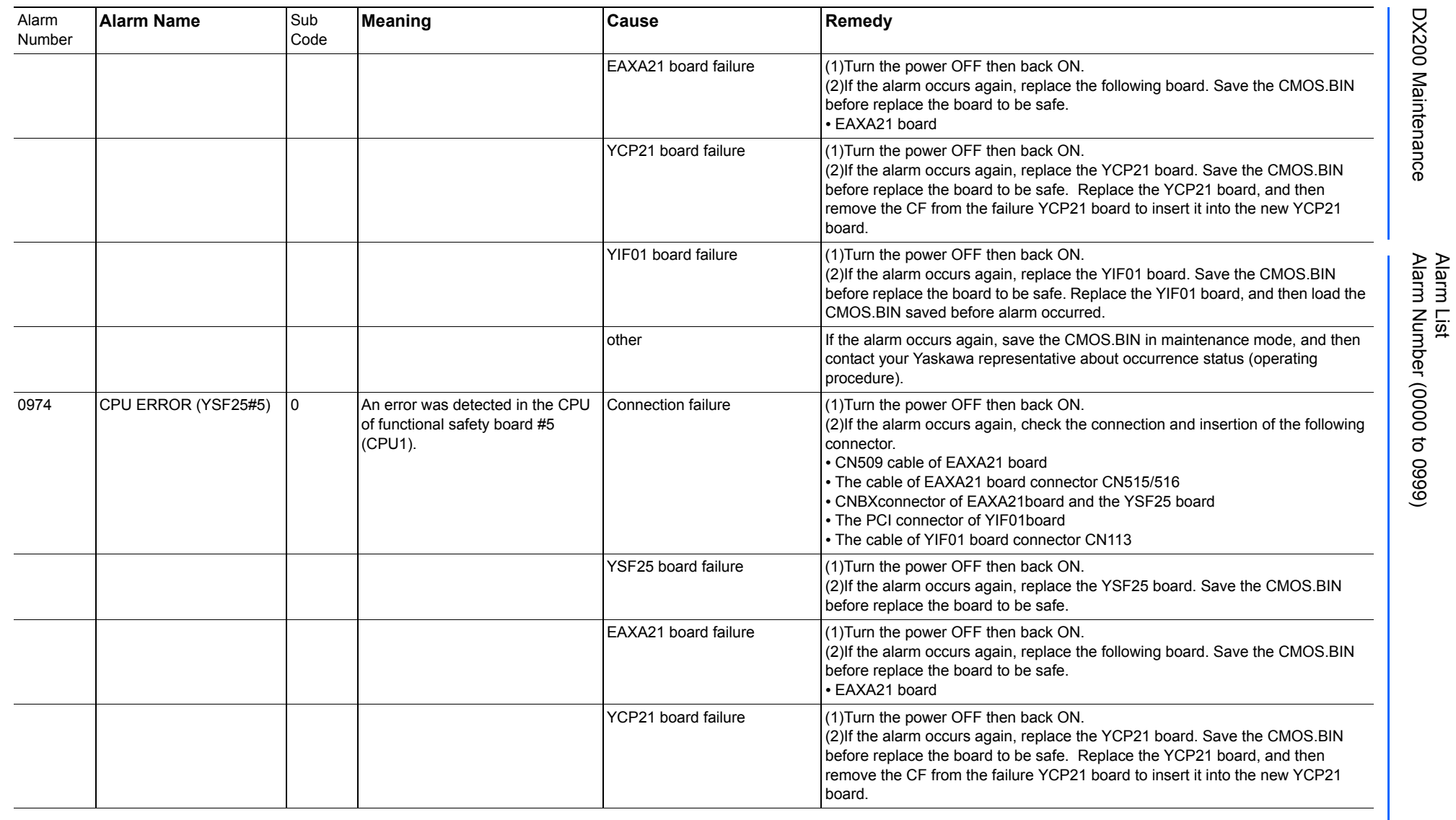

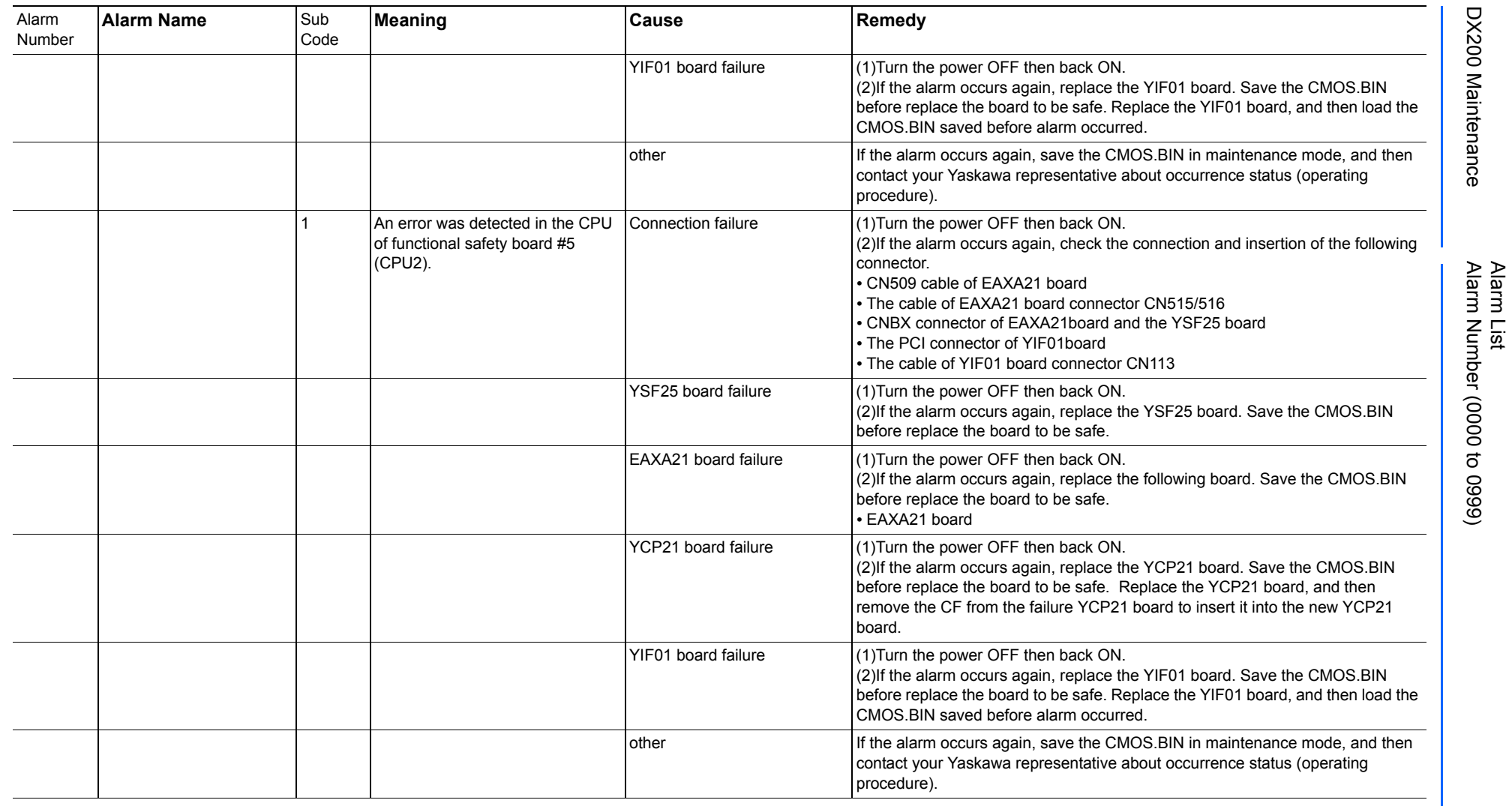

165293-1CD

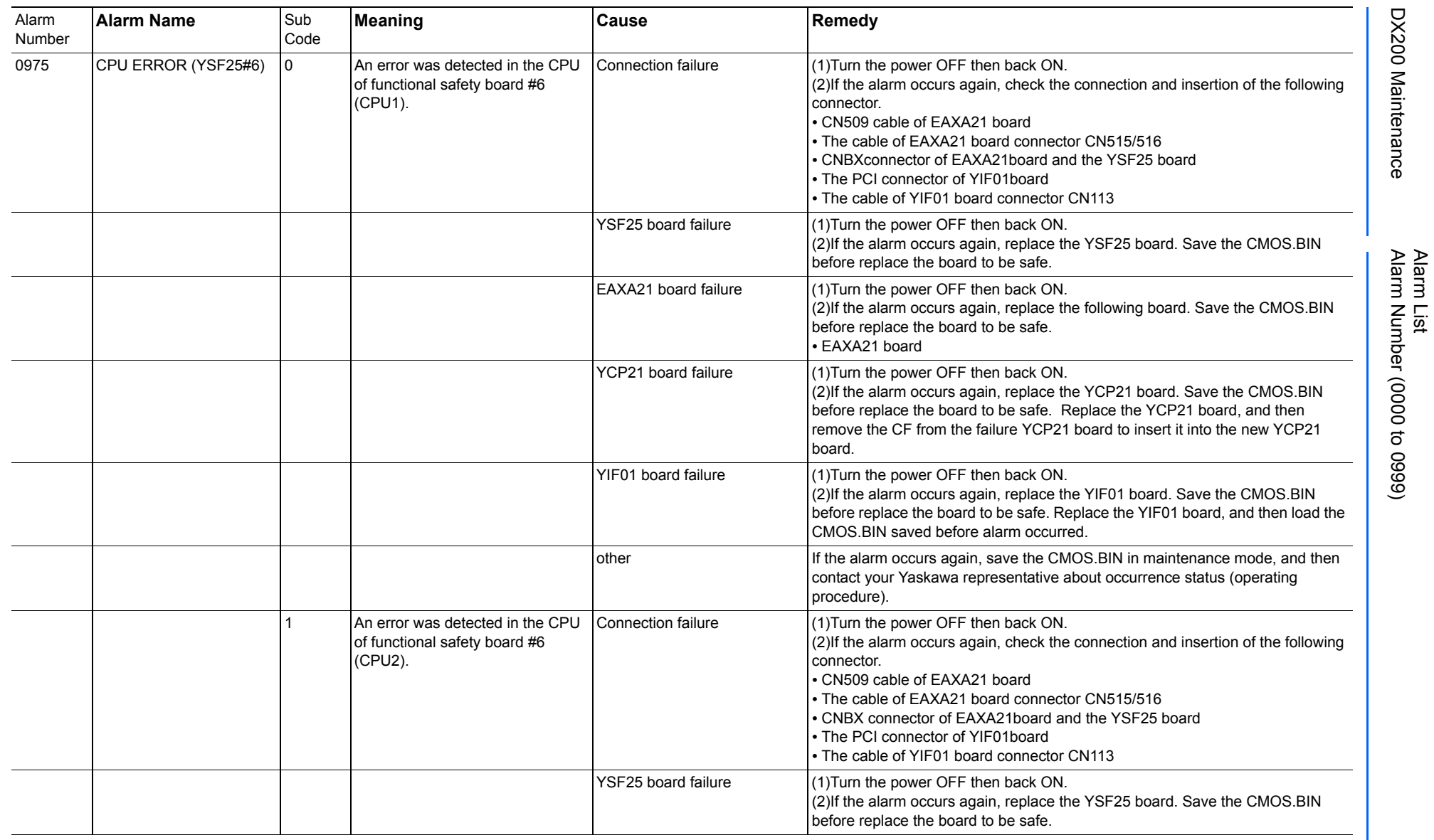

165293-1CD

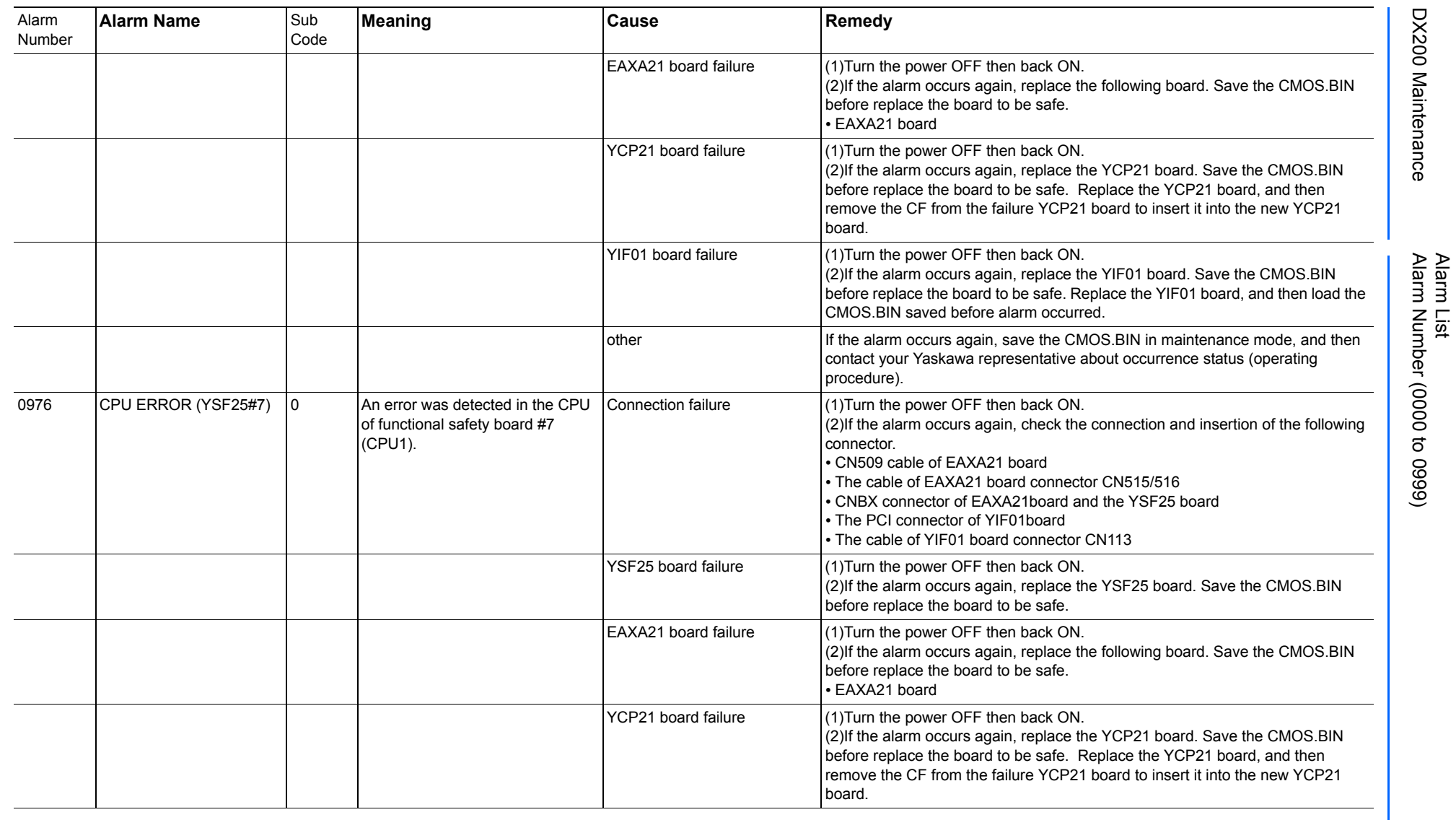

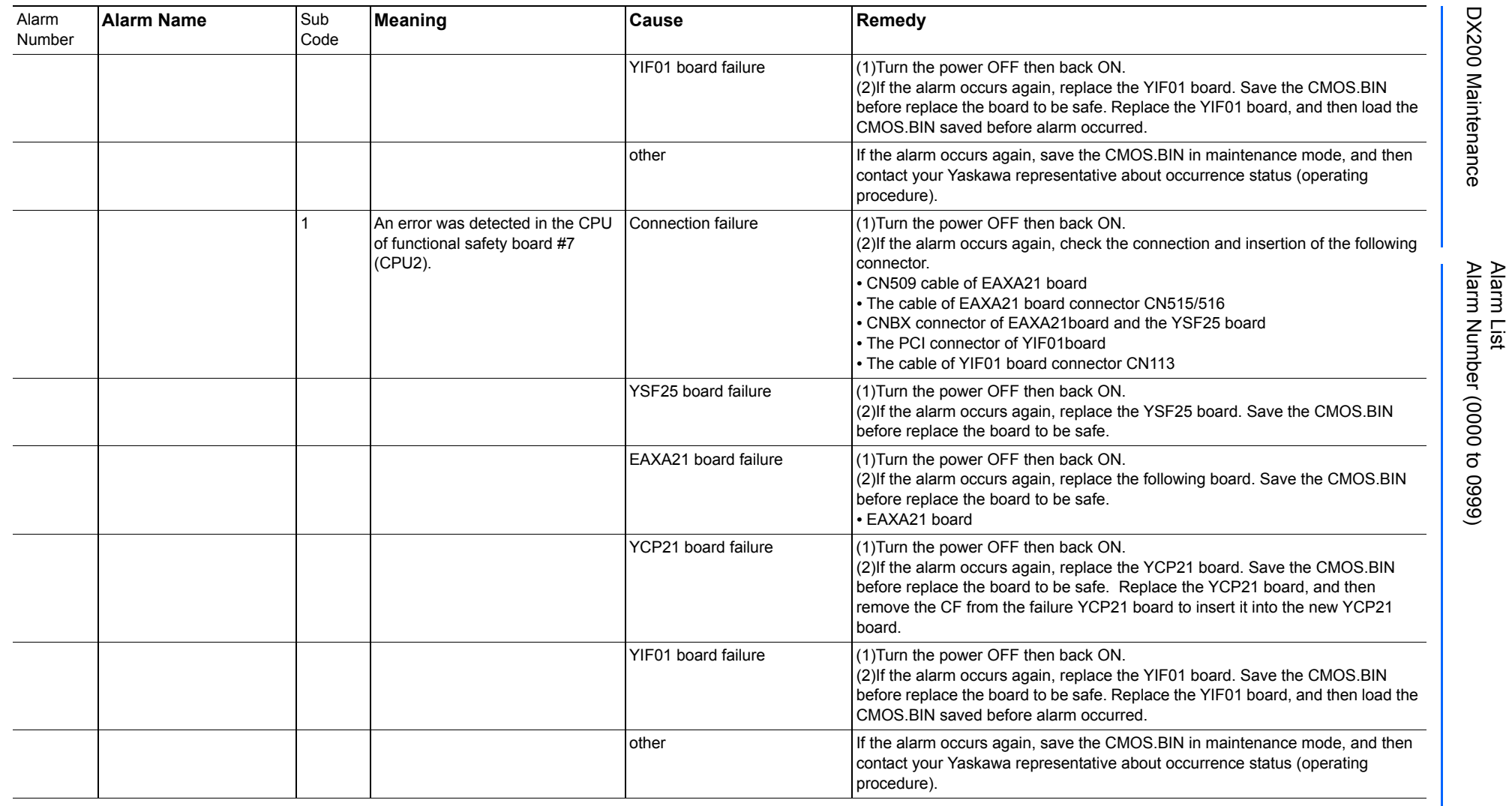

165293-1CD

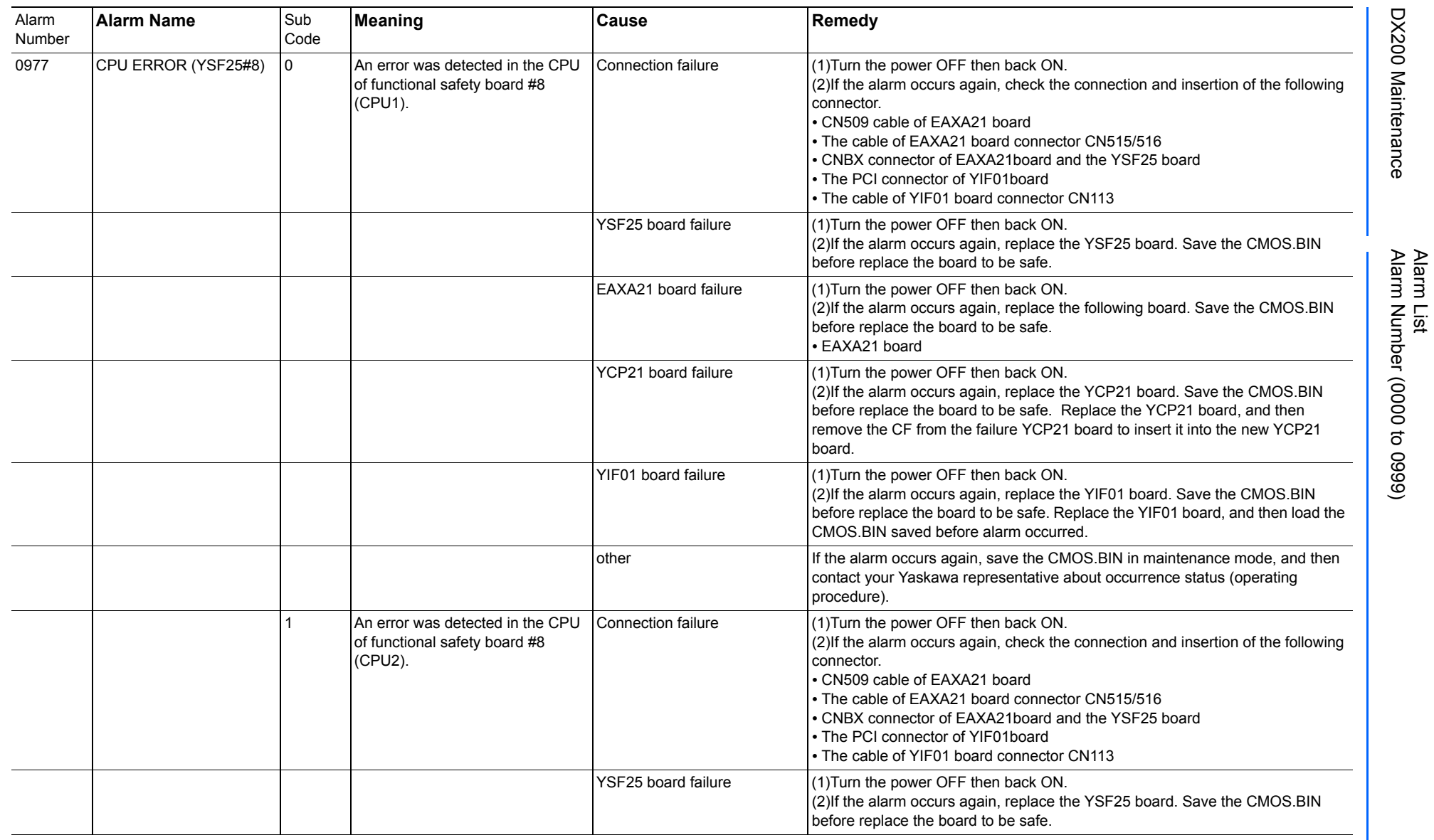

165293-1CD

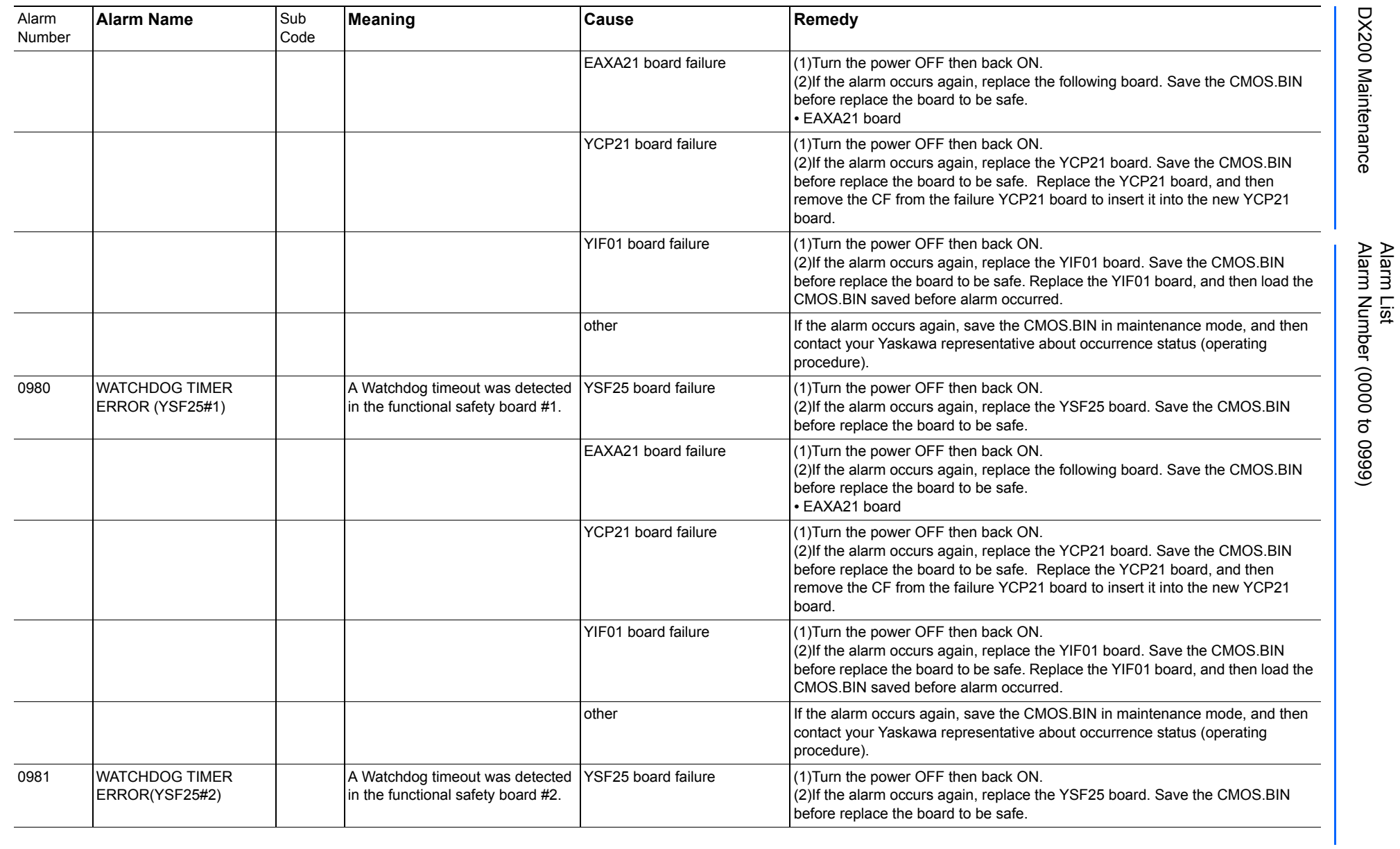

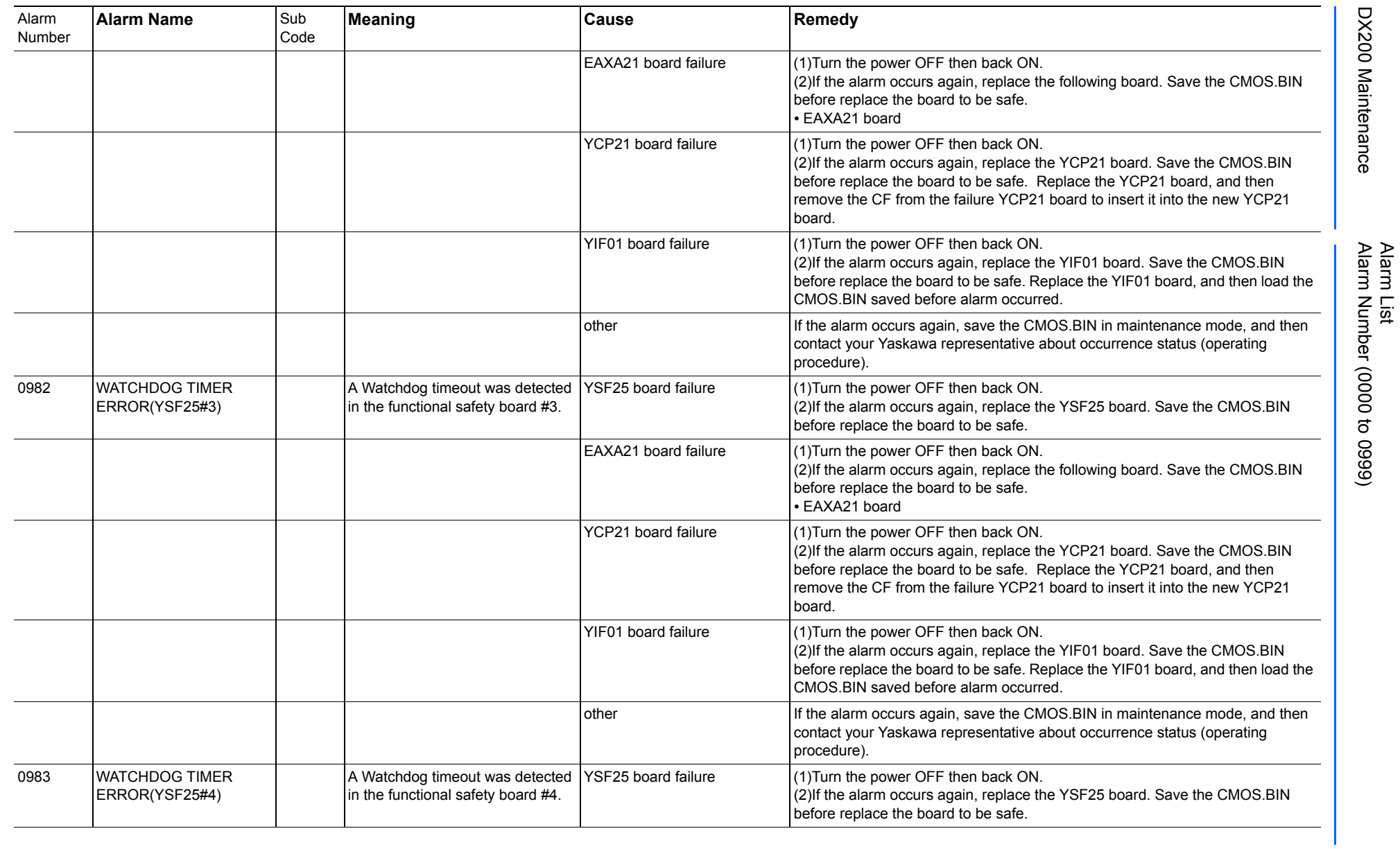

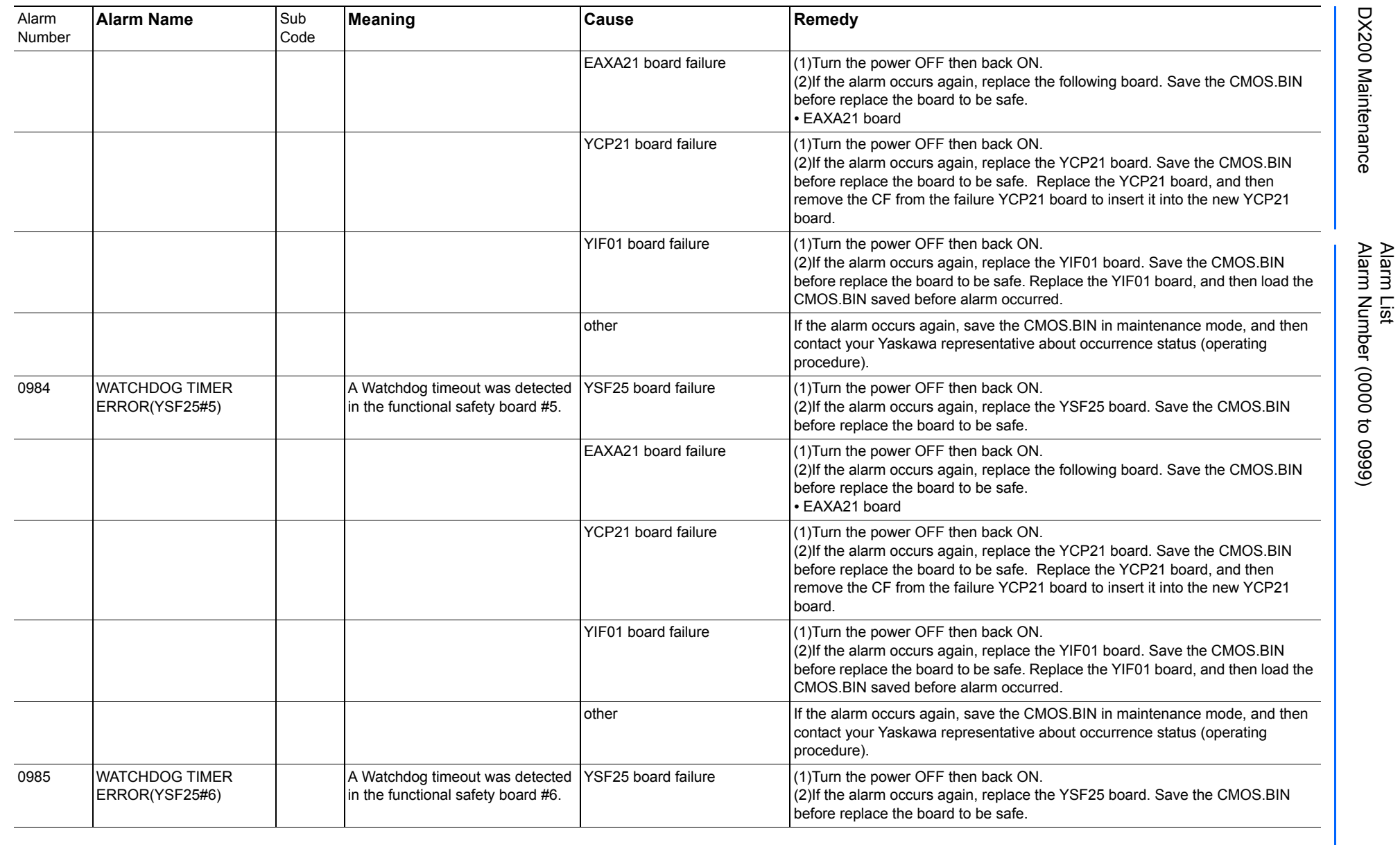

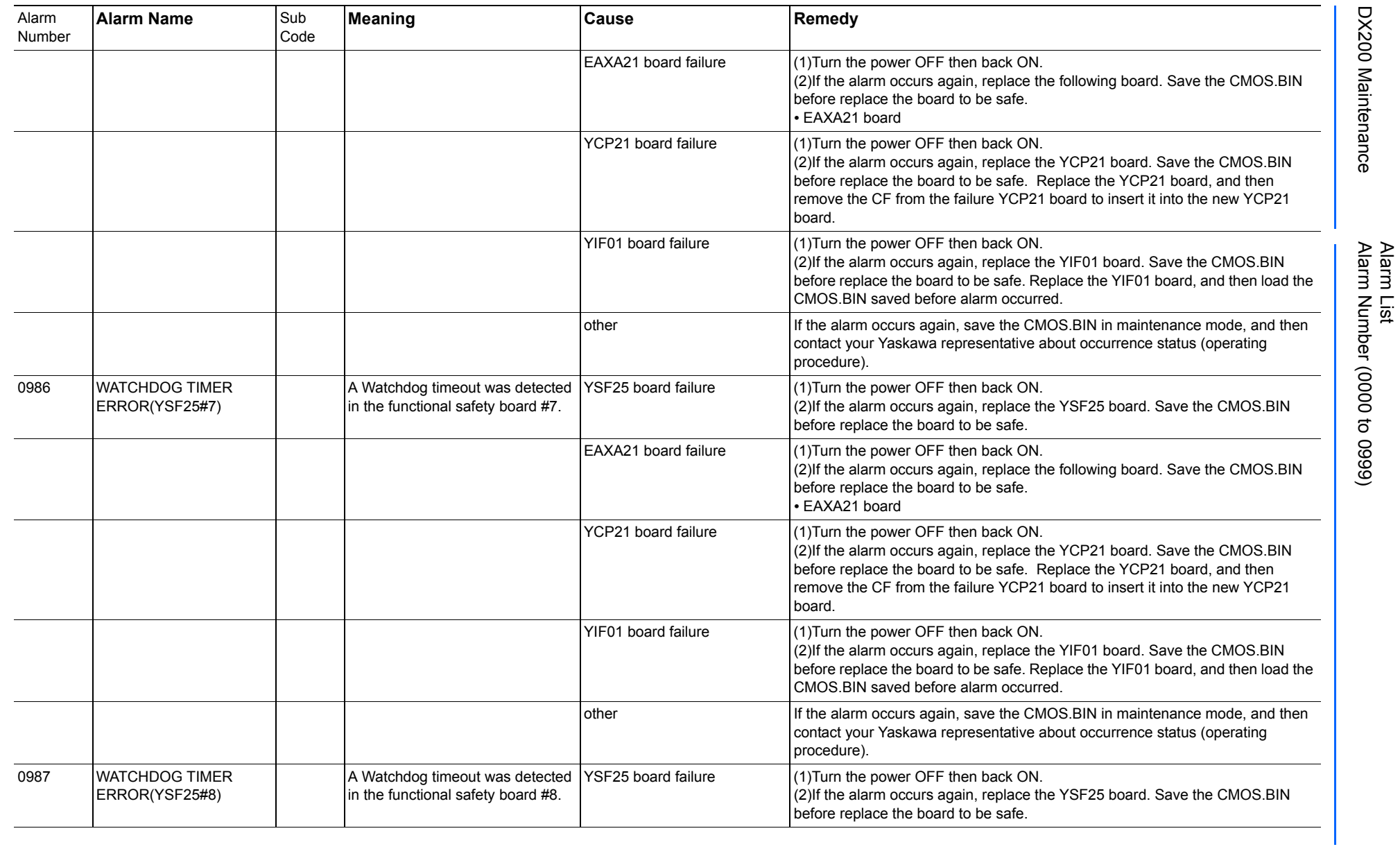

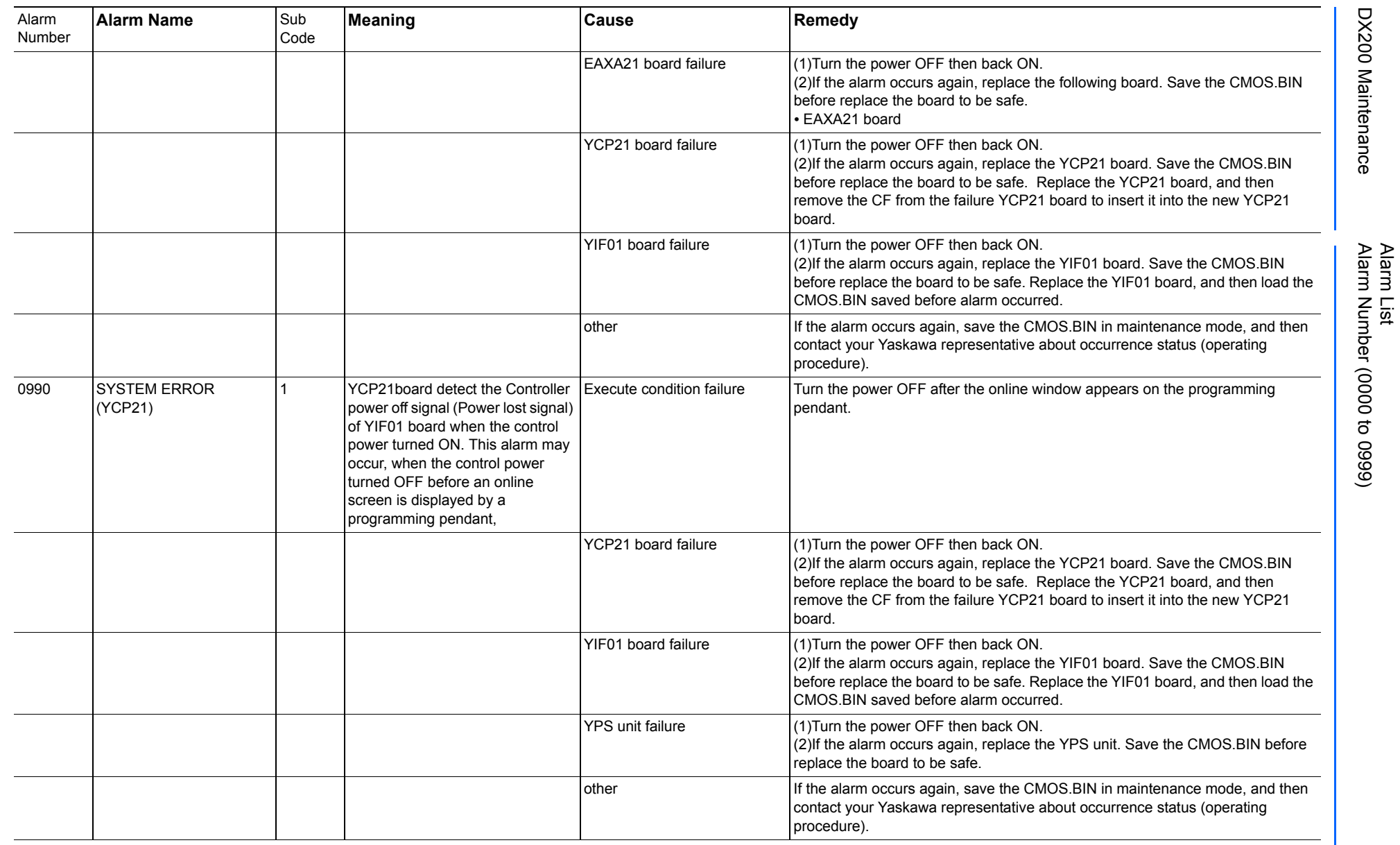

Alarm List-172 Alarm List-172

**RE-CHO-A113** RE-CHO-A113

165293-1CD

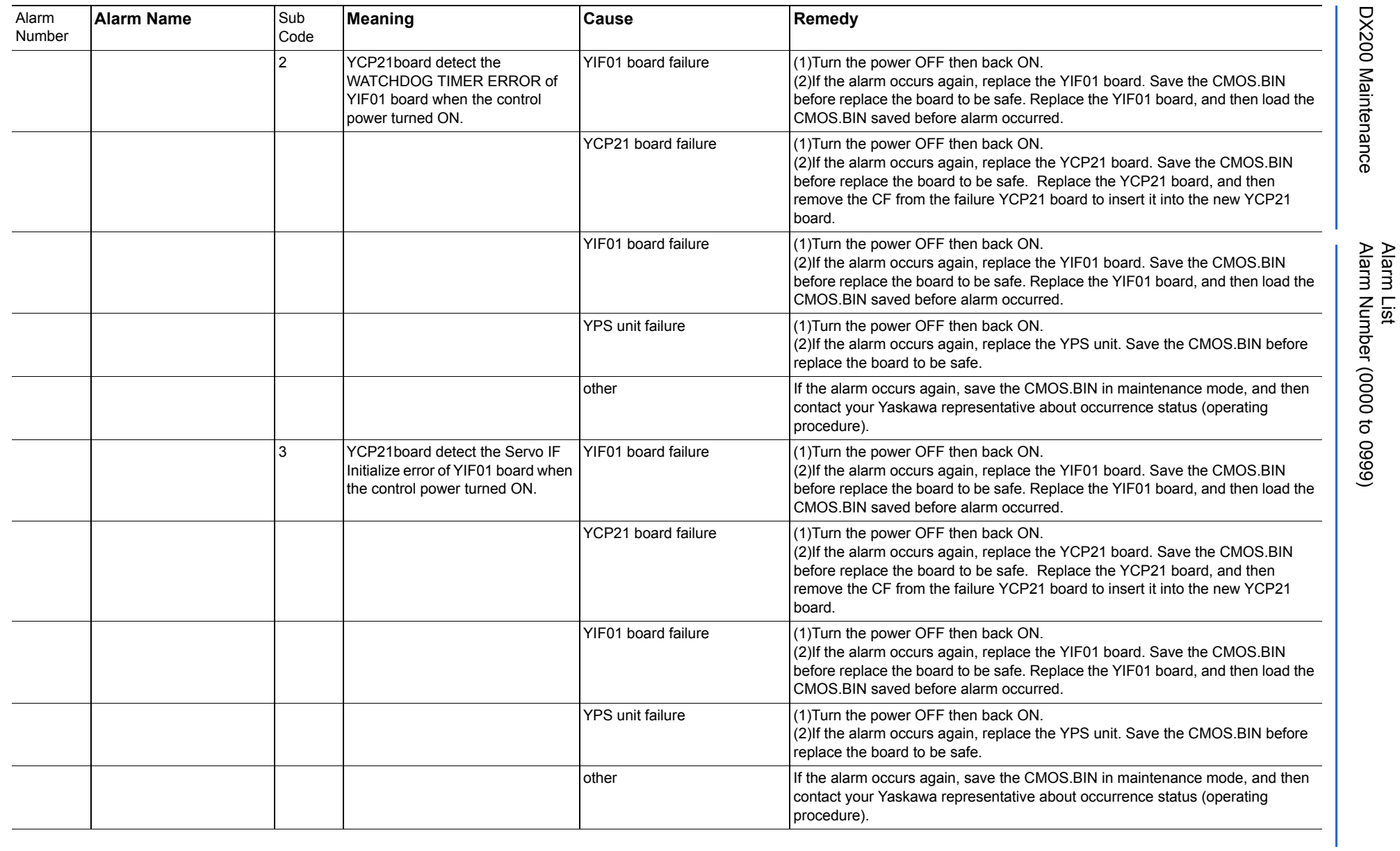

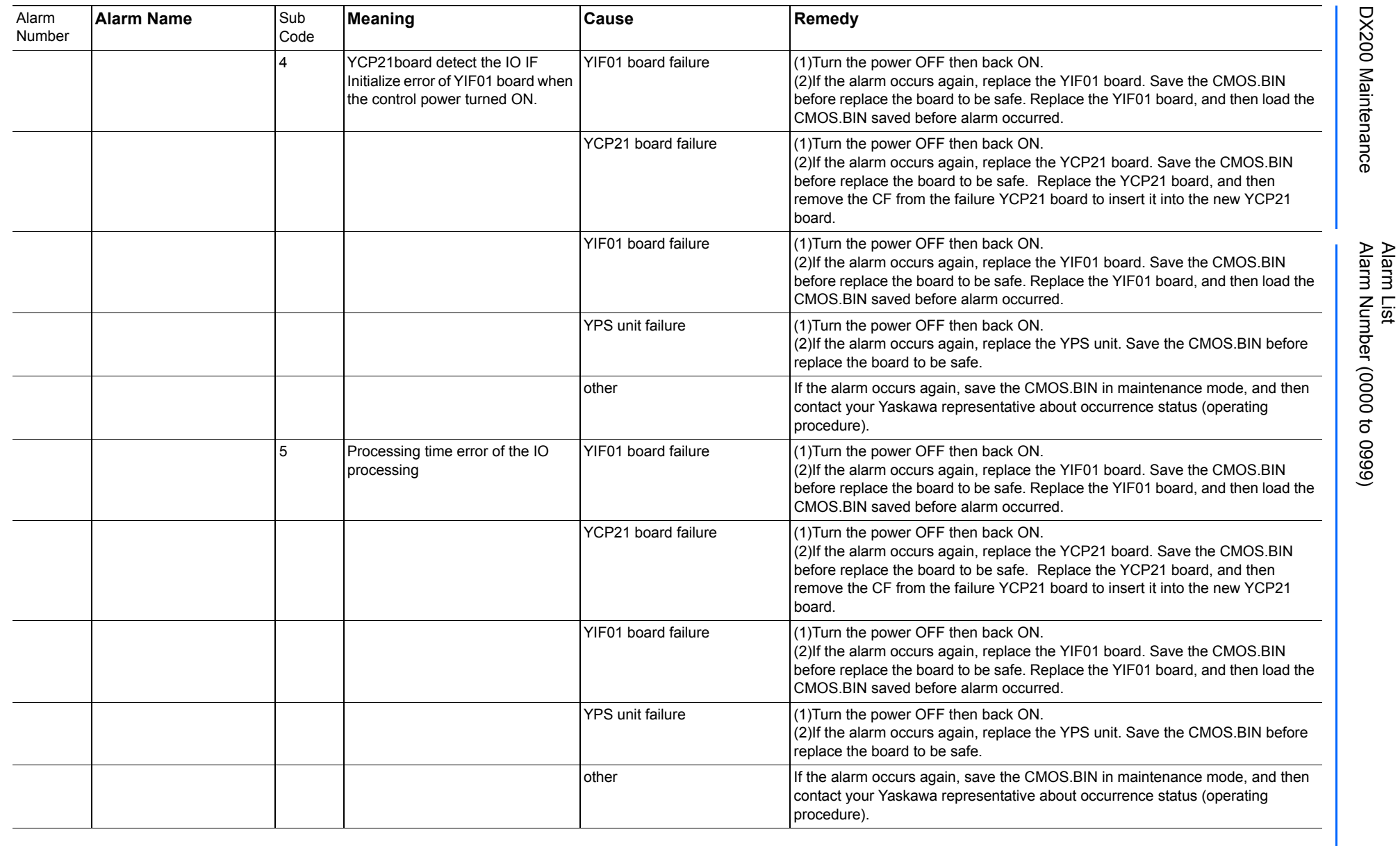

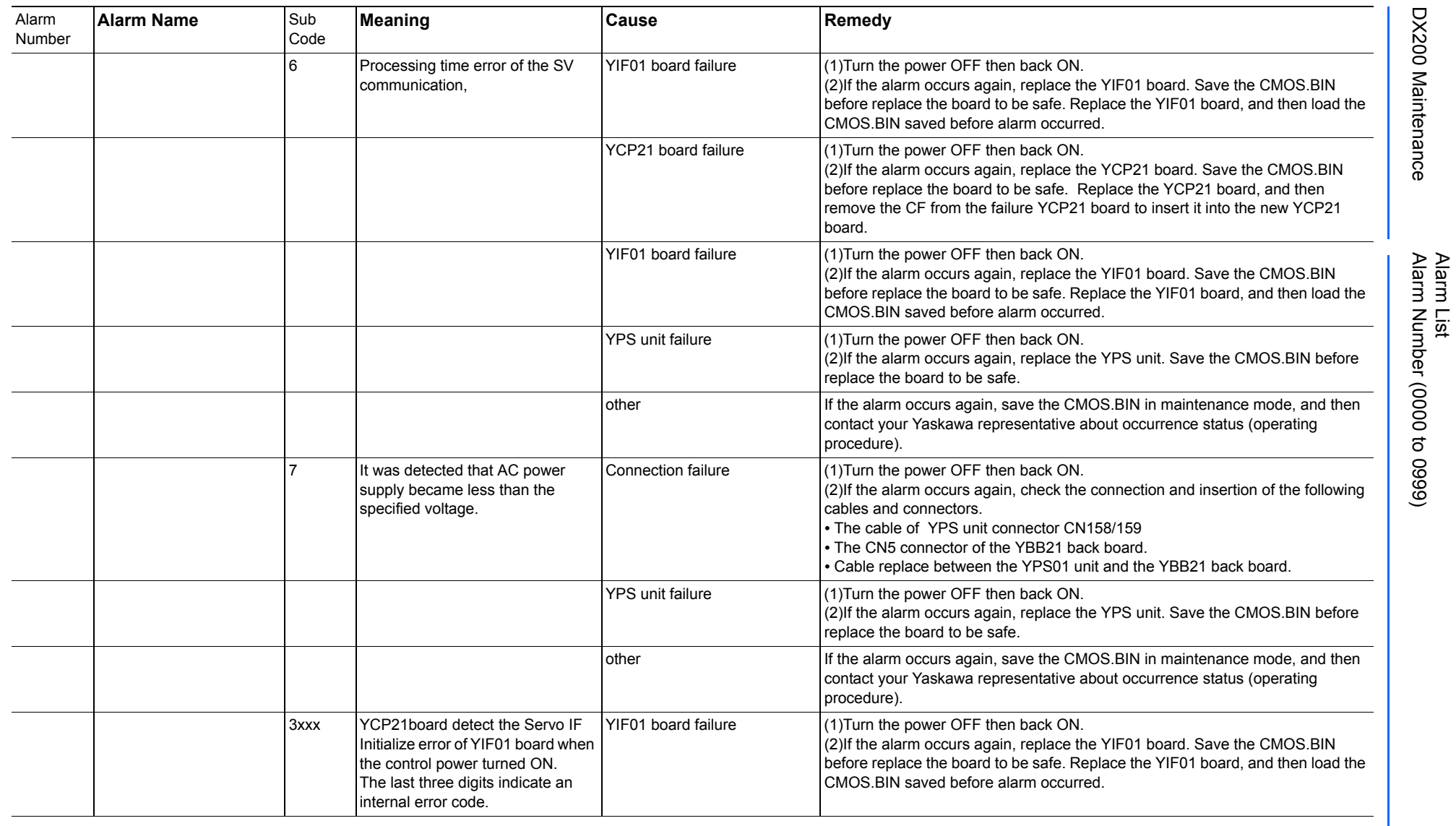

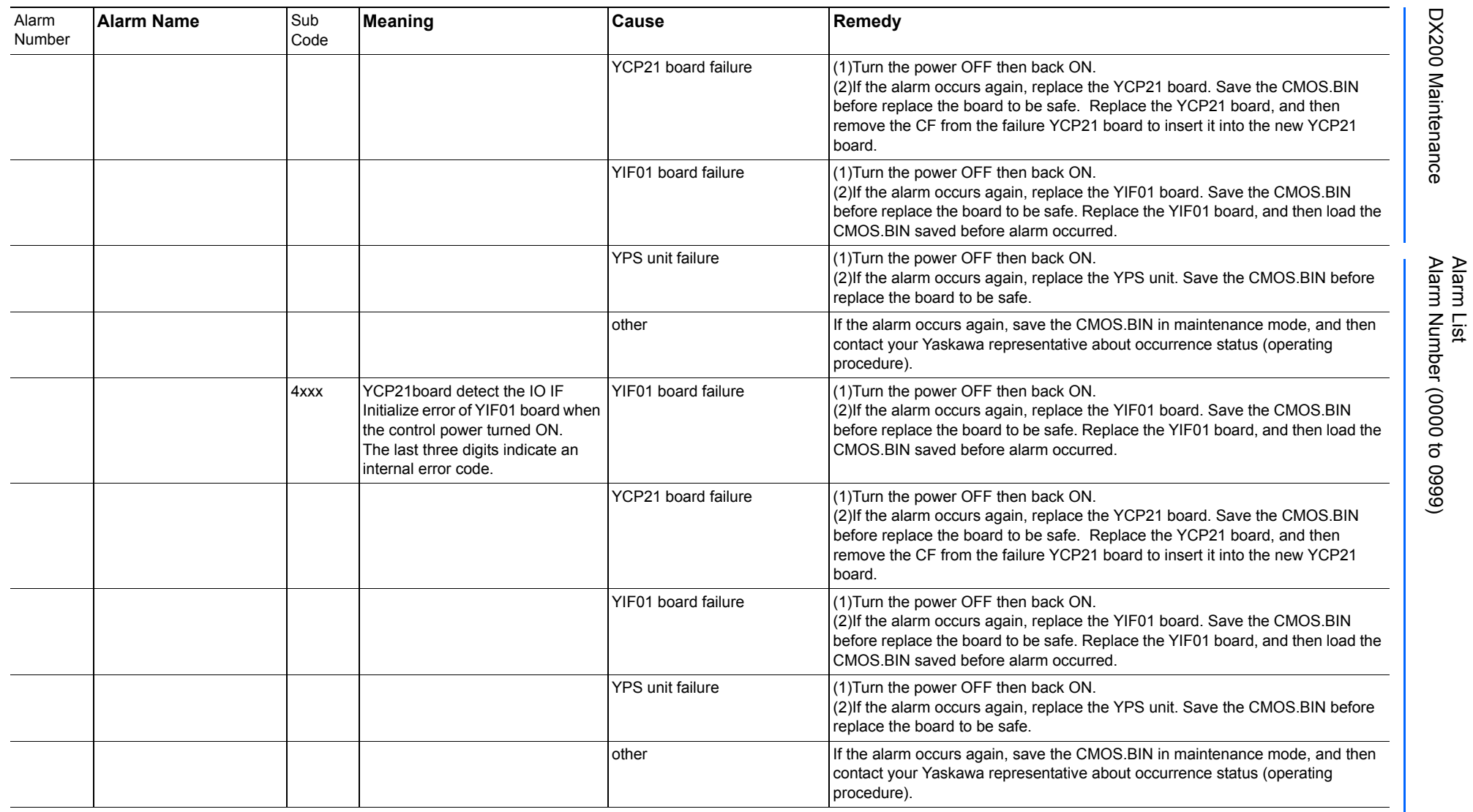

165293-1CD

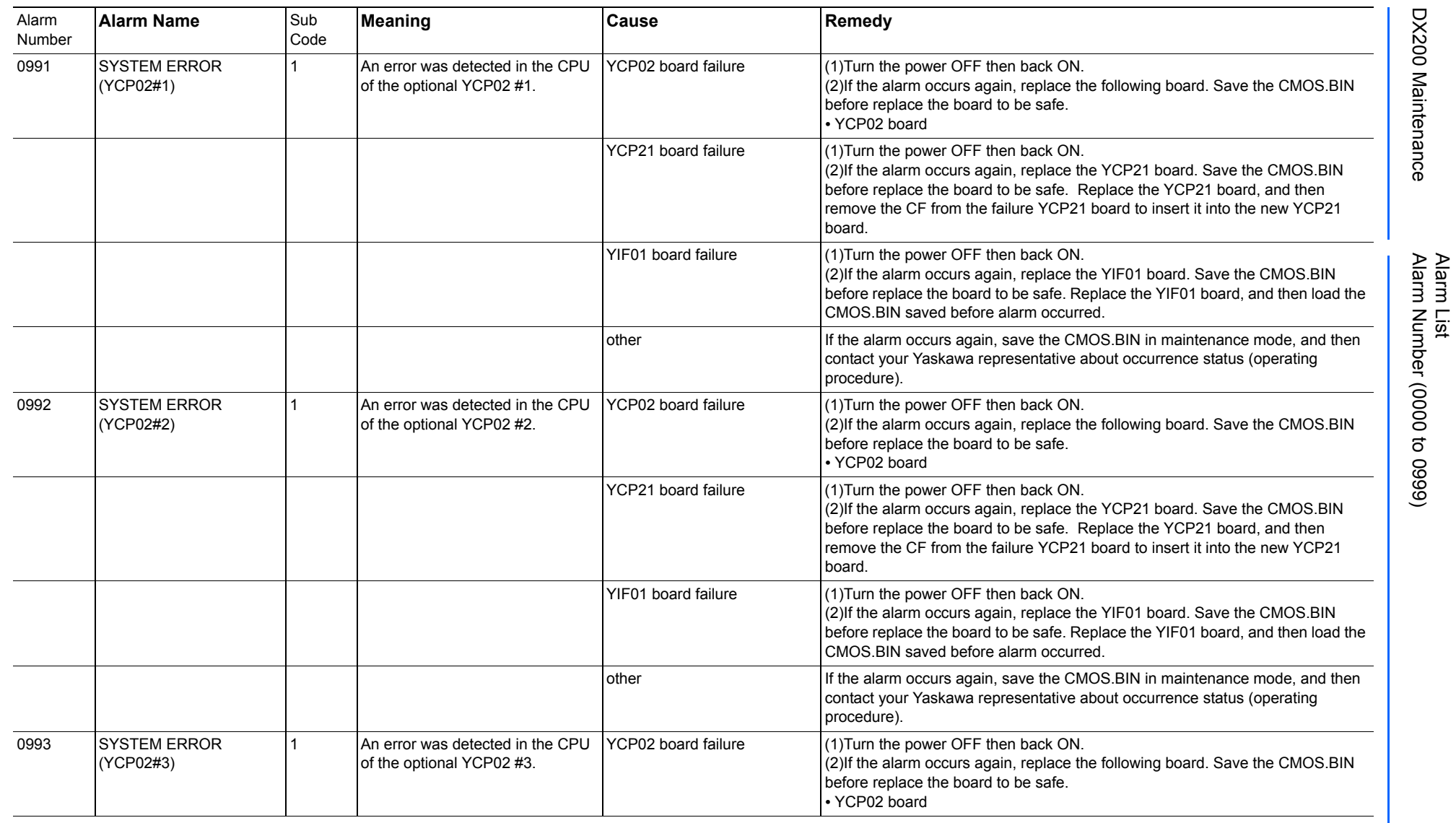

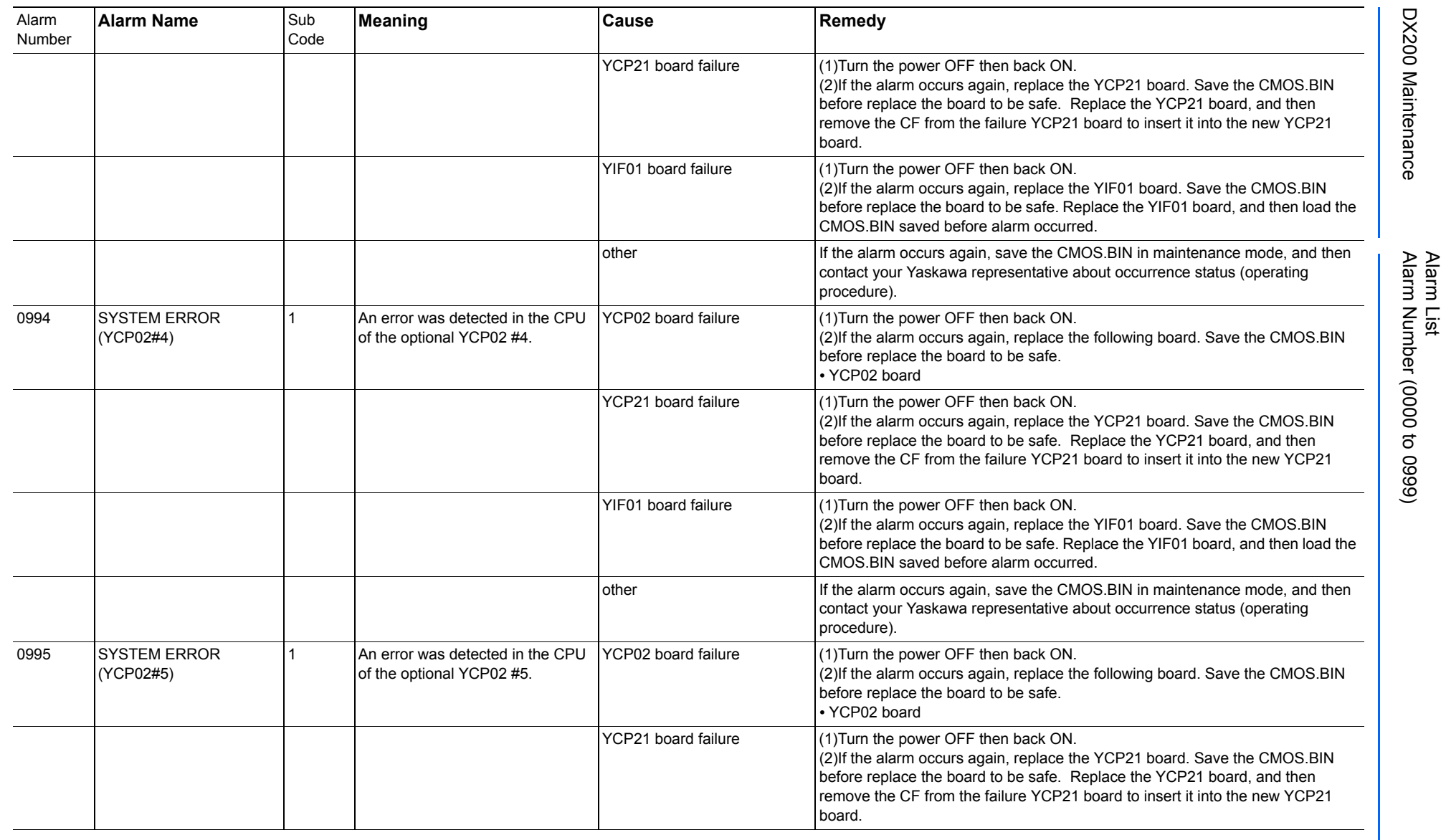

165293-1CD

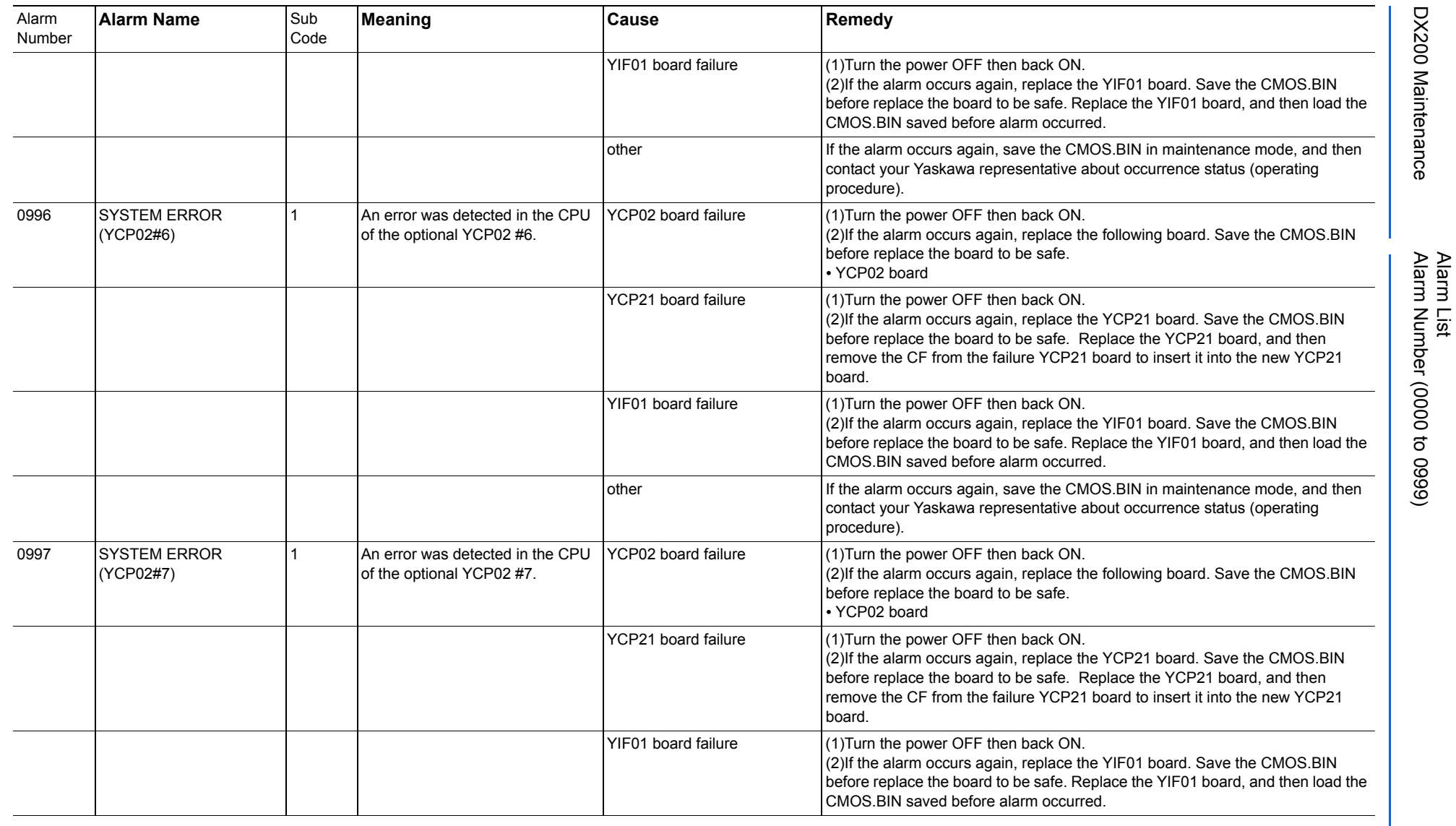

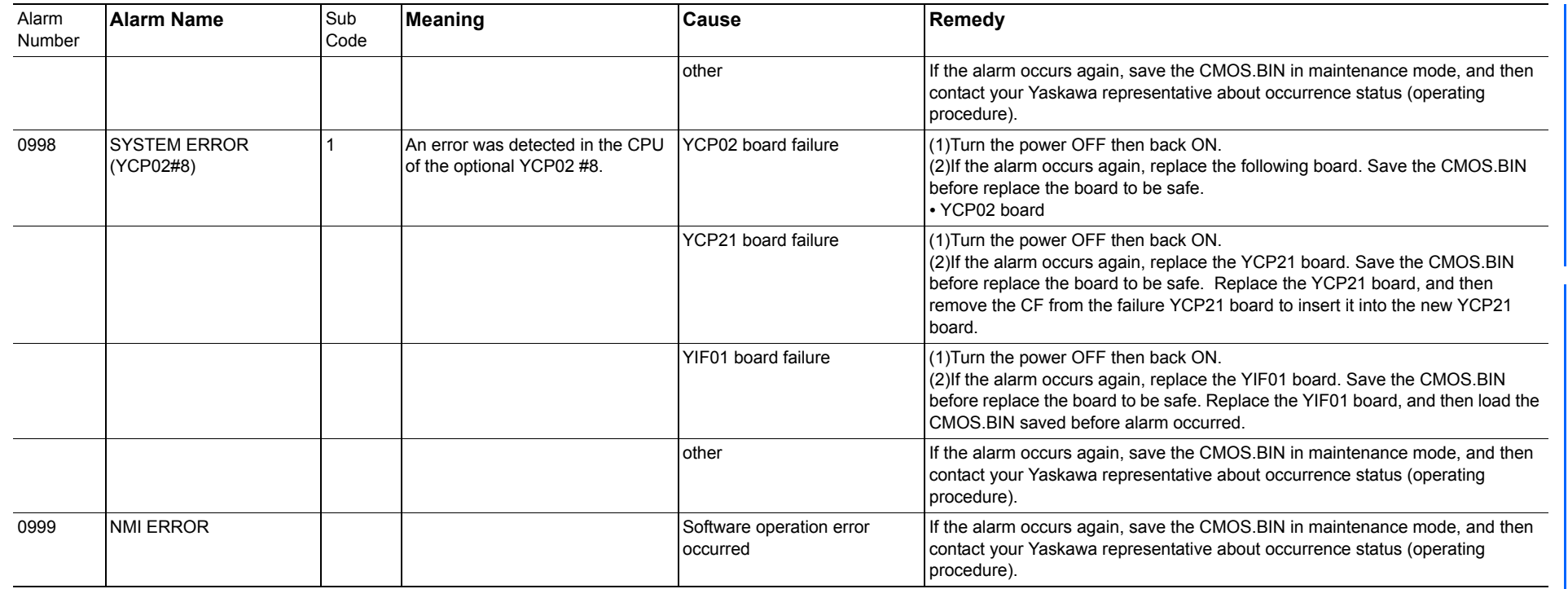

165293-1CD

Alarm List

DX200 Maintenance Alarm Number (0000 to 0999)

DX200 Maintenance

## **Alarm List**

## **Alarm Number (1000 to 1999)**

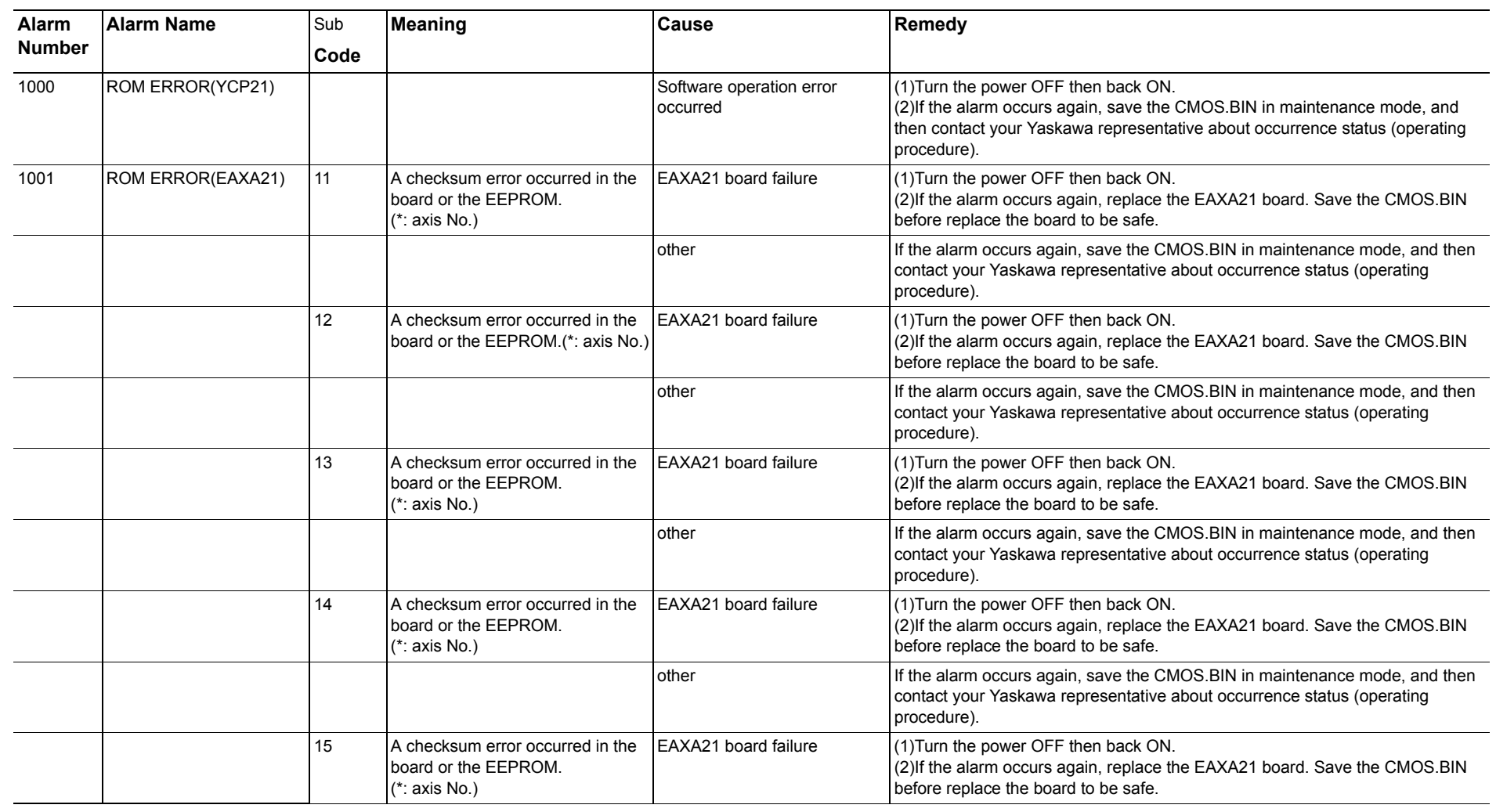

RE-CHO-A113

**RE-CHO-A113** 

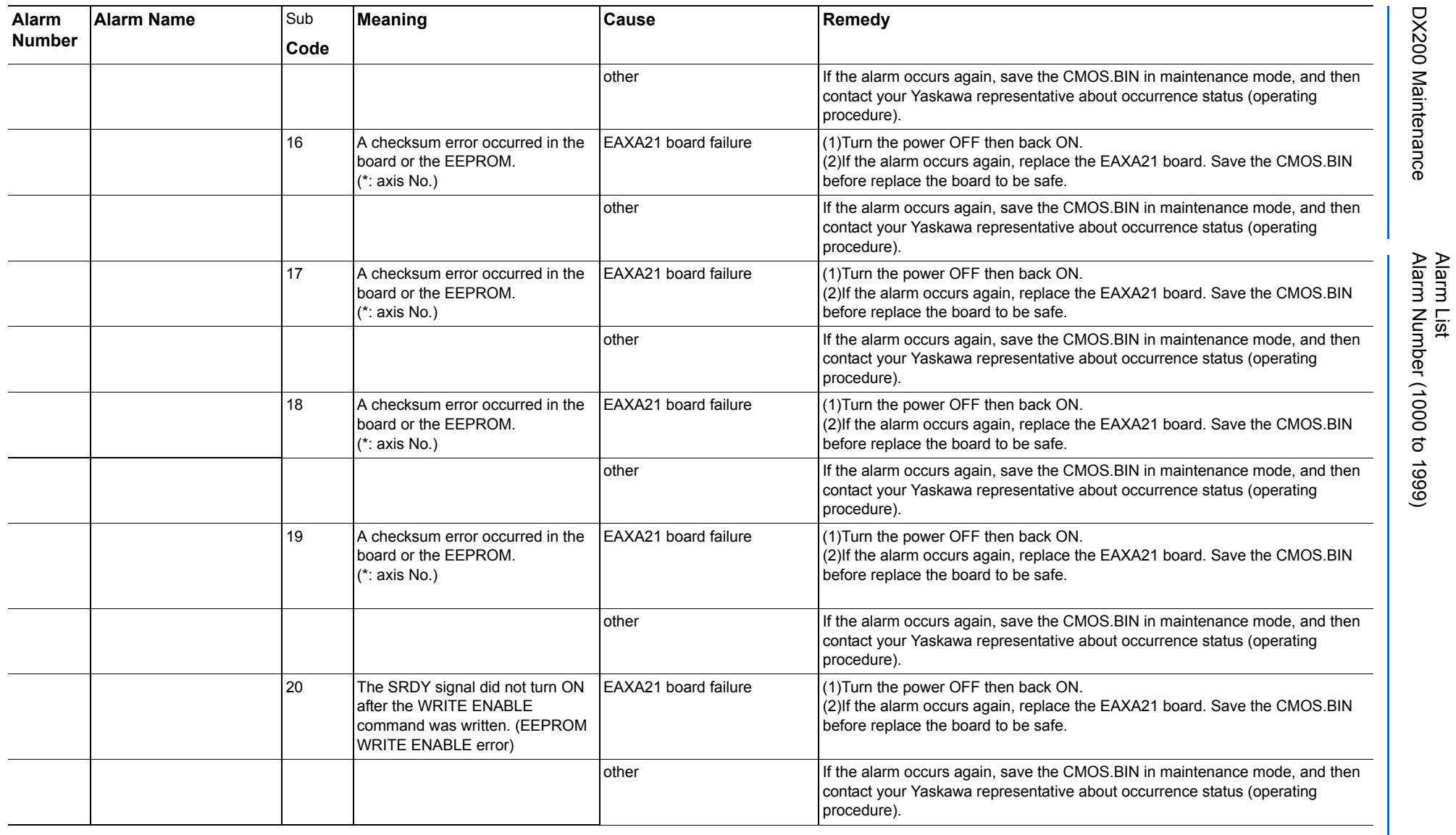

165293-1CD

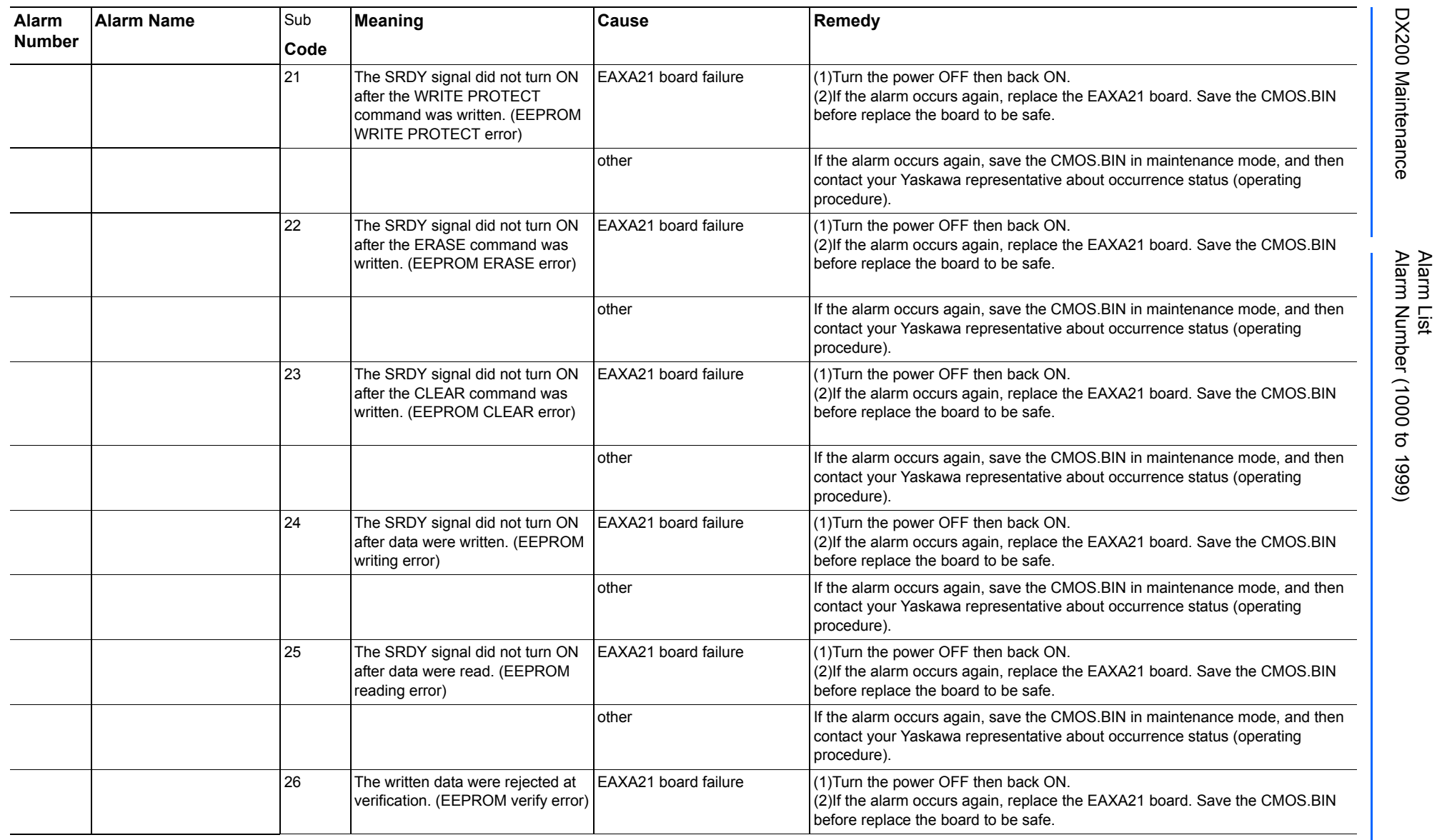

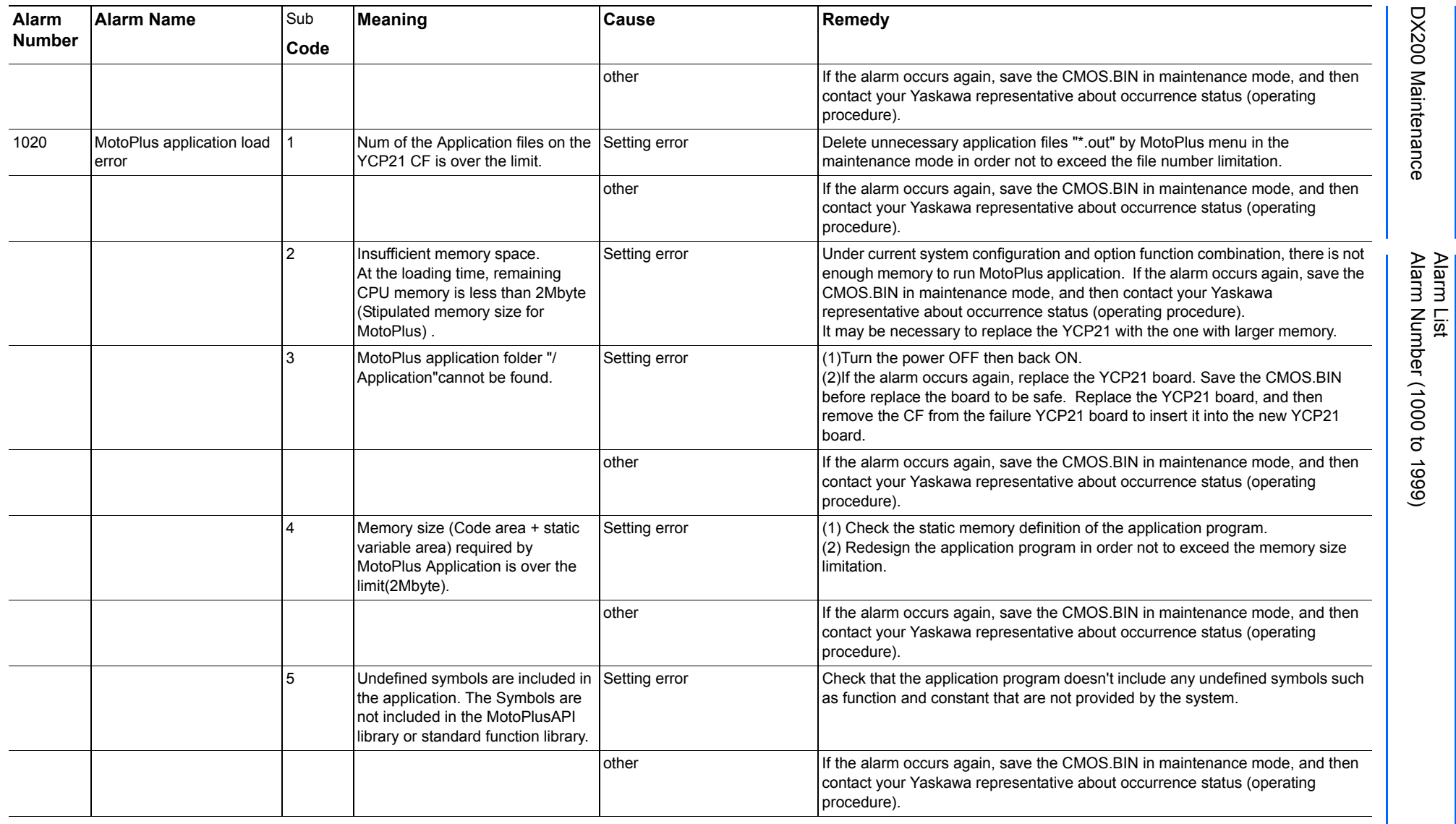

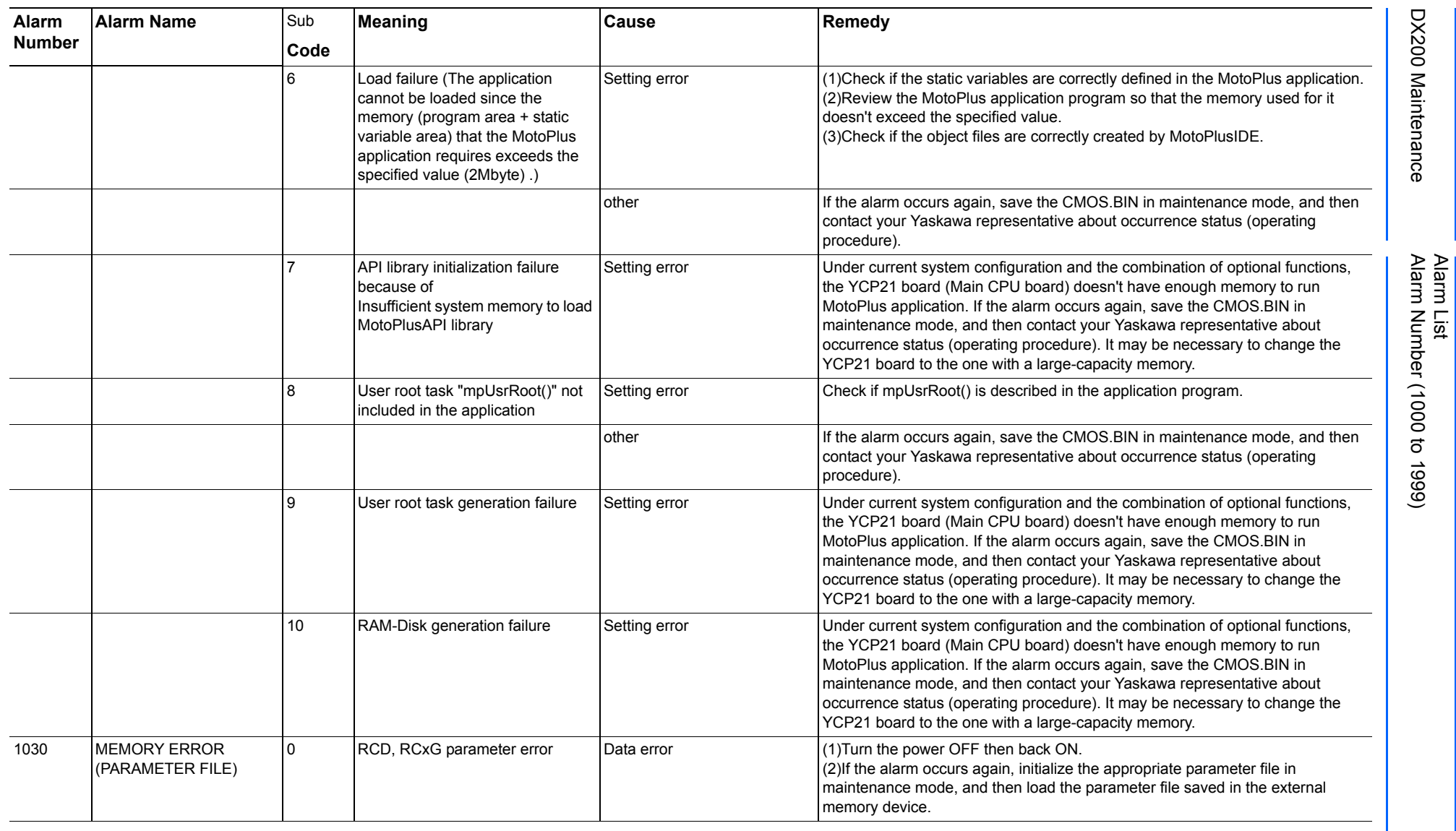
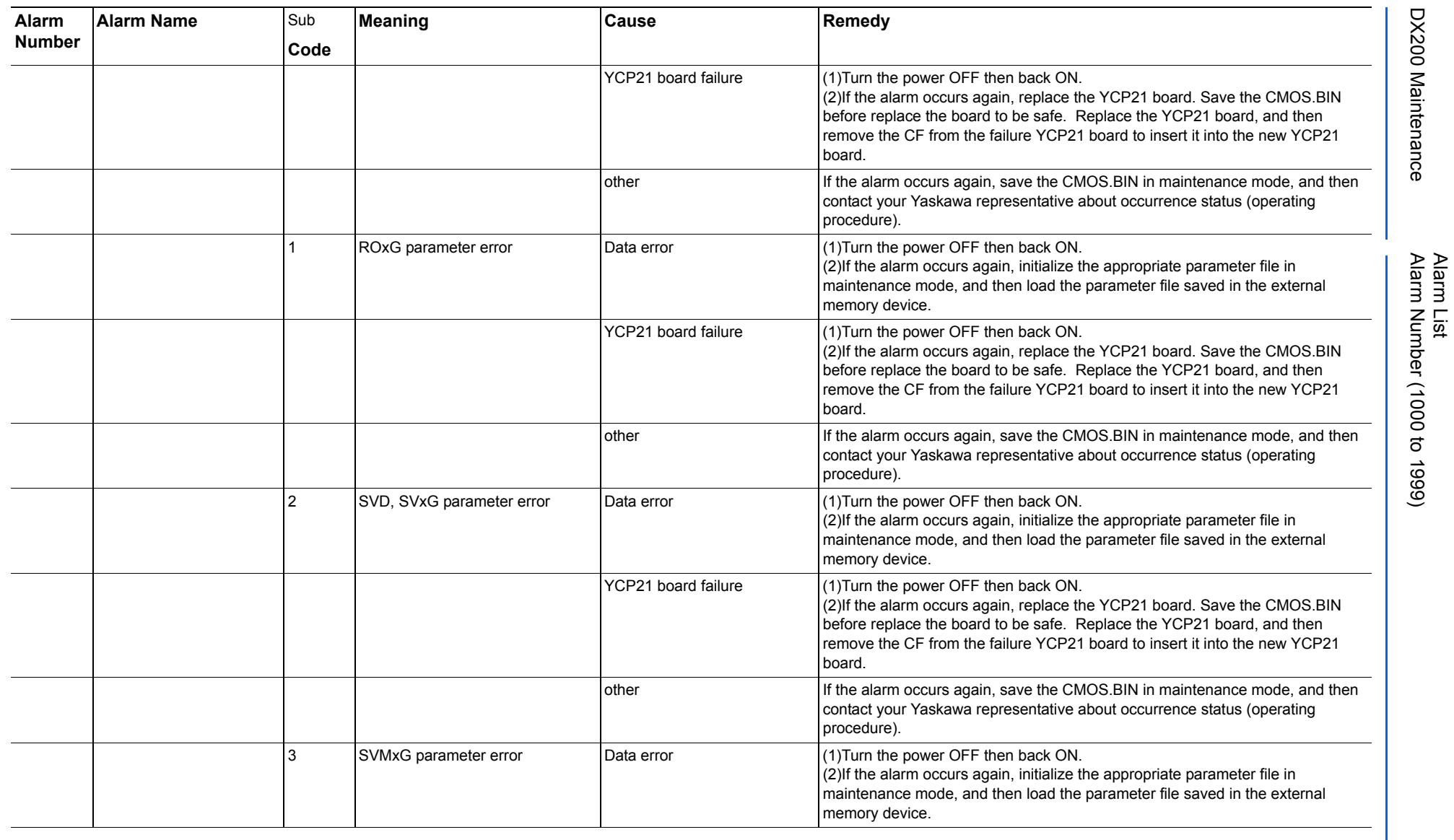

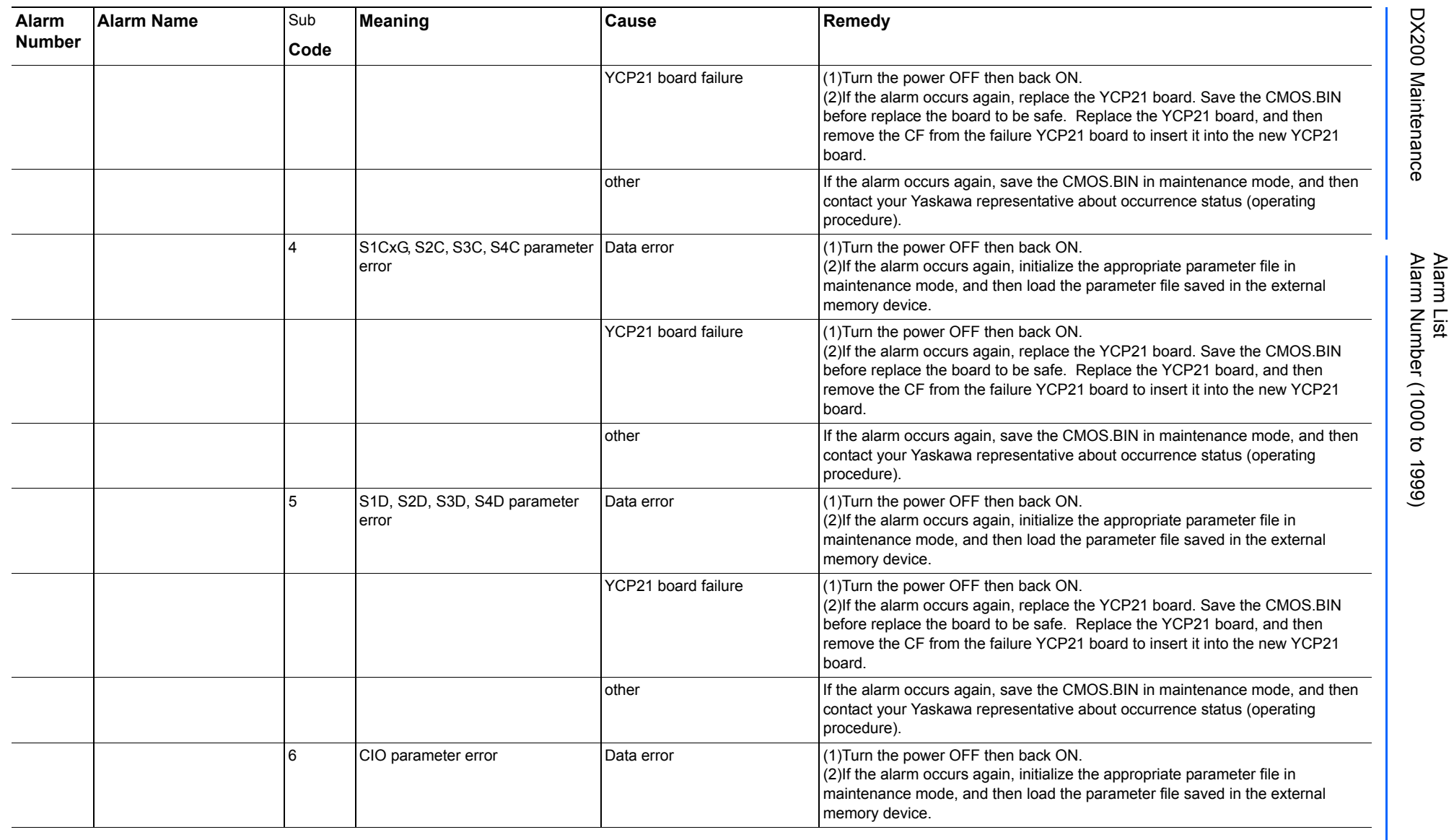

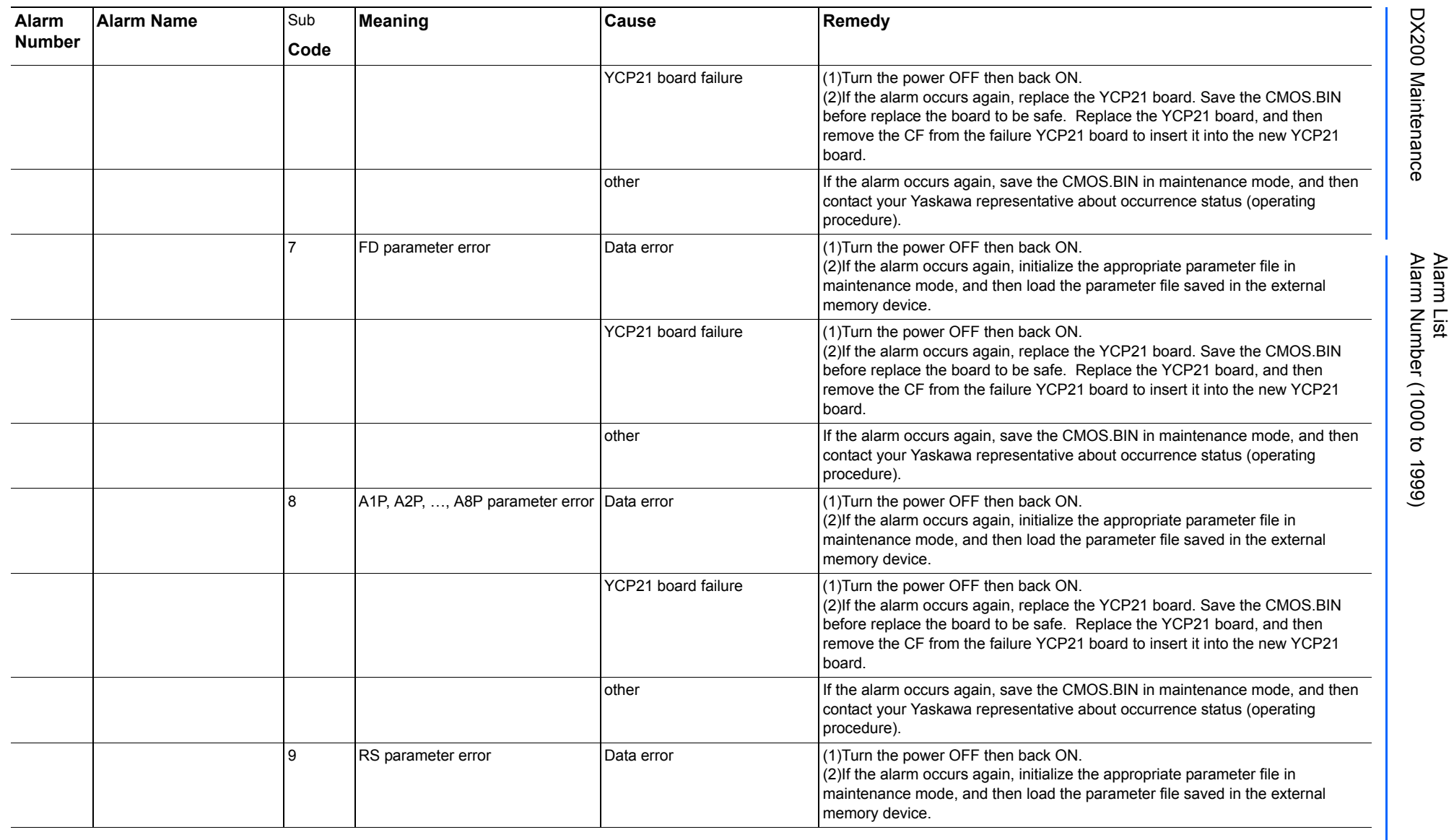

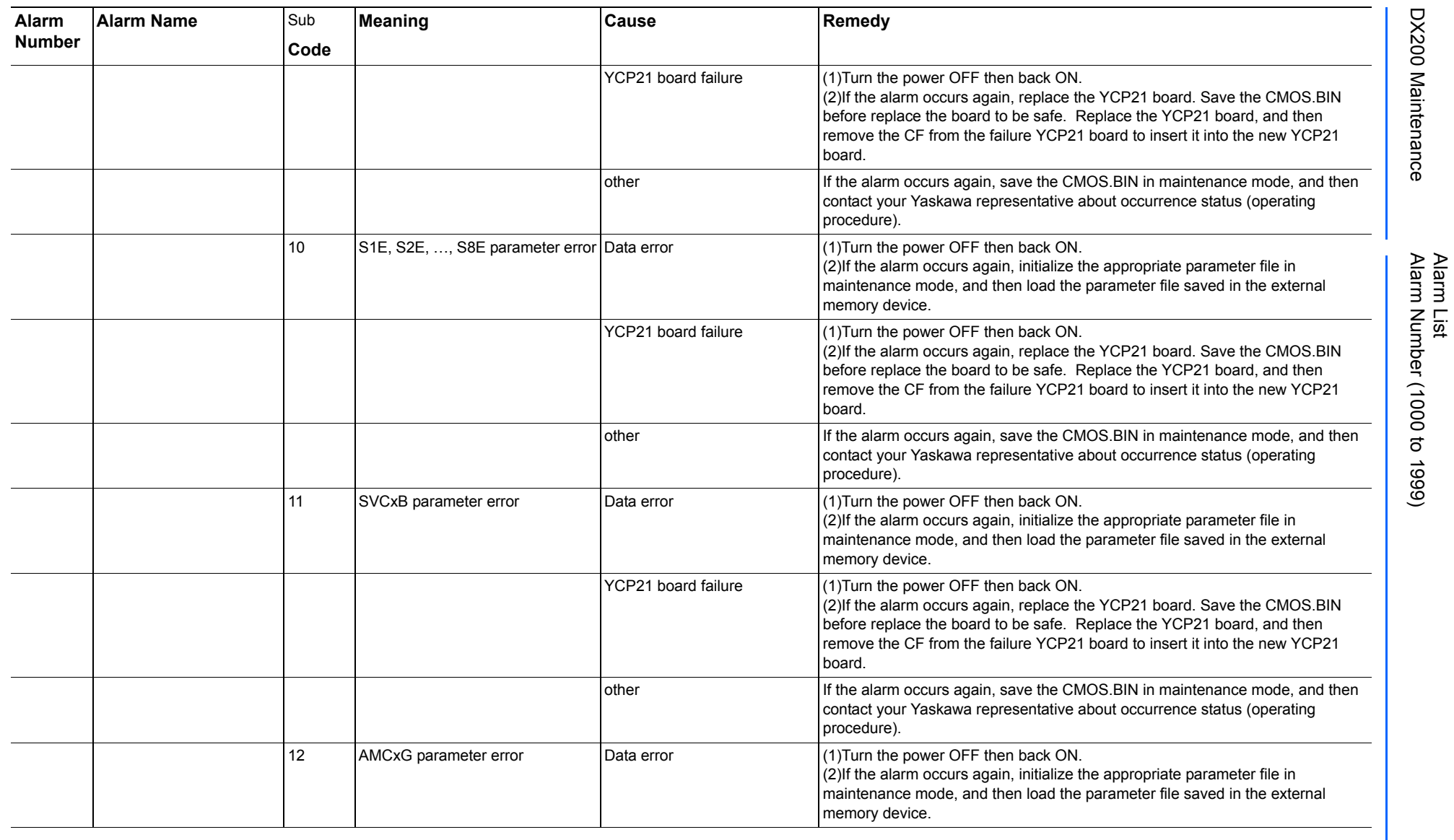

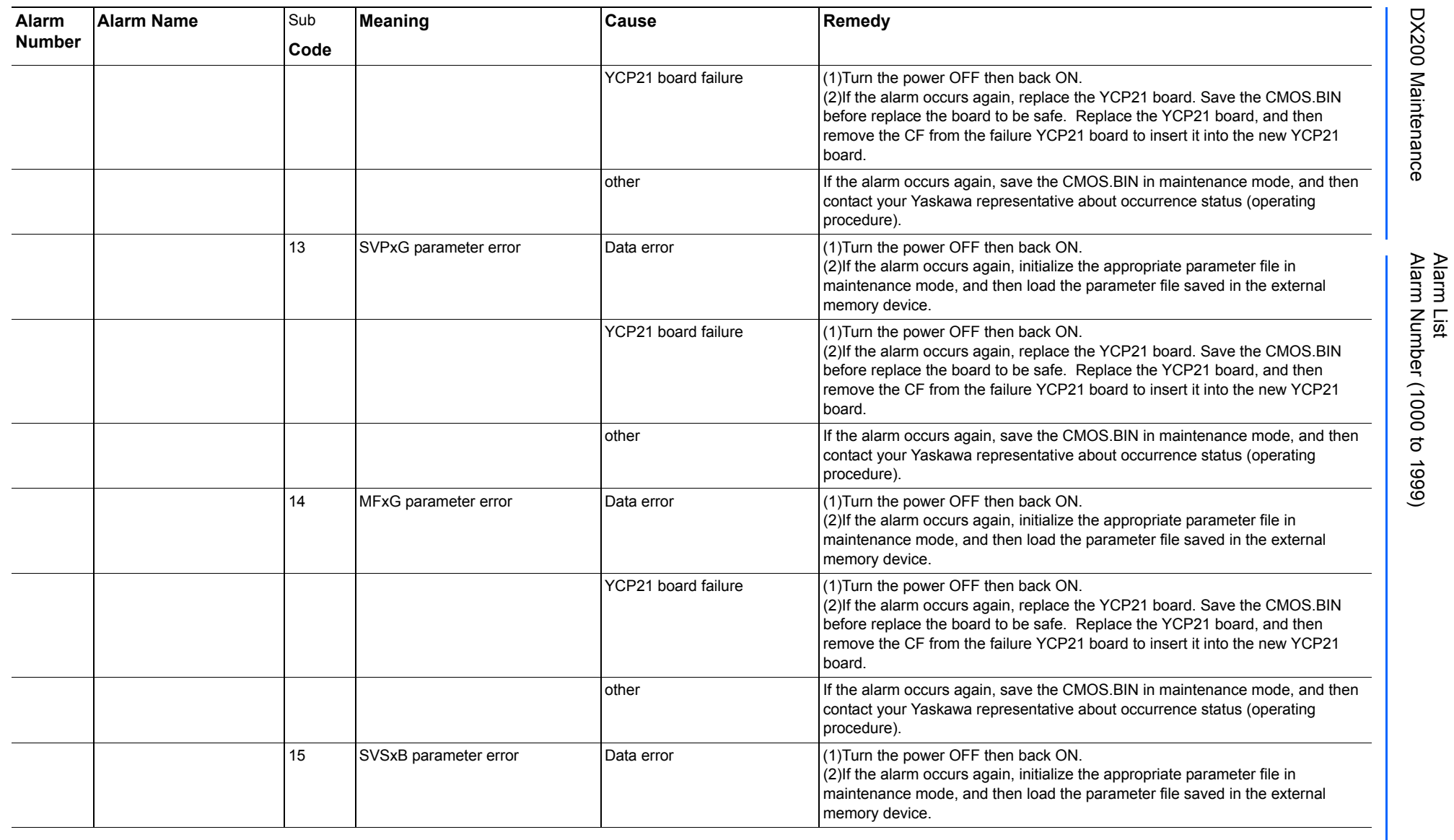

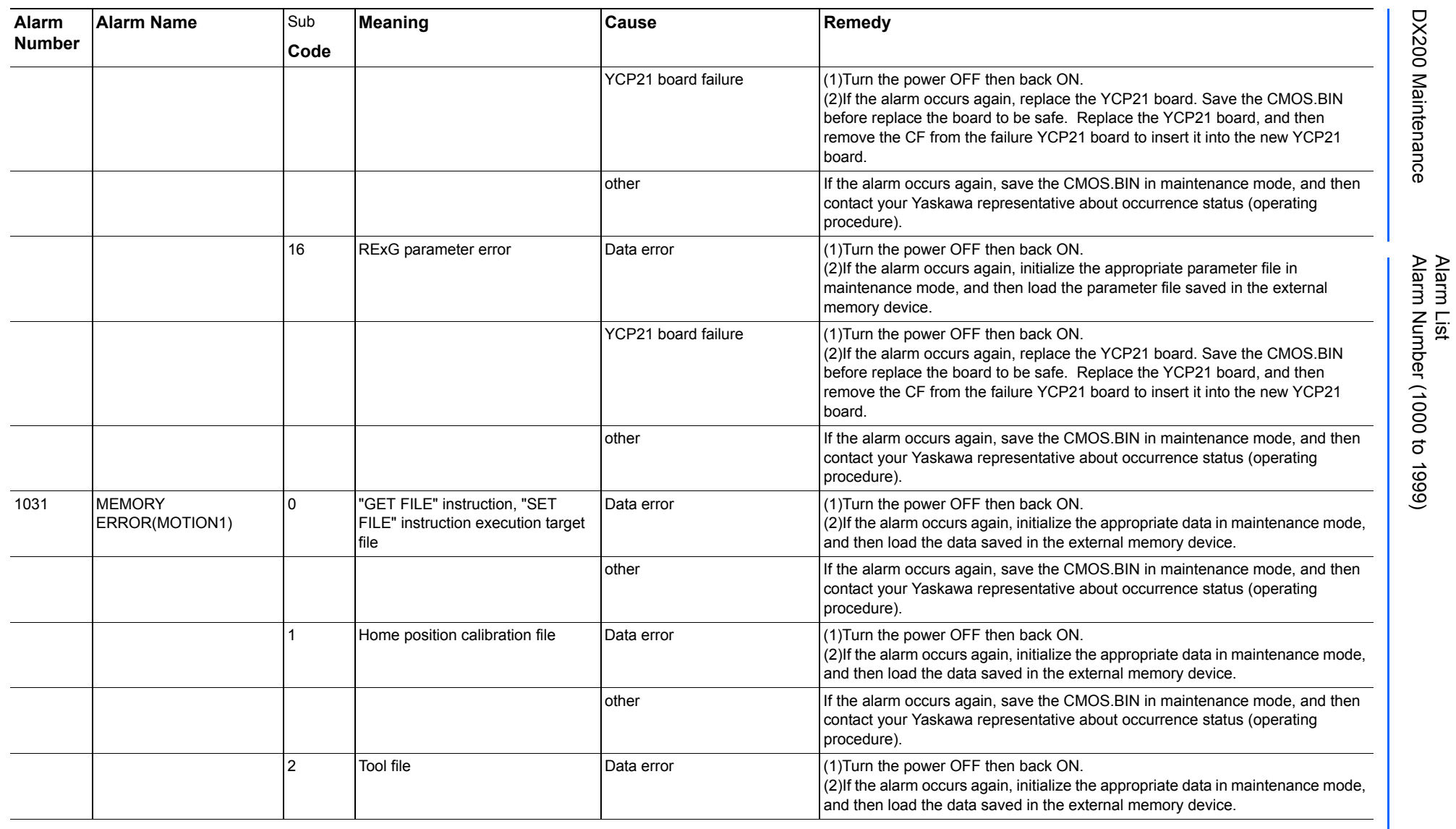

165293-1CD

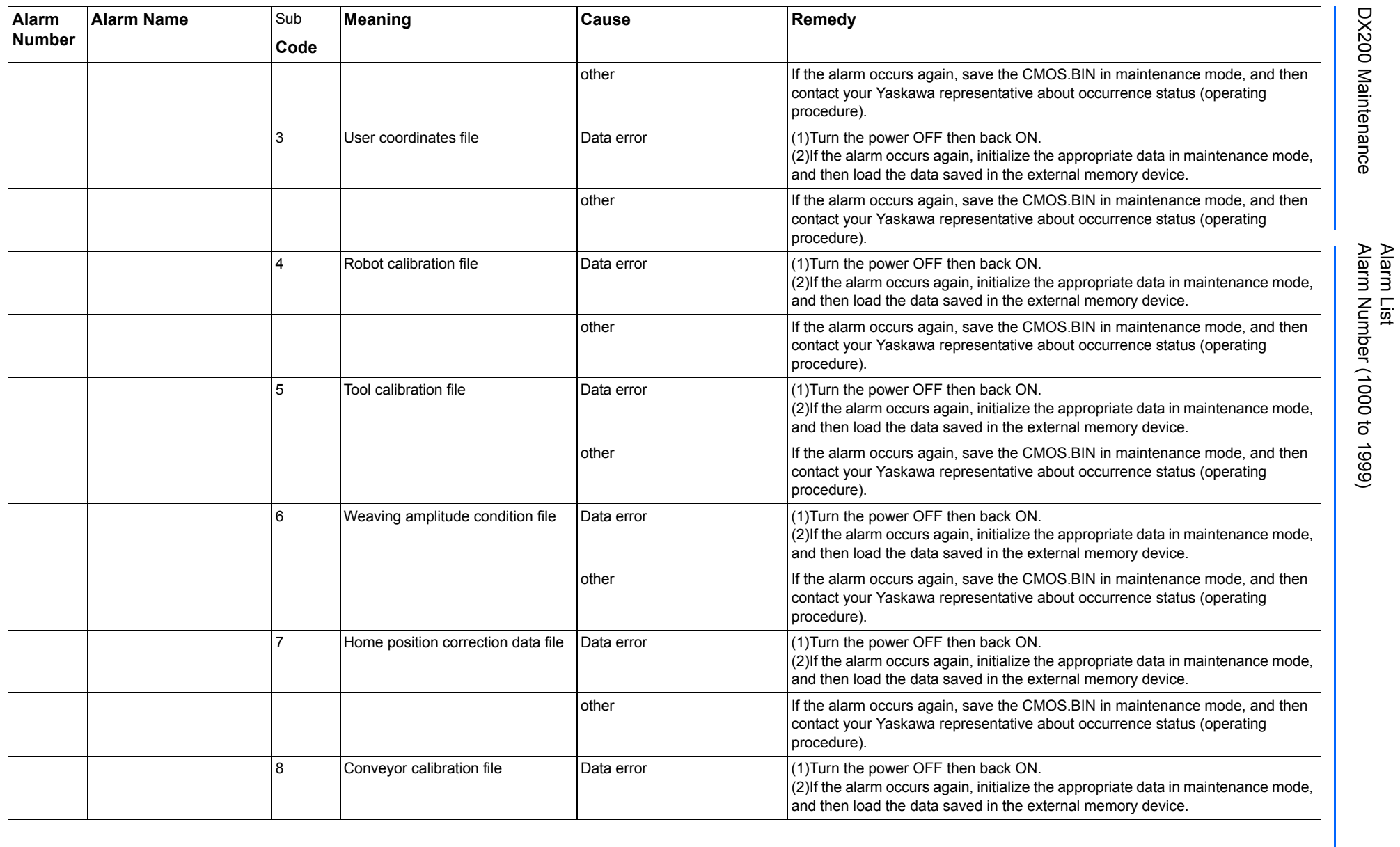

165293-1CD

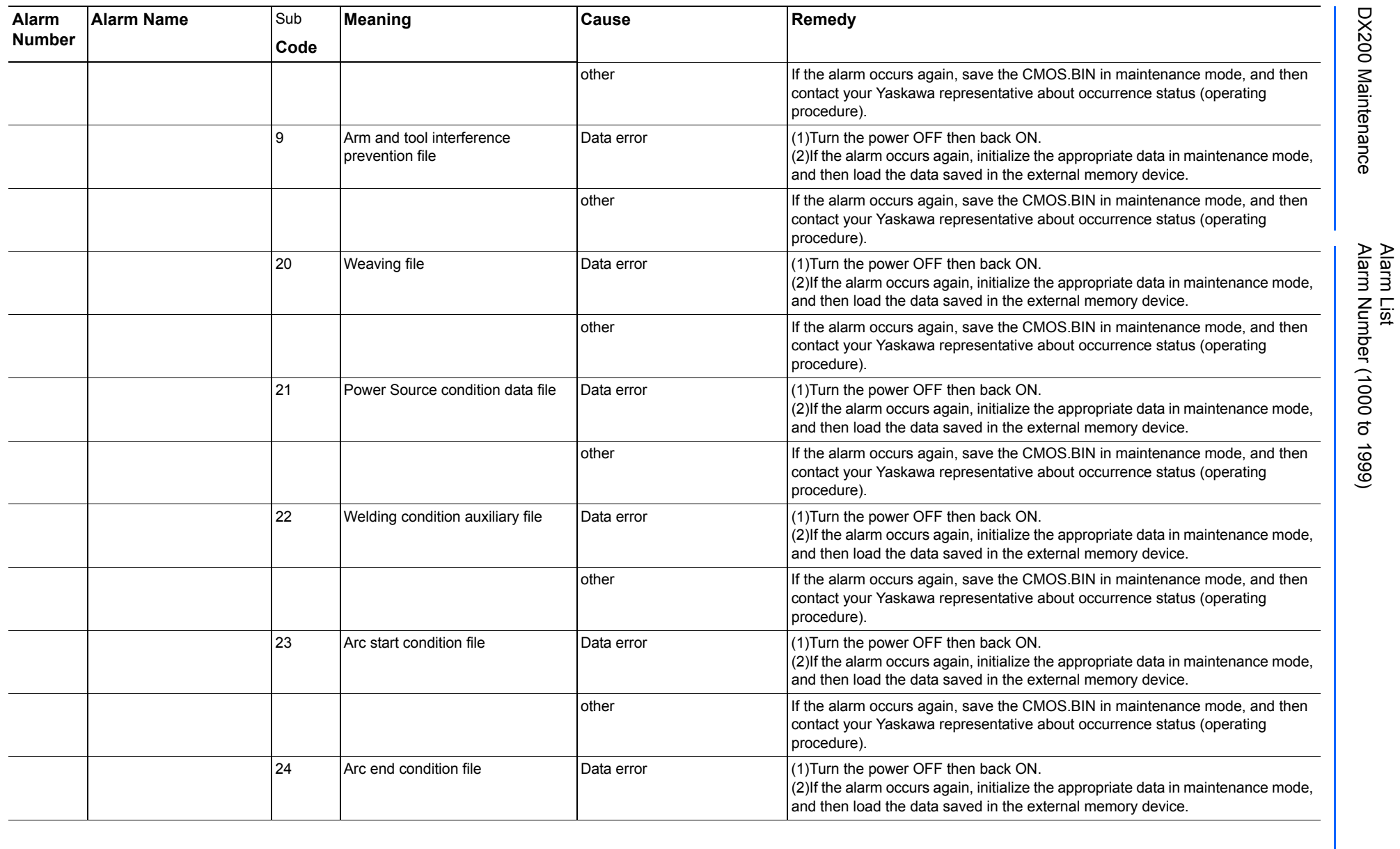

165293-1CD

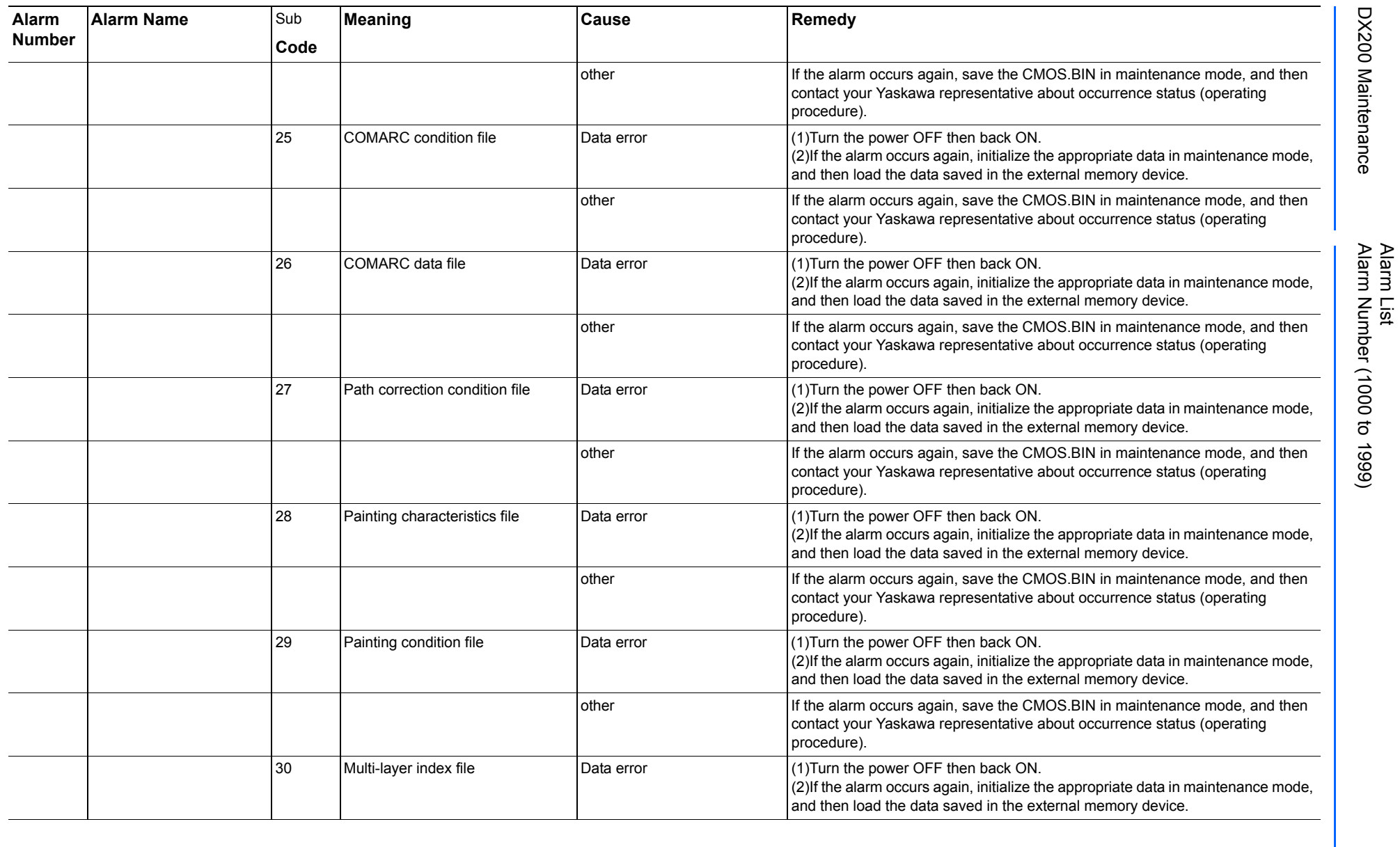

165293-1CD

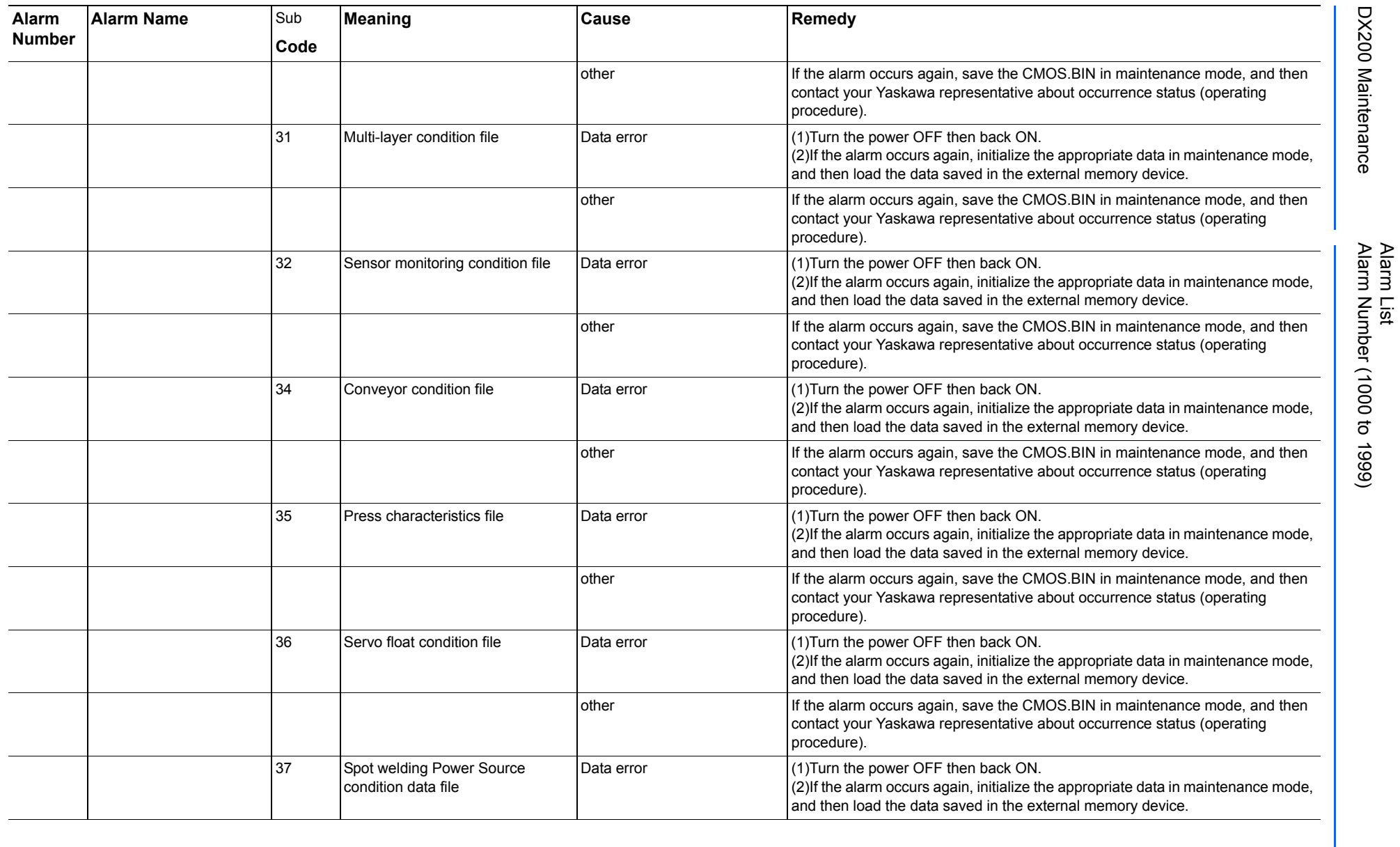

165293-1CD

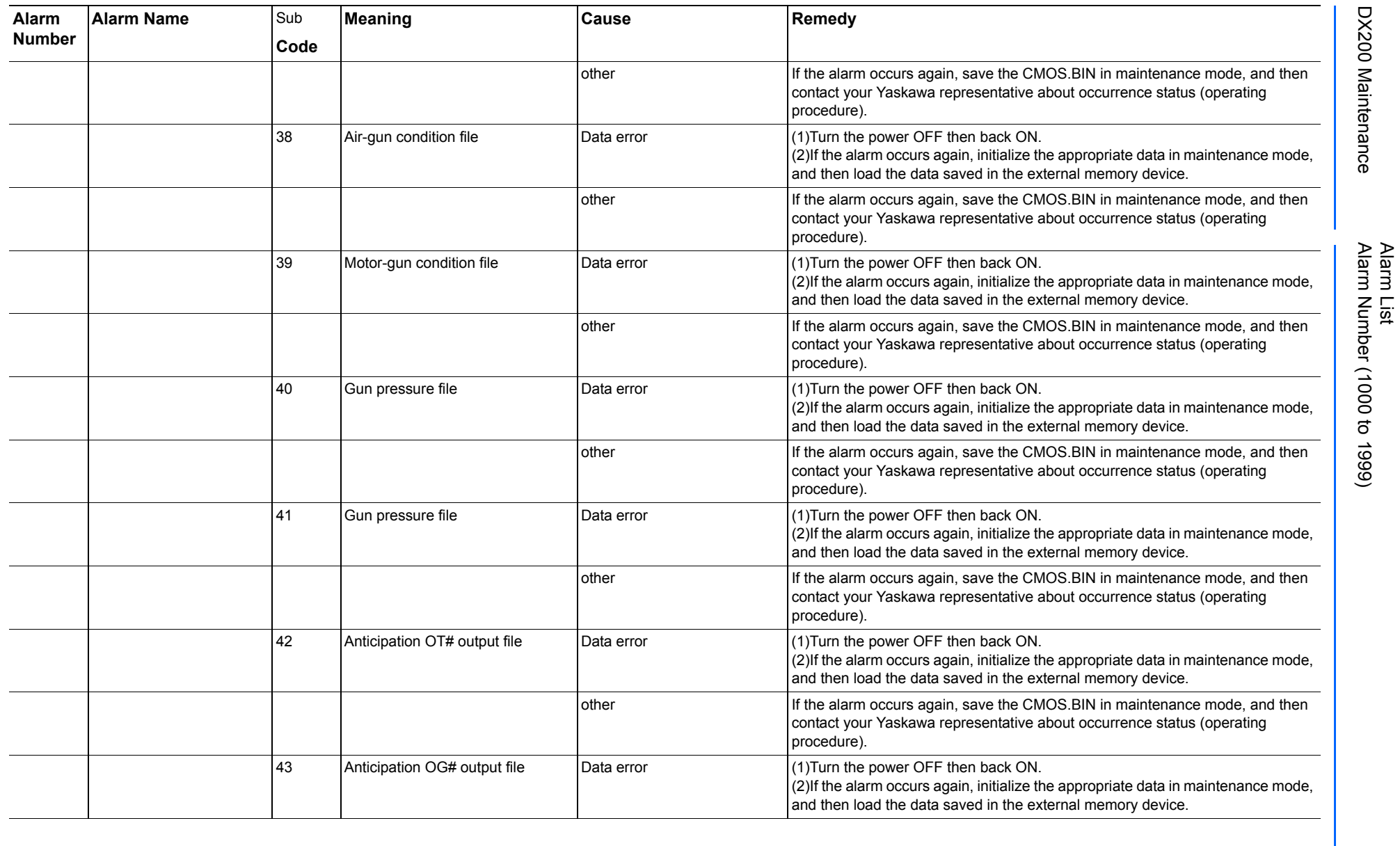

165293-1CD

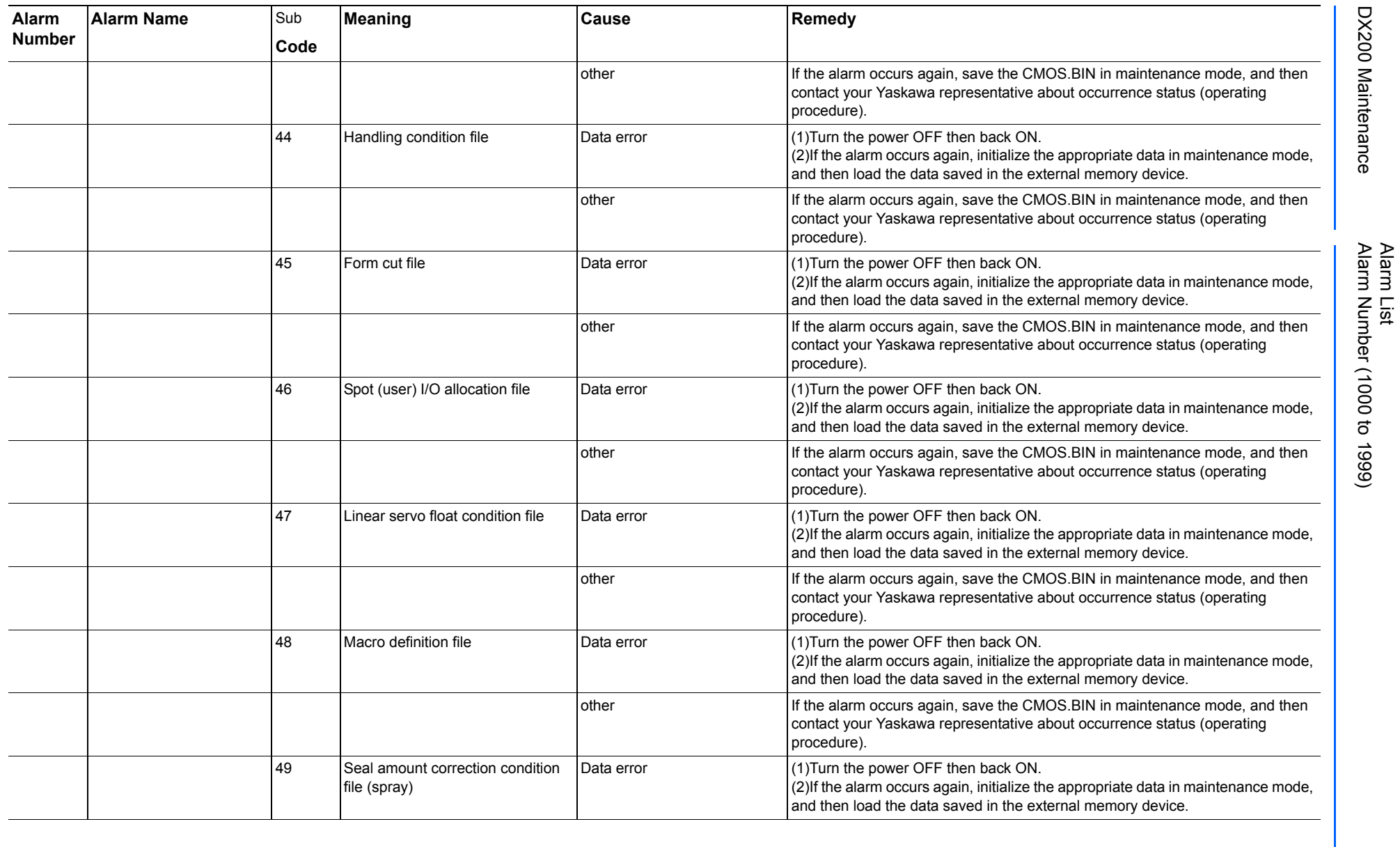

165293-1CD

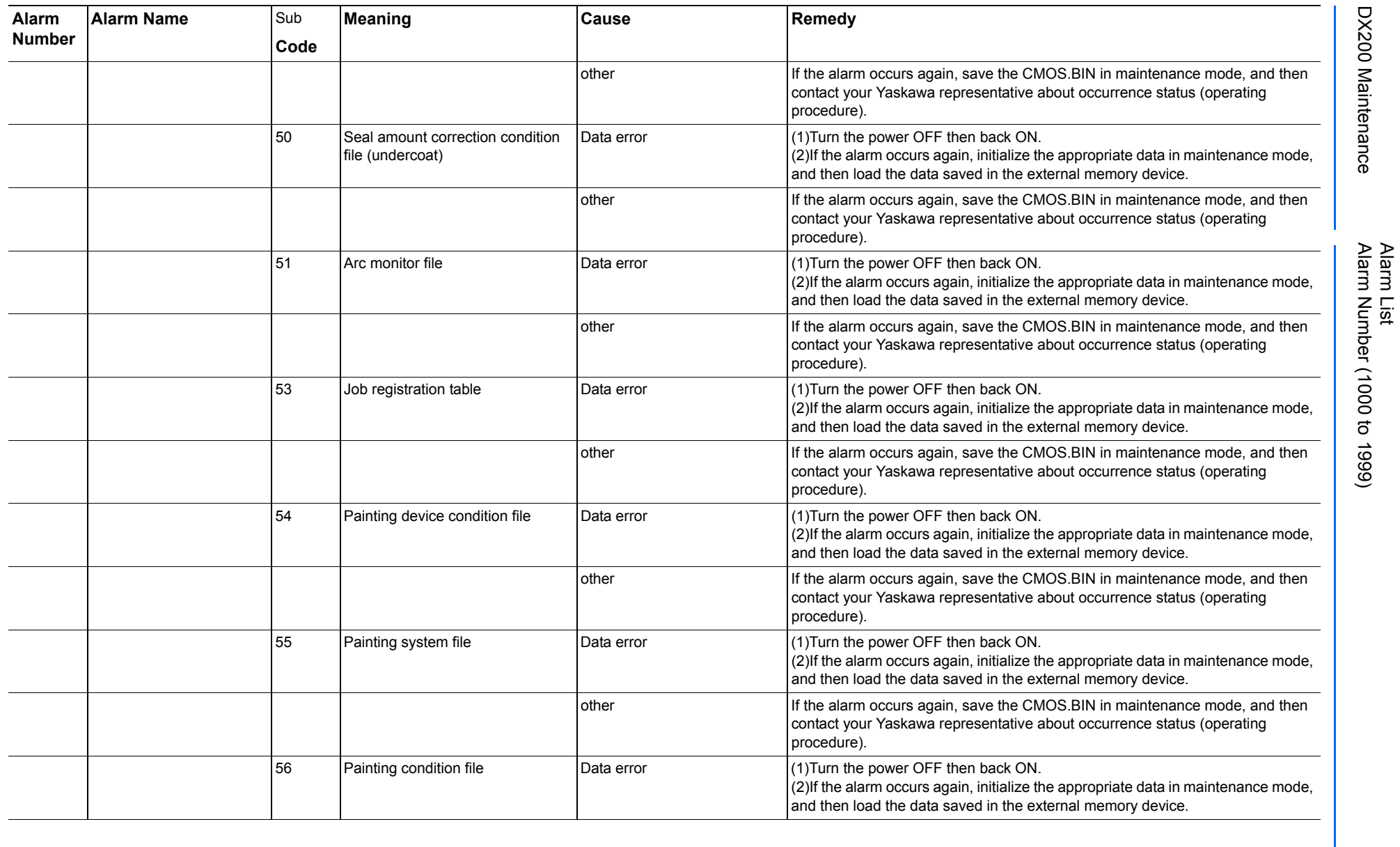

165293-1CD

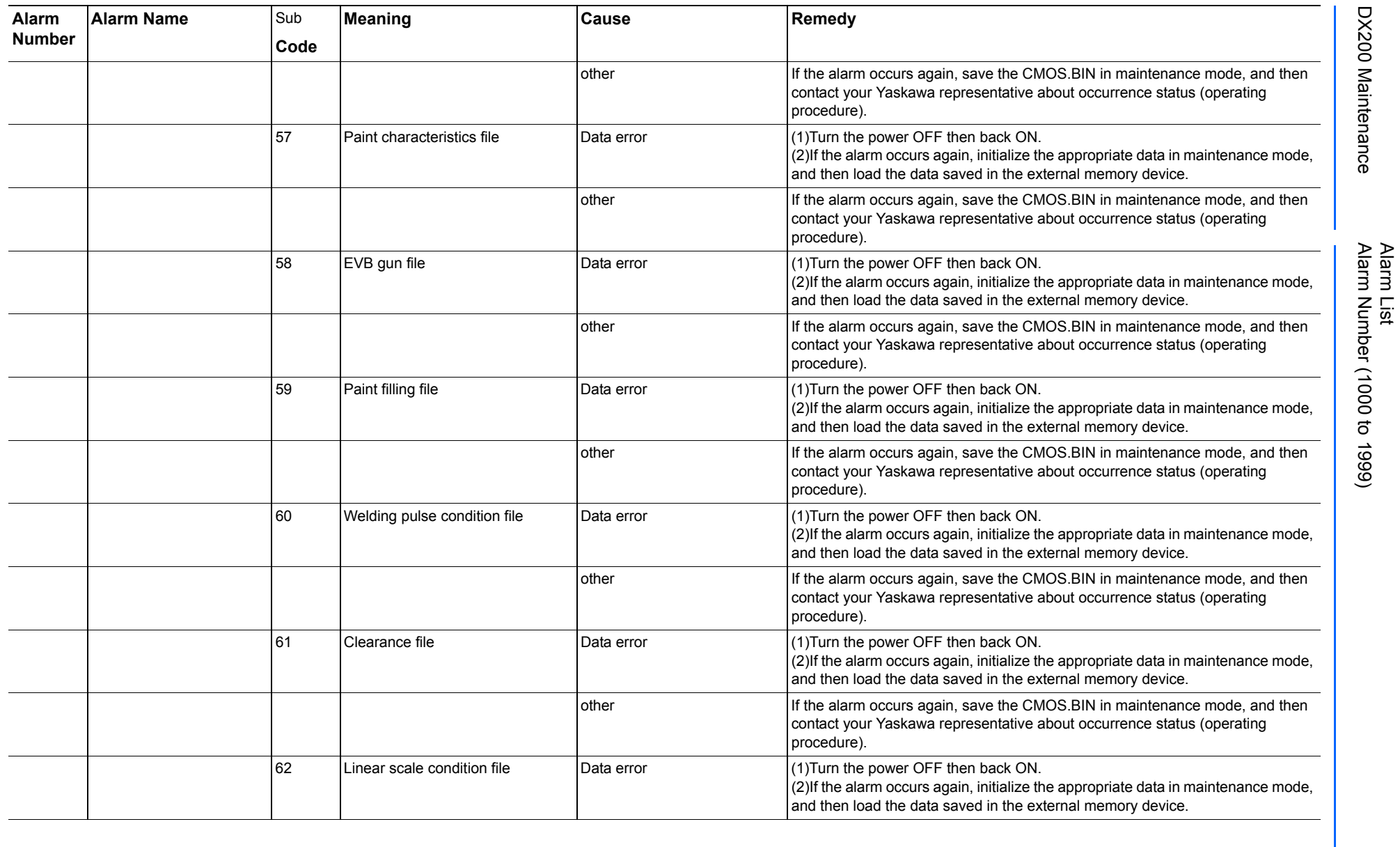

165293-1CD

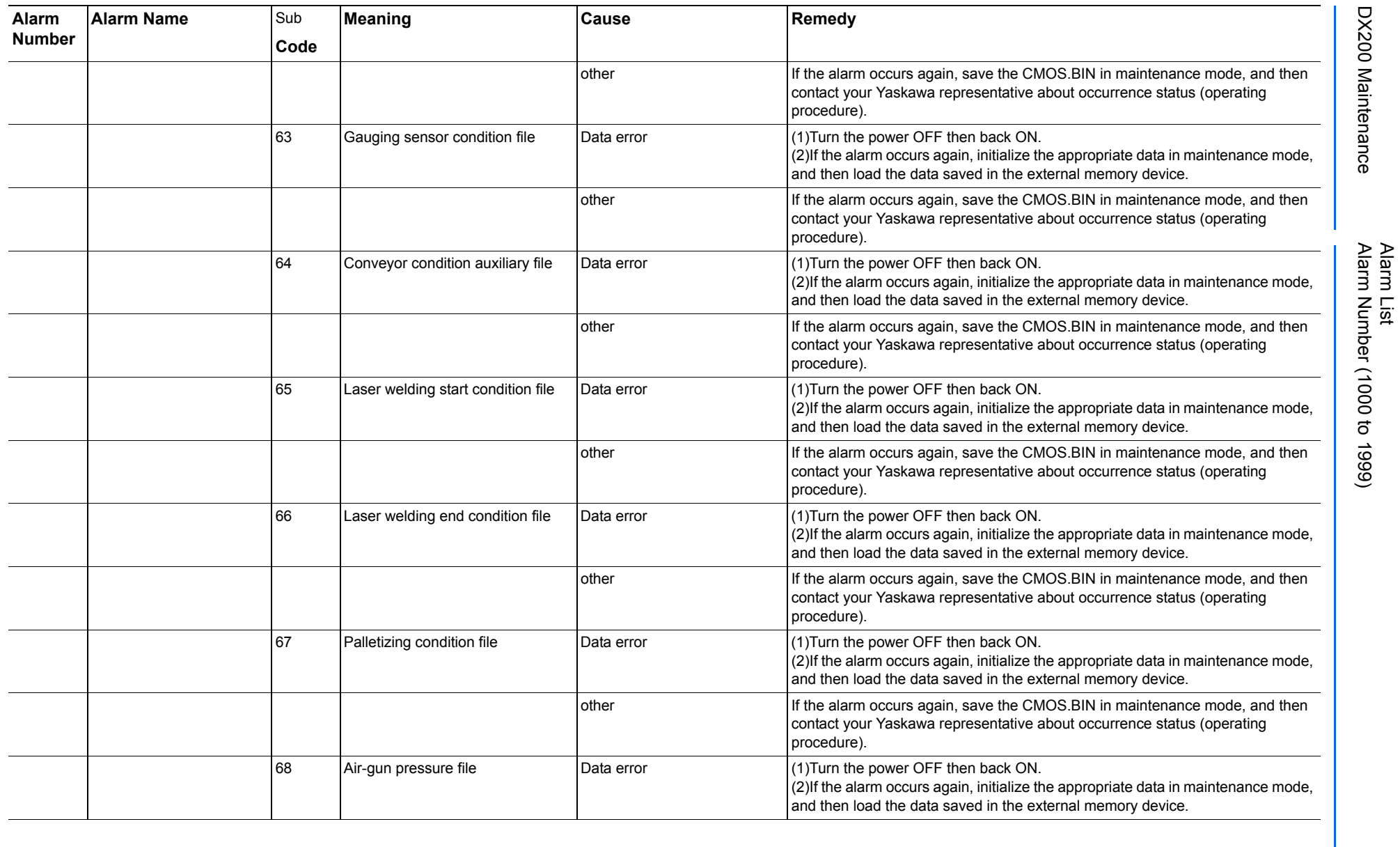

165293-1CD

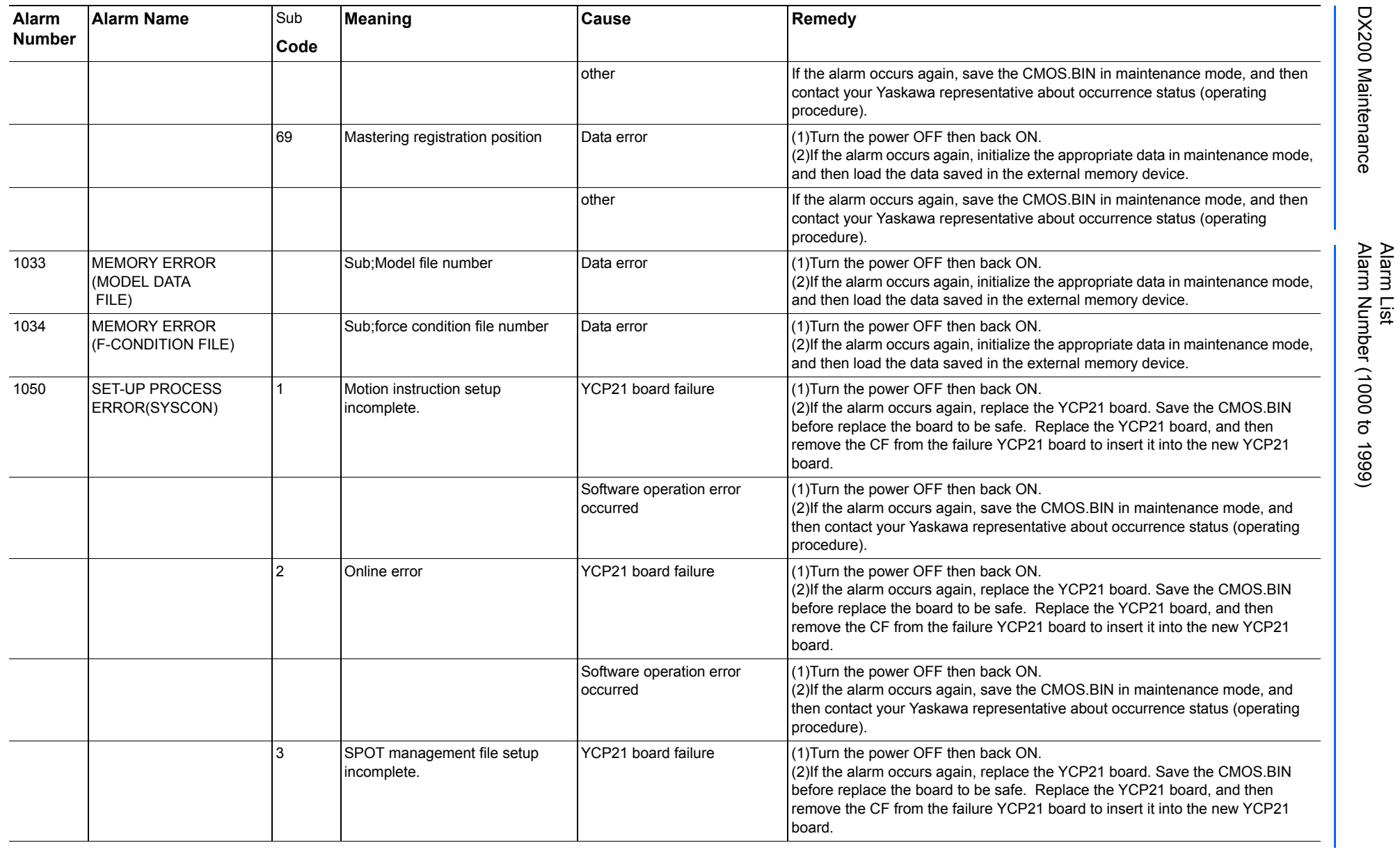

165293-1CD

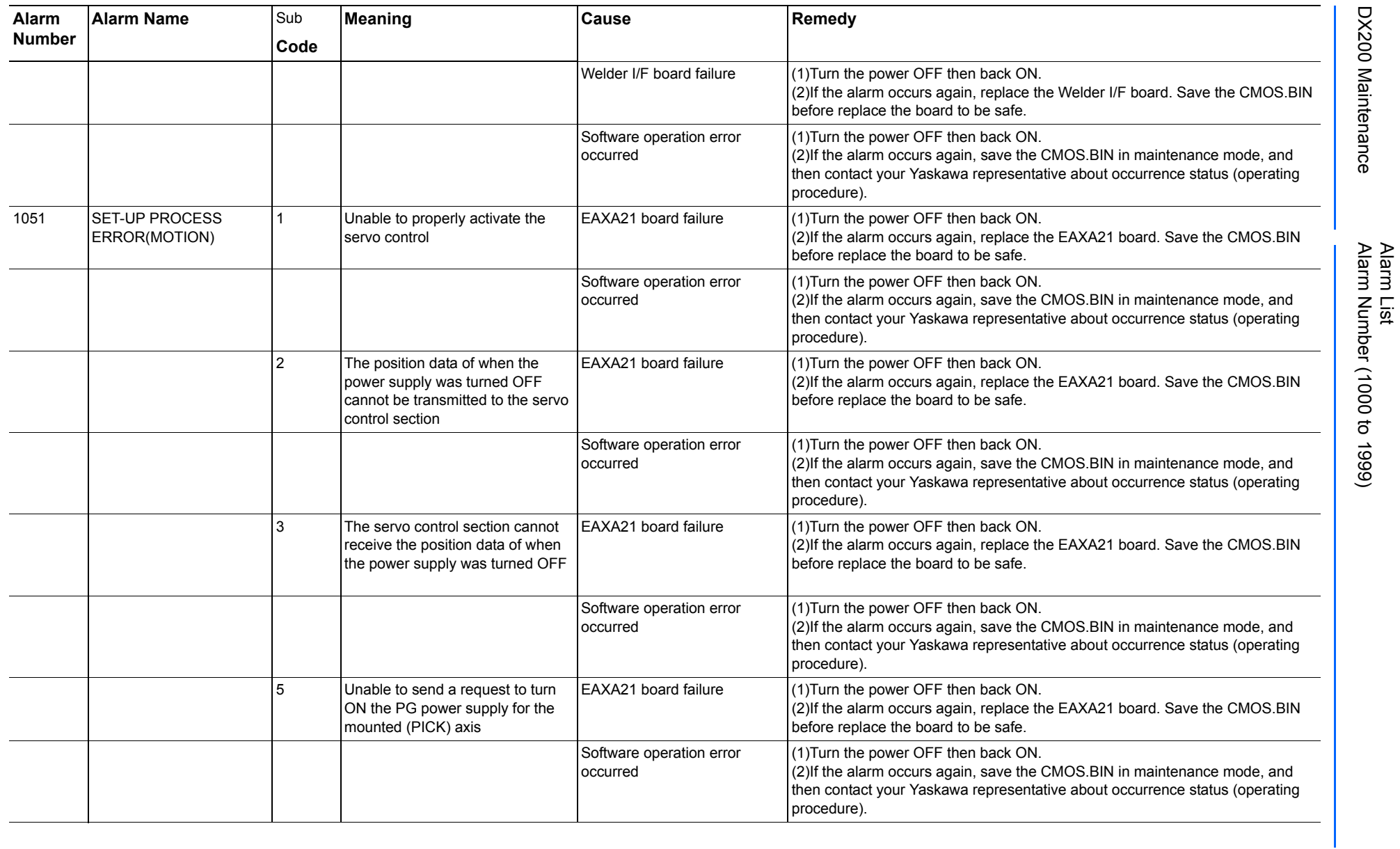

165293-1CD

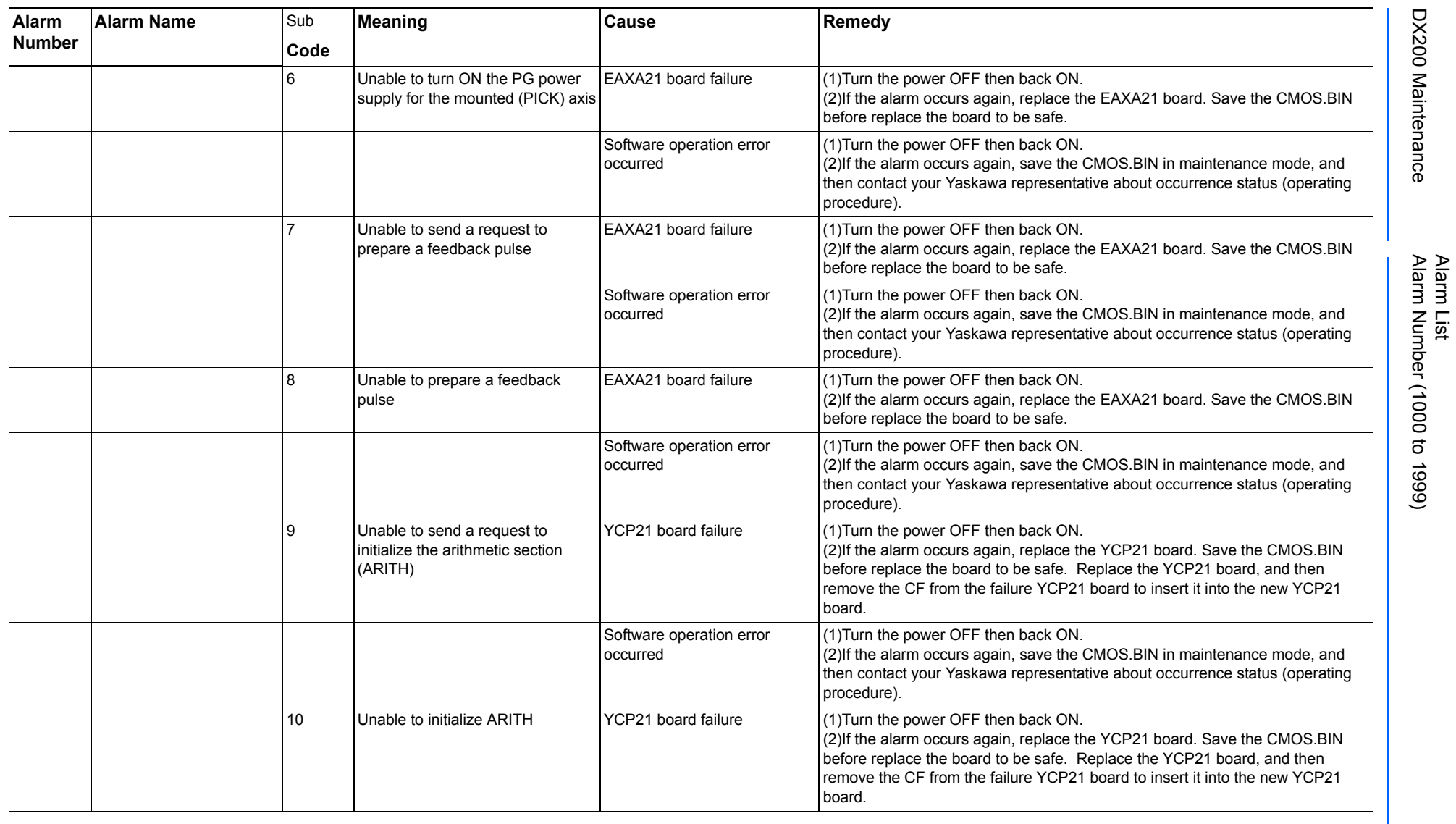

165293-1CD

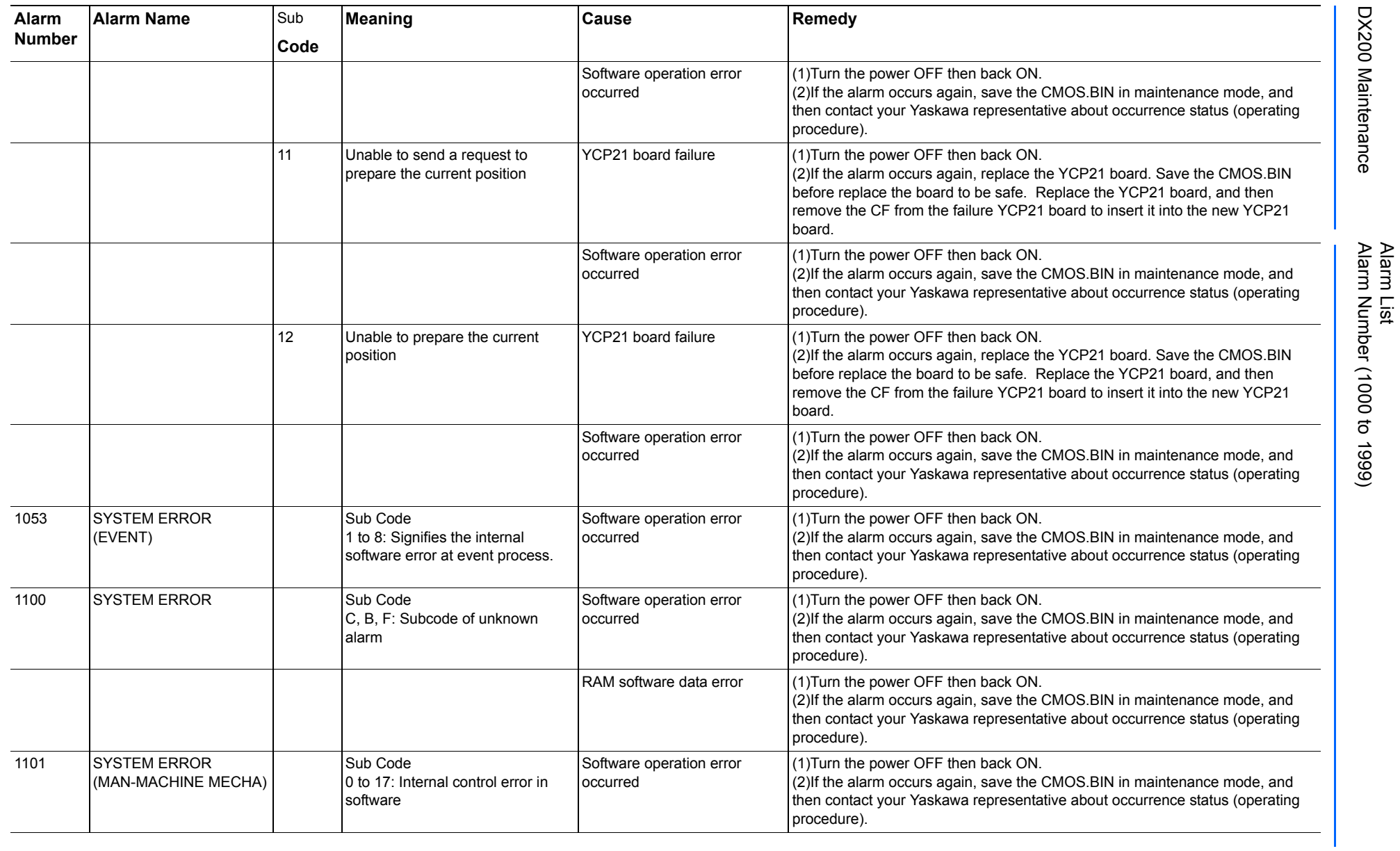

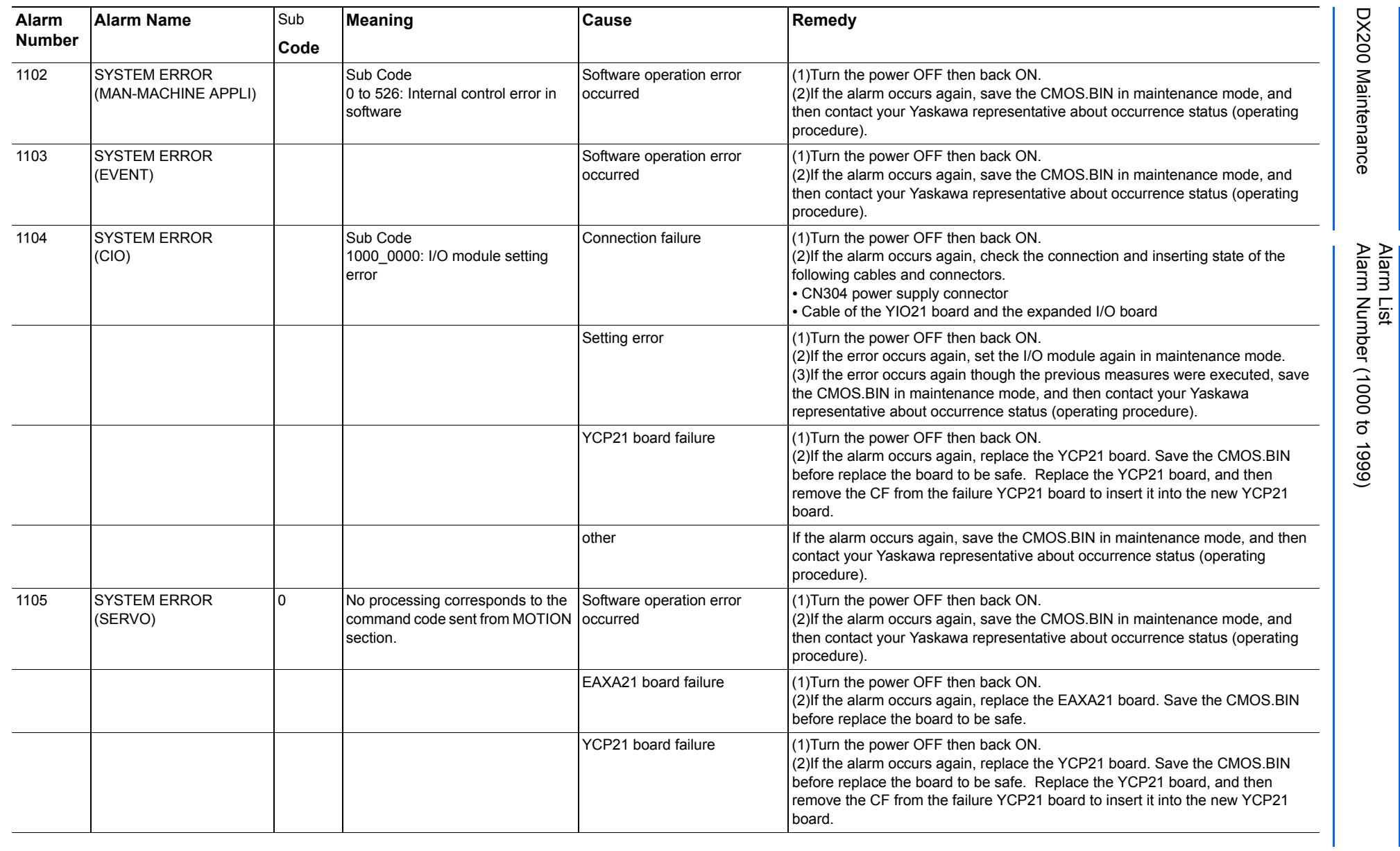

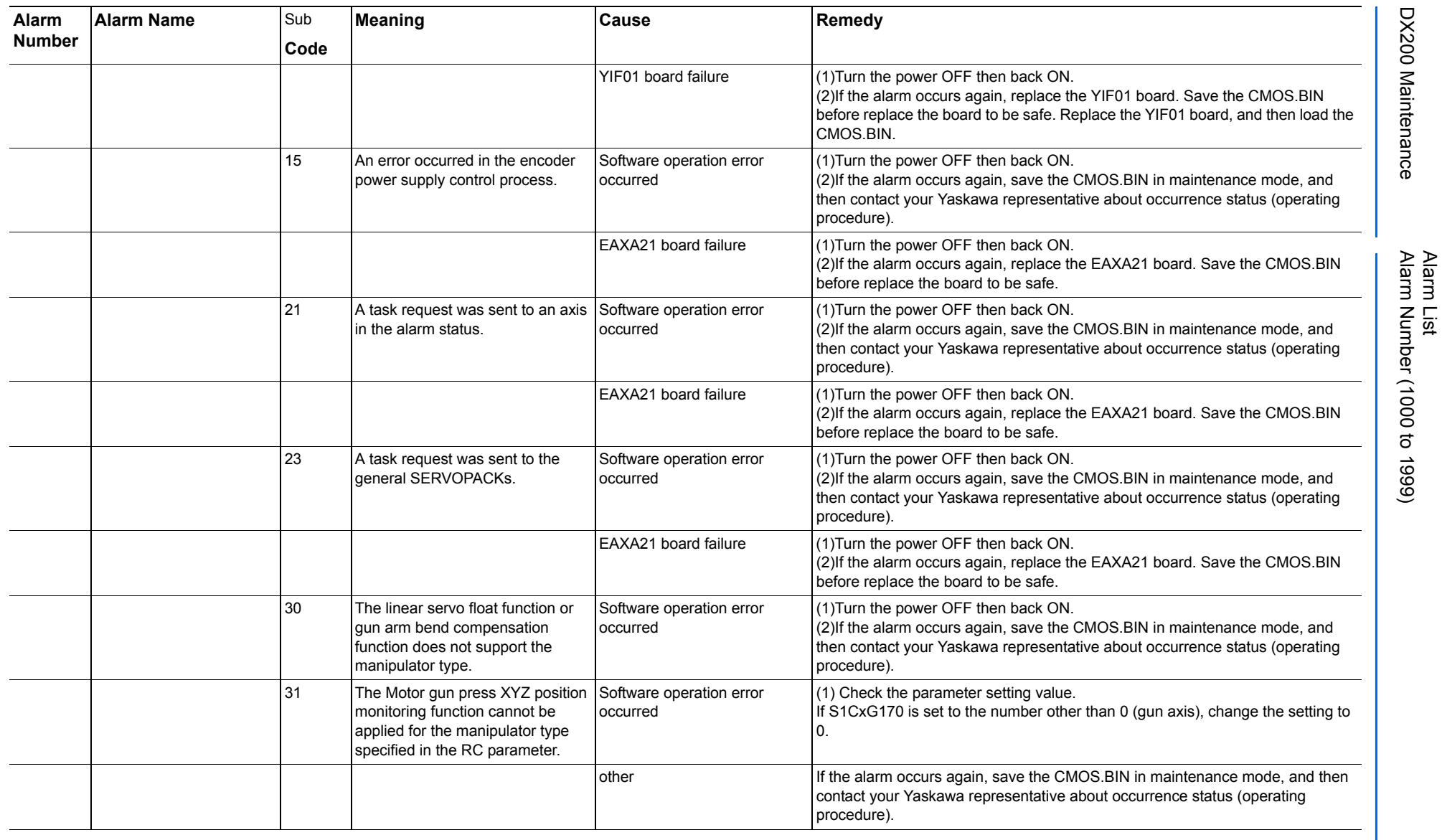

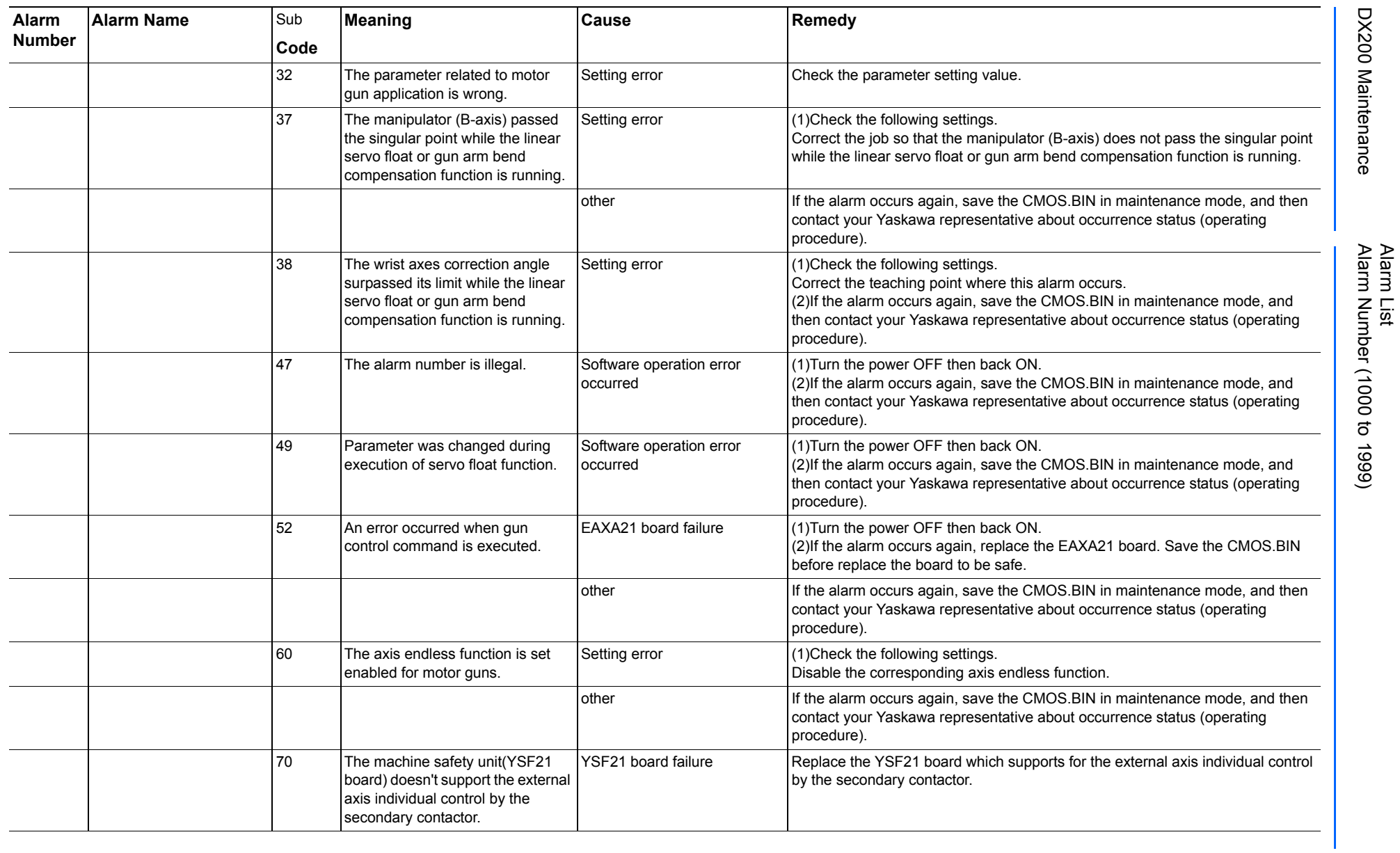

165293-1CD

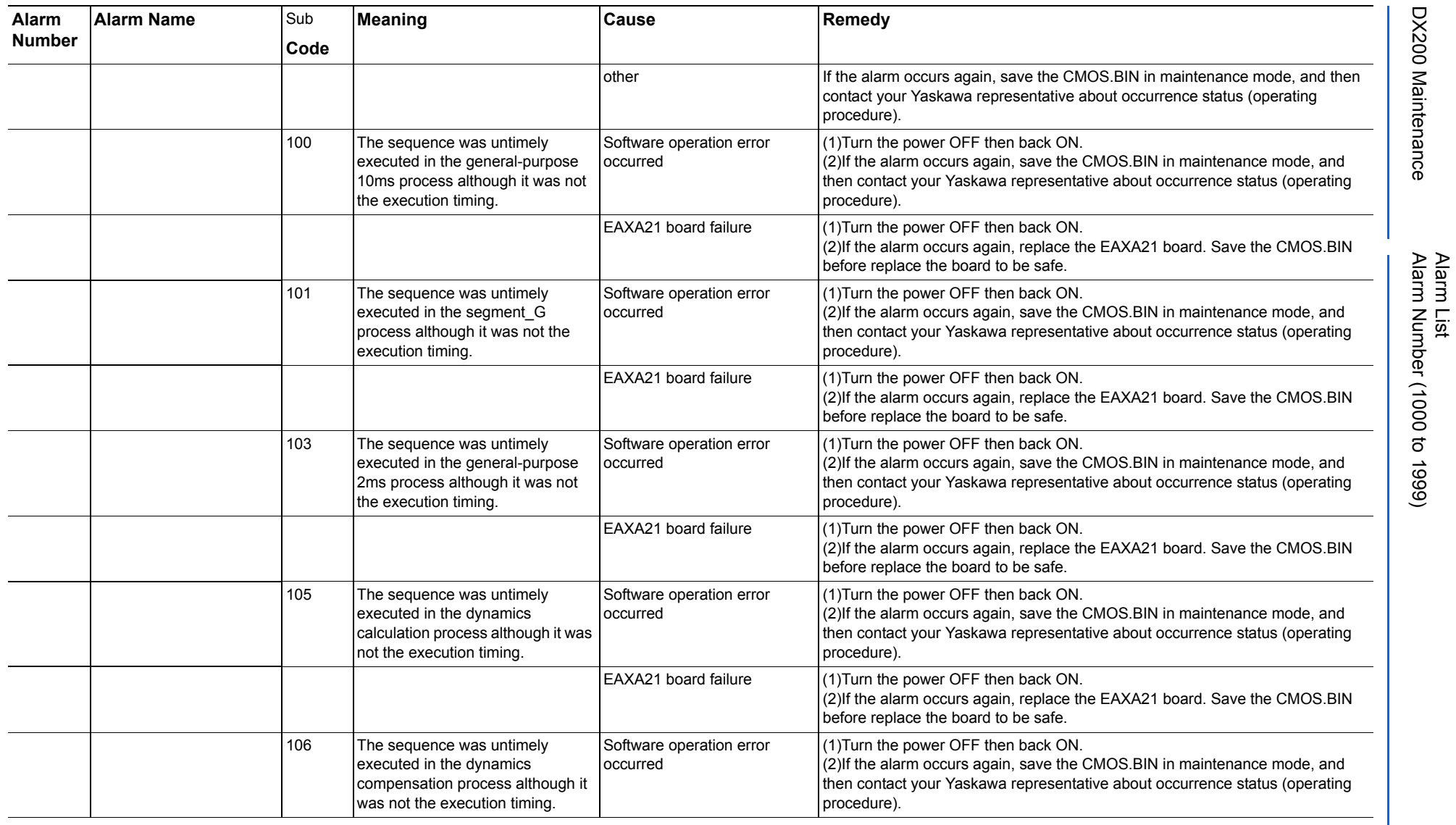

165293-1CD

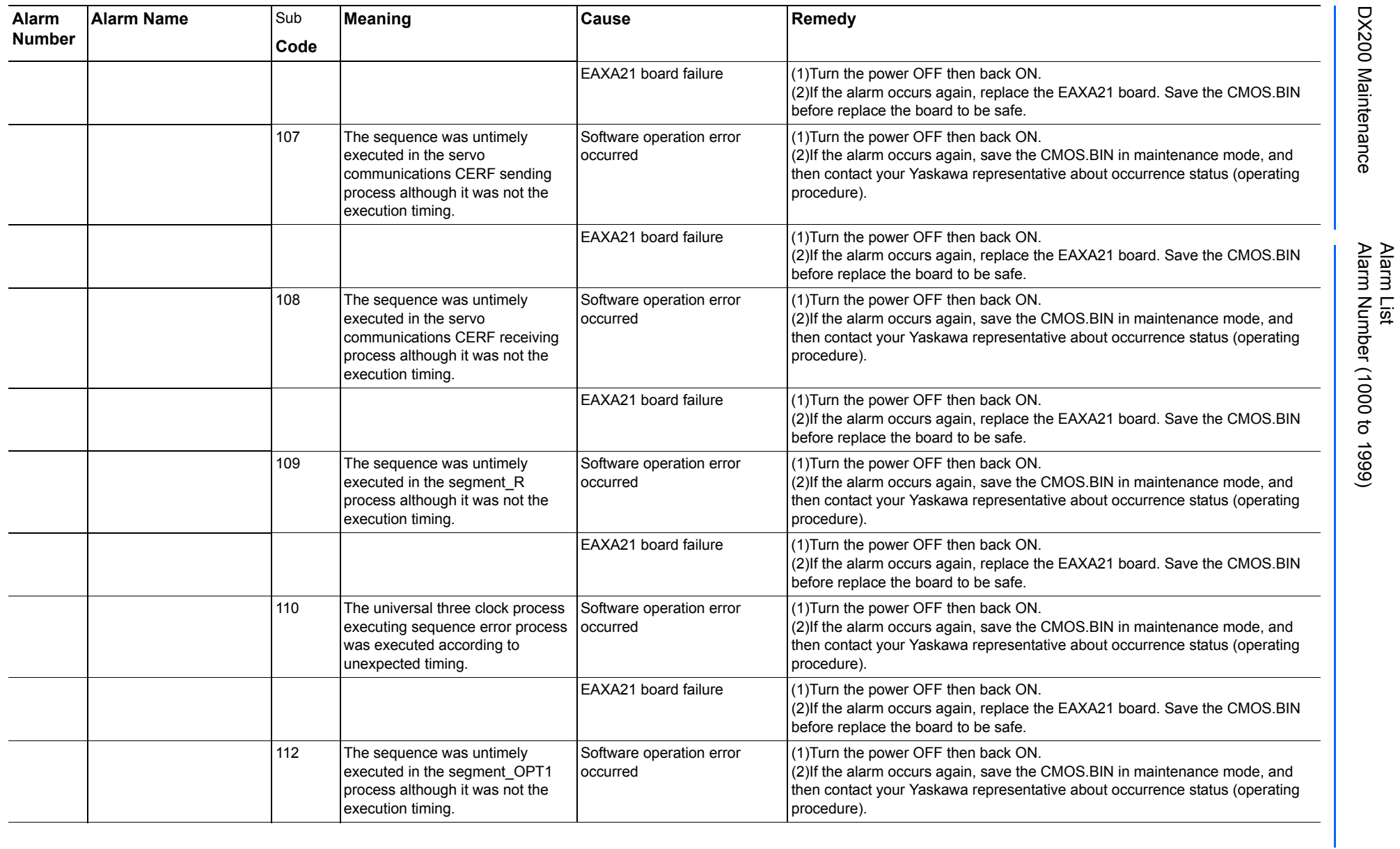

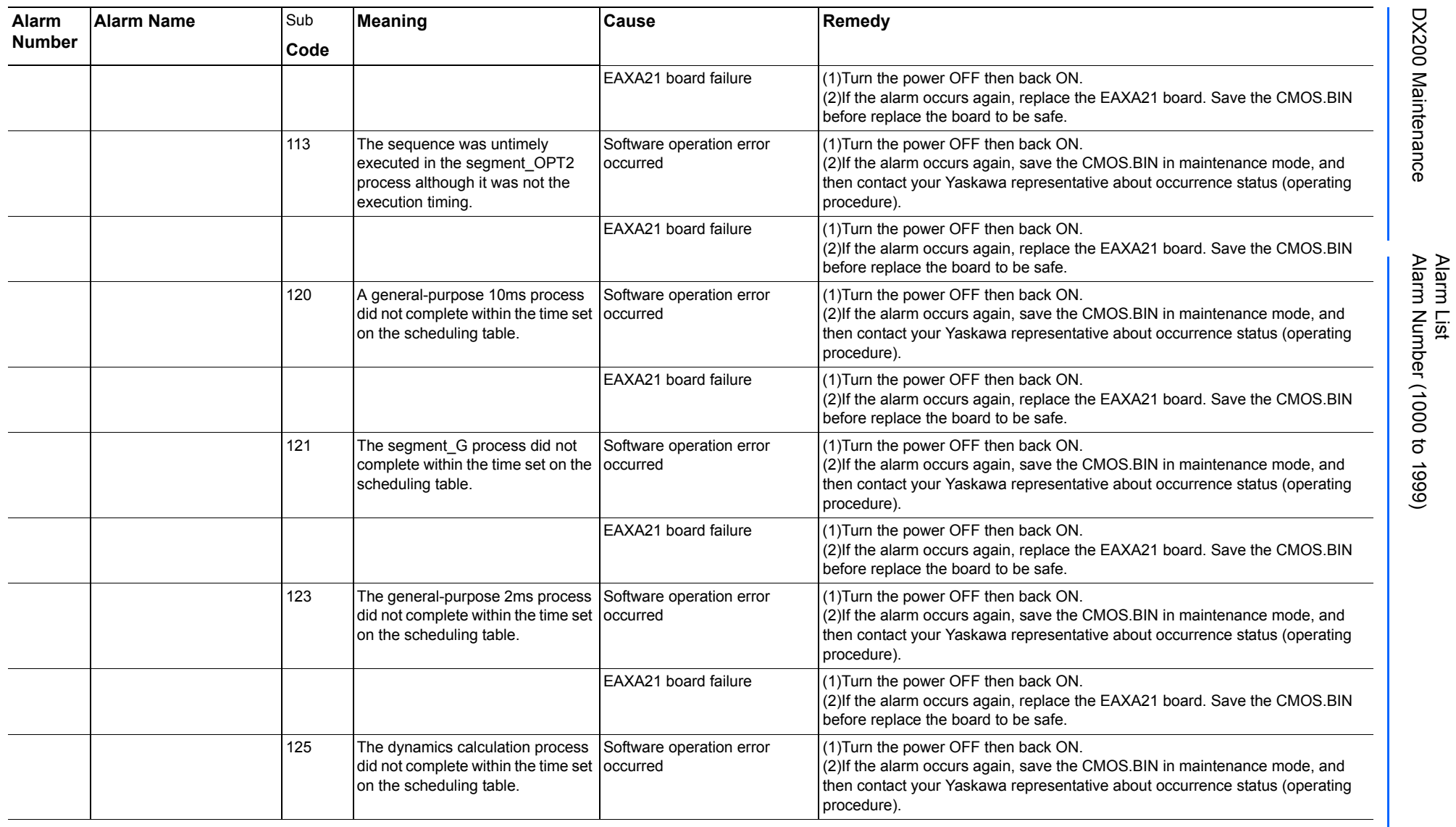

165293-1CD

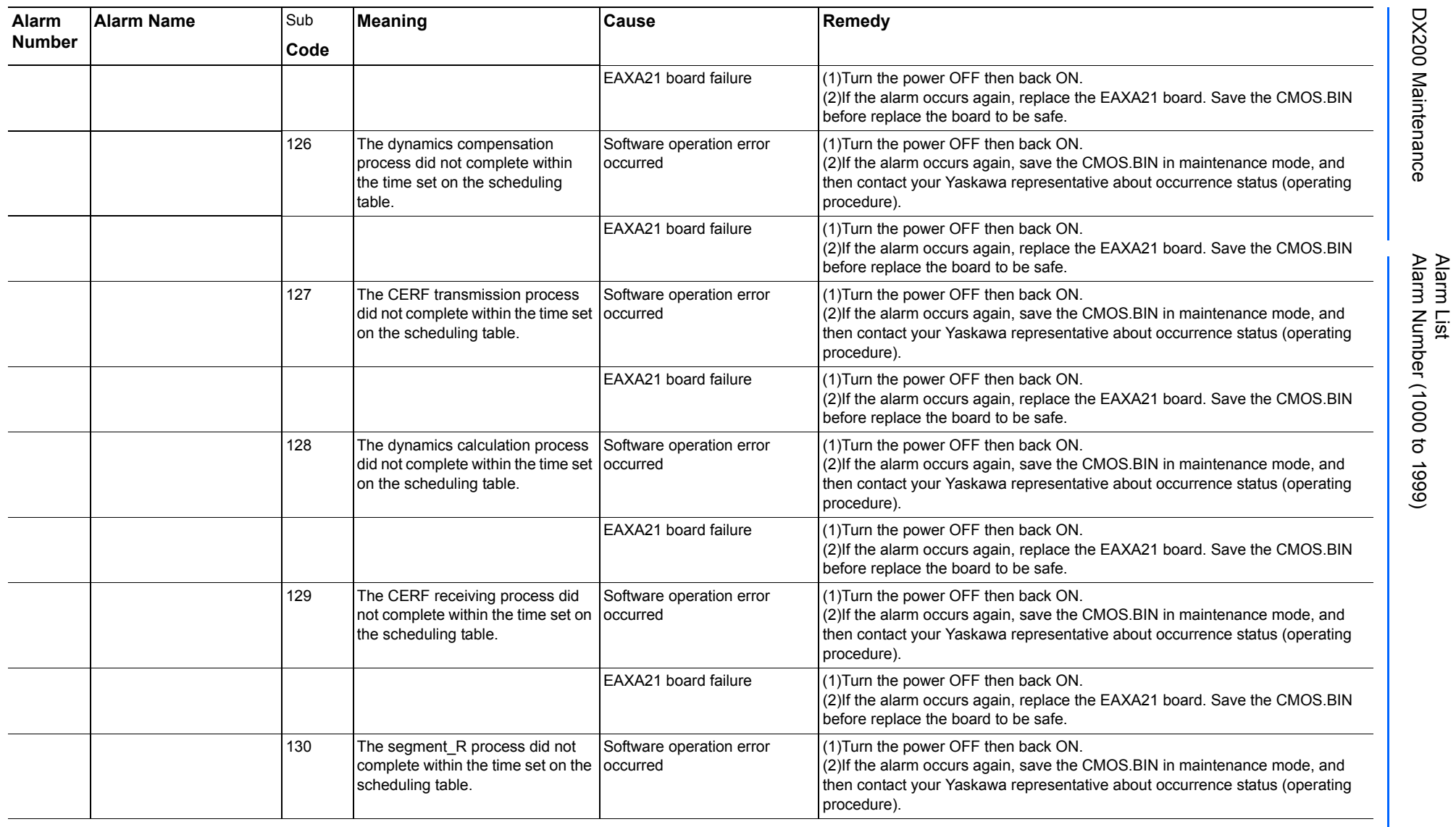

165293-1CD

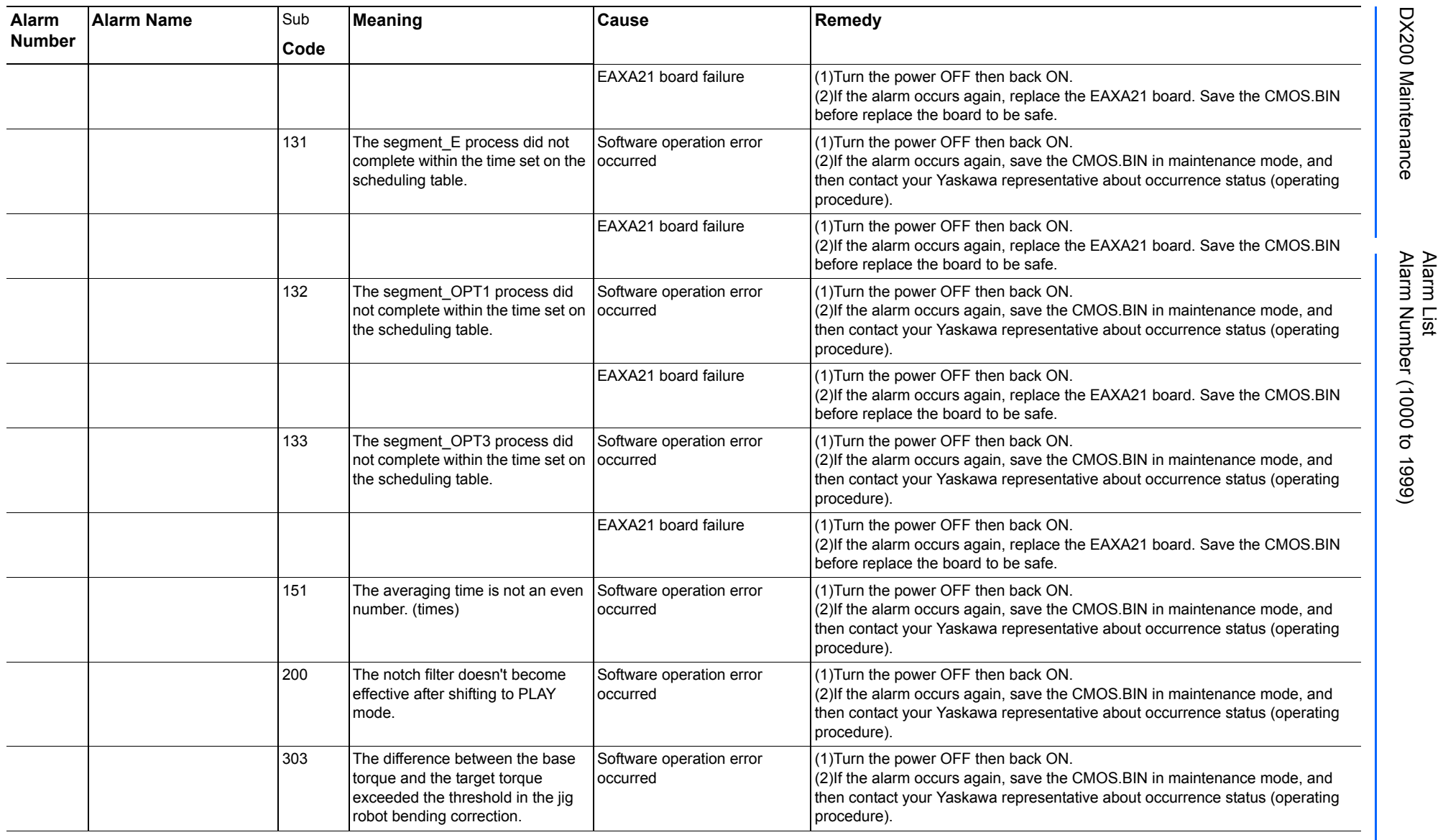

165293-1CD

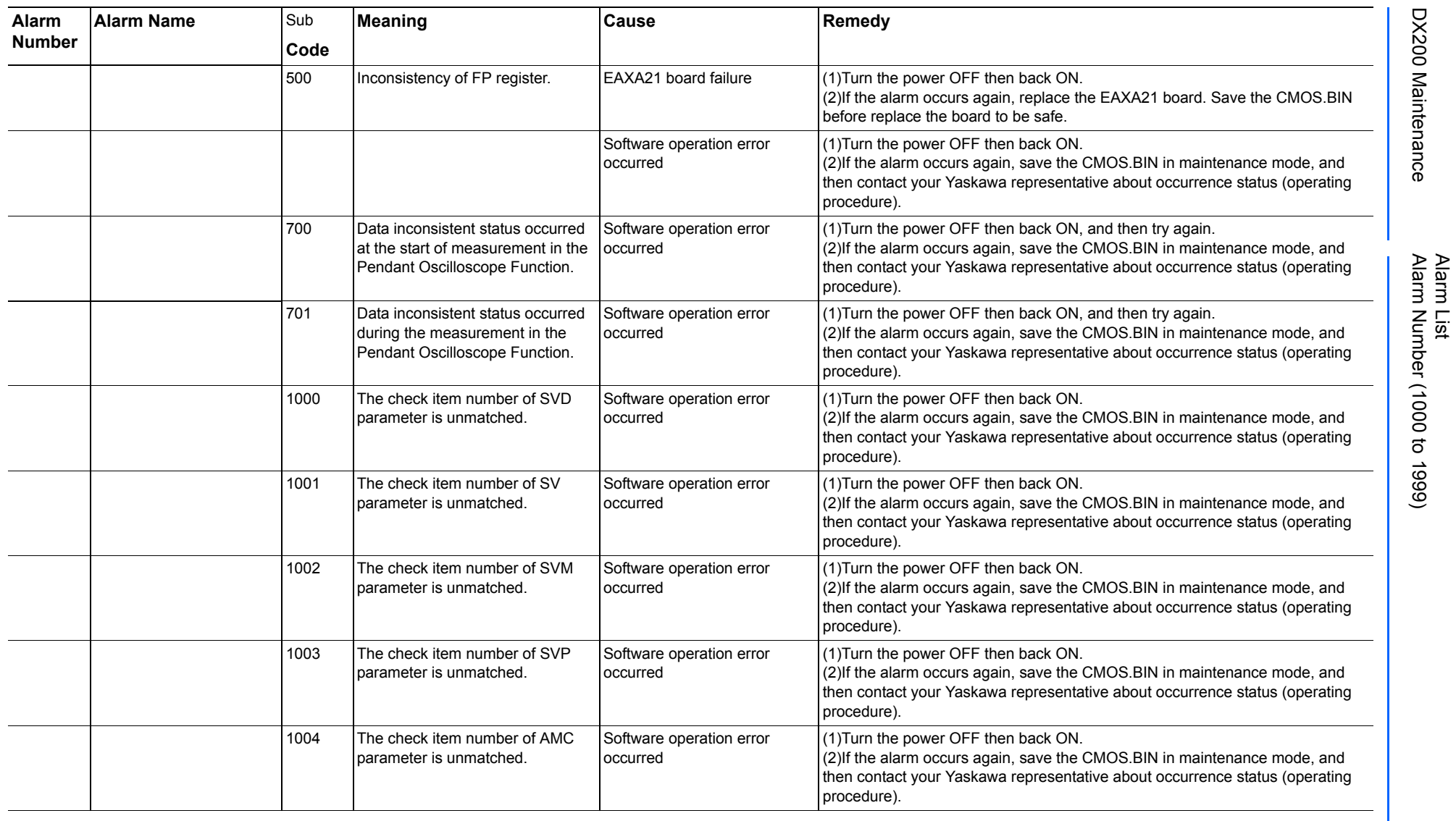

165293-1CD

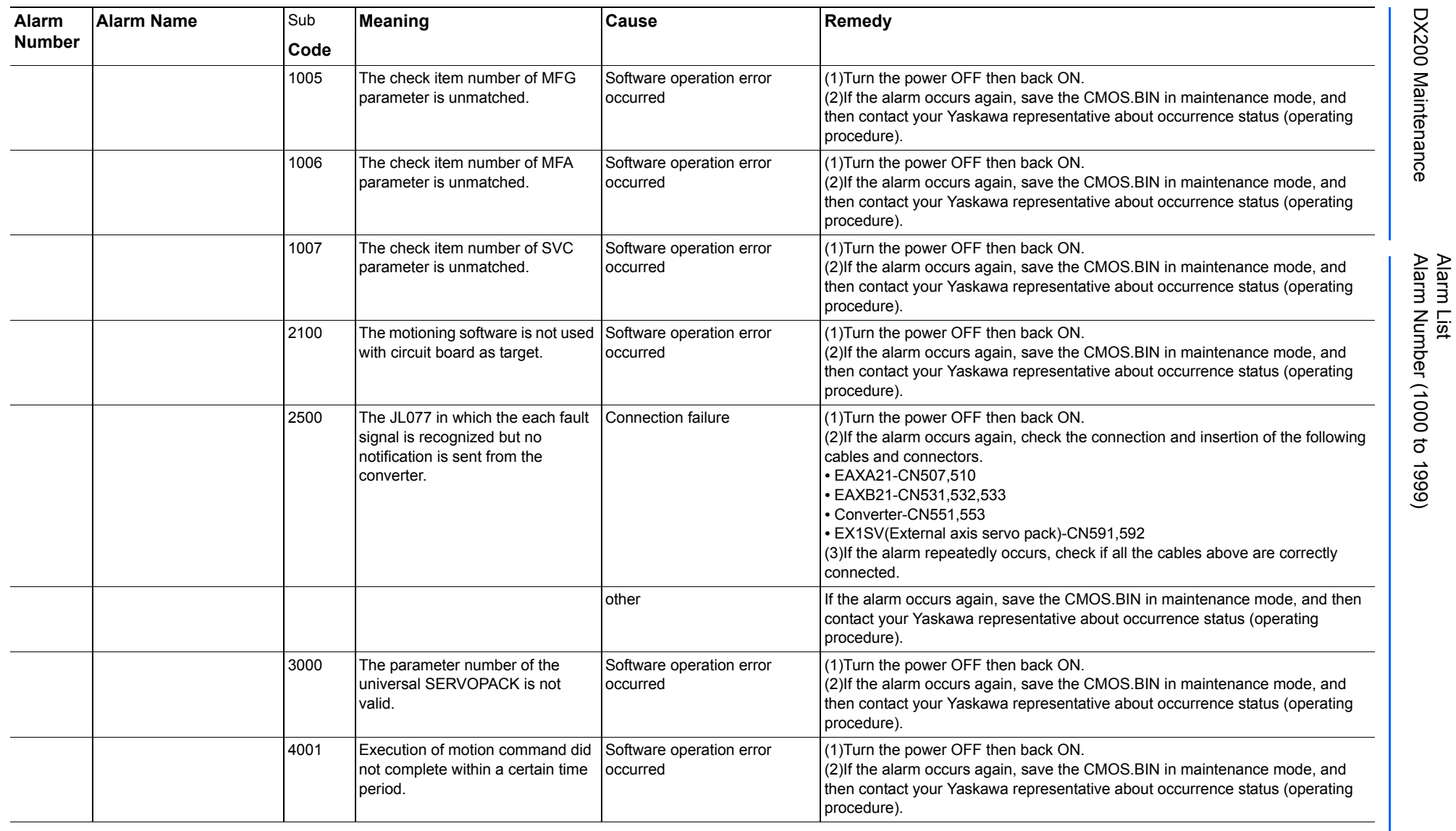

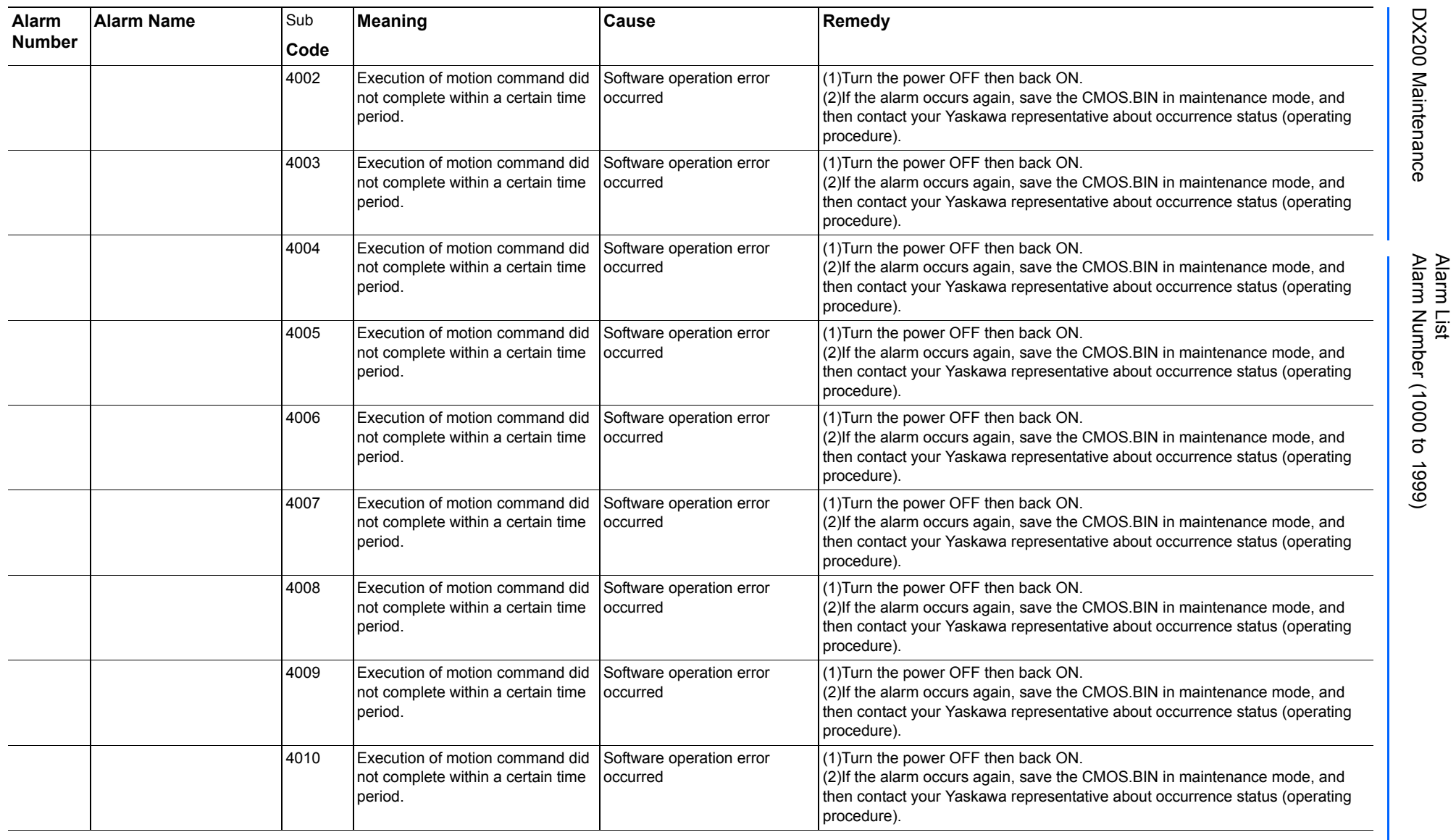

165293-1CD

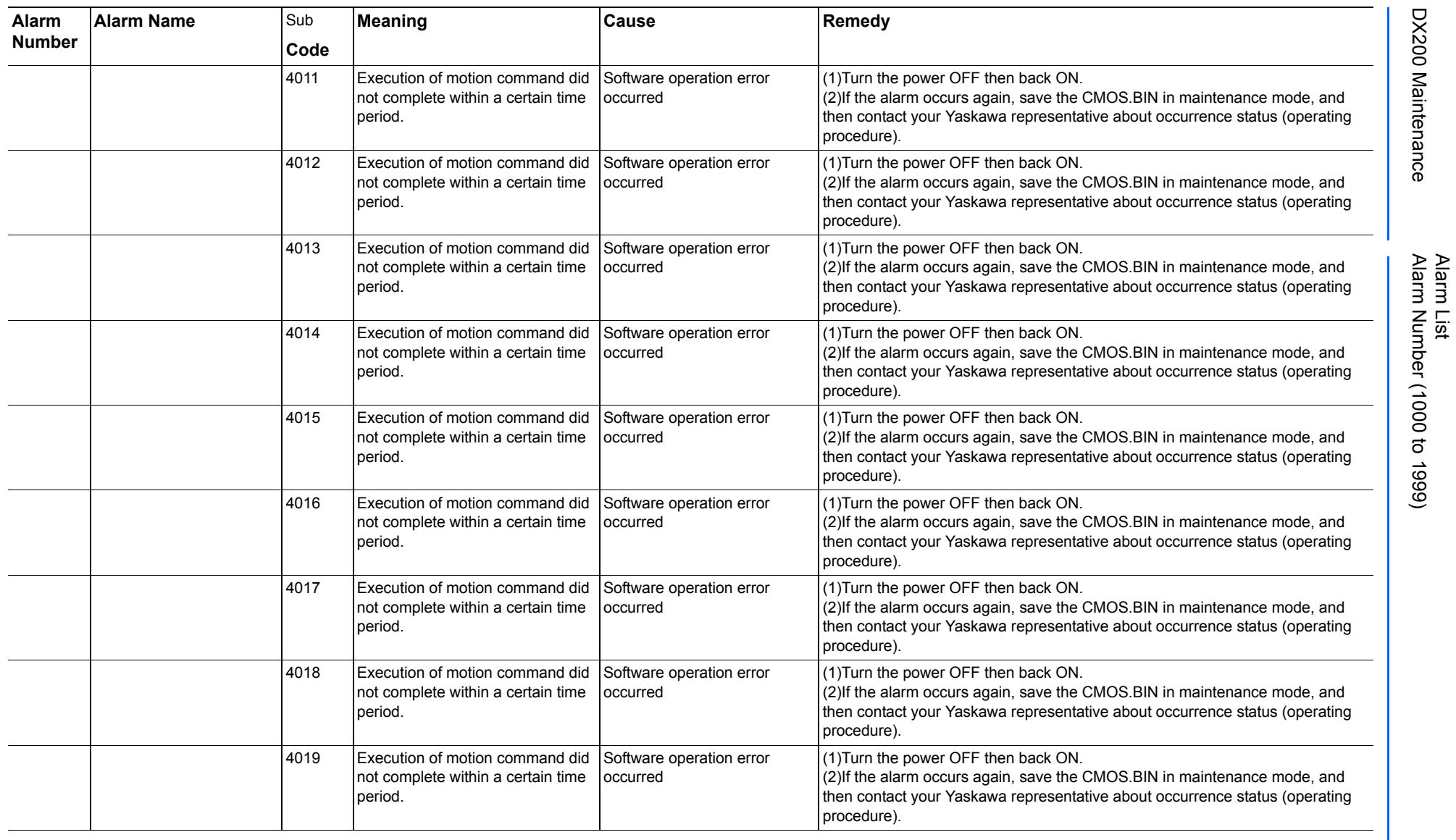

165293-1CD

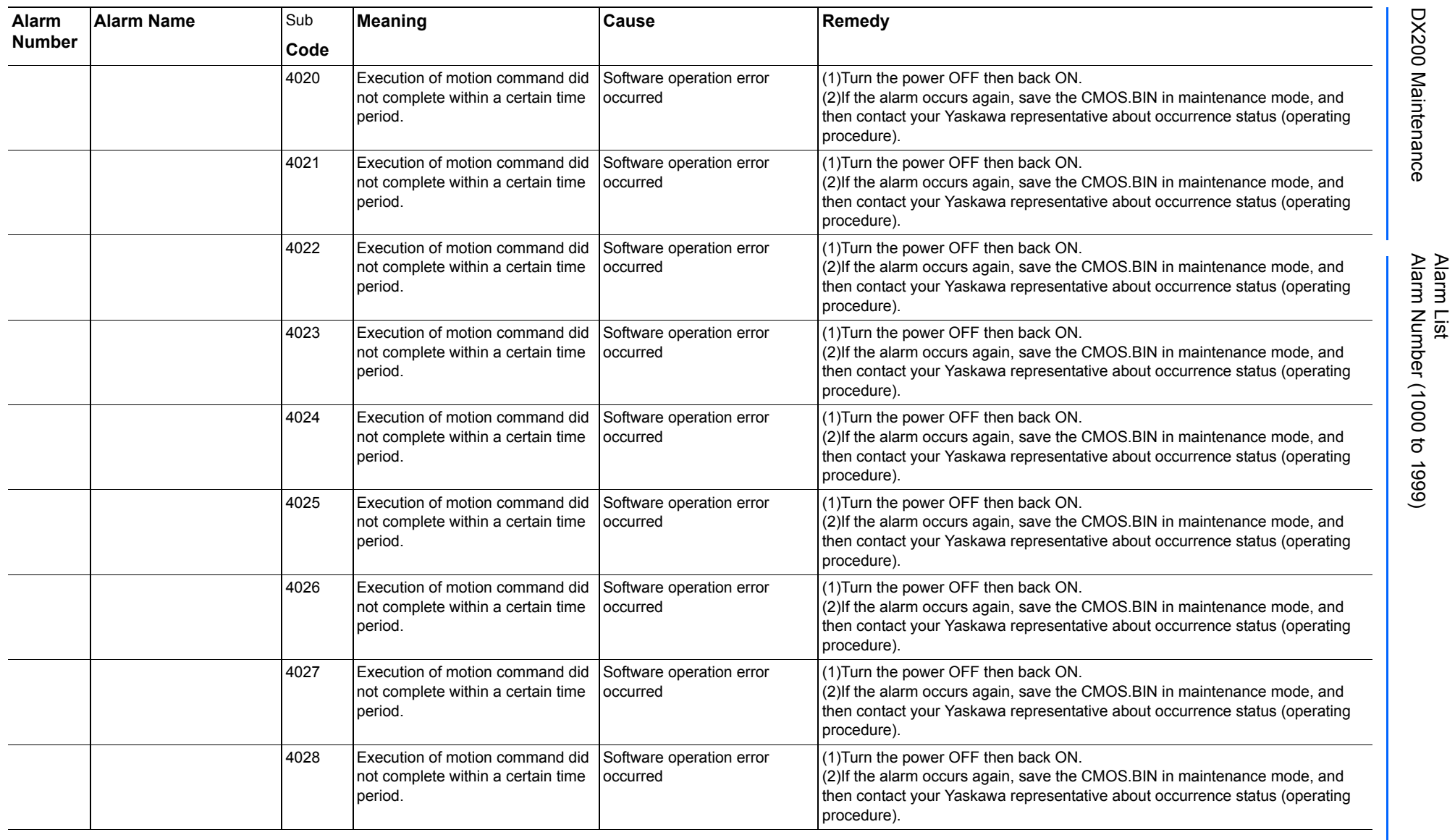

165293-1CD

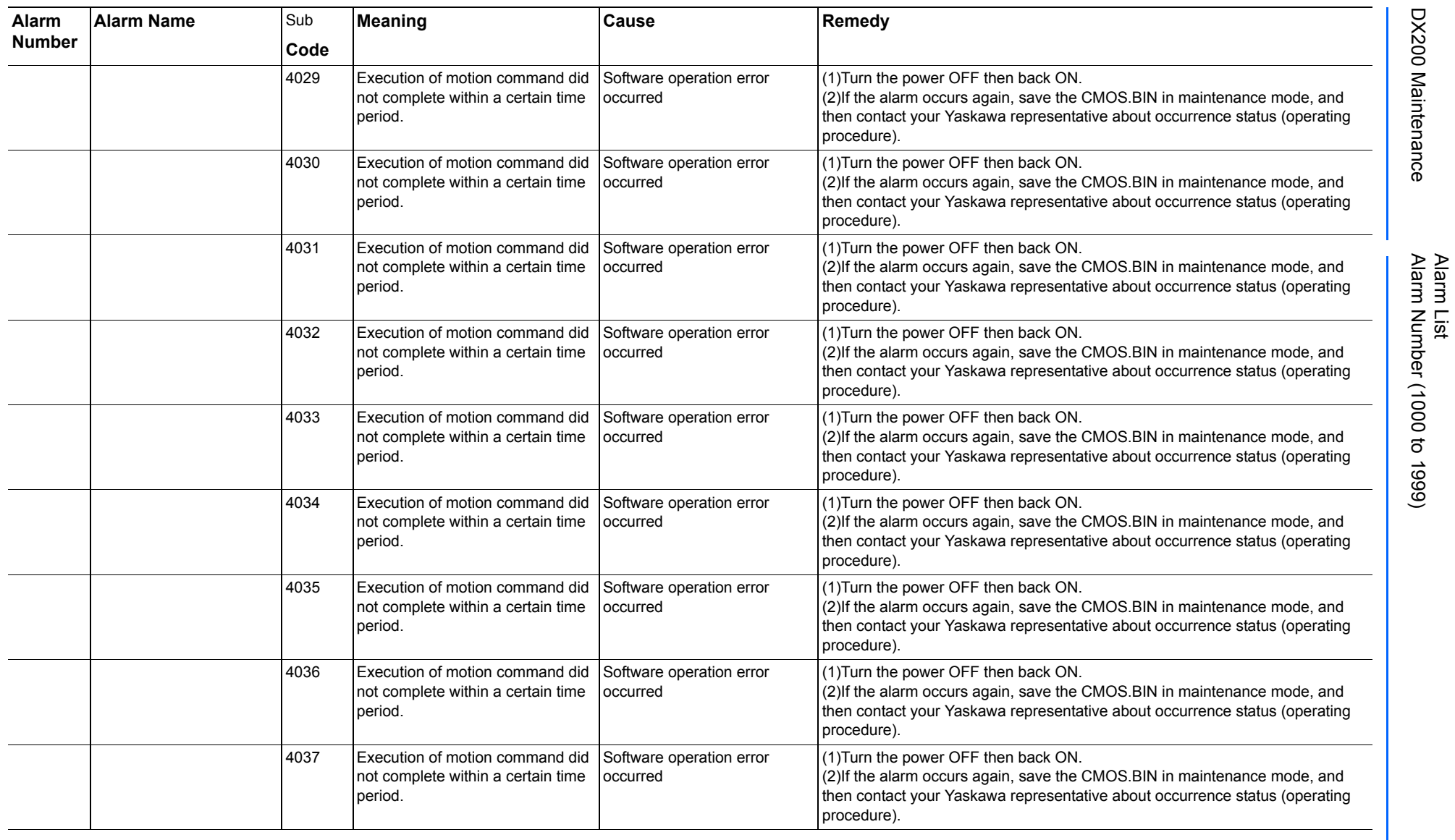

165293-1CD

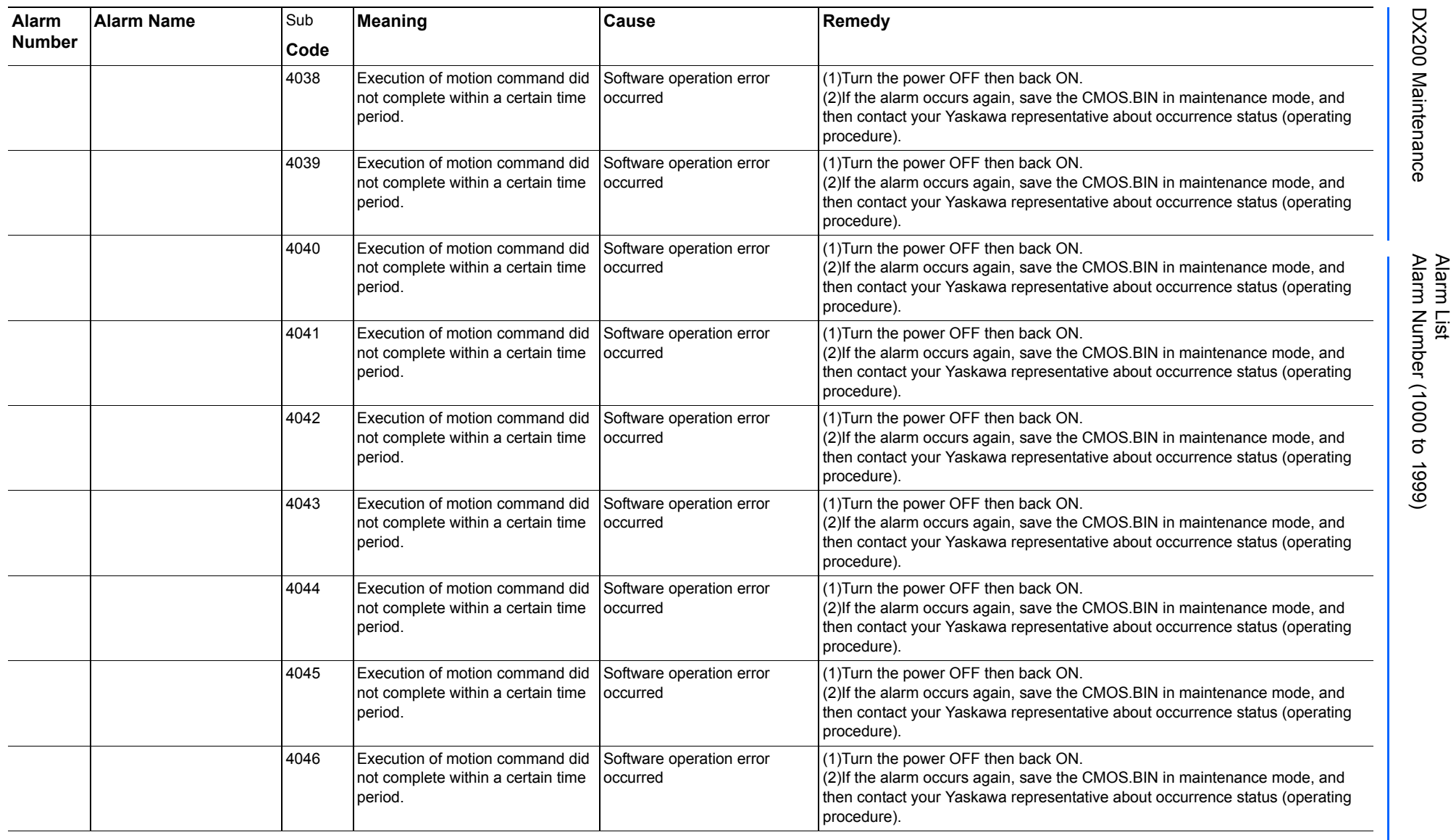

165293-1CD

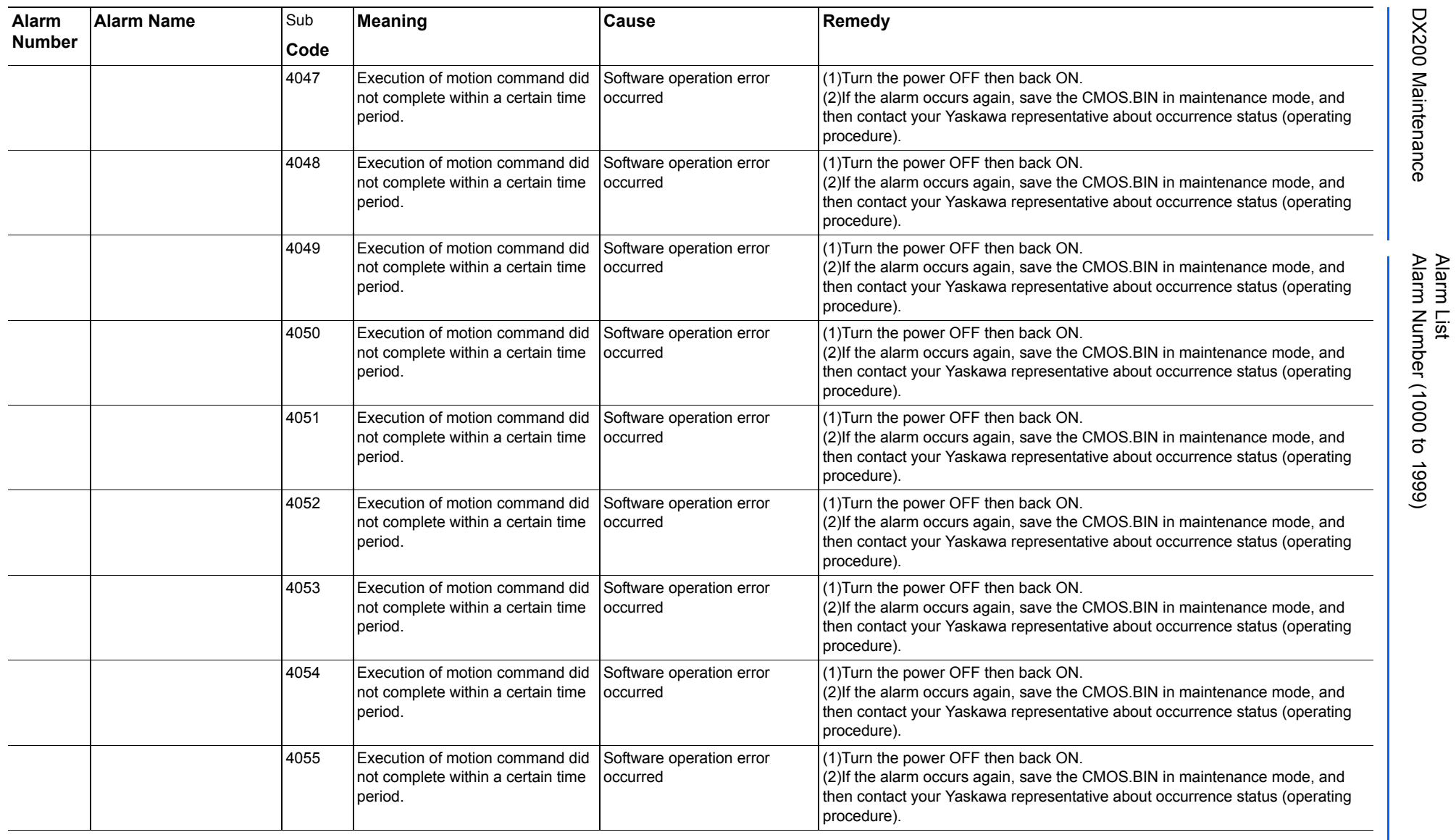

165293-1CD

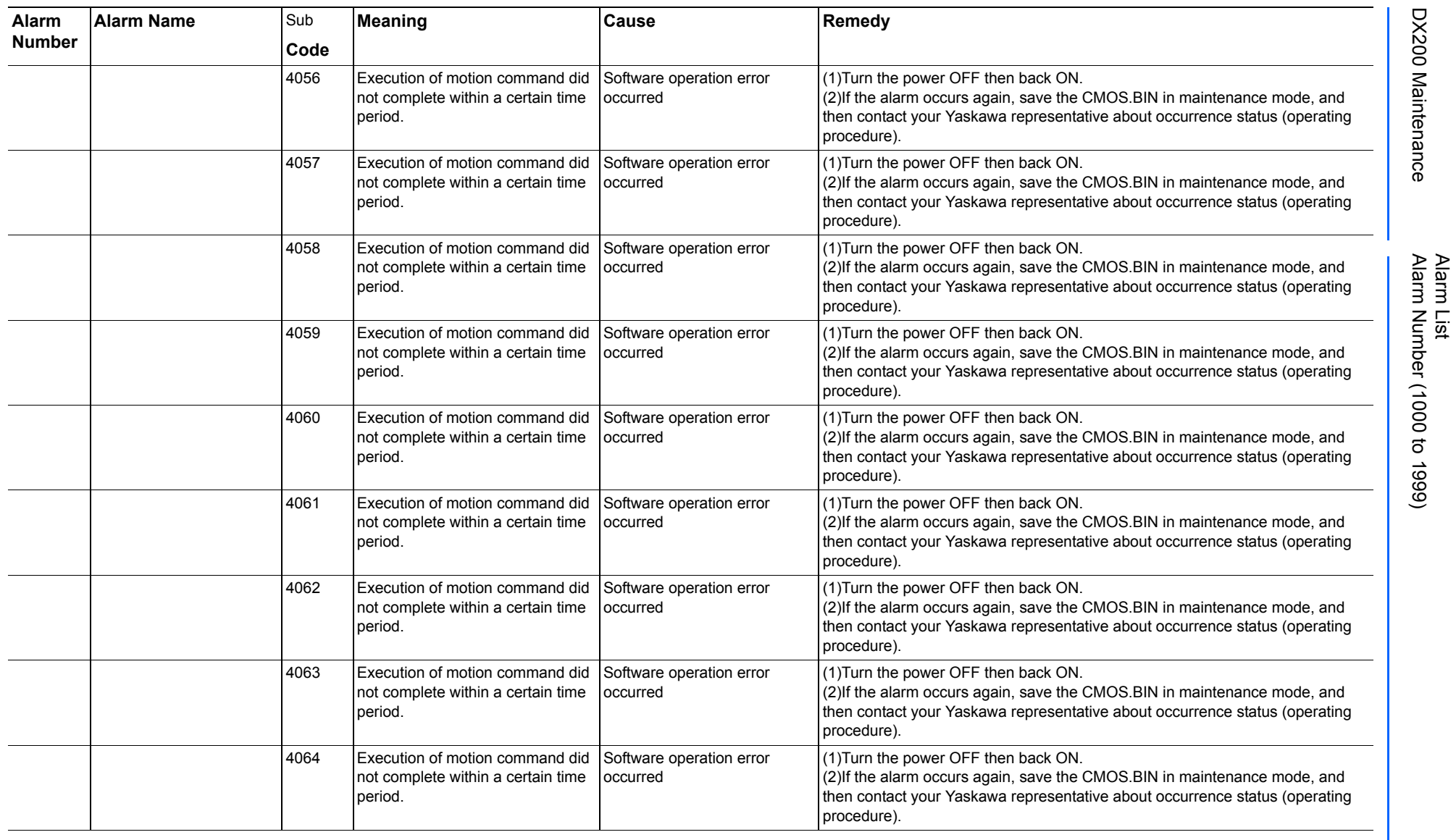

165293-1CD
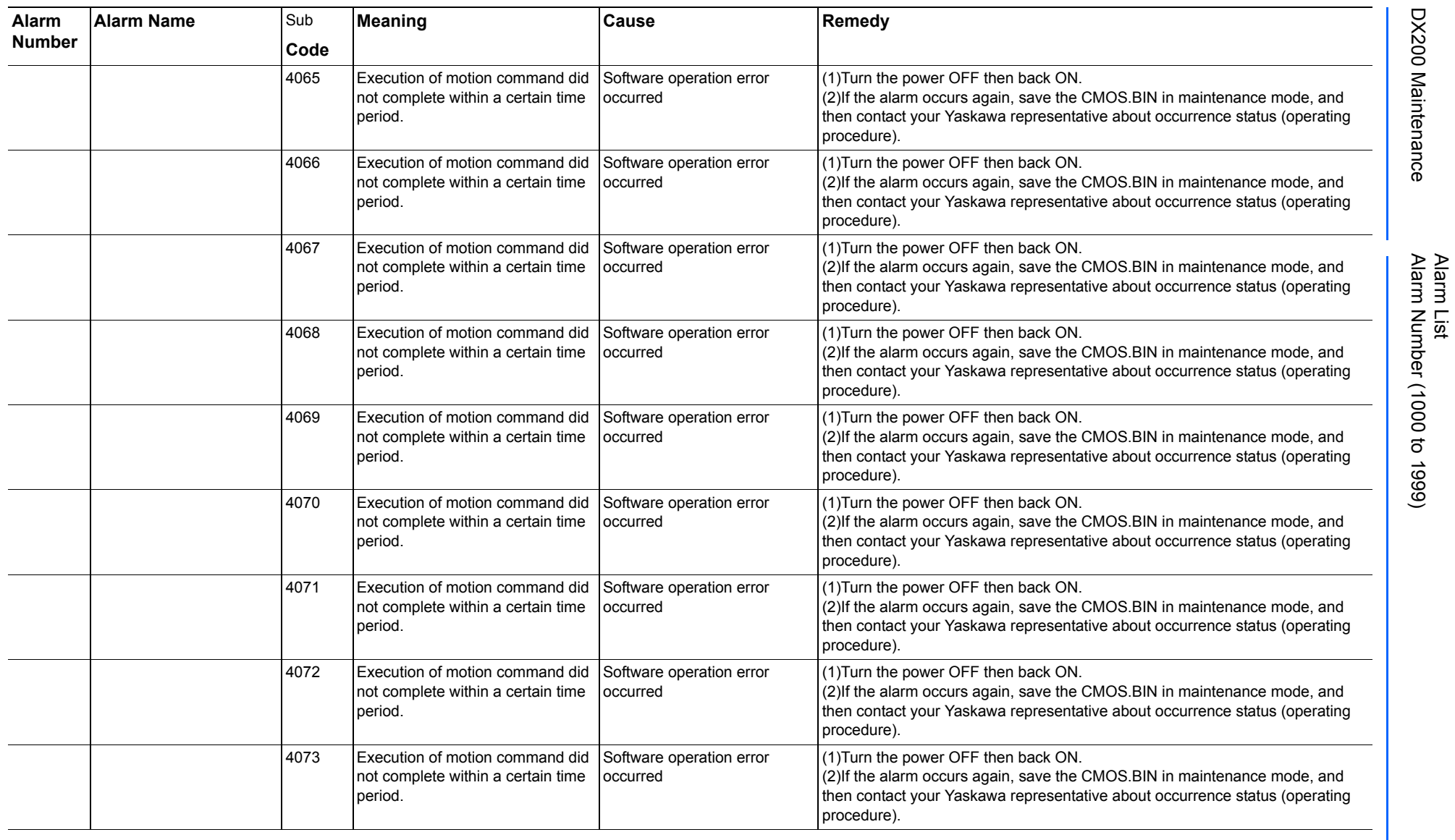

165293-1CD

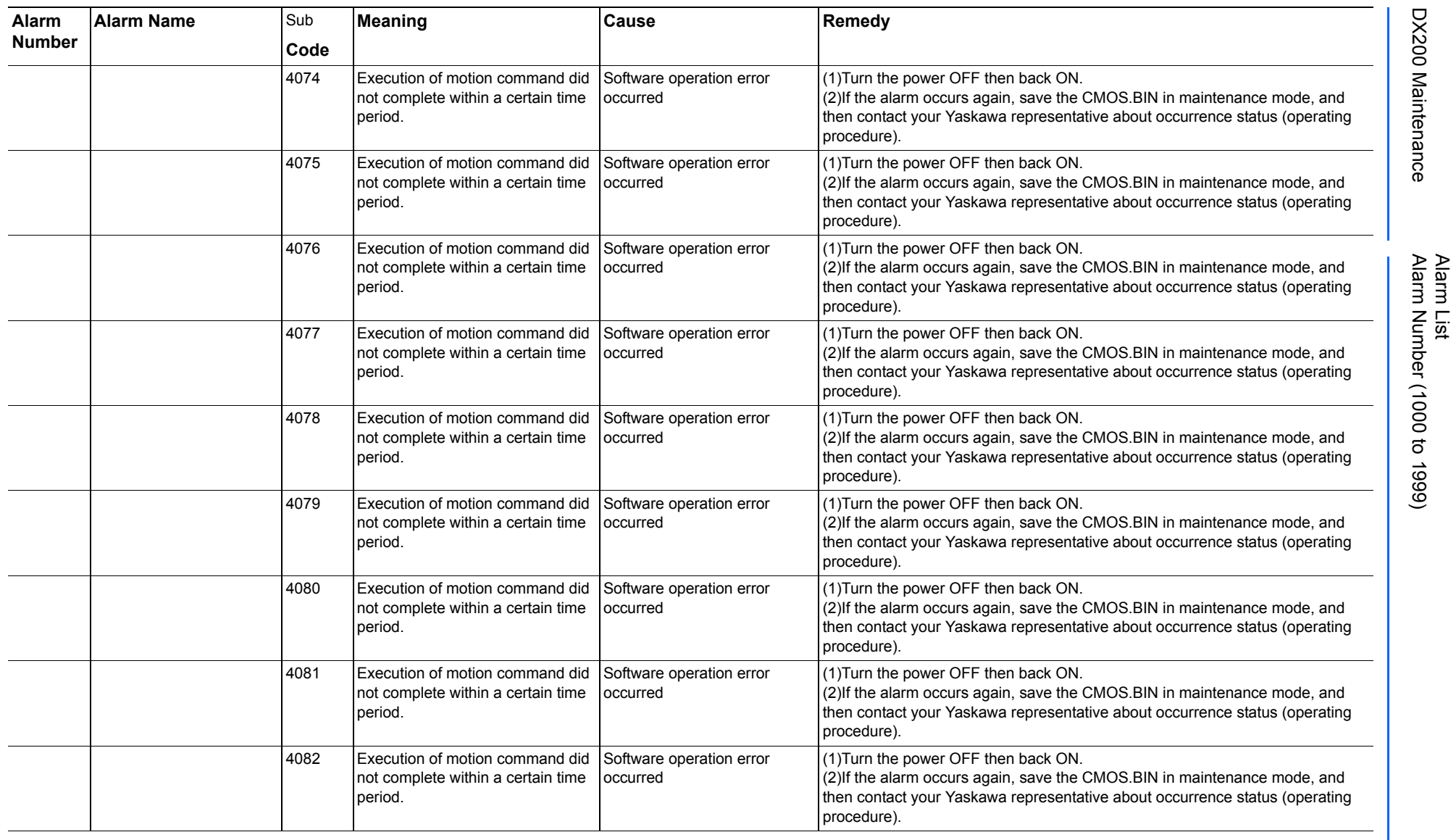

165293-1CD

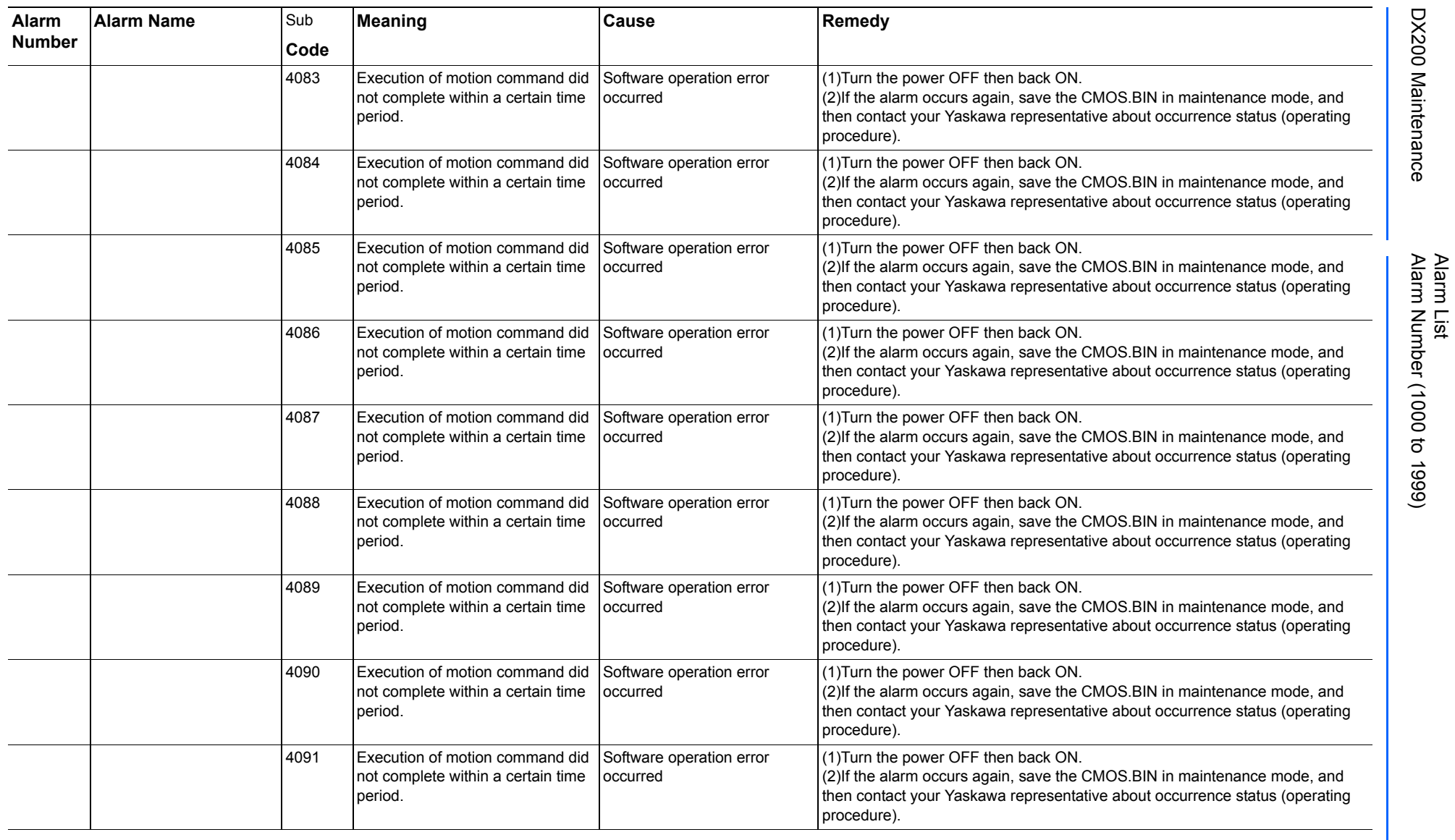

165293-1CD

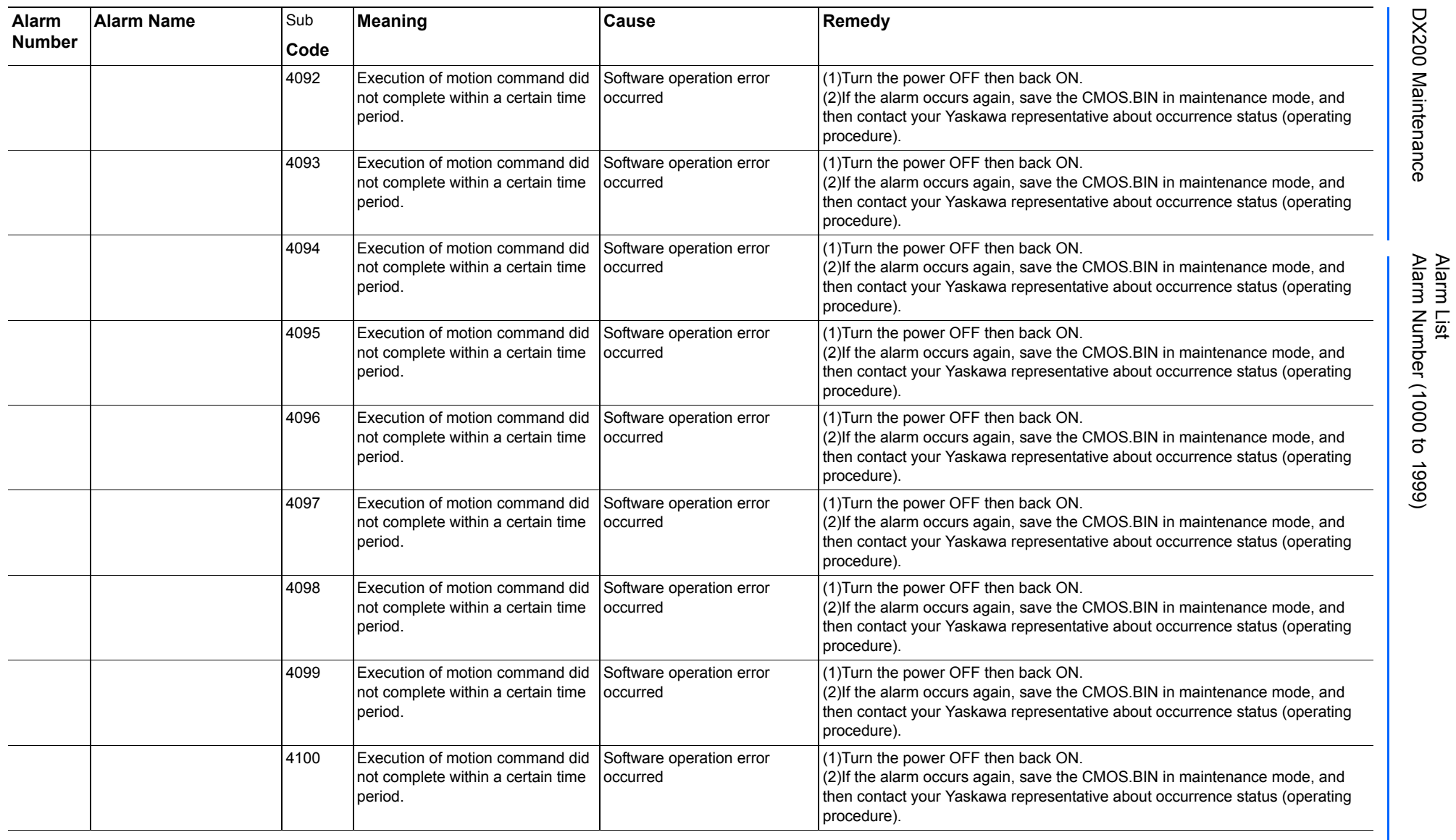

165293-1CD

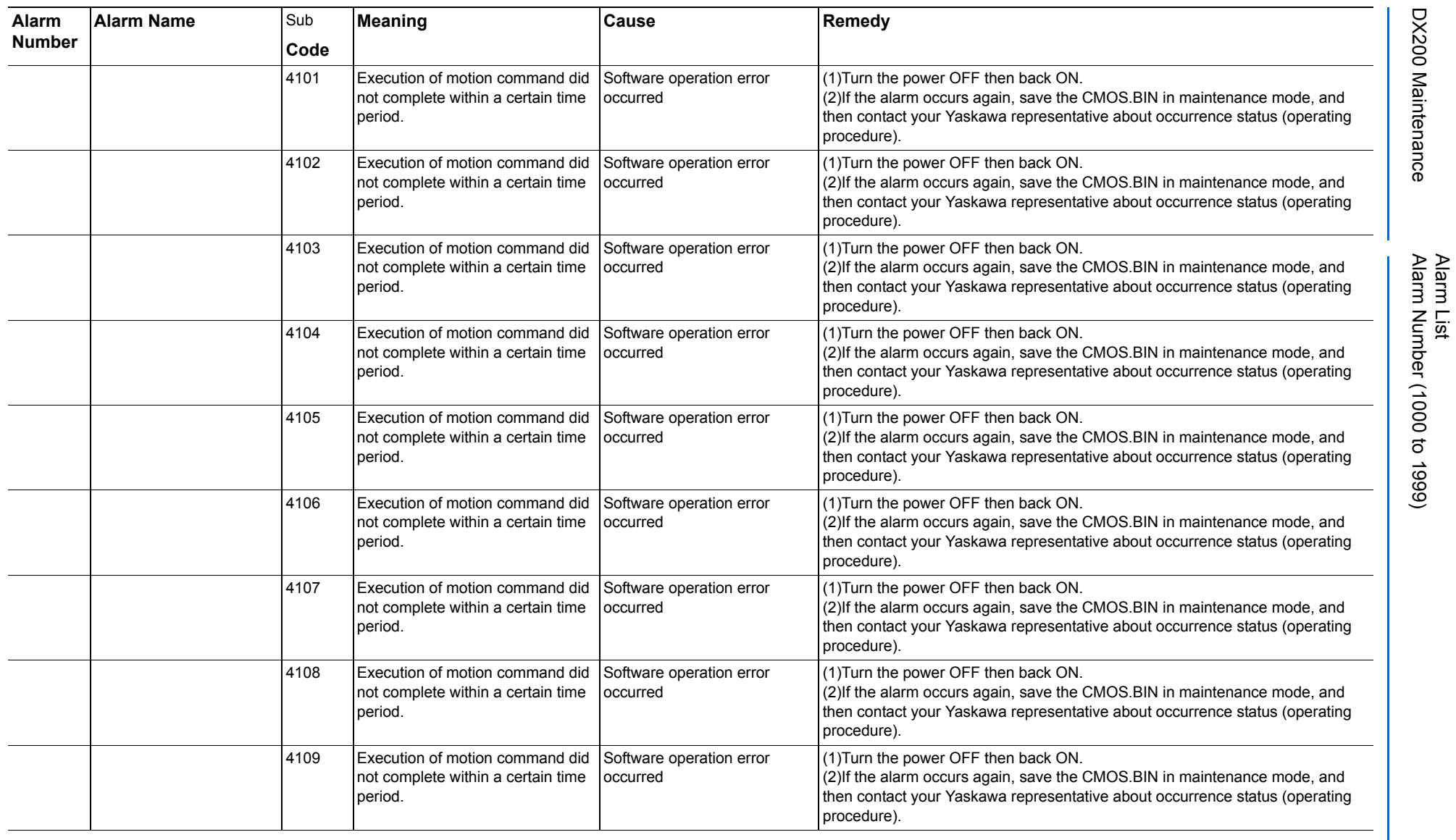

165293-1CD

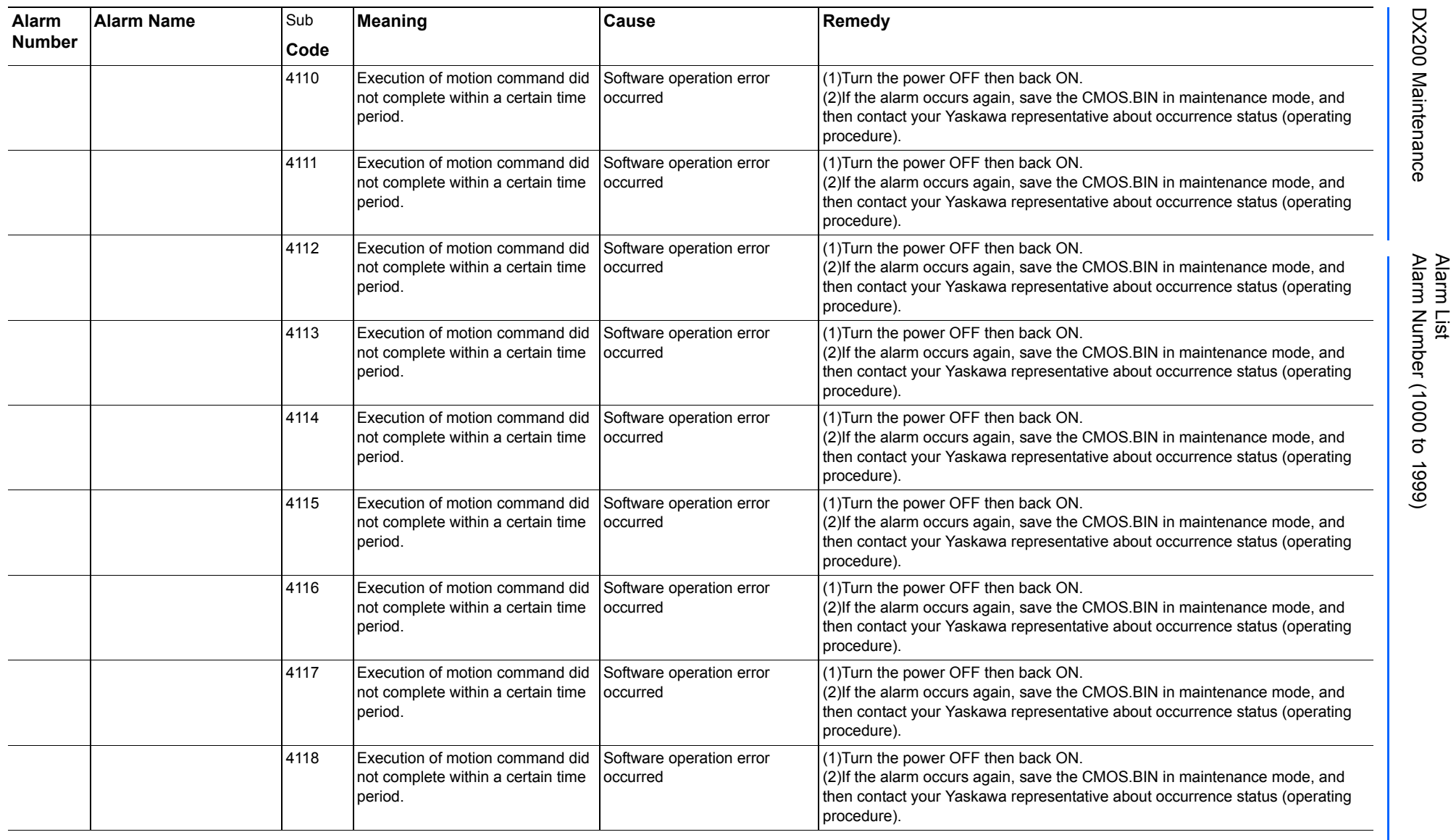

165293-1CD

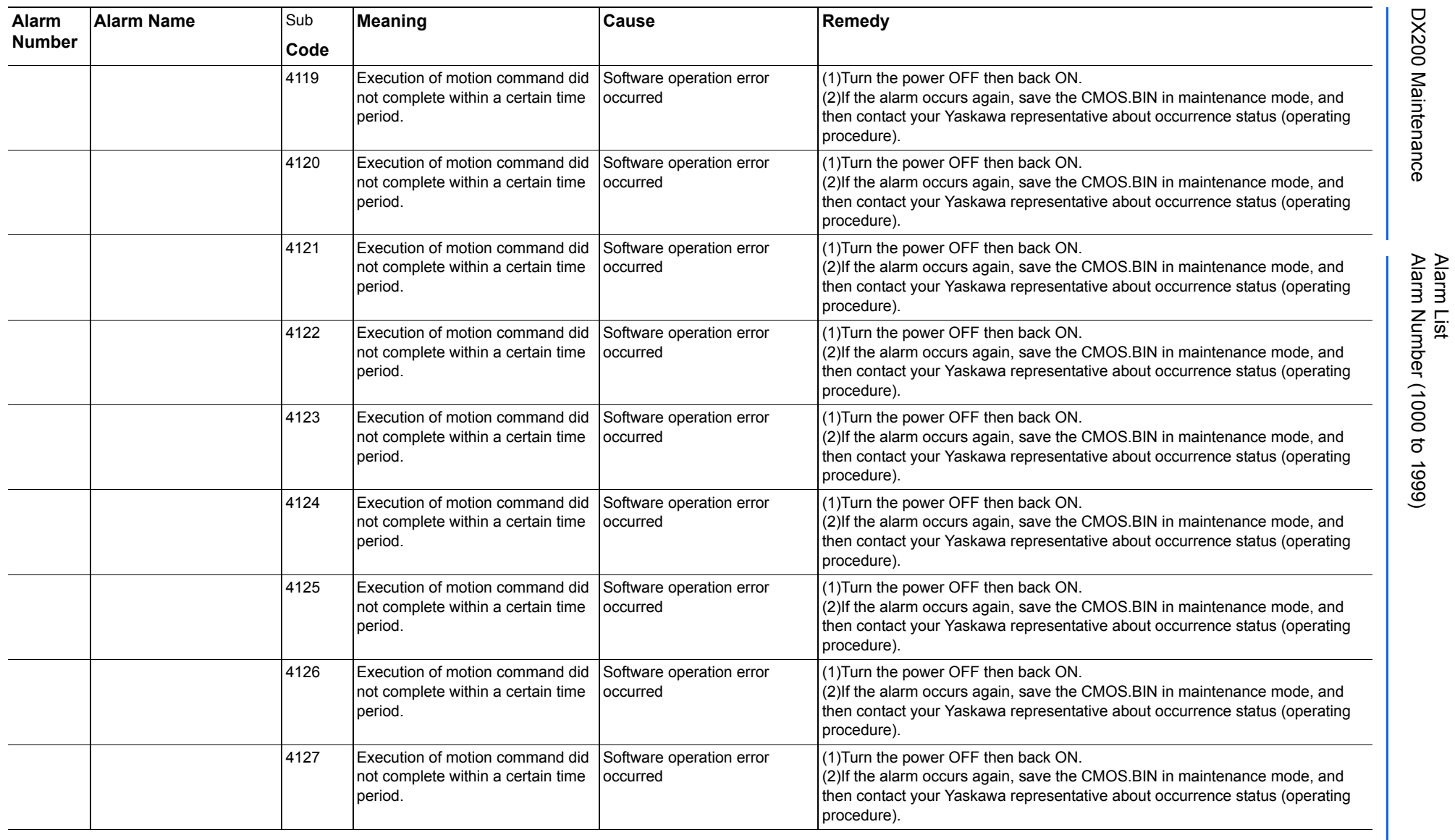

165293-1CD

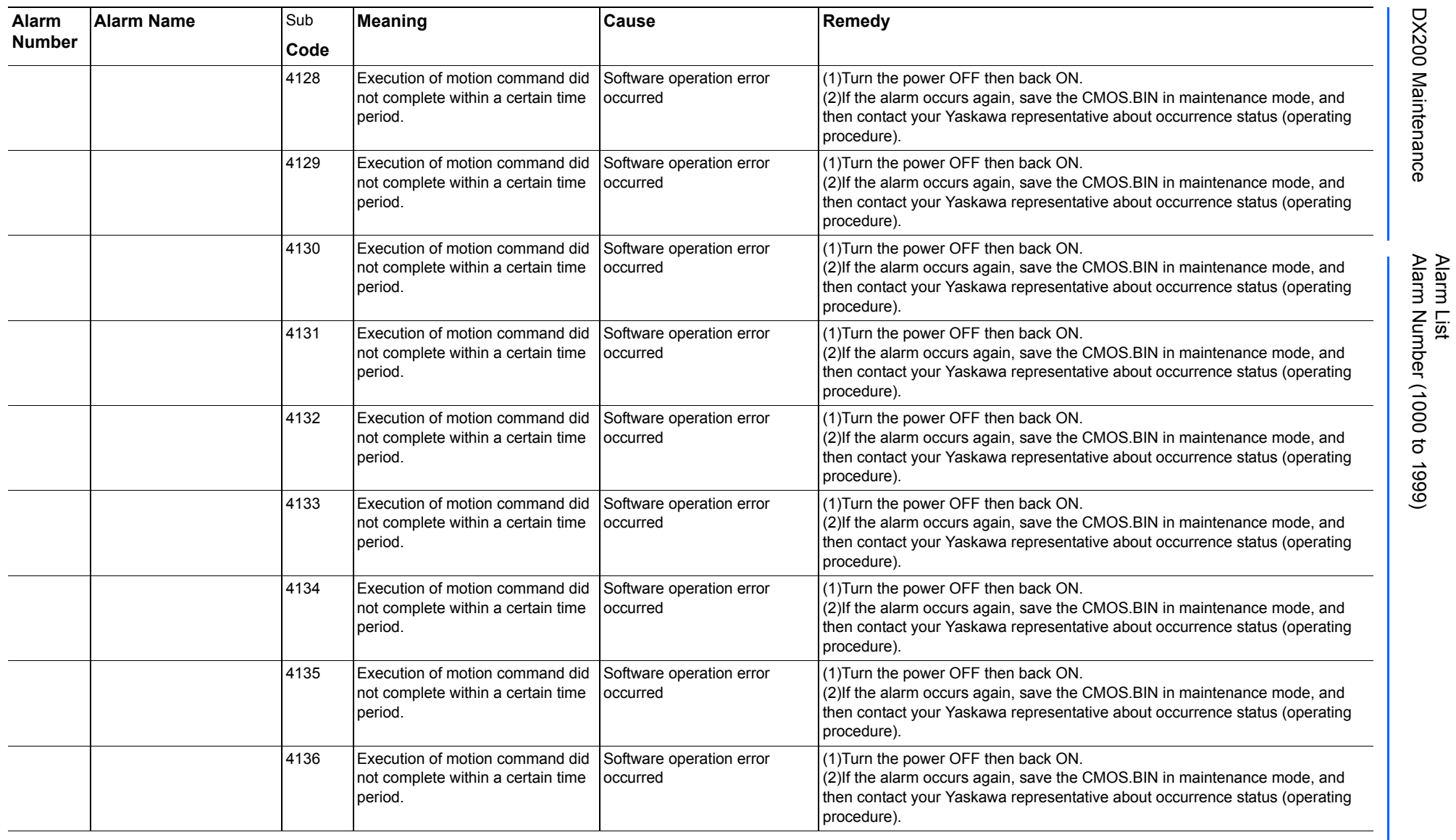

165293-1CD

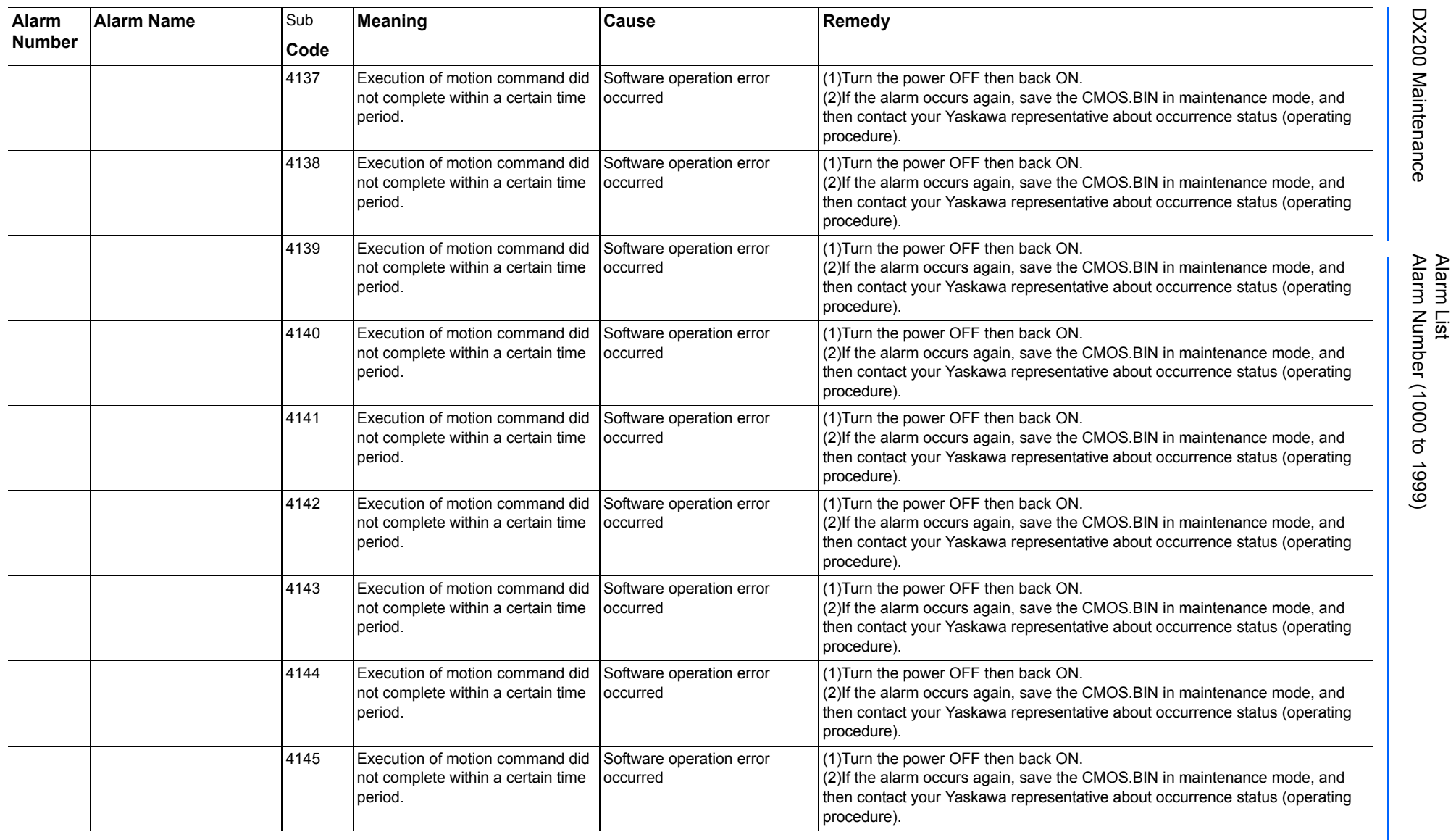

165293-1CD

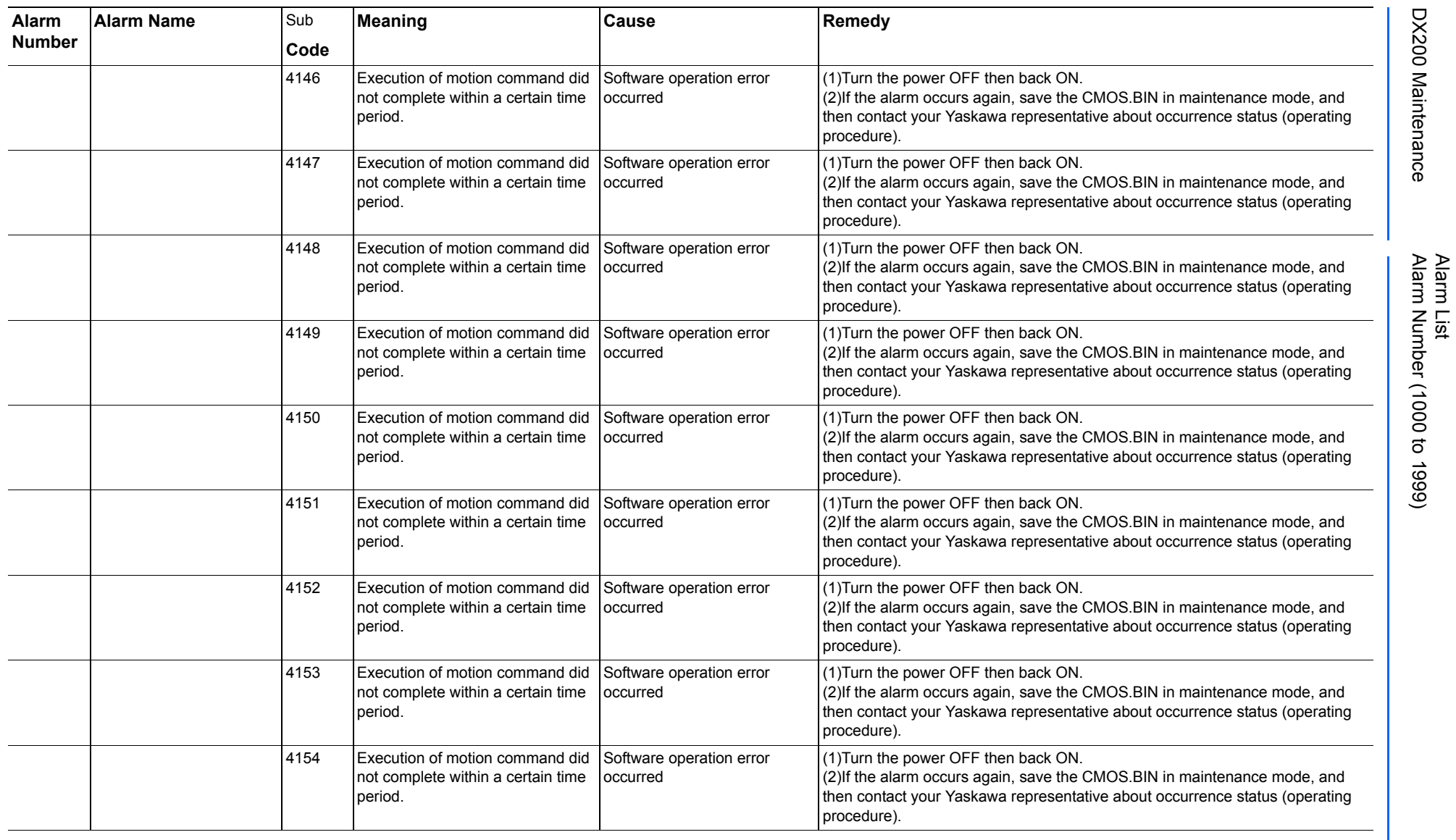

165293-1CD

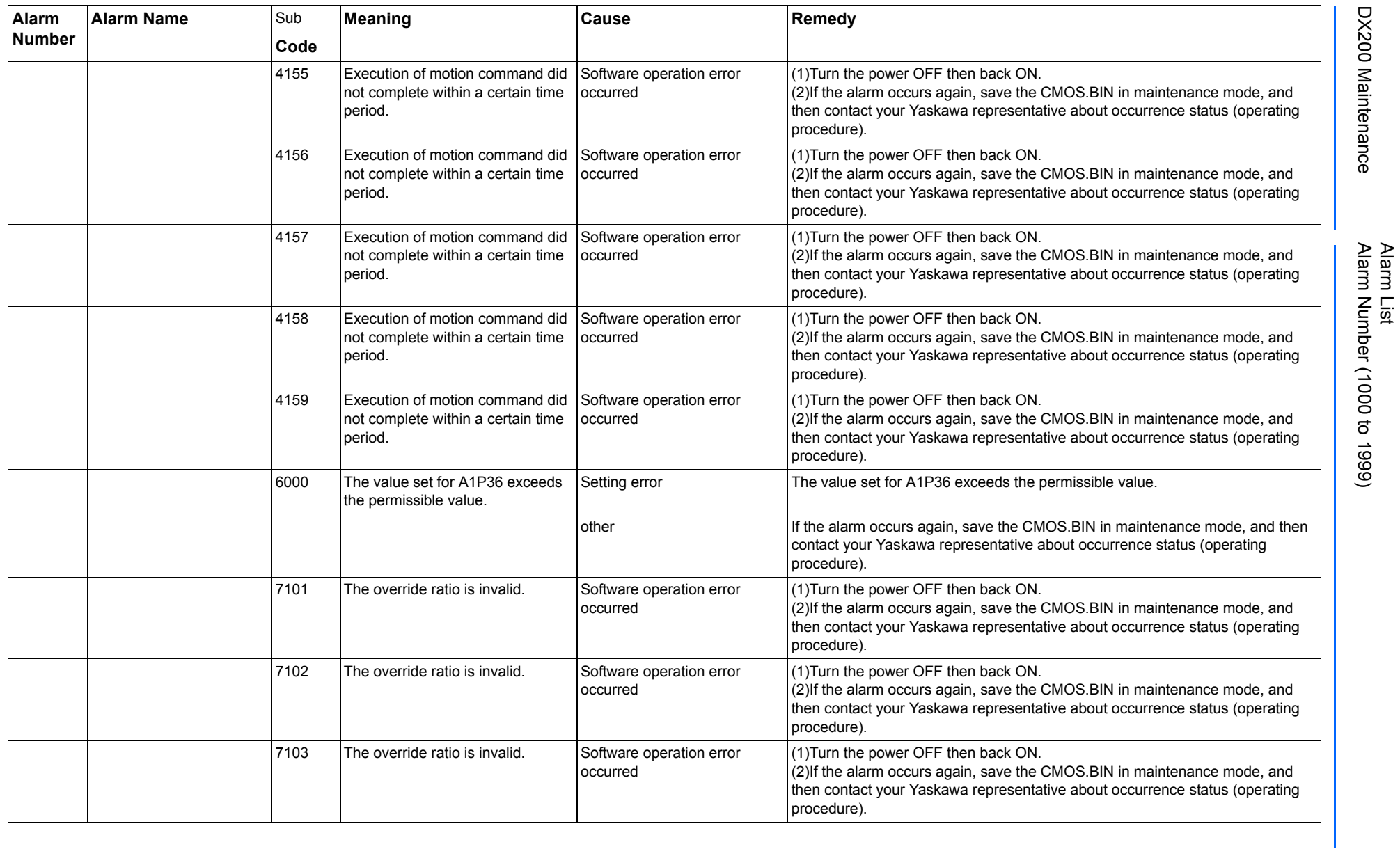

165293-1CD

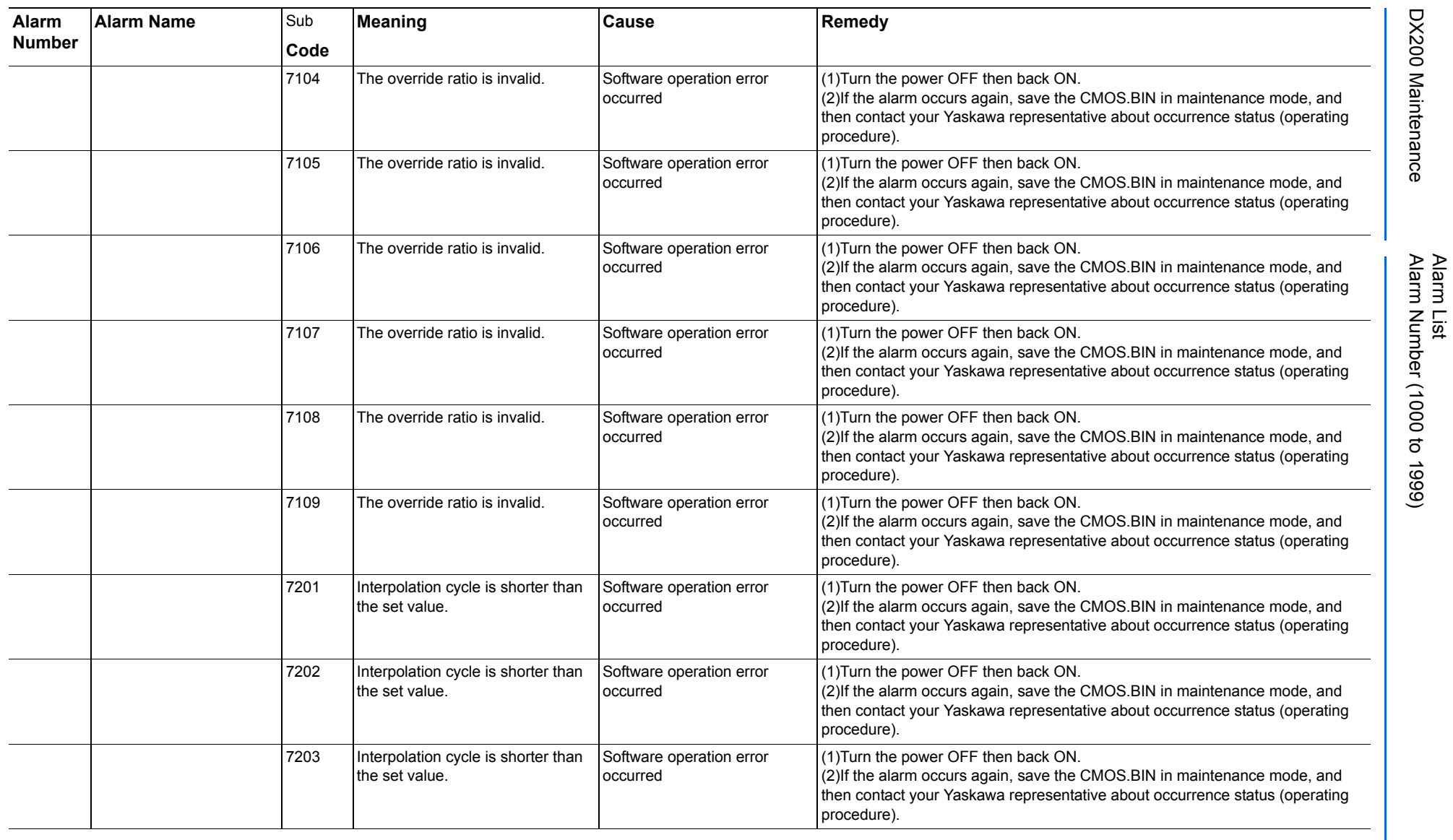

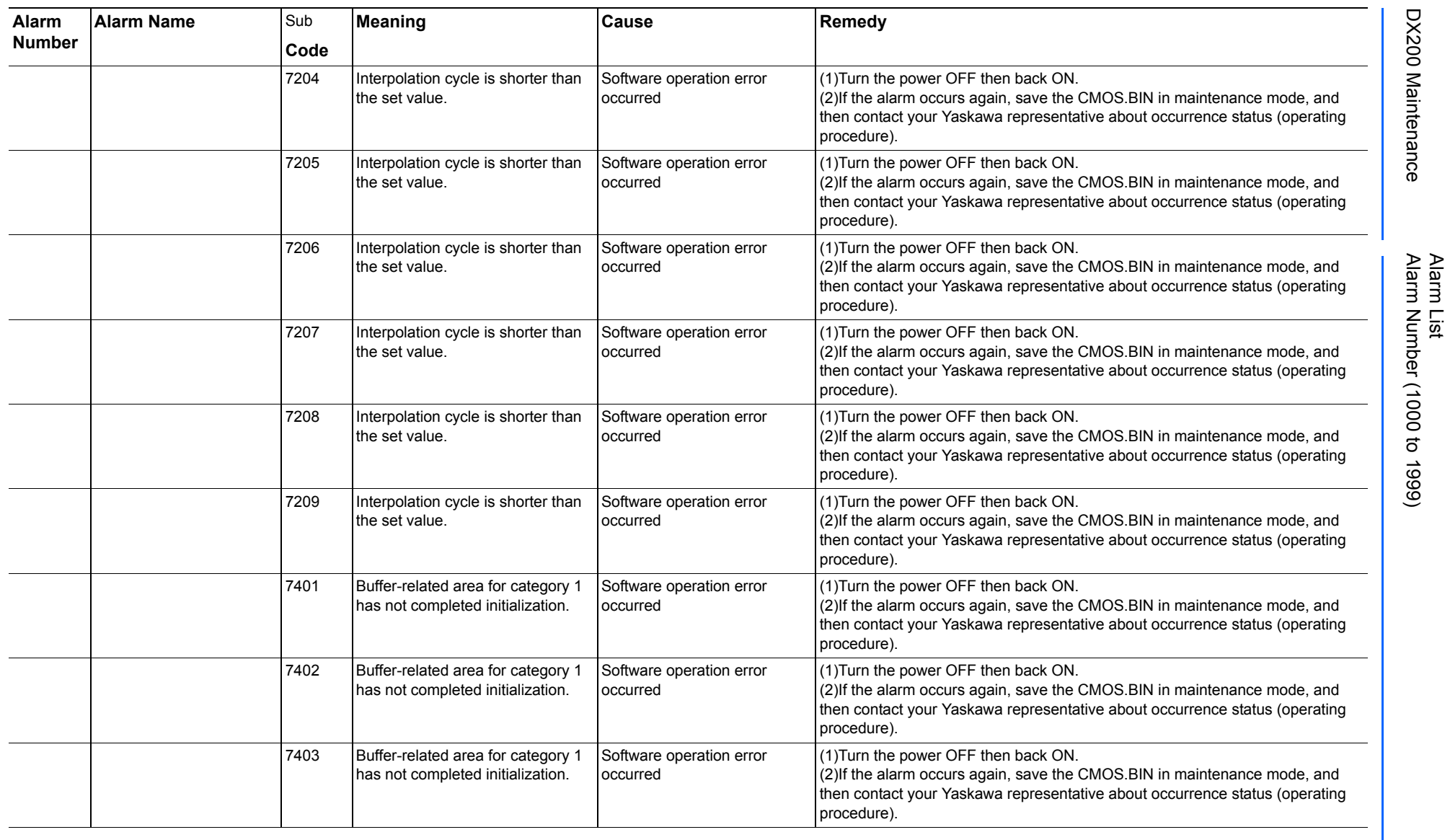

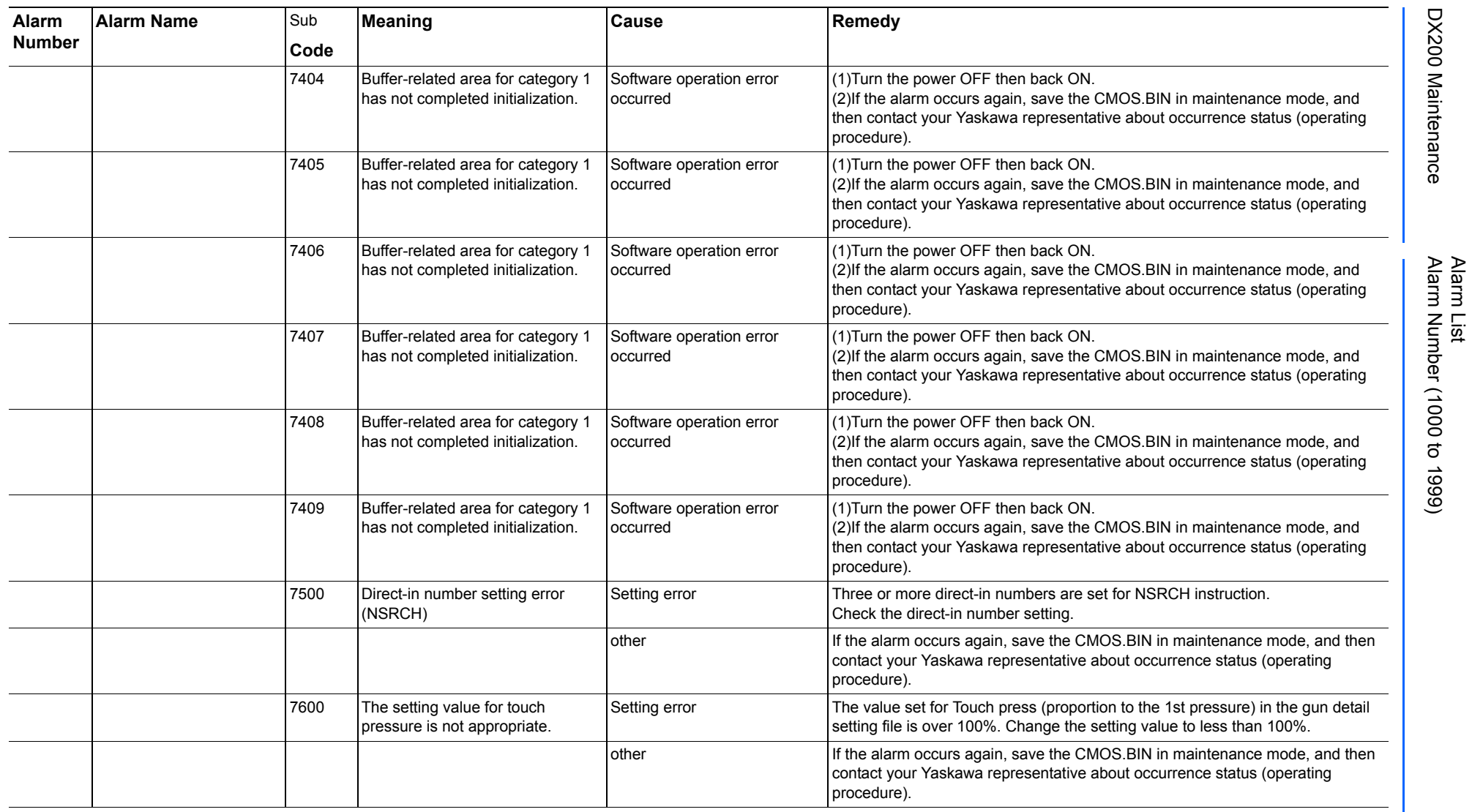

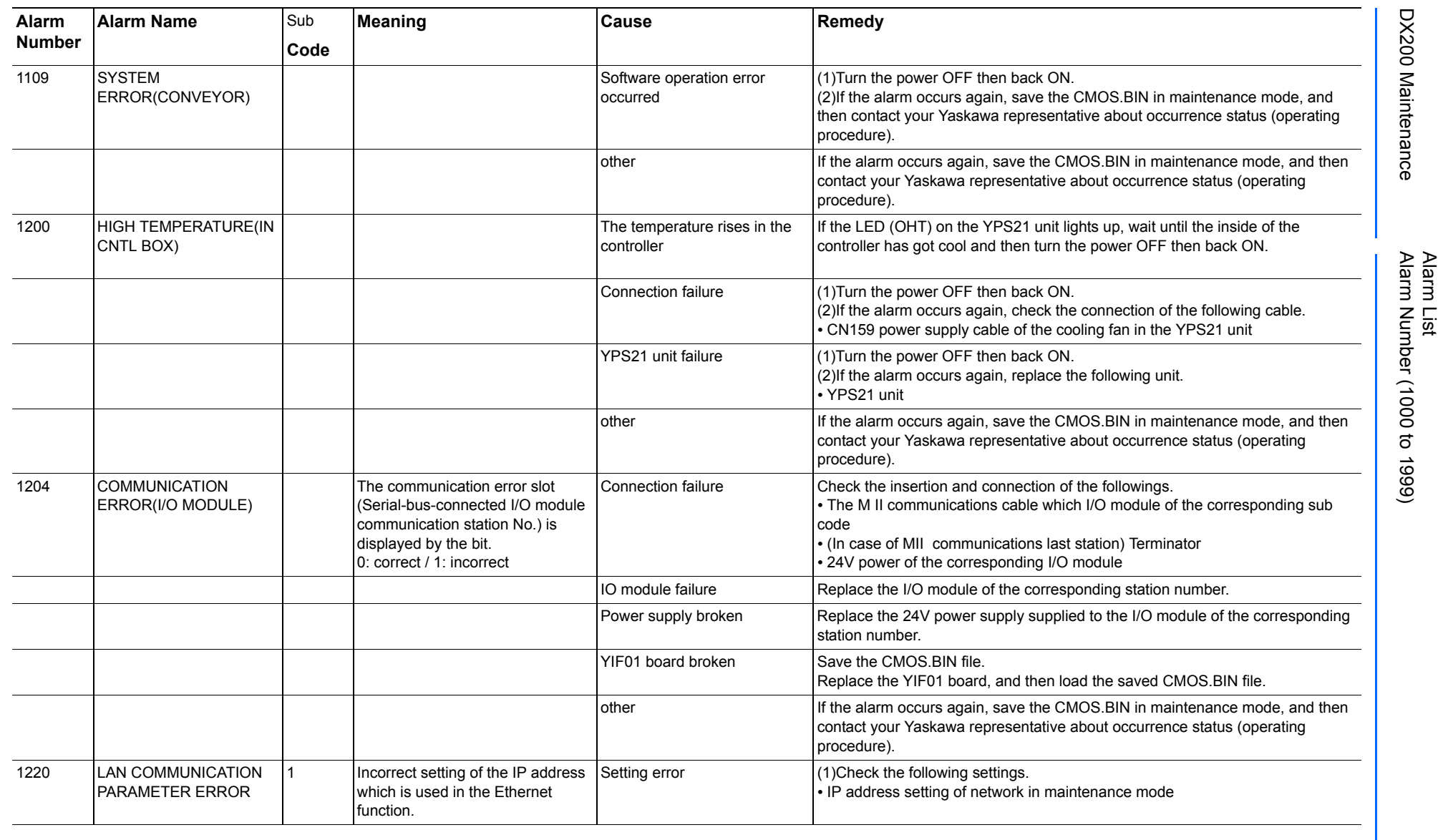

Alarm List-236 Alarm List-236

**RE-CHO-A113** RE-CHO-A113

165293-1CD

165293-1CD

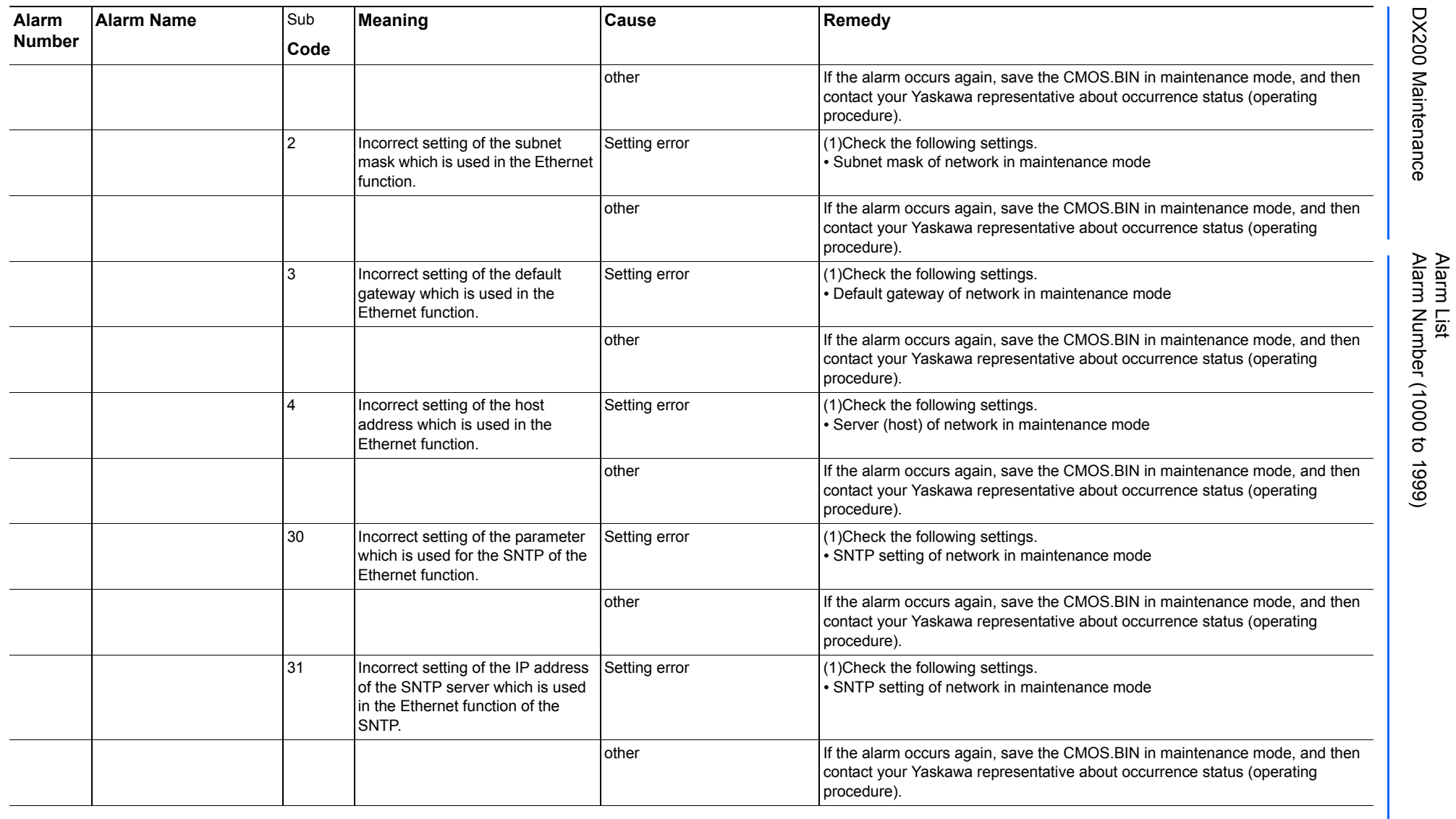

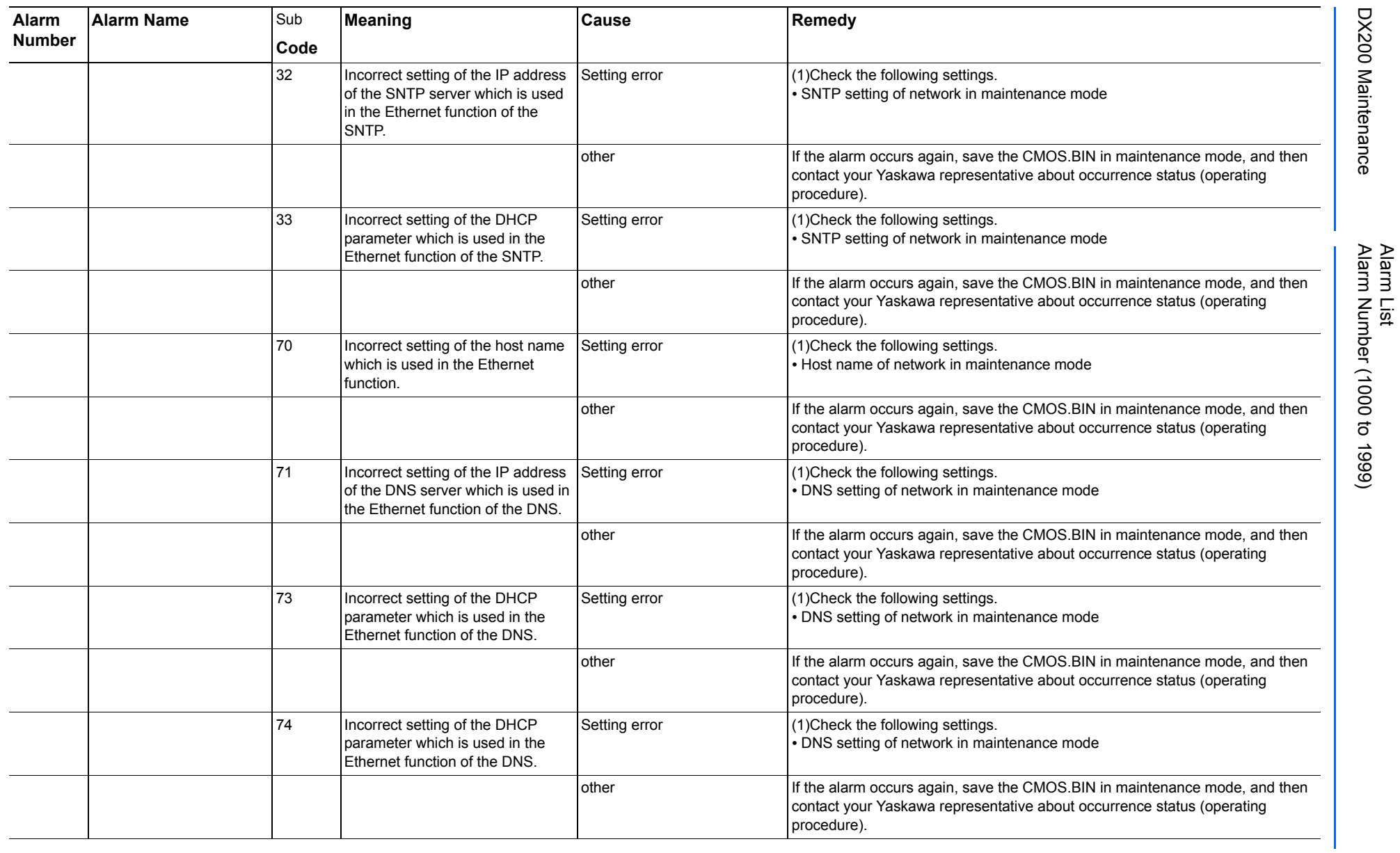

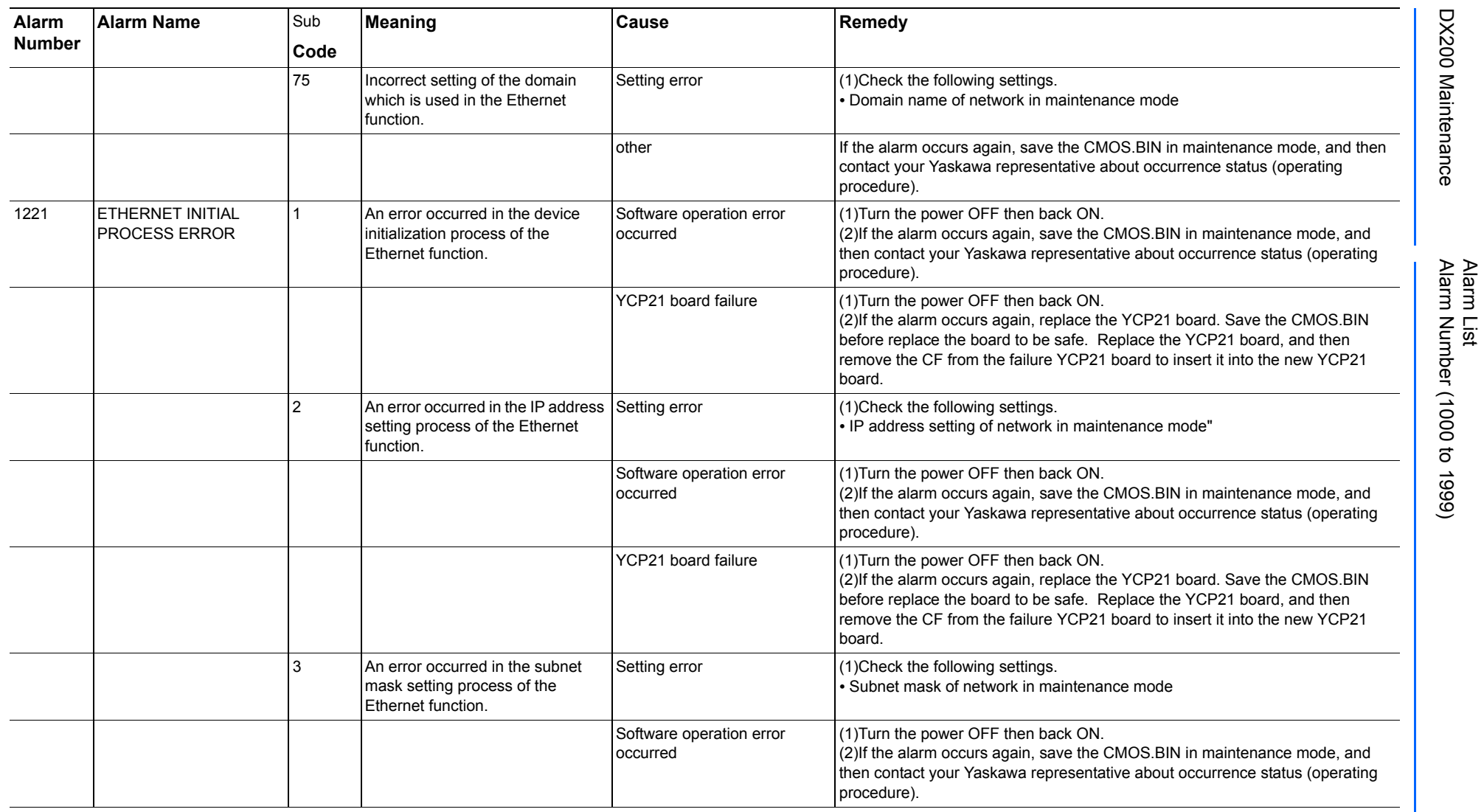

165293-1CD

DX200 Maintenance Alarm Number (1000 to 1999)

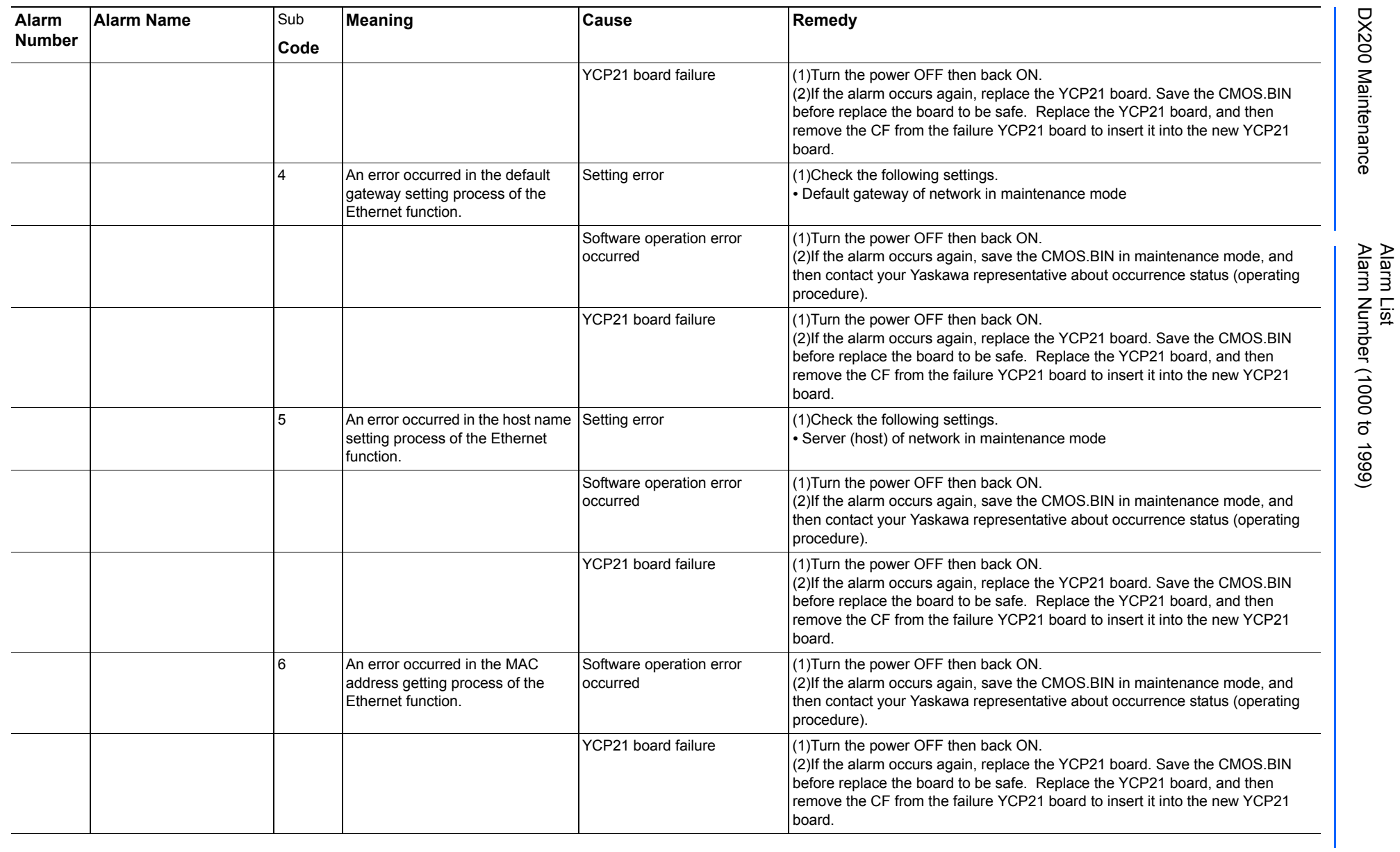

165293-1CD

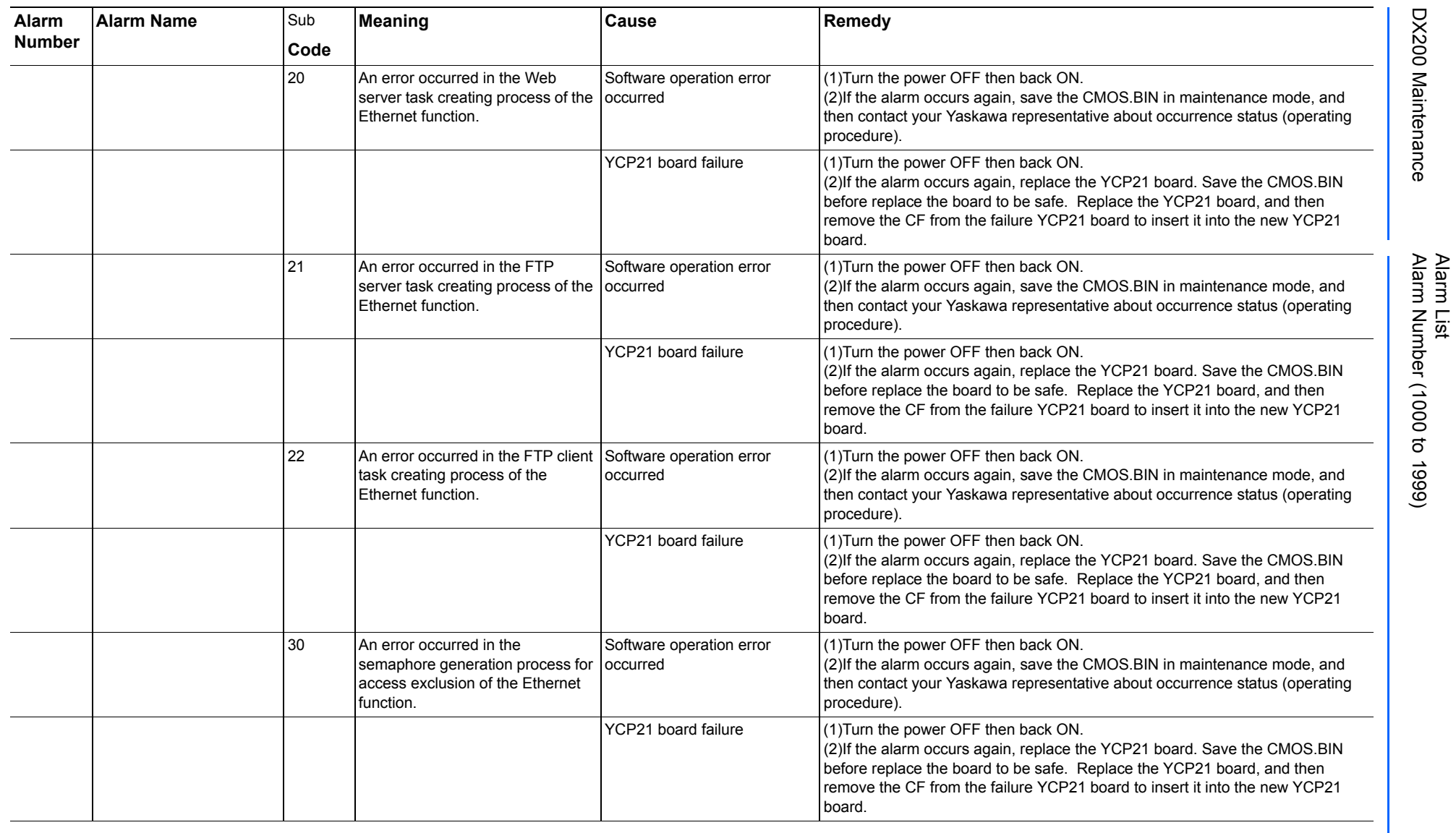

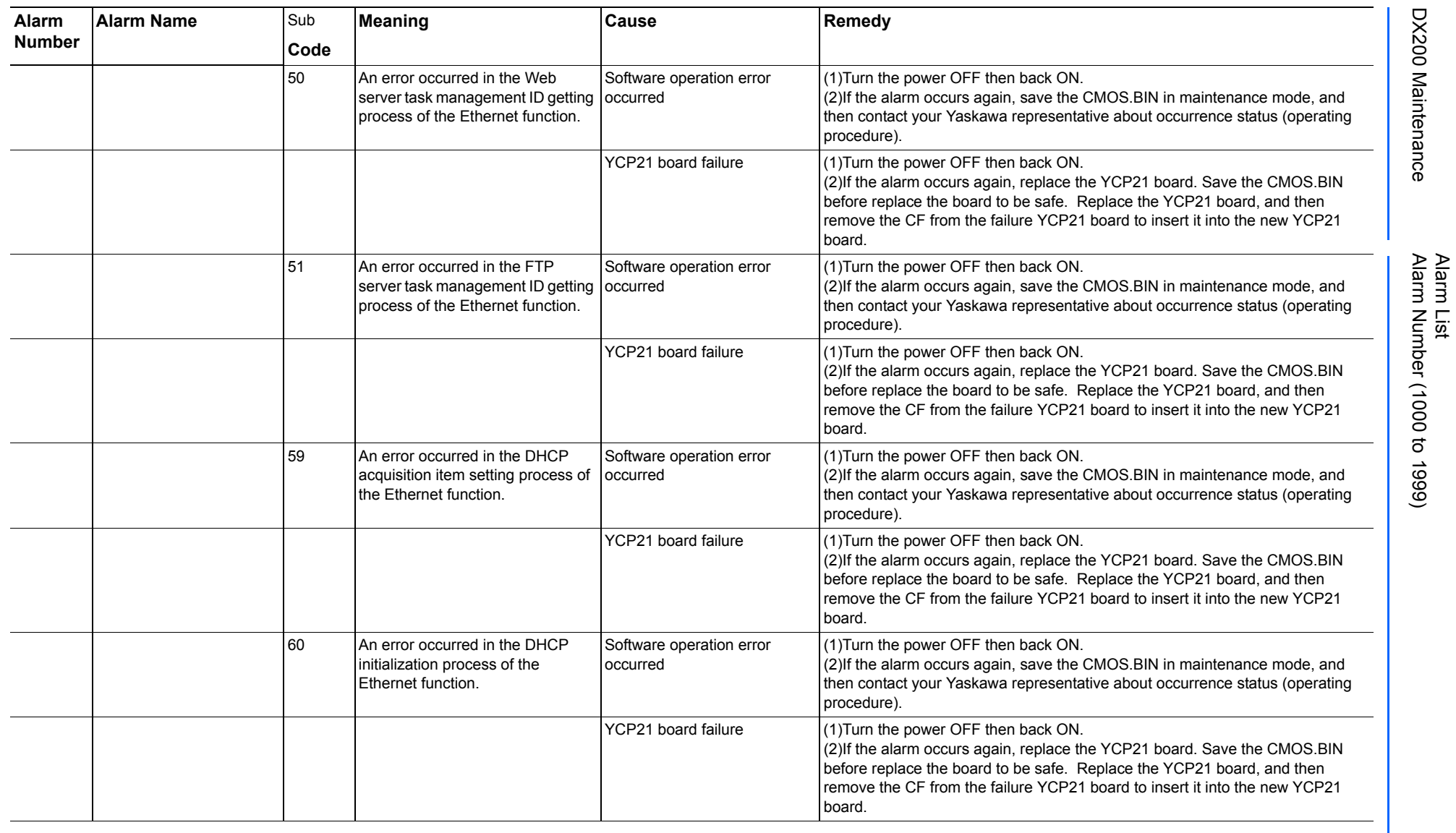

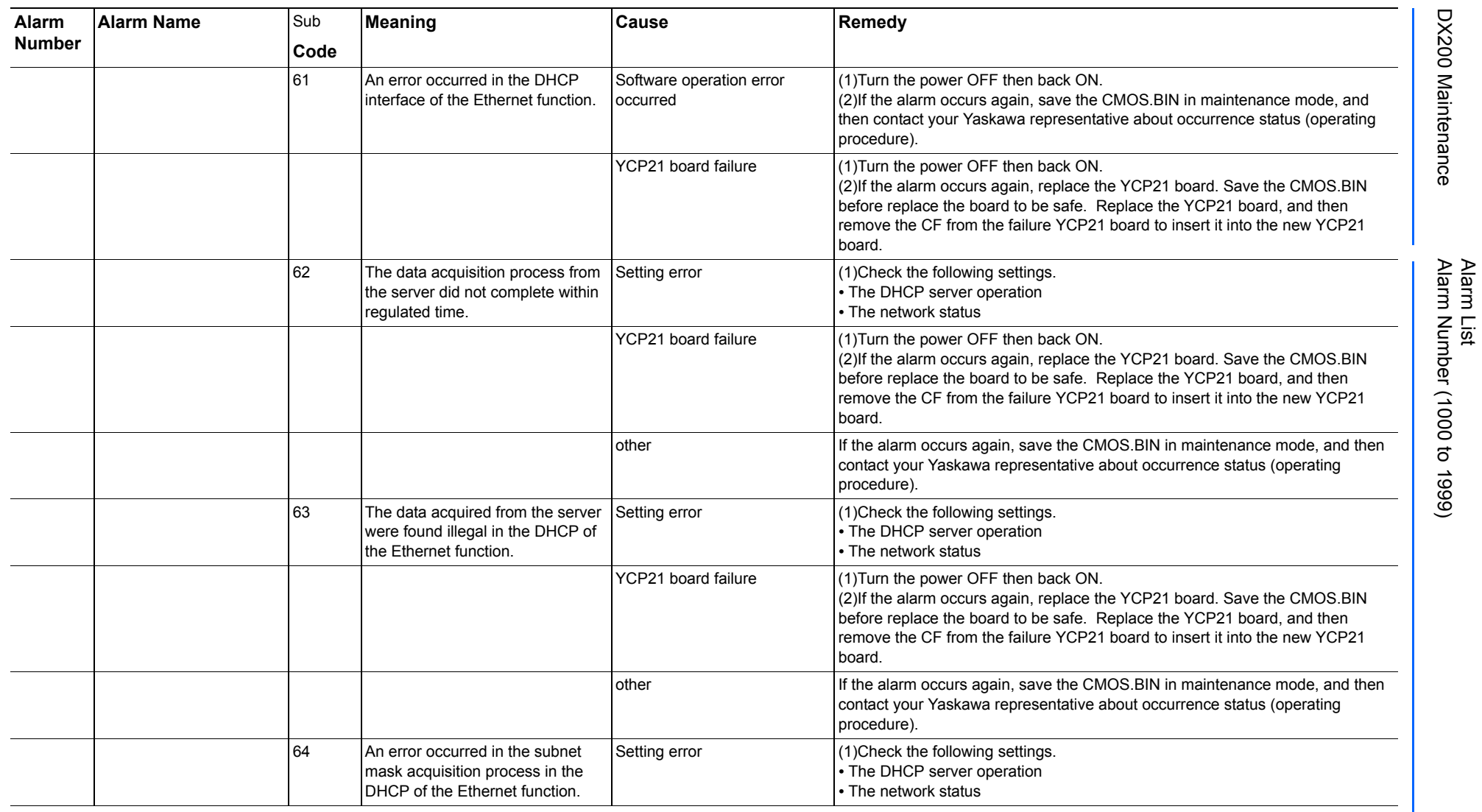

165293-1CD

DX200 Maintenance Alarm Number (1000 to 1999)

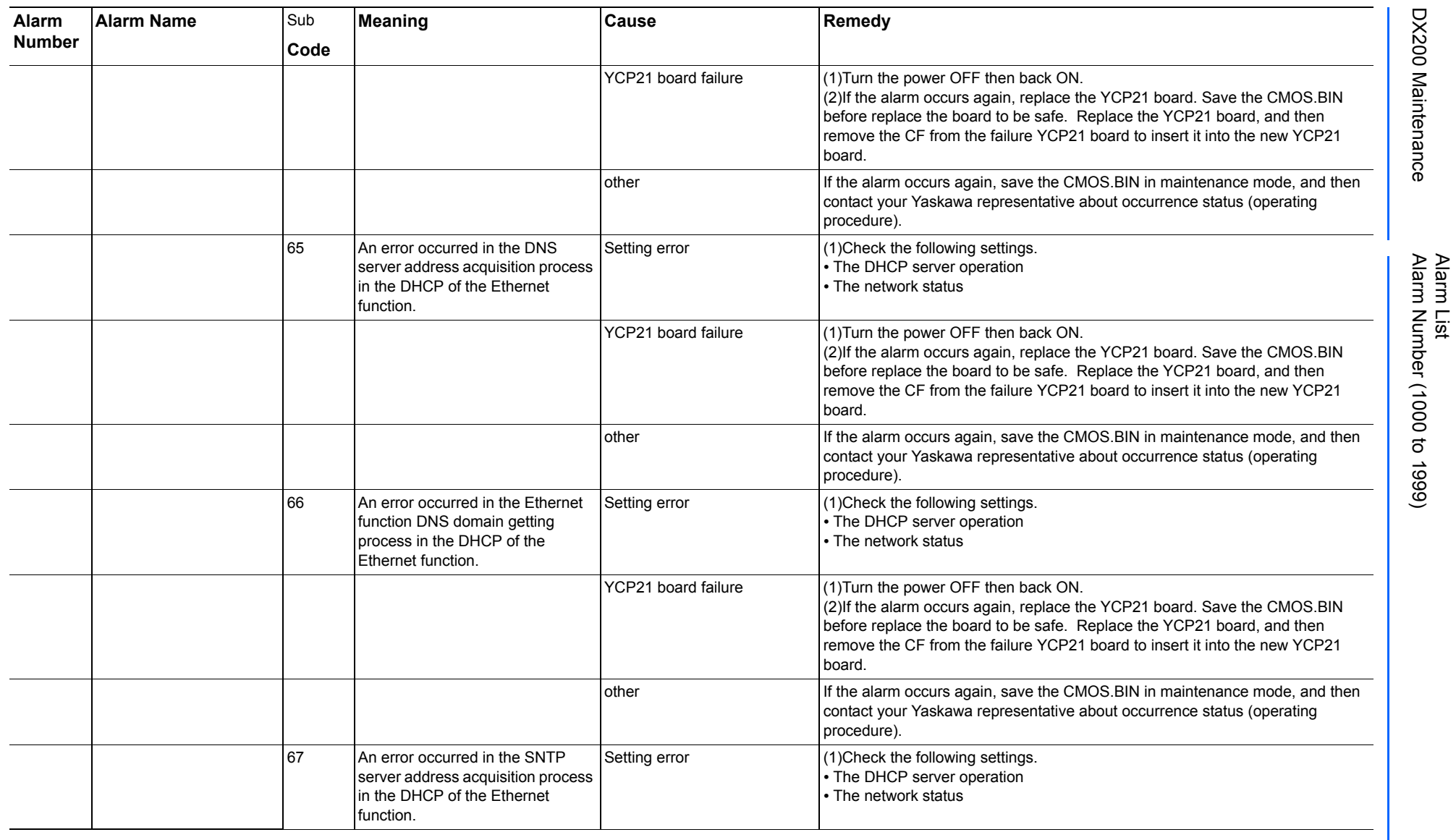

165293-1CD

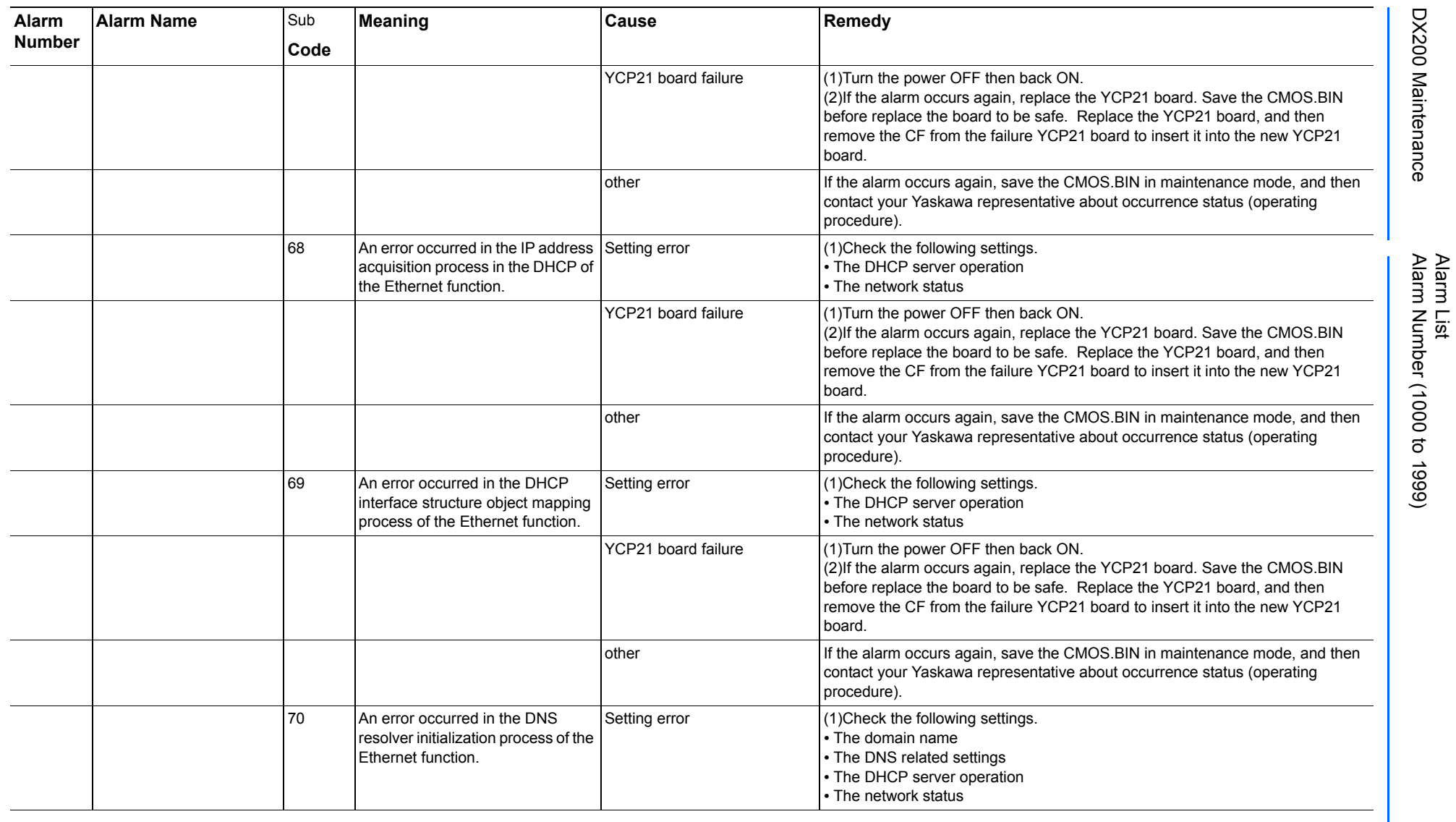

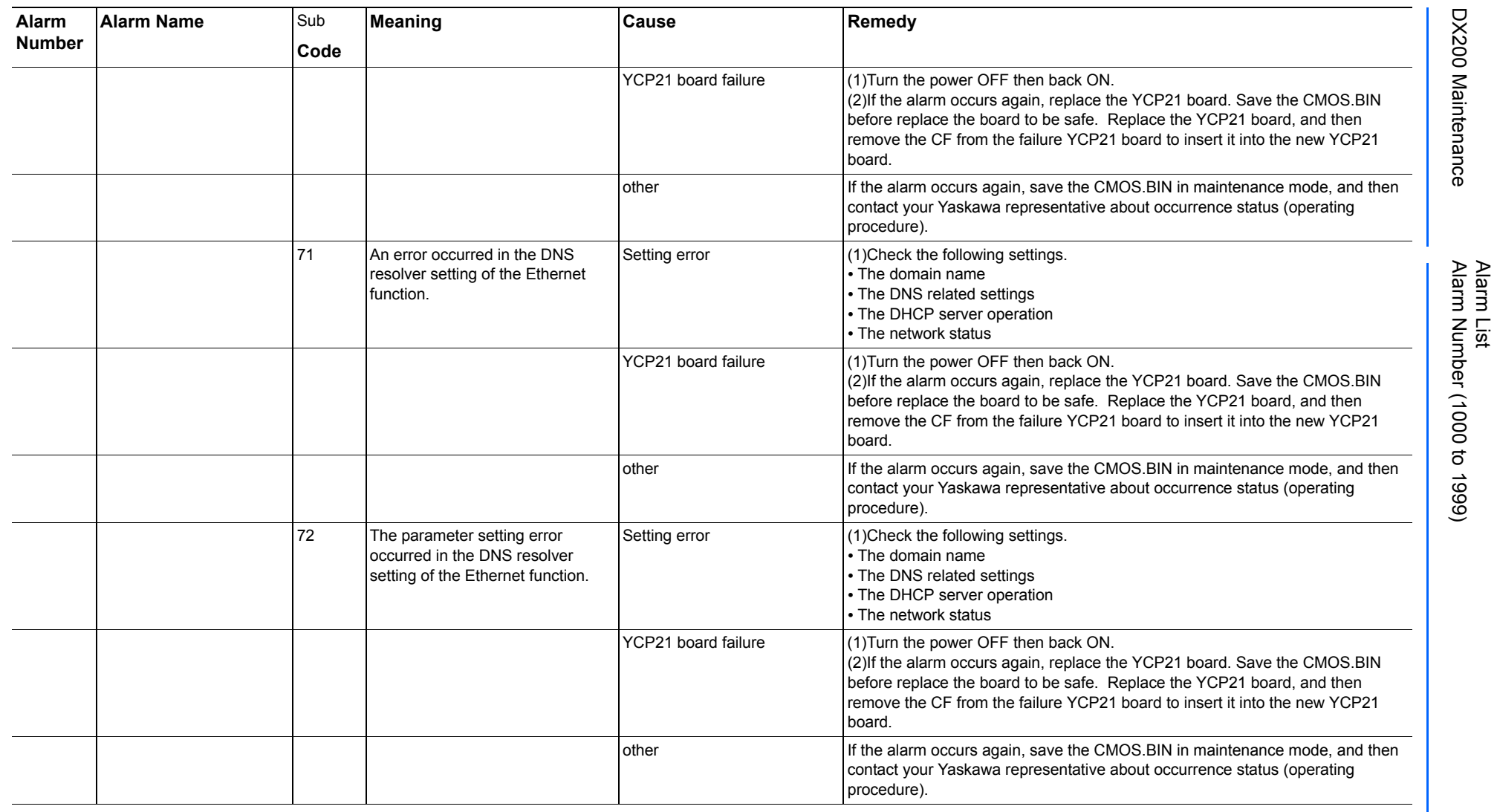

165293-1CD

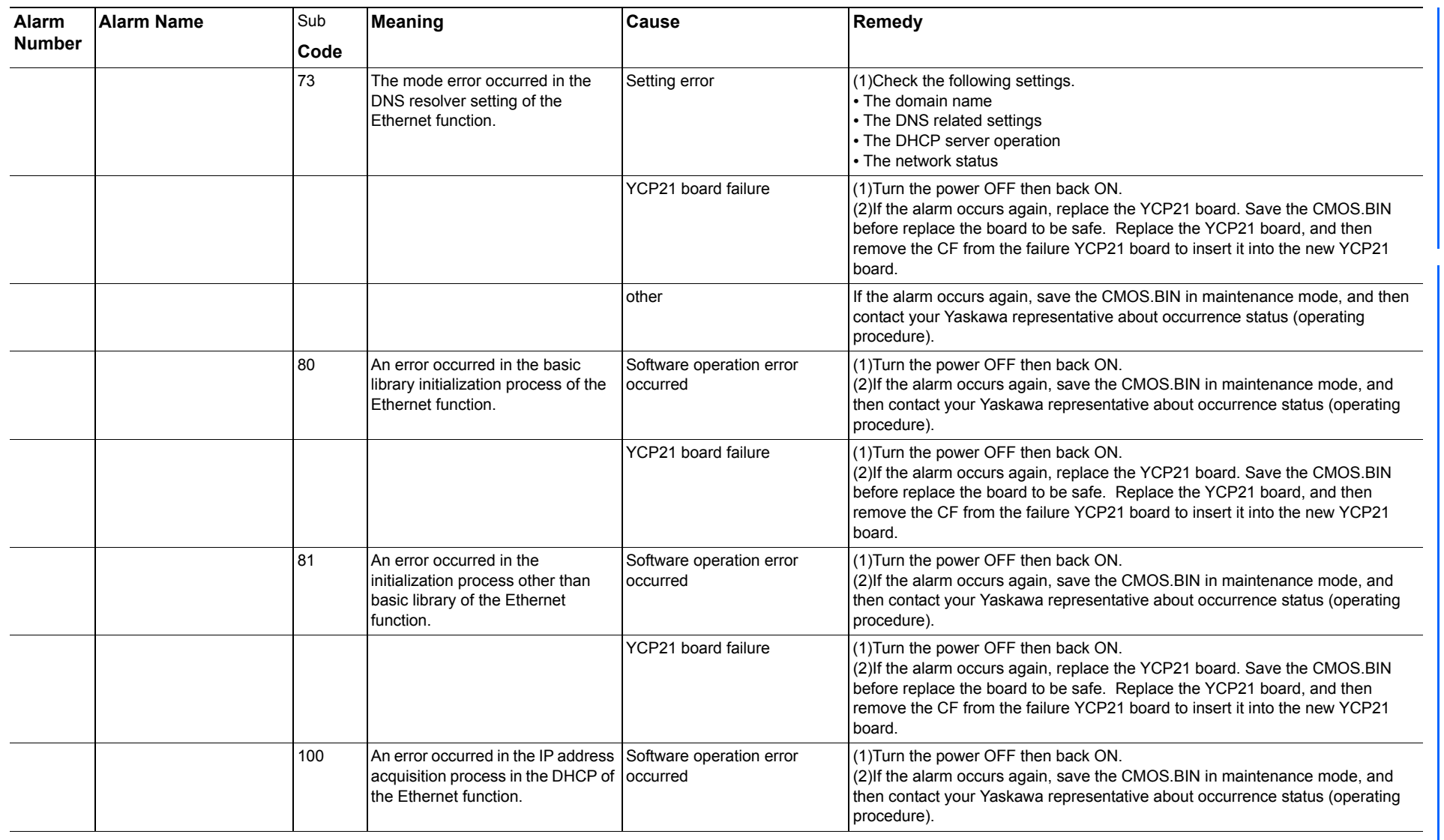

165293-1CD

Alarm List

DX200 Maintenance Alarm Number (1000 to 1999)

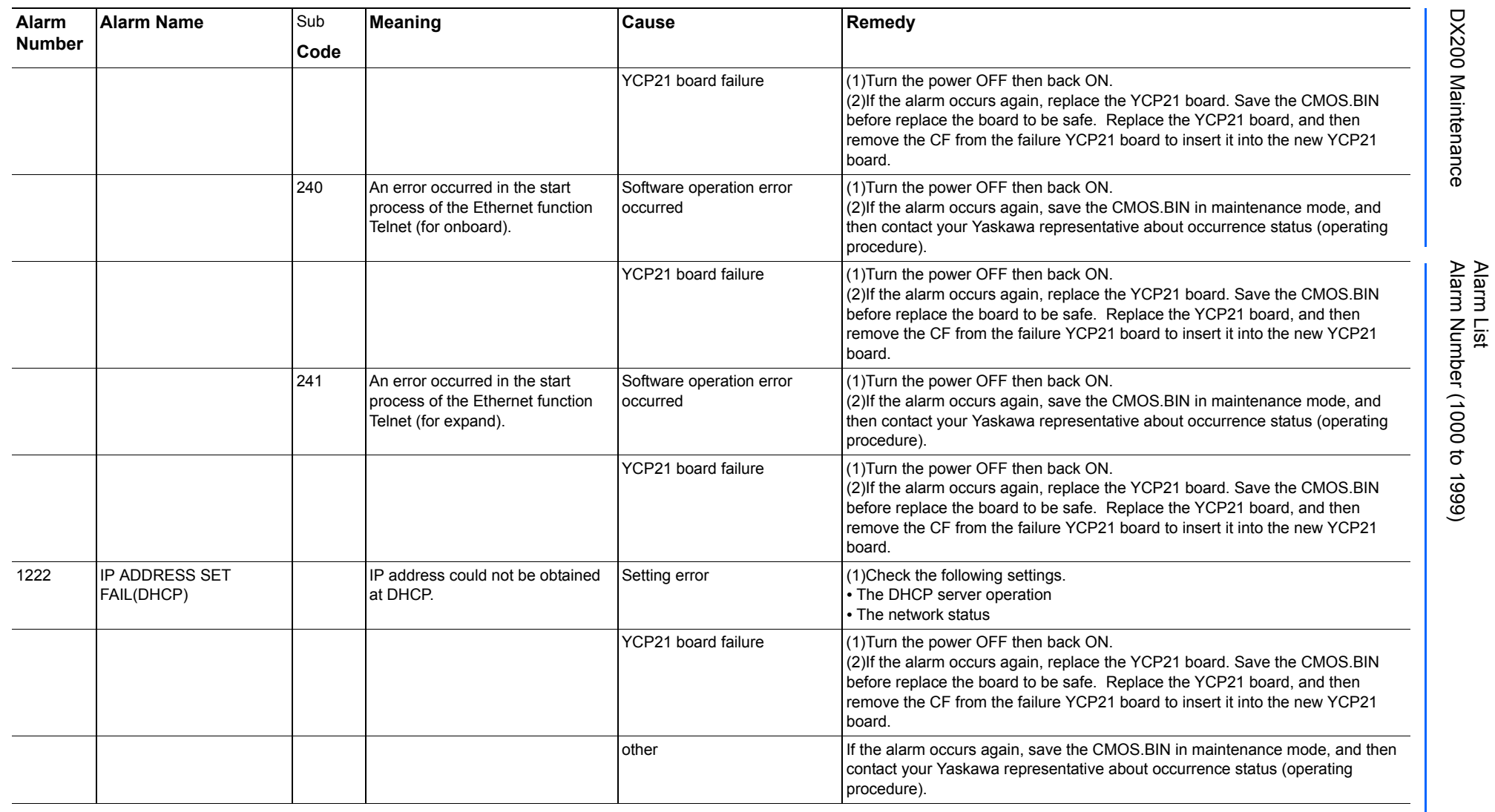

165293-1CD

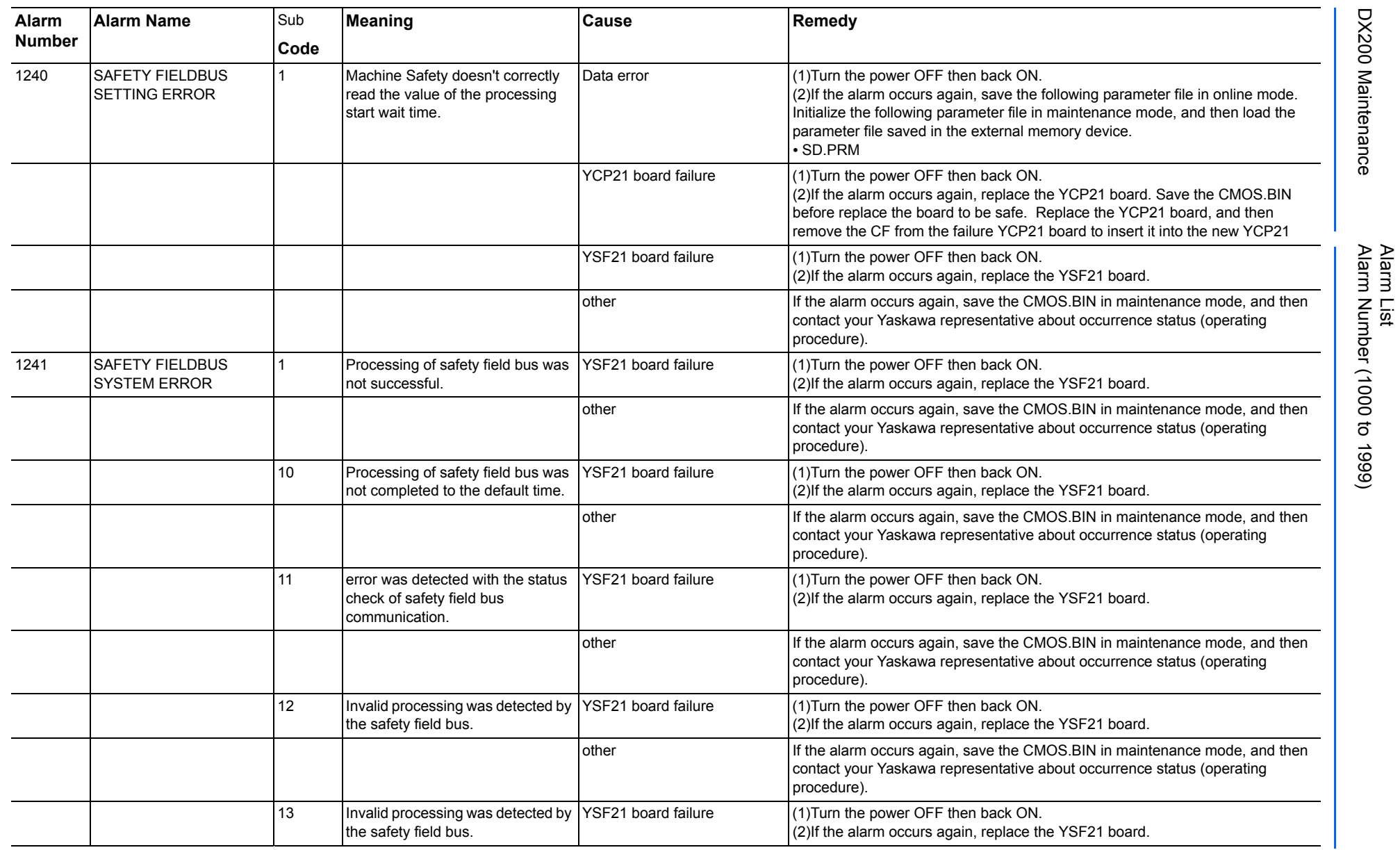

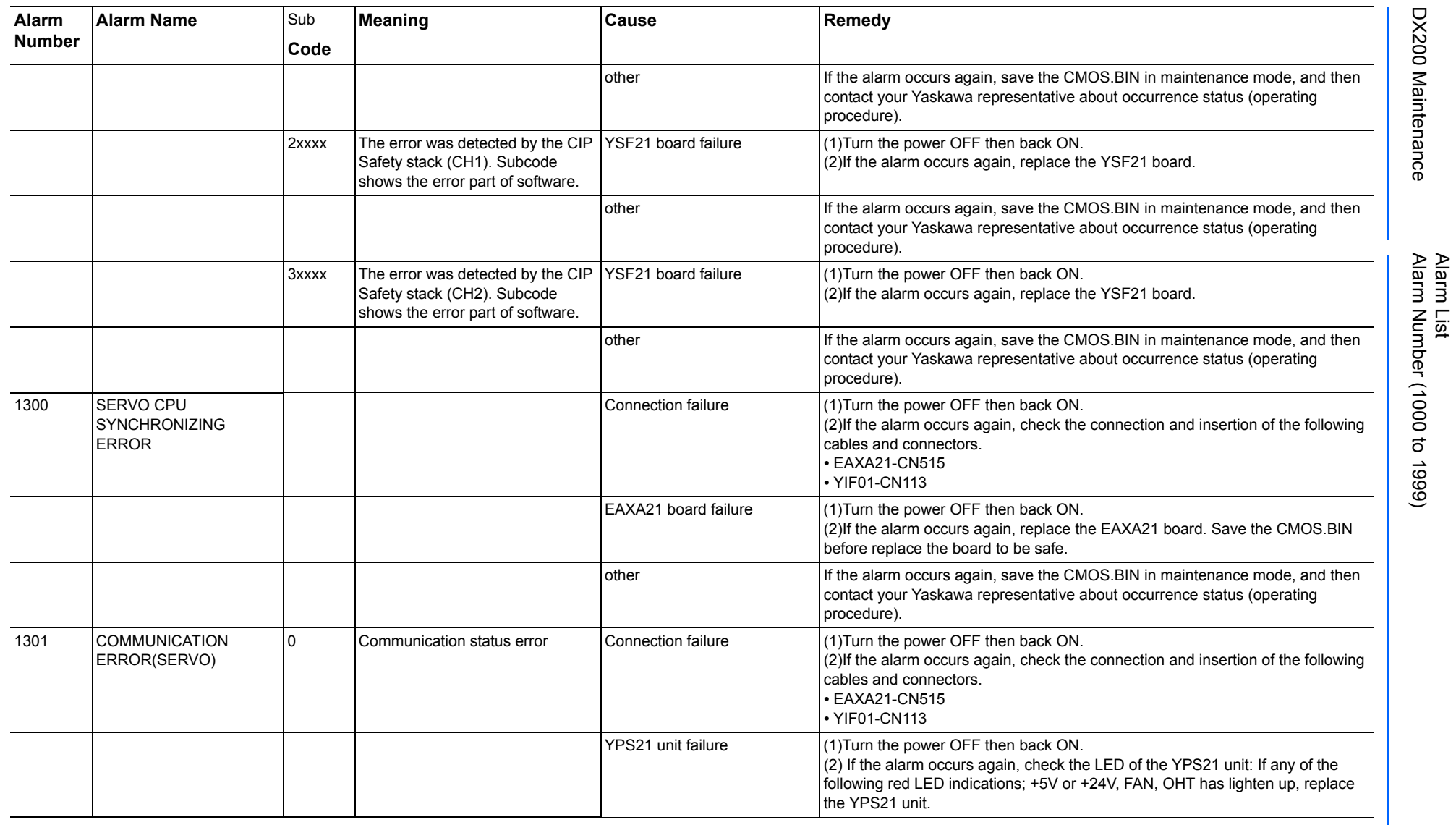

165293-1CD

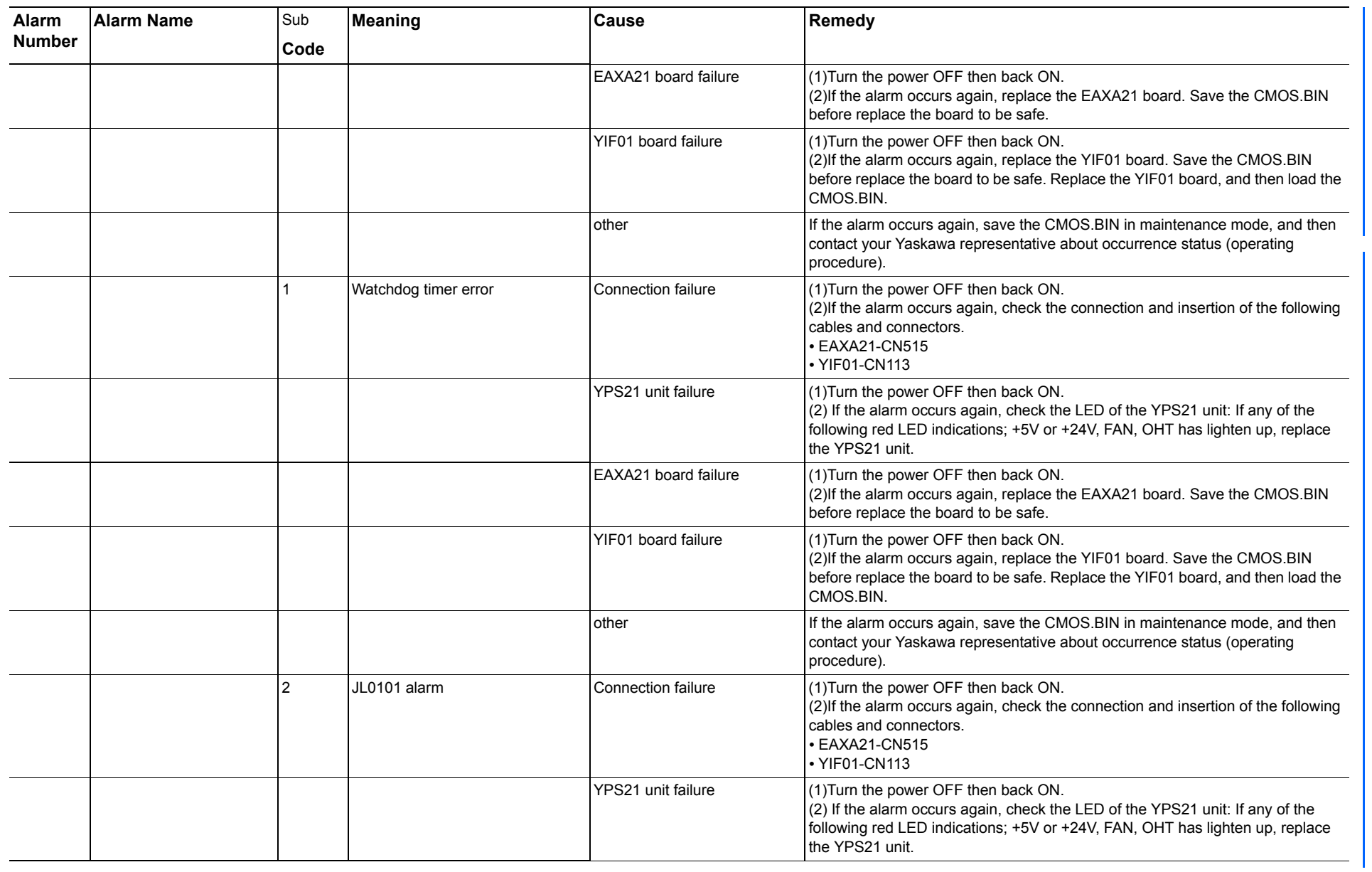

165293-1CD

Alarm List

DX200 Maintenance Alarm Number (1000 to 1999)

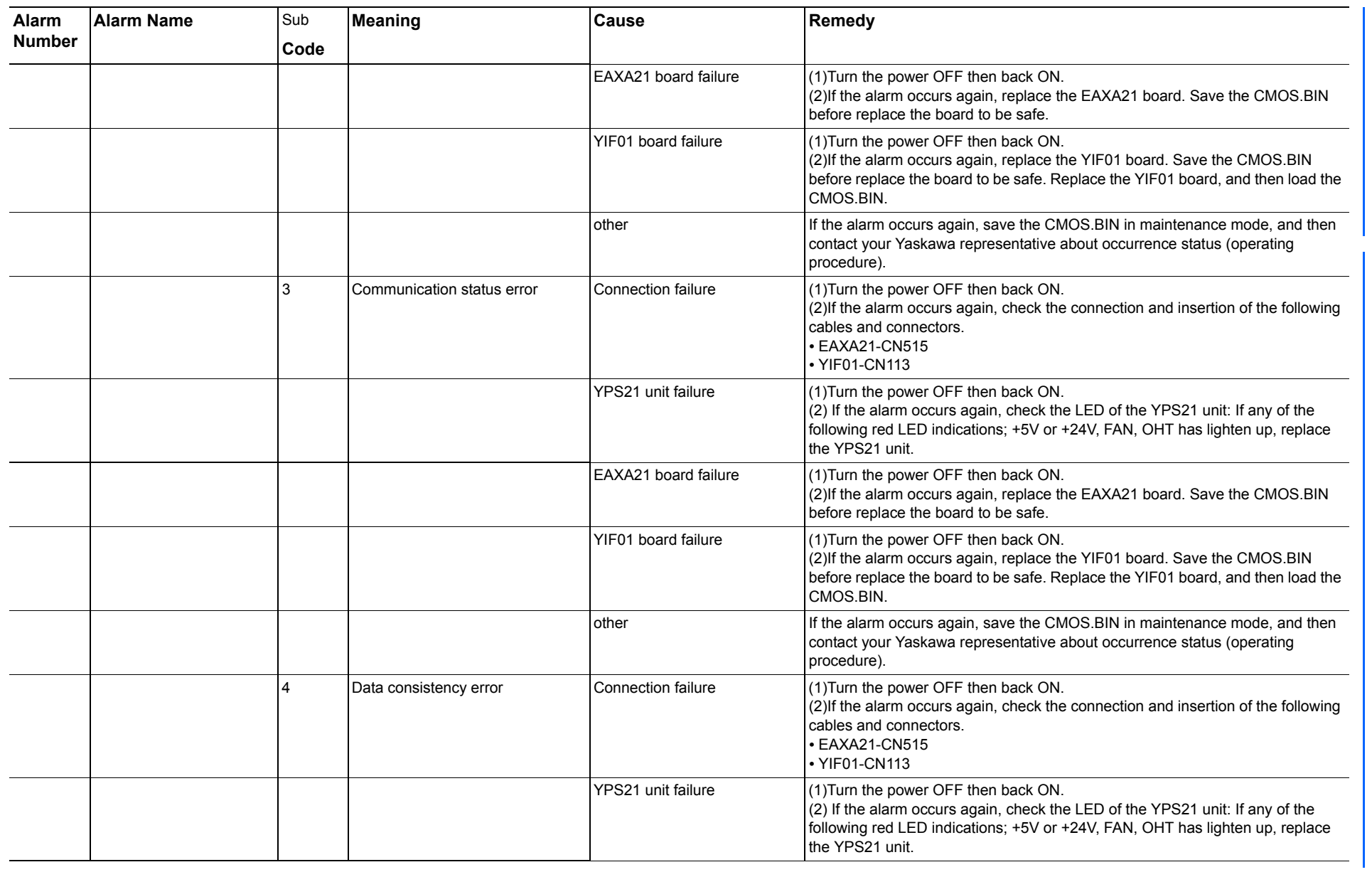

165293-1CD

Alarm List

DX200 Maintenance Alarm Number (1000 to 1999)

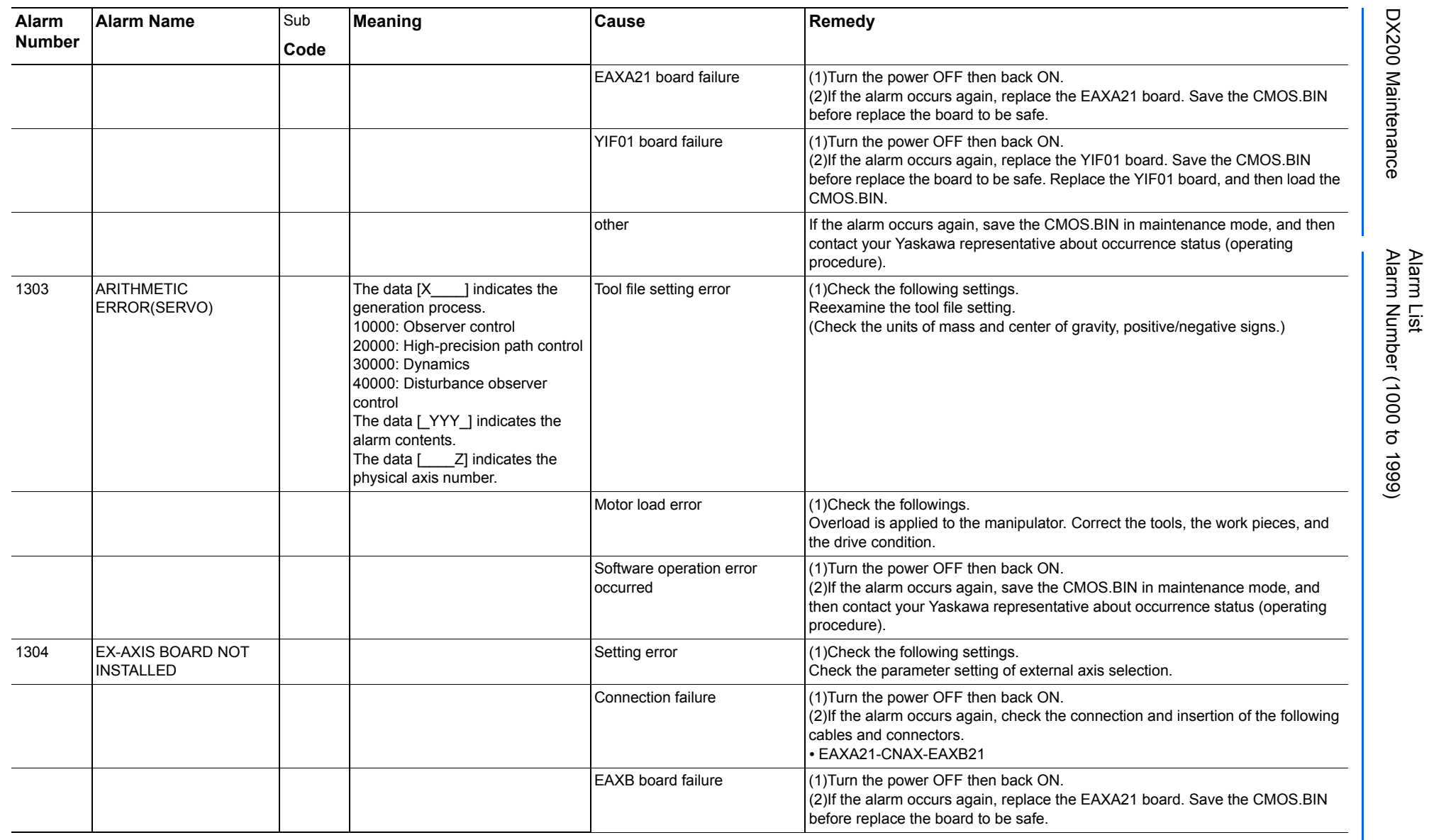

165293-1CD

DX200 Maintenance Alarm Number (1000 to 1999)

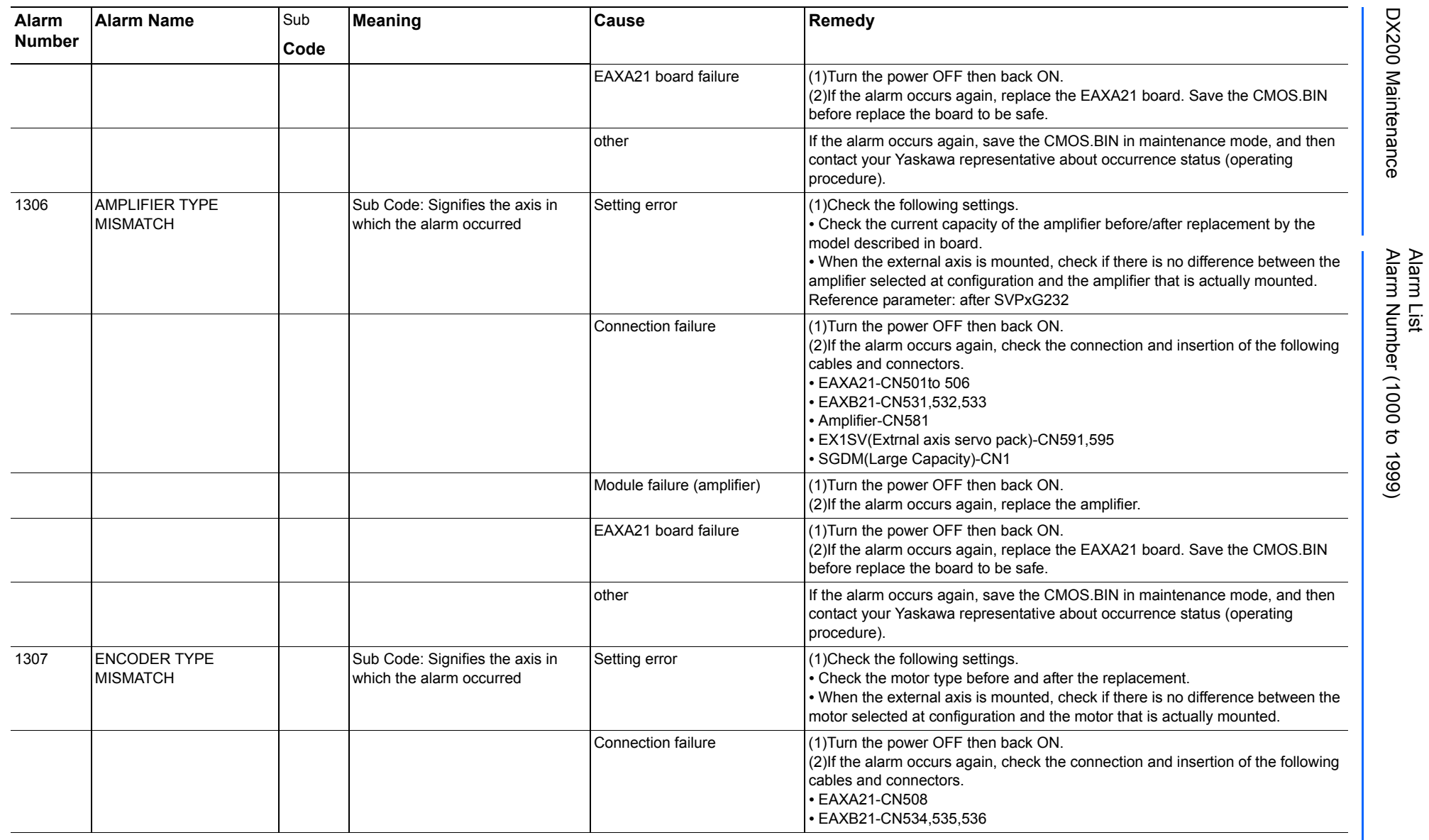

165293-1CD

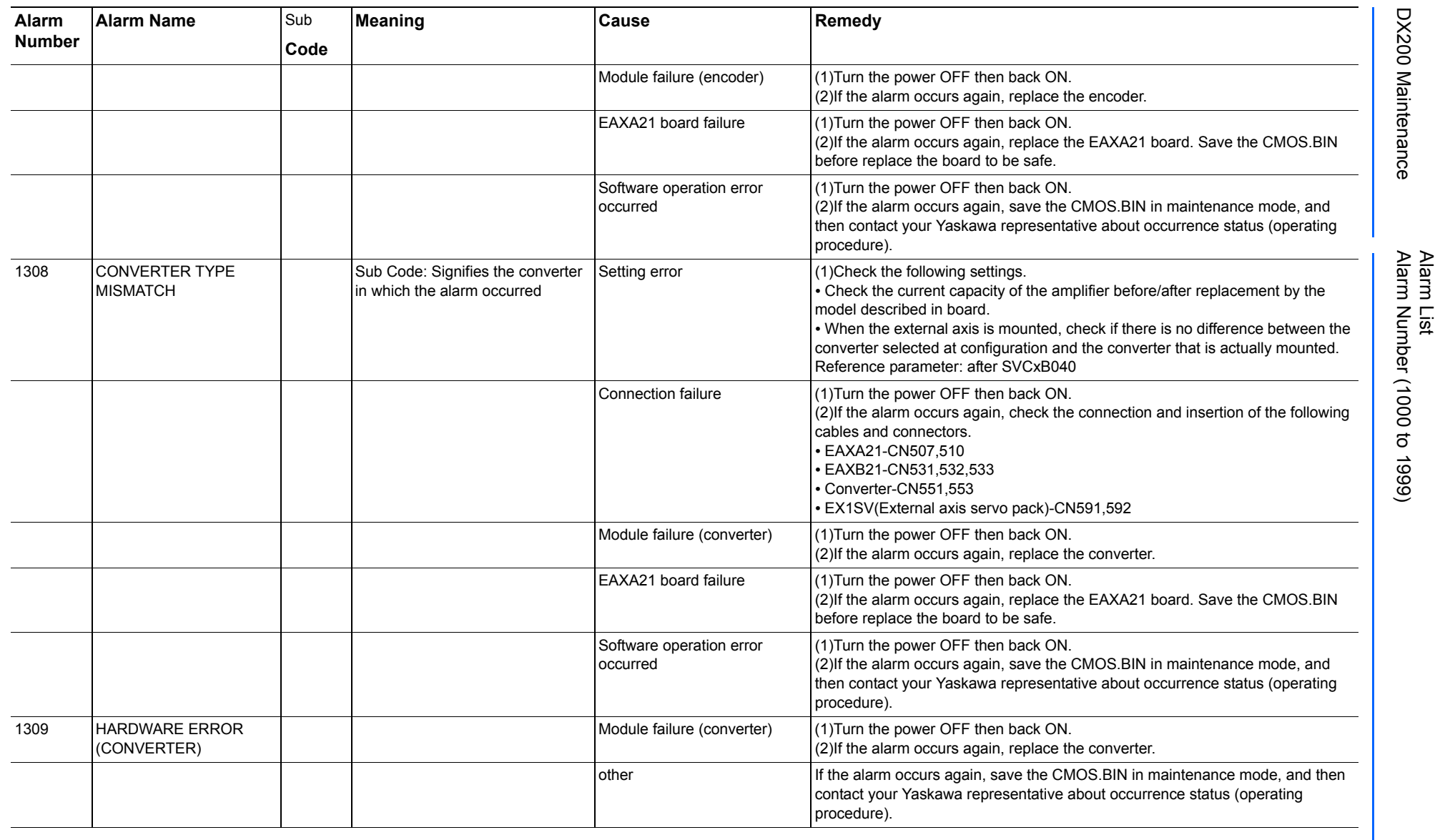

165293-1CD

DX200 Maintenance Alarm Number (1000 to 1999)

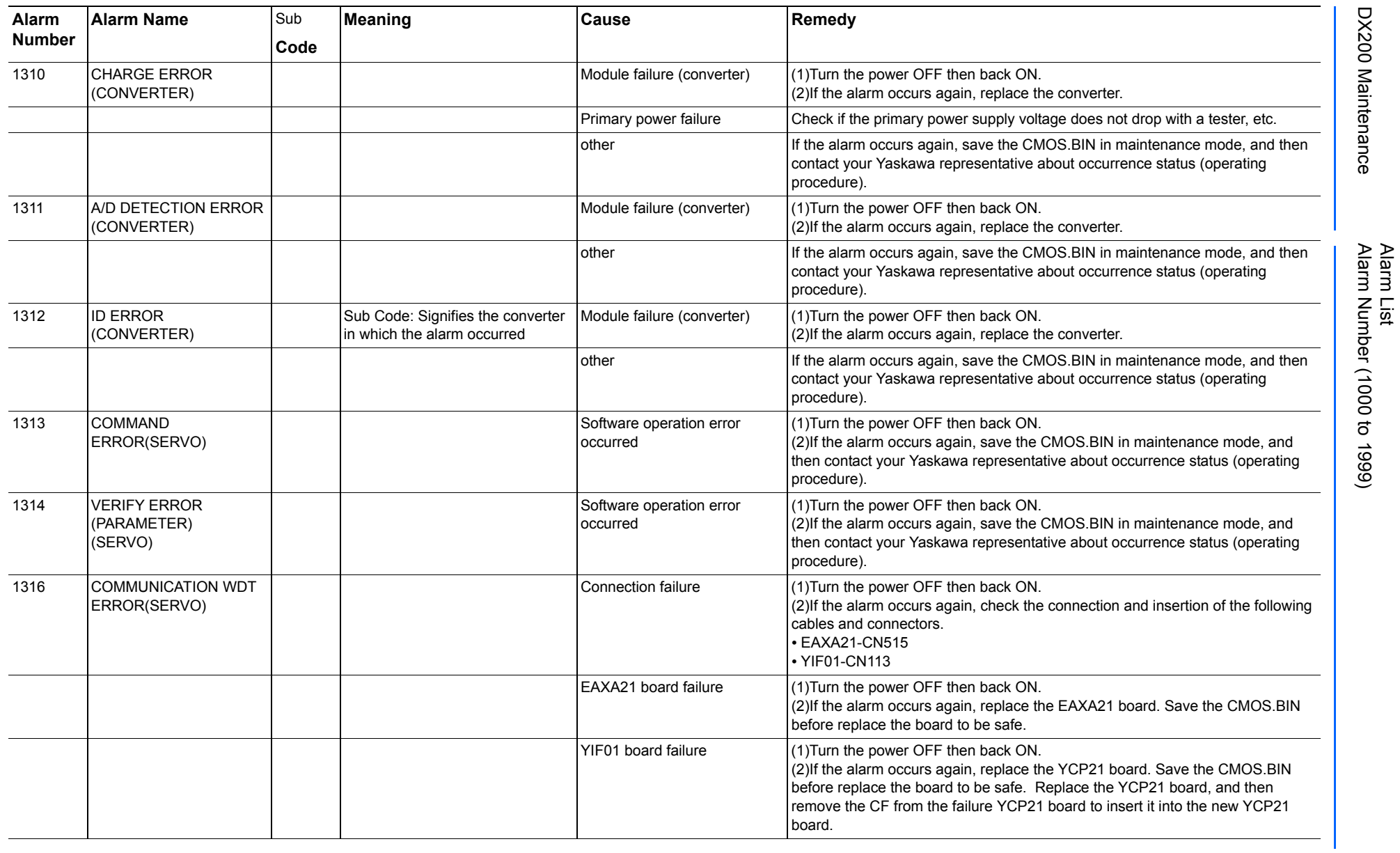

Alarm List-256 Alarm List-256

**RE-CHO-A113** RE-CHO-A113

165293-1CD

165293-1CD

DX200 Maintenance Alarm Number (1000 to 1999)

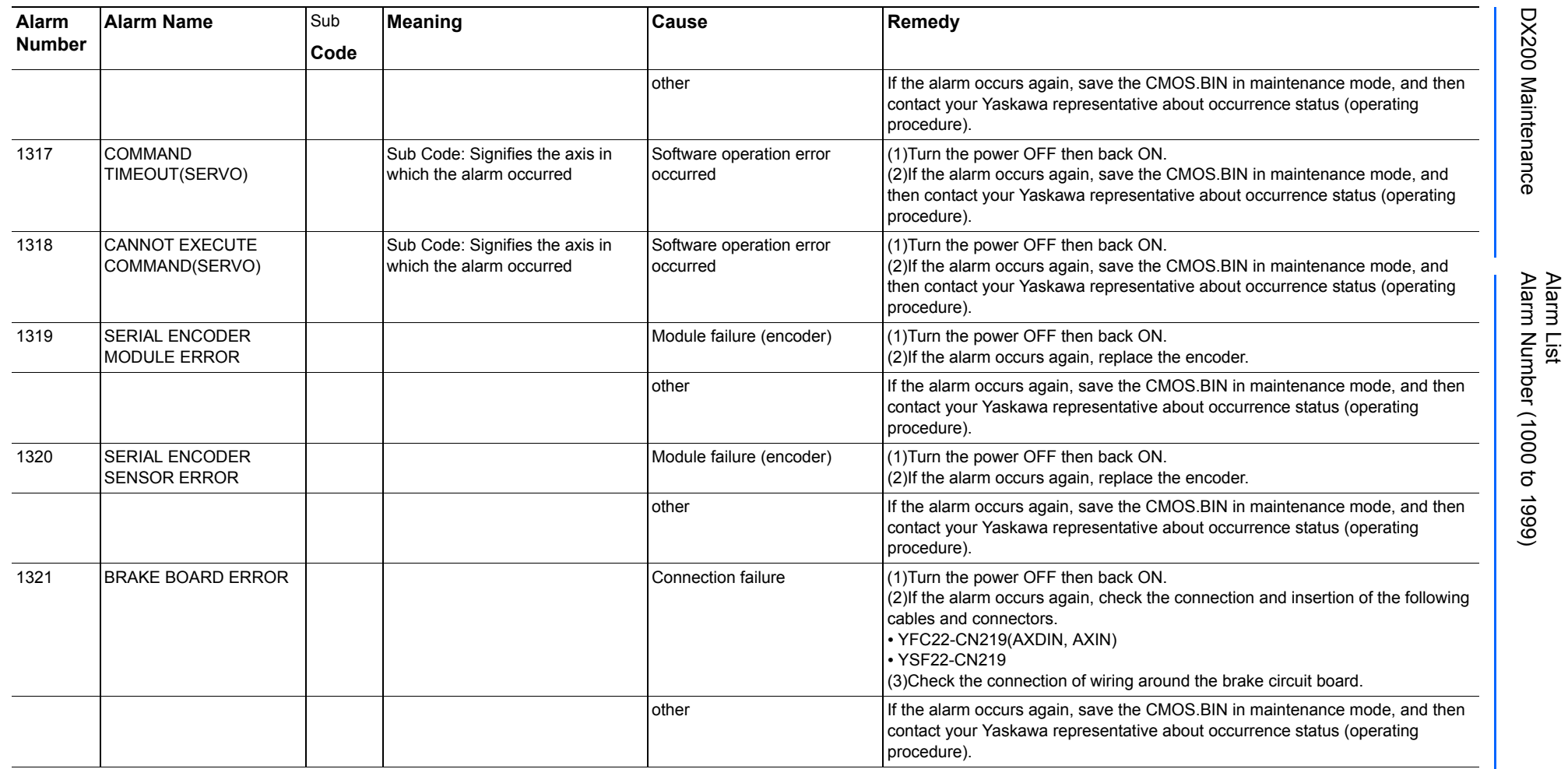

468 of 1014

165293-1CD

165293-1CD

DX200 Maintenance Alarm Number (1000 to 1999)
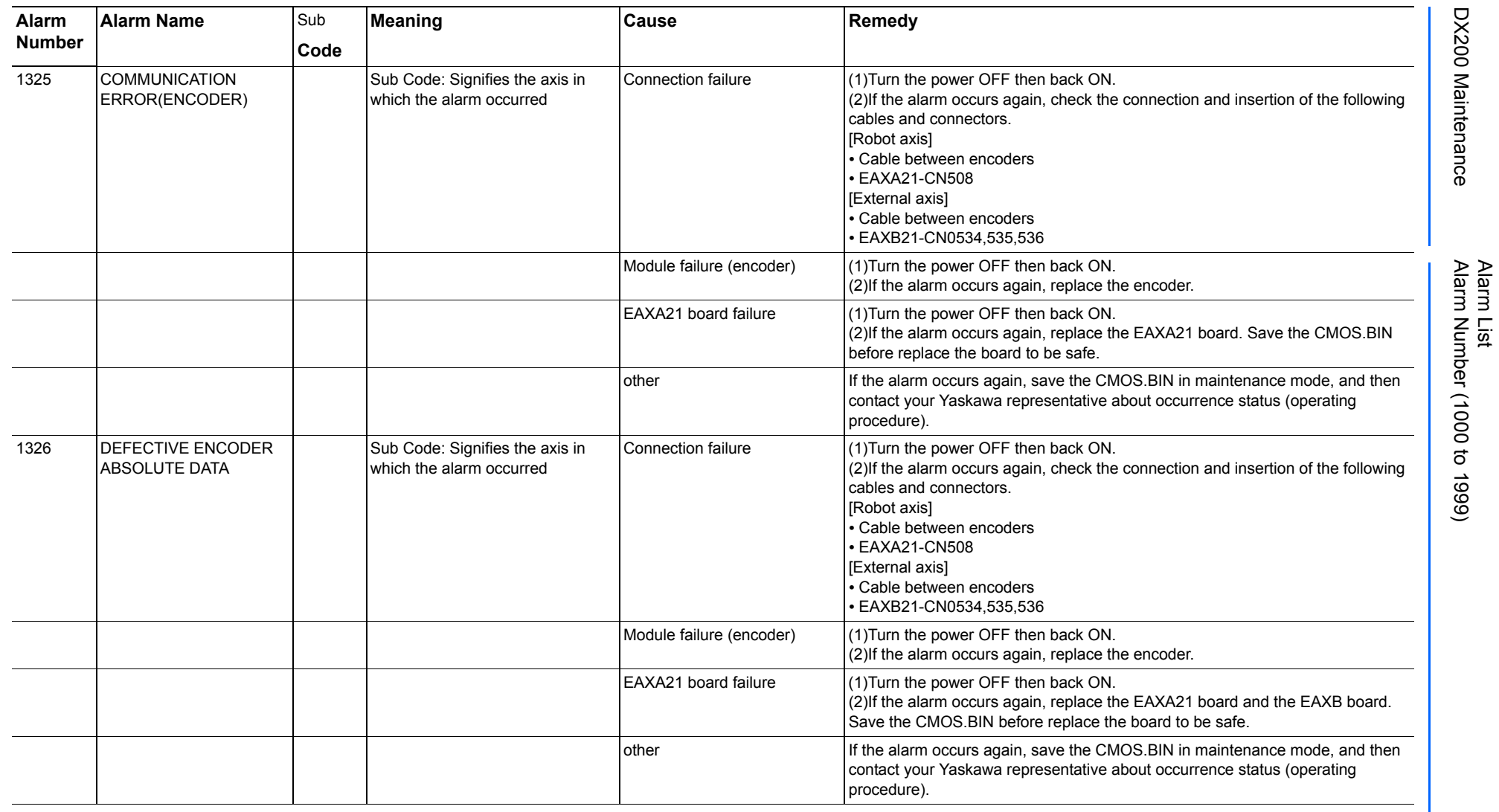

165293-1CD

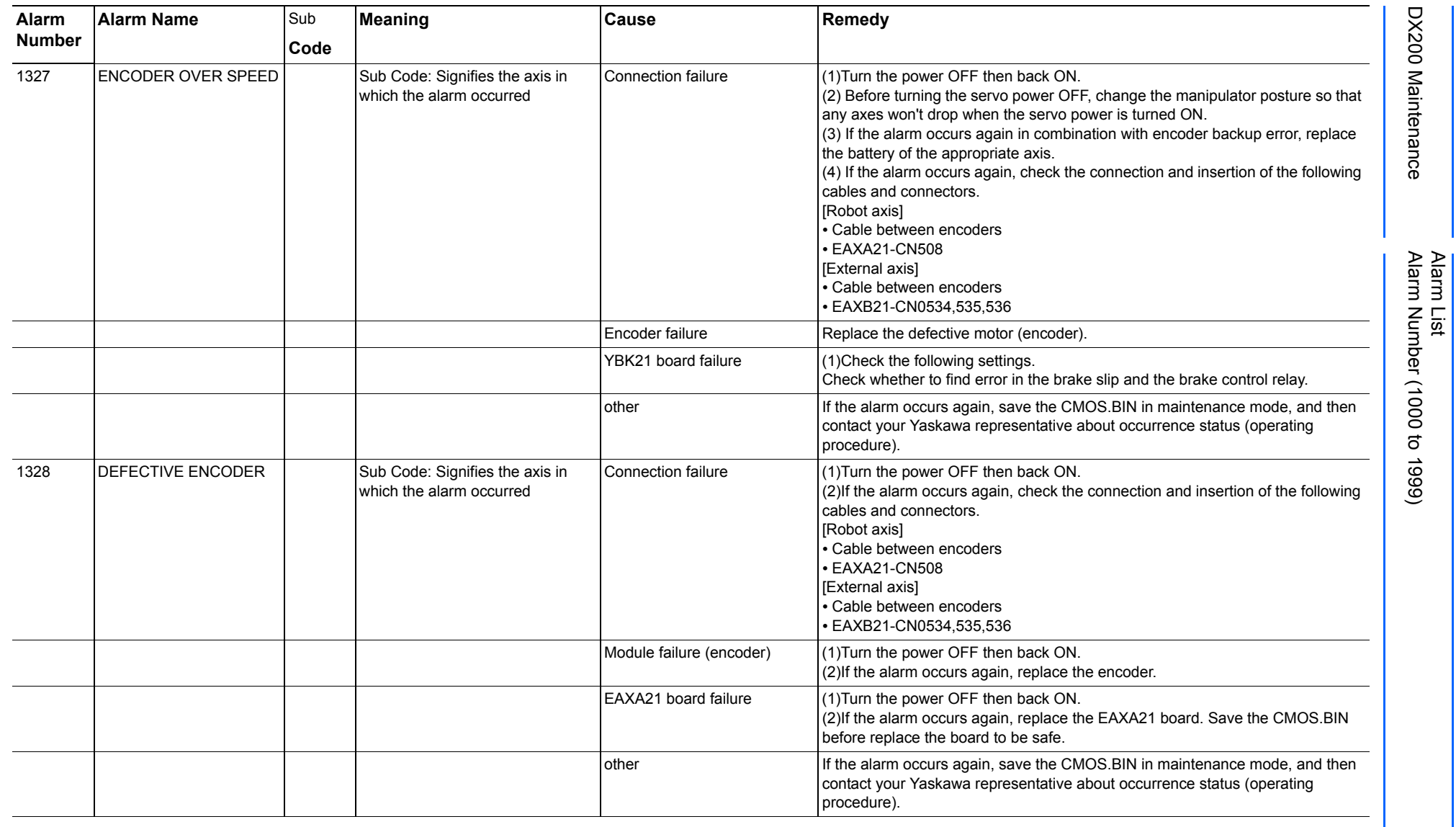

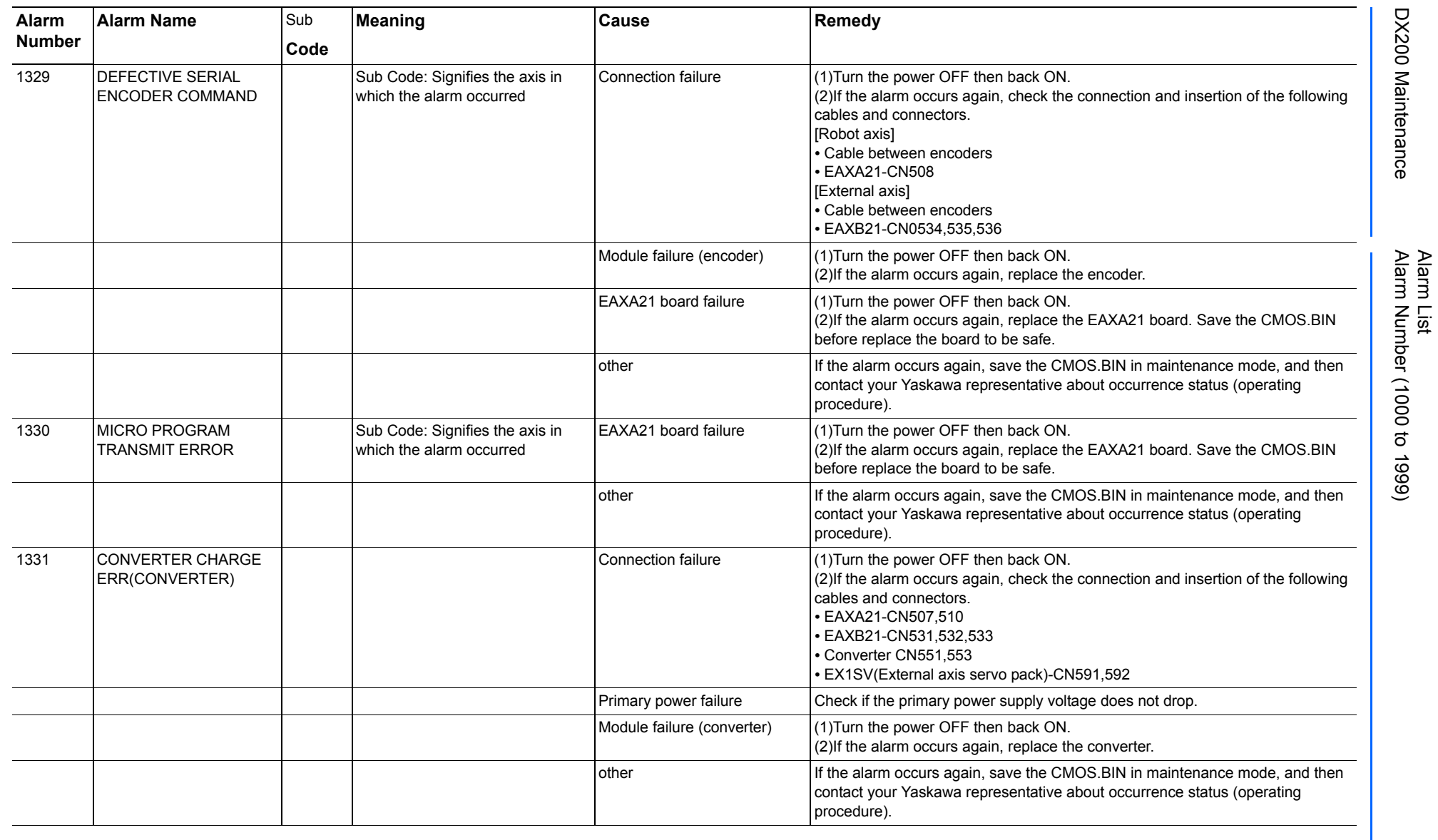

165293-1CD

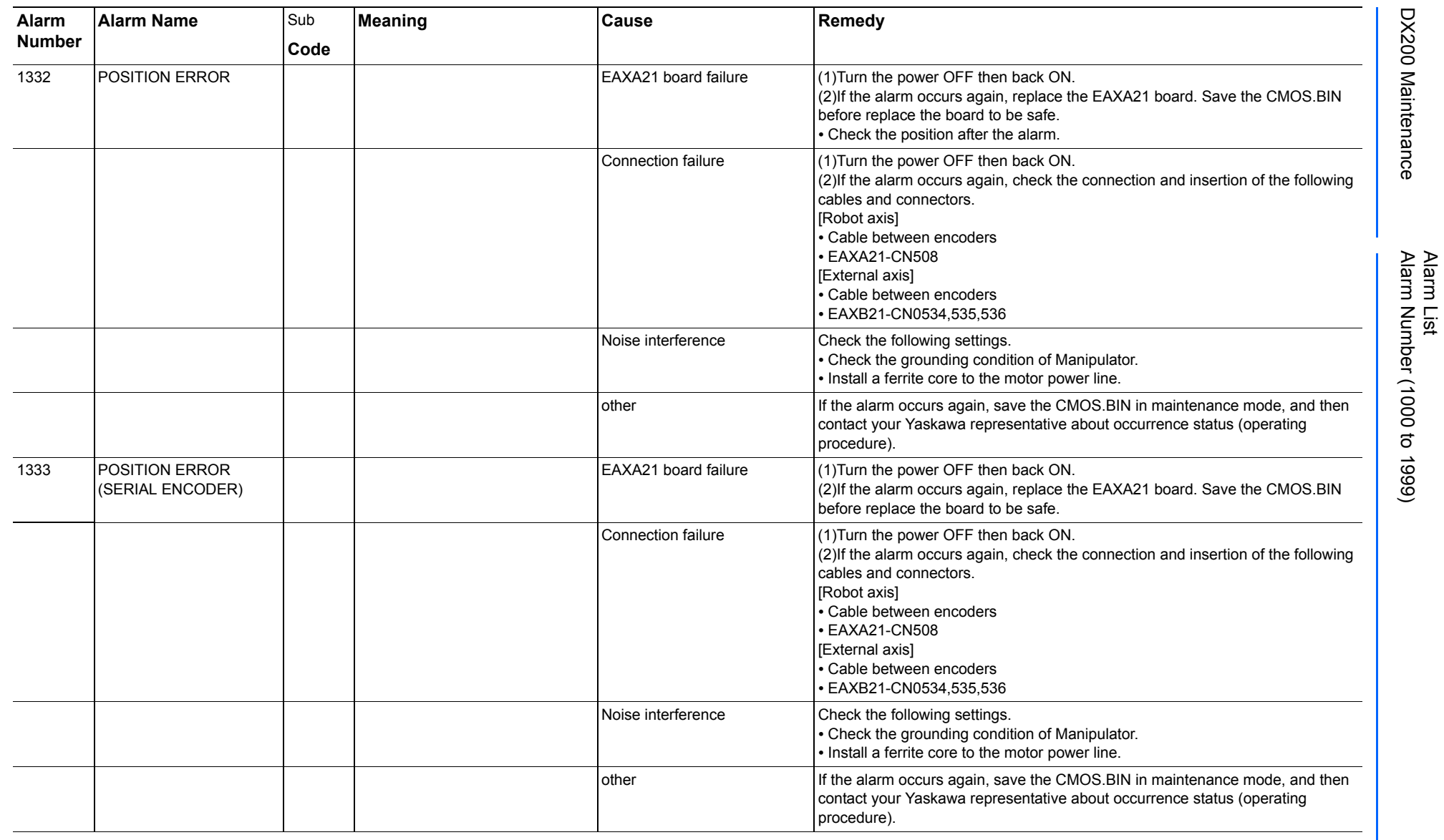

165293-1CD

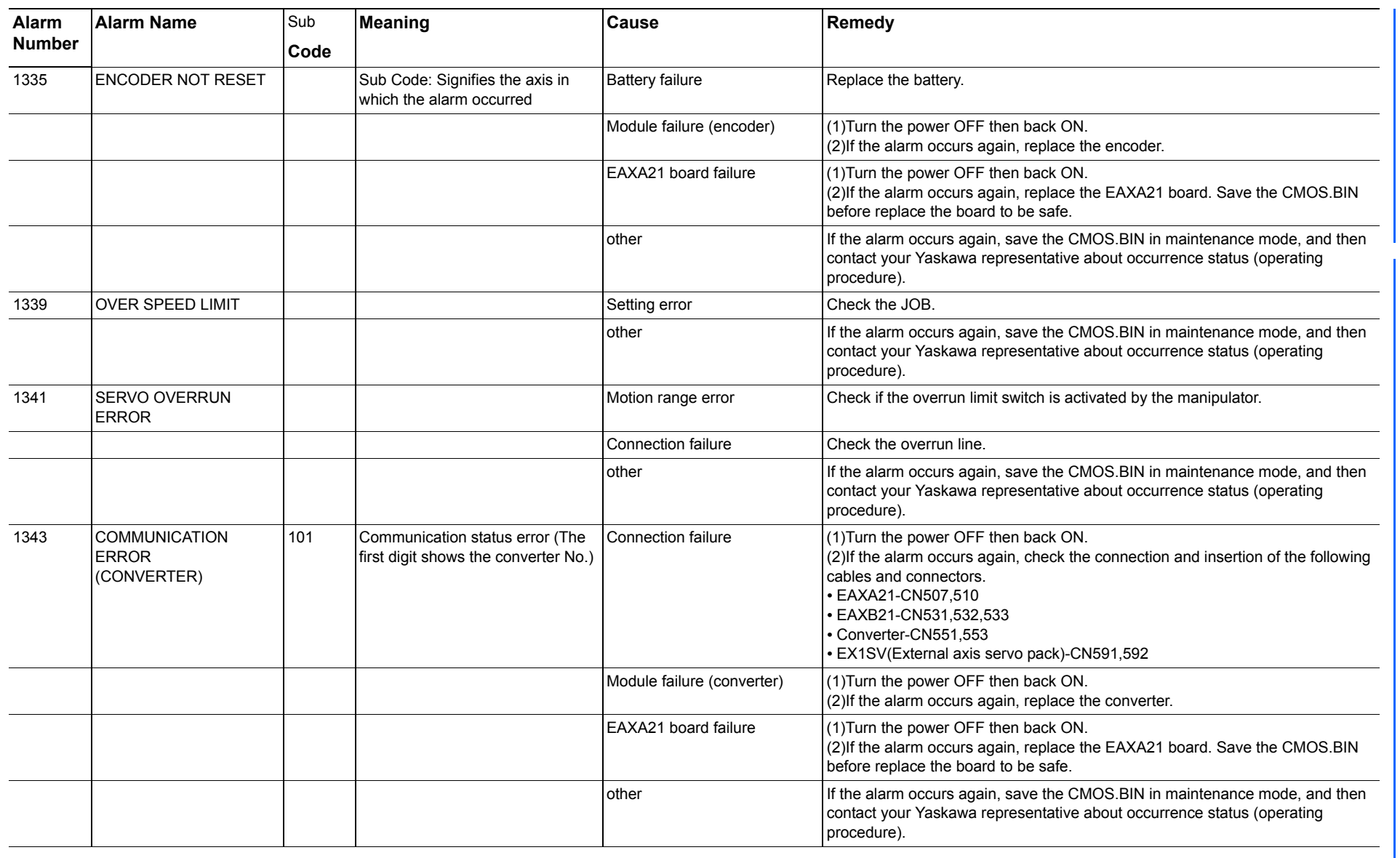

165293-1CD

Alarm List

DX200 Maintenance Alarm Number (1000 to 1999)

DX200 Maintenance

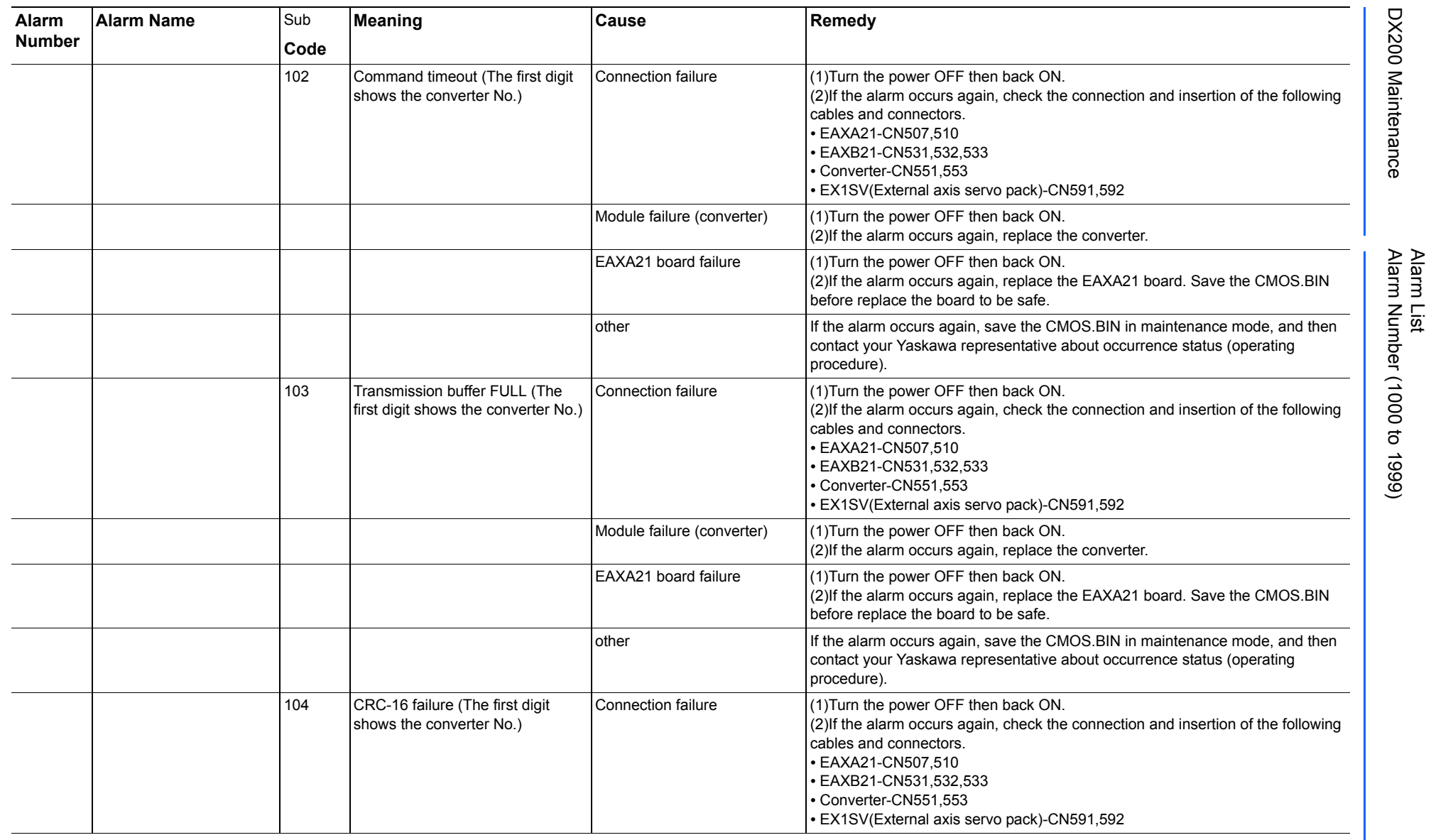

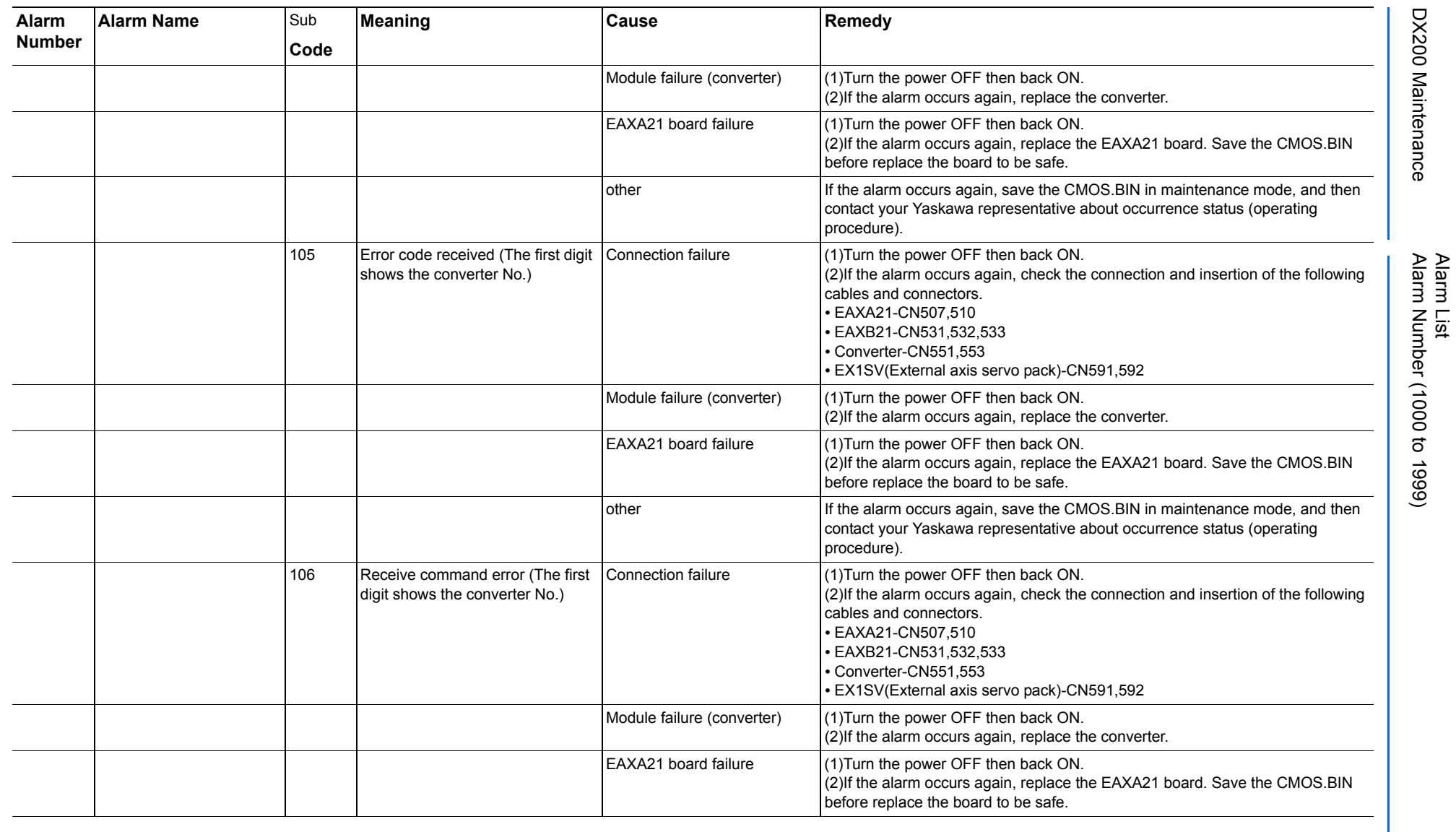

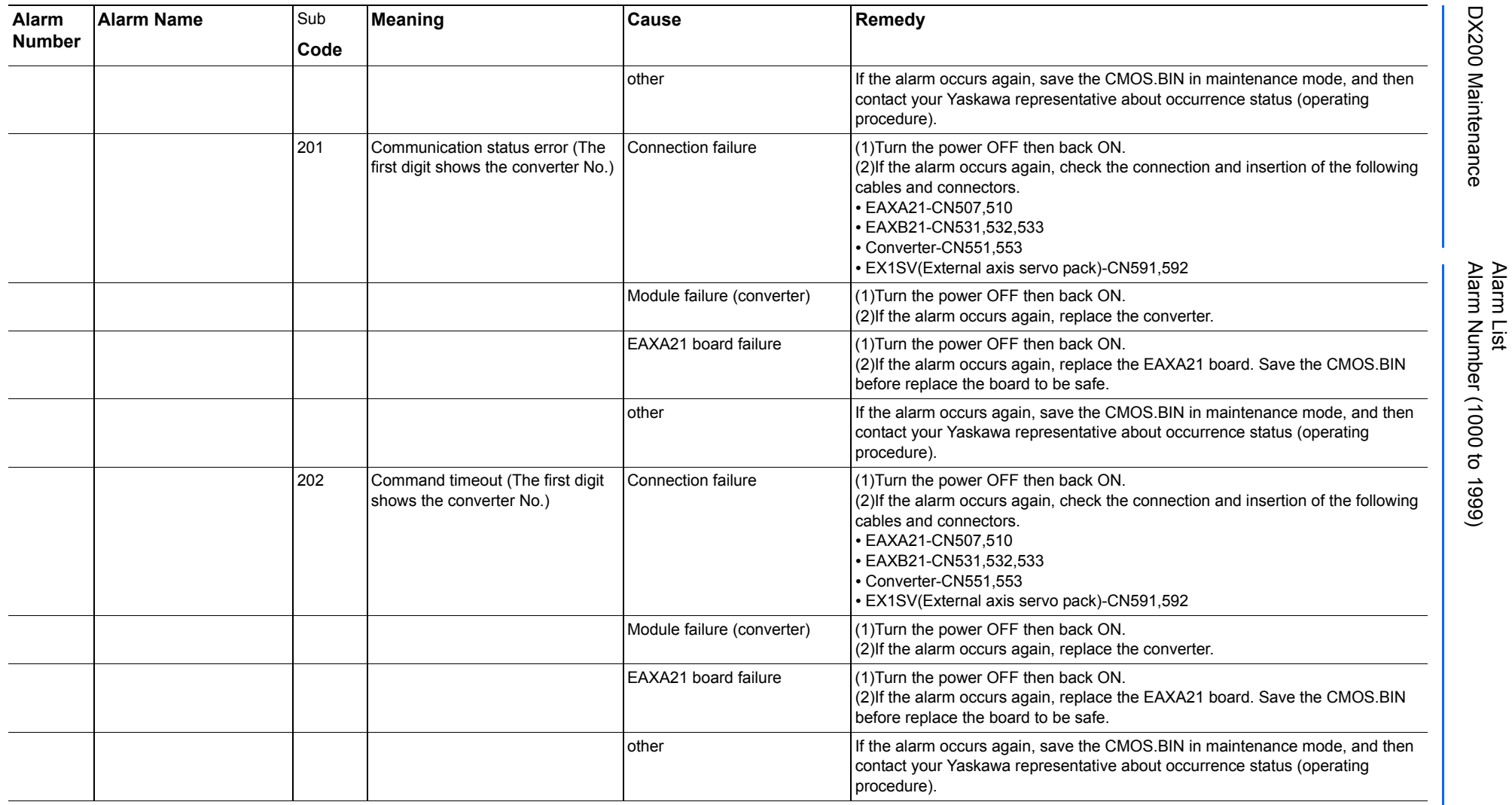

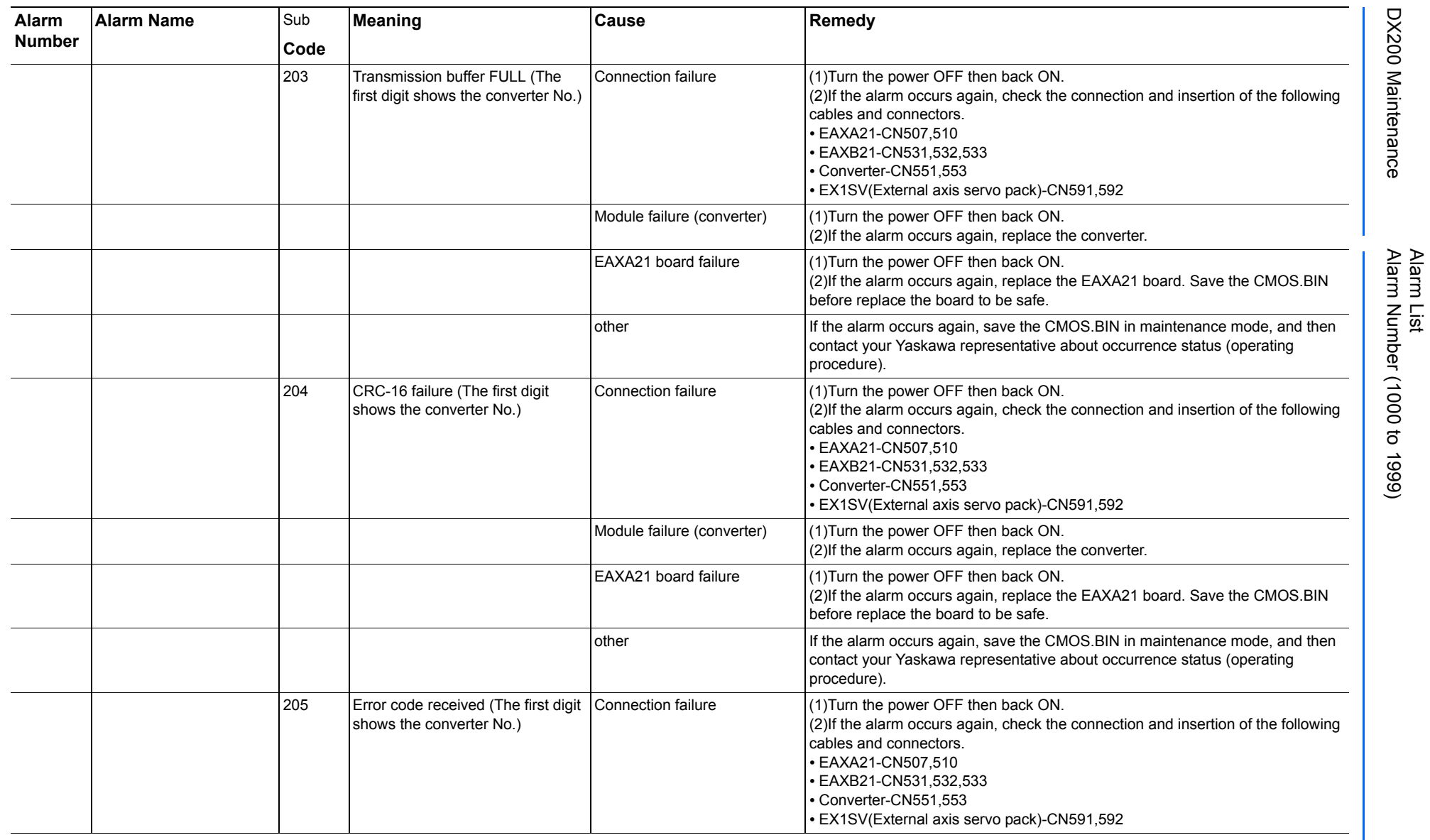

165293-1CD

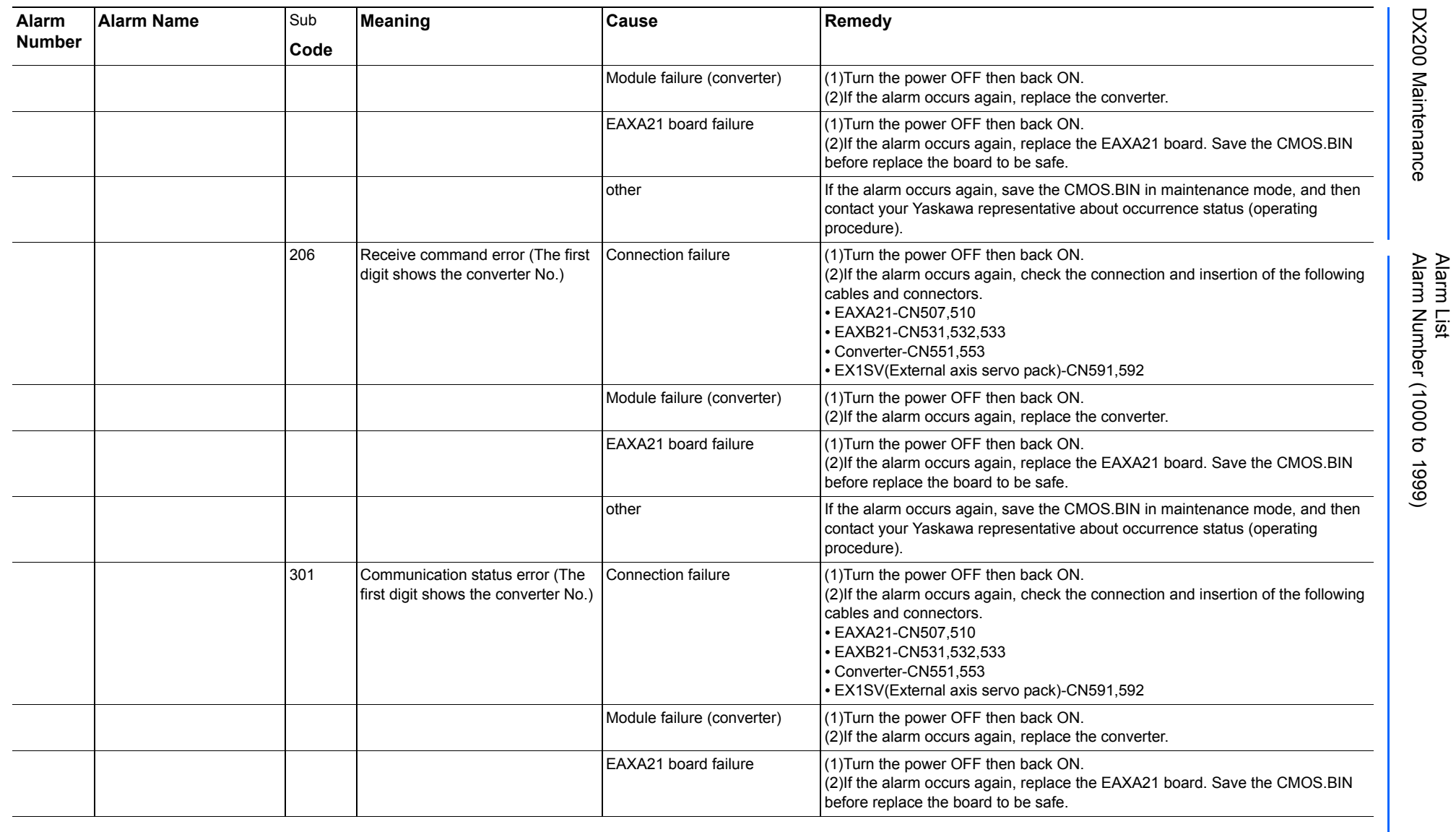

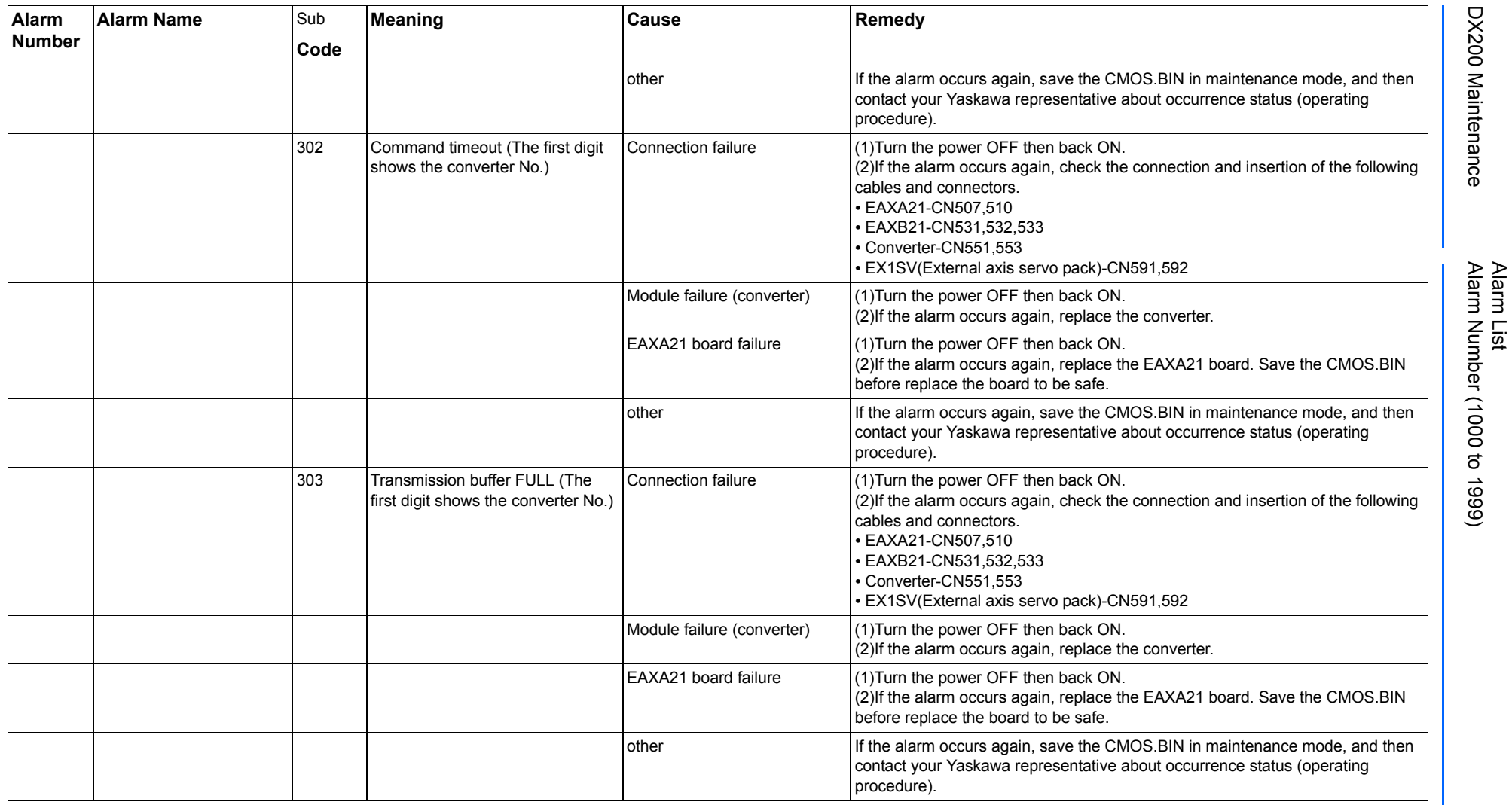

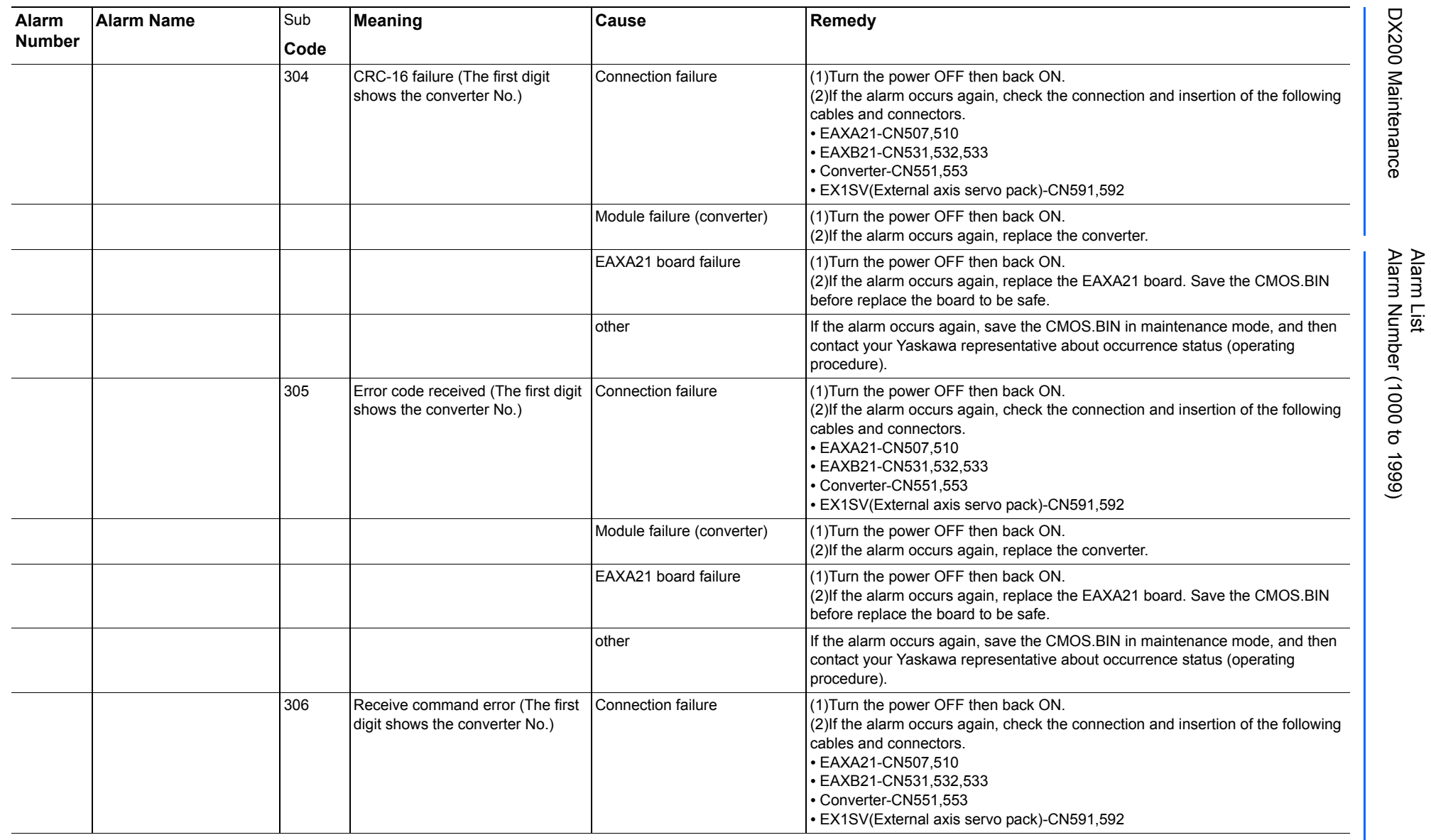

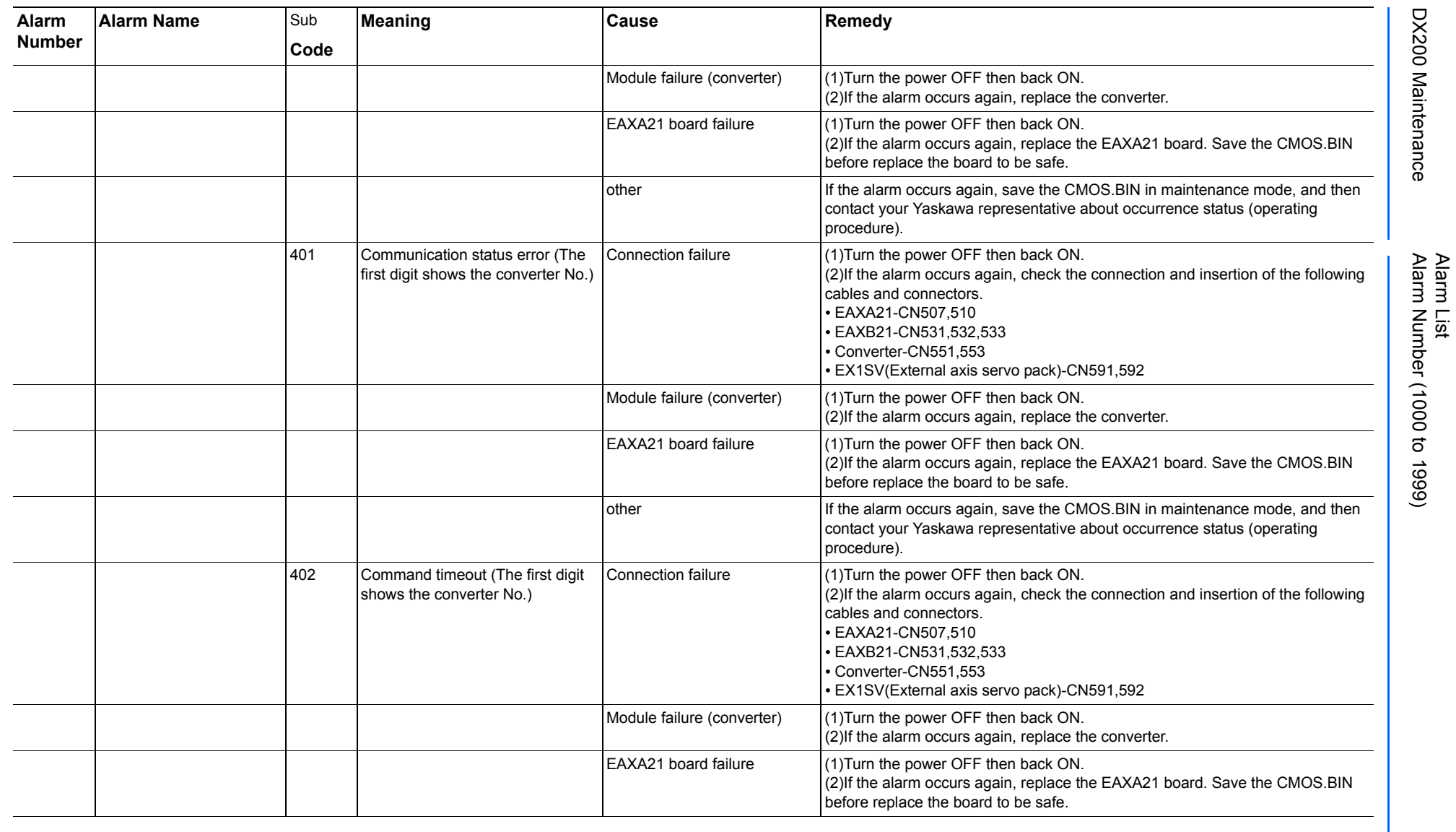

165293-1CD

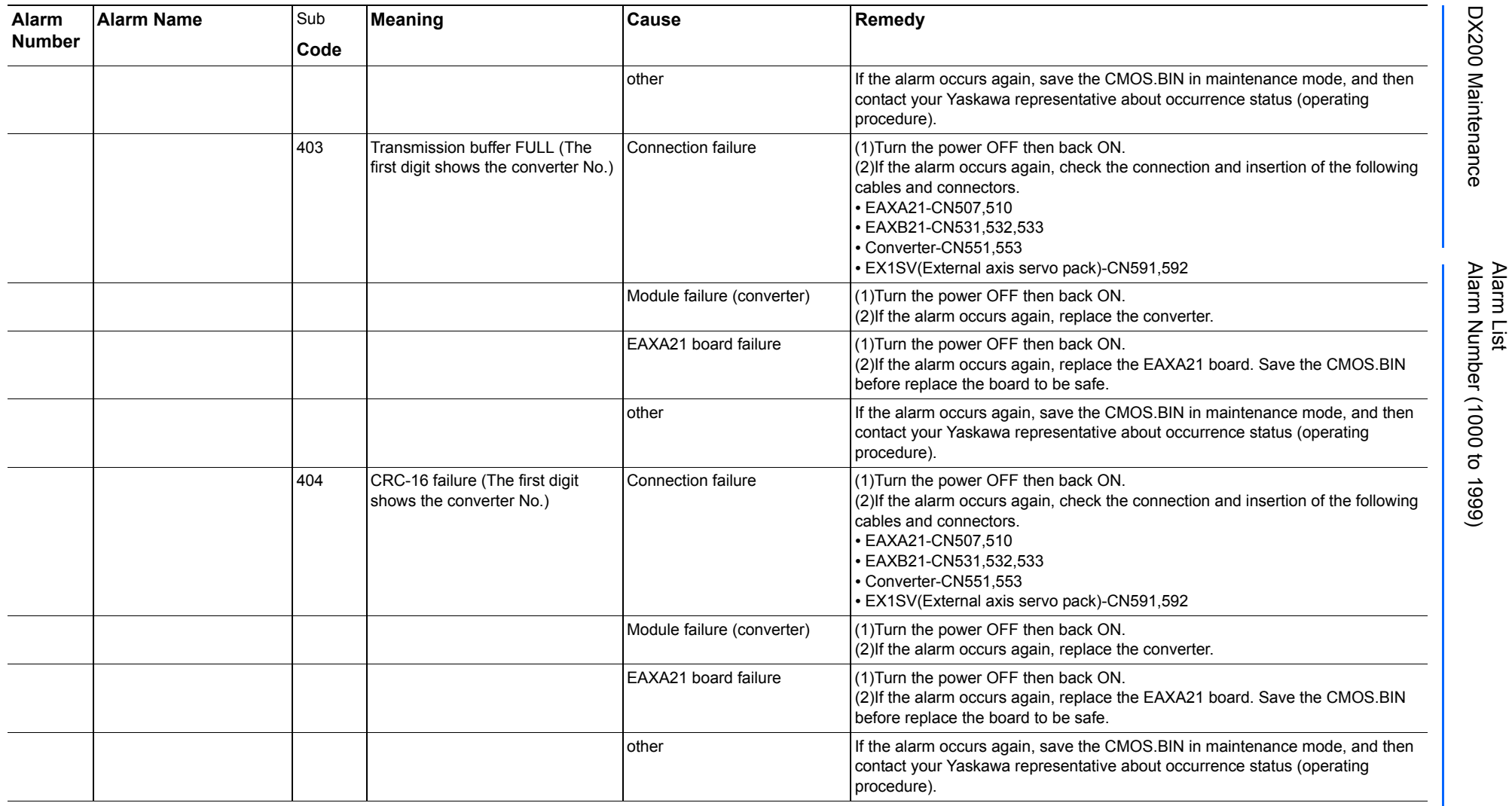

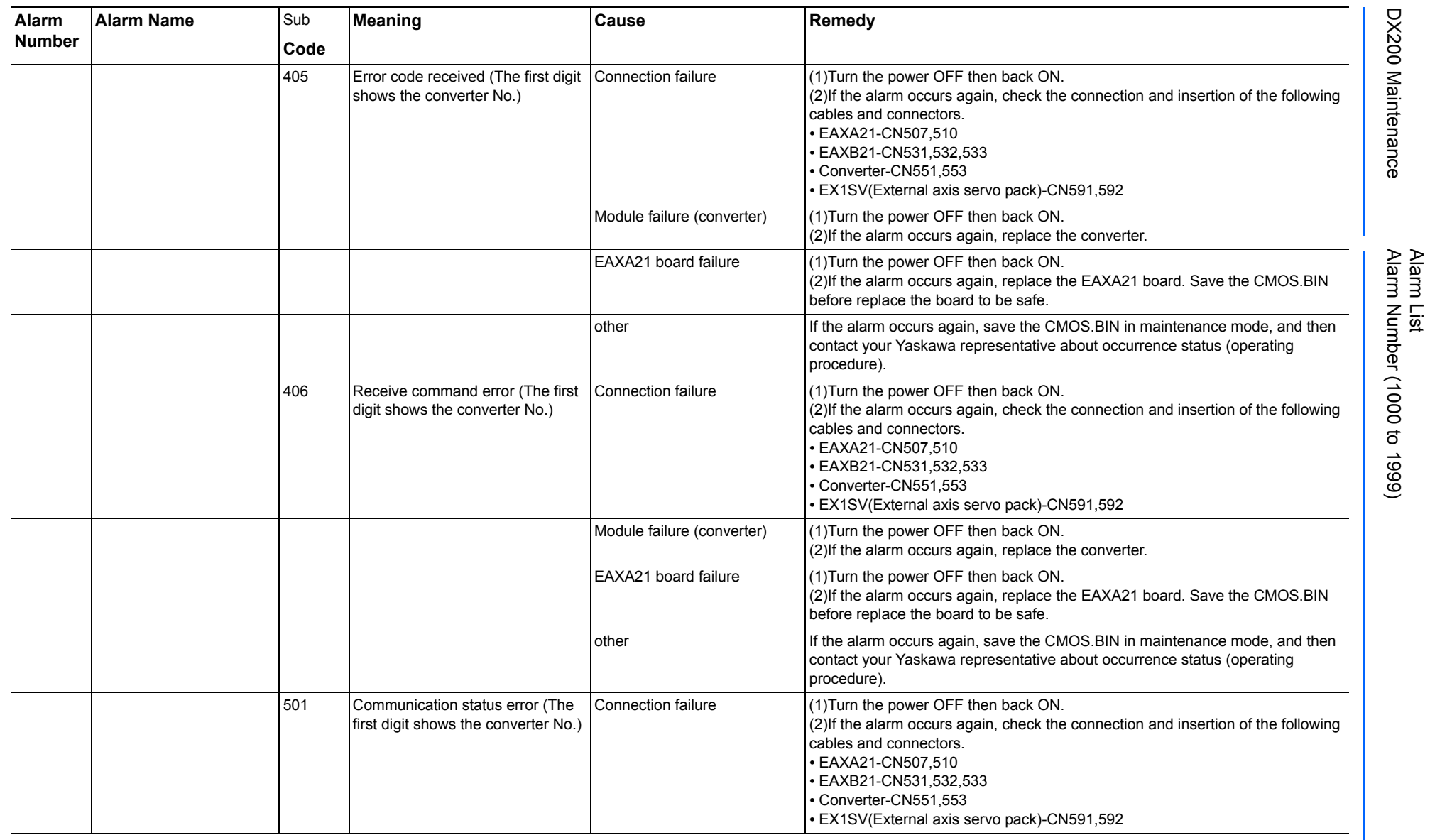

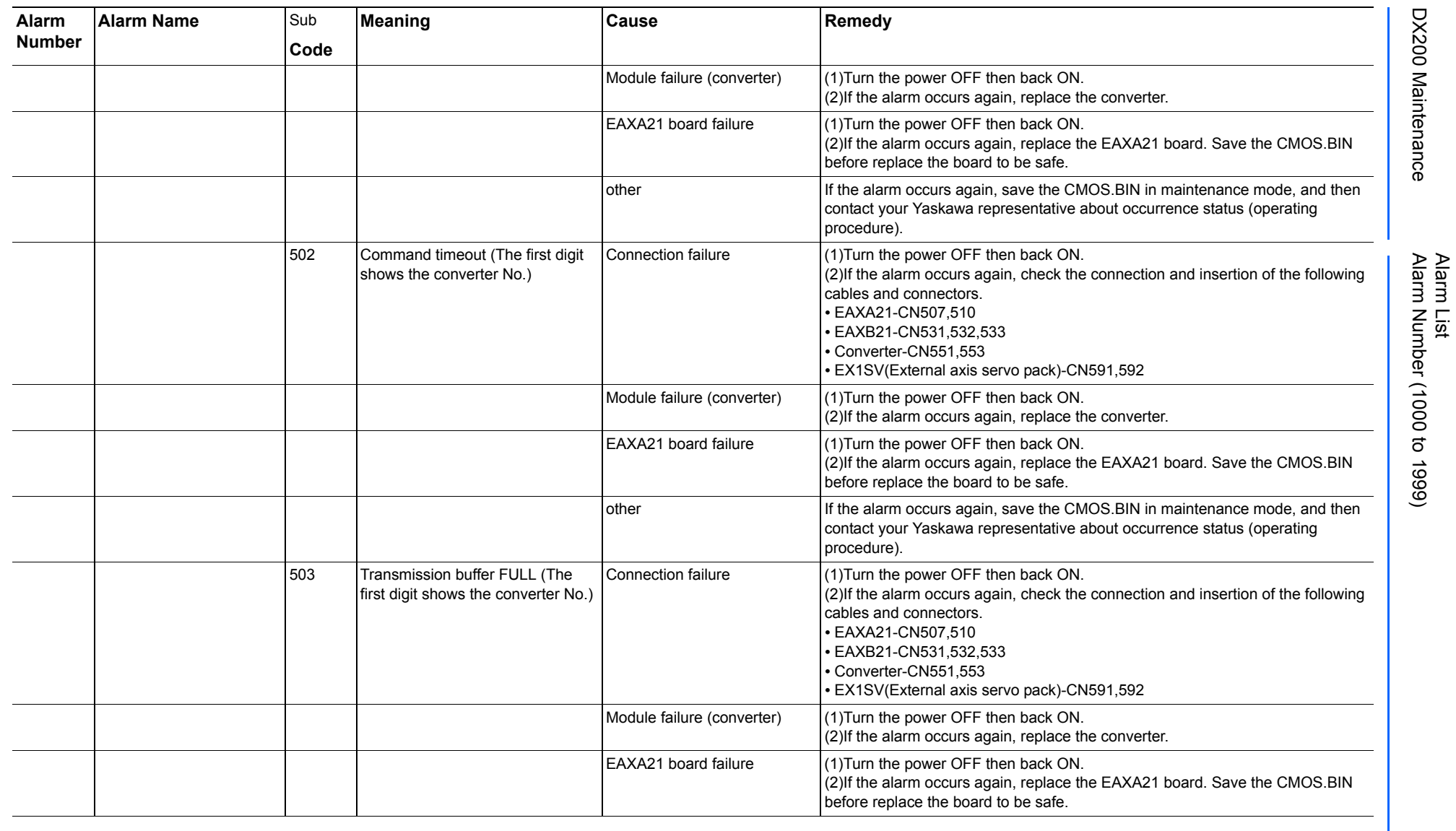

165293-1CD

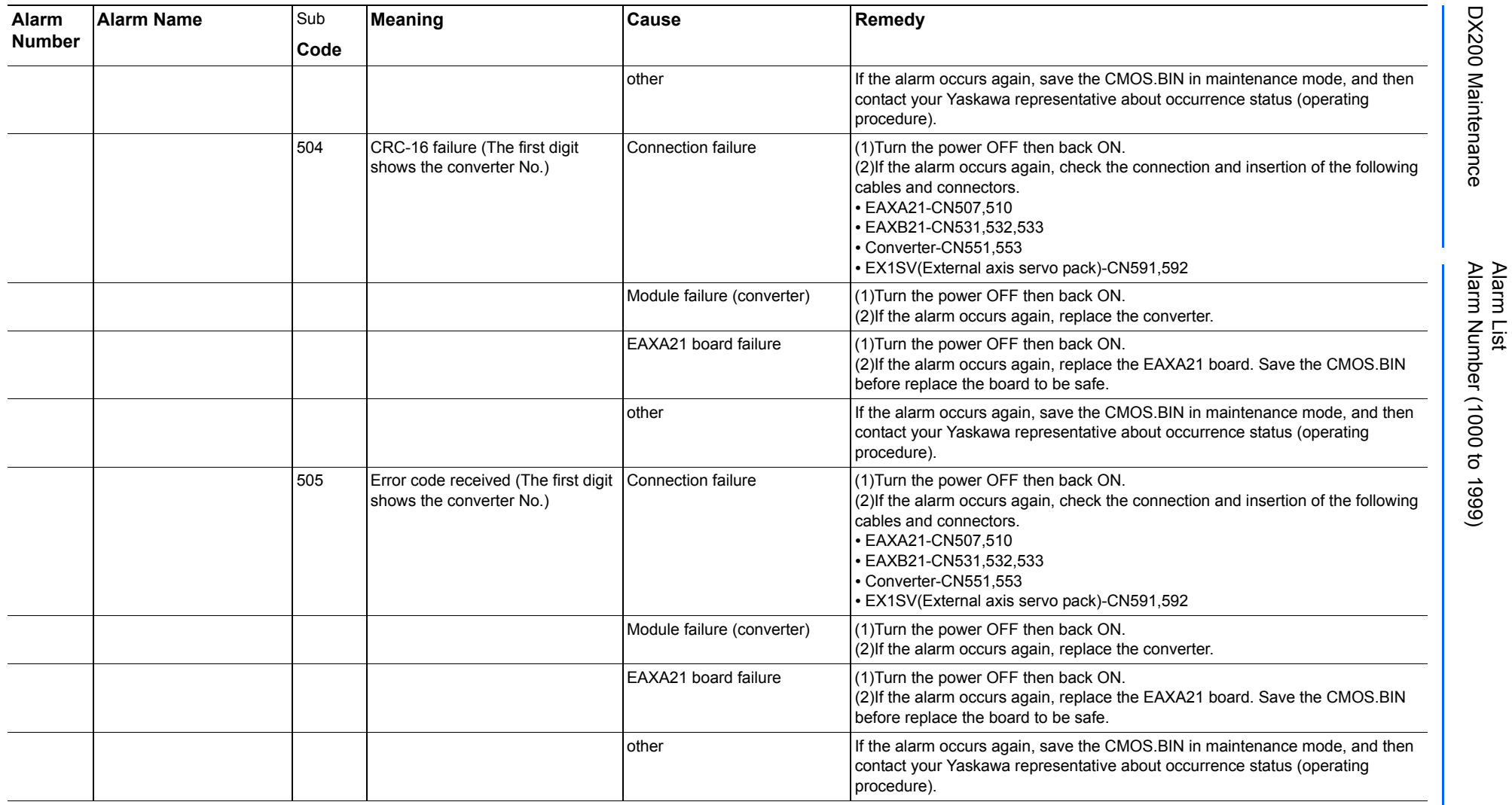

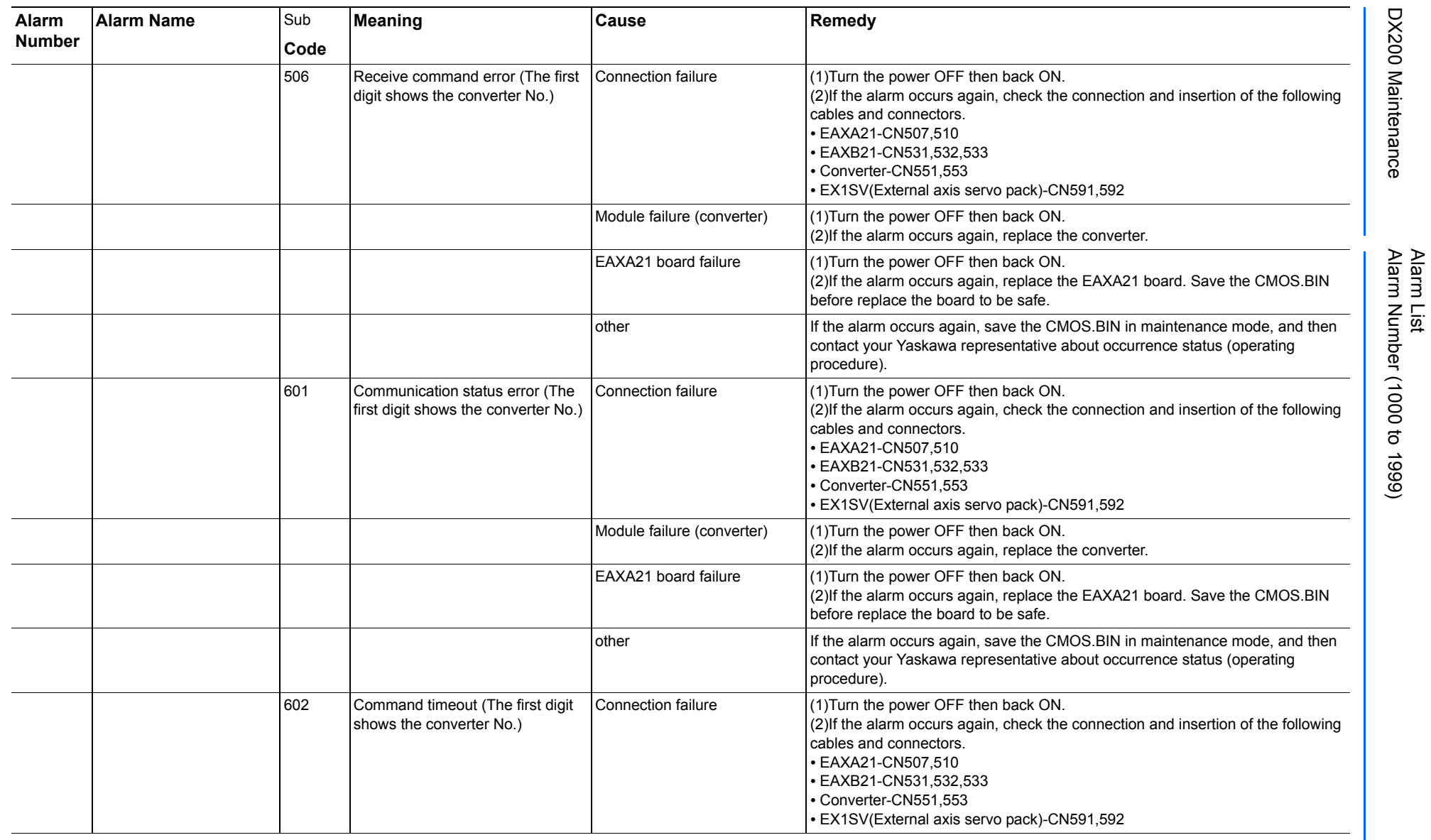

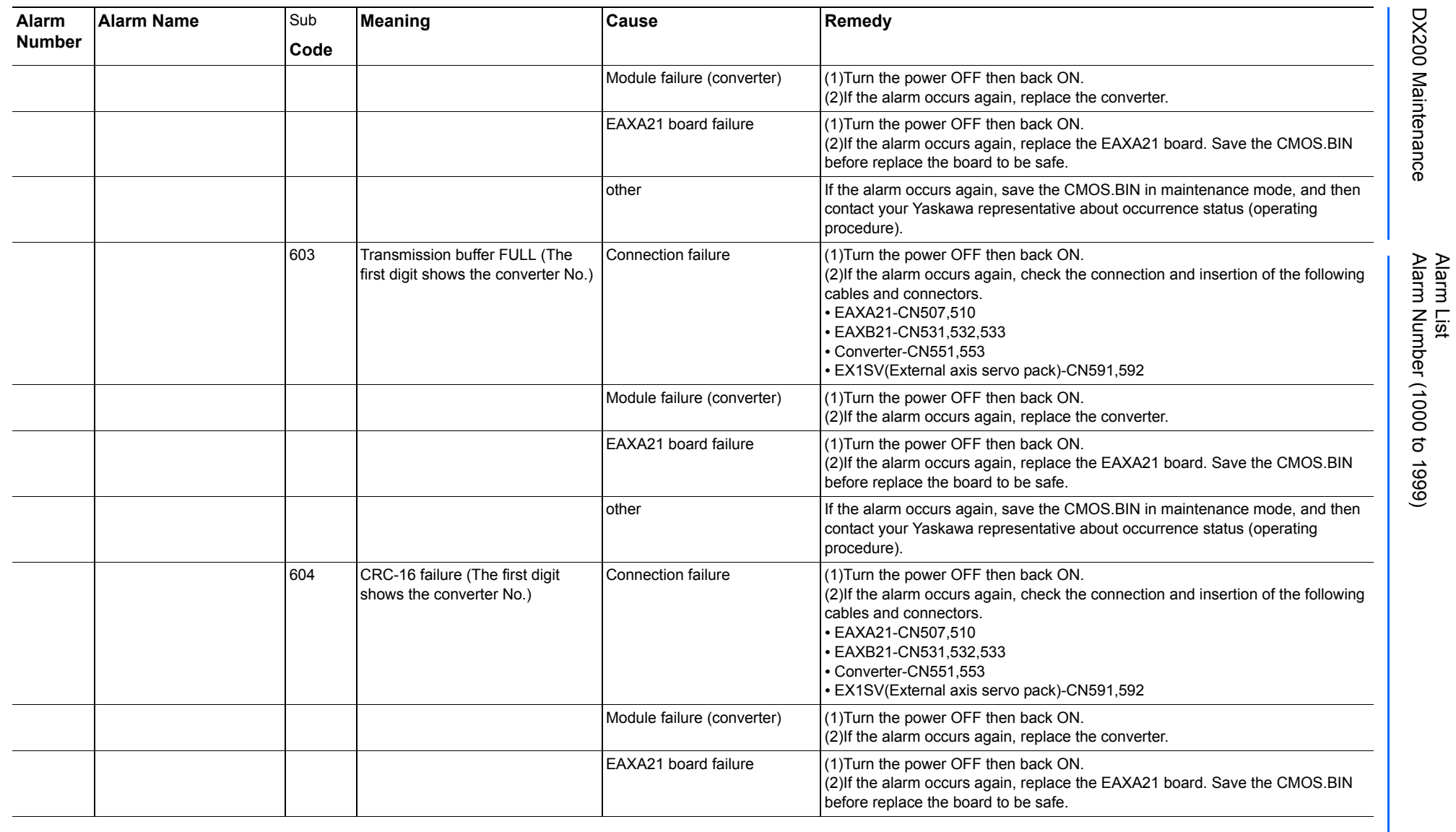

165293-1CD

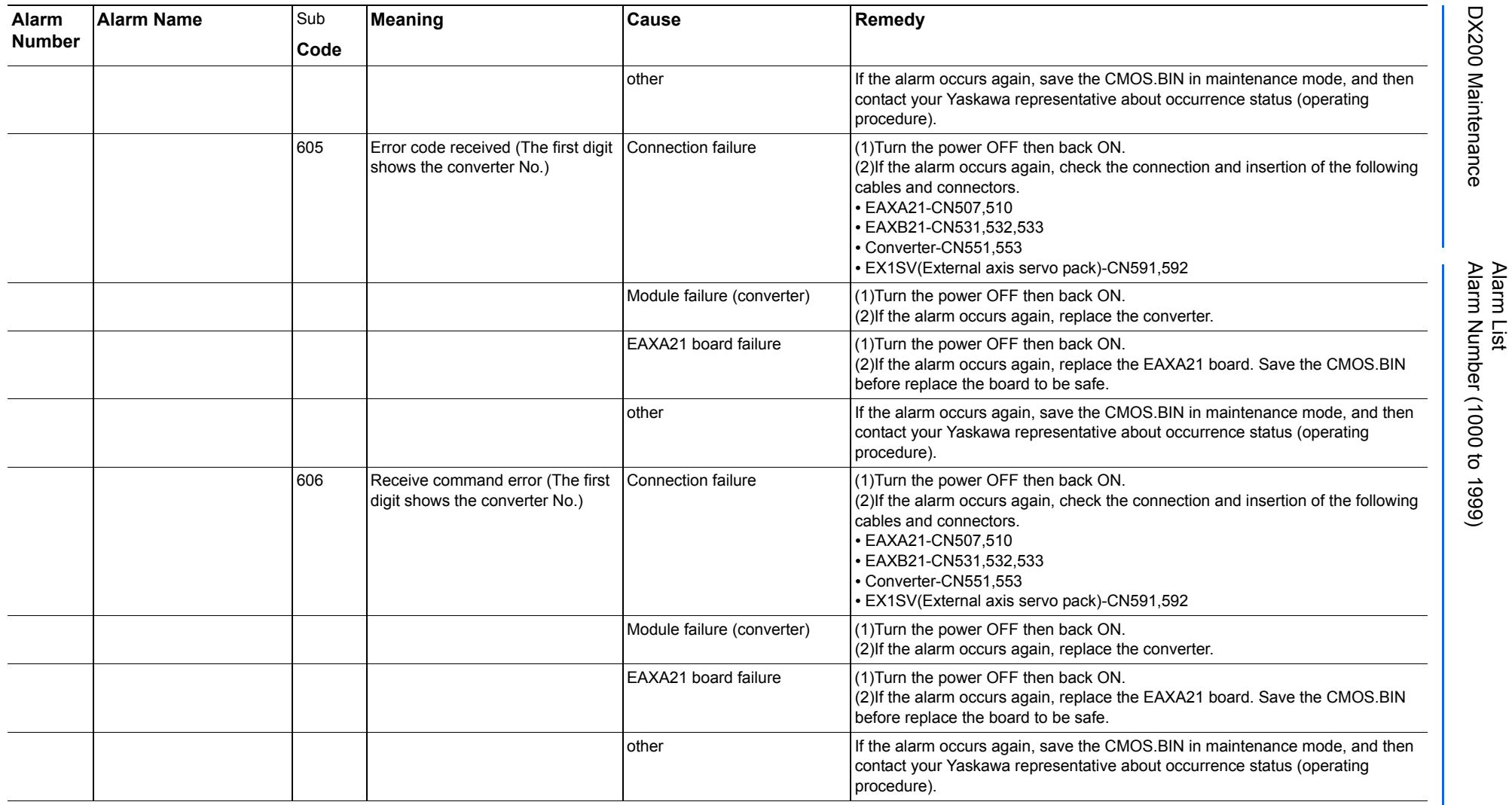

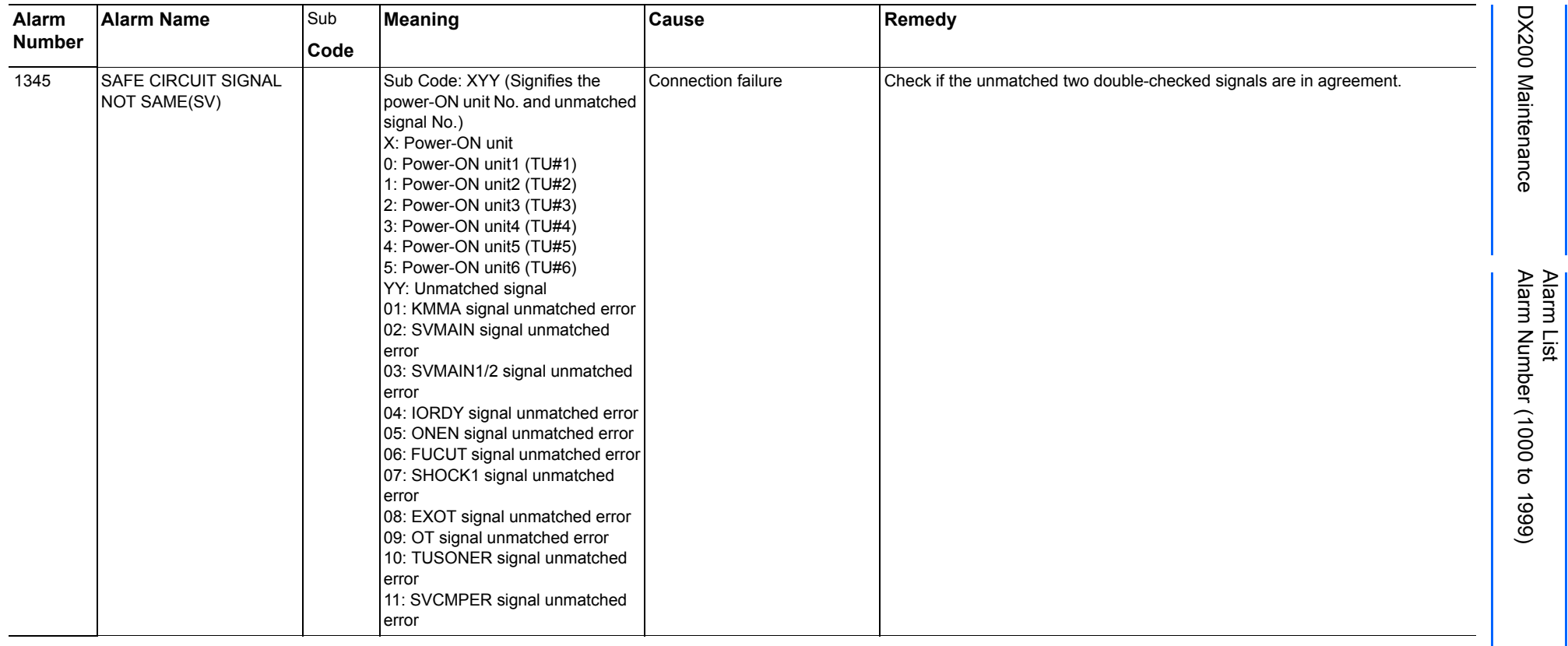

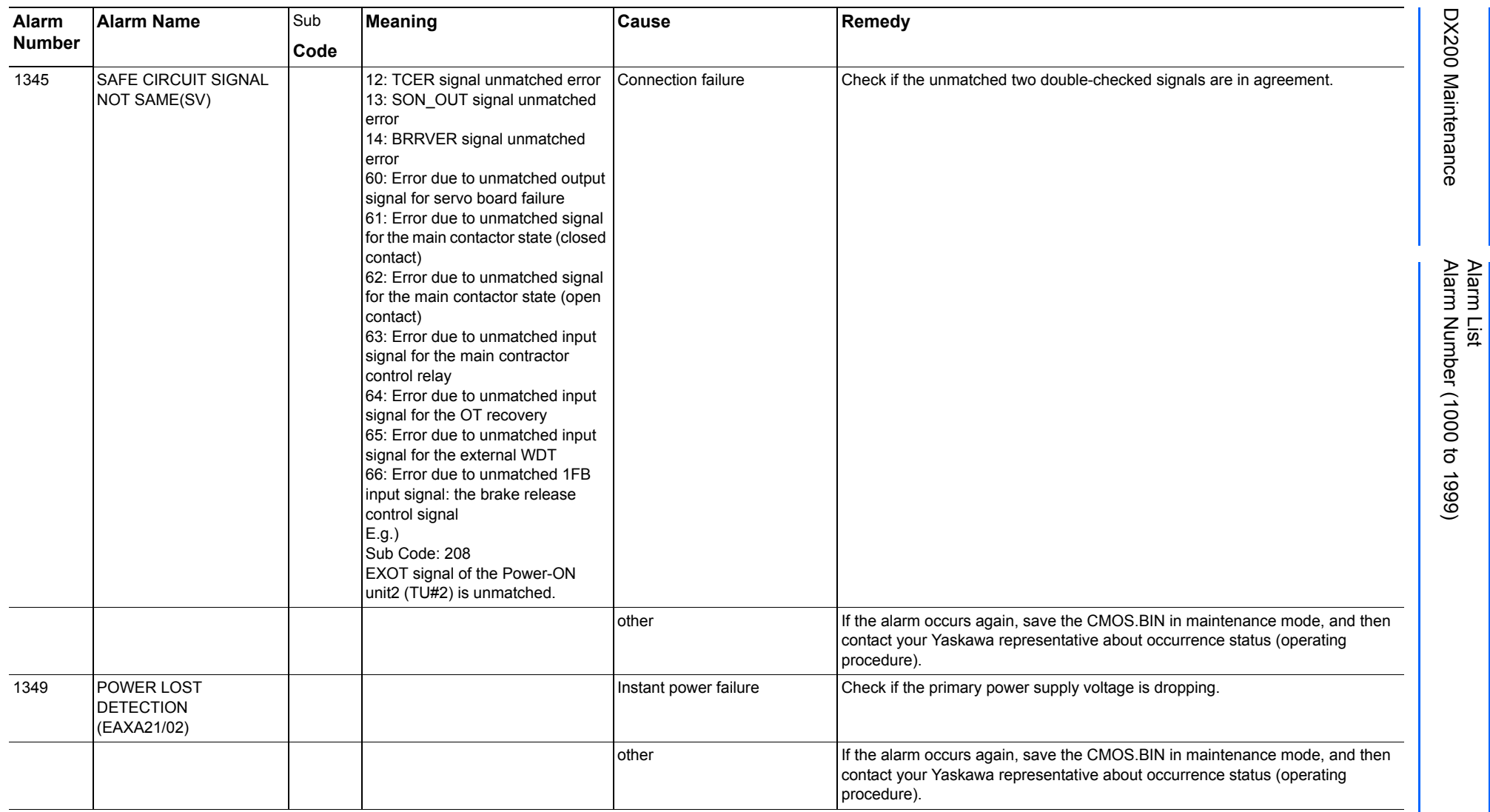

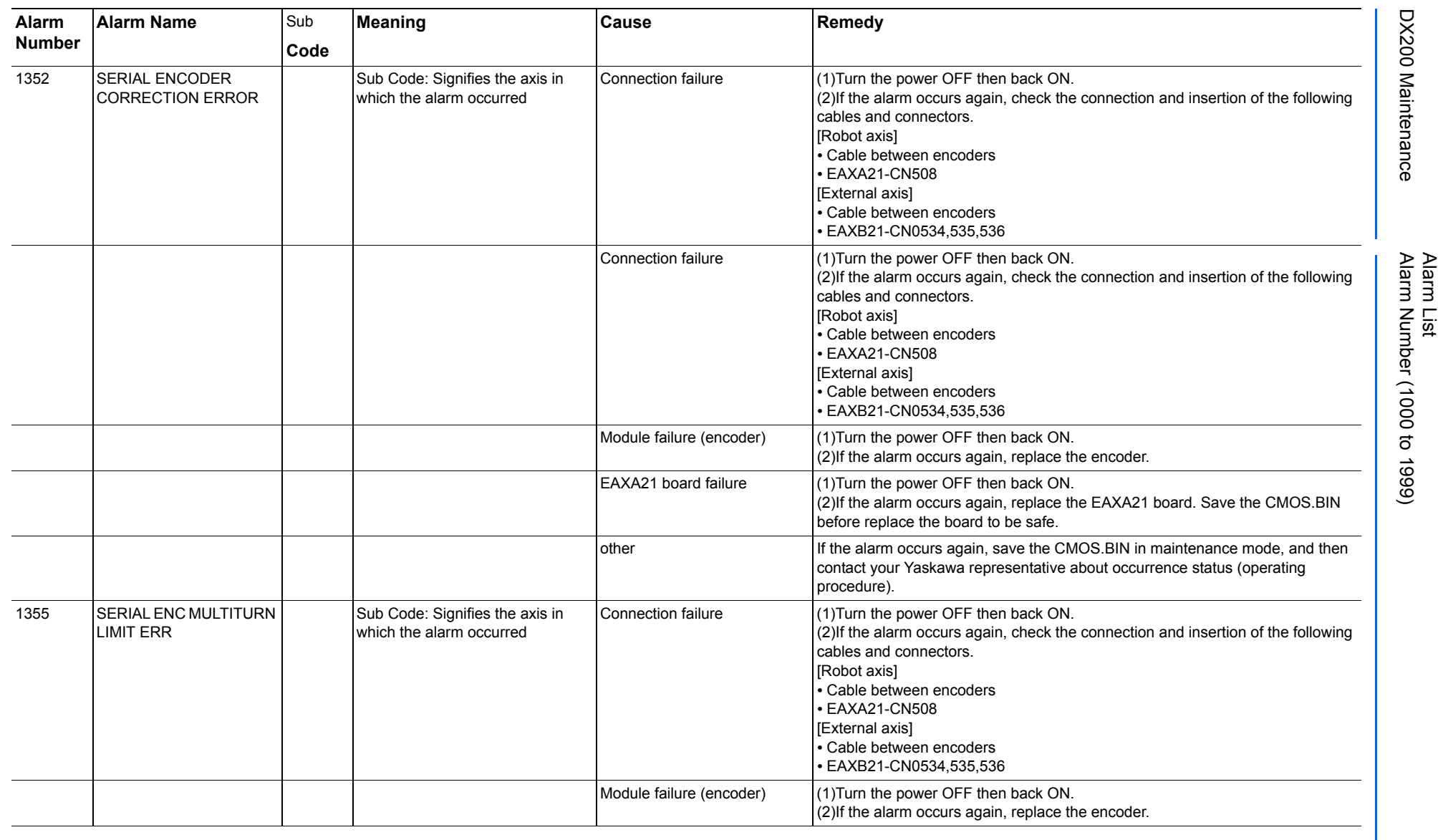

491 of 1014

165293-1CD

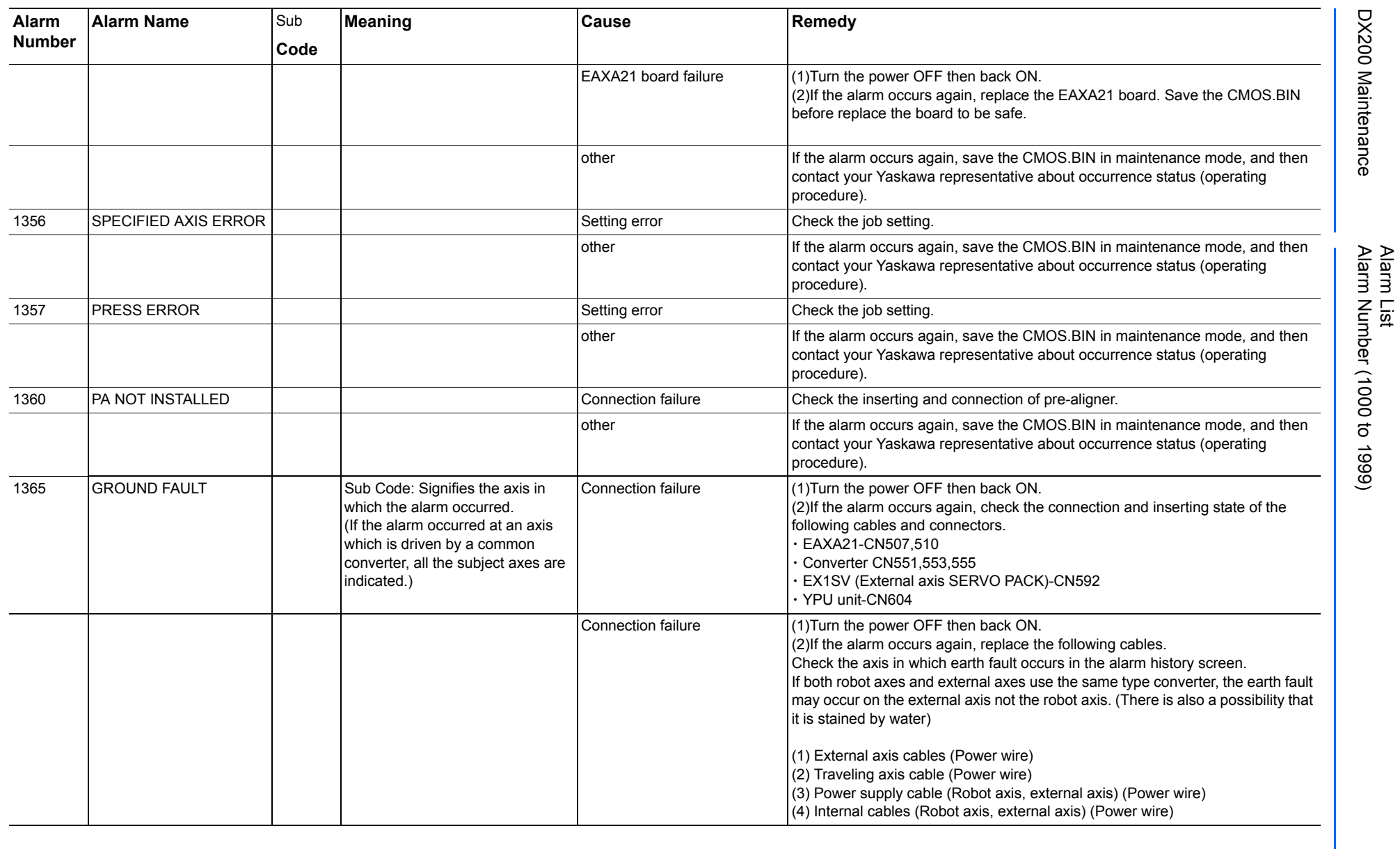

165293-1CD

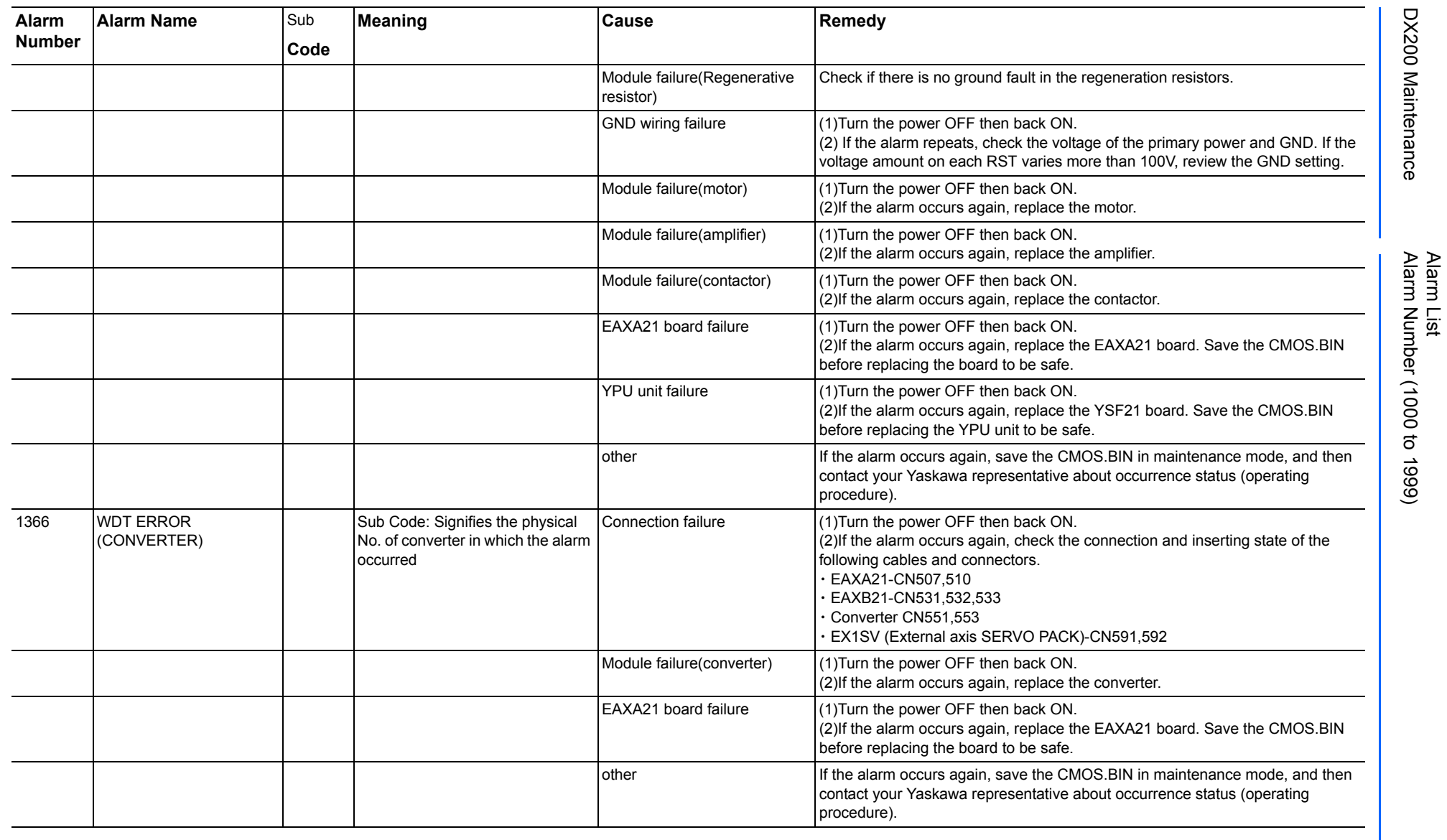

493 of 1014

165293-1CD

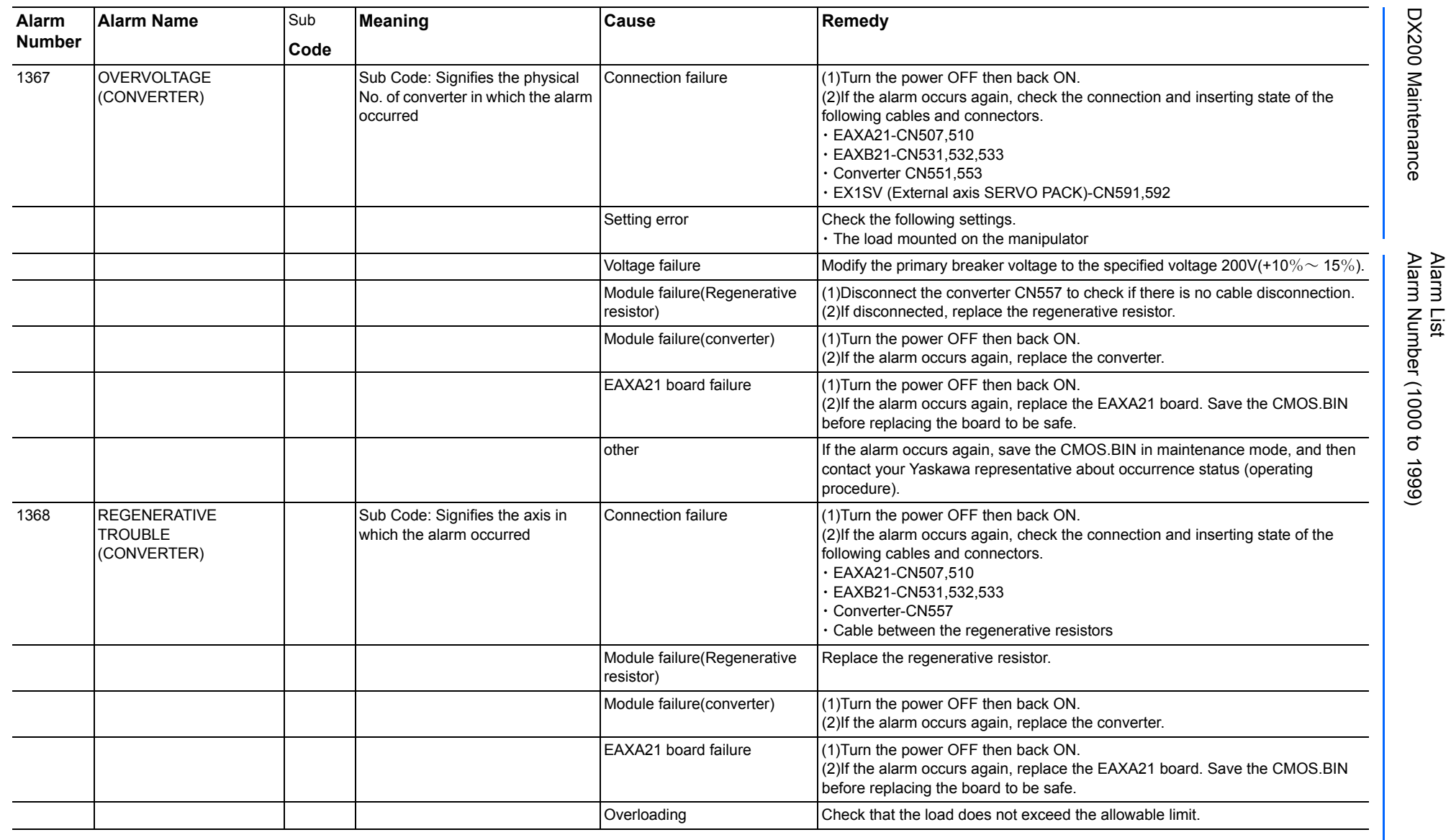

494 of 1014

165293-1CD

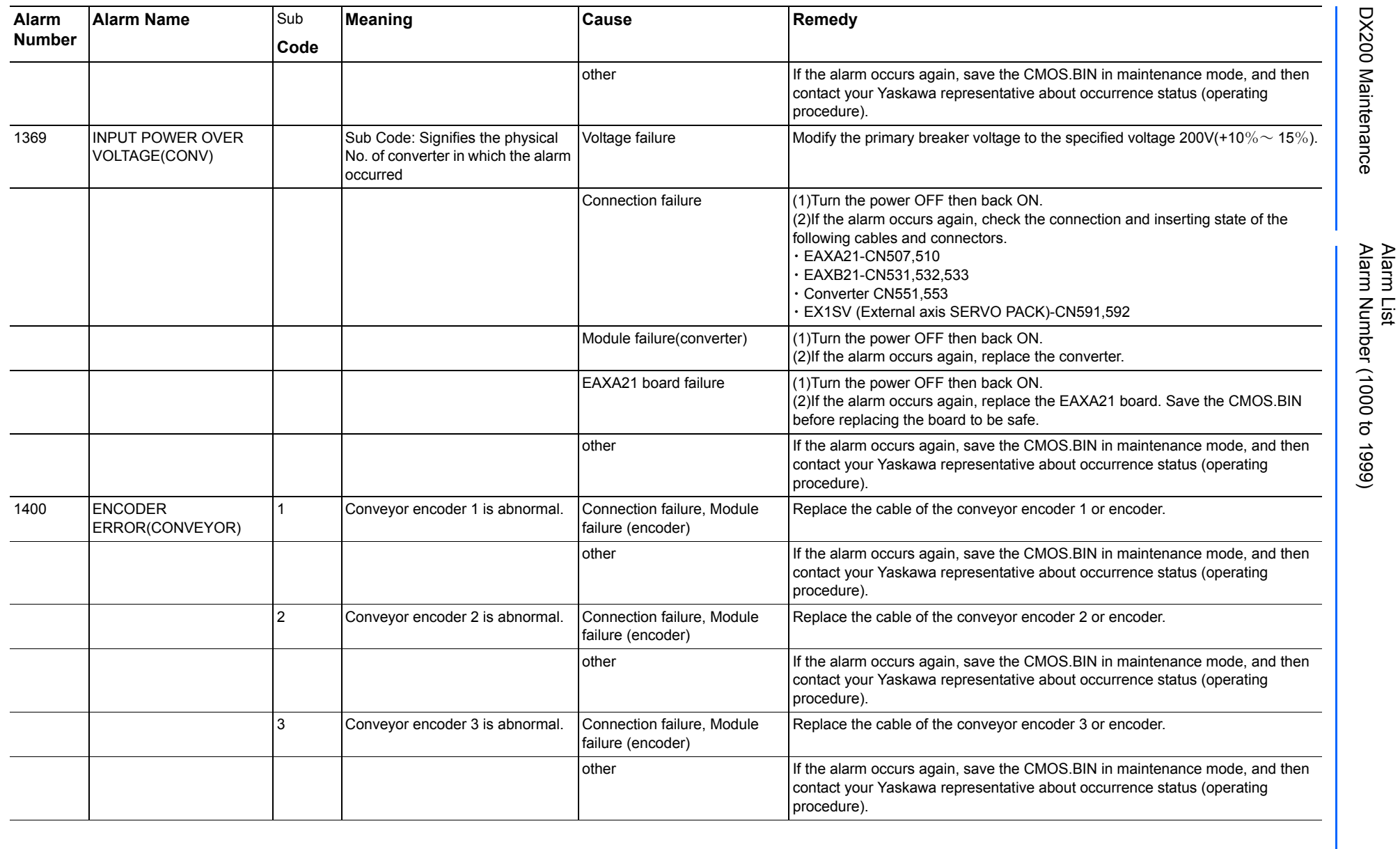

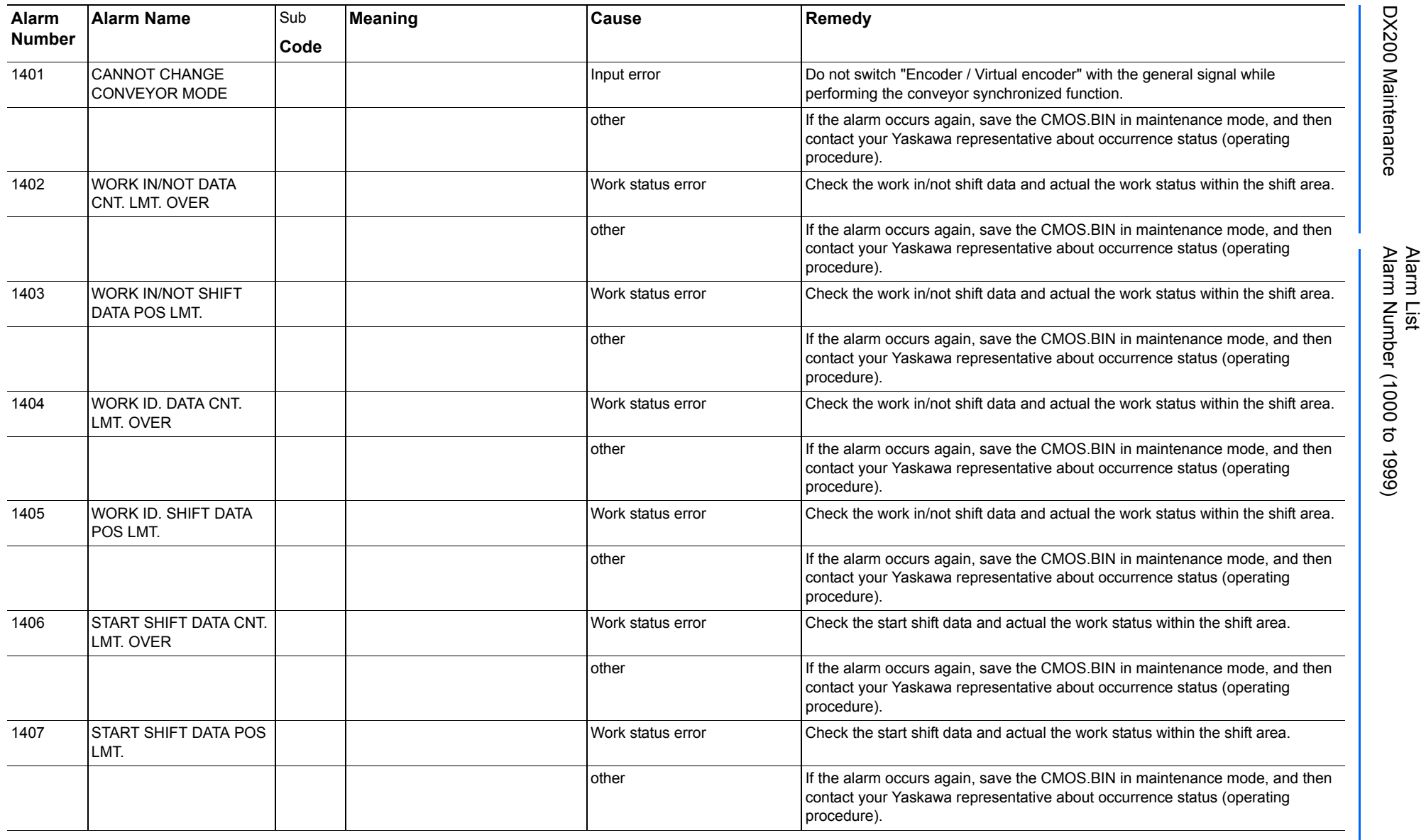

165293-1CD

DX200 Maintenance Alarm Number (1000 to 1999)

DX200 Maintenance

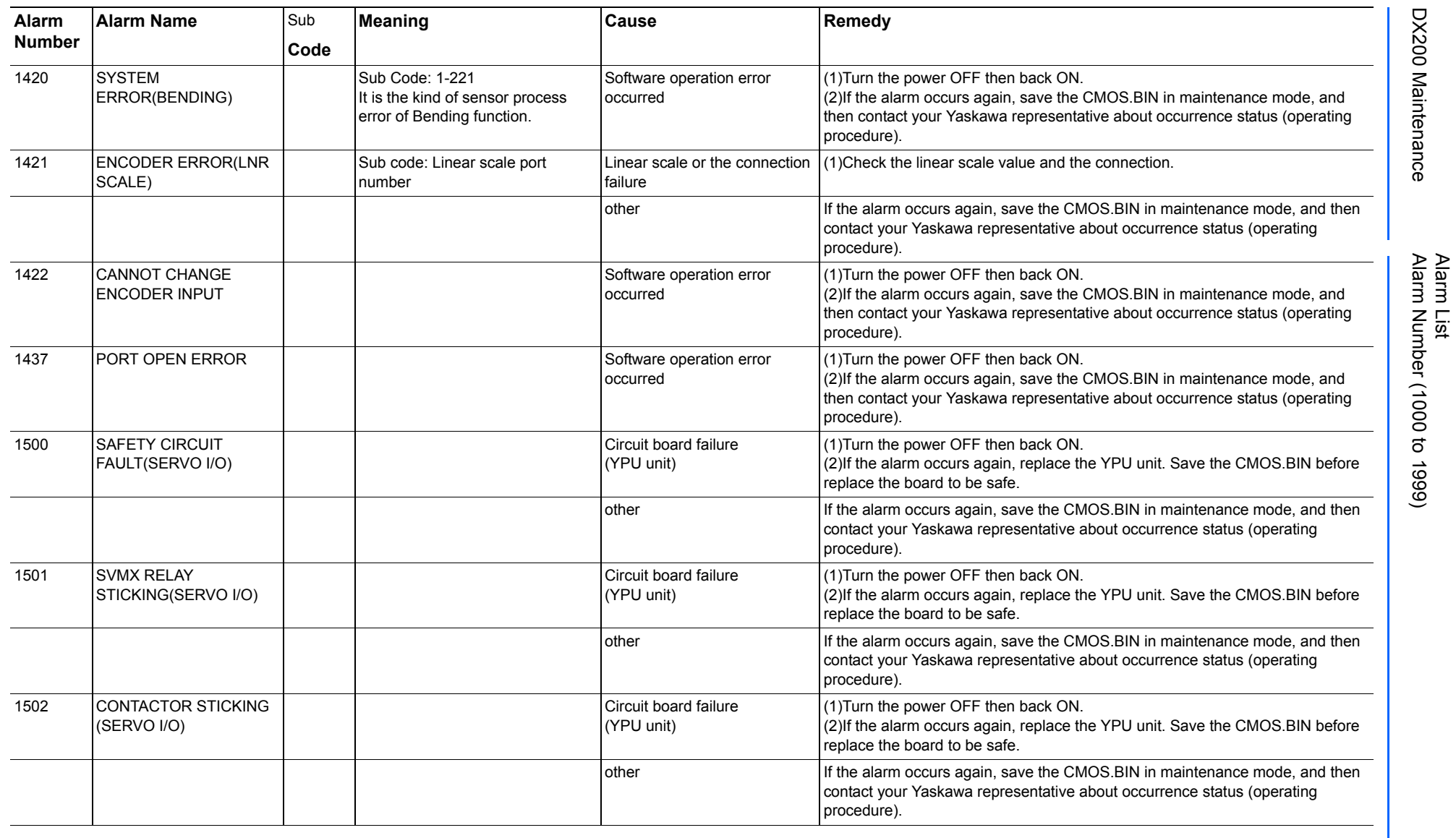

165293-1CD

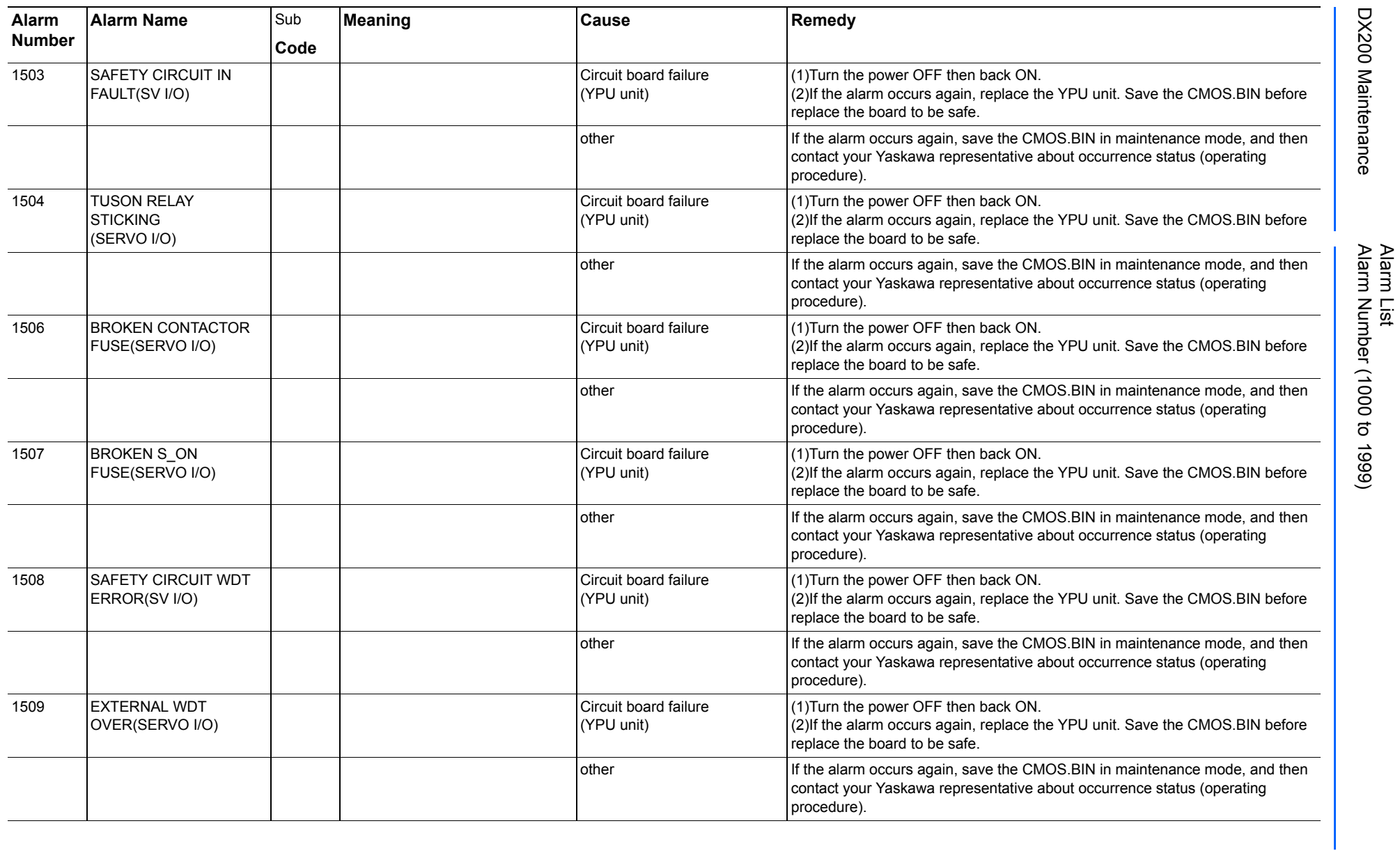

165293-1CD

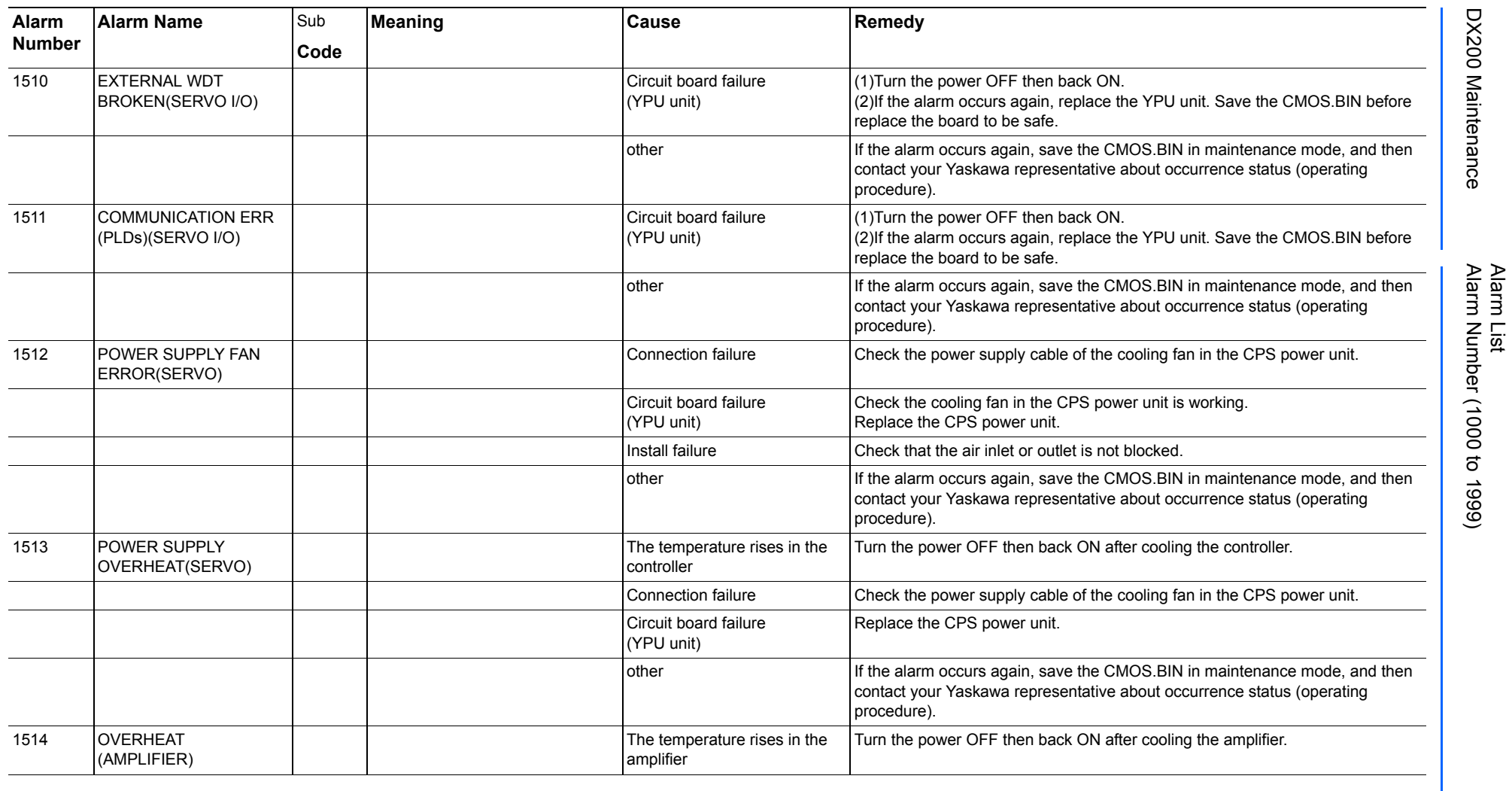

165293-1CD

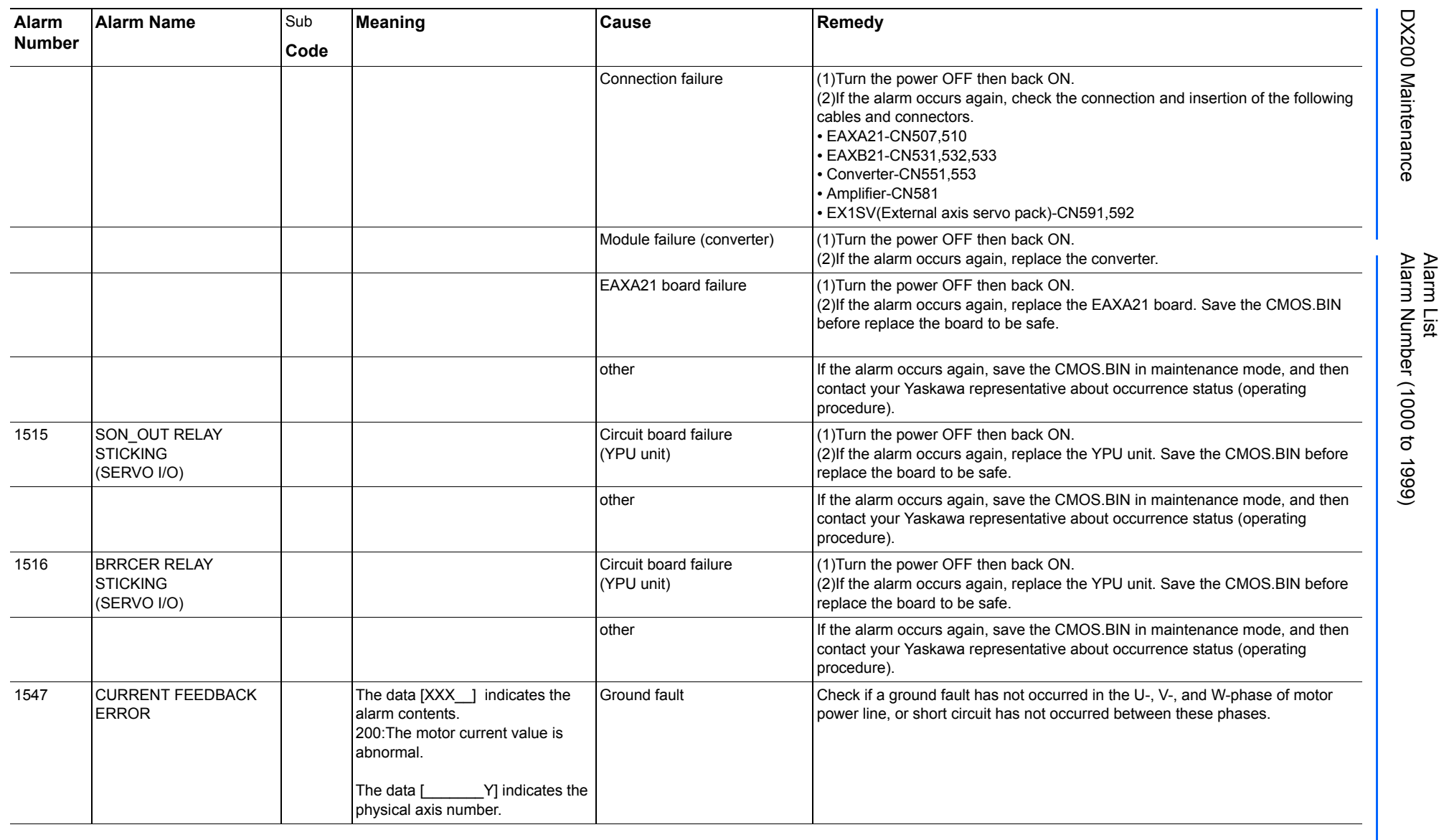

165293-1CD

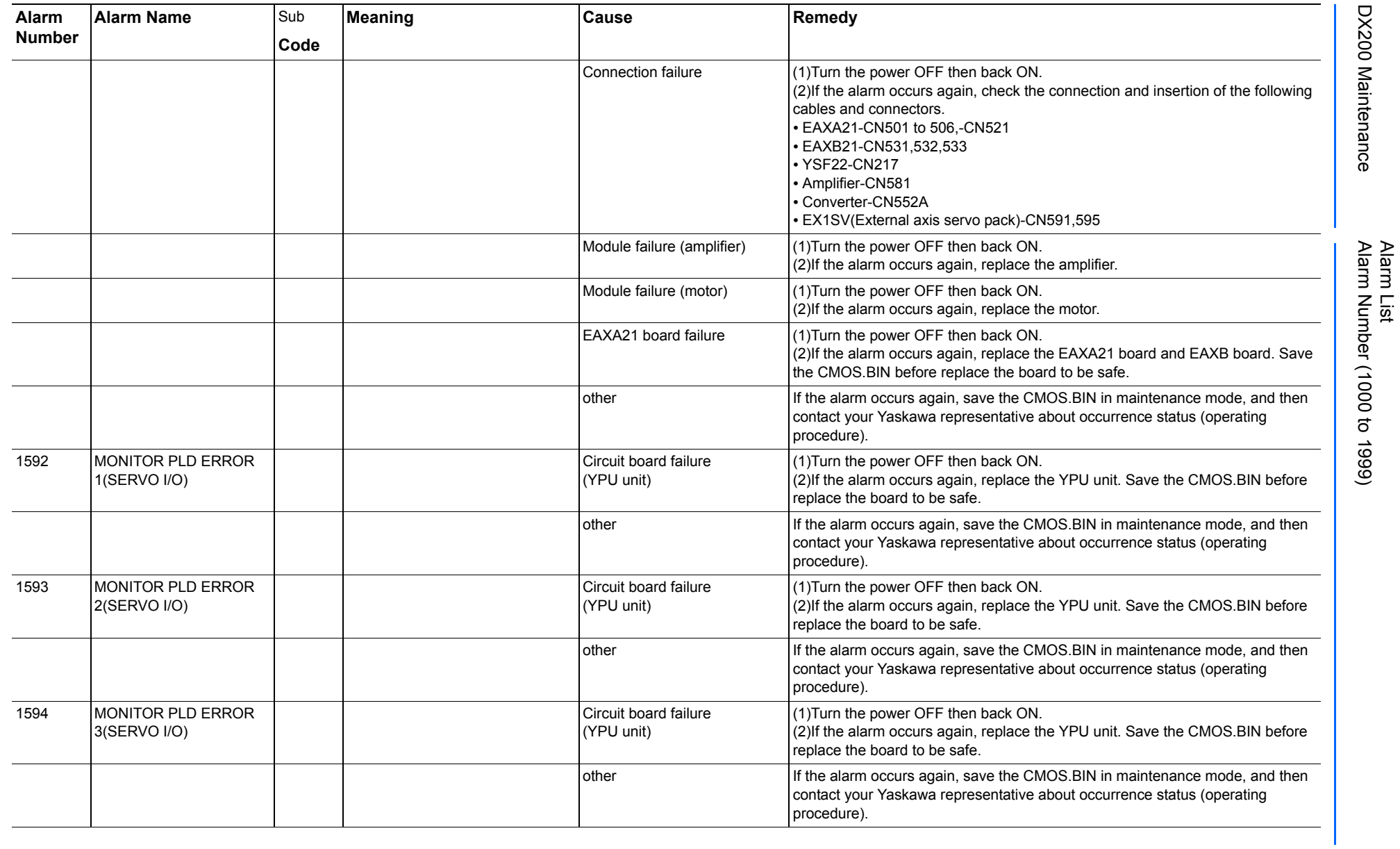

165293-1CD

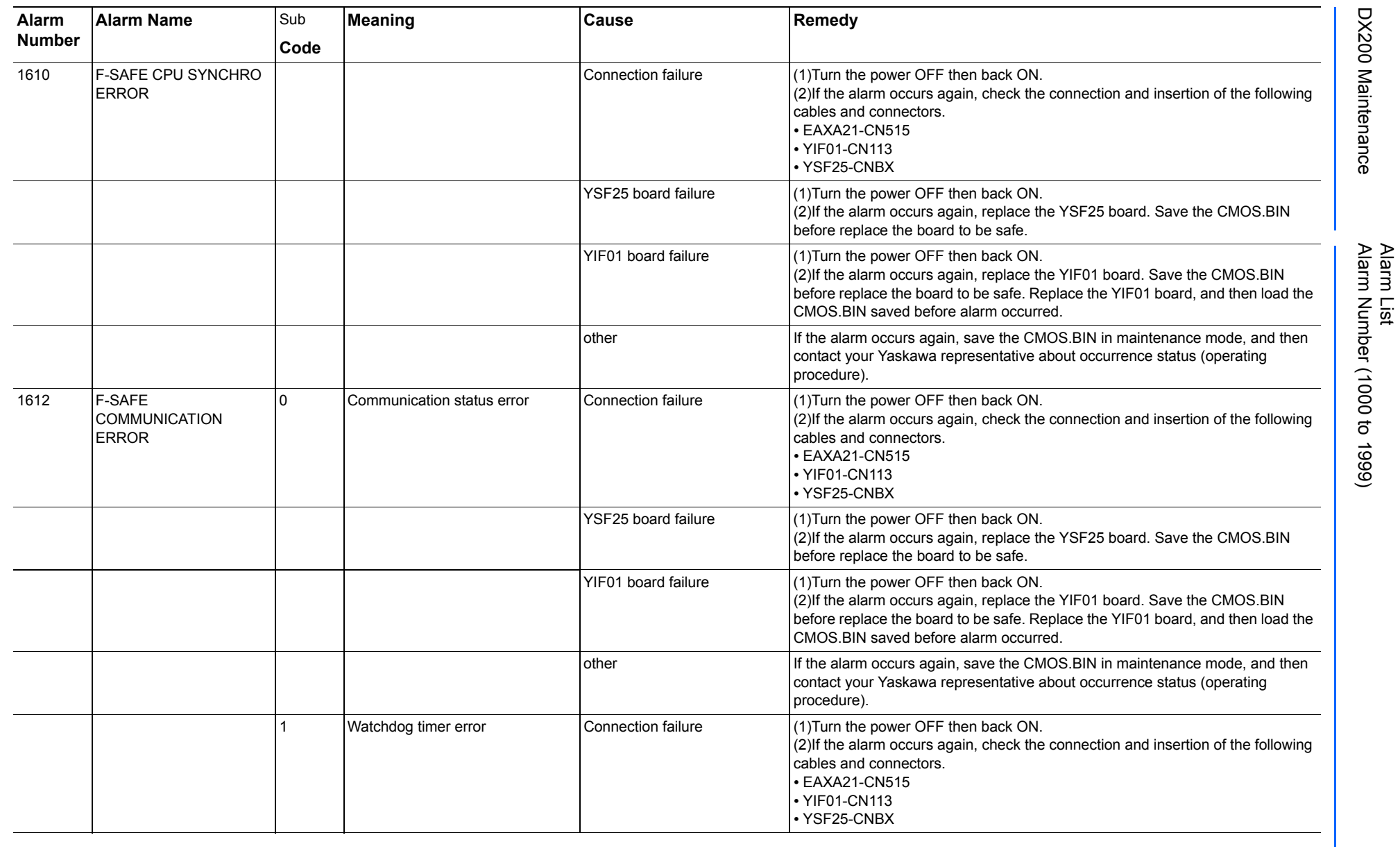

165293-1CD

DX200 Maintenance Alarm Number (1000 to 1999)

DX200 Maintenance

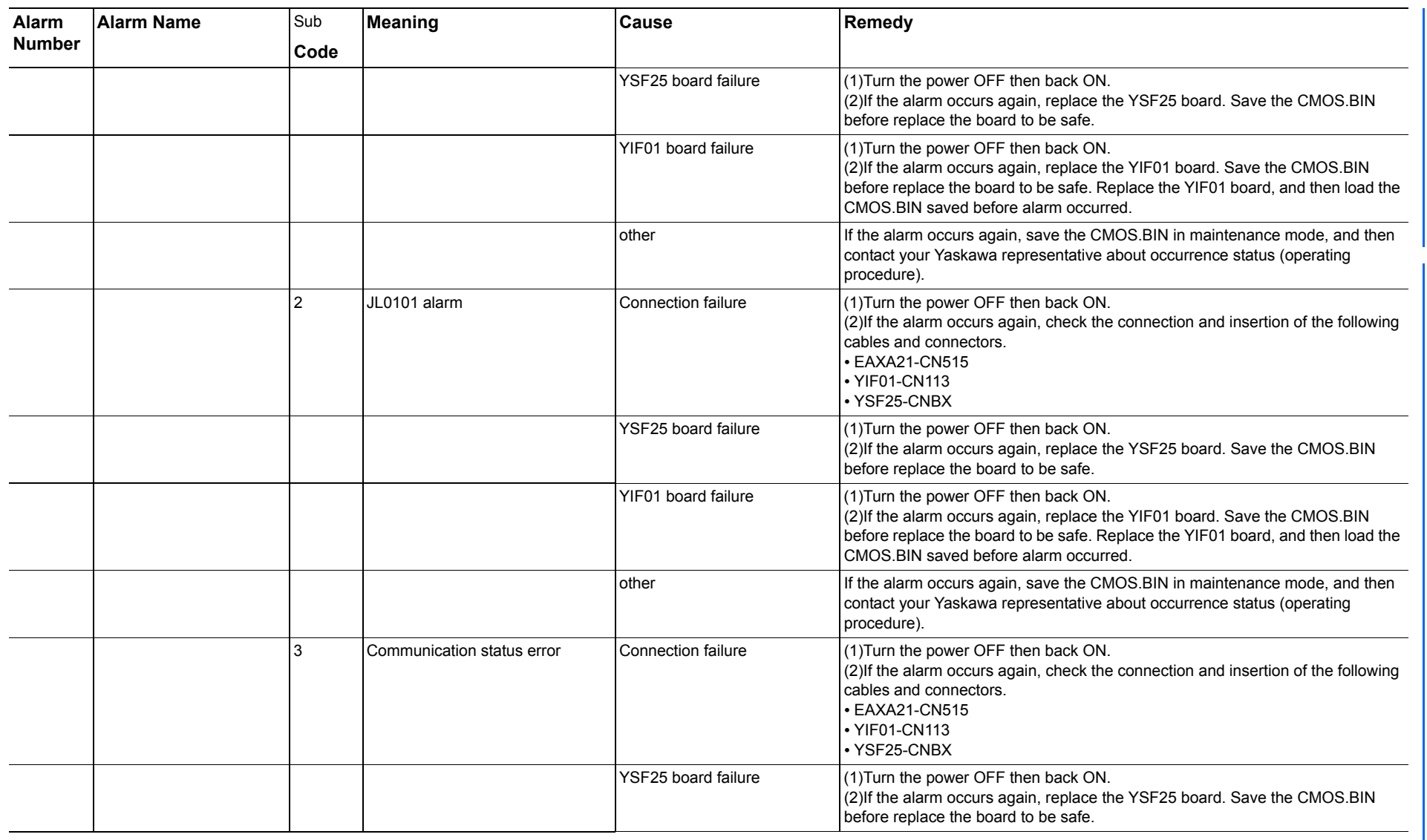

165293-1CD

Alarm List

DX200 Maintenance Alarm Number (1000 to 1999)

DX200 Maintenance

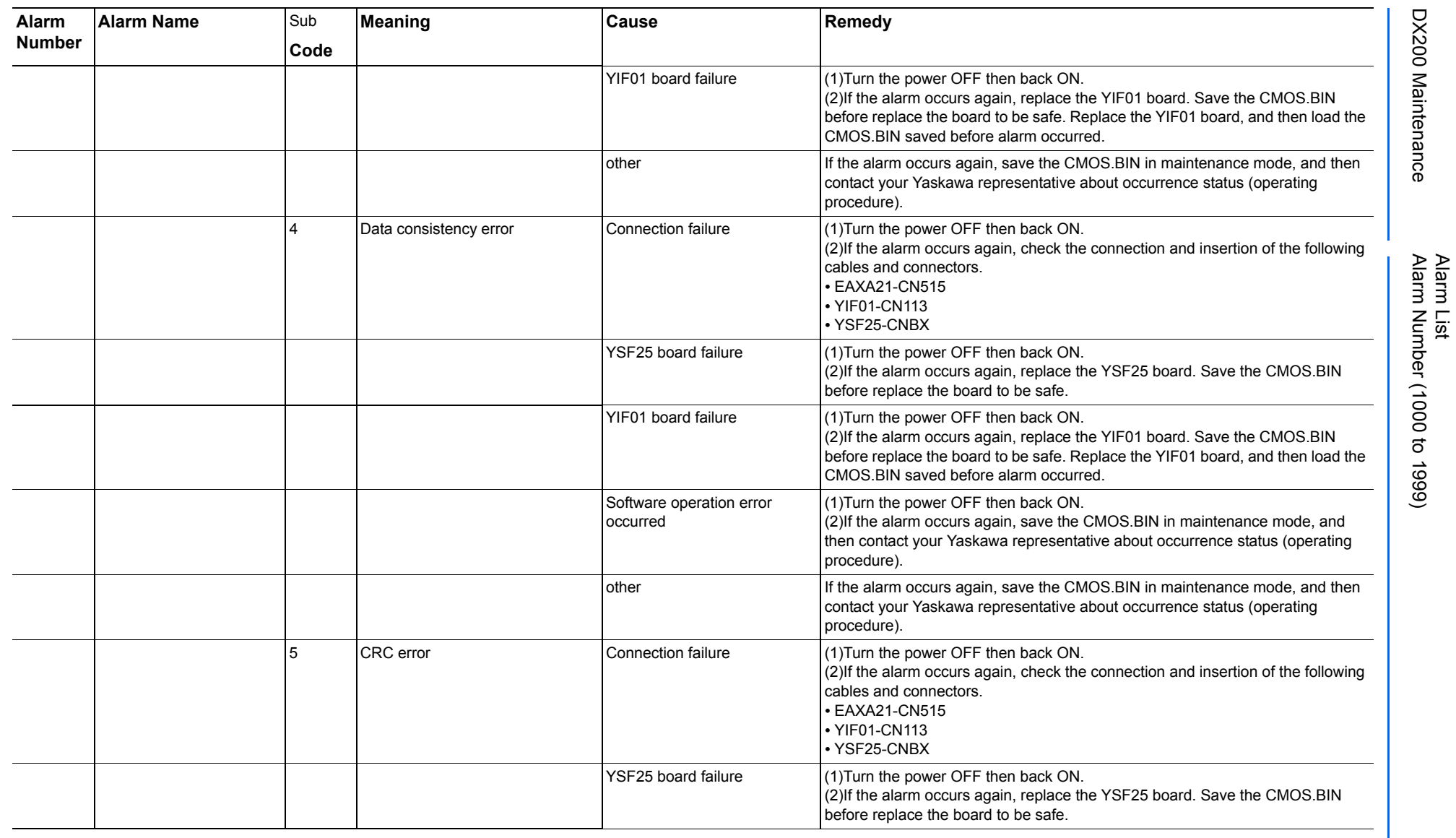

165293-1CD
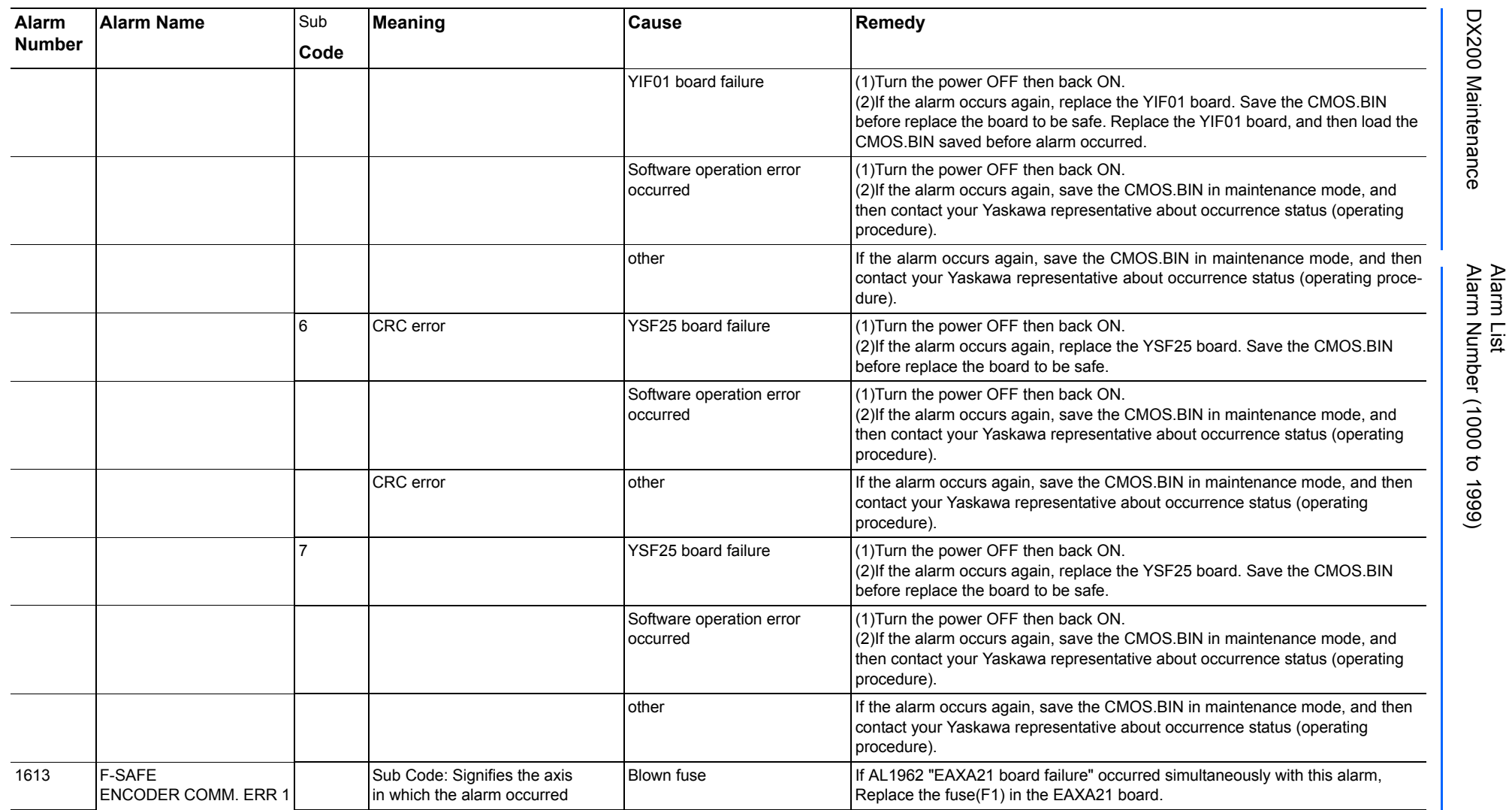

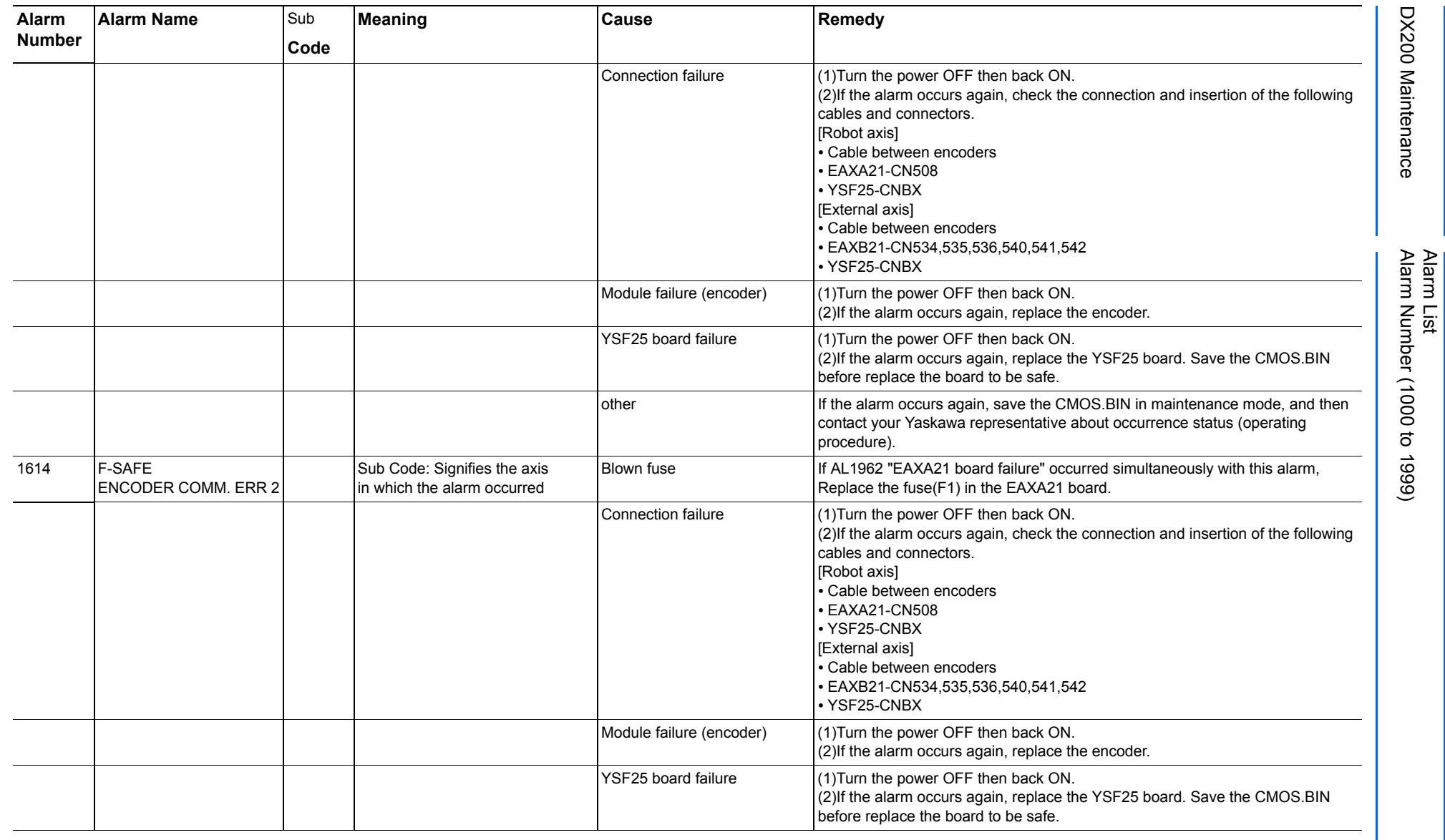

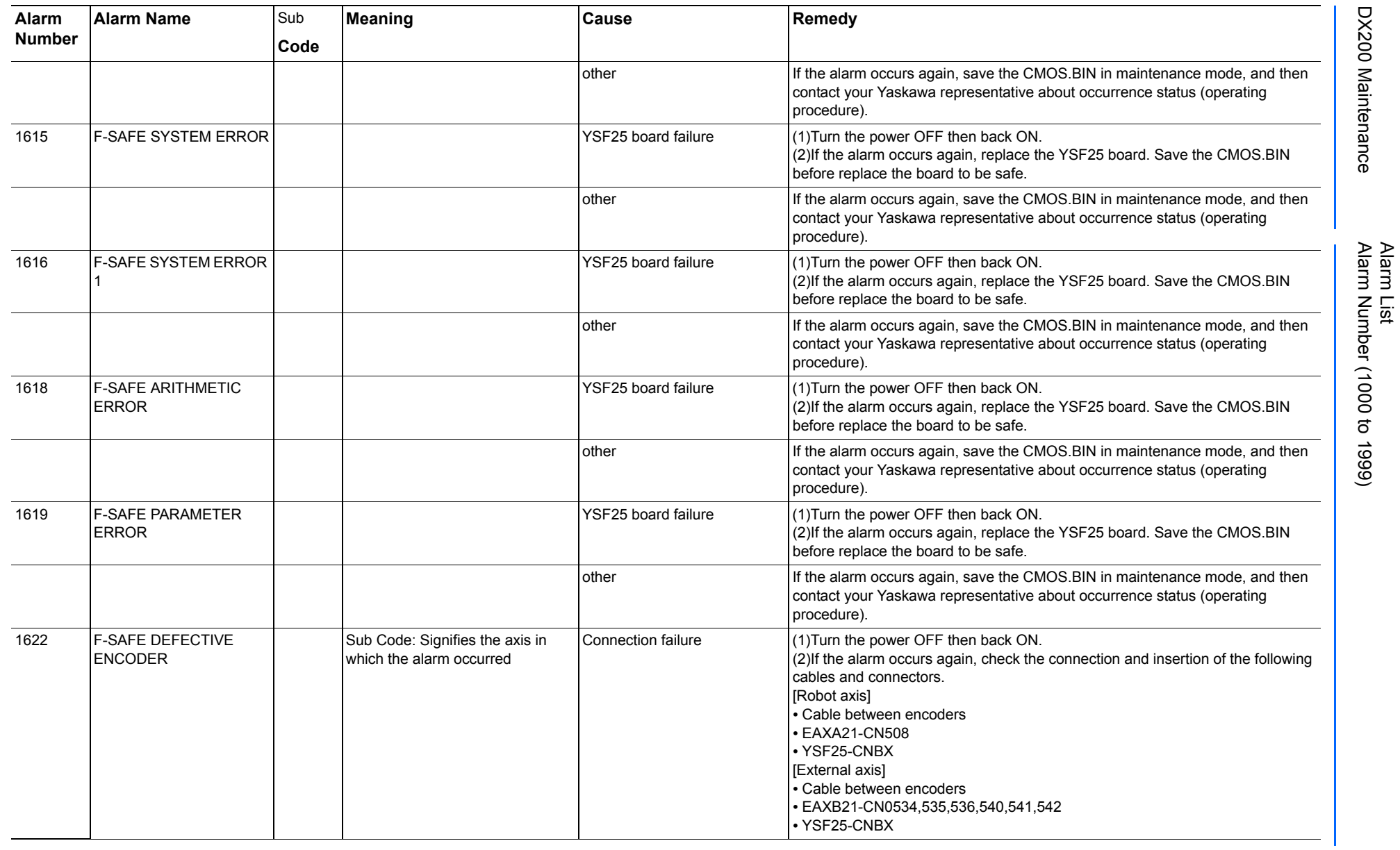

165293-1CD

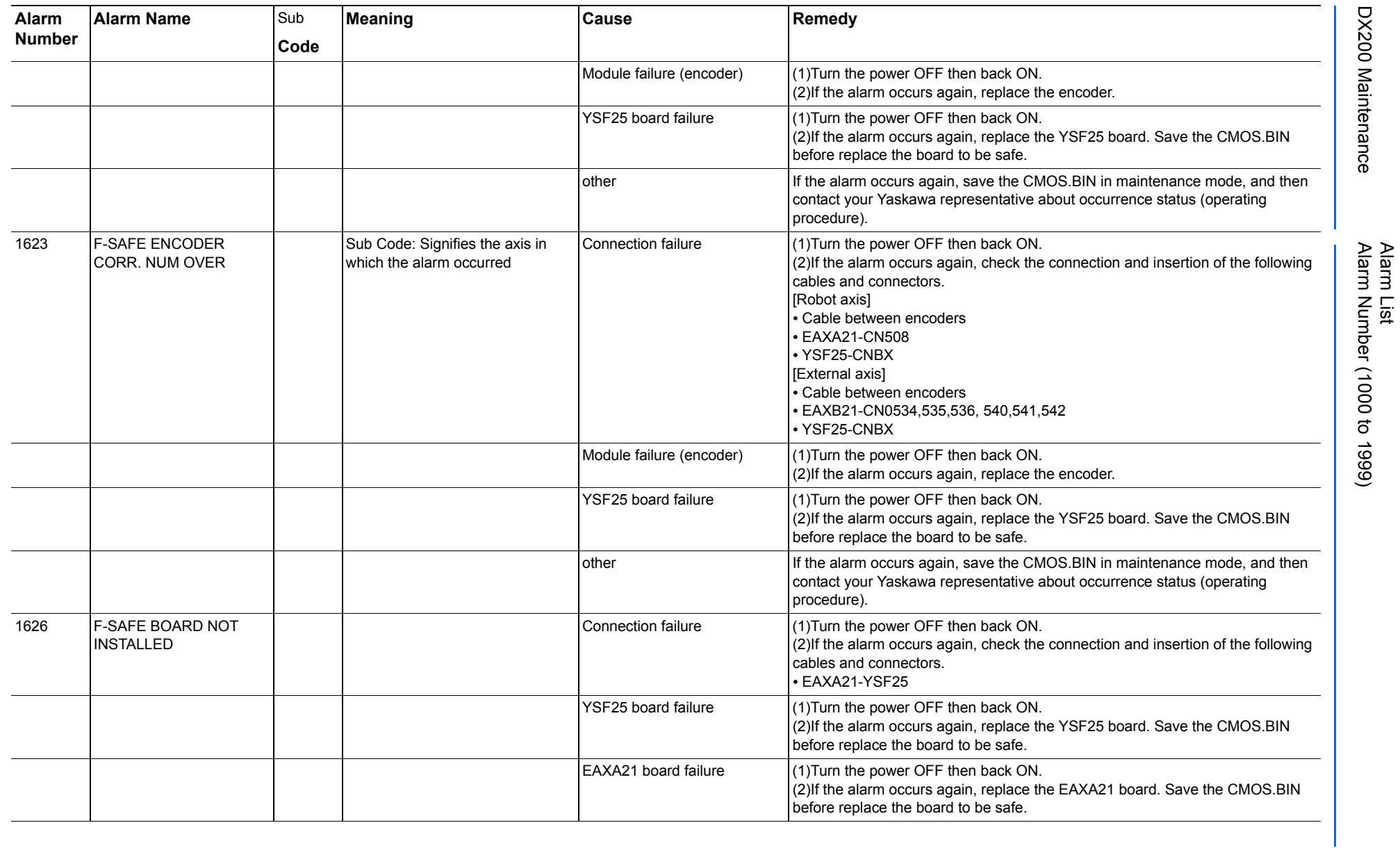

165293-1CD

DX200 Maintenance Alarm Number (1000 to 1999)

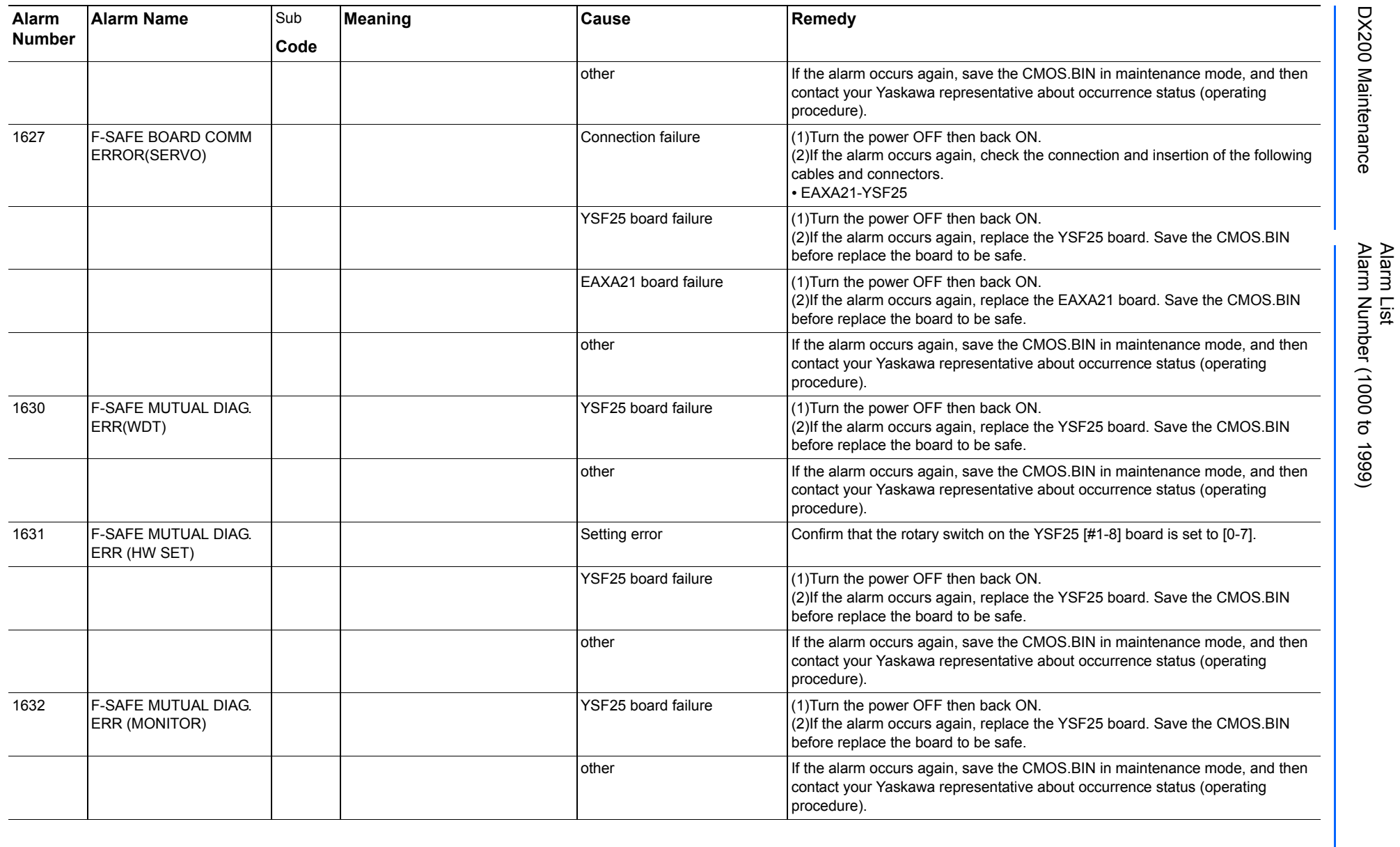

165293-1CD

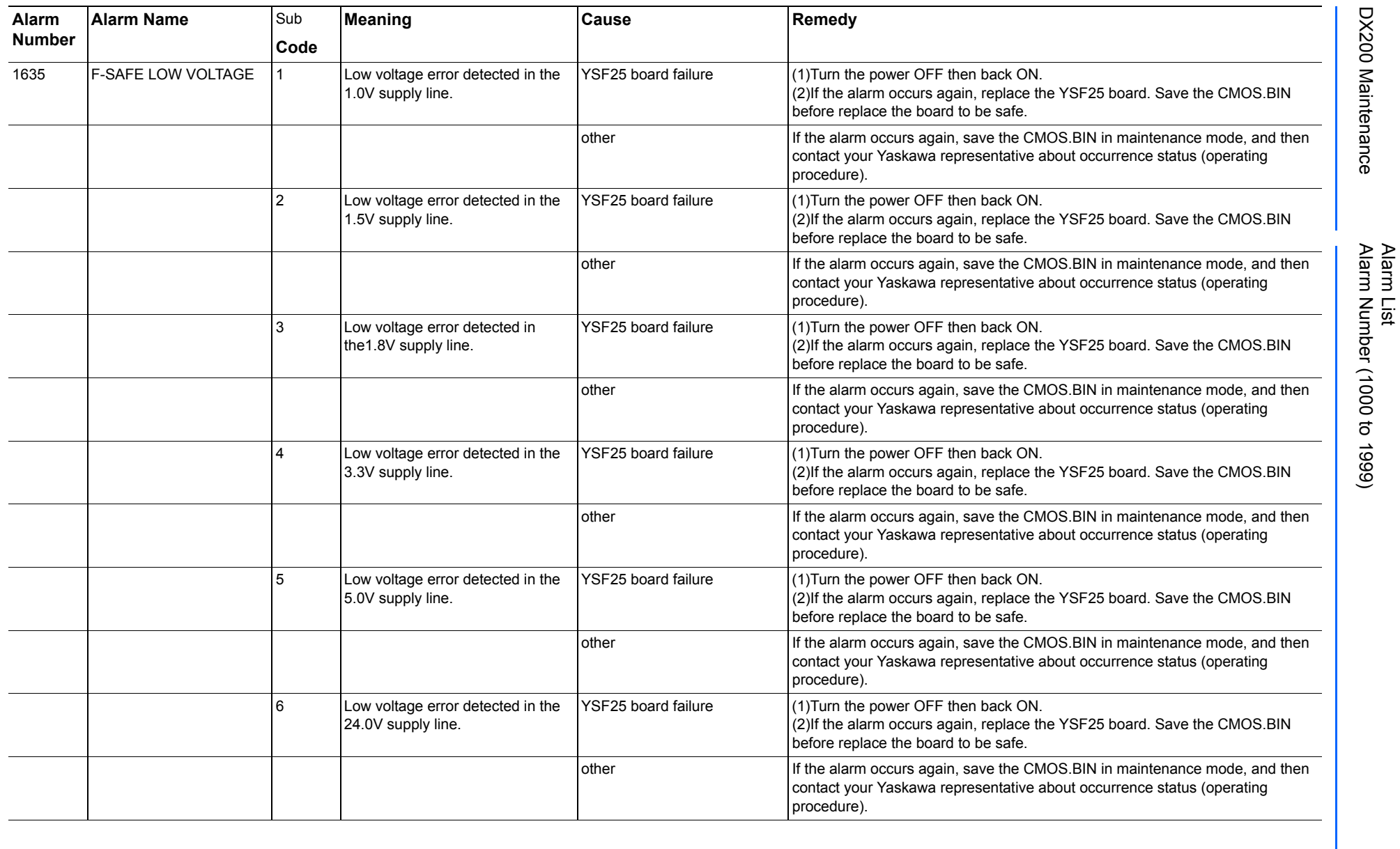

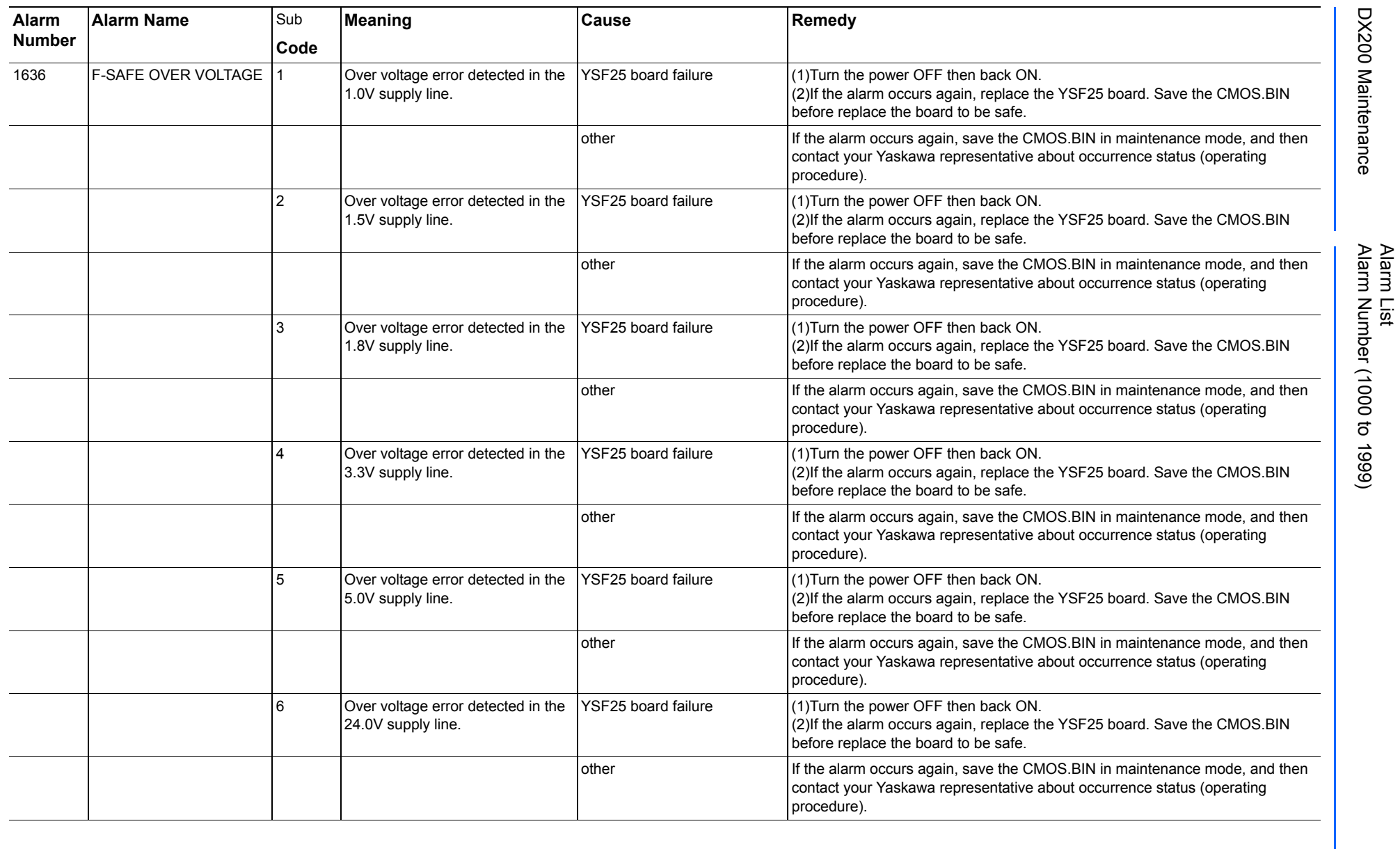

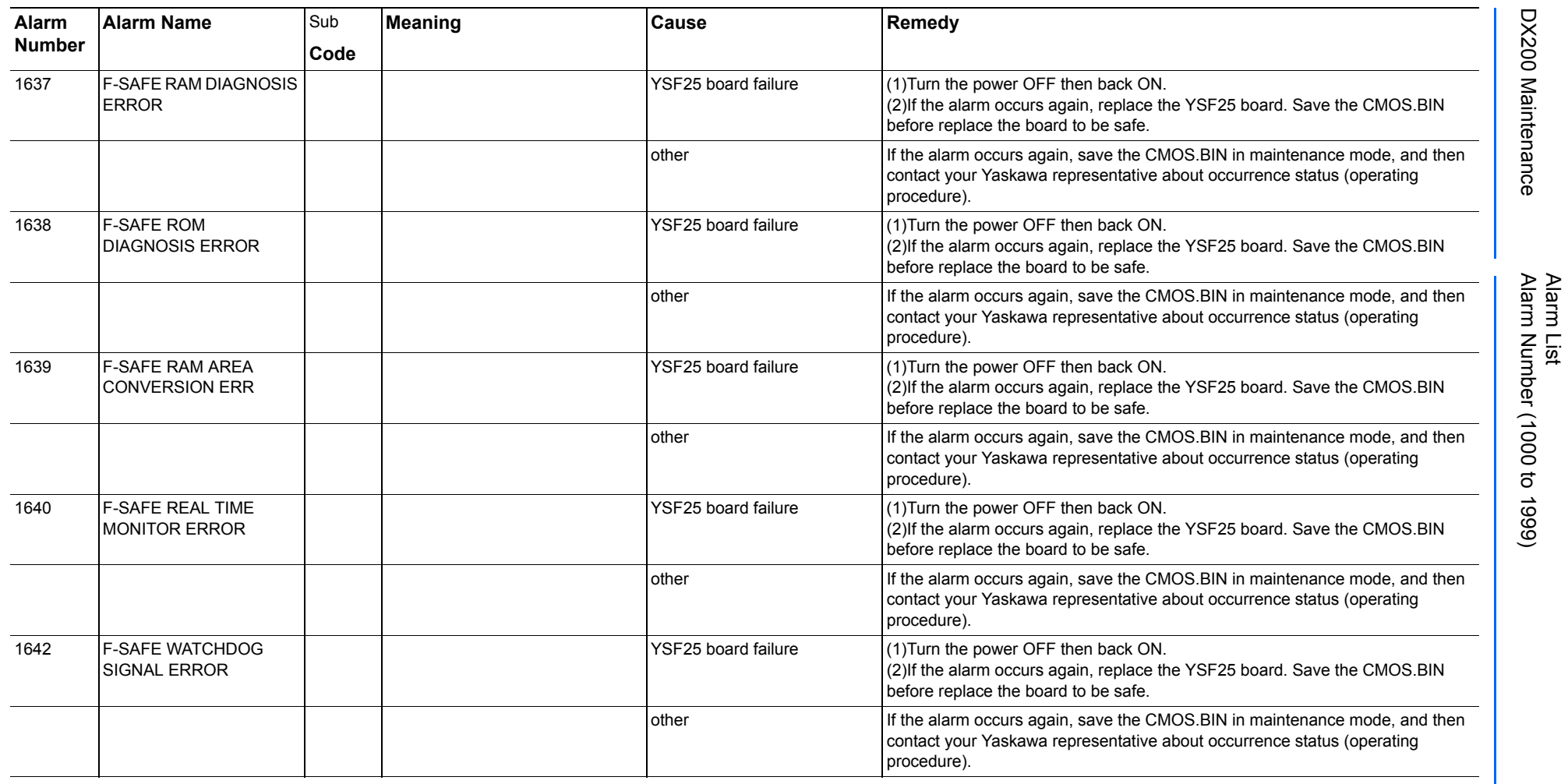

165293-1CD

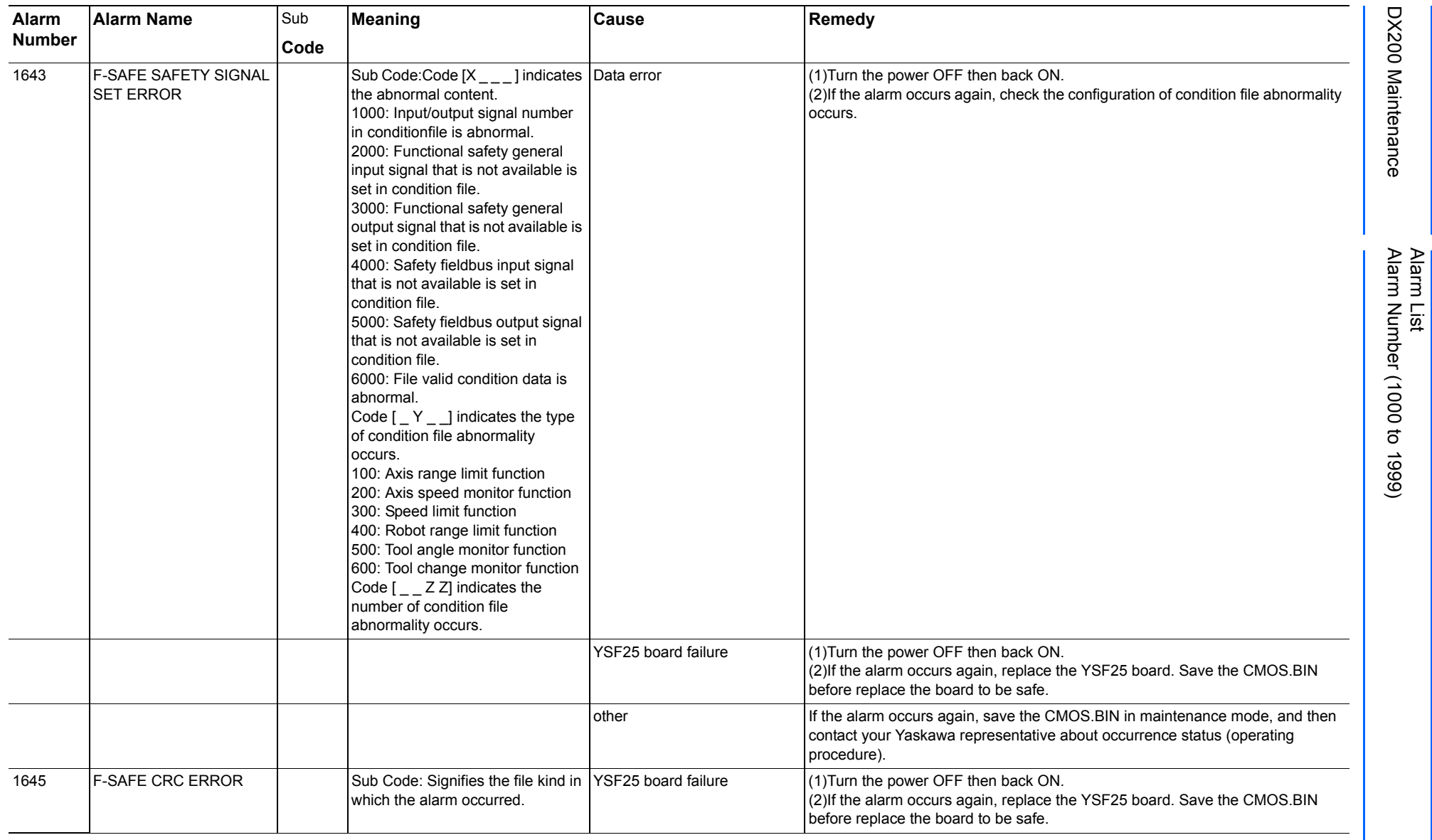

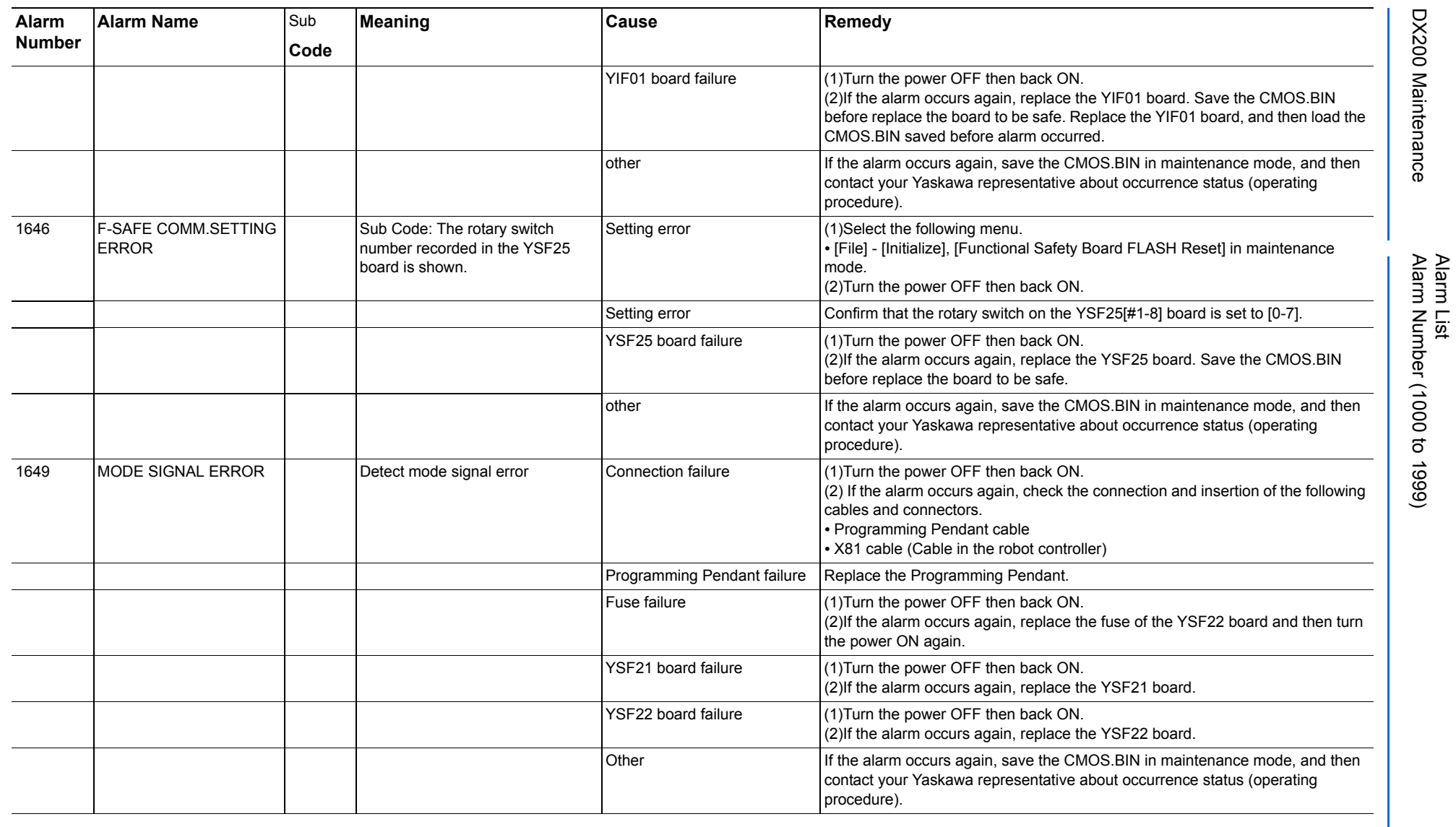

165293-1CD

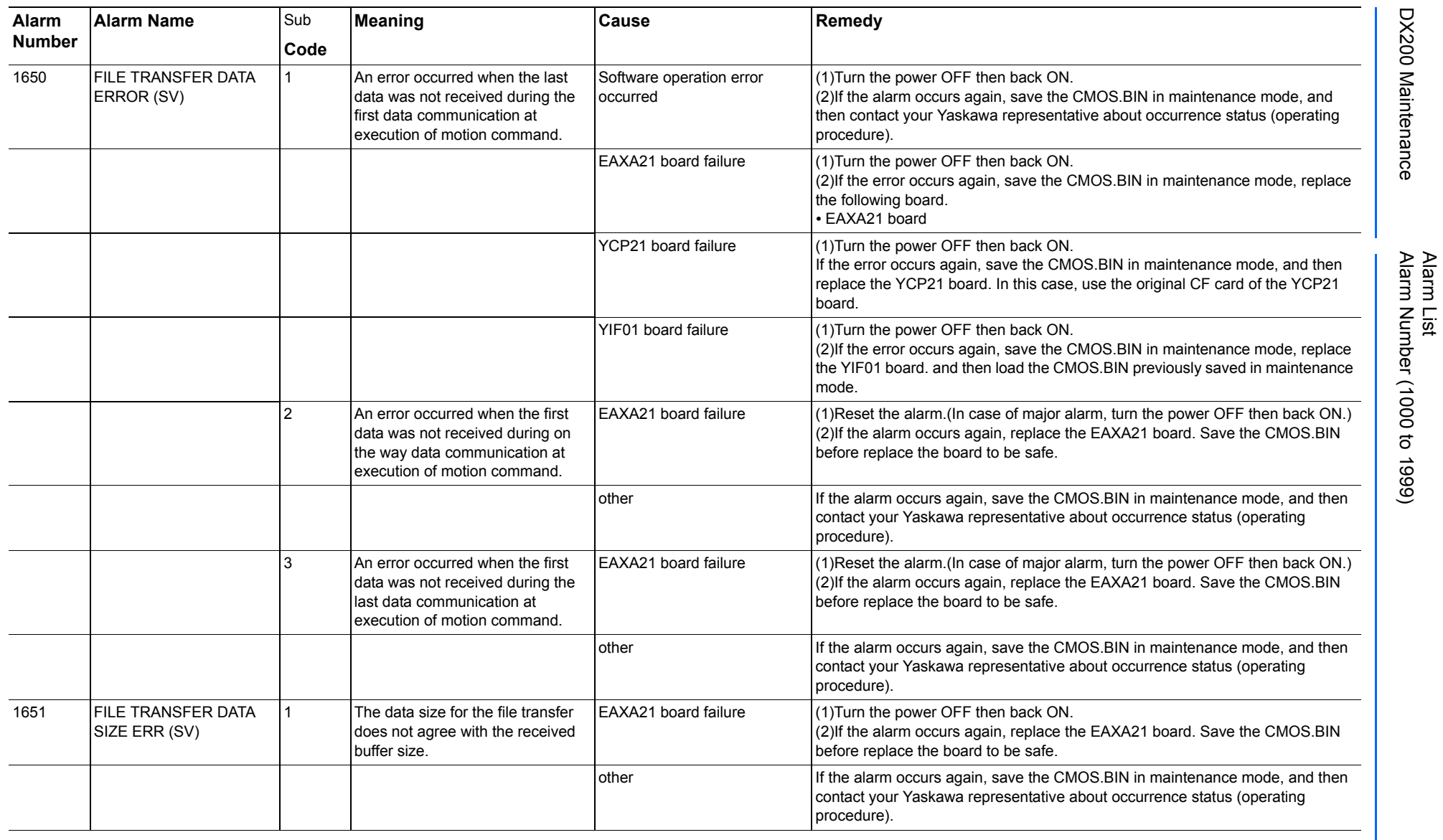

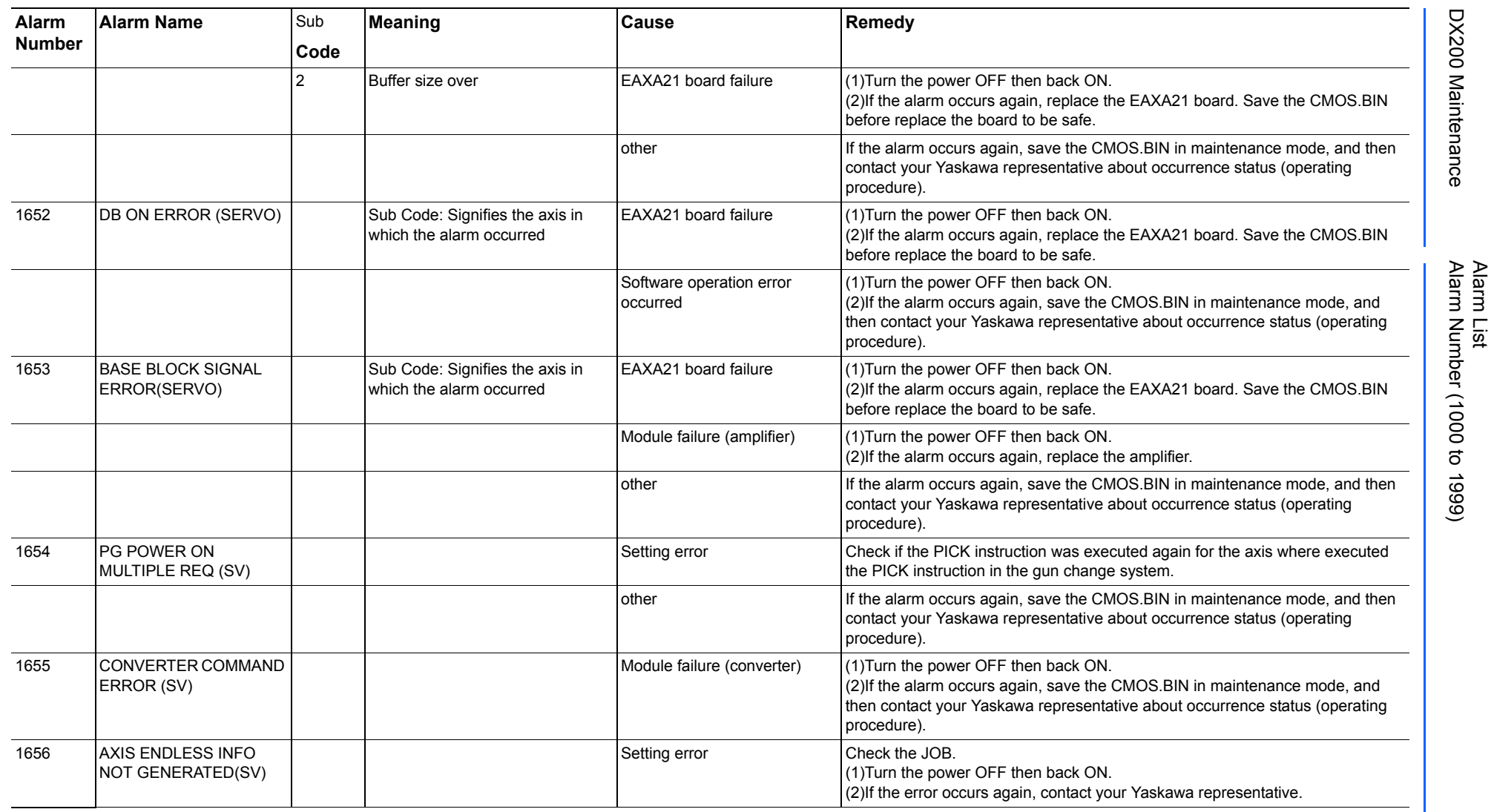

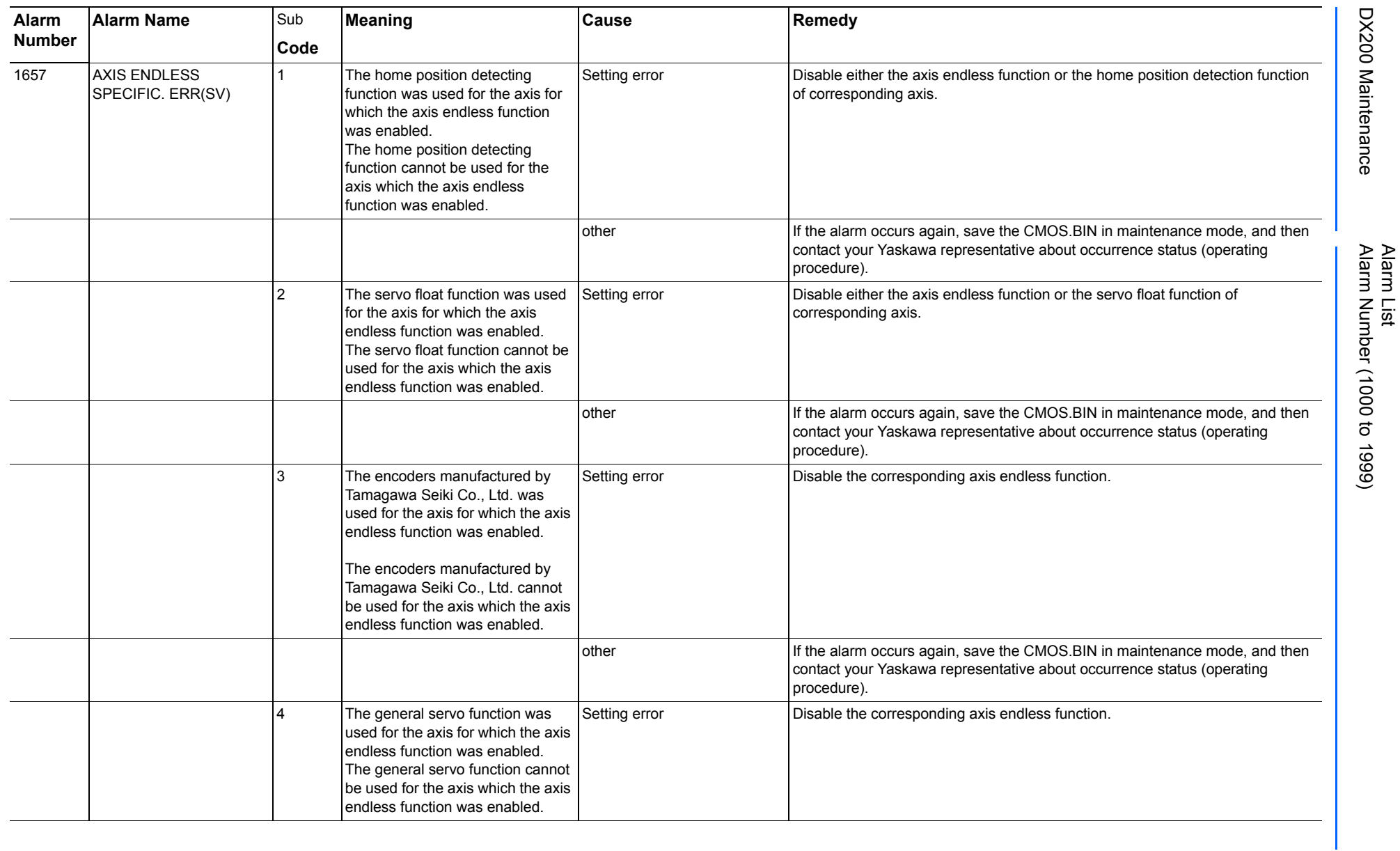

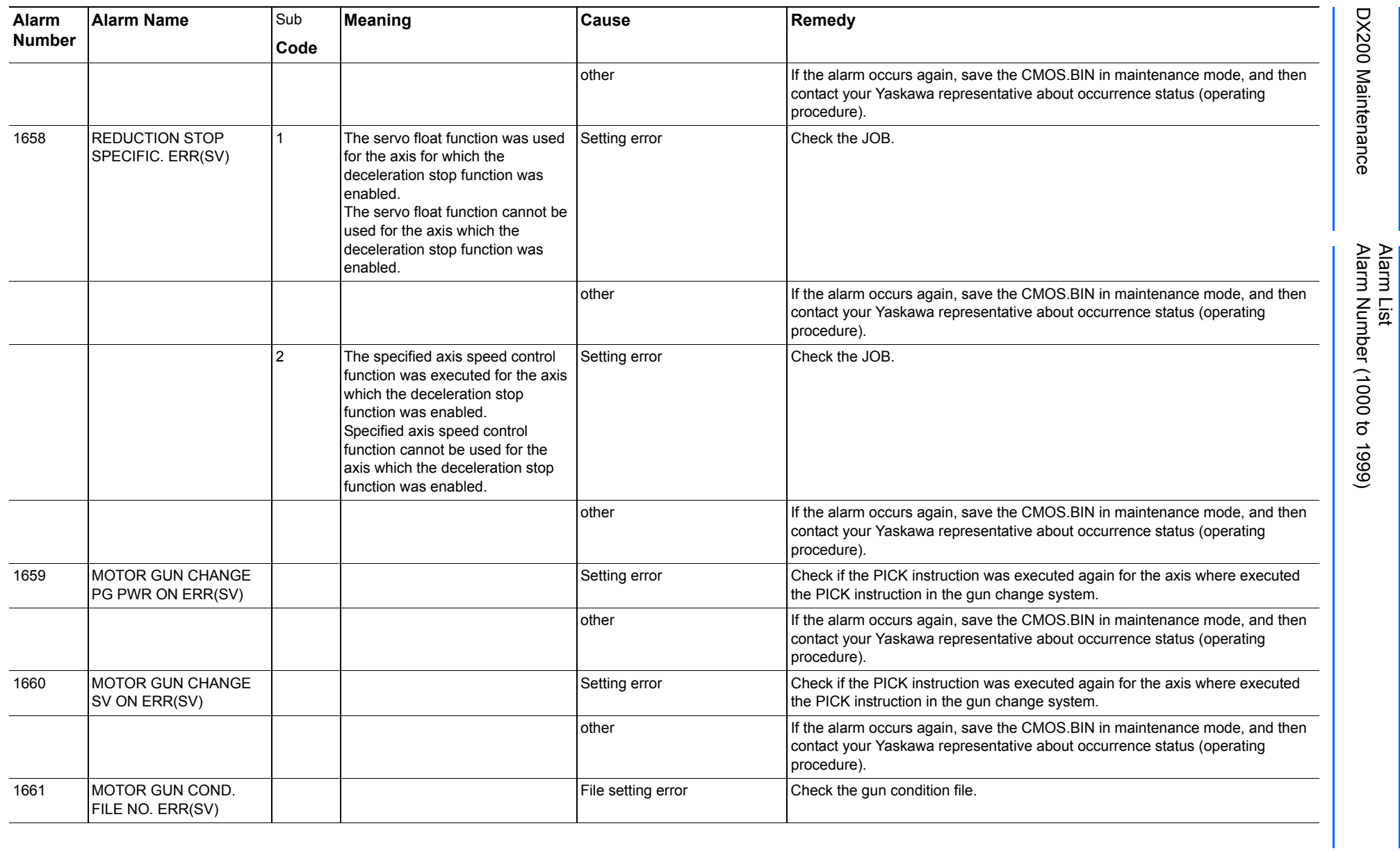

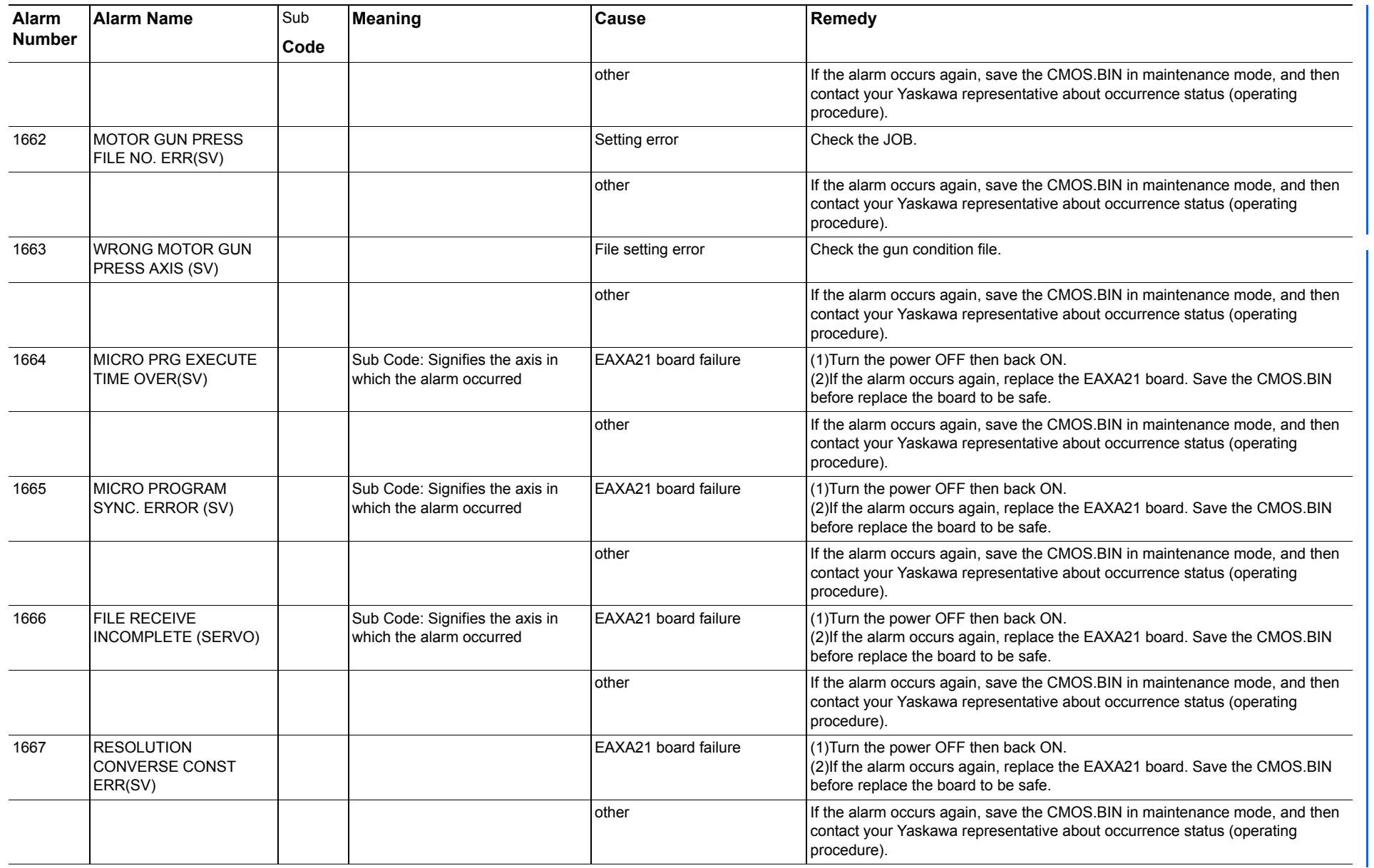

165293-1CD

Alarm List

DX200 Maintenance Alarm Number (1000 to 1999)

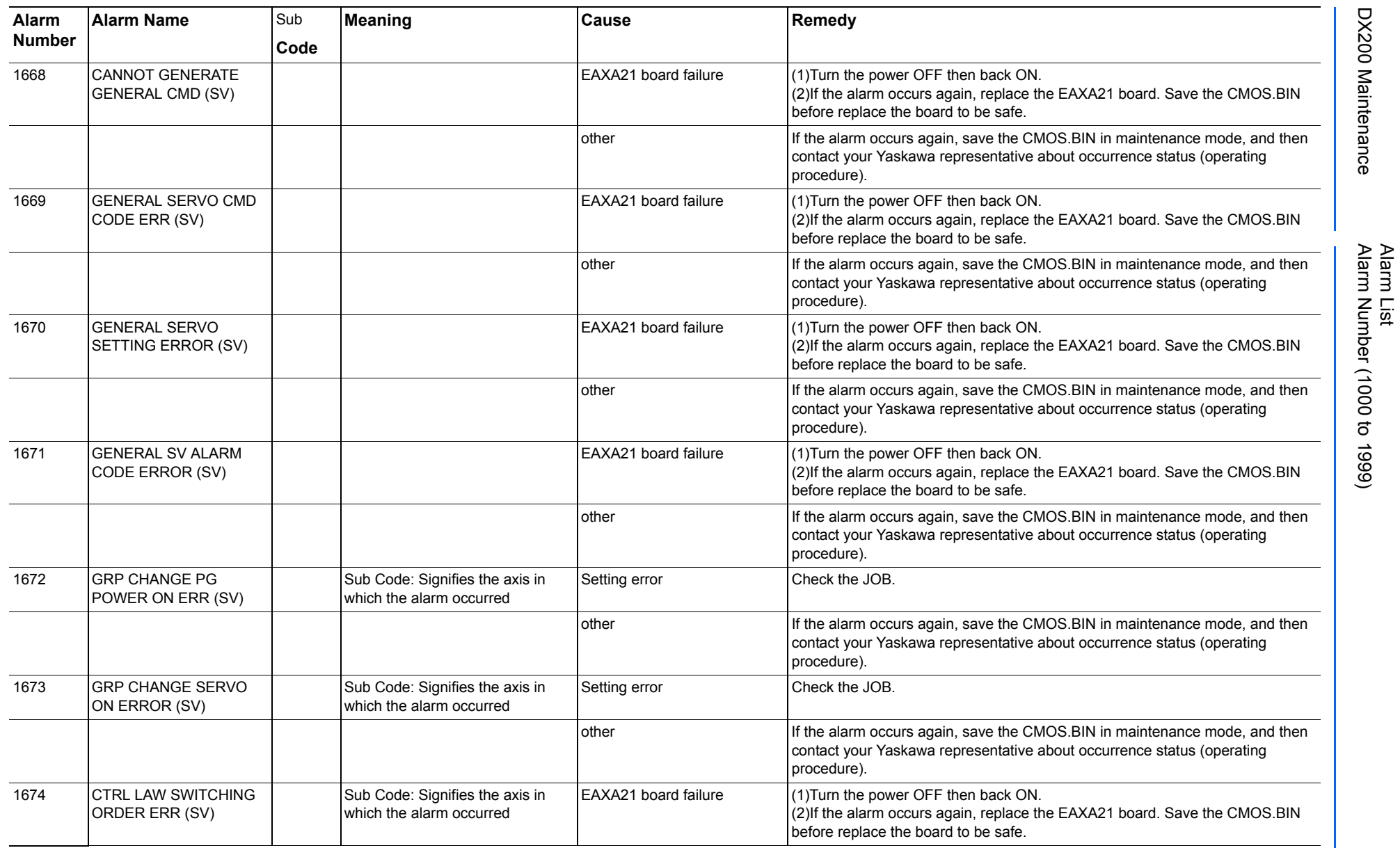

165293-1CD

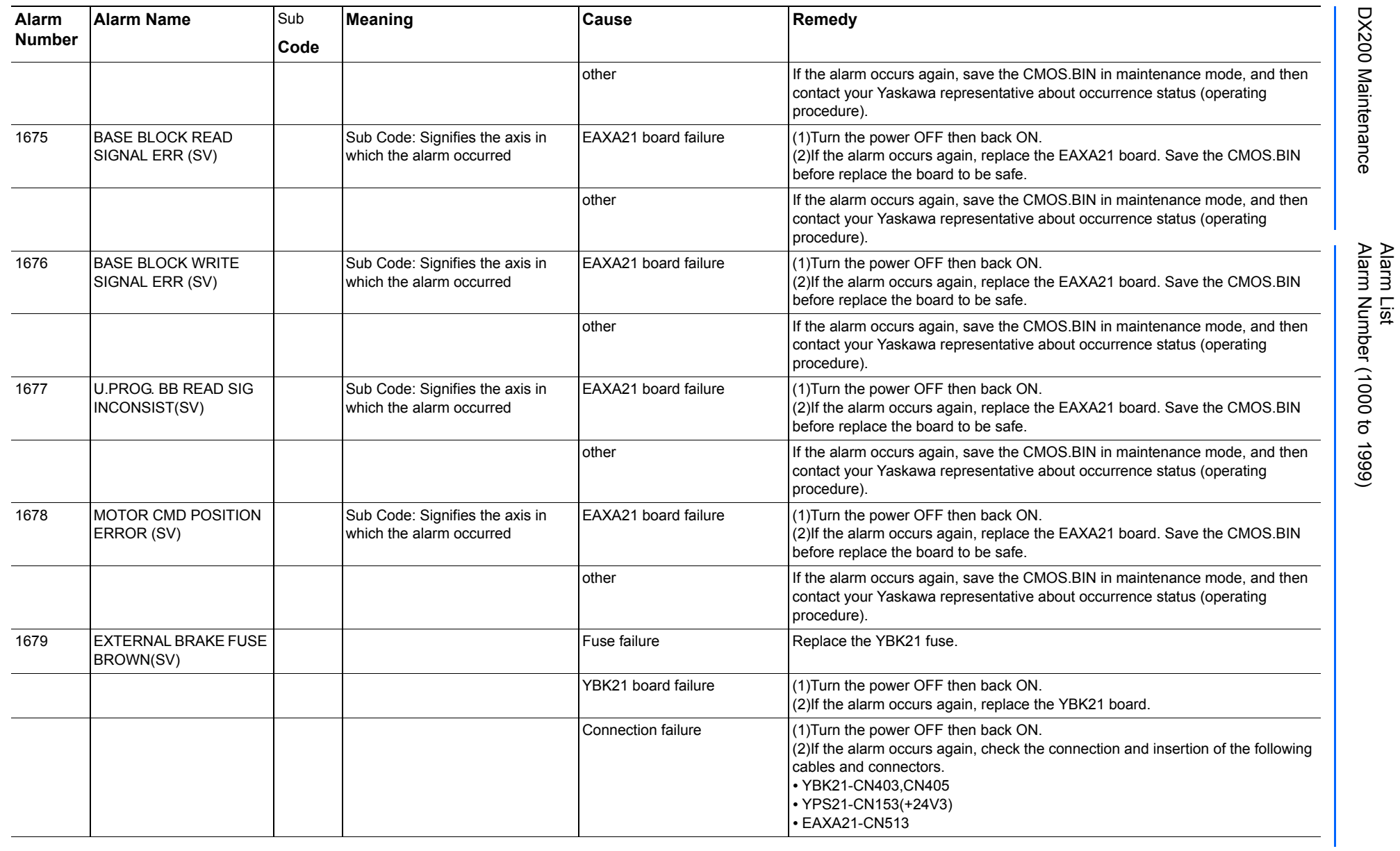

165293-1CD

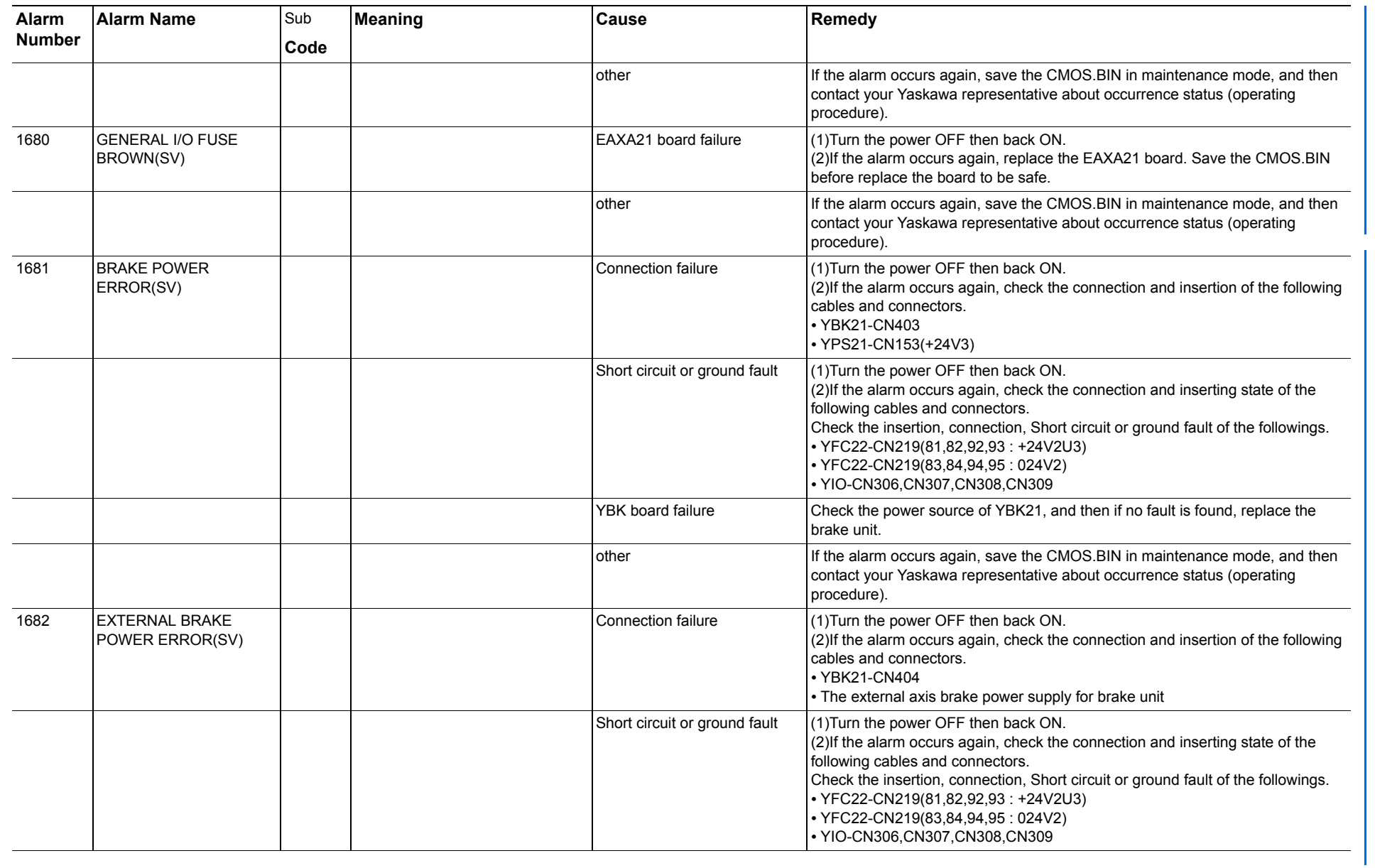

165293-1CD

Alarm List

DX200 Maintenance Alarm Number (1000 to 1999)

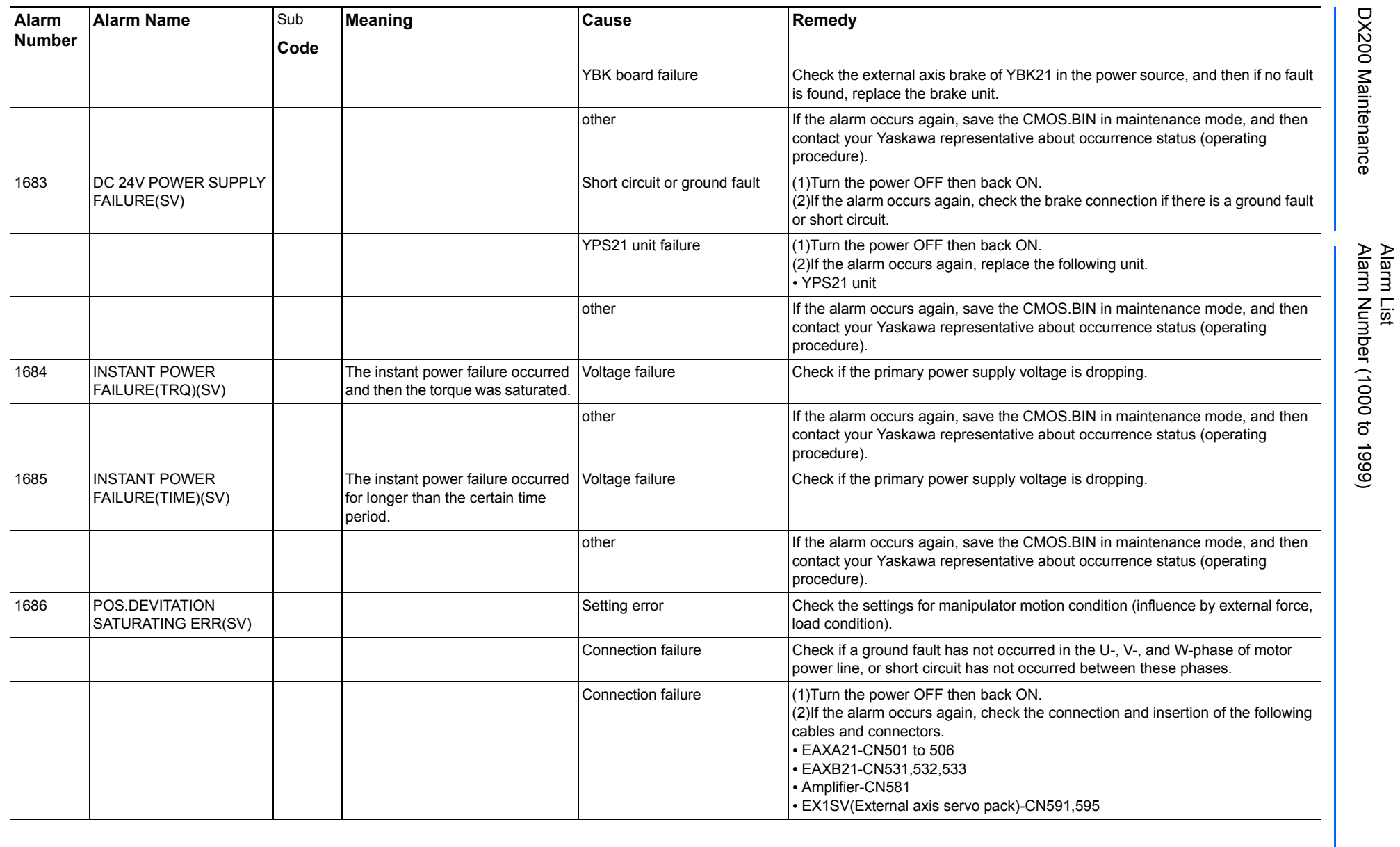

165293-1CD

DX200 Maintenance Alarm Number (1000 to 1999)

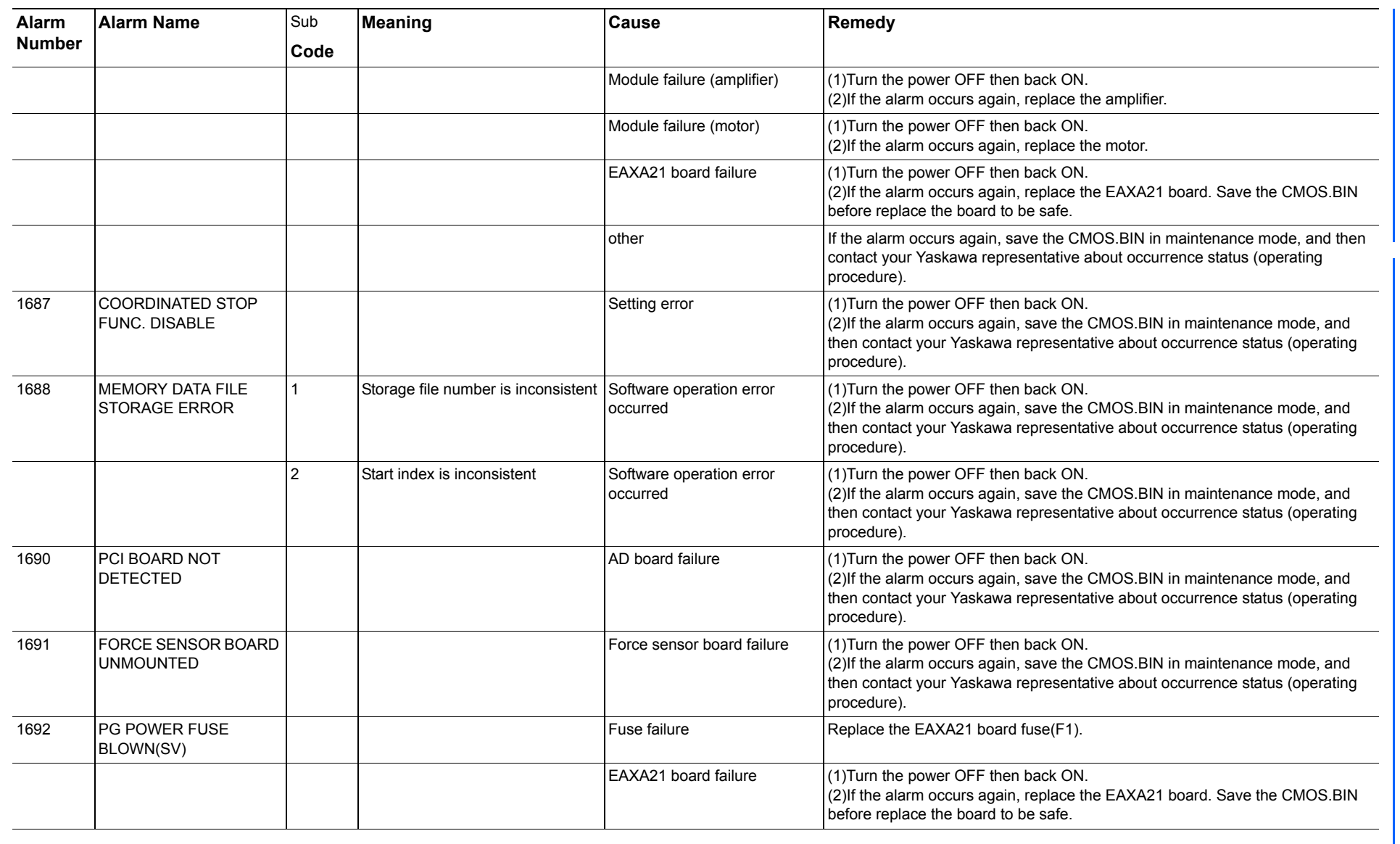

165293-1CD

Alarm List

DX200 Maintenance Alarm Number (1000 to 1999)

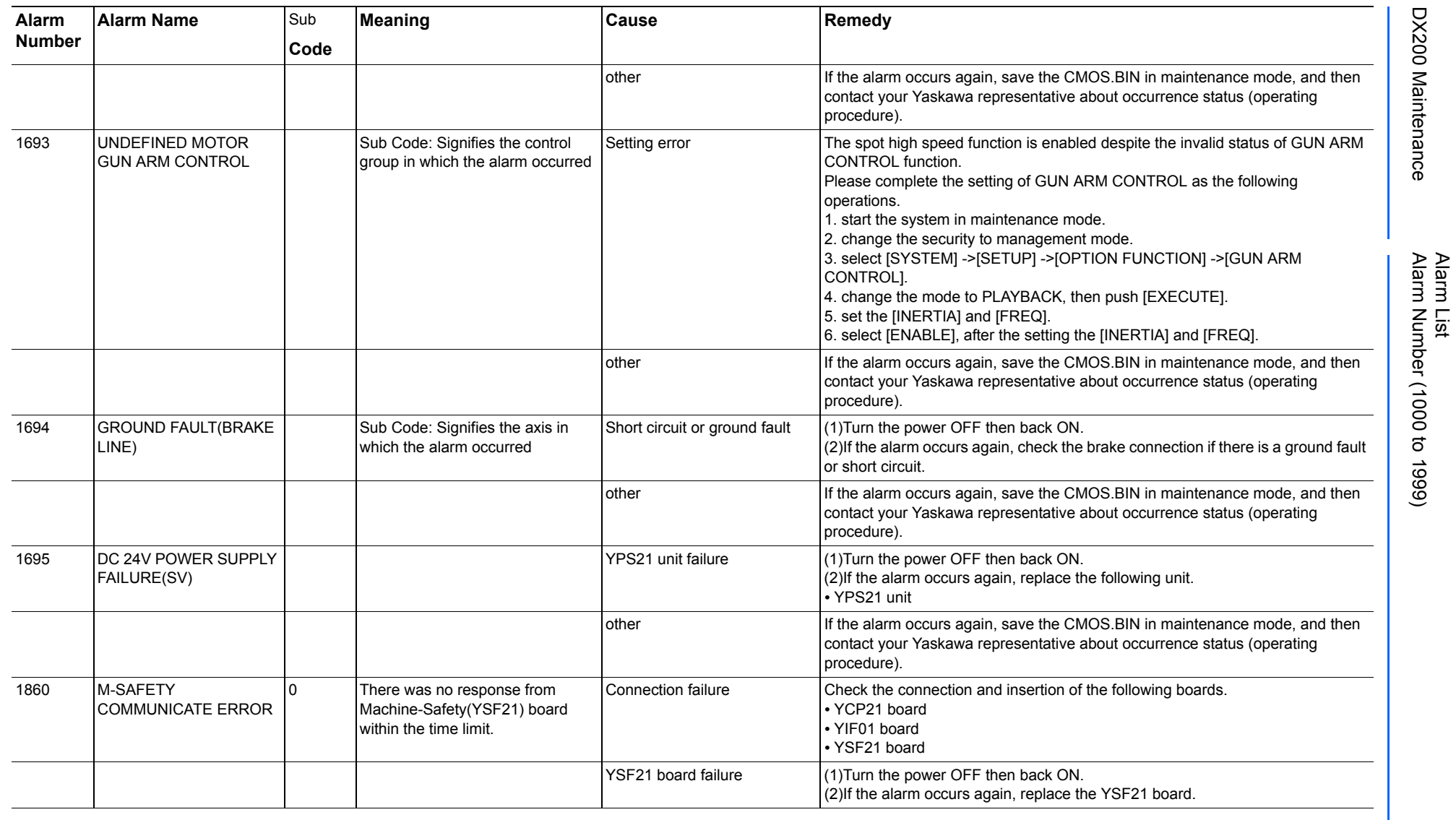

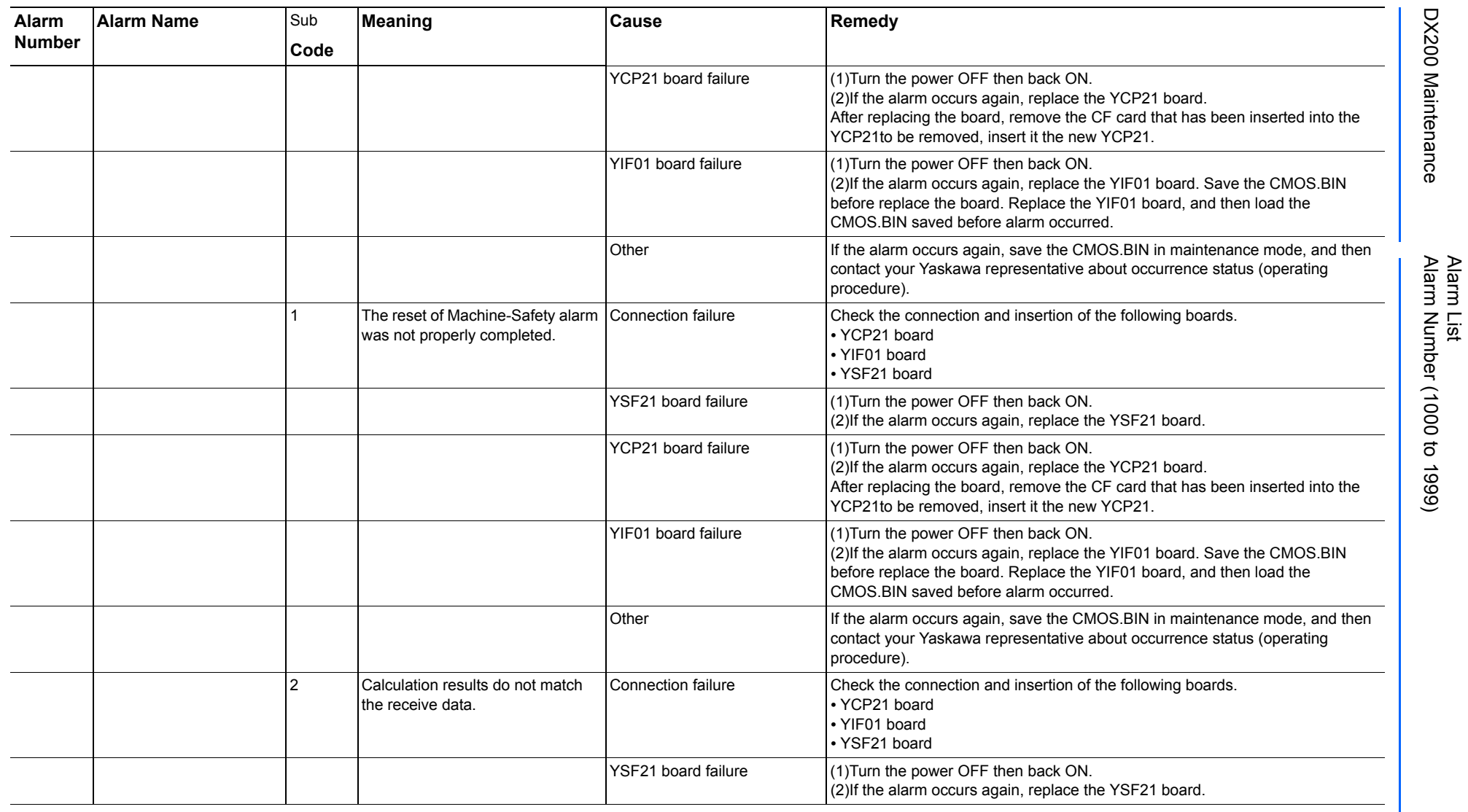

165293-1CD

DX200 Maintenance Alarm Number (1000 to 1999)

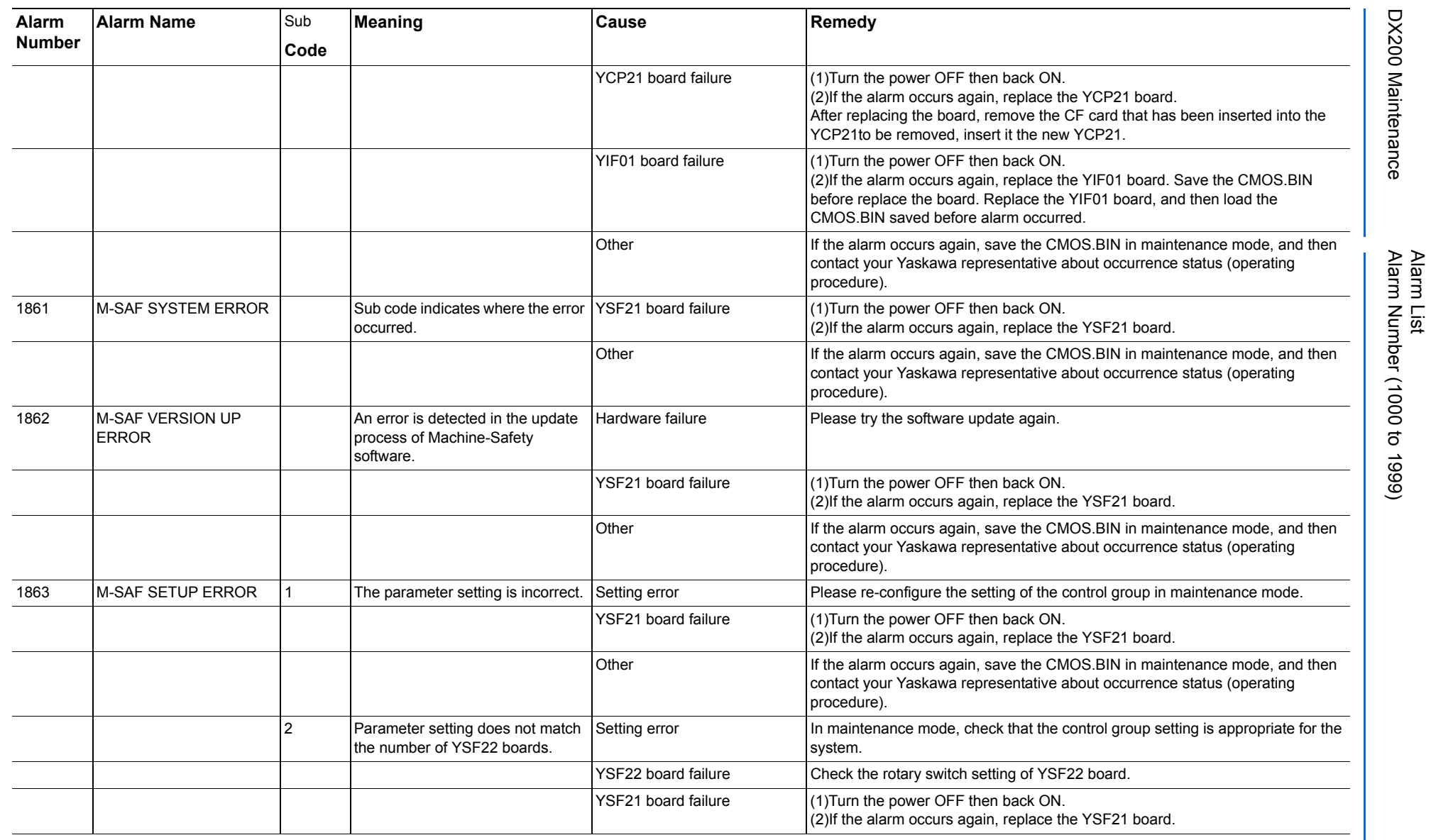

165293-1CD

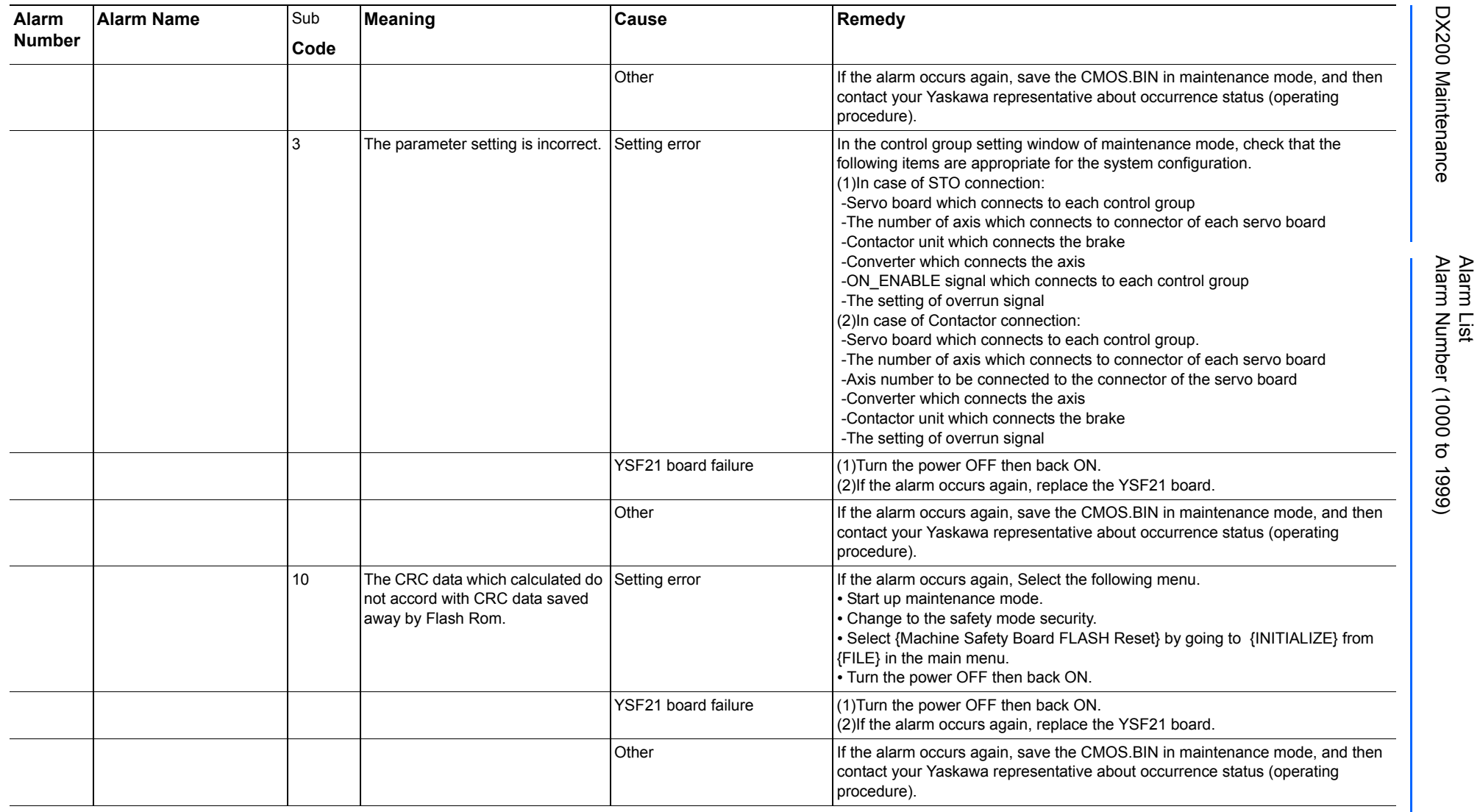

165293-1CD

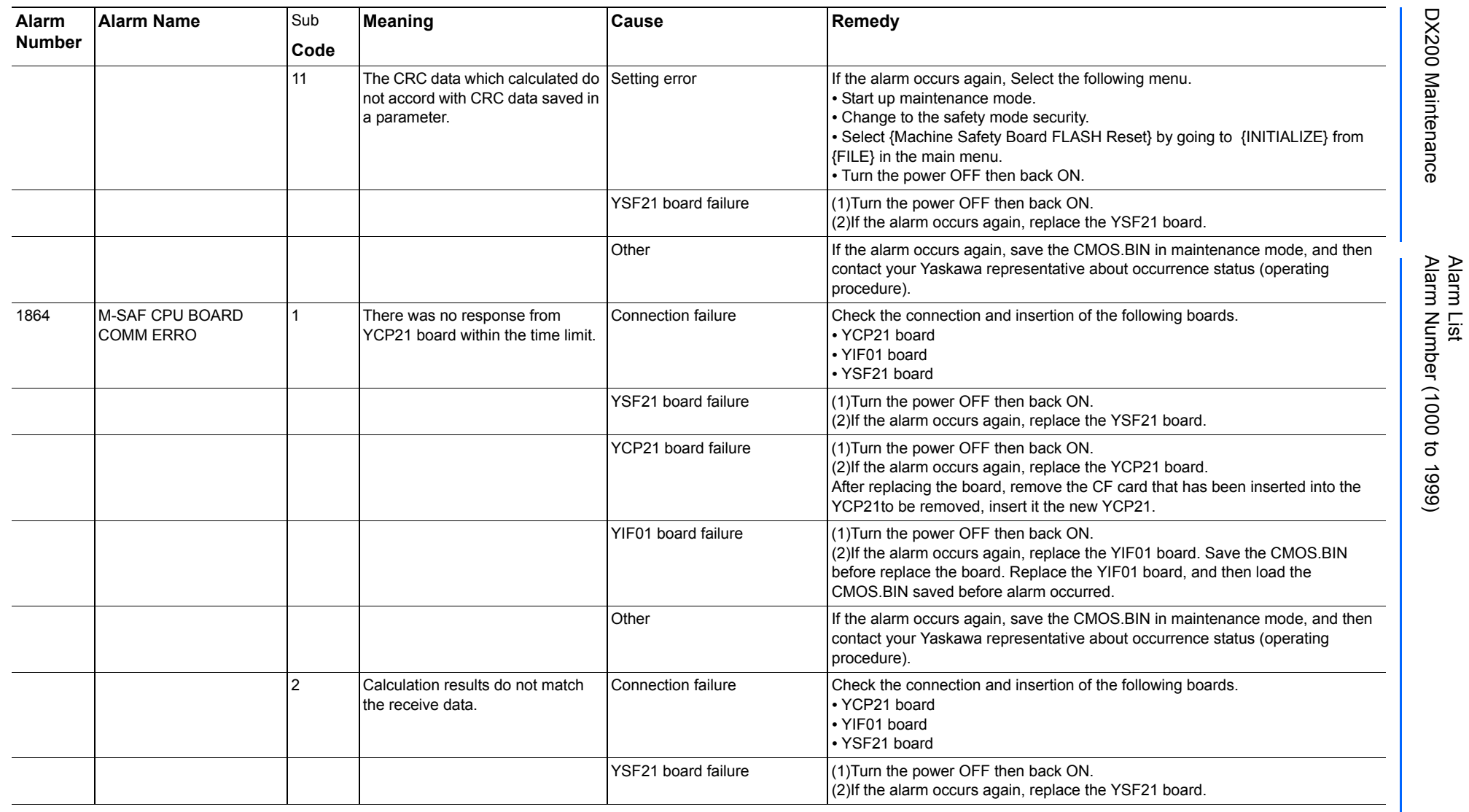

165293-1CD

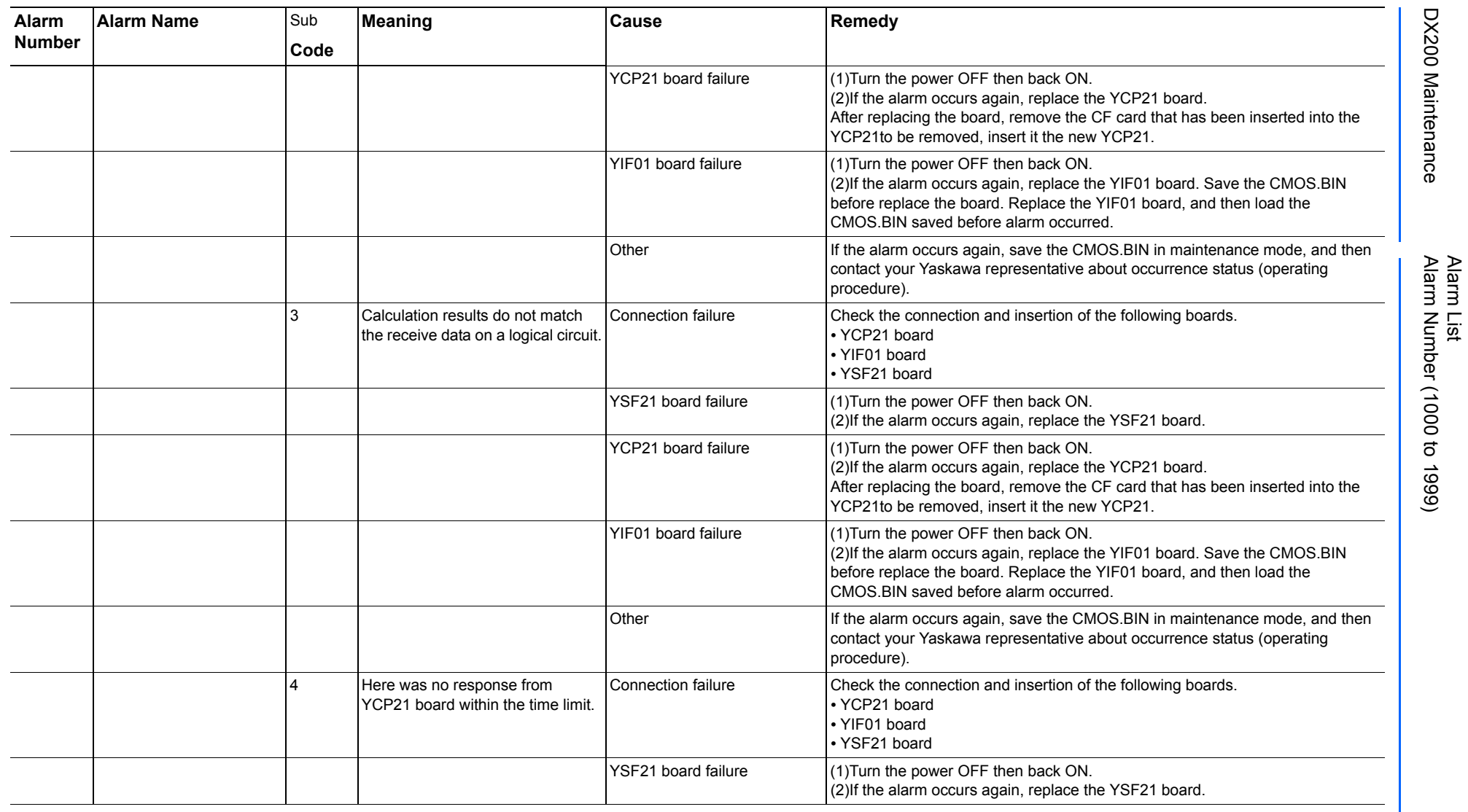

165293-1CD

DX200 Maintenance Alarm Number (1000 to 1999)

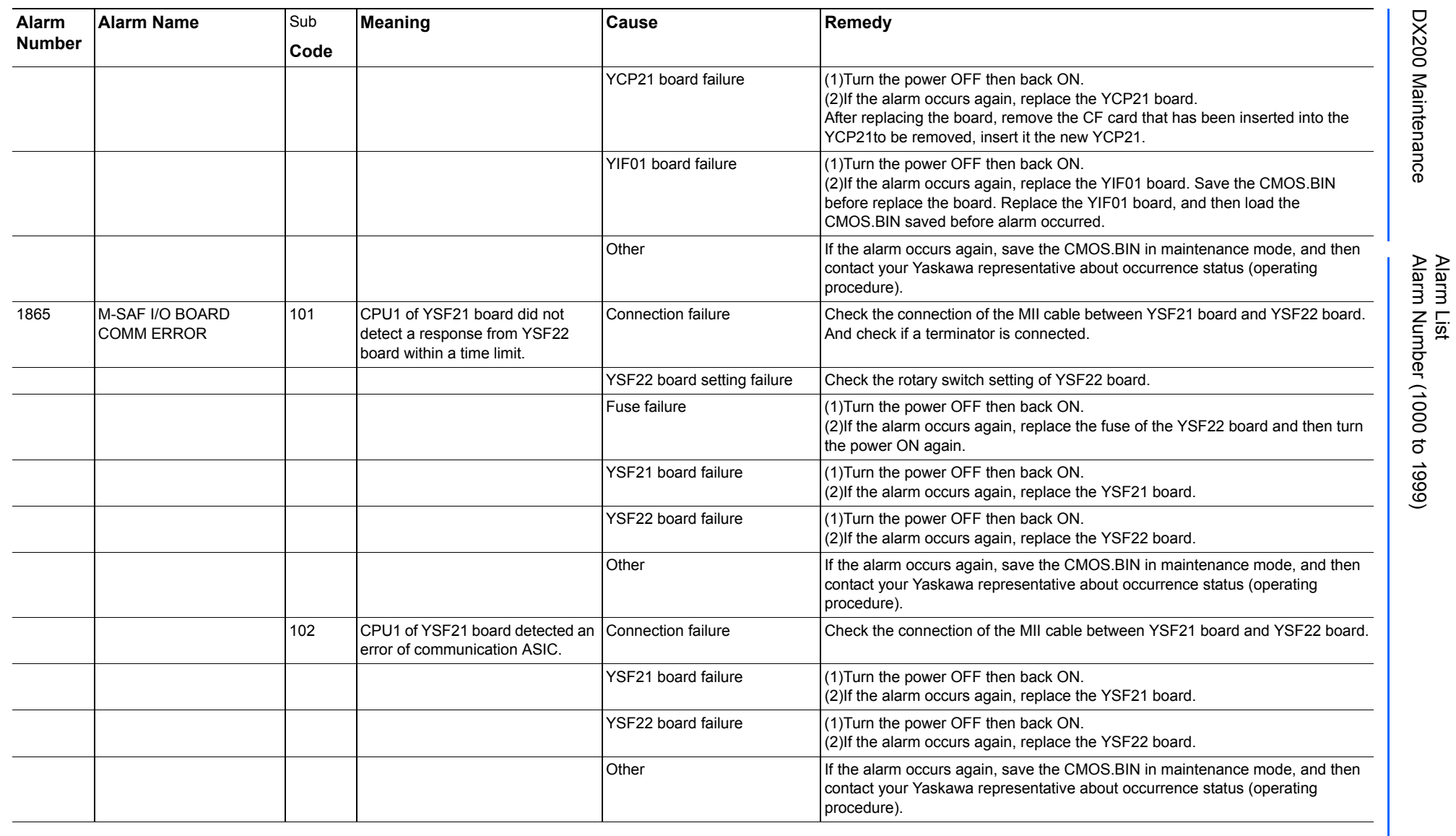

165293-1CD

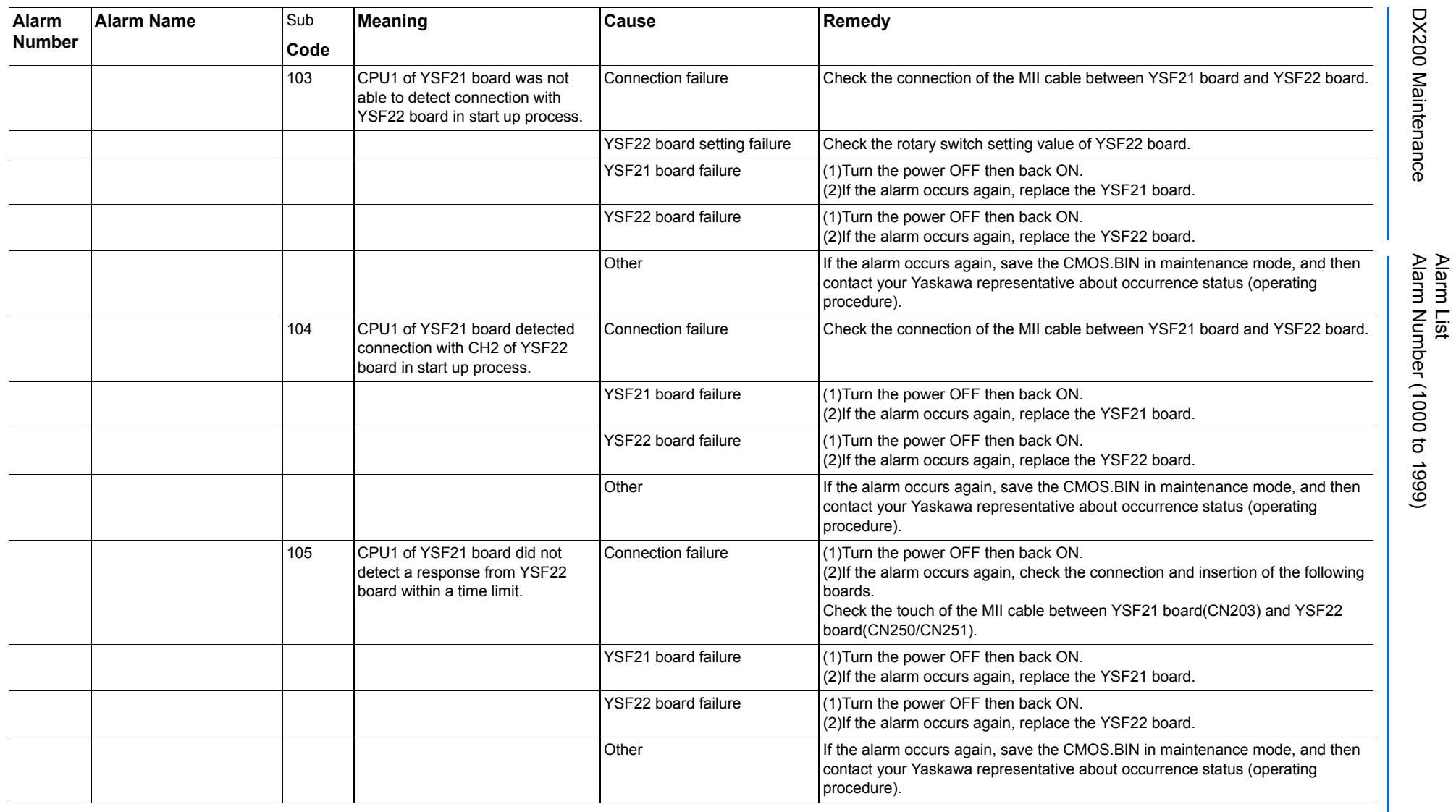

165293-1CD

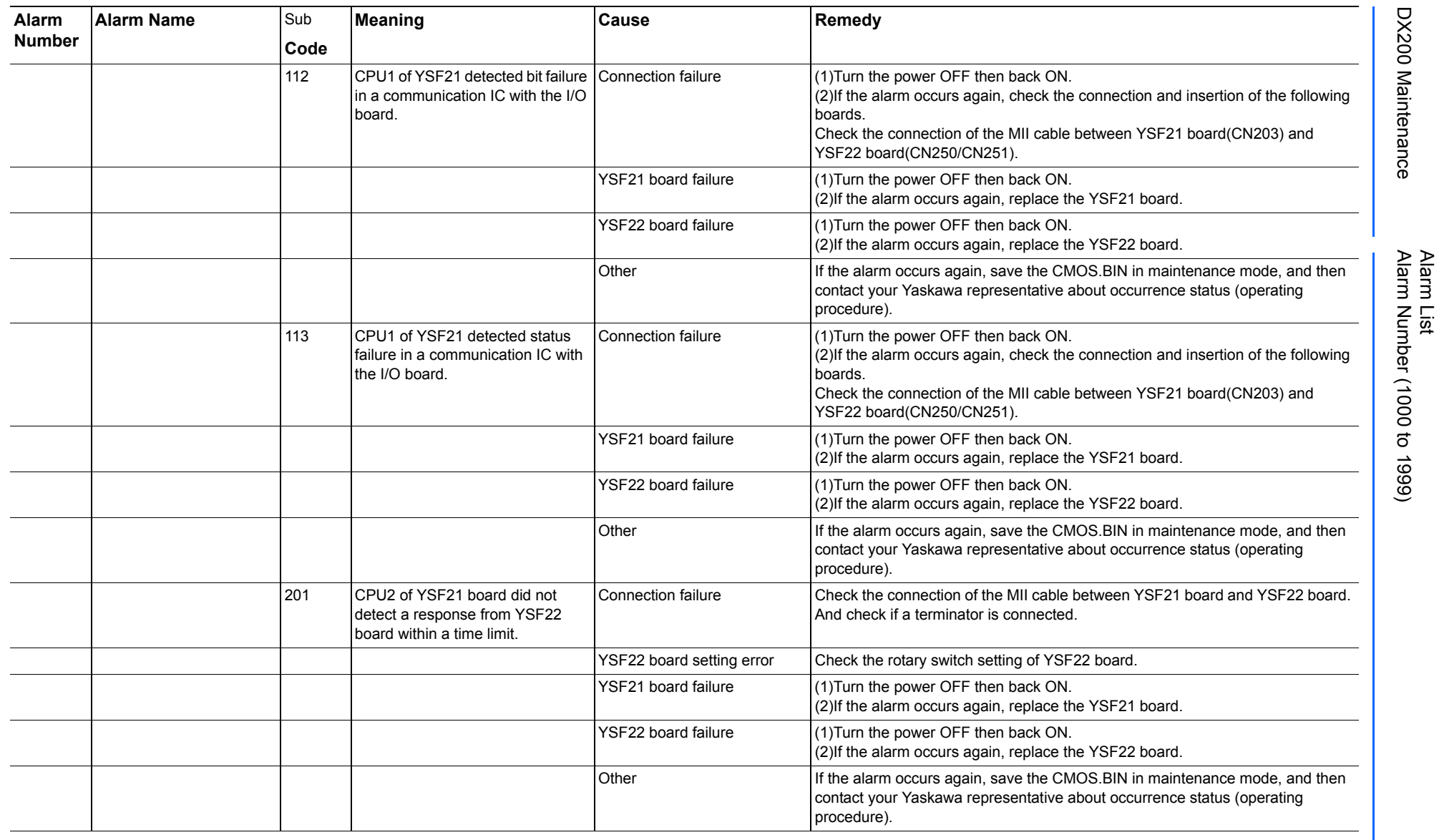

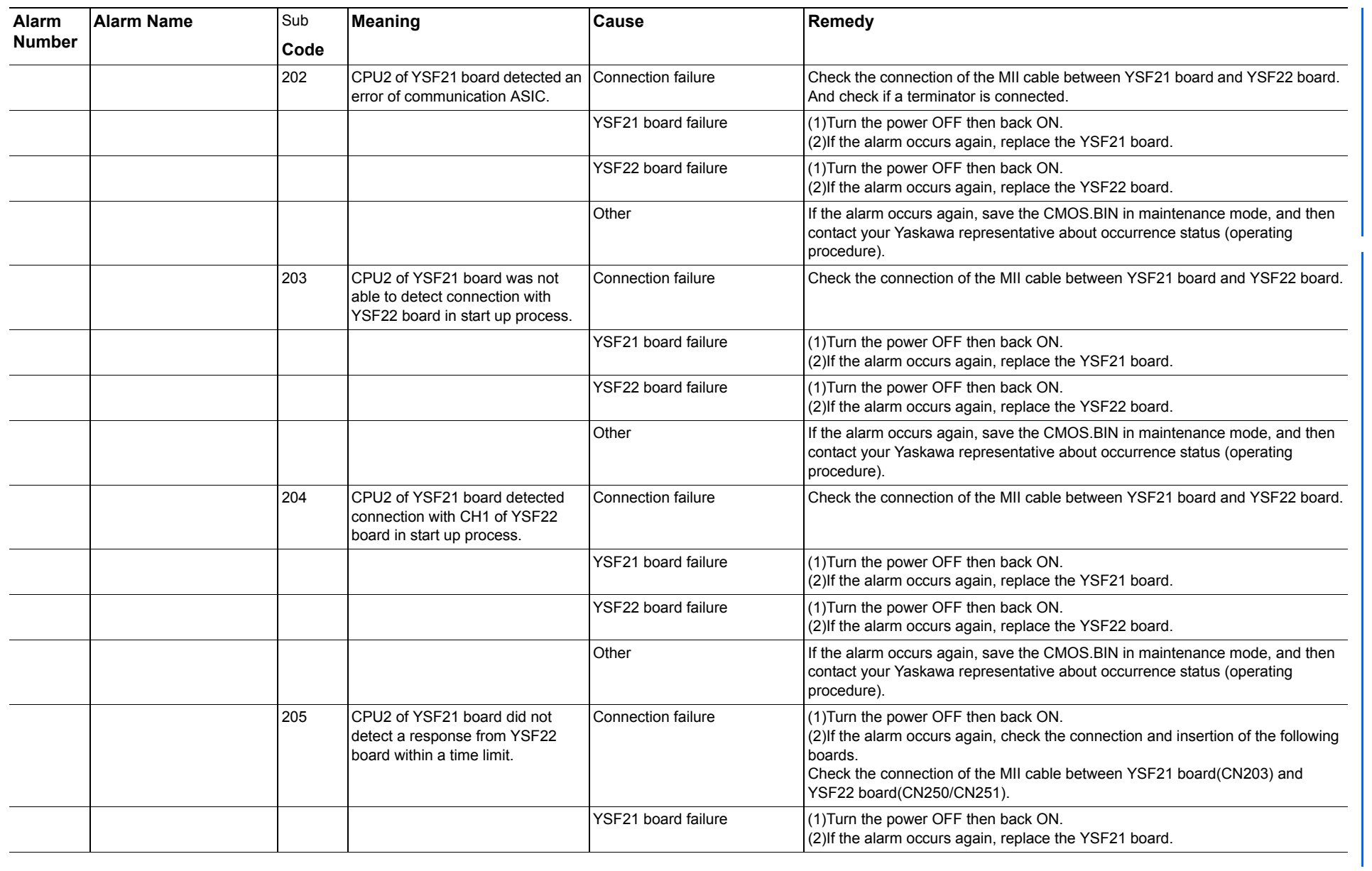

165293-1CD

Alarm List

DX200 Maintenance Alarm Number (1000 to 1999)

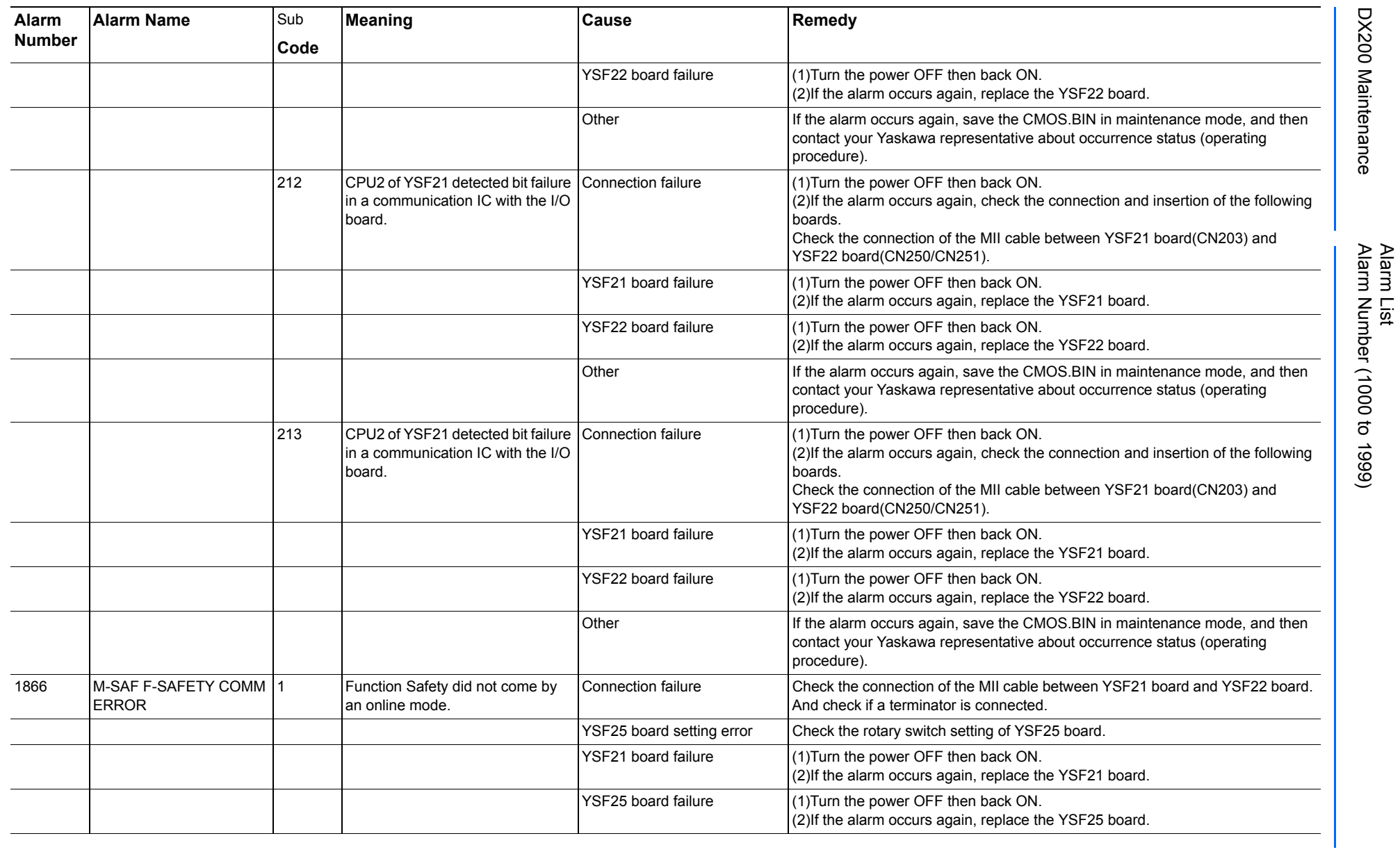

165293-1CD

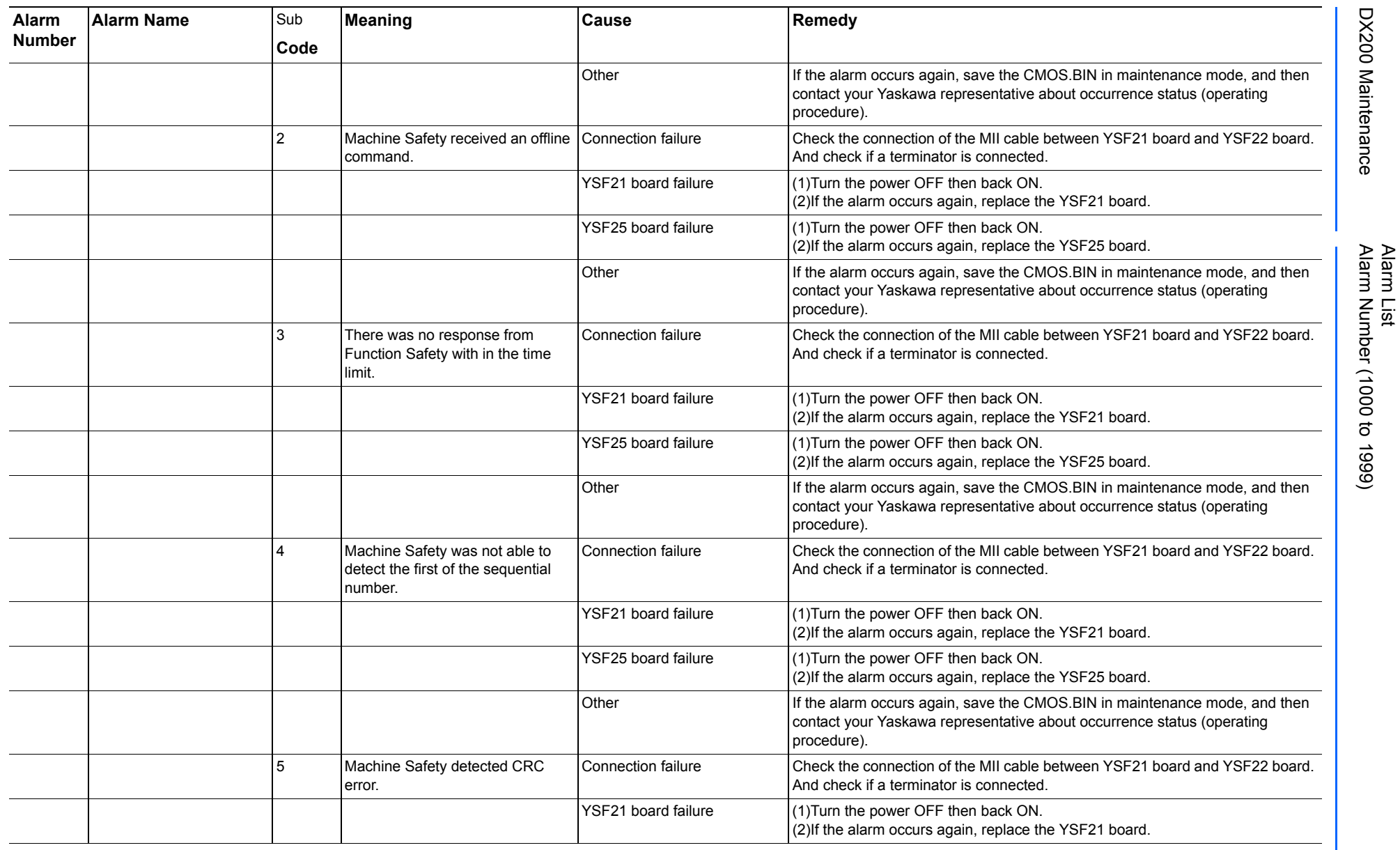

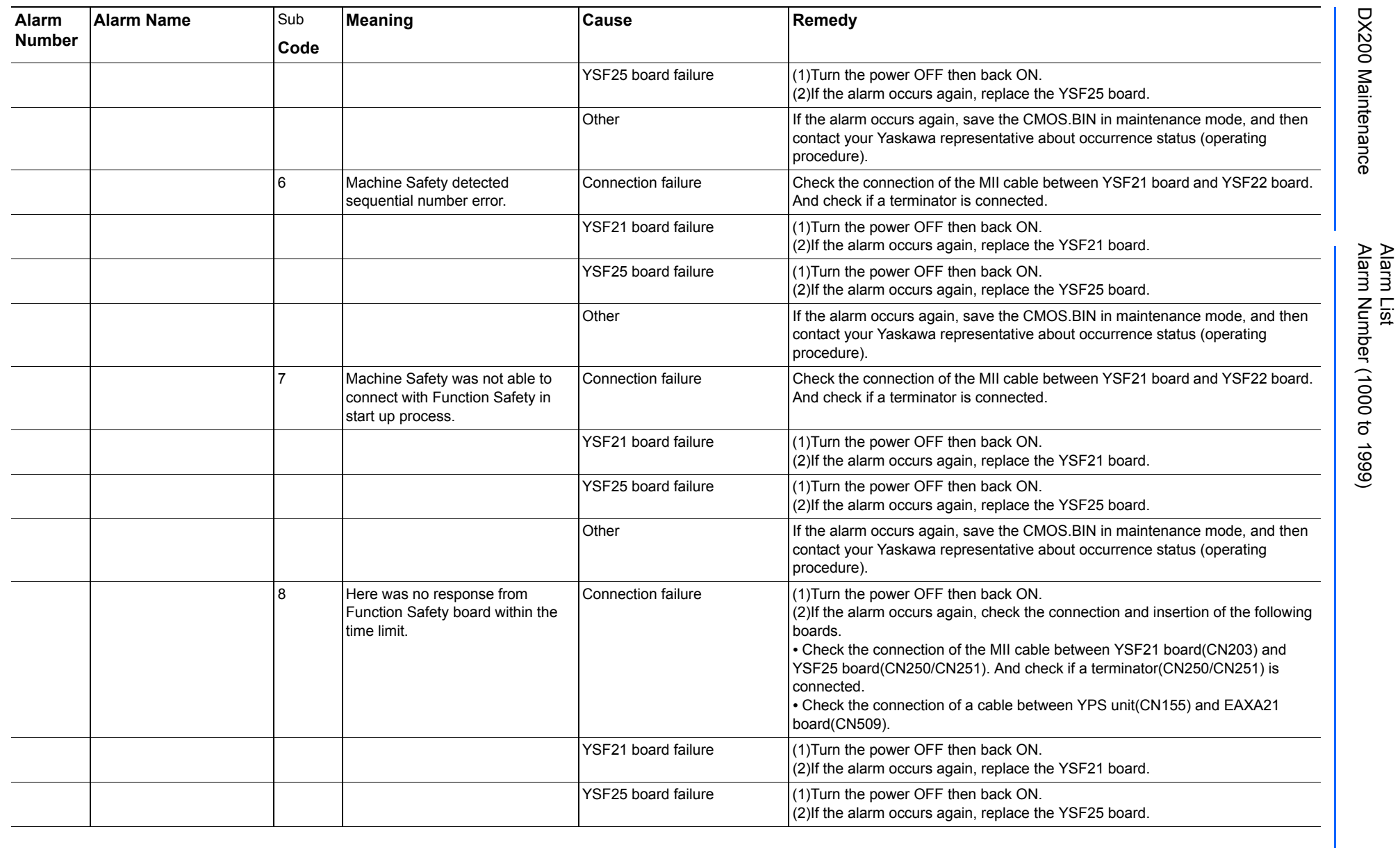

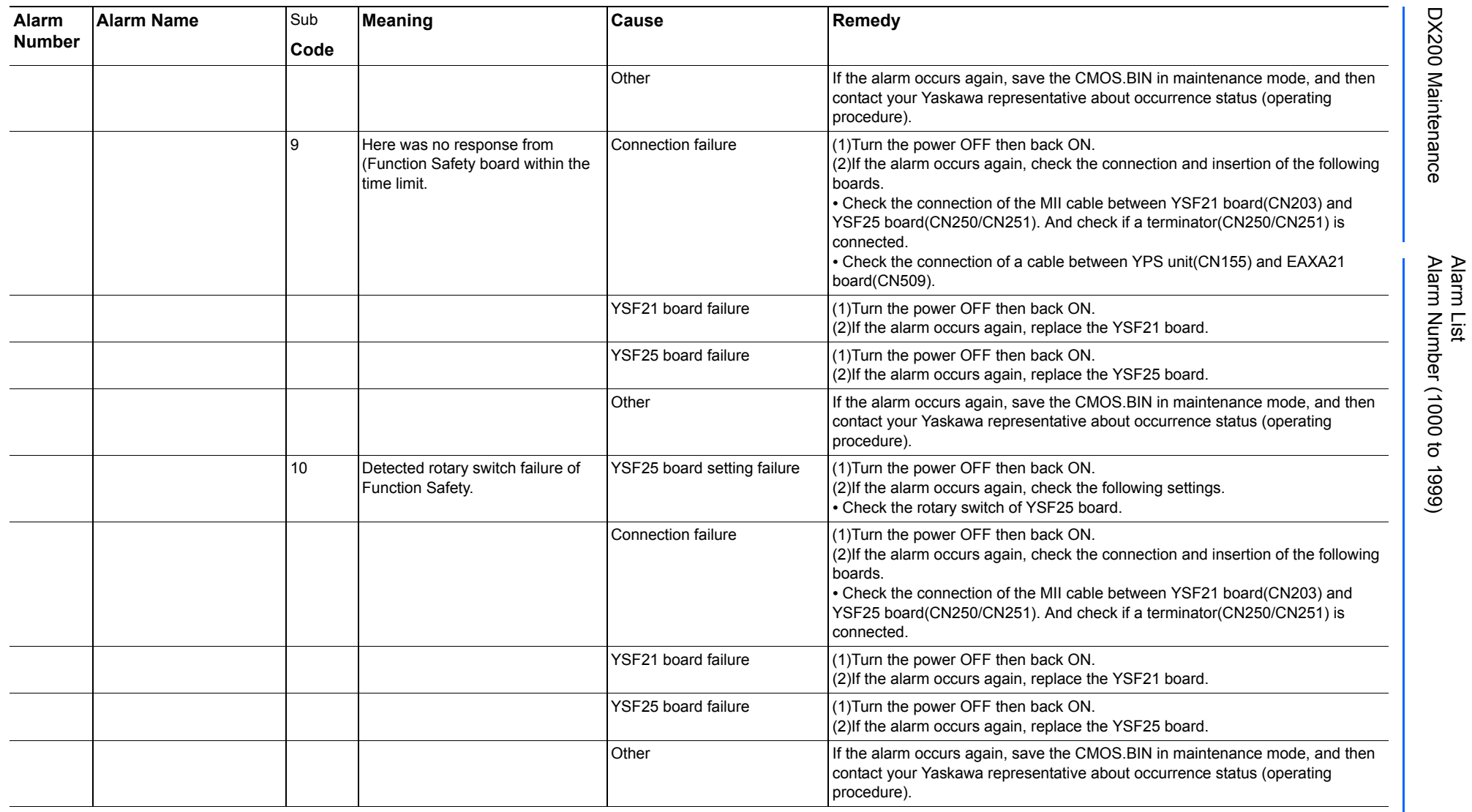

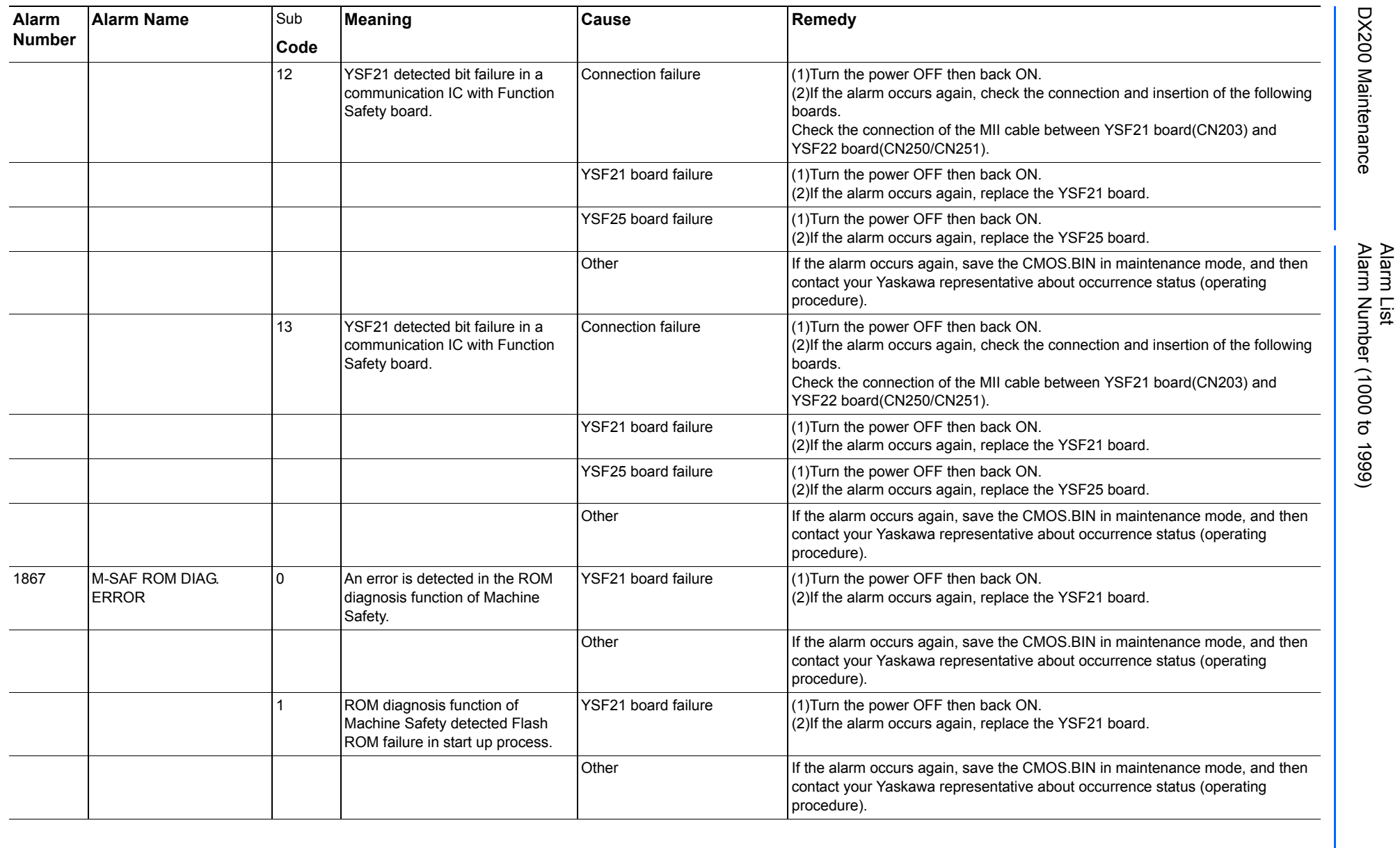

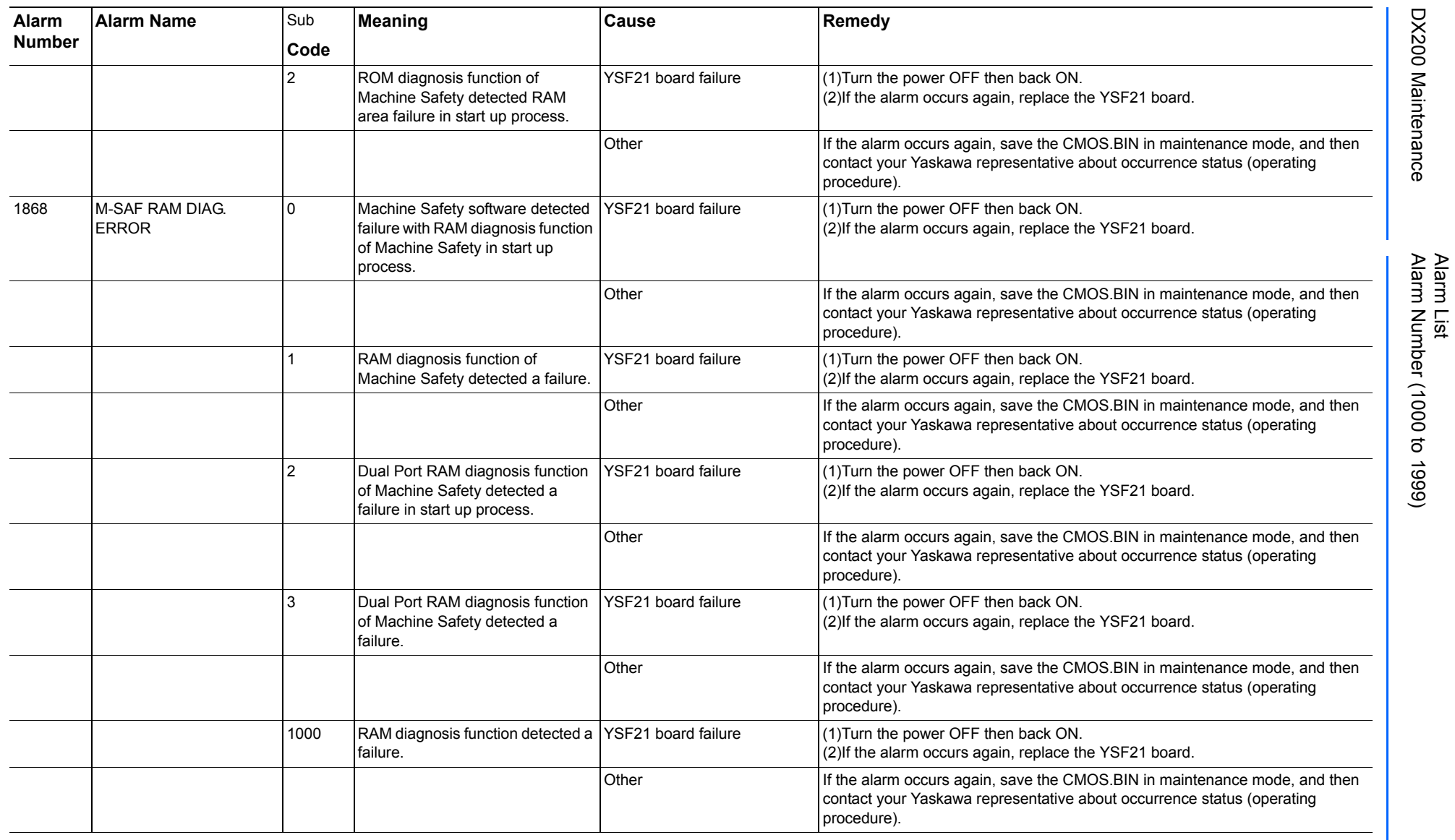
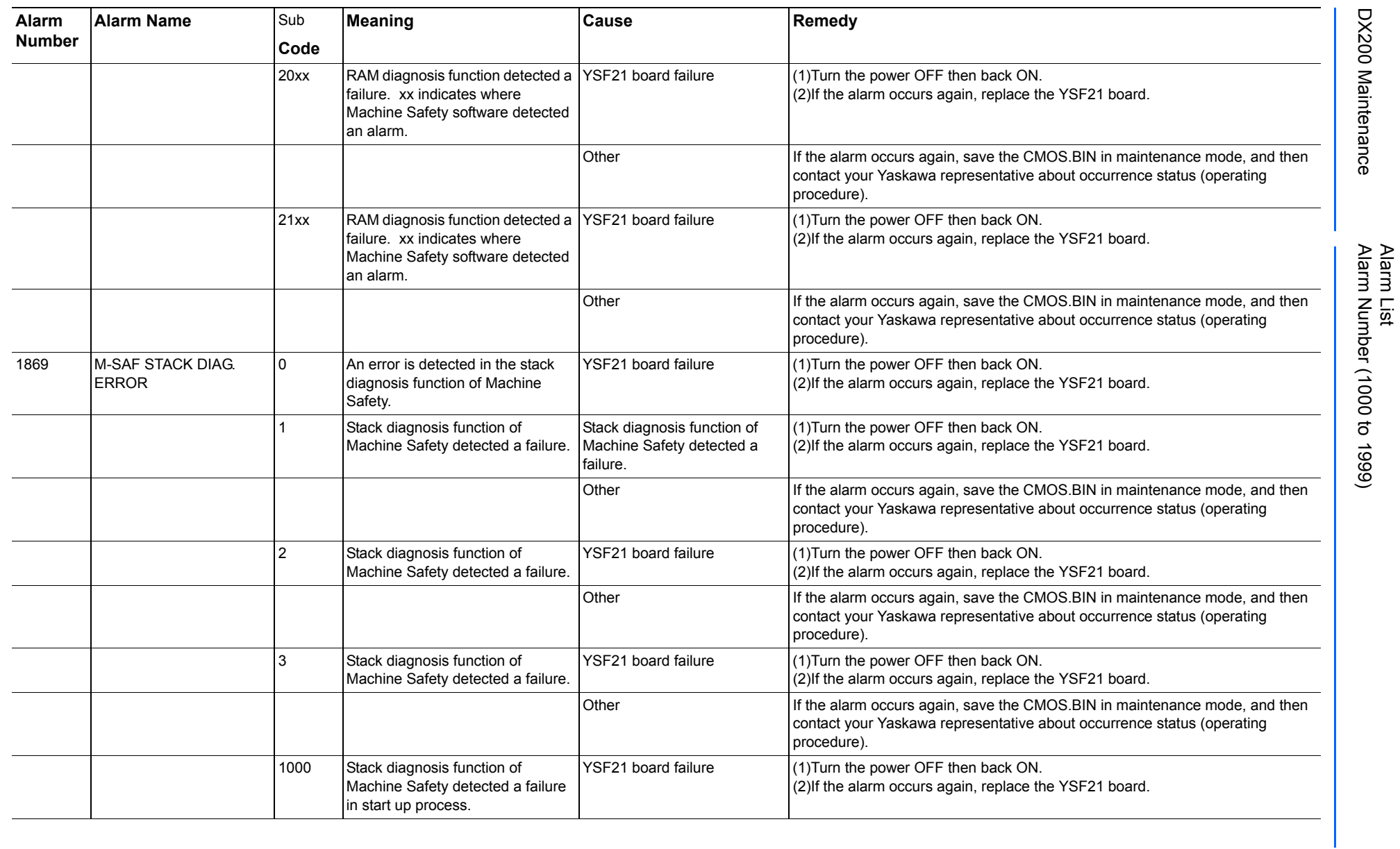

165293-1CD

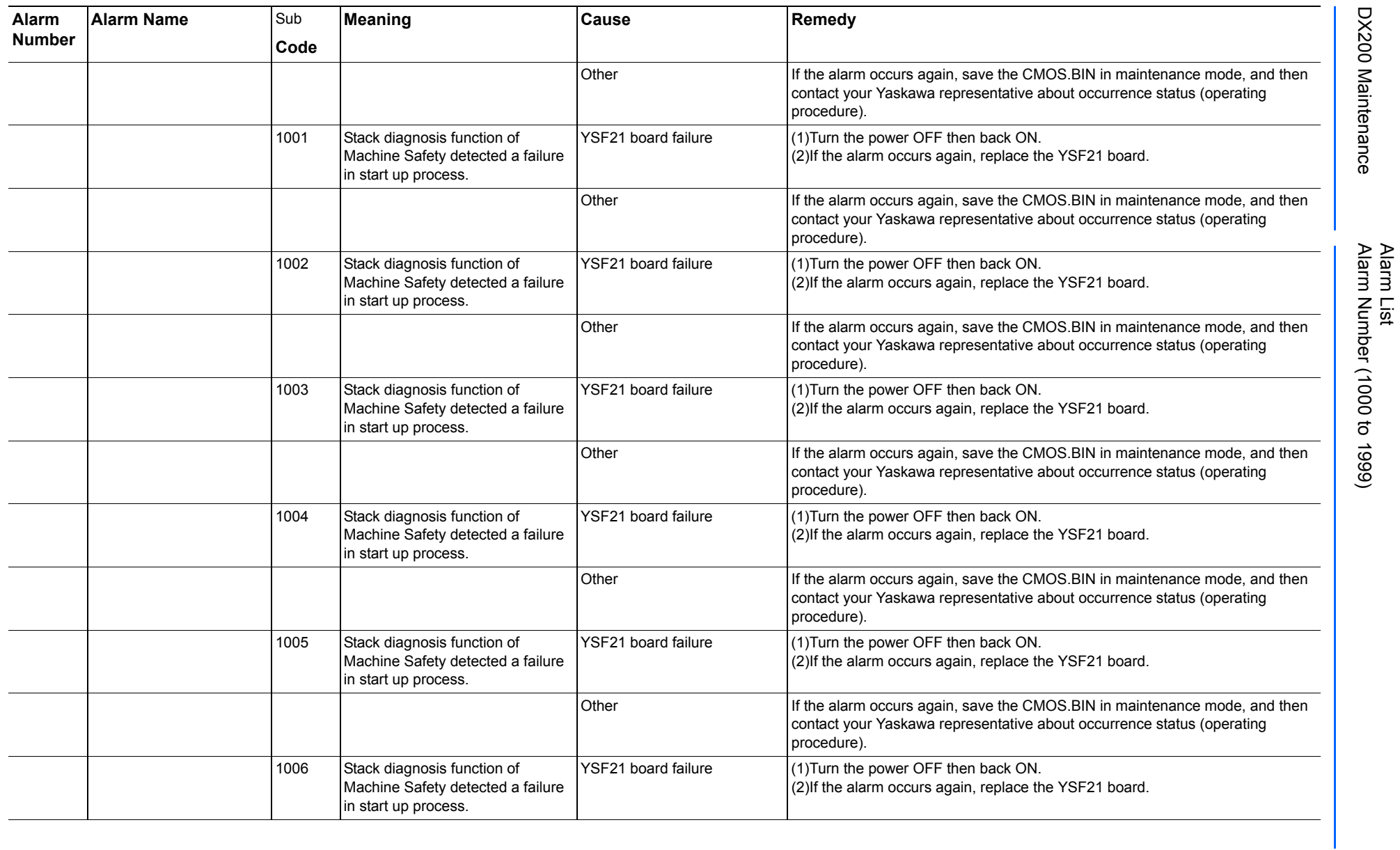

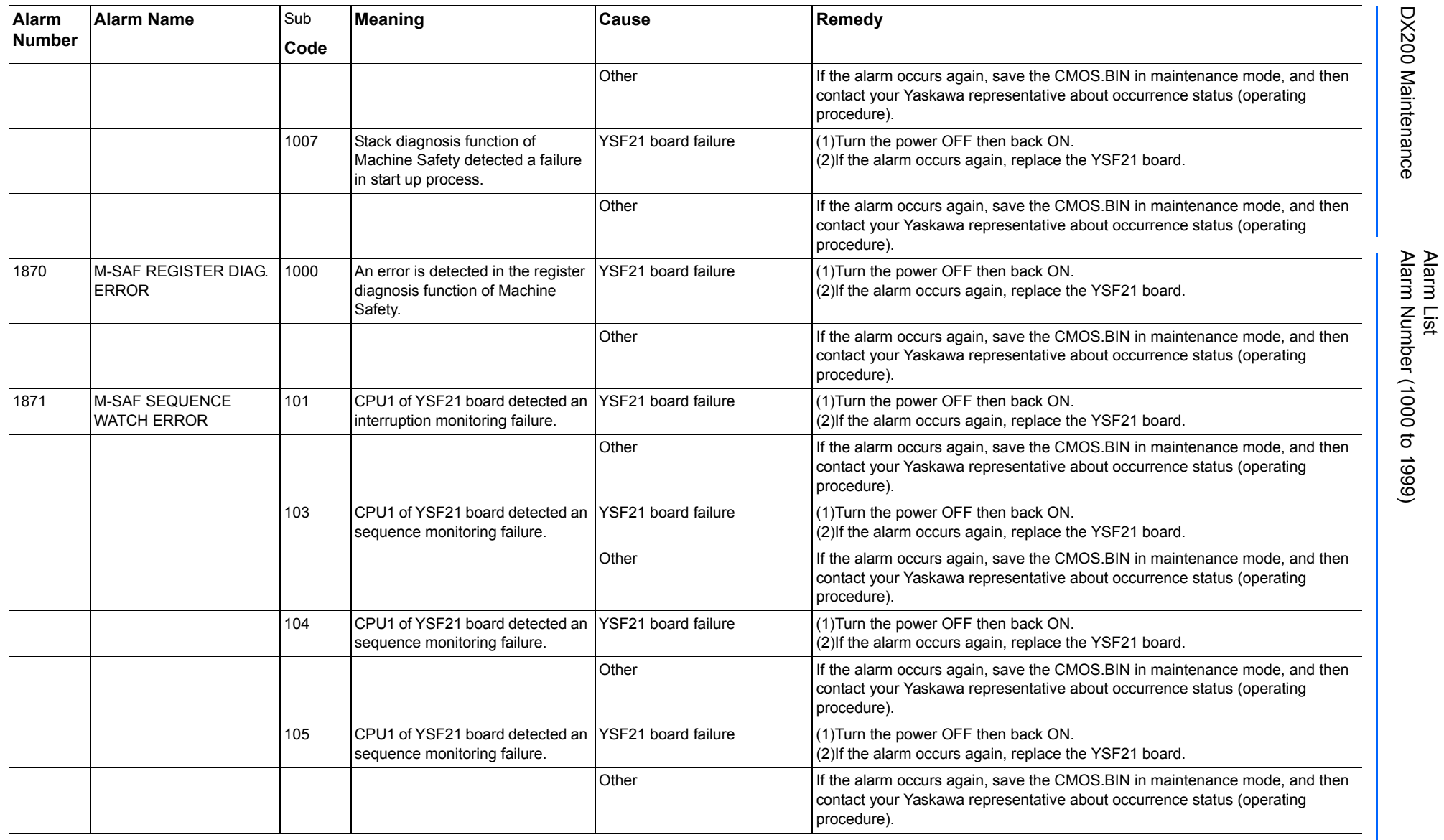

165293-1CD

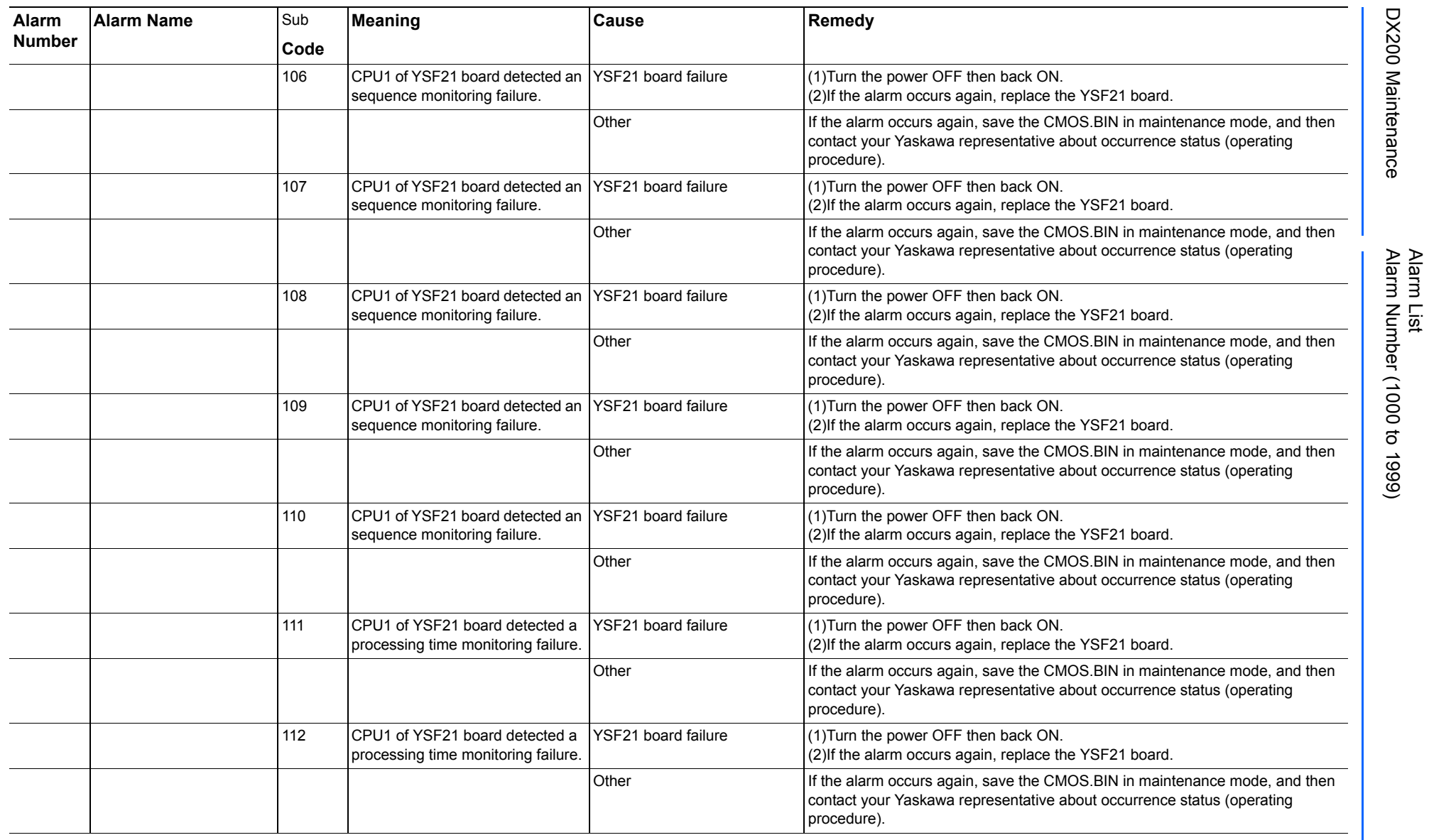

165293-1CD

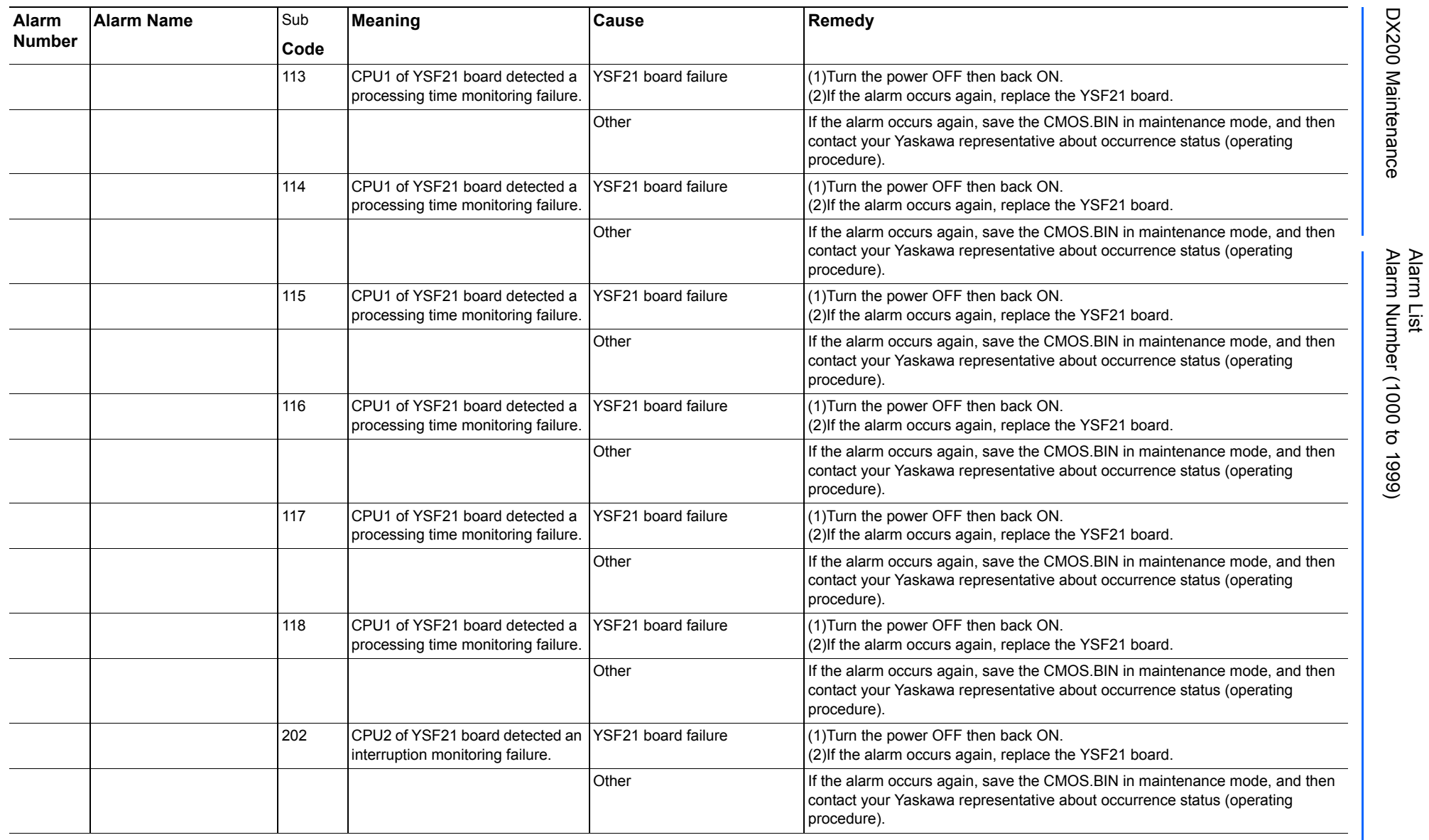

165293-1CD

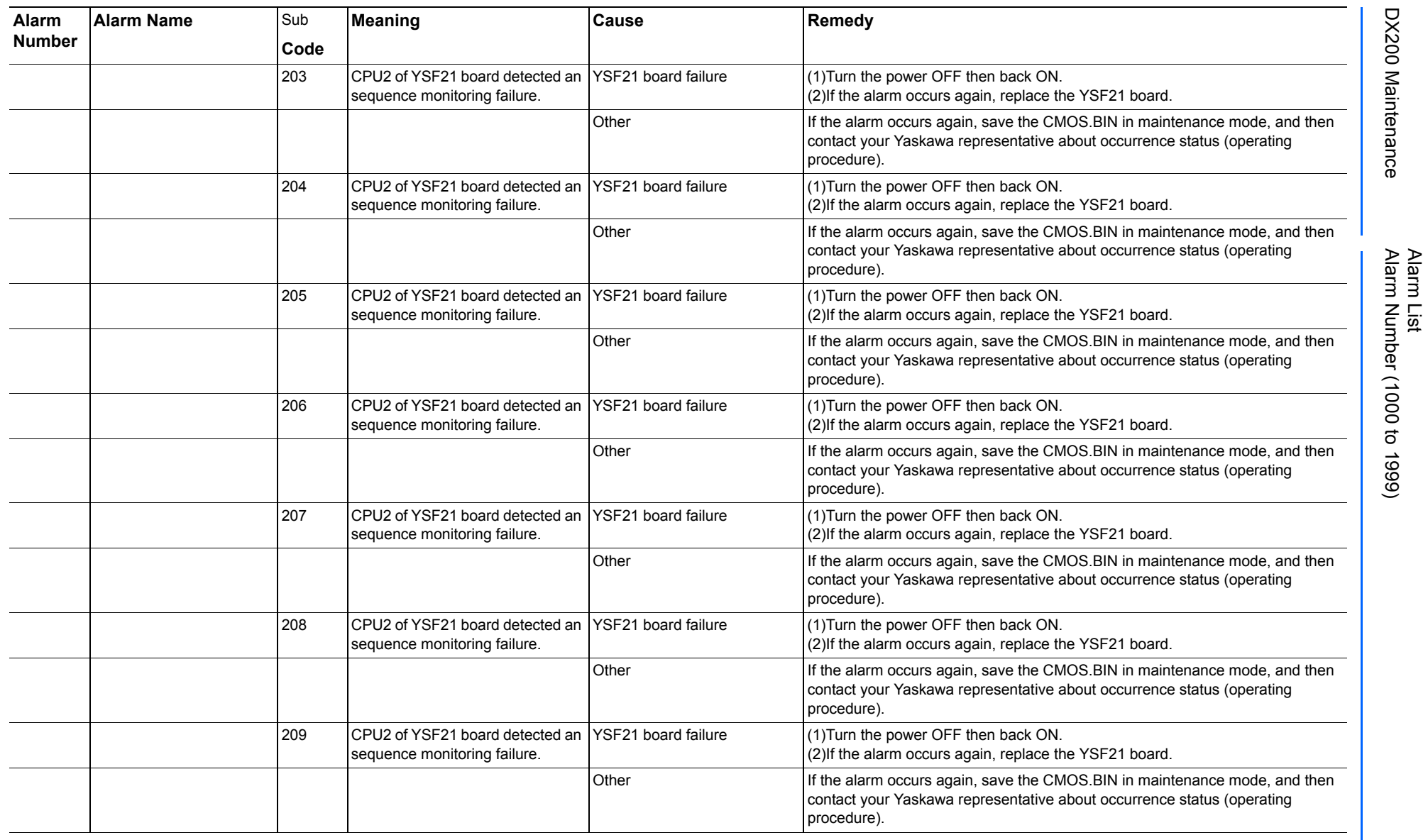

165293-1CD

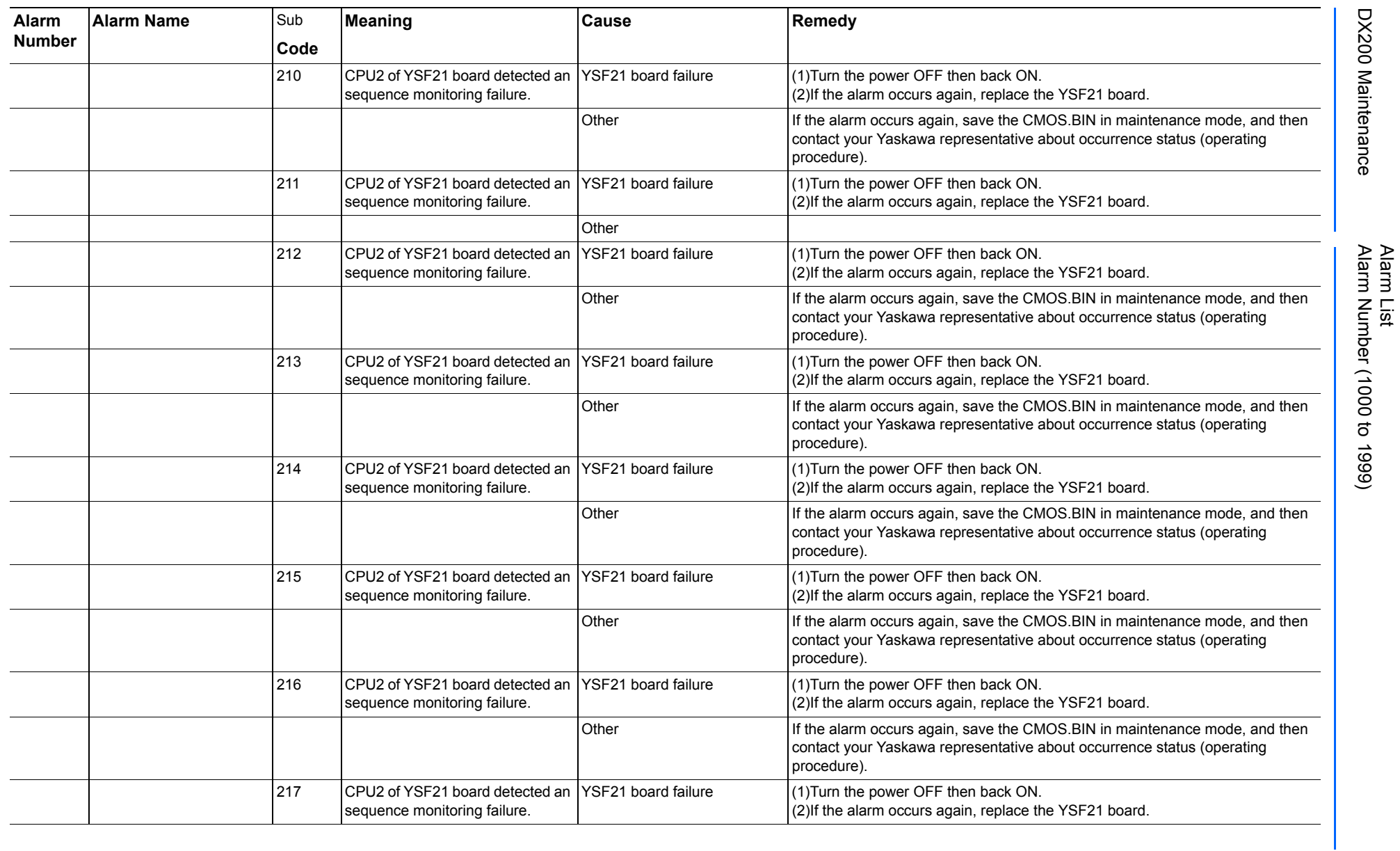

165293-1CD

DX200 Maintenance Alarm Number (1000 to 1999)

DX200 Maintenance

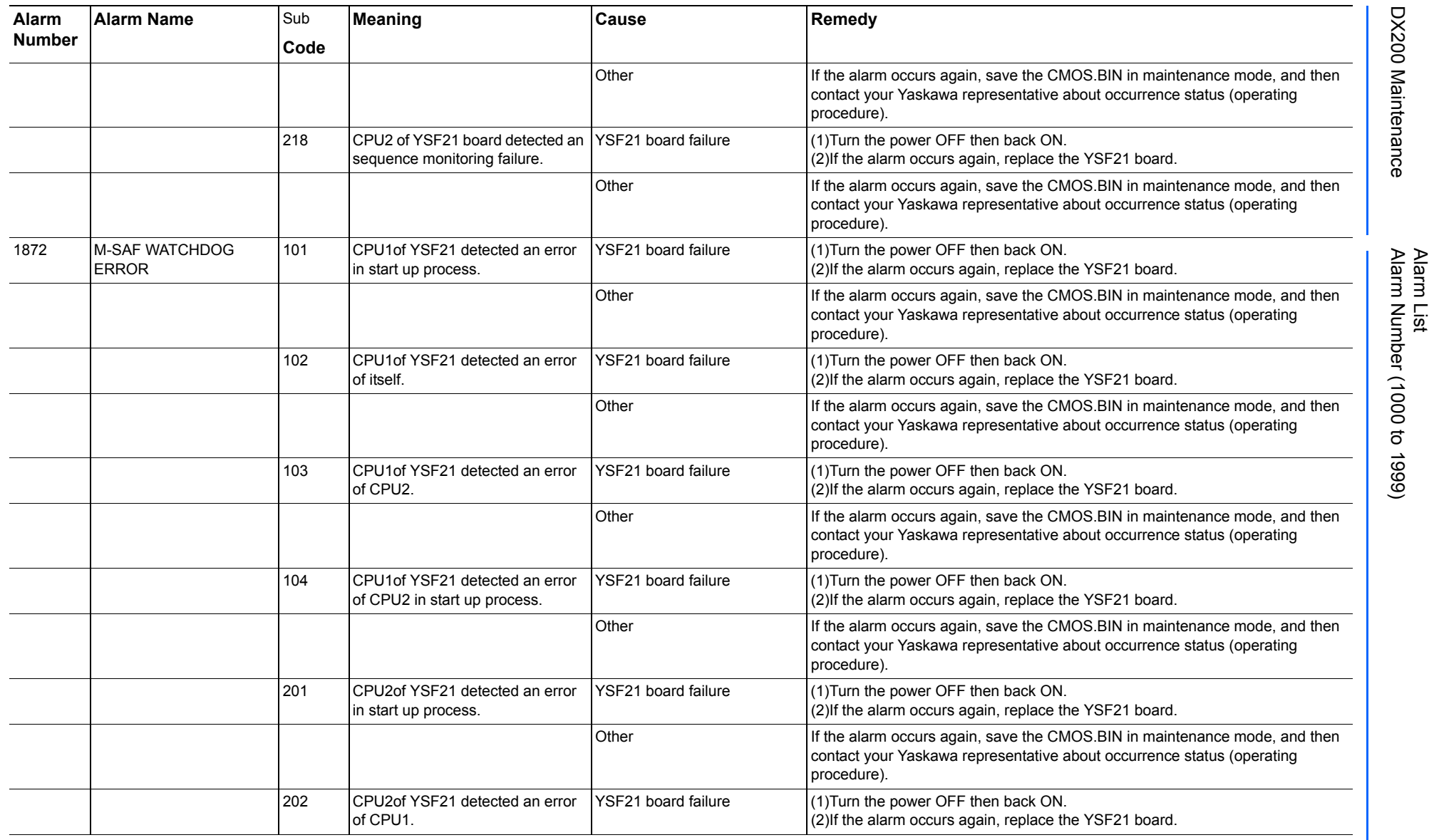

165293-1CD

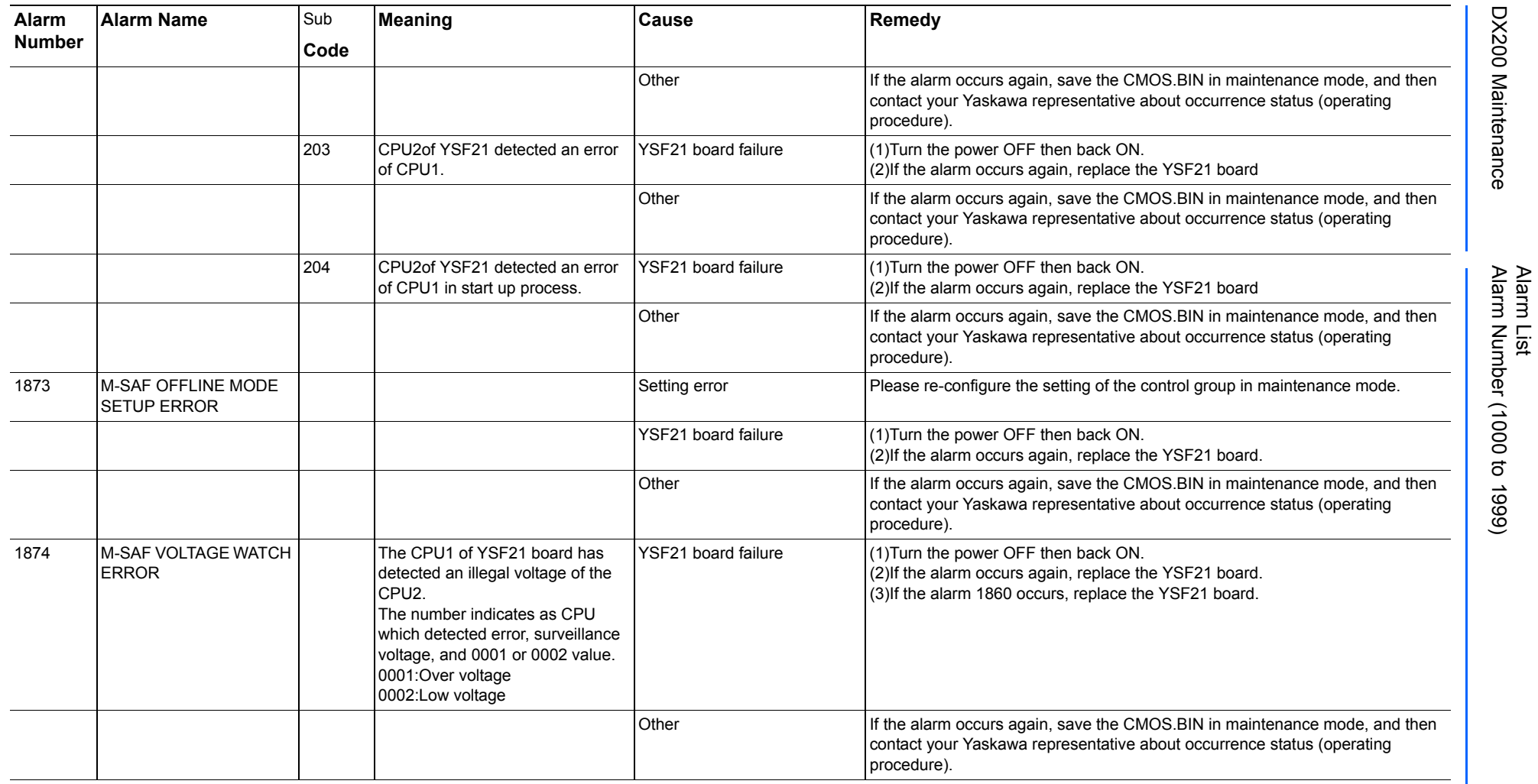

165293-1CD

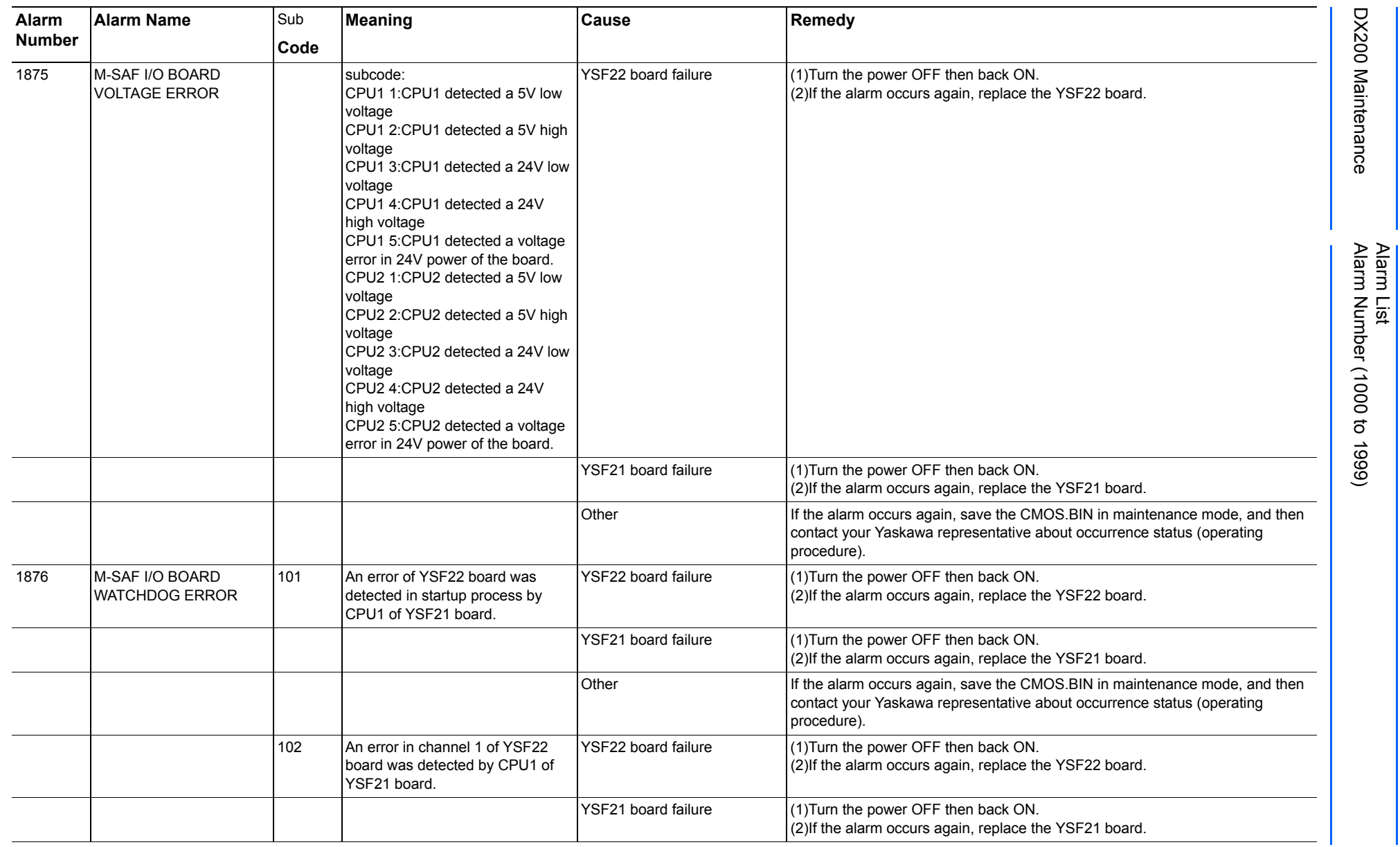

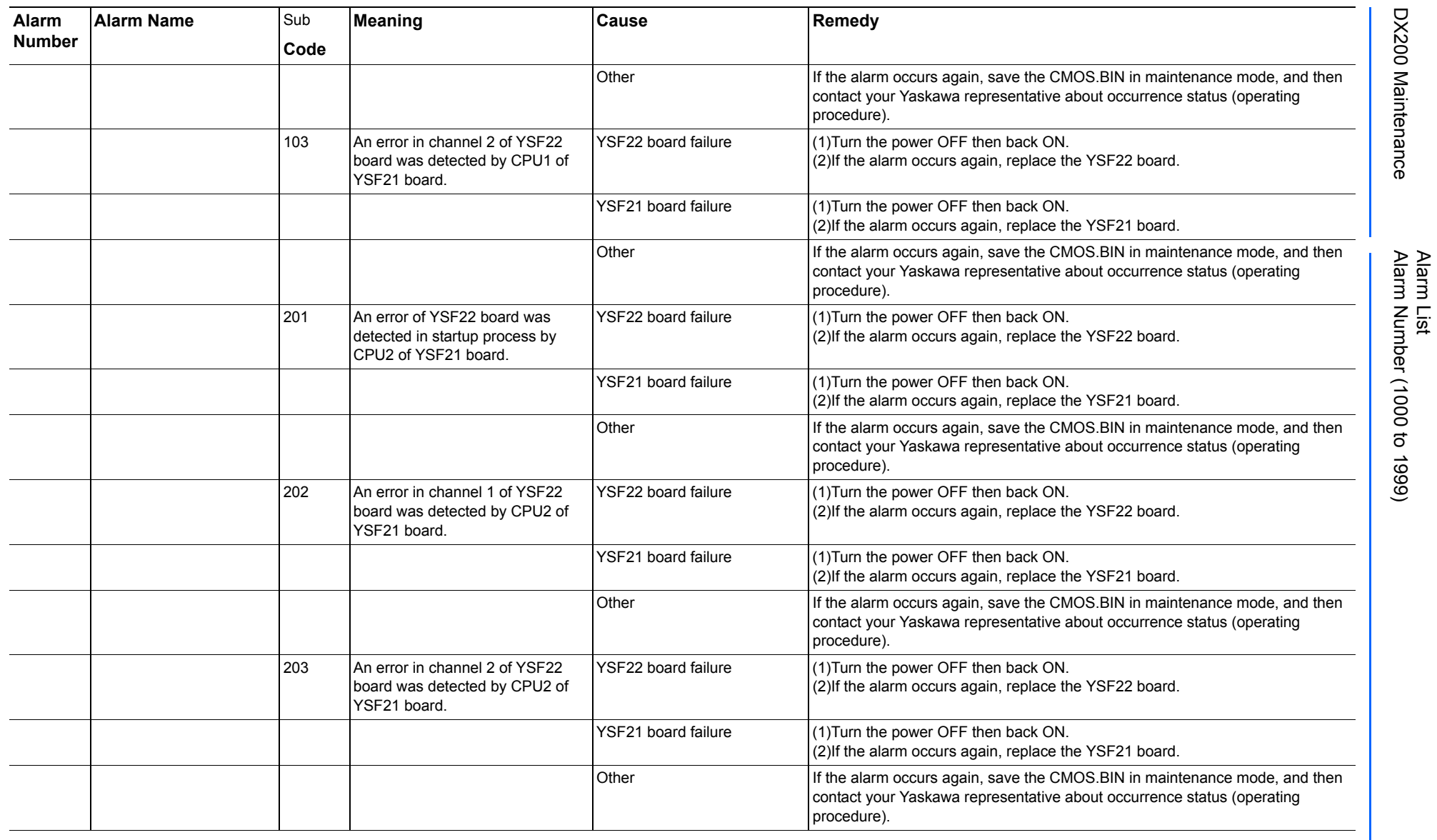

165293-1CD

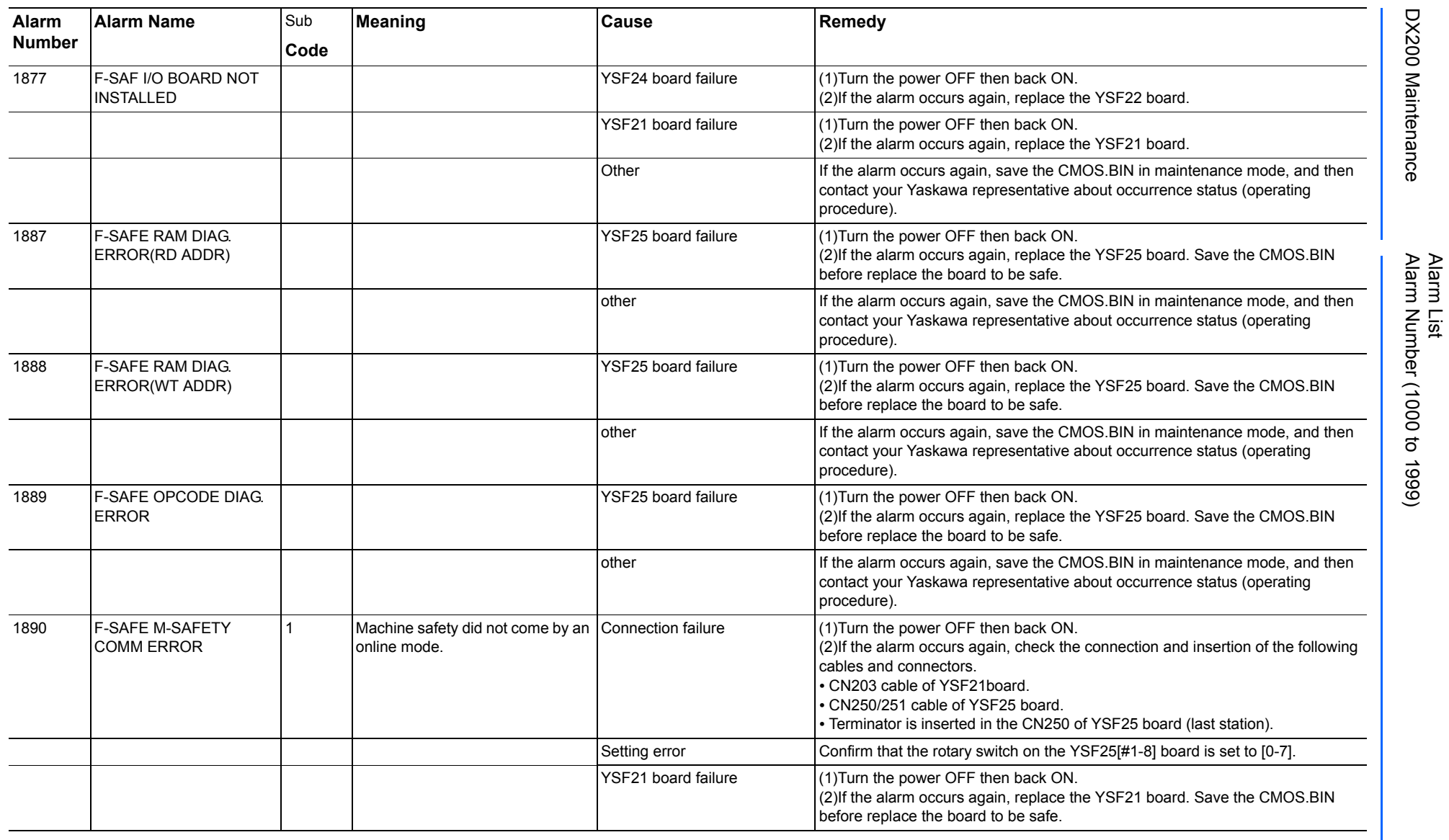

165293-1CD

DX200 Maintenance Alarm Number (1000 to 1999)

DX200 Maintenance

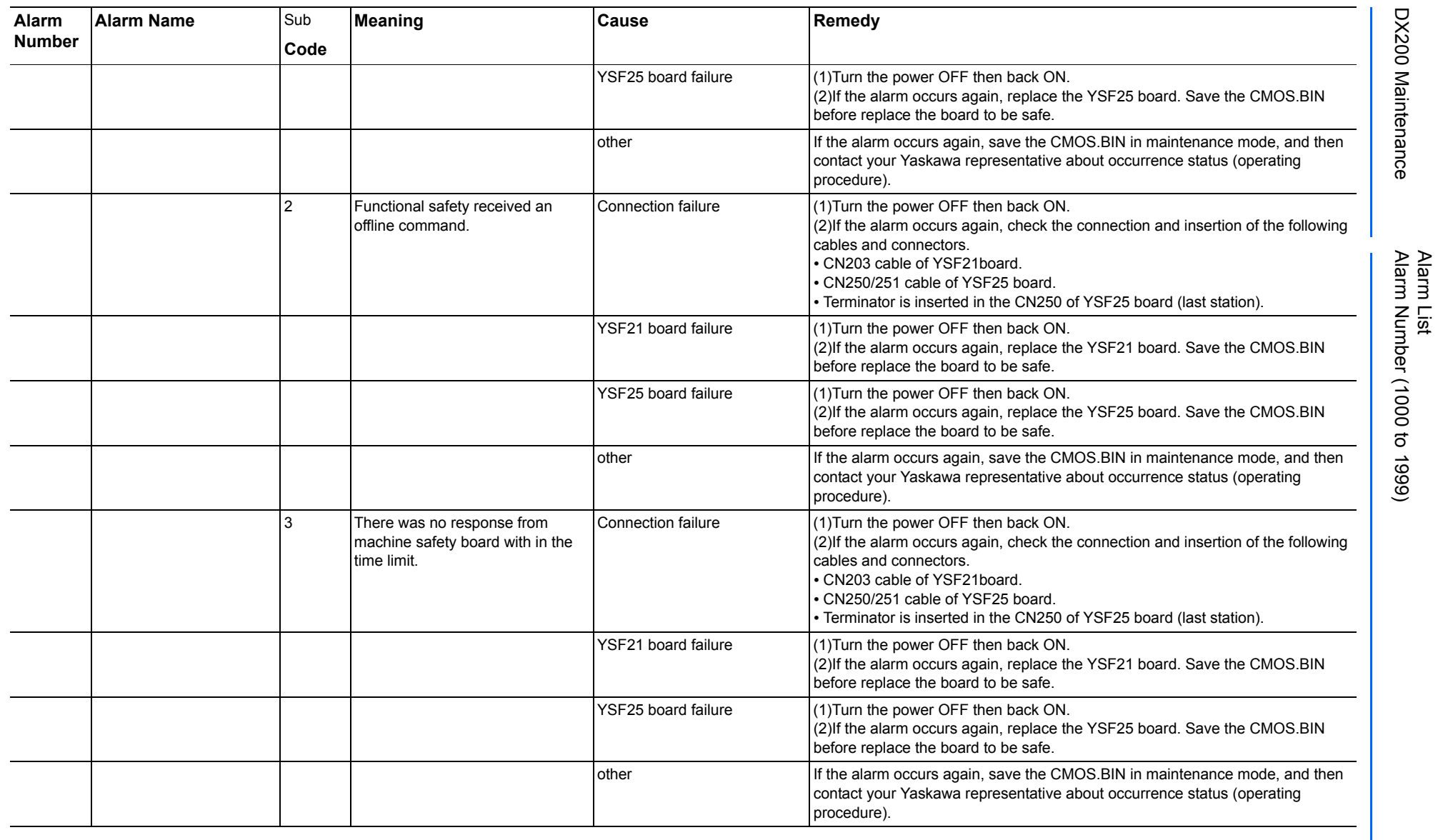

165293-1CD

DX200 Maintenance Alarm Number (1000 to 1999)

DX200 Maintenance

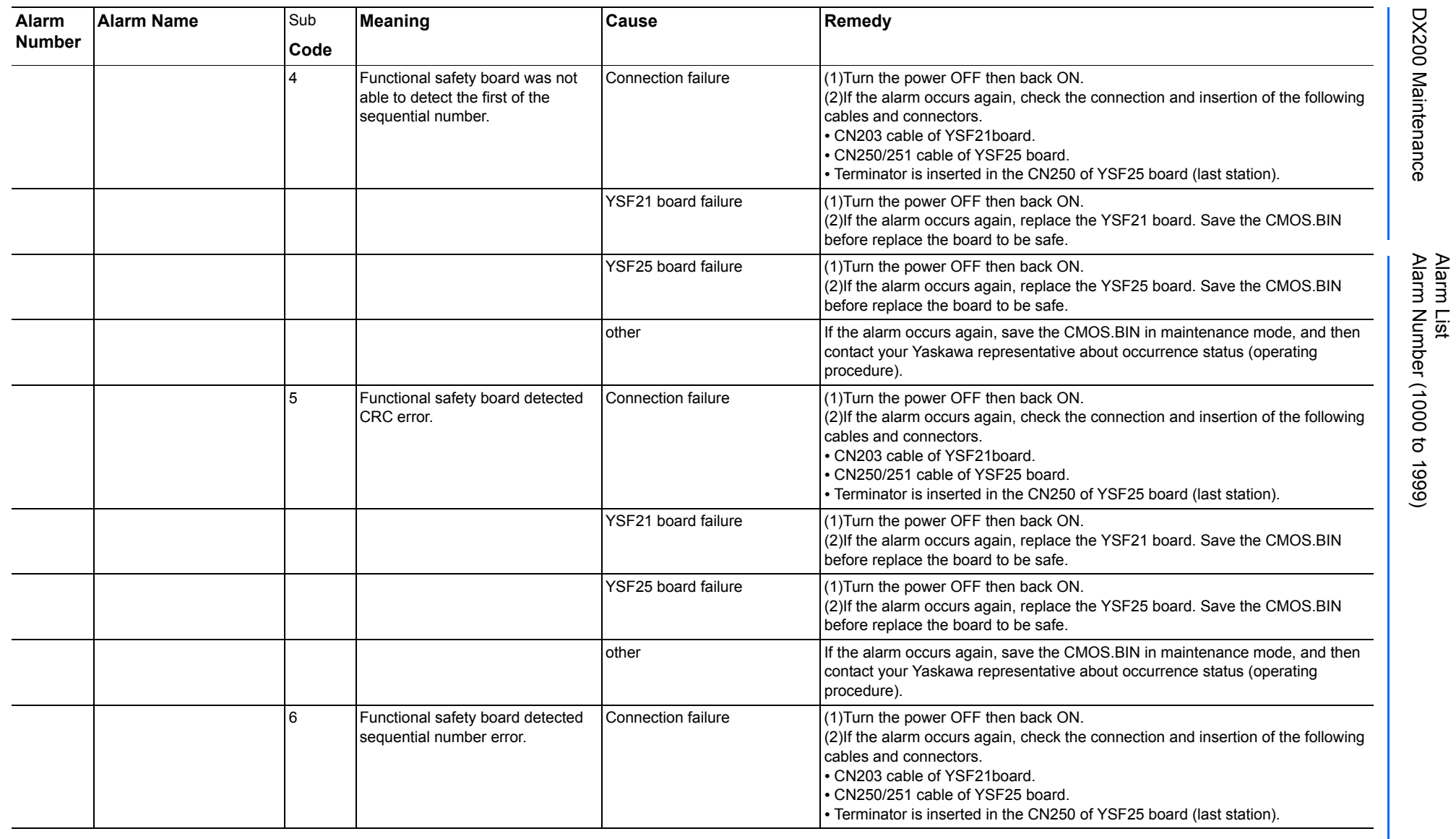

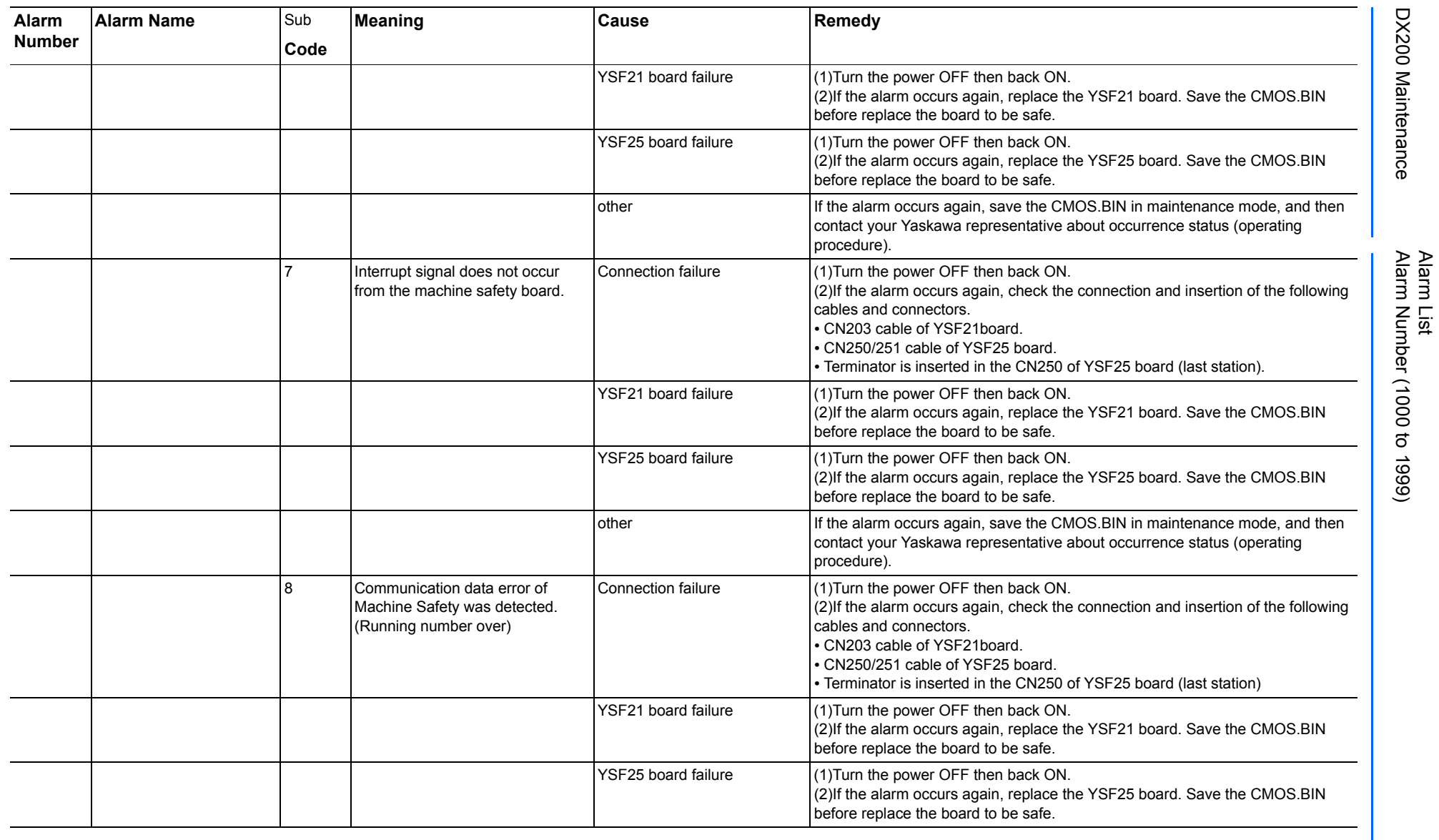

165293-1CD

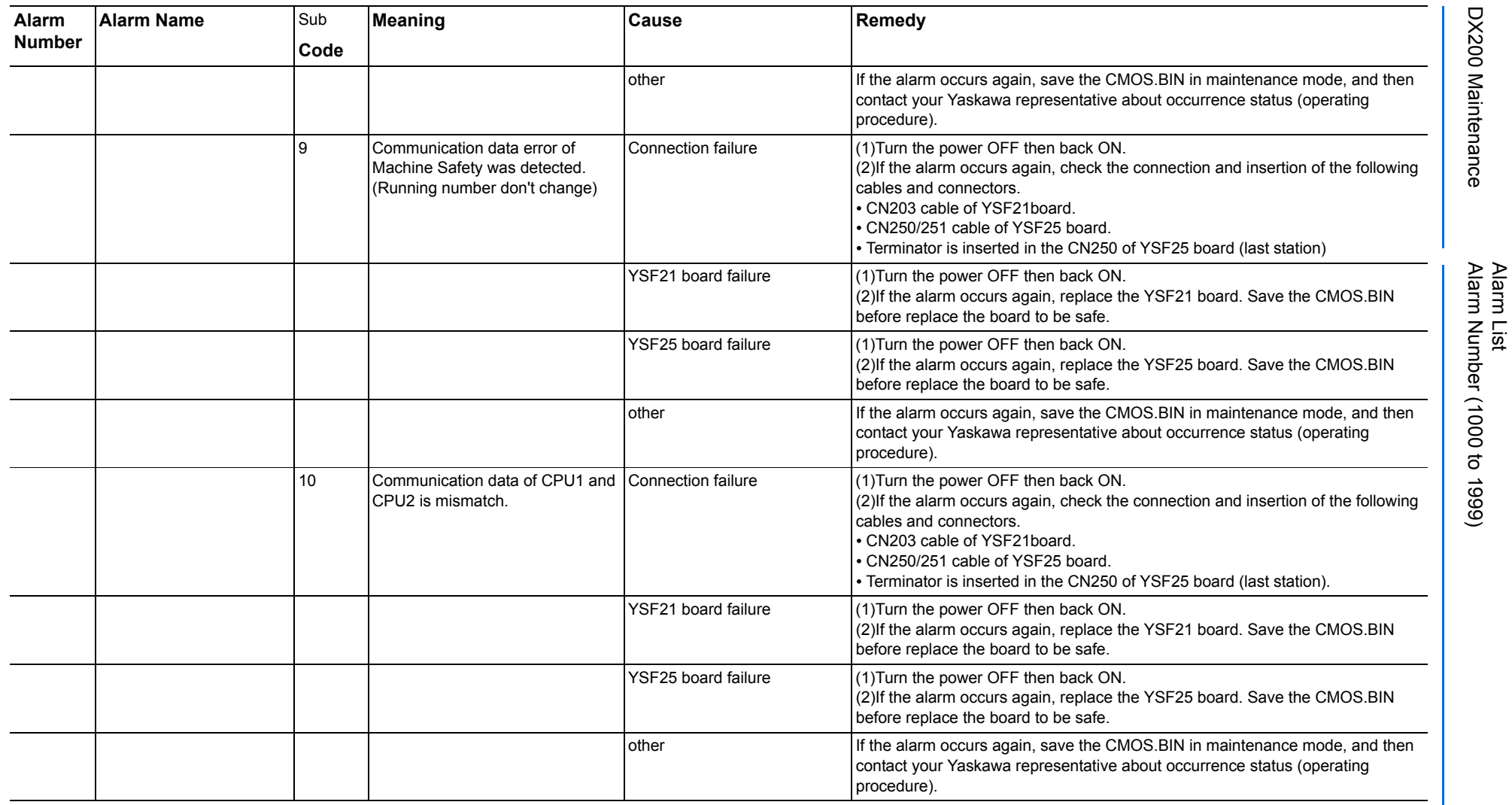

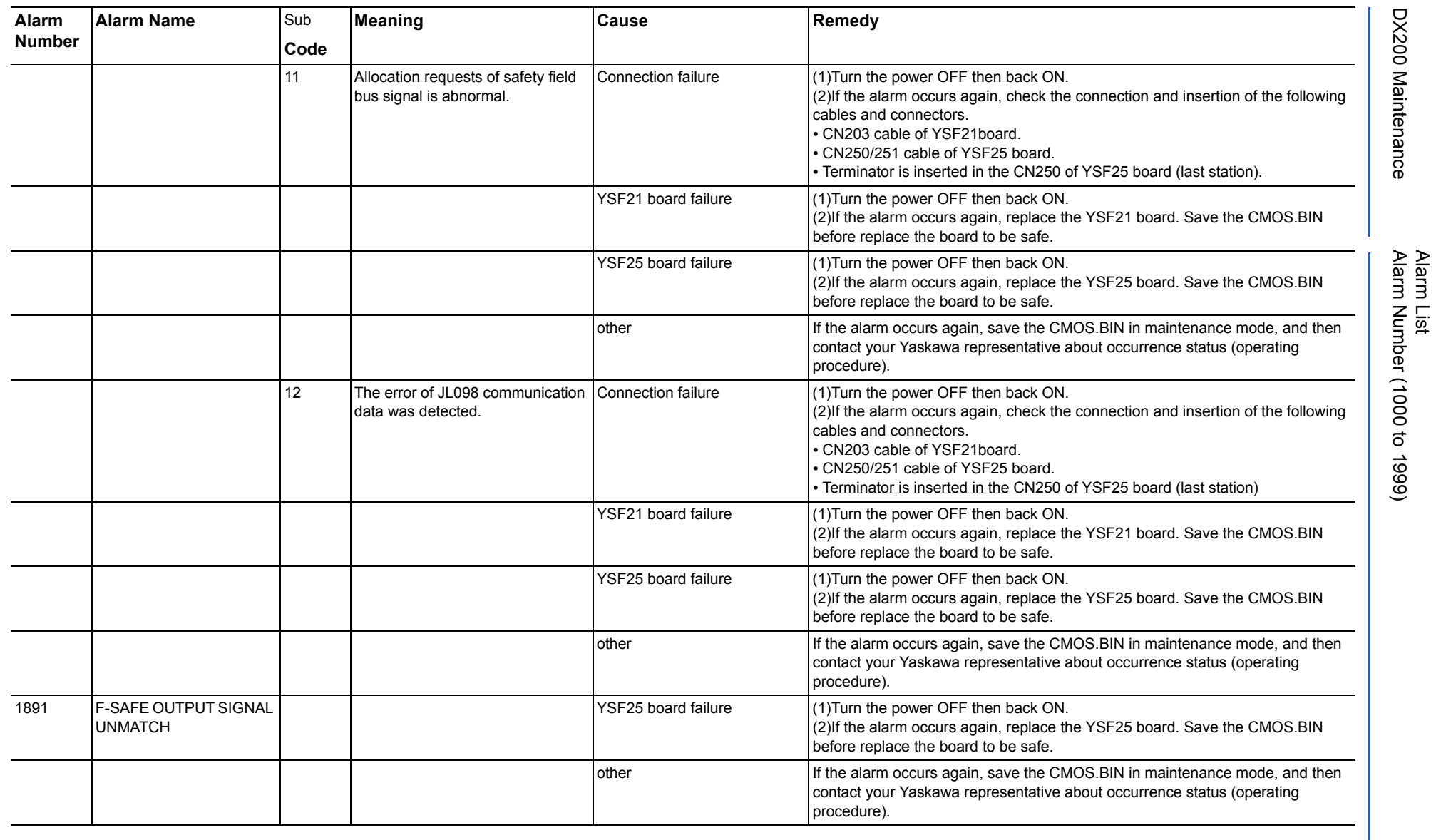

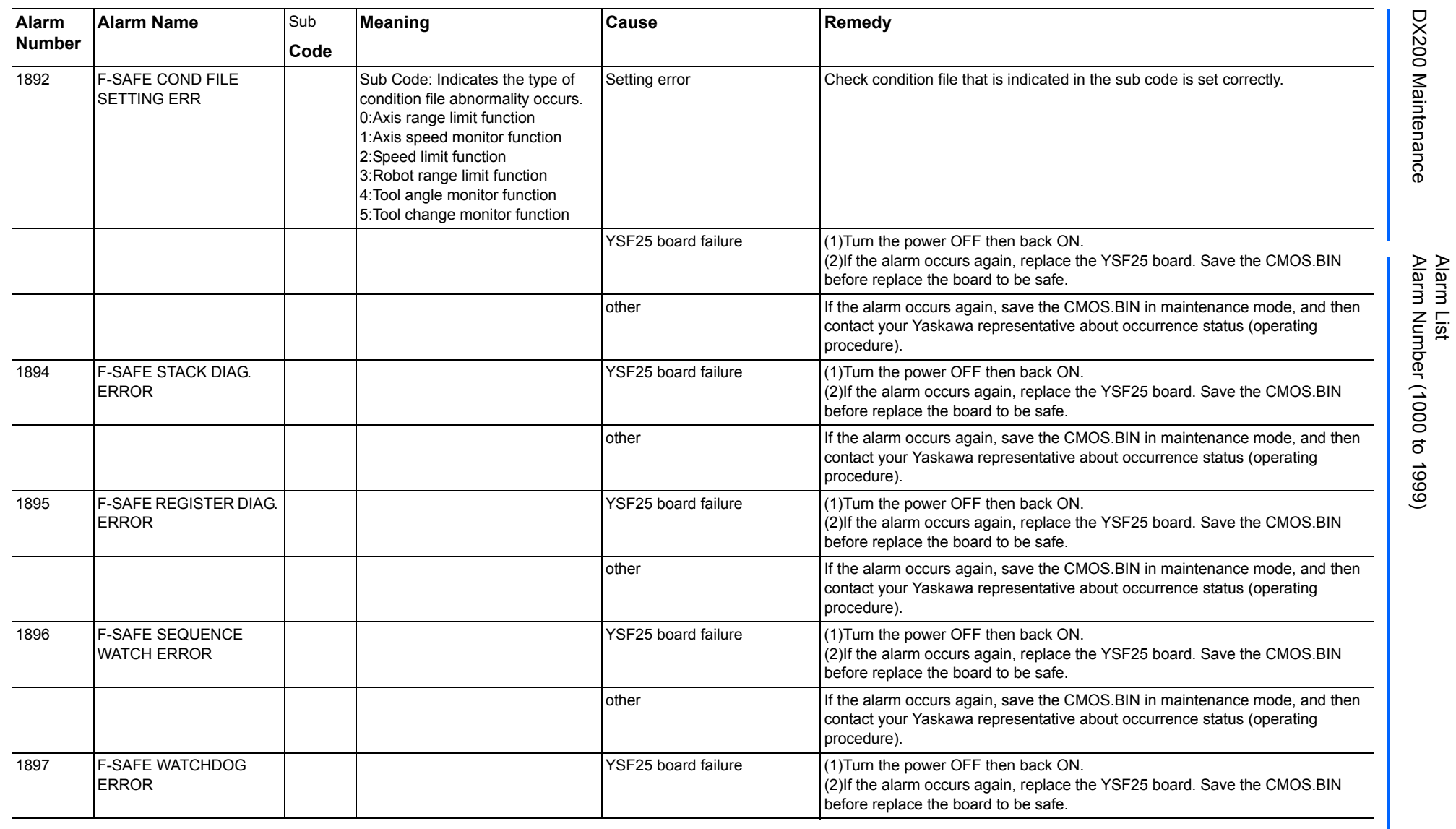

558 of 1014

165293-1CD

165293-1CD

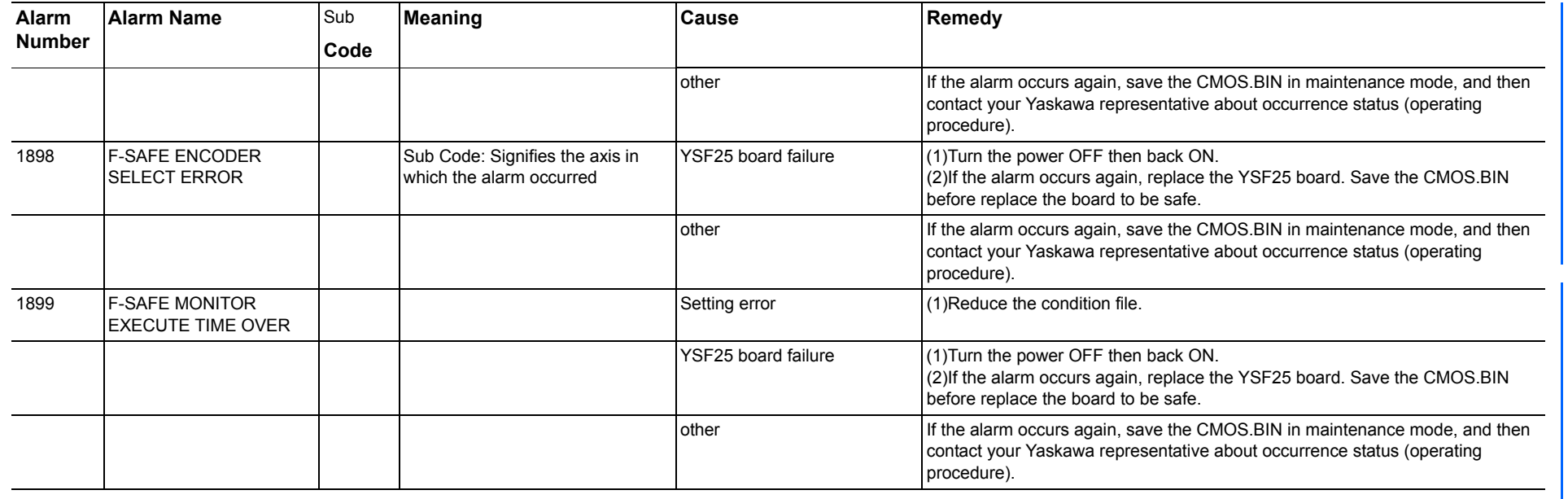

165293-1CD

Alarm List

DX200 Maintenance Alarm Number (1000 to 1999)

DX200 Maintenance

## **Alarm List**

Alarm List-351

Alarm List-351

RE-CHO-A113

**RE-CHO-A113** 

## **Alarm Number (4000 to 4999)**

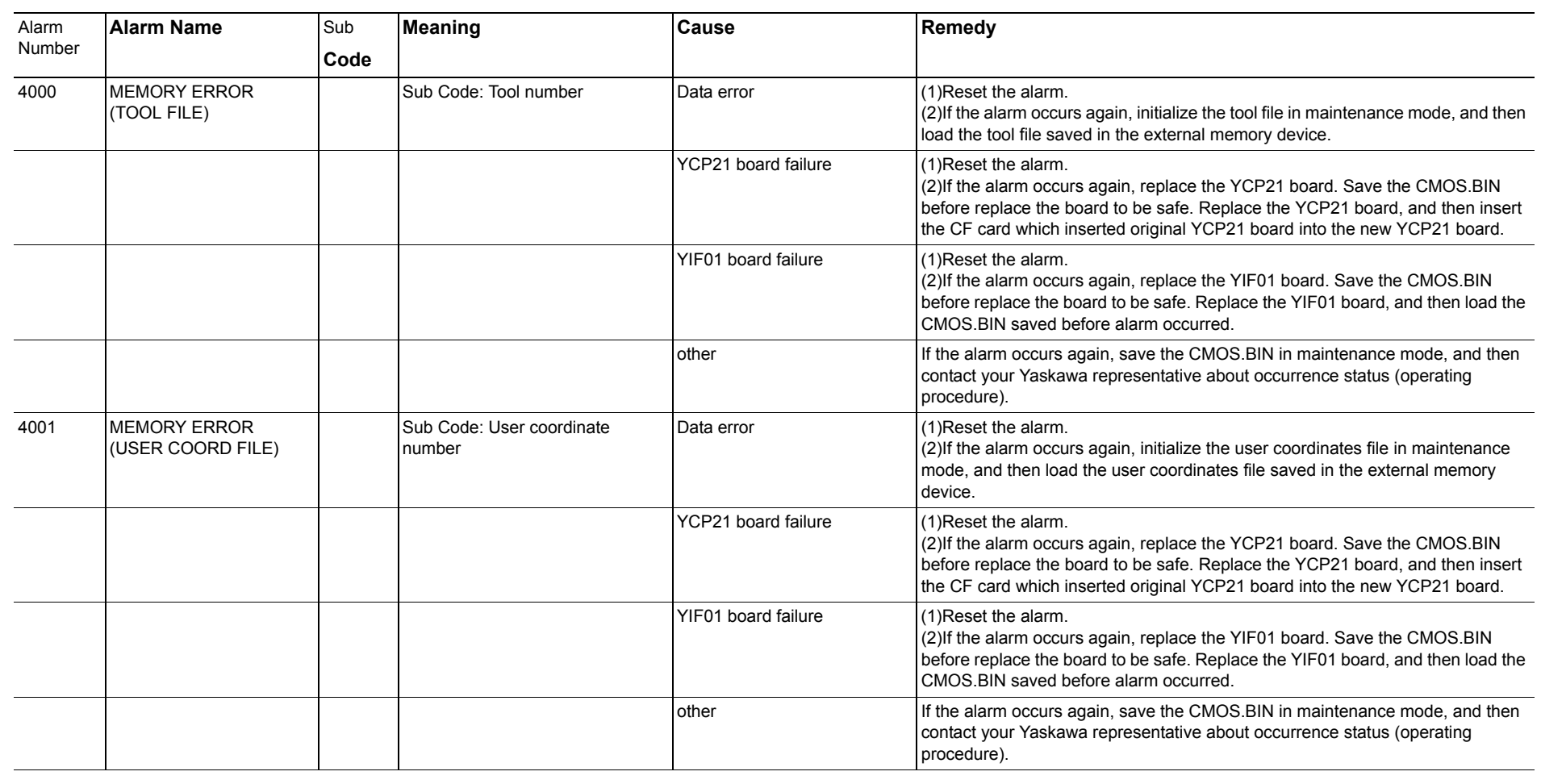

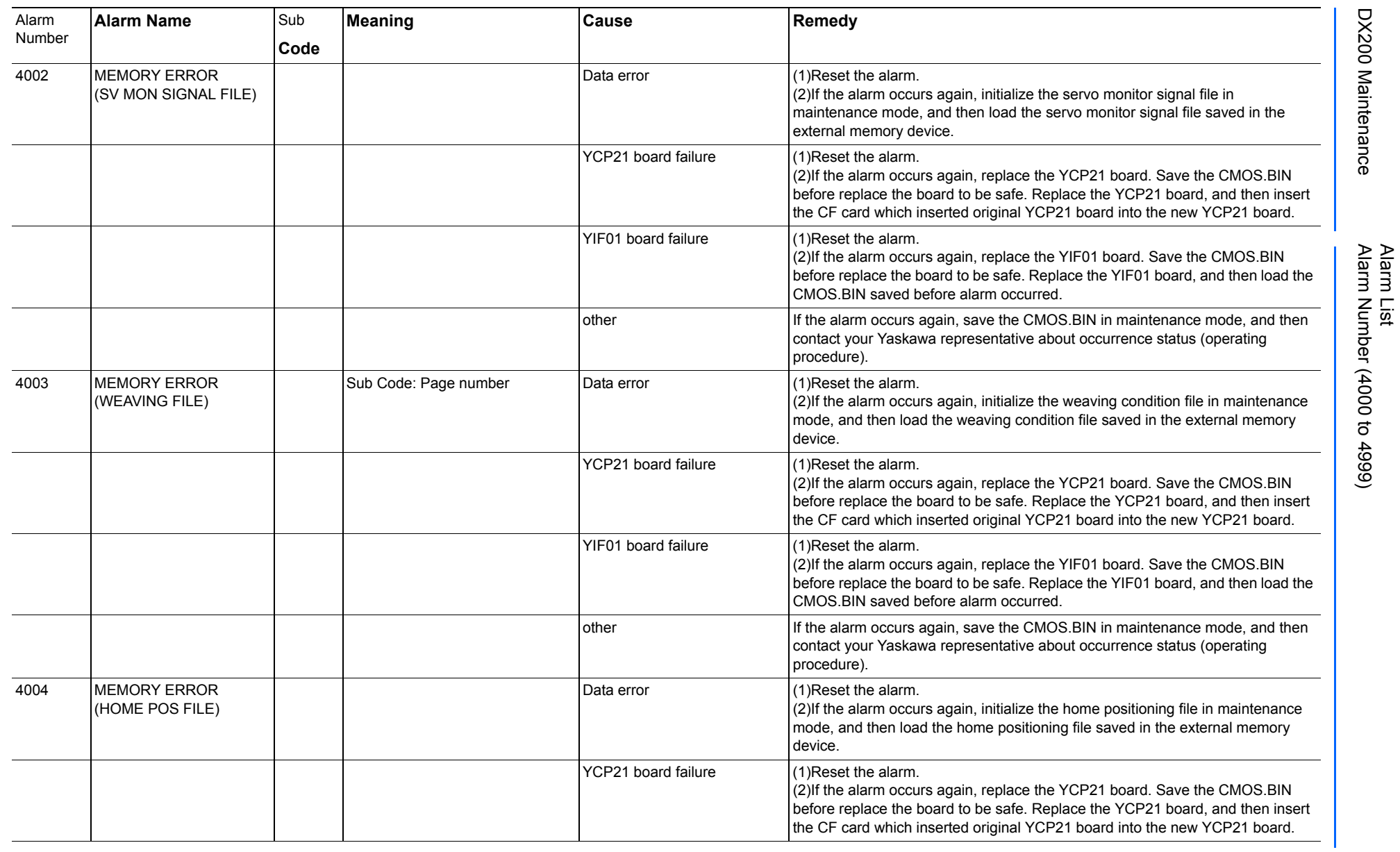

165293-1CD

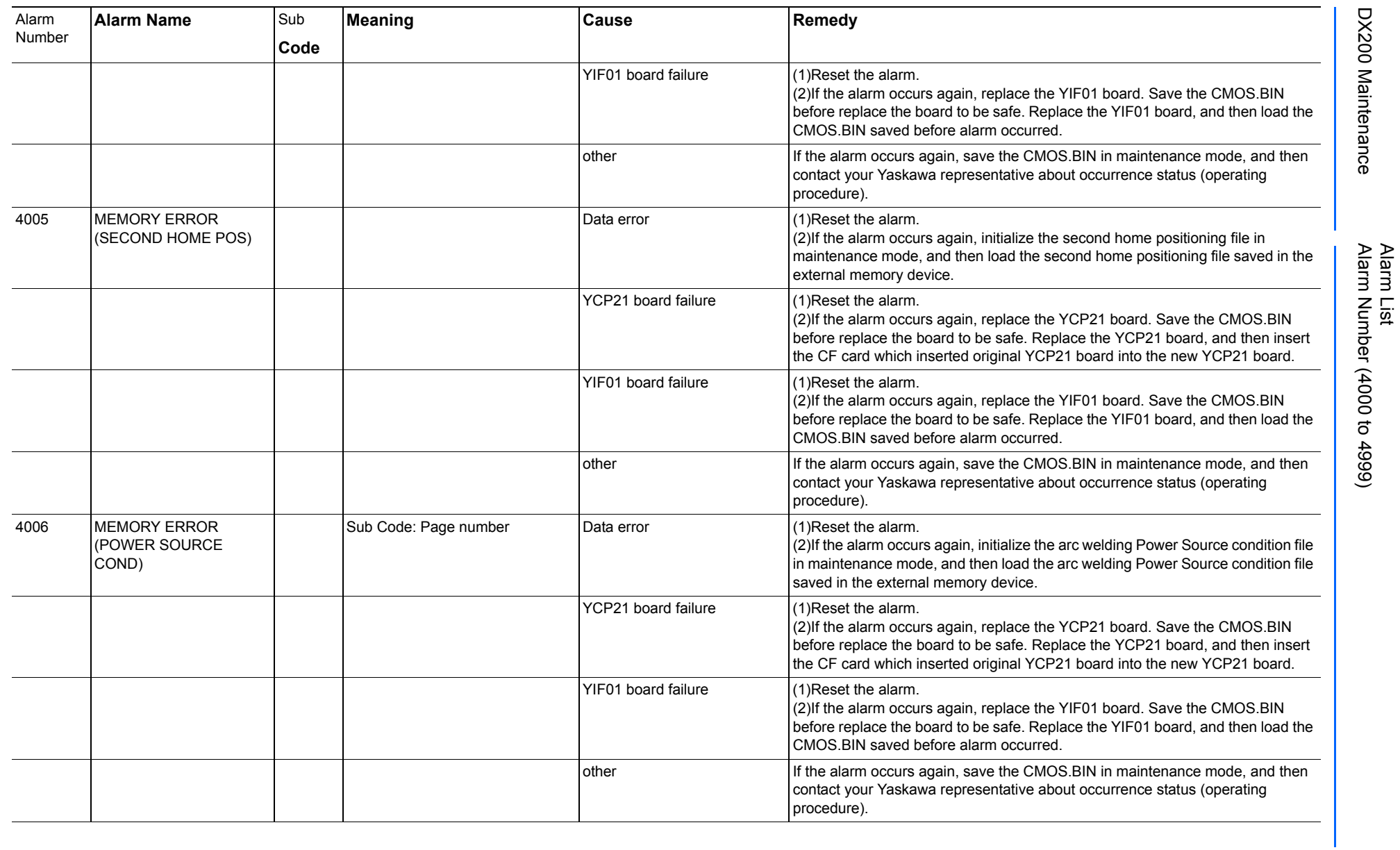

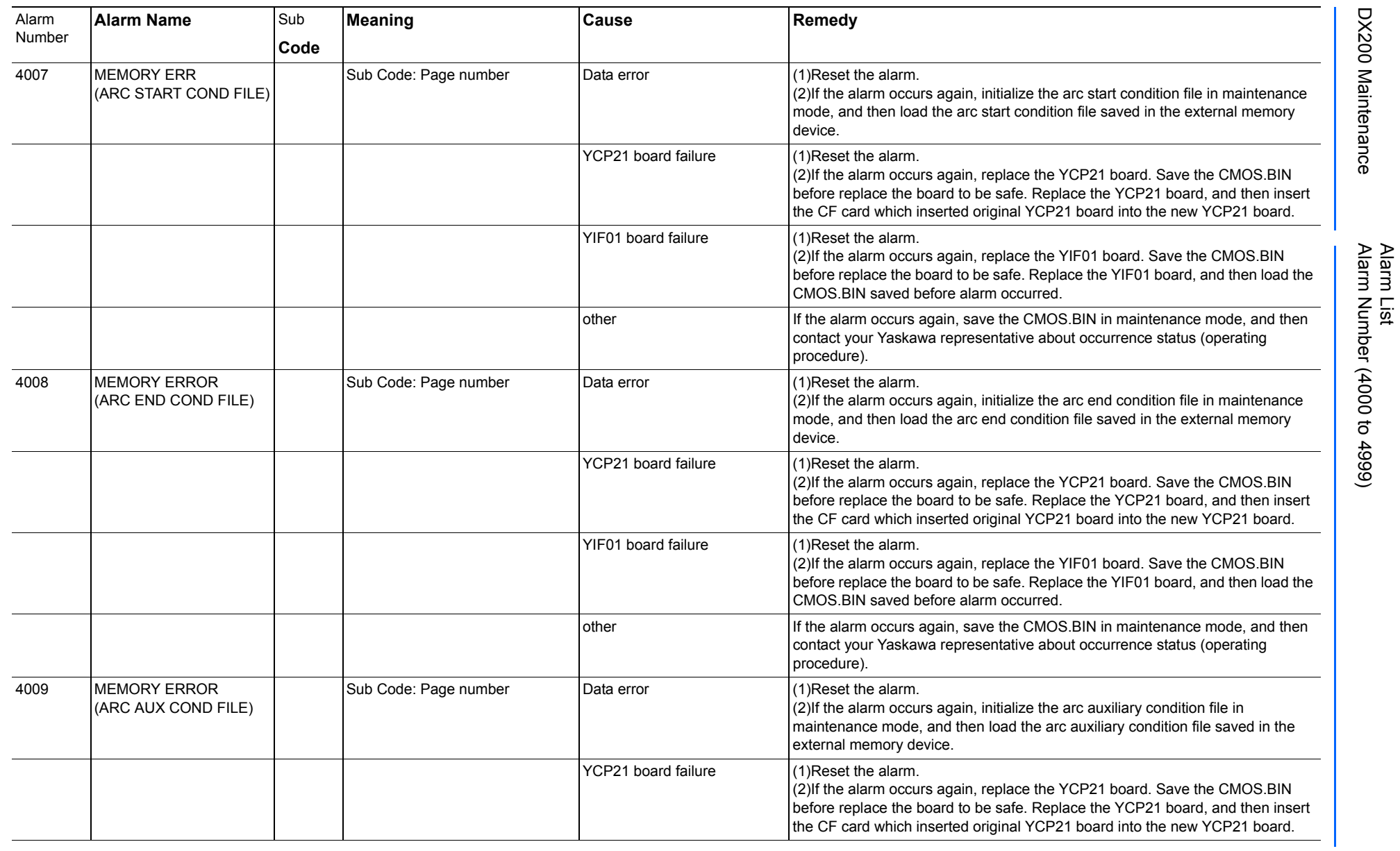

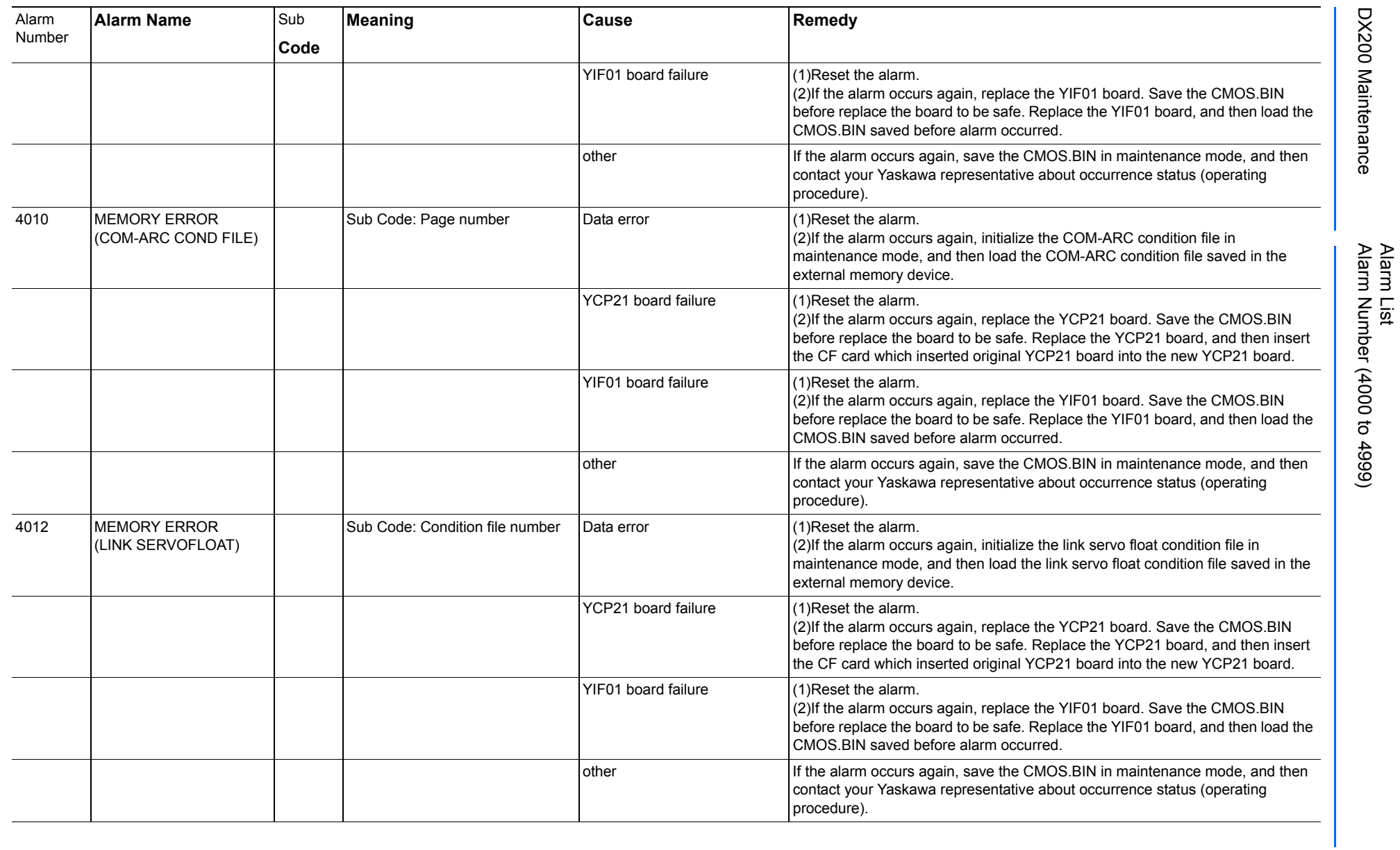

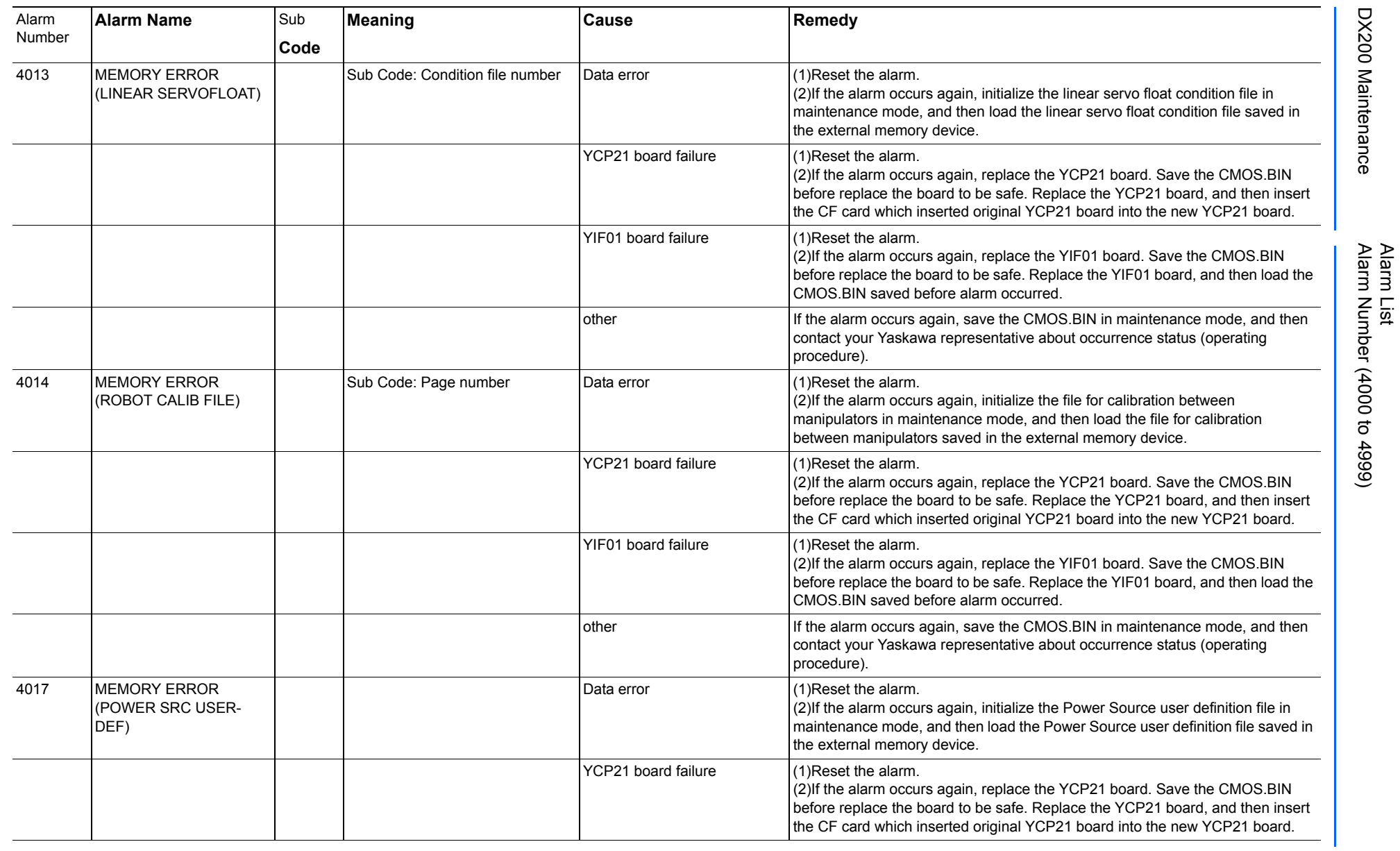

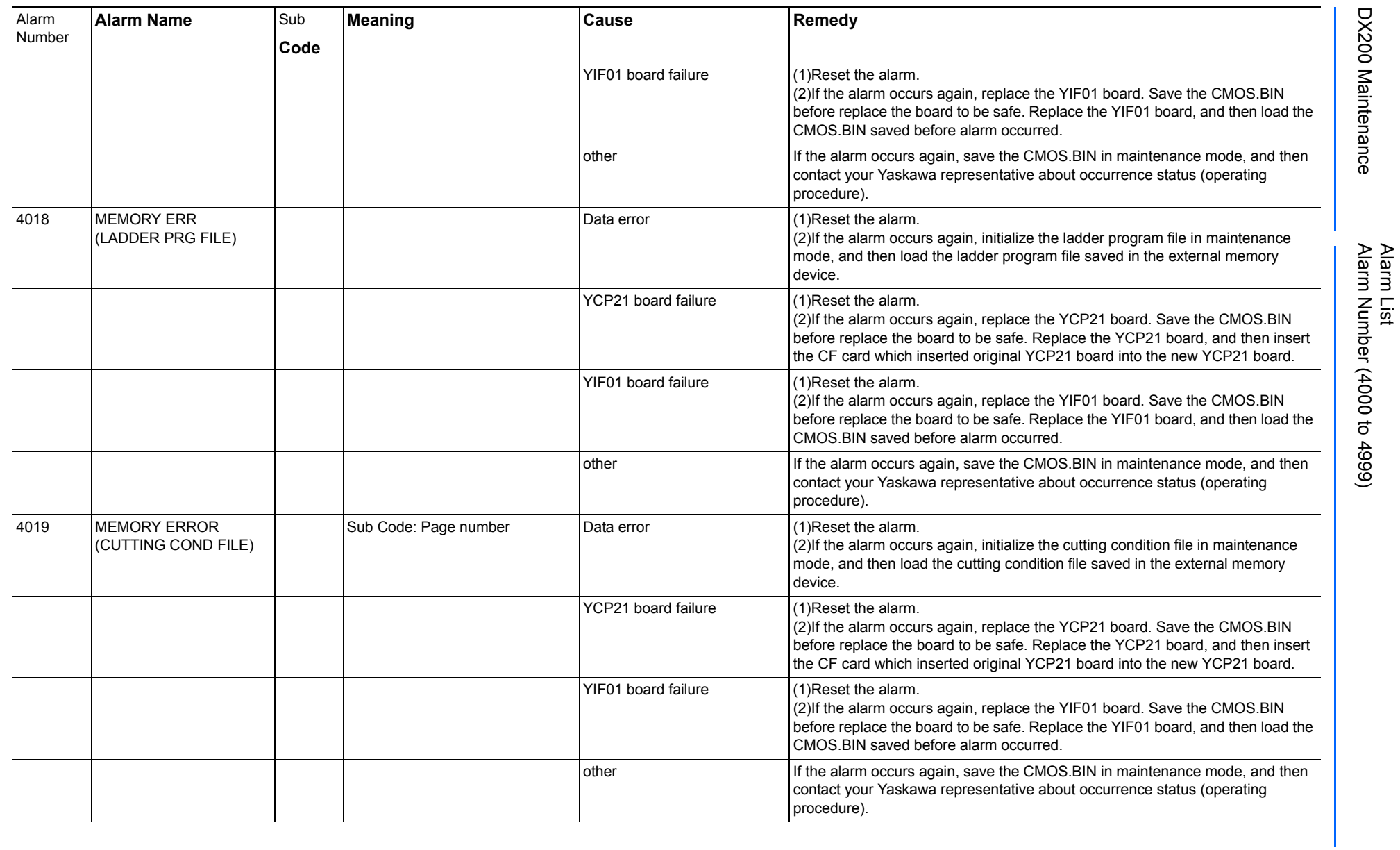

165293-1CD

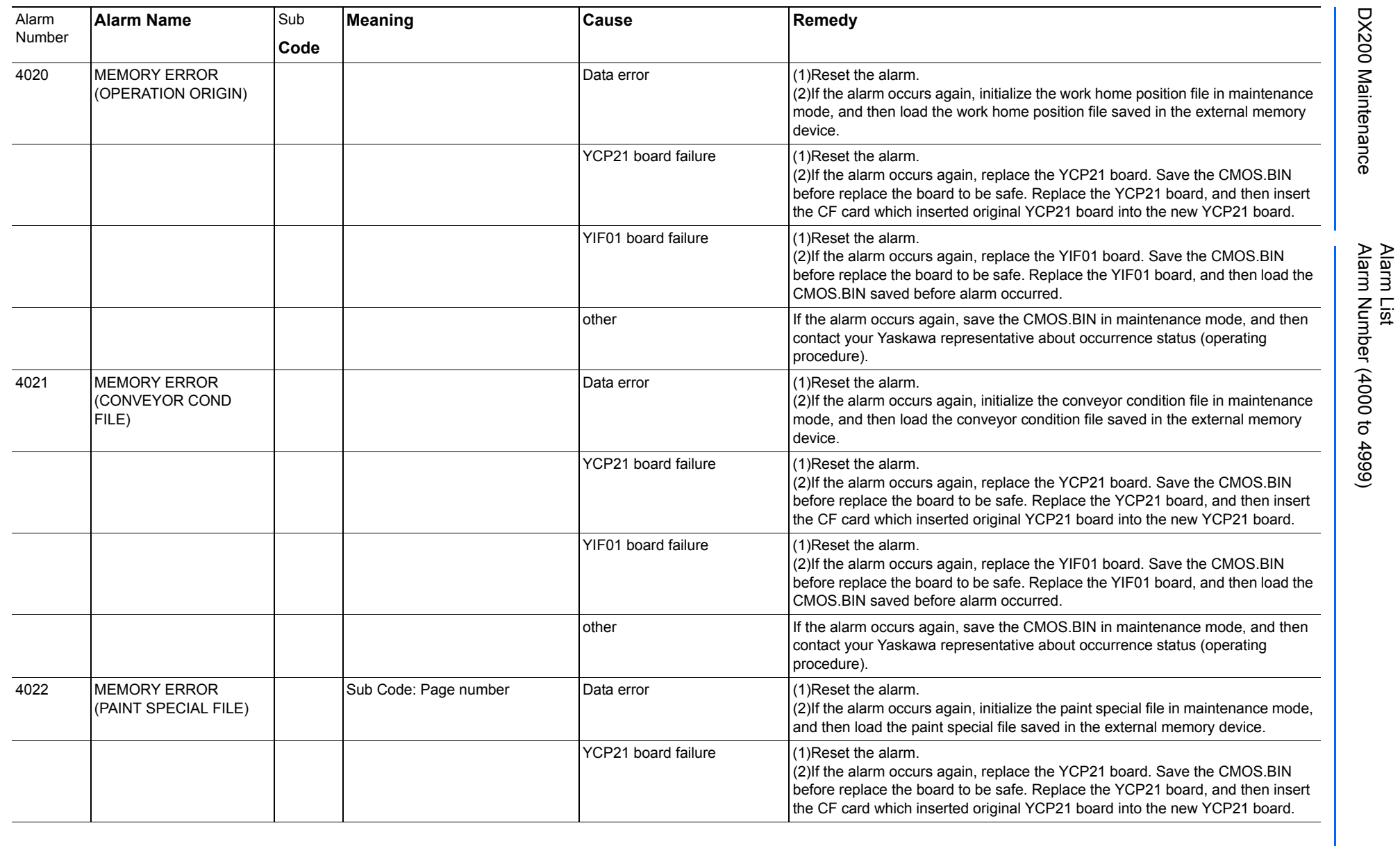

165293-1CD

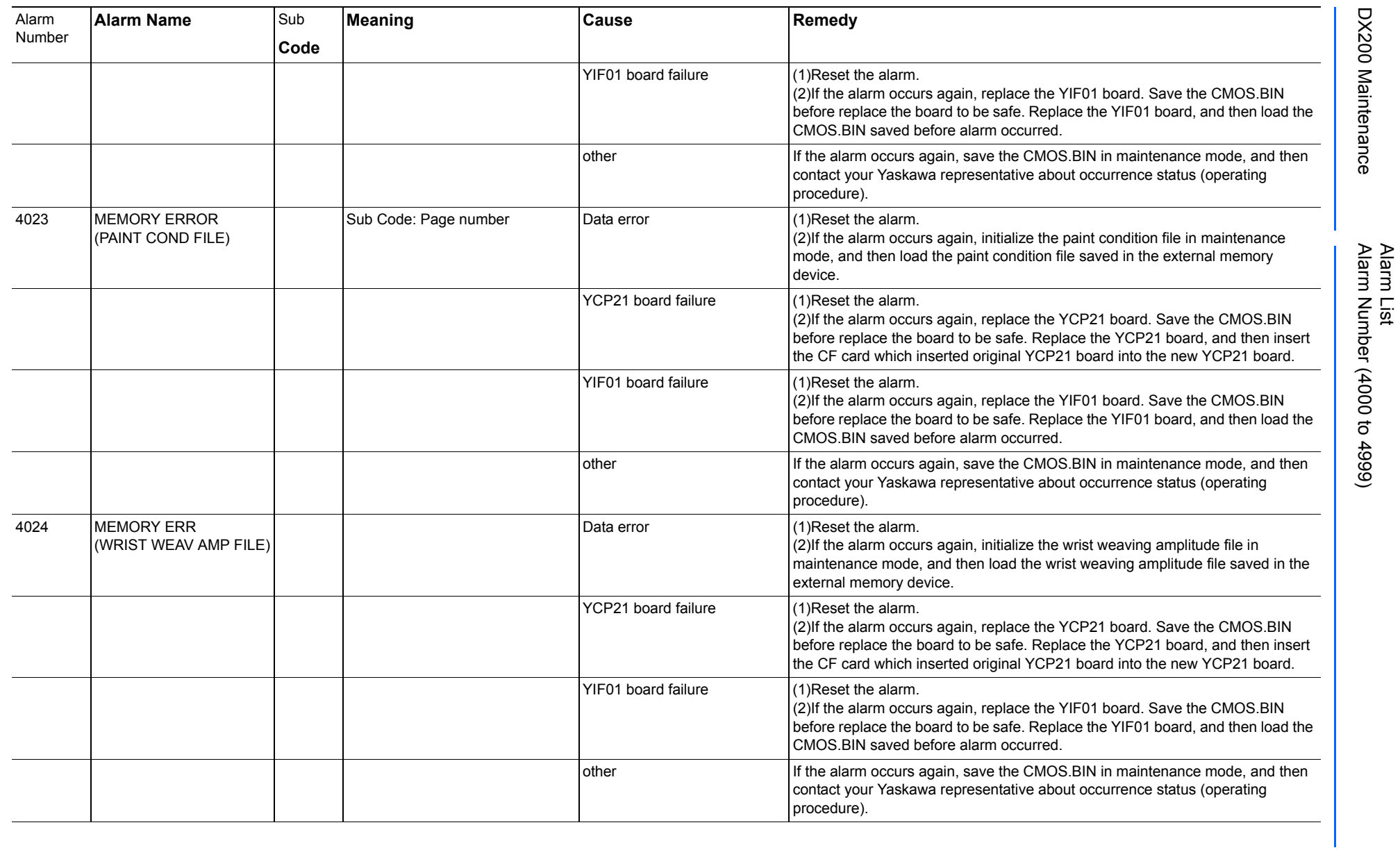

165293-1CD

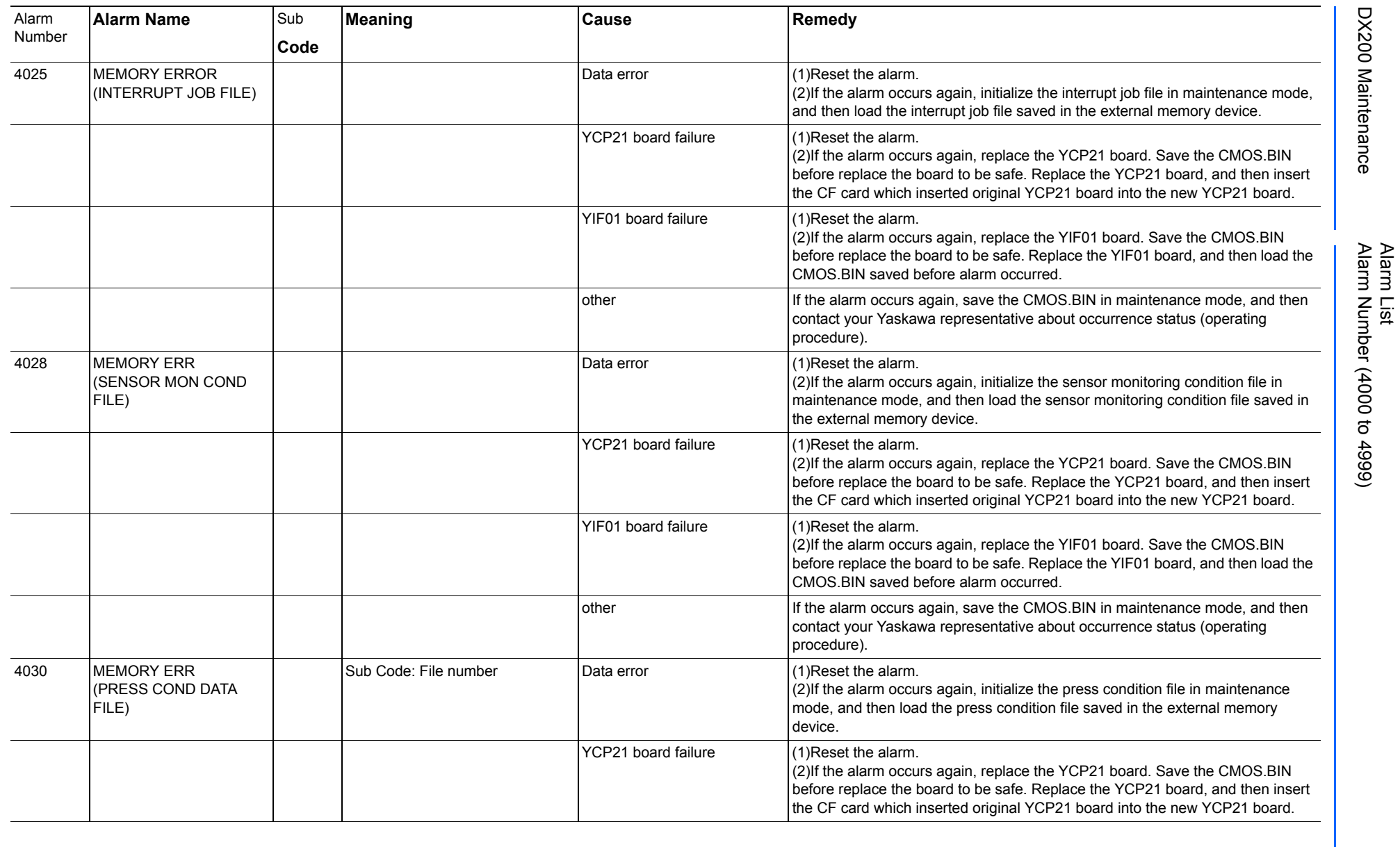

165293-1CD

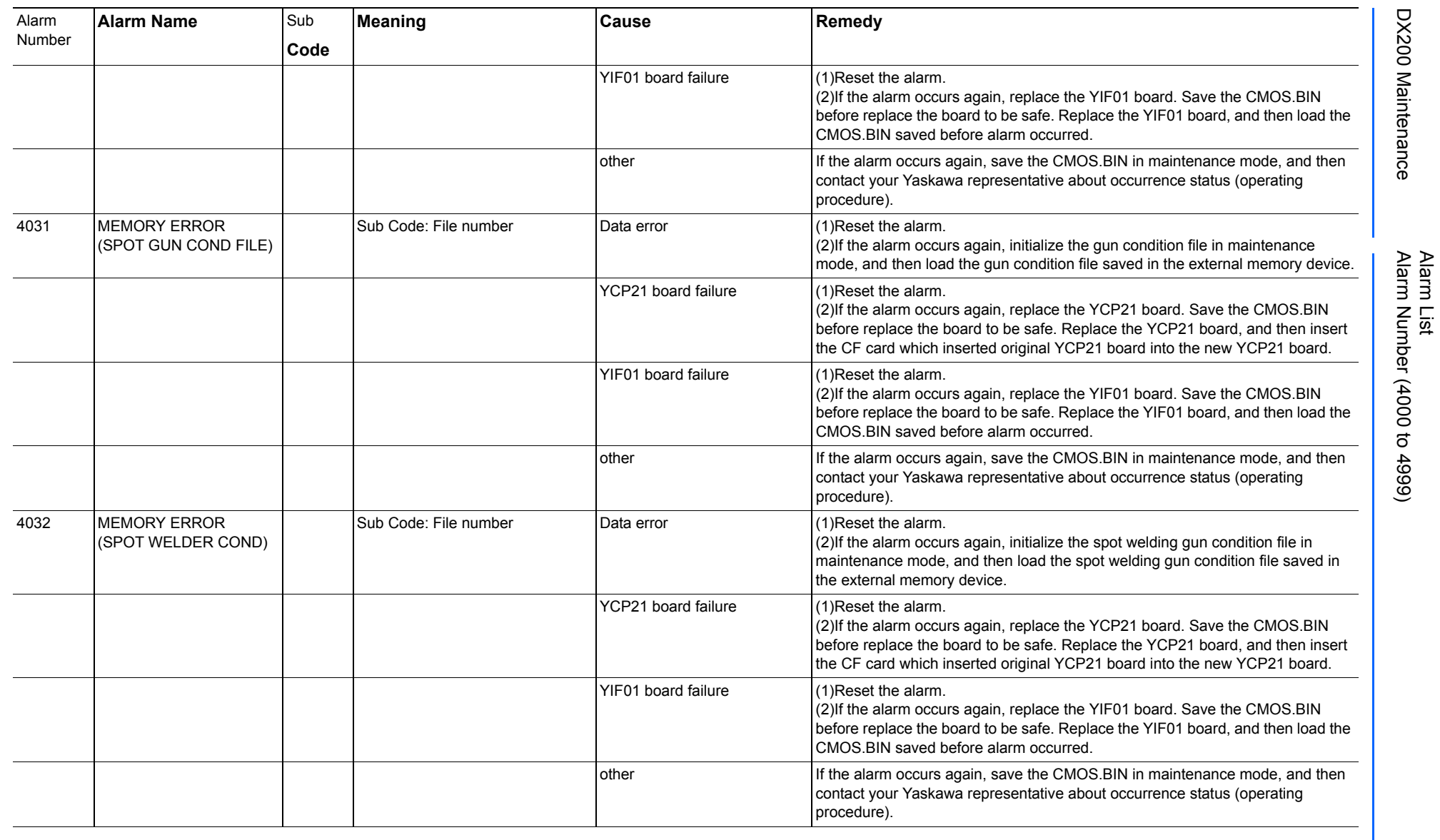

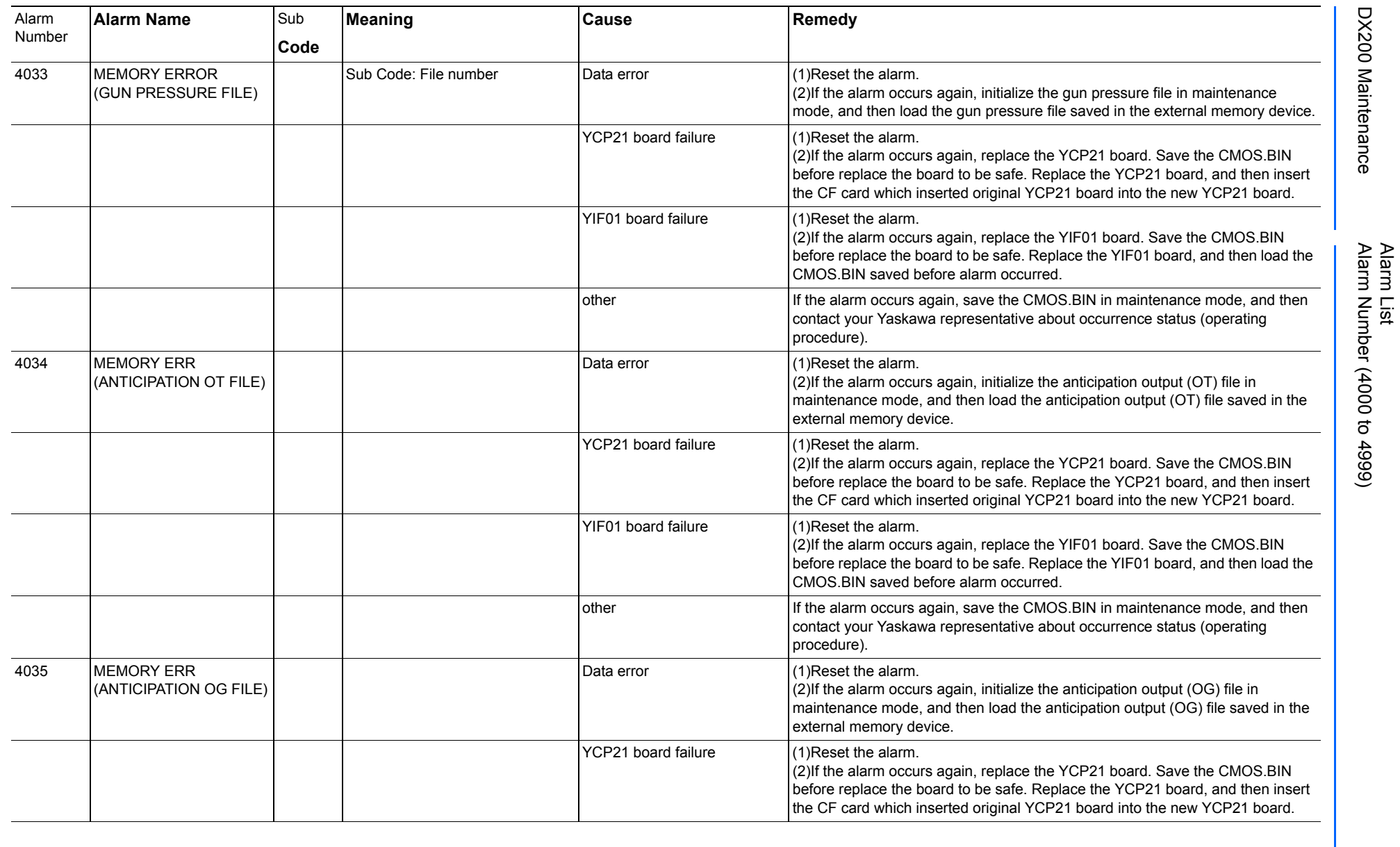

165293-1CD

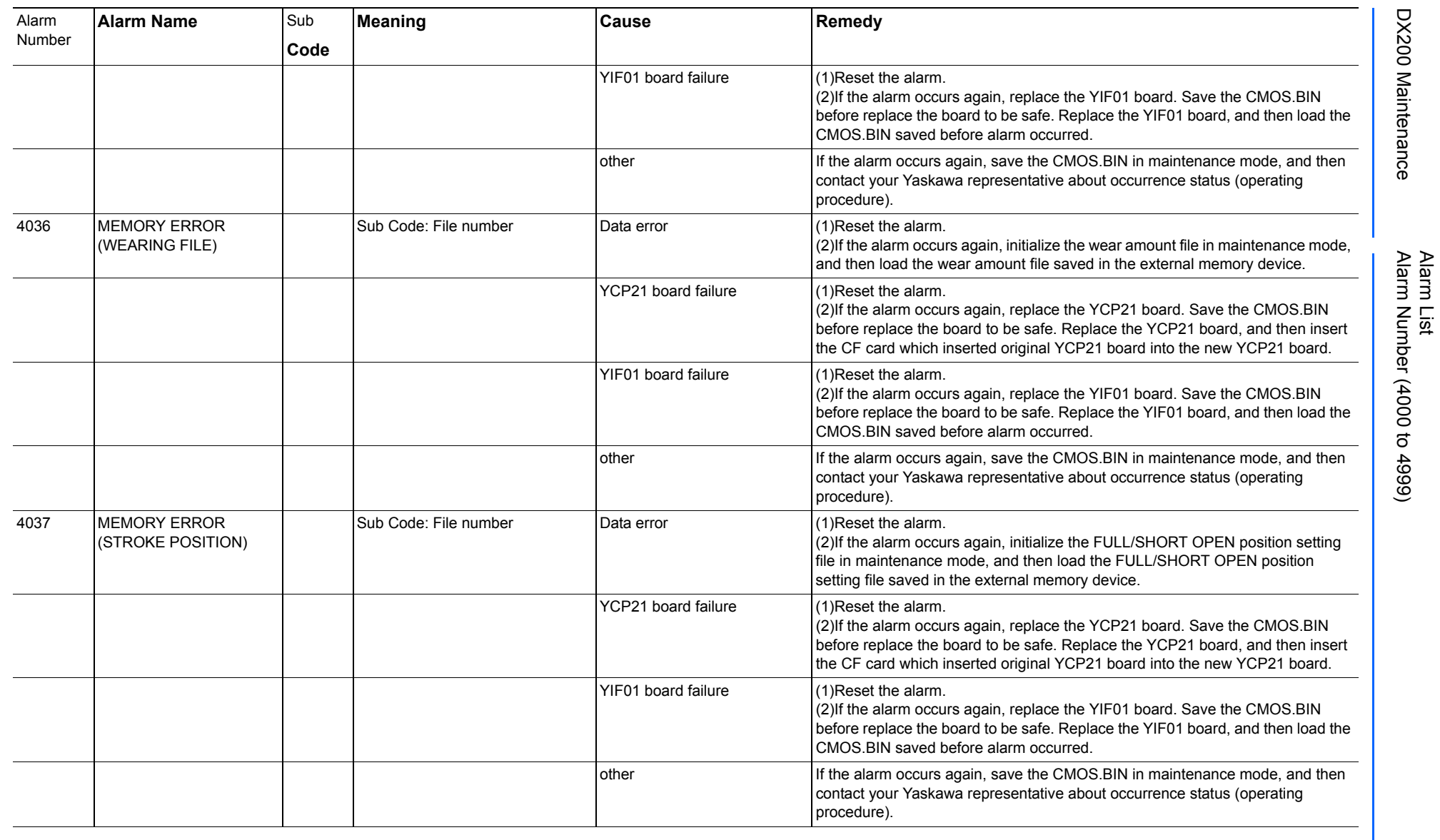

165293-1CD

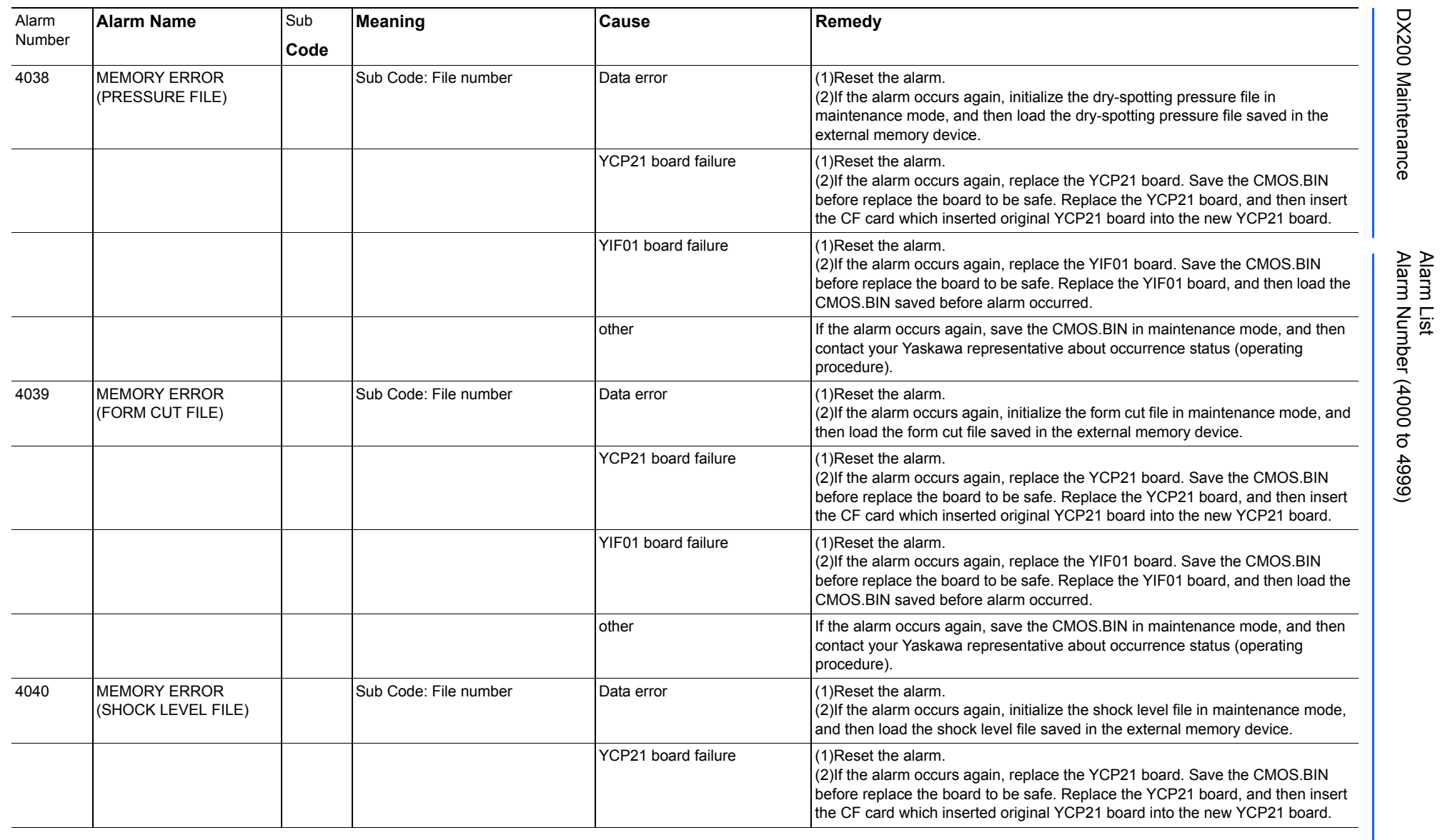

165293-1CD

DX200 Maintenance Alarm Number (4000 to 4999)

DX200 Maintenance

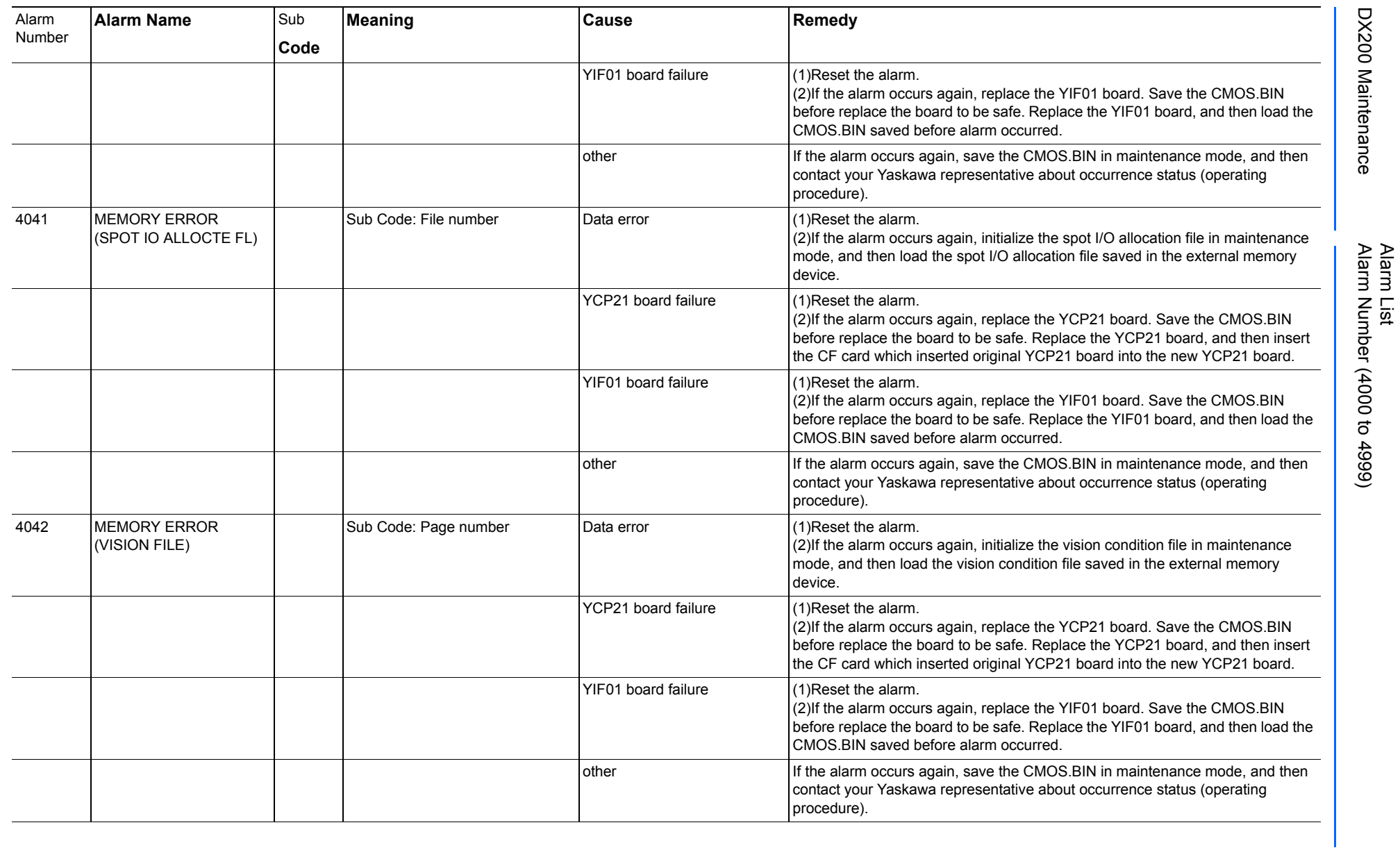

165293-1CD

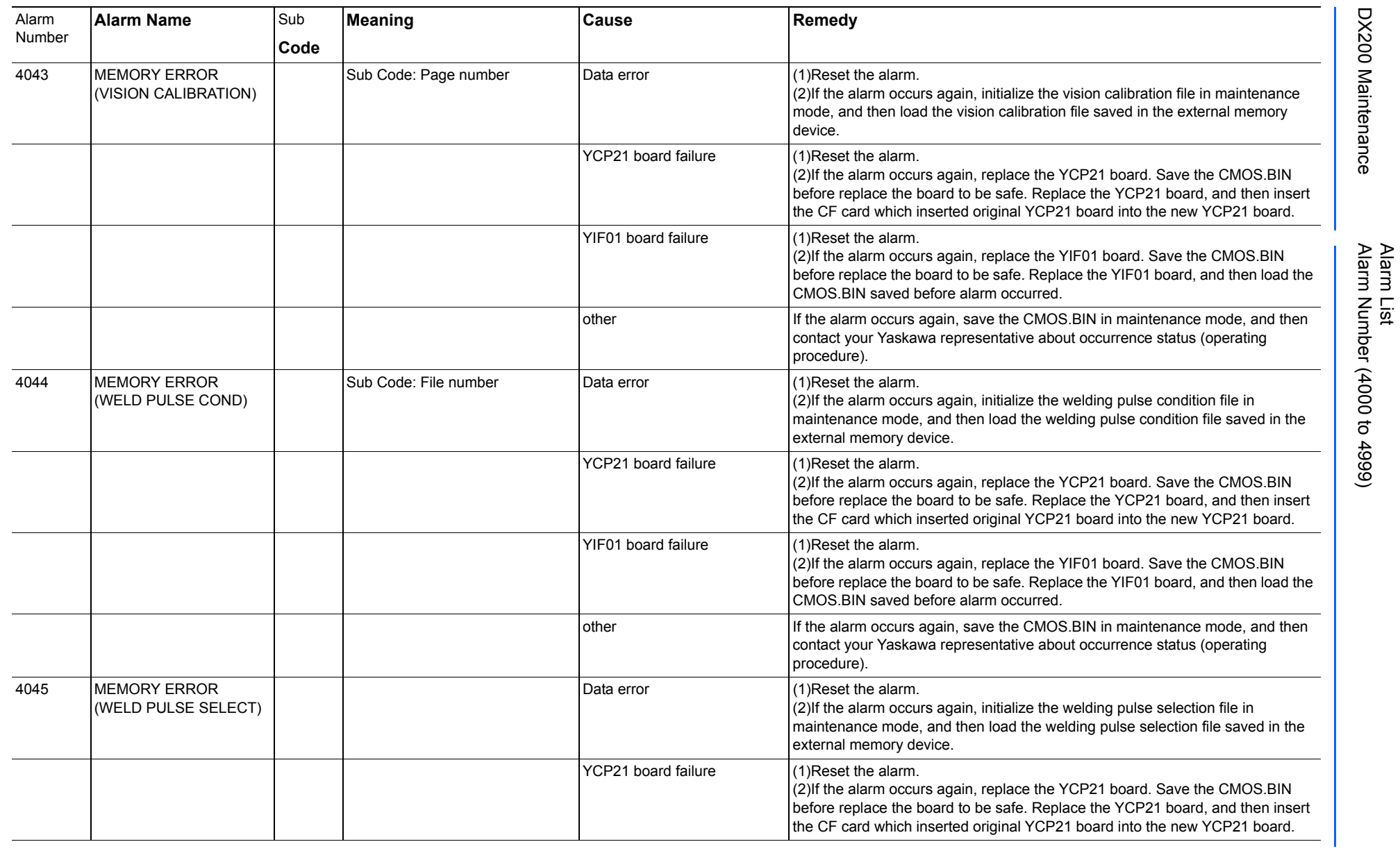

165293-1CD

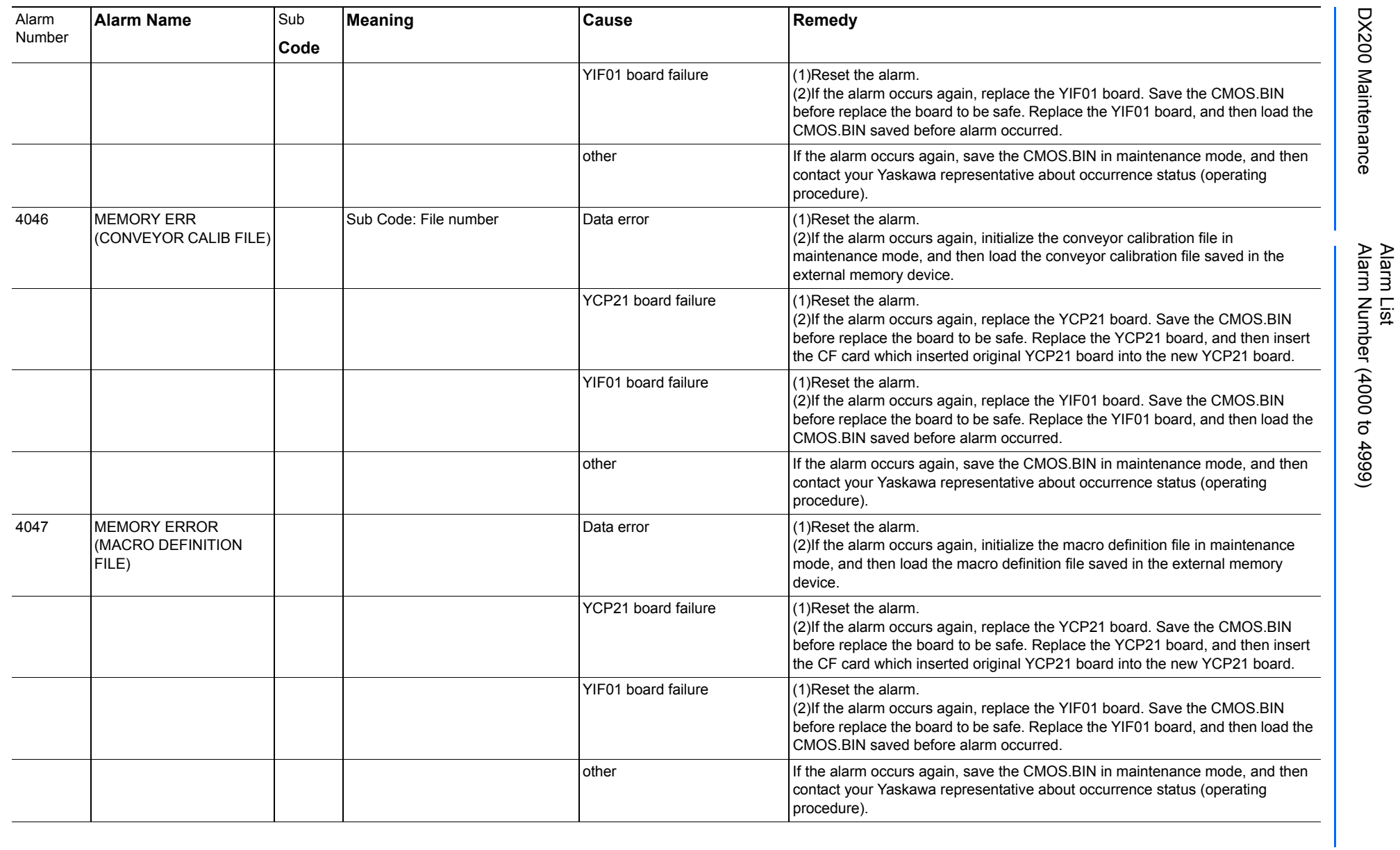

165293-1CD
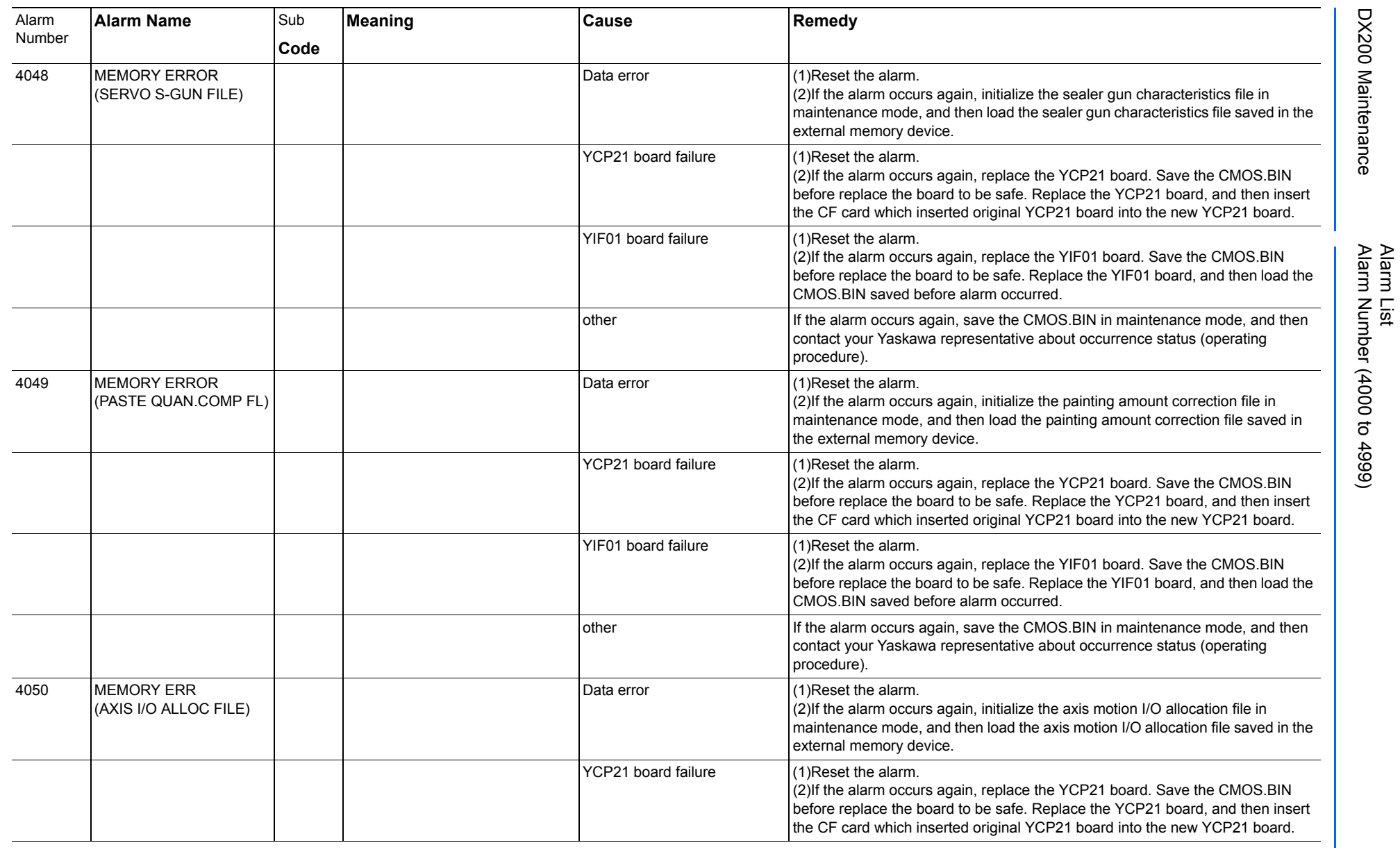

165293-1CD

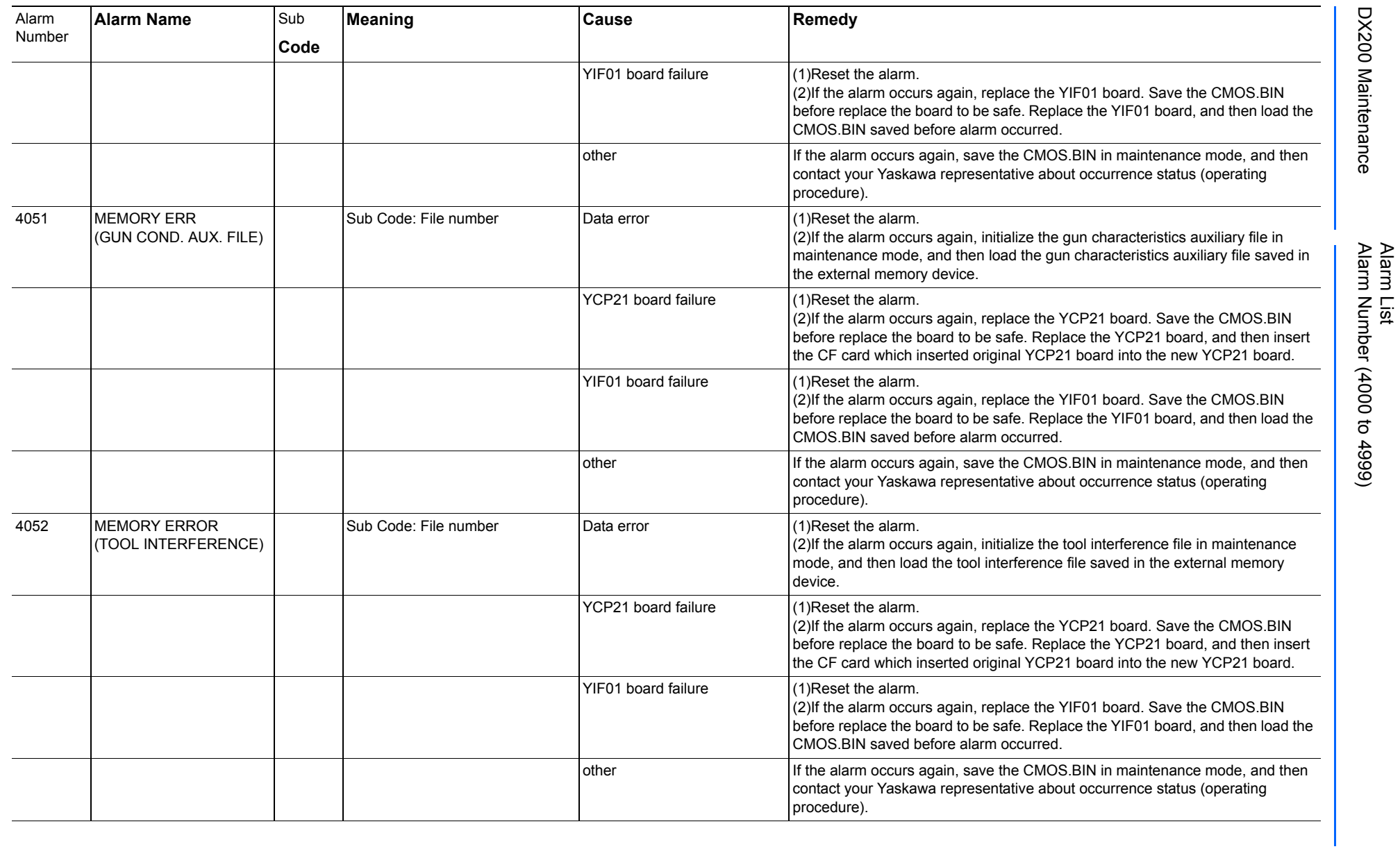

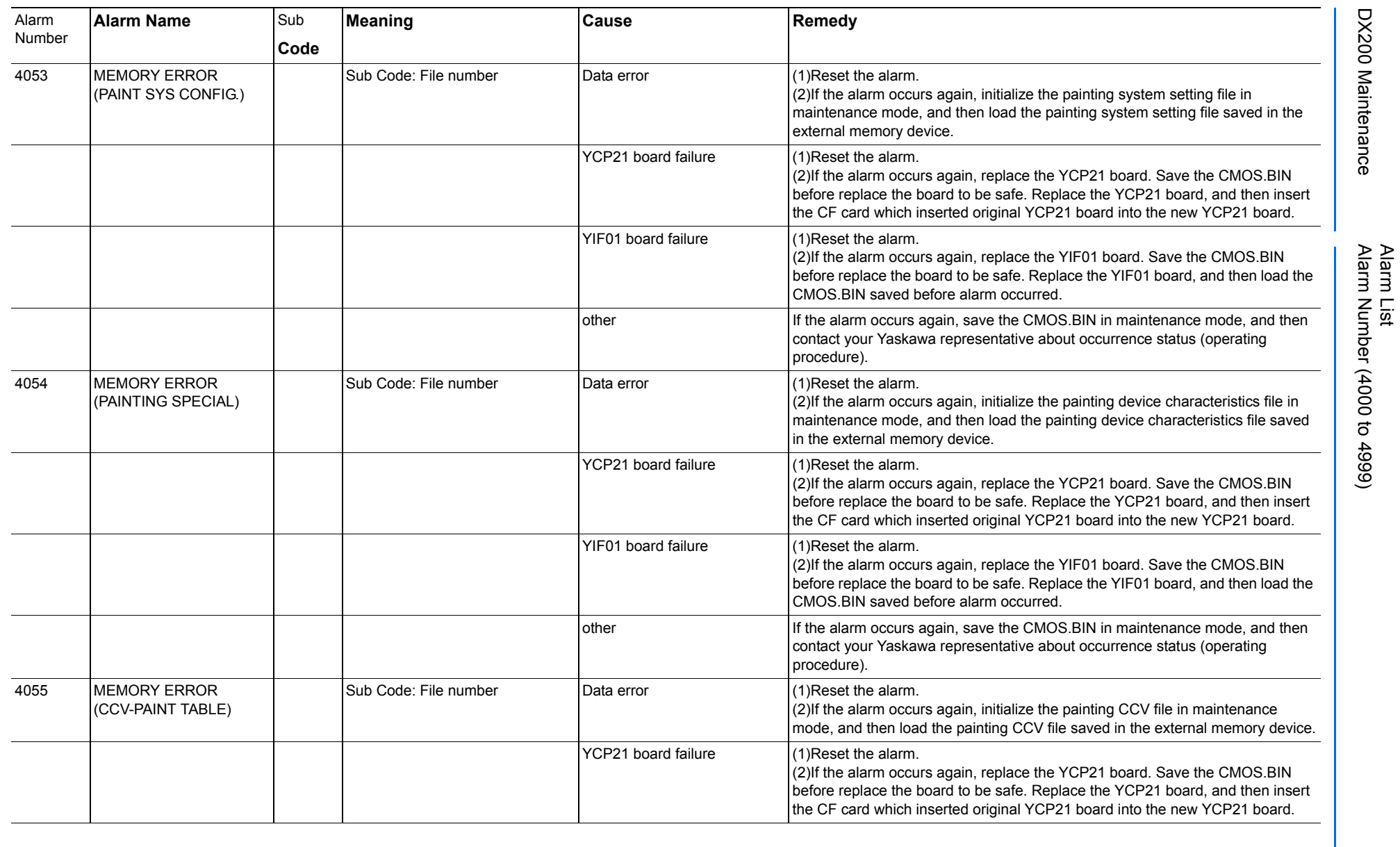

165293-1CD

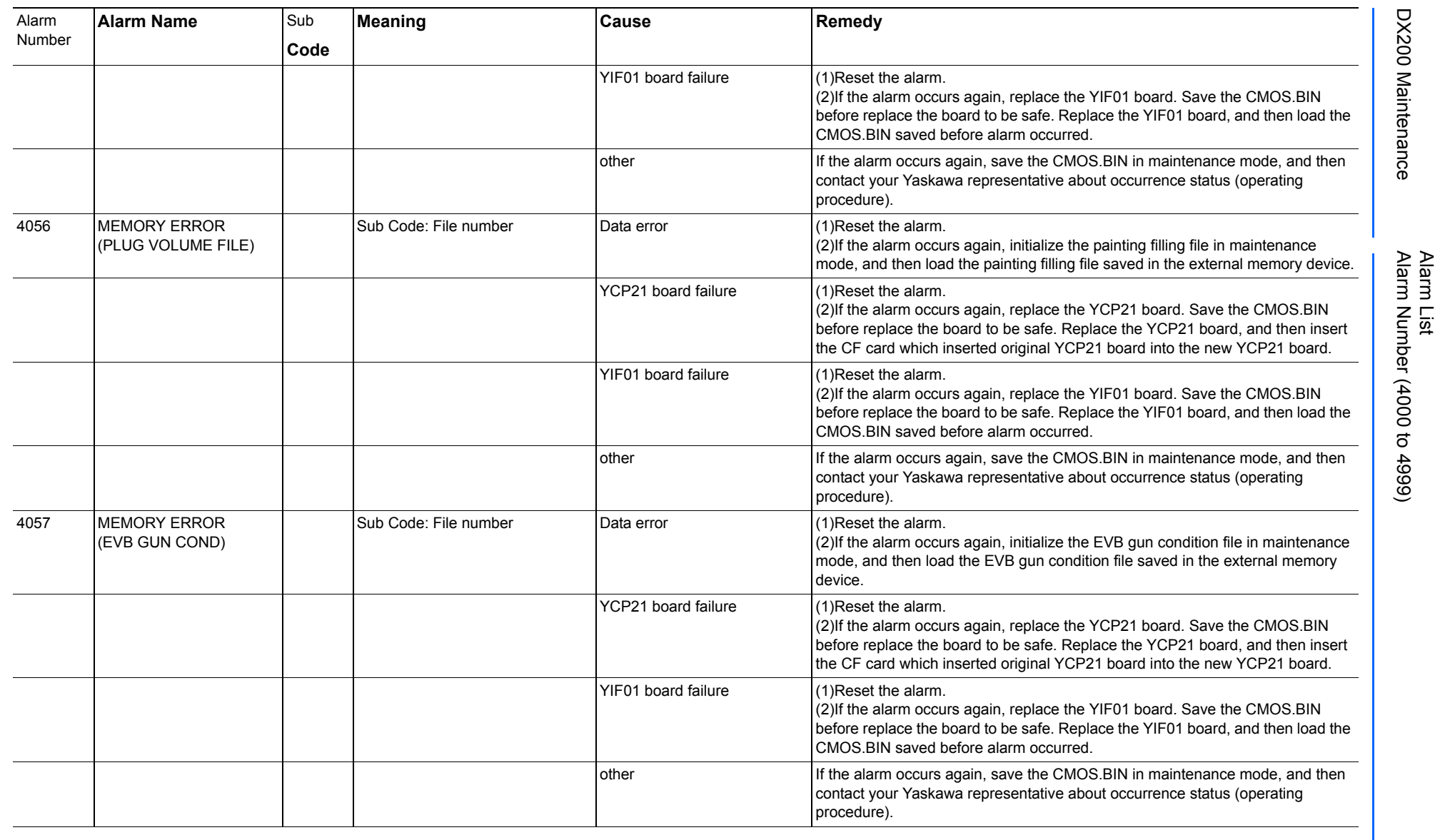

580 of 1014

165293-1CD

165293-1CD

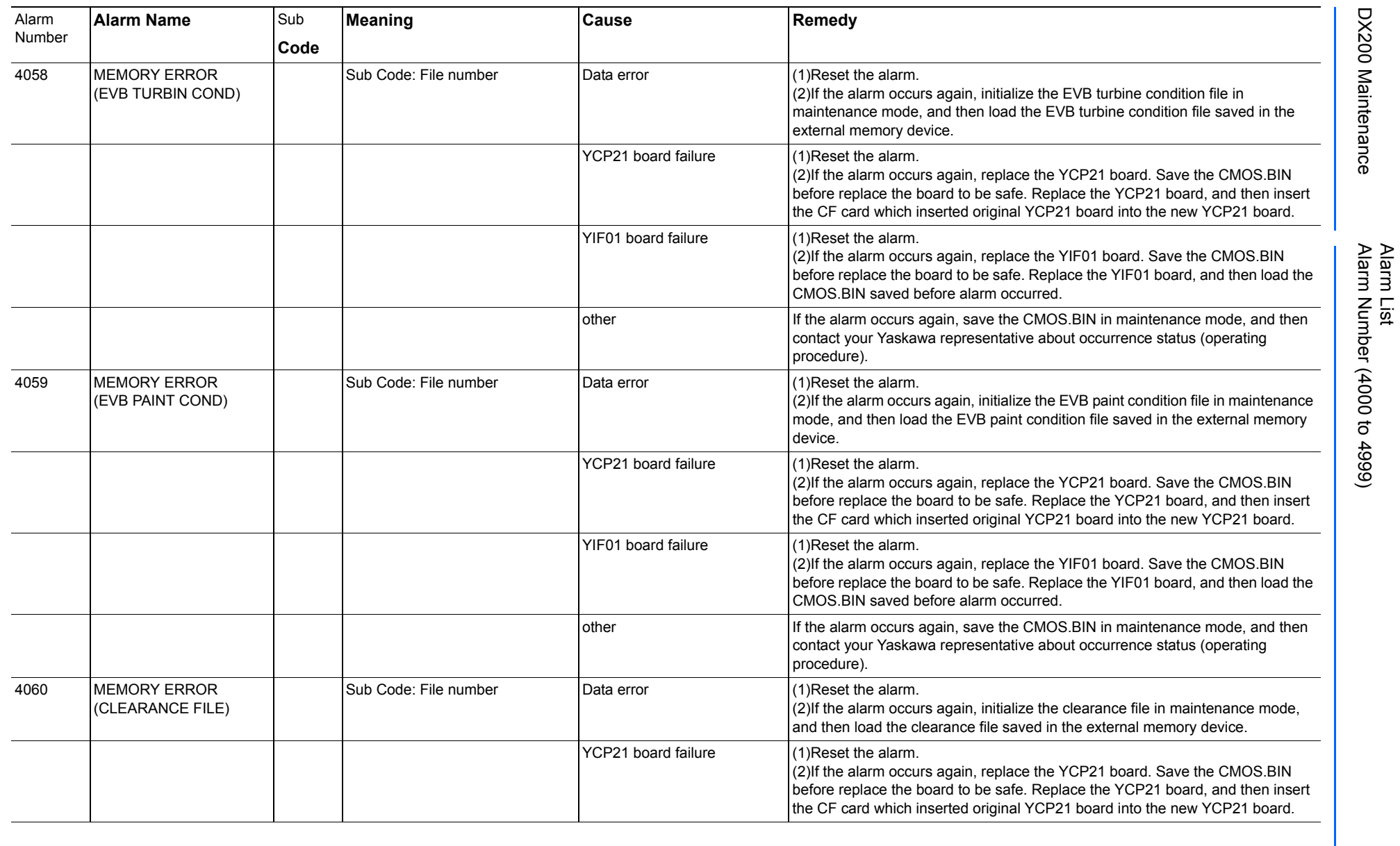

165293-1CD

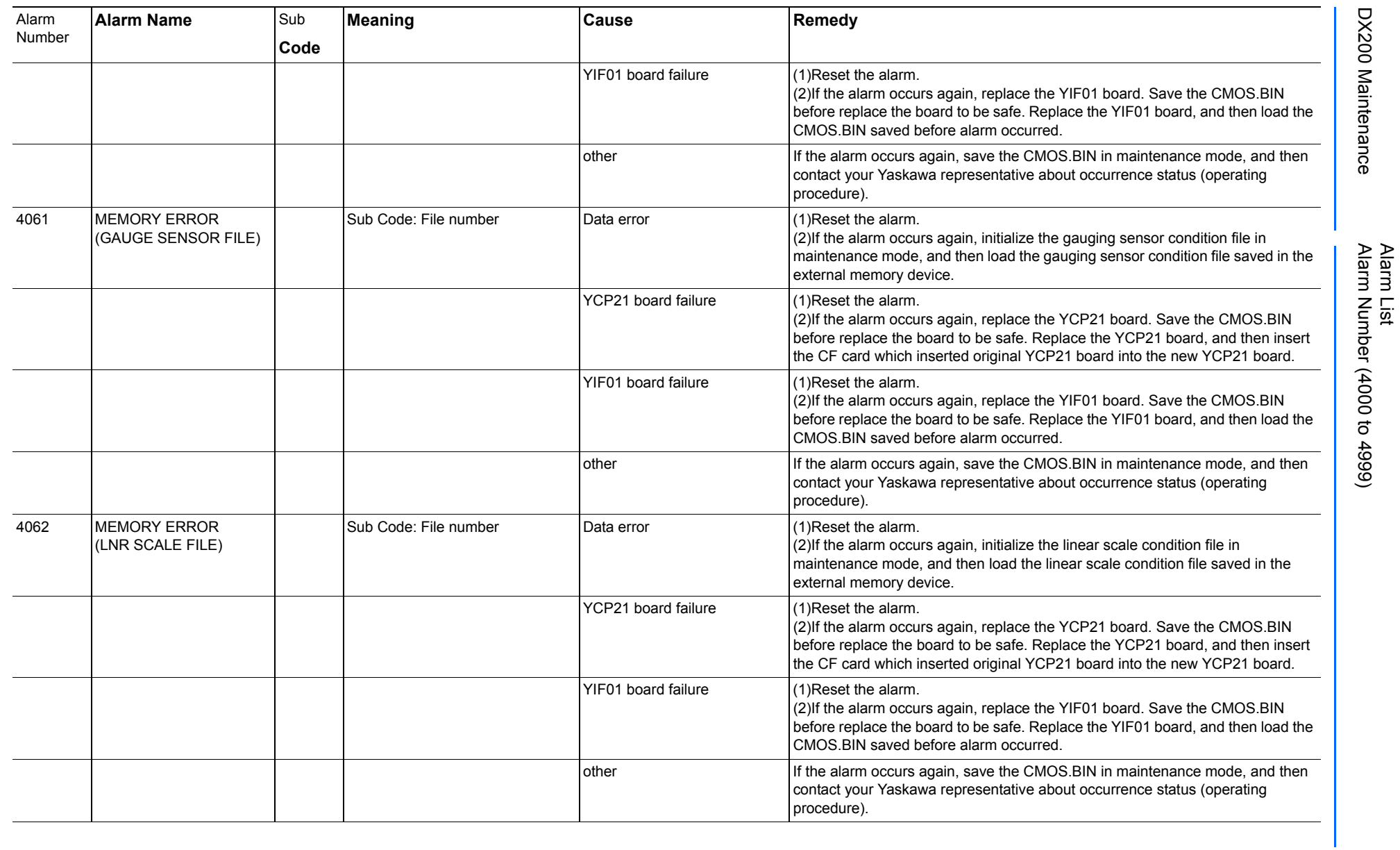

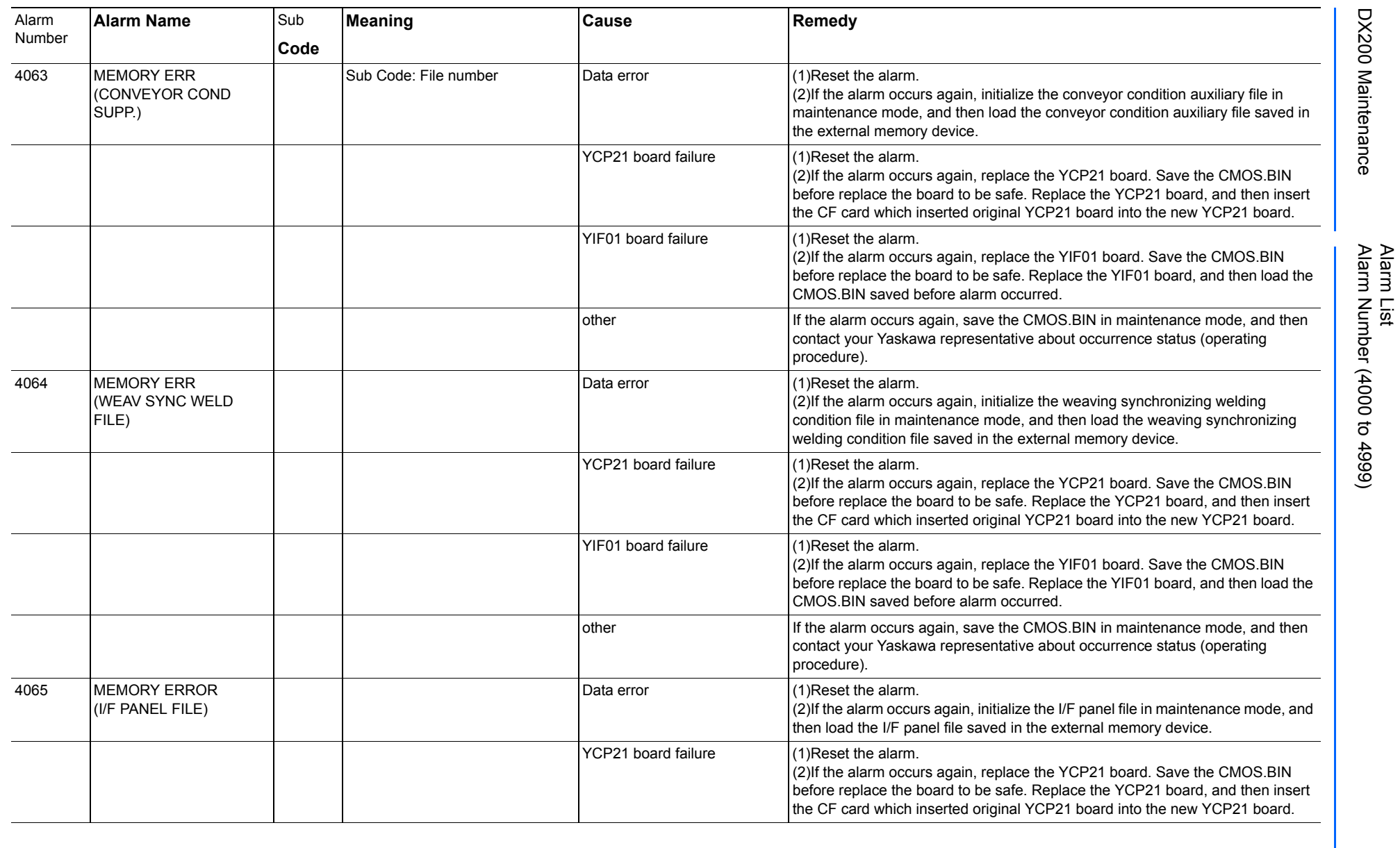

165293-1CD

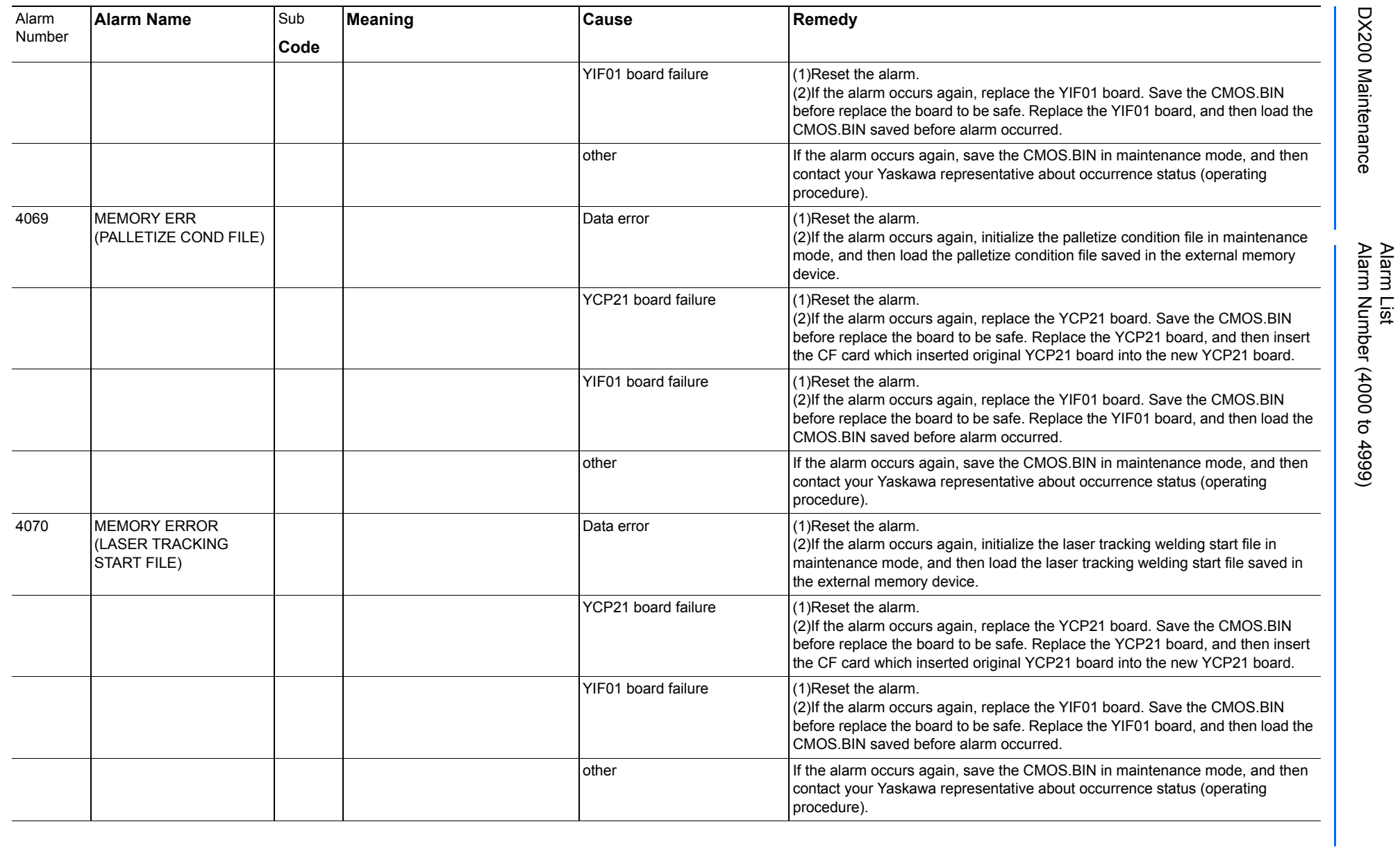

165293-1CD

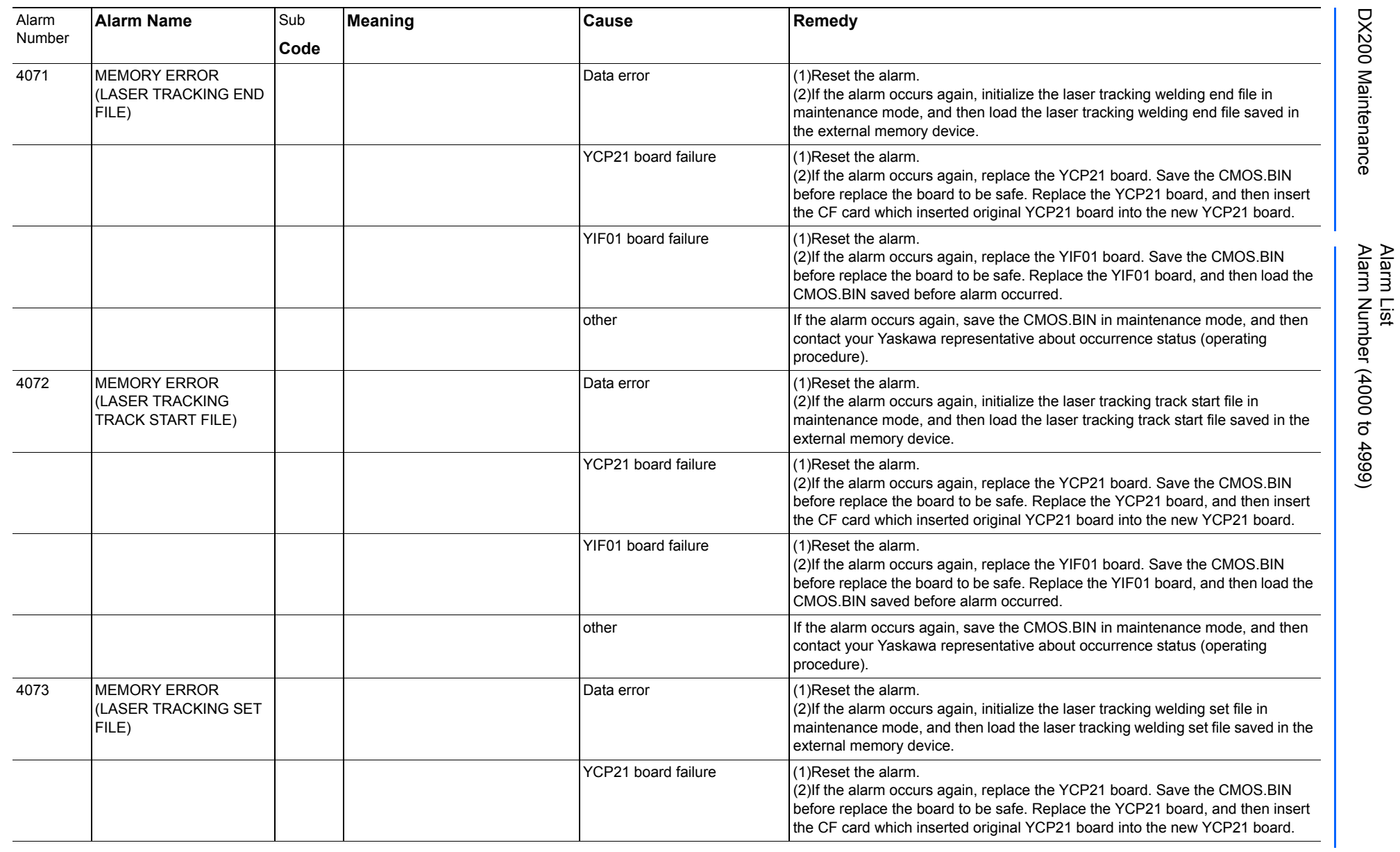

Alarm List-376 Alarm List-376

**RE-CHO-A113** RE-CHO-A113

165293-1CD

165293-1CD

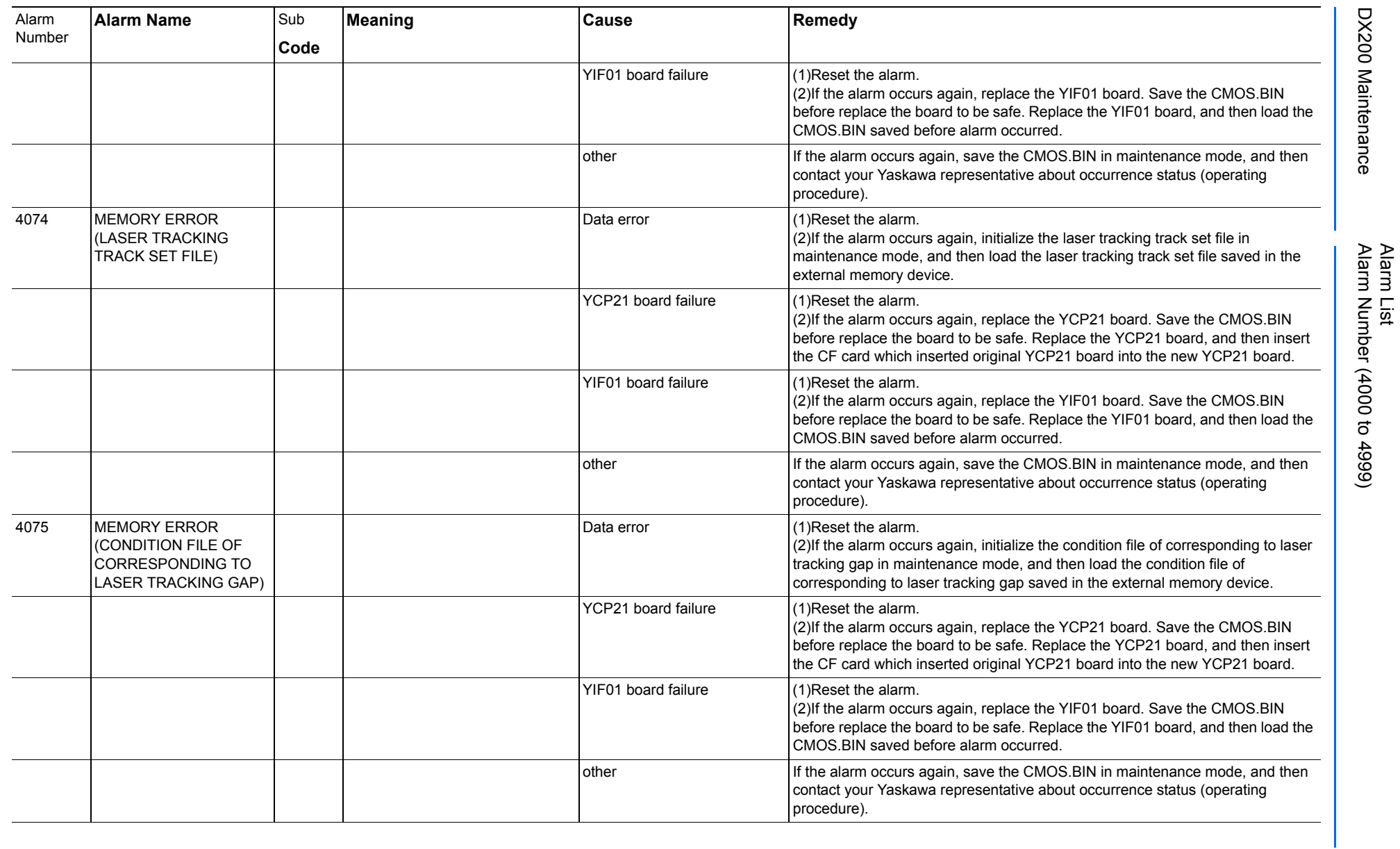

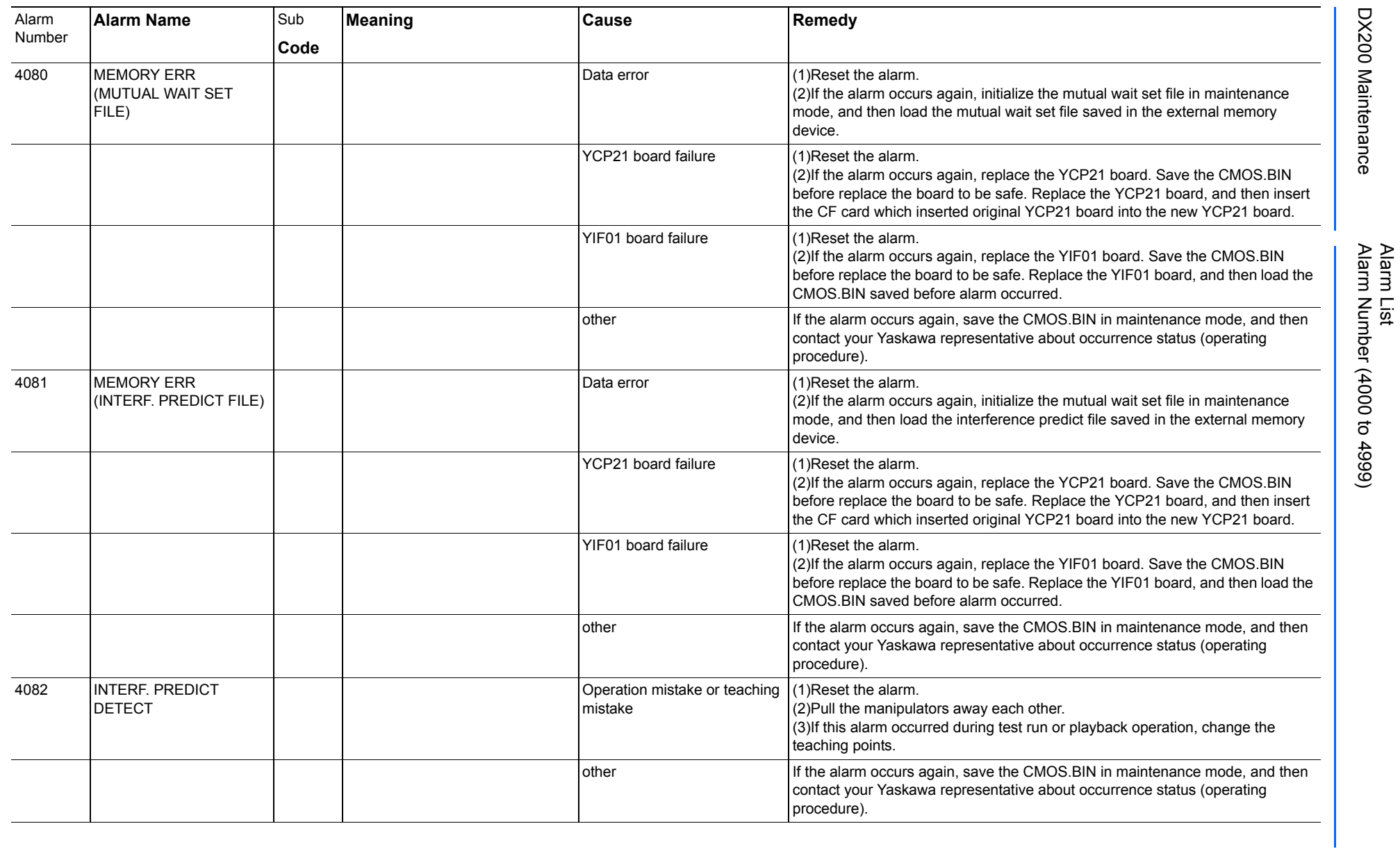

165293-1CD

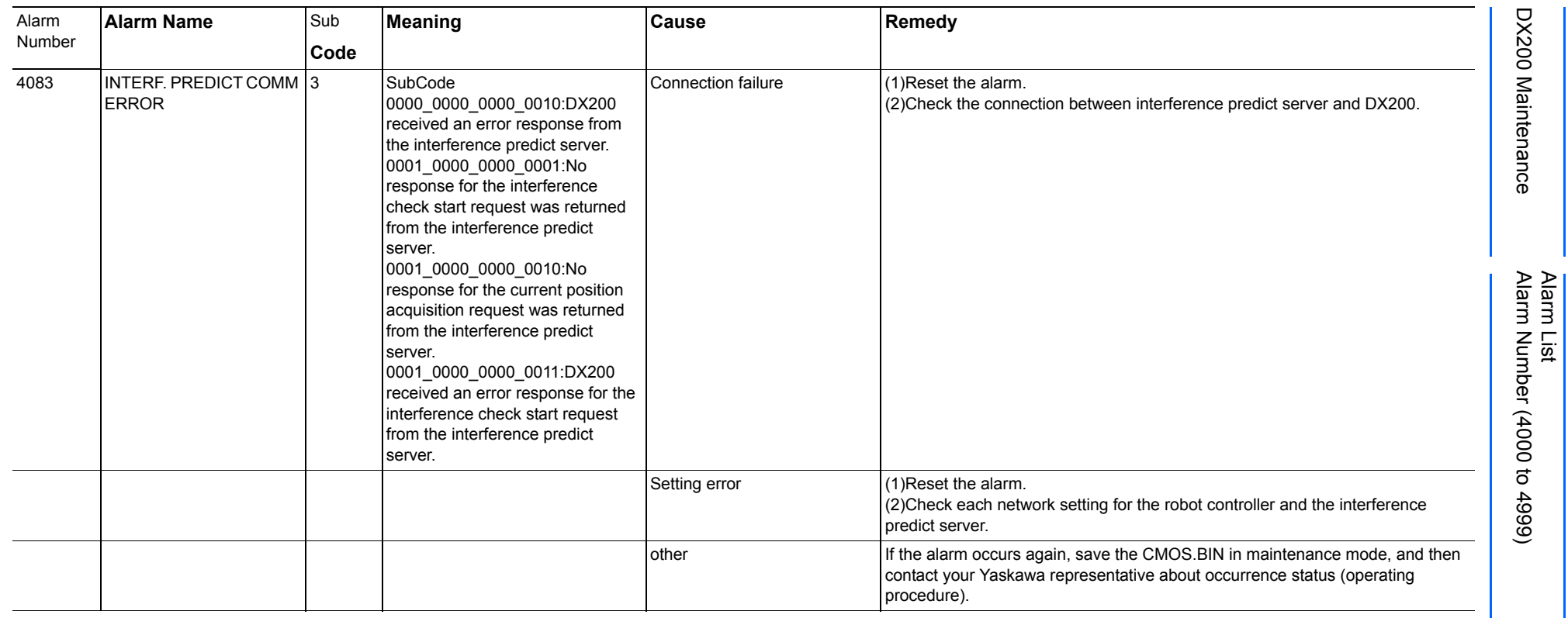

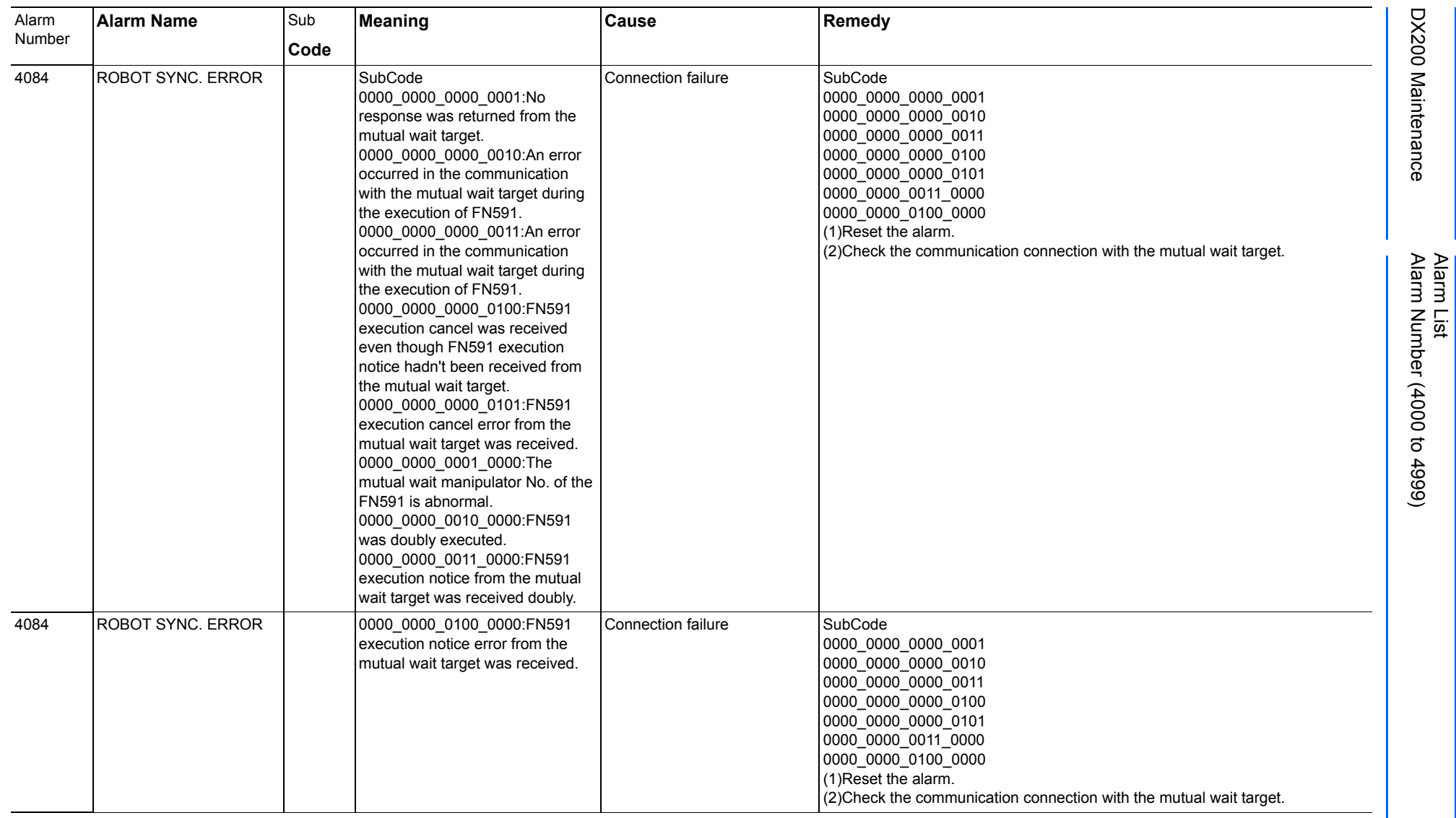

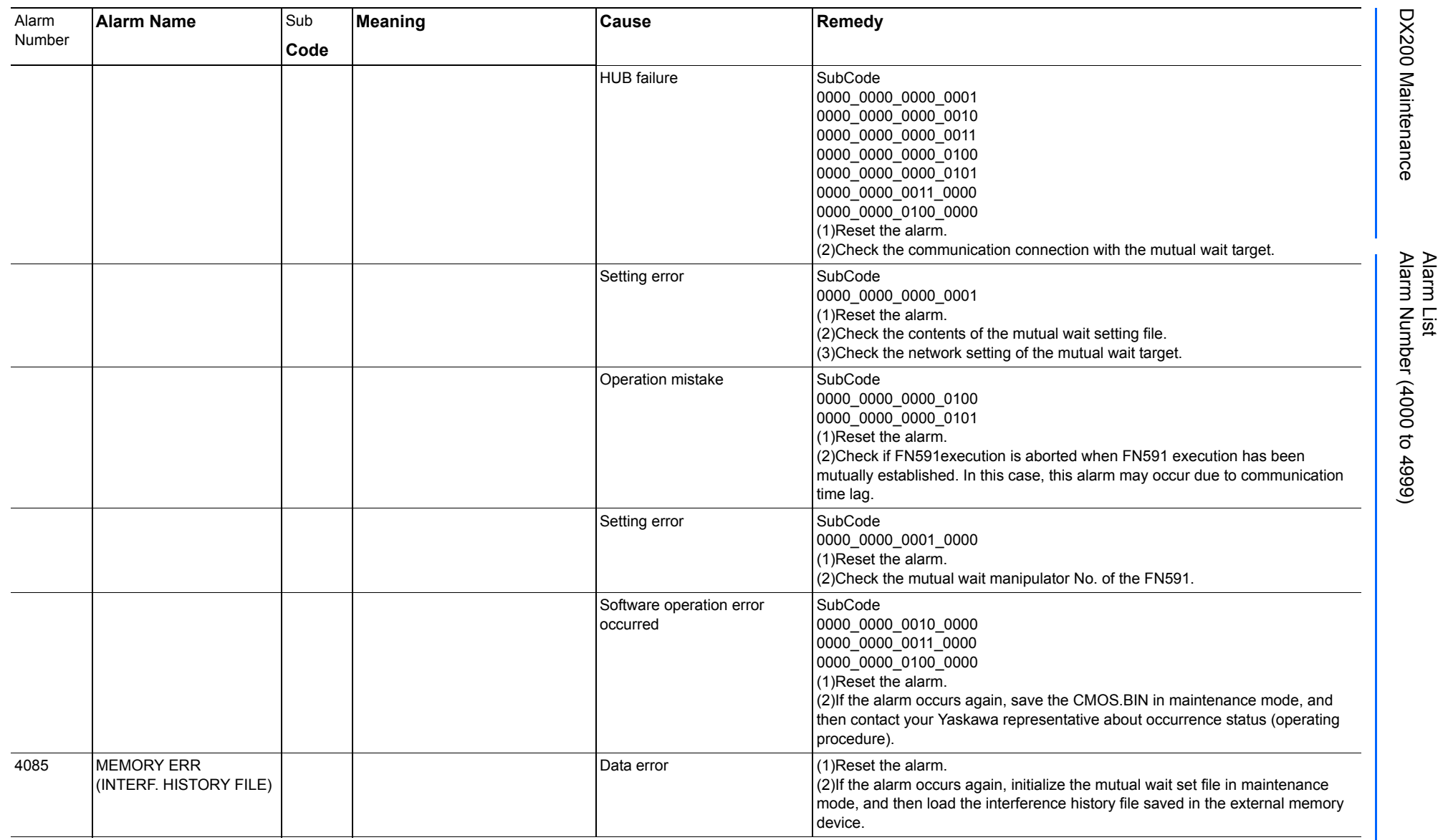

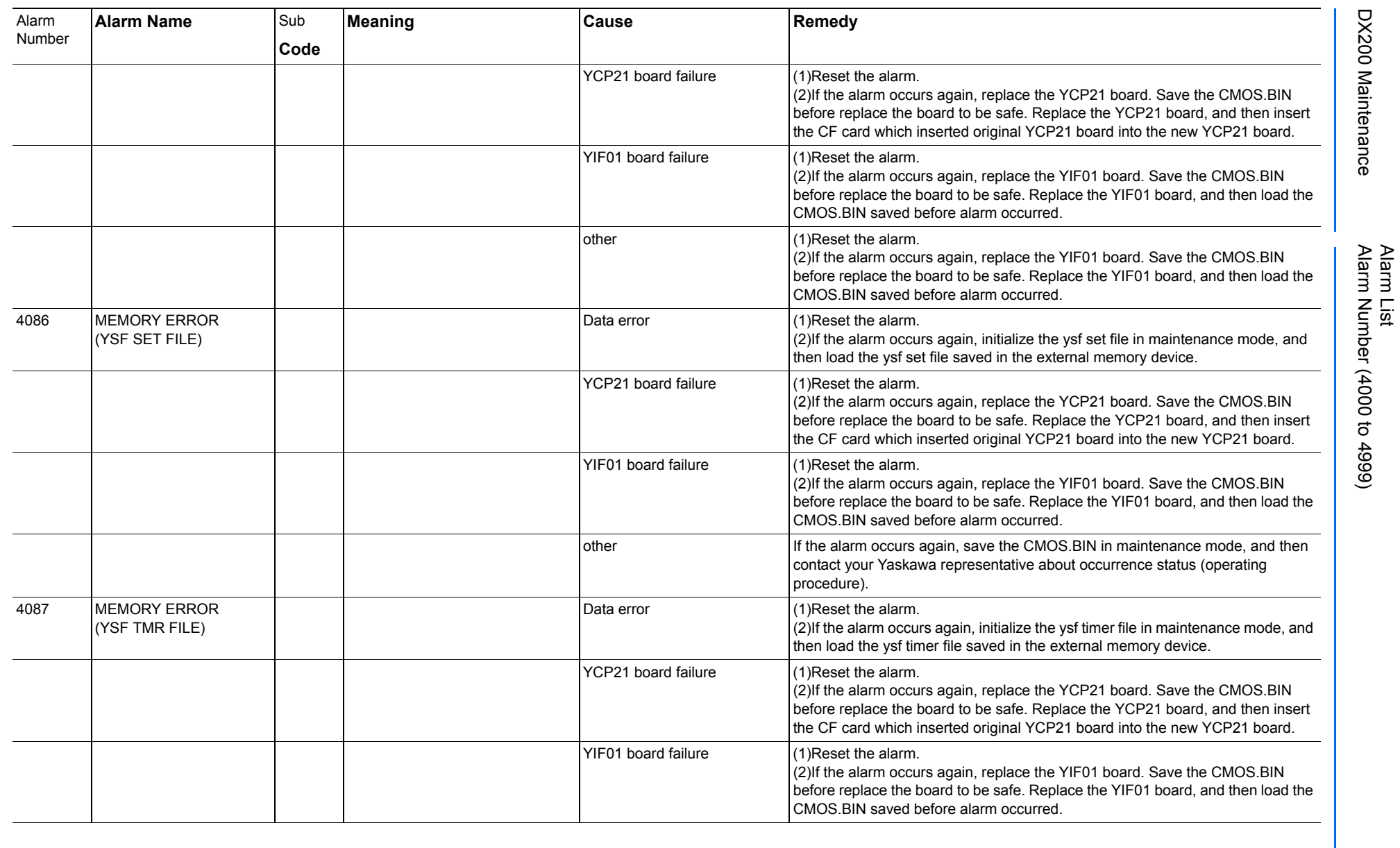

165293-1CD

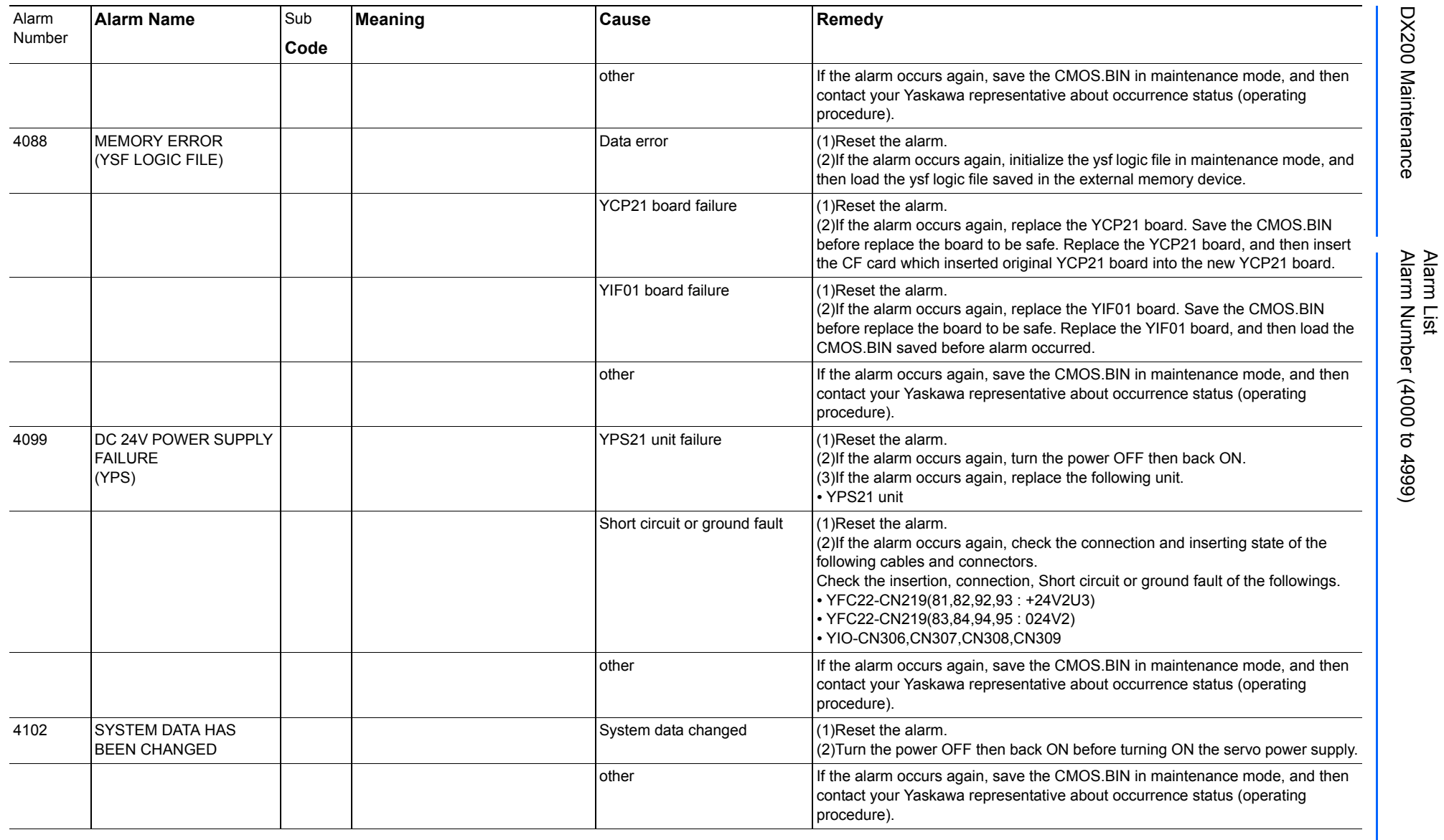

165293-1CD

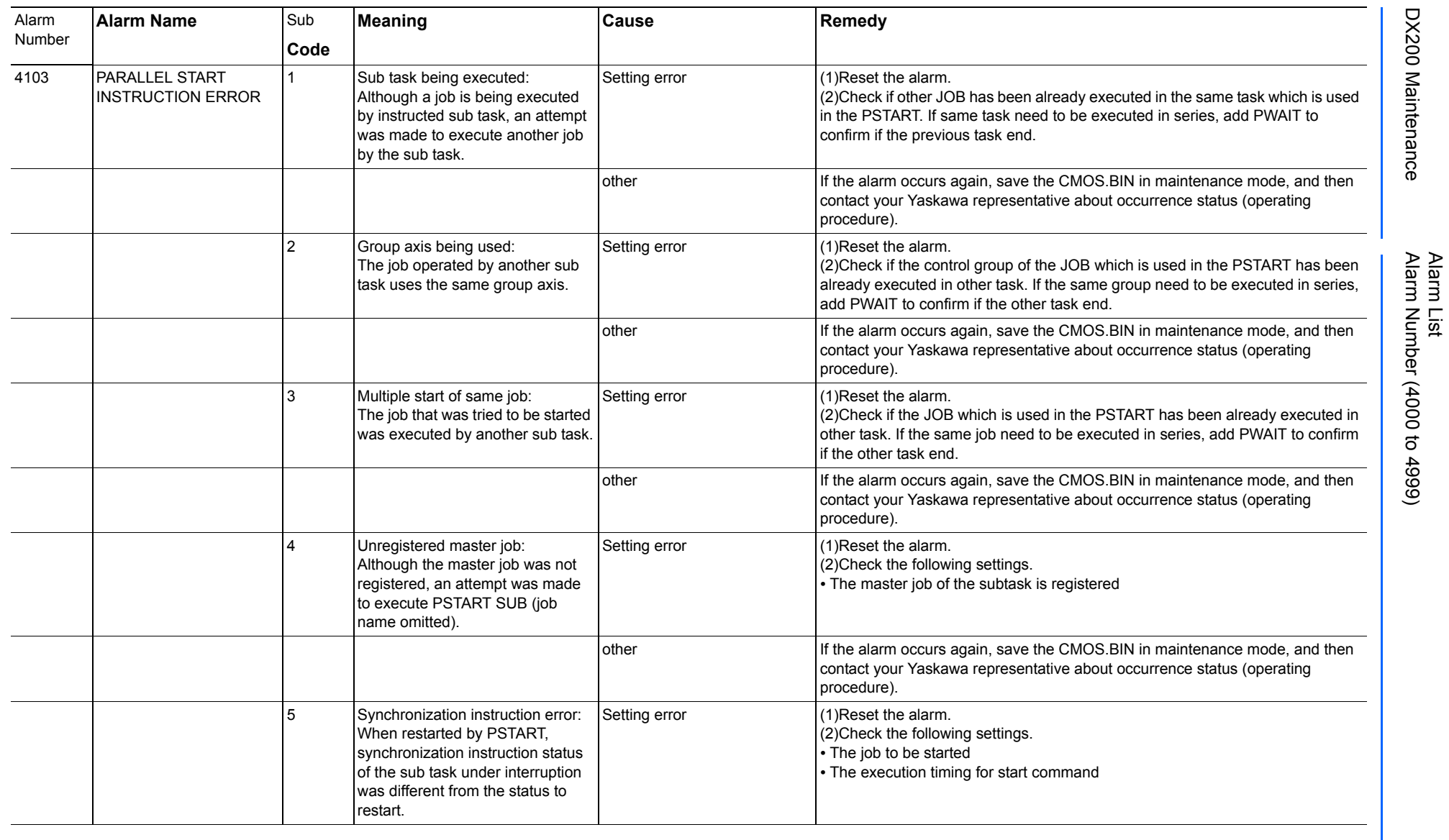

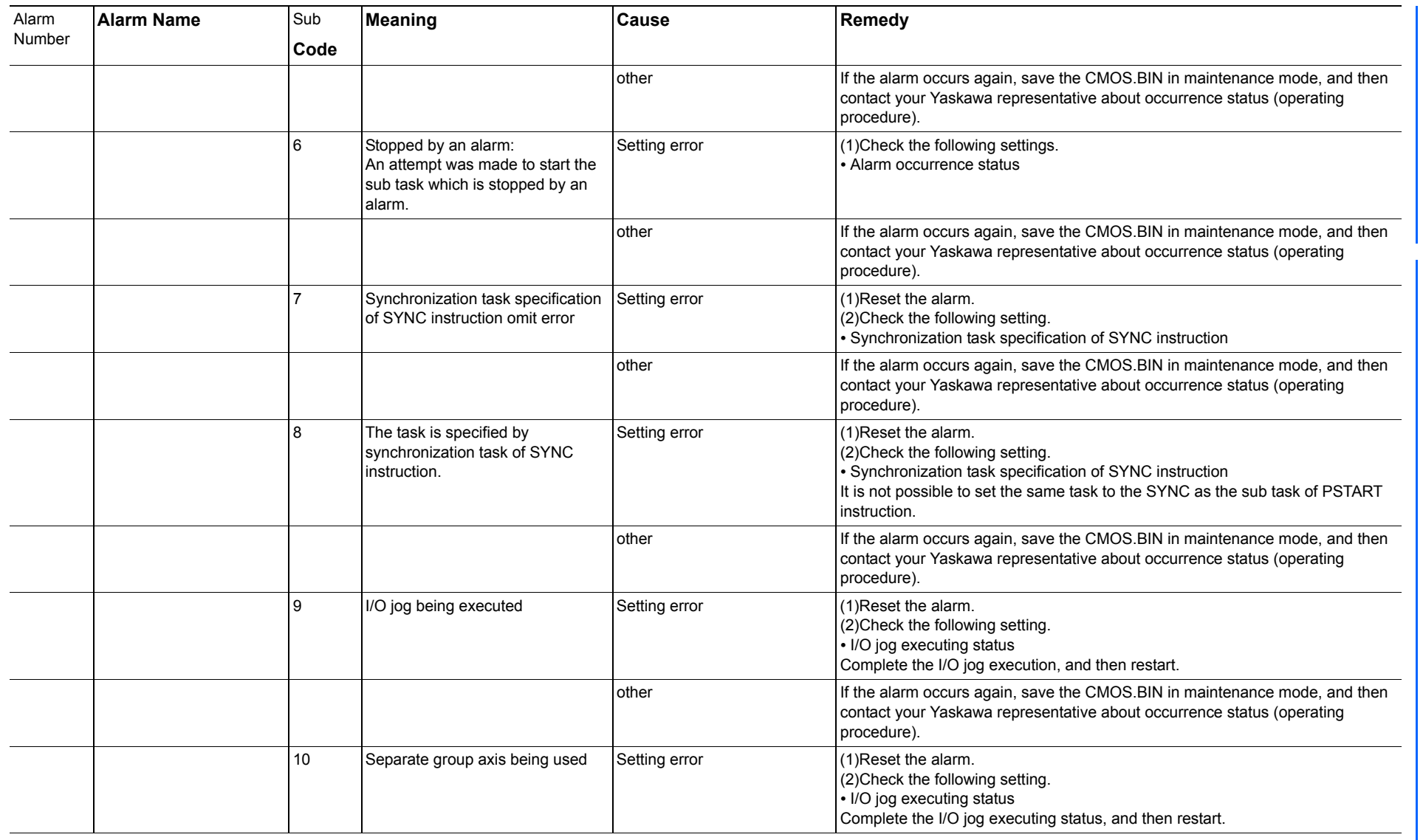

165293-1CD

Alarm List

DX200 Maintenance Alarm Number (4000 to 4999)

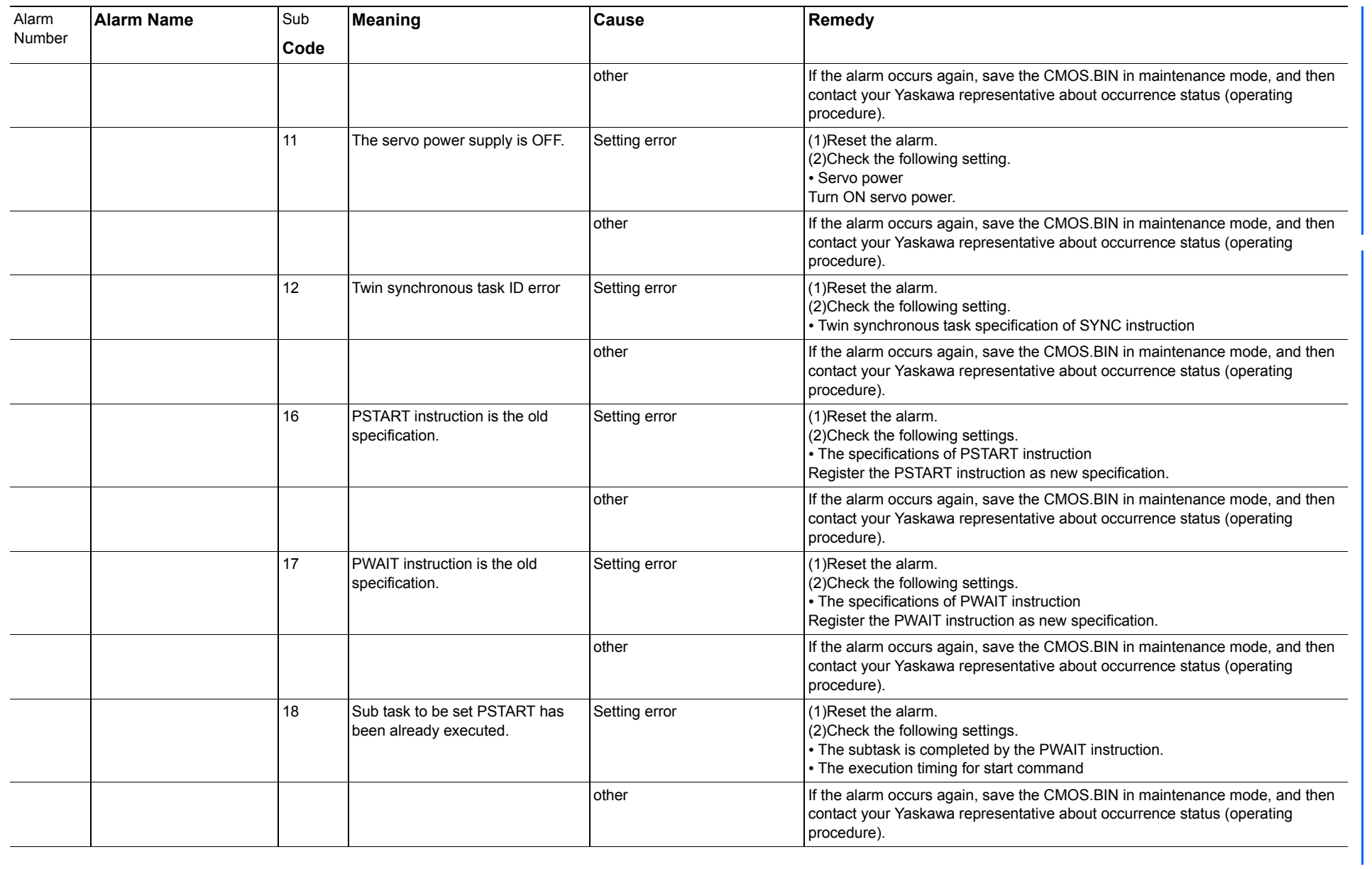

165293-1CD

Alarm List

DX200 Maintenance Alarm Number (4000 to 4999)

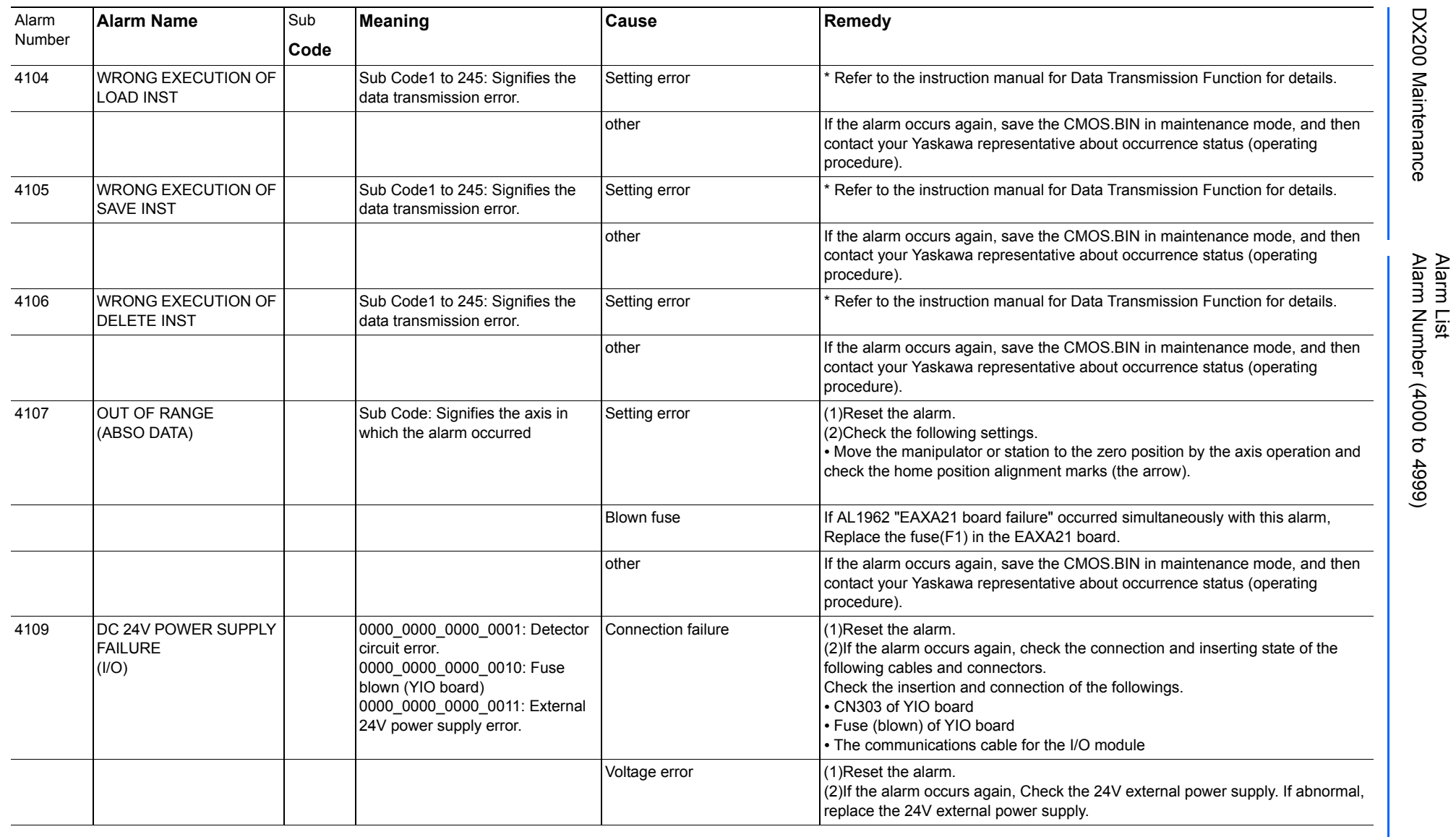

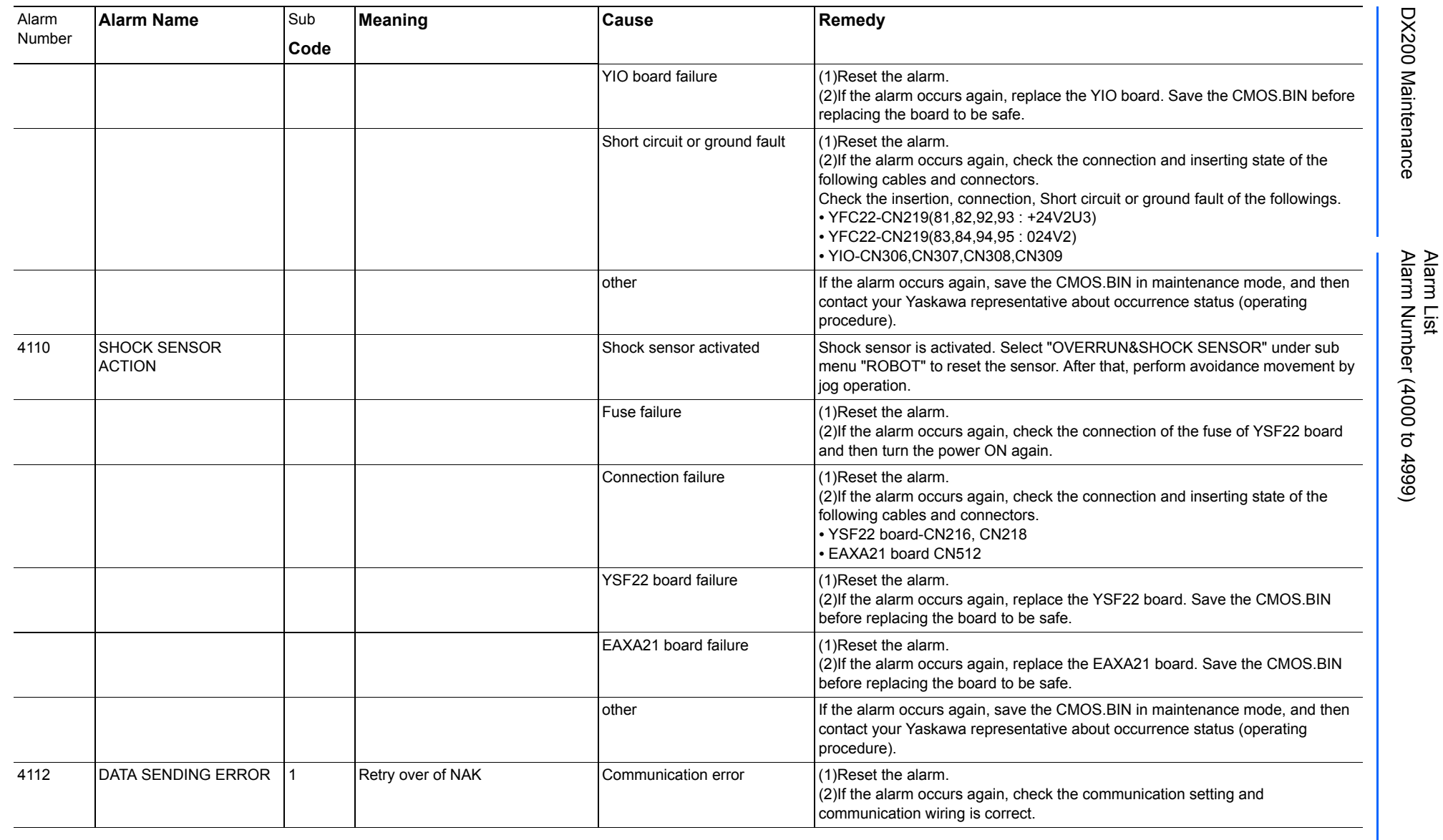

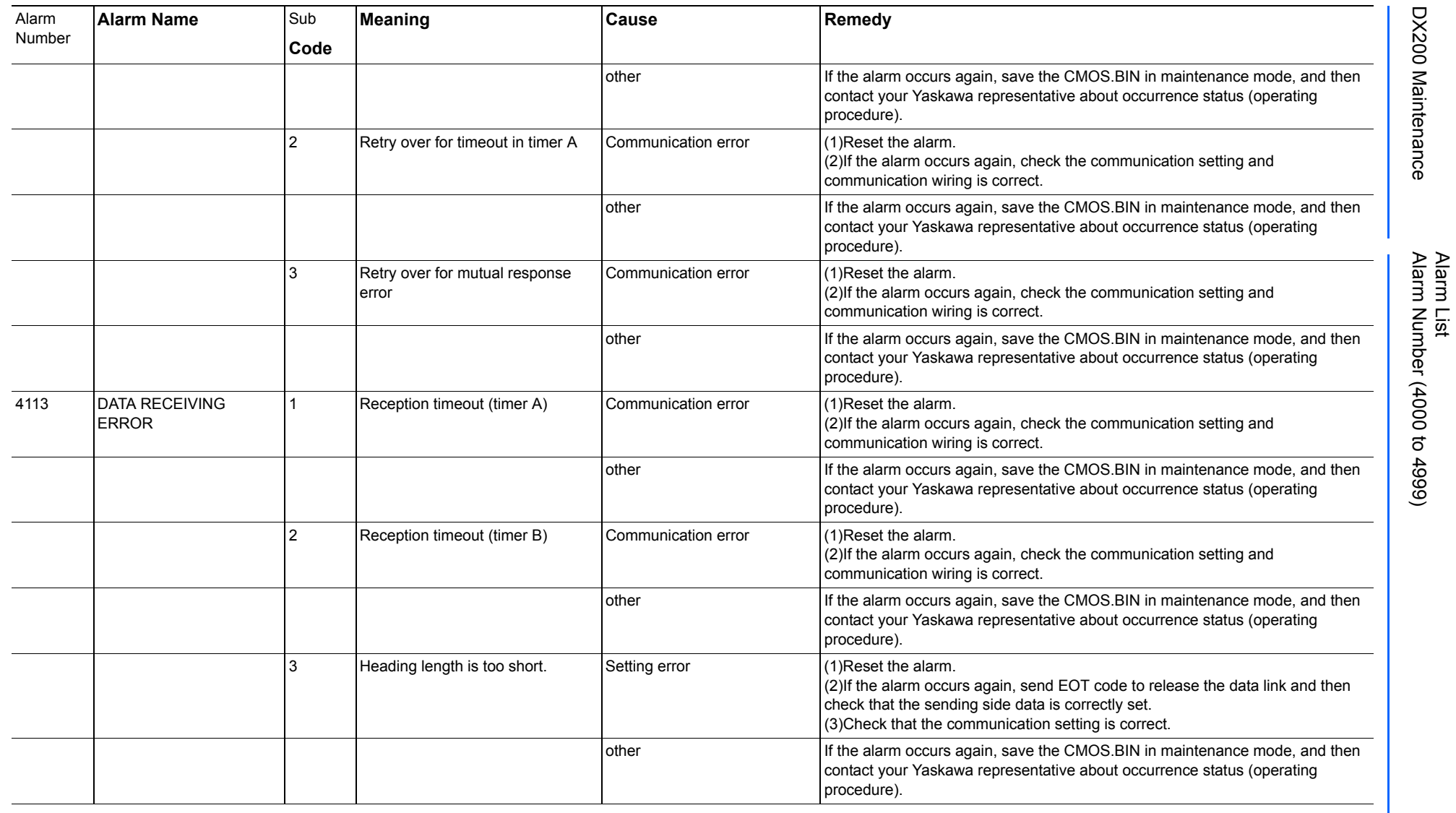

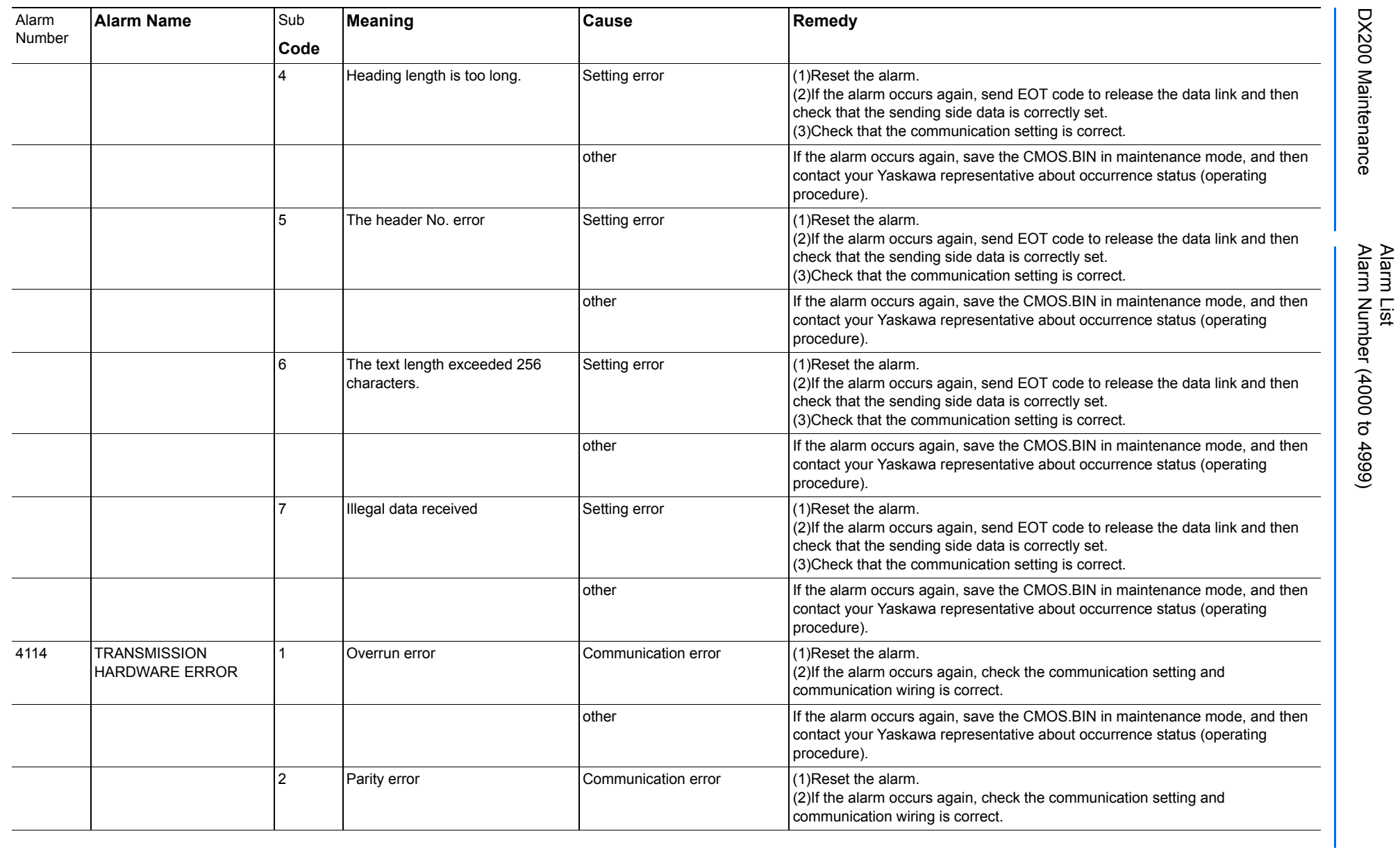

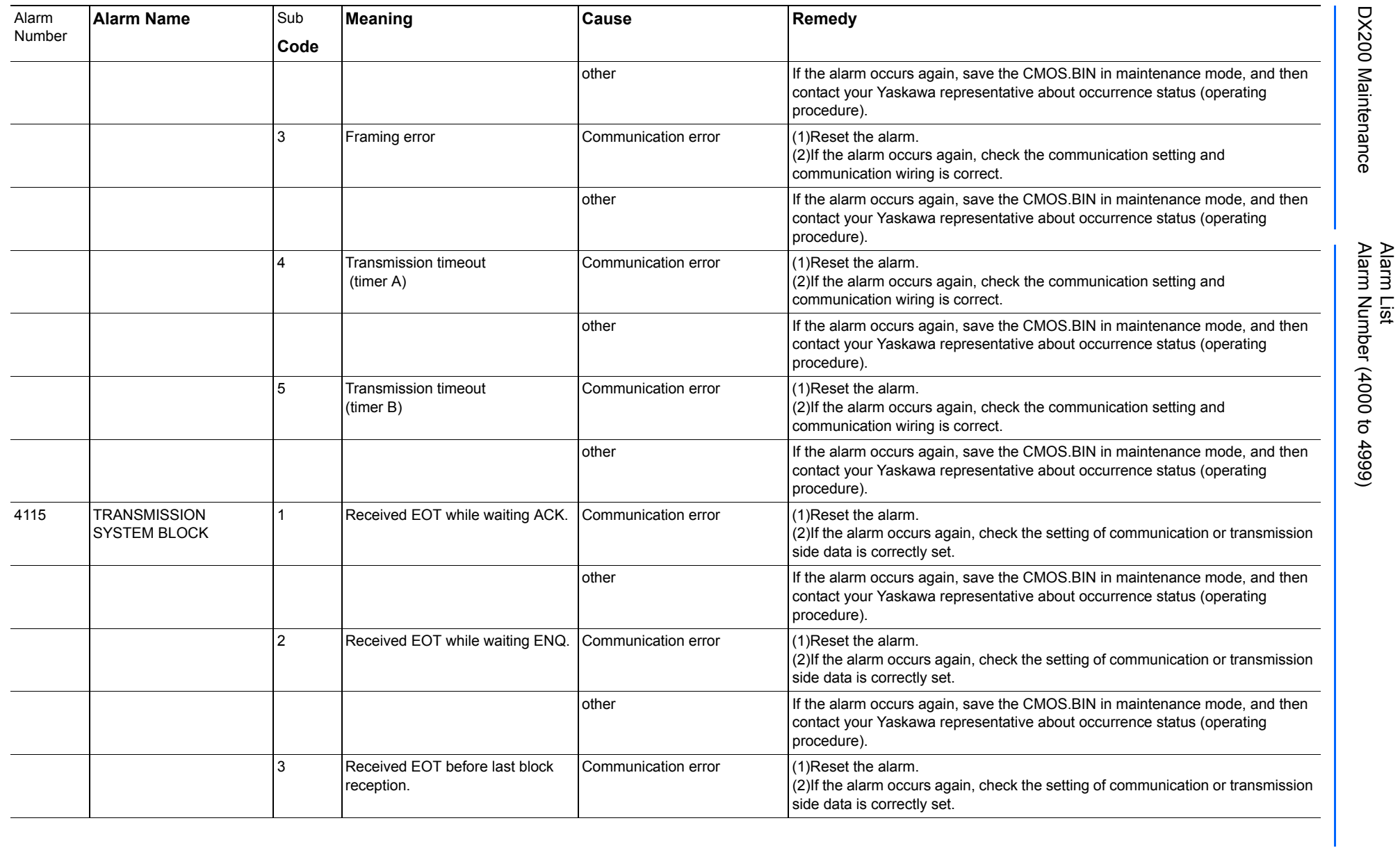

165293-1CD

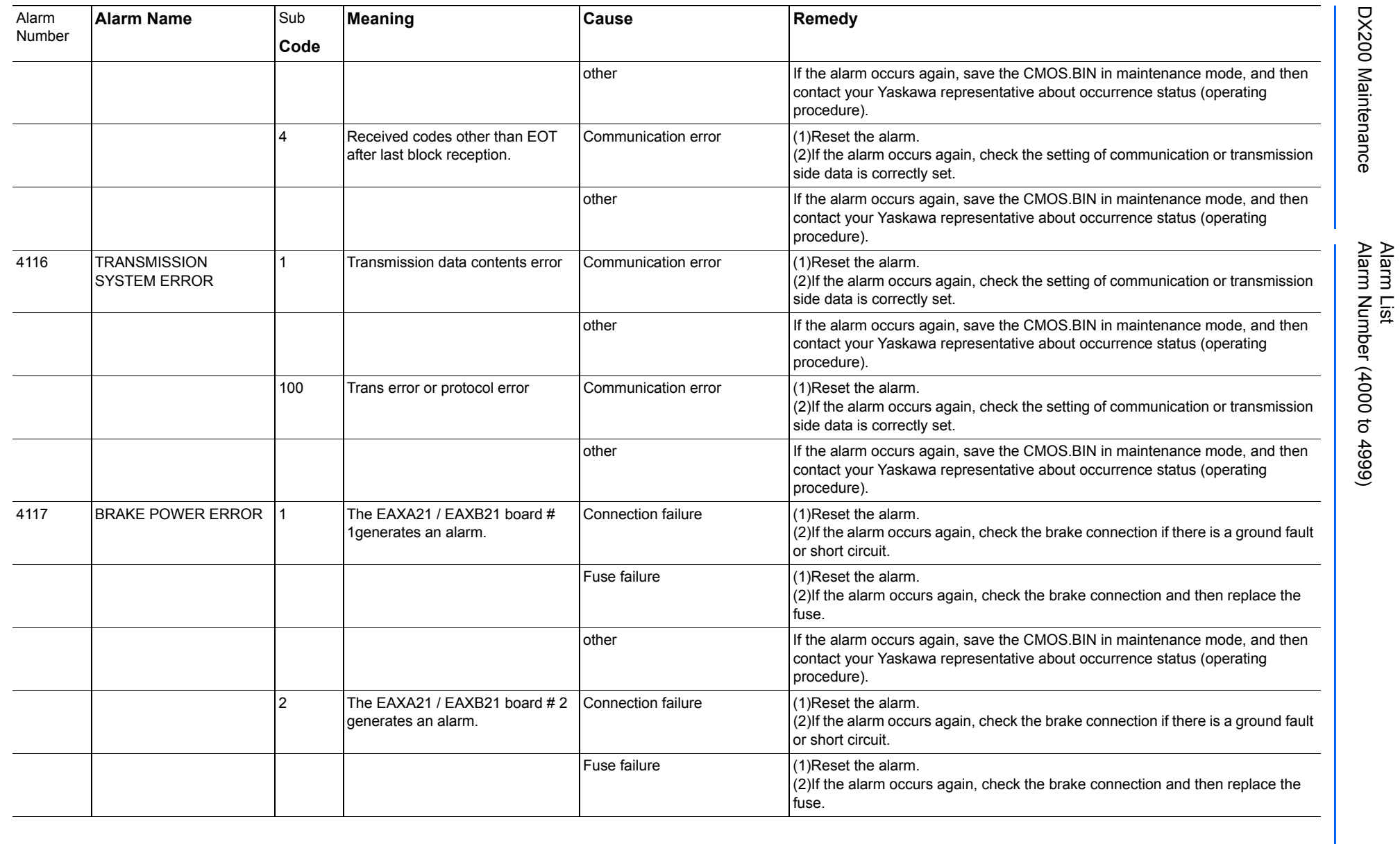

165293-1CD

DX200 Maintenance Alarm Number (4000 to 4999)

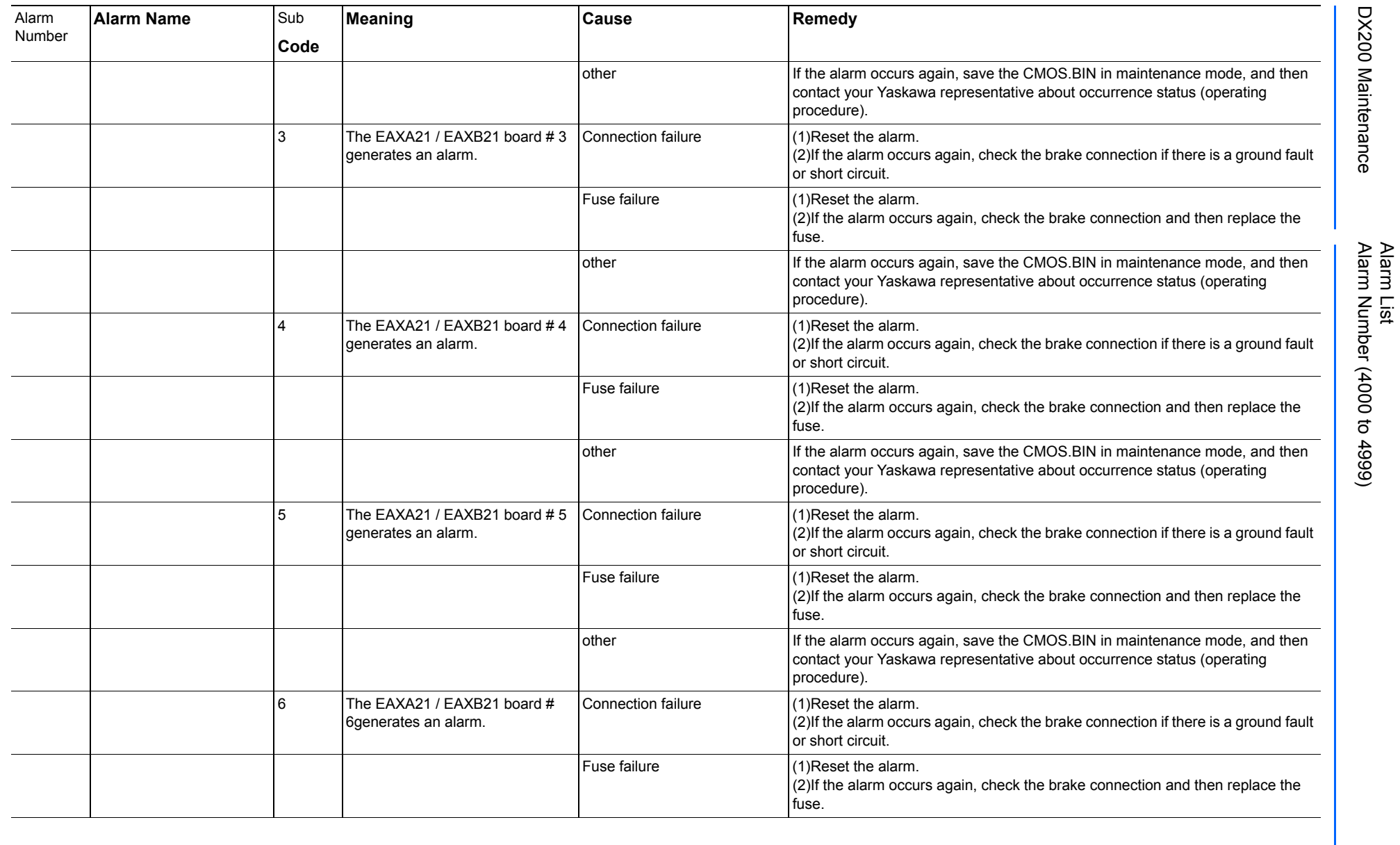

165293-1CD

DX200 Maintenance Alarm Number (4000 to 4999)

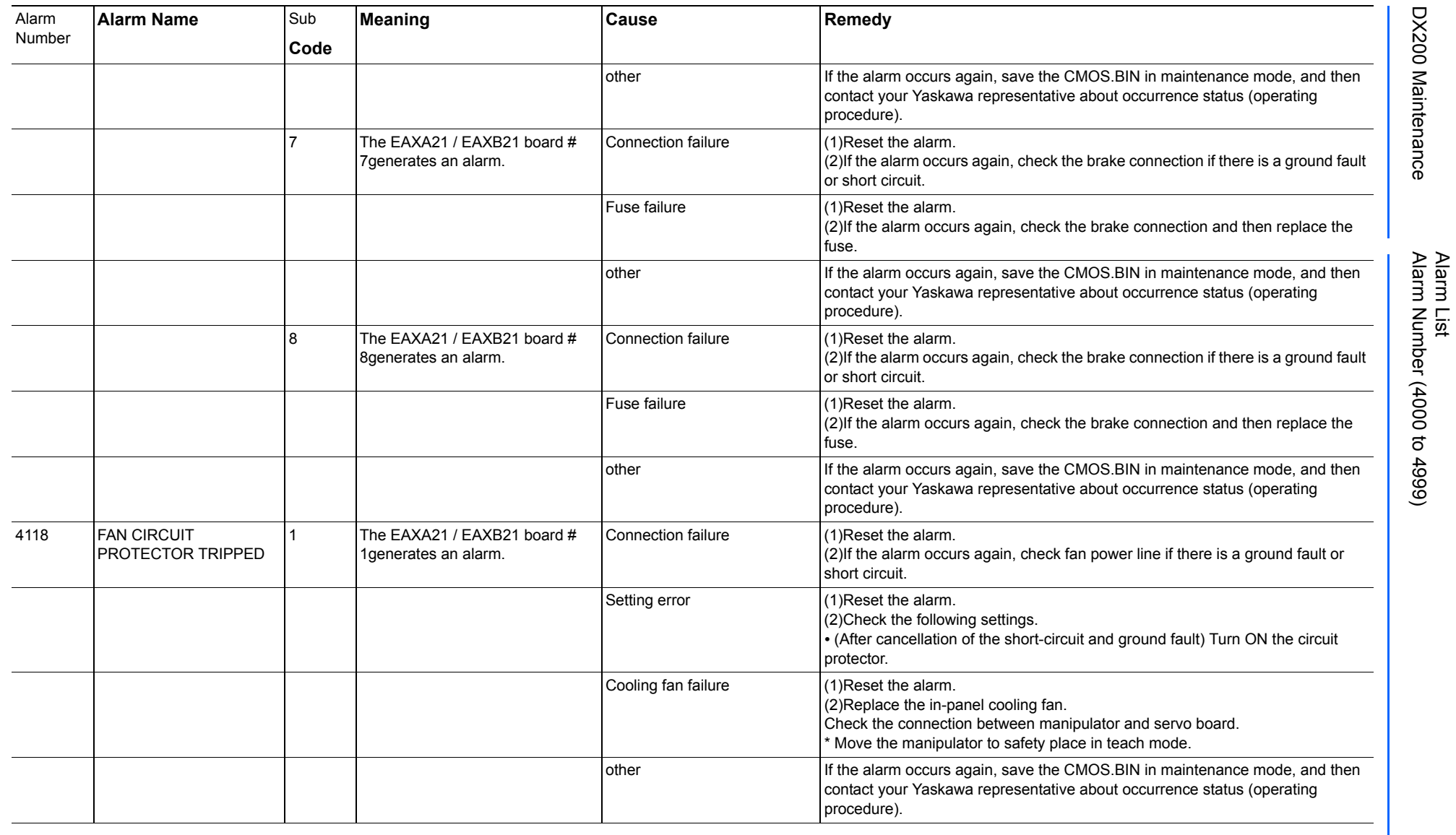

165293-1CD

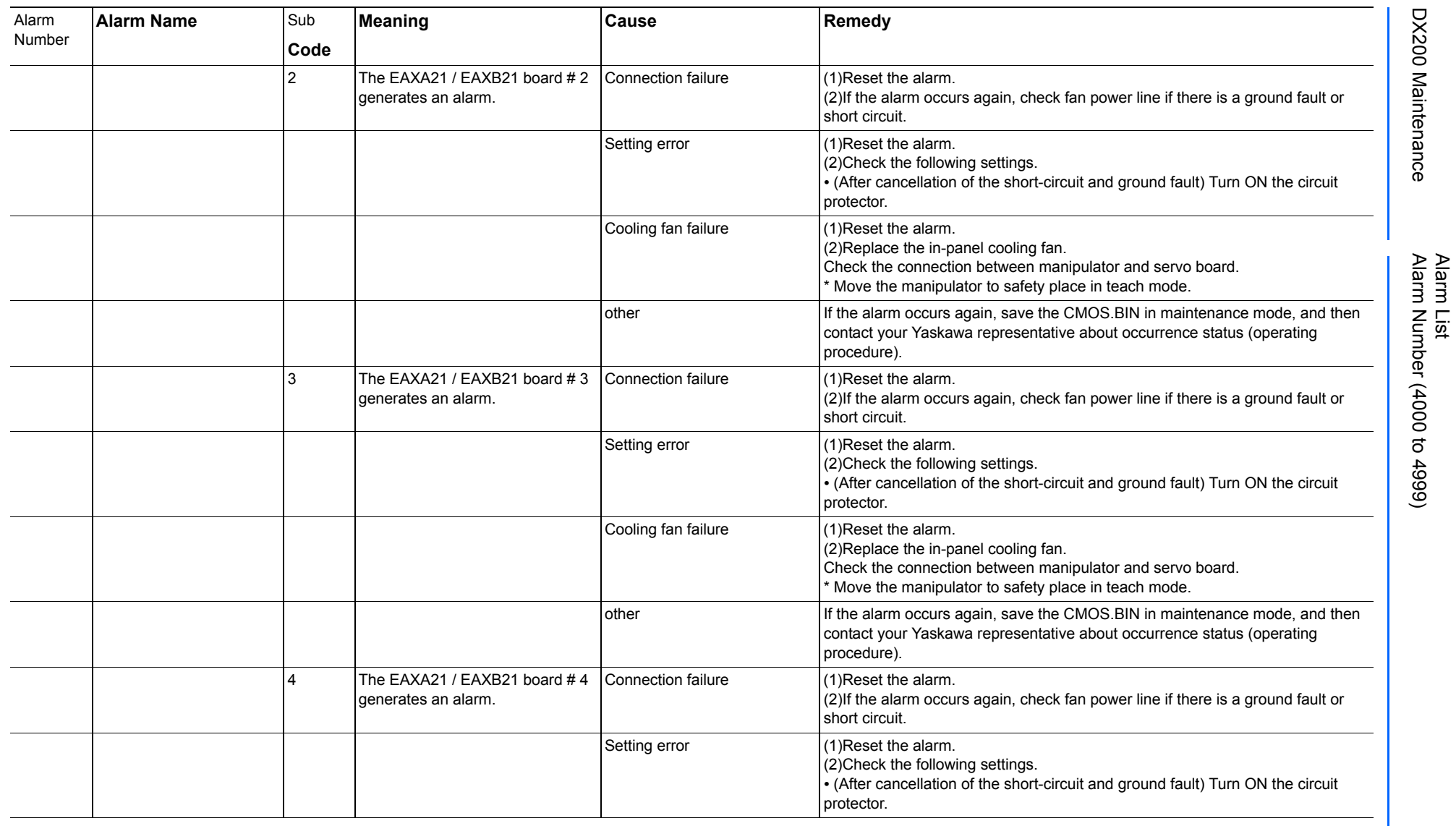

165293-1CD

DX200 Maintenance Alarm Number (4000 to 4999)

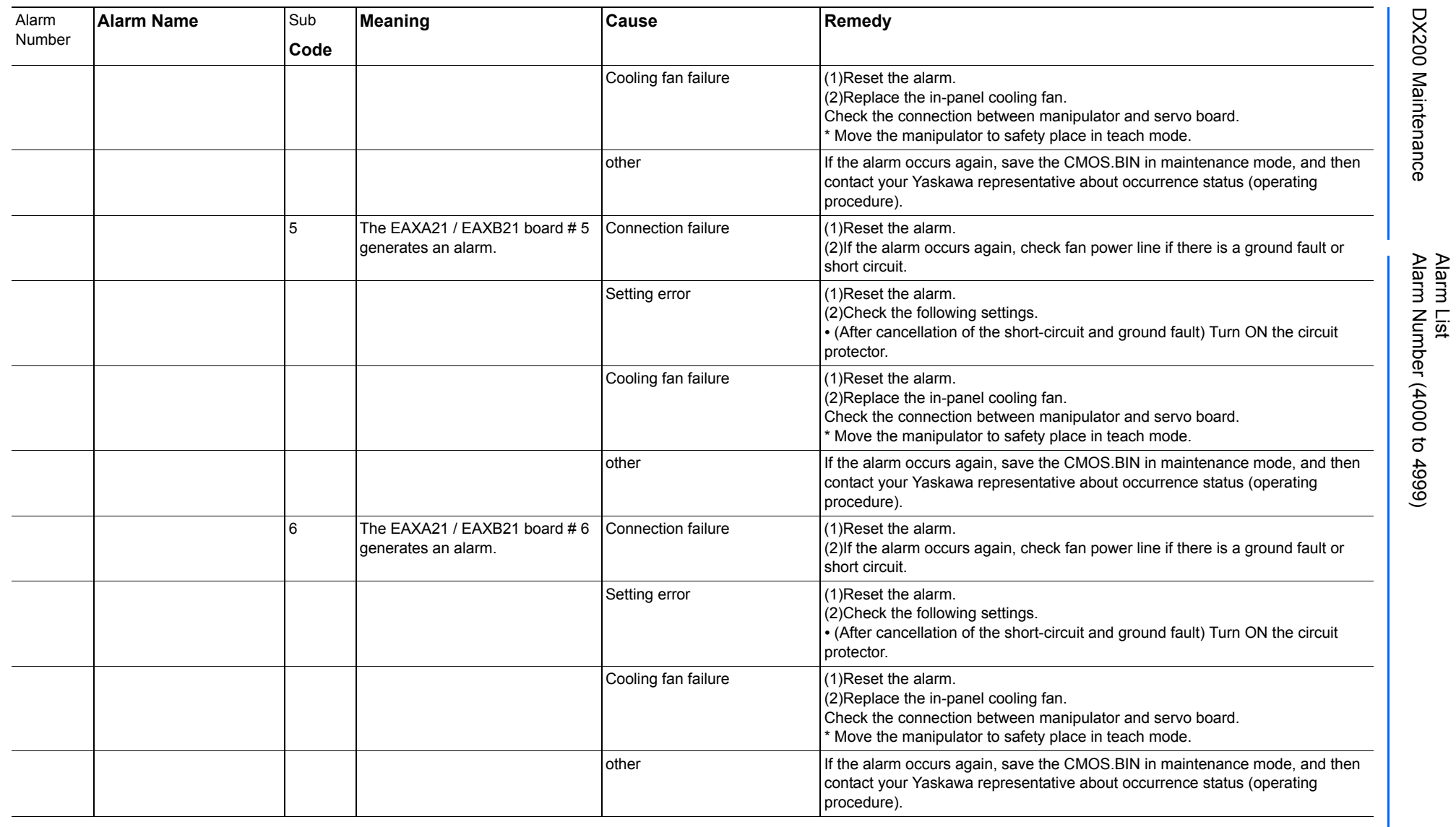

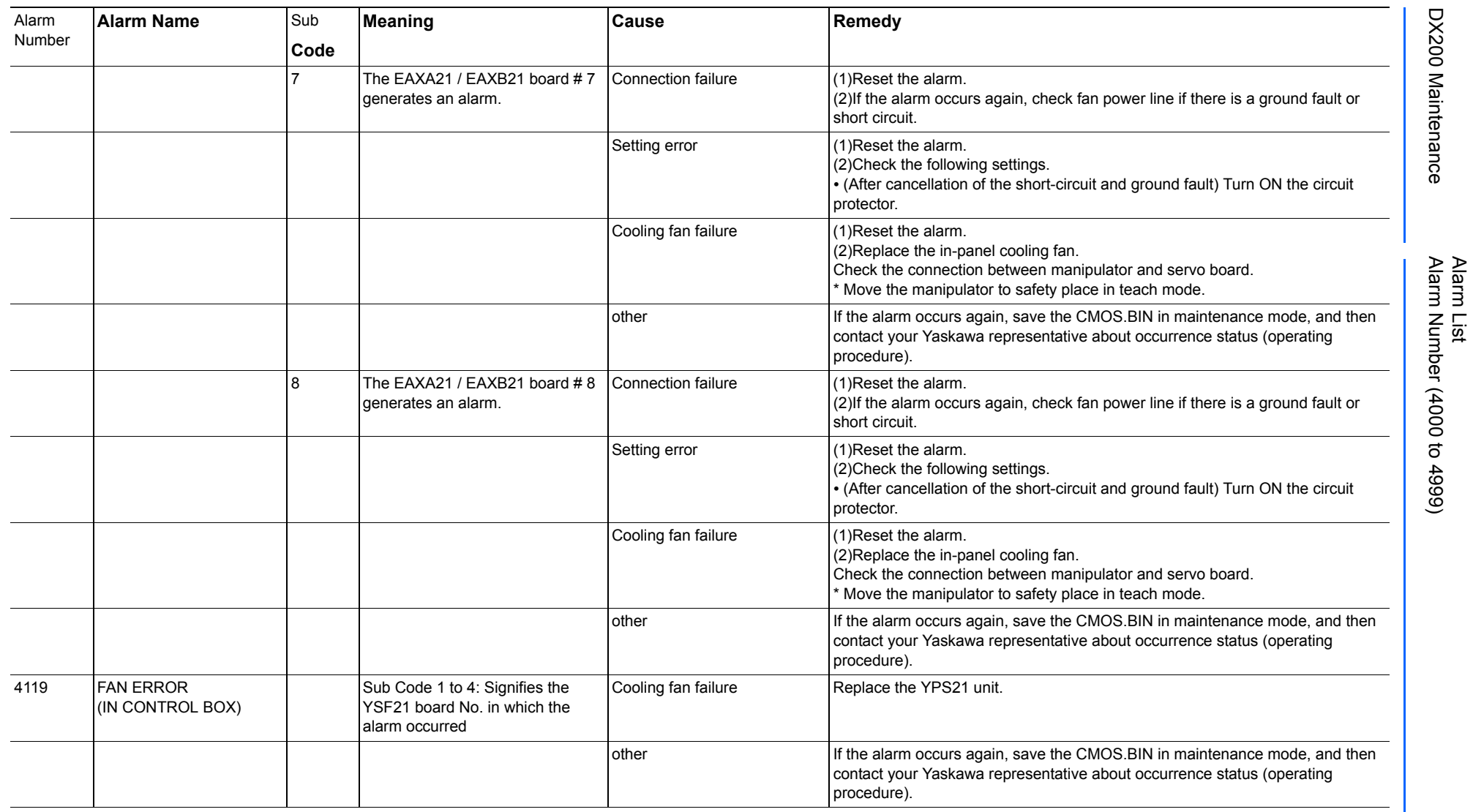

165293-1CD

DX200 Maintenance Alarm Number (4000 to 4999)

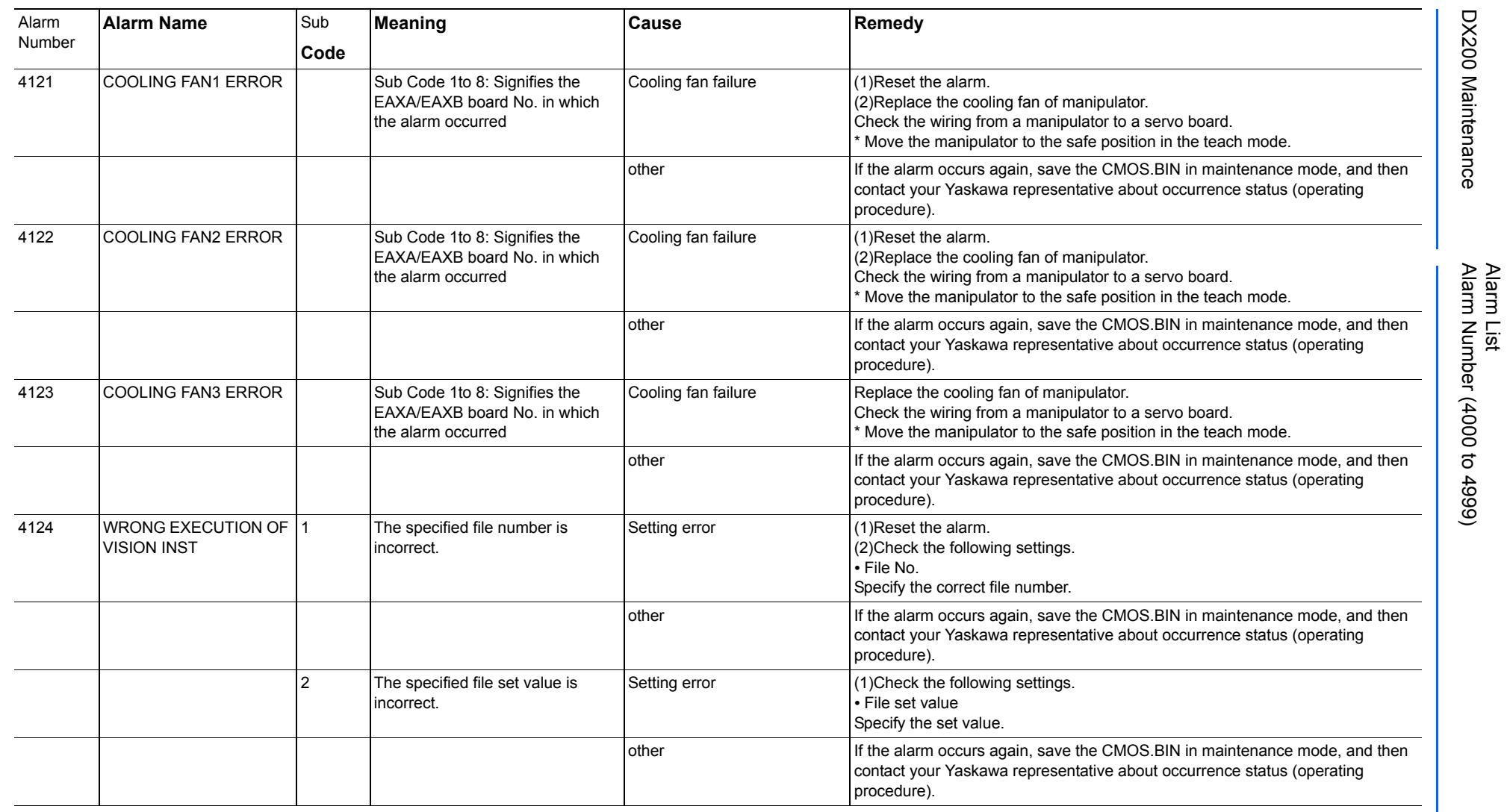

165293-1CD

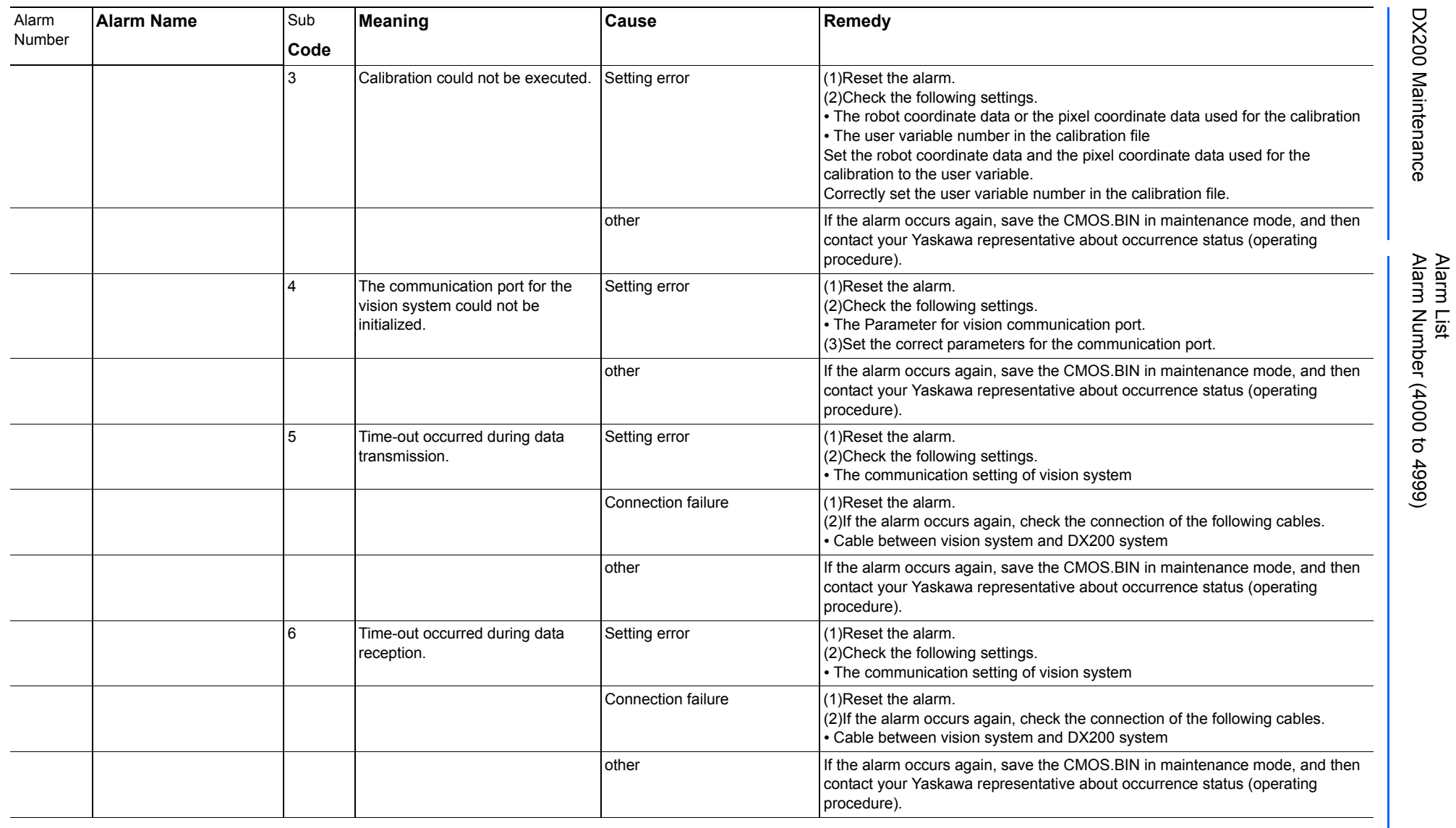

165293-1CD

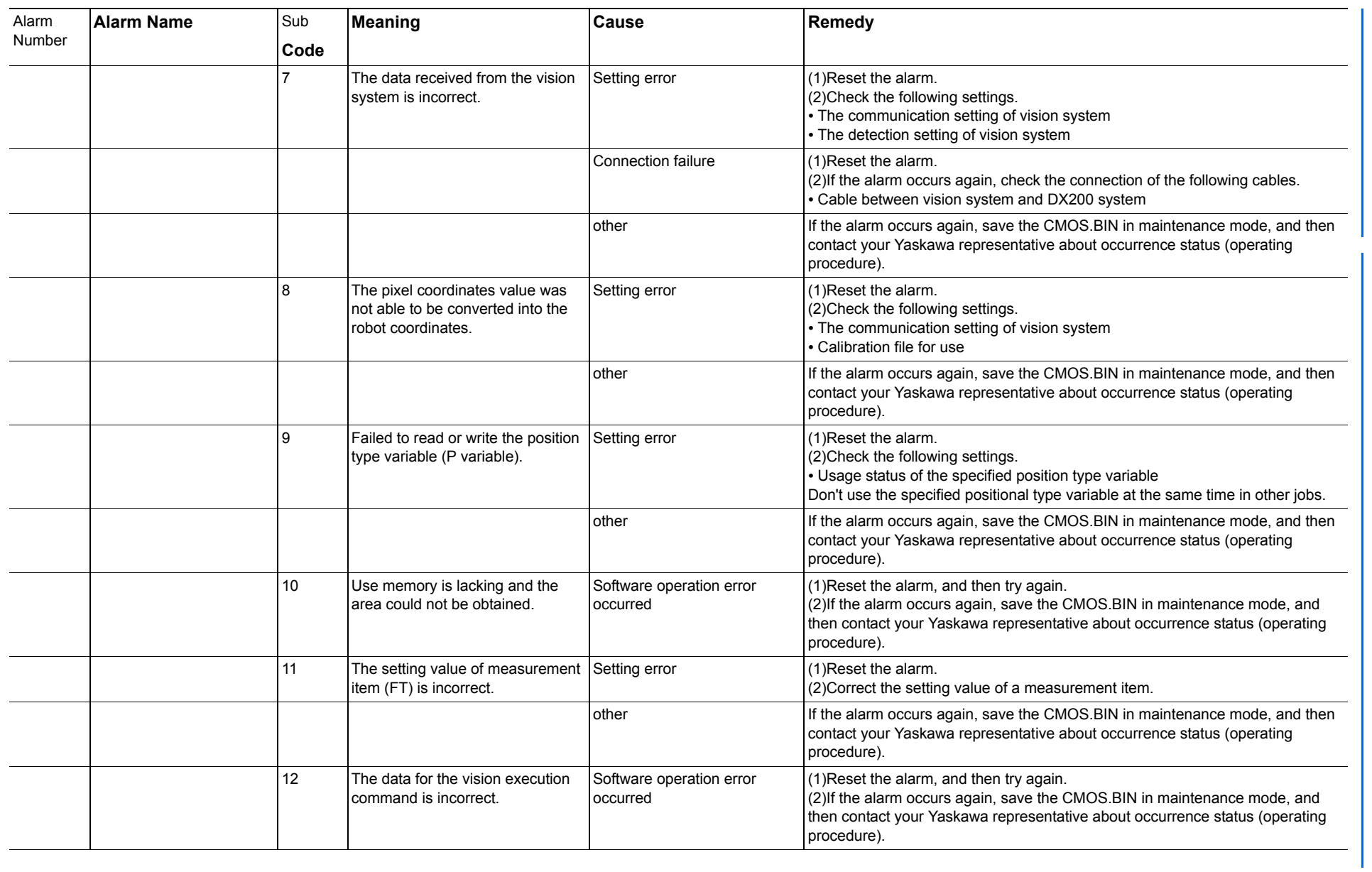

165293-1CD

Alarm List

DX200 Maintenance Alarm Number (4000 to 4999)

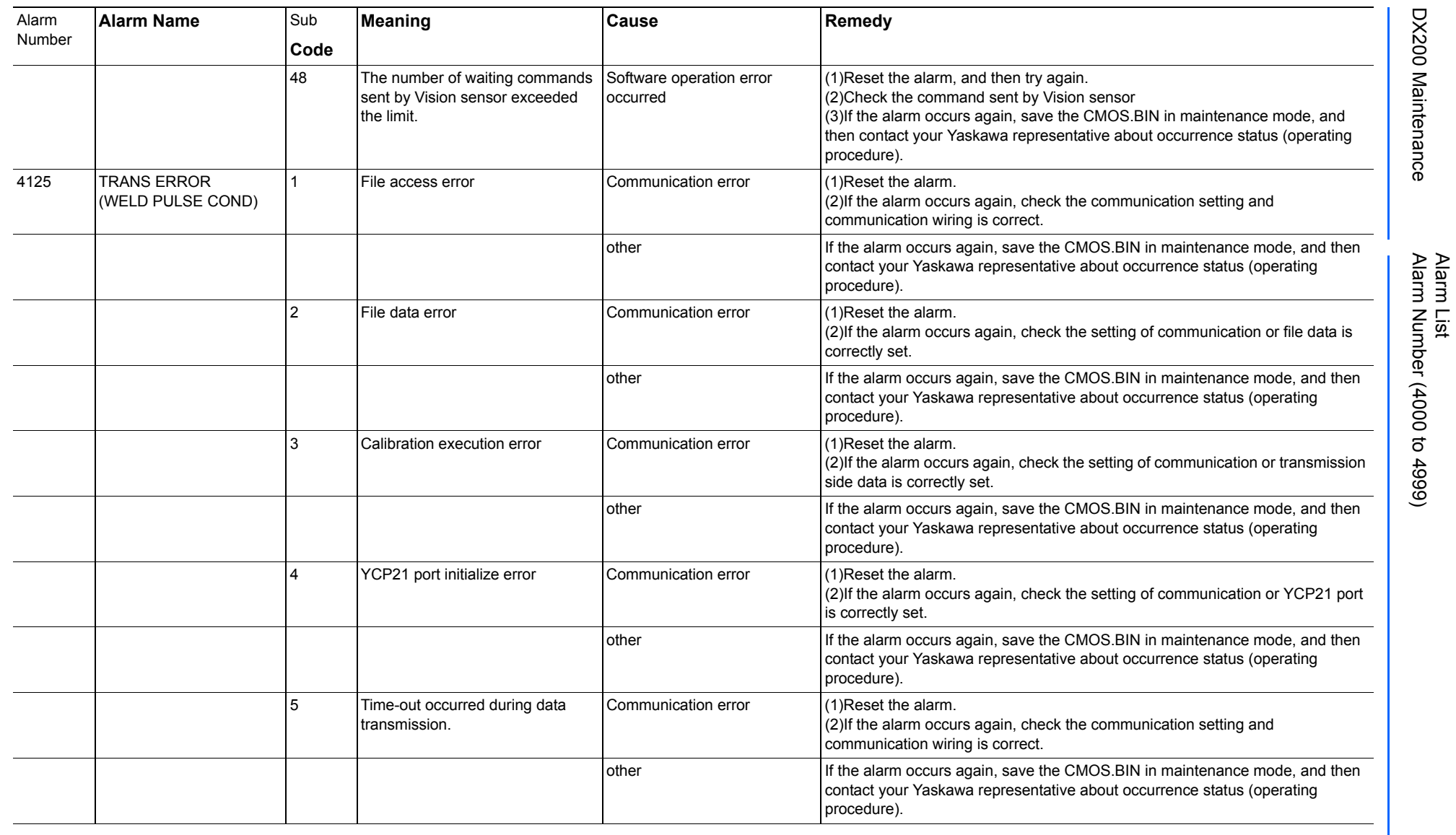

165293-1CD

DX200 Maintenance Alarm Number (4000 to 4999)

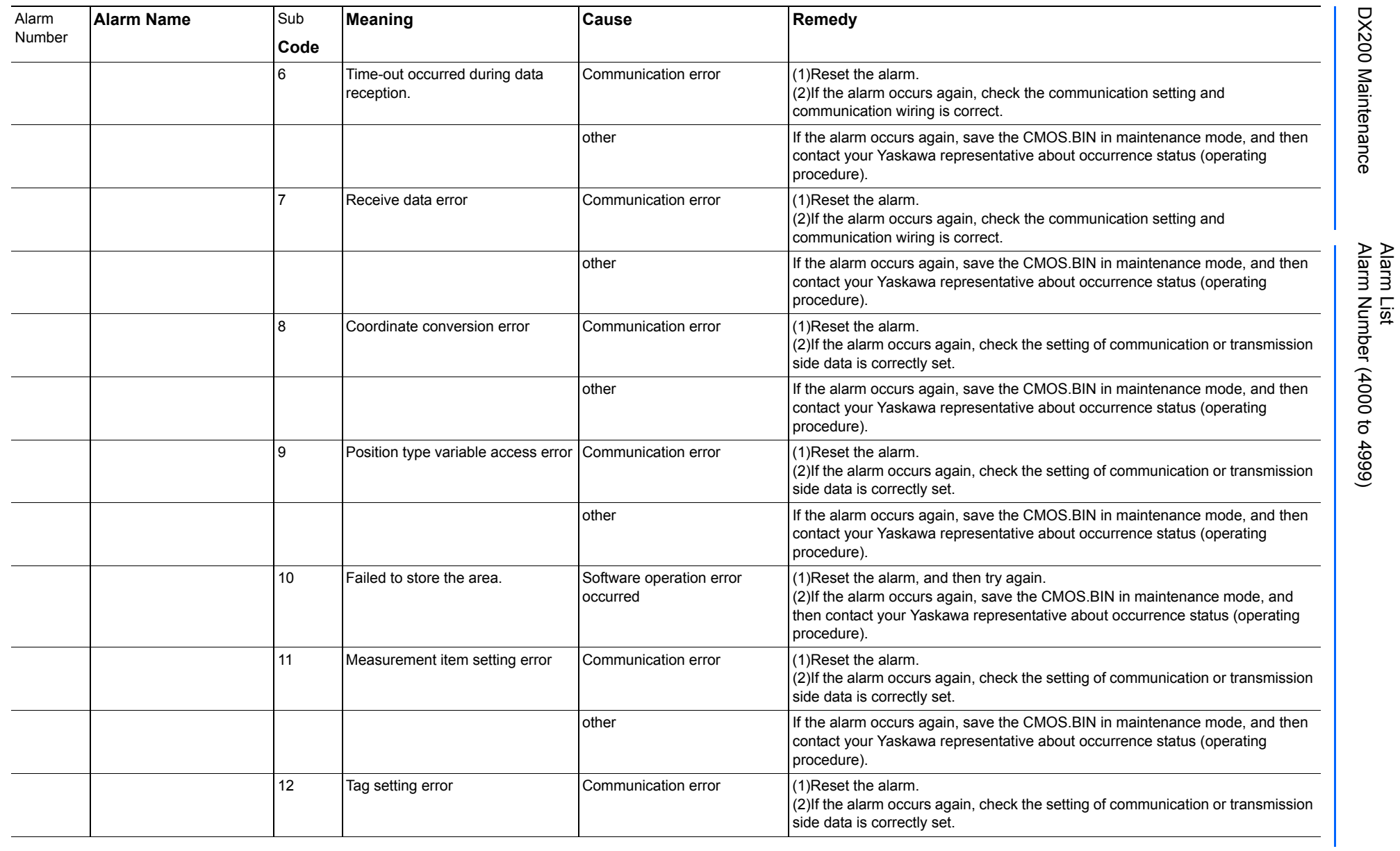

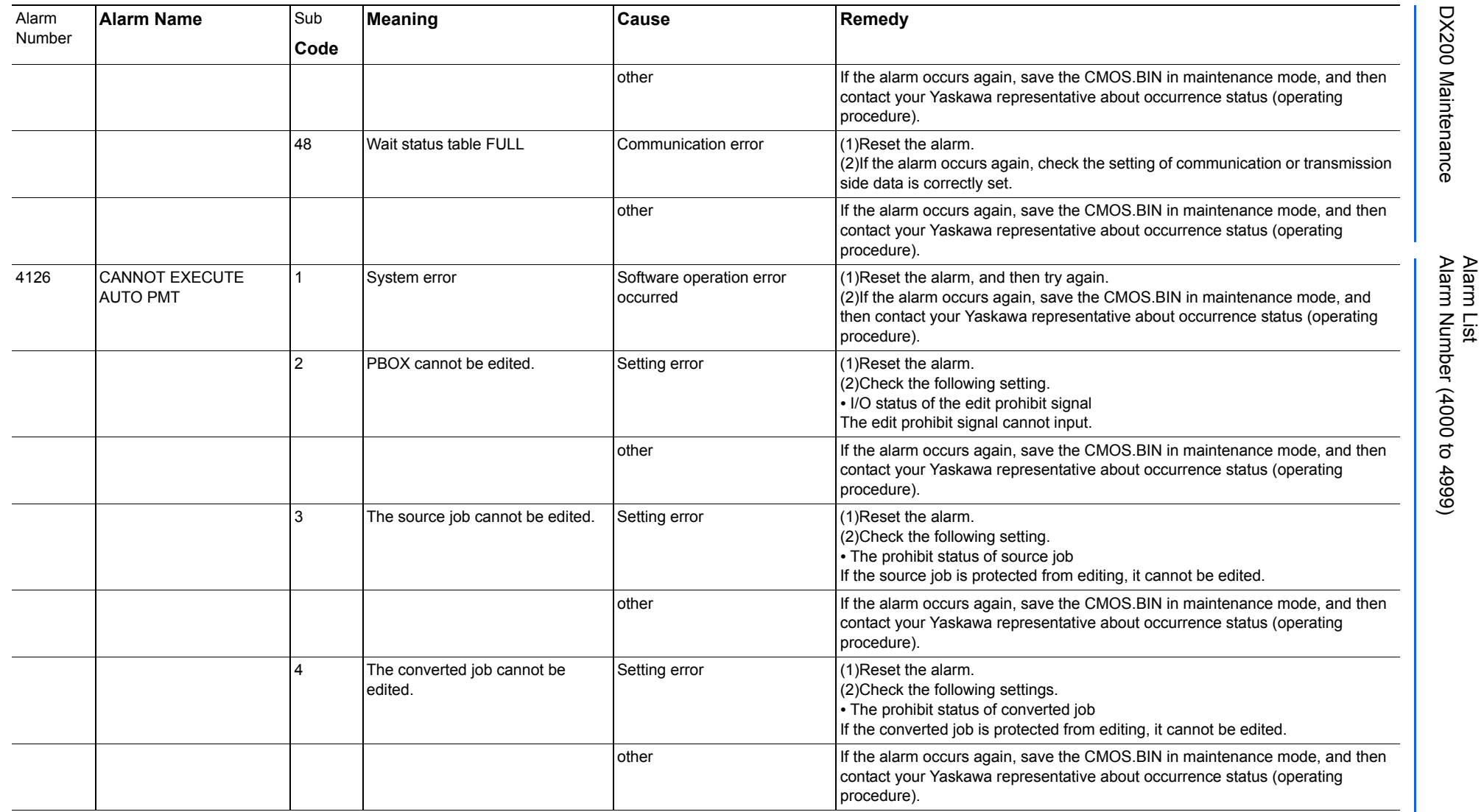

165293-1CD
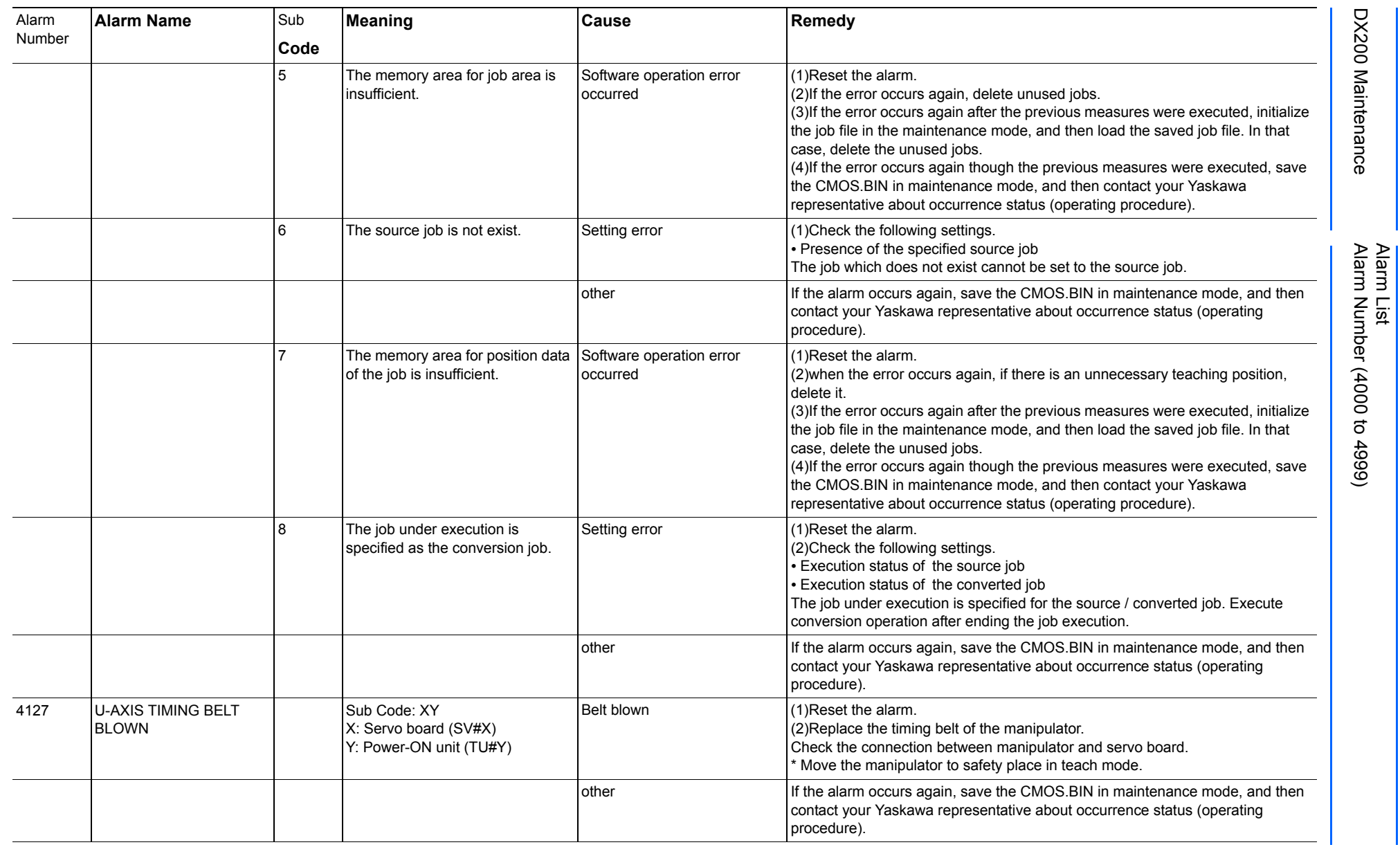

165293-1CD

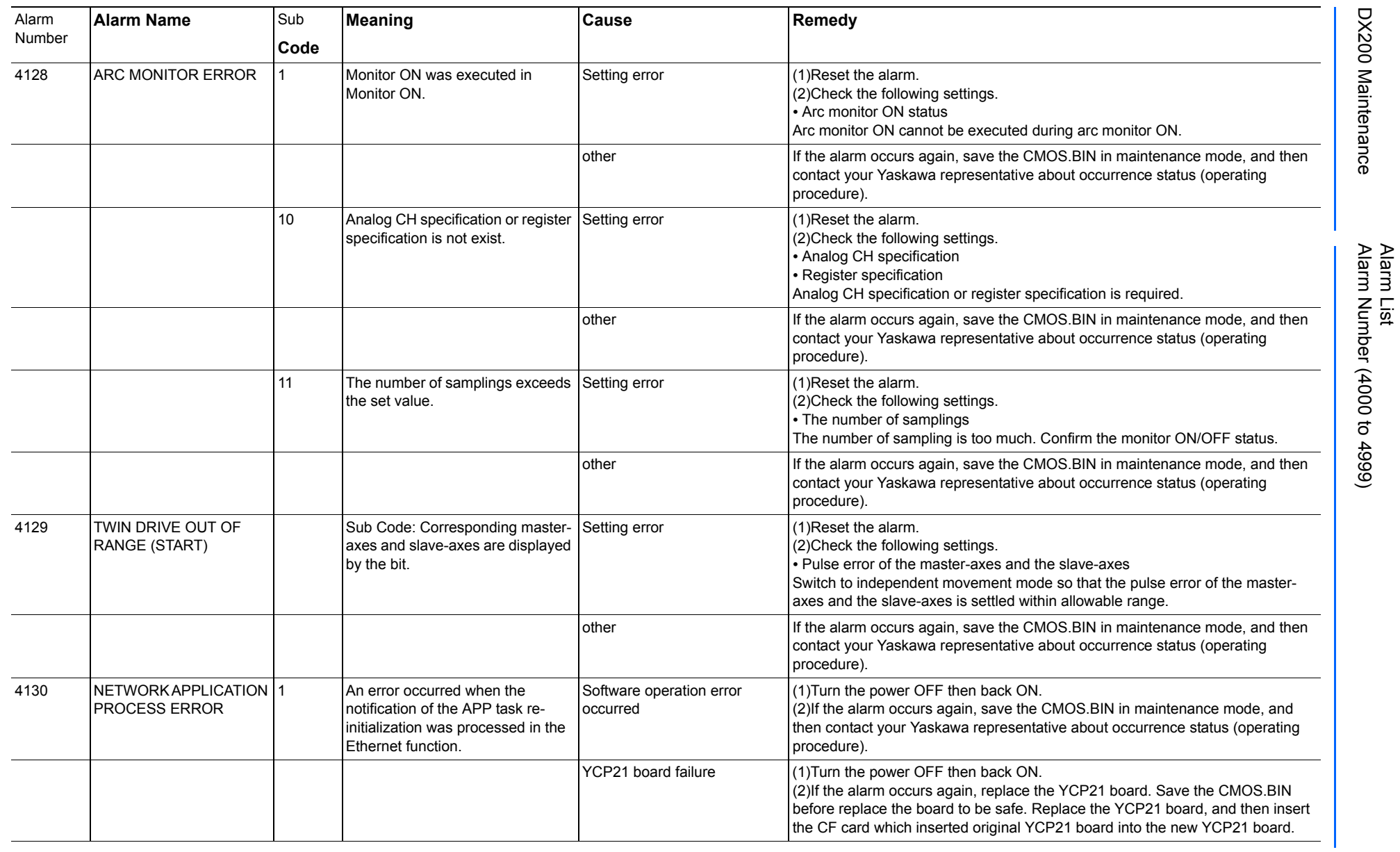

165293-1CD

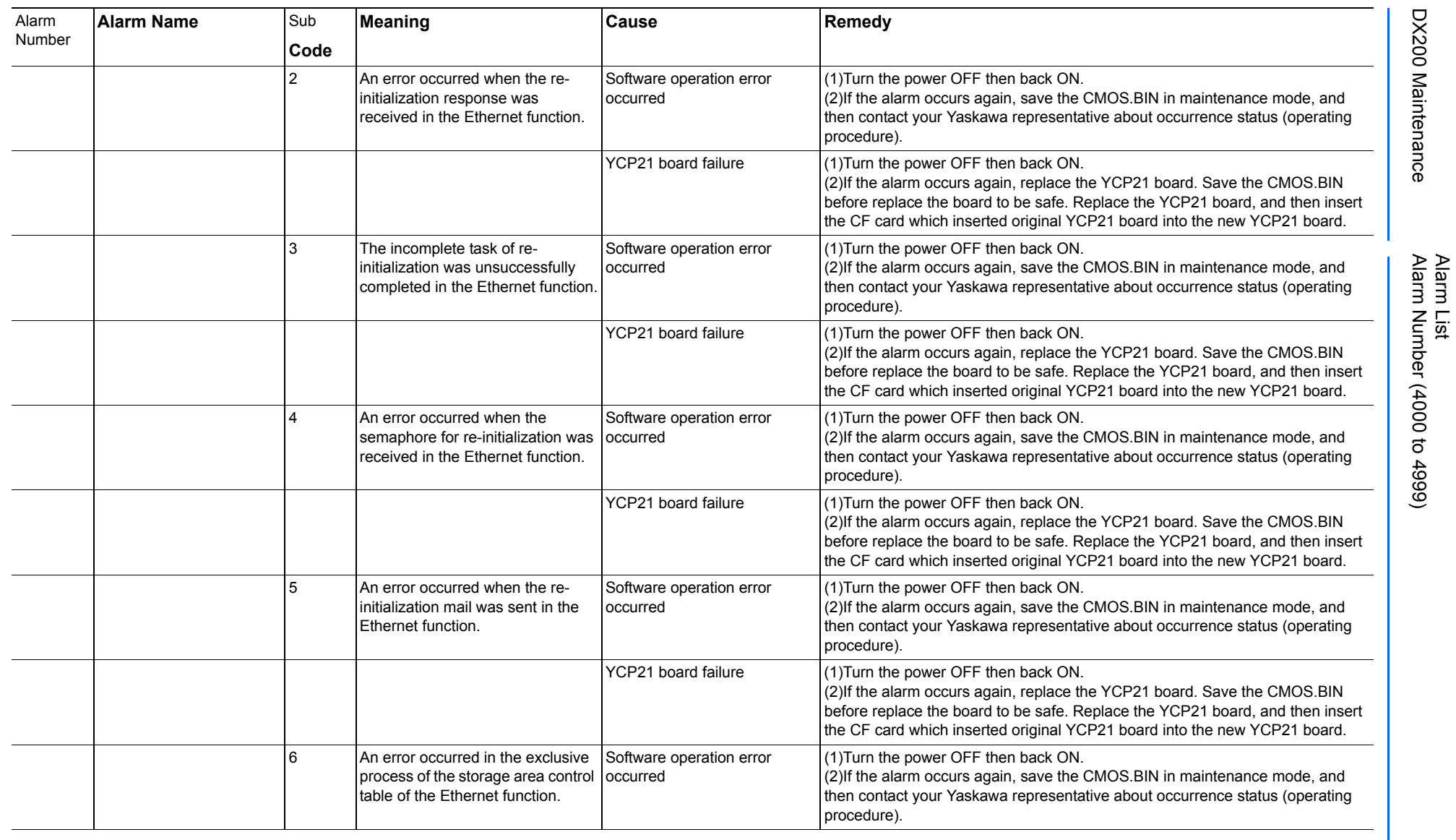

165293-1CD

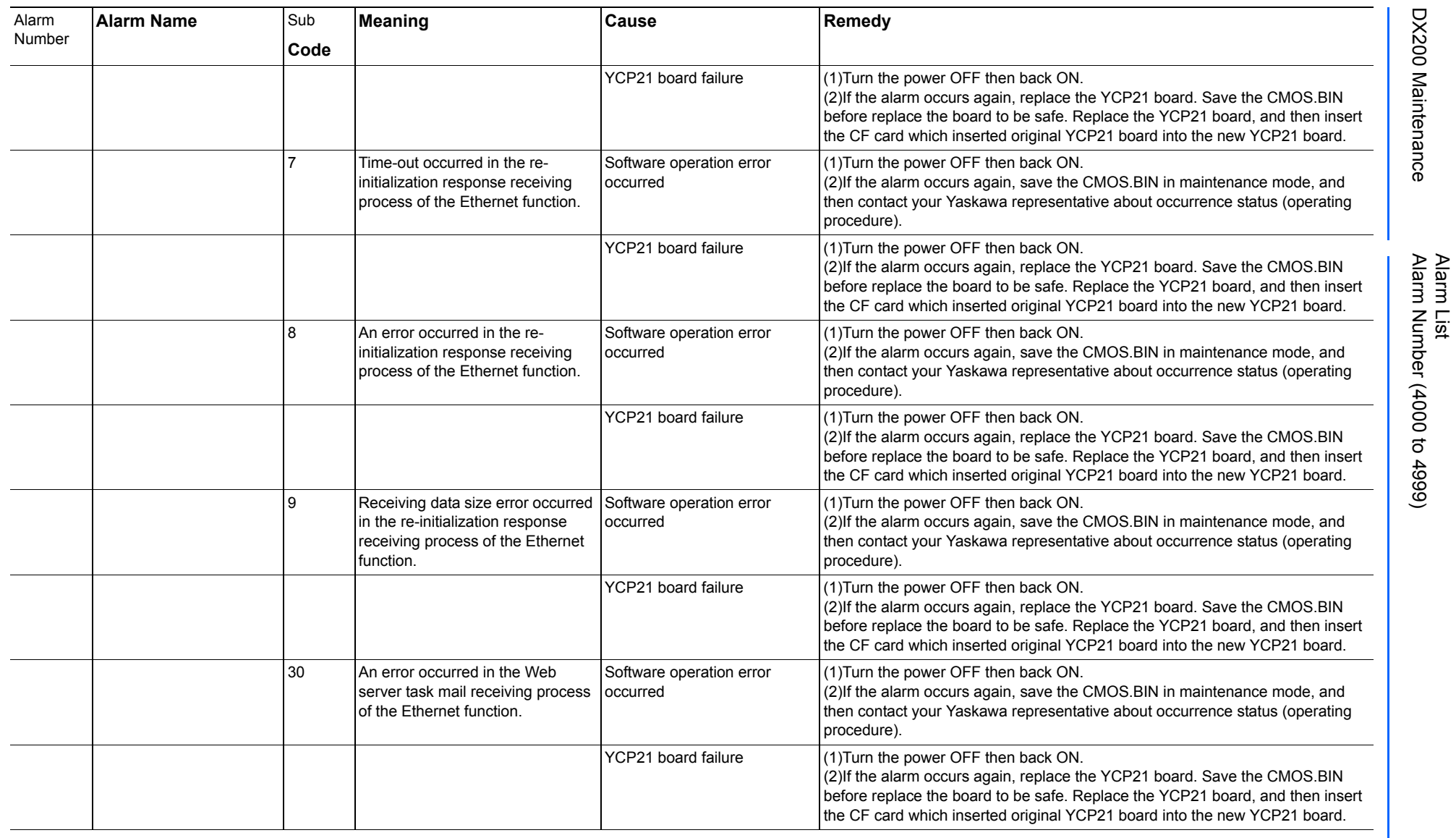

165293-1CD

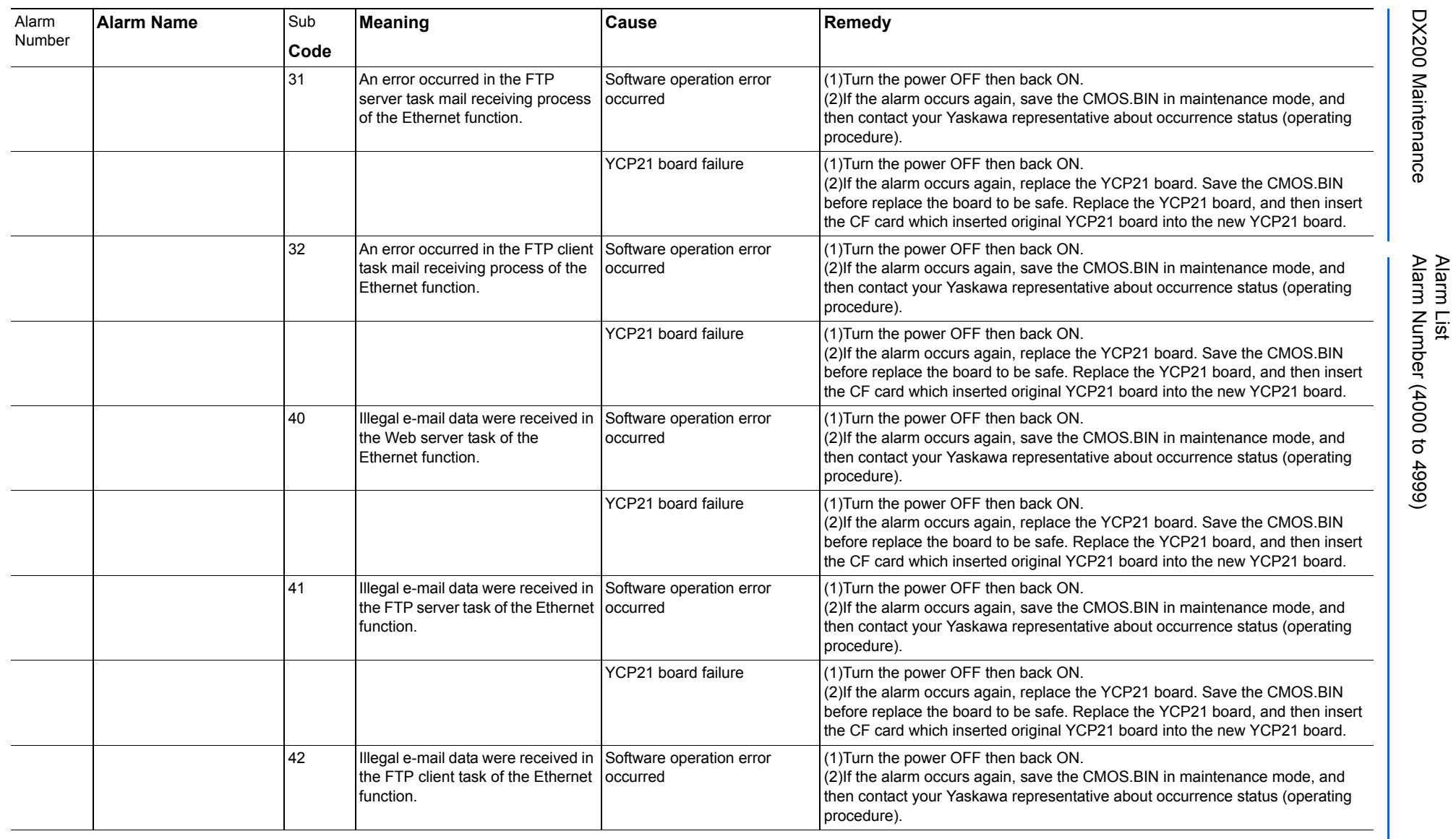

165293-1CD

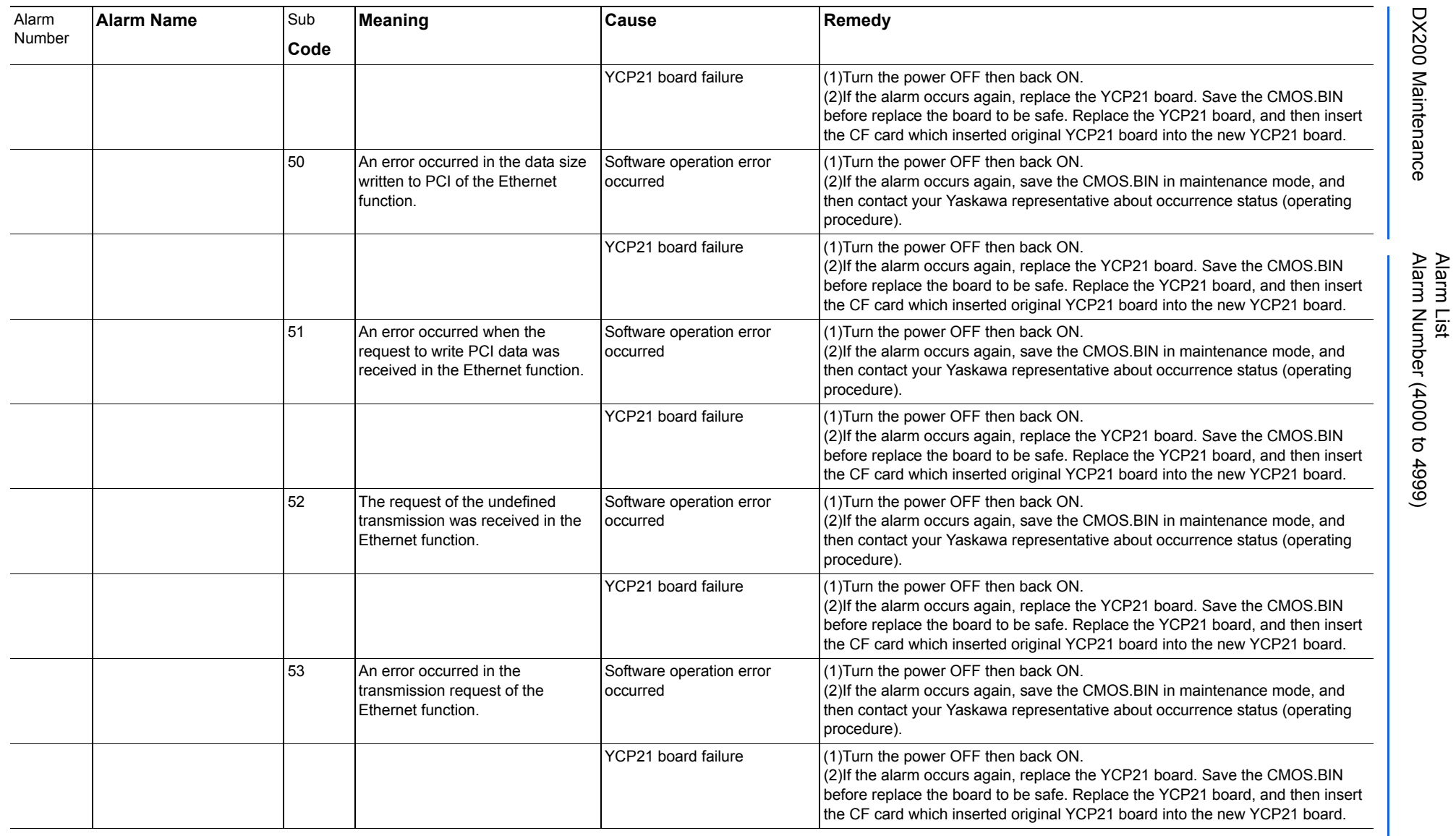

165293-1CD

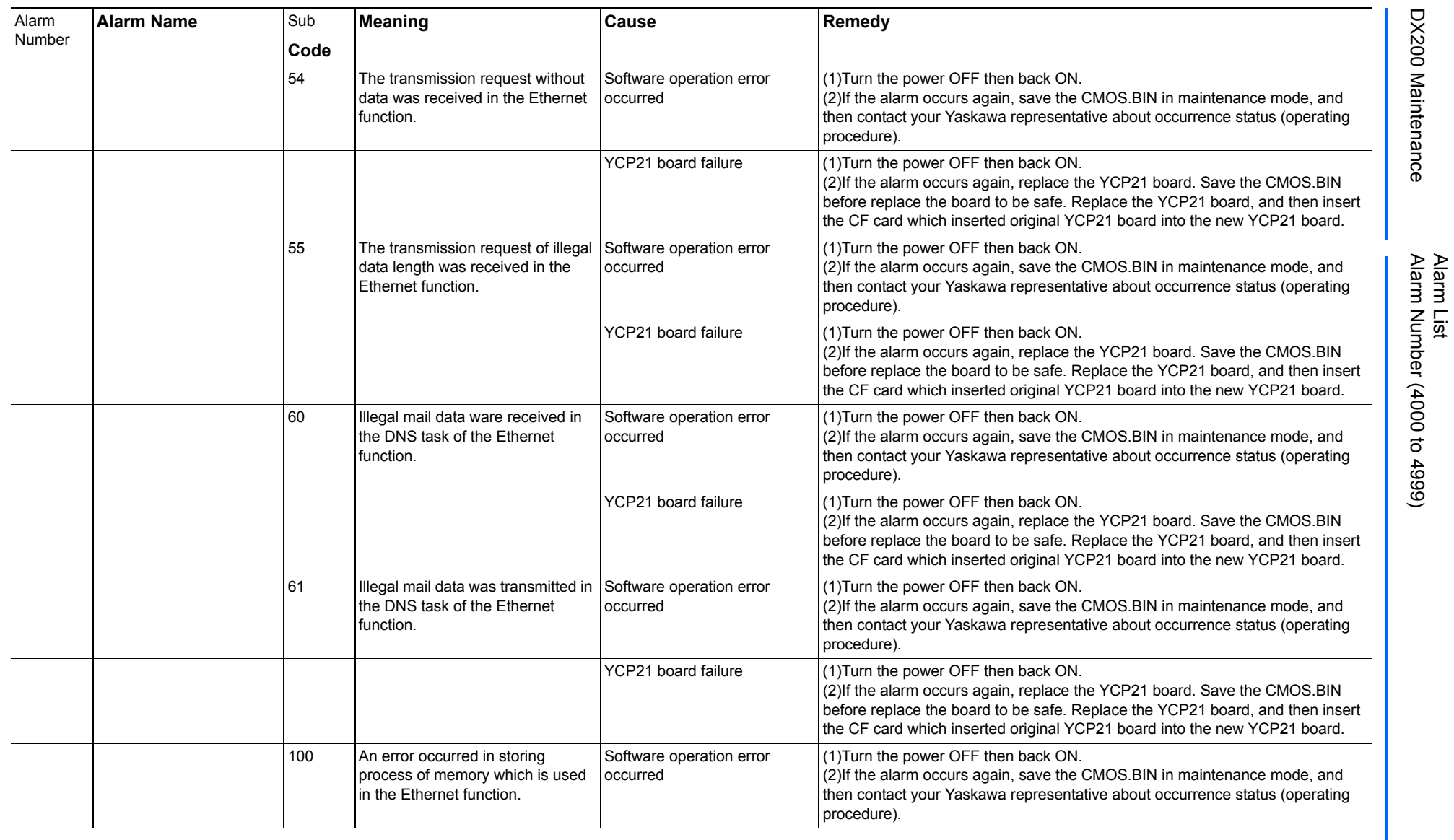

165293-1CD

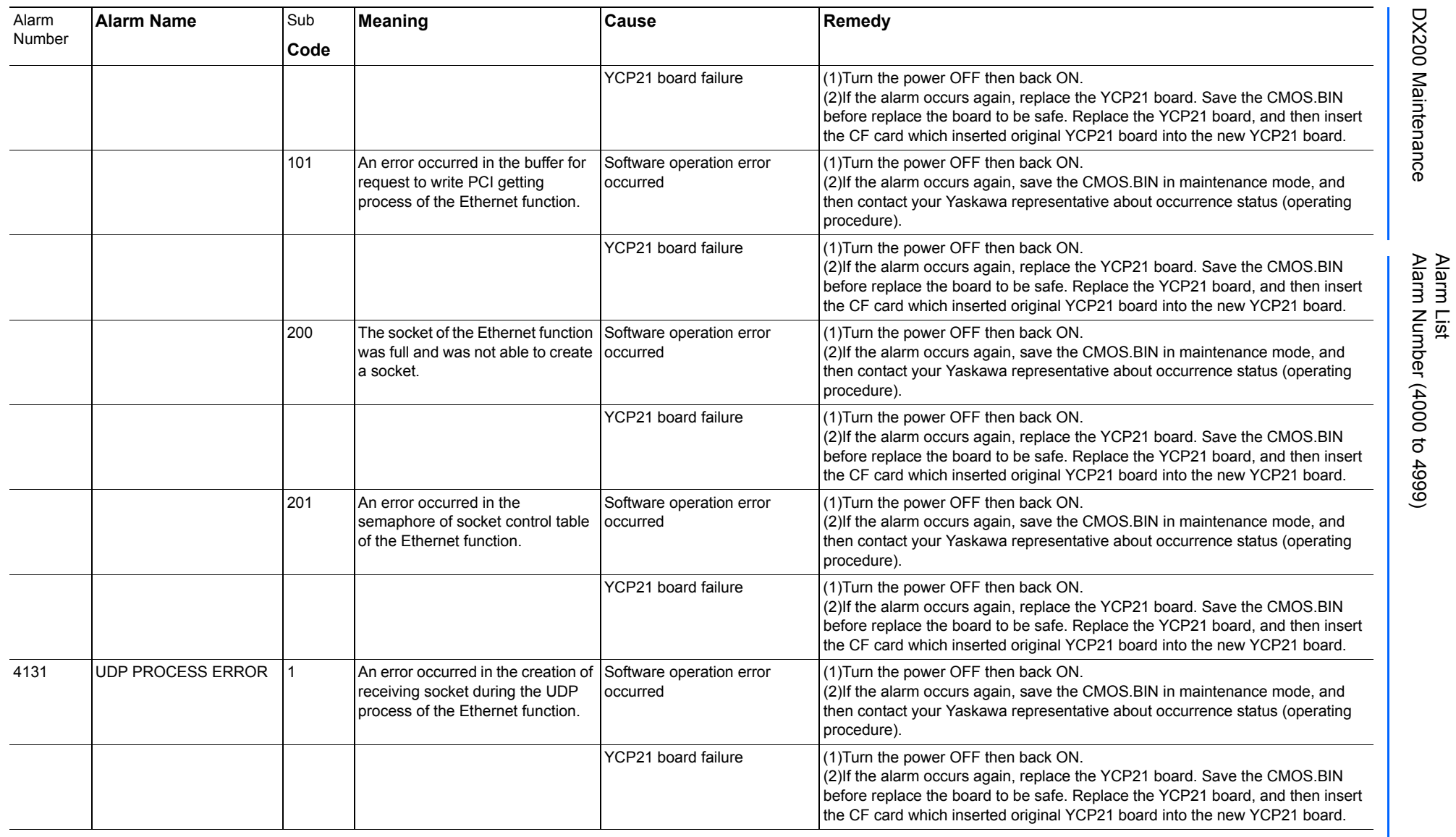

165293-1CD

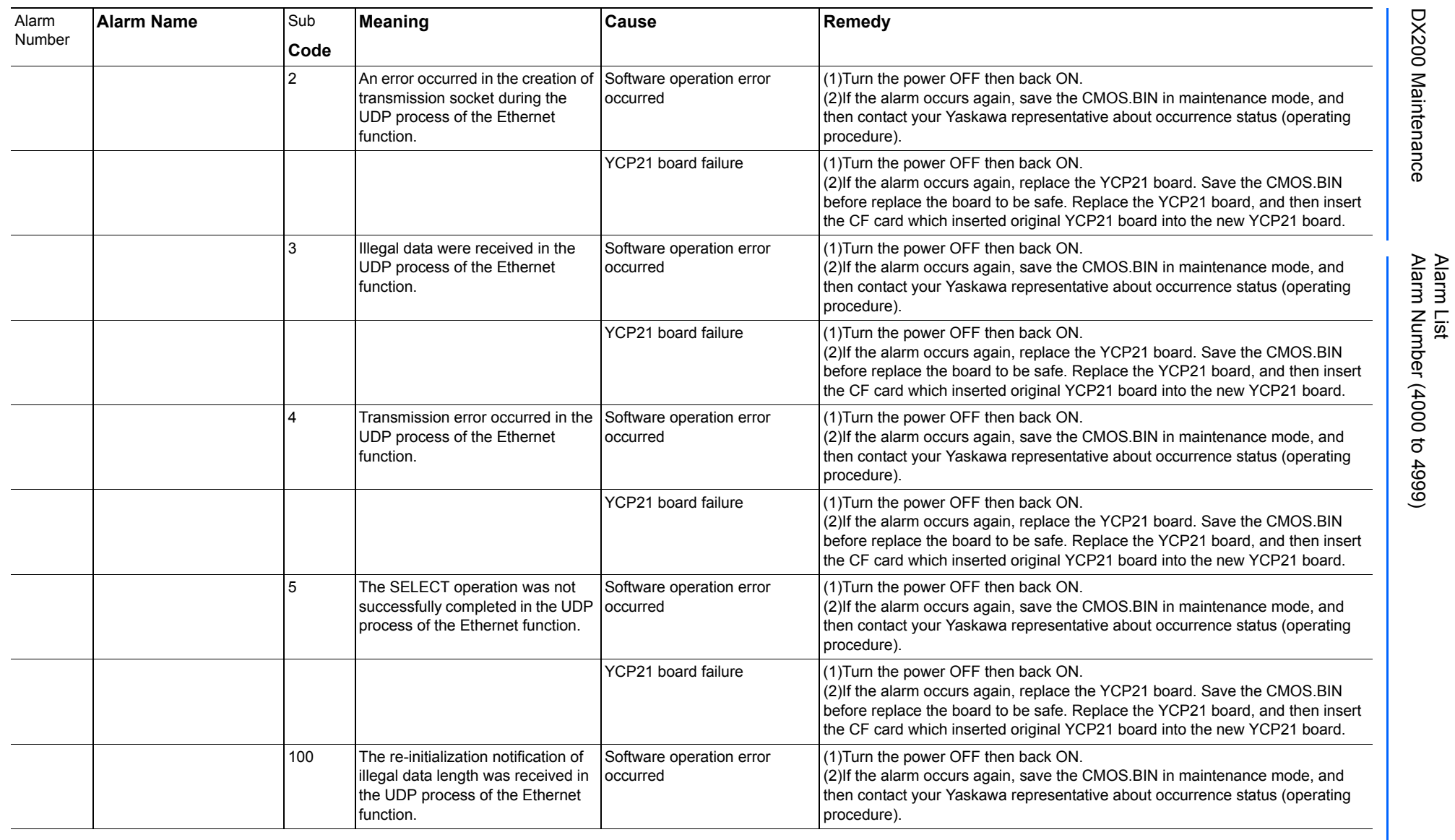

165293-1CD

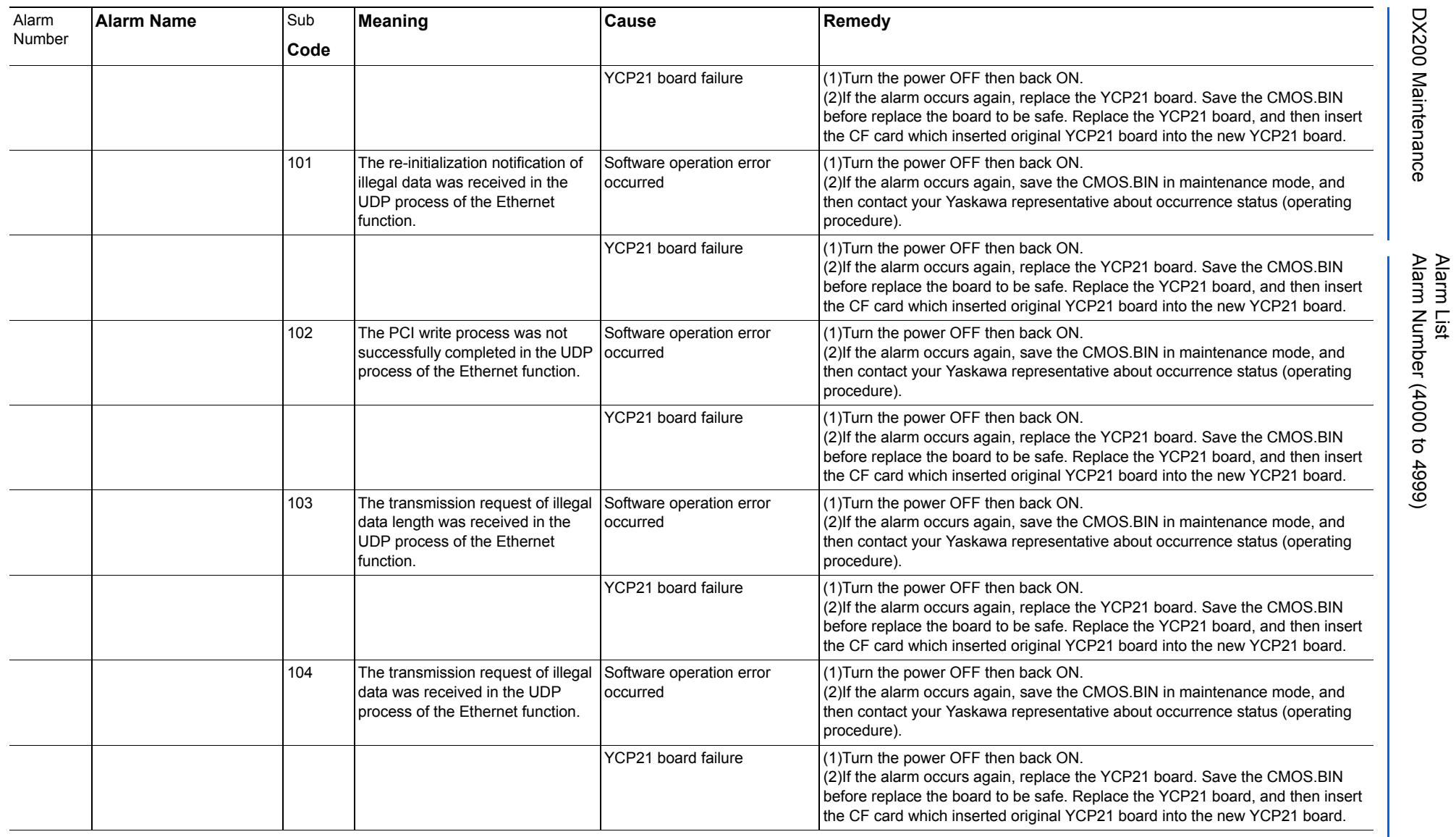

165293-1CD

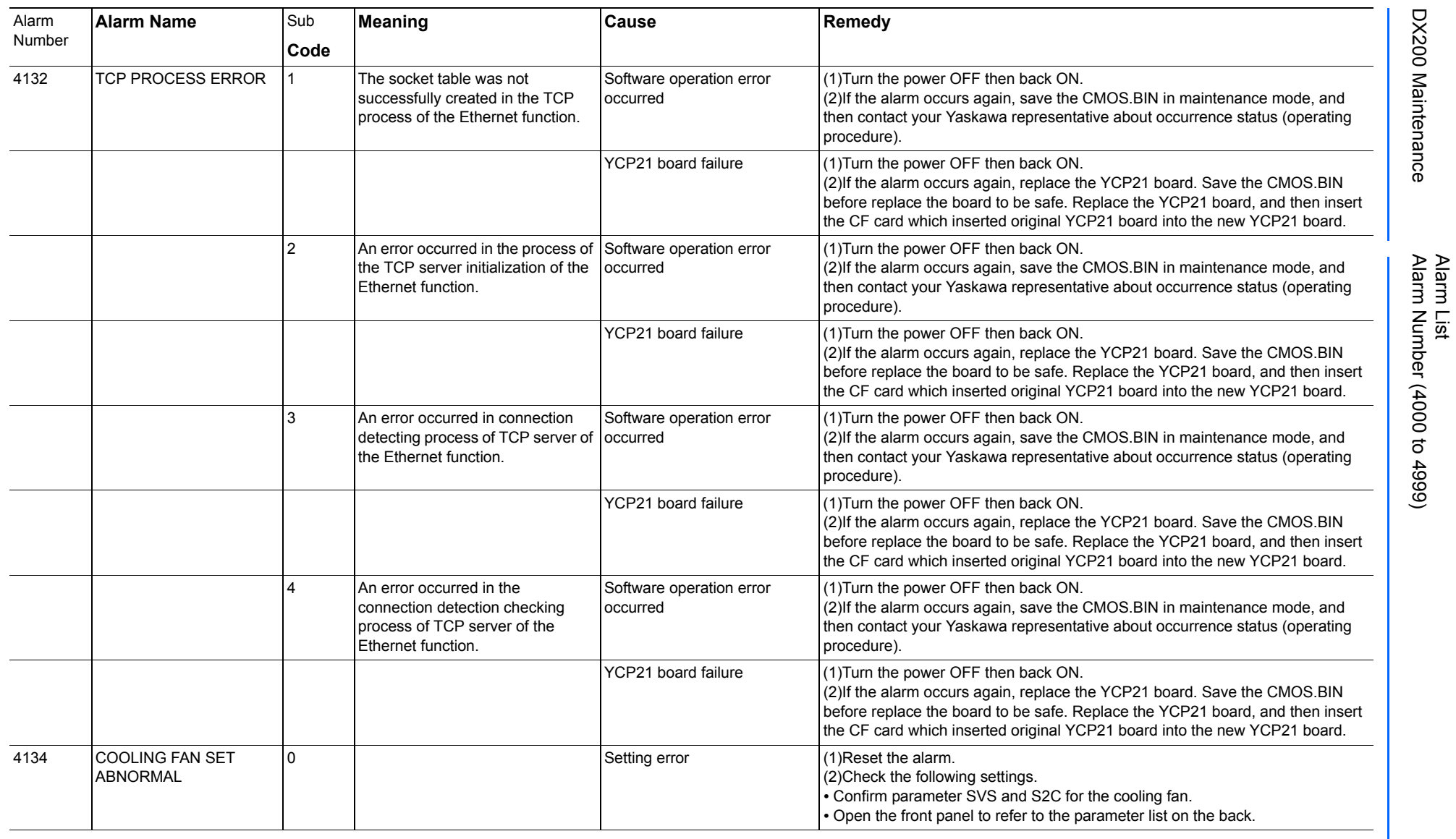

165293-1CD

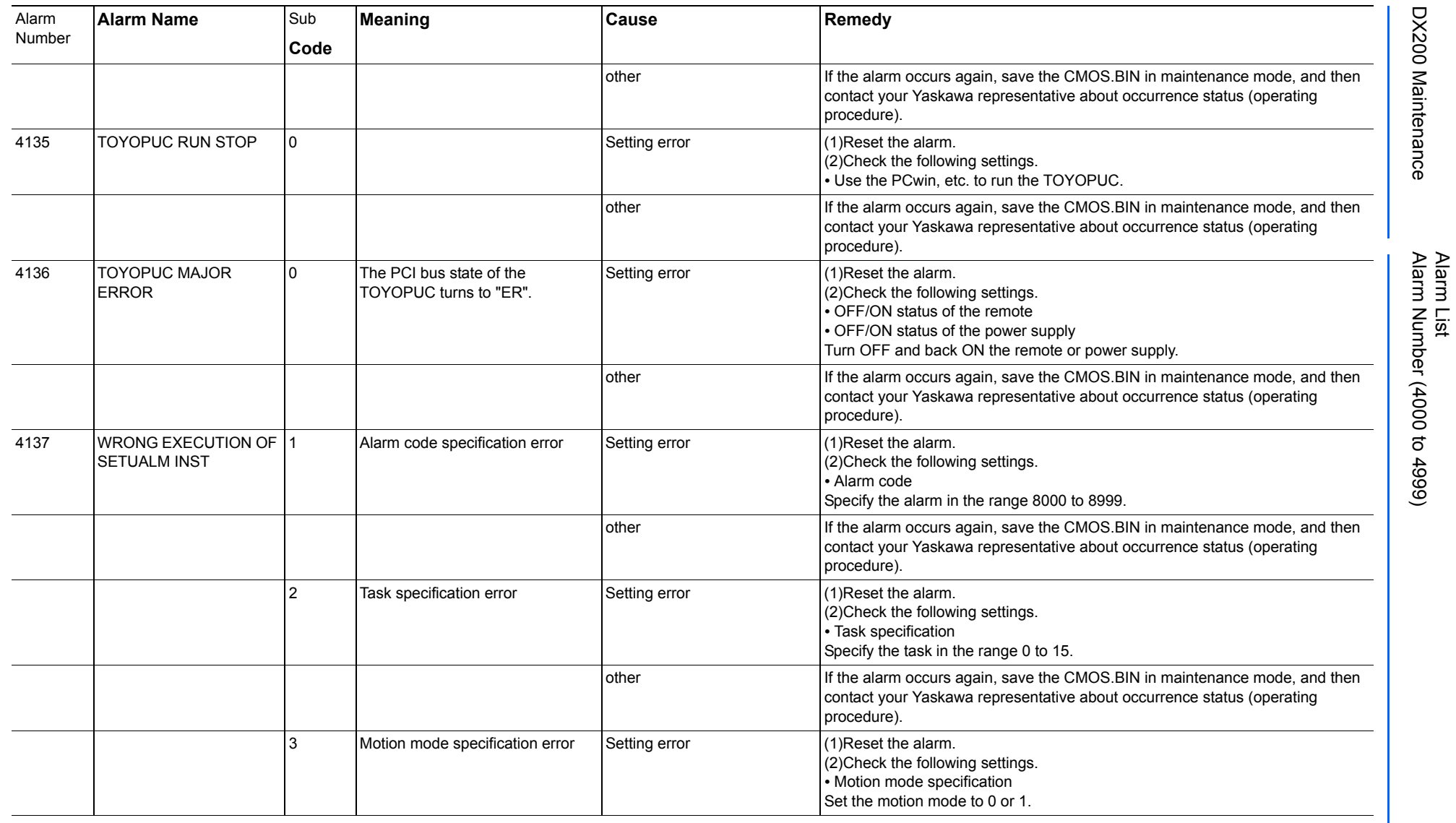

165293-1CD

DX200 Maintenance Alarm Number (4000 to 4999)

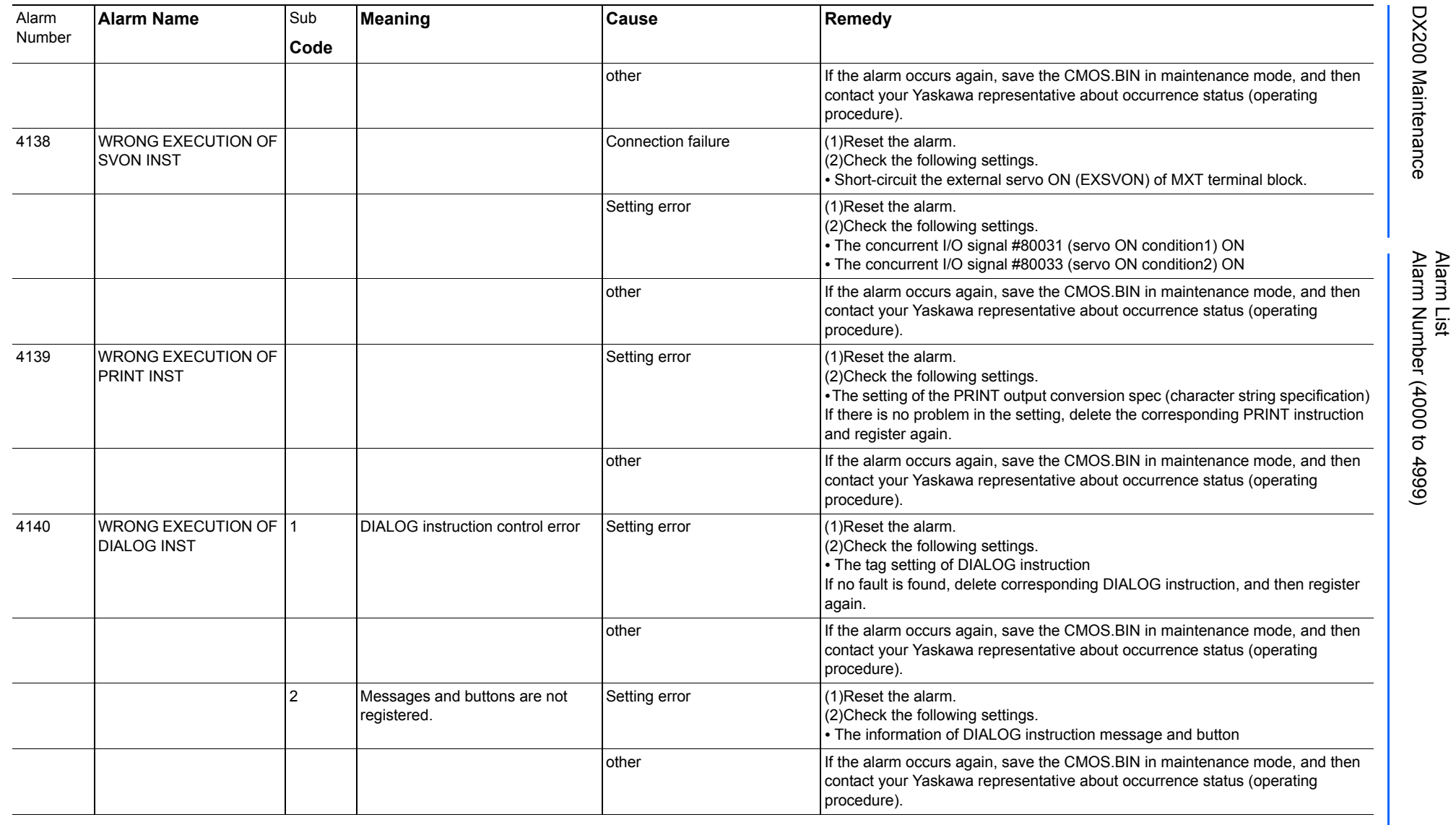

625 of 1014

165293-1CD

165293-1CD

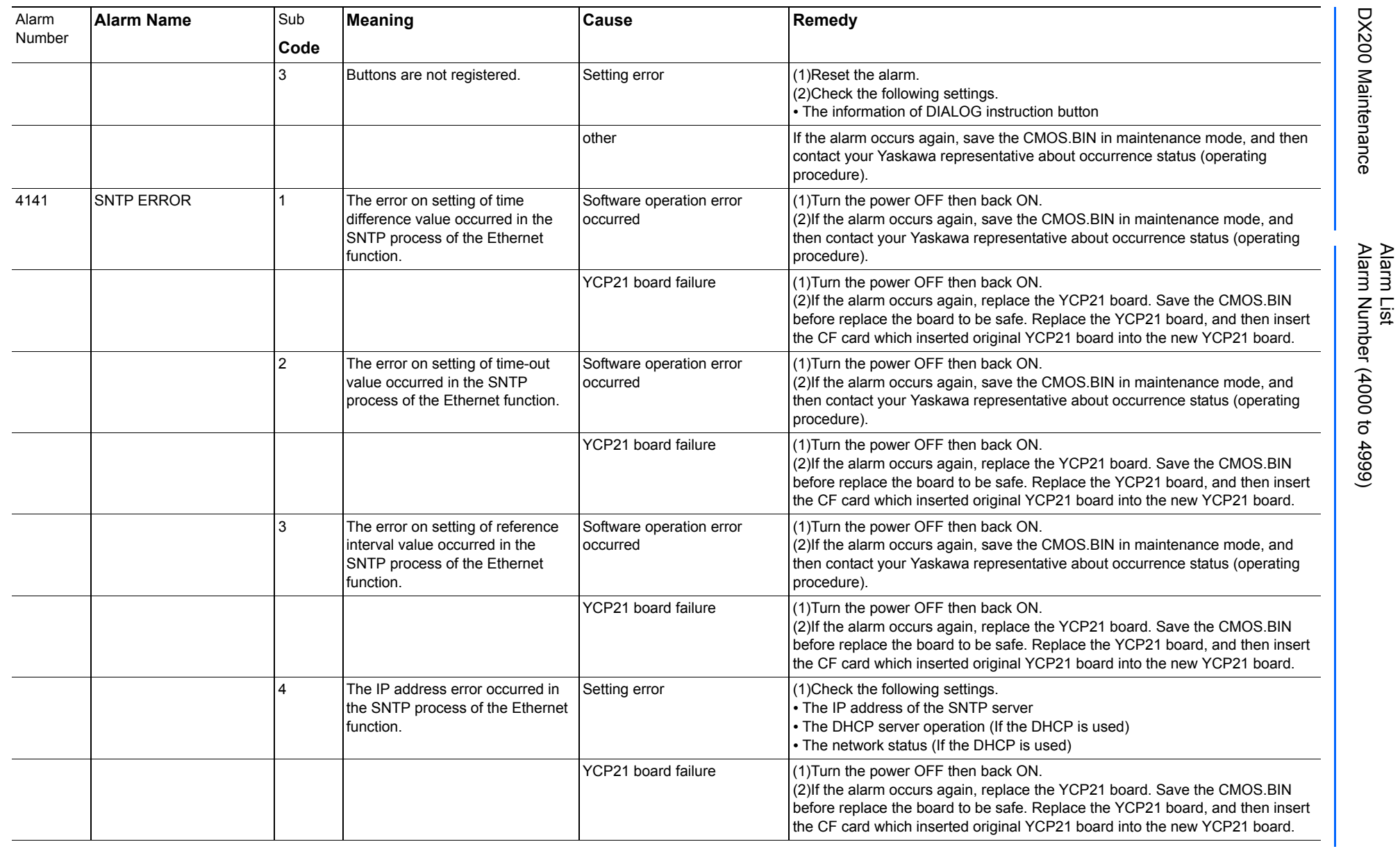

Alarm List-417 Alarm List-417

**RE-CHO-A113** RE-CHO-A113

165293-1CD

165293-1CD

DX200 Maintenance Alarm Number (4000 to 4999)

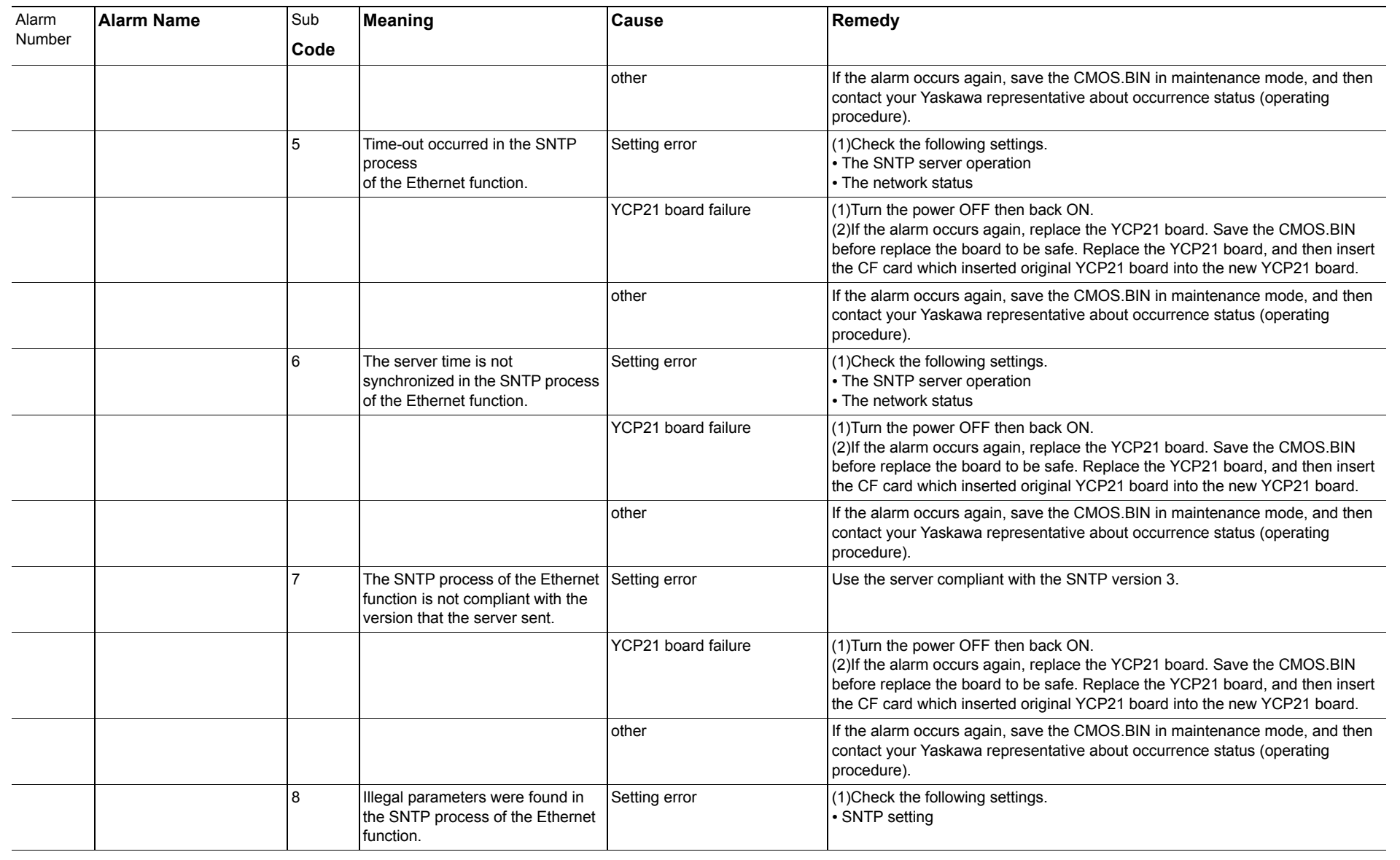

165293-1CD

Alarm List<br>Alarm Number (4000 to 4999)

DX200 Maintenance Alarm Number (4000 to 4999)

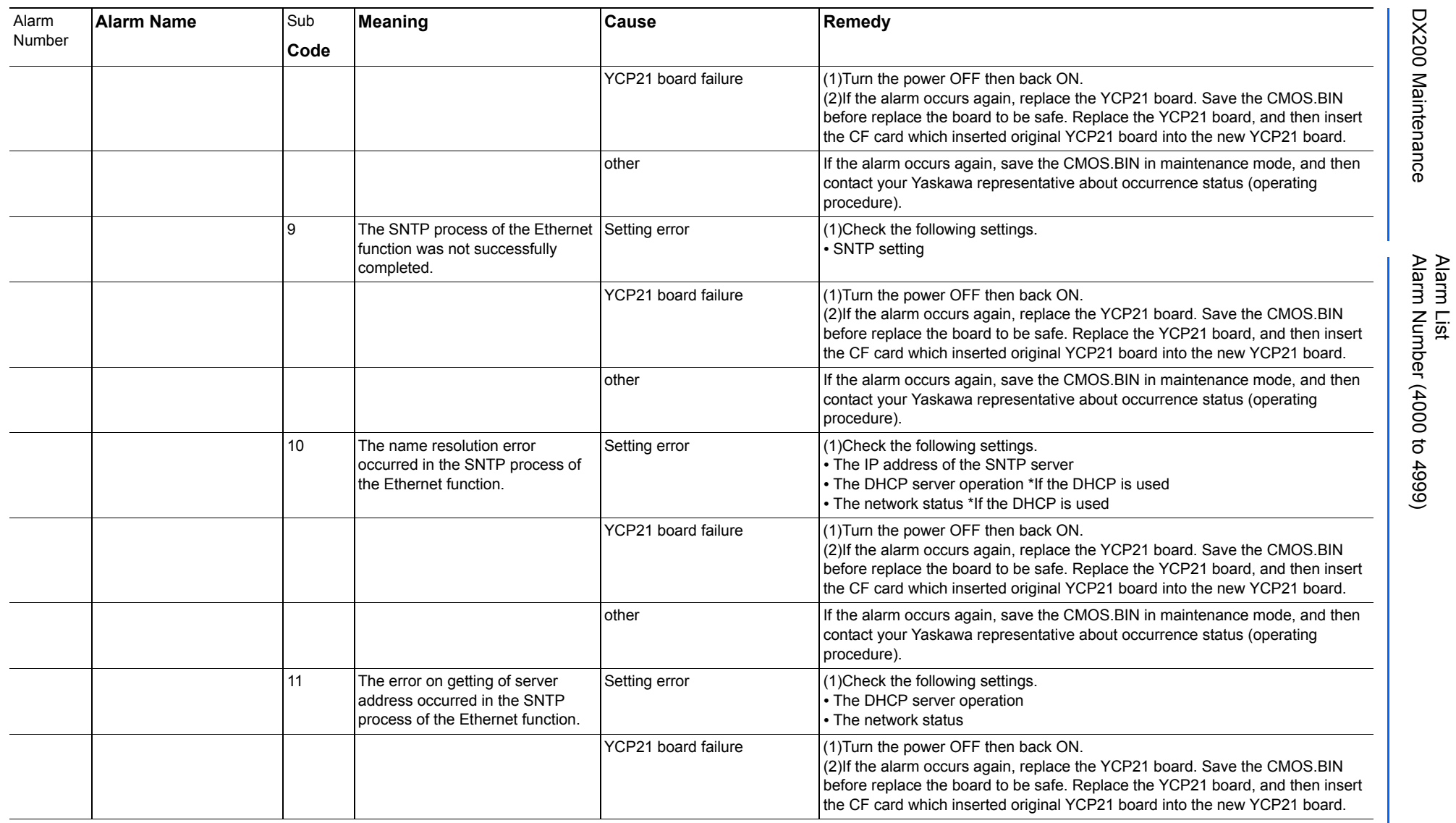

165293-1CD

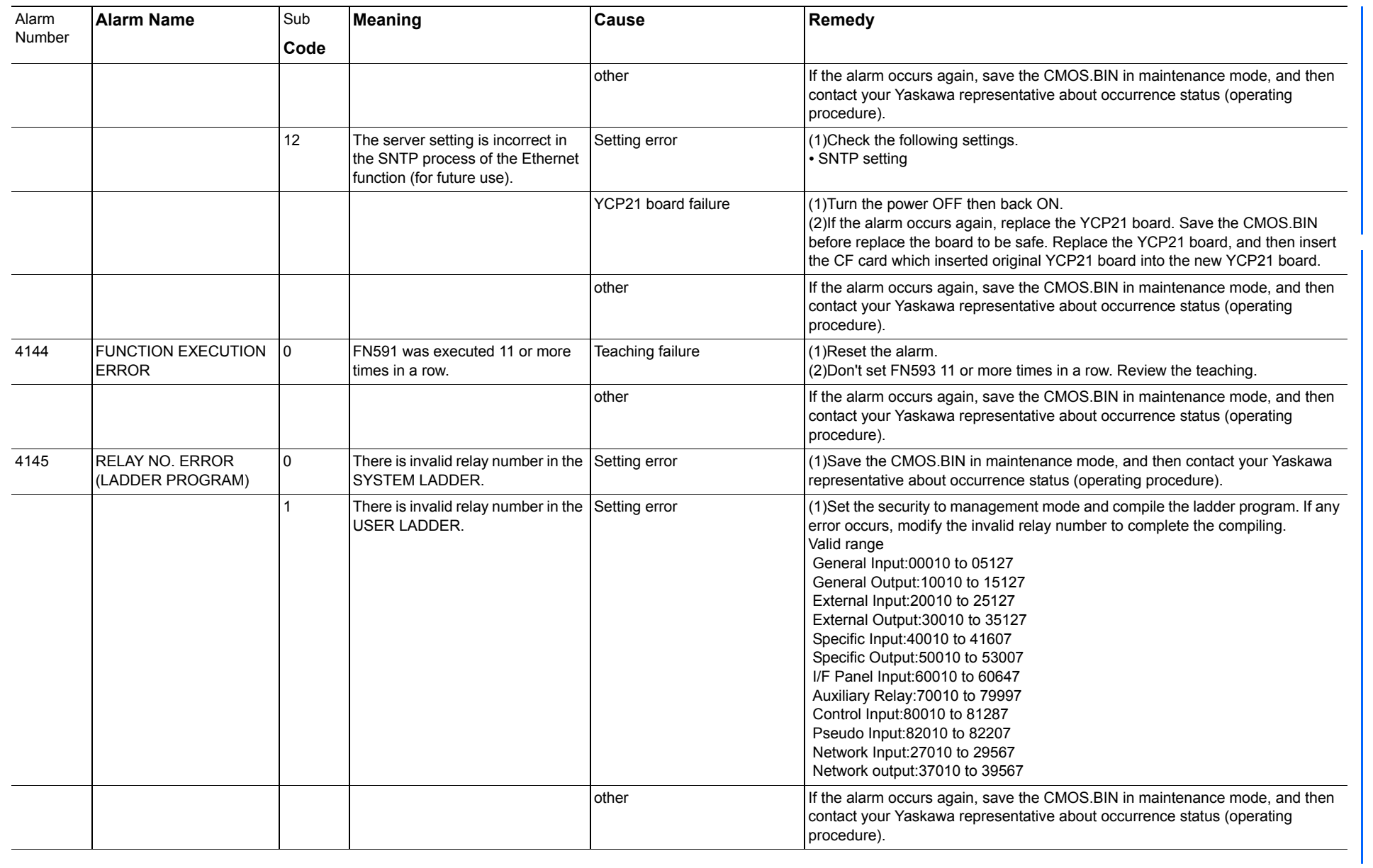

165293-1CD

Alarm List

DX200 Maintenance Alarm Number (4000 to 4999)

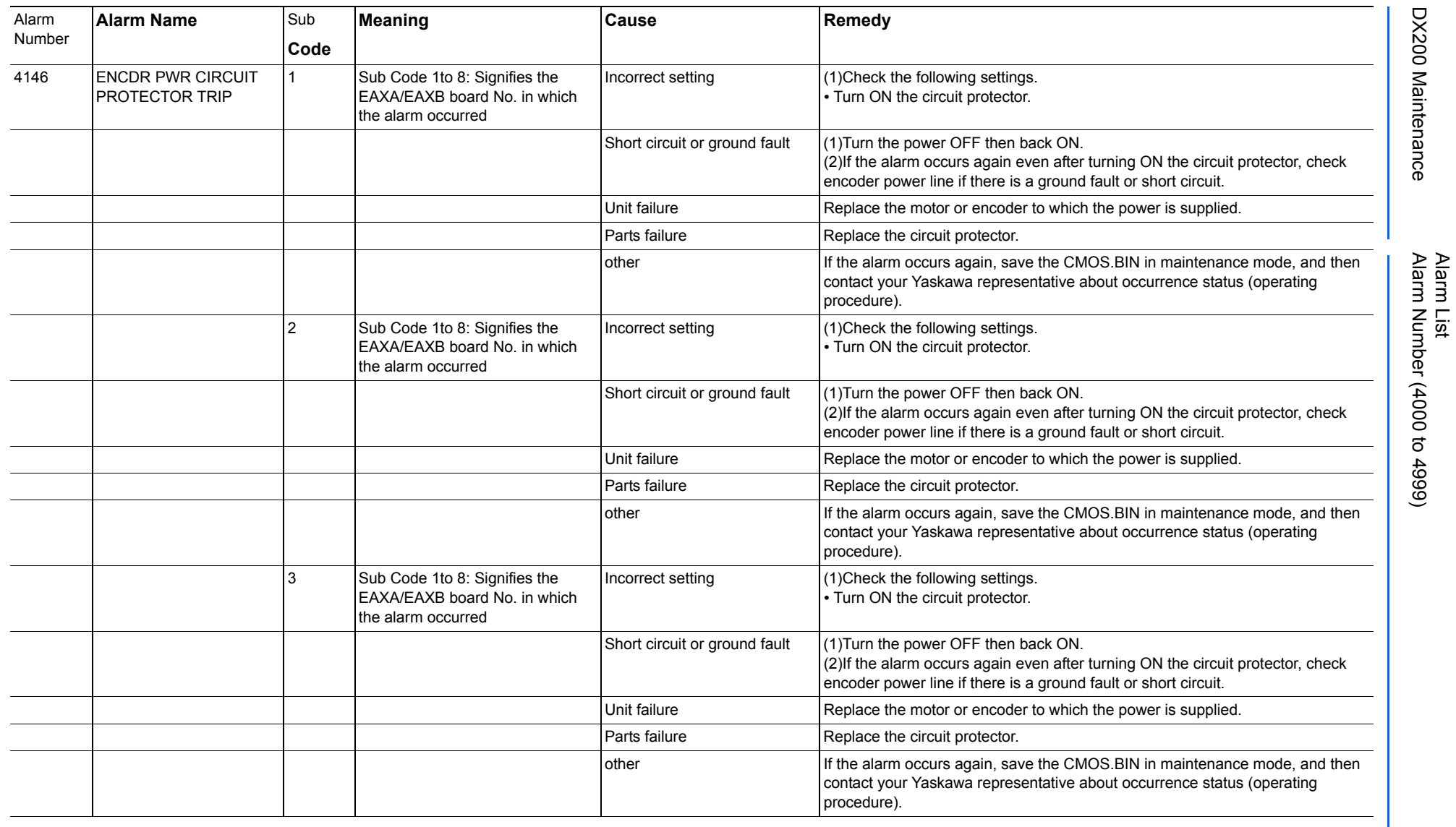

165293-1CD

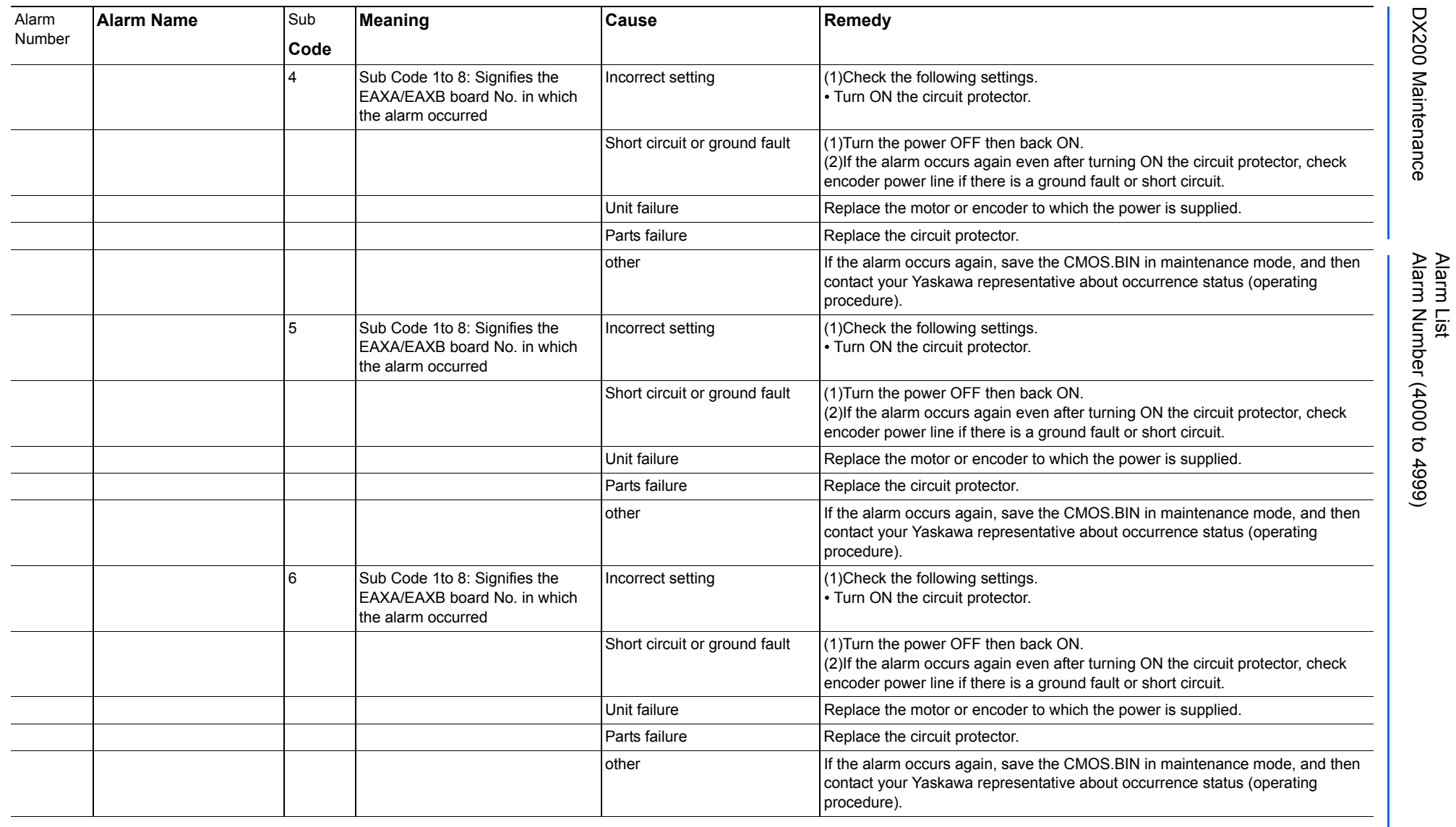

165293-1CD

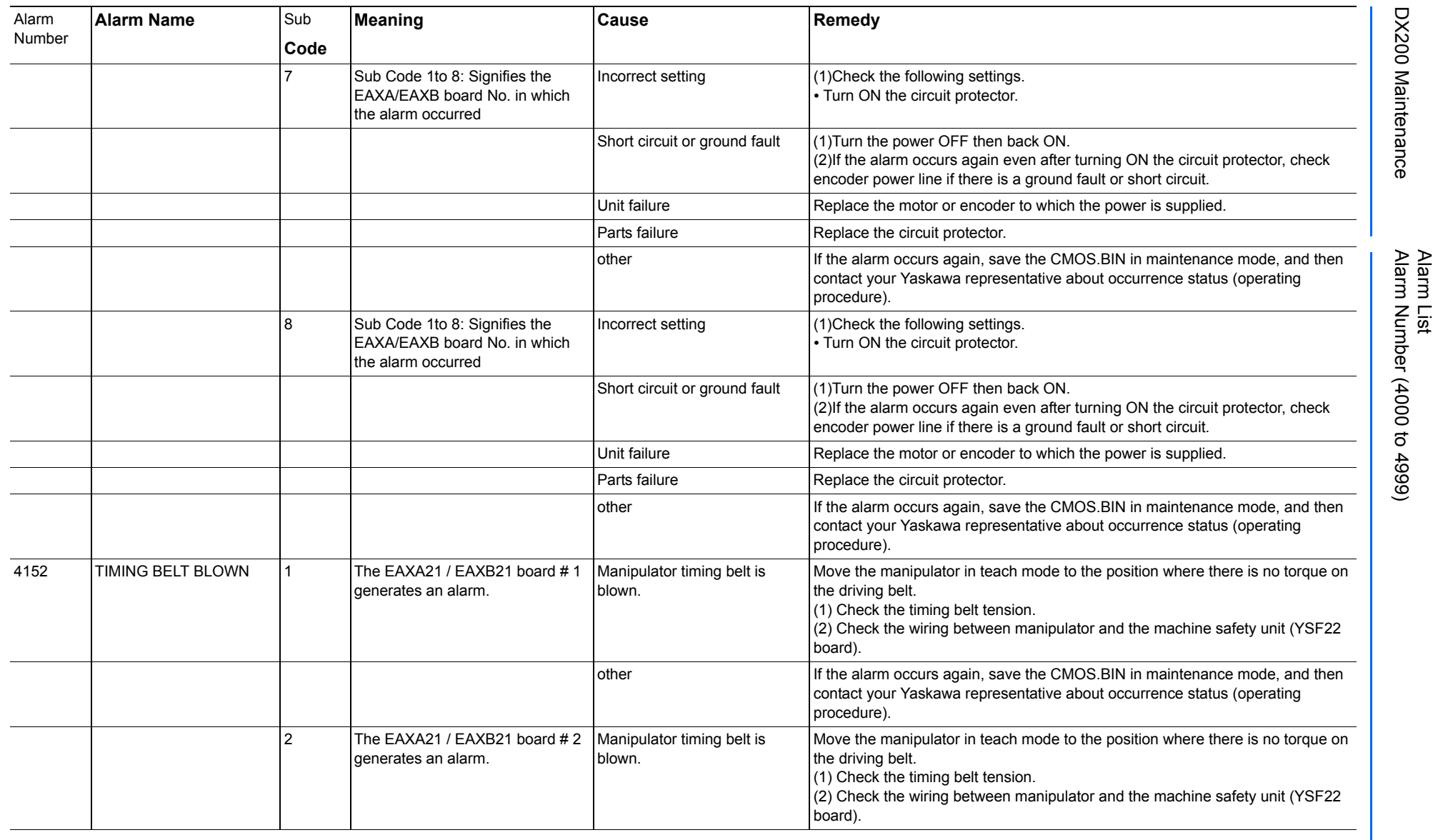

165293-1CD

DX200 Maintenance Alarm Number (4000 to 4999)

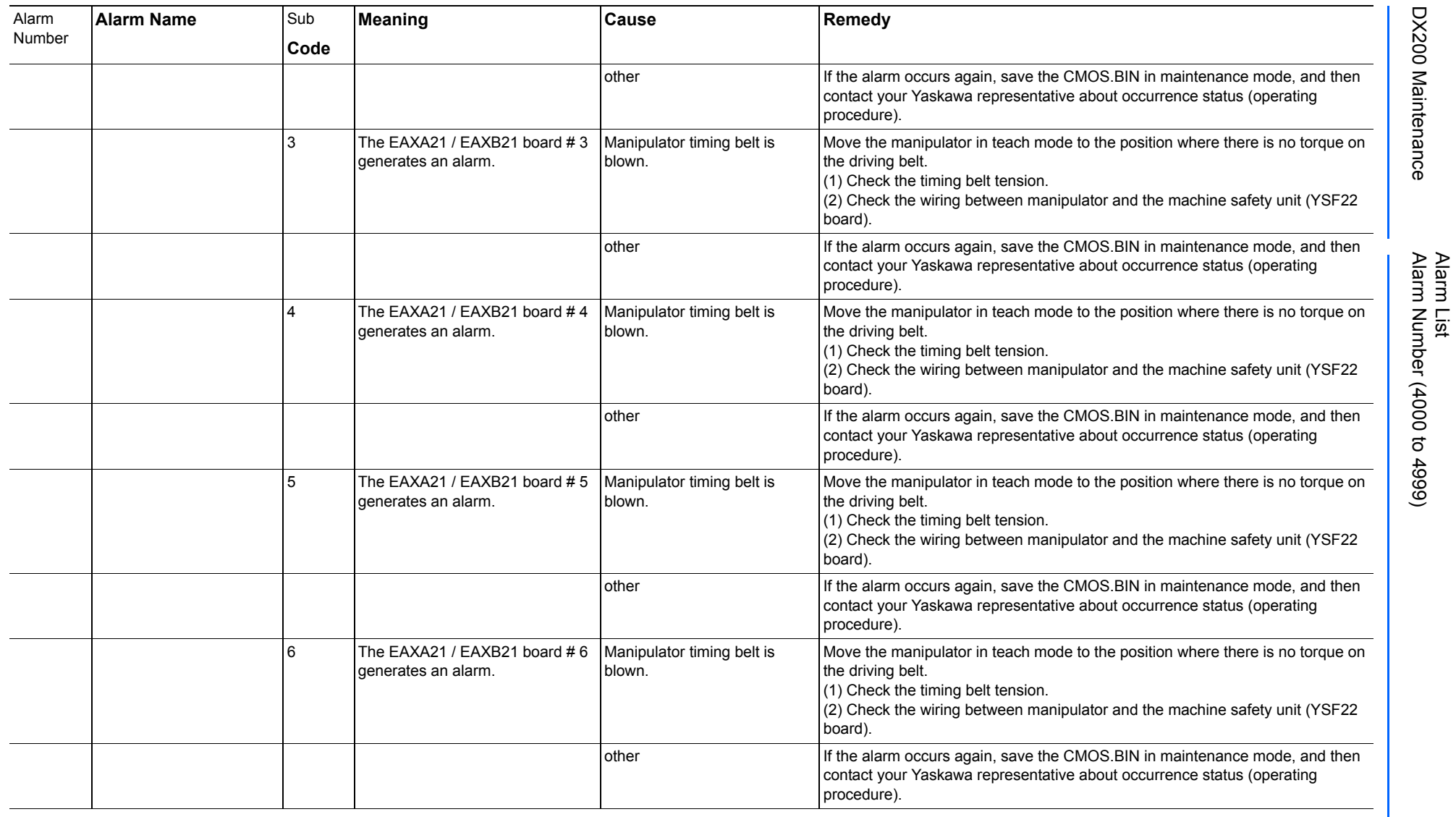

165293-1CD

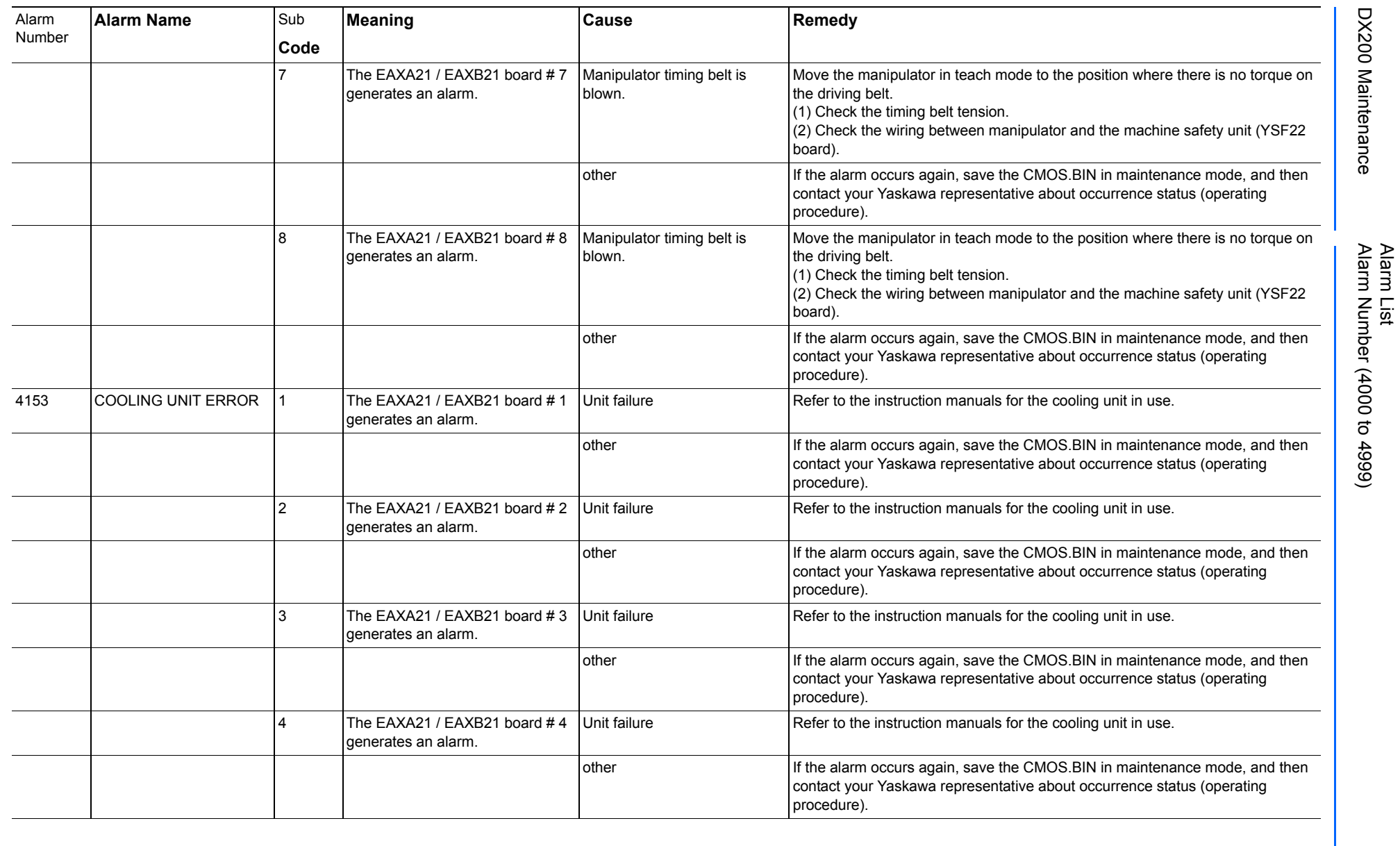

165293-1CD

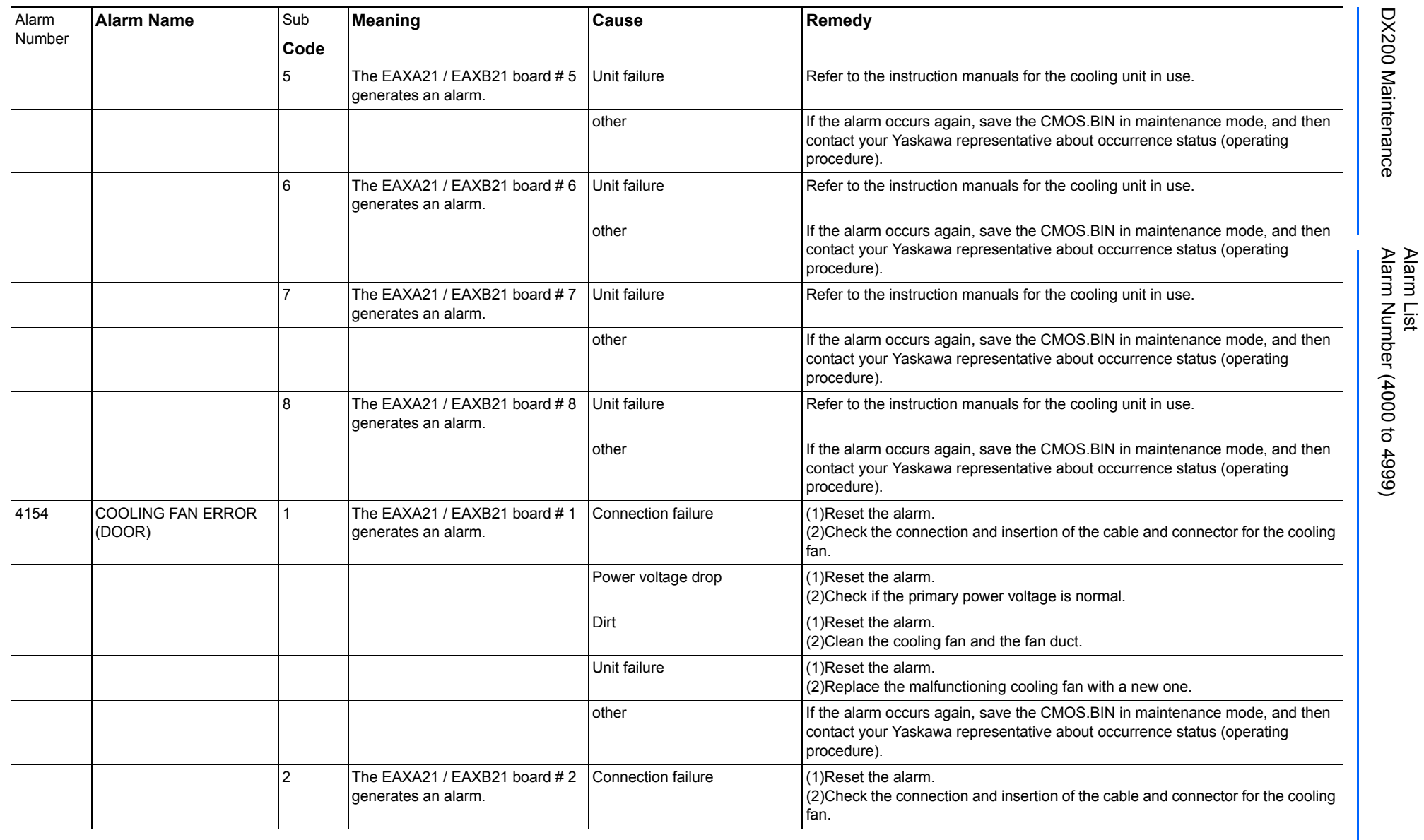

165293-1CD

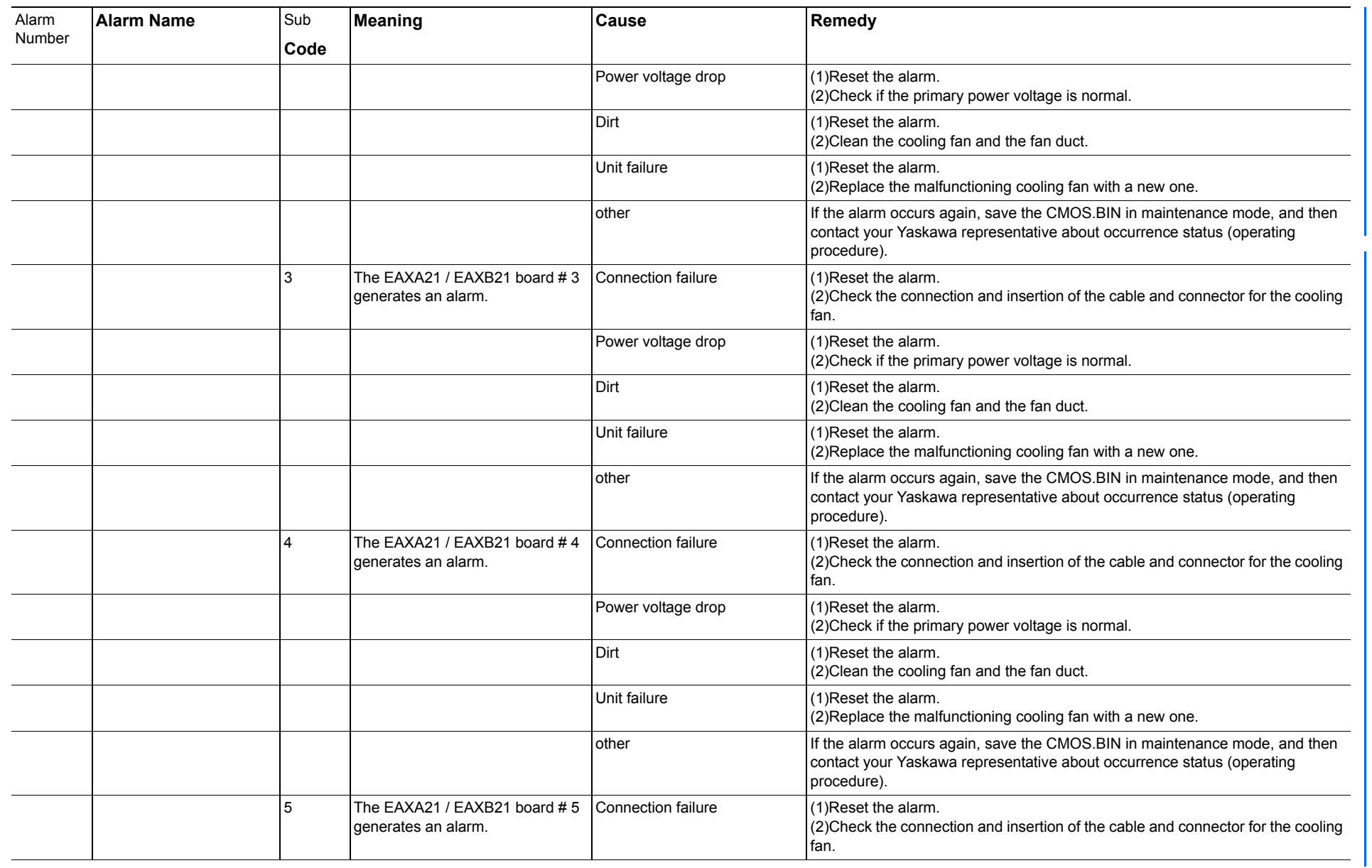

165293-1CD

Alarm List

DX200 Maintenance Alarm Number (4000 to 4999)

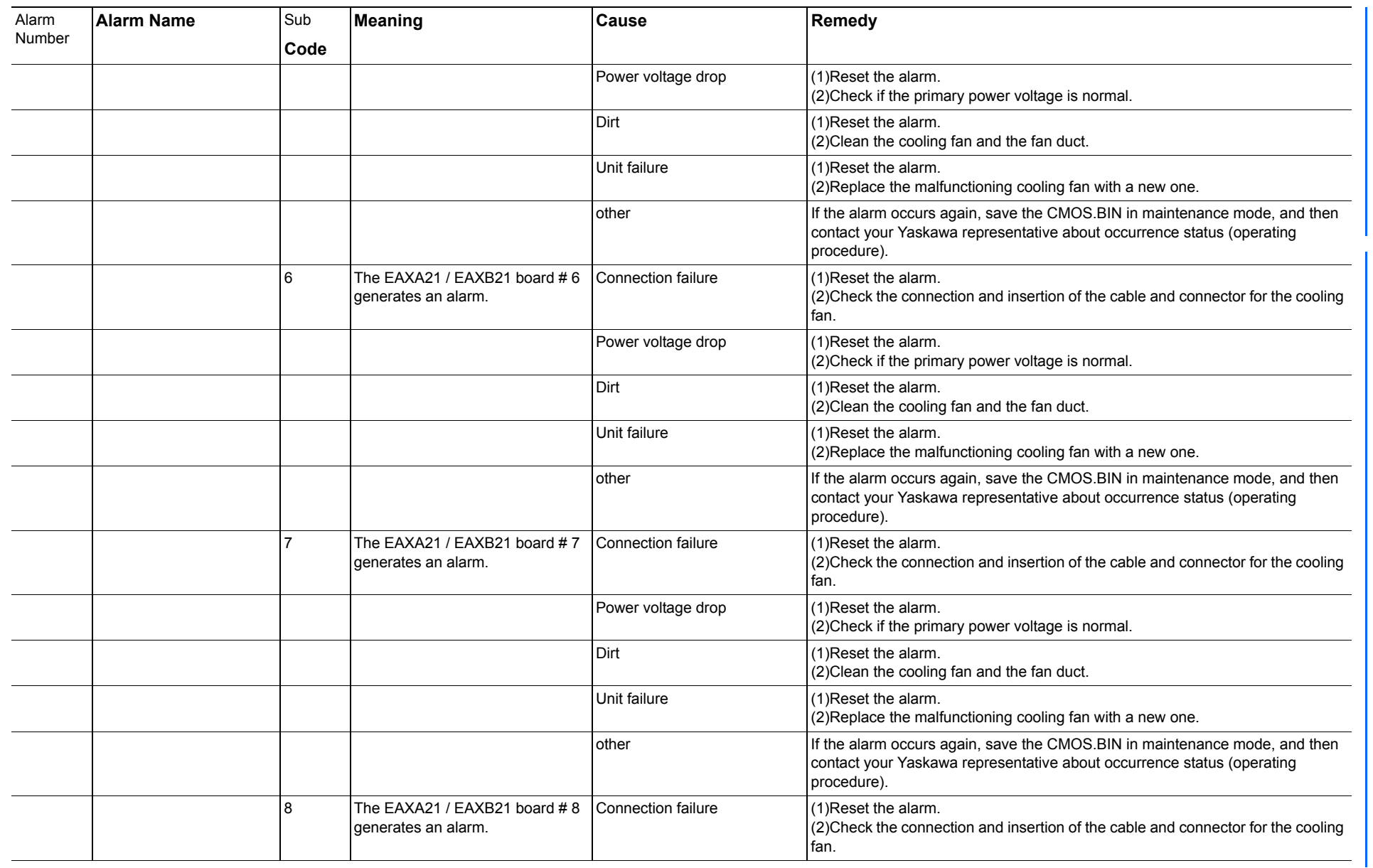

165293-1CD

Alarm List

DX200 Maintenance Alarm Number (4000 to 4999)

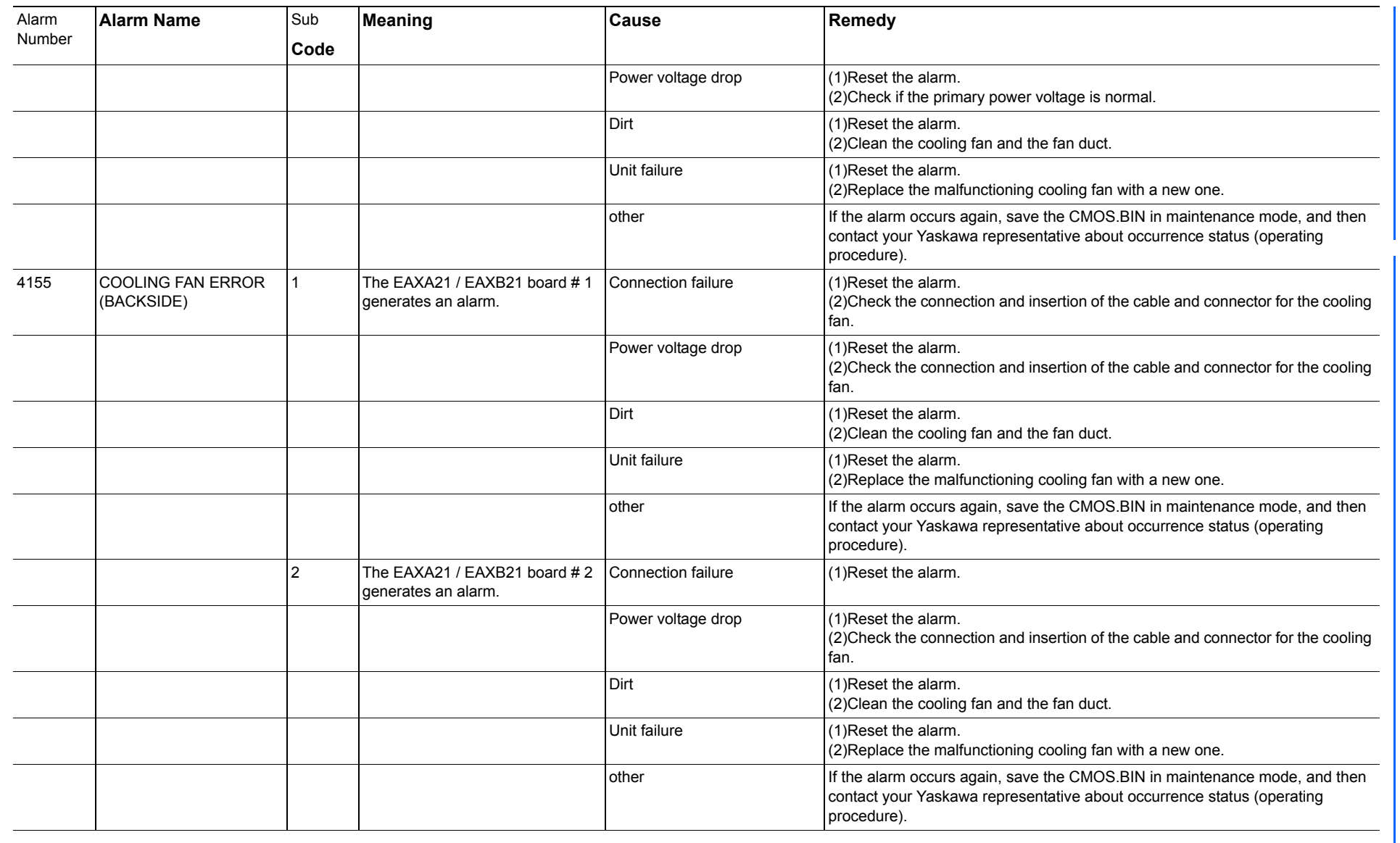

165293-1CD

Alarm List

DX200 Maintenance Alarm Number (4000 to 4999)

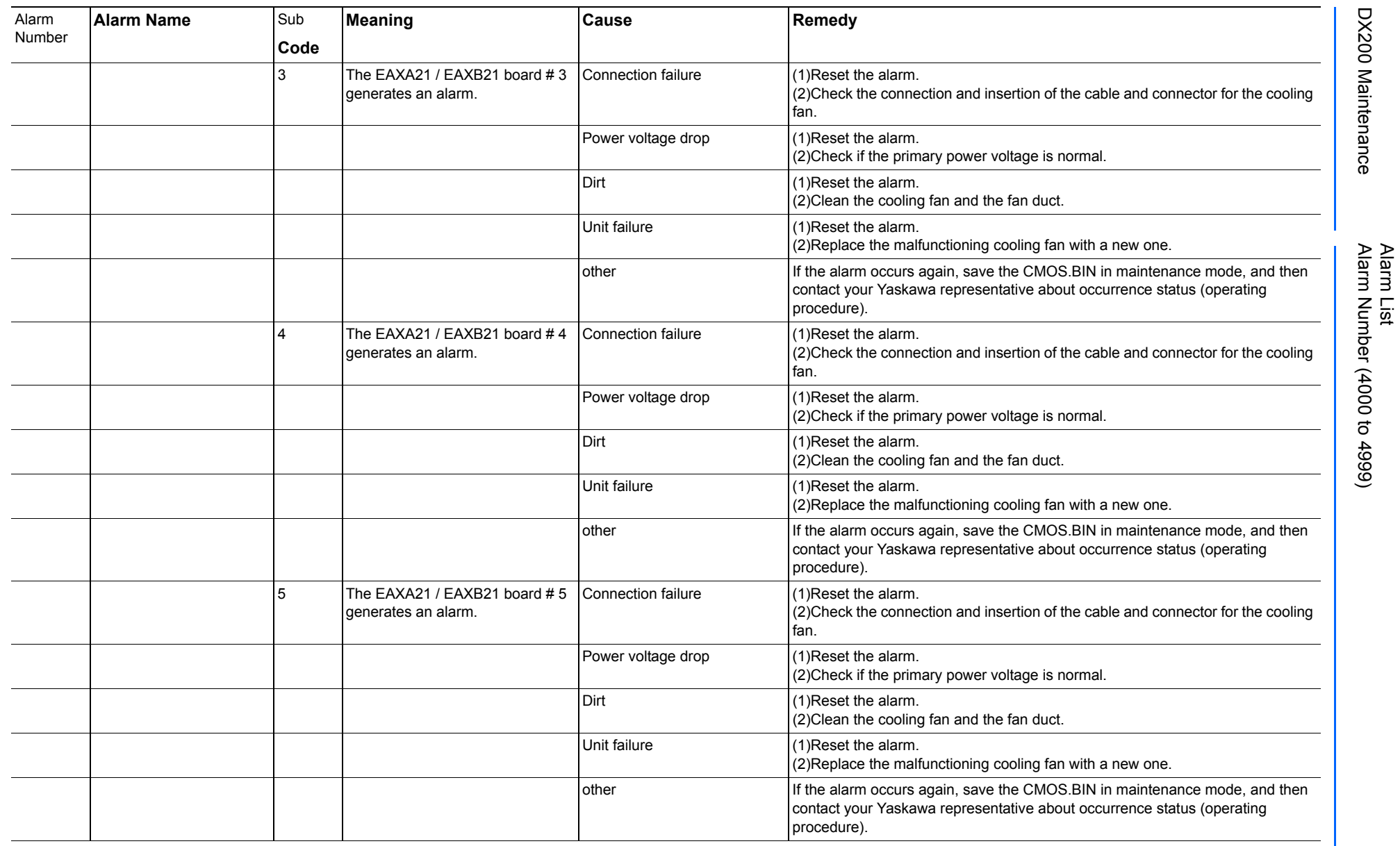

165293-1CD

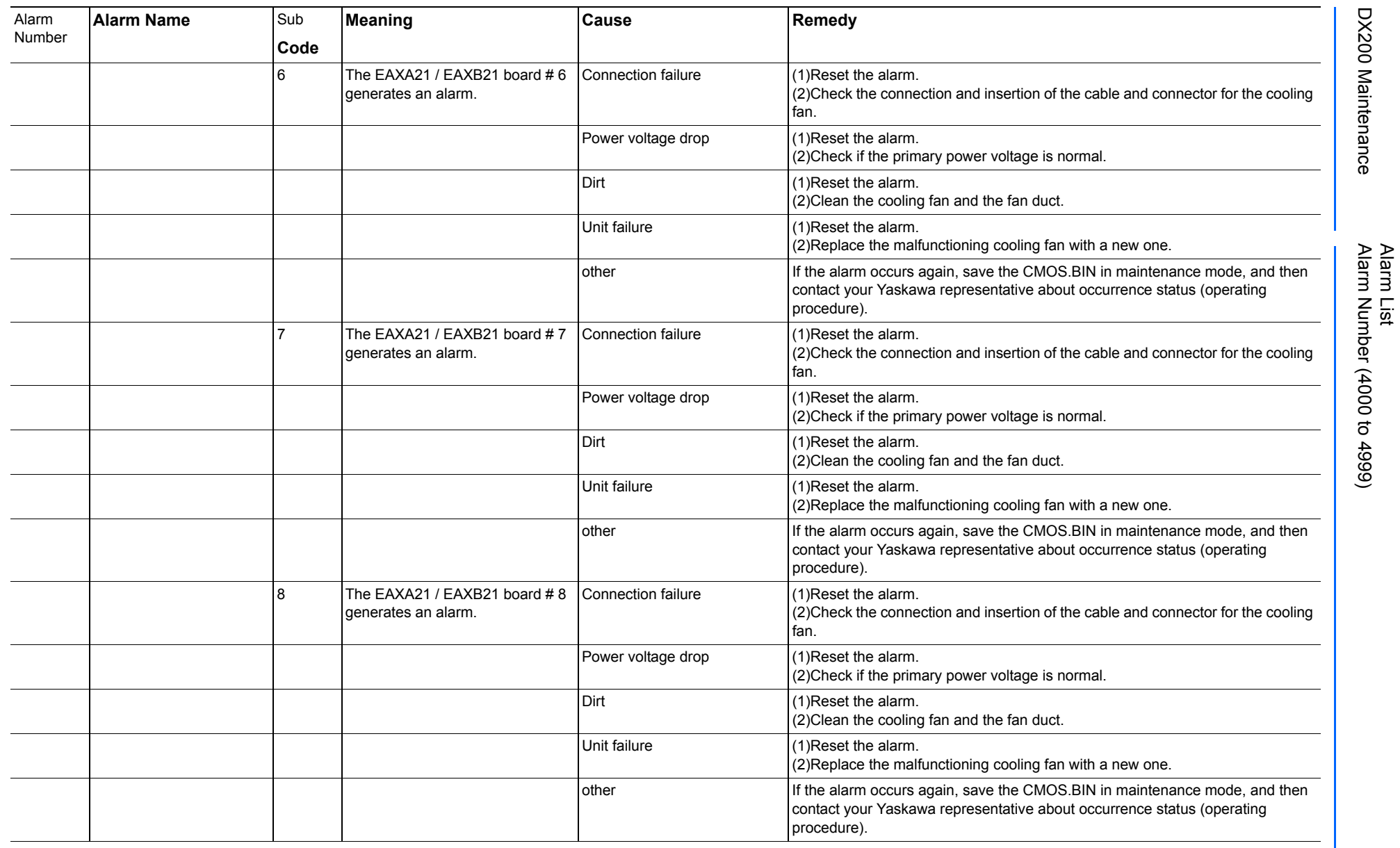

165293-1CD

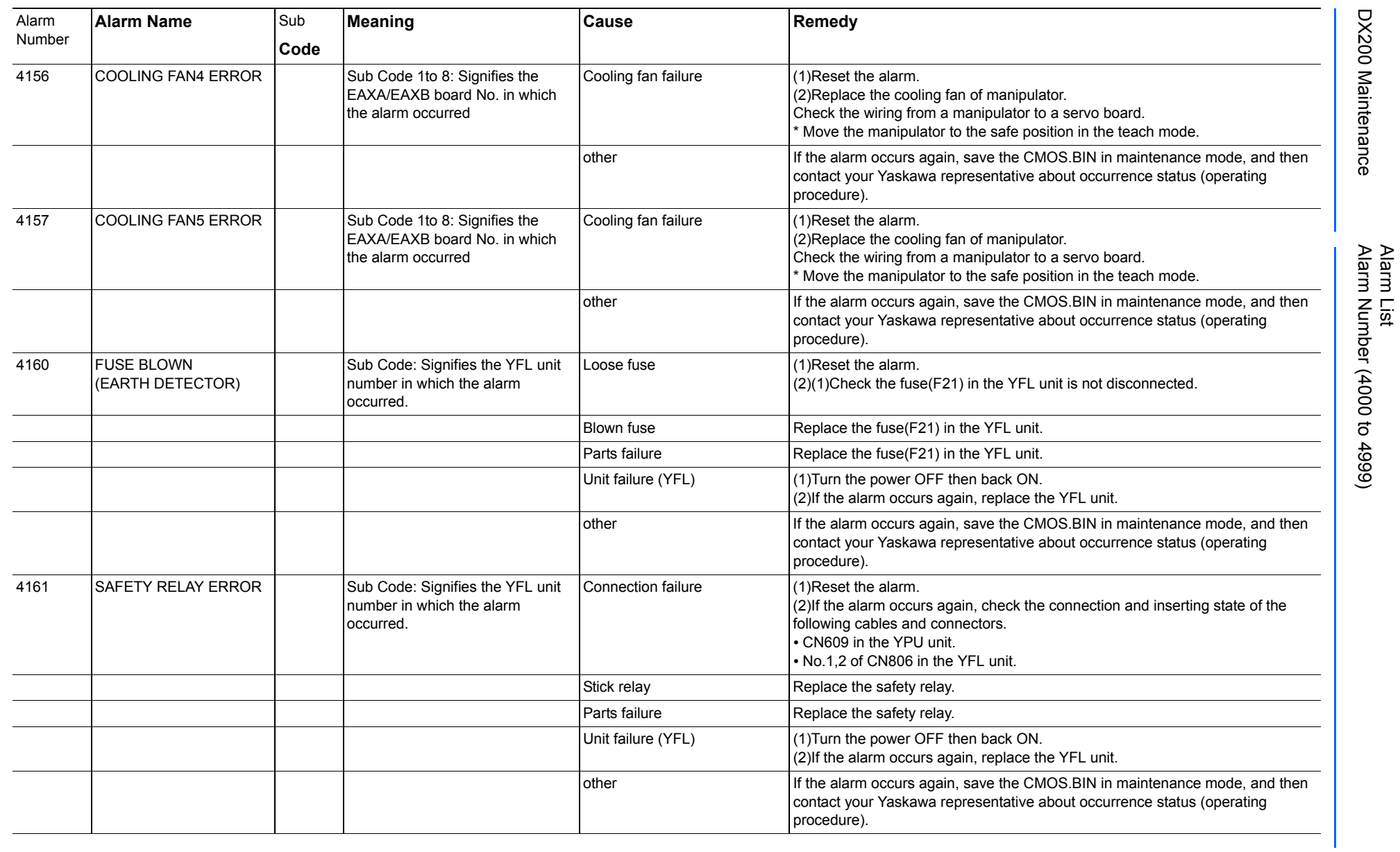

165293-1CD

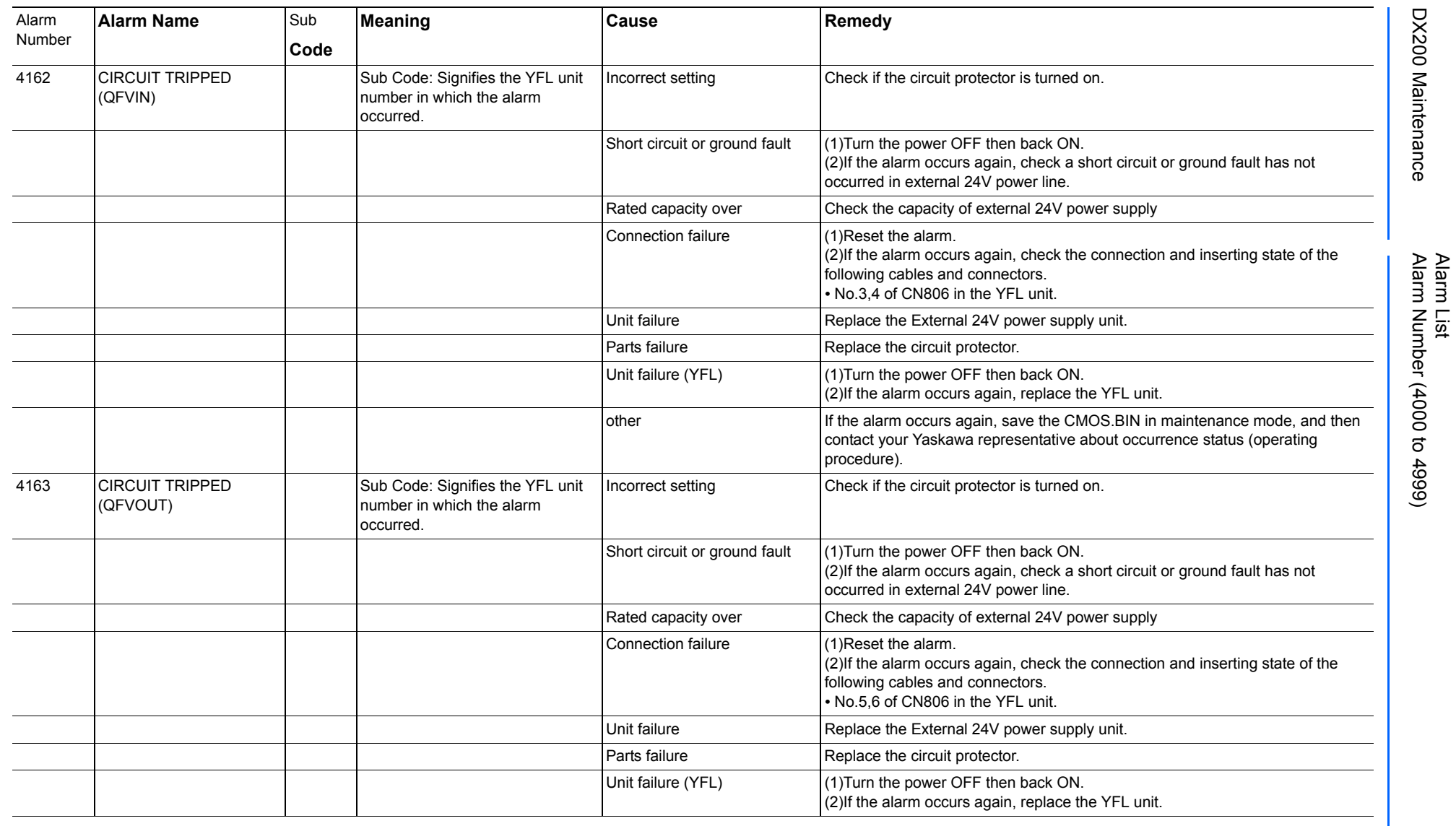

165293-1CD

DX200 Maintenance Alarm Number (4000 to 4999)

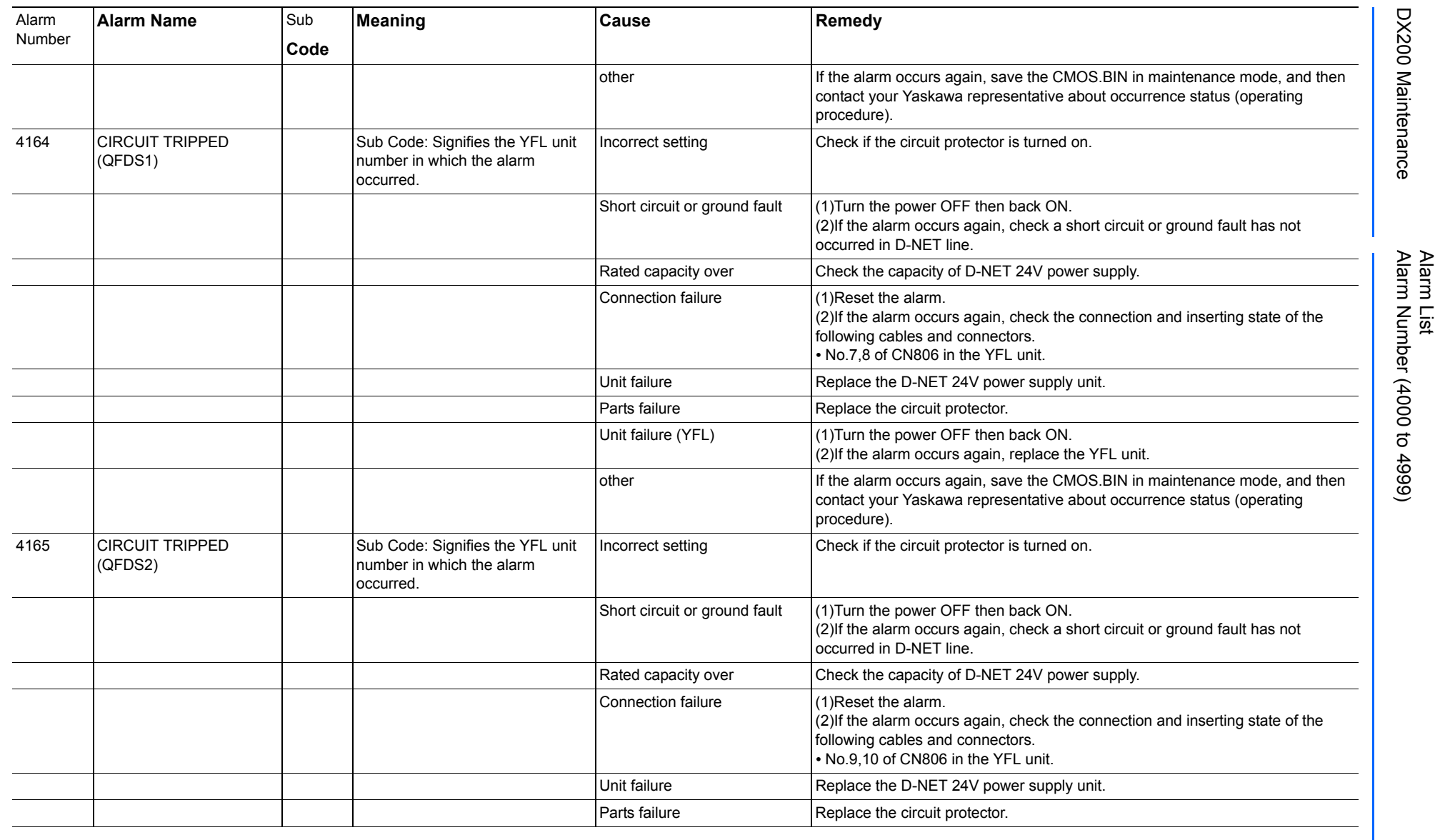

165293-1CD

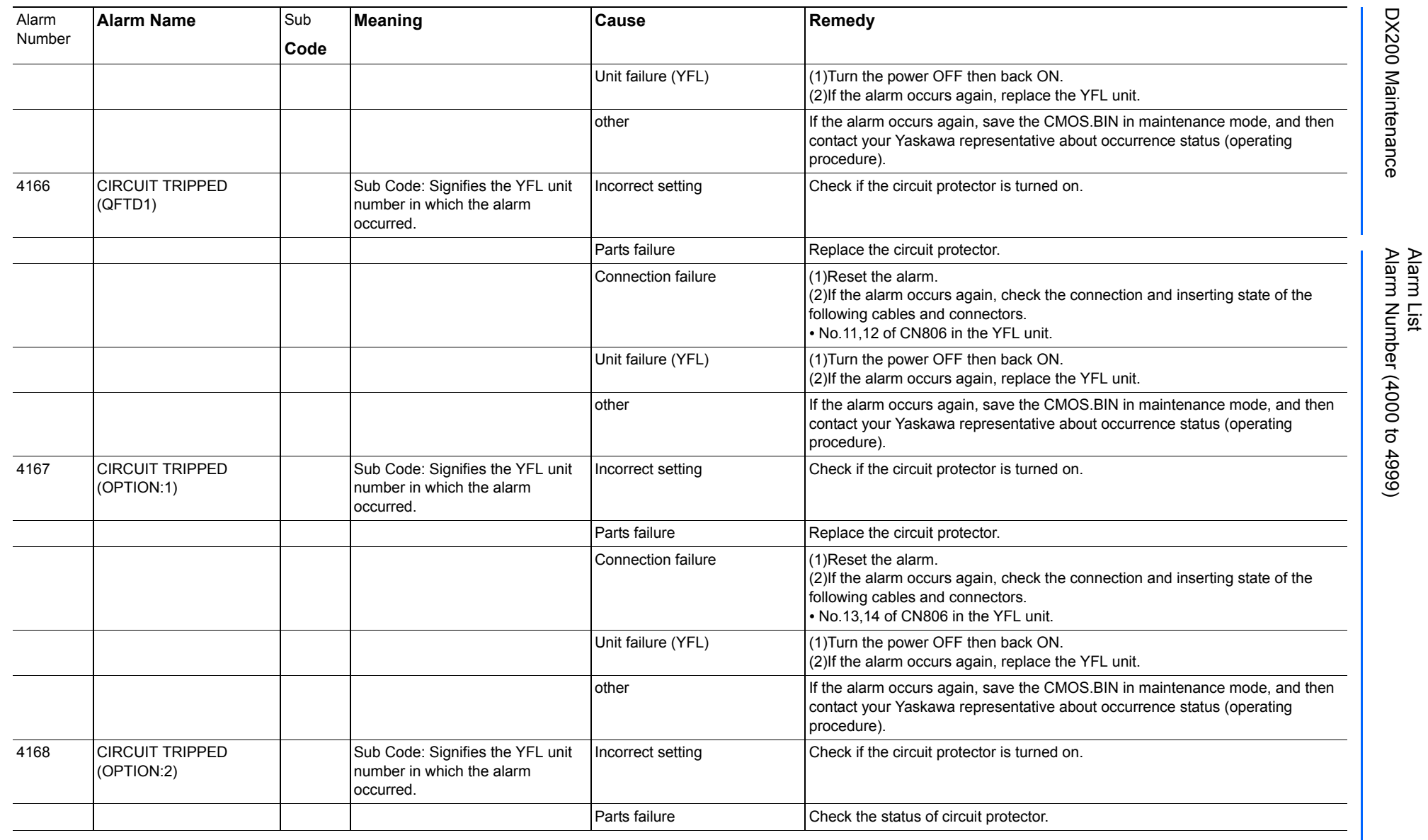

644 of 1014

165293-1CD

165293-1CD

DX200 Maintenance Alarm Number (4000 to 4999)

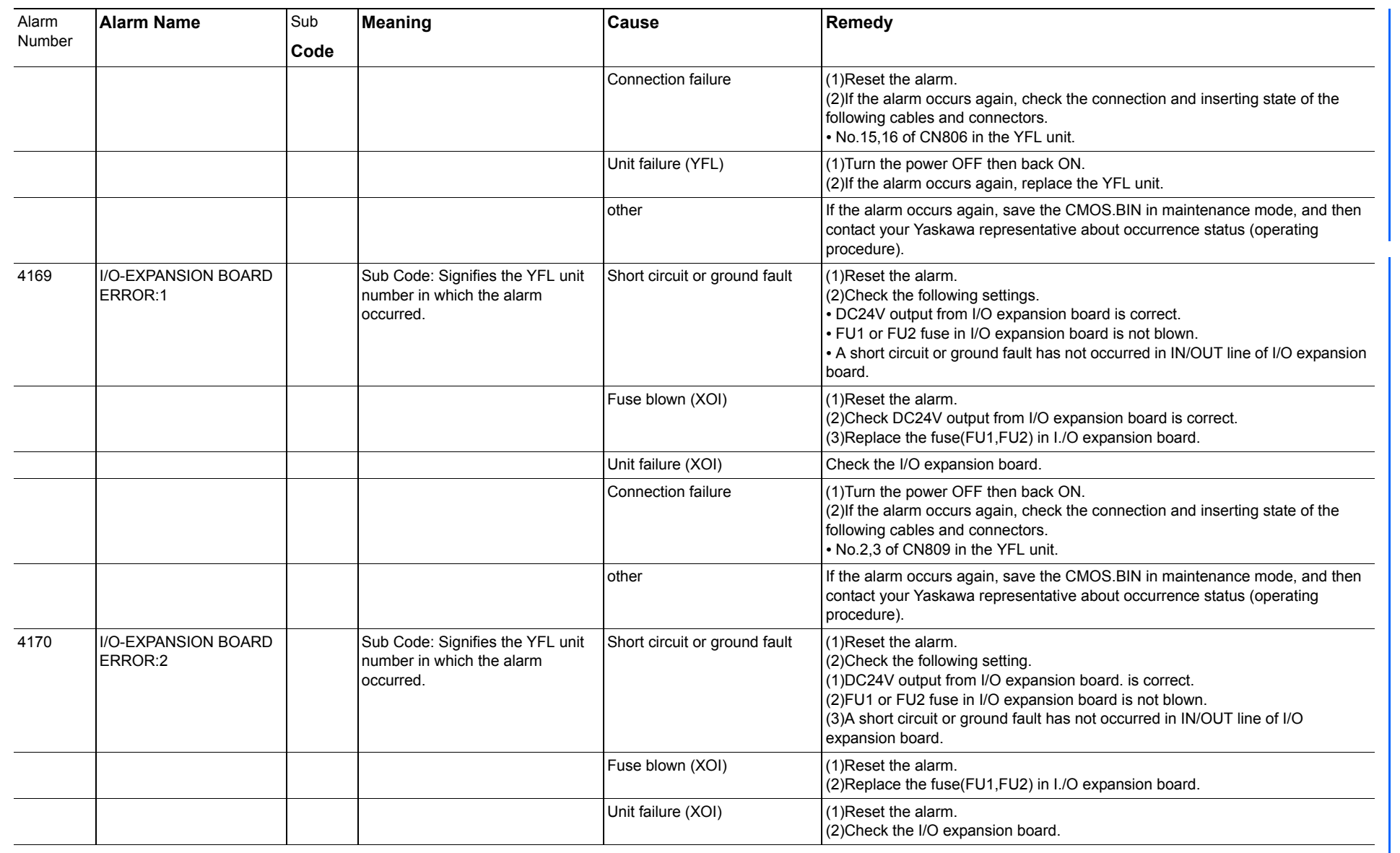

165293-1CD

Alarm List

DX200 Maintenance Alarm Number (4000 to 4999)

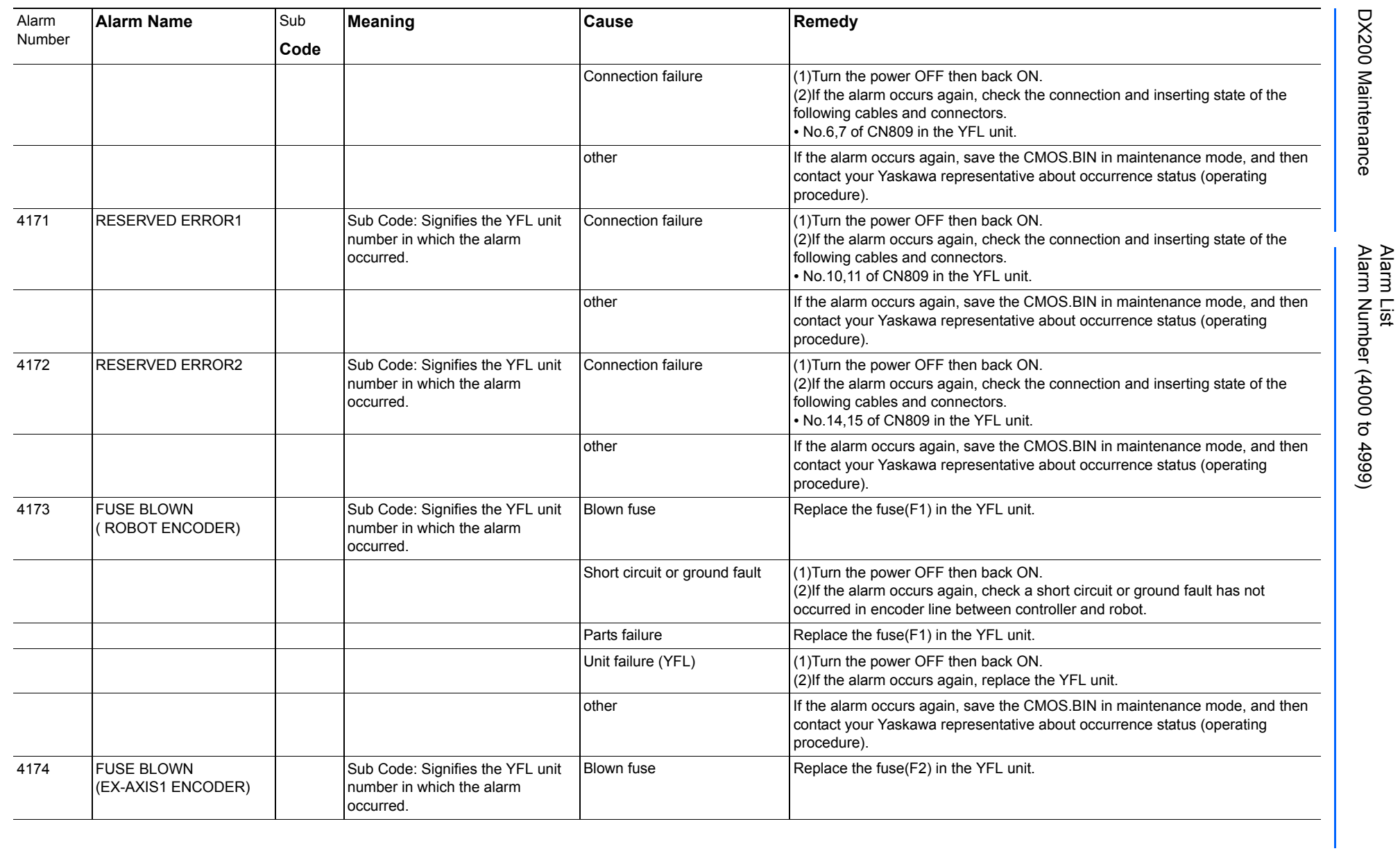

165293-1CD

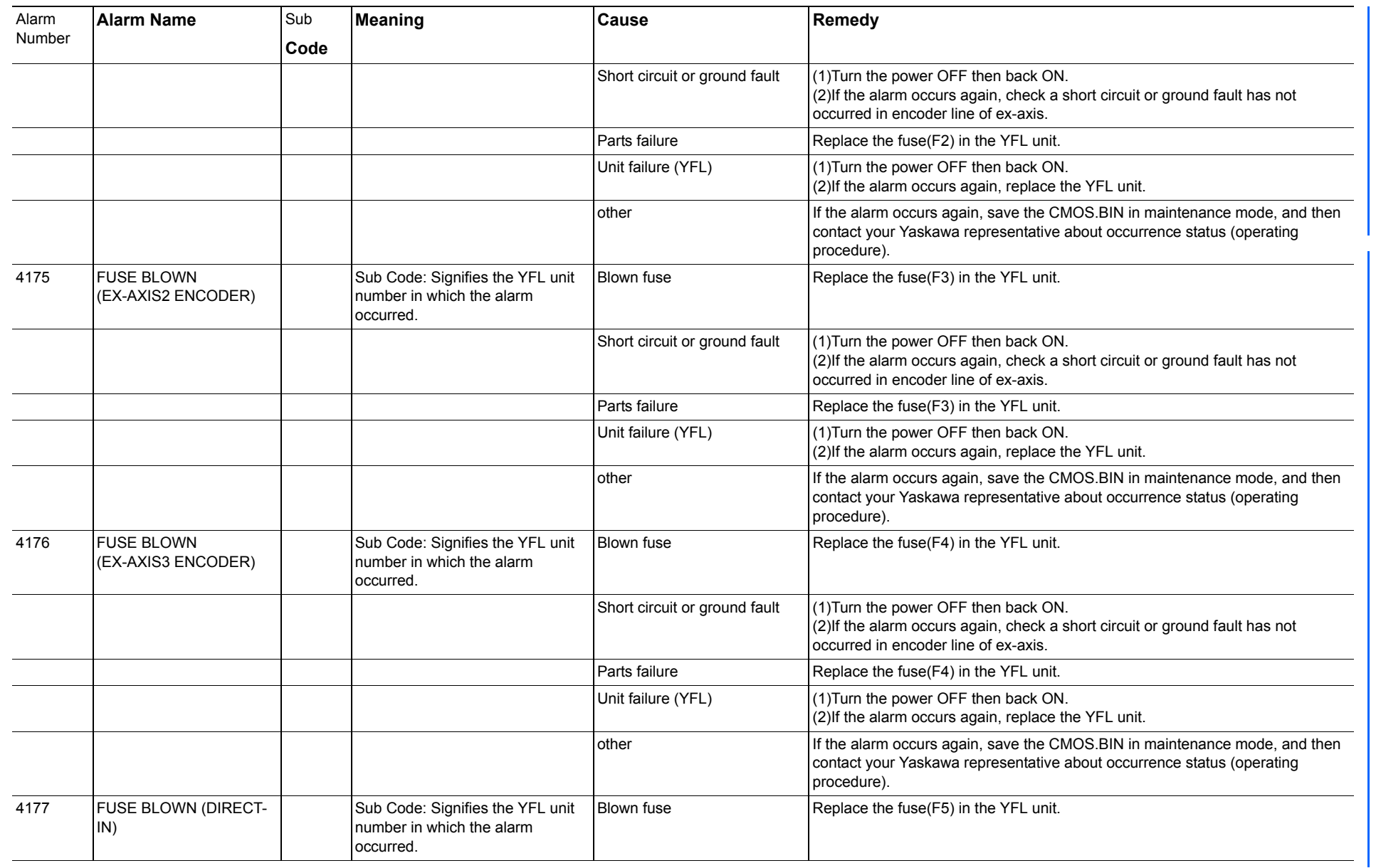

165293-1CD

Alarm List

DX200 Maintenance Alarm Number (4000 to 4999)

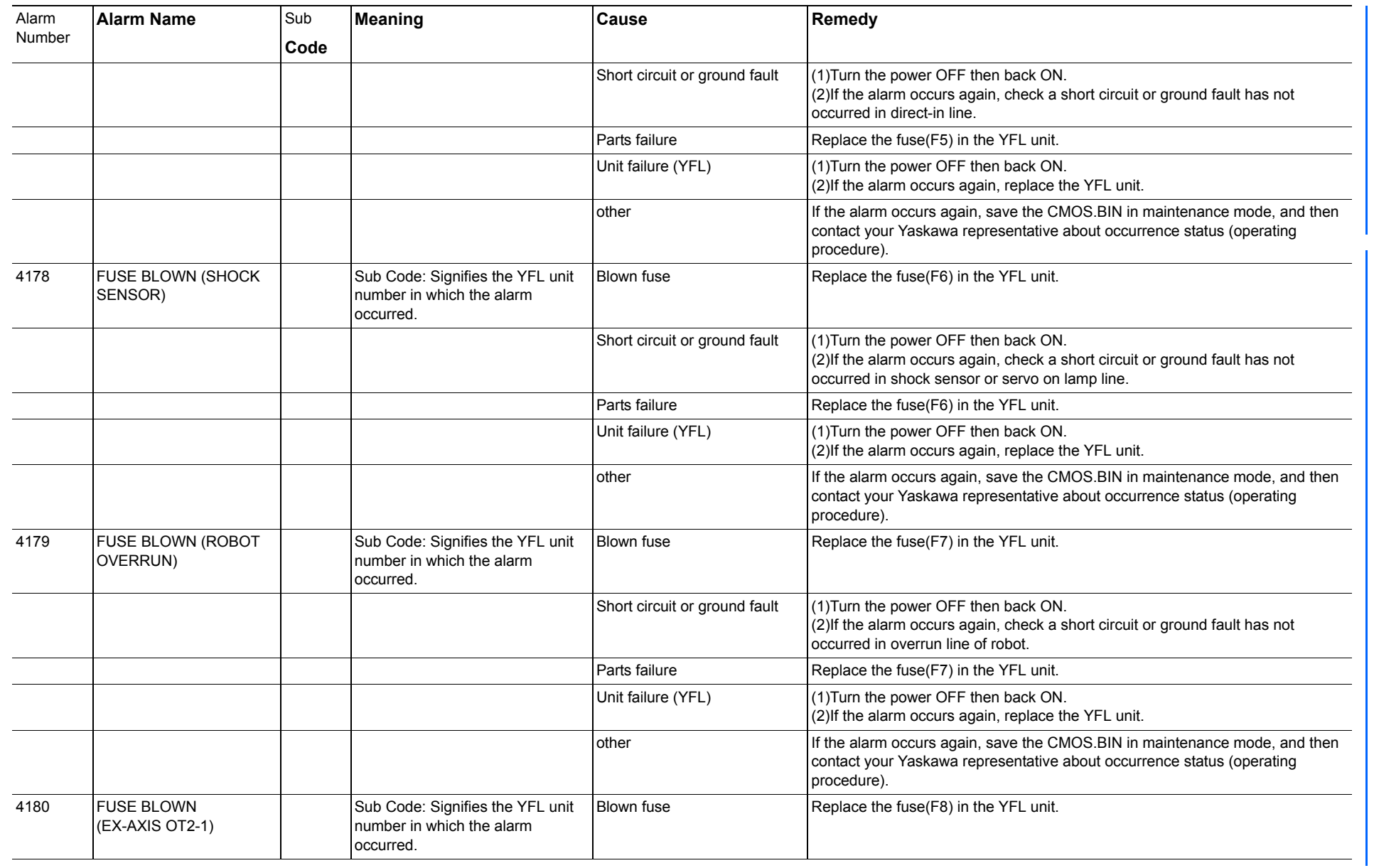

165293-1CD

Alarm List

DX200 Maintenance Alarm Number (4000 to 4999)
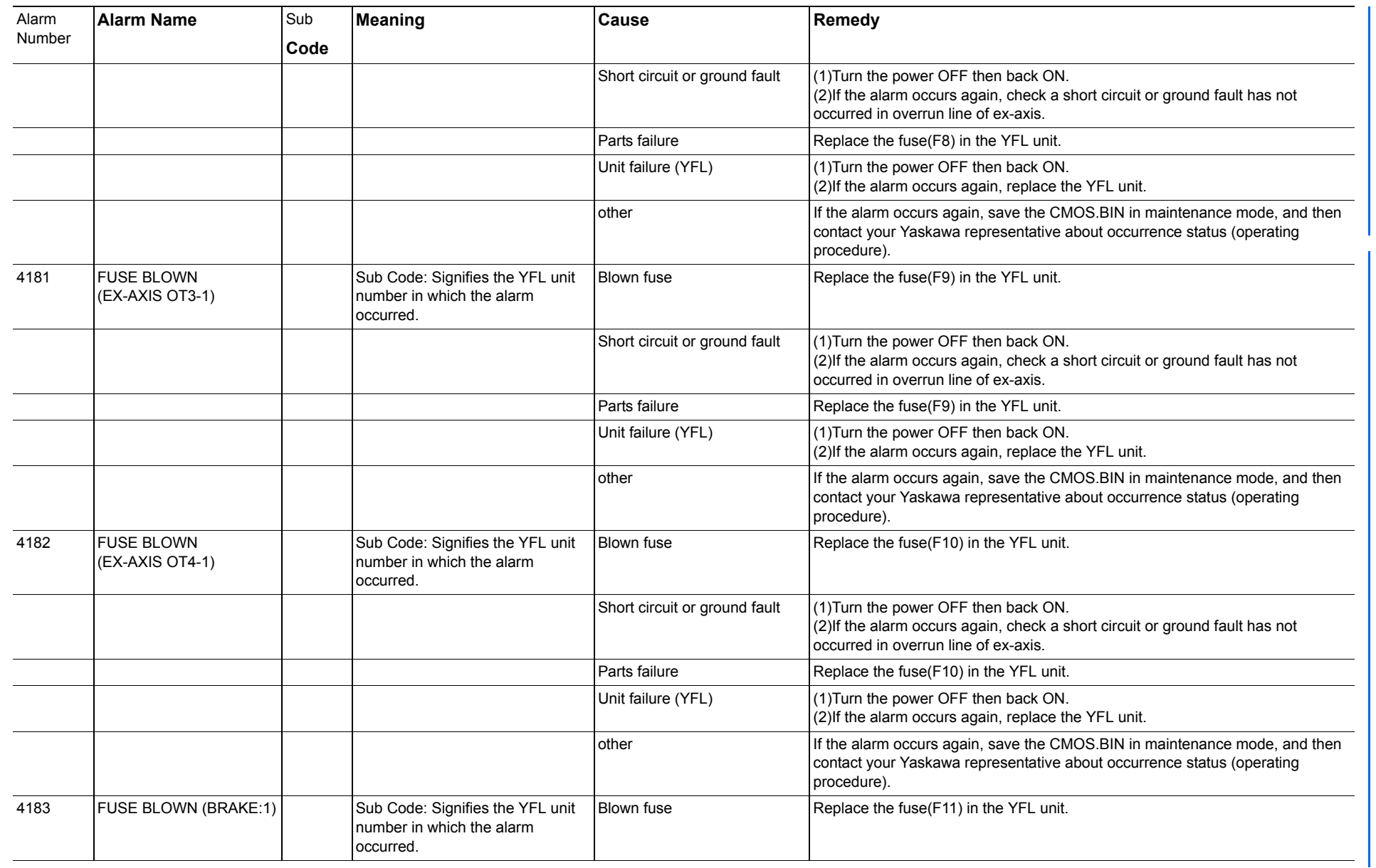

165293-1CD

Alarm List

DX200 Maintenance Alarm Number (4000 to 4999)

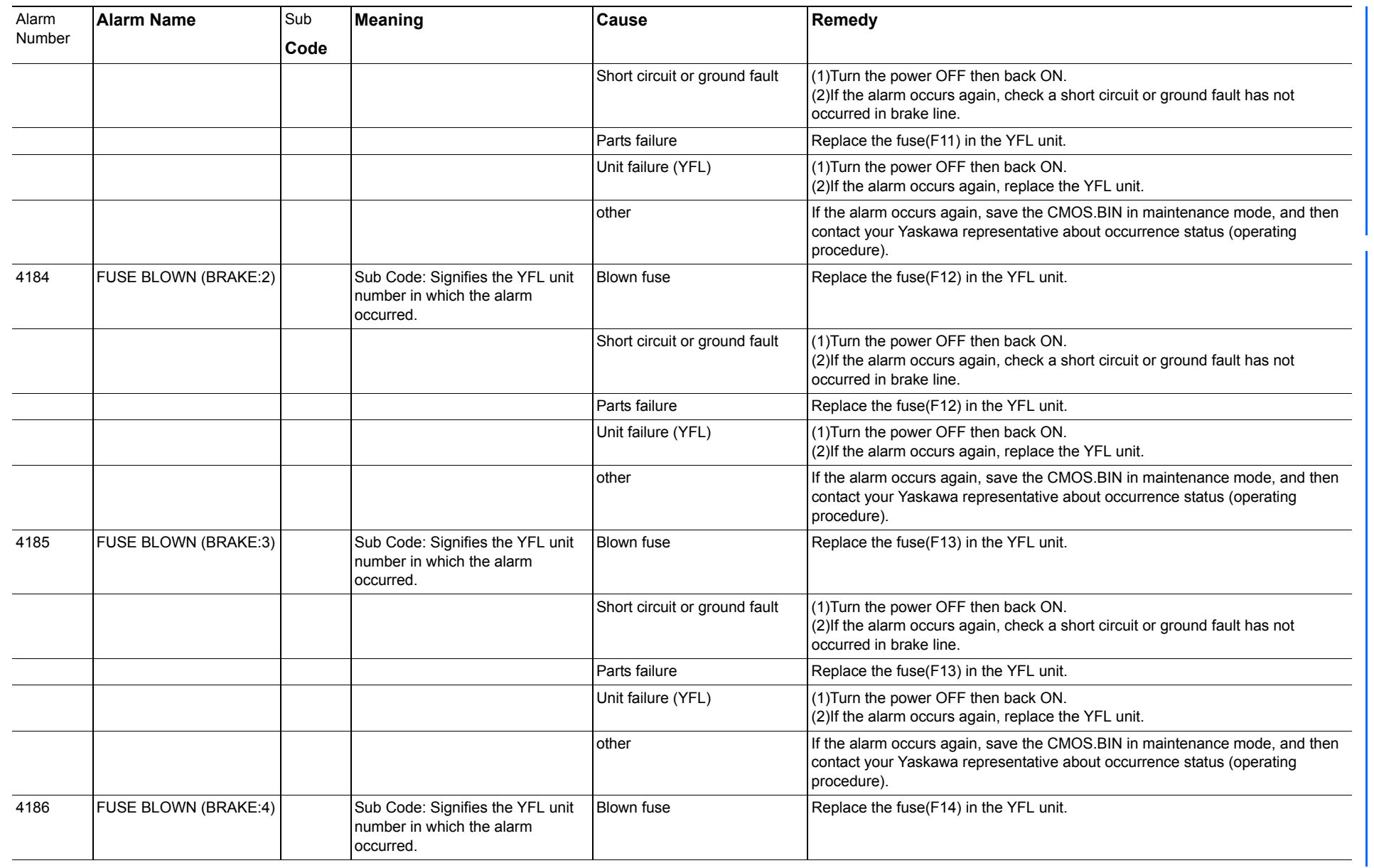

165293-1CD

Alarm List

DX200 Maintenance Alarm Number (4000 to 4999)

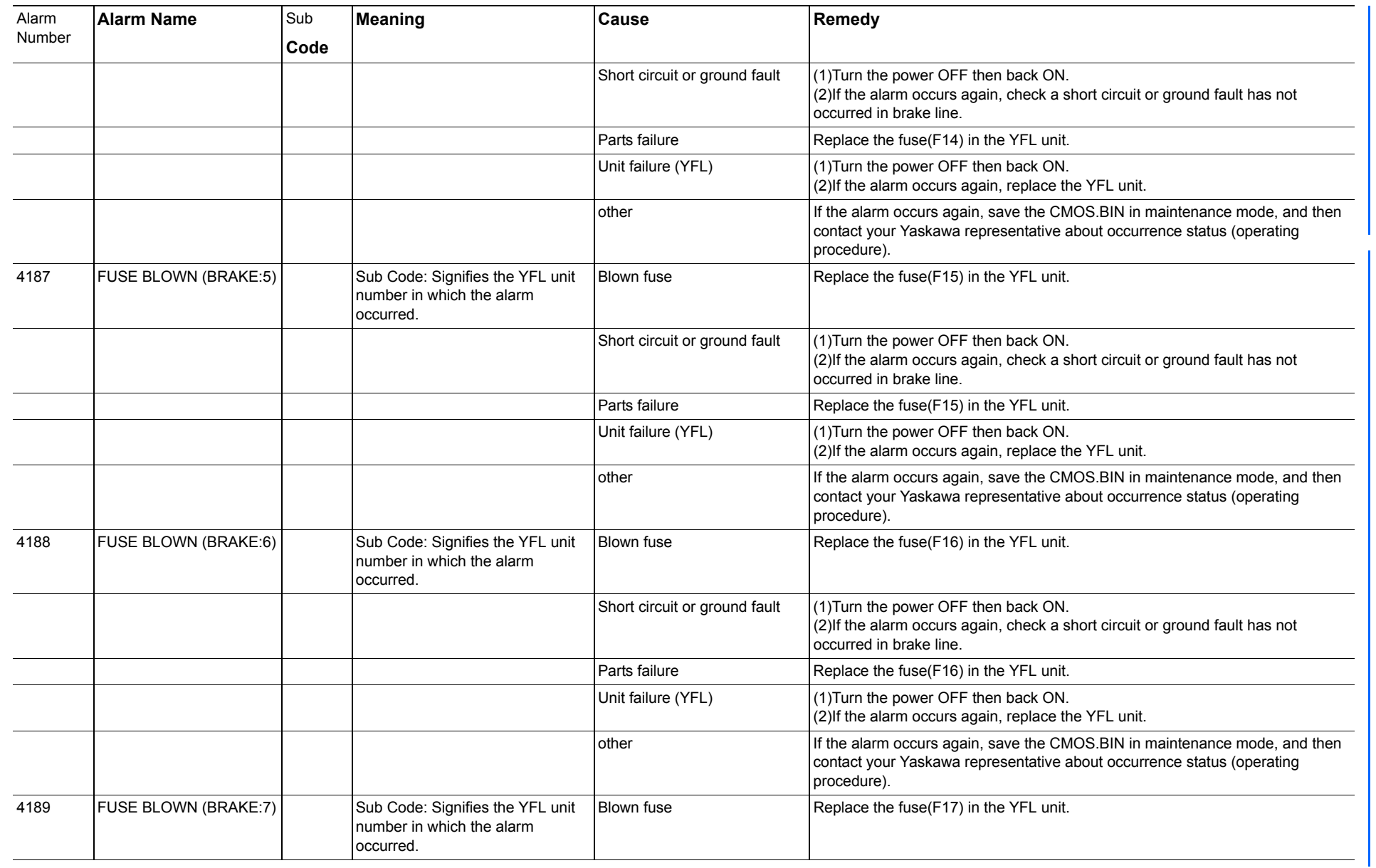

165293-1CD

Alarm List

DX200 Maintenance Alarm Number (4000 to 4999)

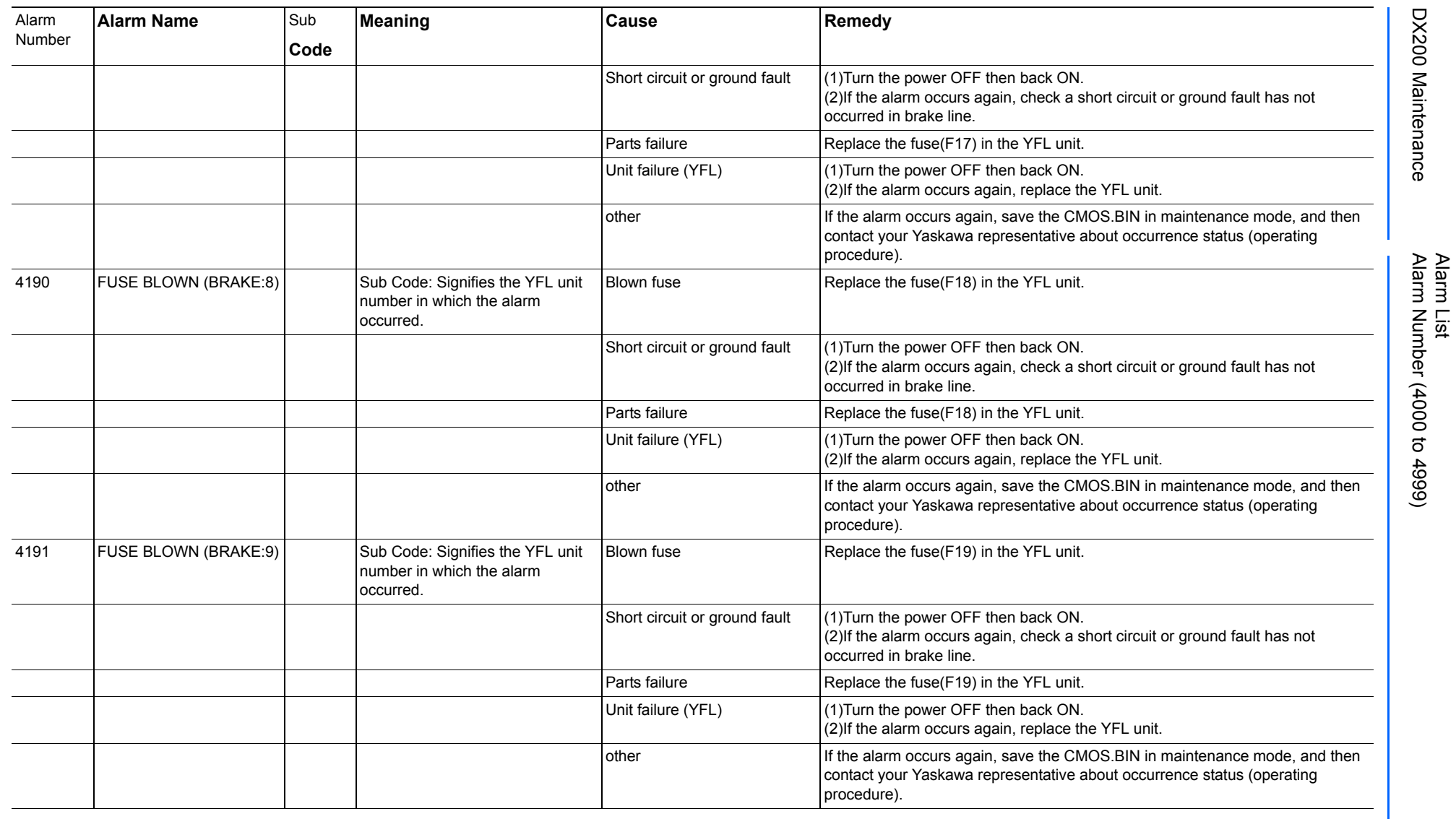

165293-1CD

DX200 Maintenance Alarm Number (4000 to 4999)

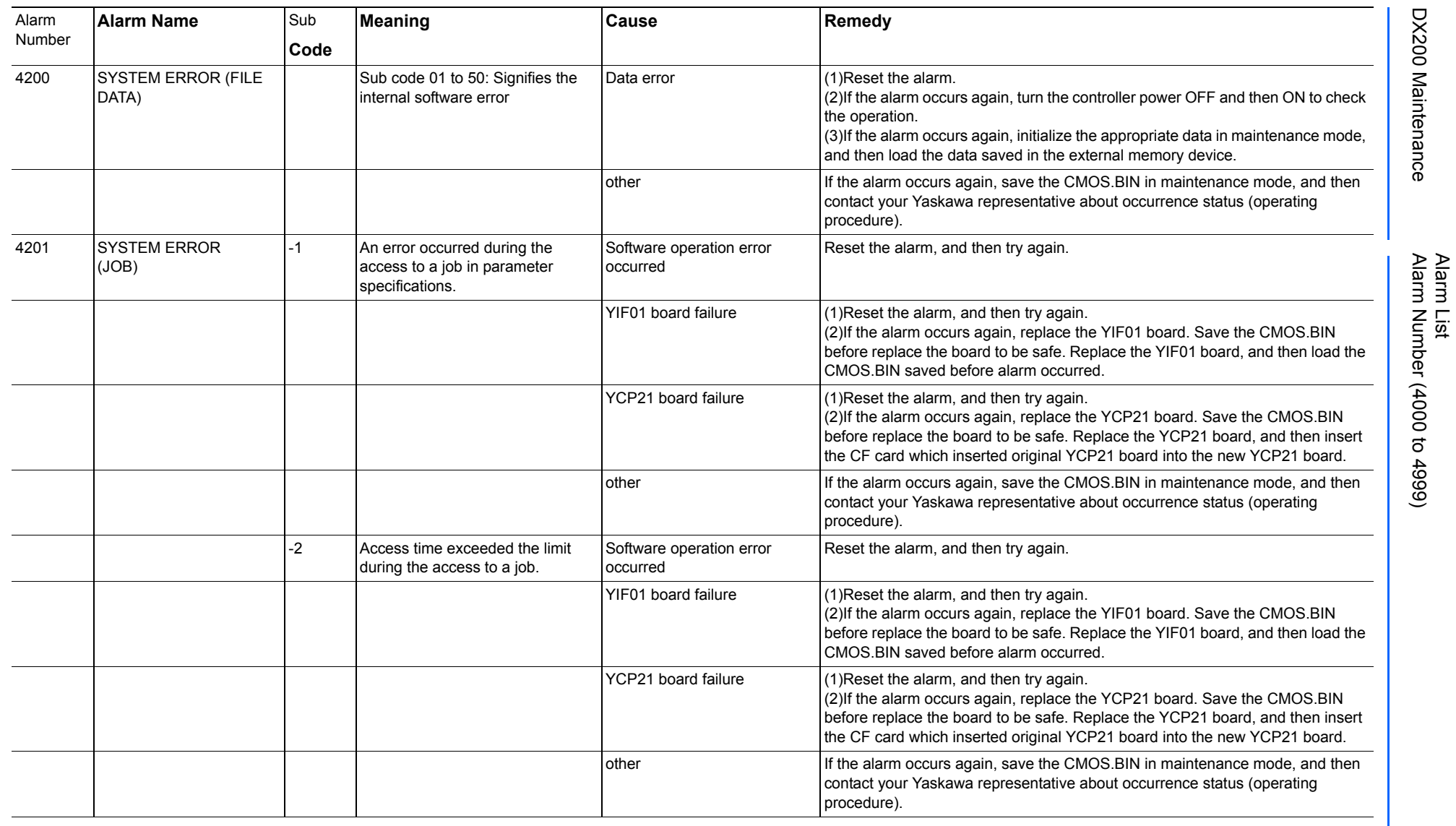

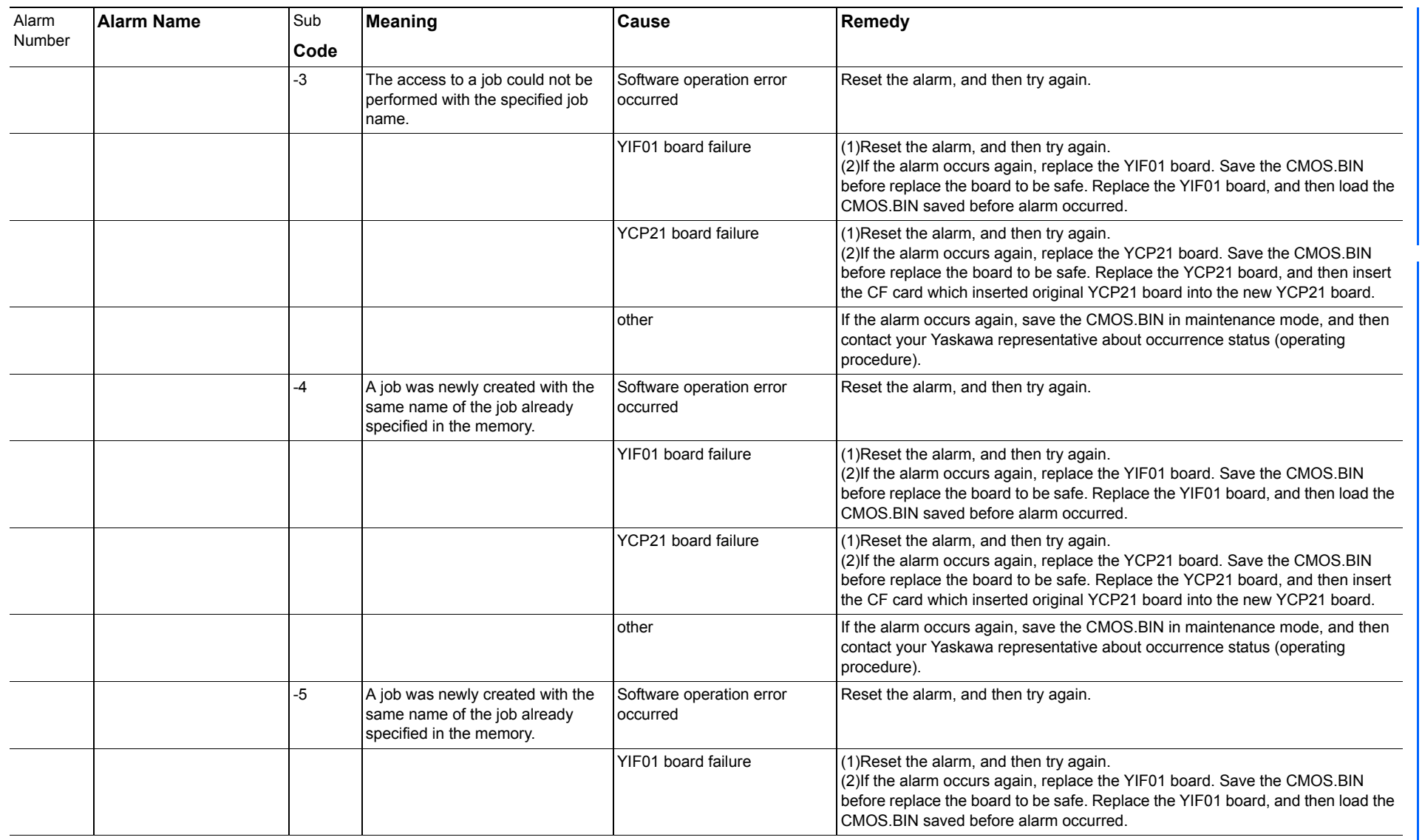

165293-1CD

Alarm List

DX200 Maintenance Alarm Number (4000 to 4999)

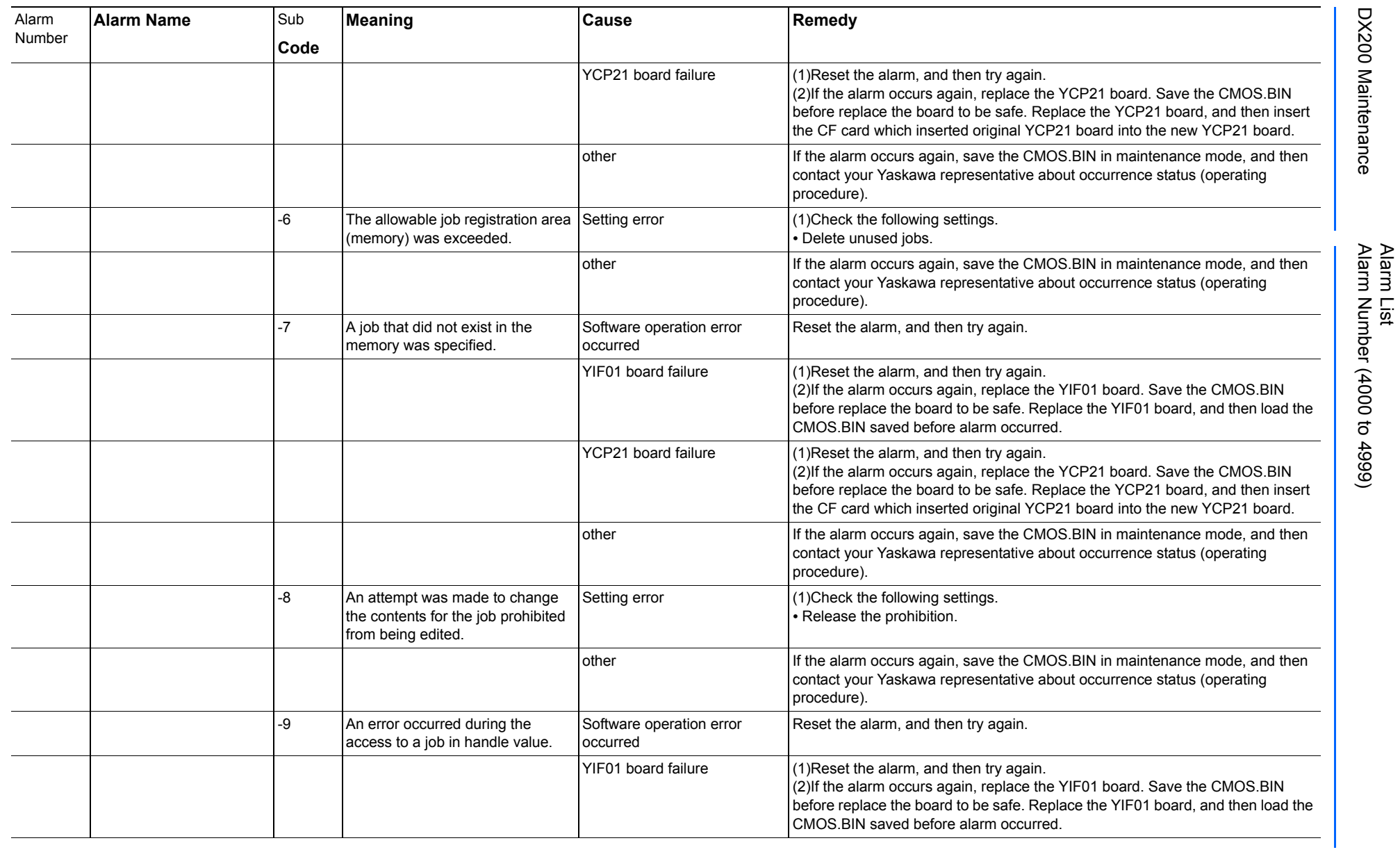

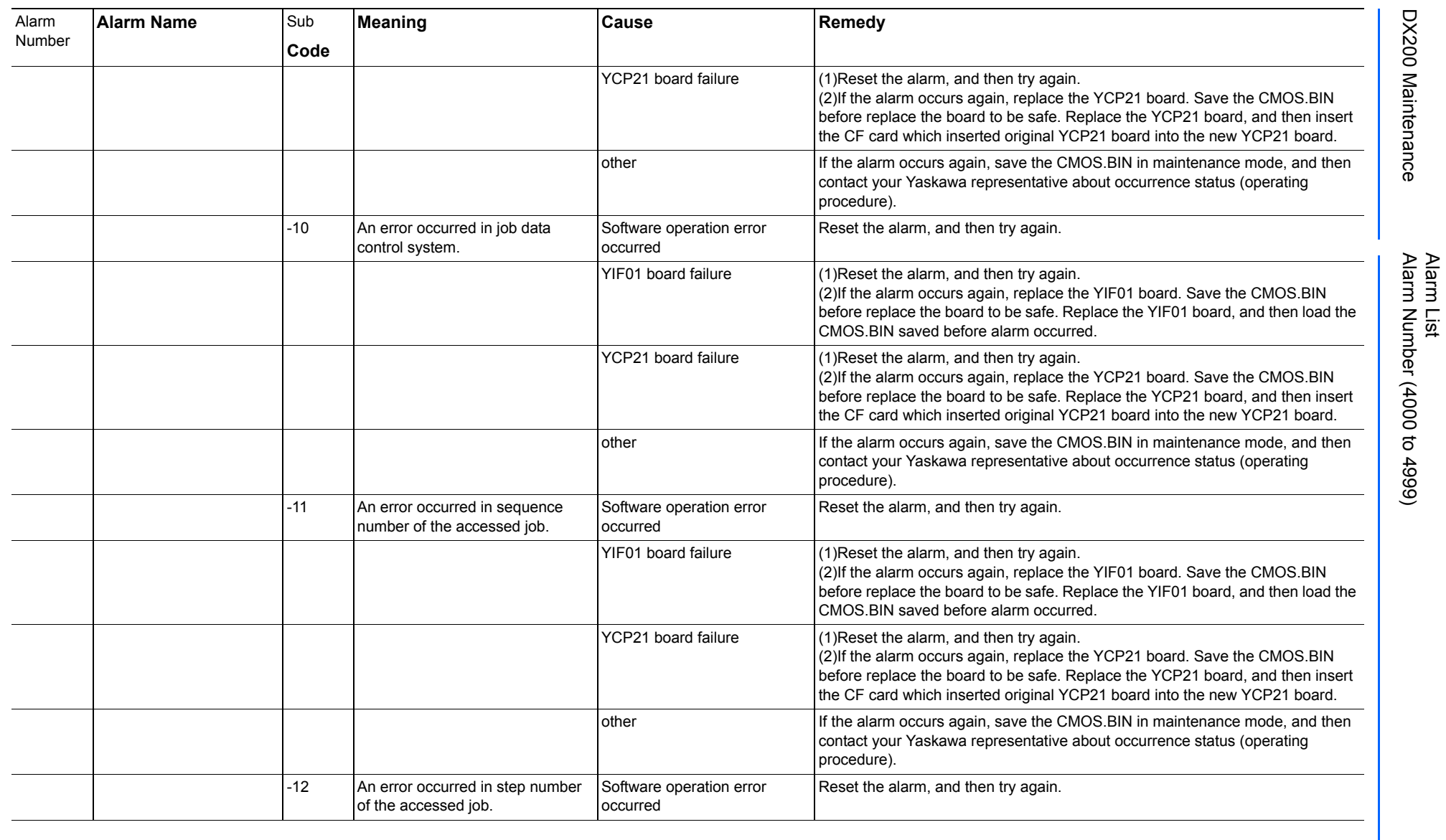

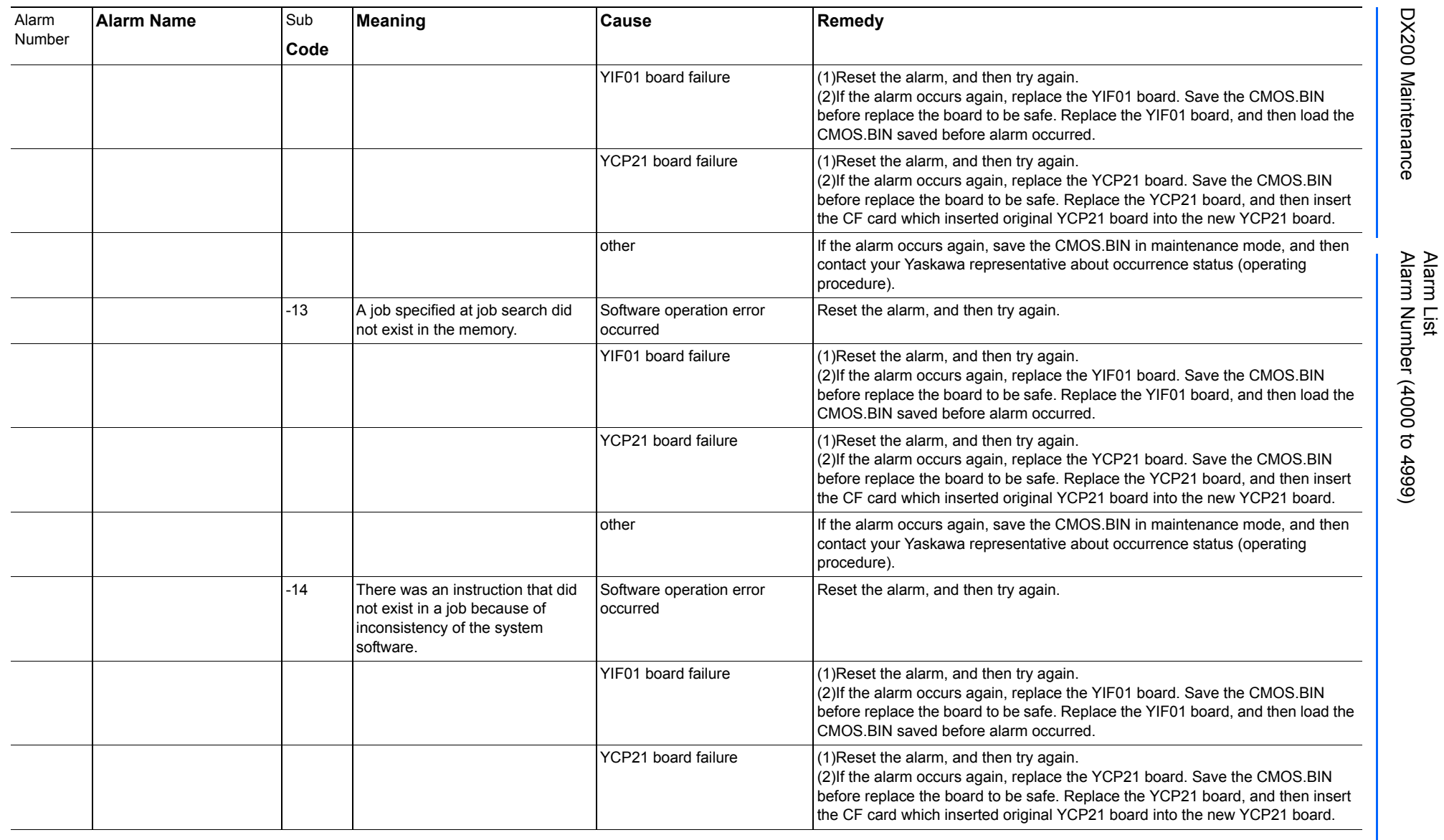

165293-1CD

DX200 Maintenance Alarm Number (4000 to 4999)

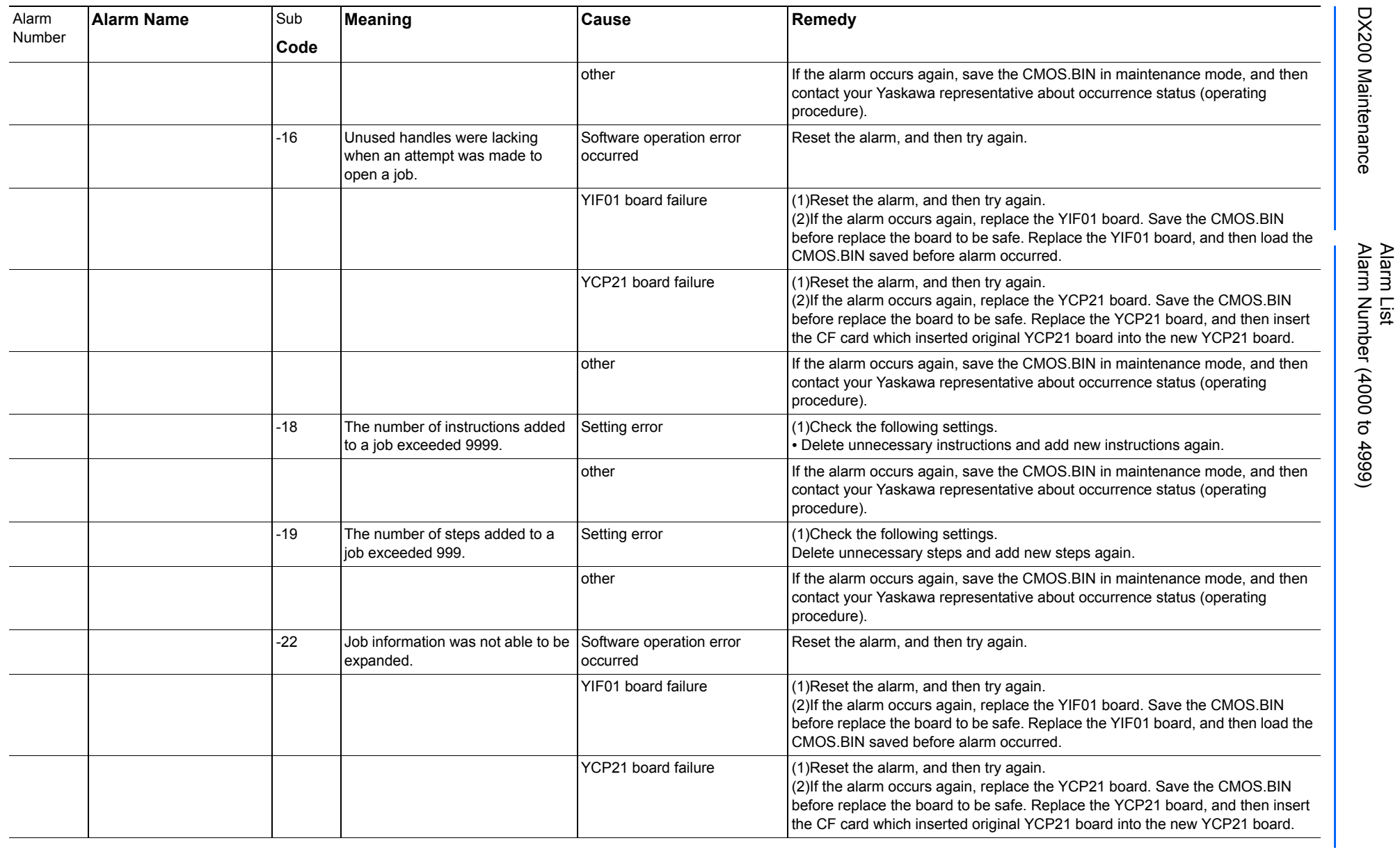

165293-1CD

DX200 Maintenance Alarm Number (4000 to 4999)

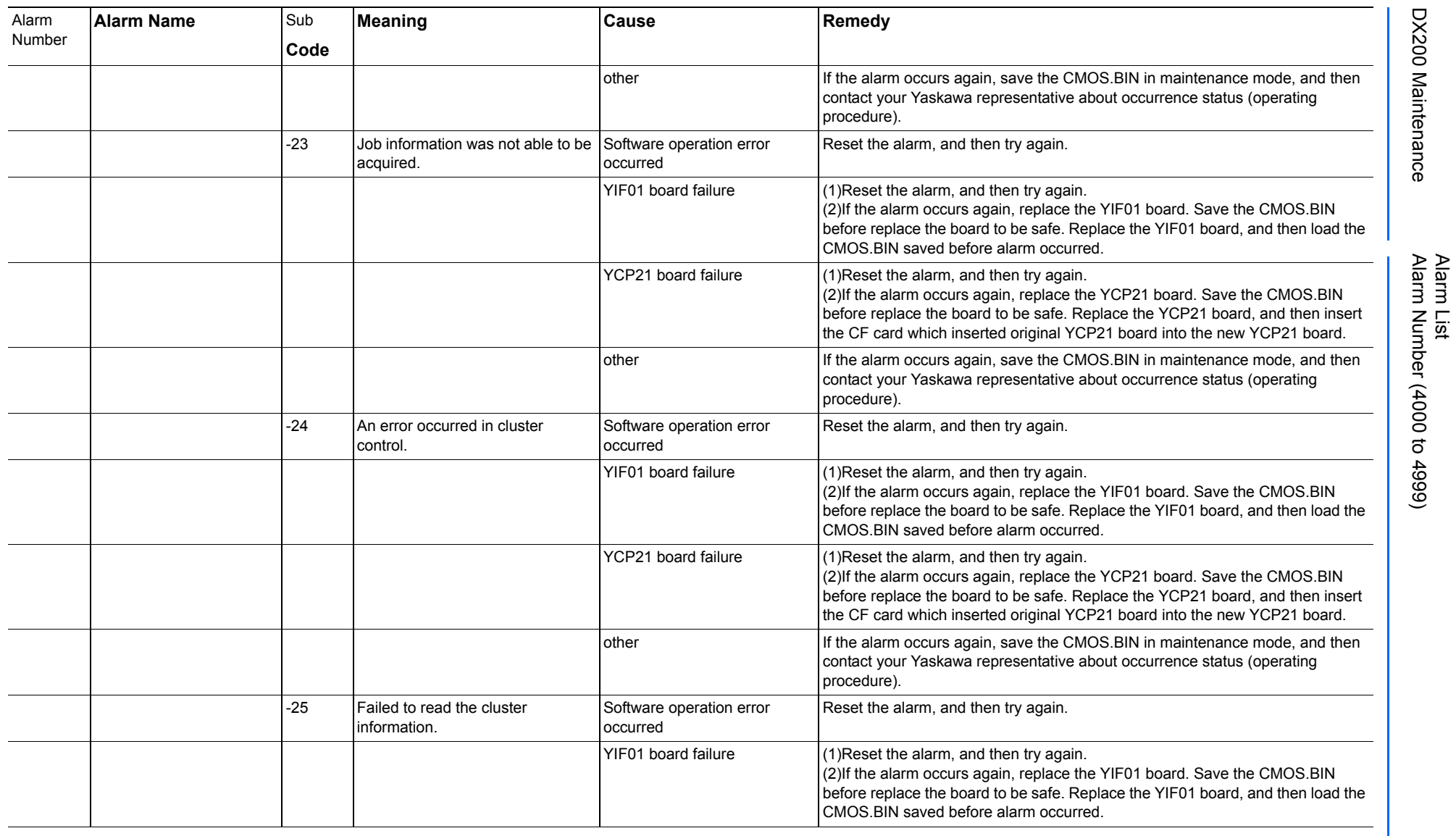

165293-1CD

DX200 Maintenance Alarm Number (4000 to 4999)

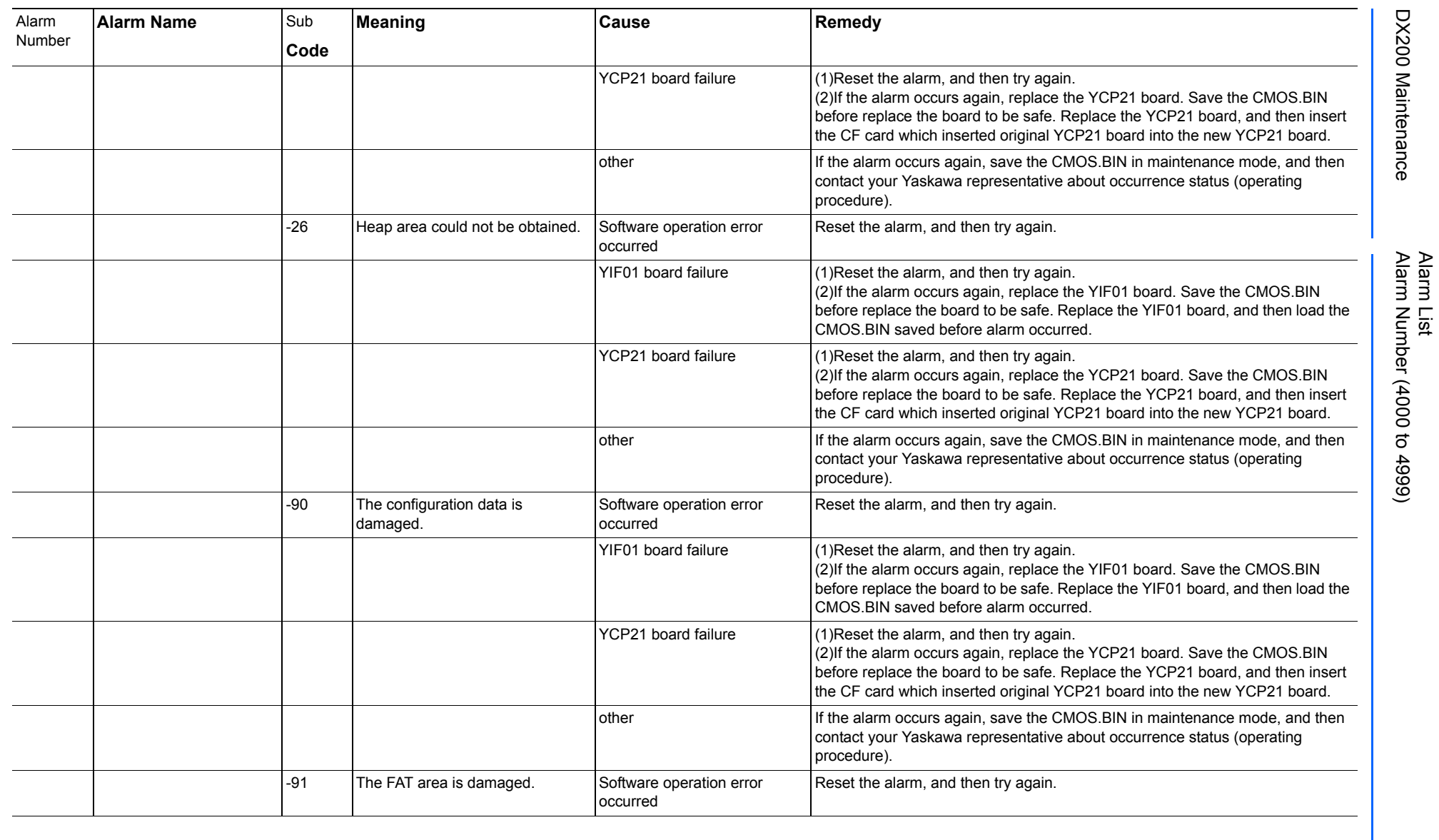

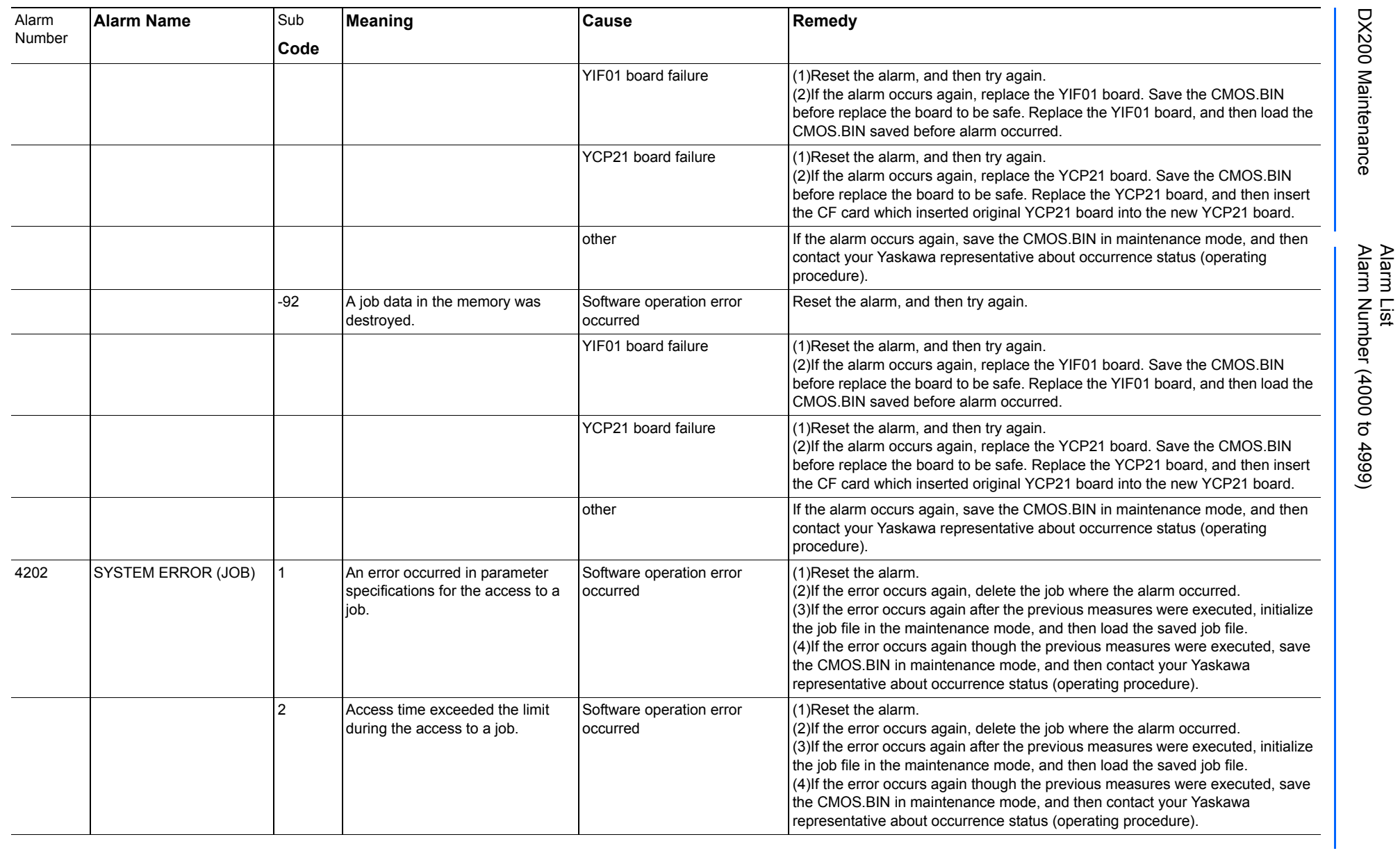

165293-1CD

DX200 Maintenance Alarm Number (4000 to 4999)

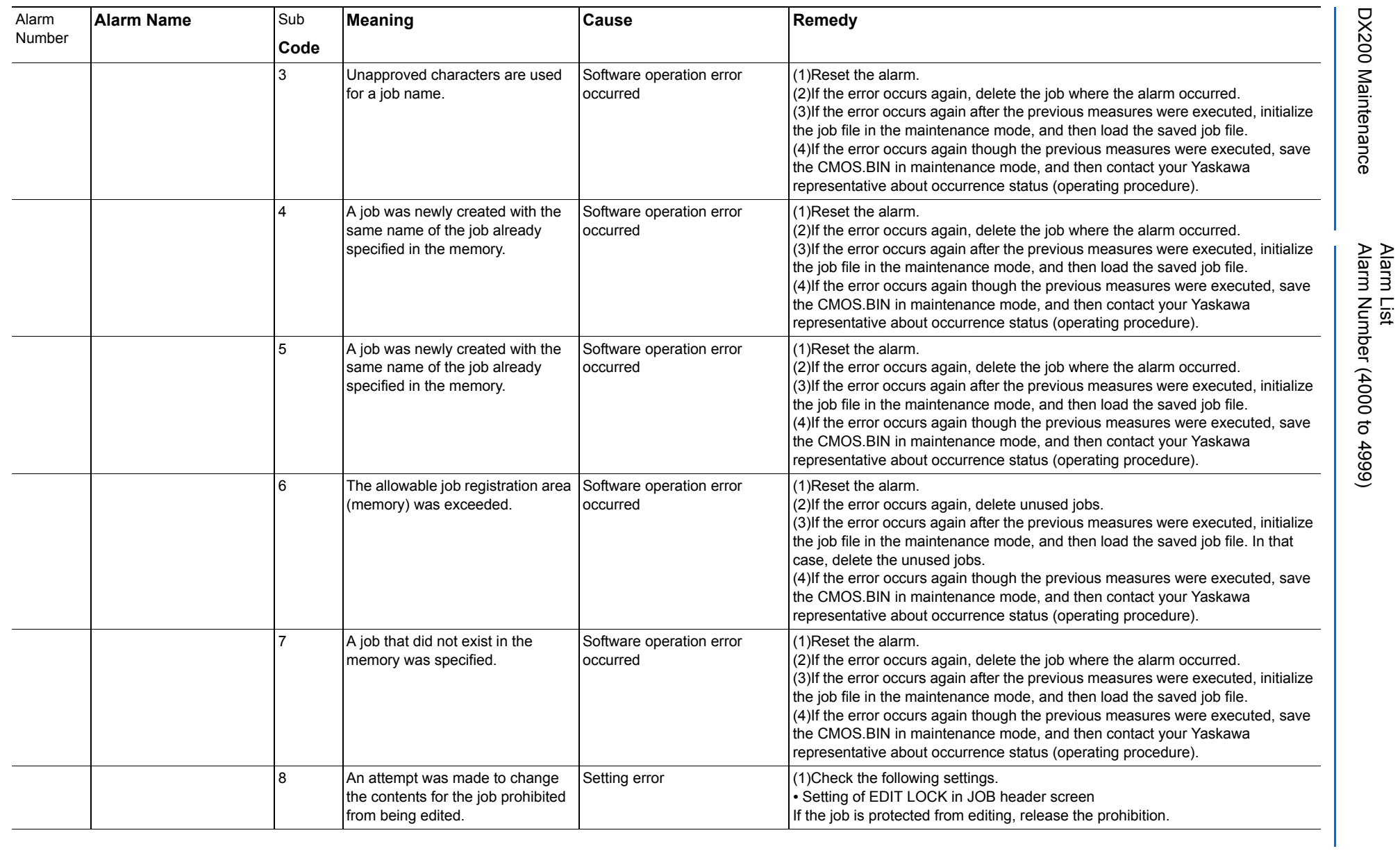

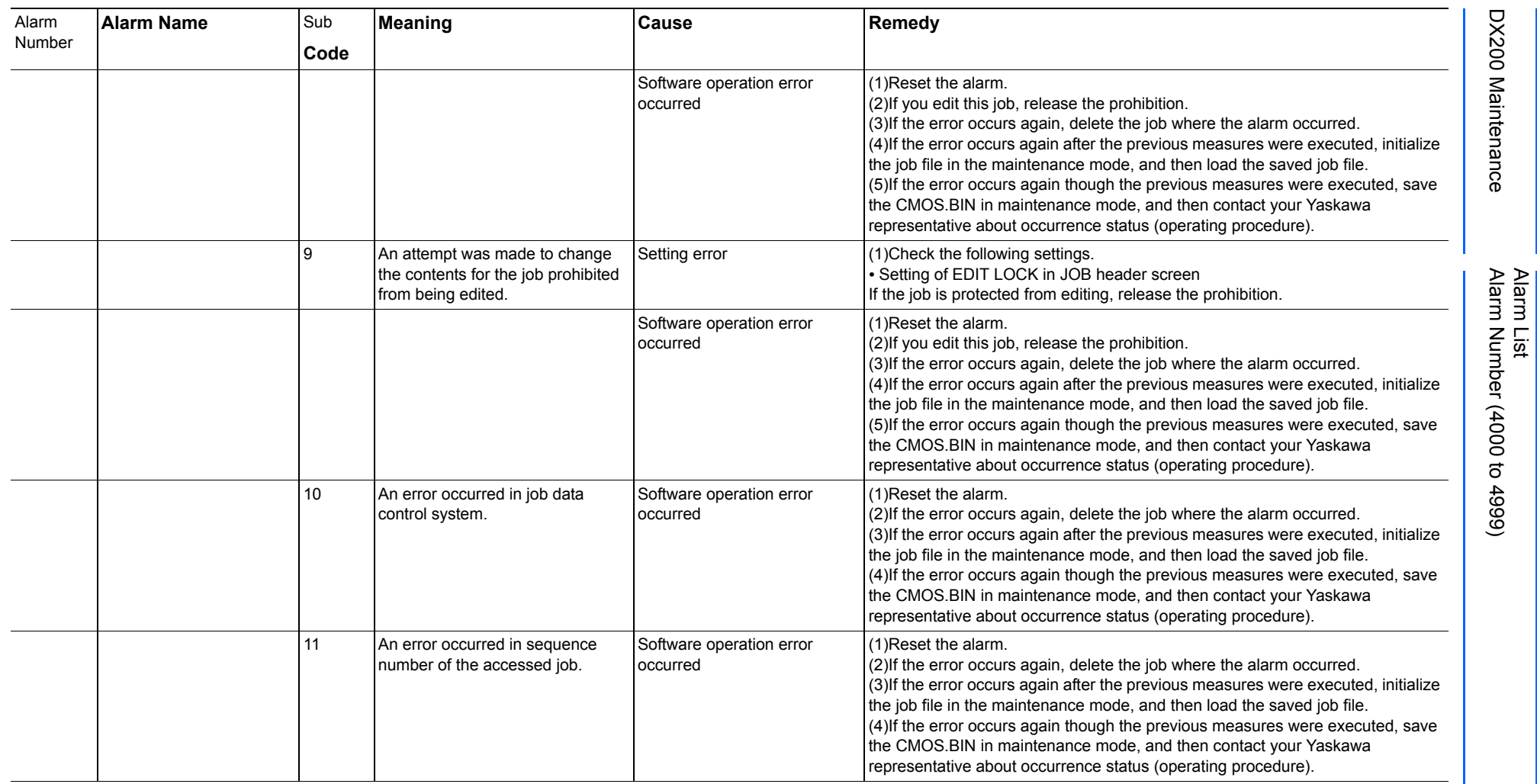

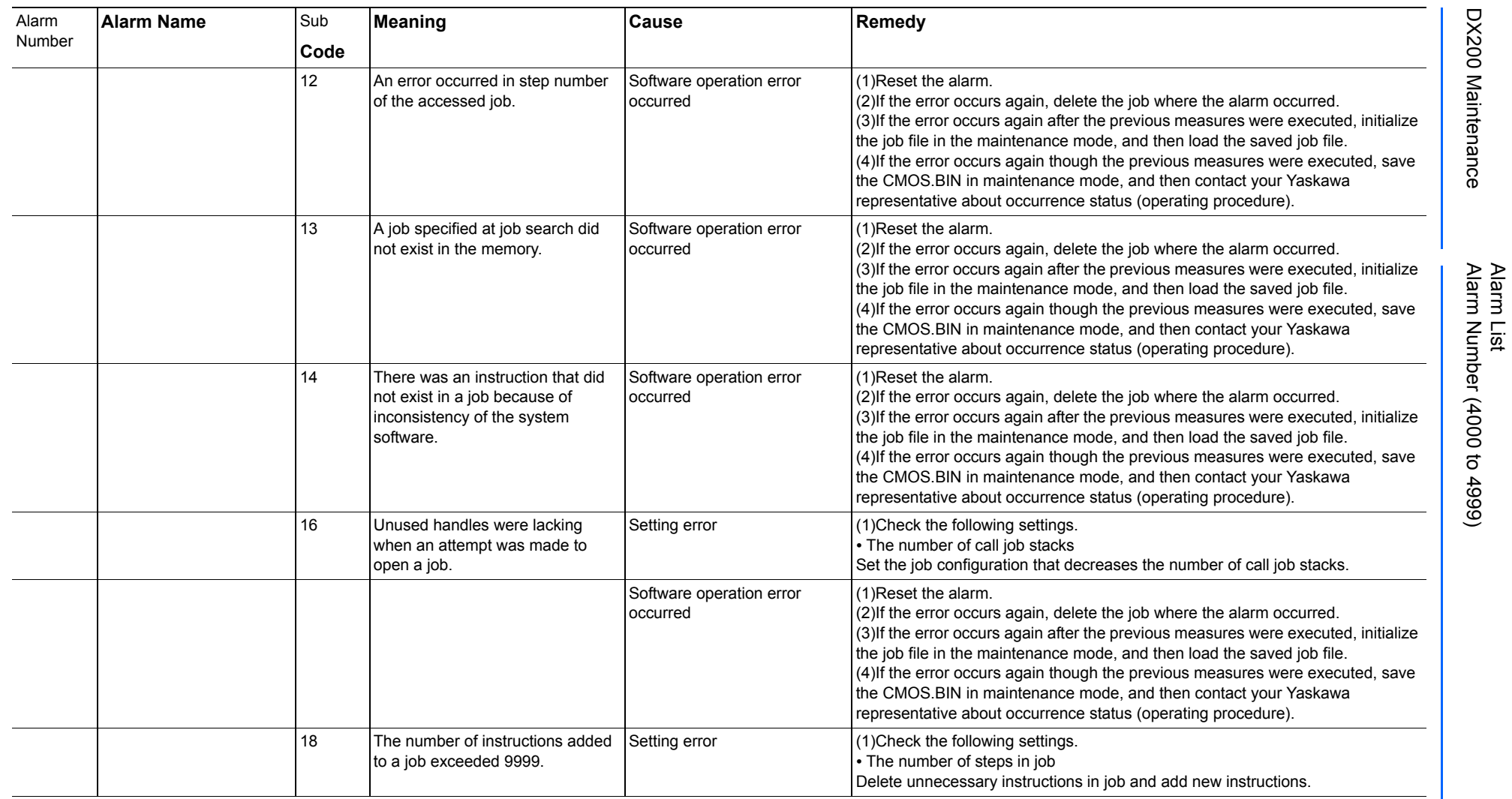

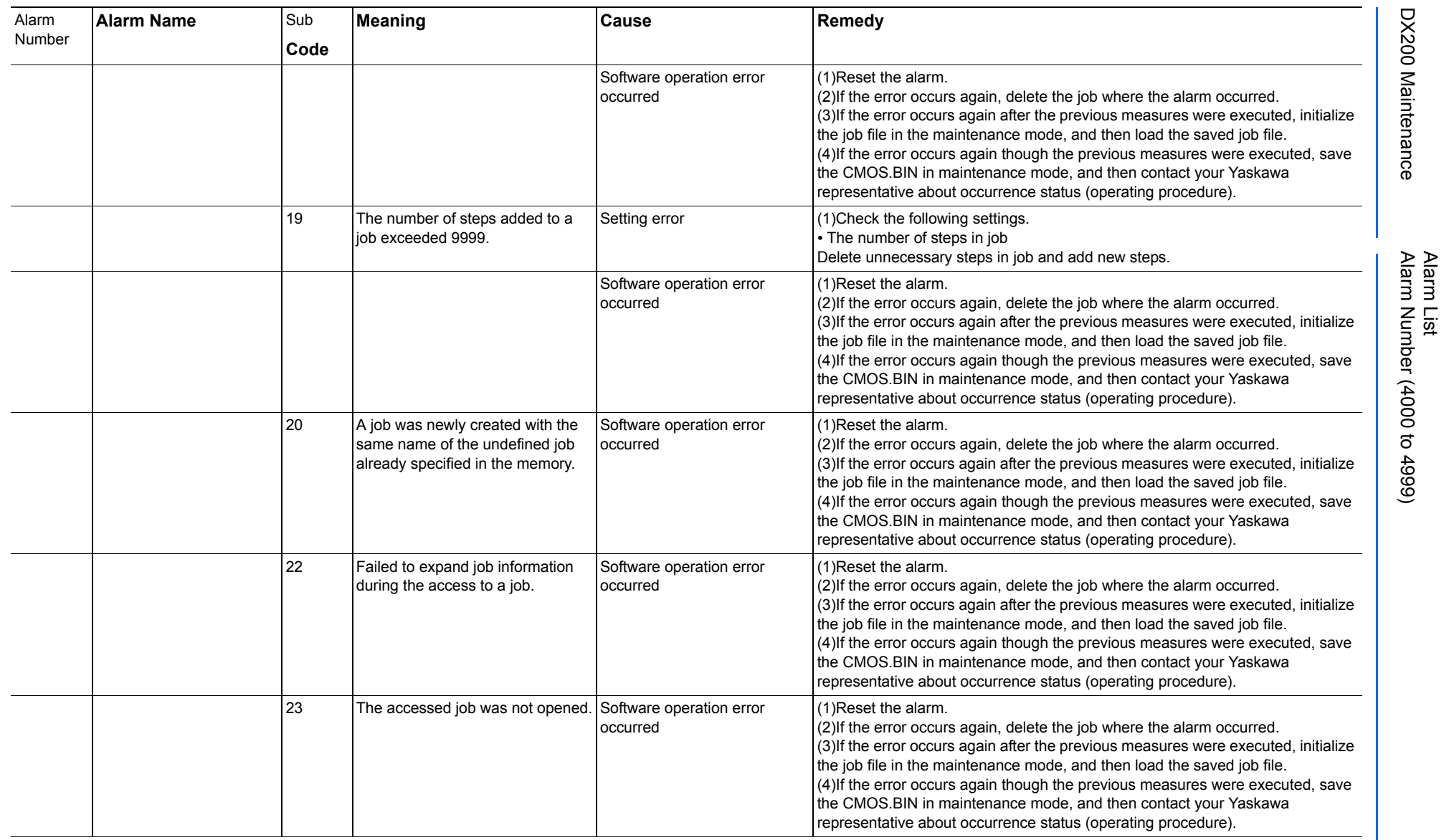

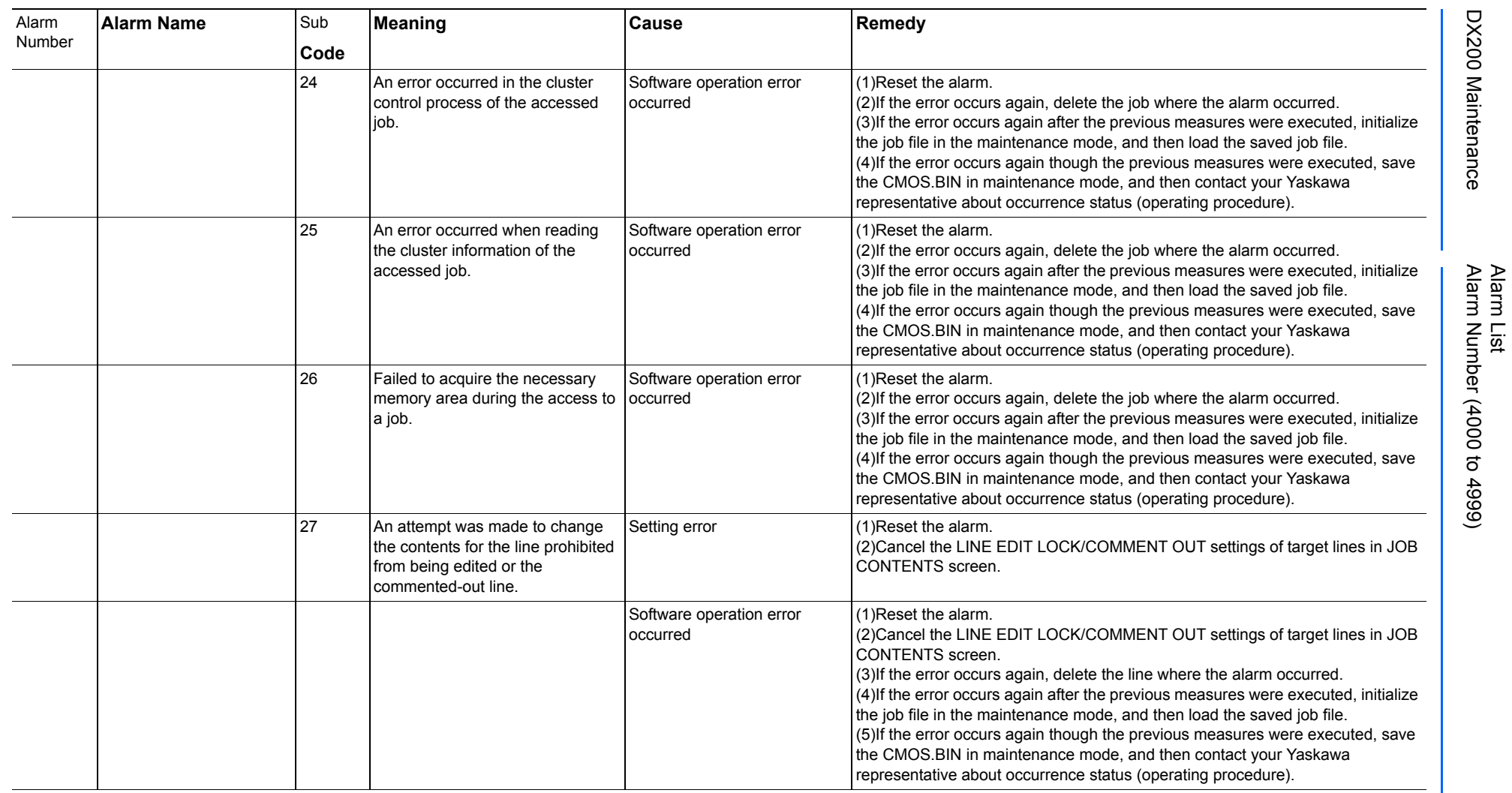

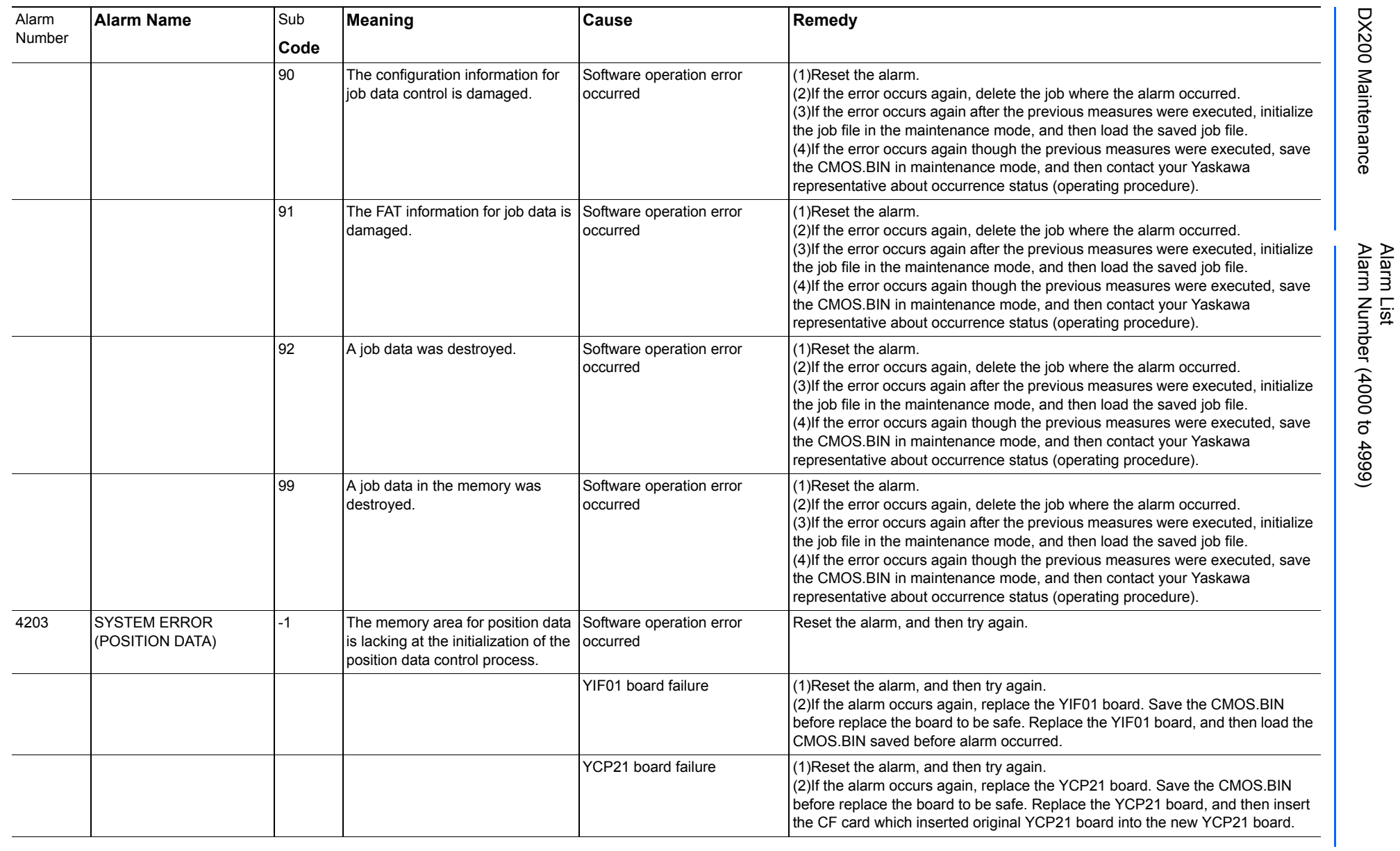

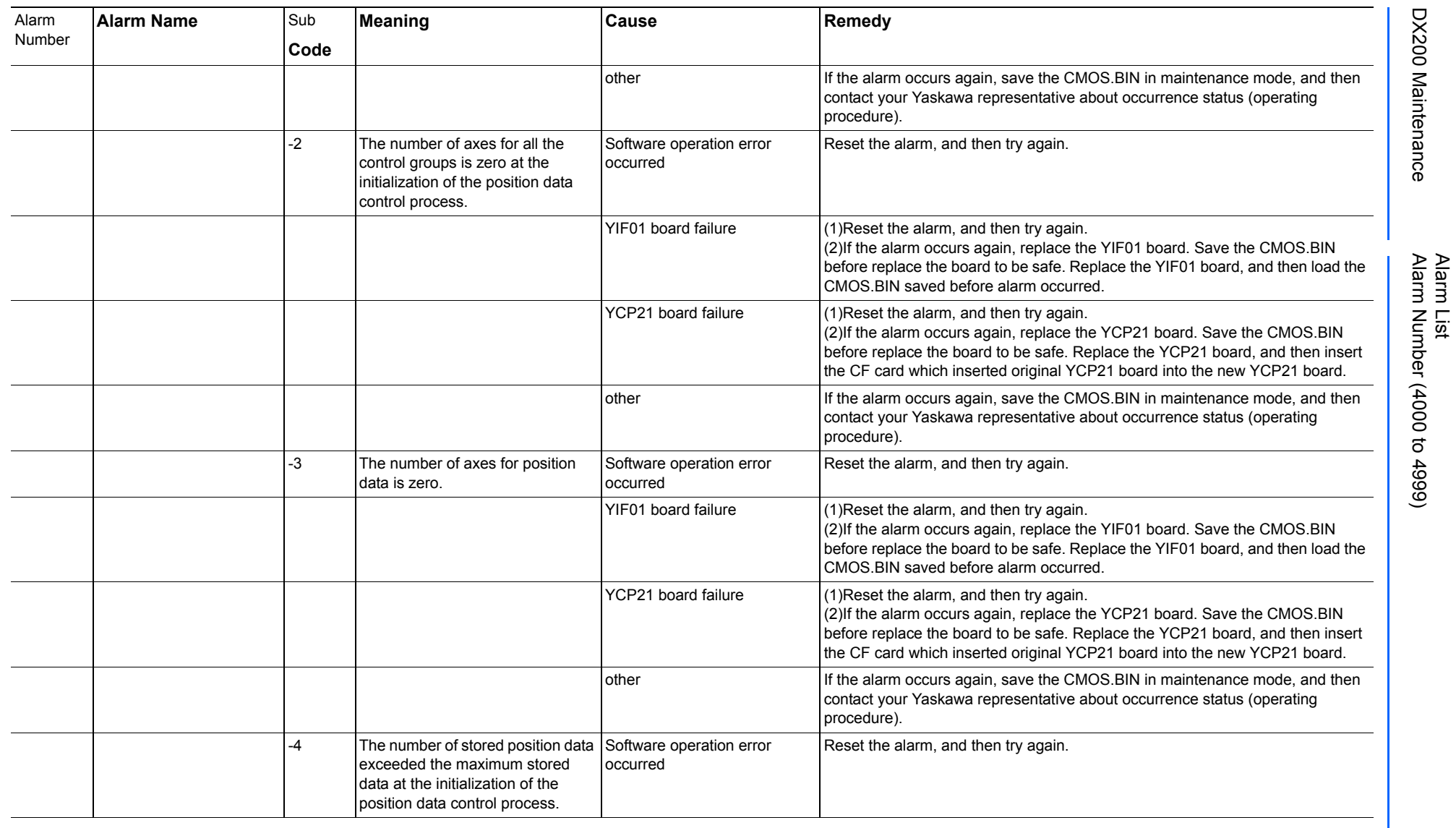

165293-1CD

DX200 Maintenance Alarm Number (4000 to 4999)

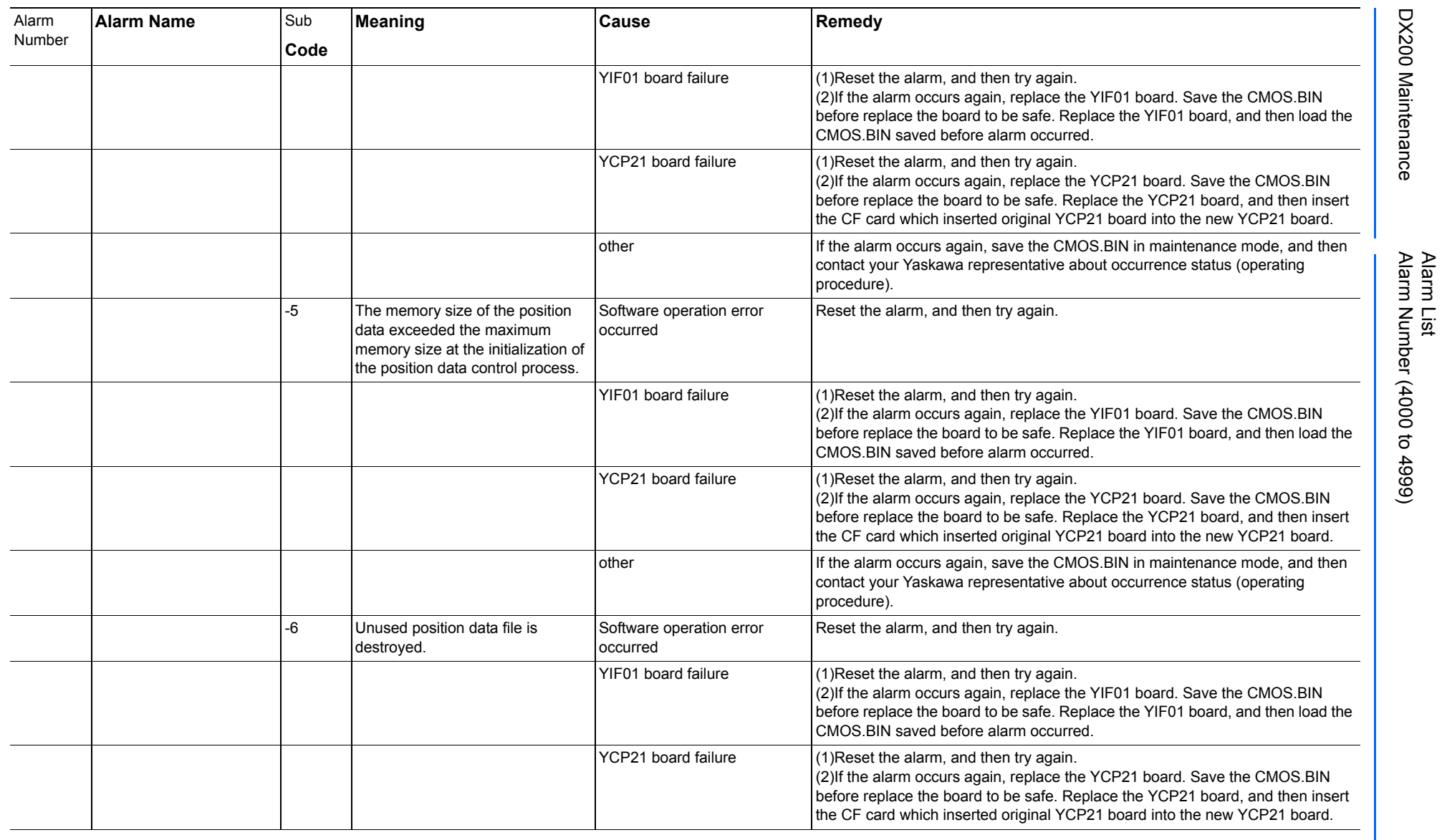

165293-1CD

DX200 Maintenance Alarm Number (4000 to 4999)

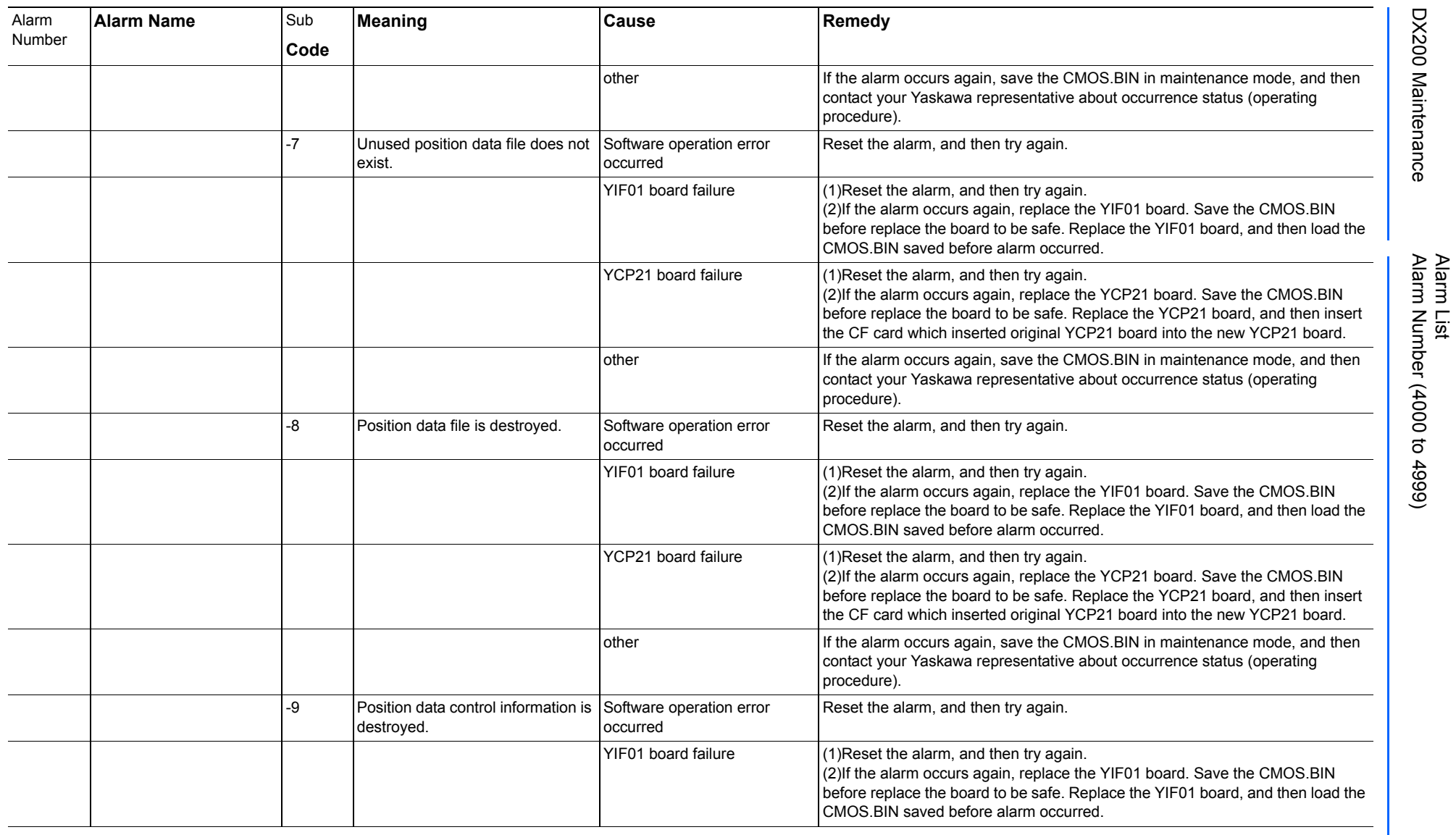

165293-1CD

DX200 Maintenance Alarm Number (4000 to 4999)

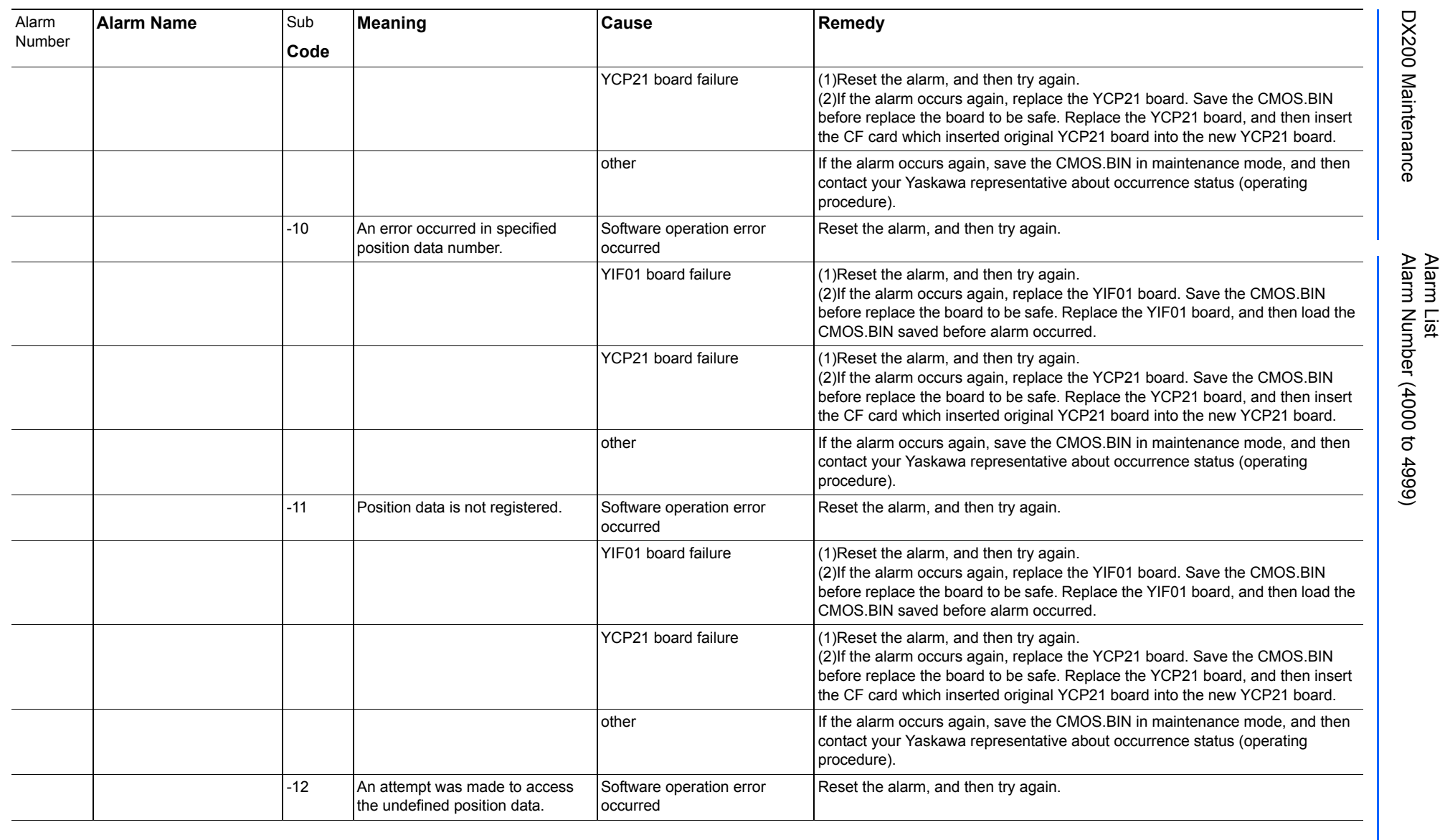

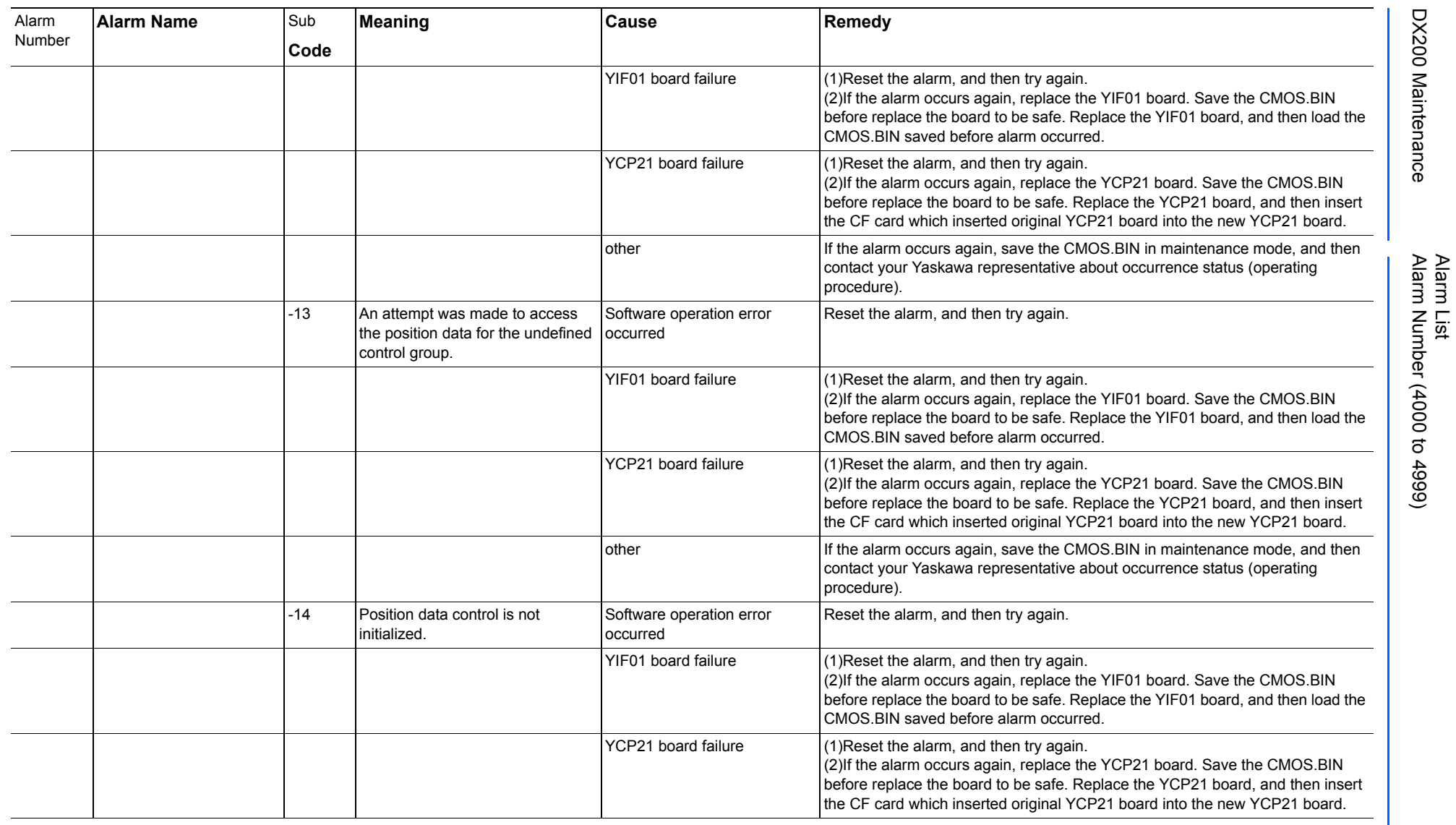

165293-1CD

DX200 Maintenance Alarm Number (4000 to 4999)

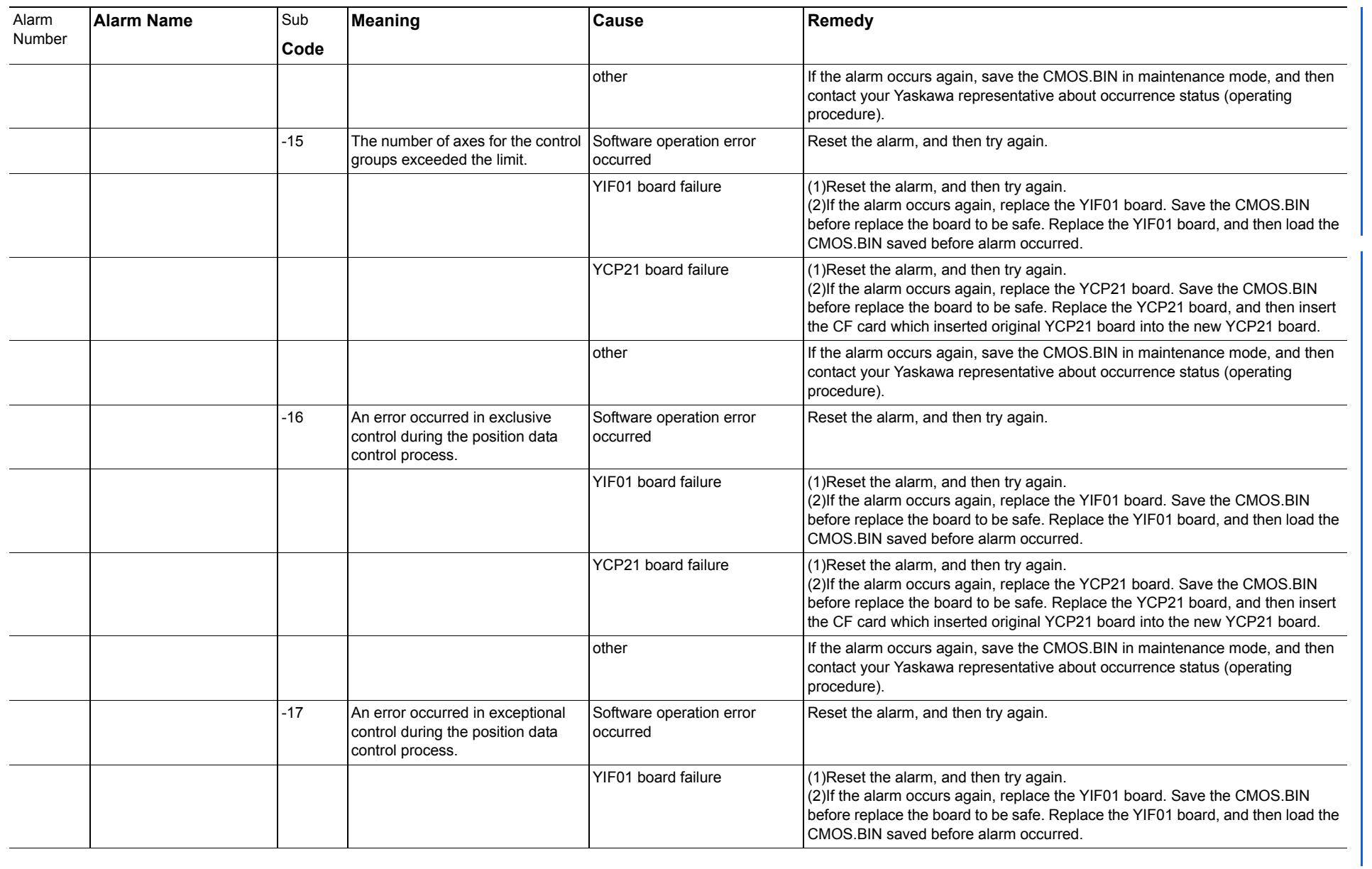

165293-1CD

Alarm List

DX200 Maintenance Alarm Number (4000 to 4999)

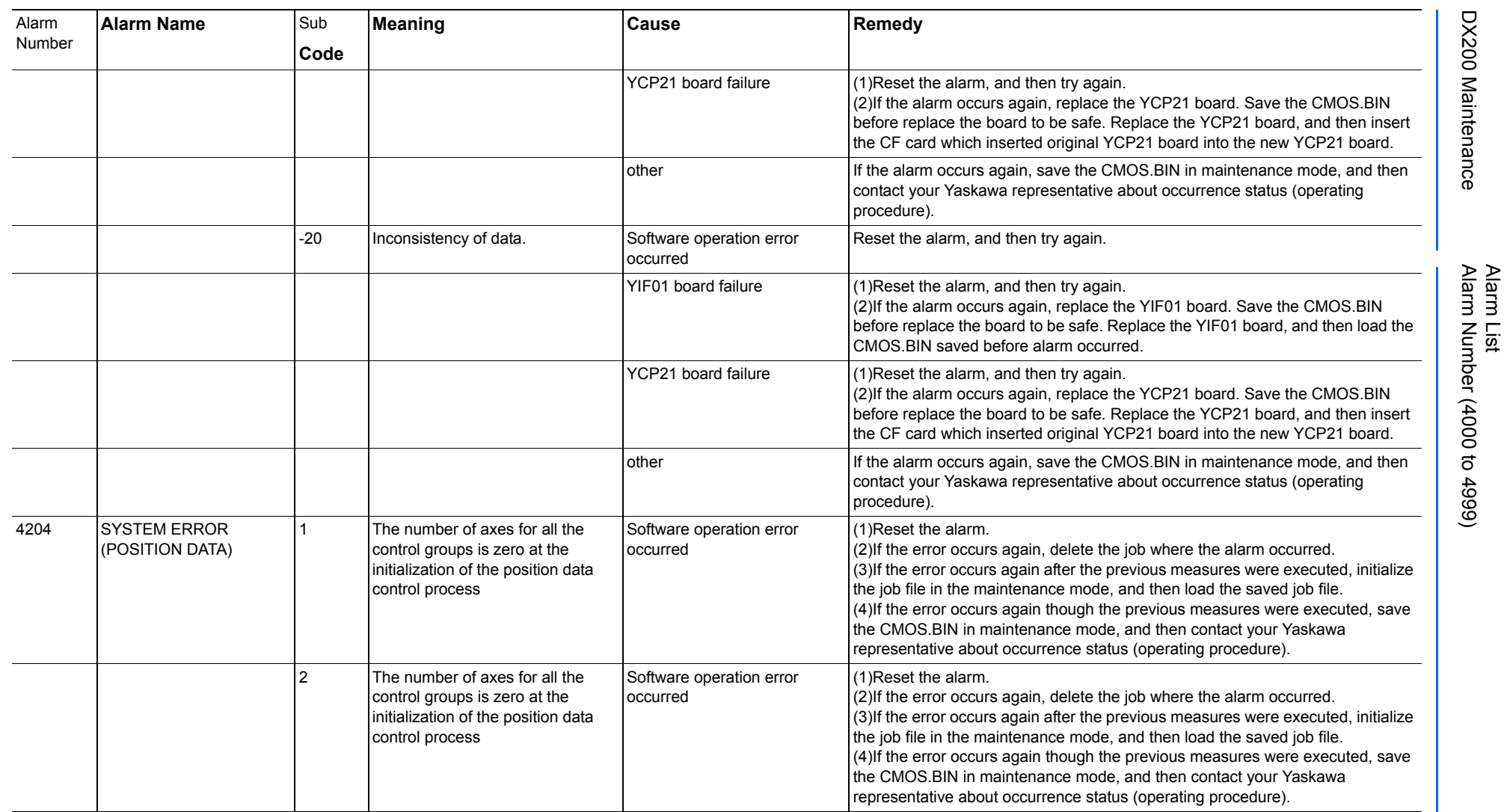

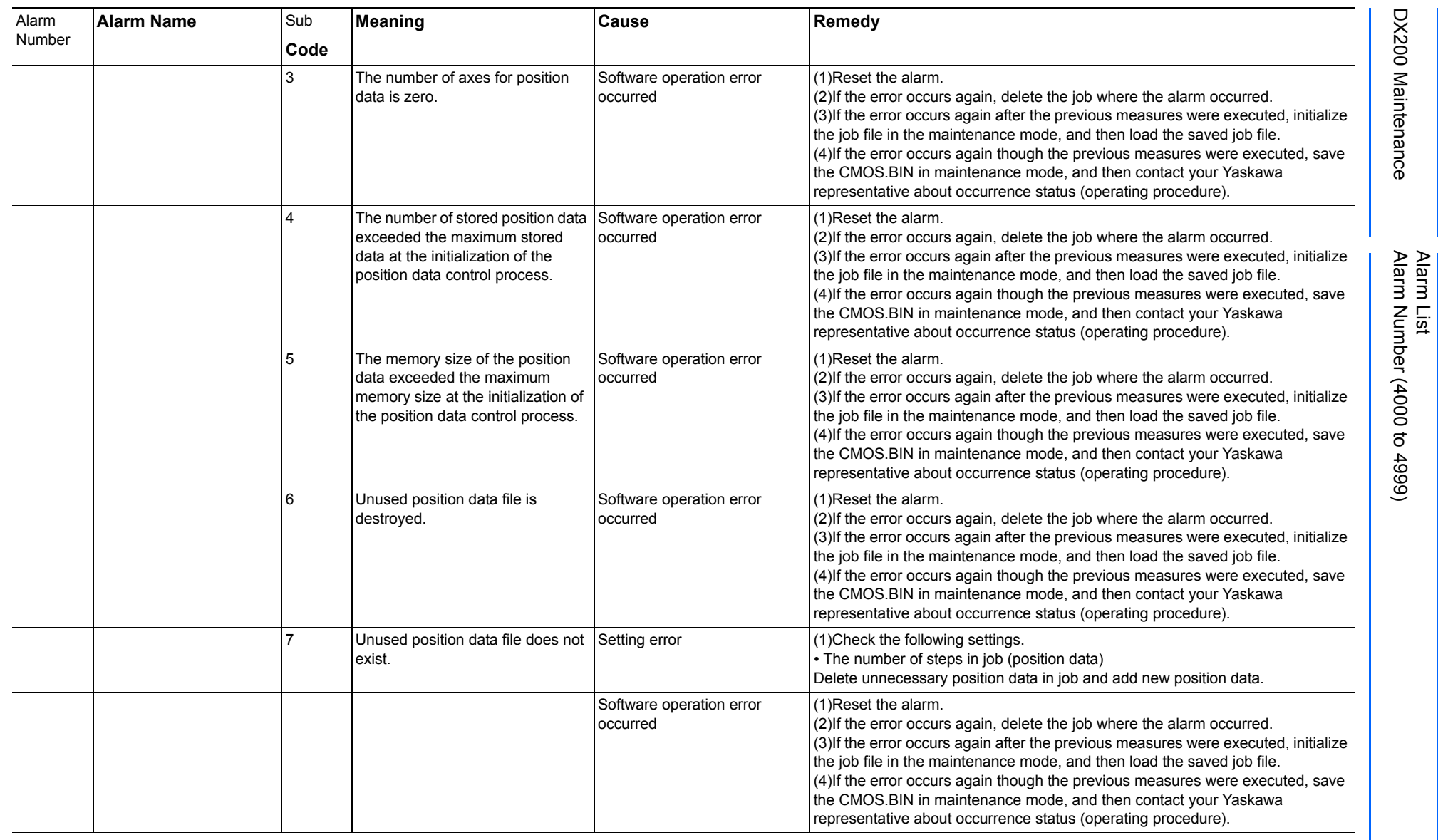

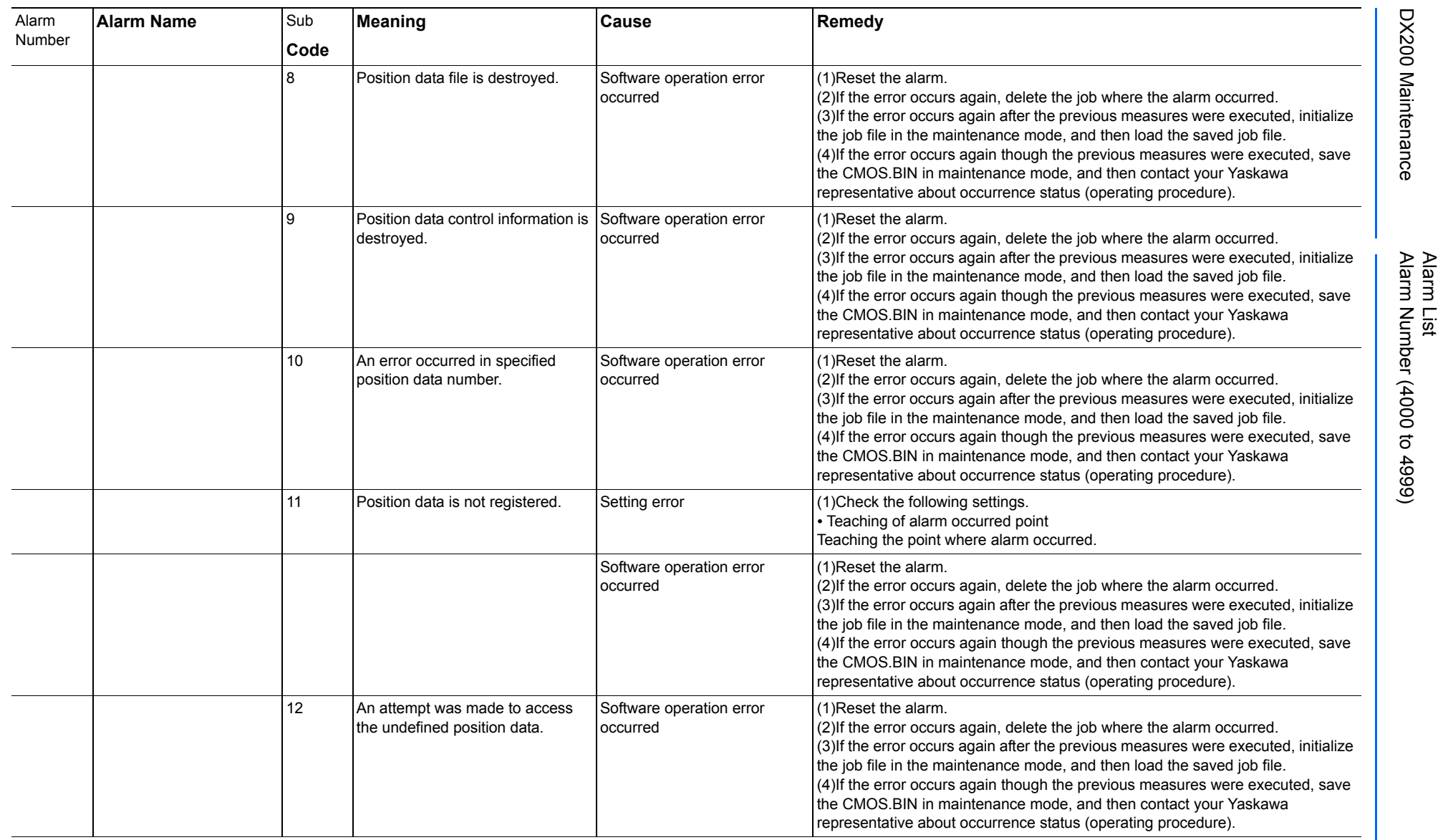

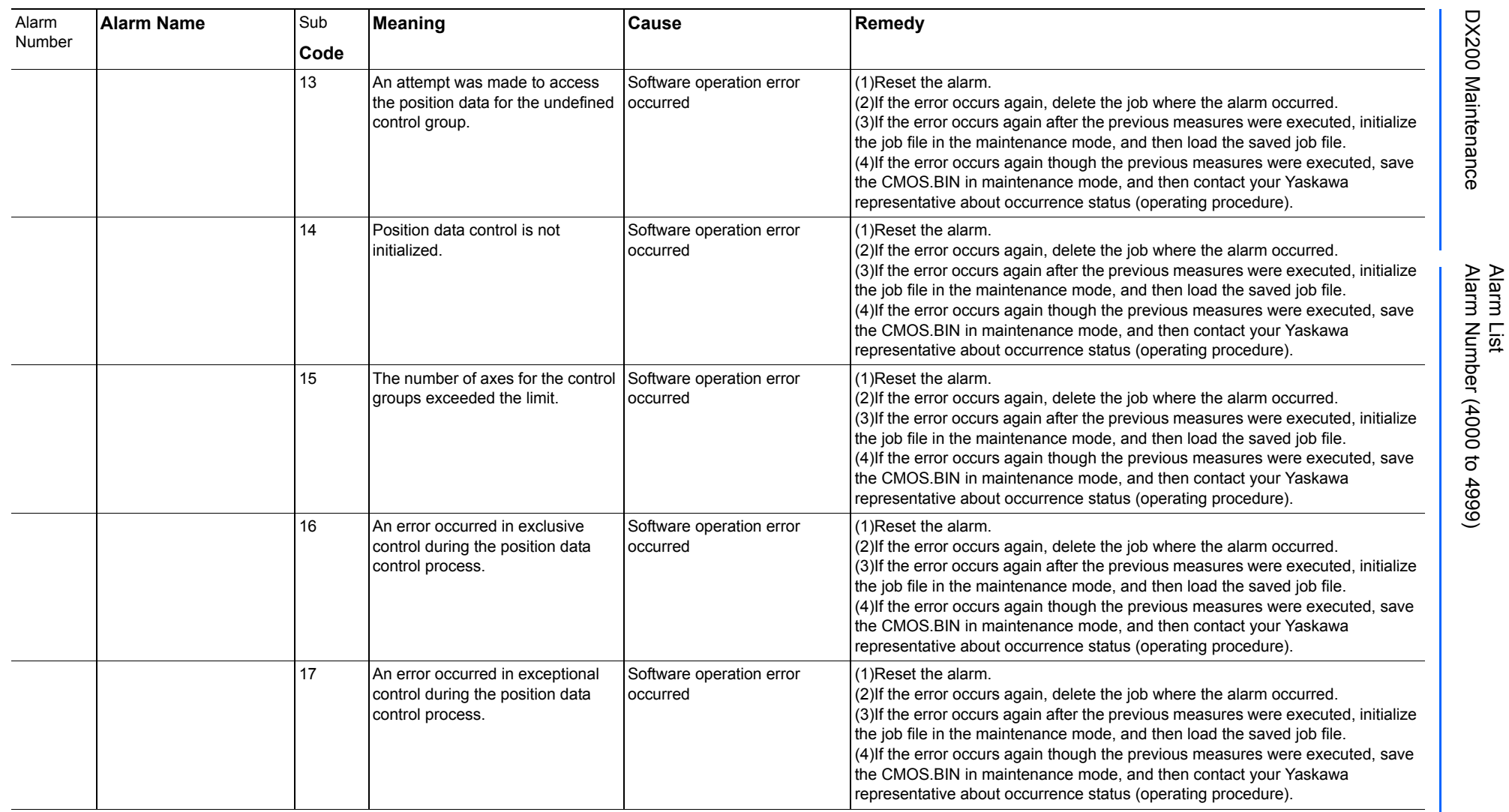

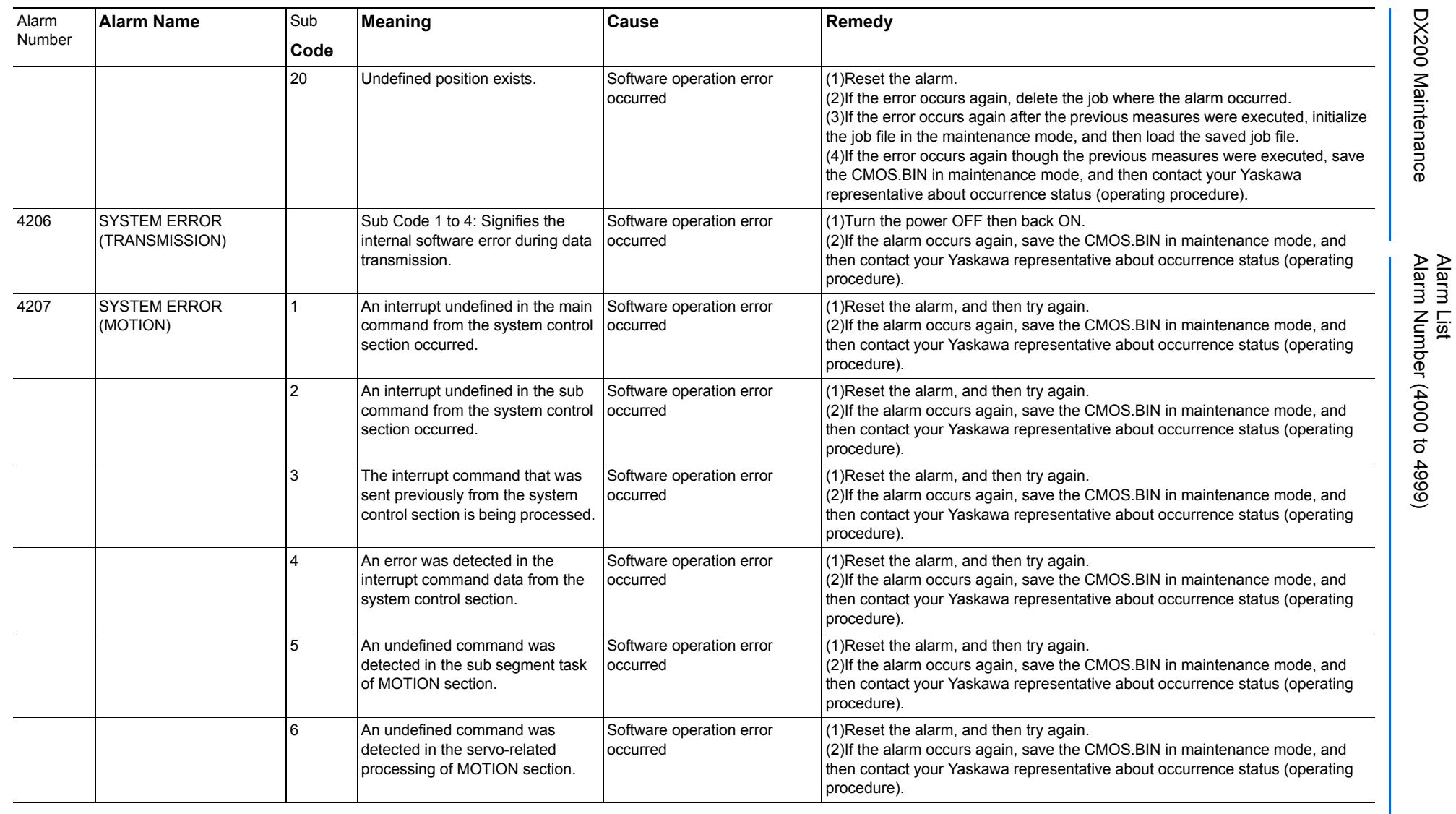

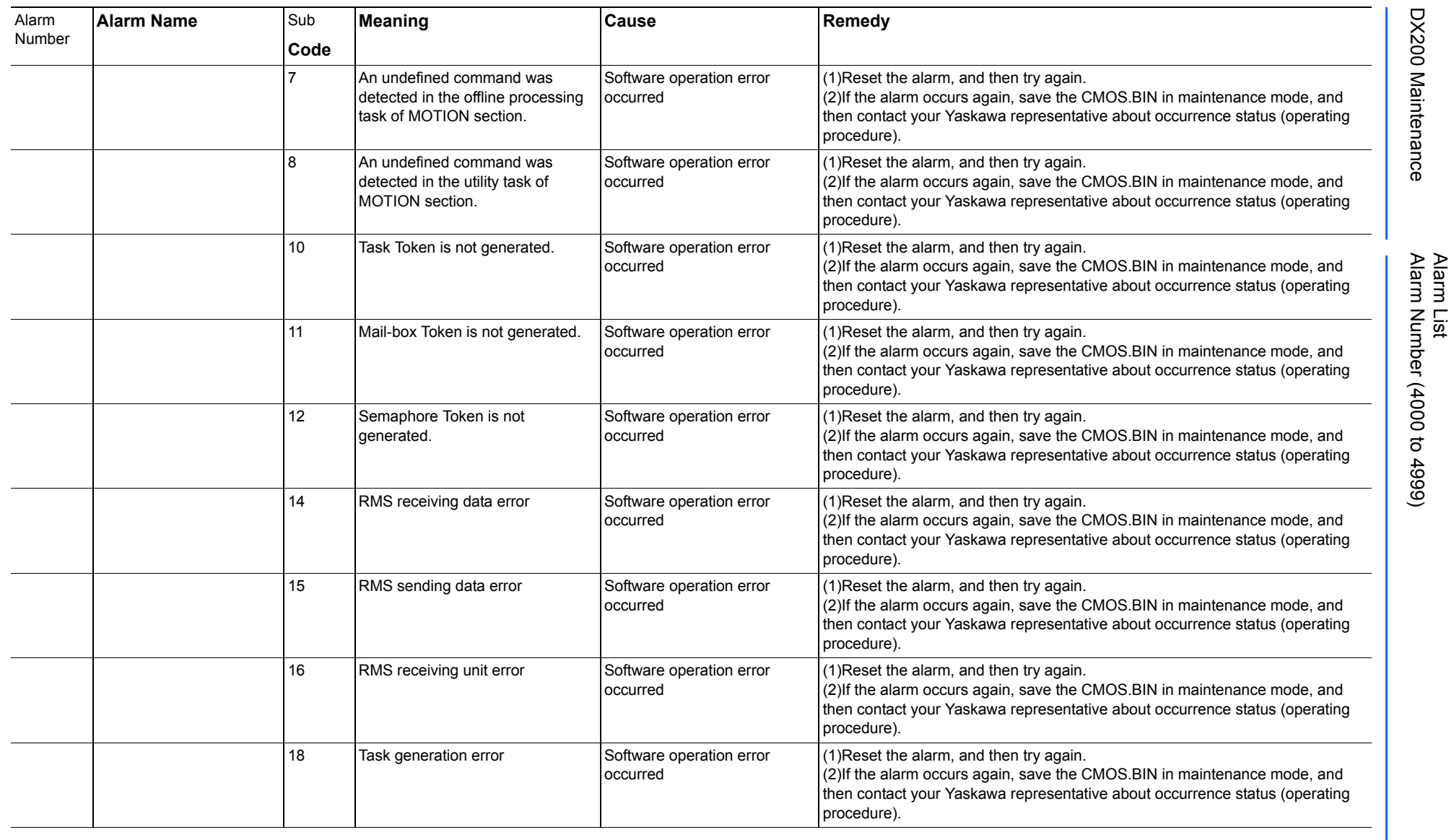

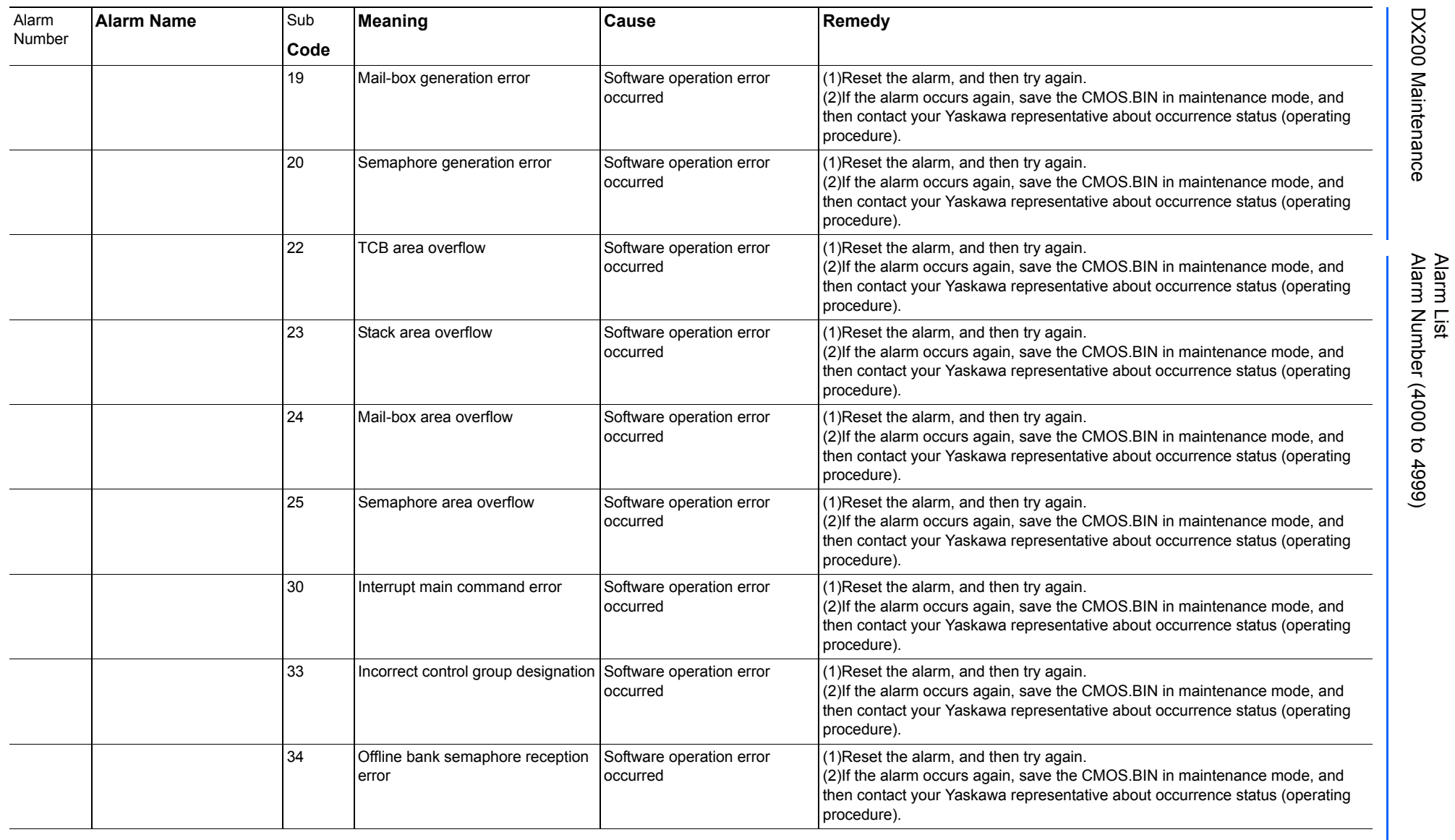

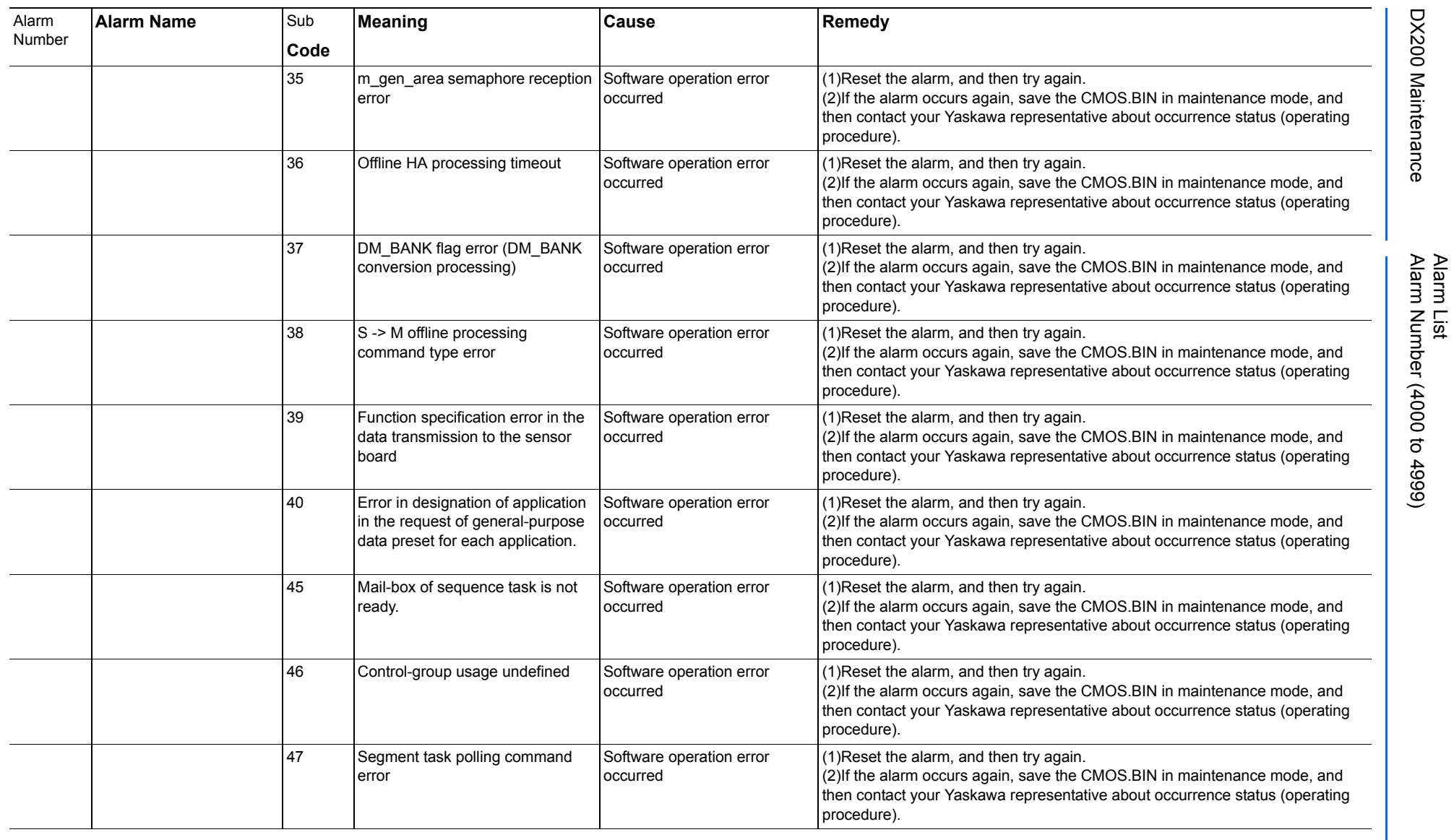

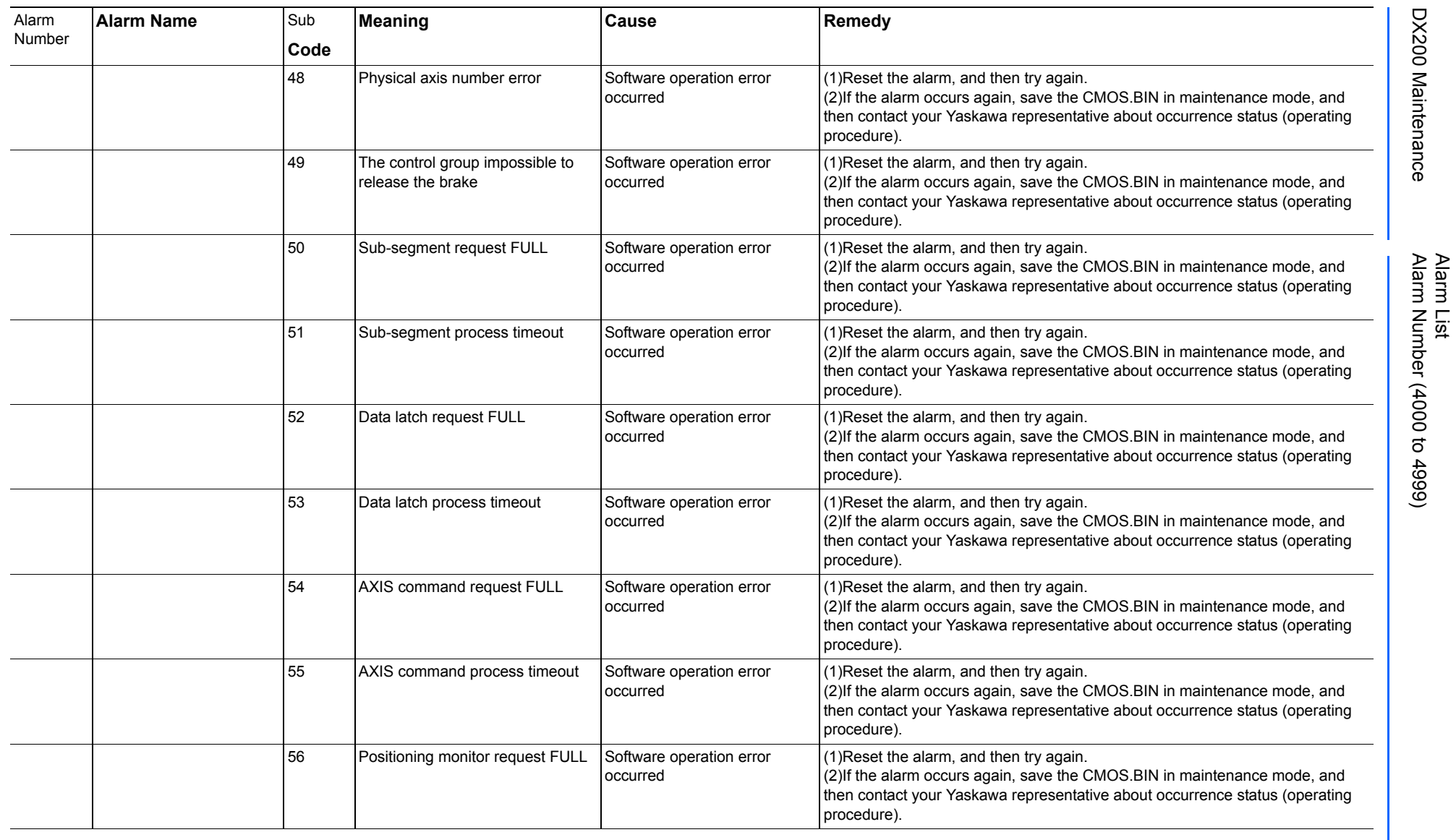

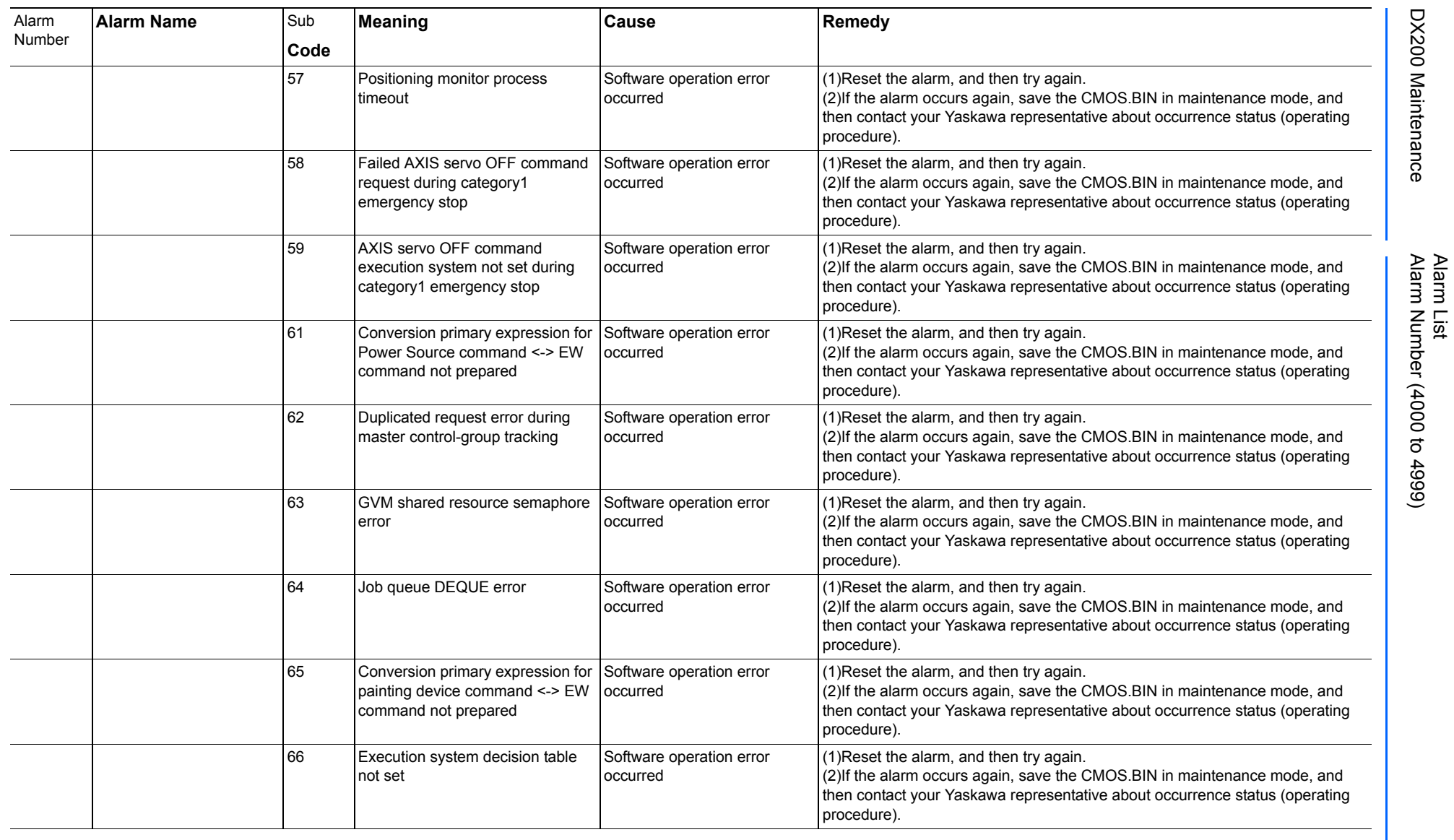

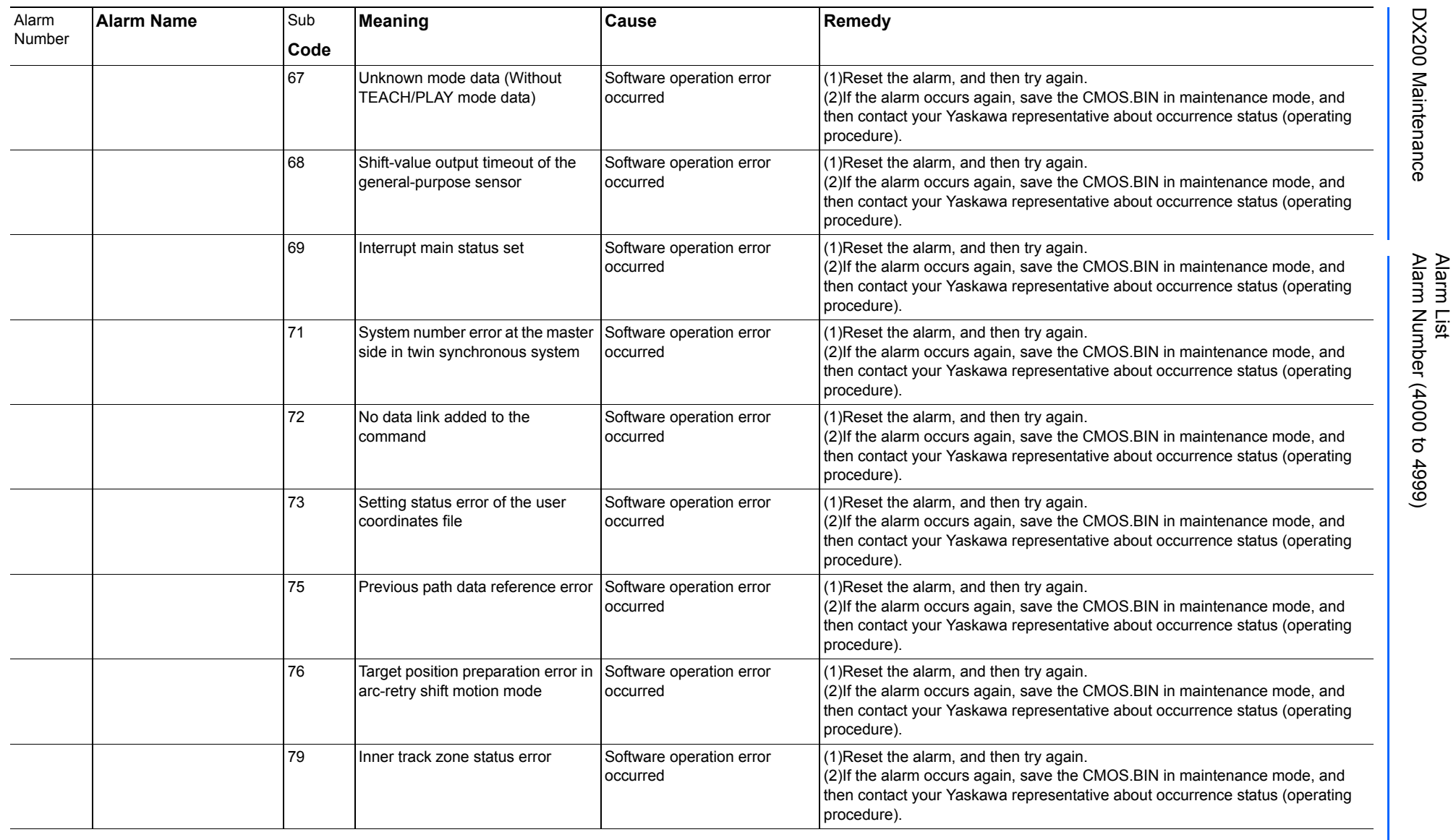
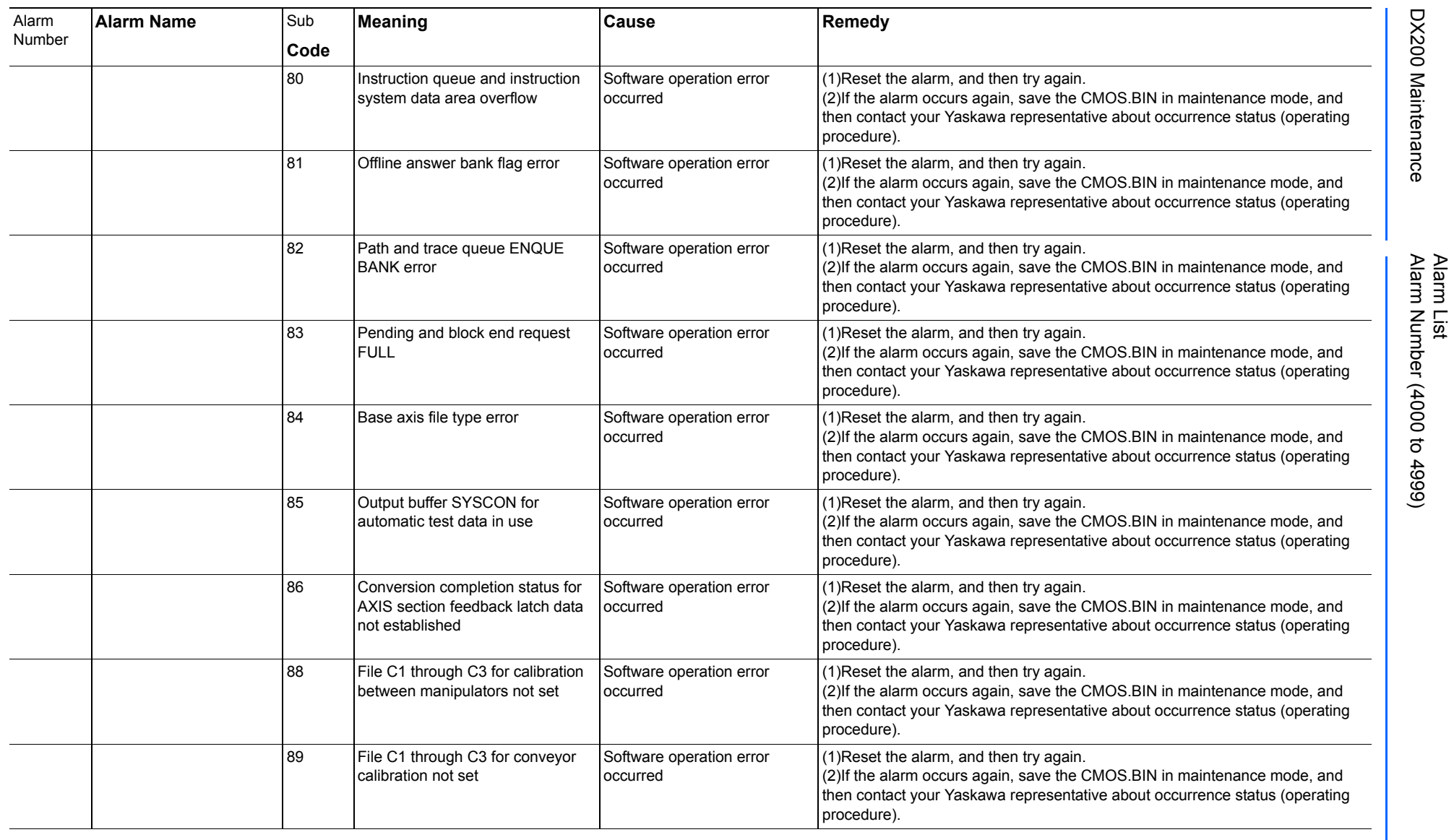

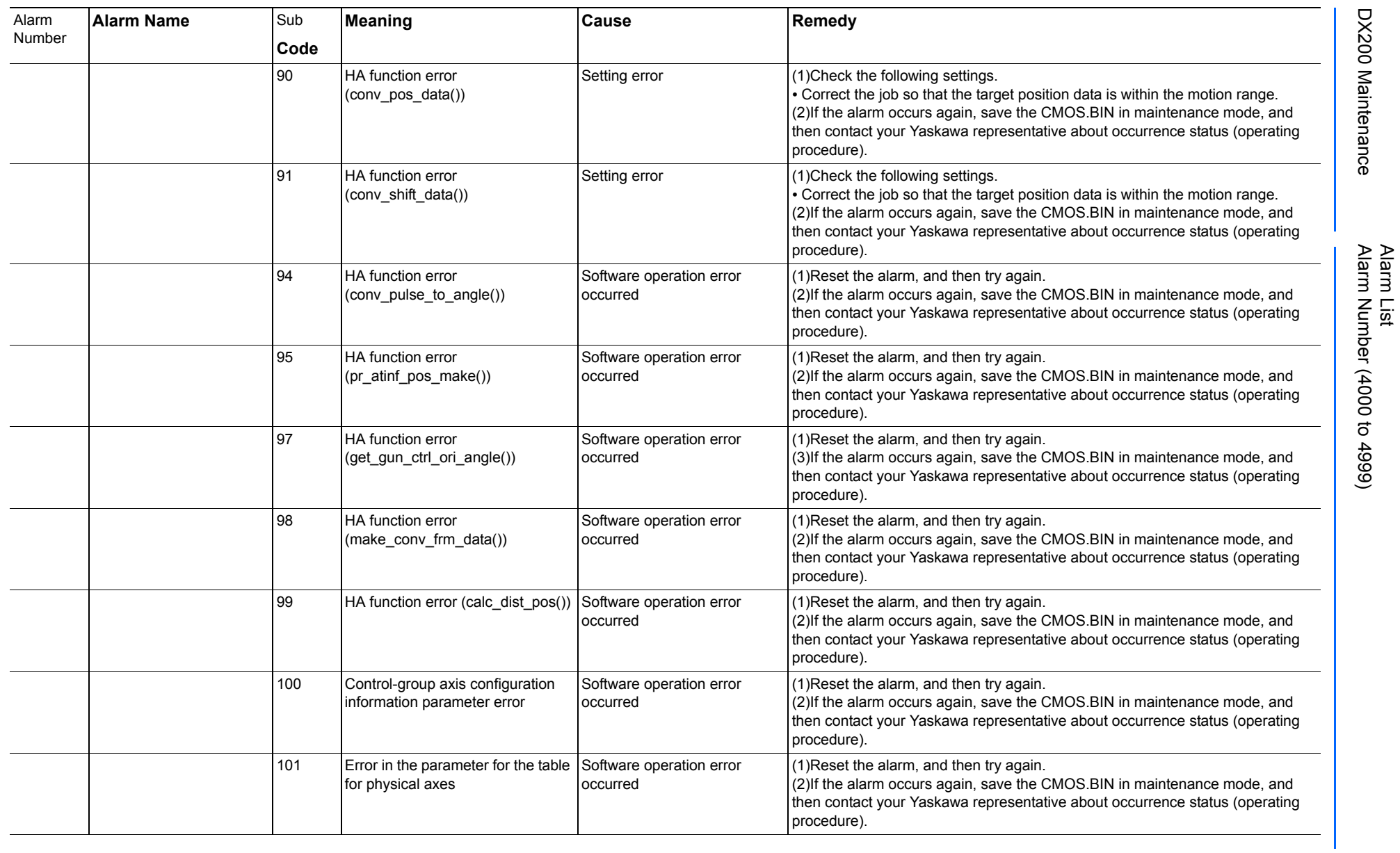

165293-1CD

DX200 Maintenance Alarm Number (4000 to 4999)

DX200 Maintenance

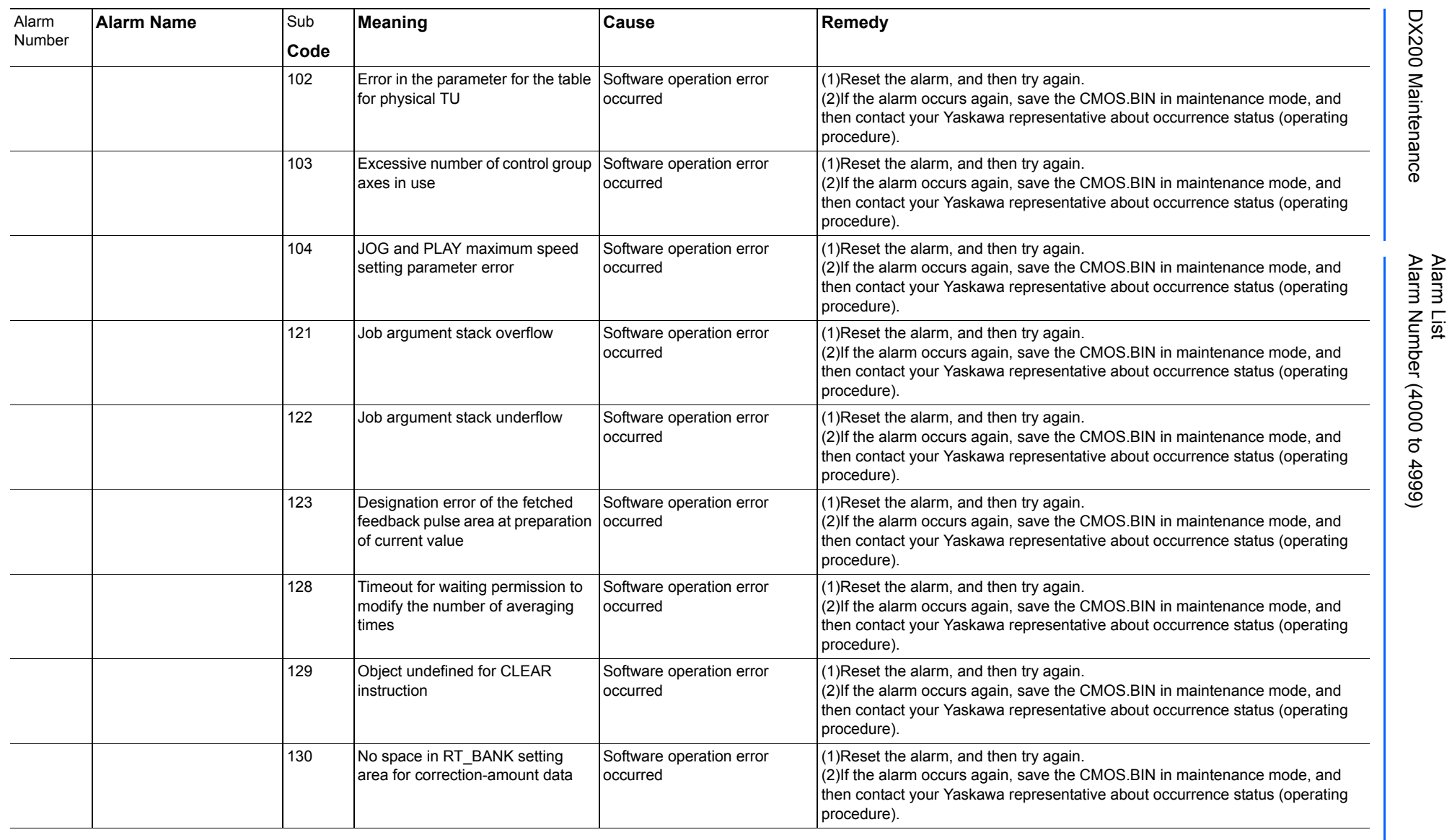

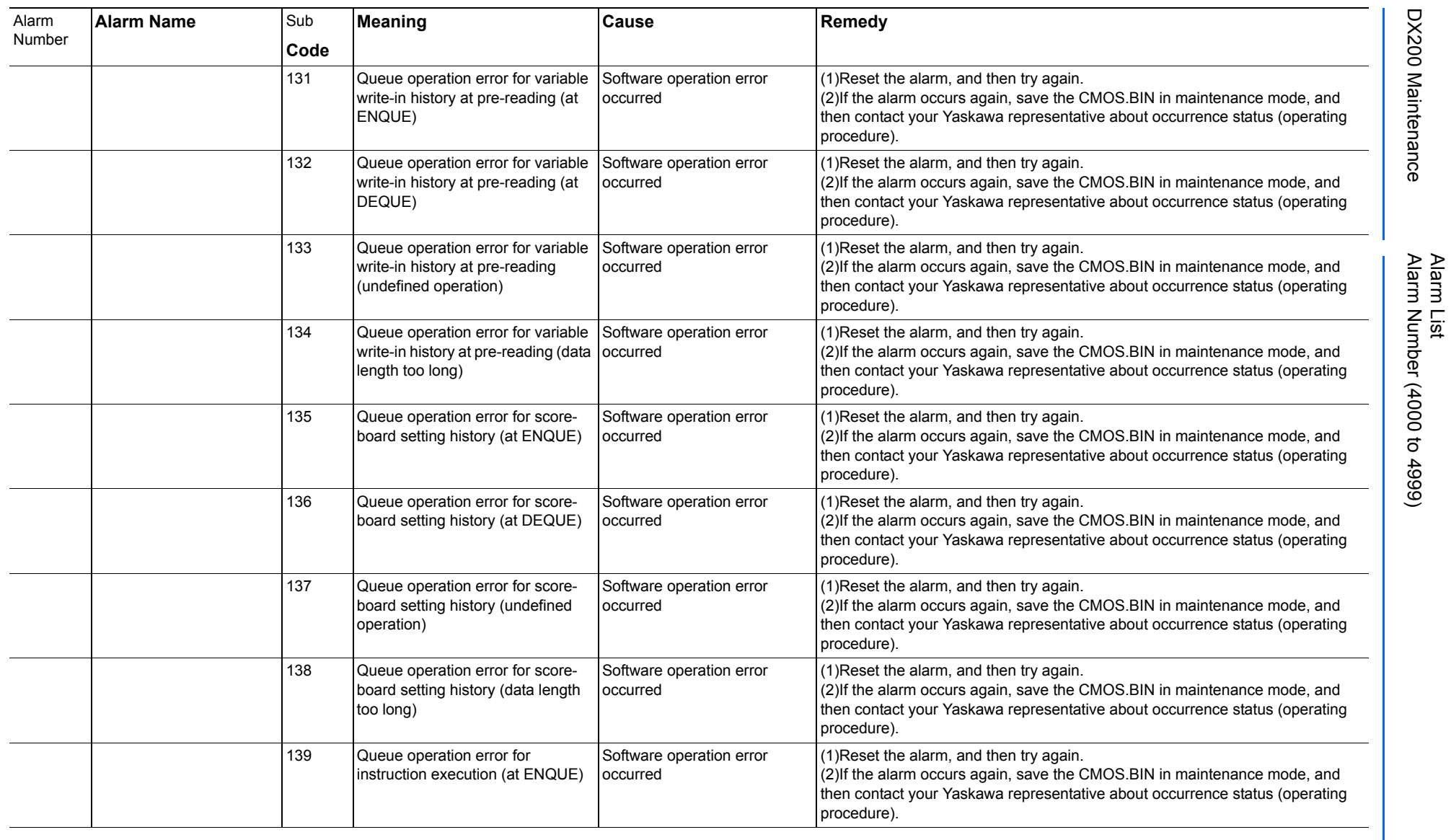

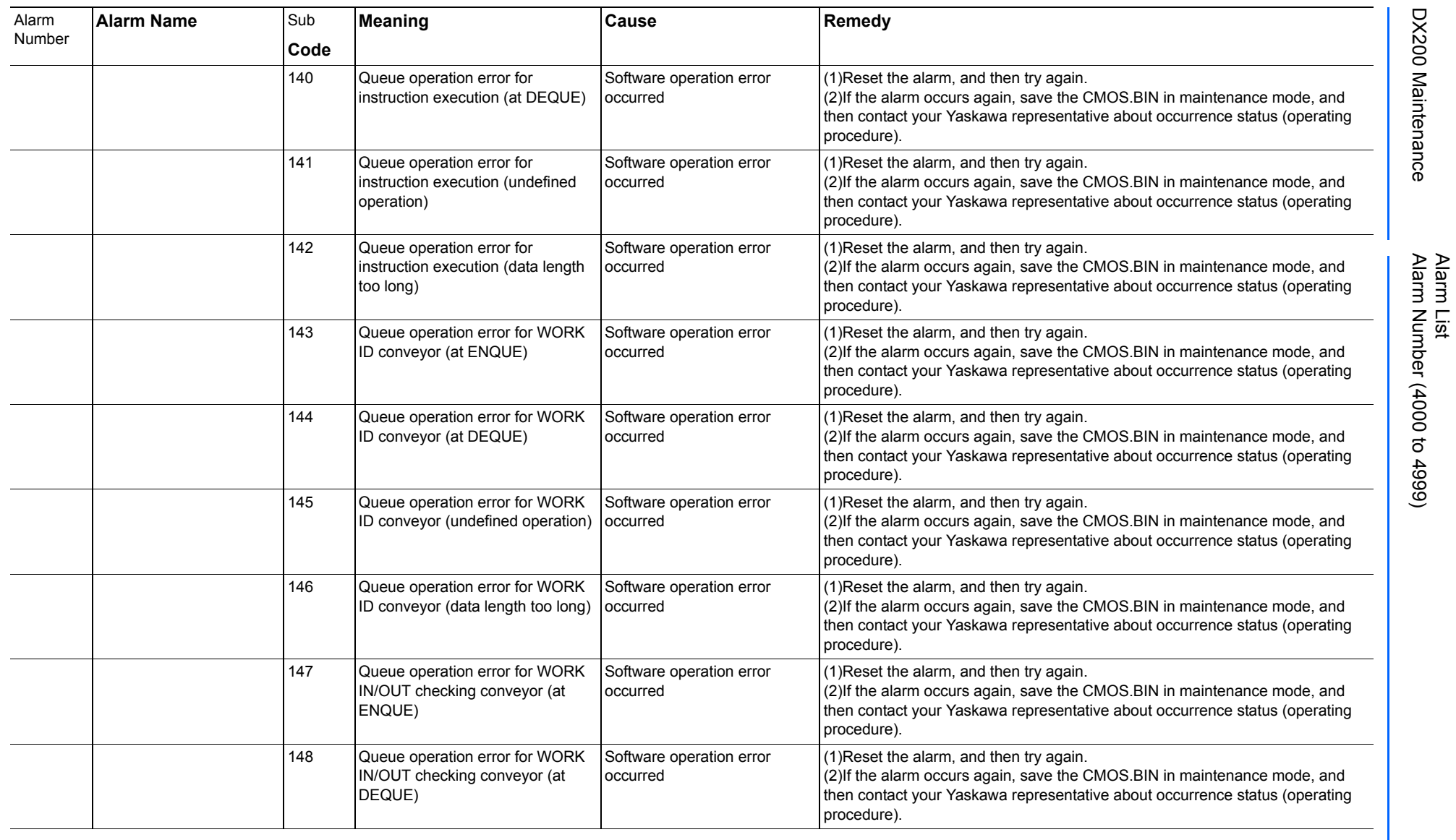

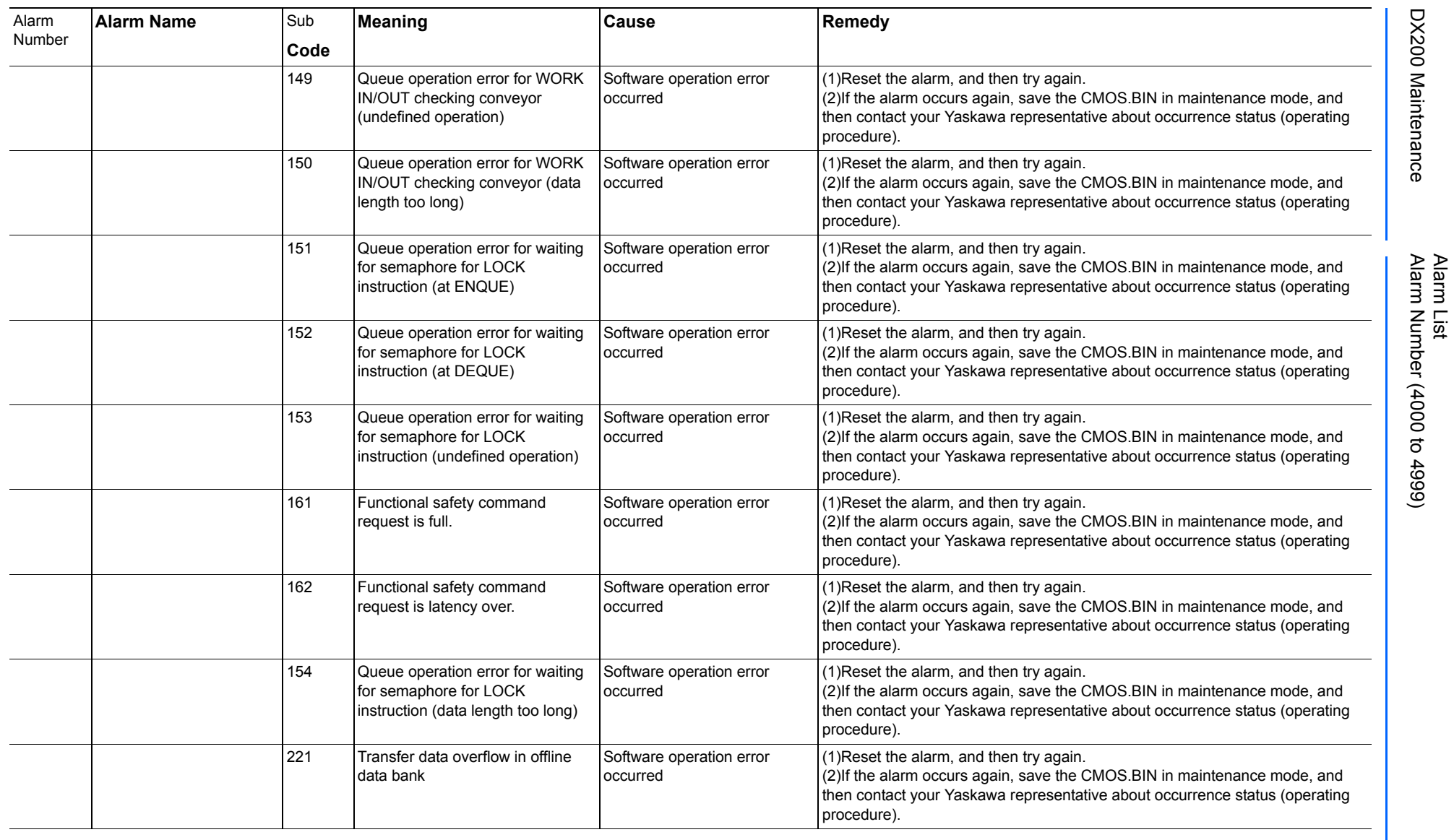

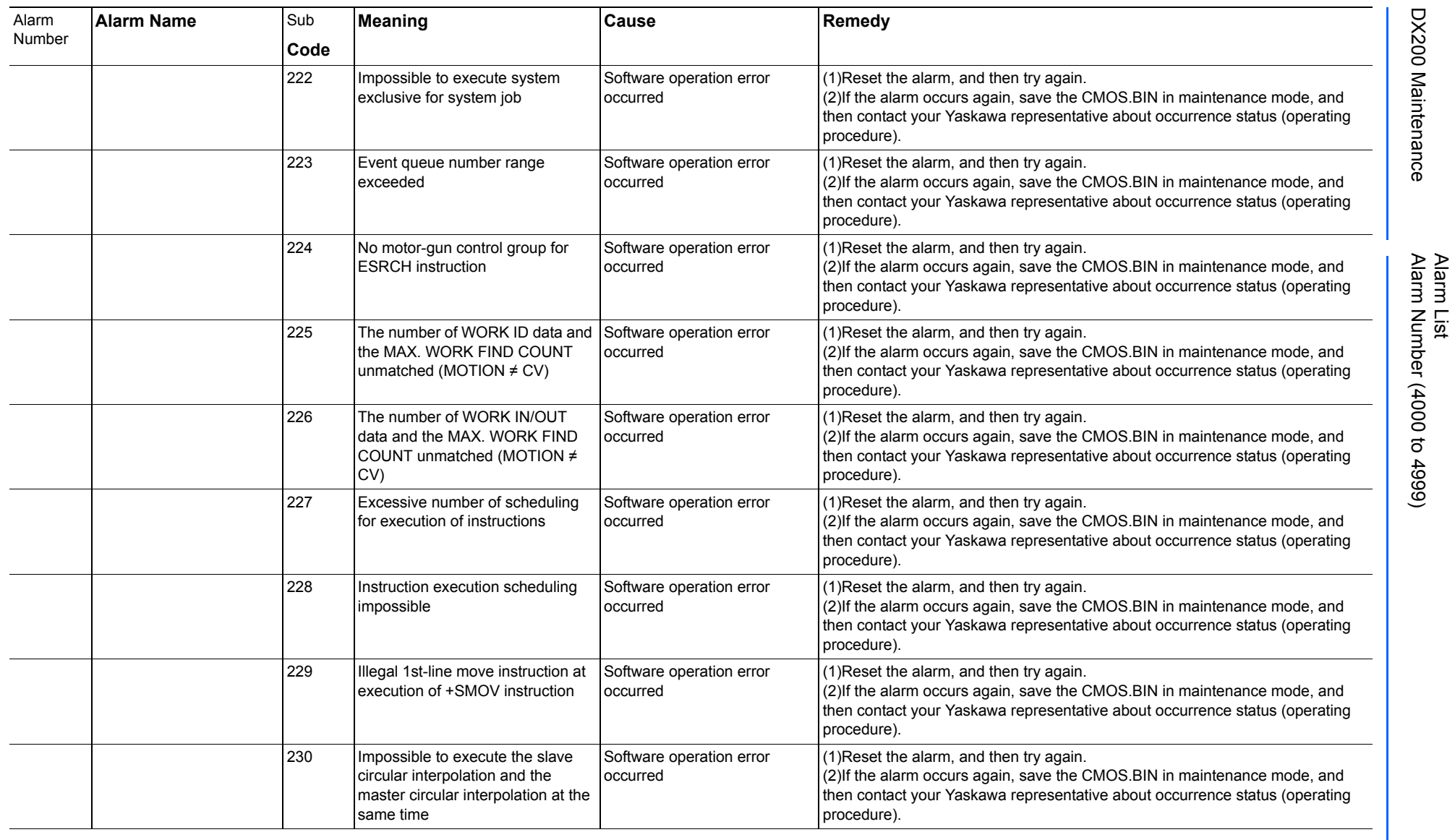

165293-1CD

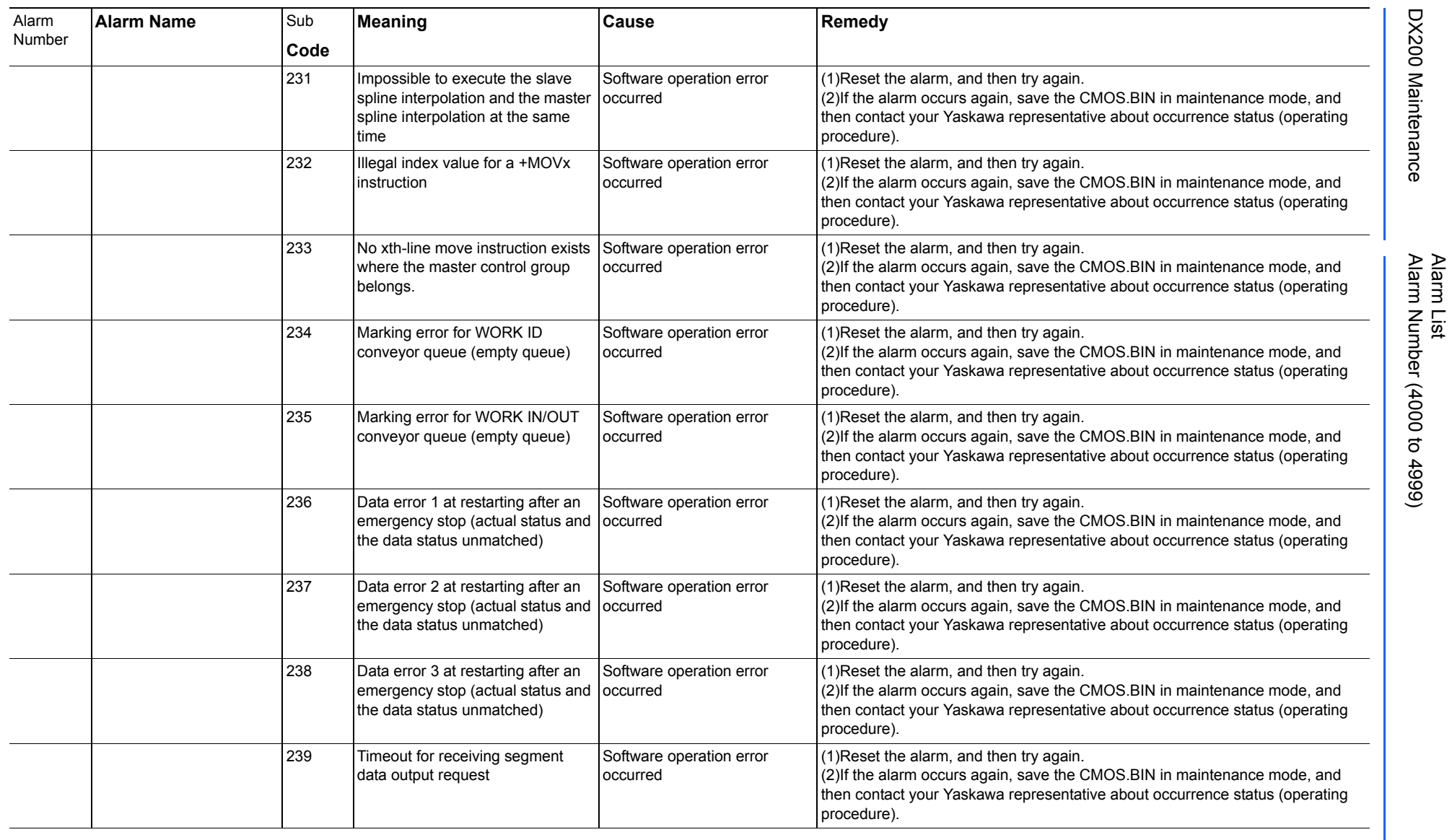

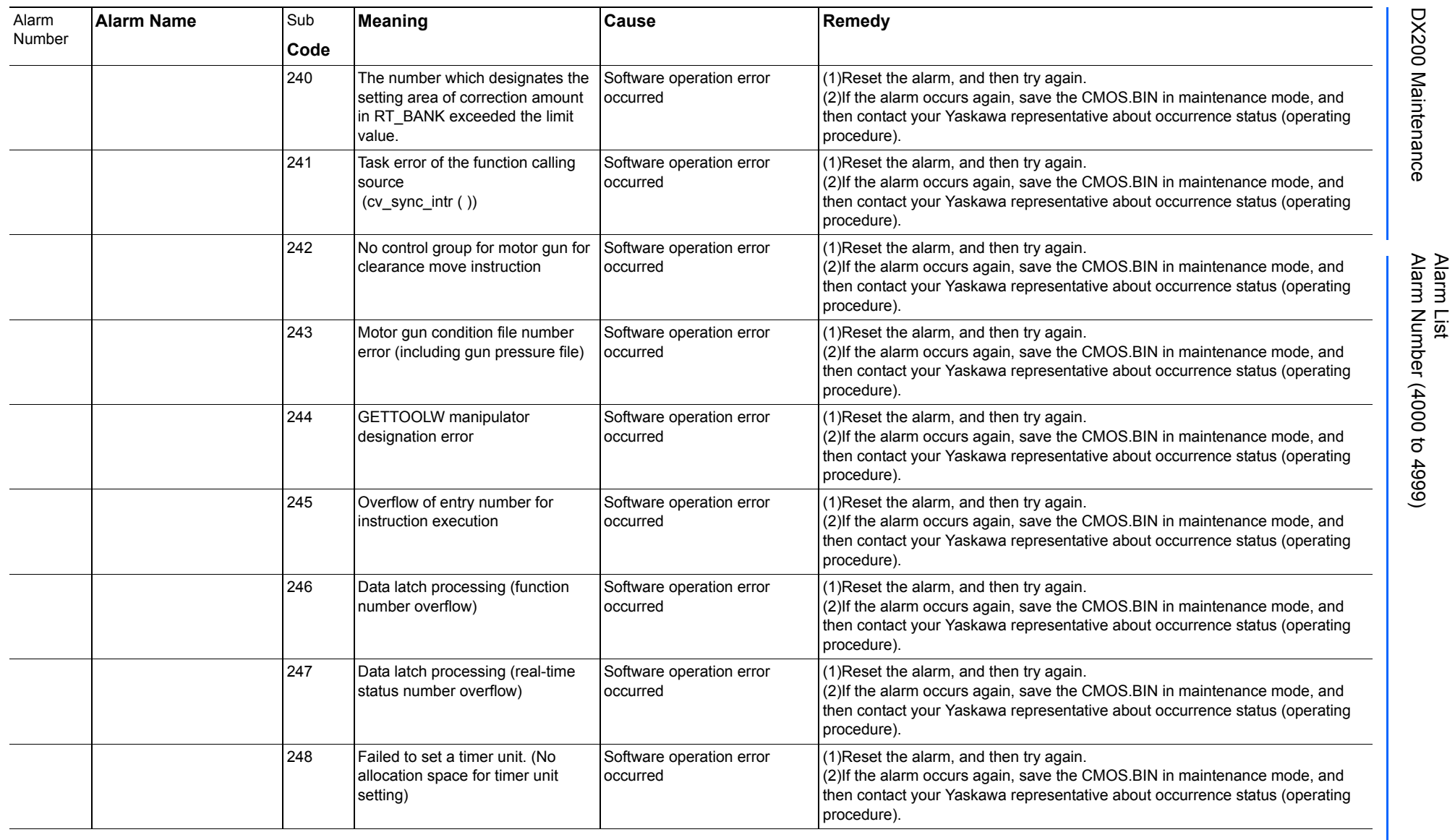

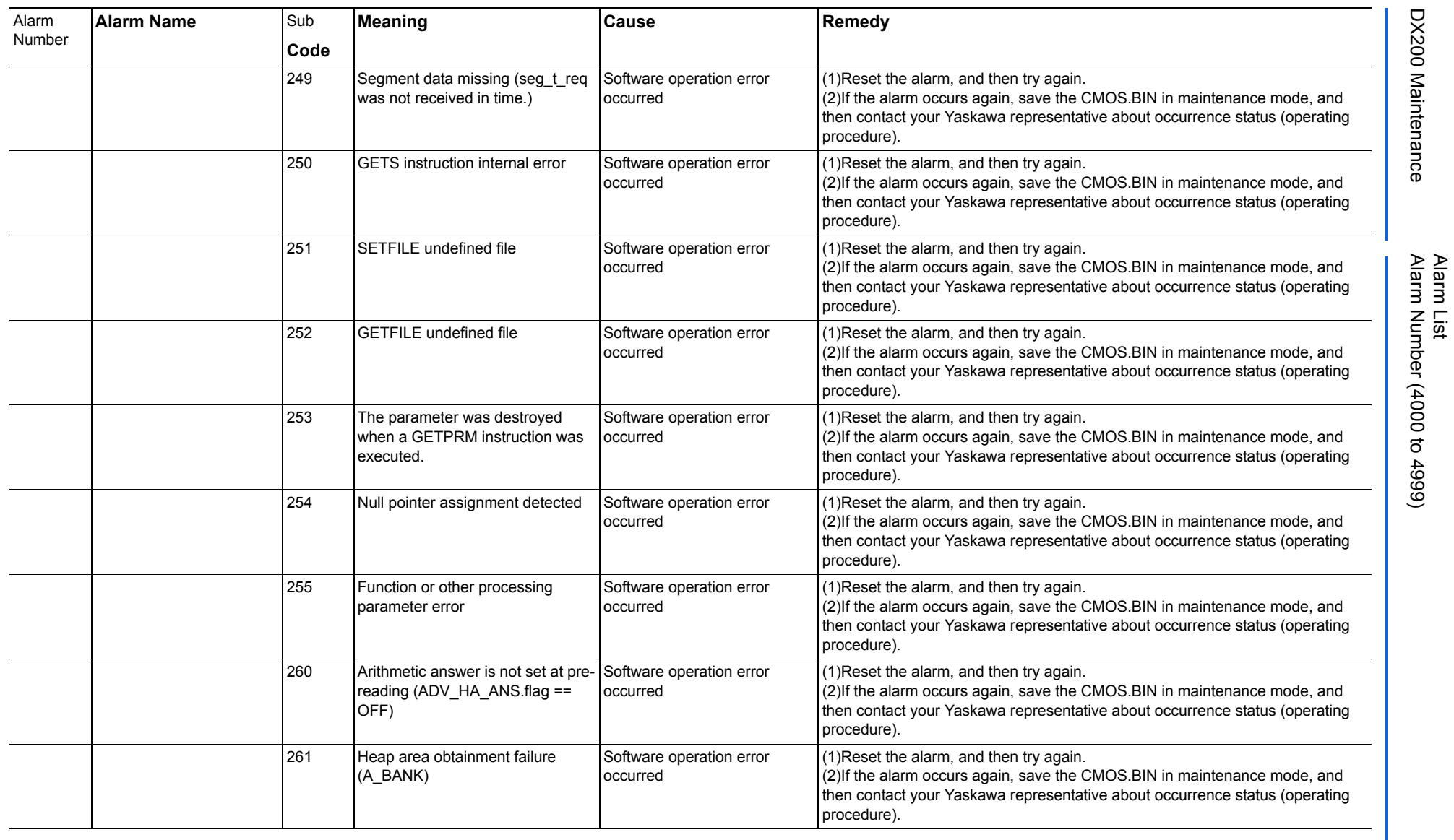

165293-1CD

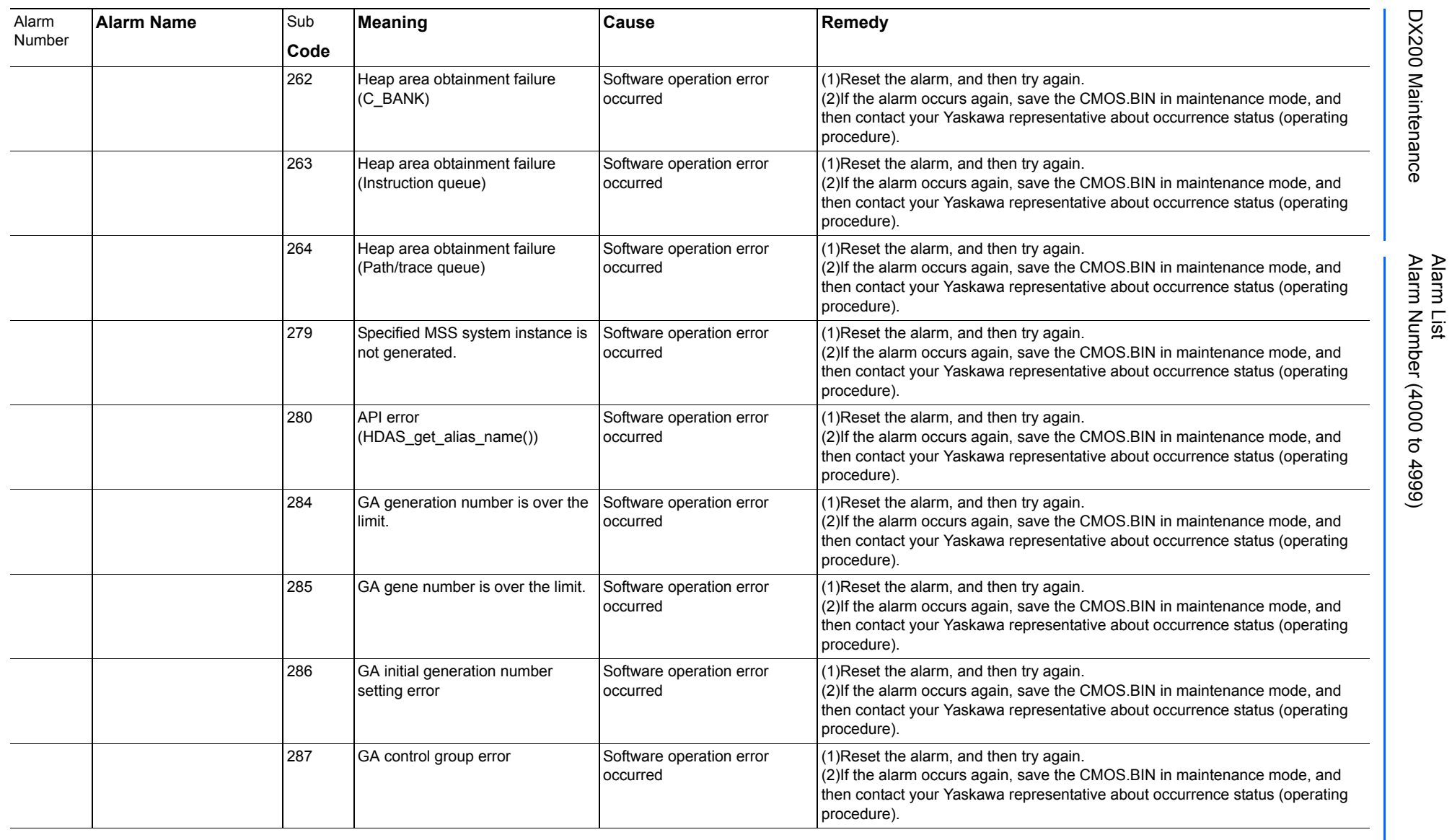

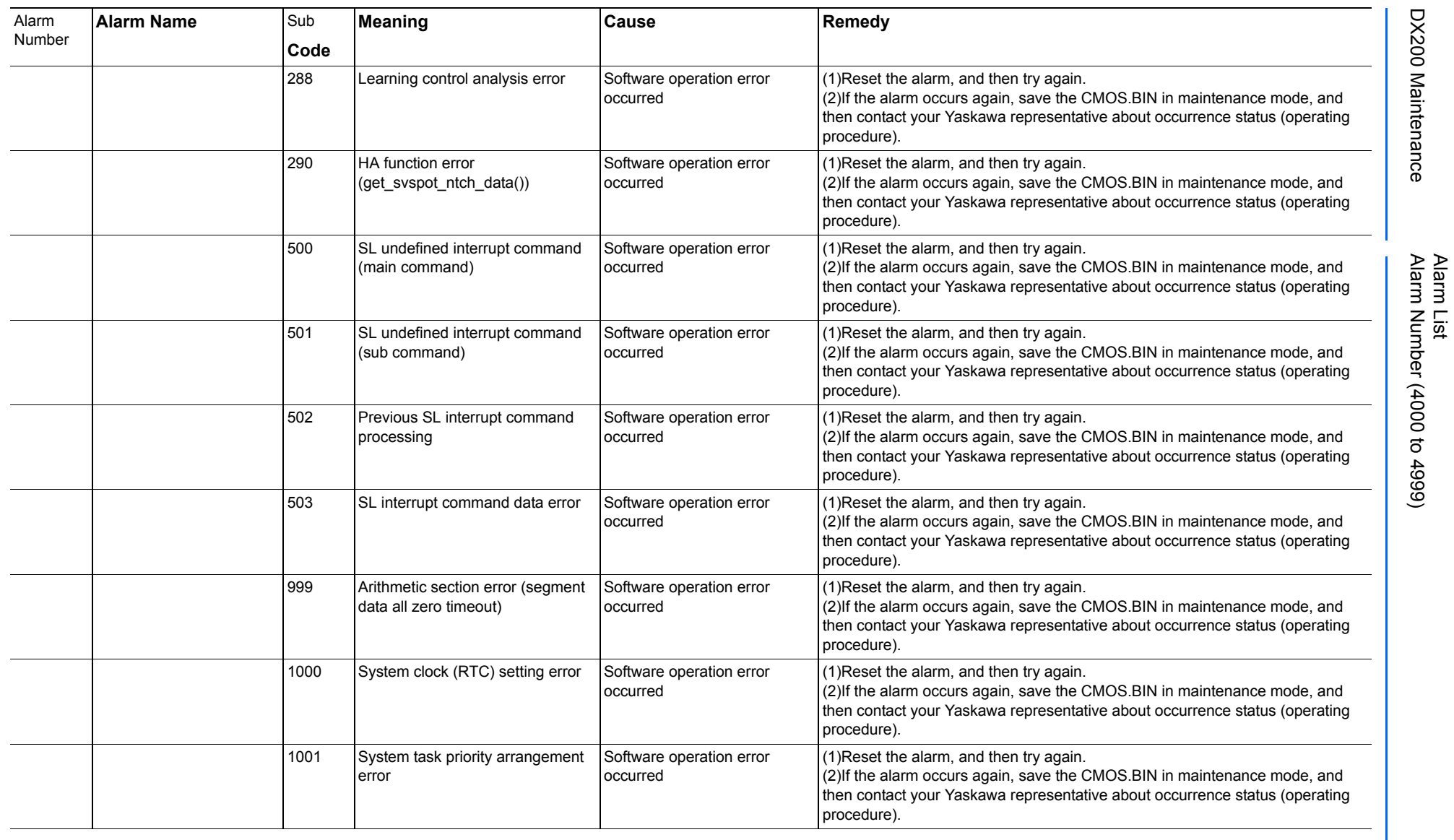

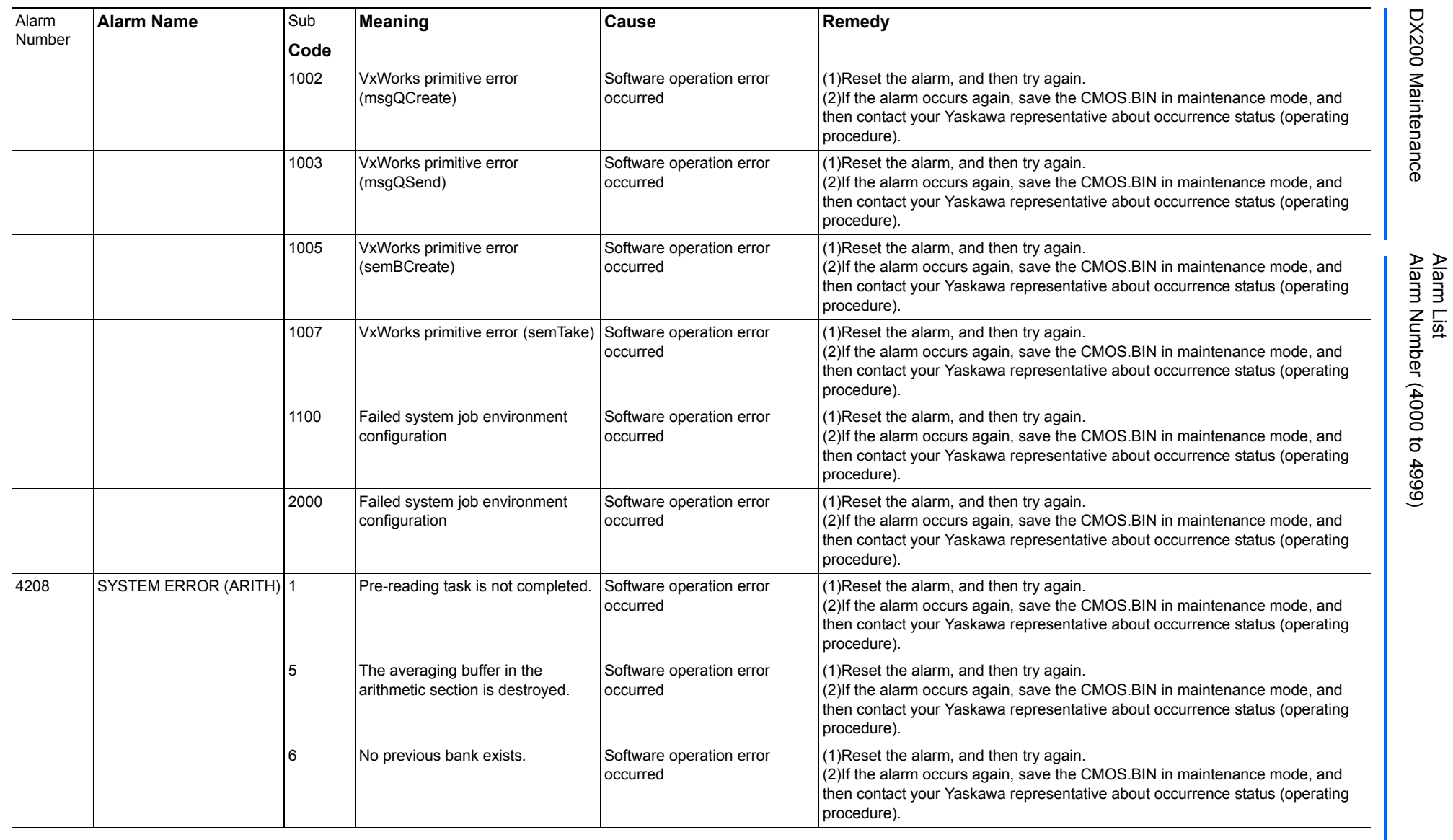

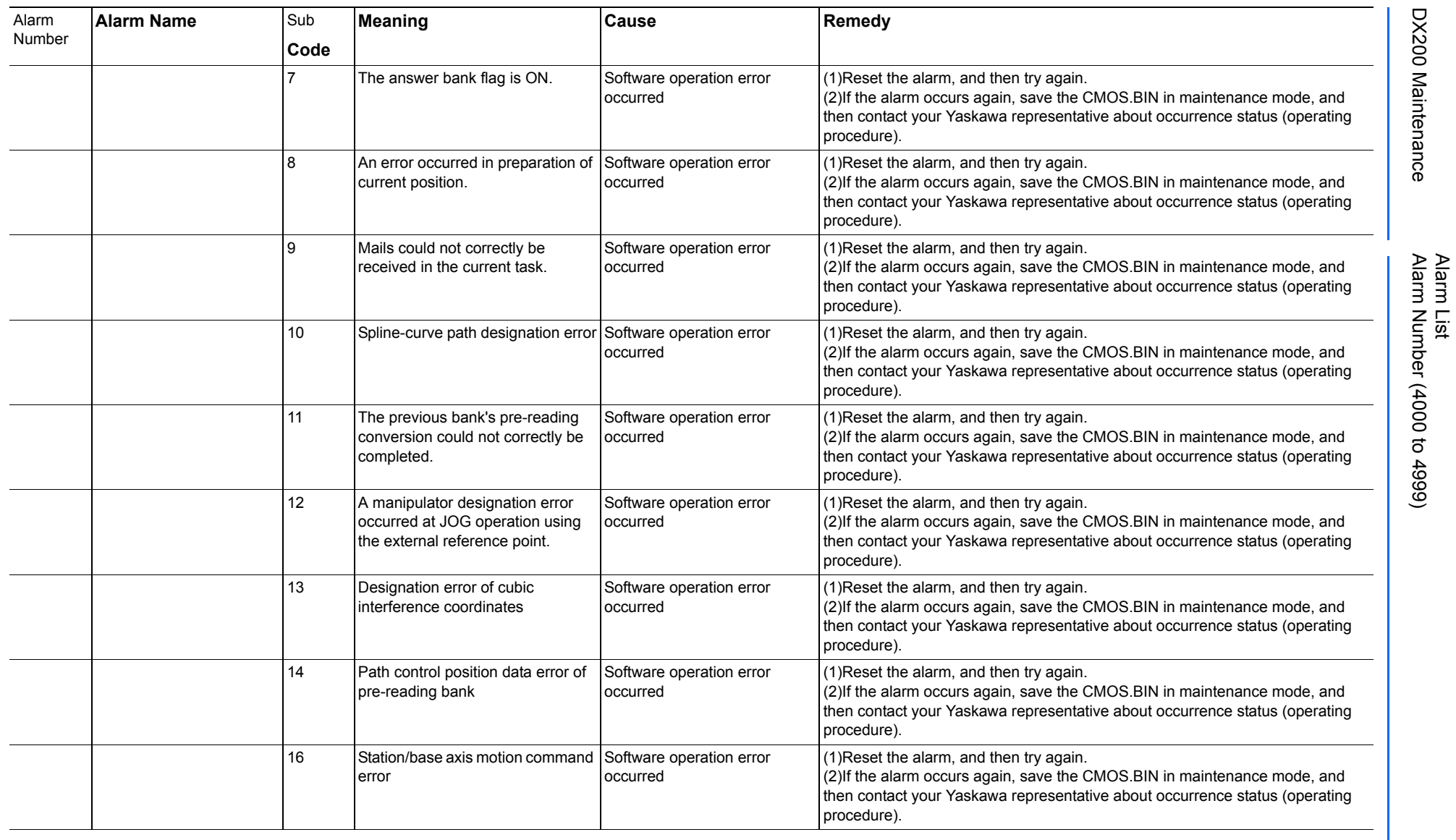

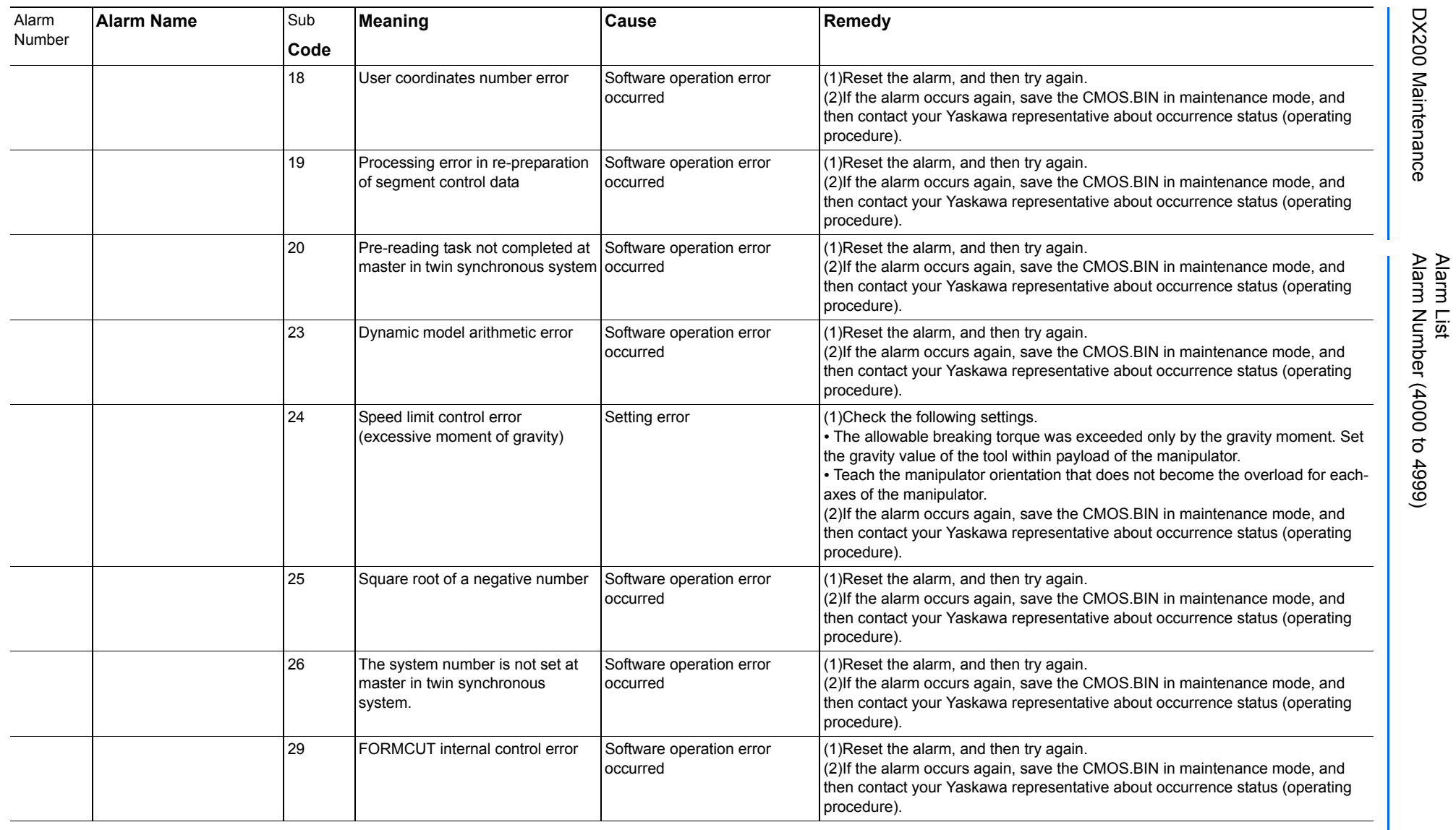

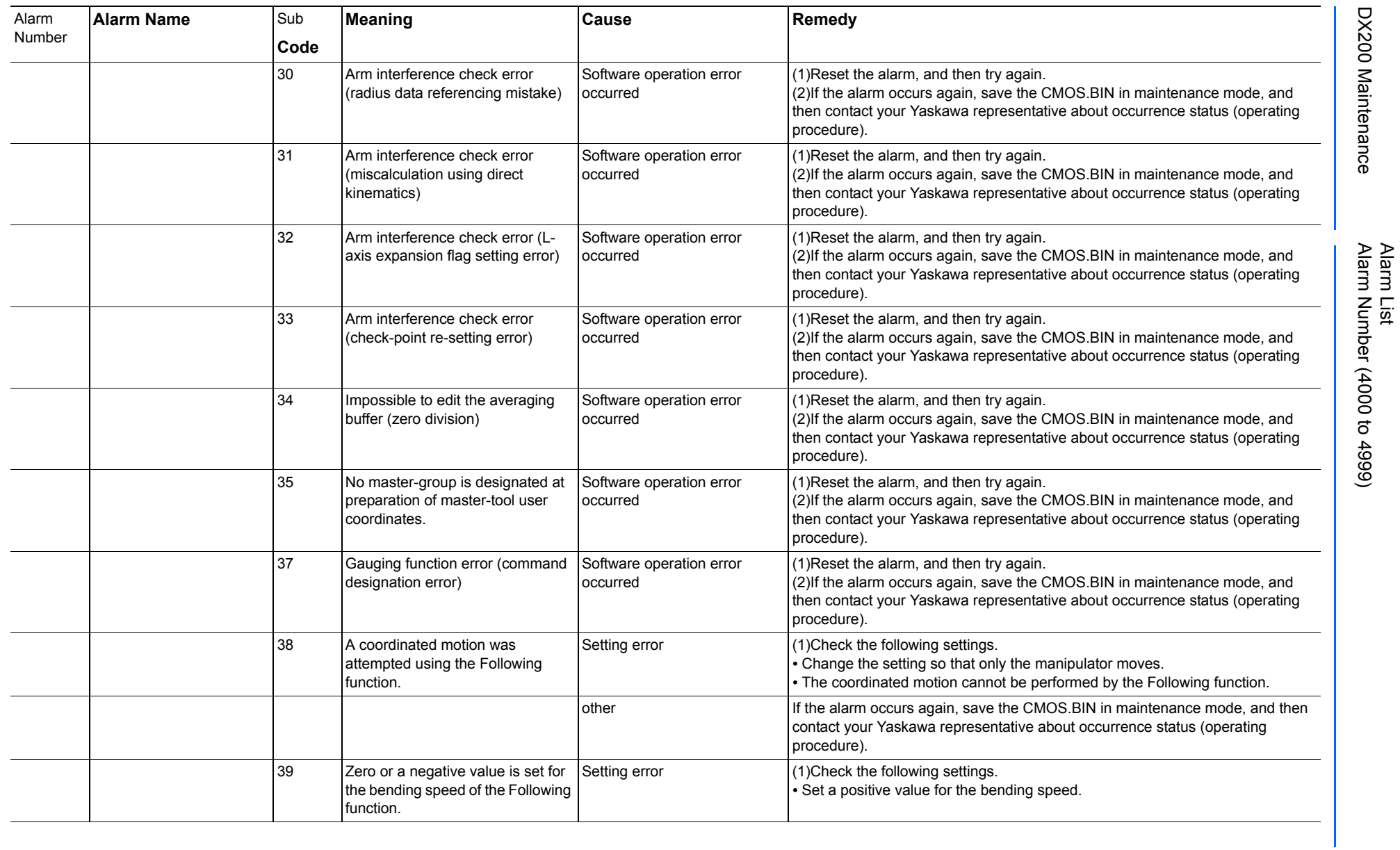

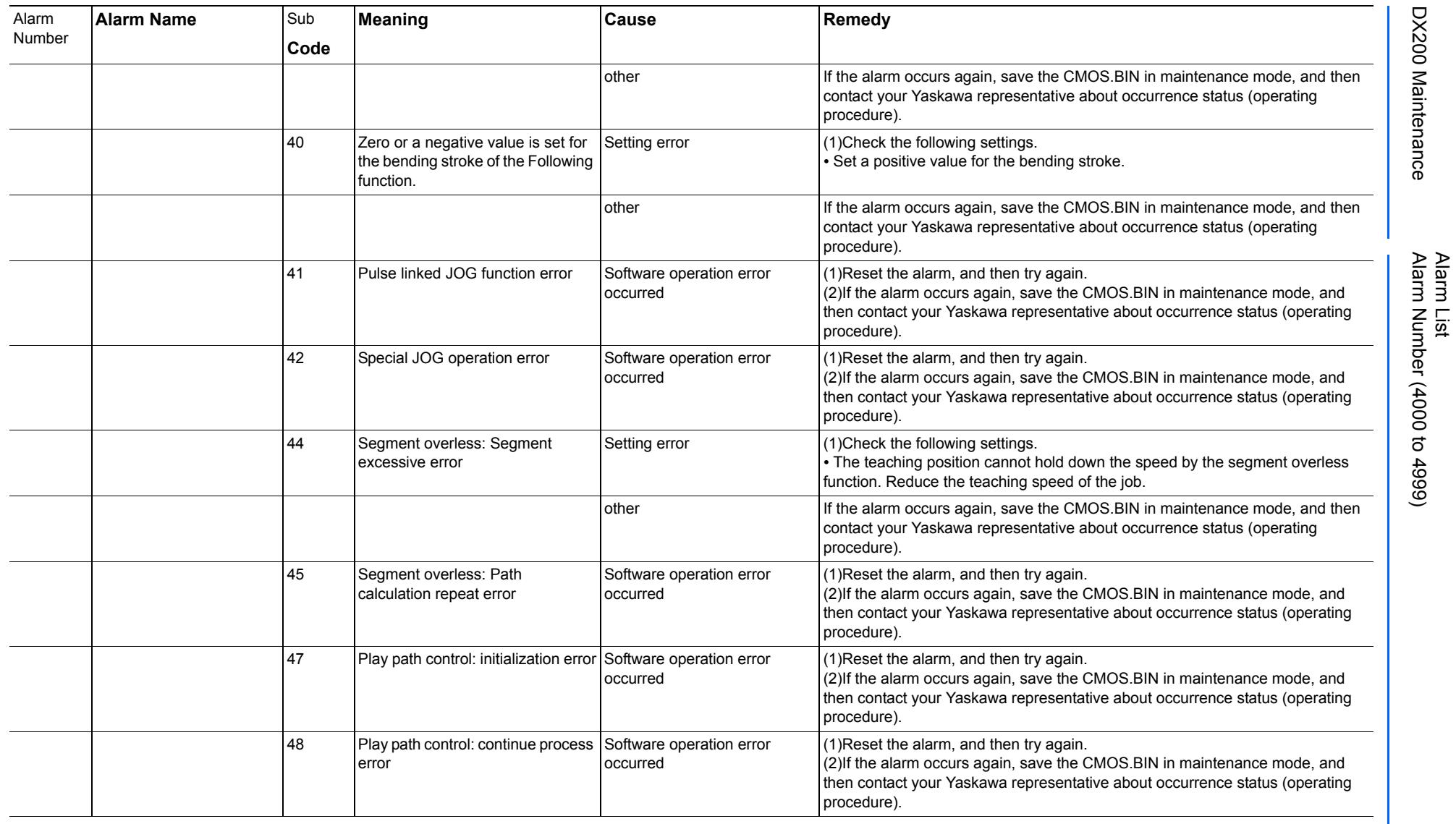

165293-1CD

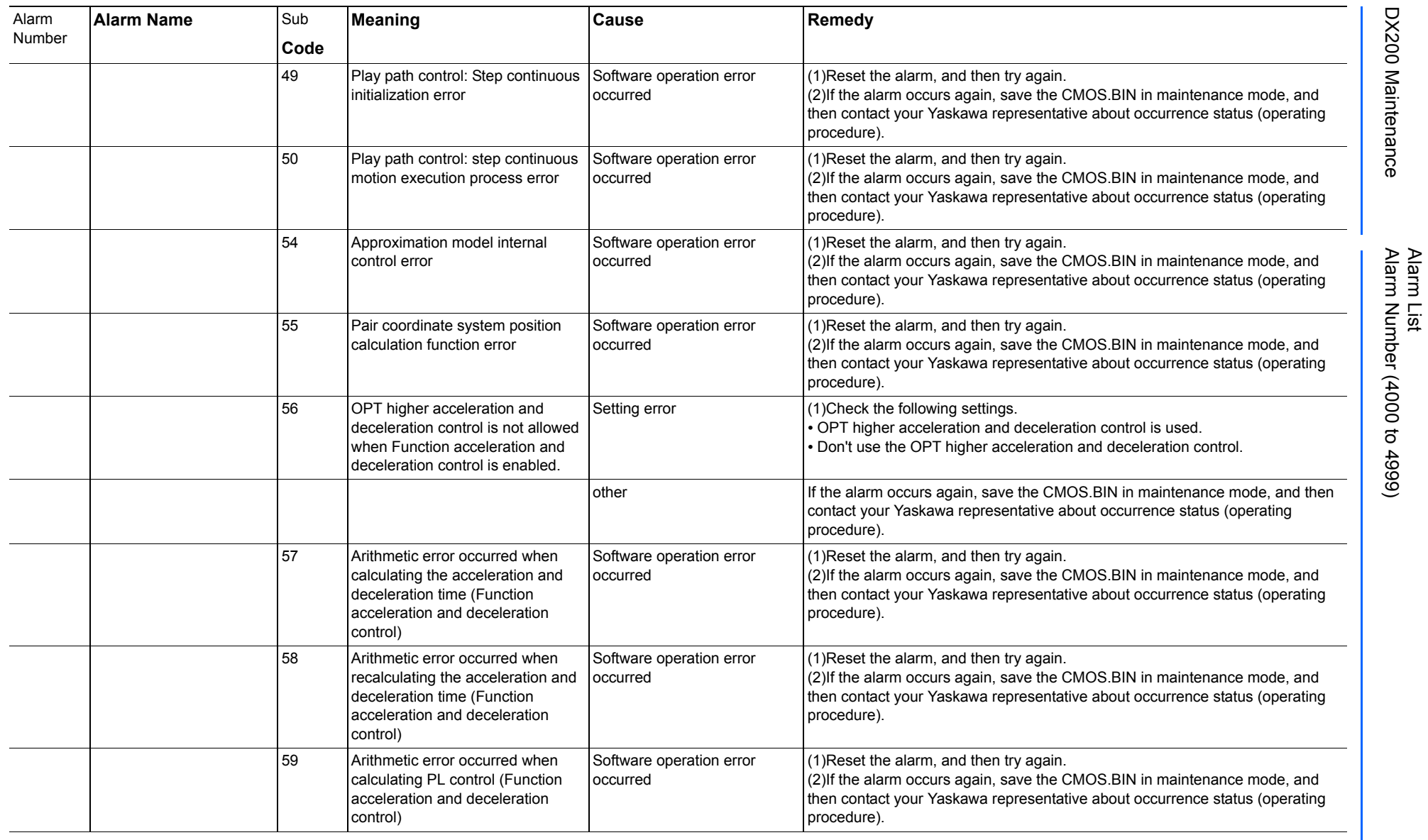

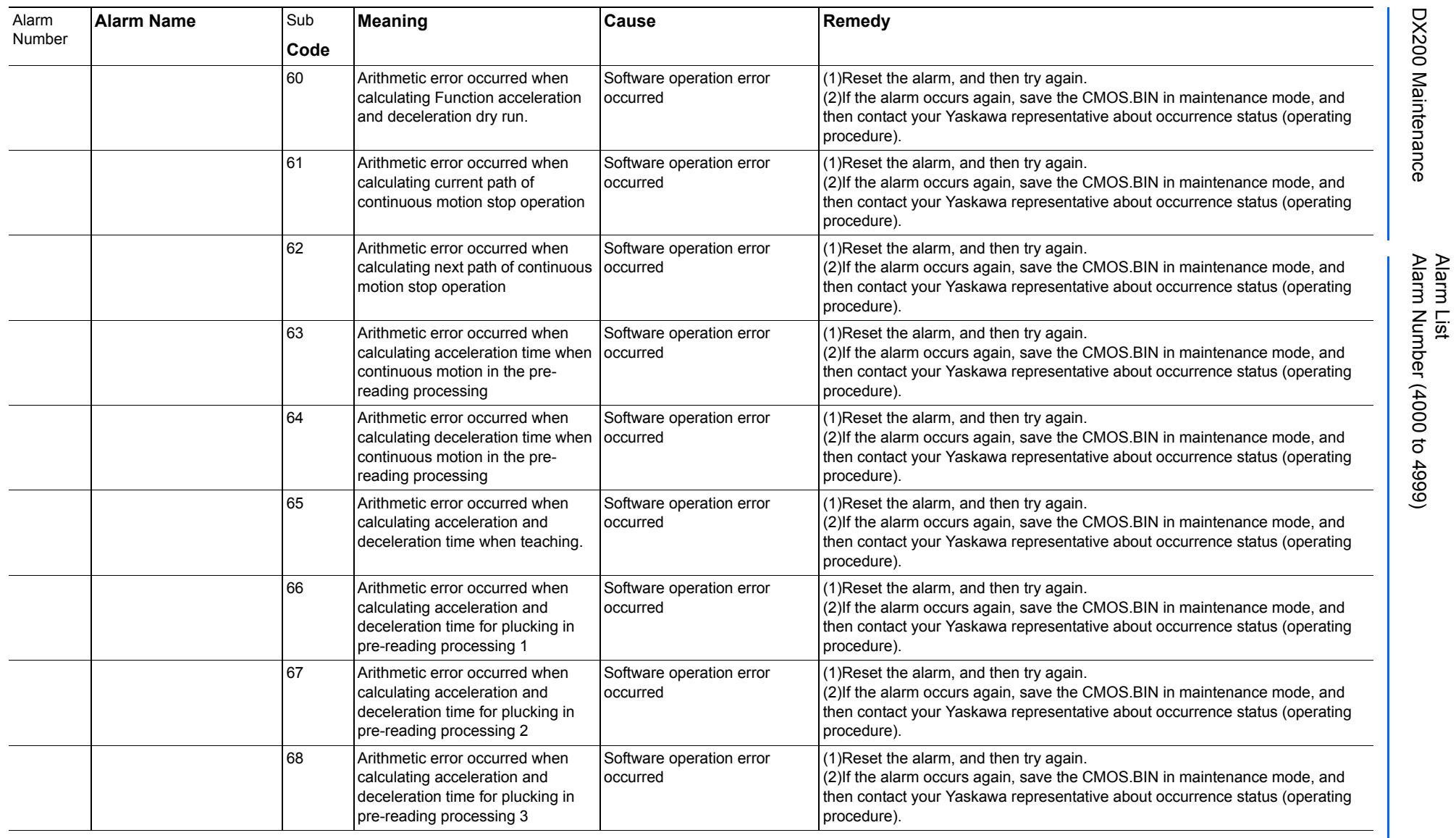

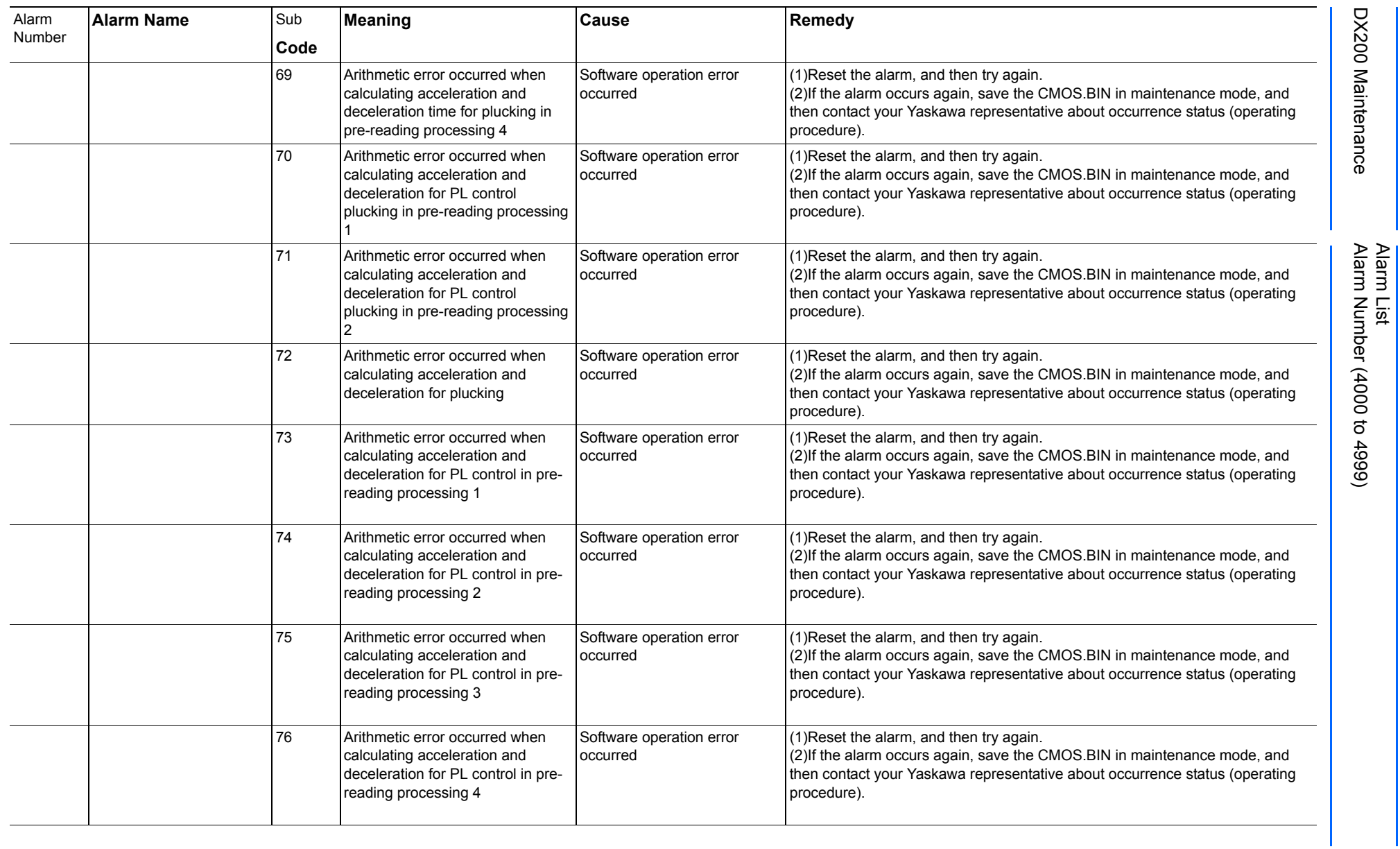

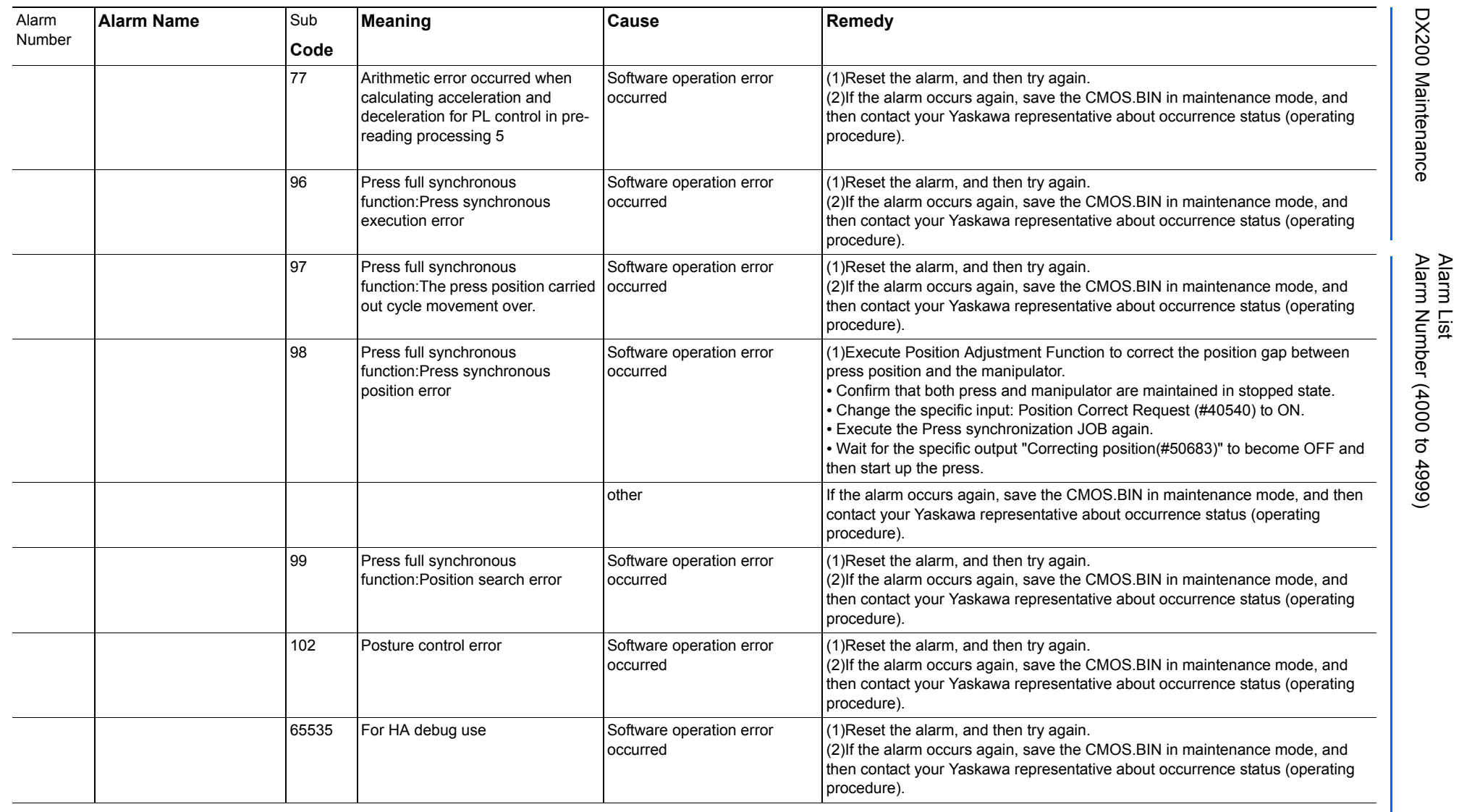

165293-1CD

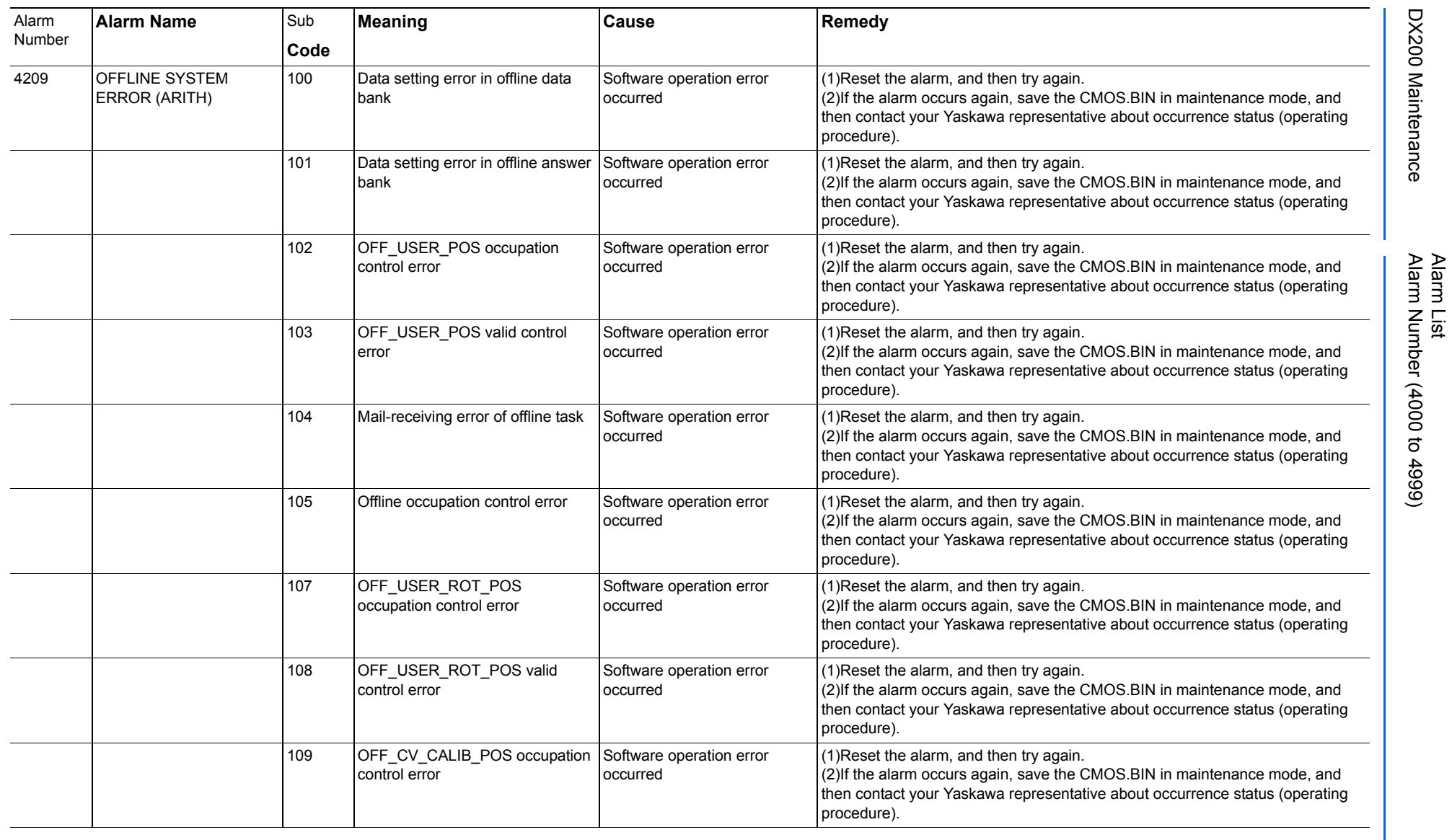

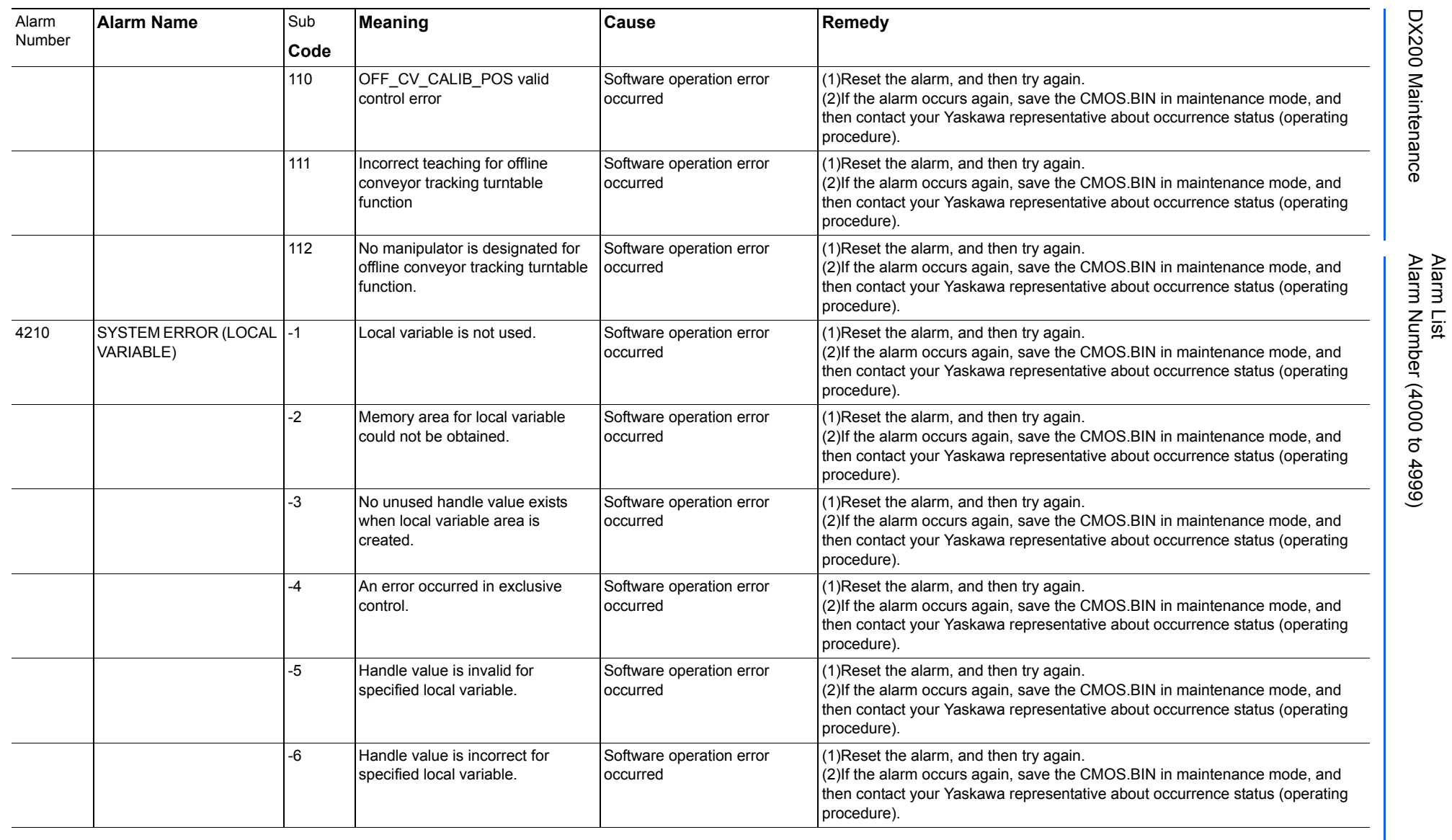

707 of 1014

165293-1CD

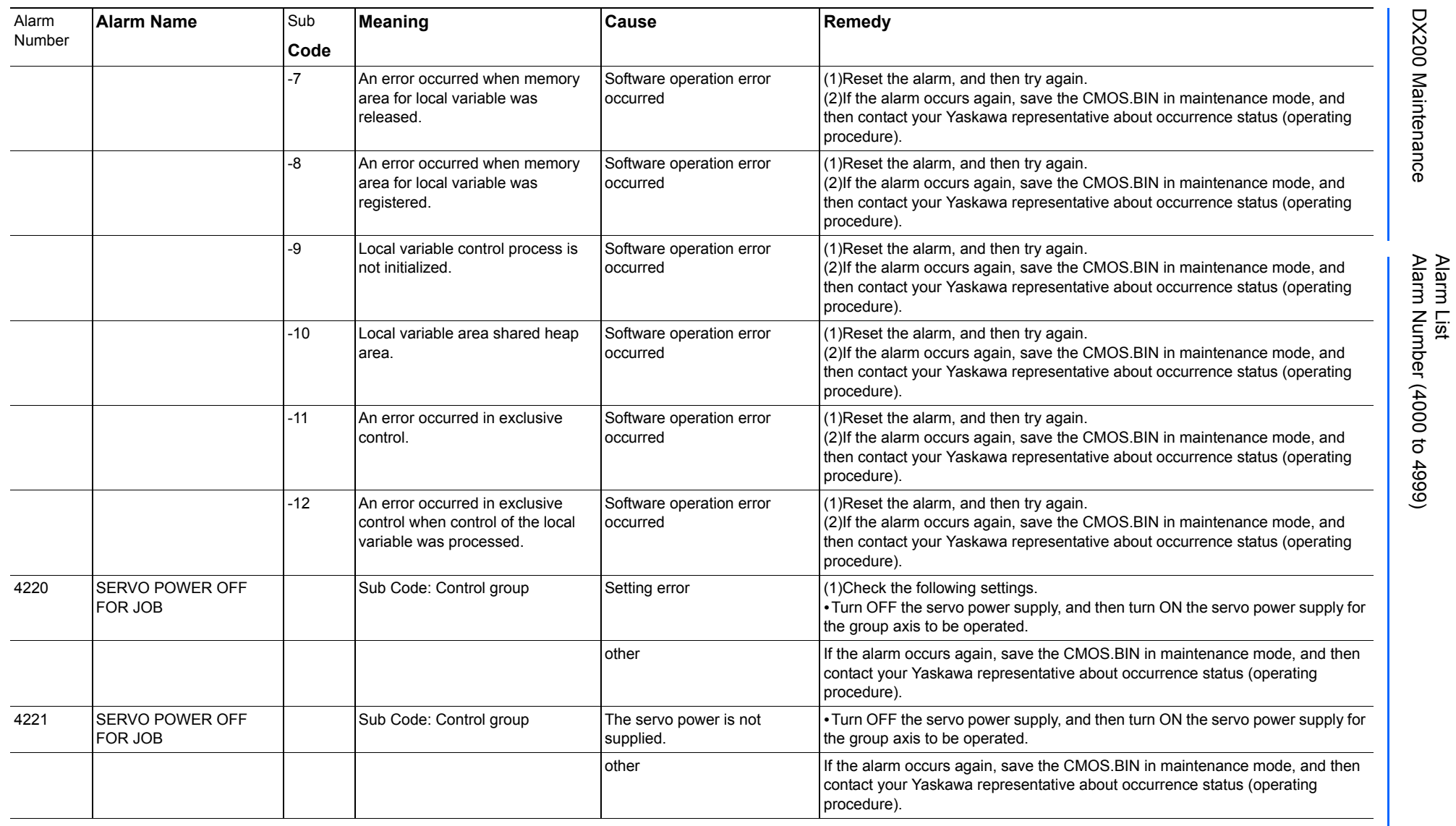

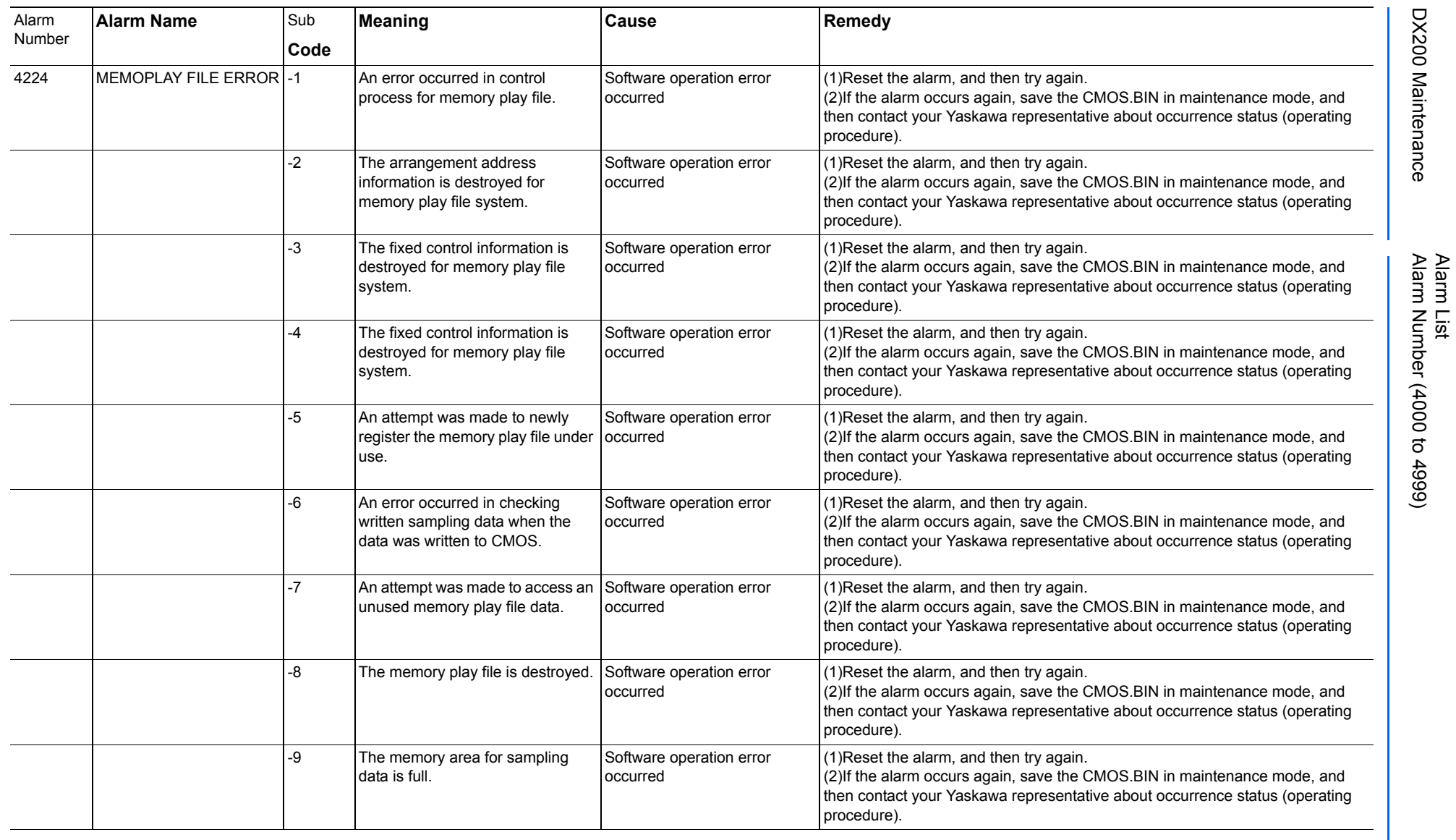

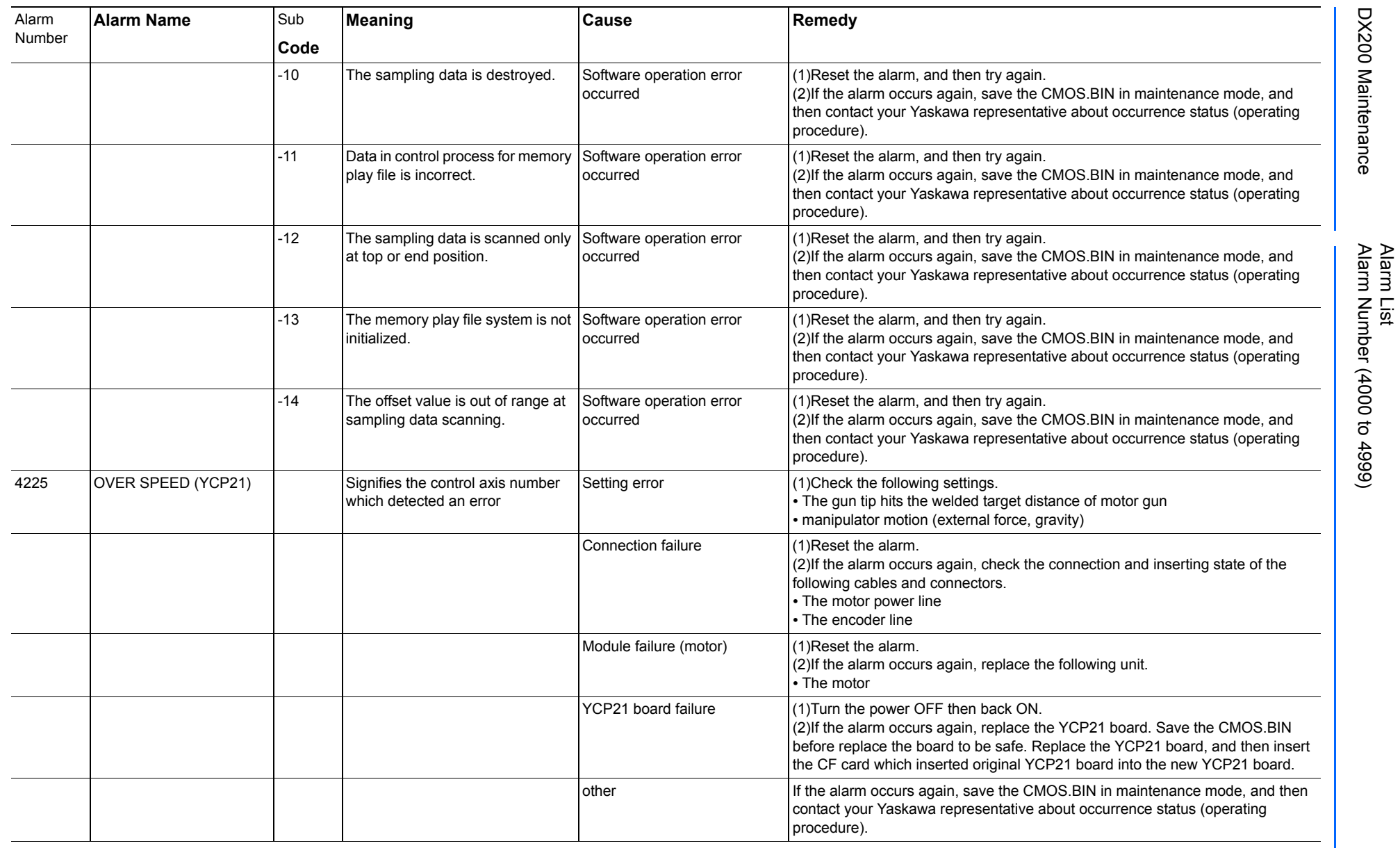

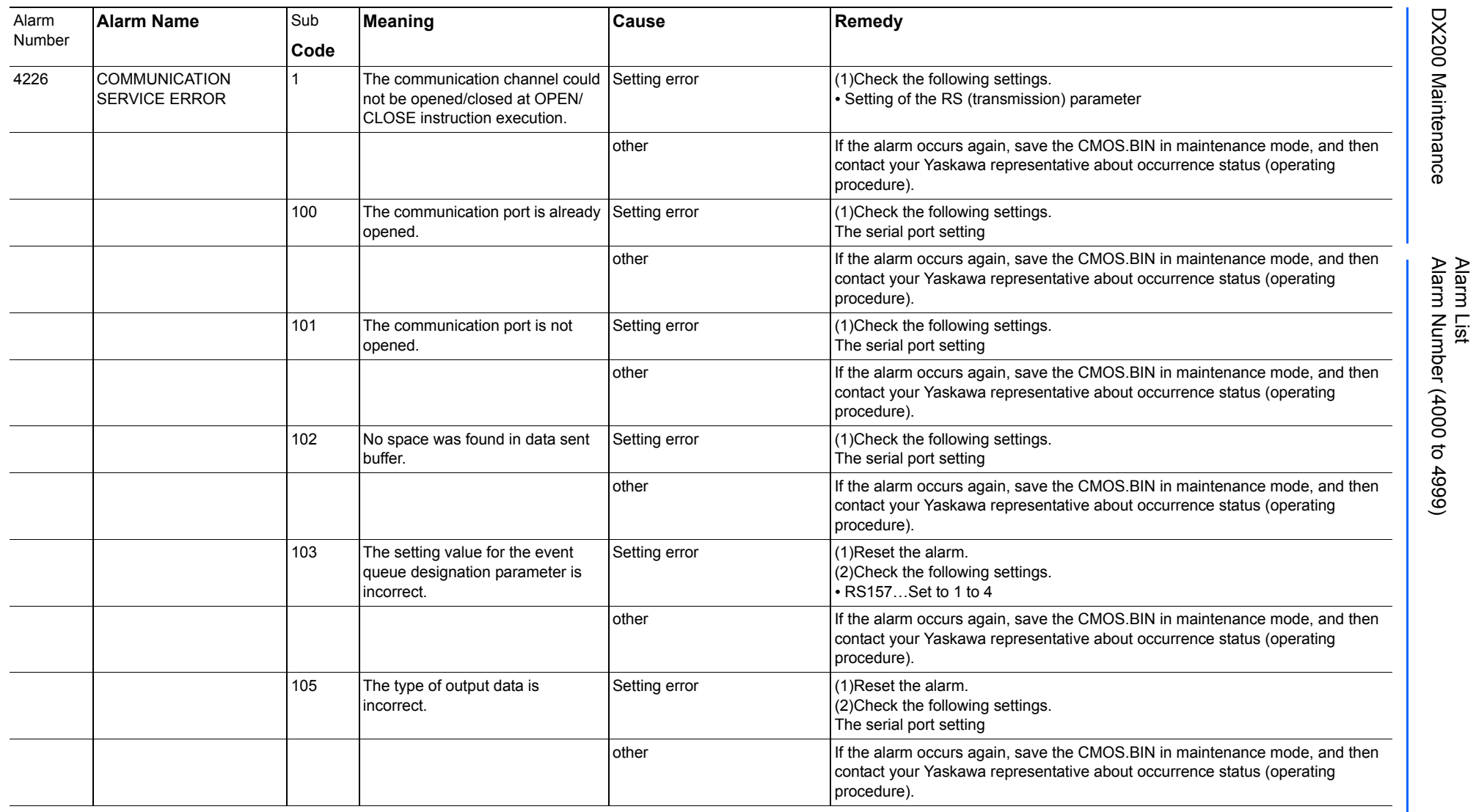

165293-1CD

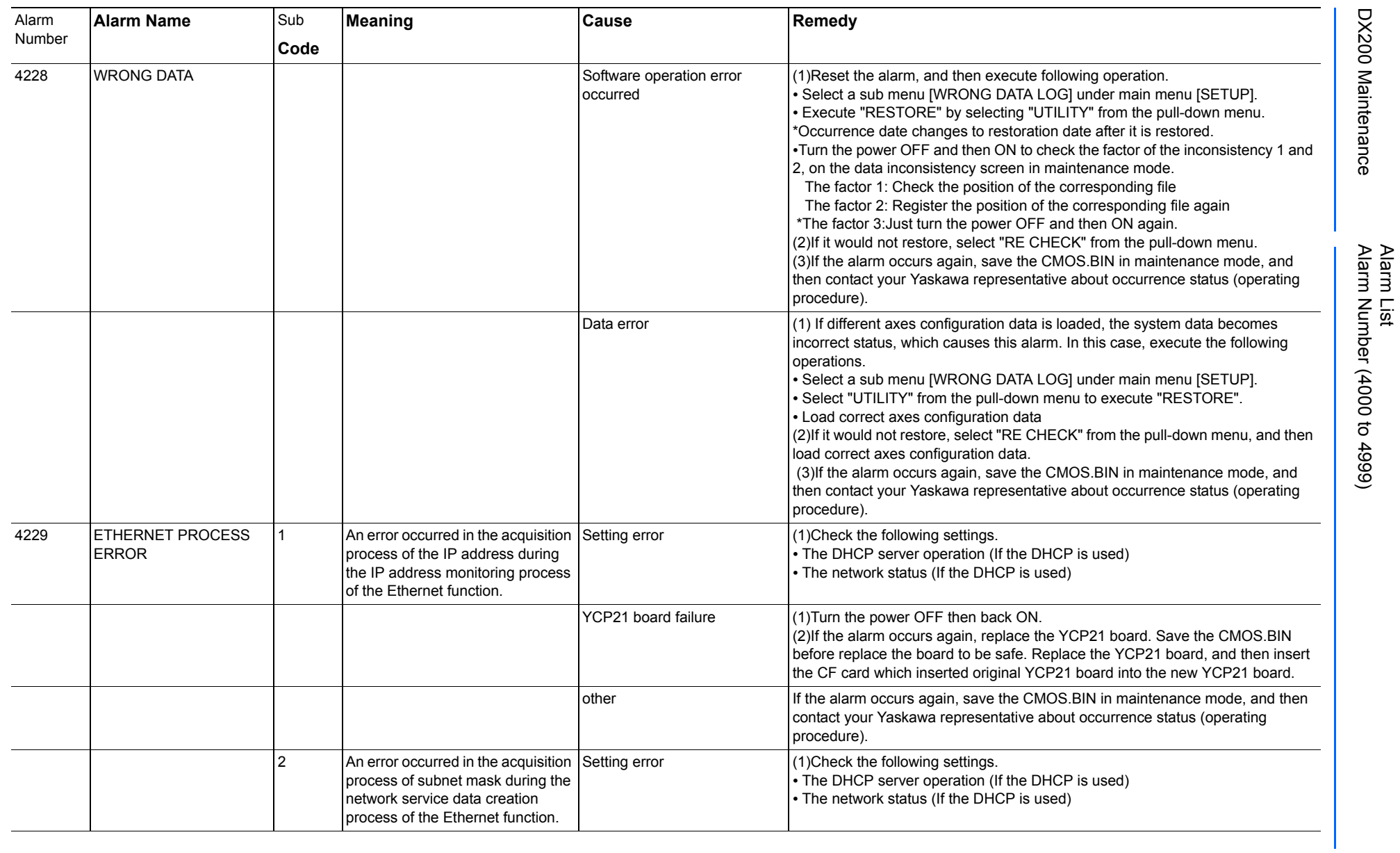

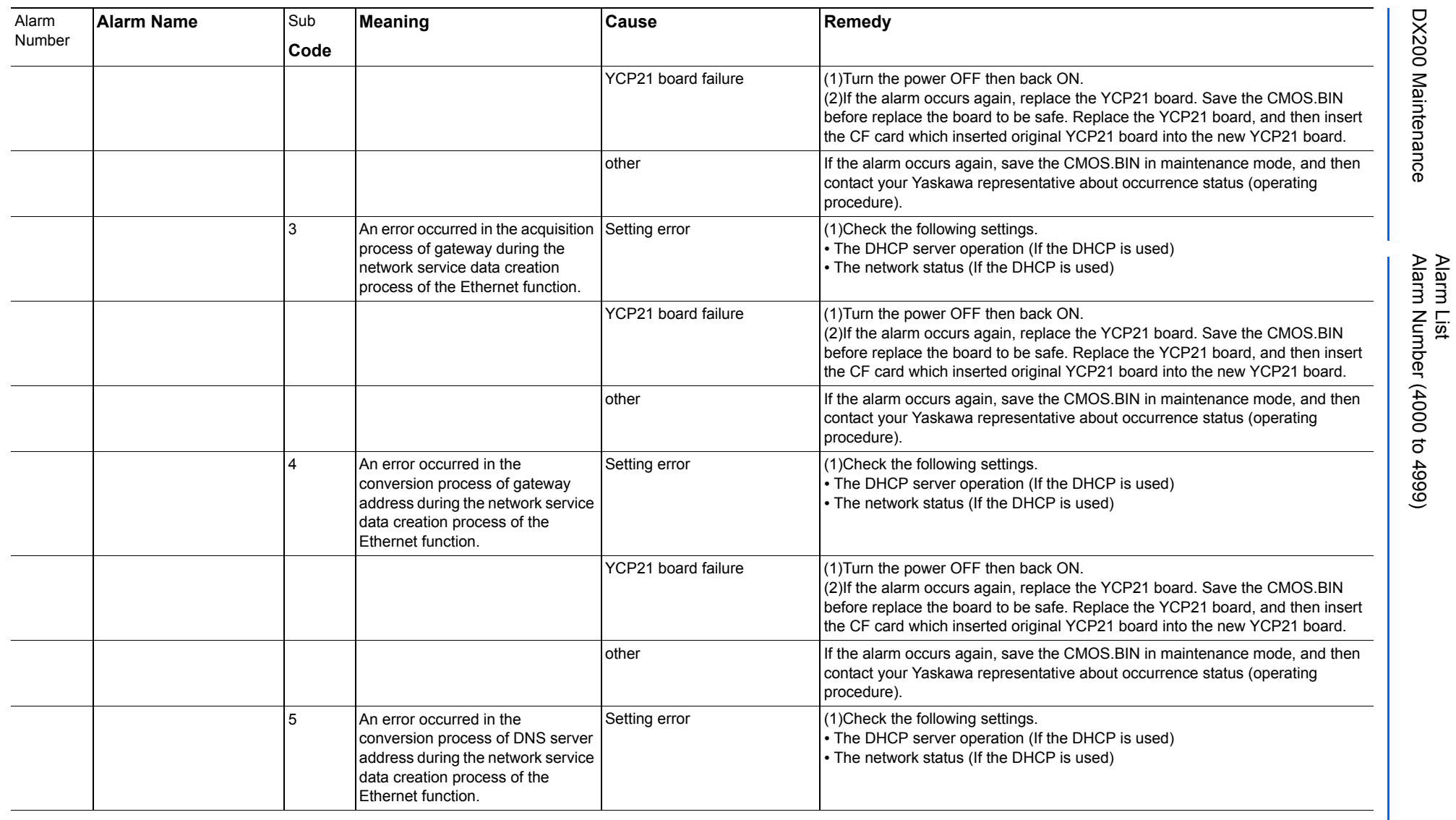

165293-1CD

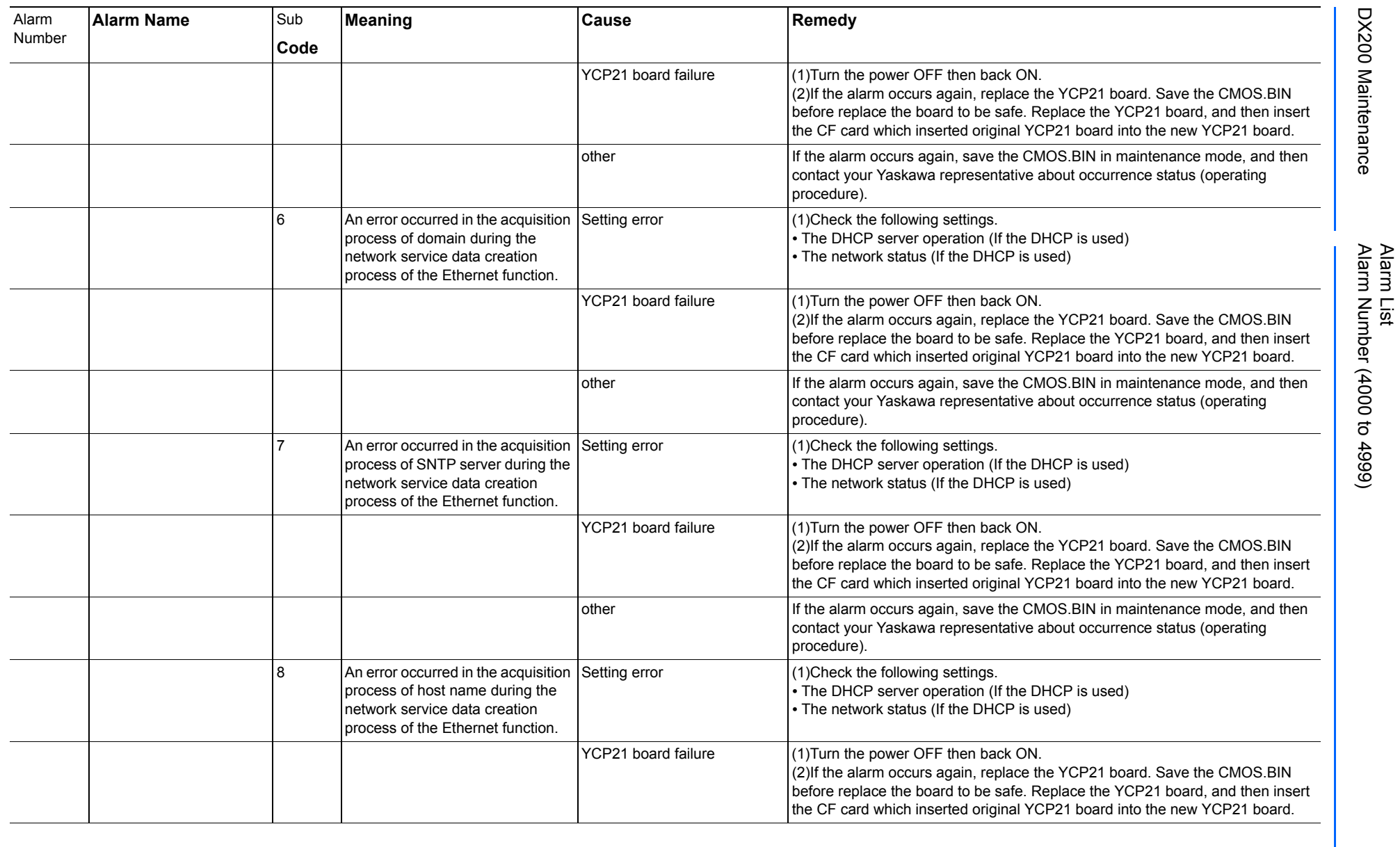

165293-1CD

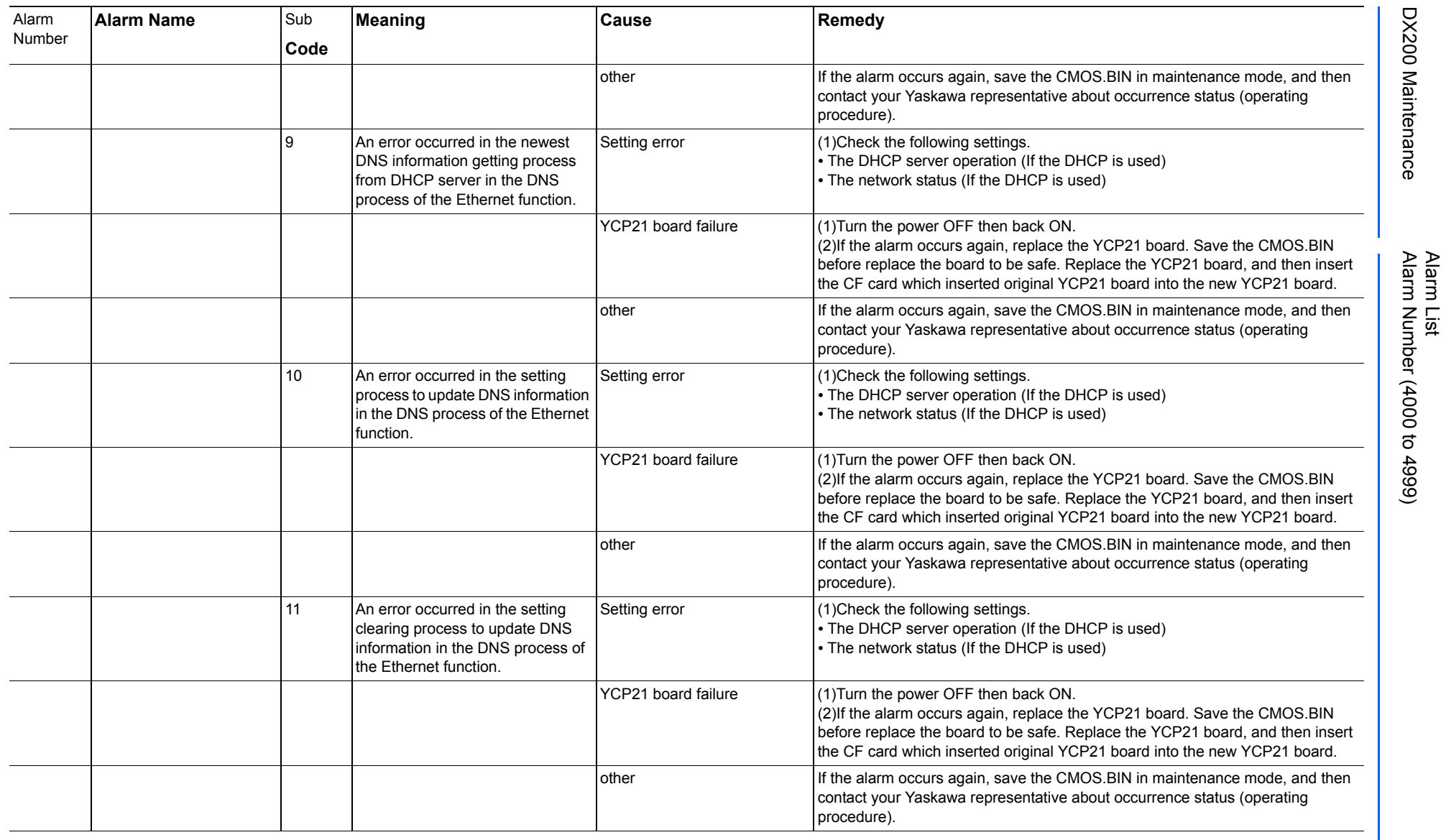

165293-1CD

DX200 Maintenance Alarm Number (4000 to 4999)

DX200 Maintenance

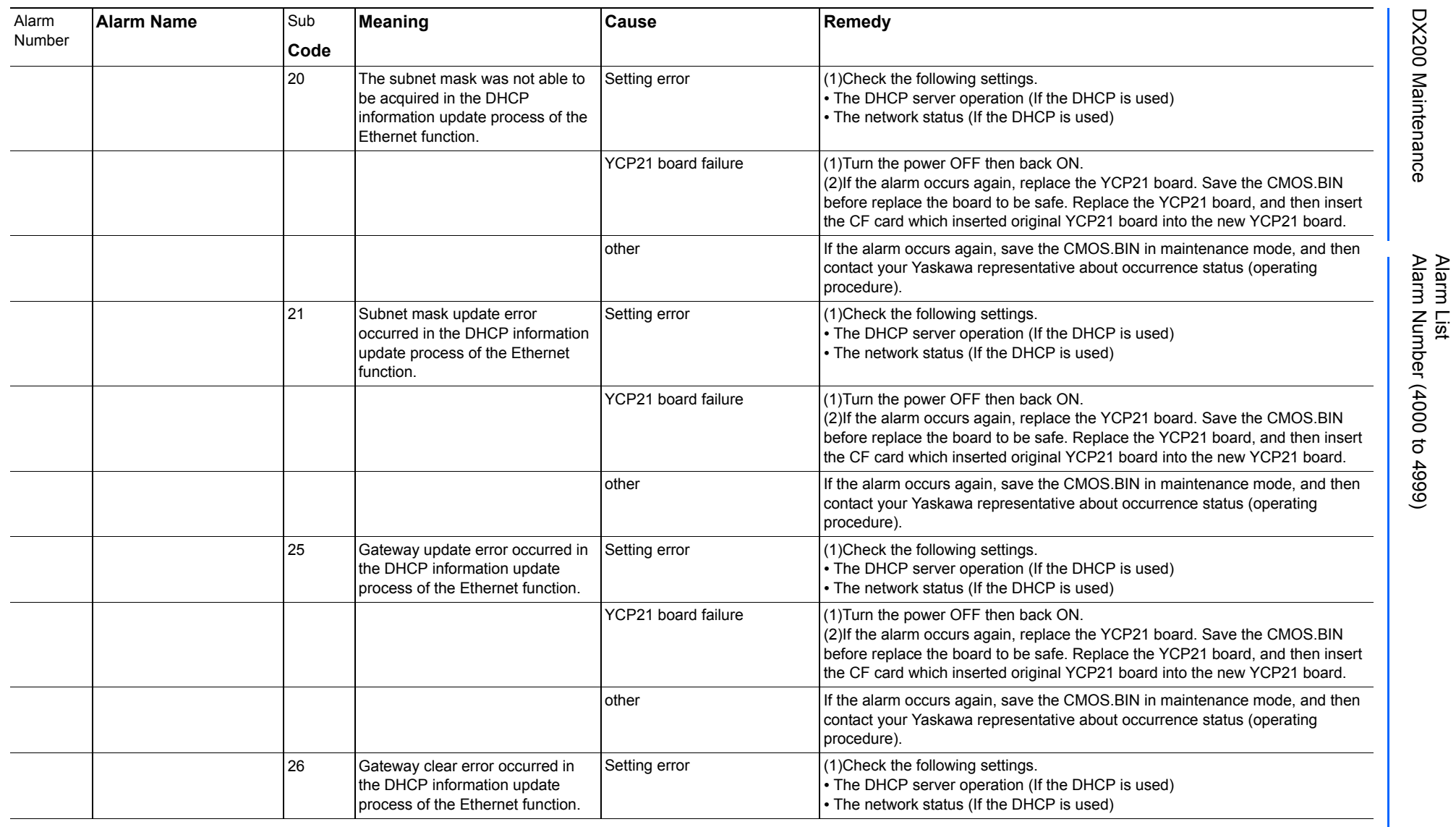

165293-1CD

DX200 Maintenance Alarm Number (4000 to 4999)

DX200 Maintenance

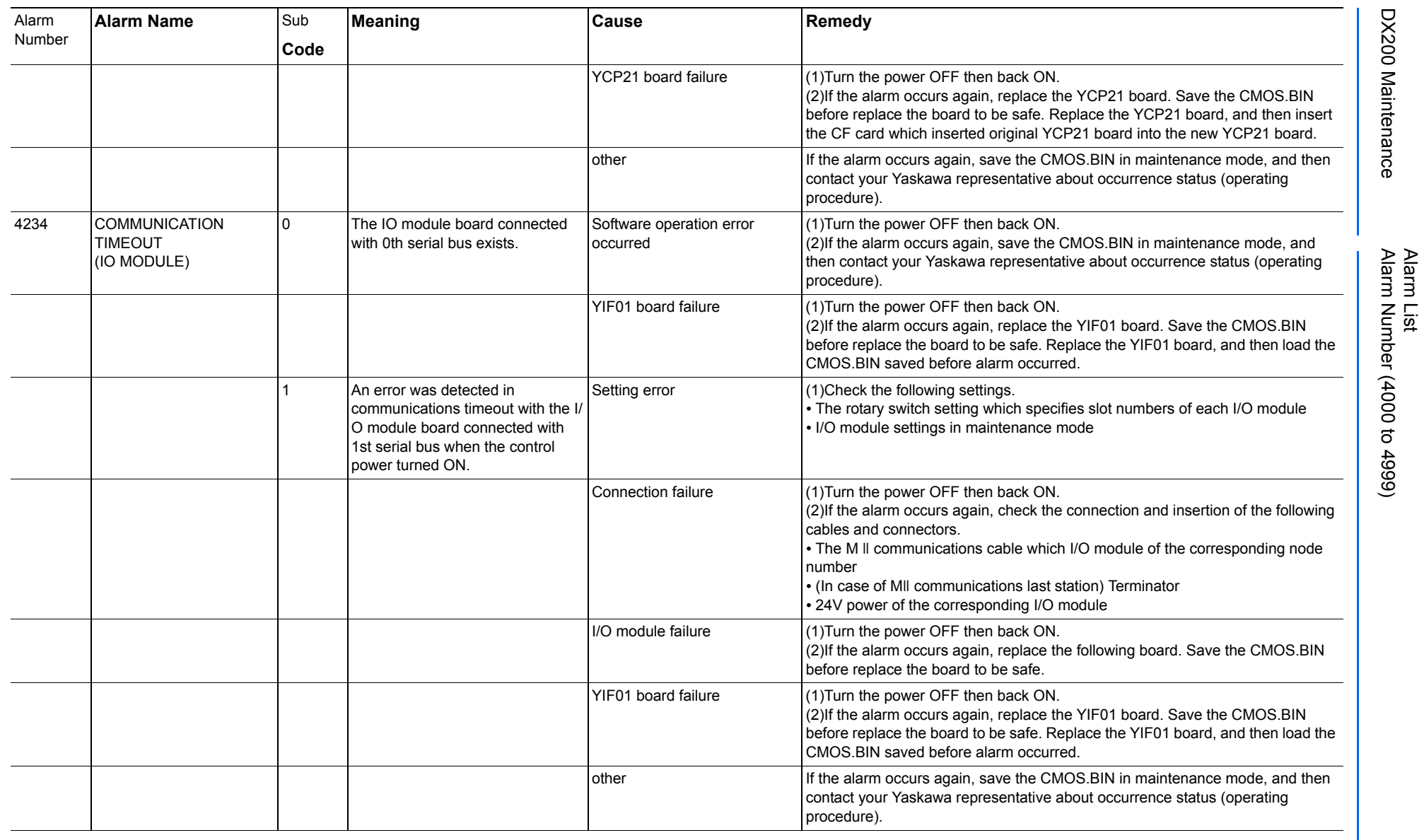

165293-1CD

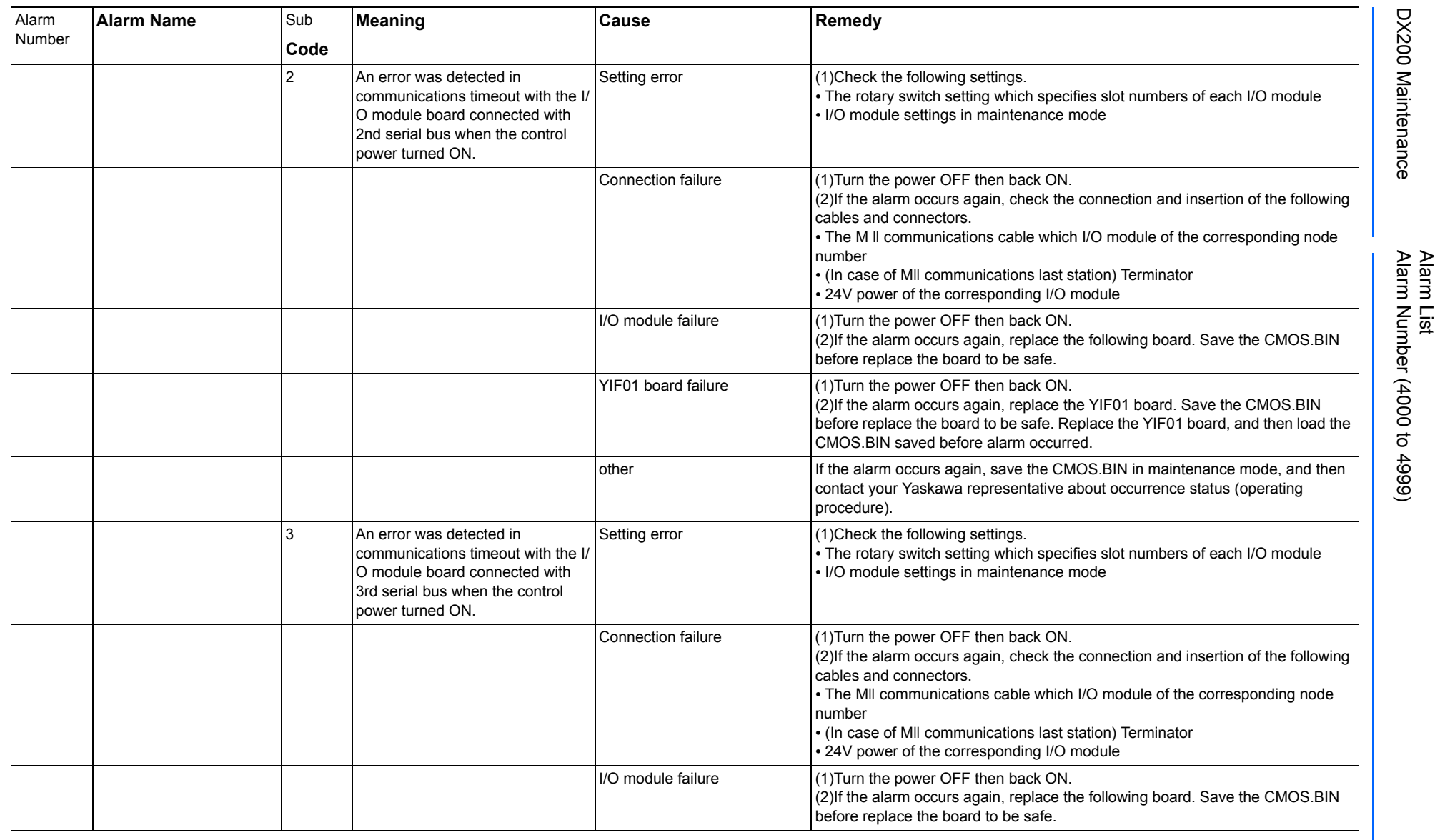

165293-1CD

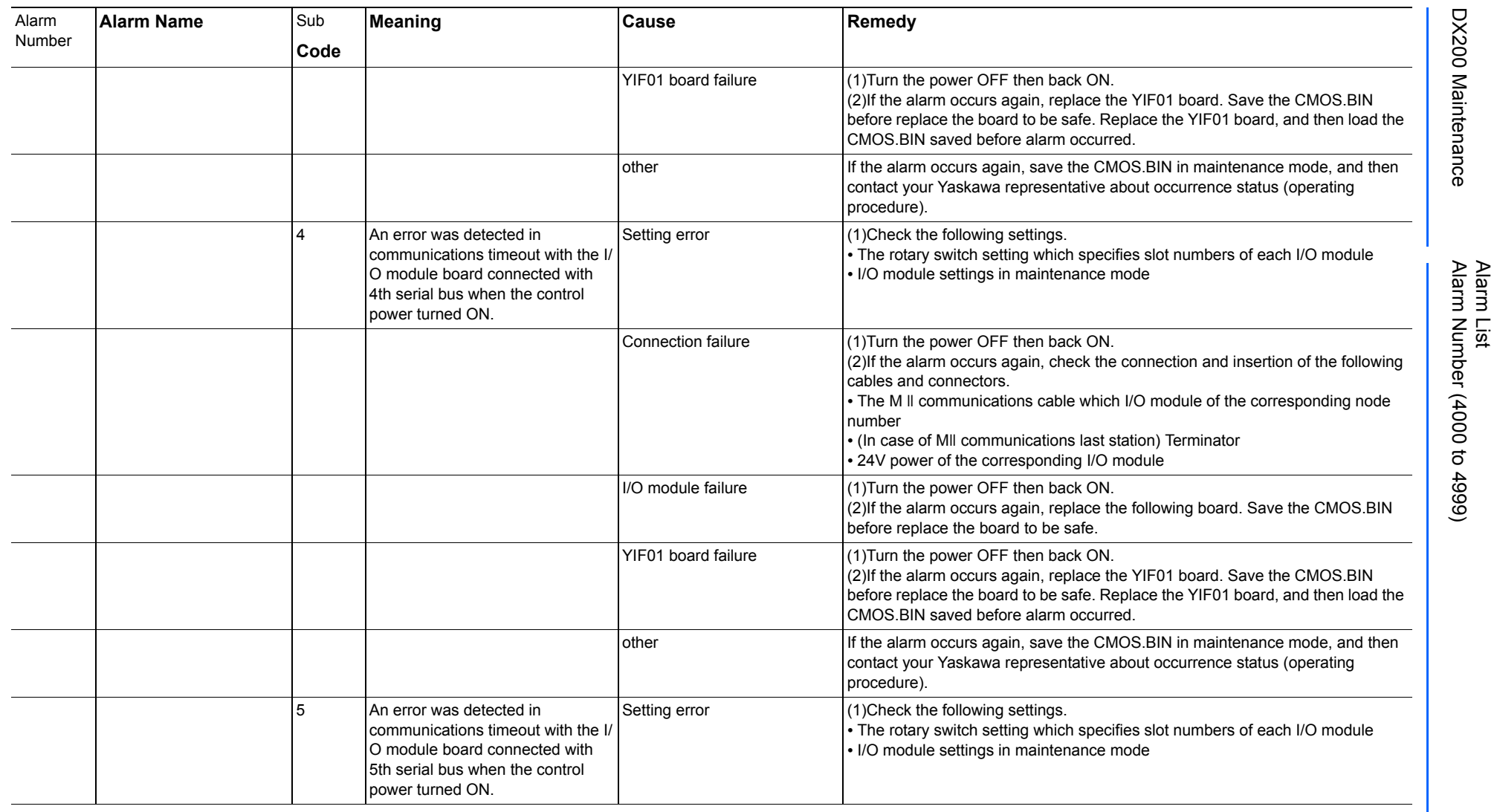

165293-1CD

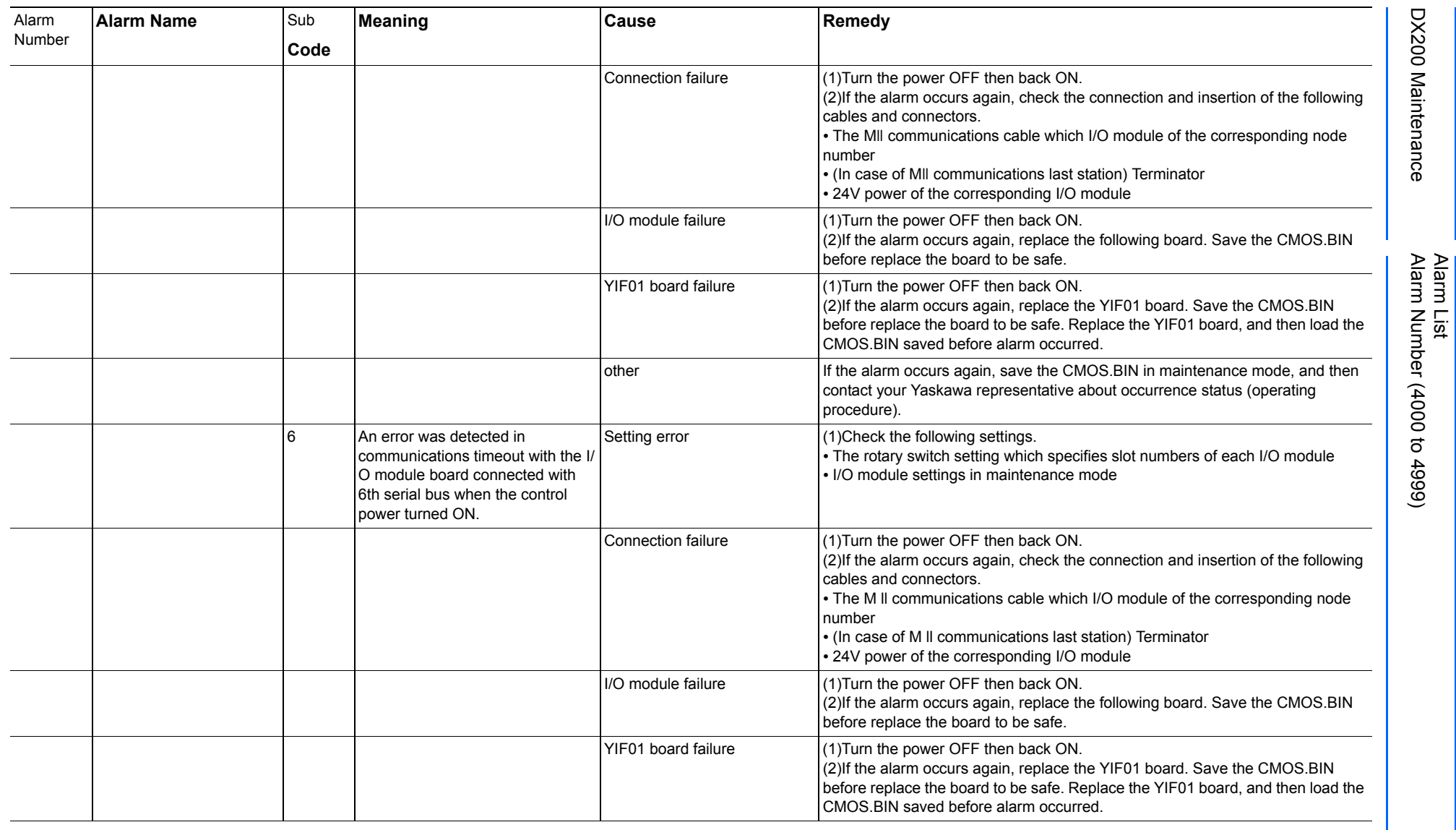
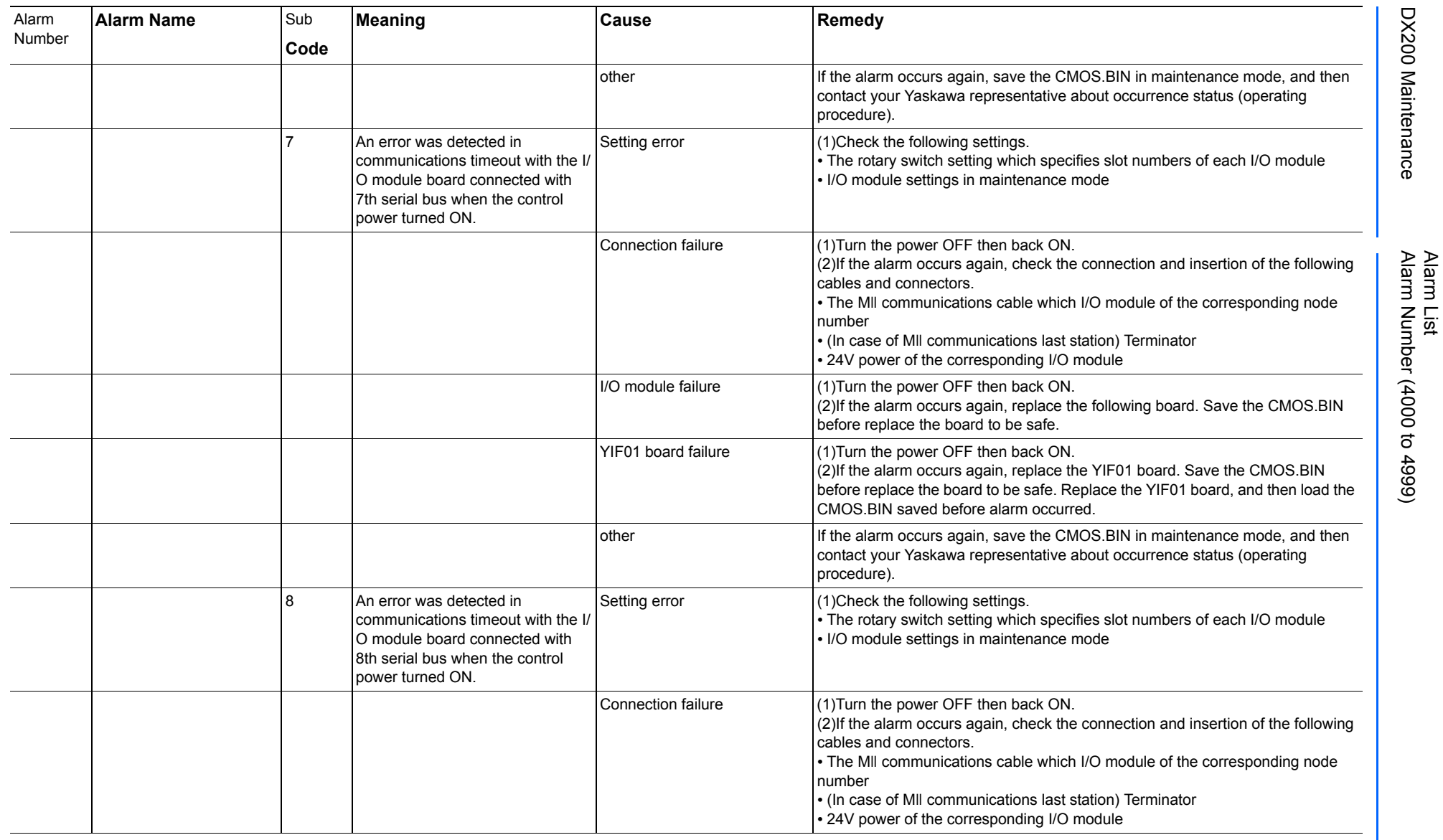

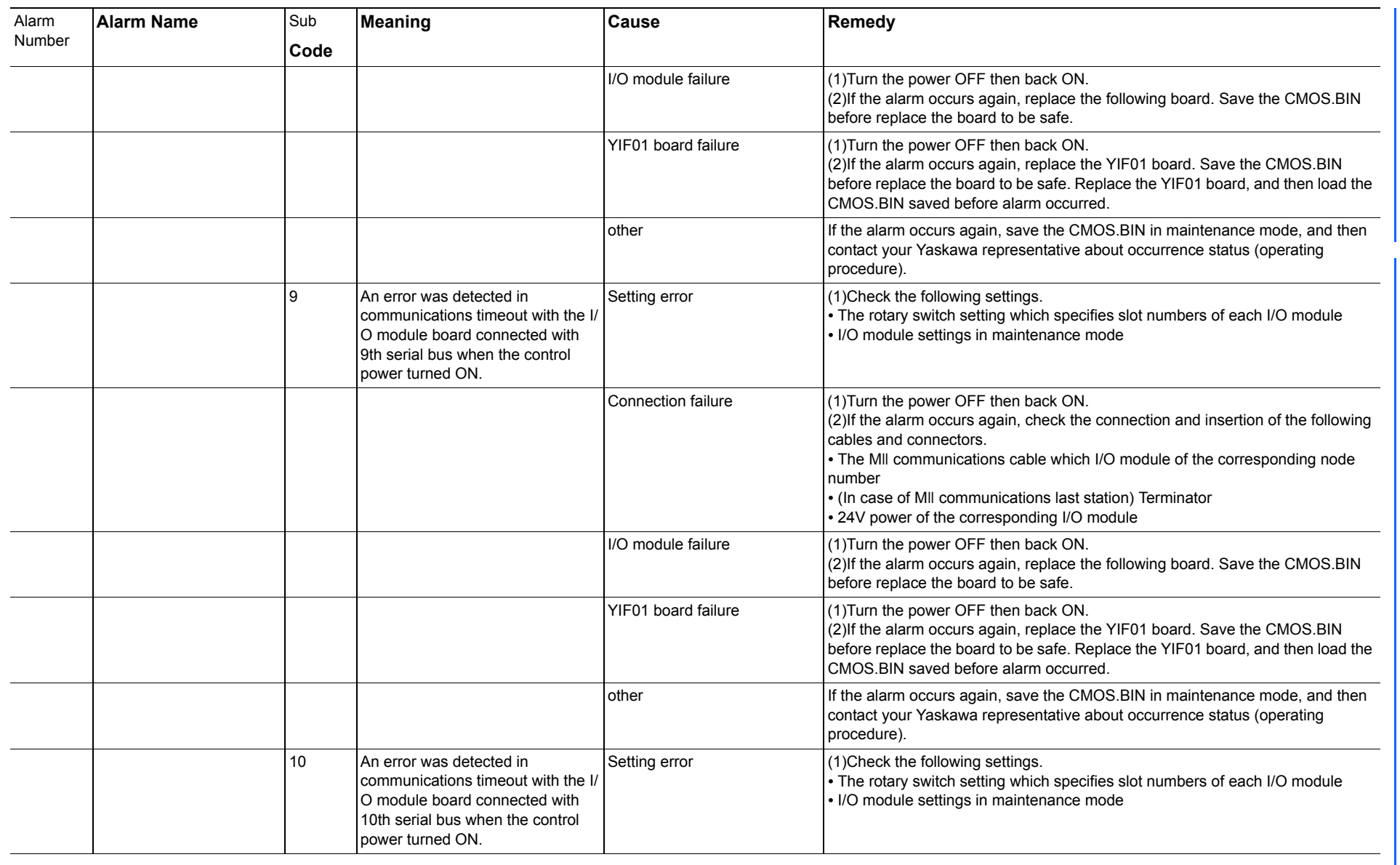

165293-1CD

Alarm List

DX200 Maintenance Alarm Number (4000 to 4999)

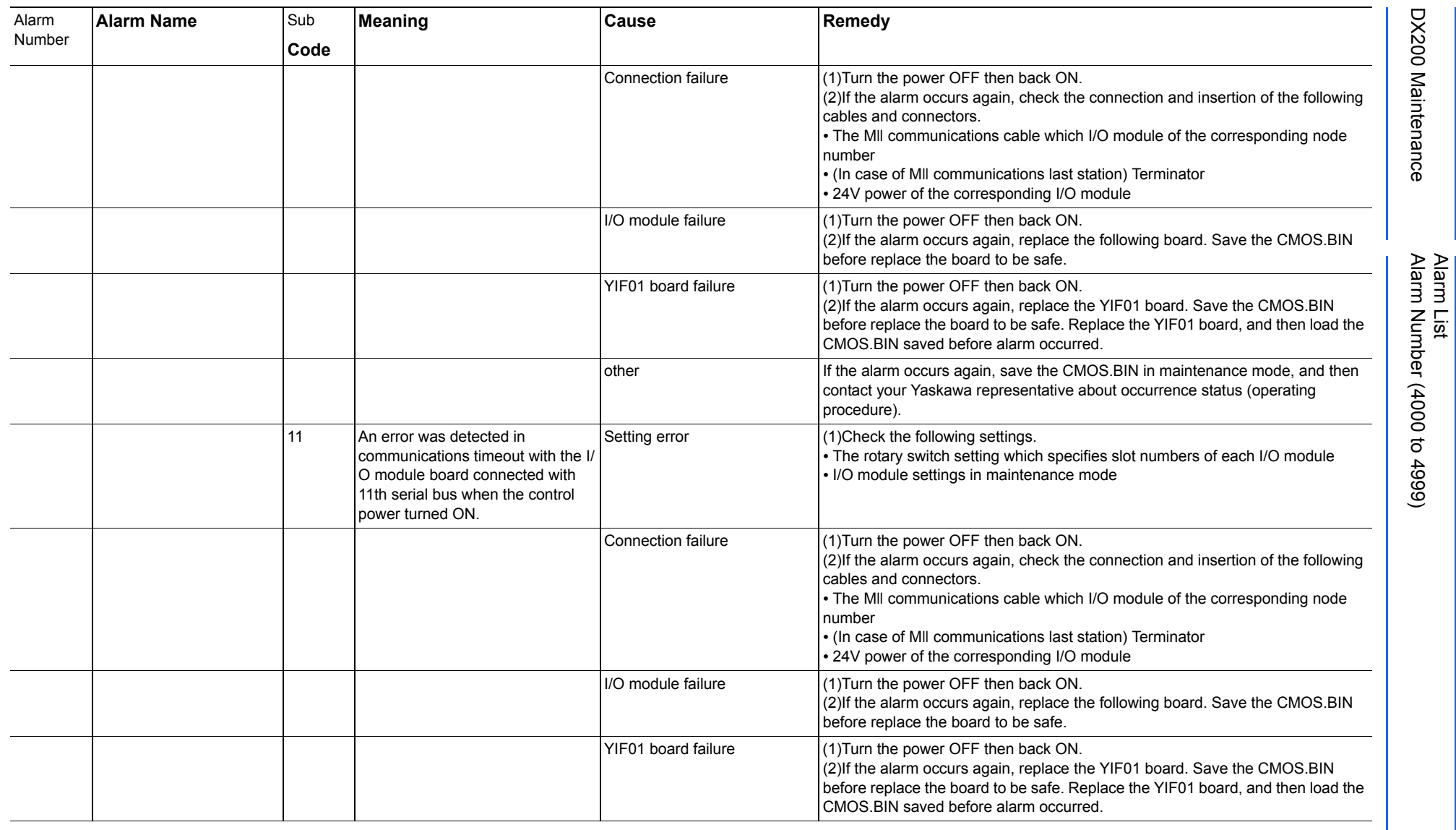

723 of 1014

165293-1CD

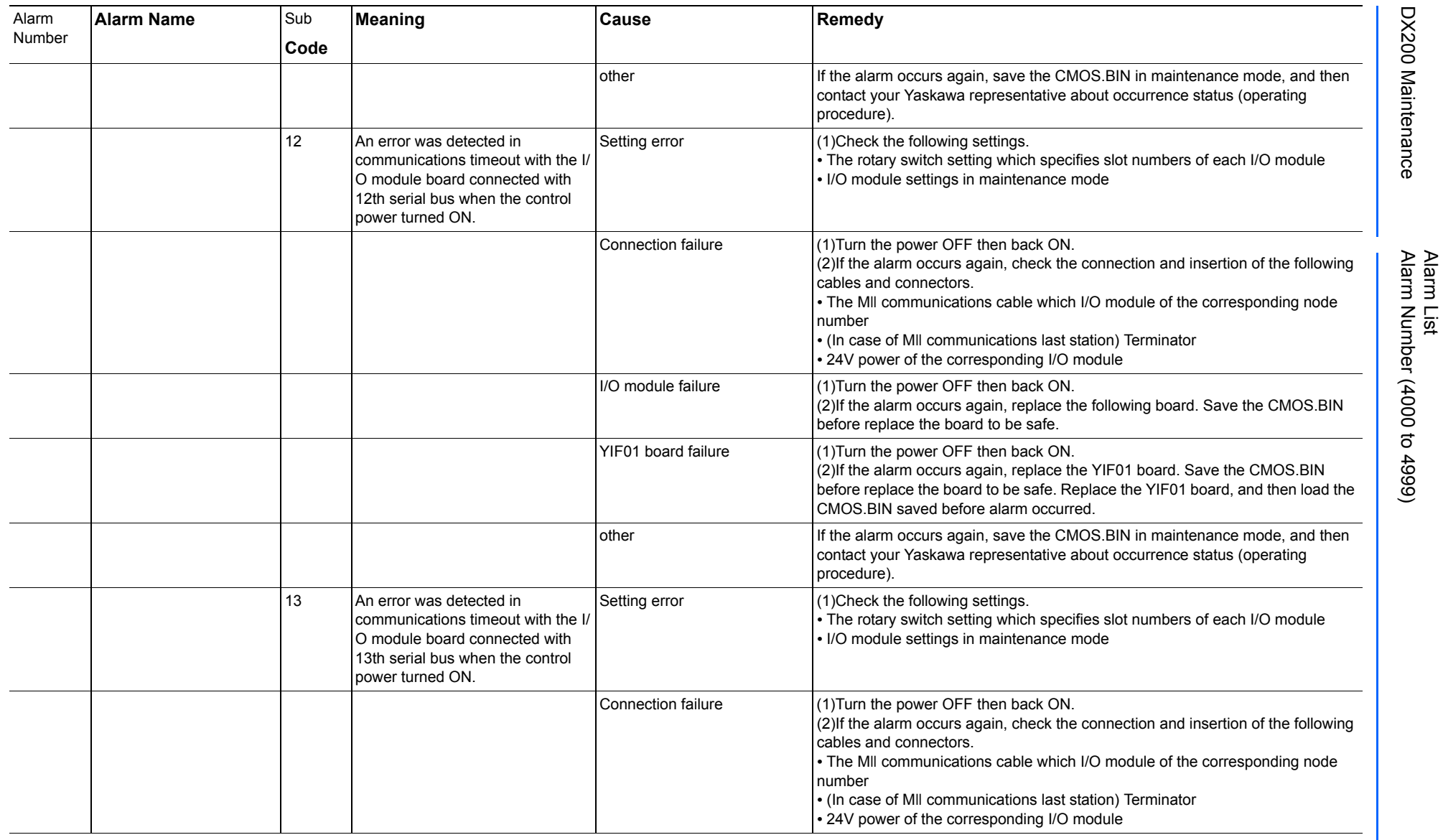

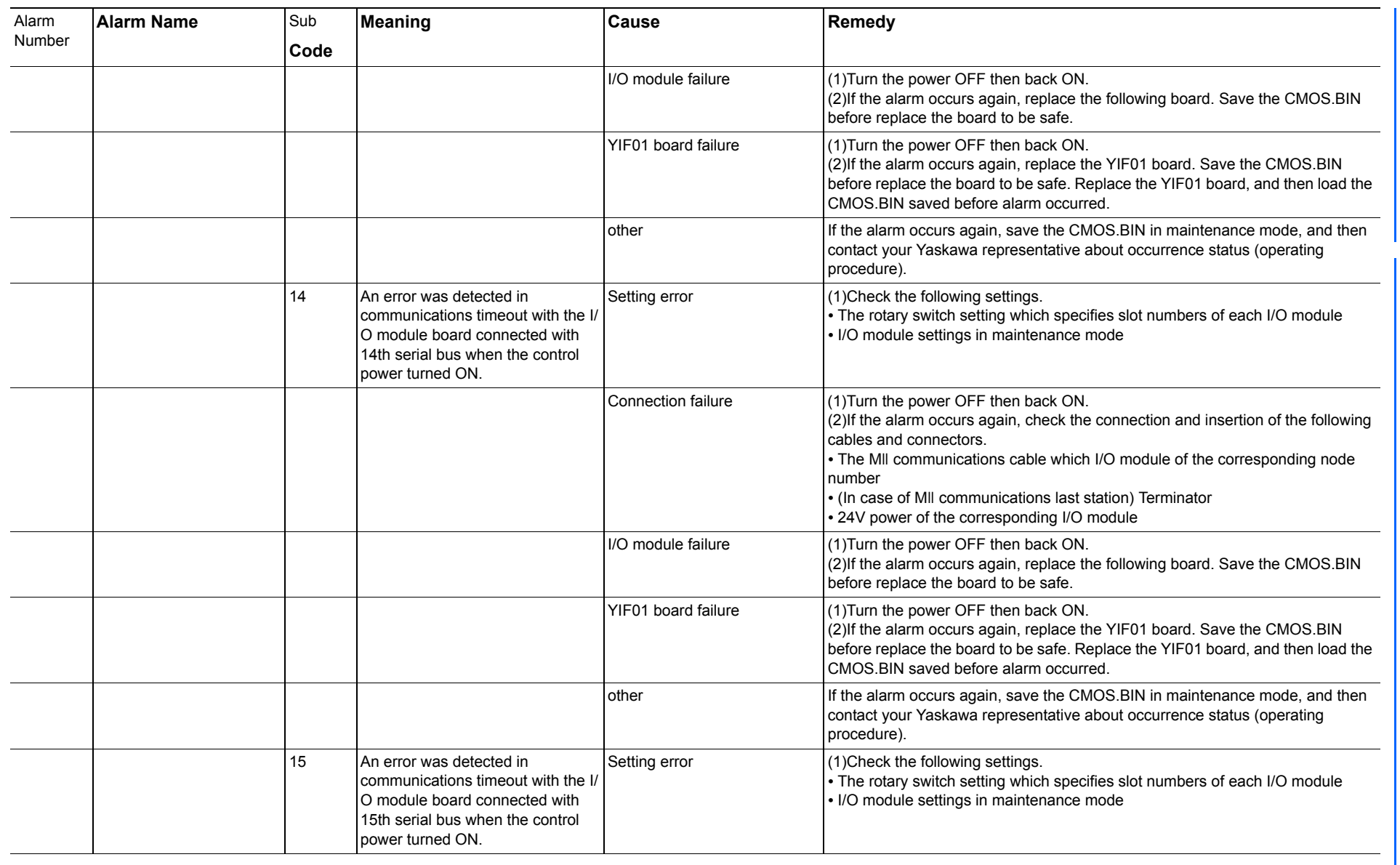

165293-1CD

Alarm List

DX200 Maintenance Alarm Number (4000 to 4999)

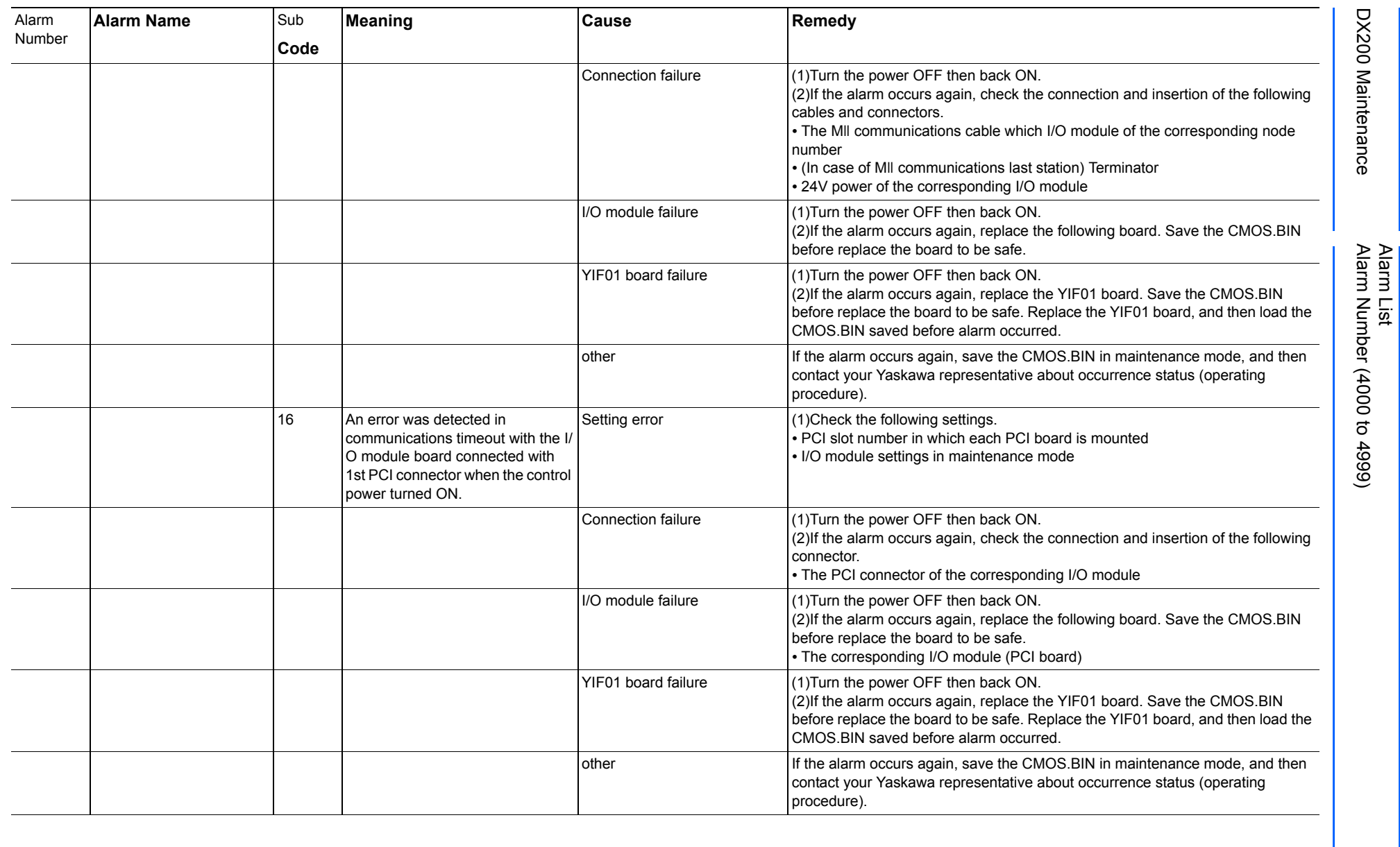

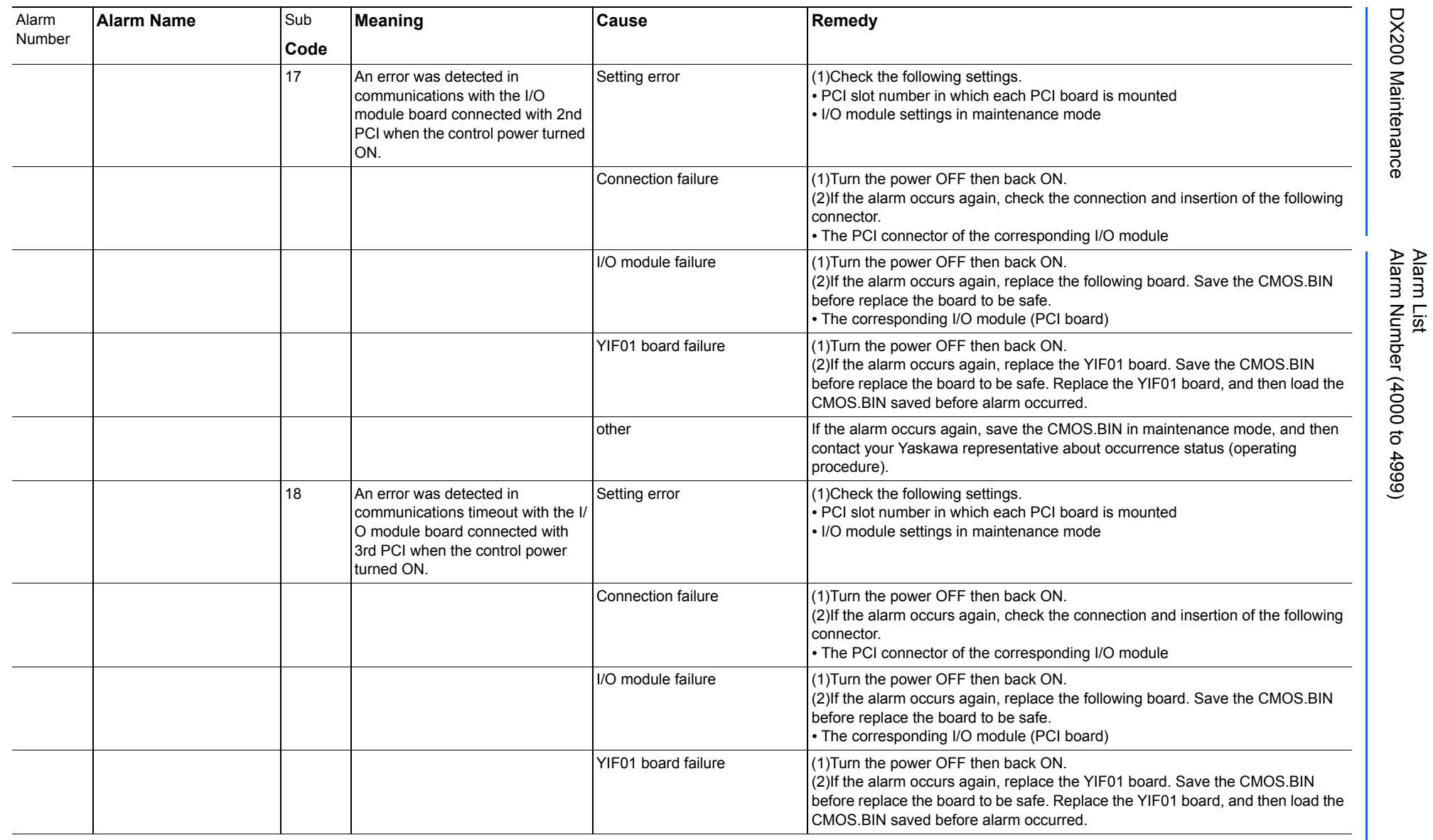

165293-1CD

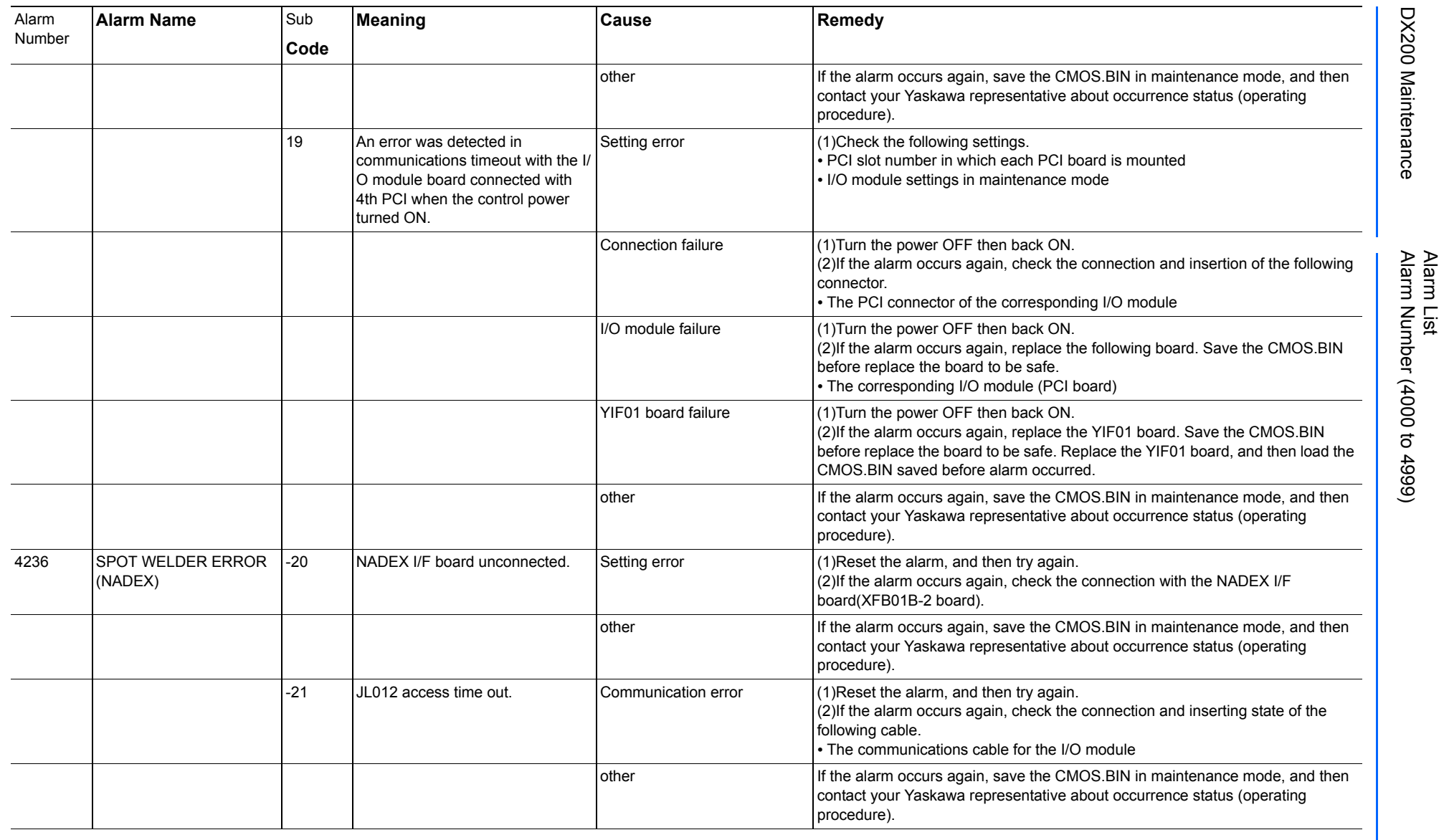

165293-1CD

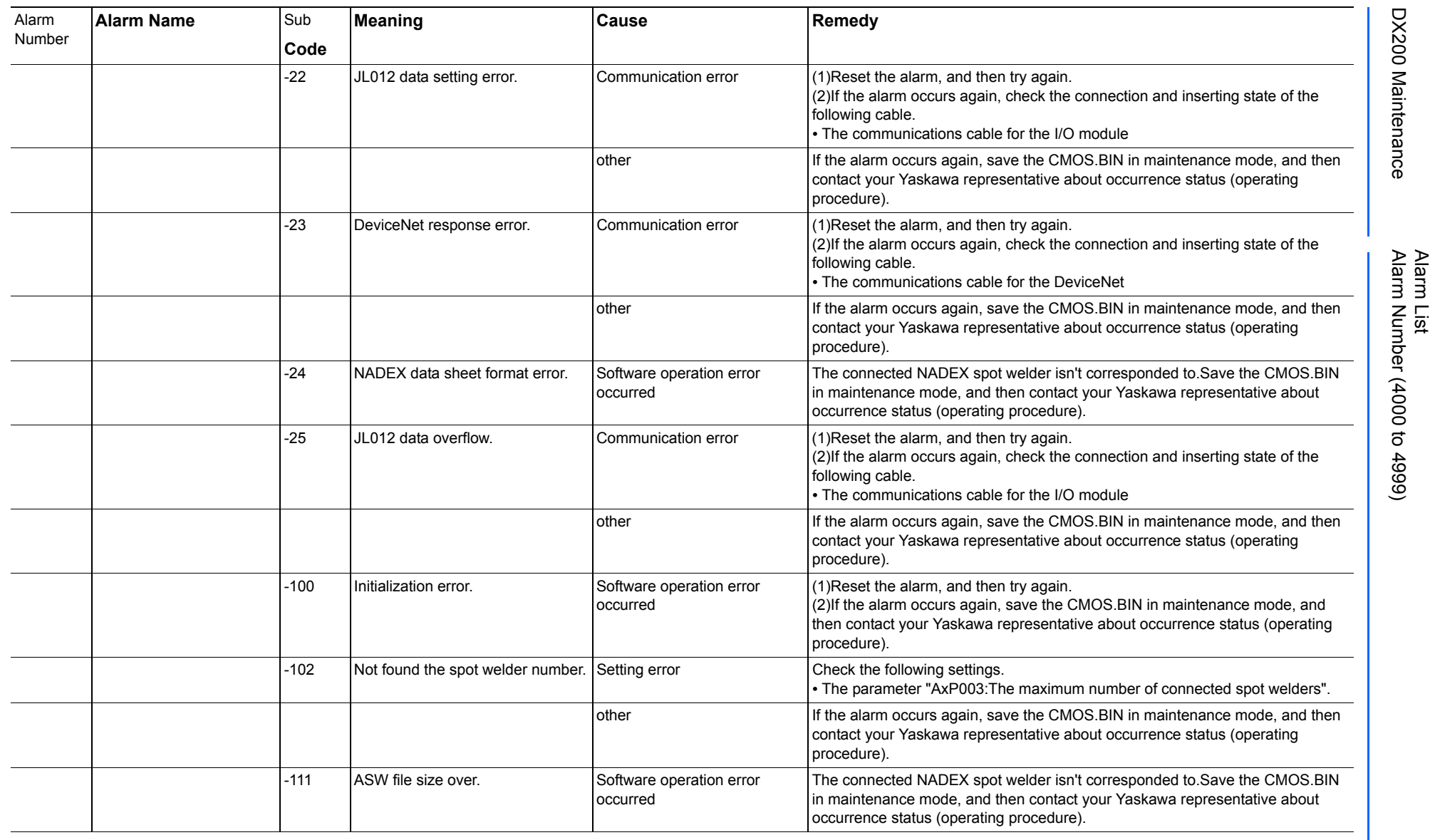

165293-1CD

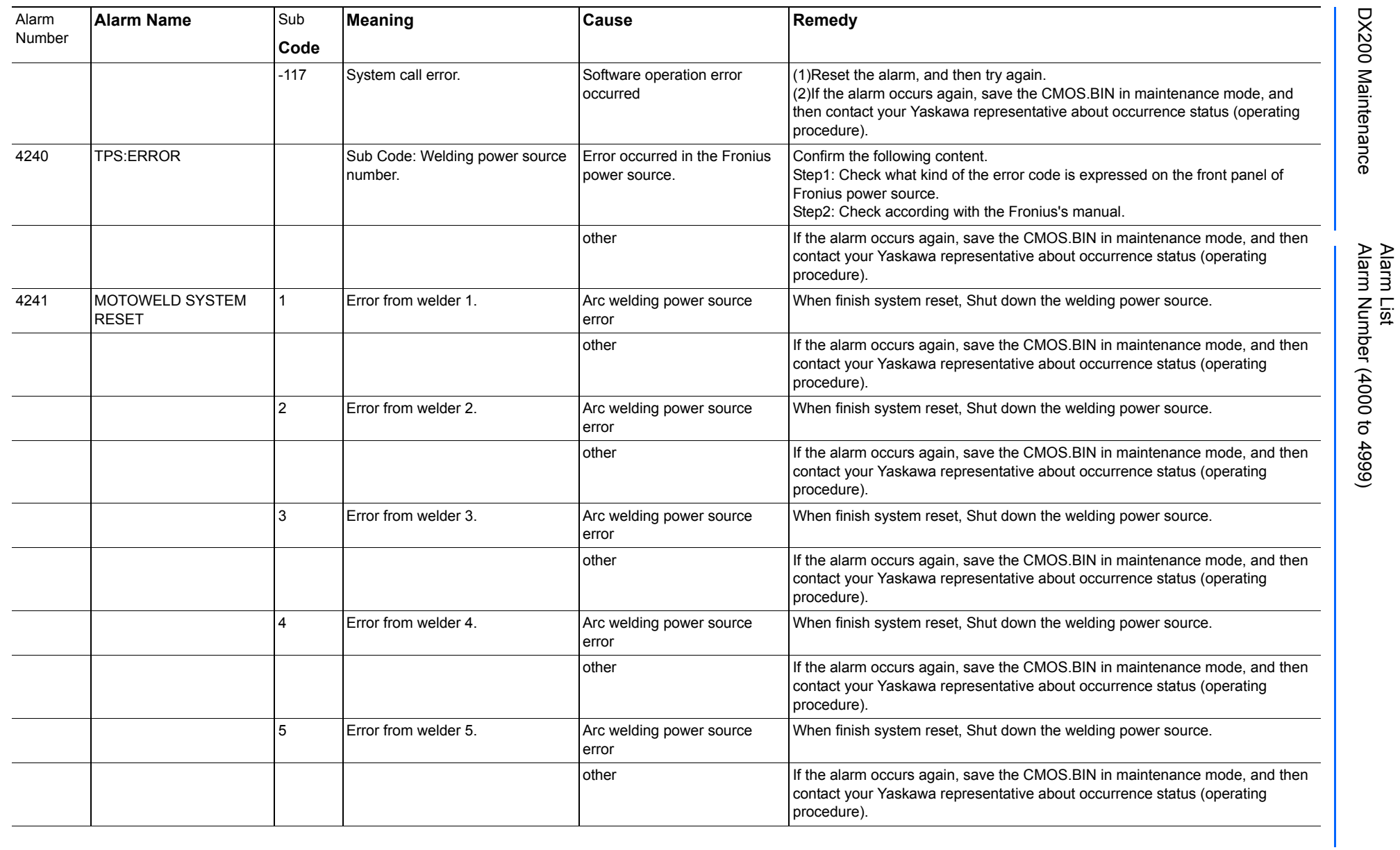

165293-1CD

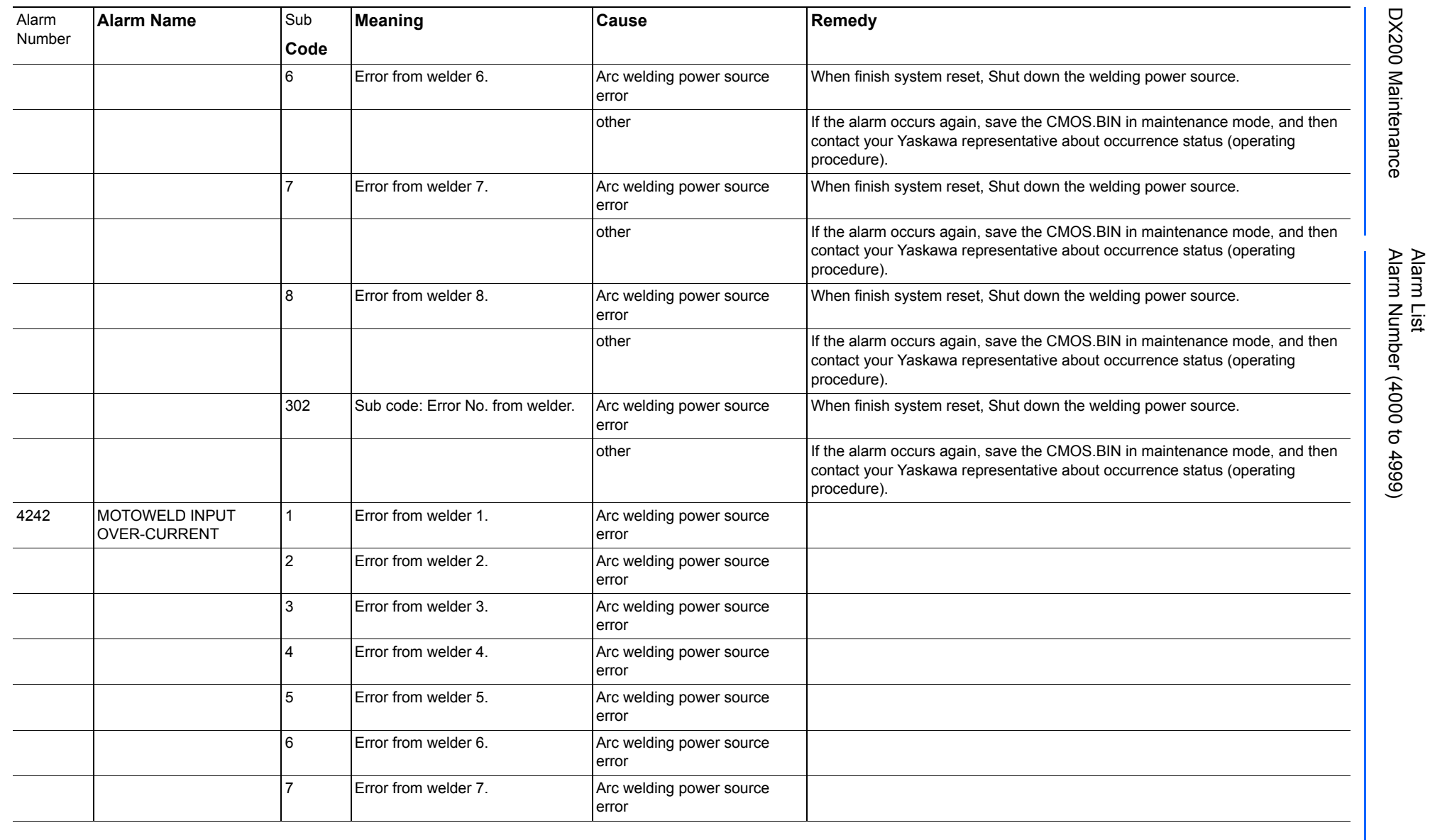

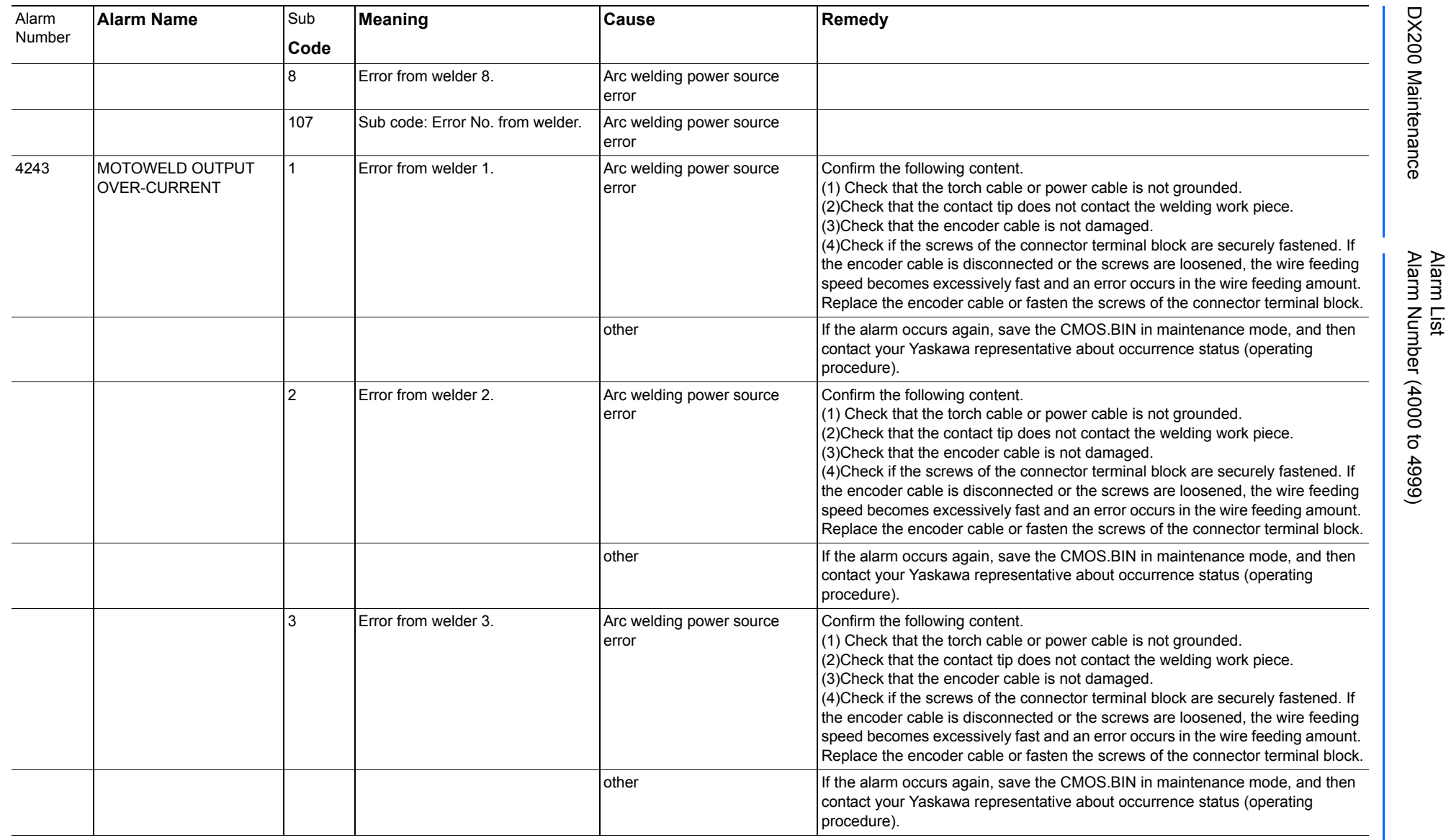

165293-1CD

DX200 Maintenance Alarm Number (4000 to 4999)

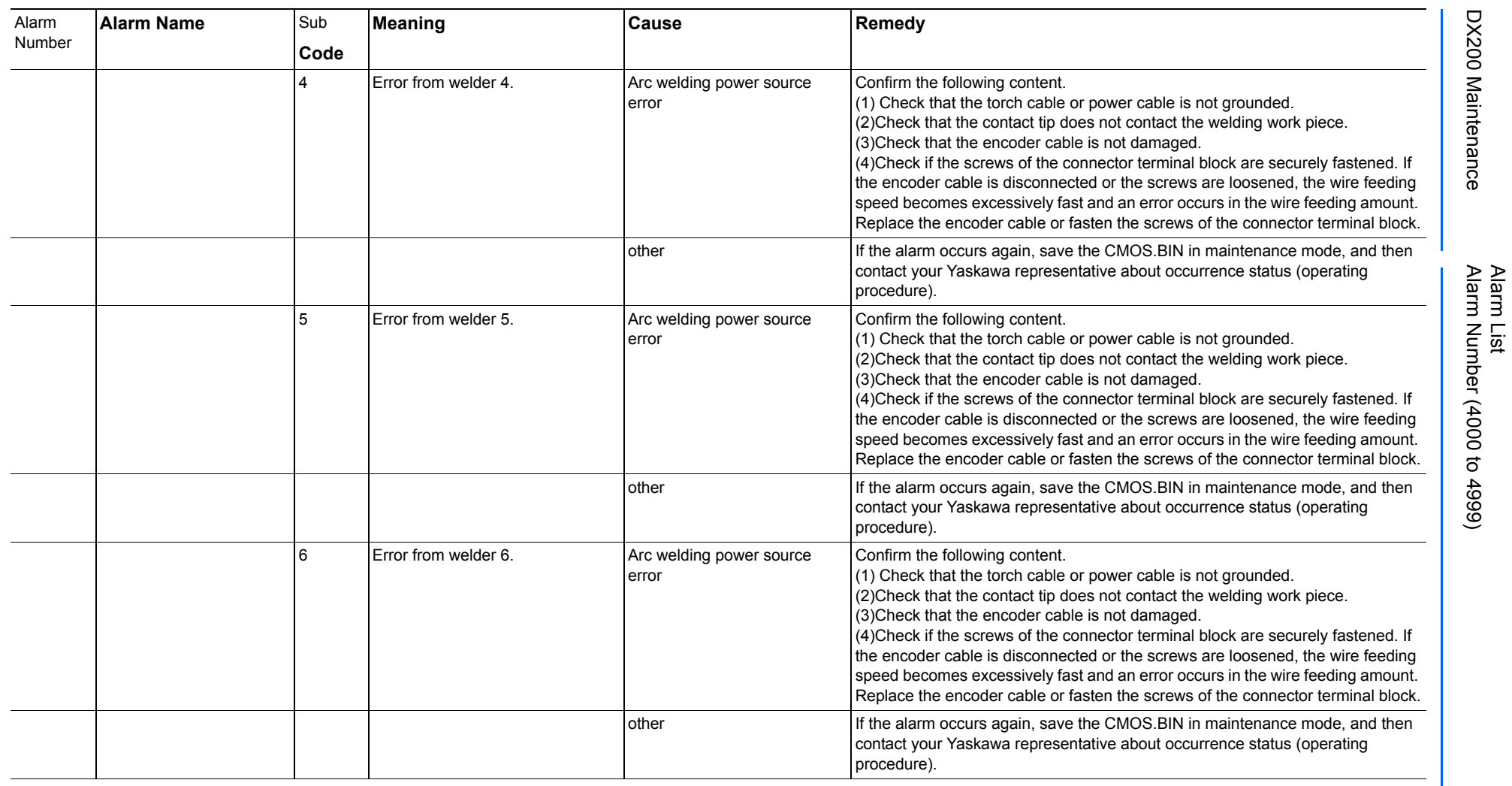

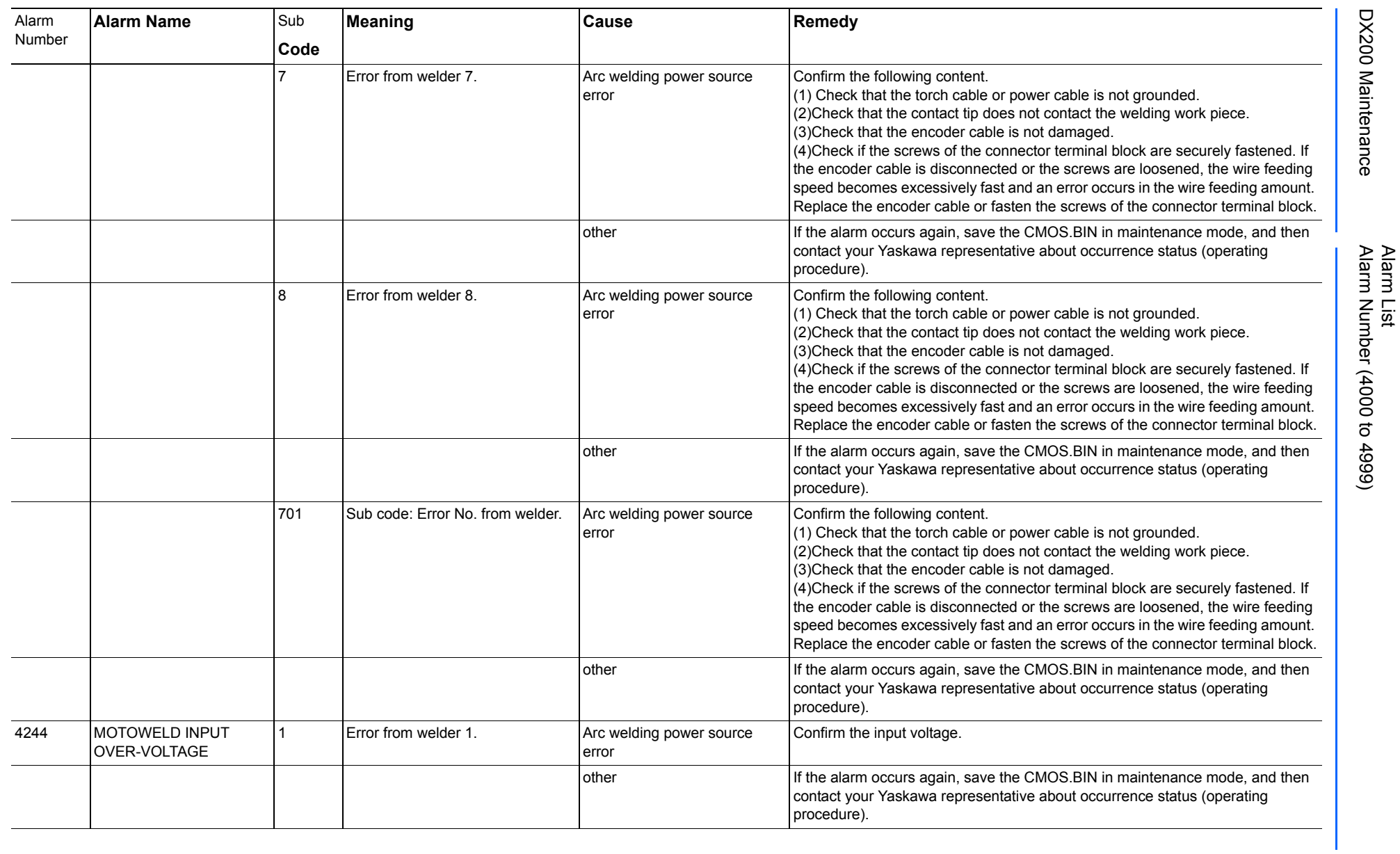

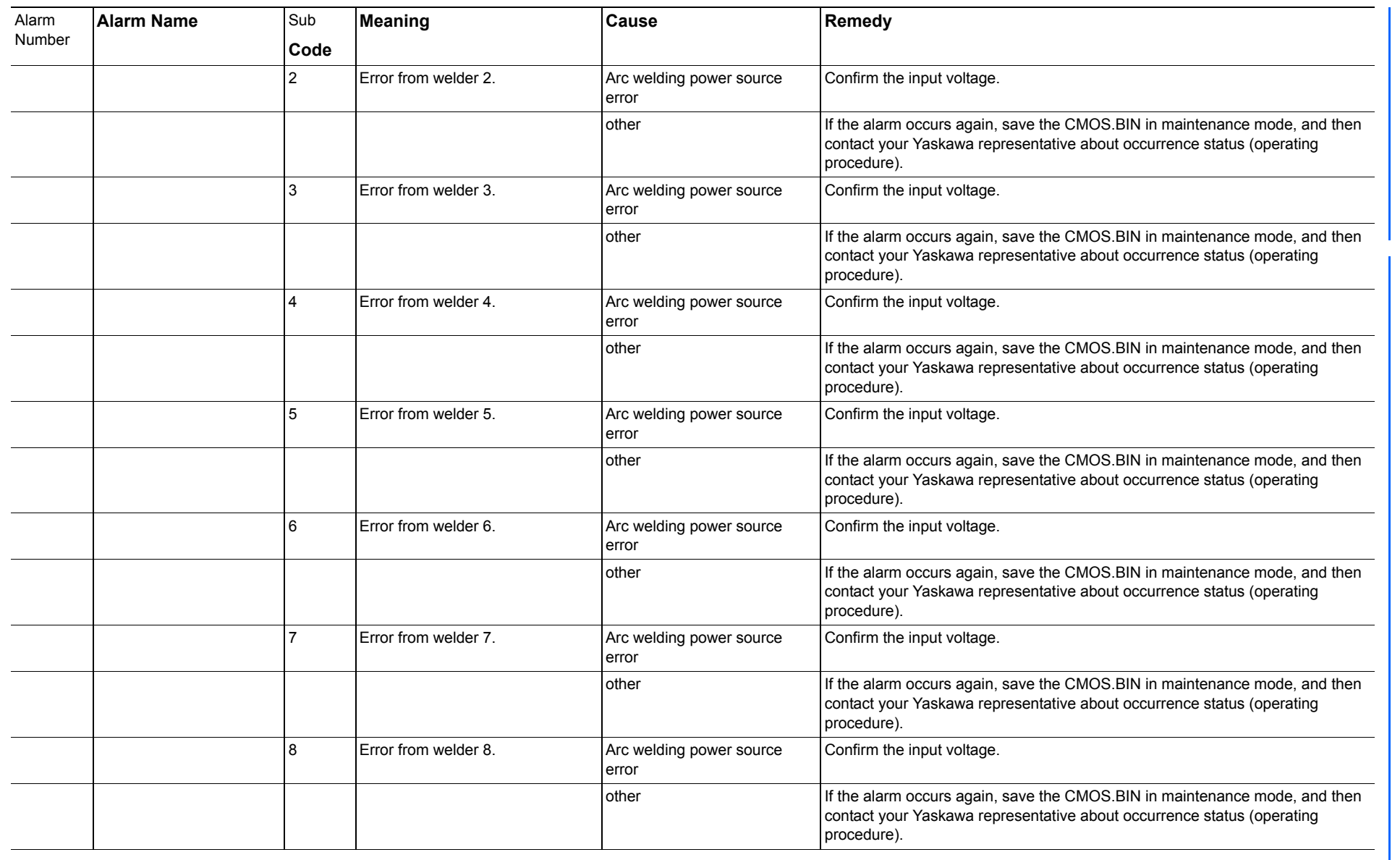

165293-1CD

Alarm List

DX200 Maintenance Alarm Number (4000 to 4999)

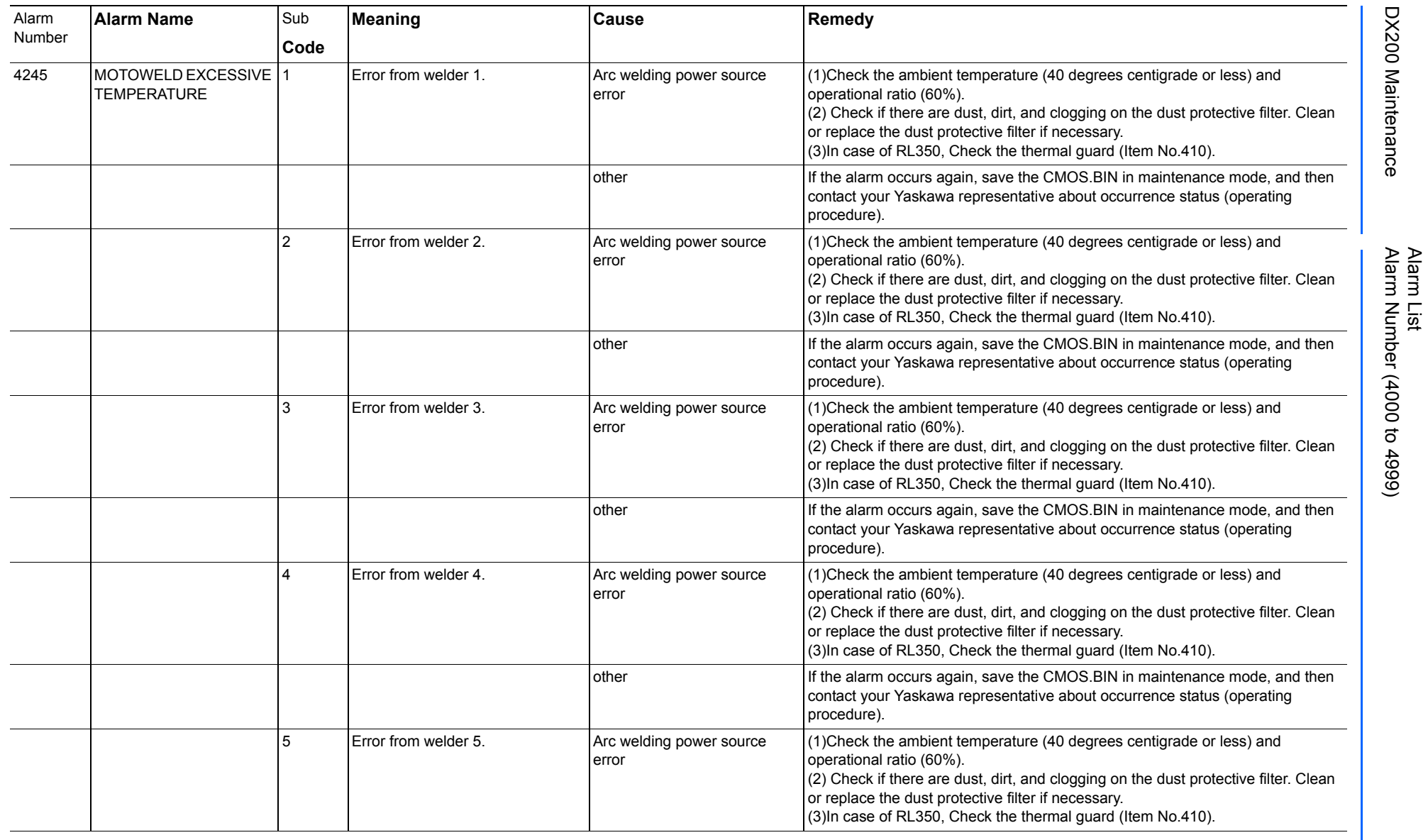

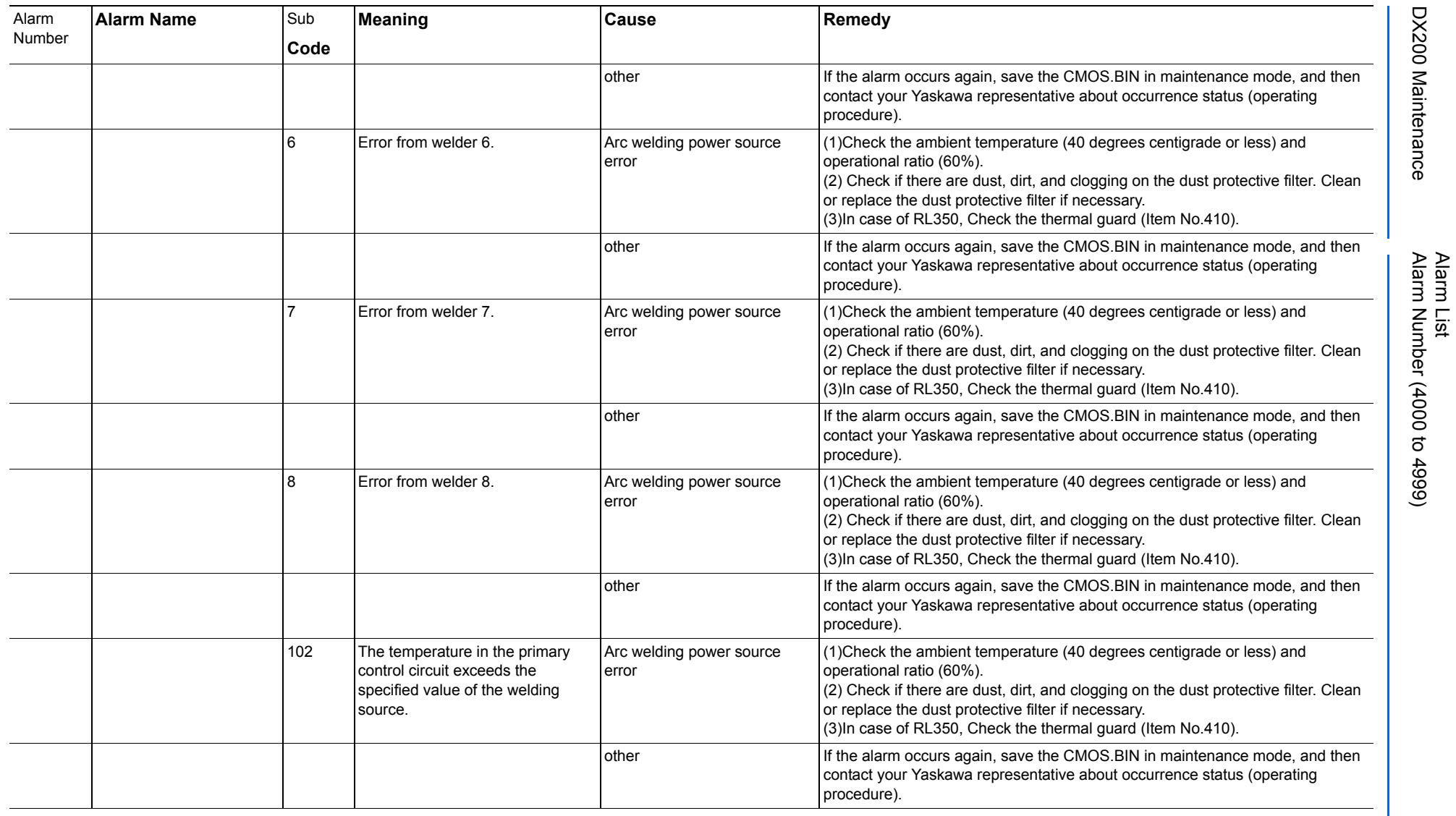

165293-1CD

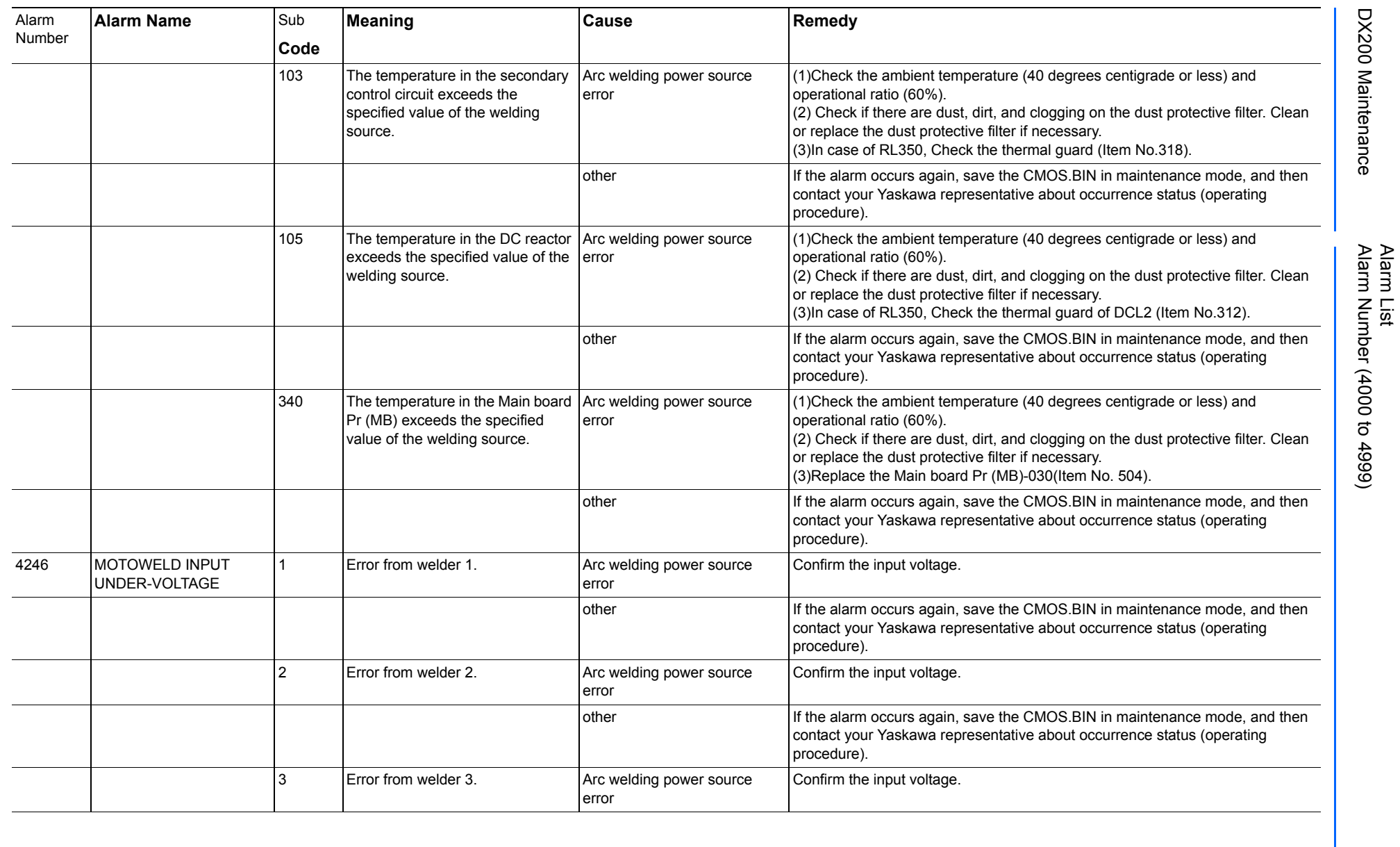

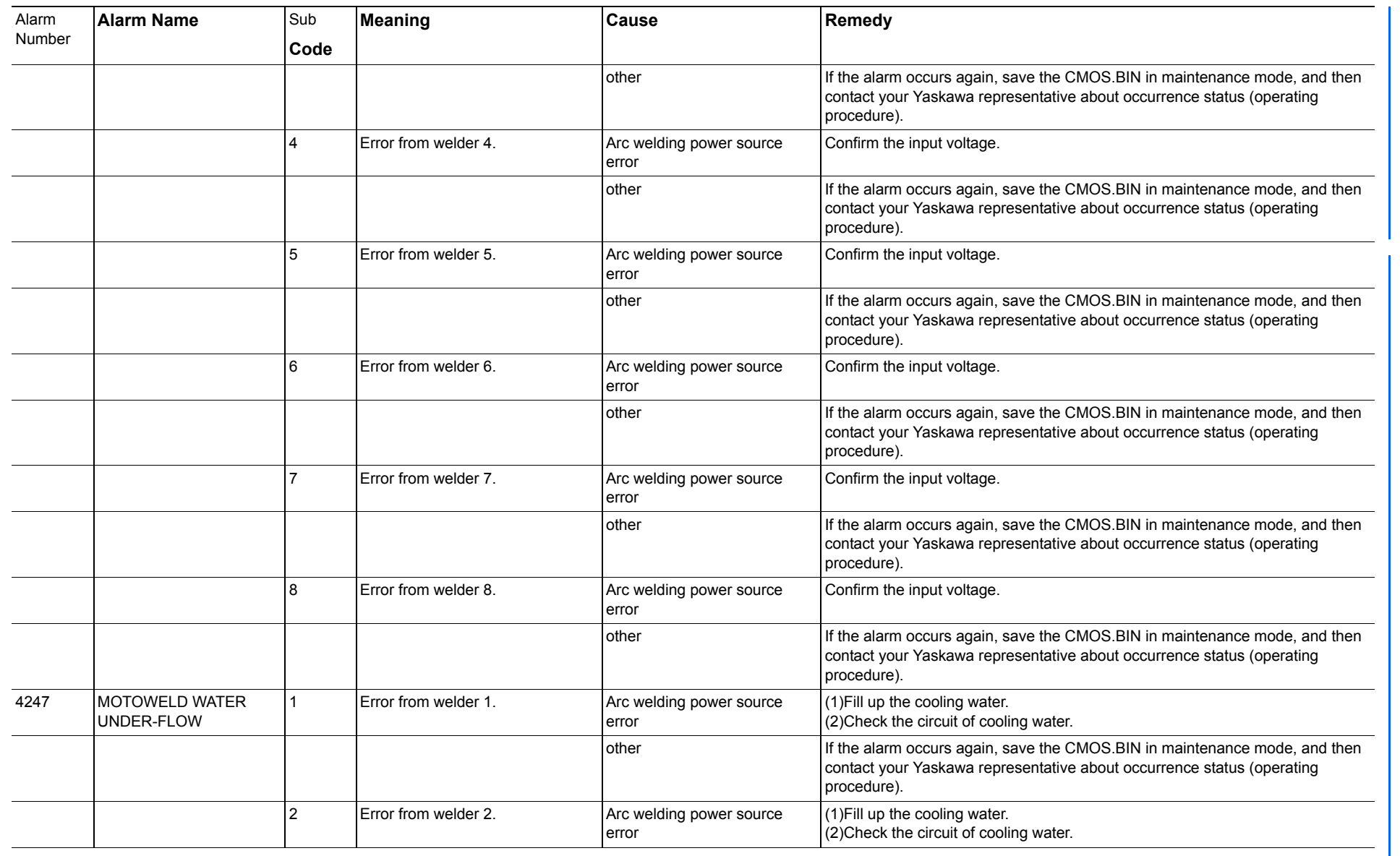

165293-1CD

Alarm List

DX200 Maintenance Alarm Number (4000 to 4999)

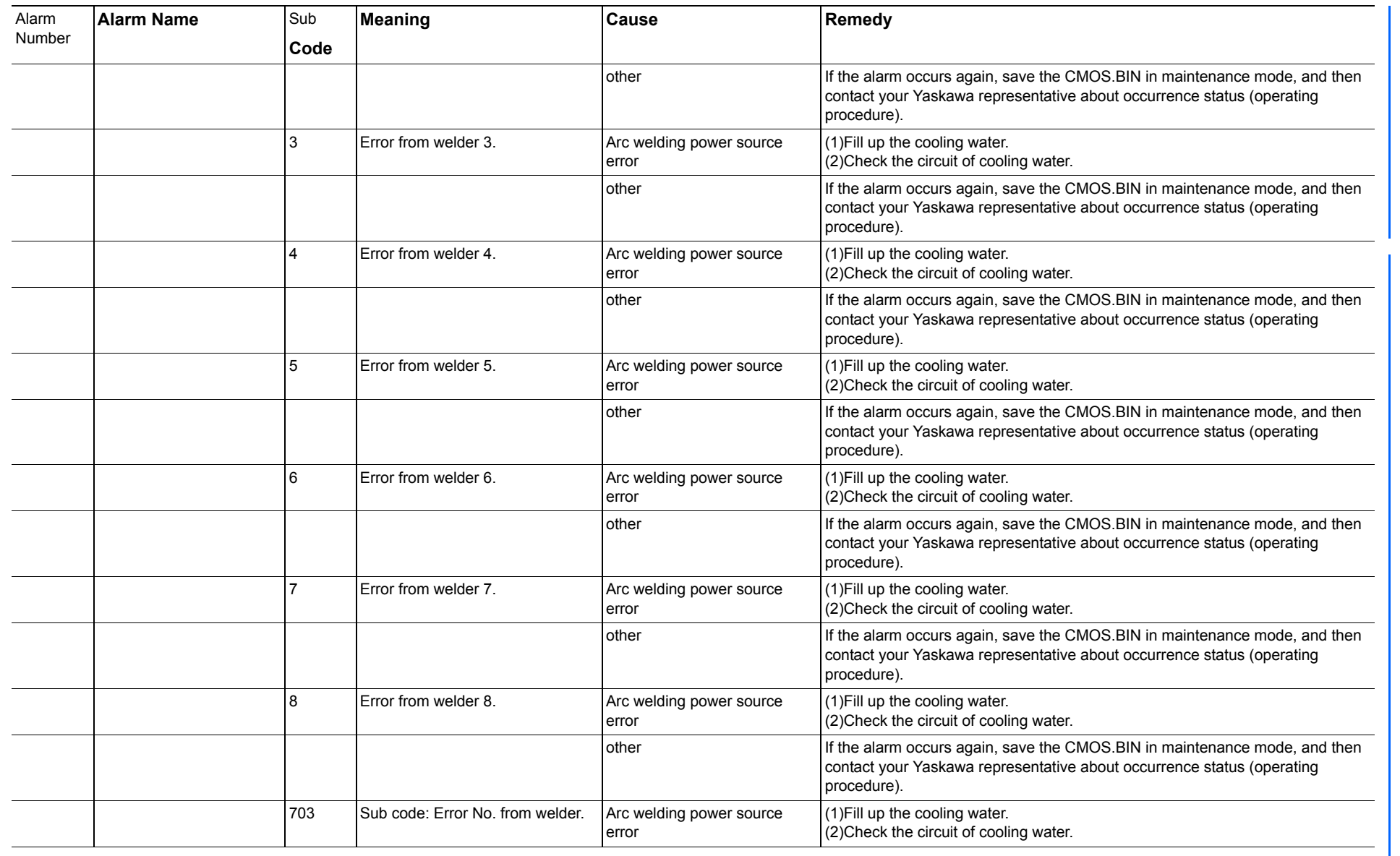

165293-1CD

Alarm List

DX200 Maintenance Alarm Number (4000 to 4999)

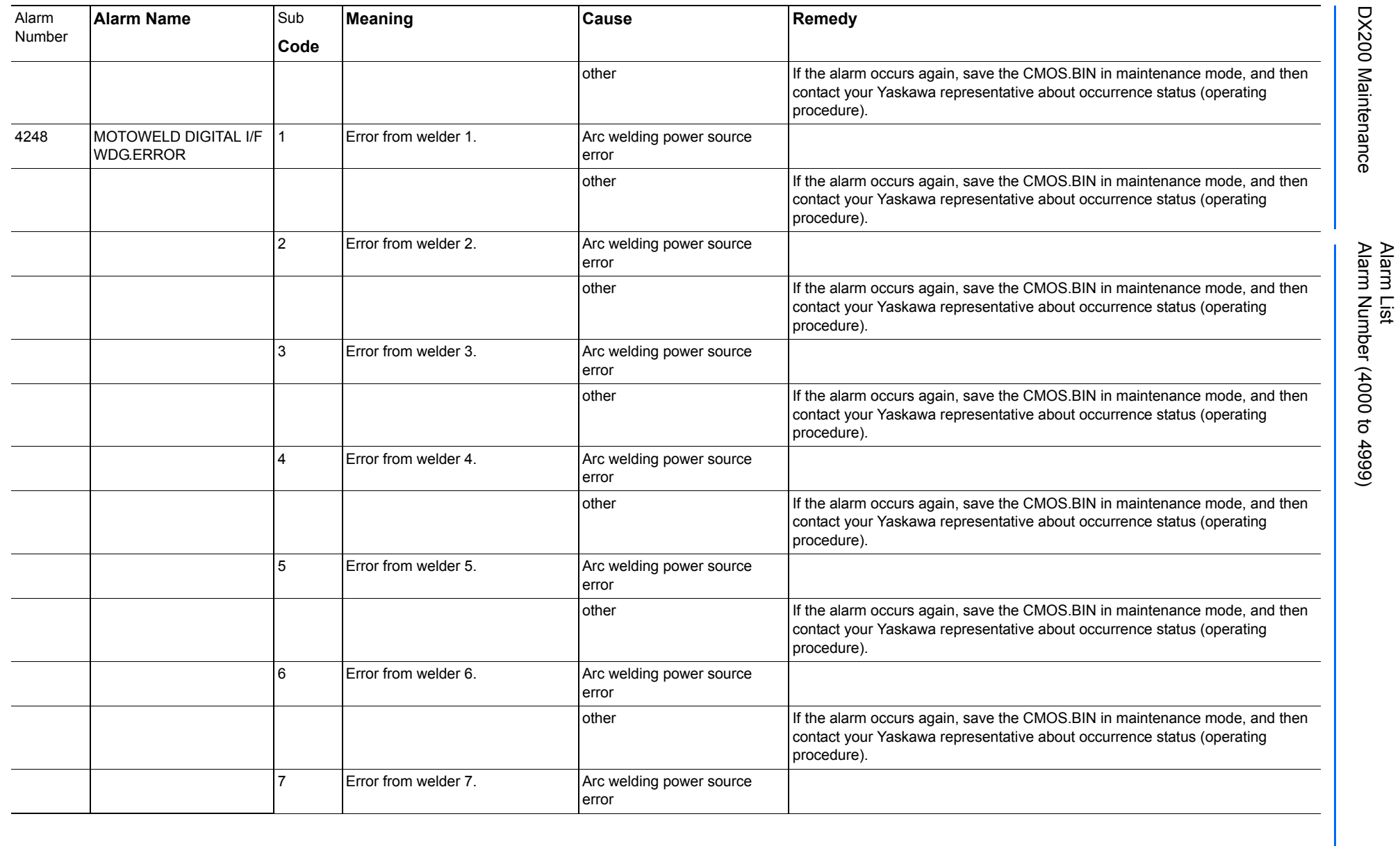

165293-1CD

DX200 Maintenance Alarm Number (4000 to 4999)

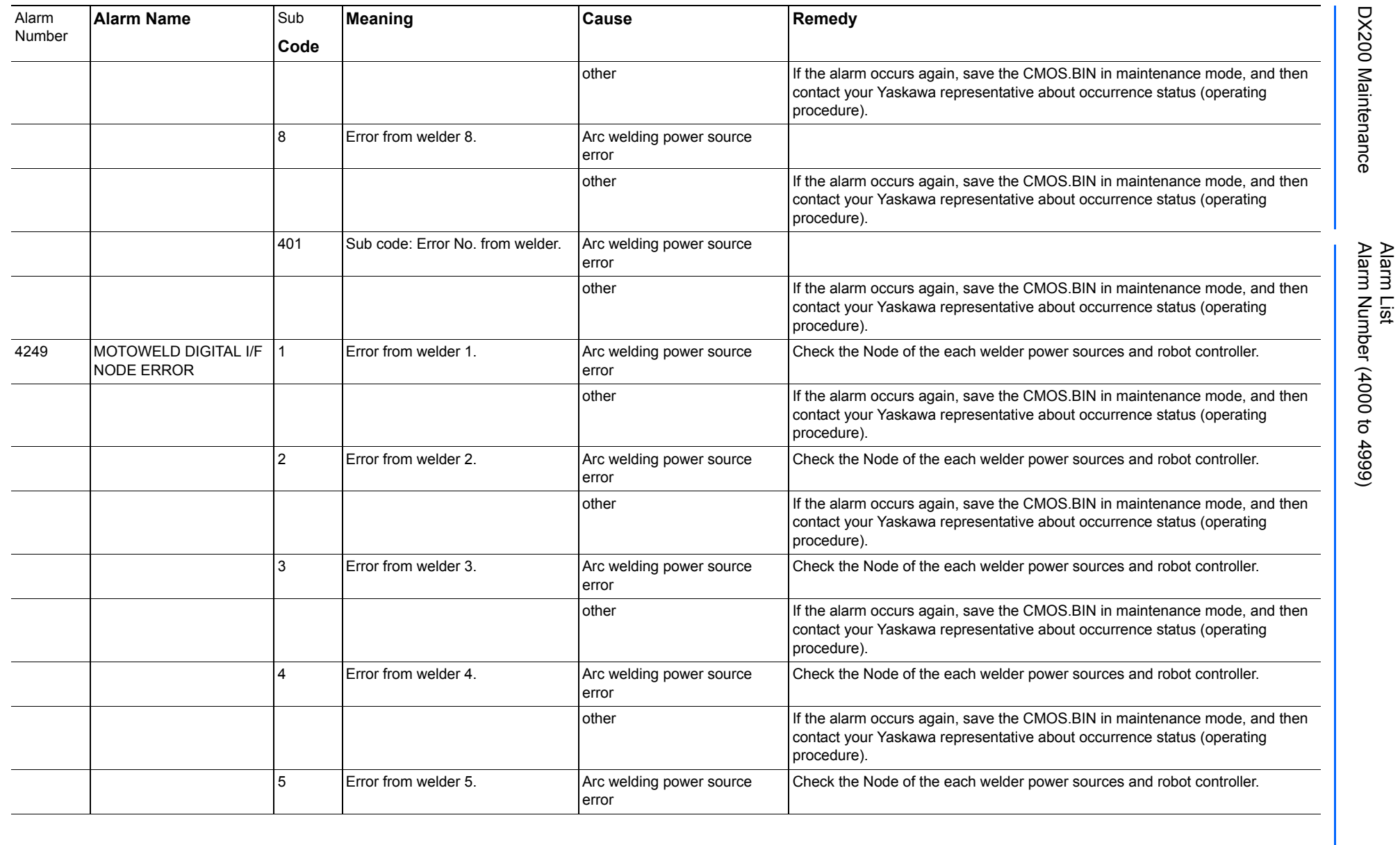

165293-1CD

DX200 Maintenance Alarm Number (4000 to 4999)

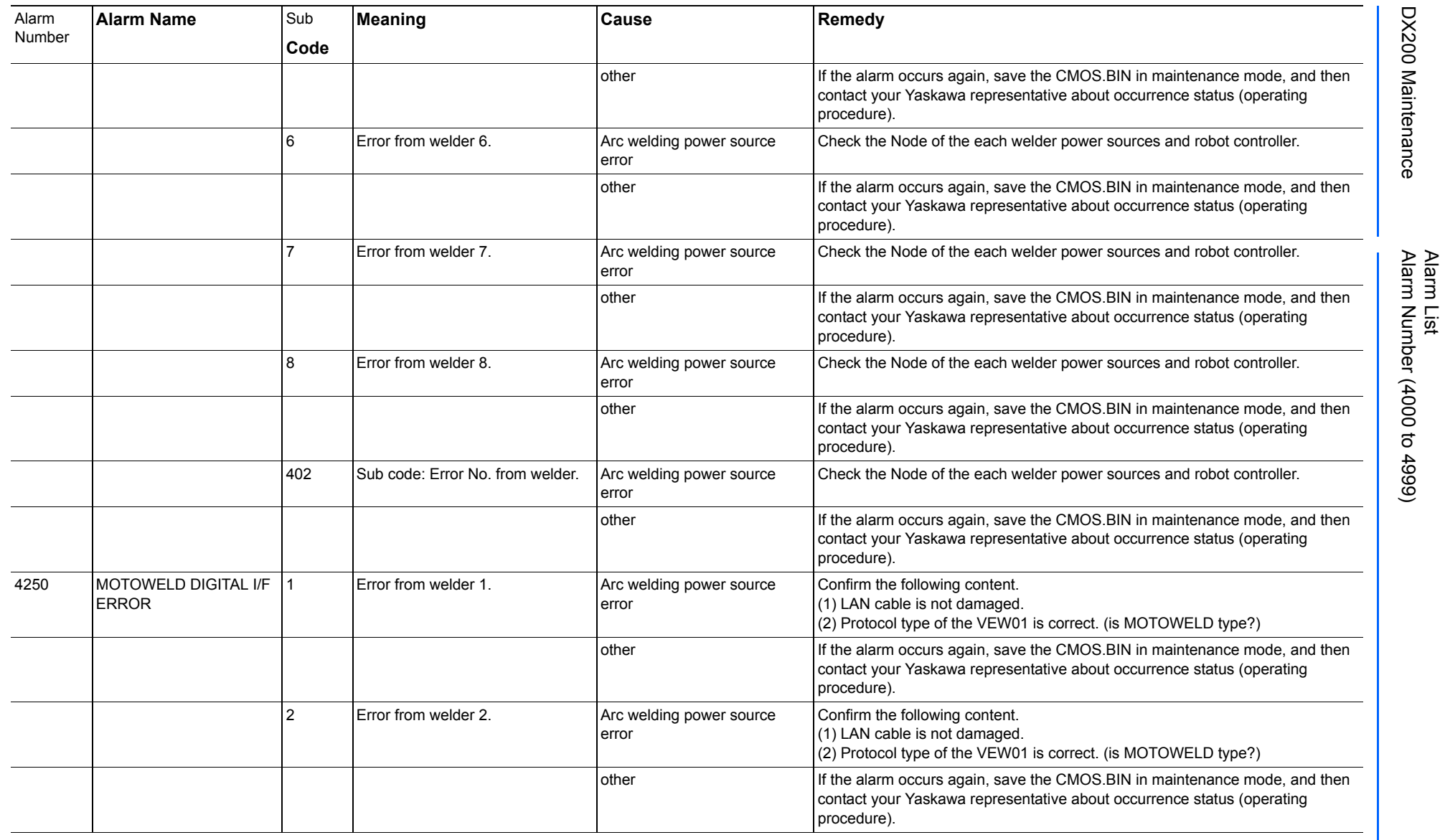

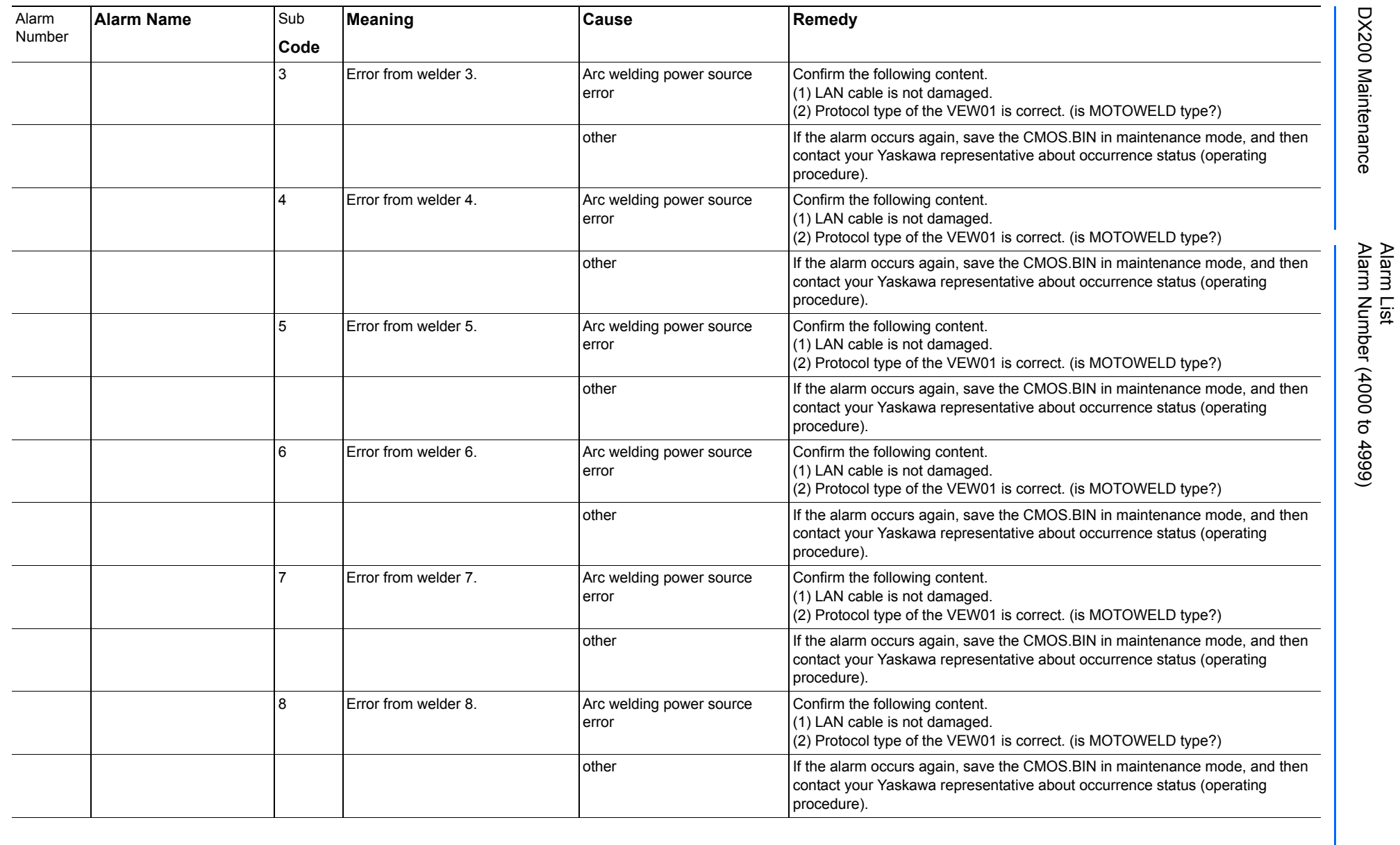

744 of 1014

165293-1CD

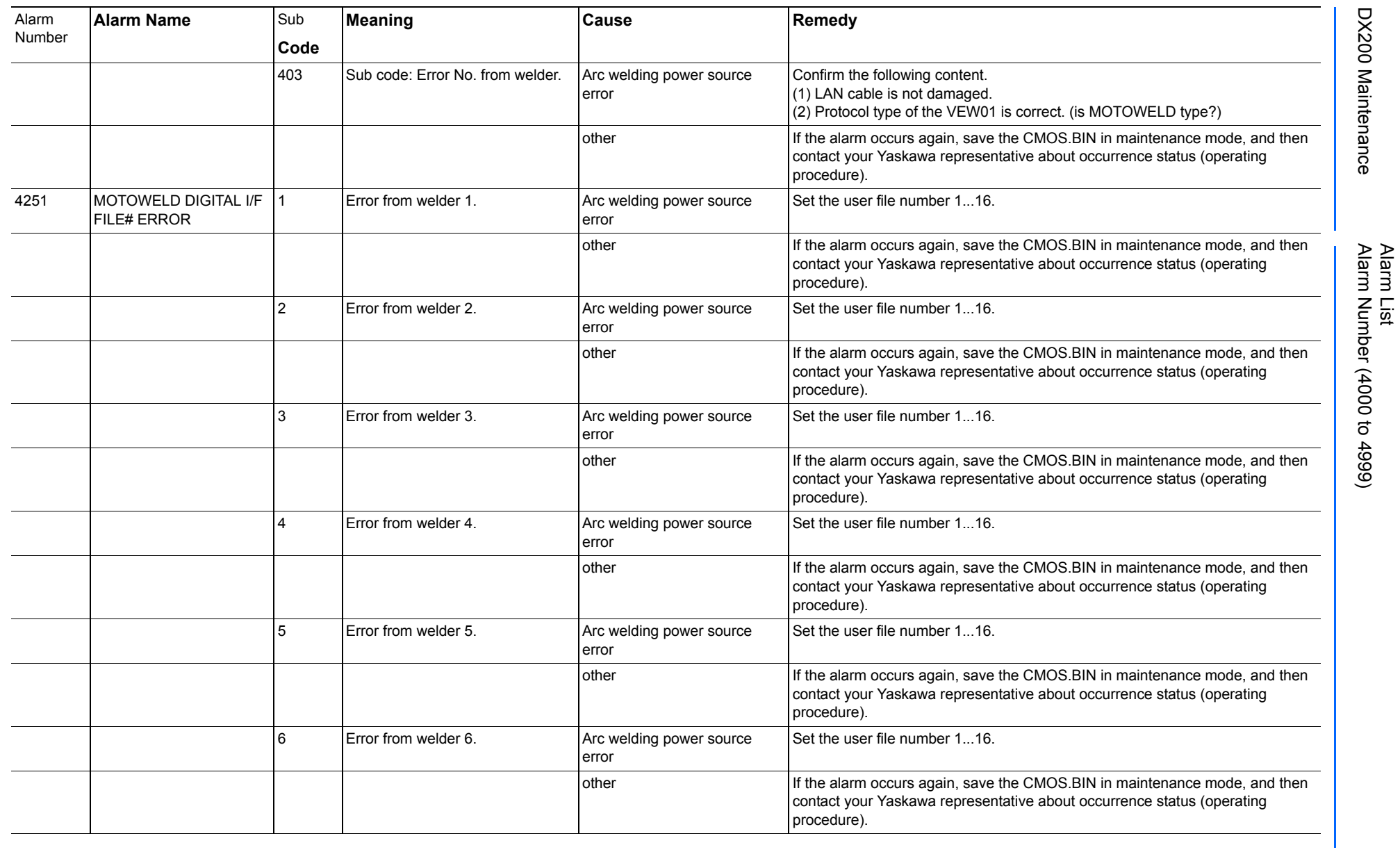

165293-1CD

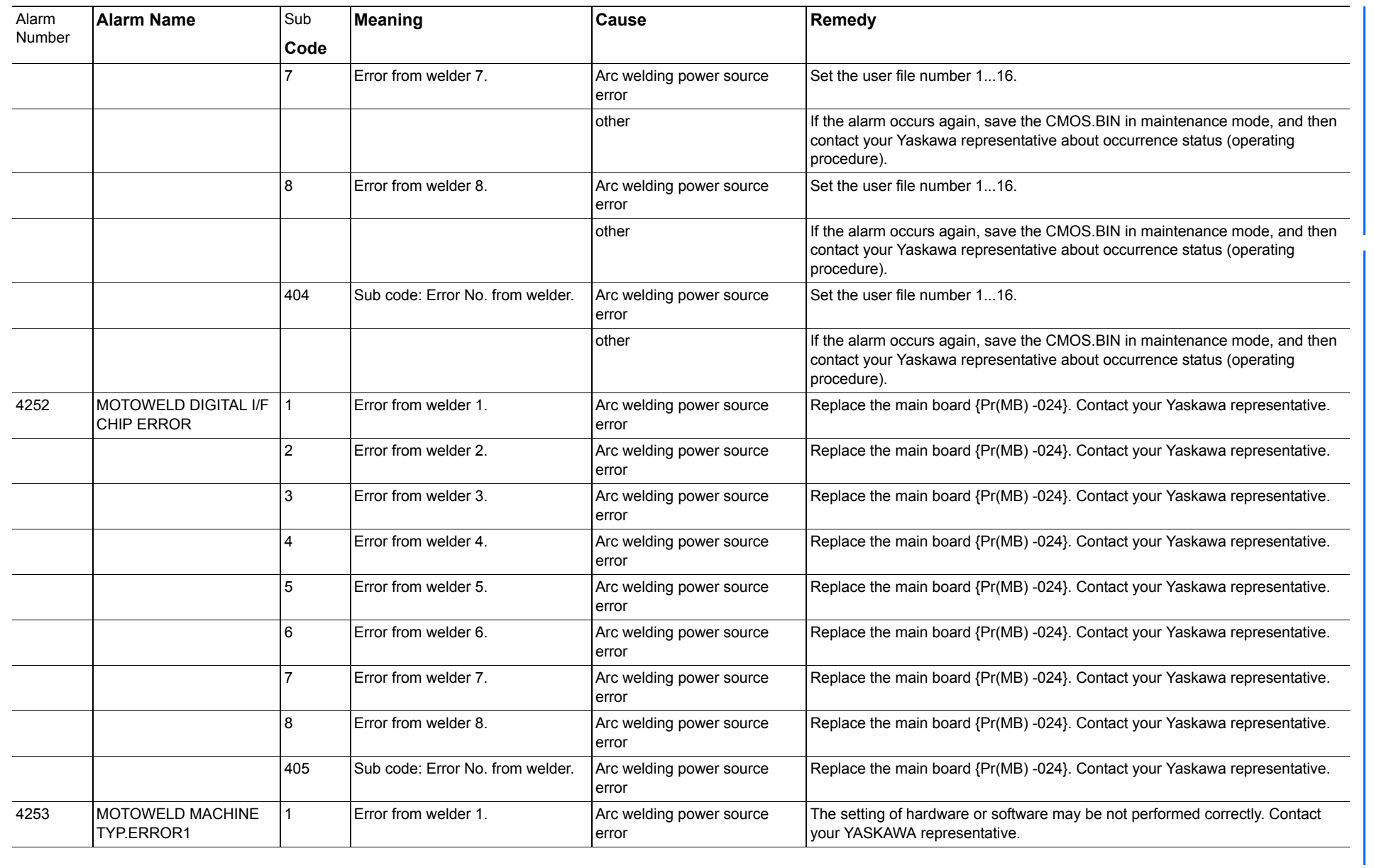

165293-1CD

Alarm List

DX200 Maintenance Alarm Number (4000 to 4999)

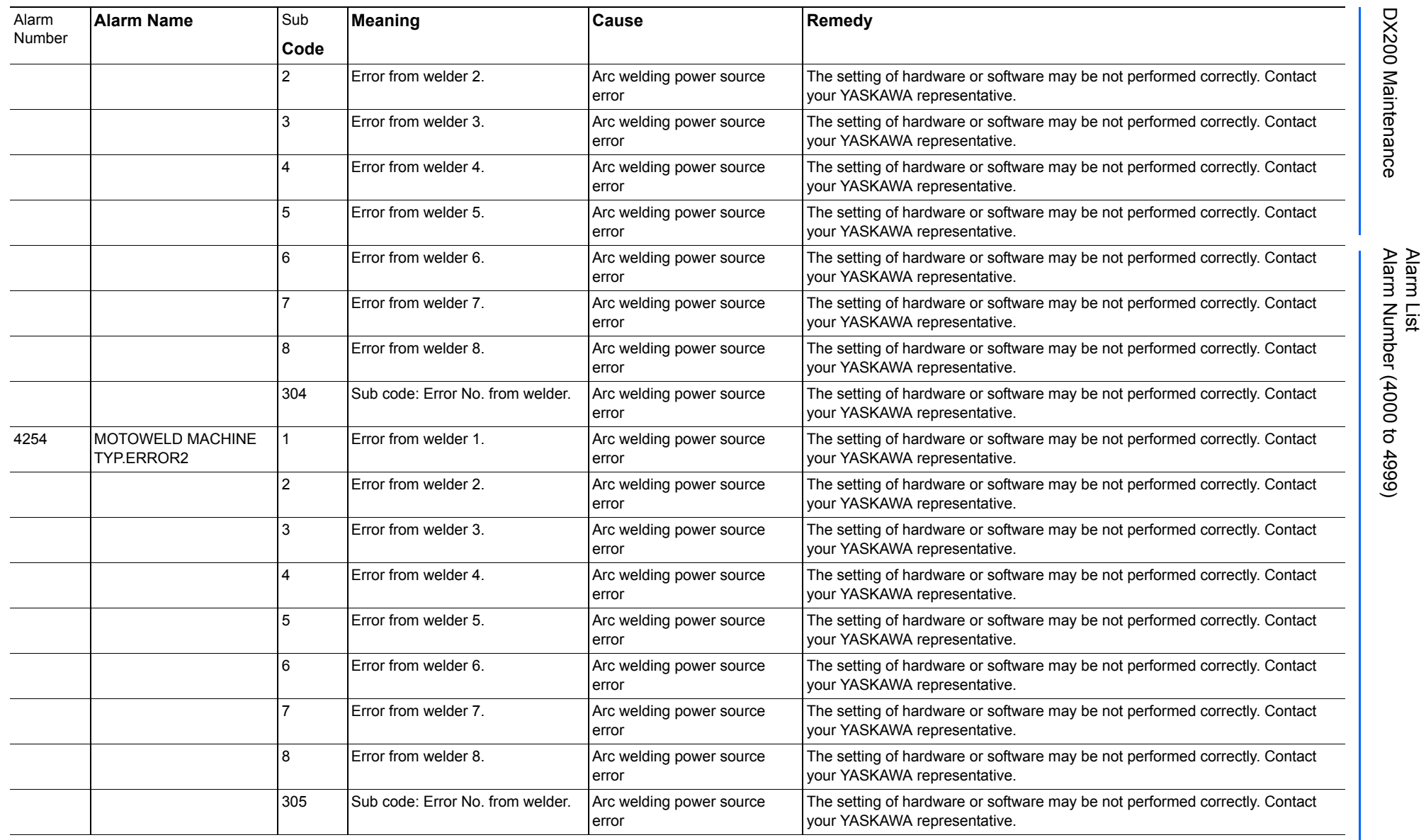

165293-1CD

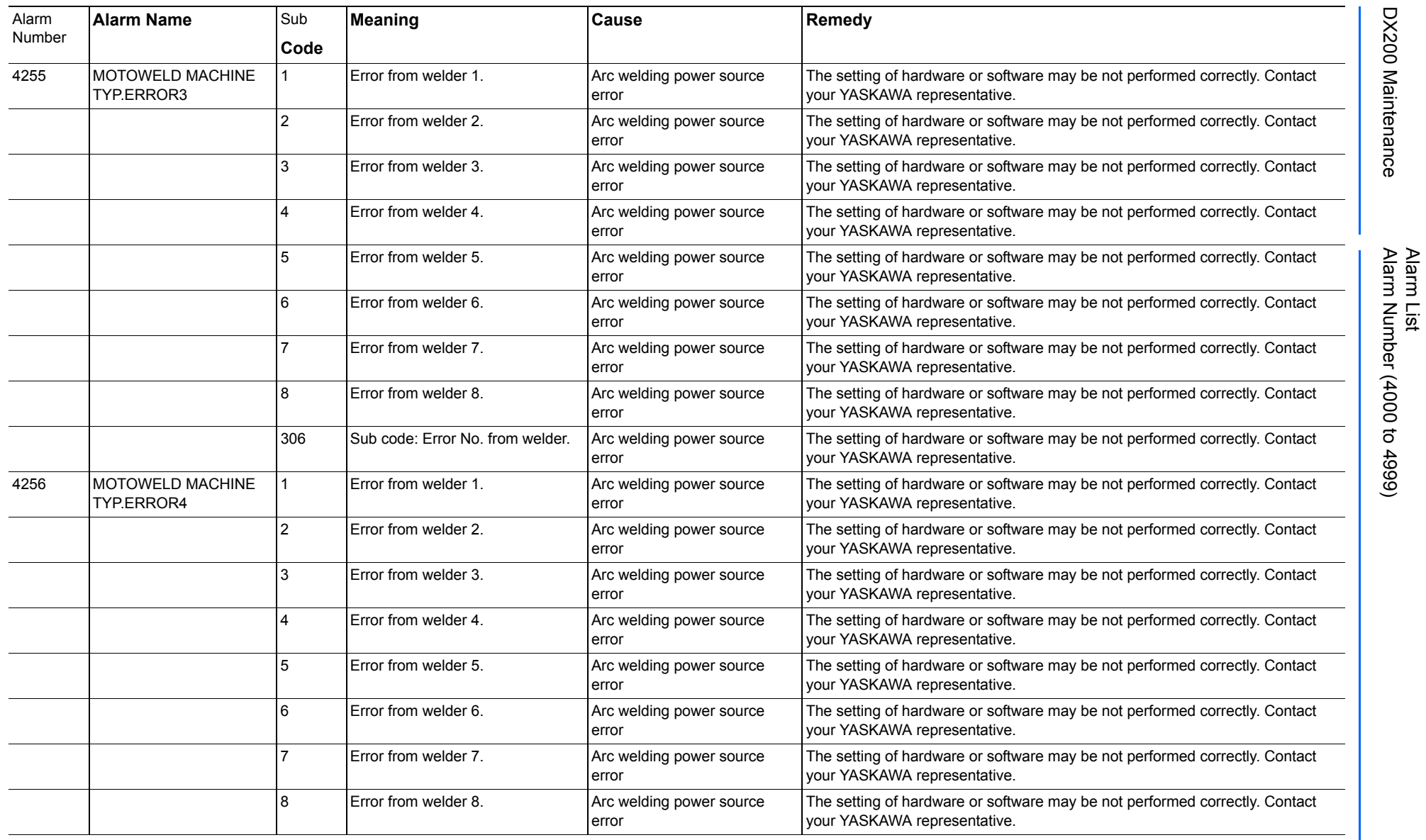

165293-1CD

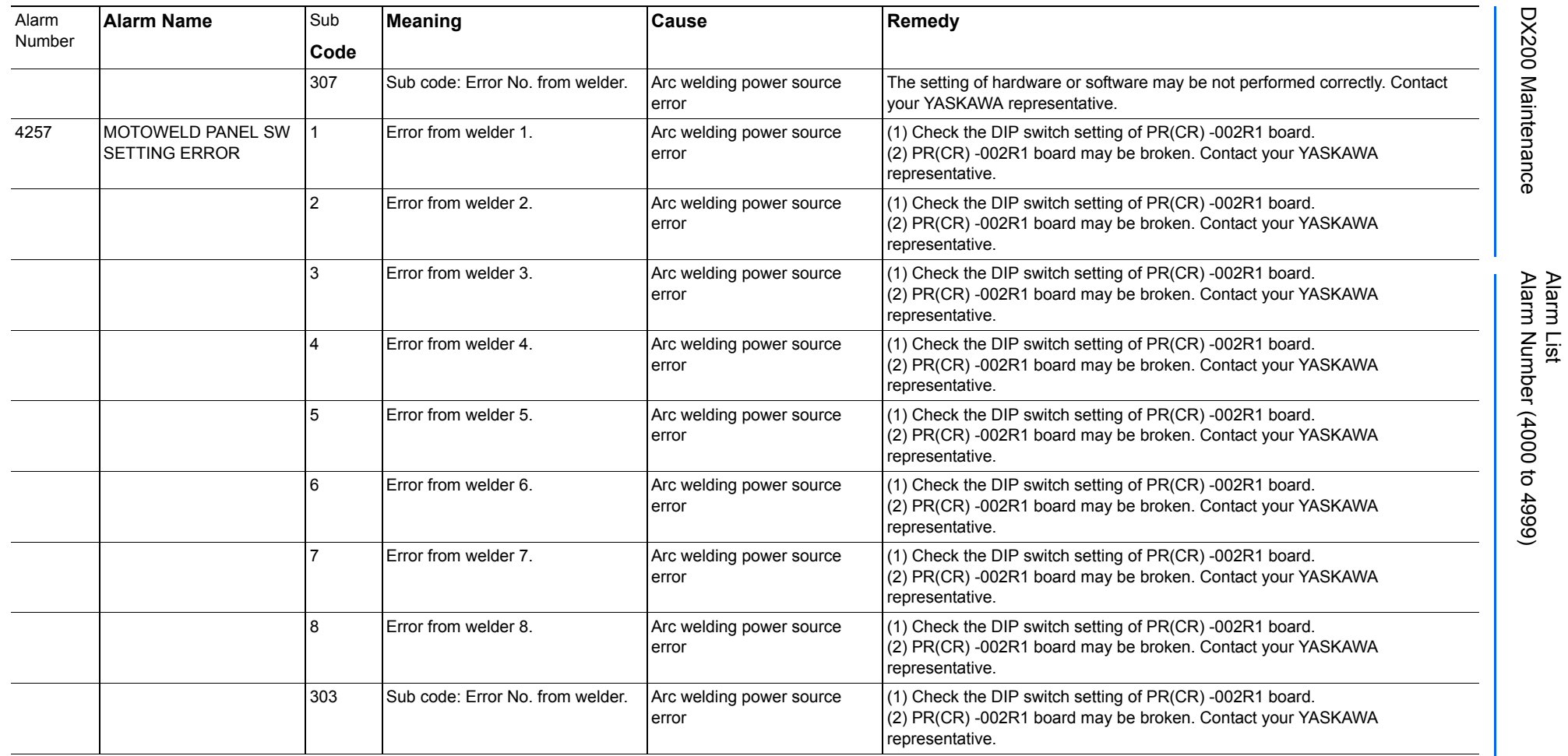

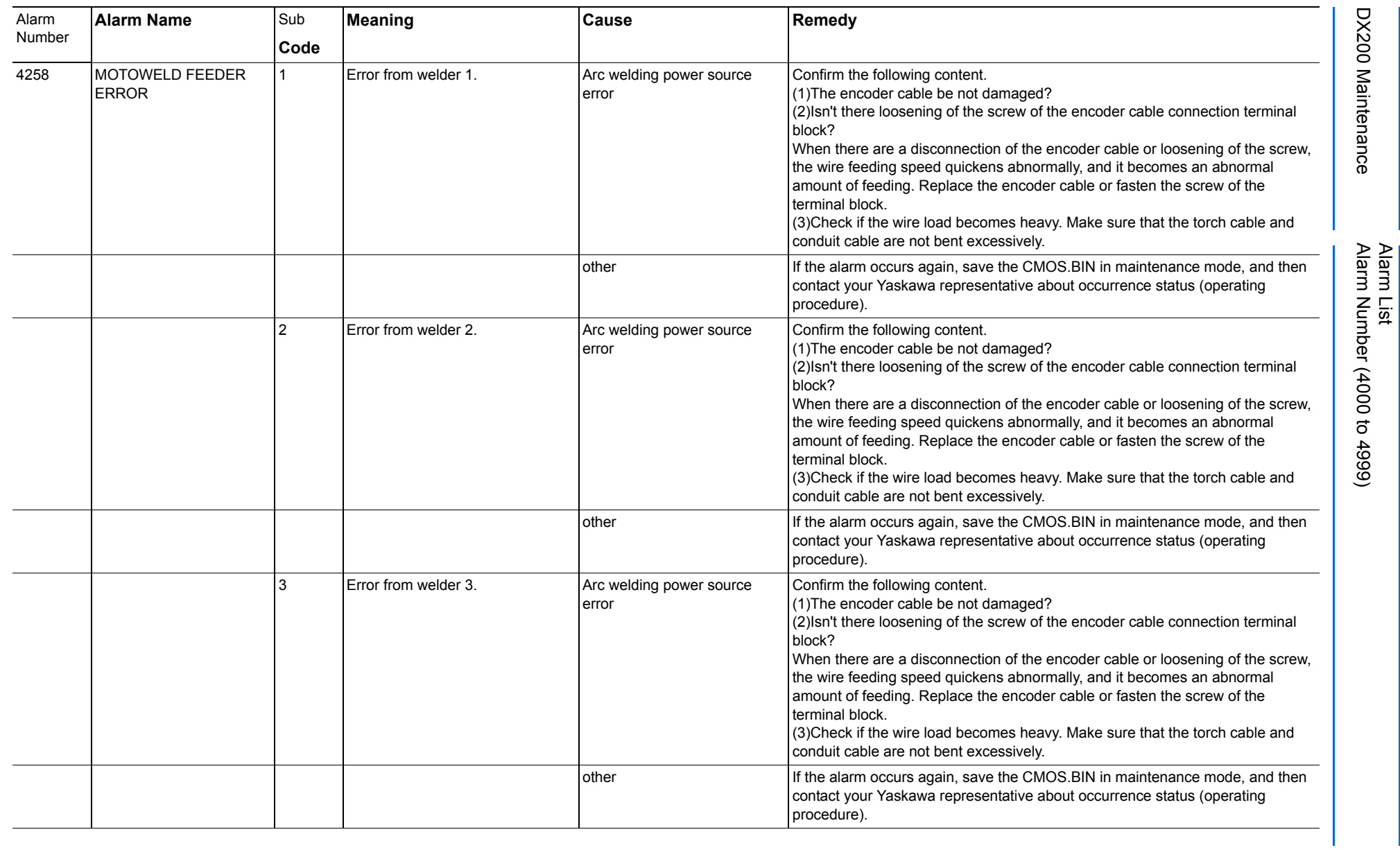

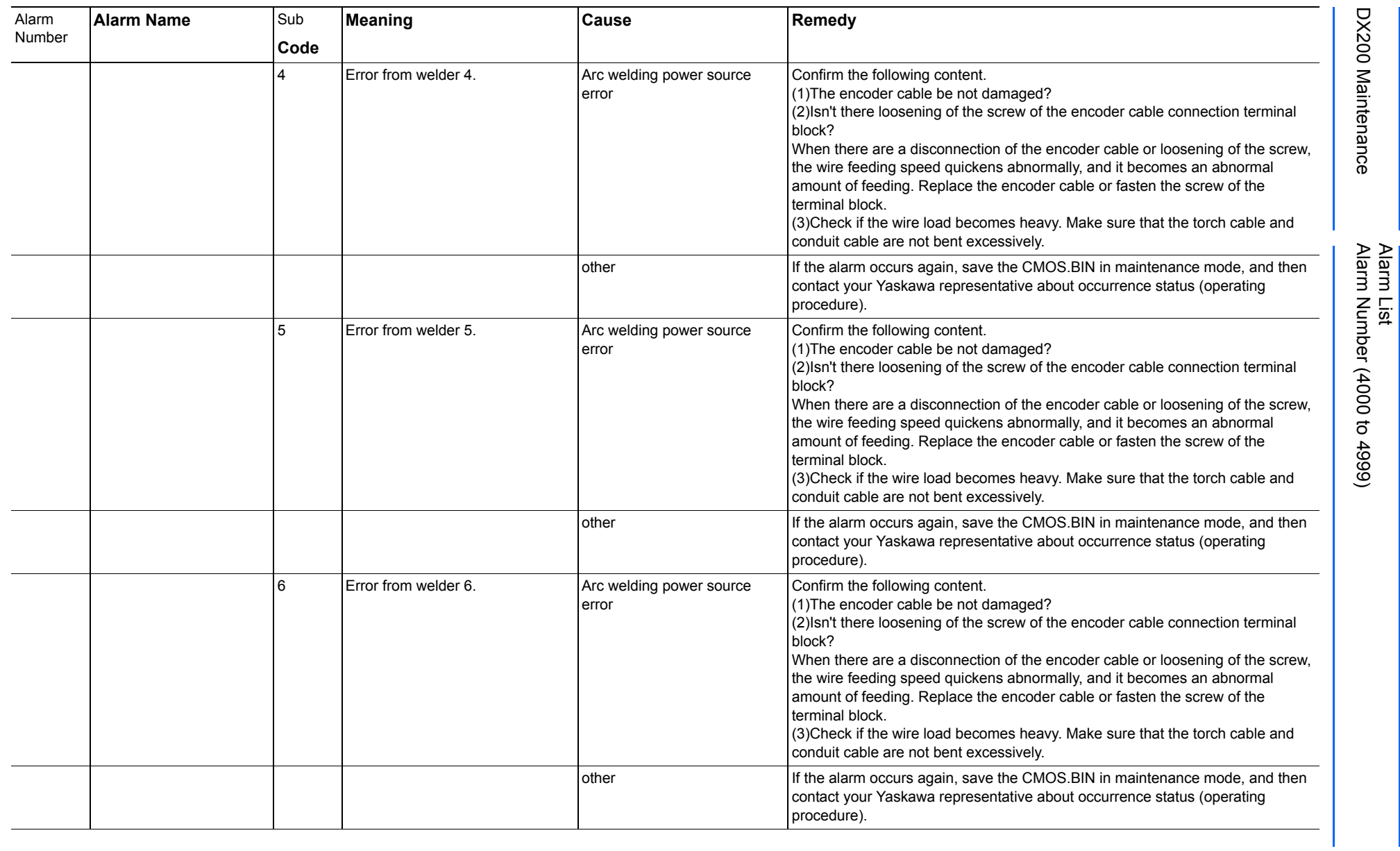

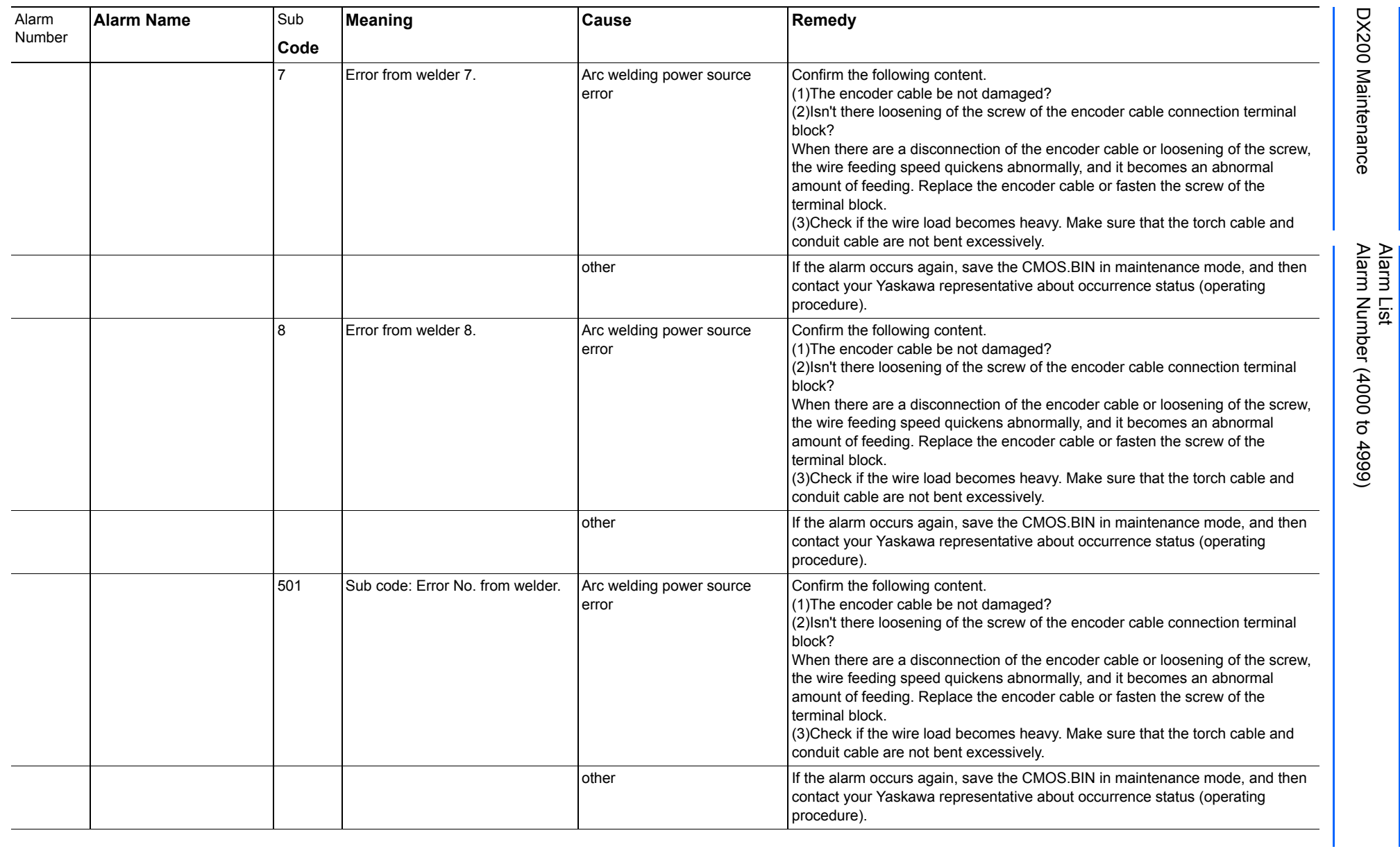

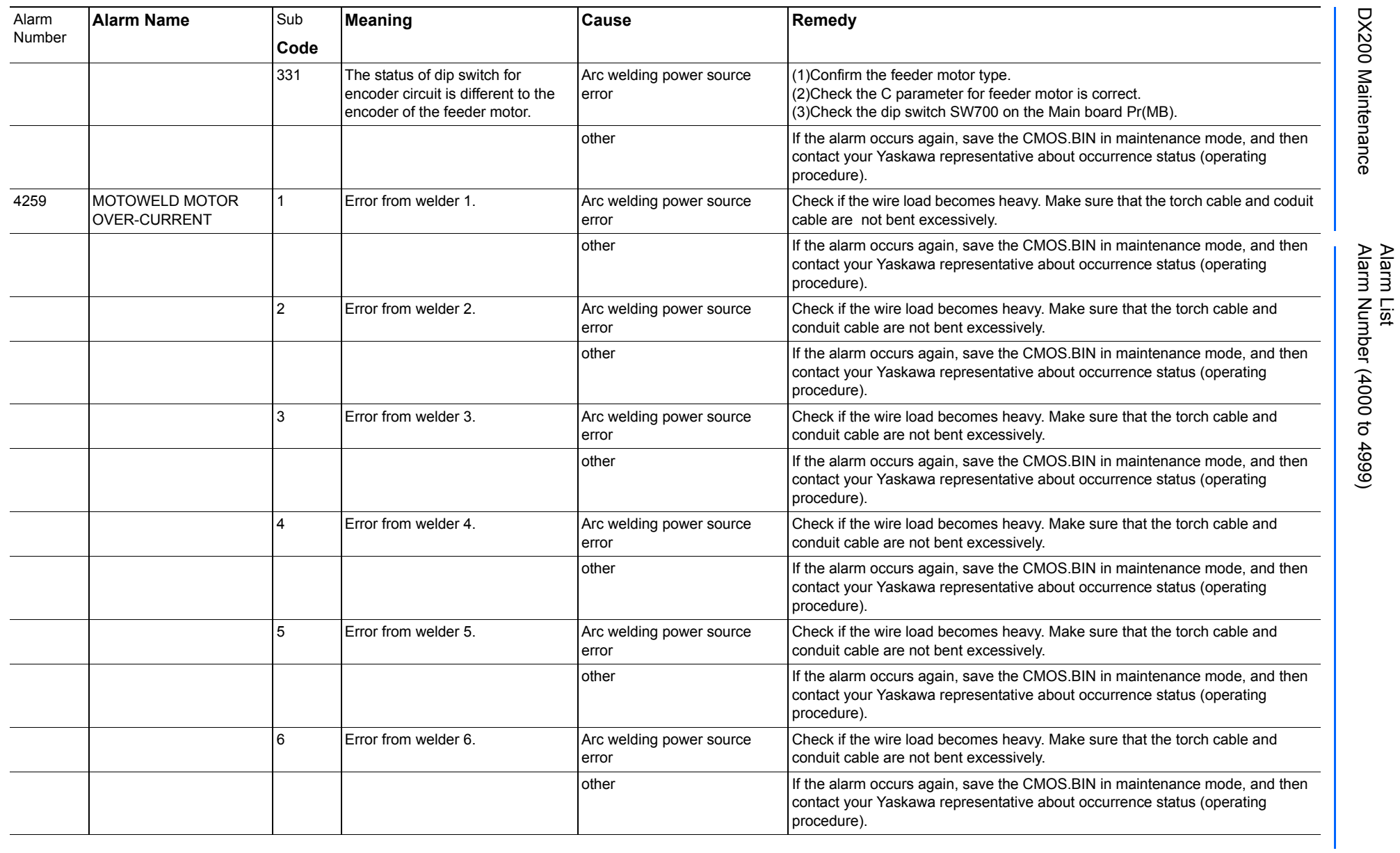

165293-1CD

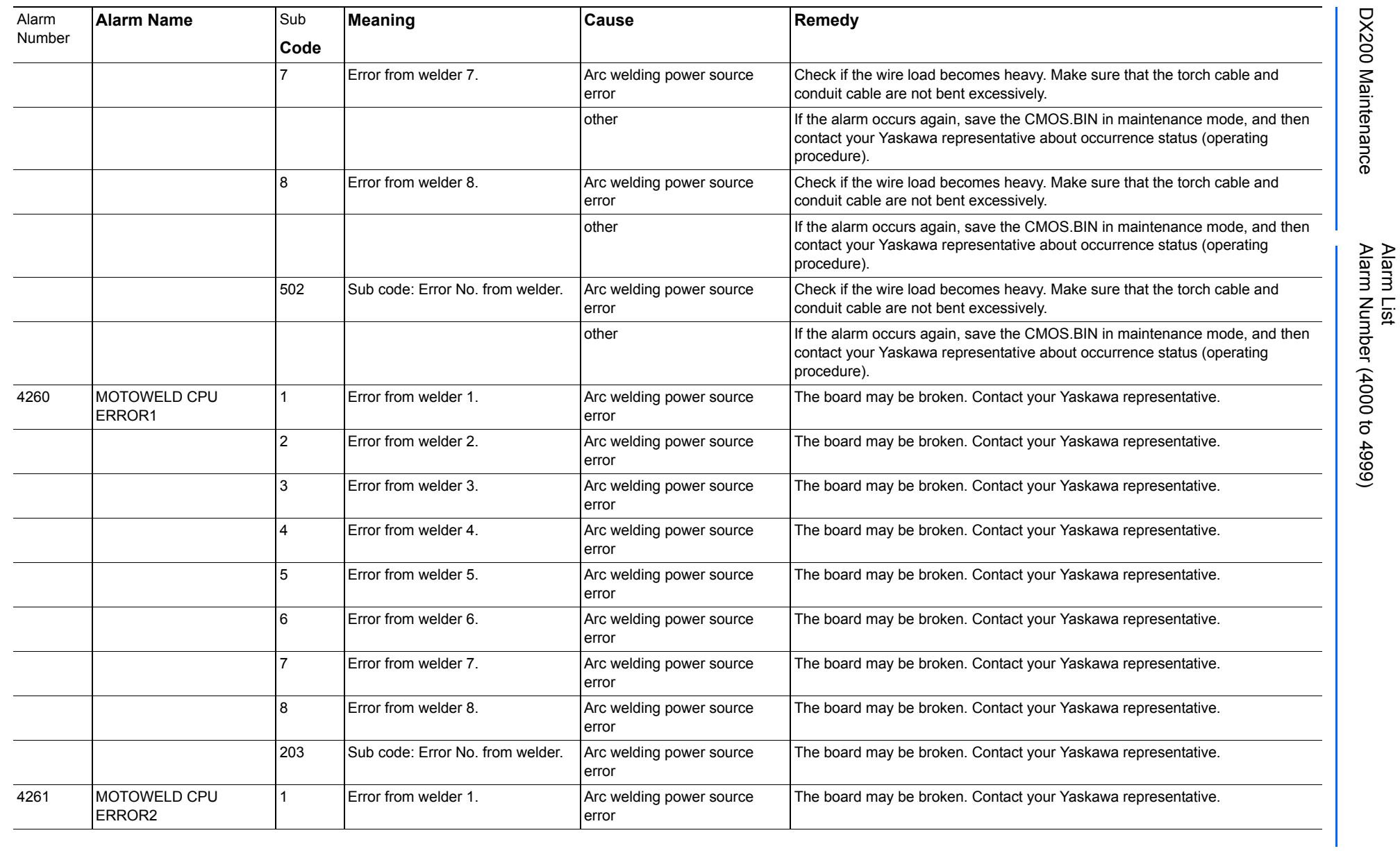

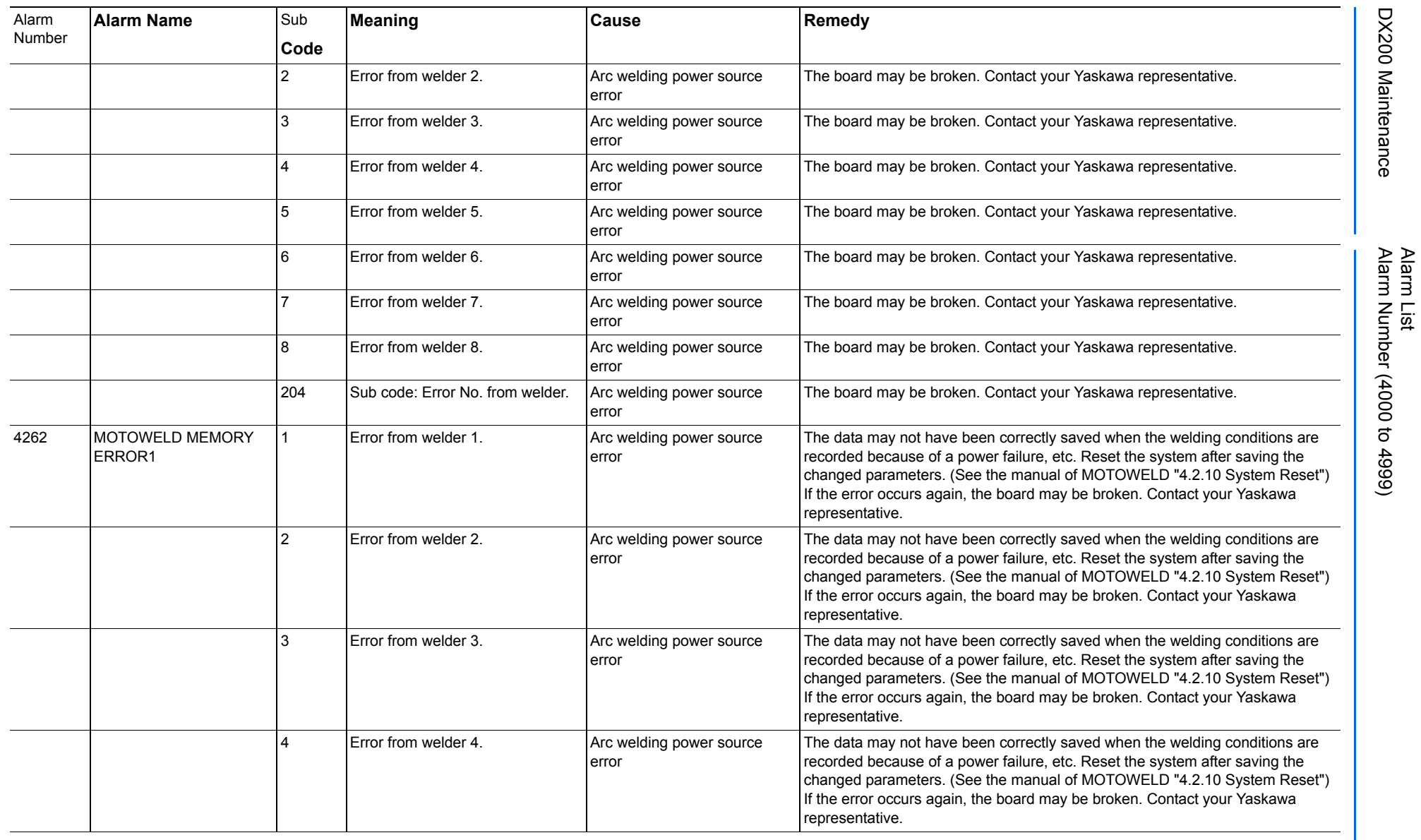

165293-1CD

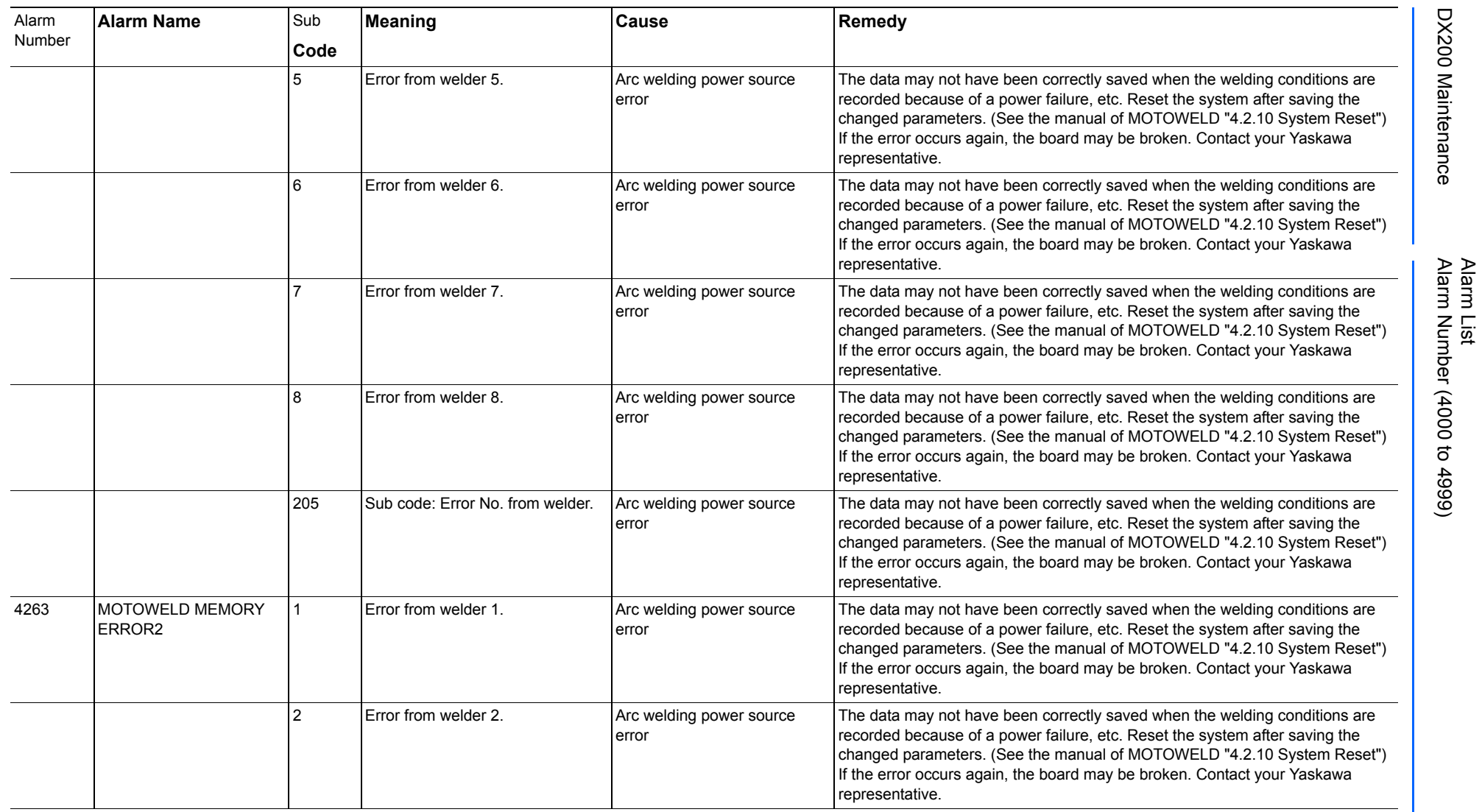

165293-1CD
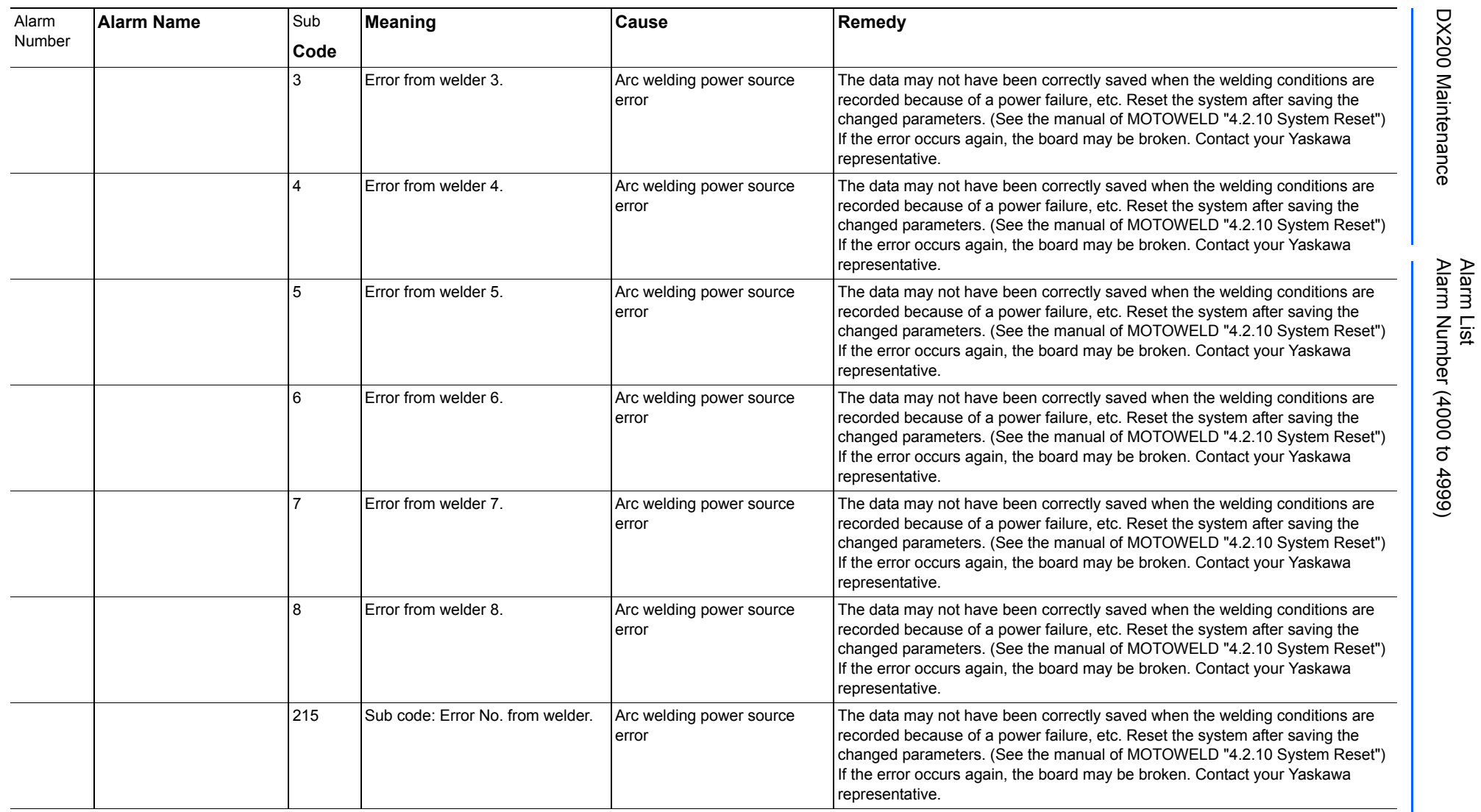

165293-1CD

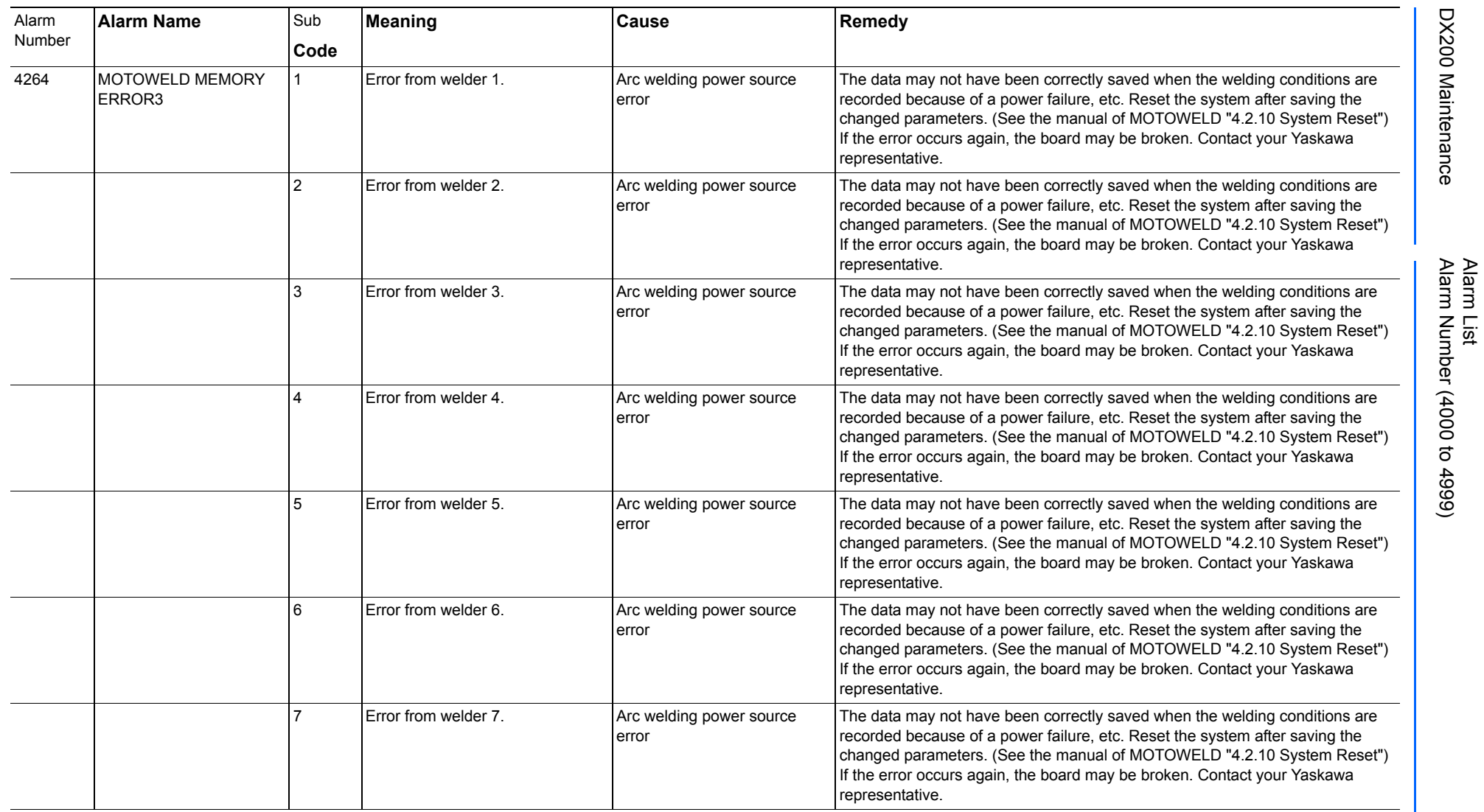

165293-1CD

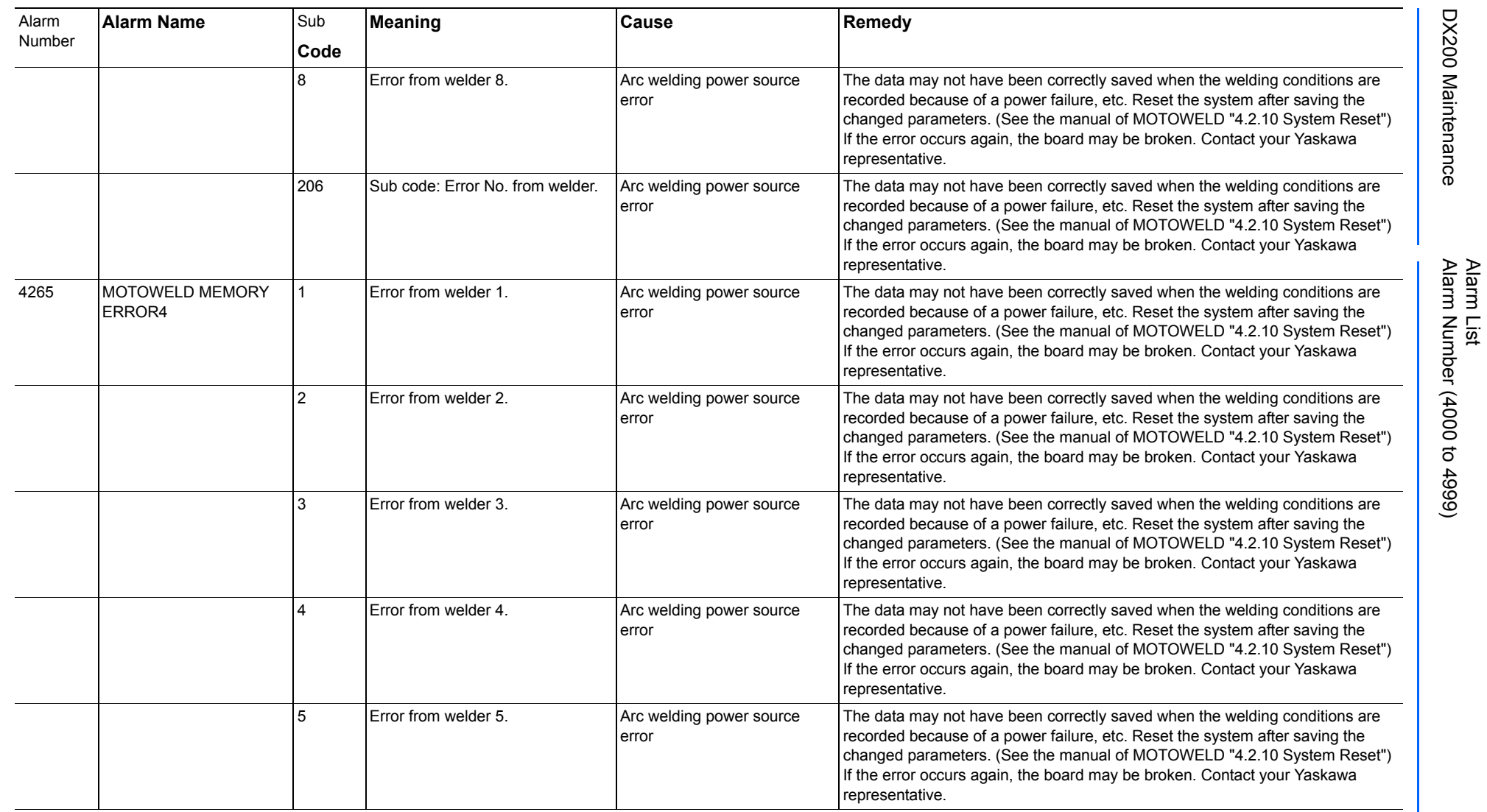

165293-1CD

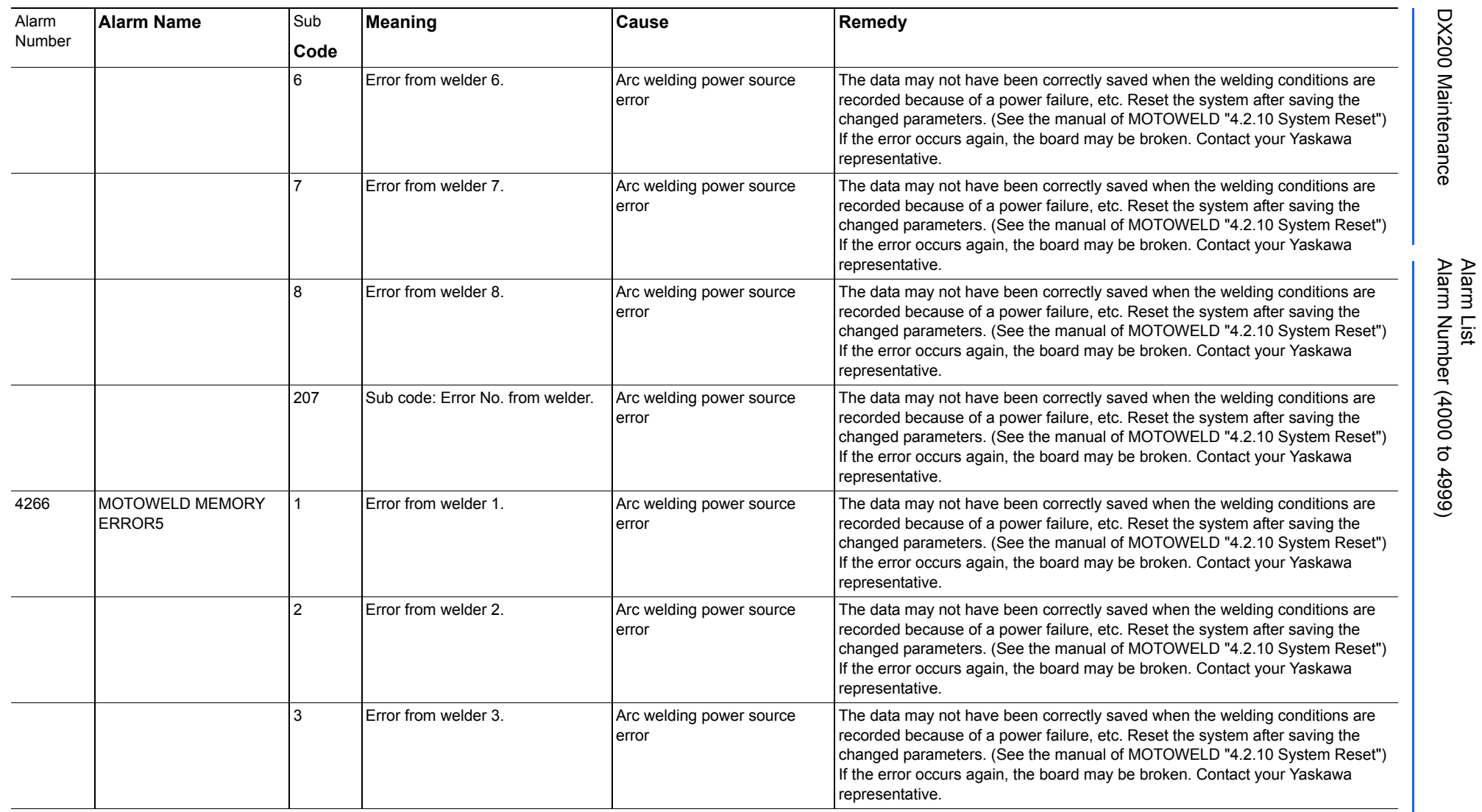

165293-1CD

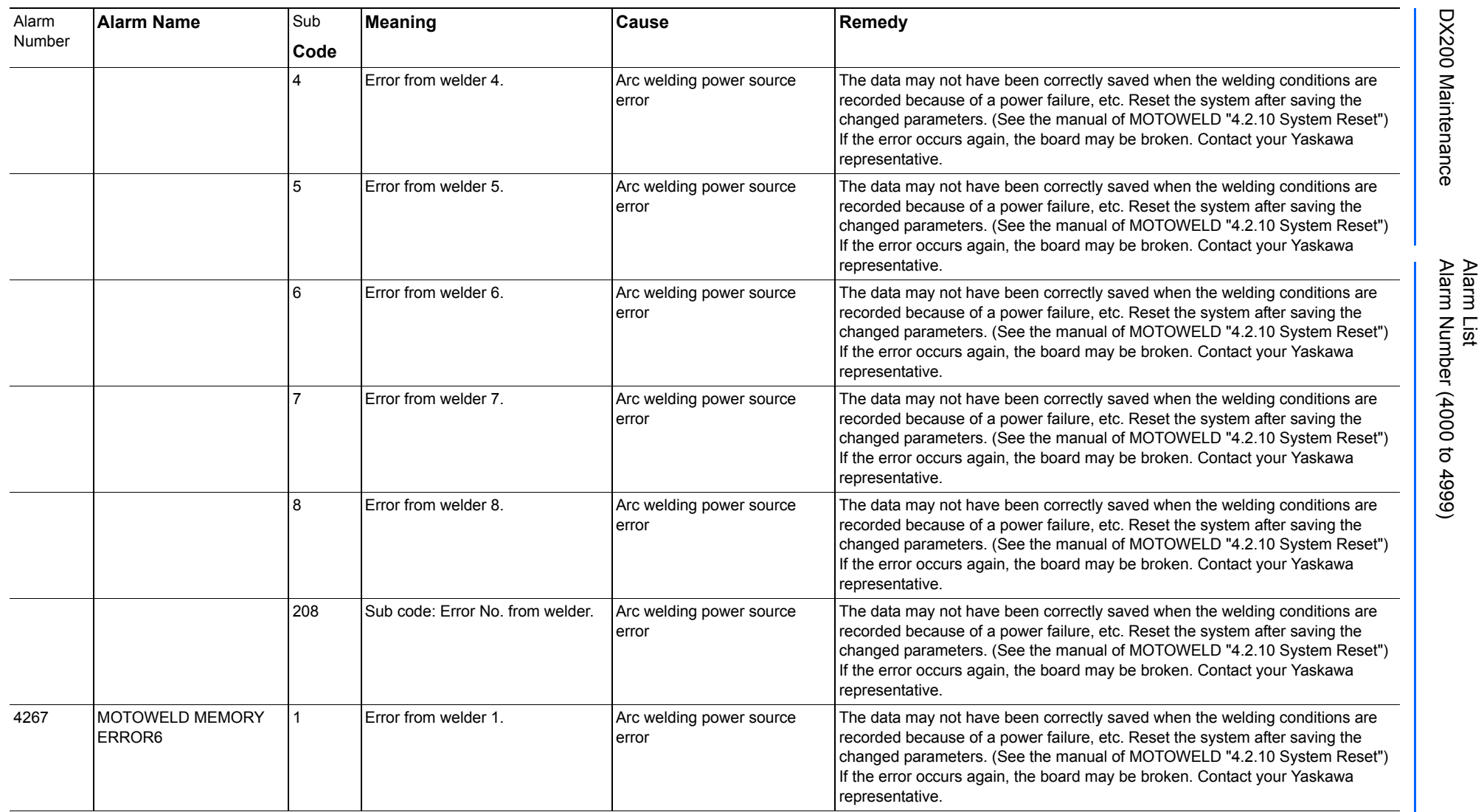

165293-1CD

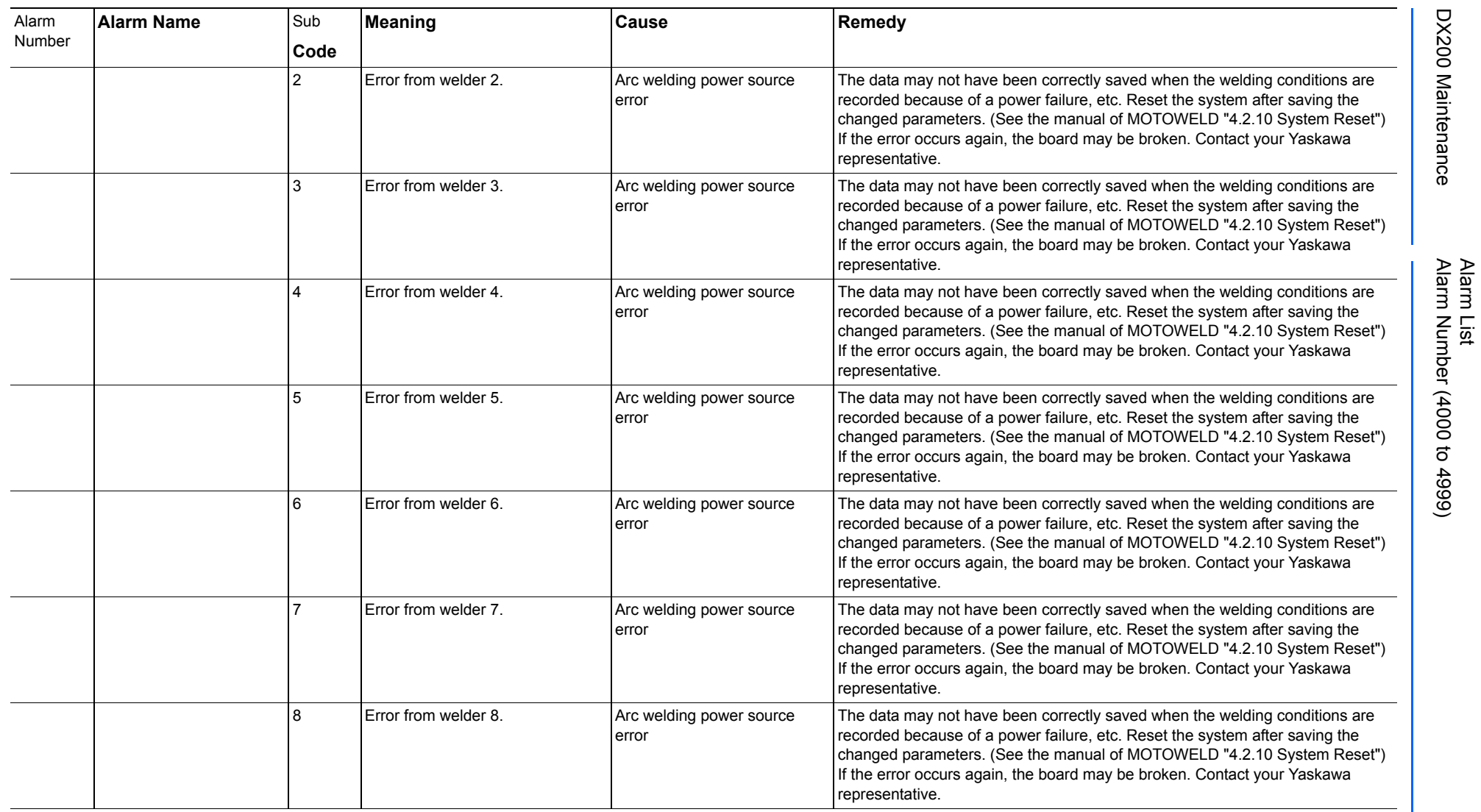

165293-1CD

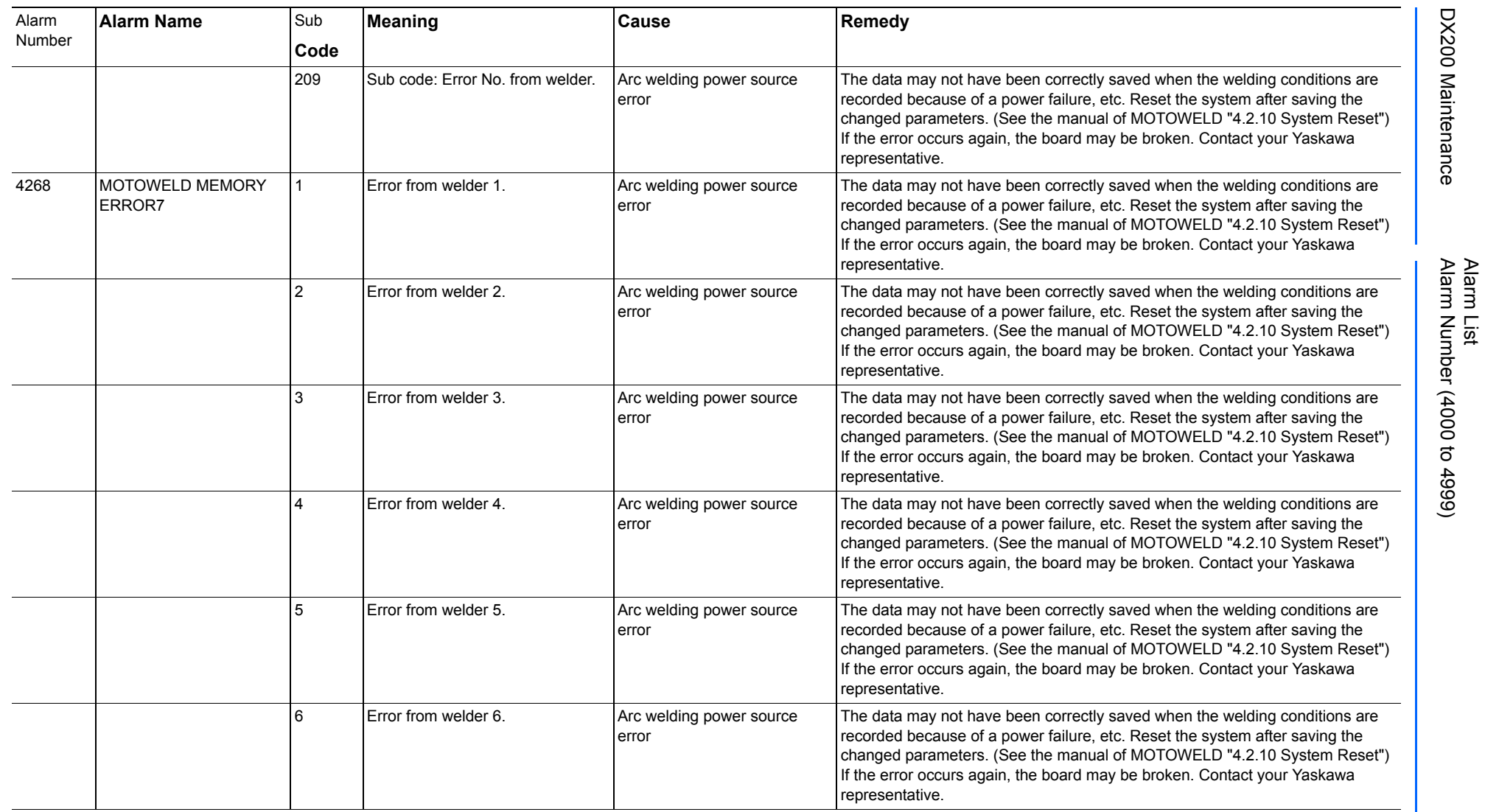

165293-1CD

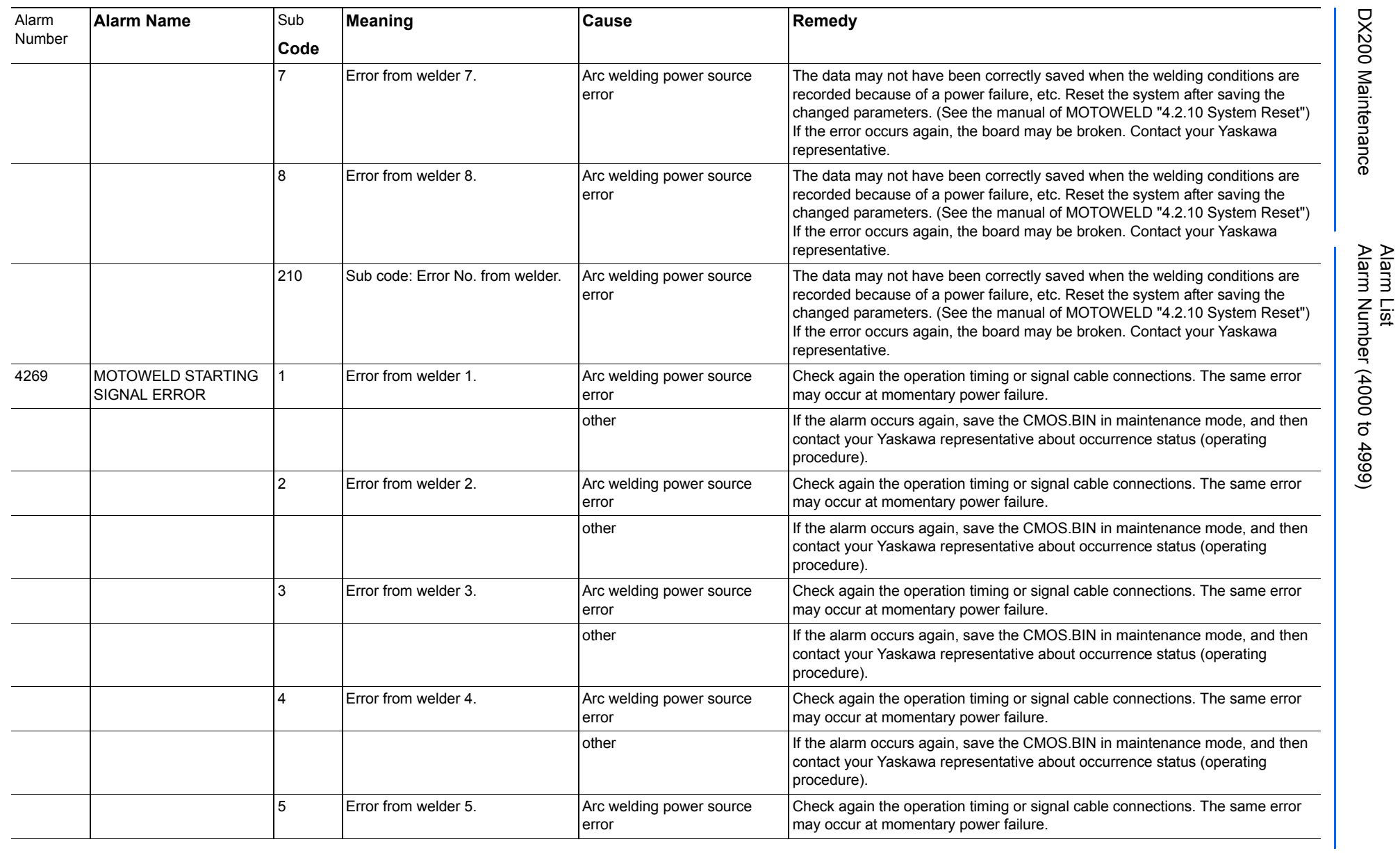

165293-1CD

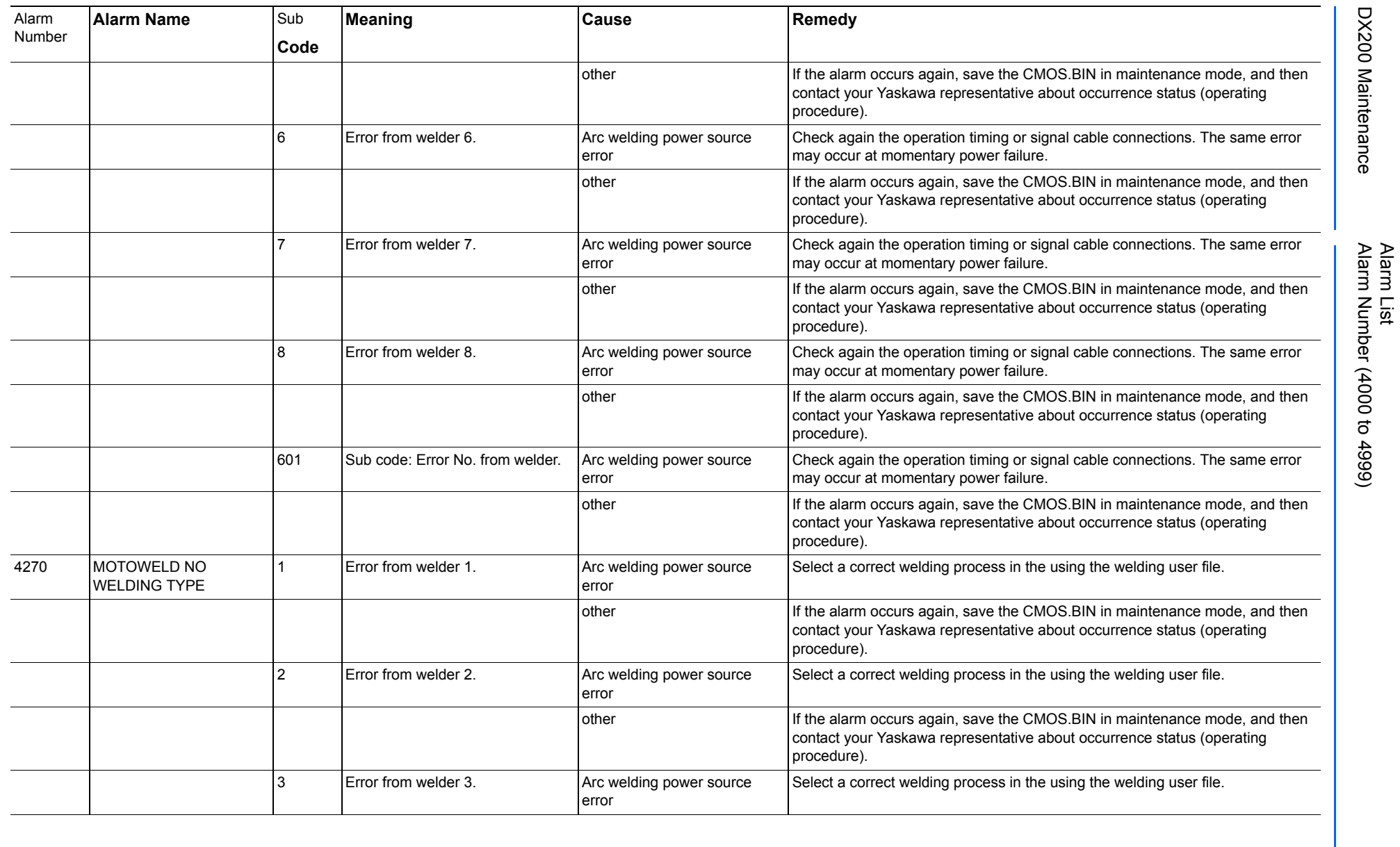

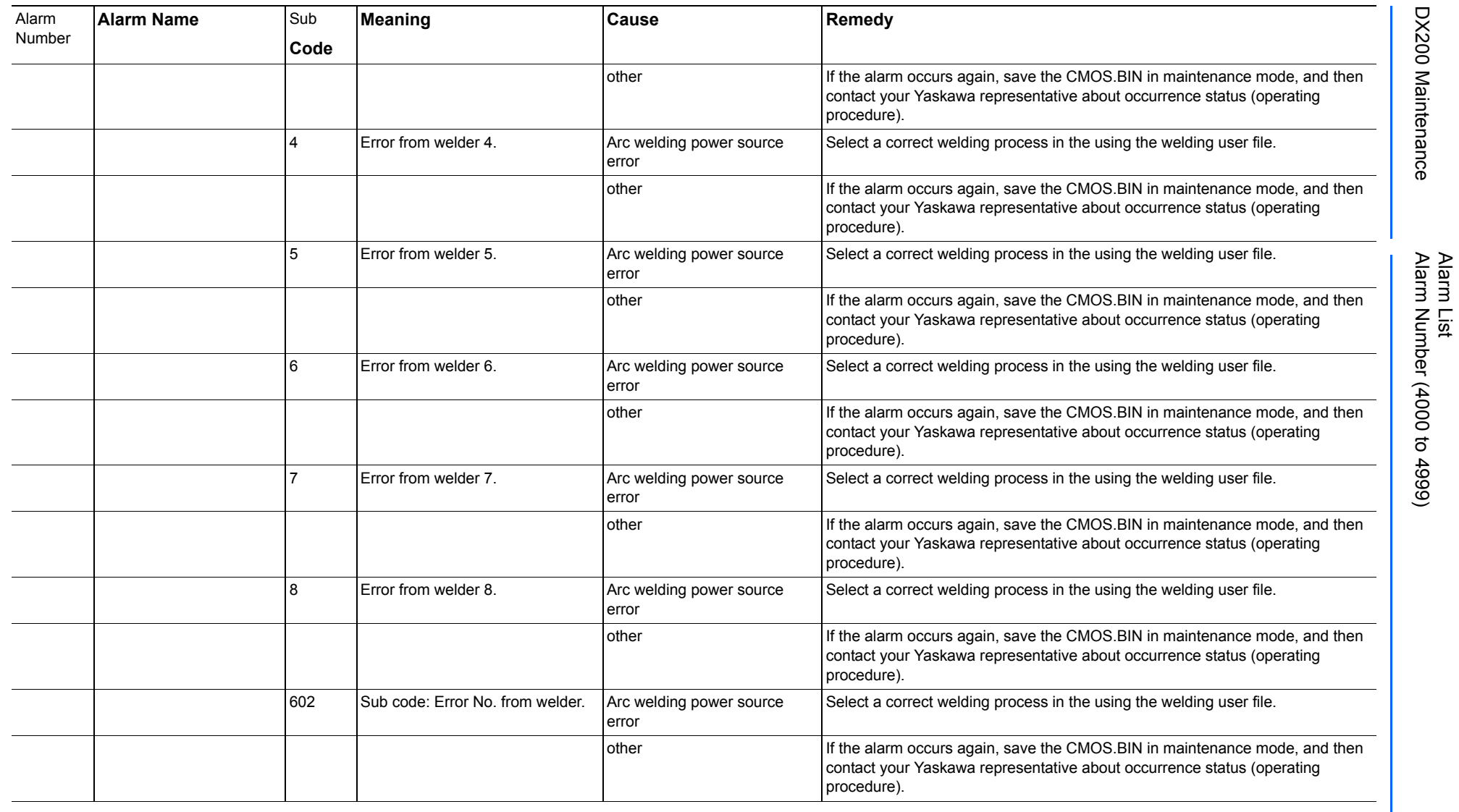

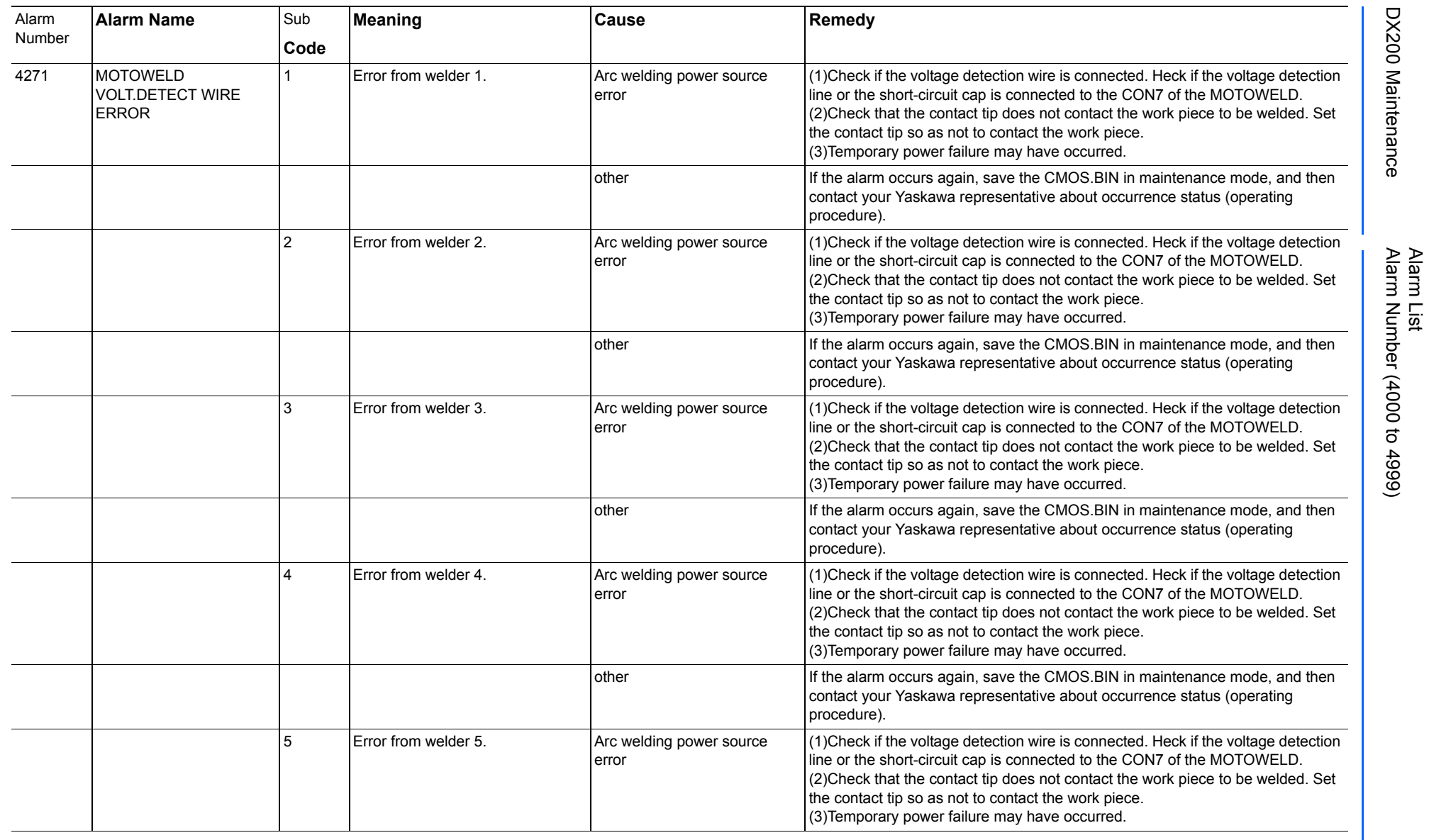

165293-1CD

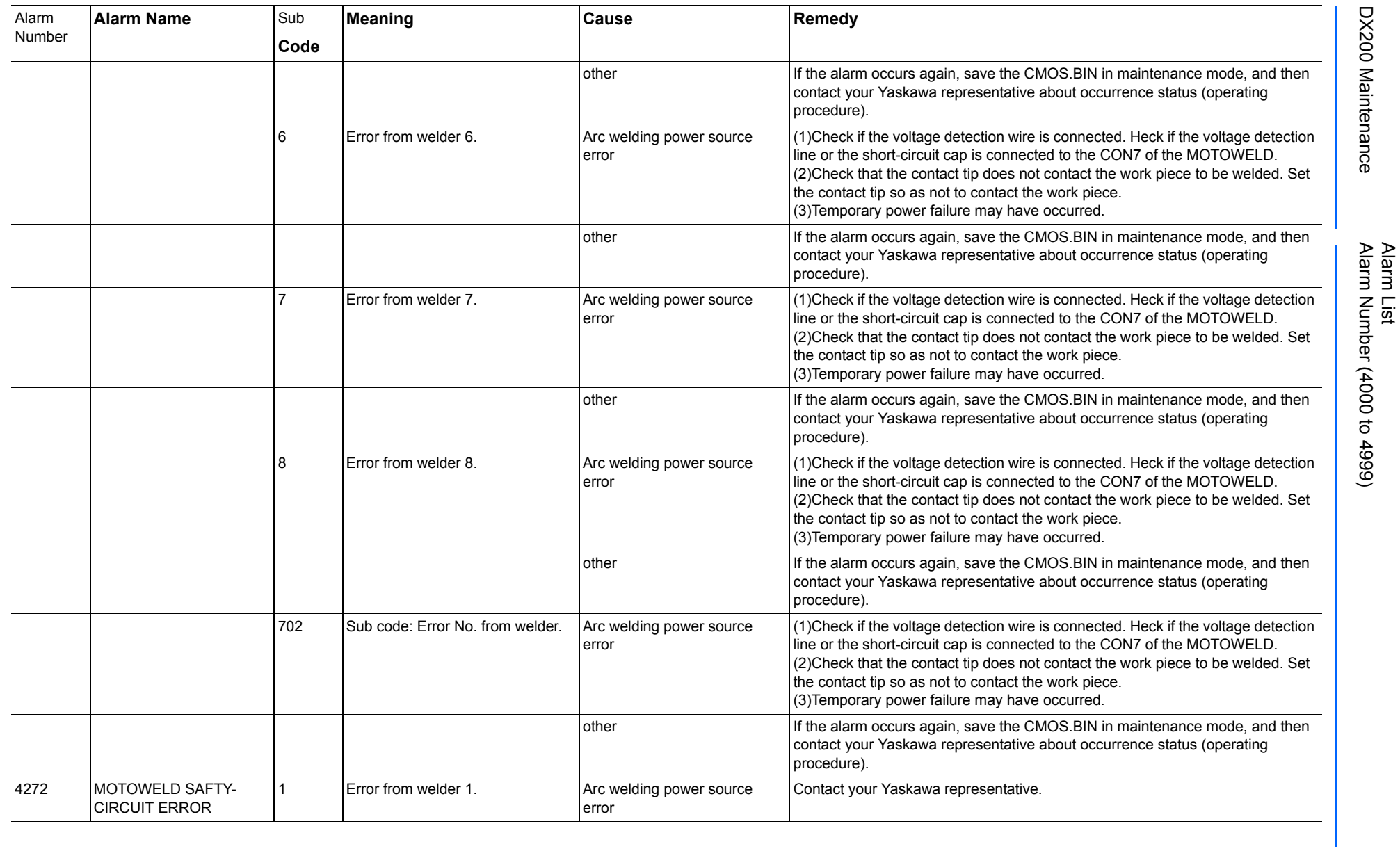

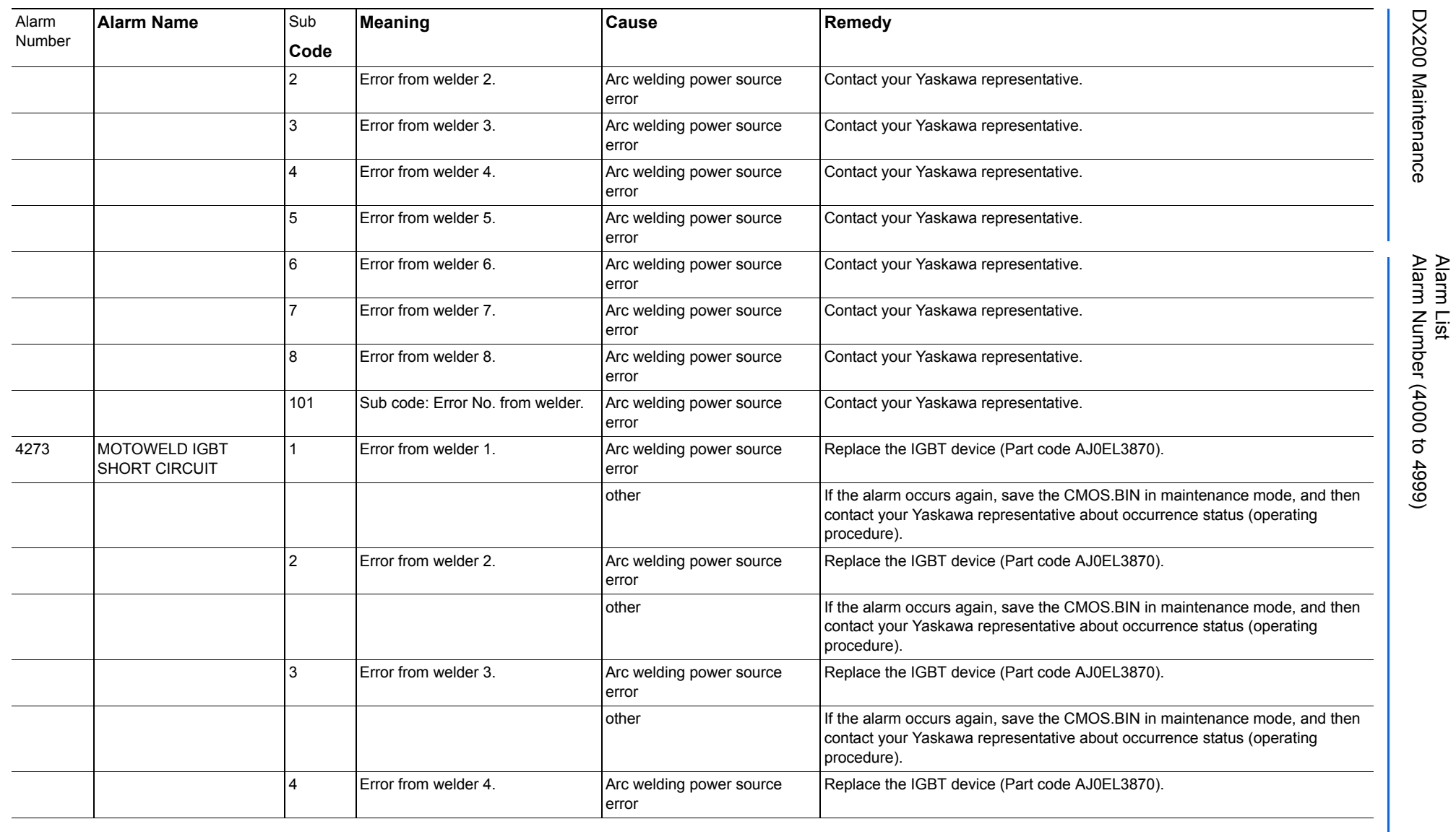

165293-1CD

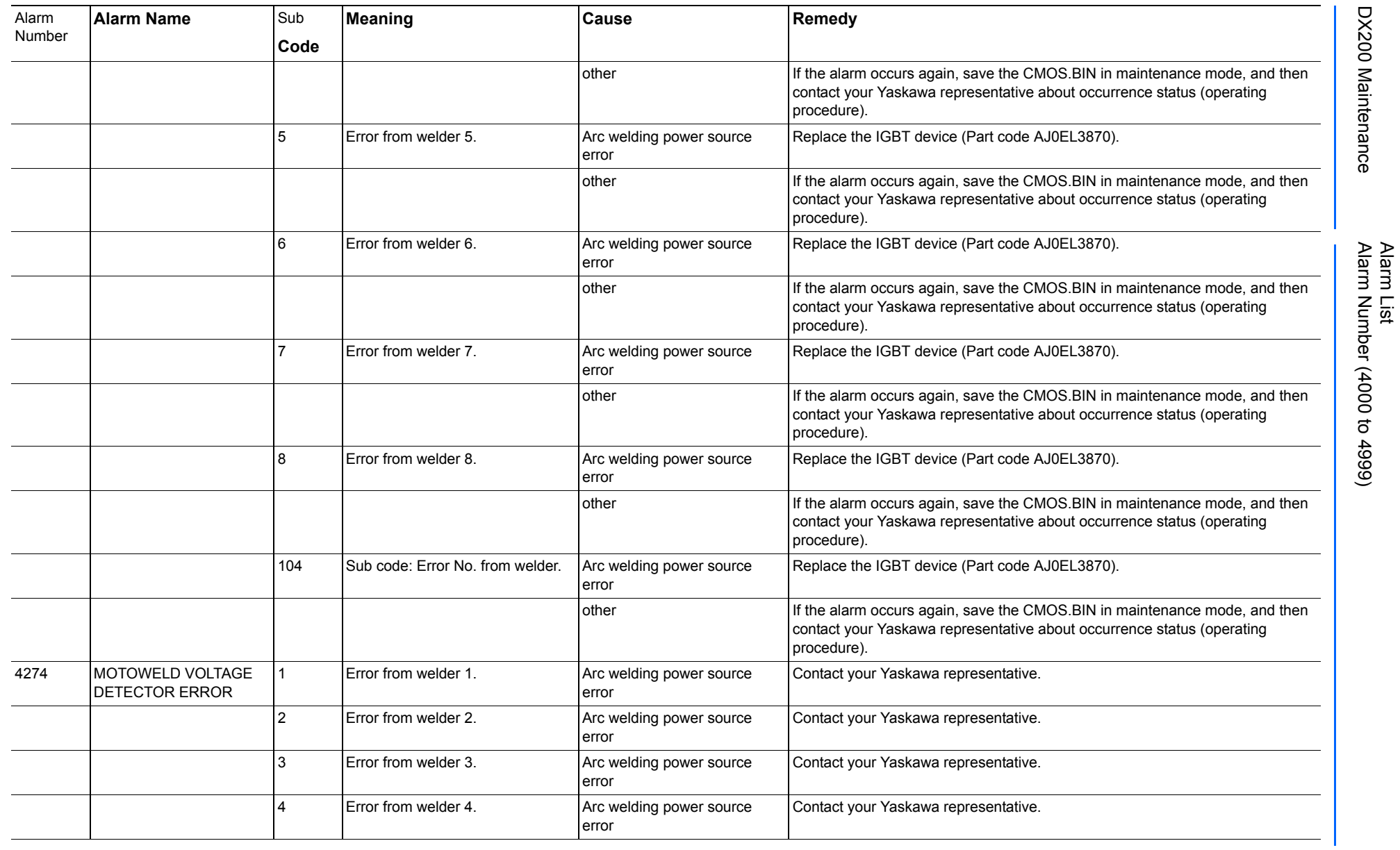

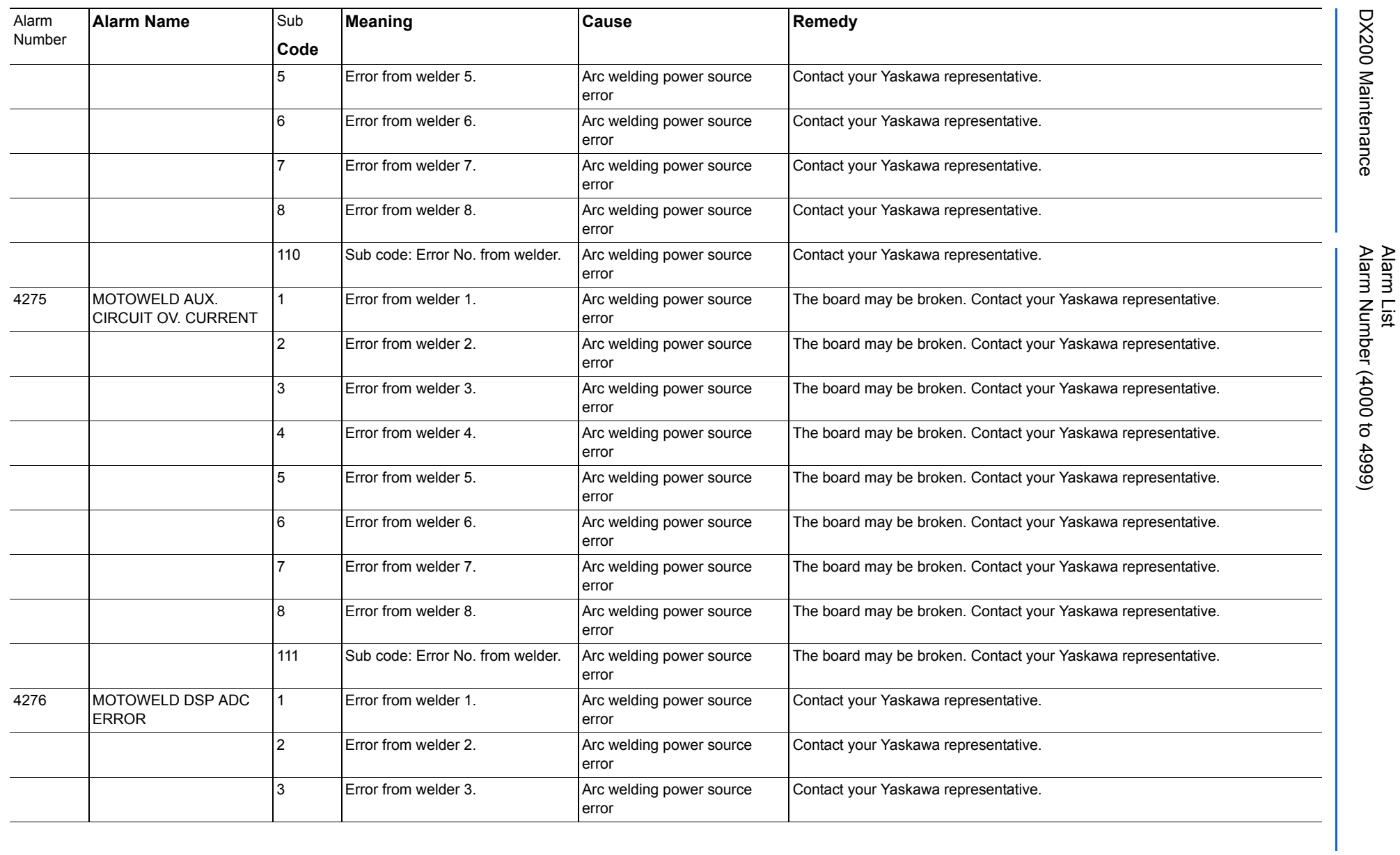

771 of 1014

165293-1CD

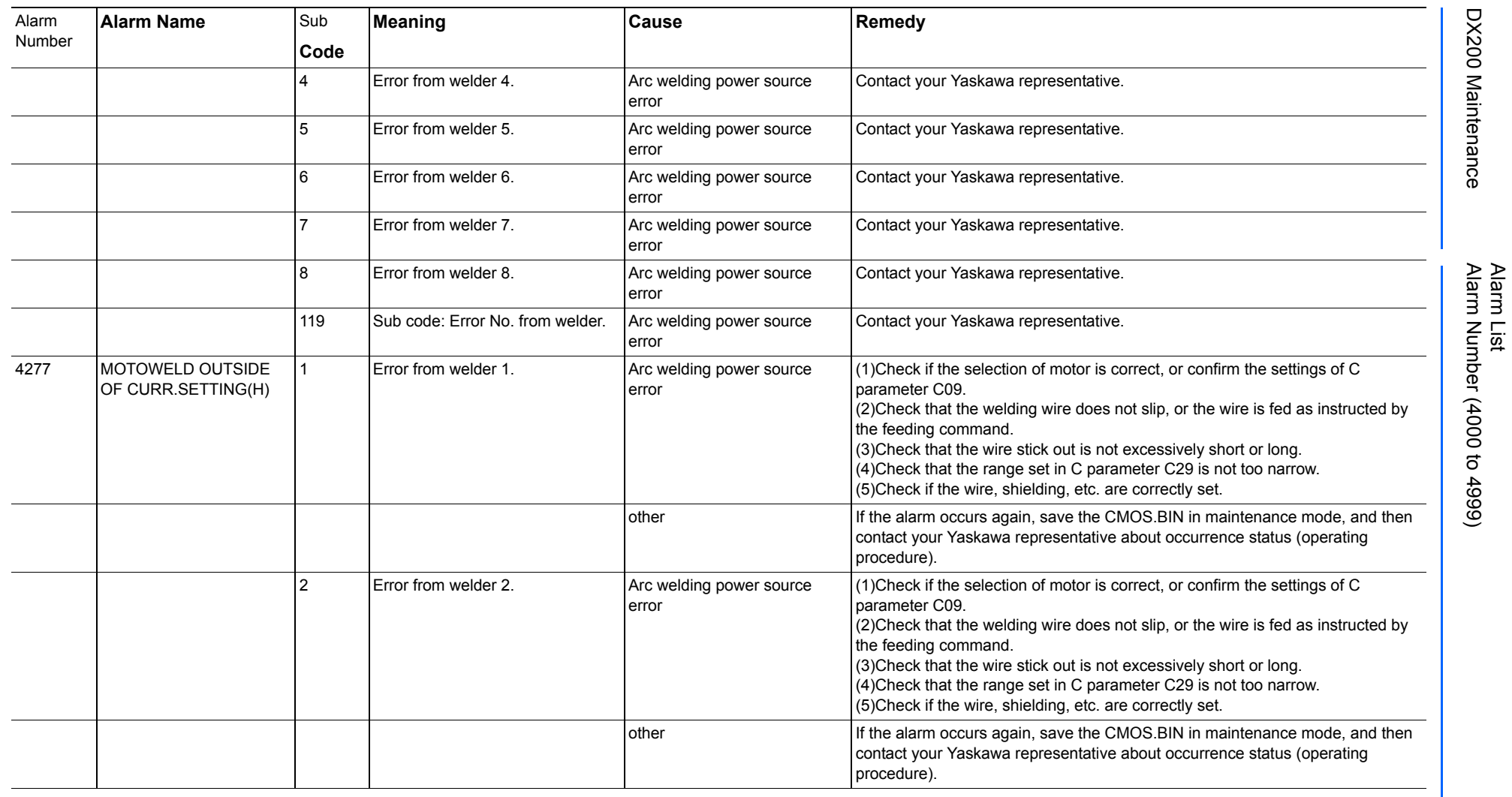

165293-1CD

DX200 Maintenance Alarm Number (4000 to 4999)

DX200 Maintenance

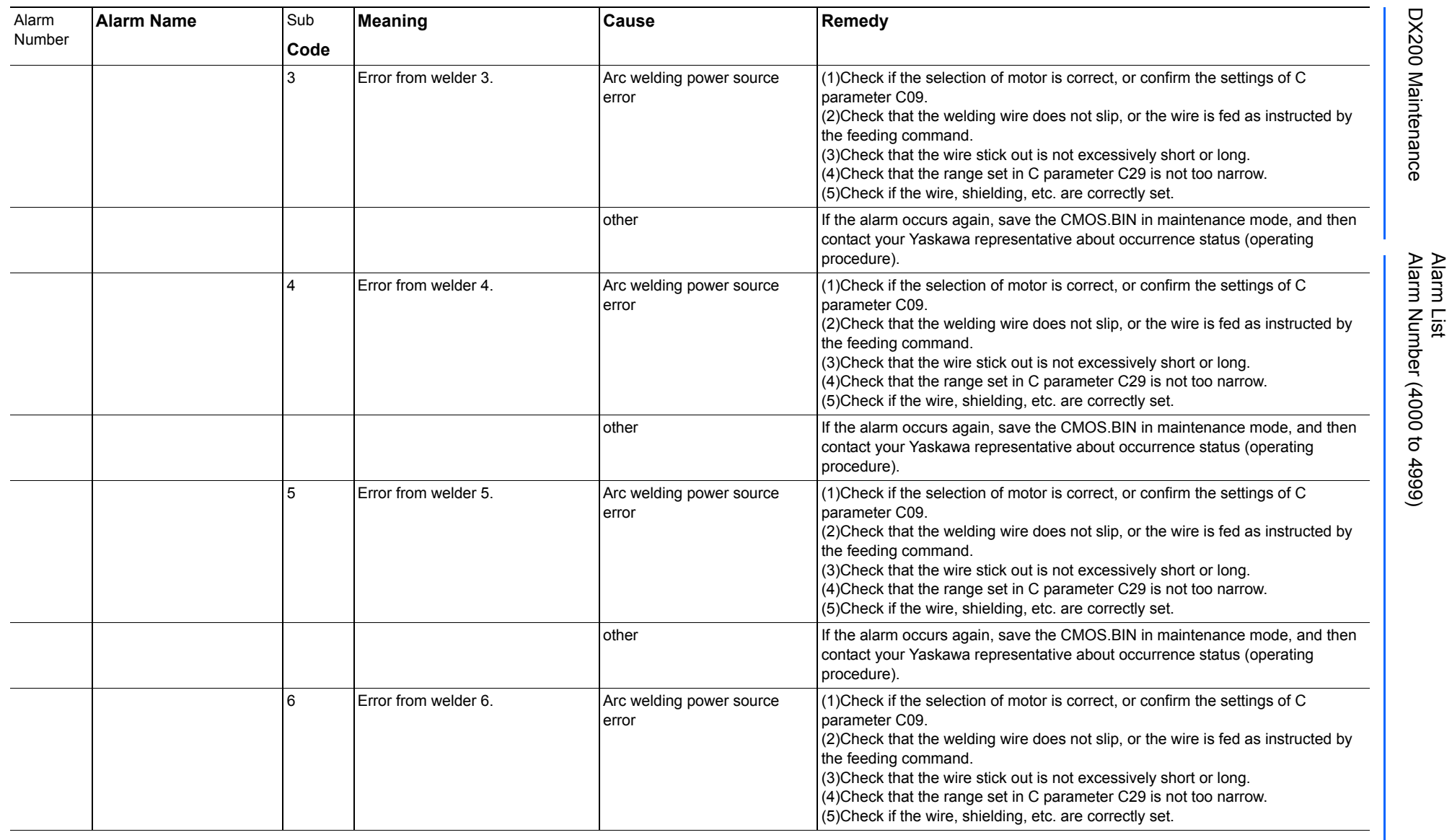

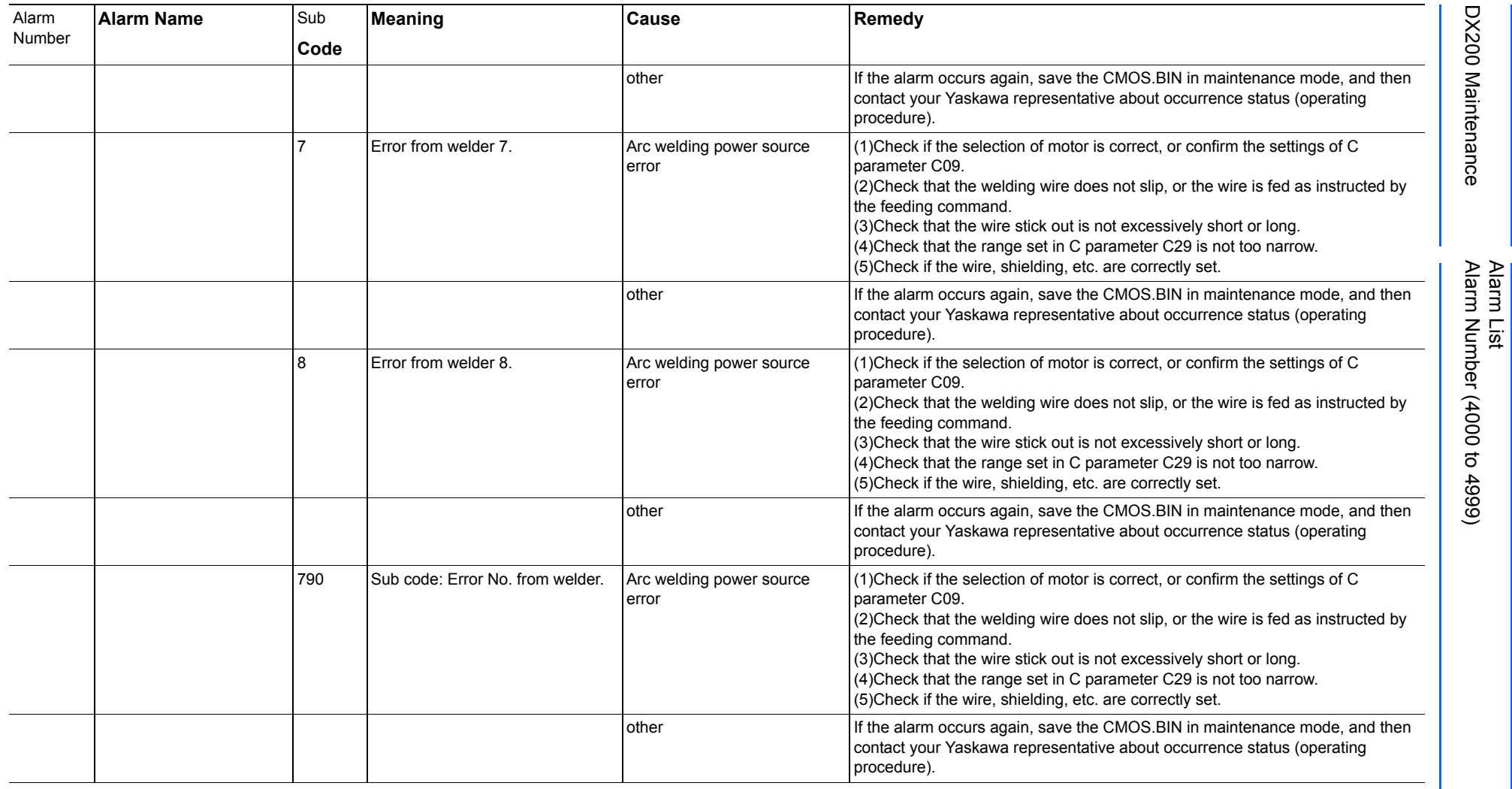

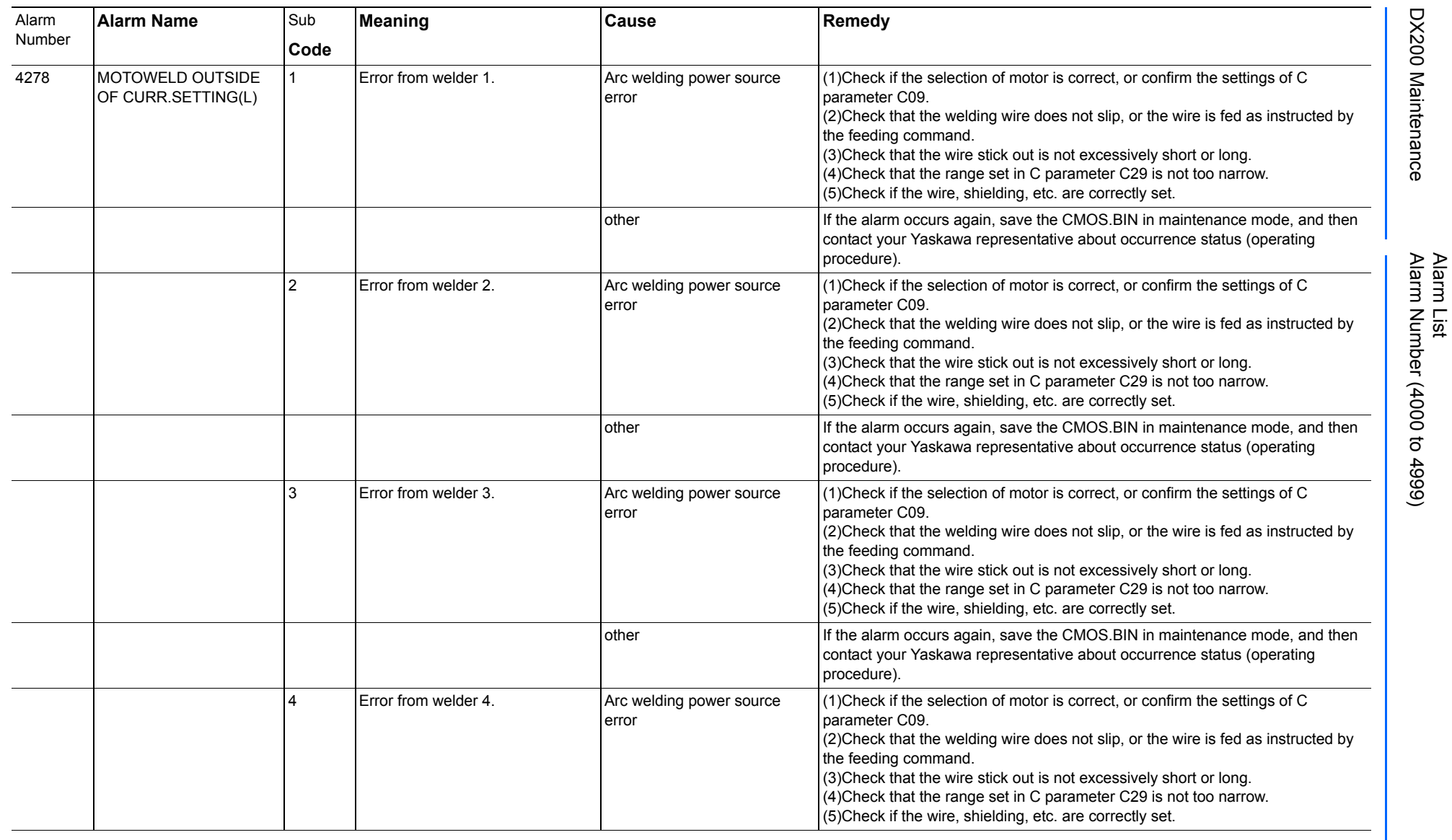

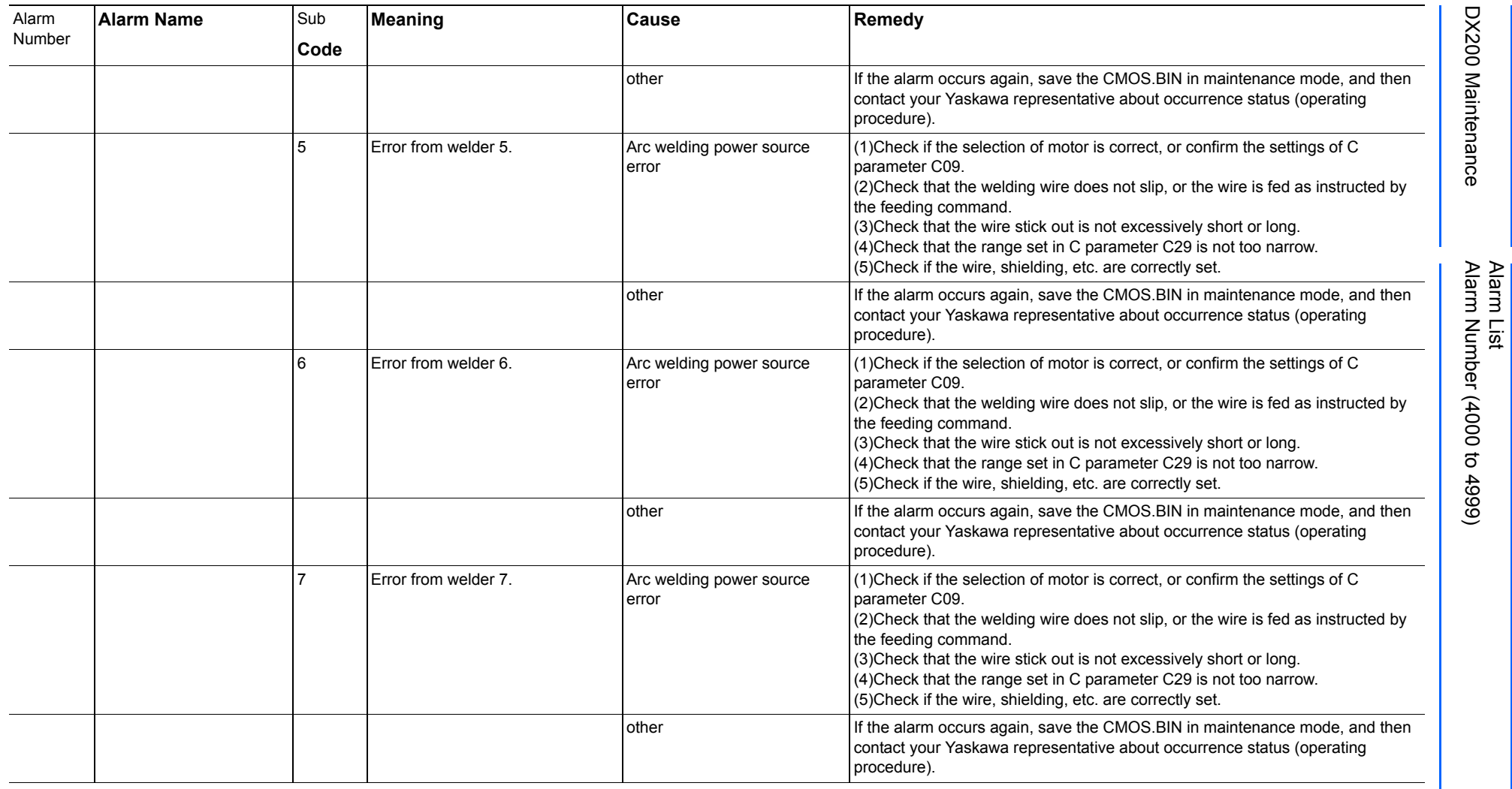

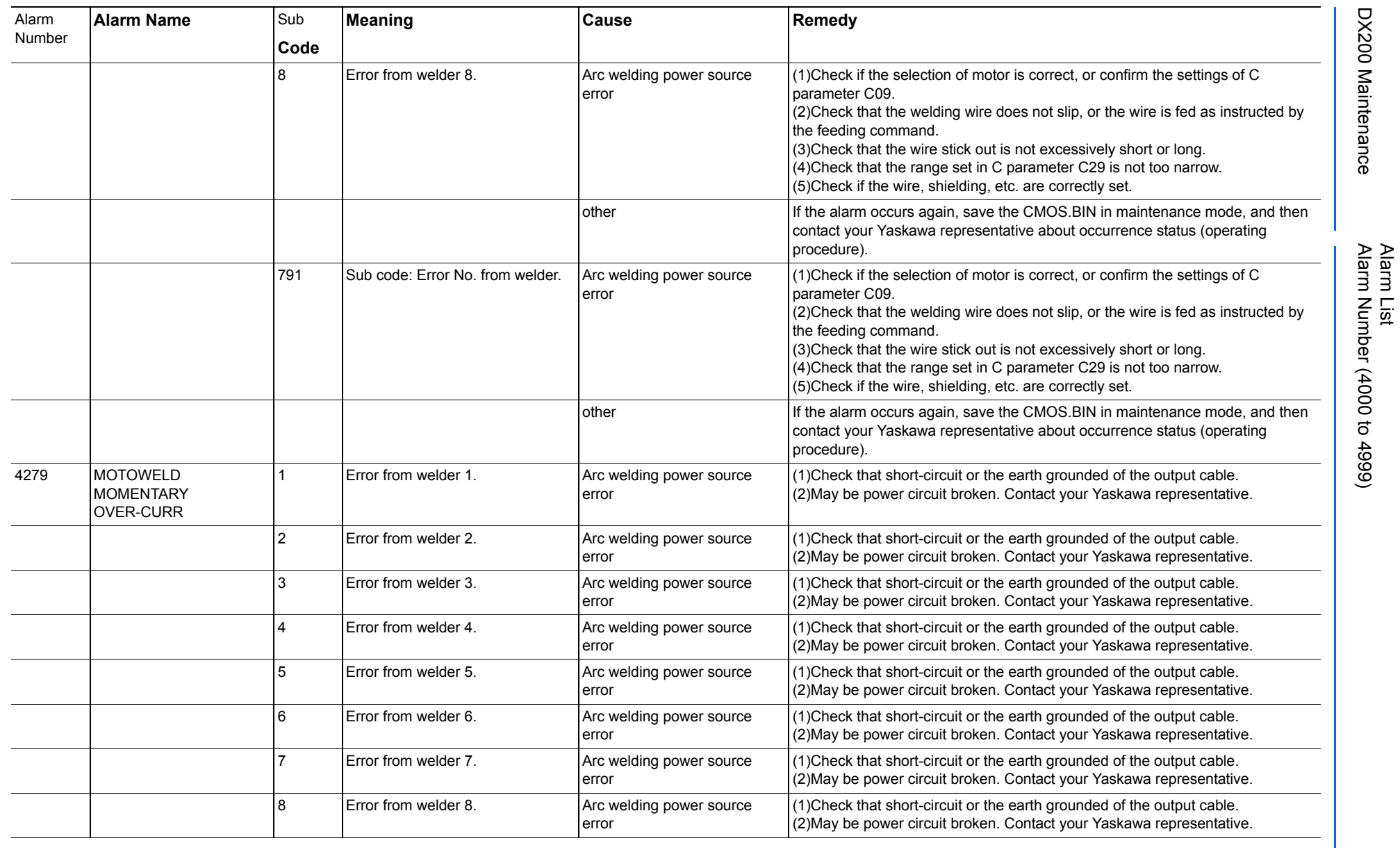

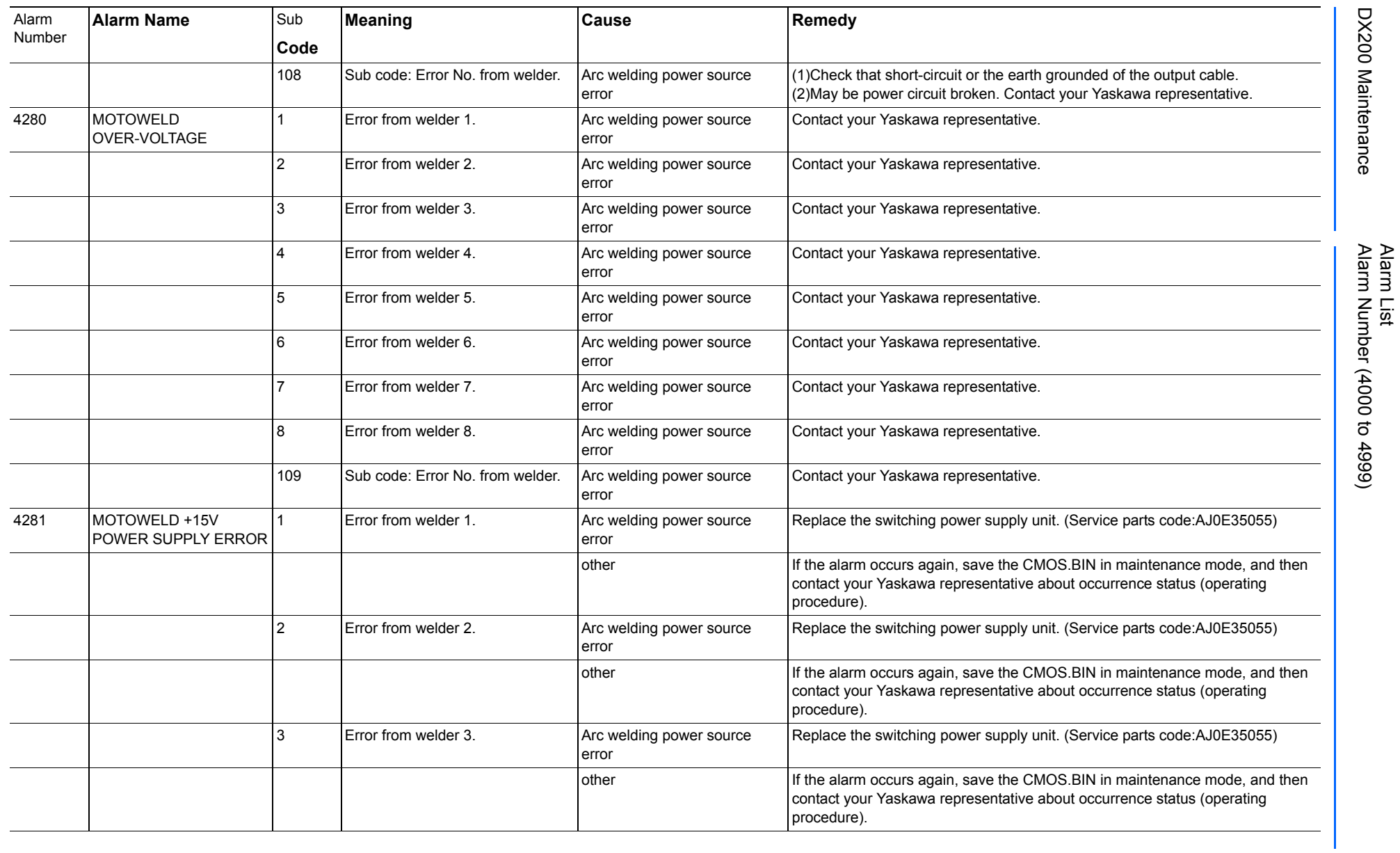

778 of 1014

165293-1CD

165293-1CD

DX200 Maintenance Alarm Number (4000 to 4999)

DX200 Maintenance

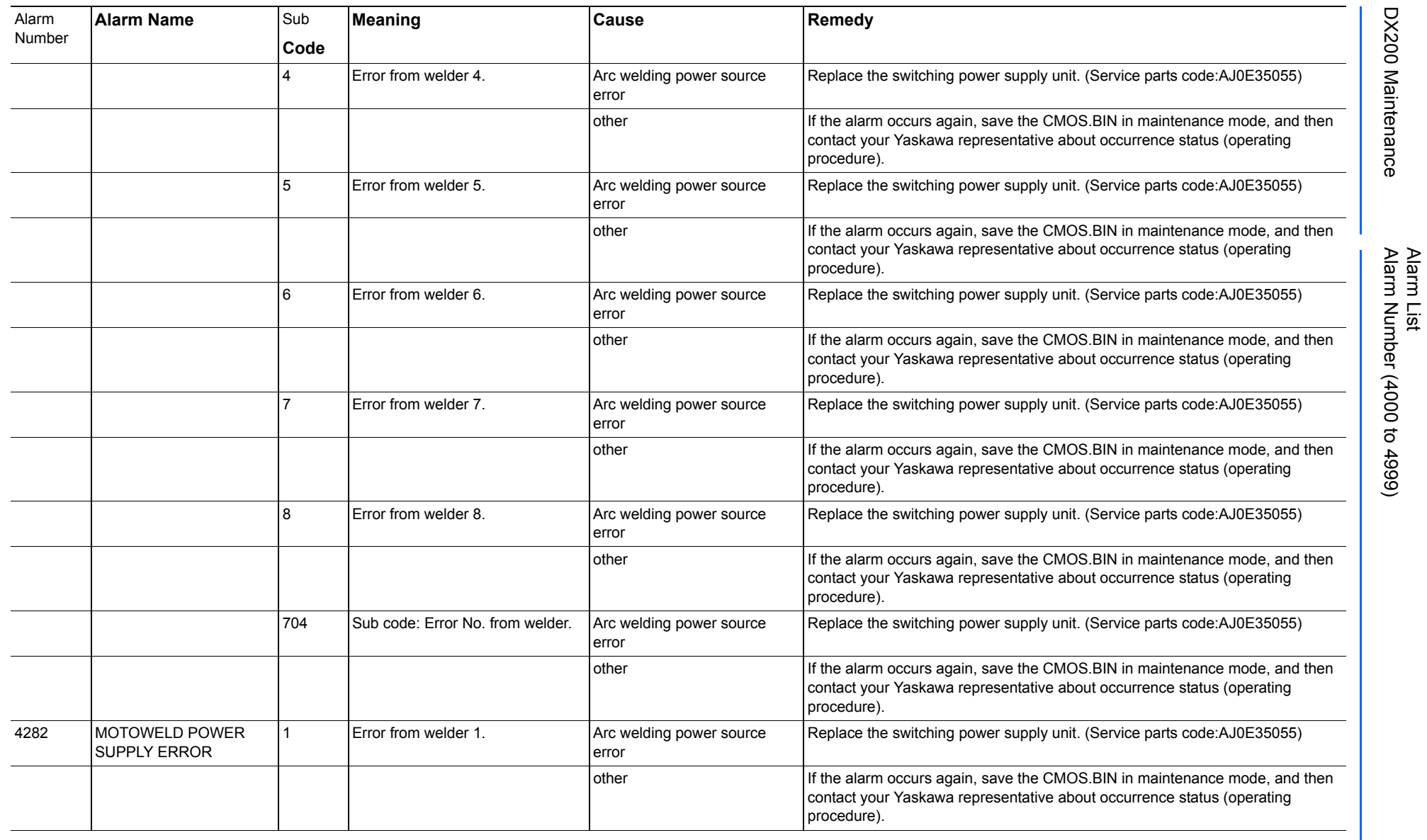

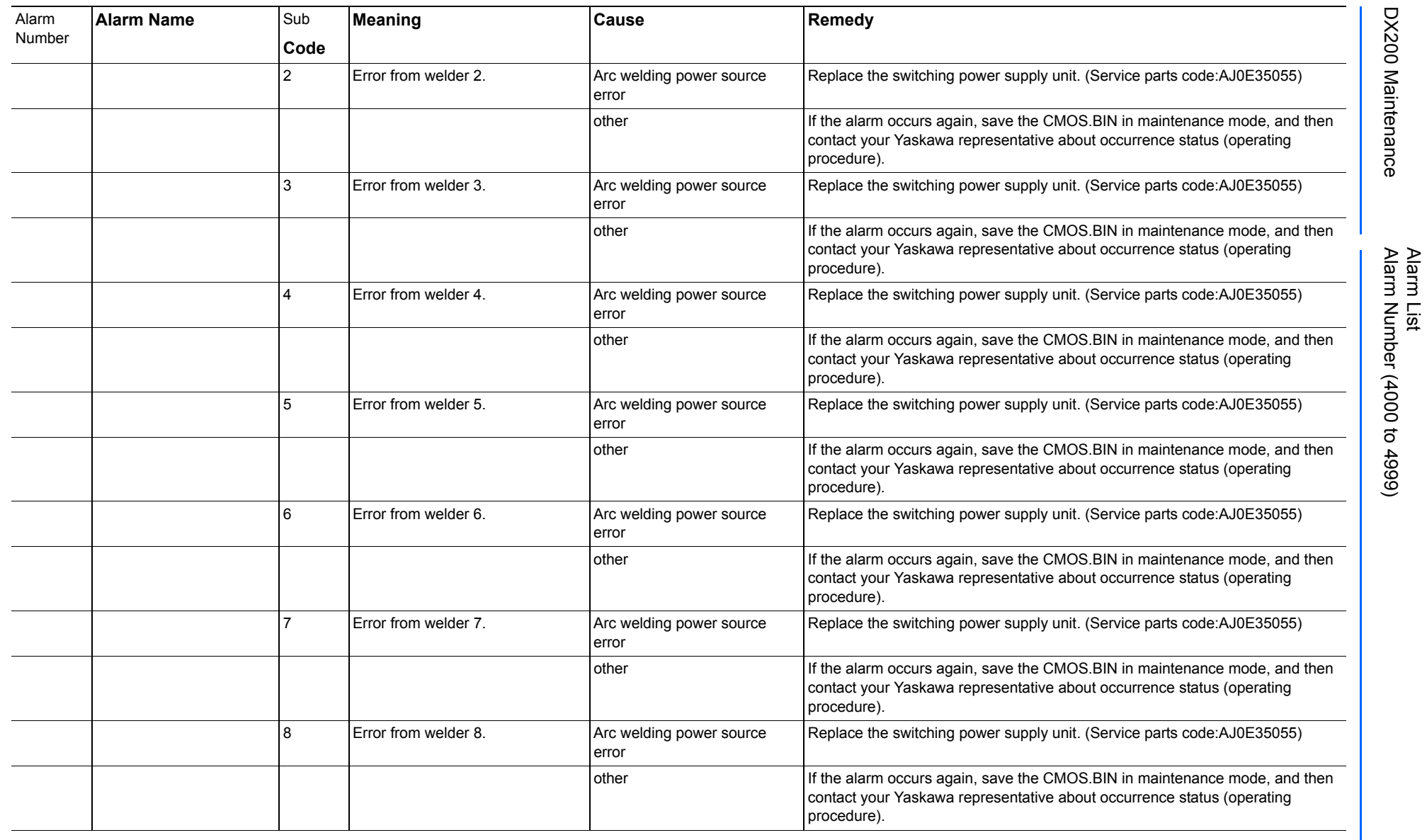

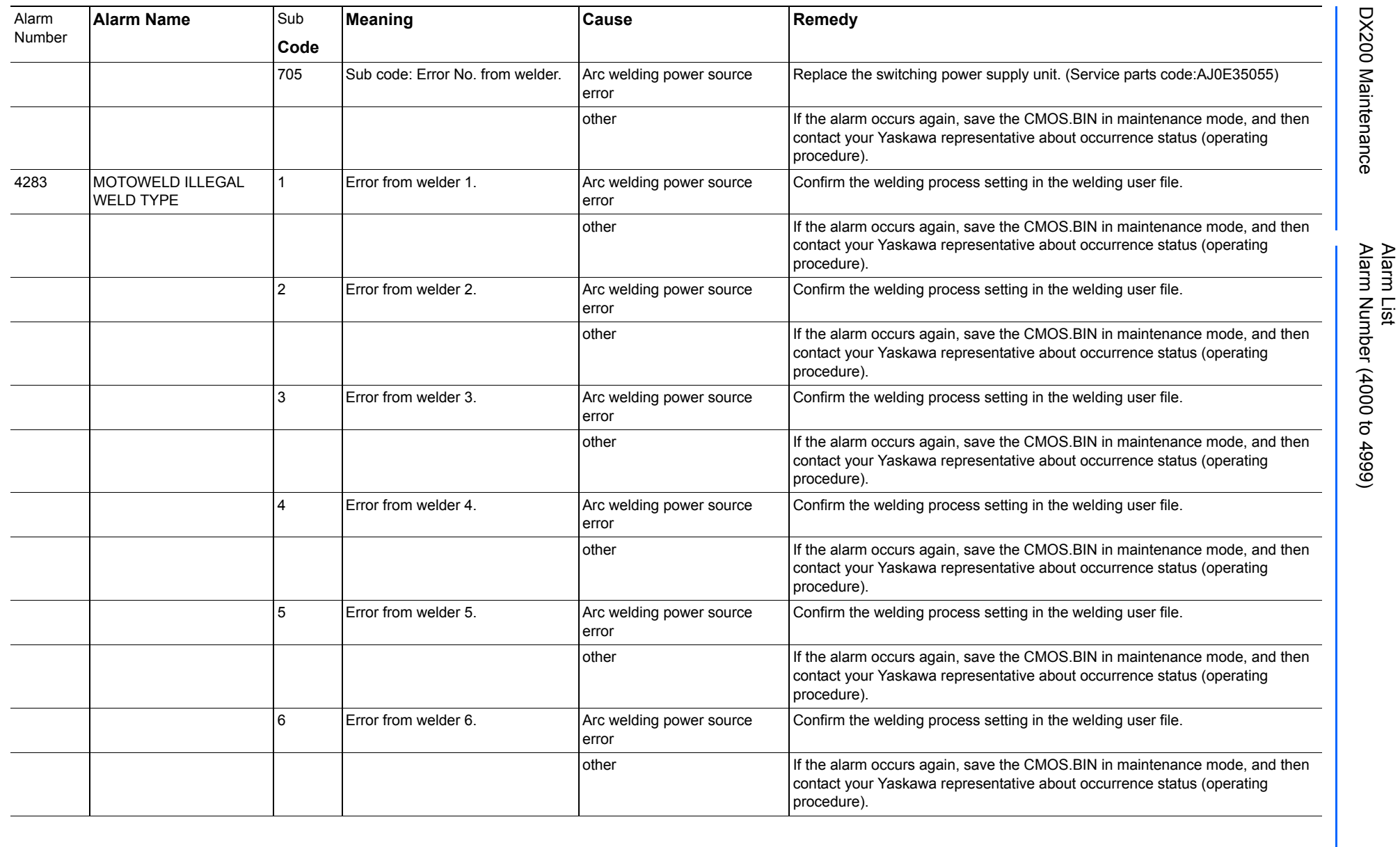

781 of 1014

165293-1CD

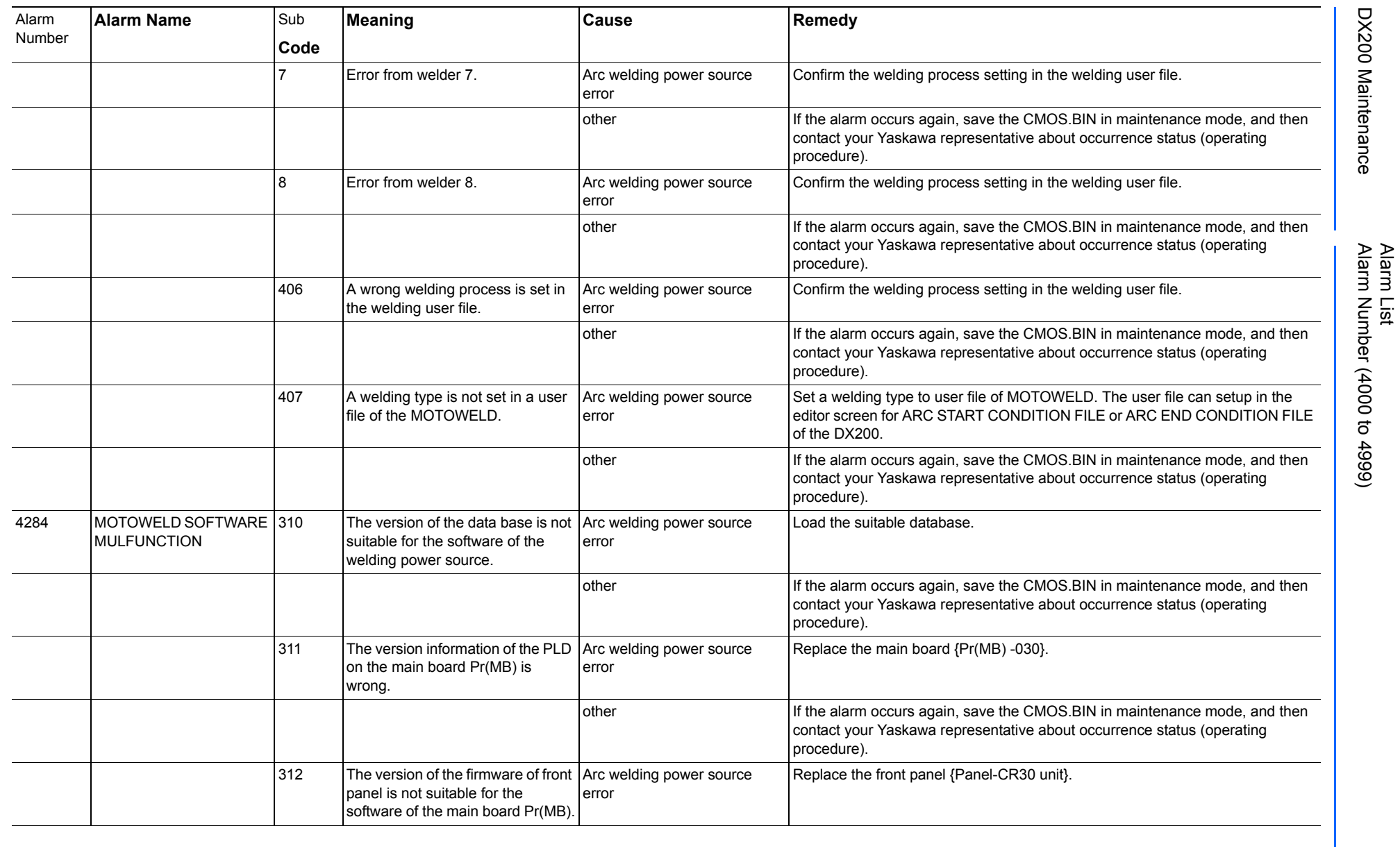

165293-1CD

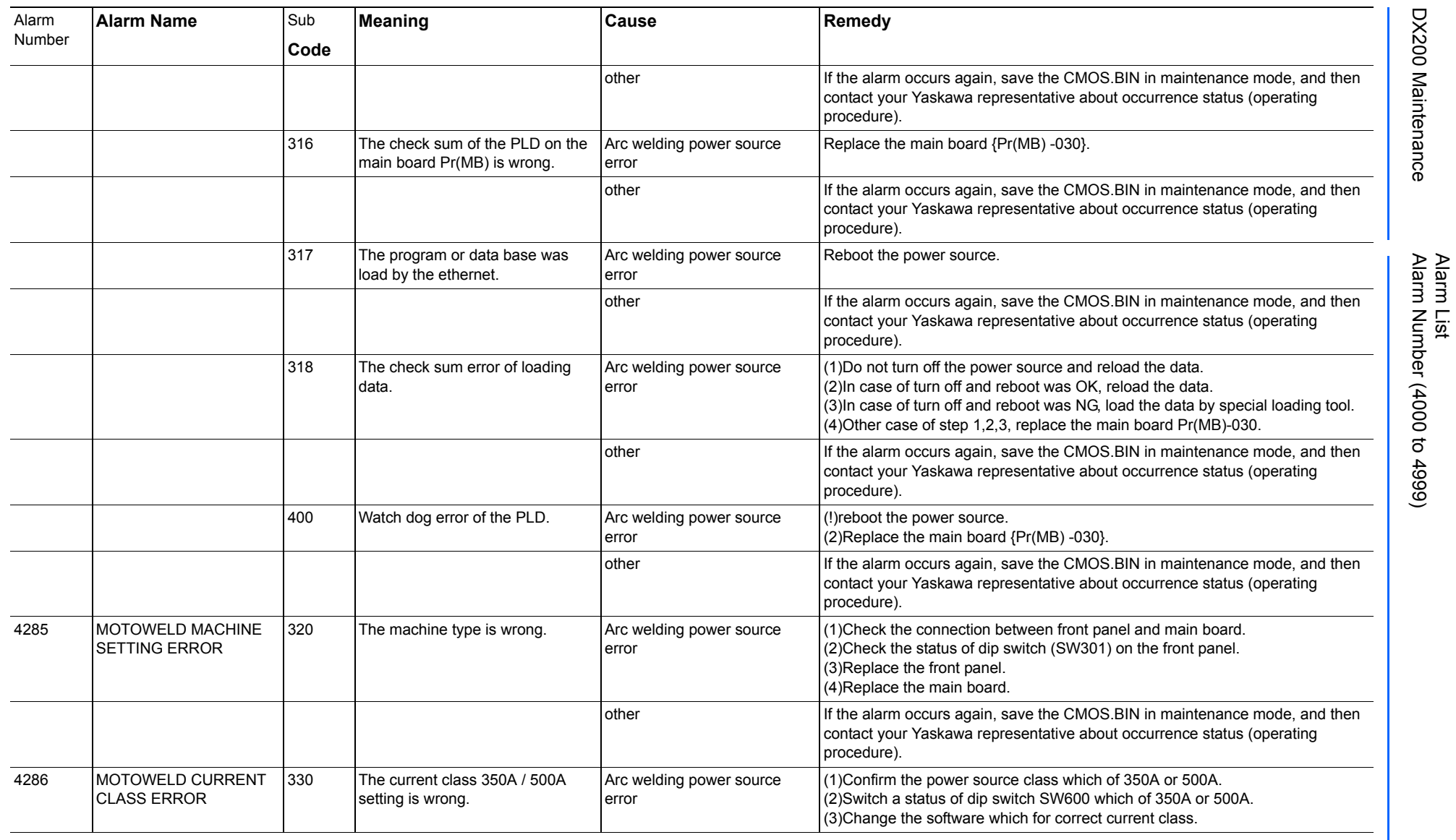

165293-1CD

DX200 Maintenance Alarm Number (4000 to 4999)

DX200 Maintenance

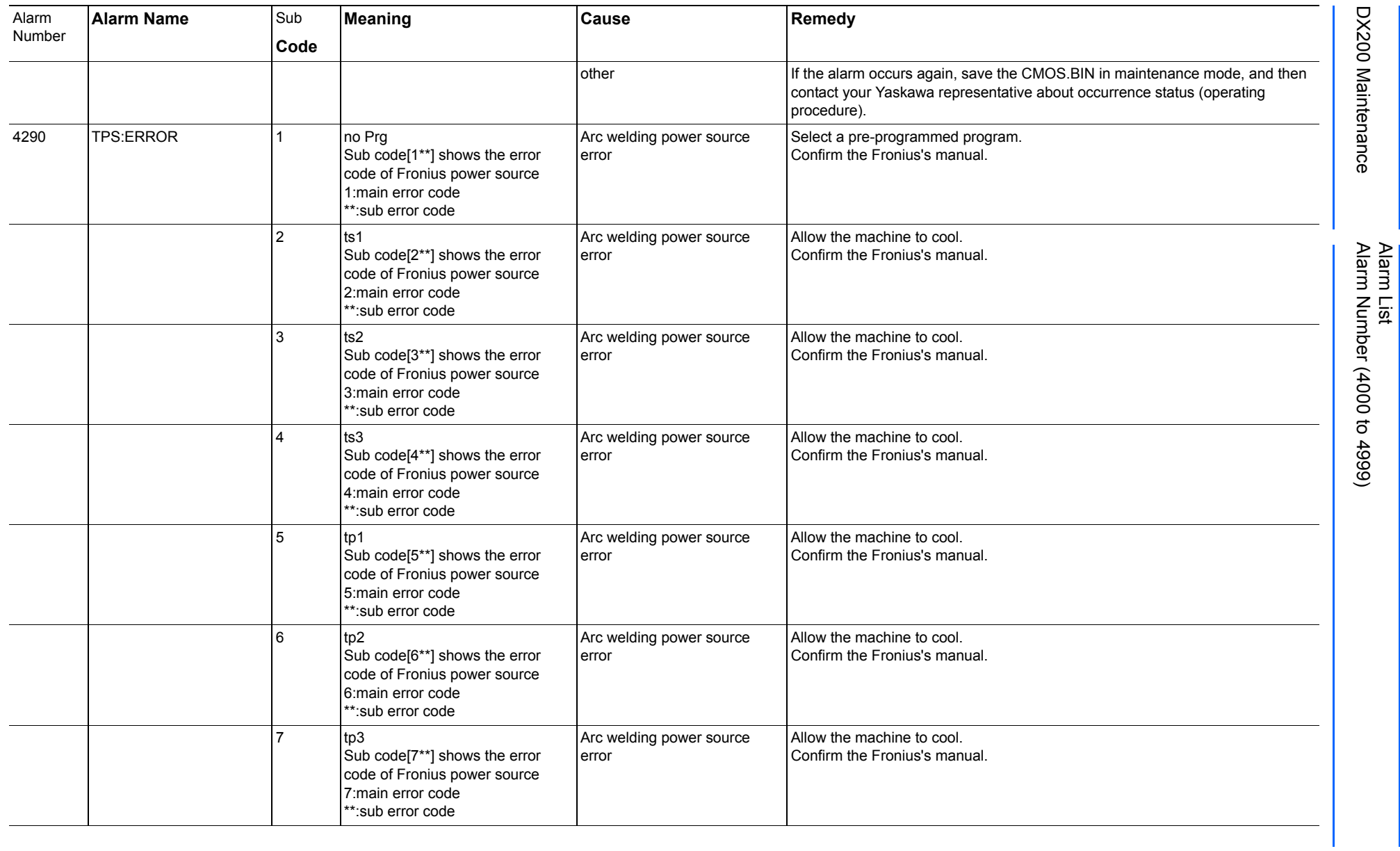

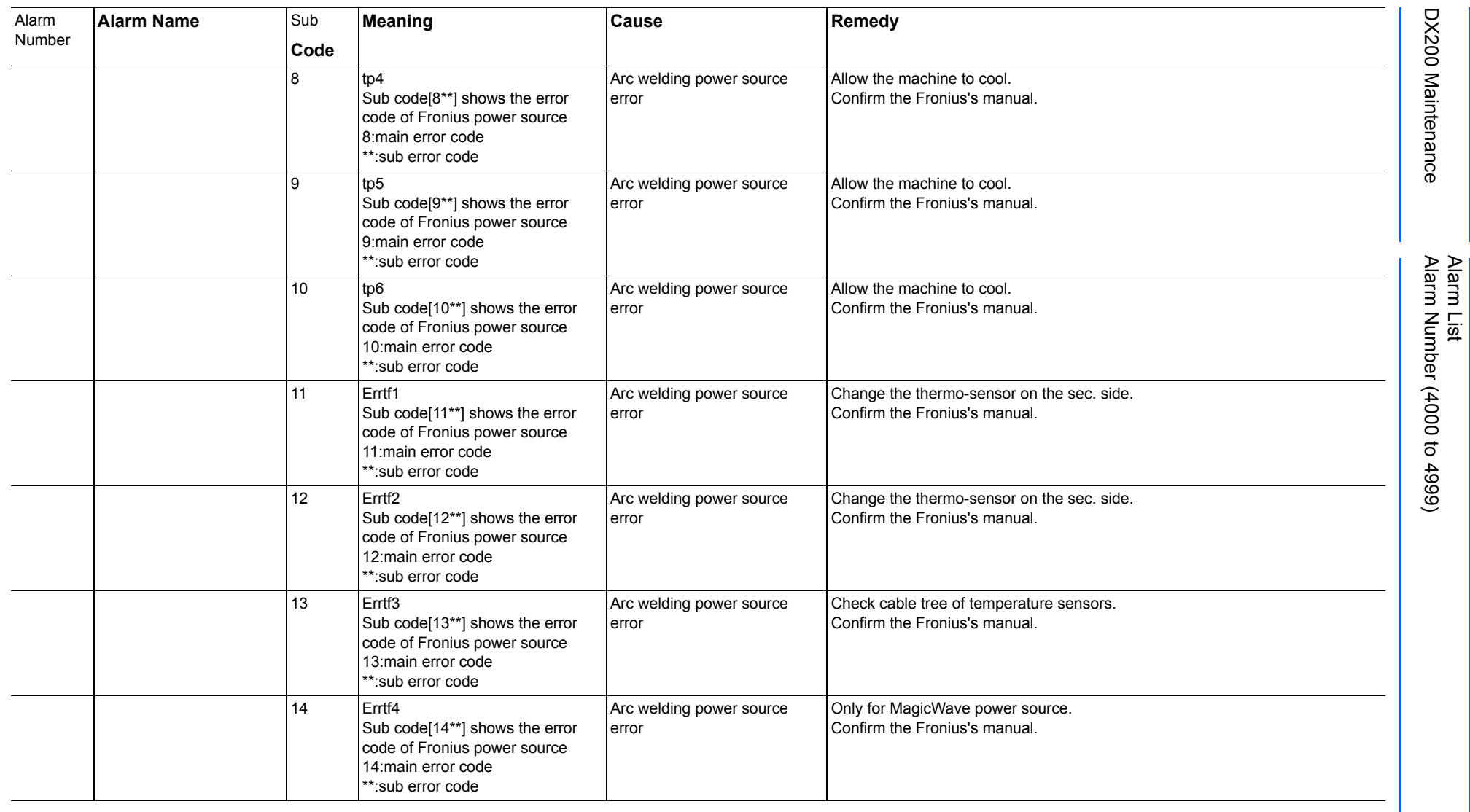

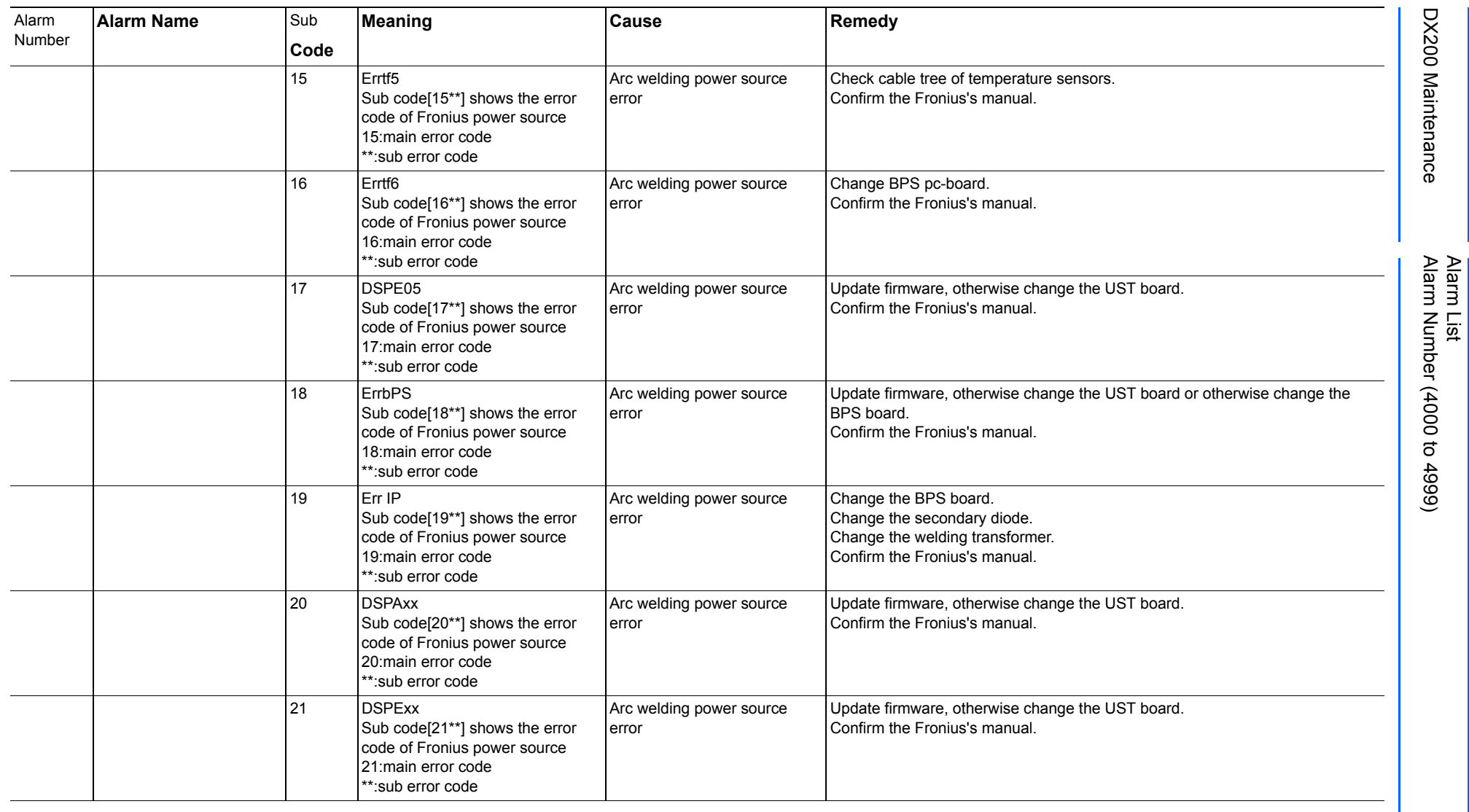

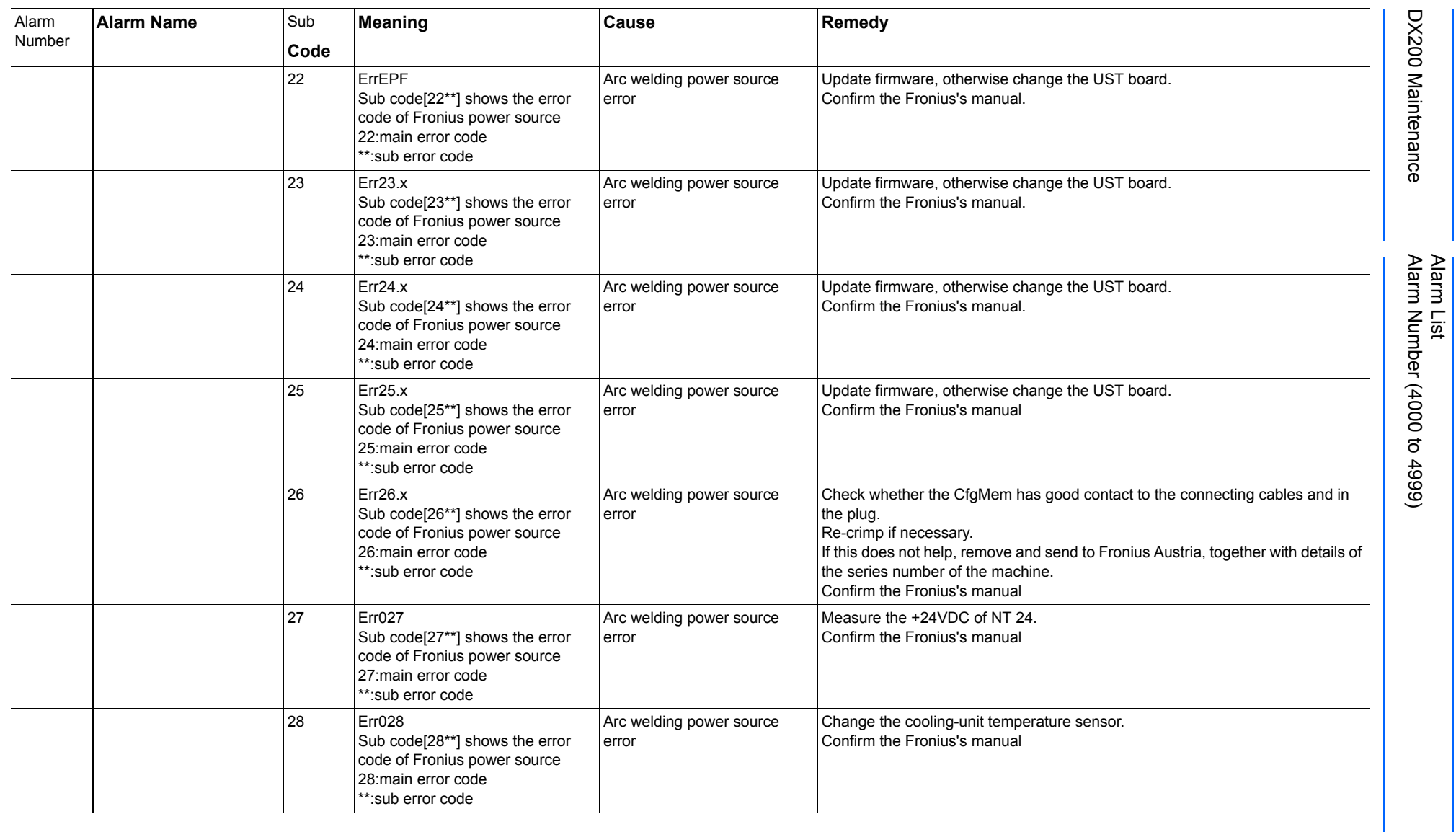

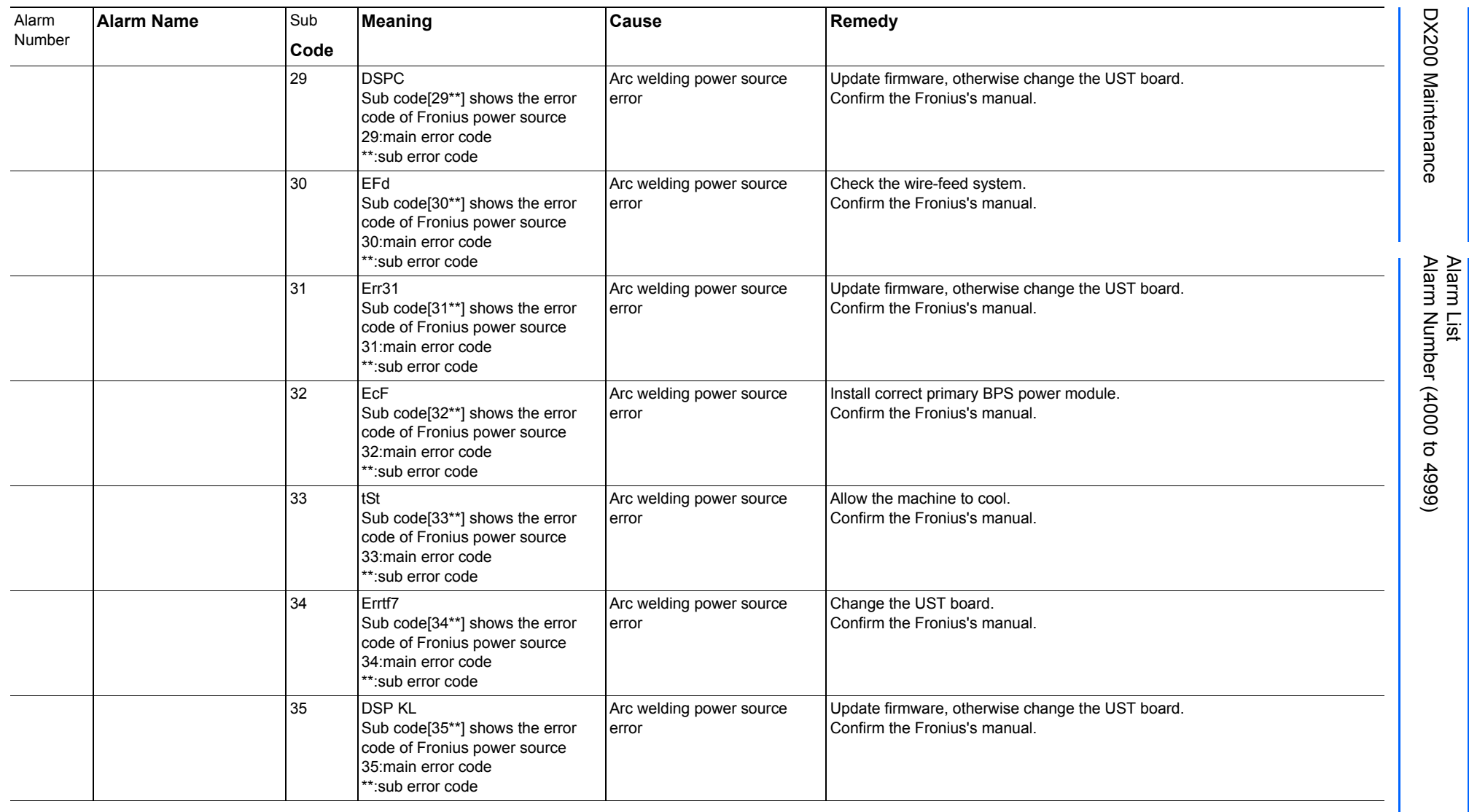

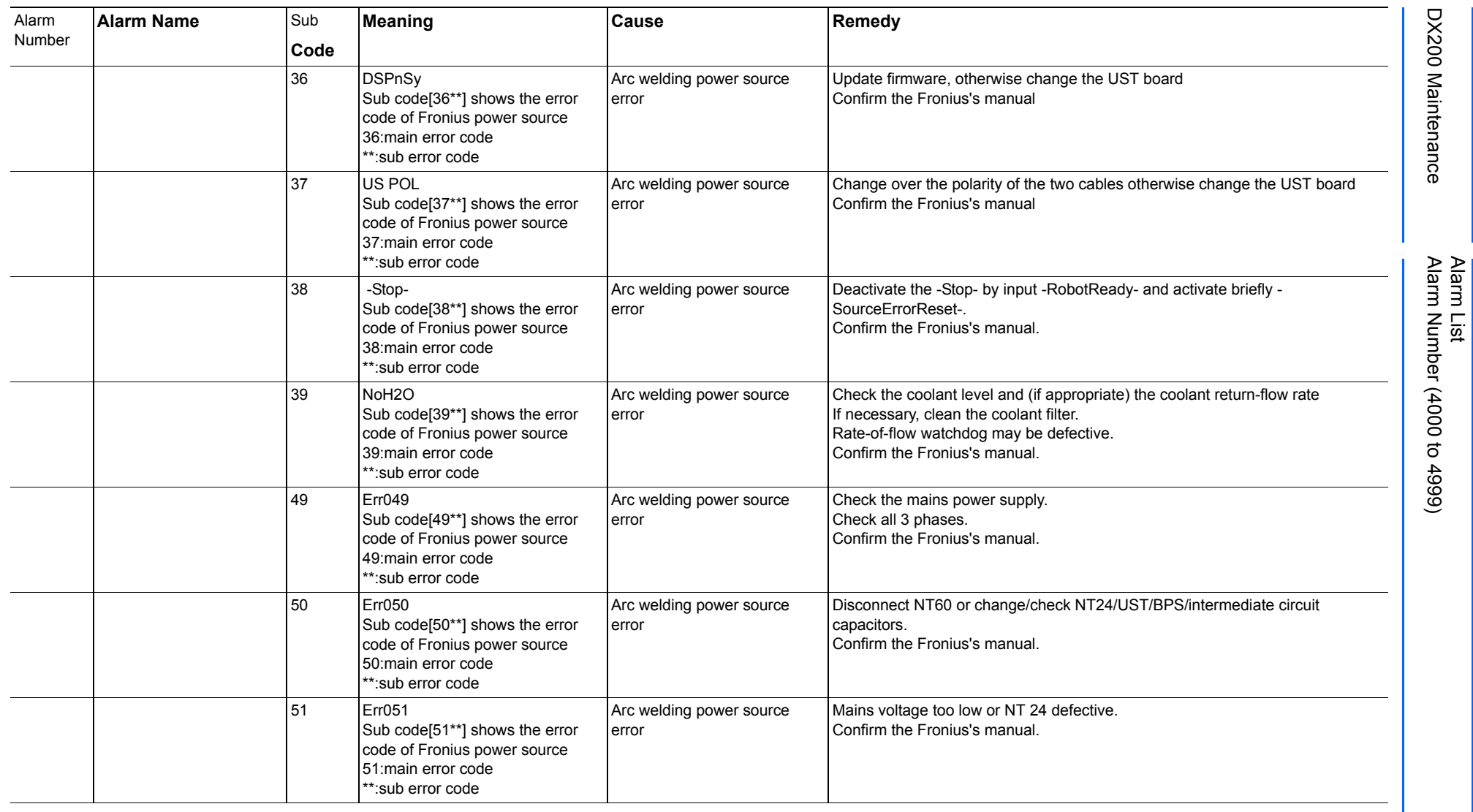

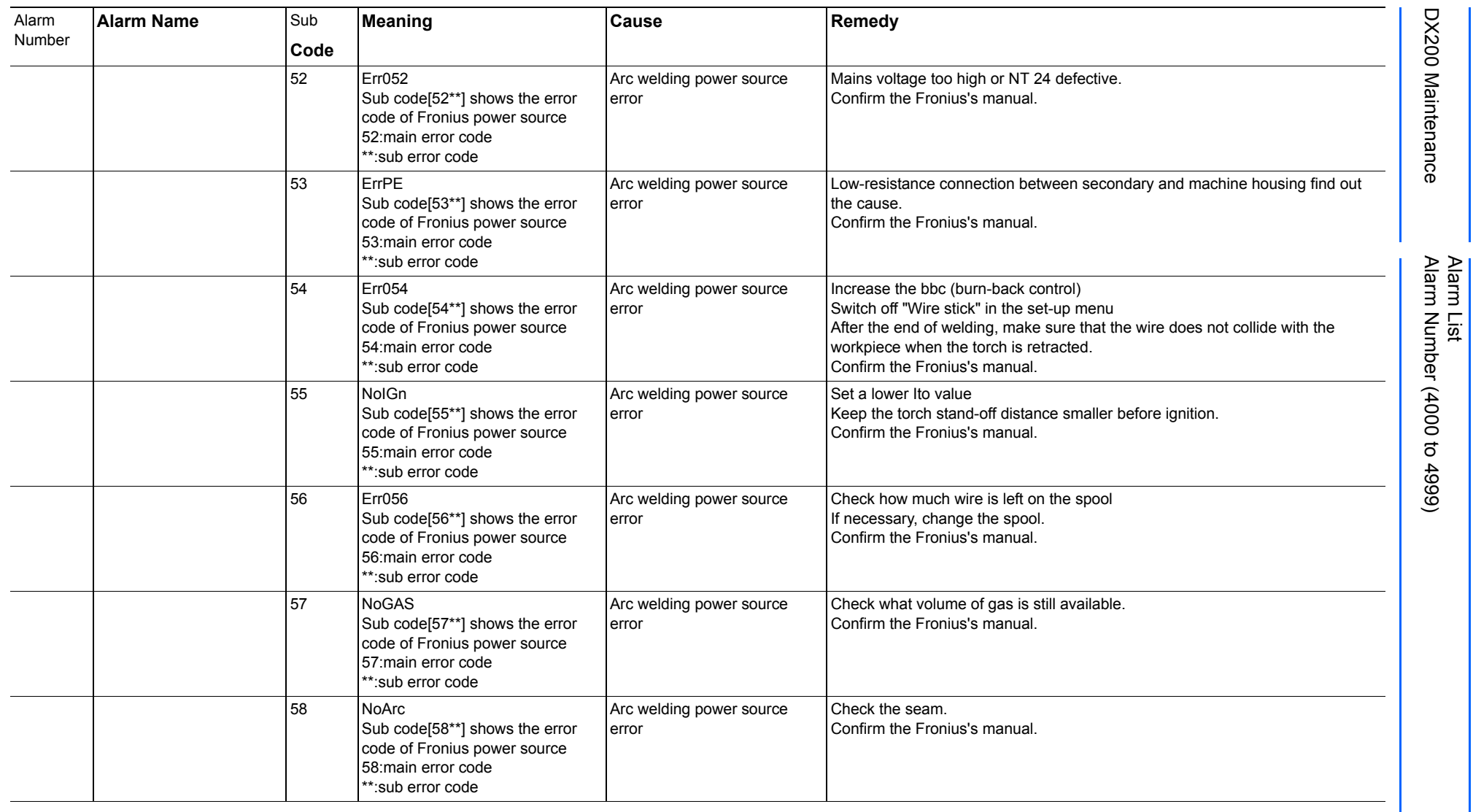

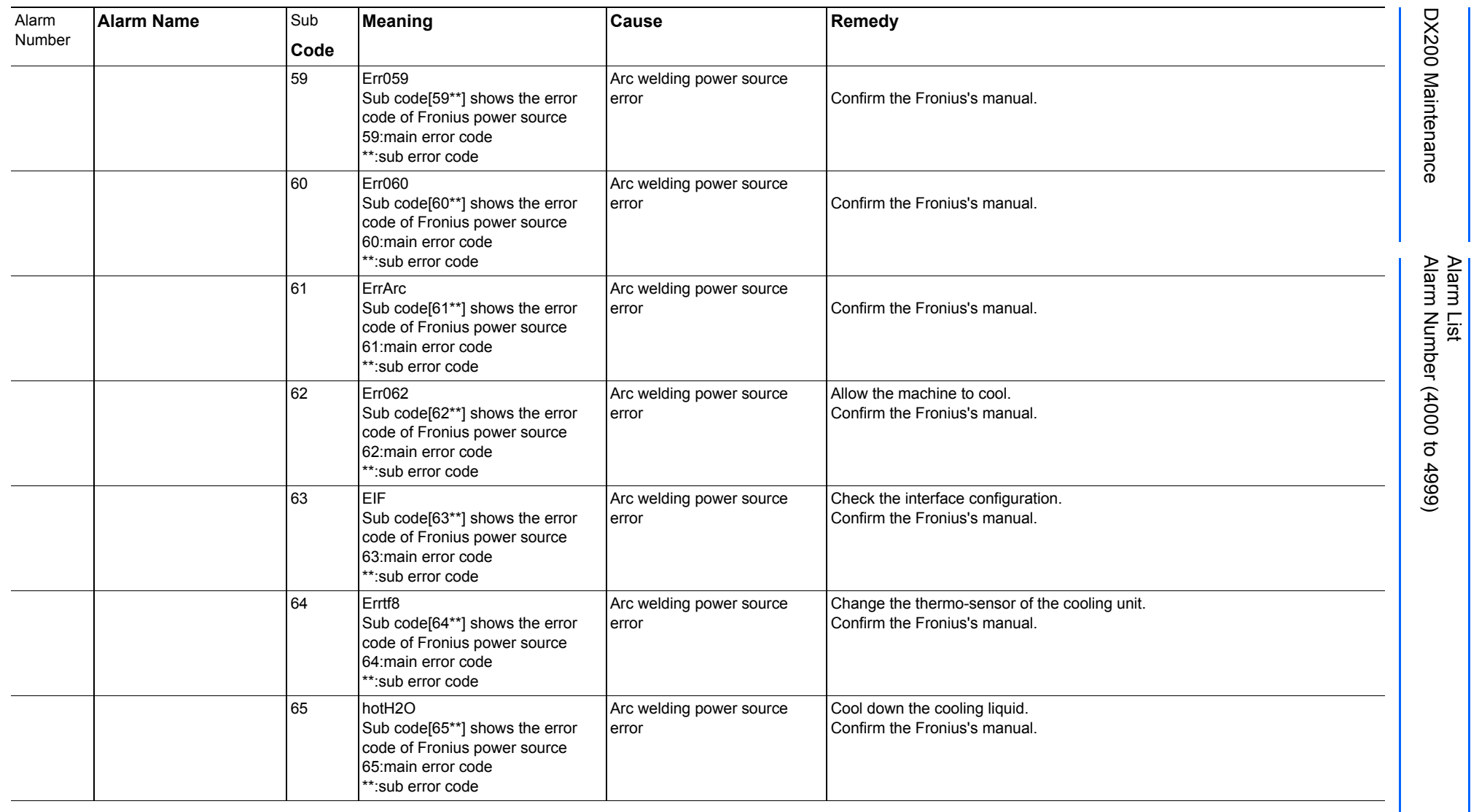

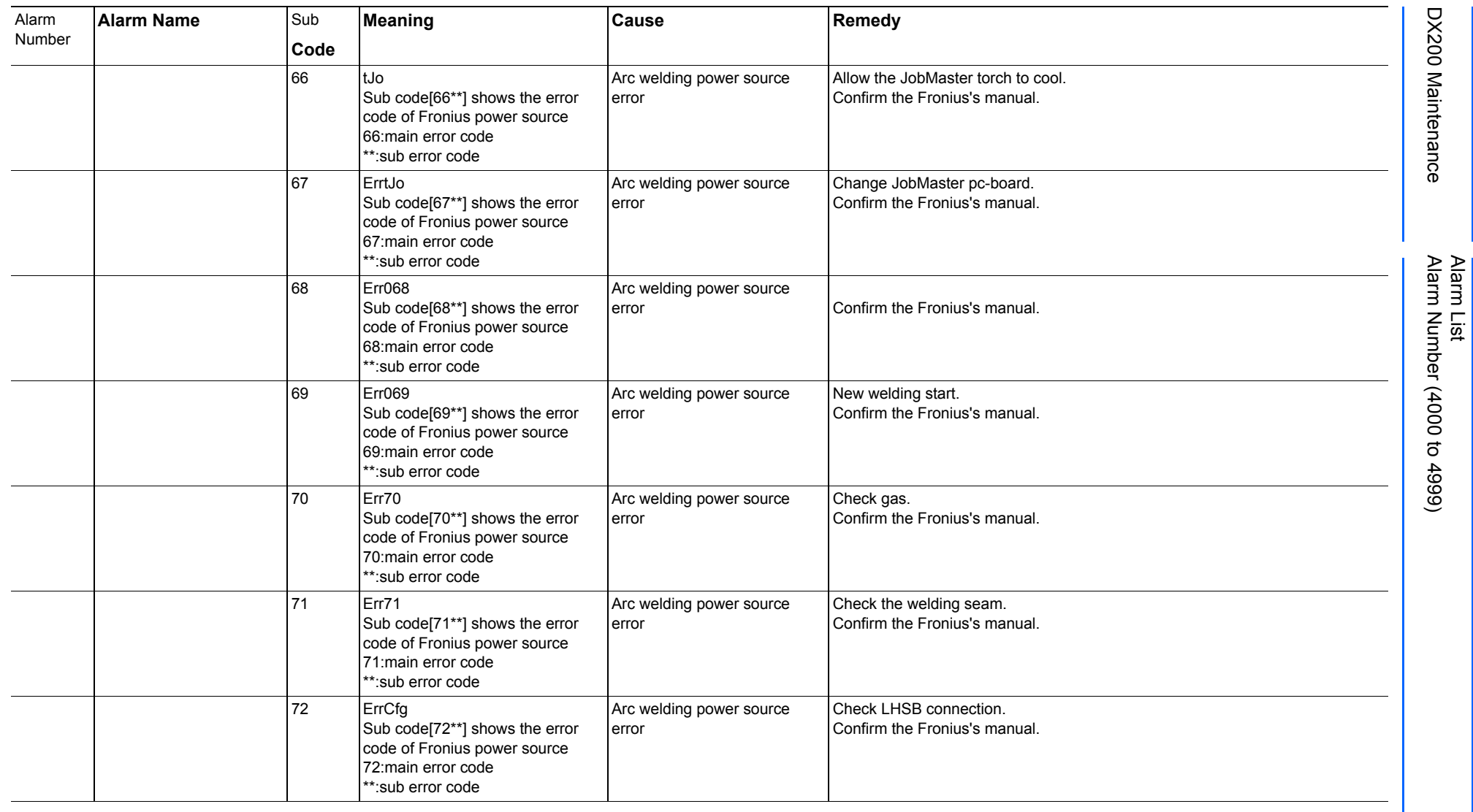
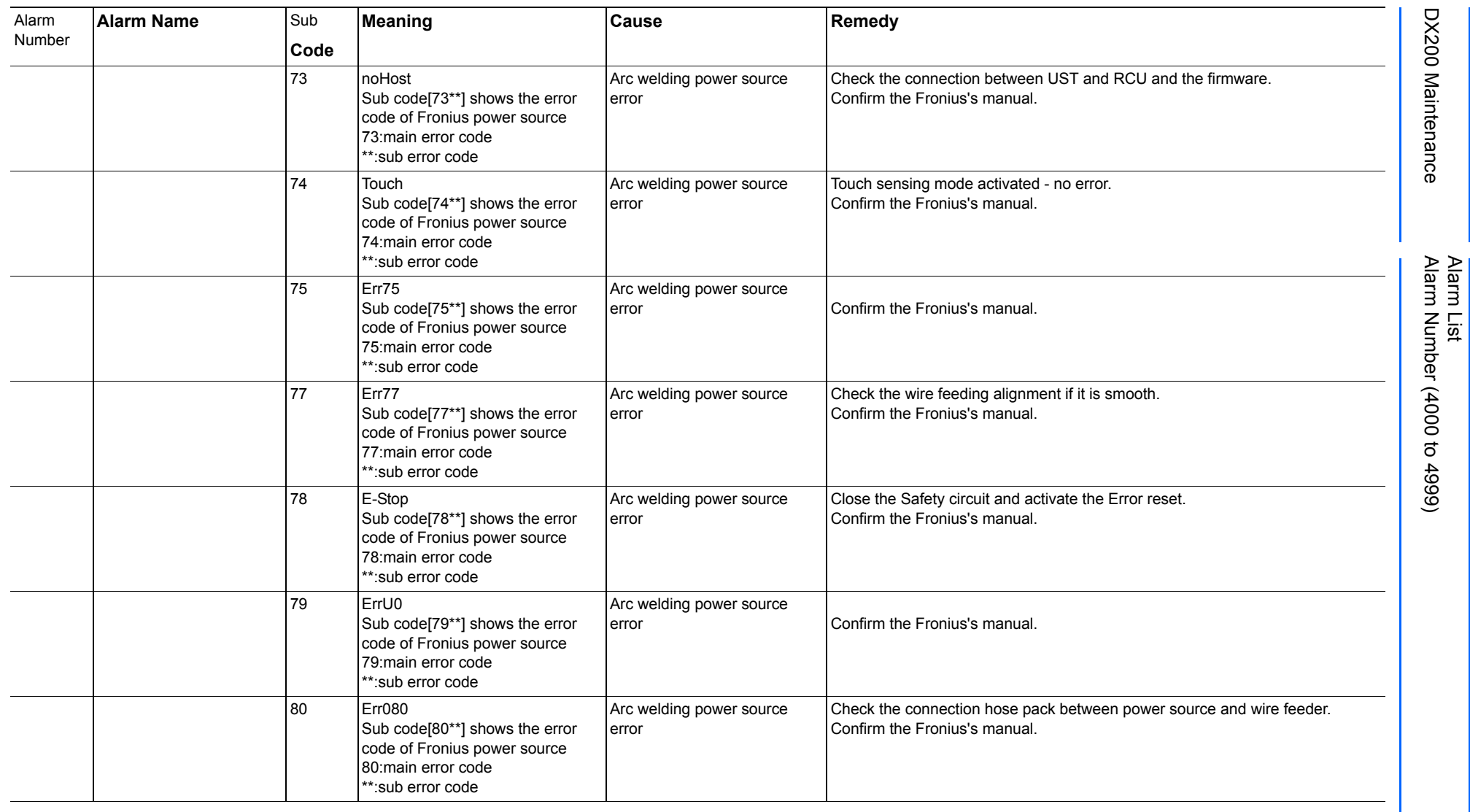

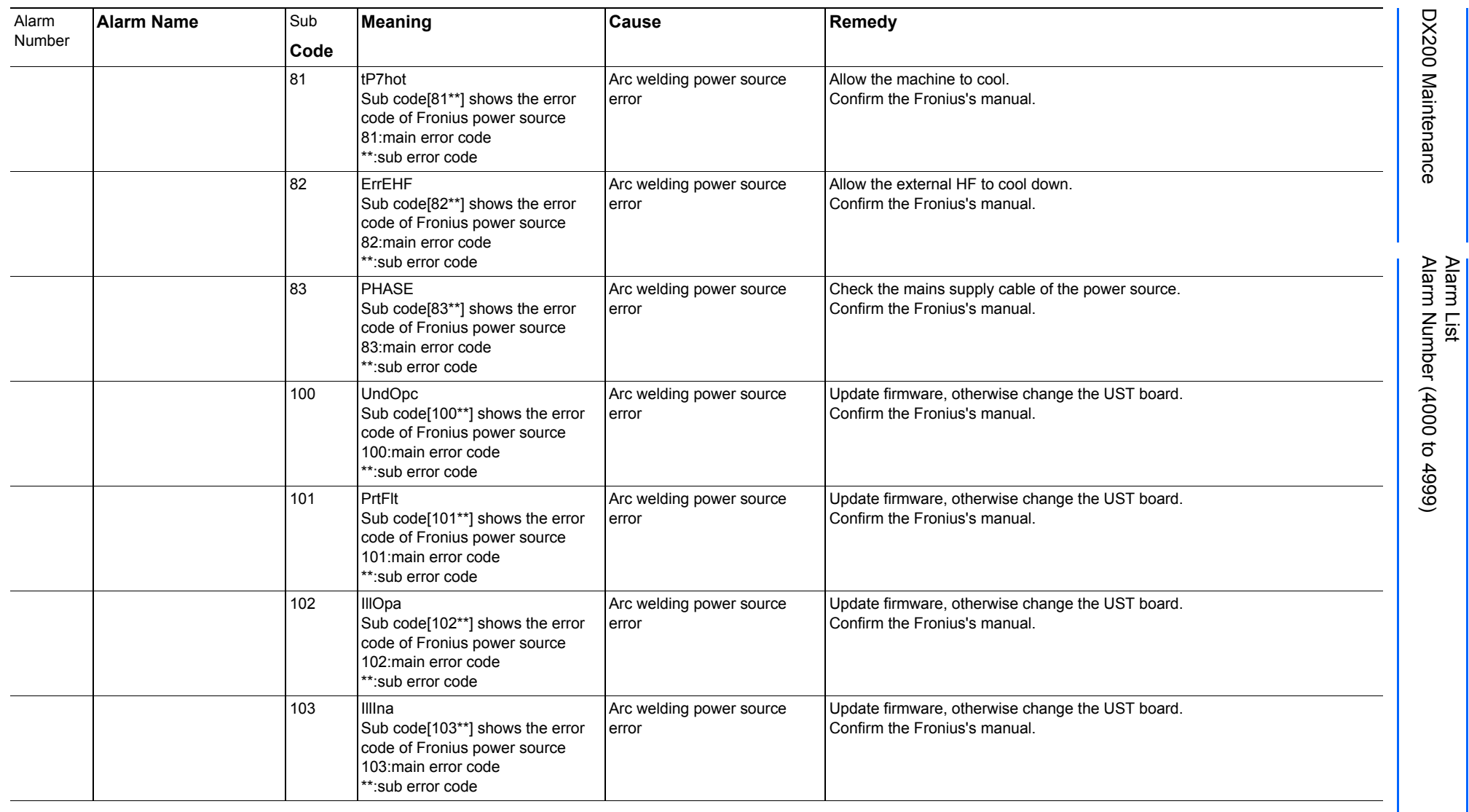

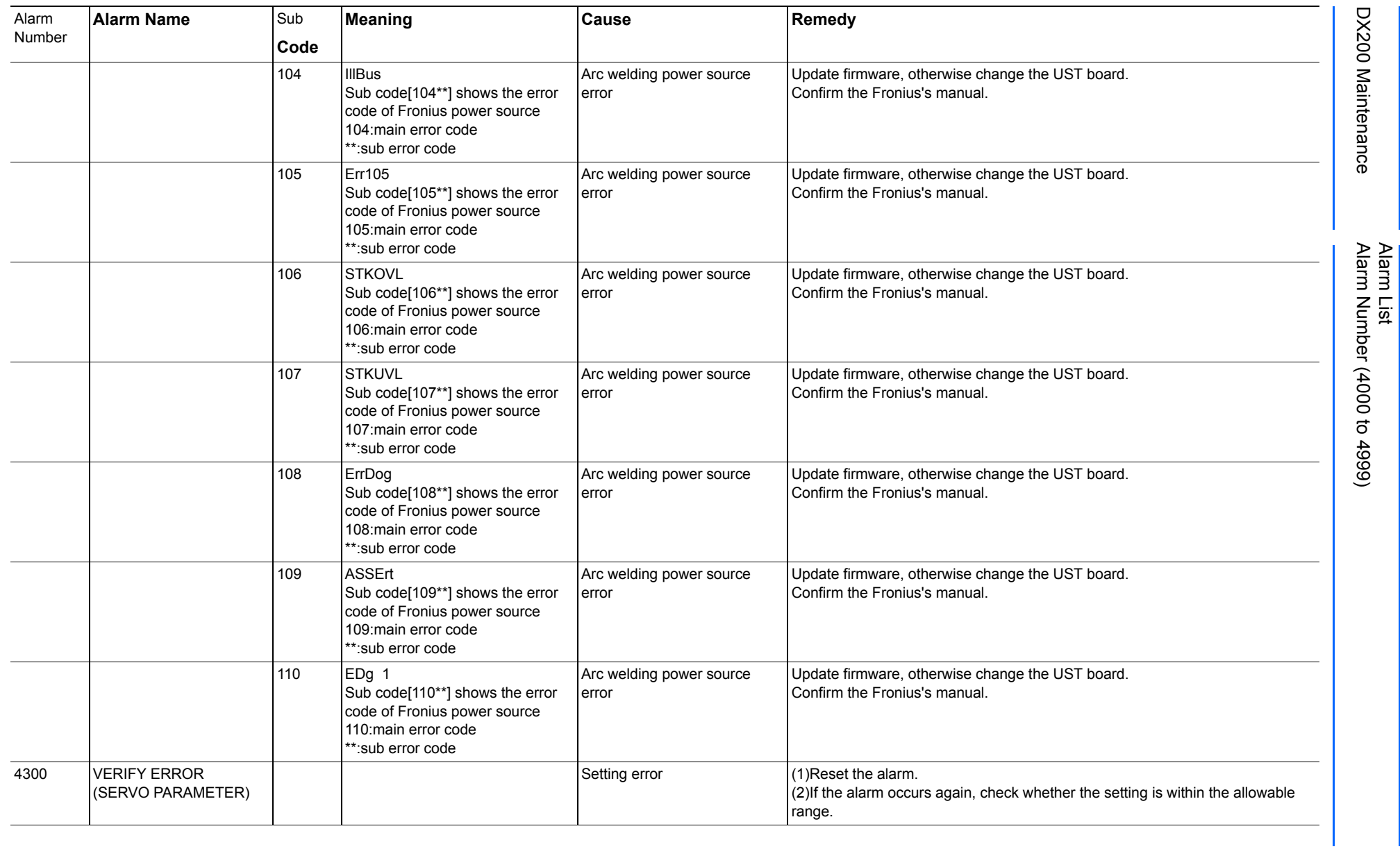

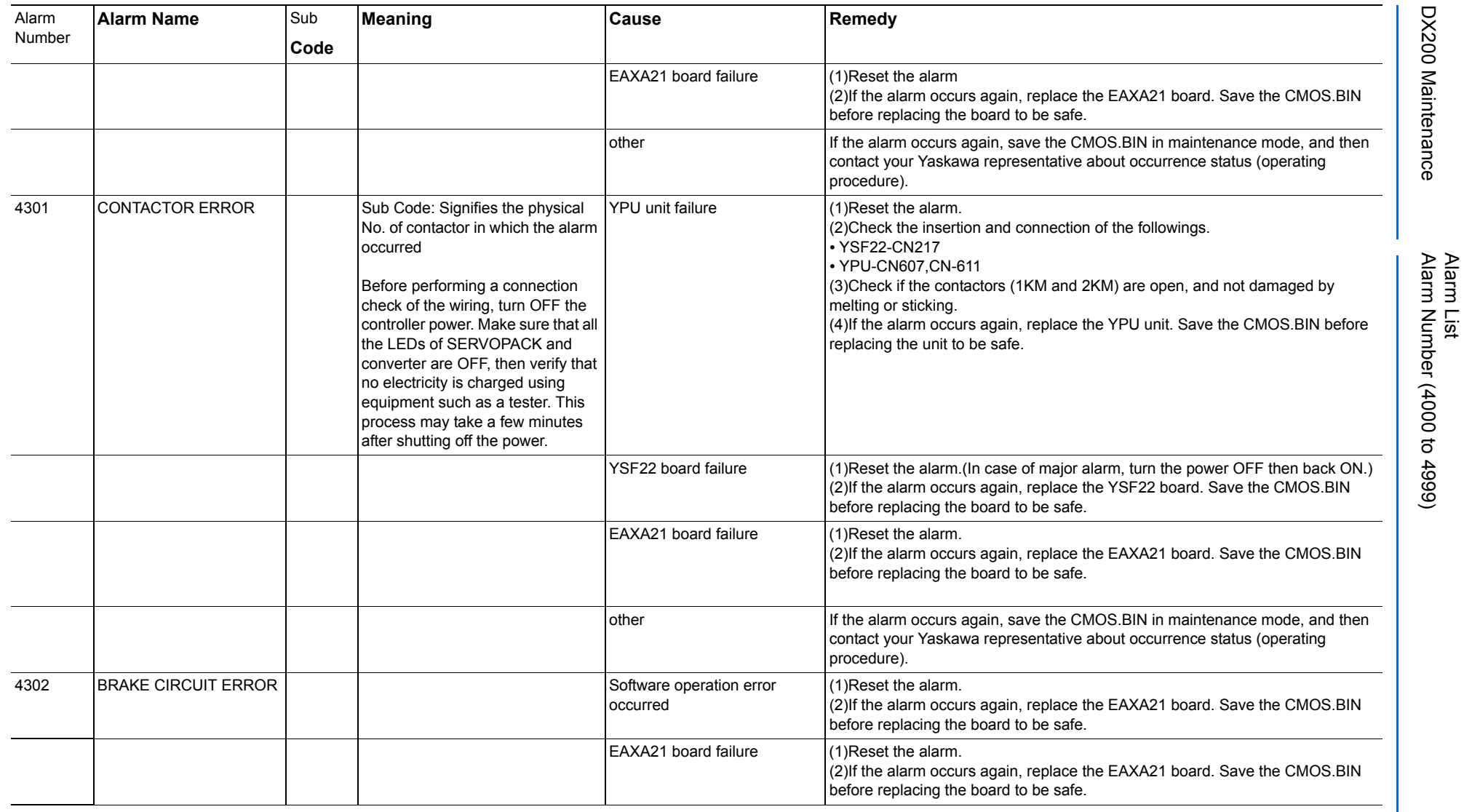

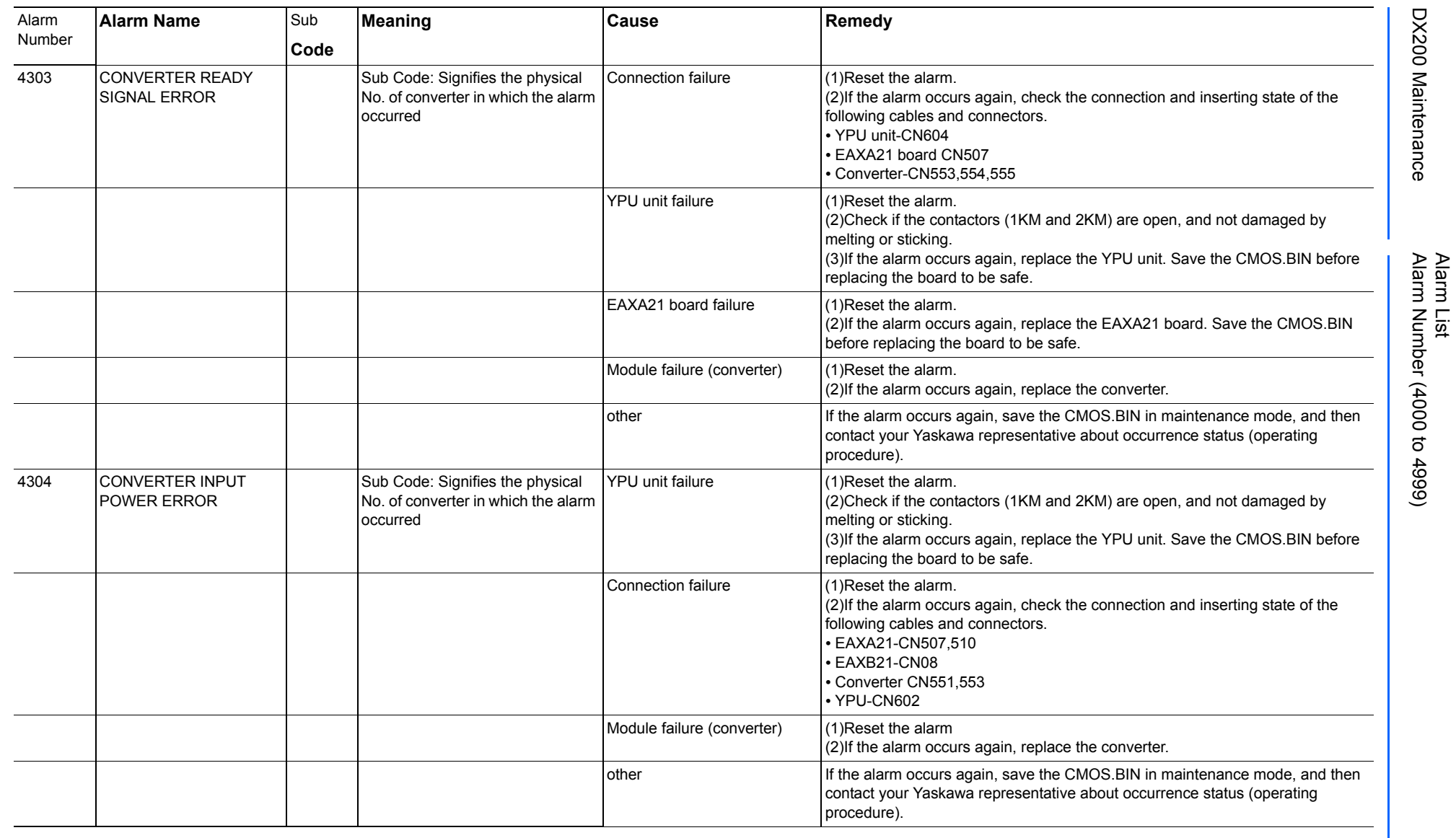

165293-1CD

DX200 Maintenance Alarm Number (4000 to 4999)

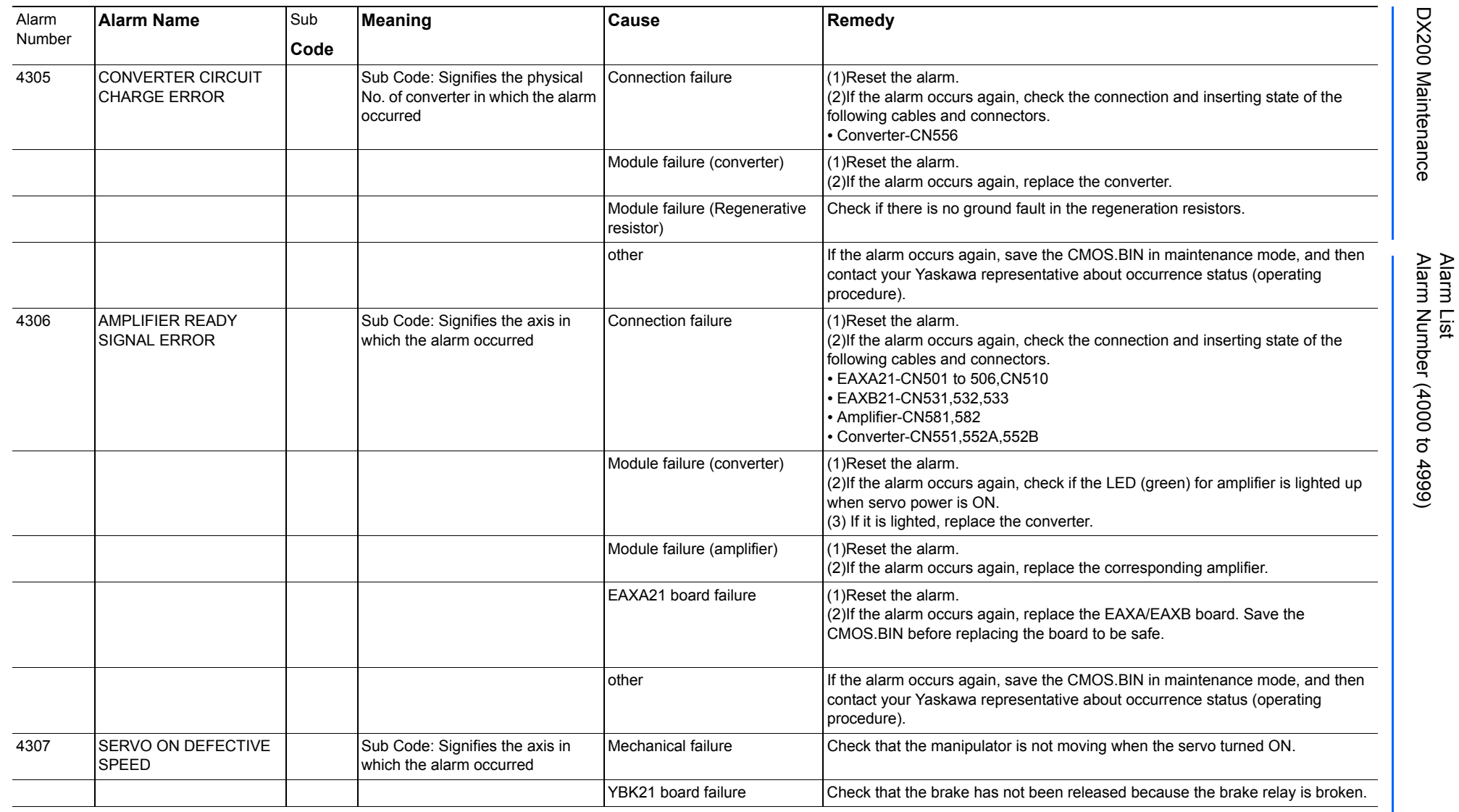

165293-1CD

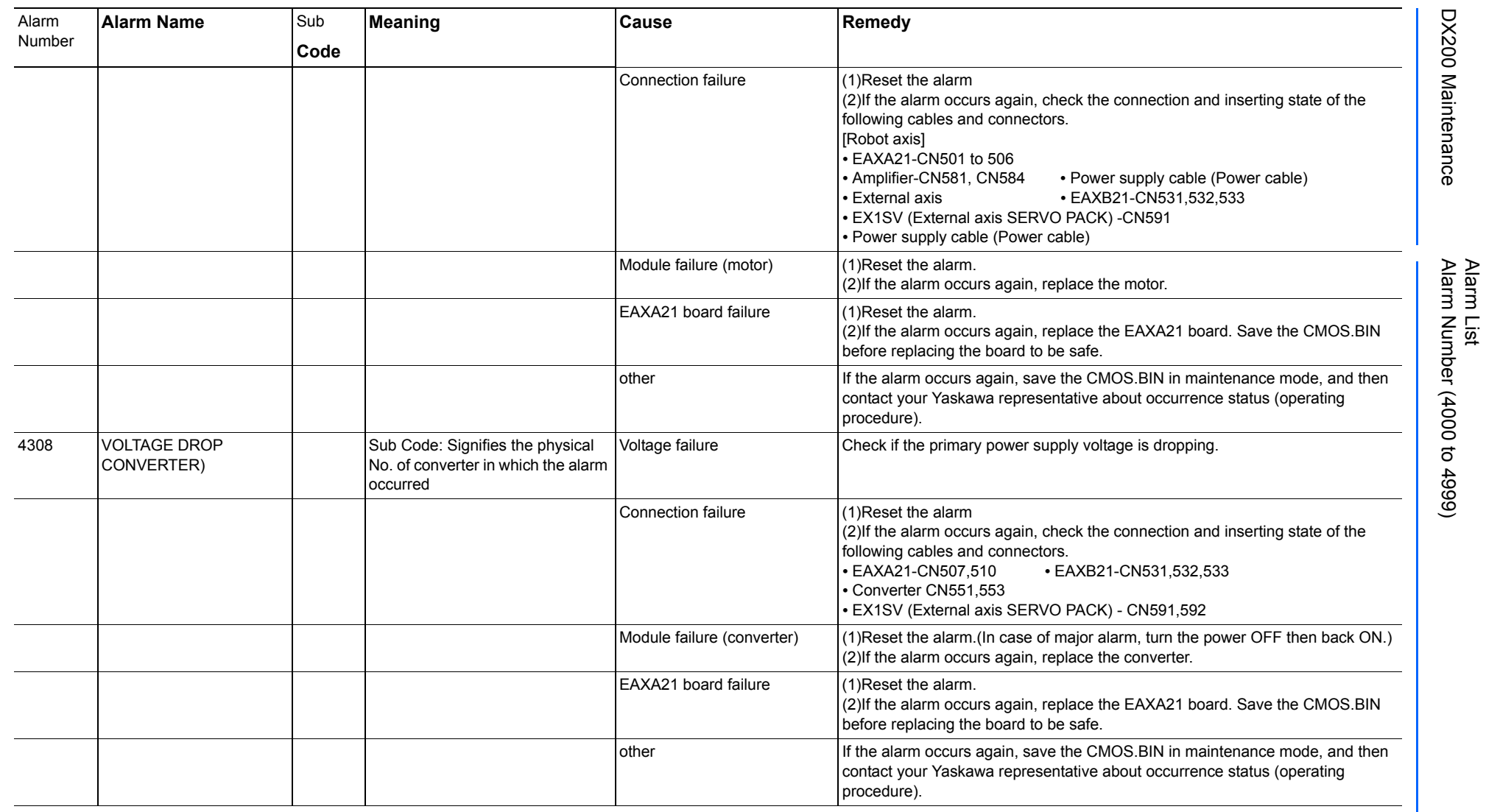

165293-1CD

DX200 Maintenance Alarm Number (4000 to 4999)

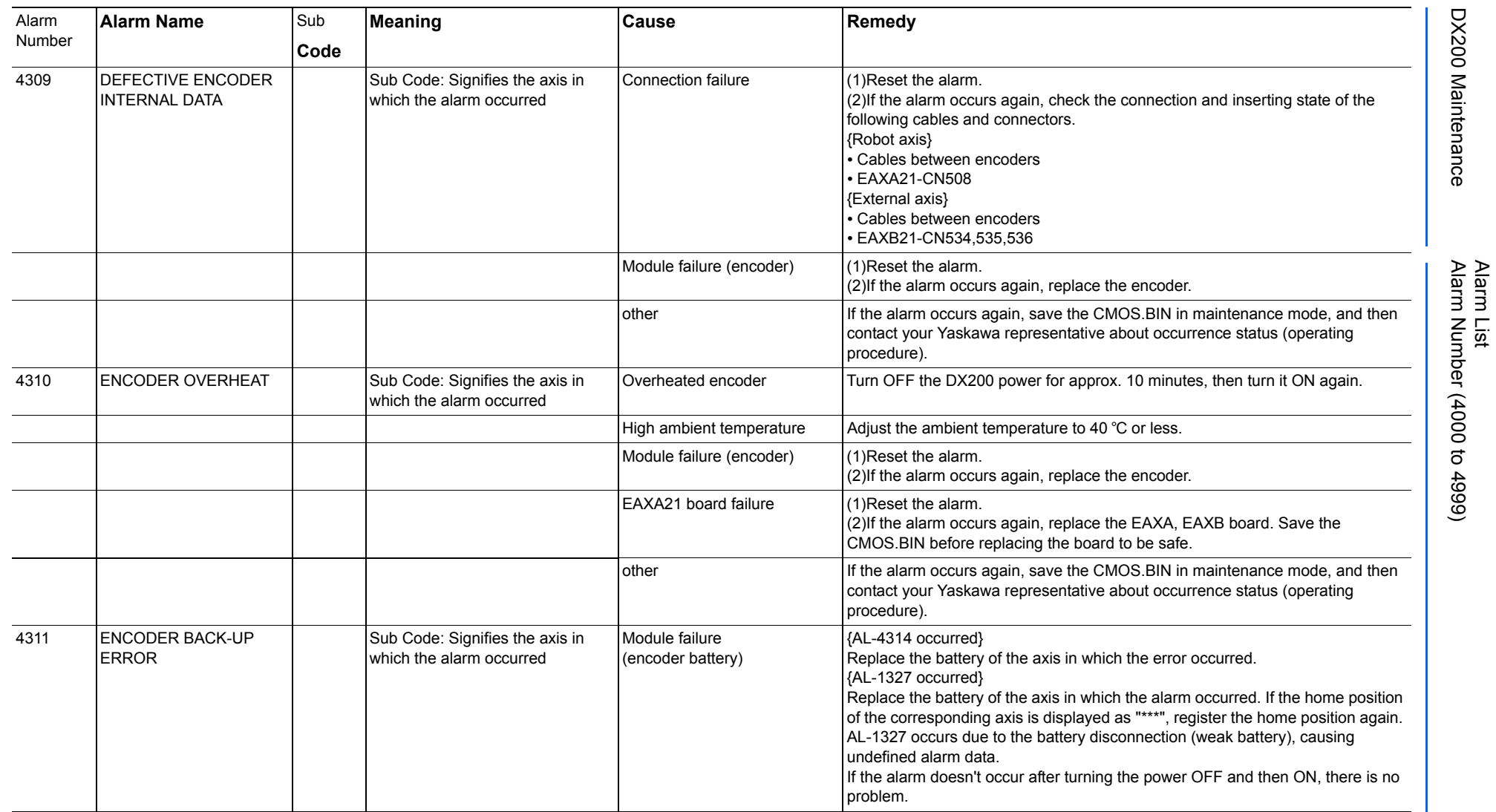

165293-1CD

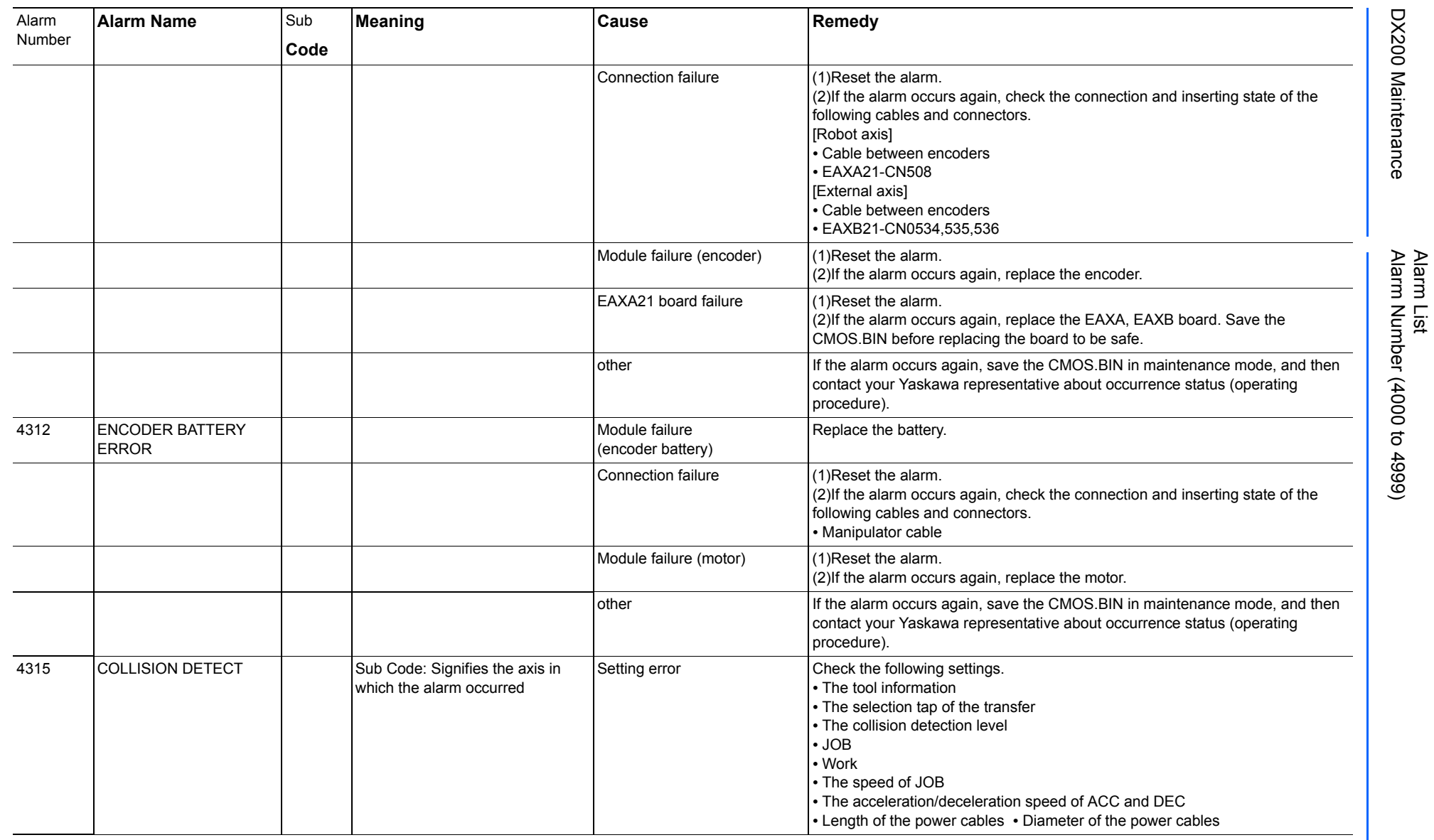

165293-1CD

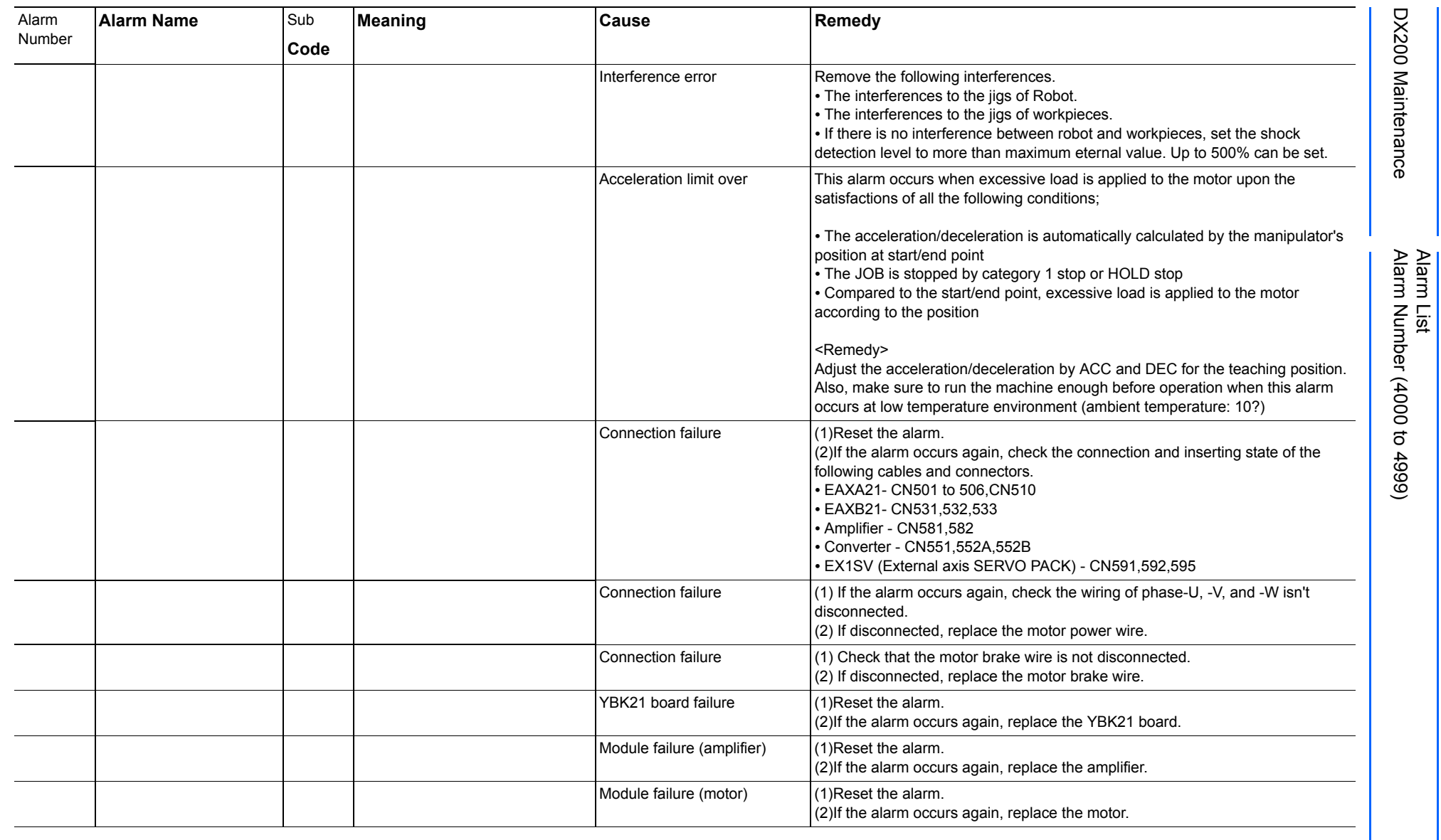

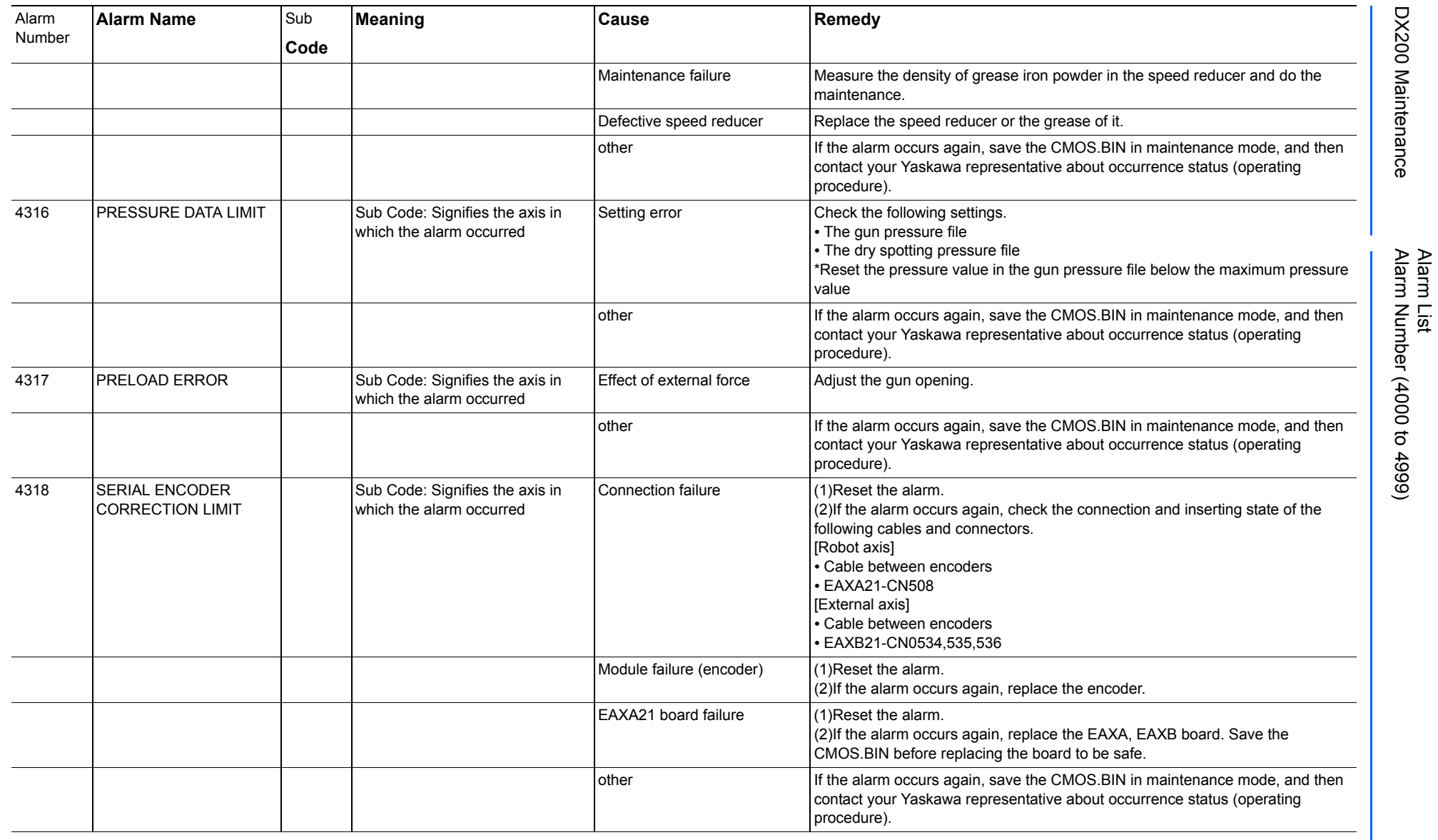

165293-1CD

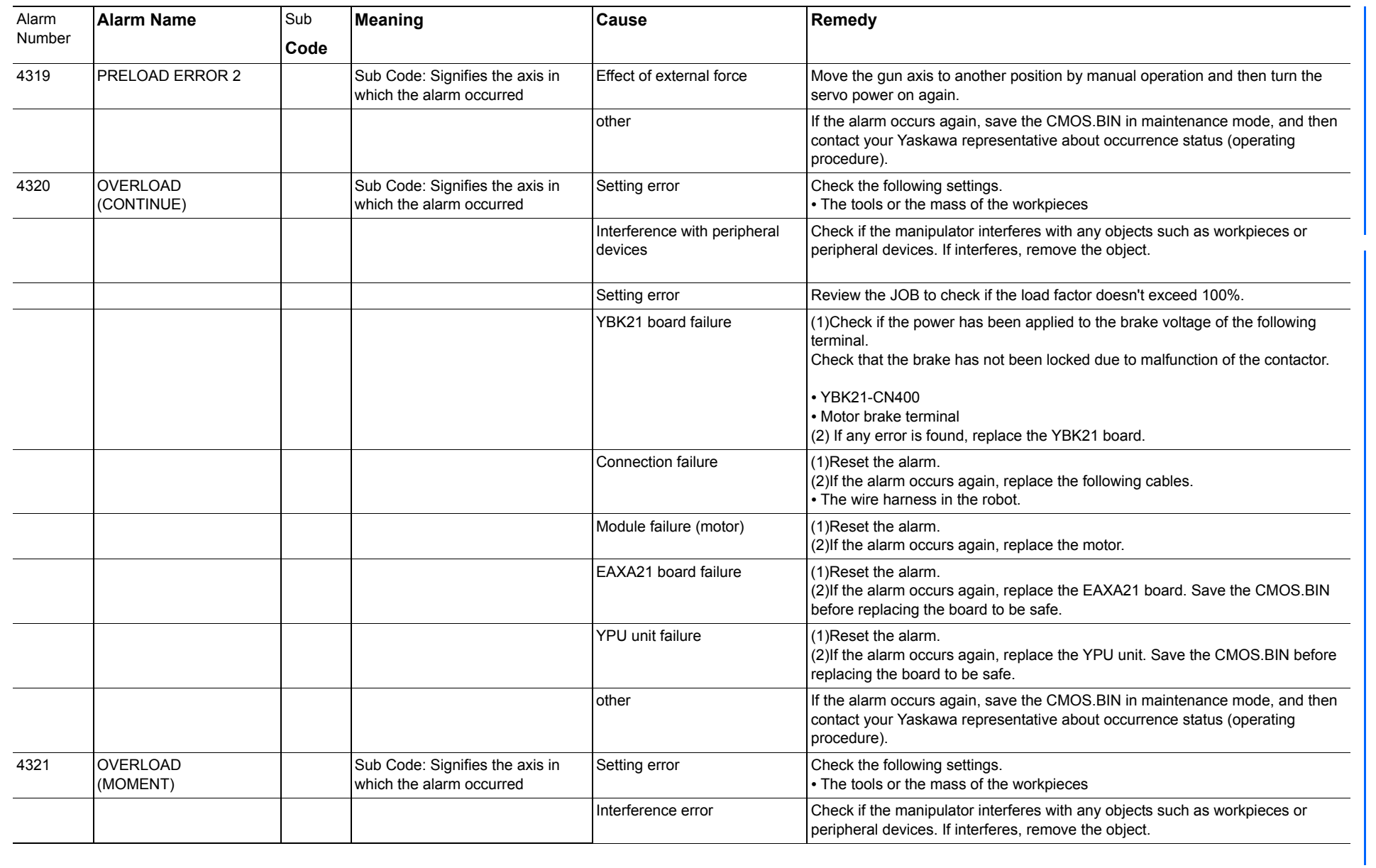

165293-1CD

Alarm List

DX200 Maintenance Alarm Number (4000 to 4999)

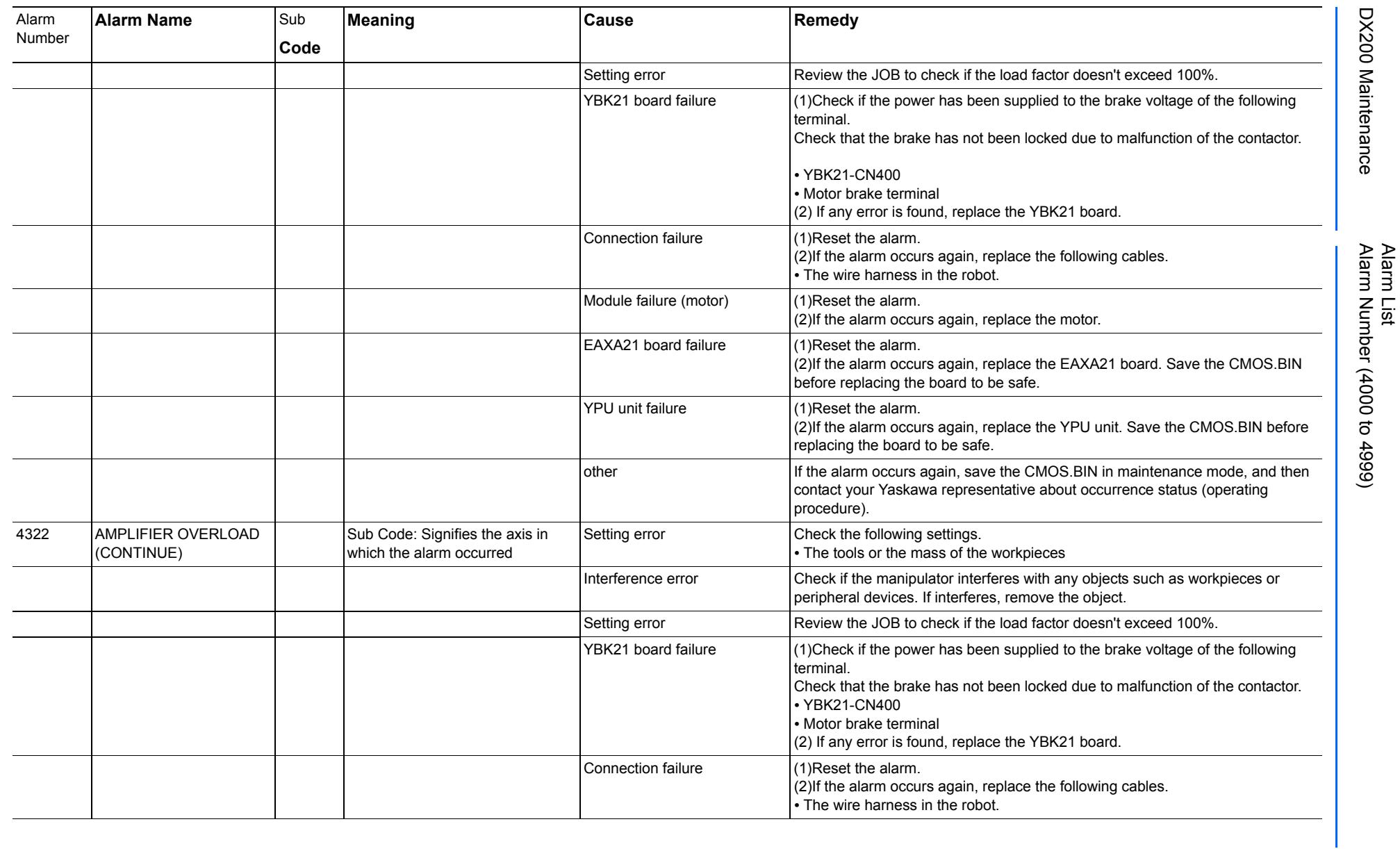

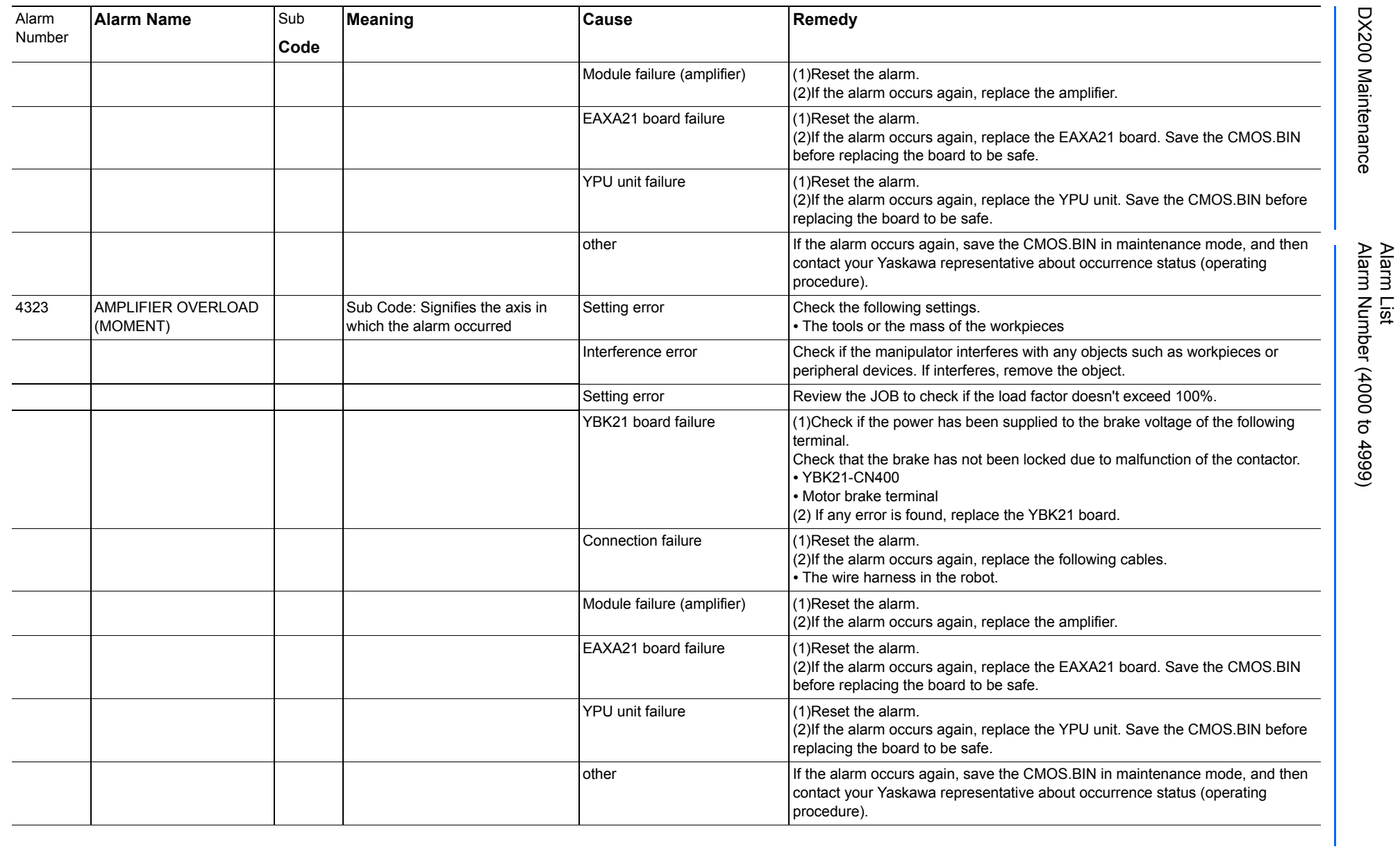

165293-1CD

DX200 Maintenance Alarm Number (4000 to 4999)

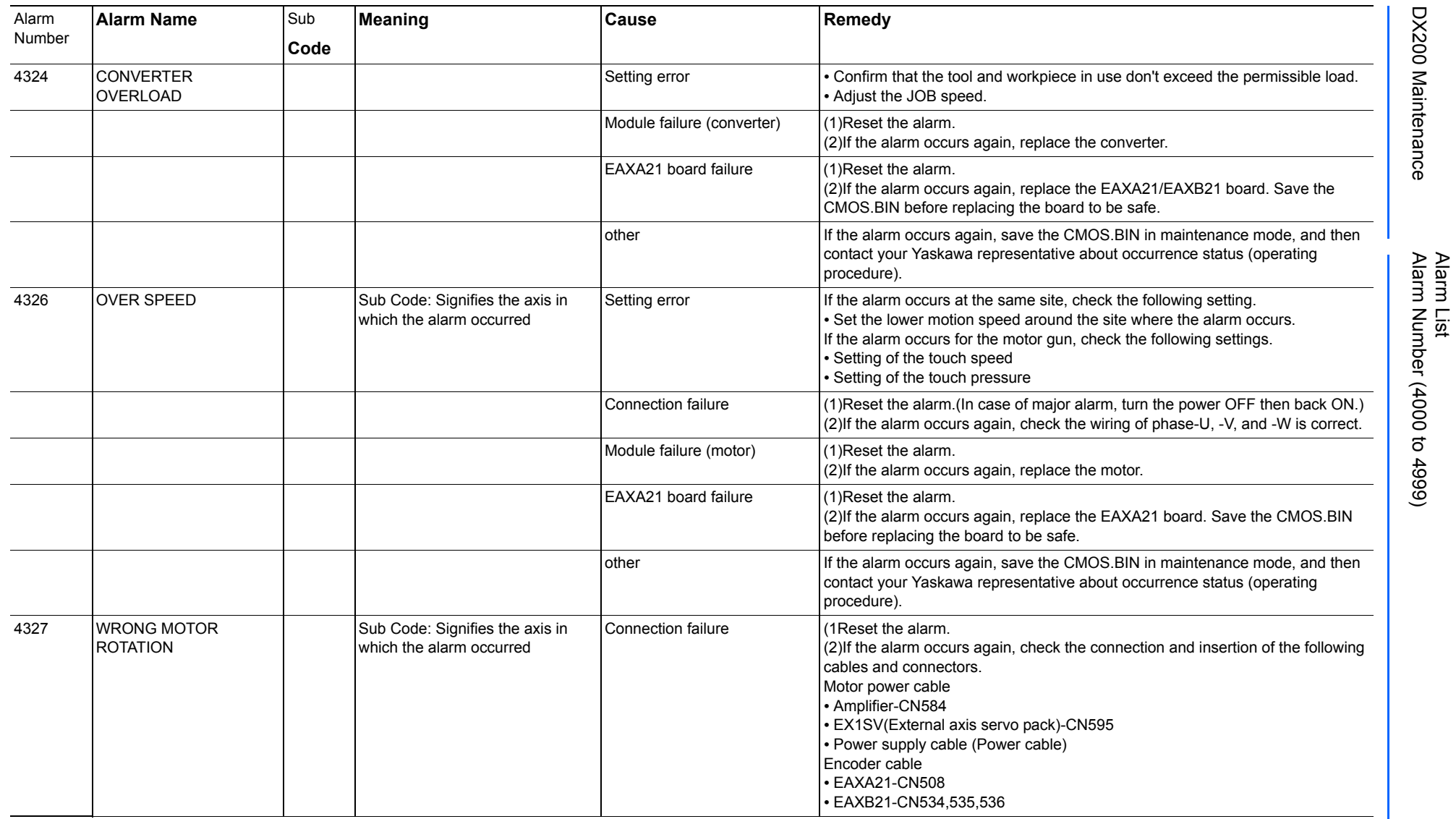

165293-1CD

DX200 Maintenance Alarm Number (4000 to 4999)

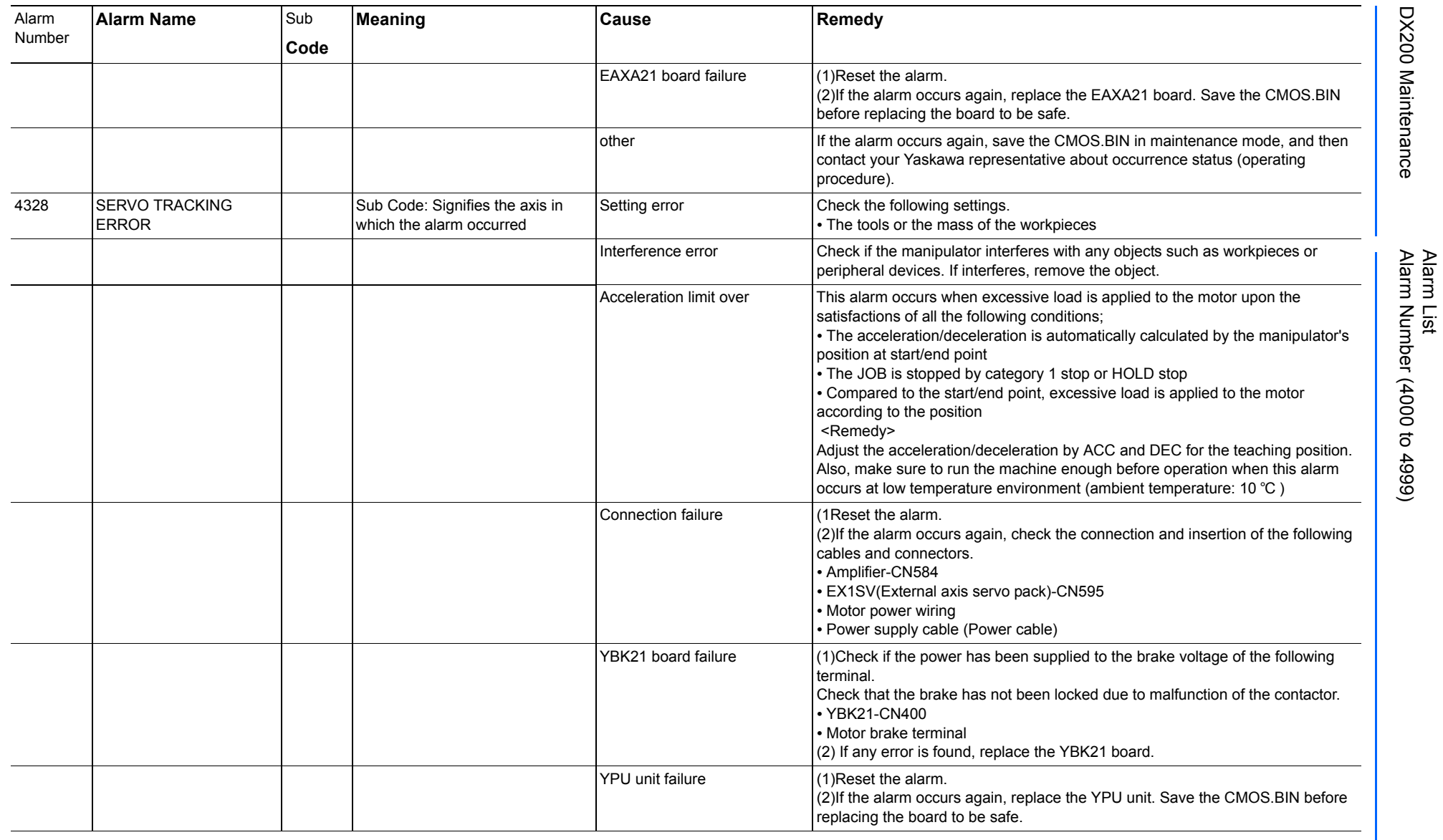

165293-1CD

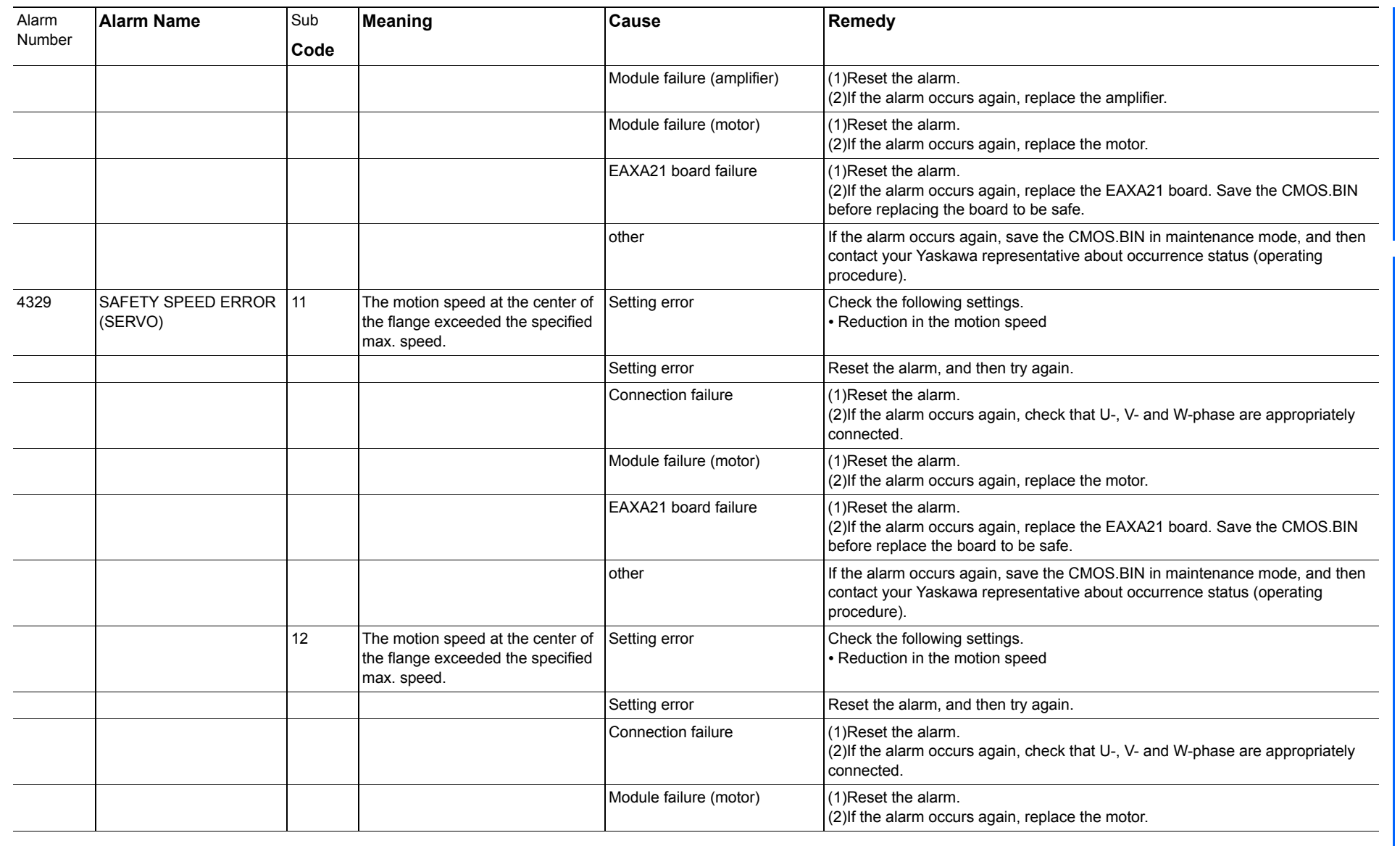

165293-1CD

Alarm List

DX200 Maintenance Alarm Number (4000 to 4999)

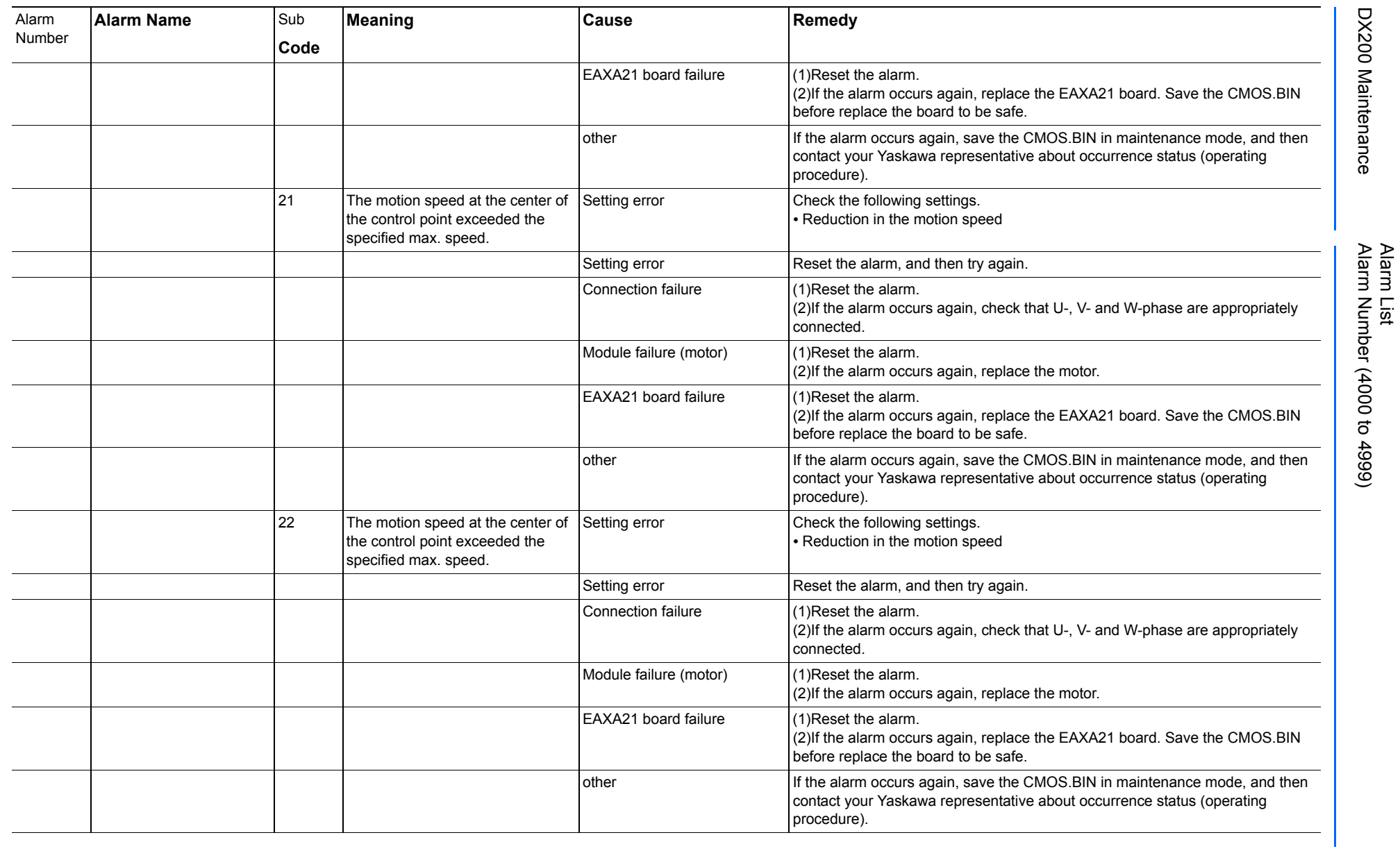

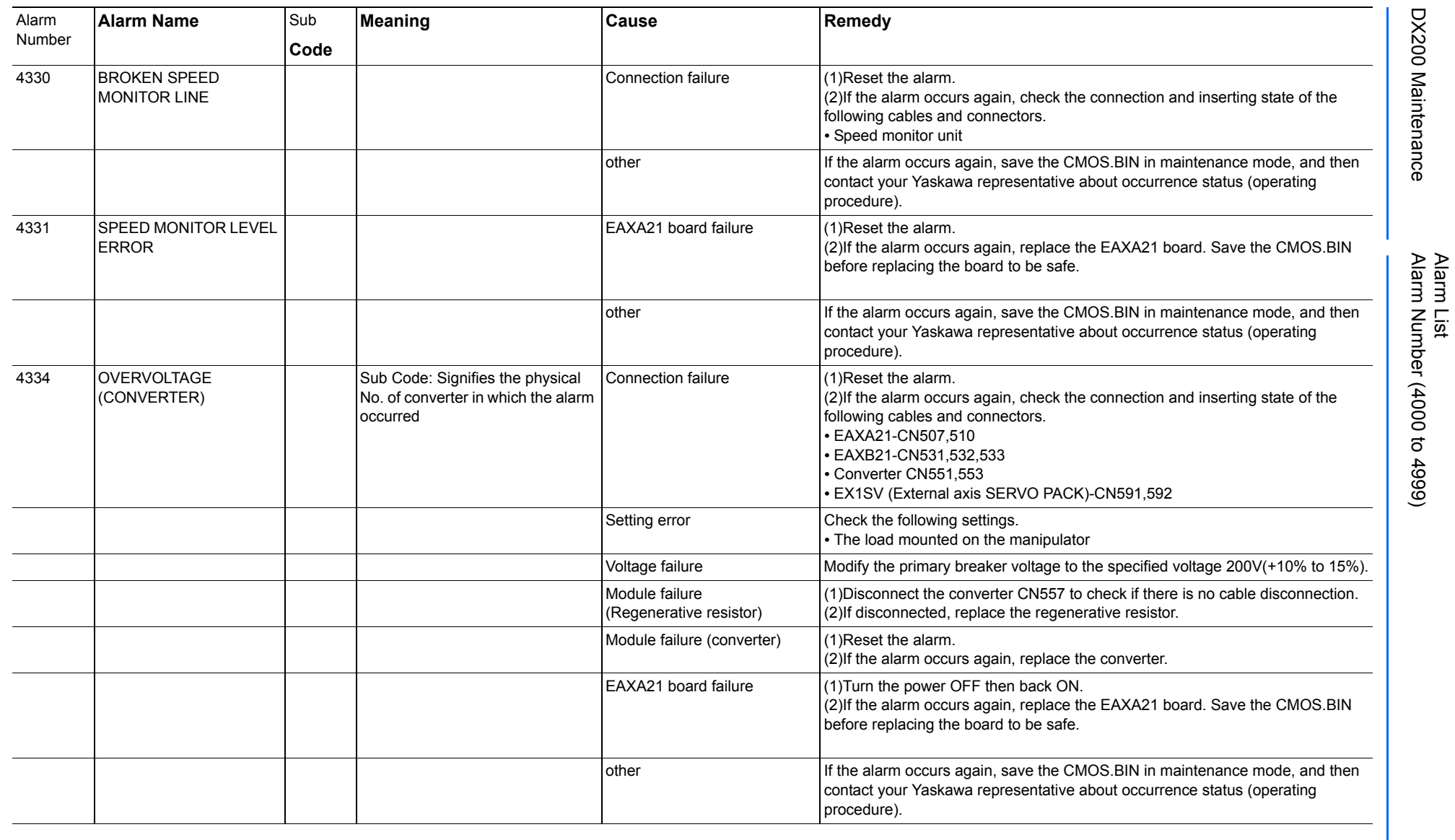

165293-1CD

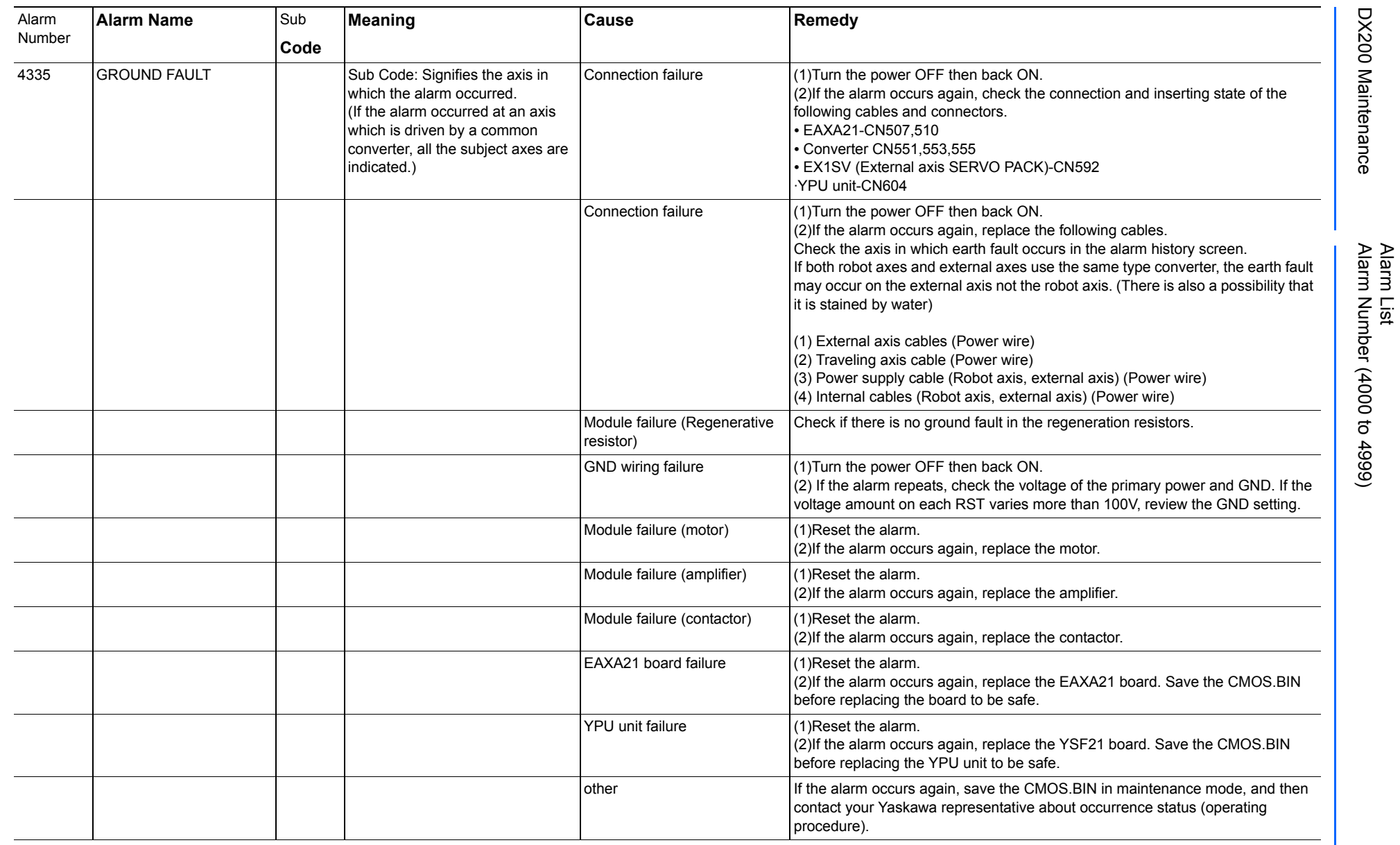

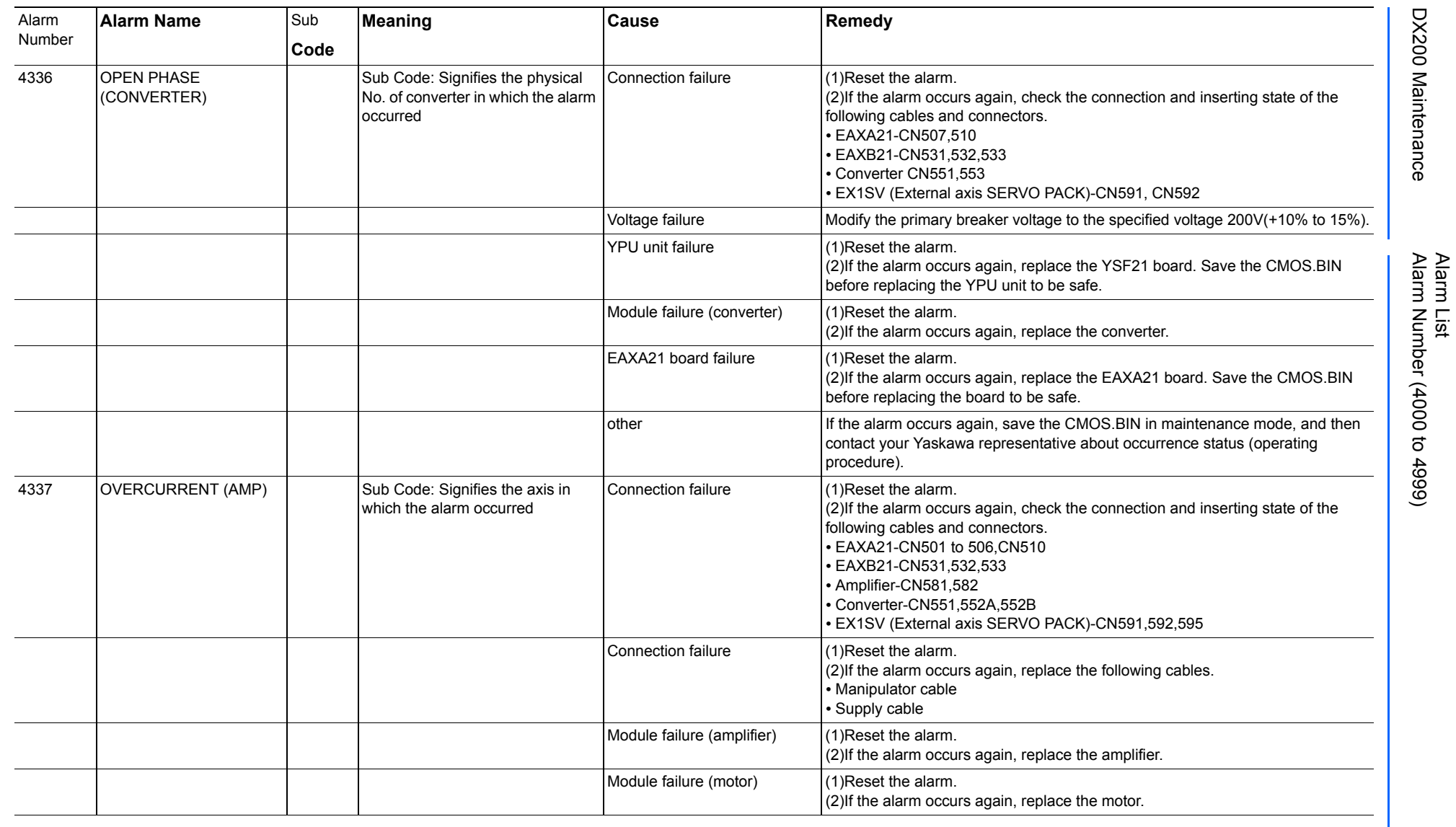

165293-1CD

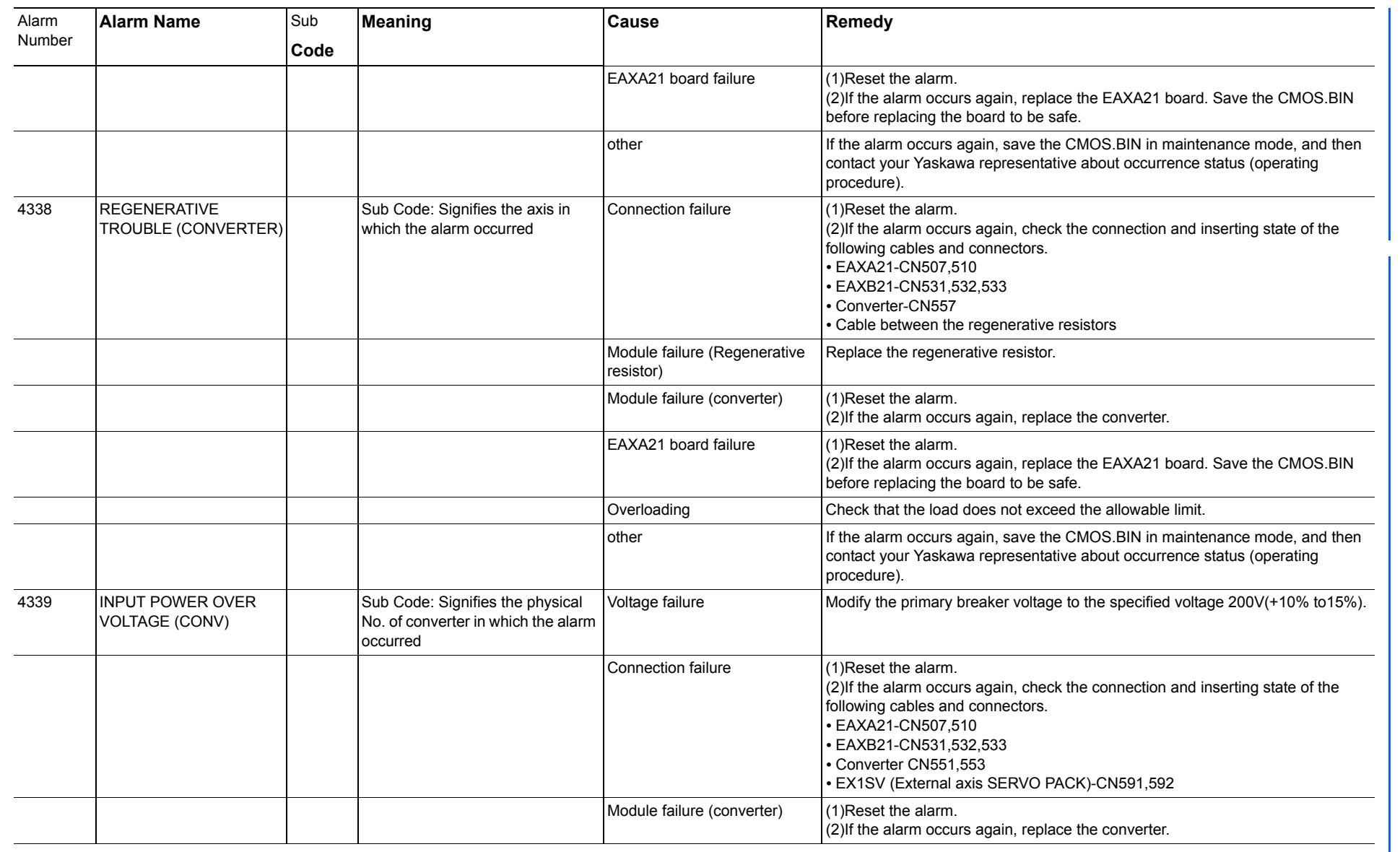

165293-1CD

Alarm List

DX200 Maintenance Alarm Number (4000 to 4999)

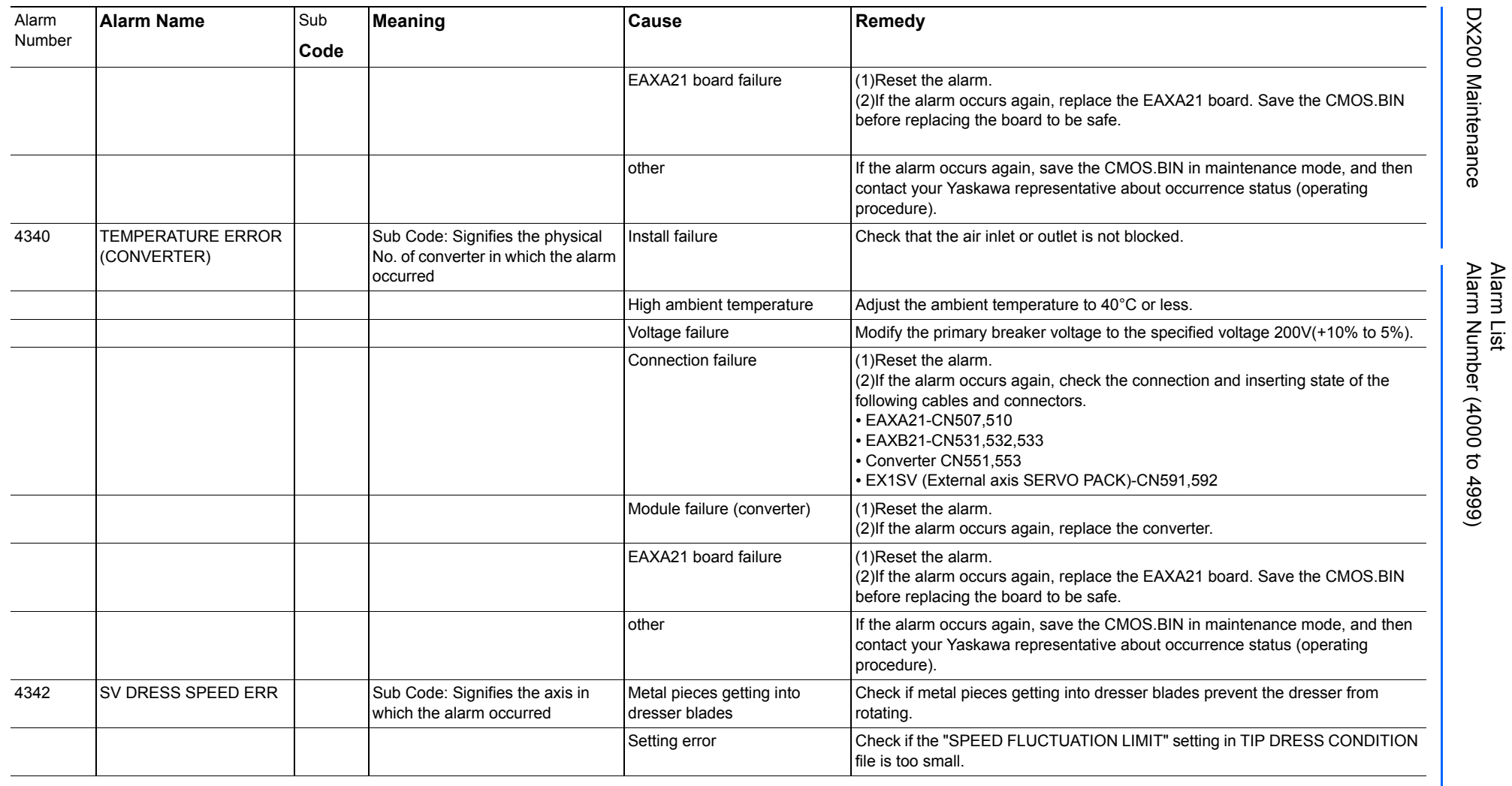

165293-1CD

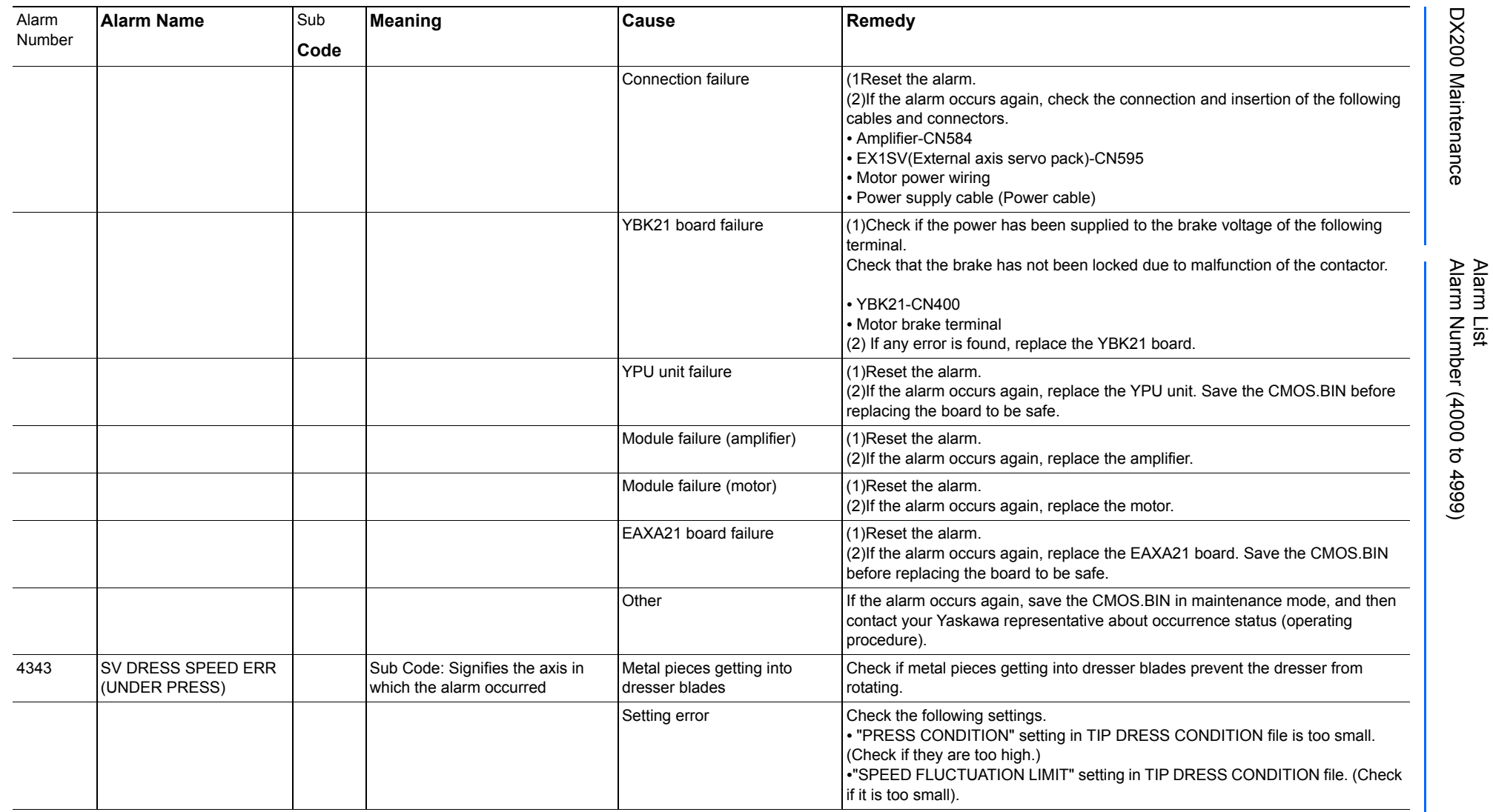

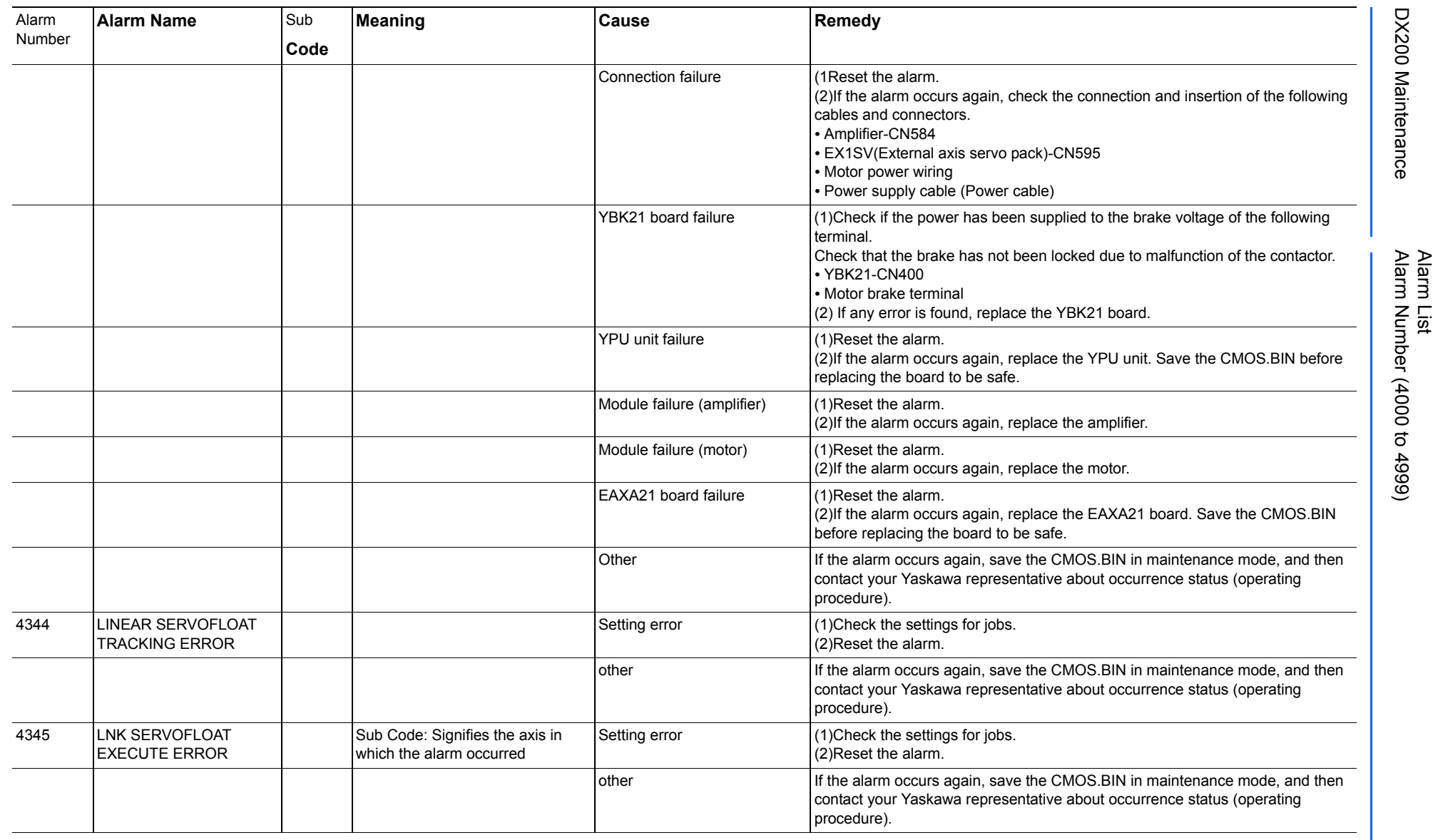

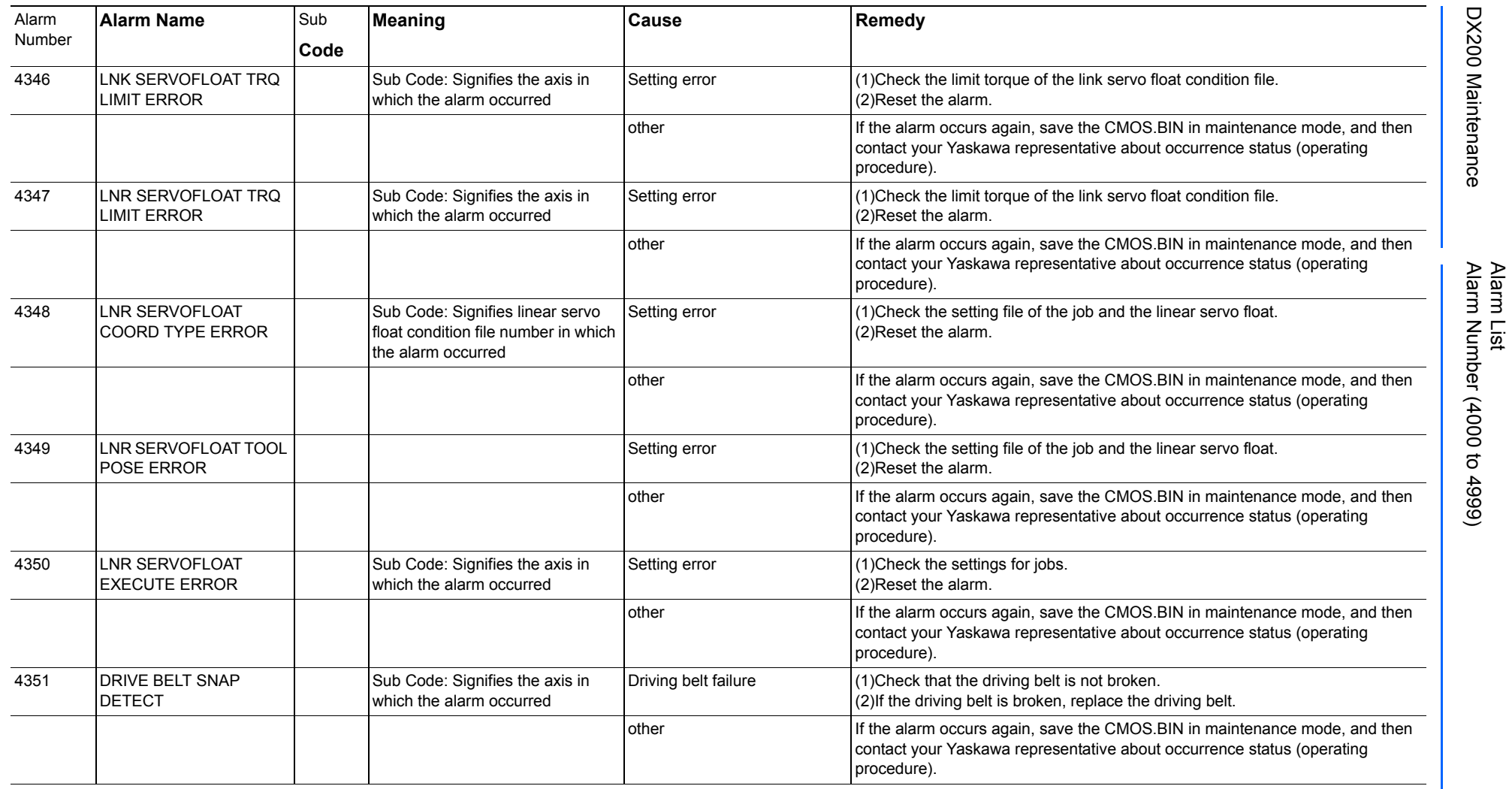

165293-1CD

DX200 Maintenance Alarm Number (4000 to 4999)

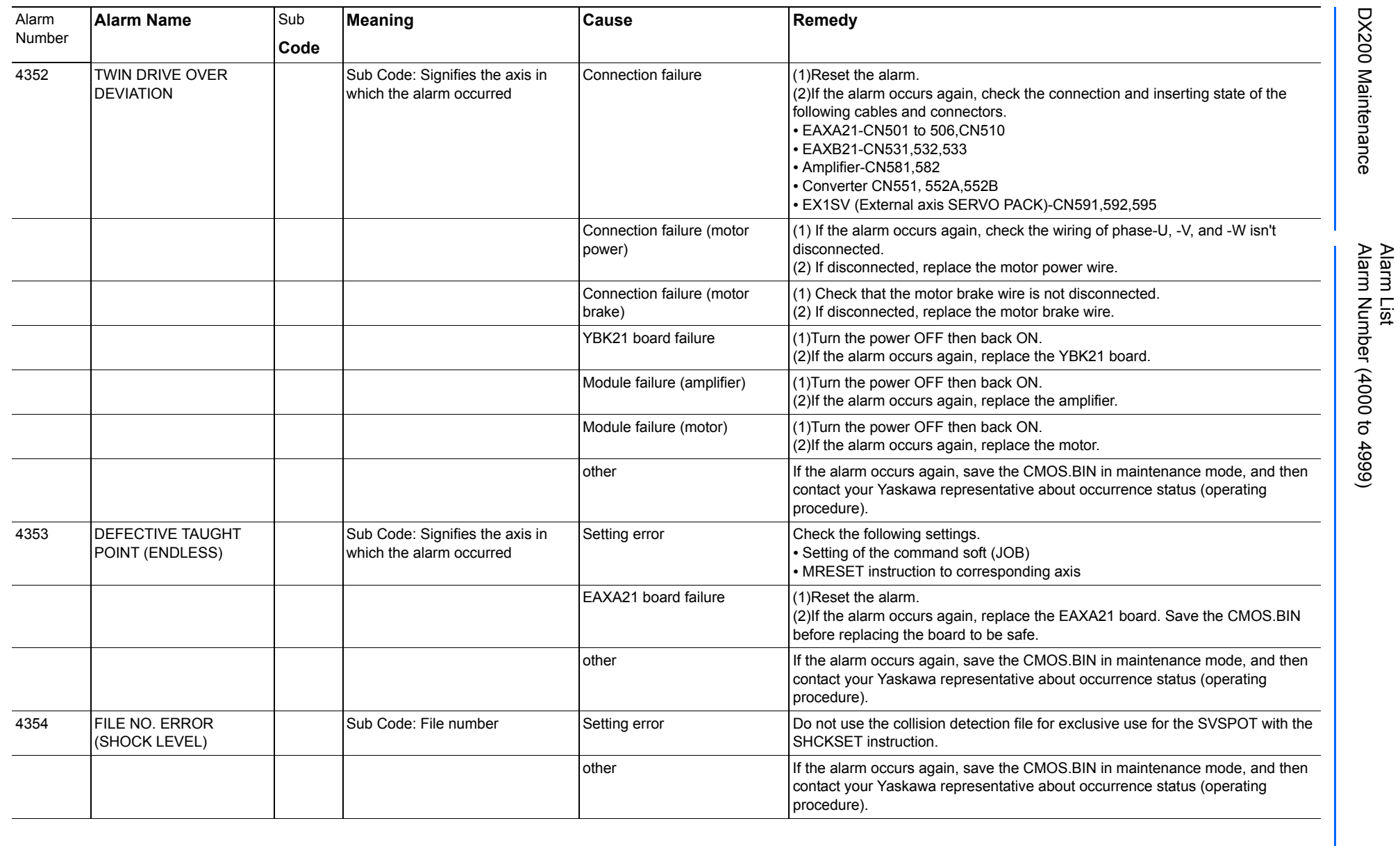

819 of 1014

165293-1CD

165293-1CD

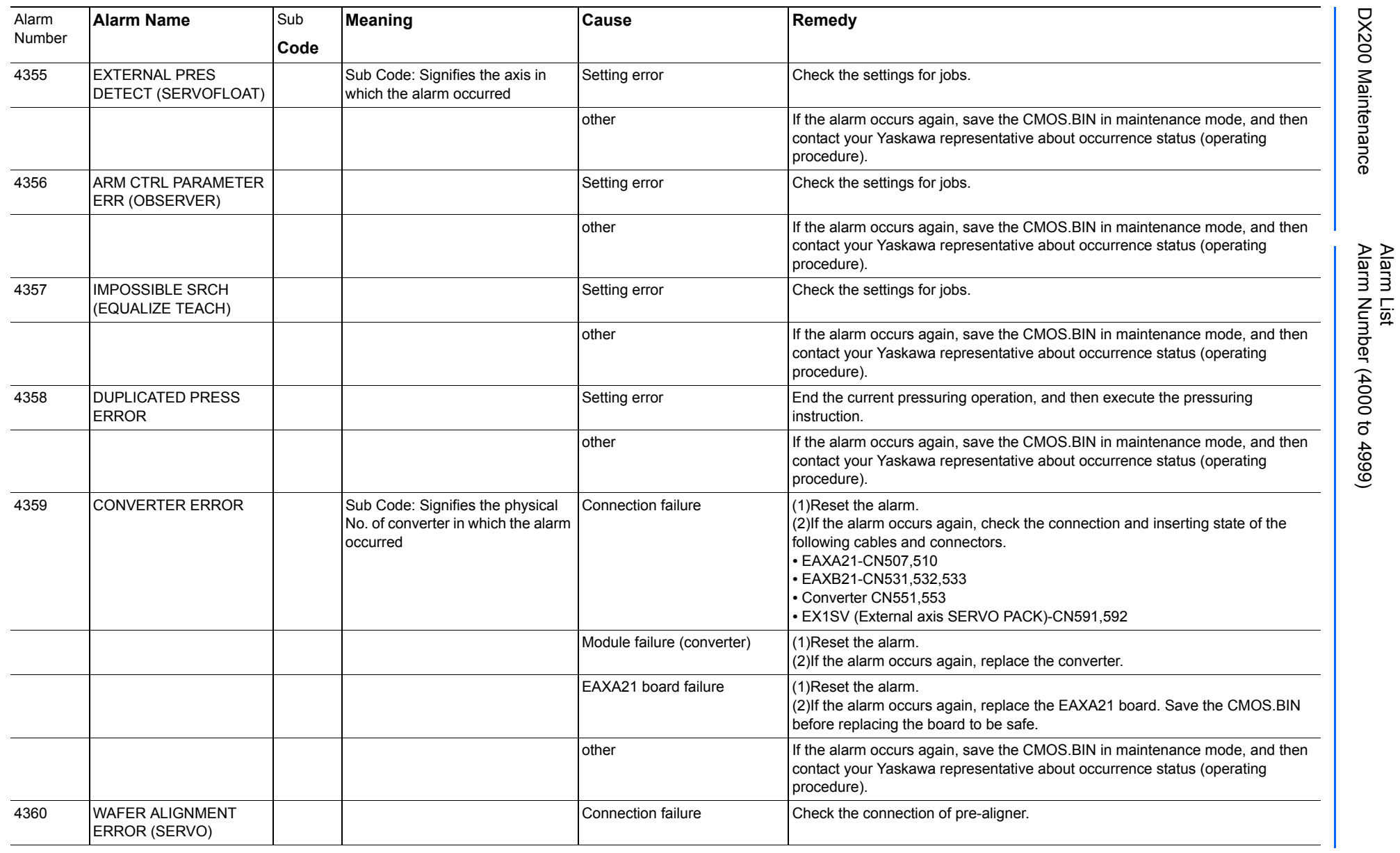

165293-1CD

DX200 Maintenance Alarm Number (4000 to 4999)

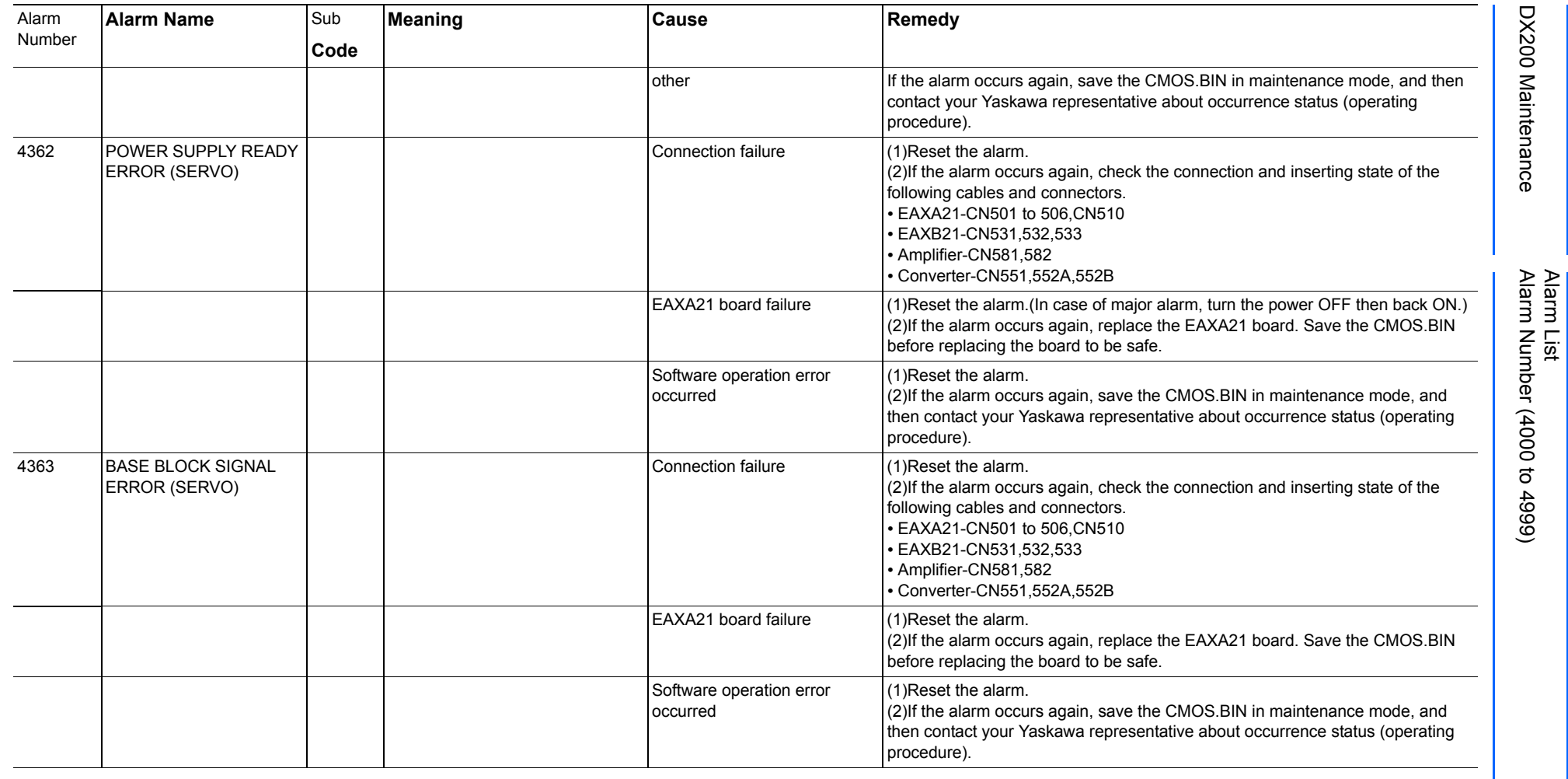

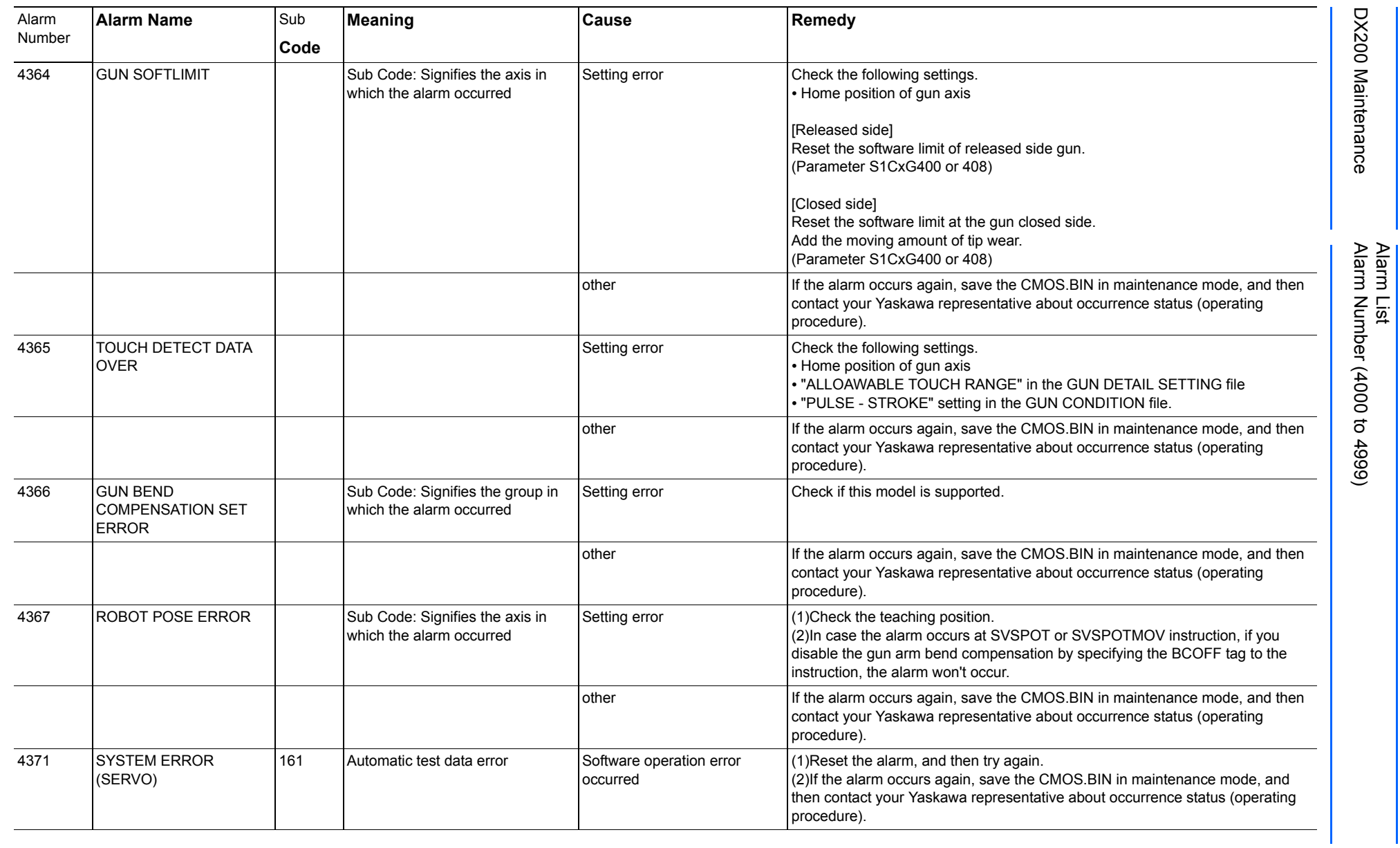

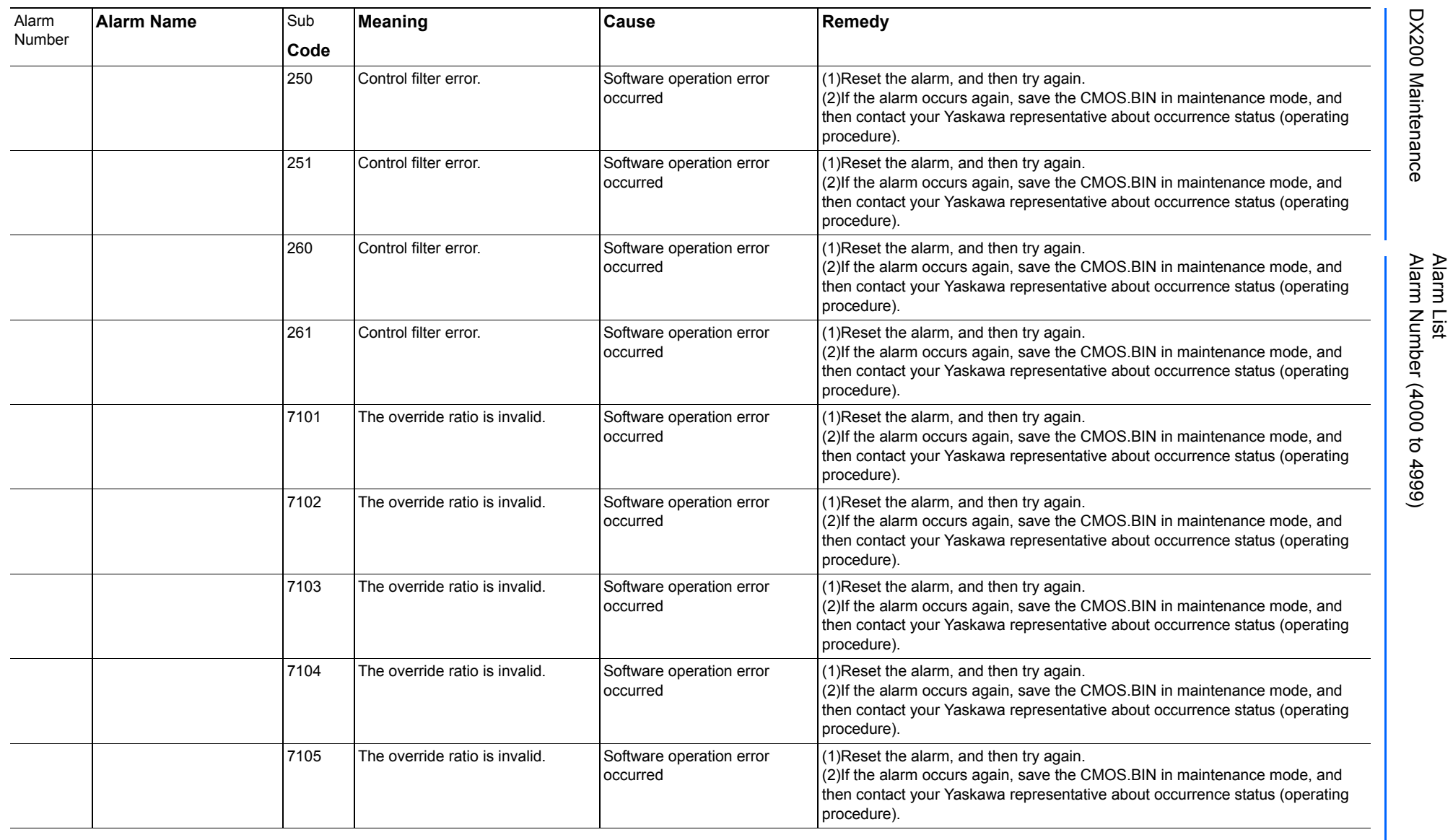

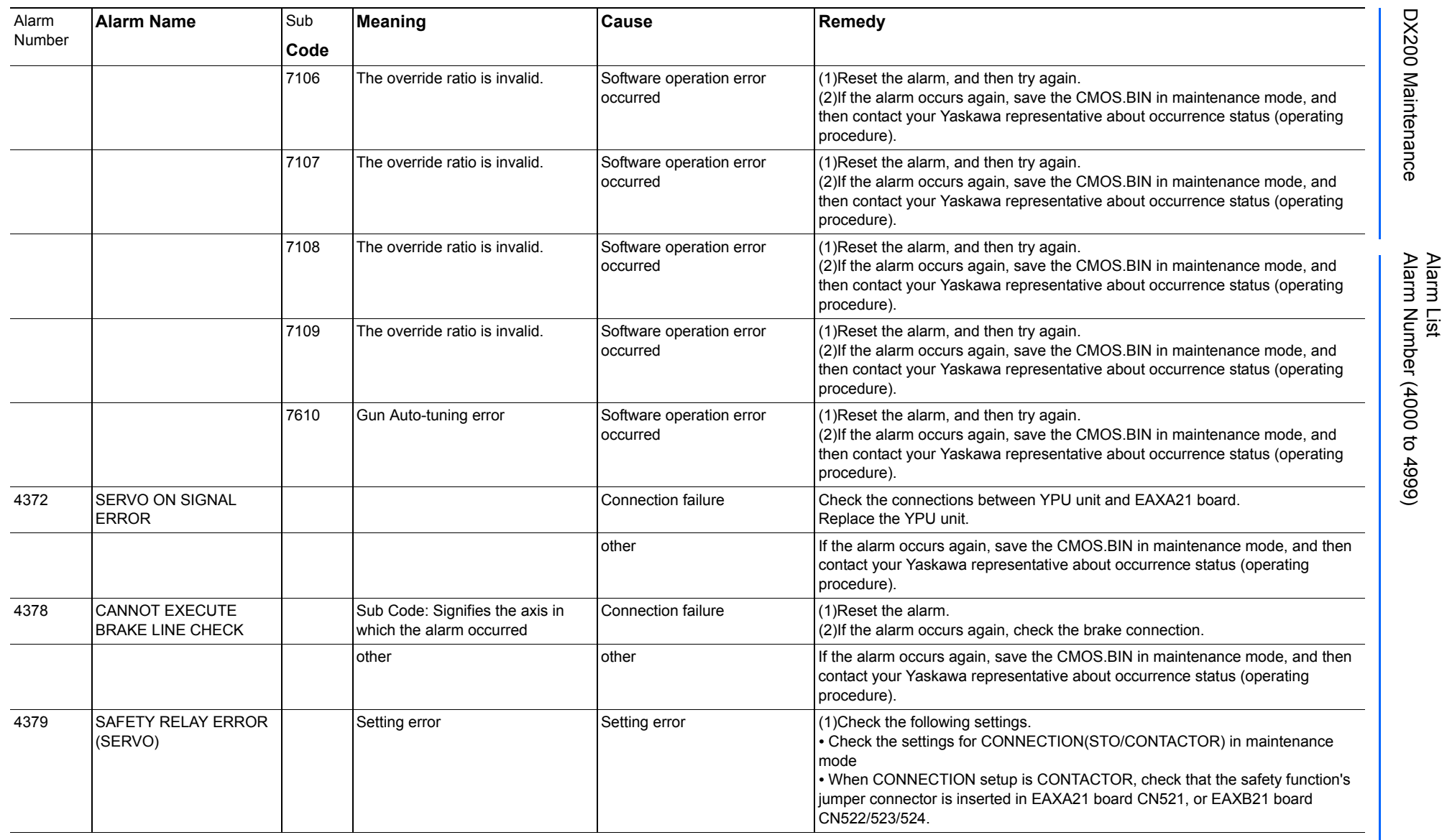

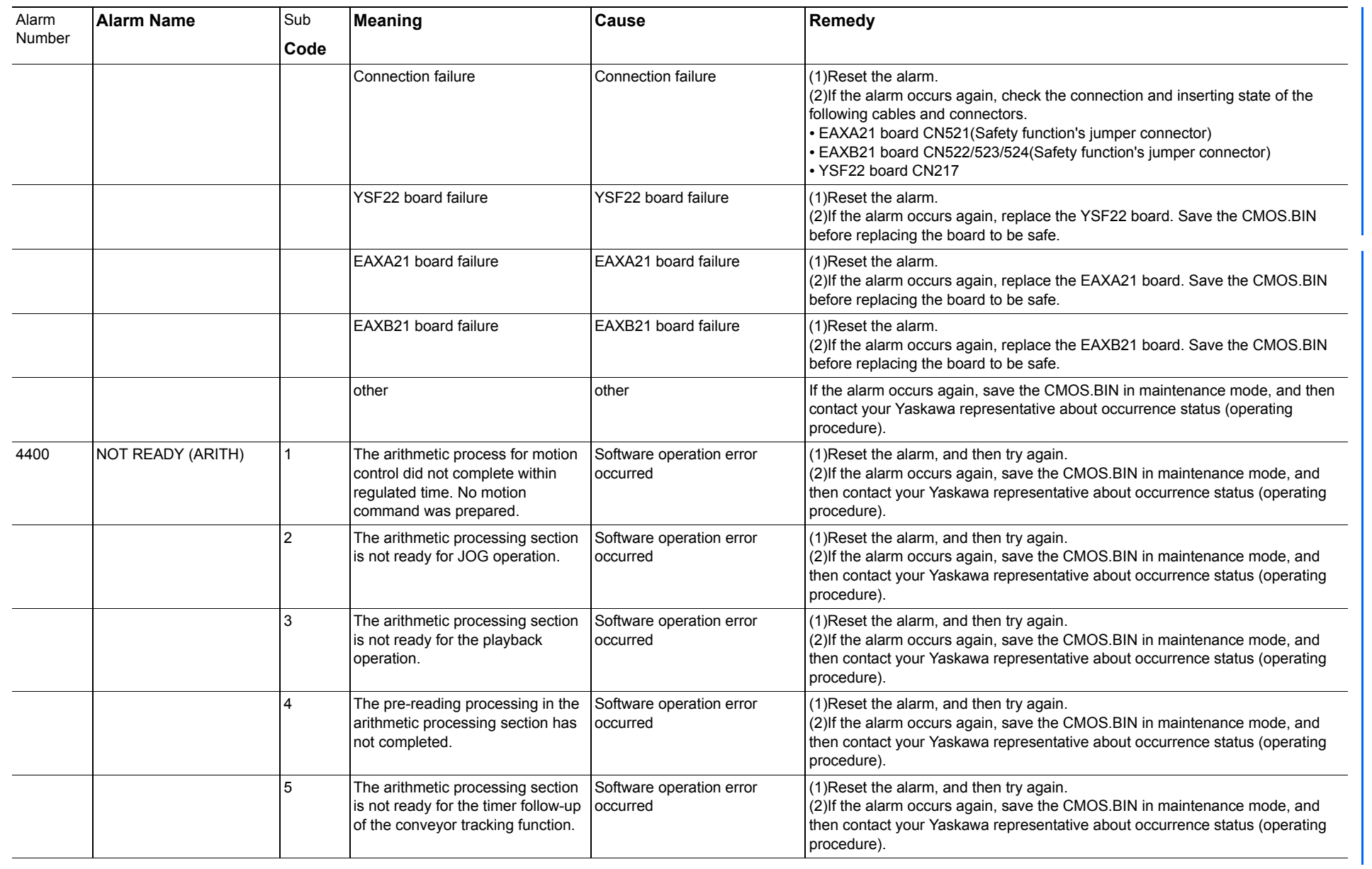

165293-1CD

Alarm List

DX200 Maintenance Alarm Number (4000 to 4999)

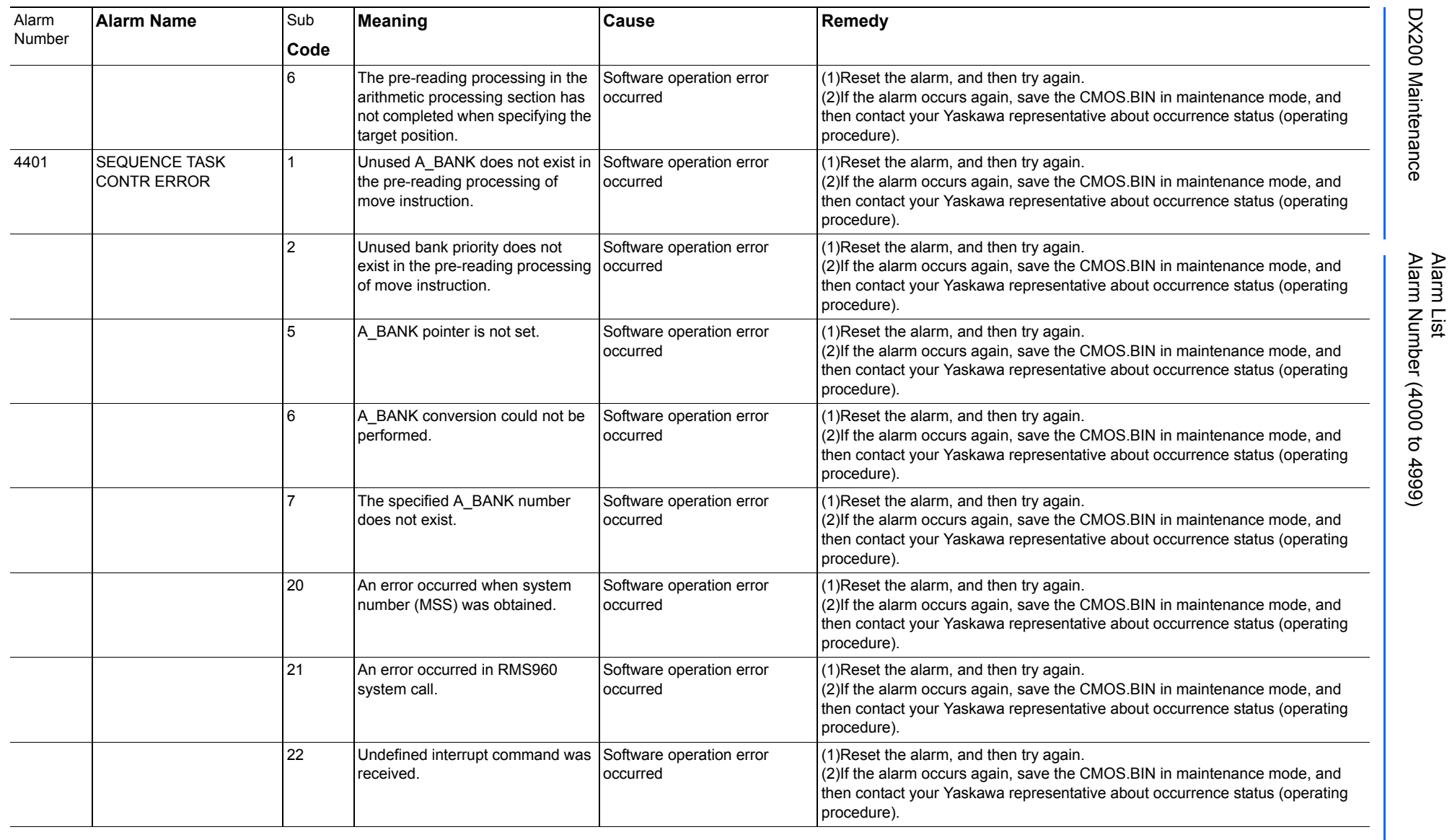

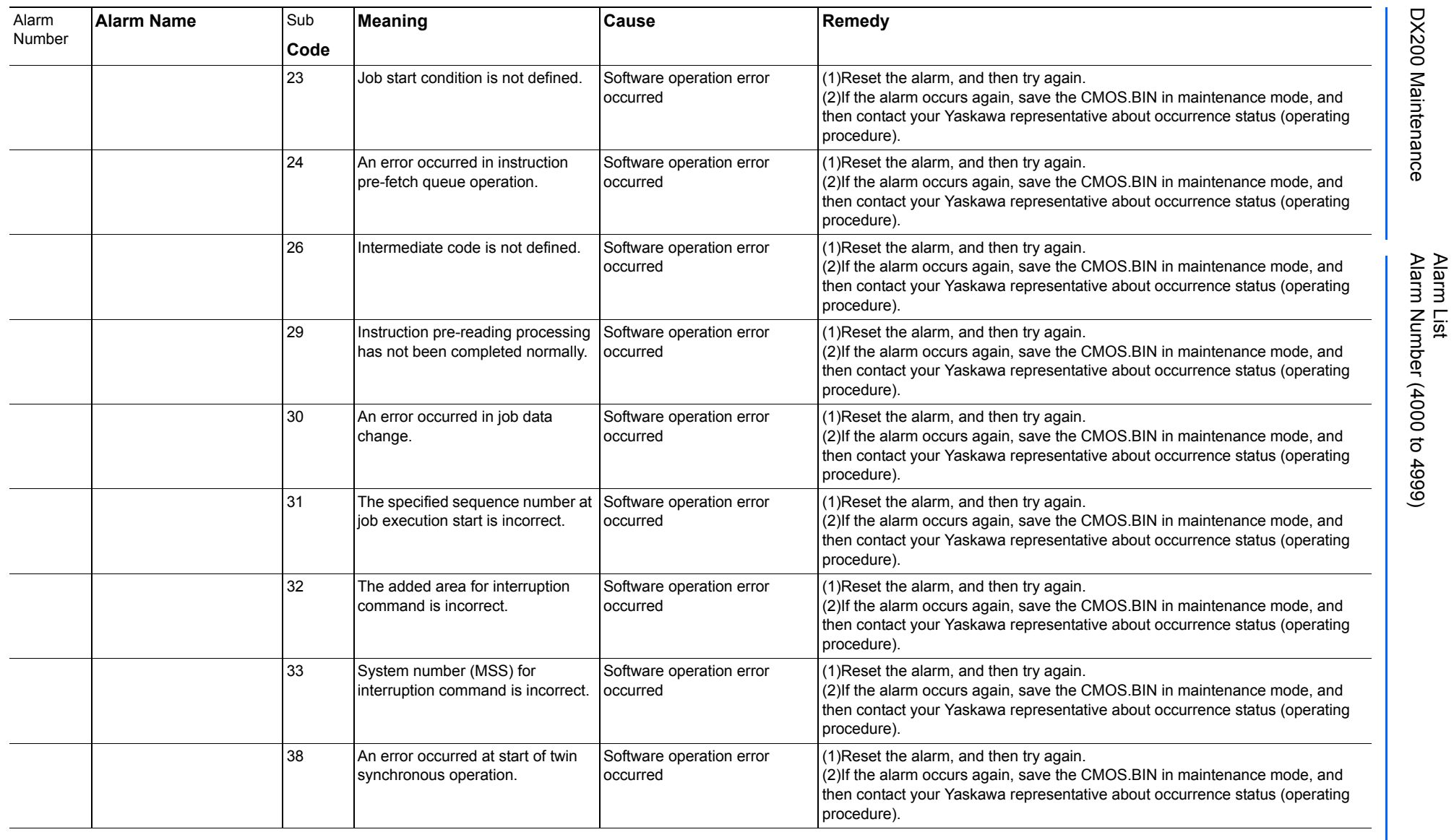

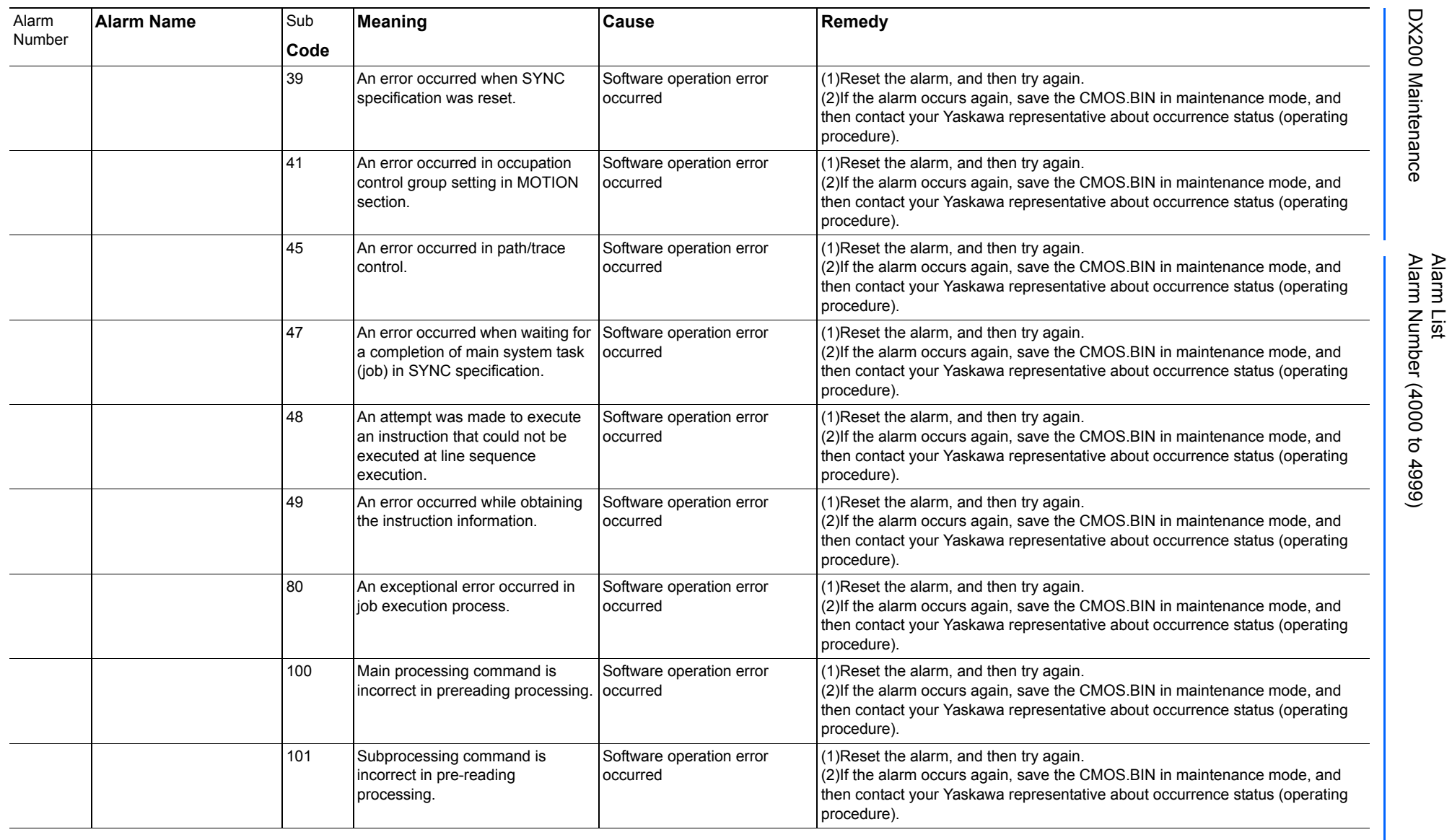
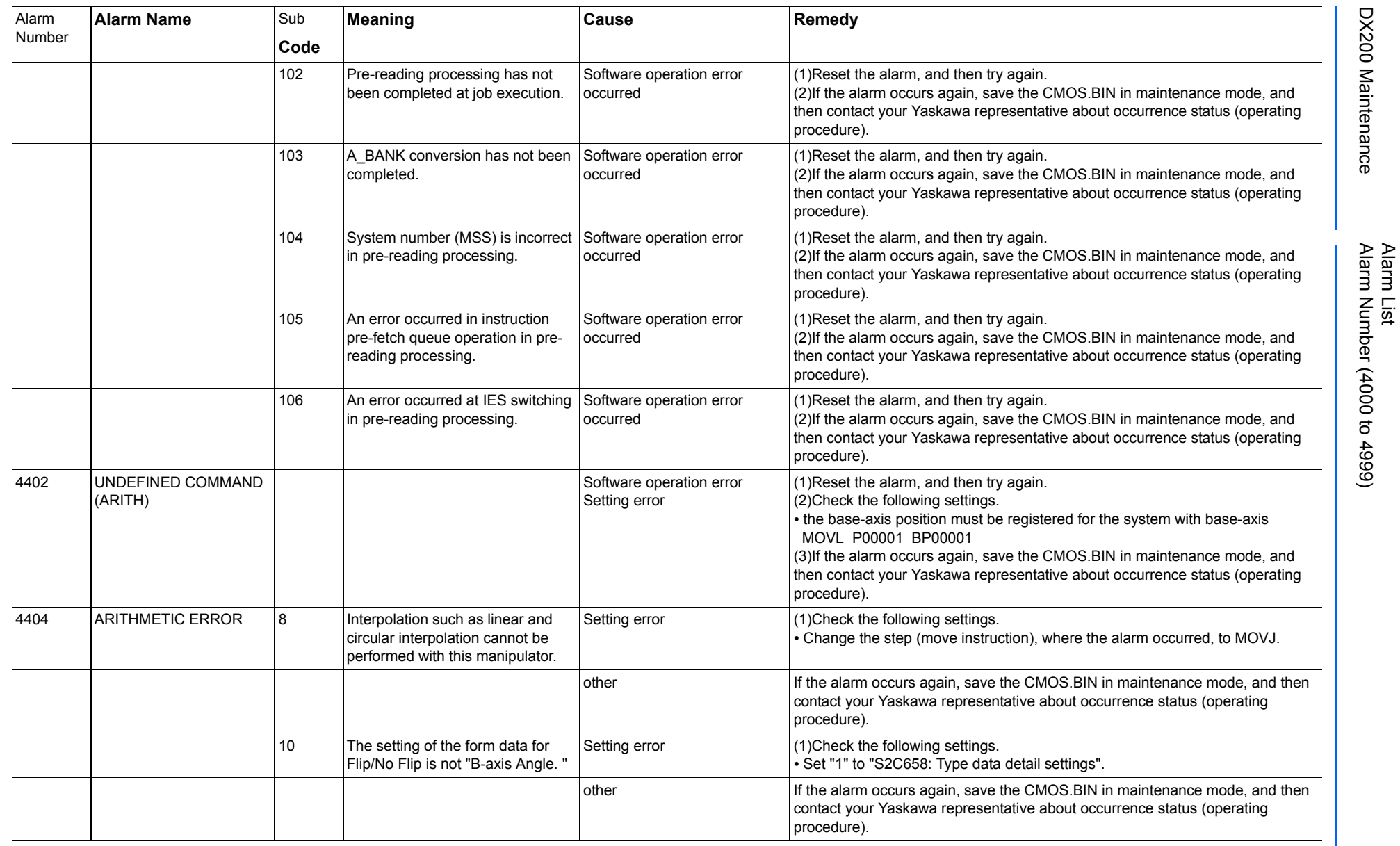

Alarm List-620 Alarm List-620

**RE-CHO-A113** RE-CHO-A113

165293-1CD

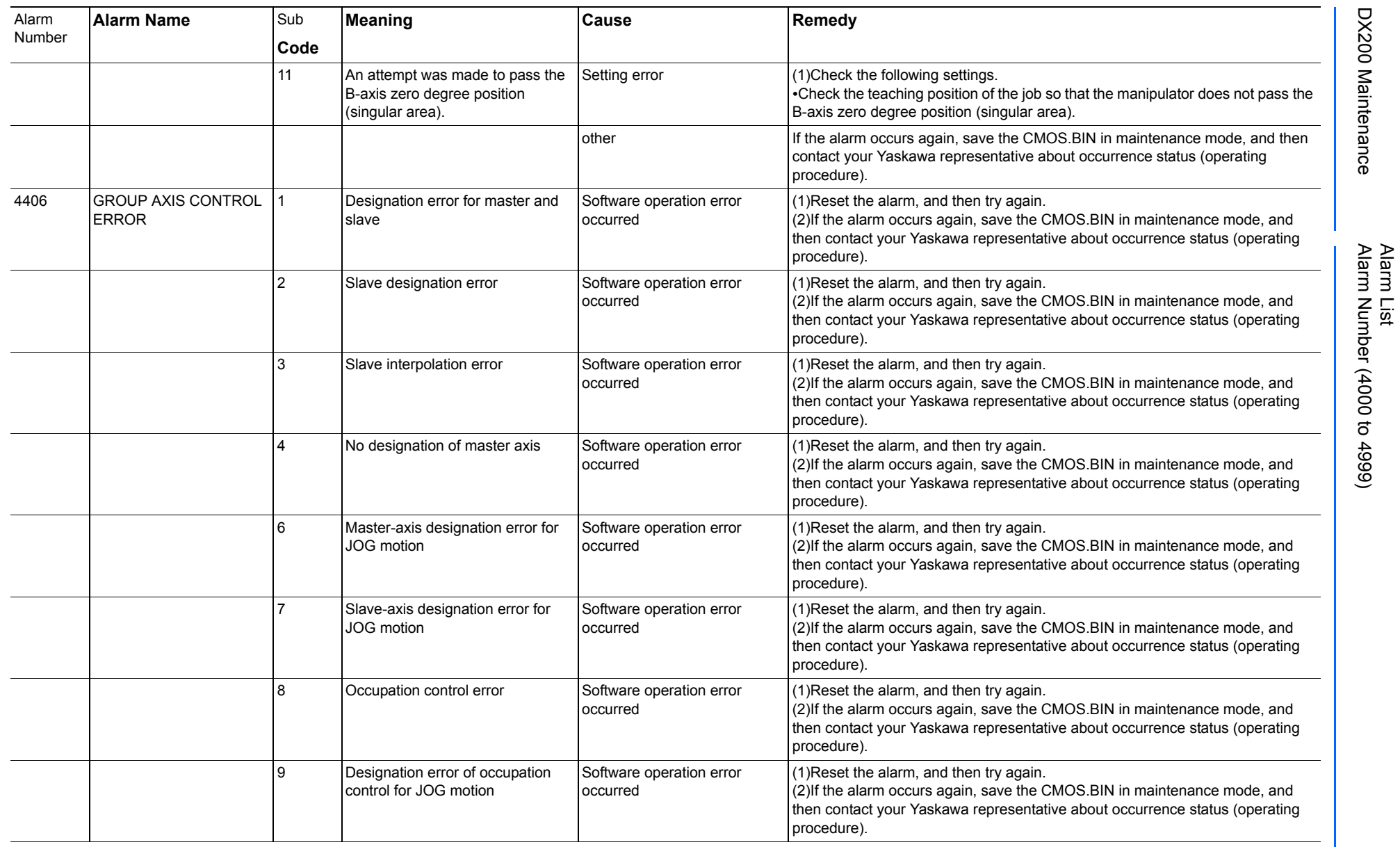

165293-1CD

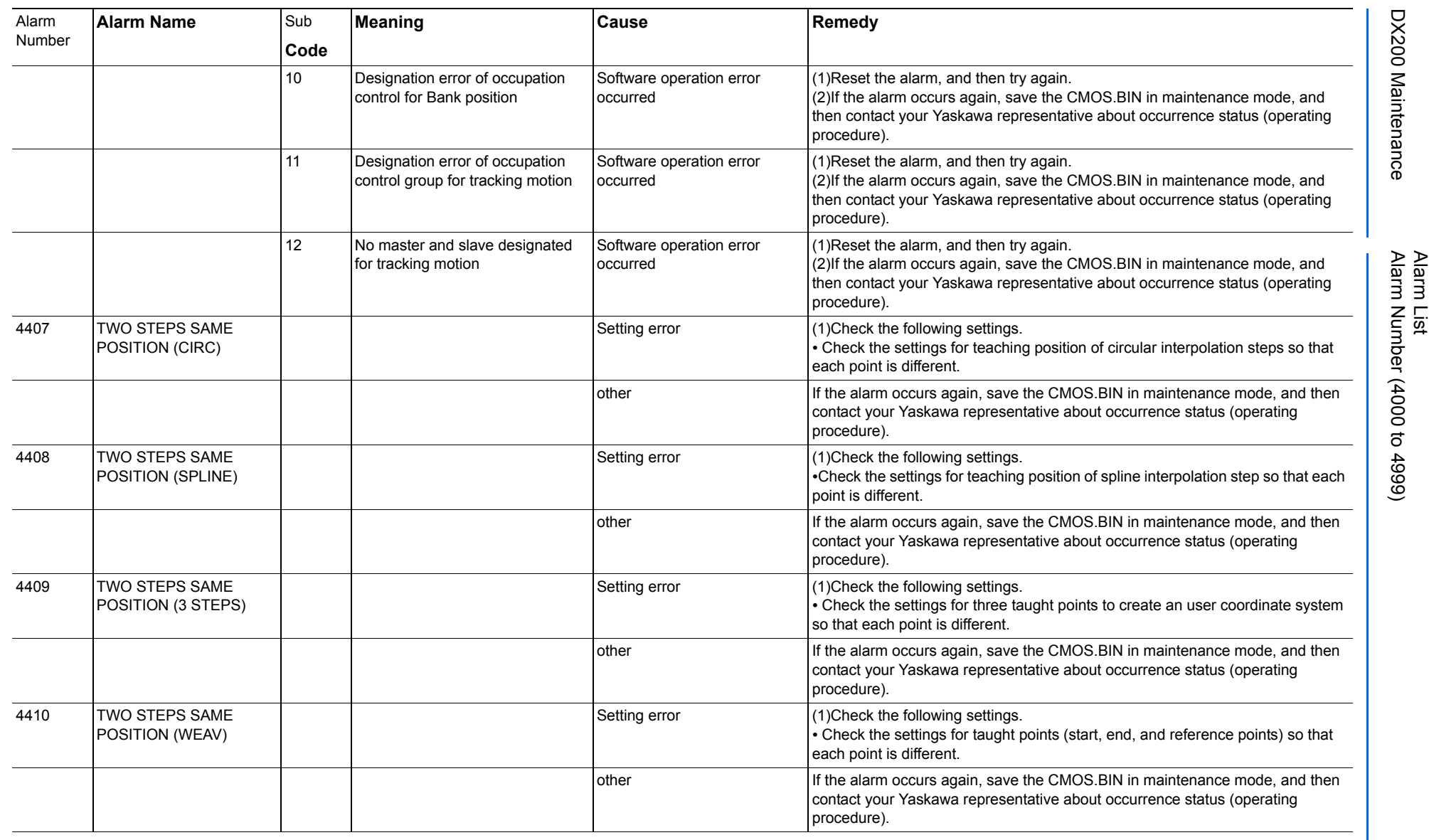

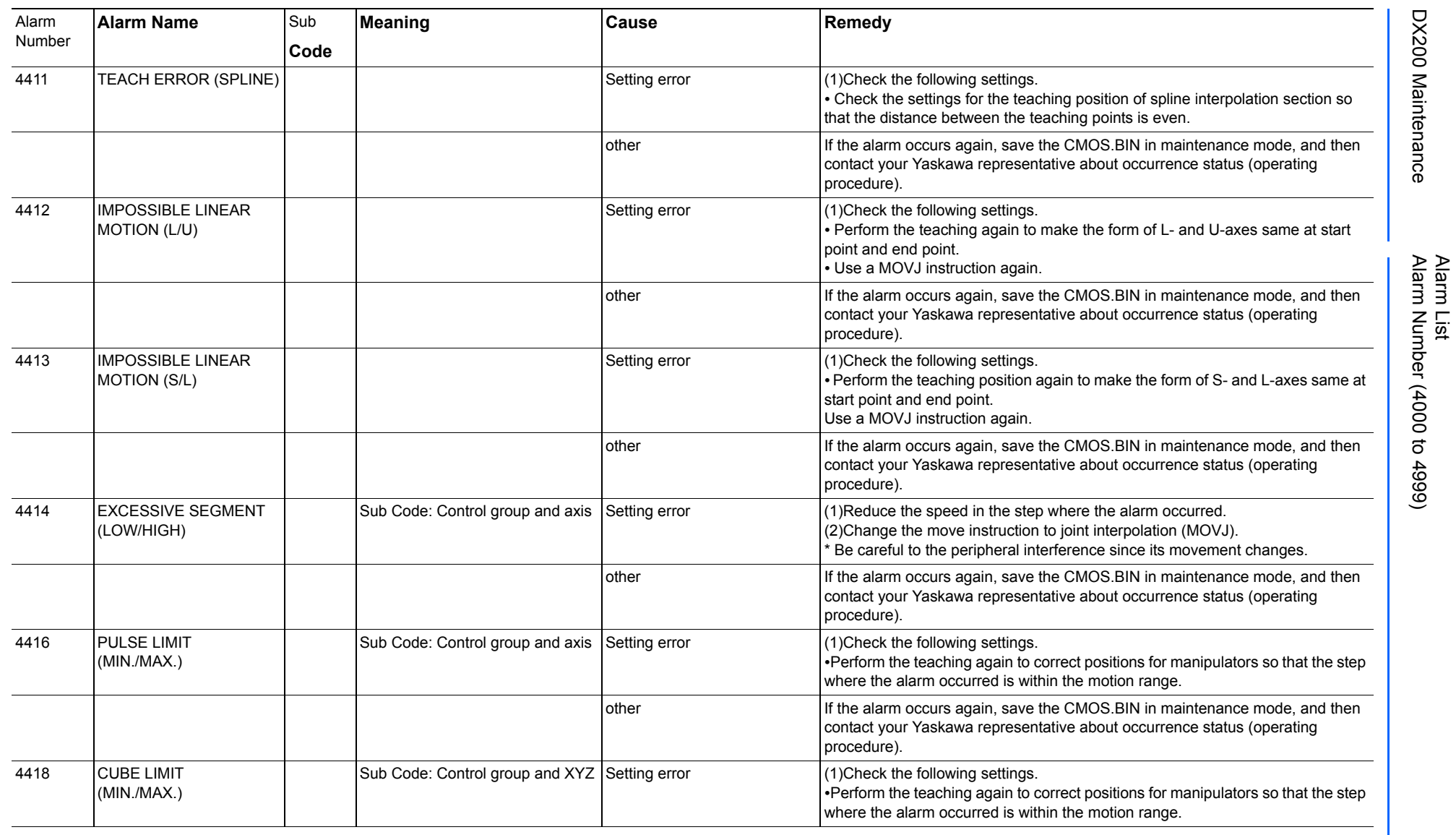

165293-1CD

DX200 Maintenance Alarm Number (4000 to 4999)

DX200 Maintenance

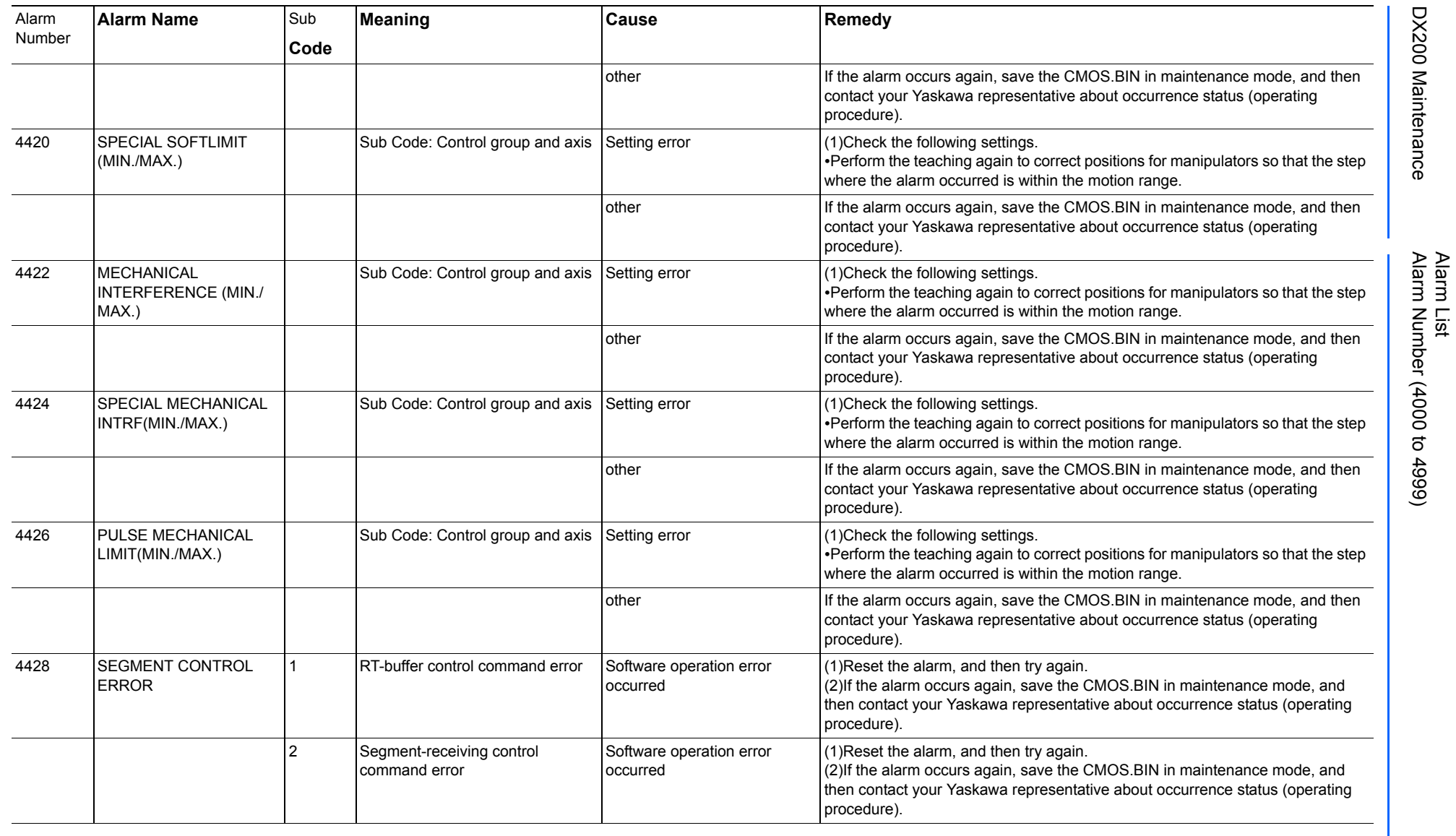

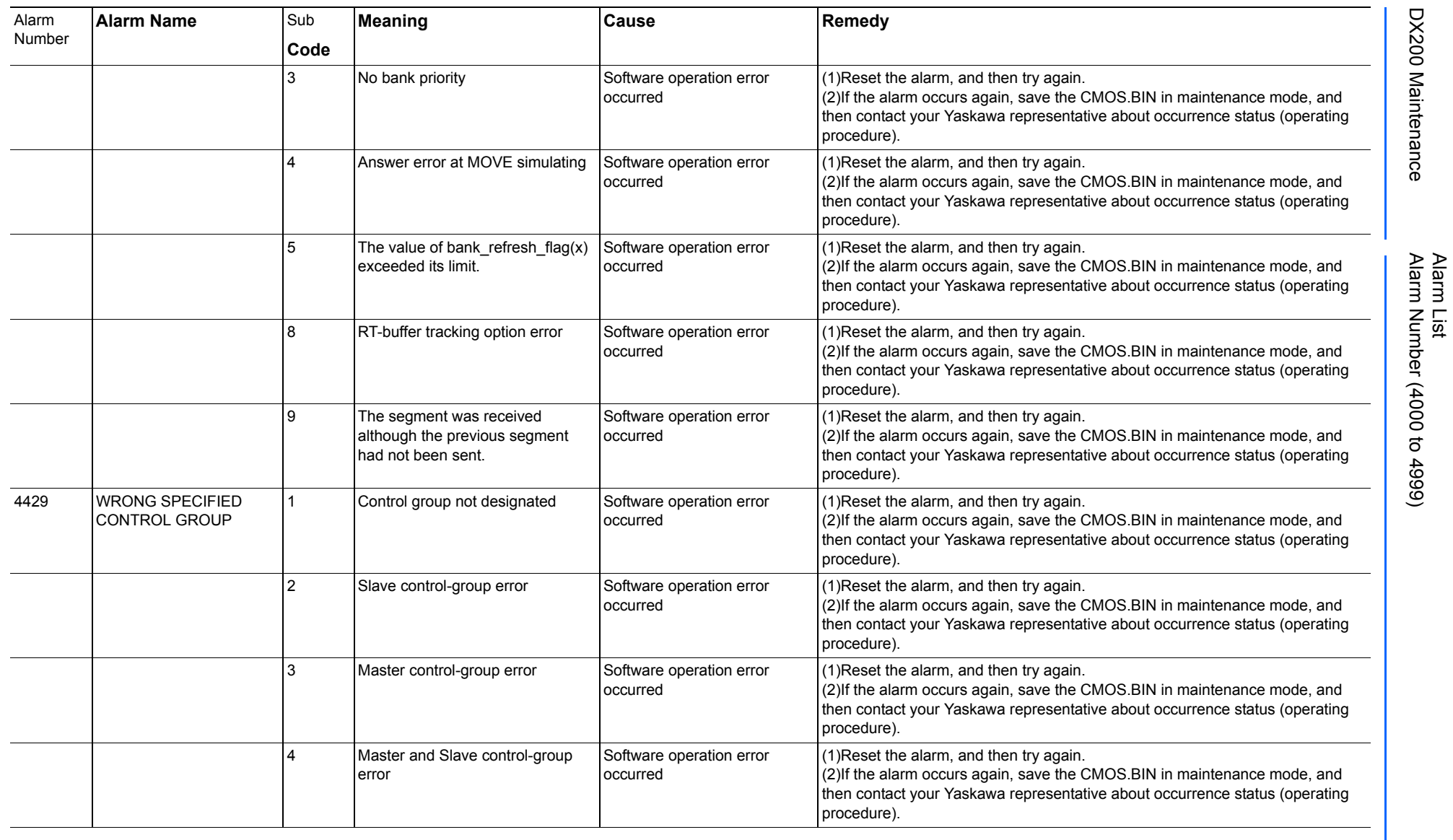

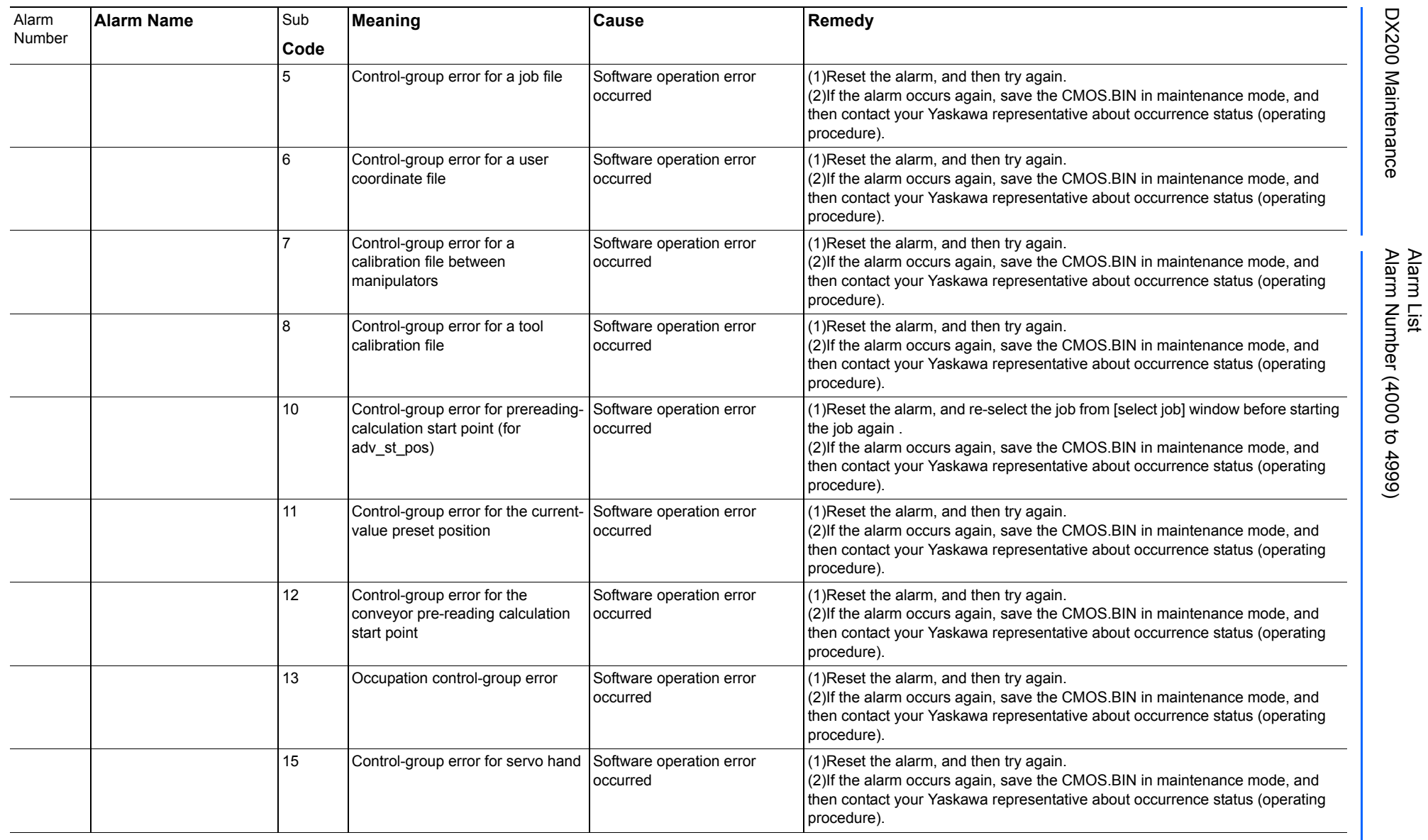

165293-1CD

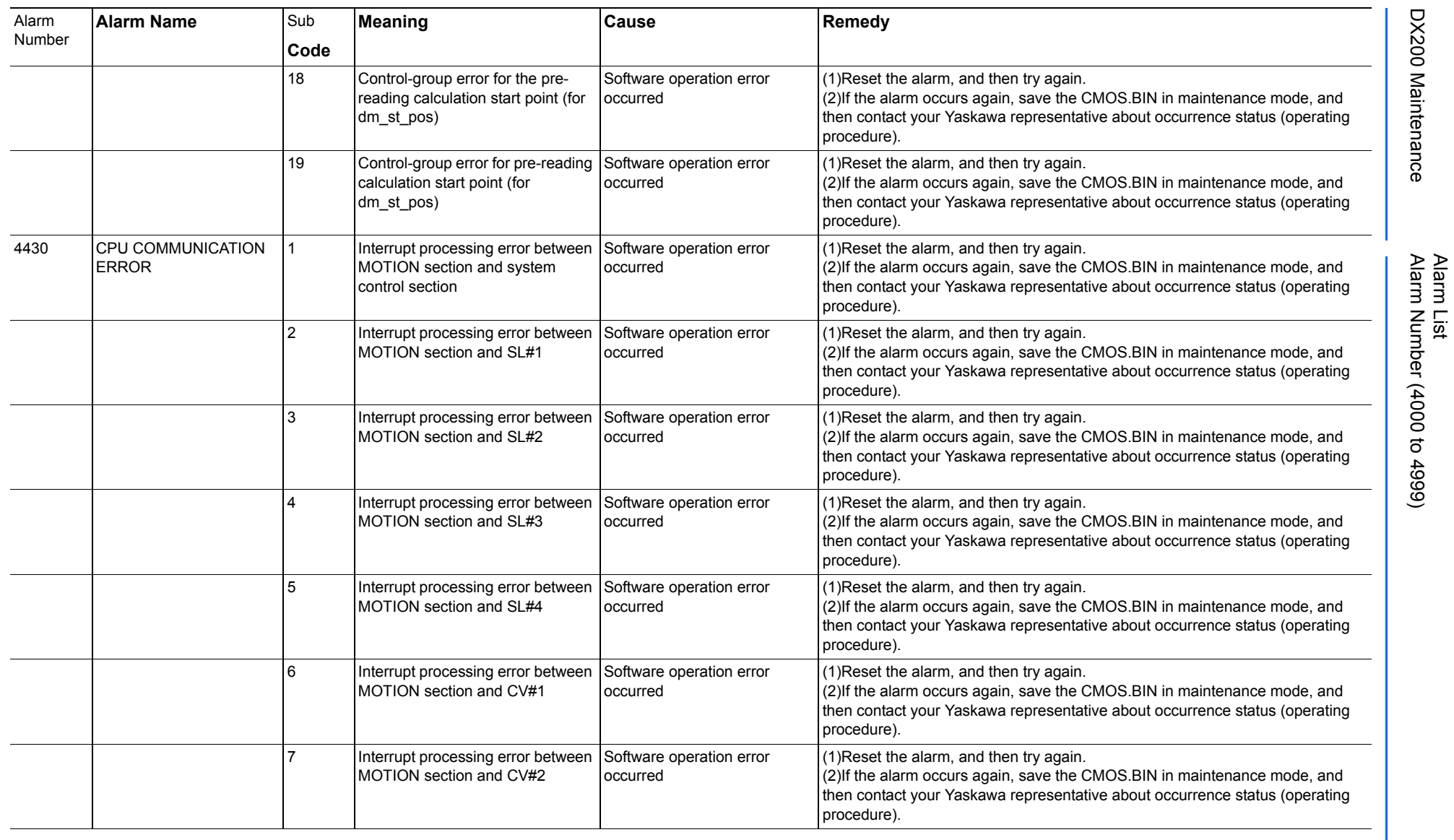

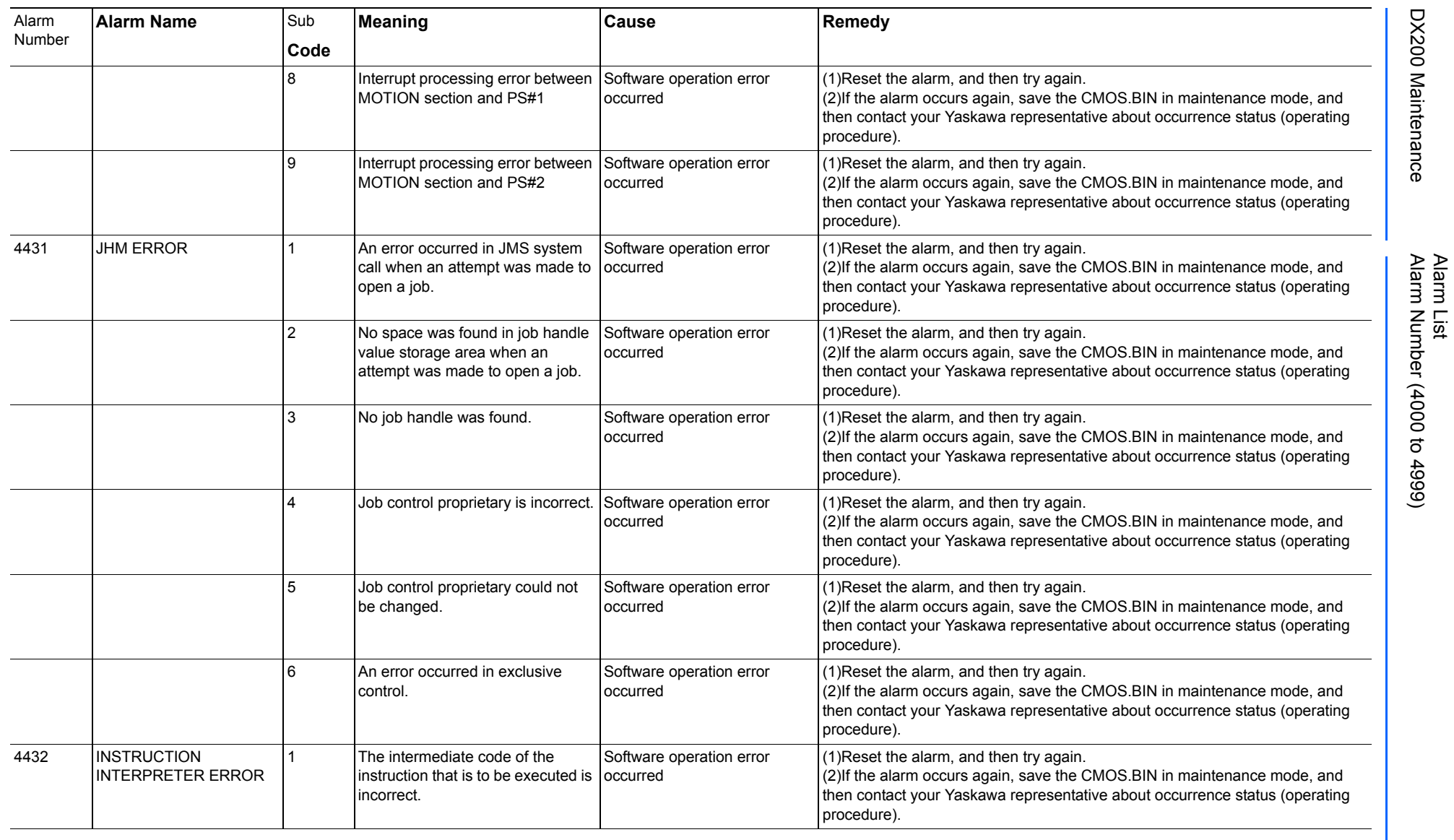

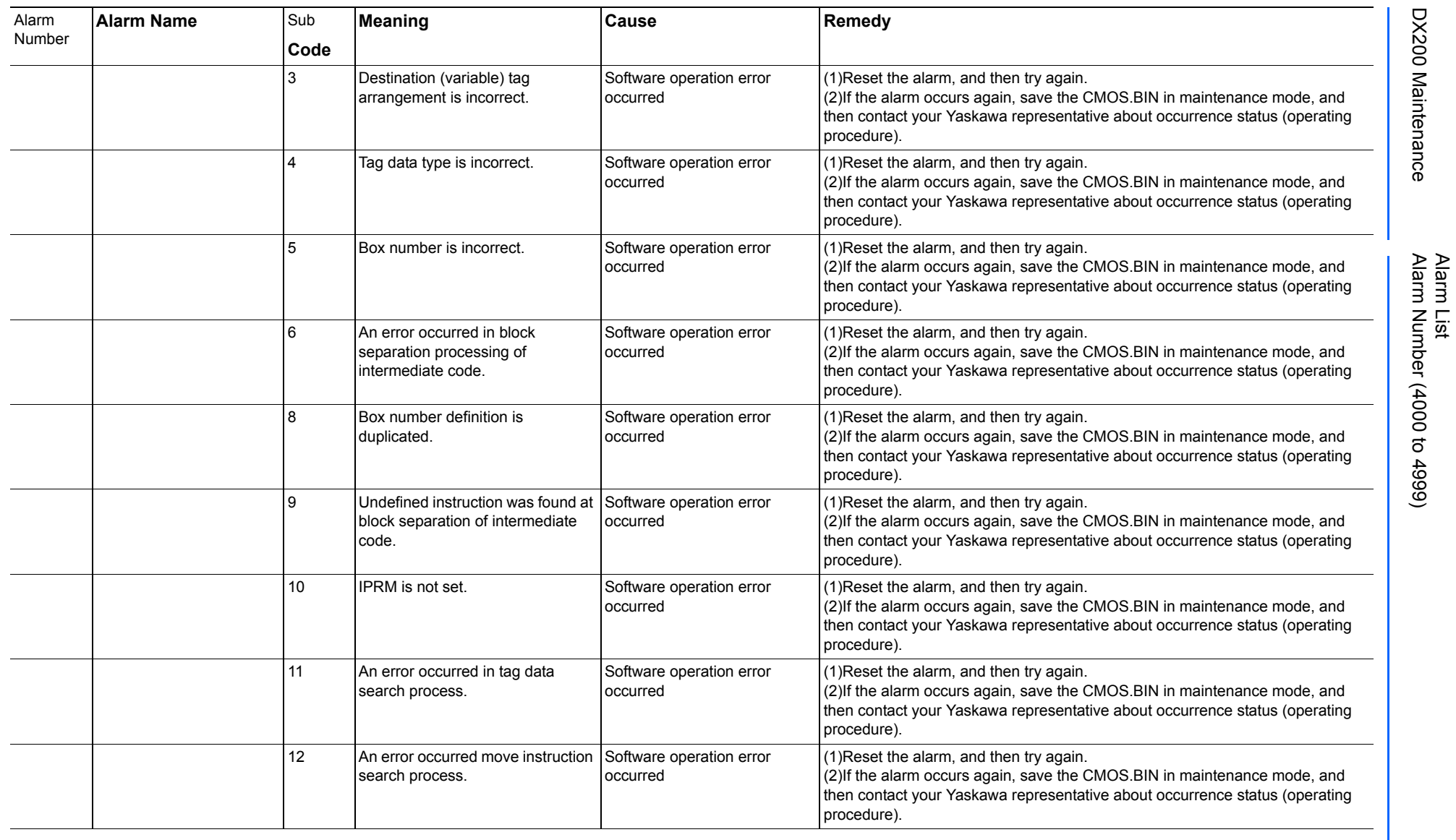

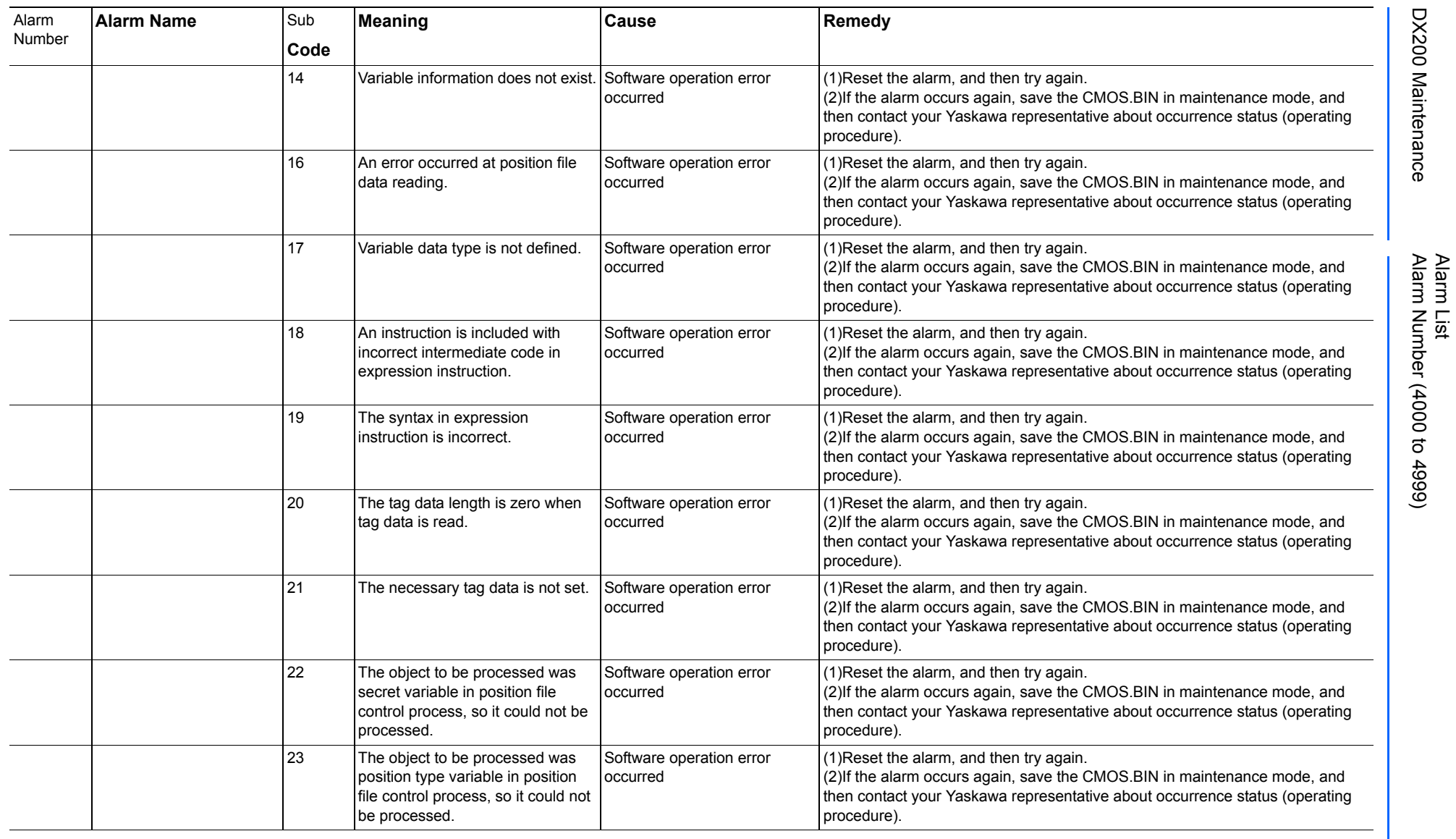

165293-1CD

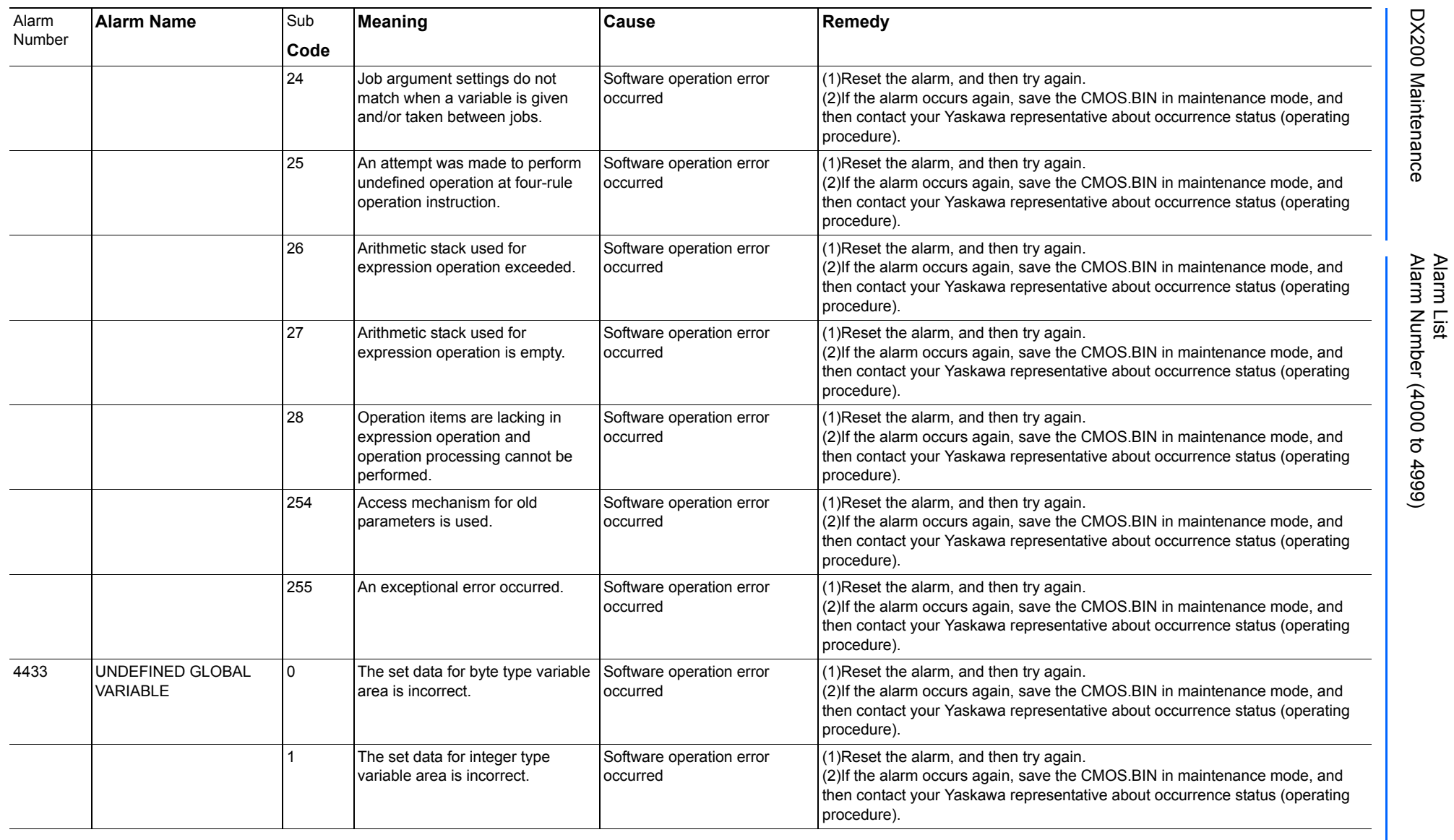

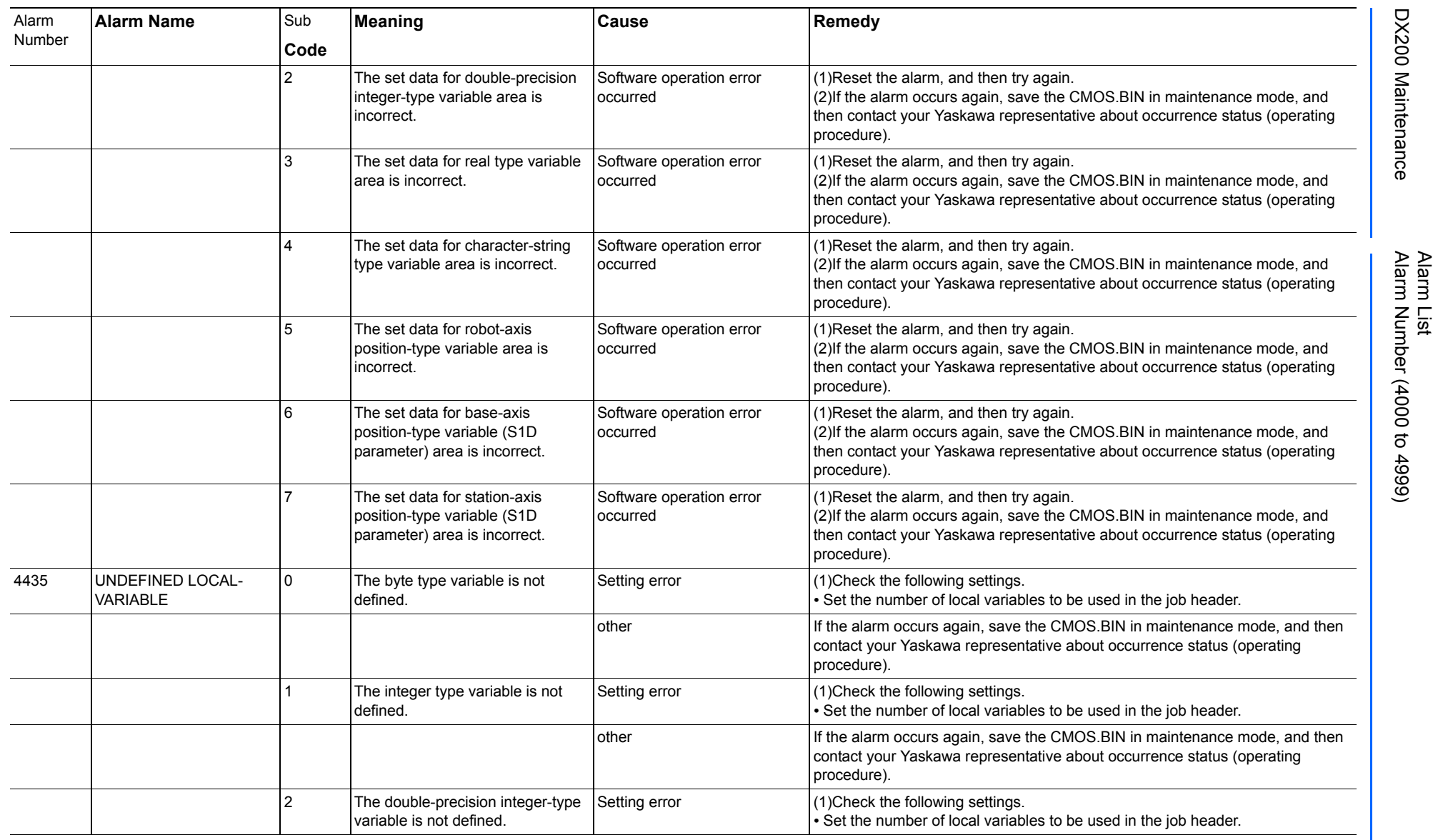

165293-1CD

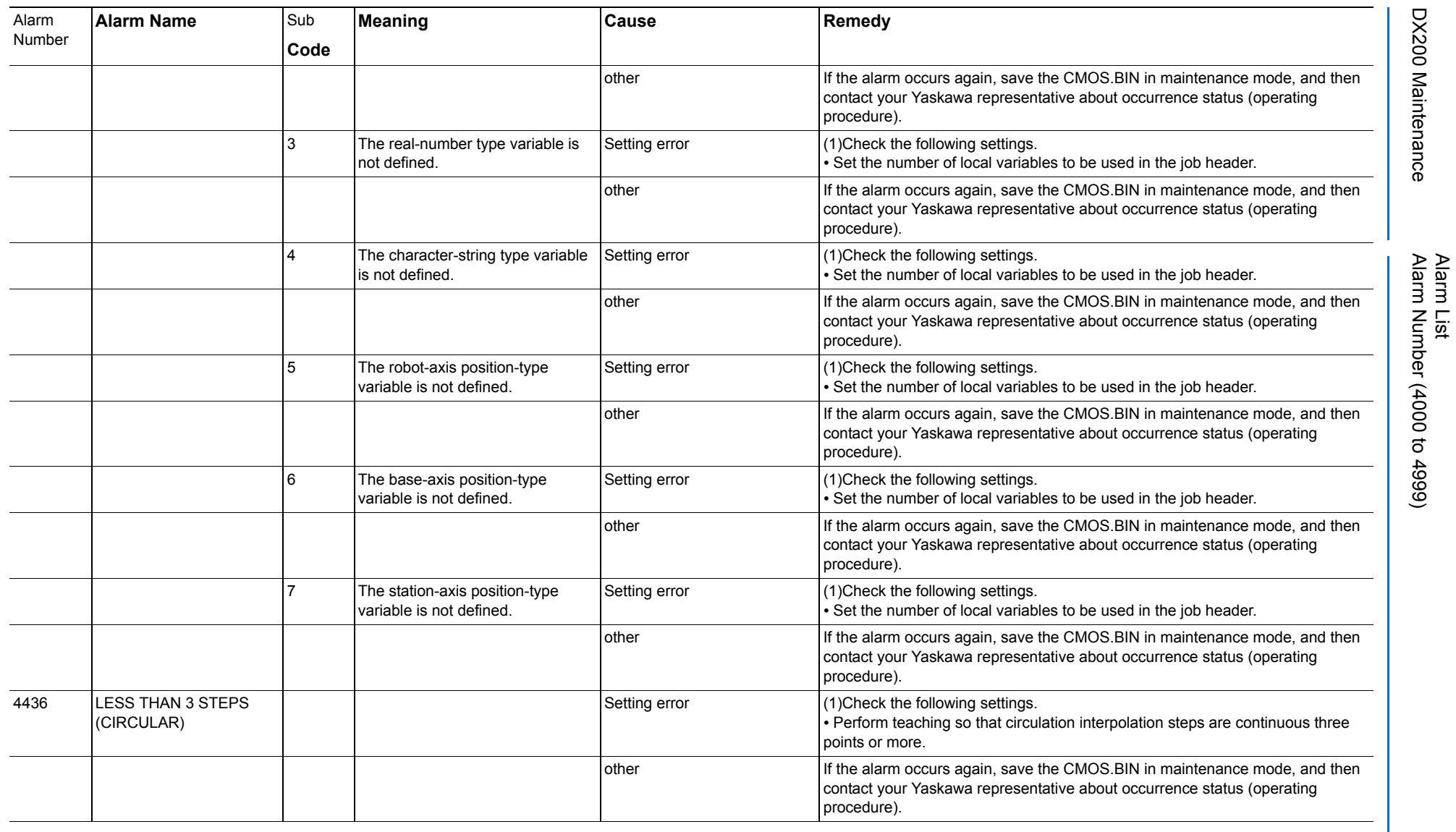

165293-1CD

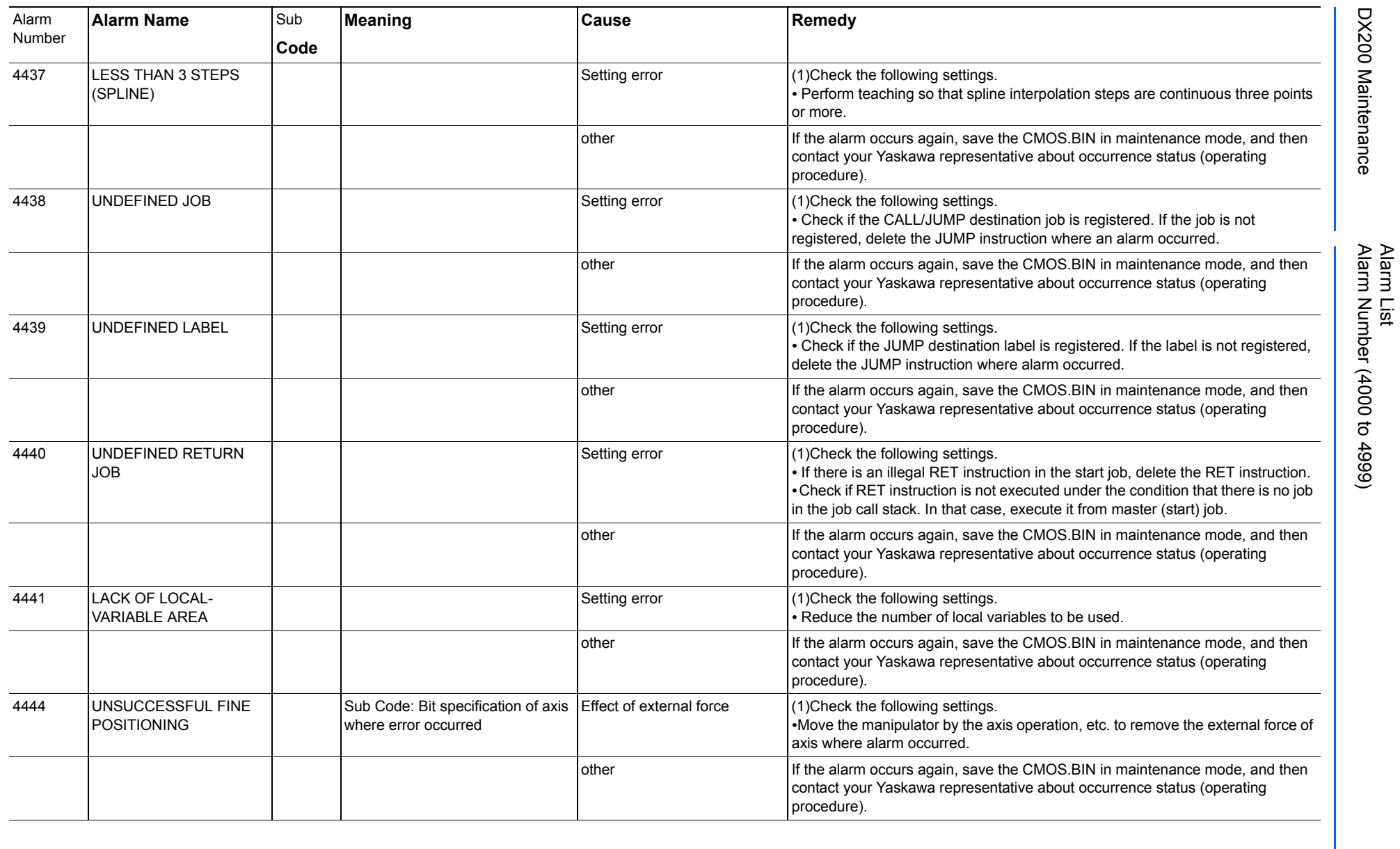

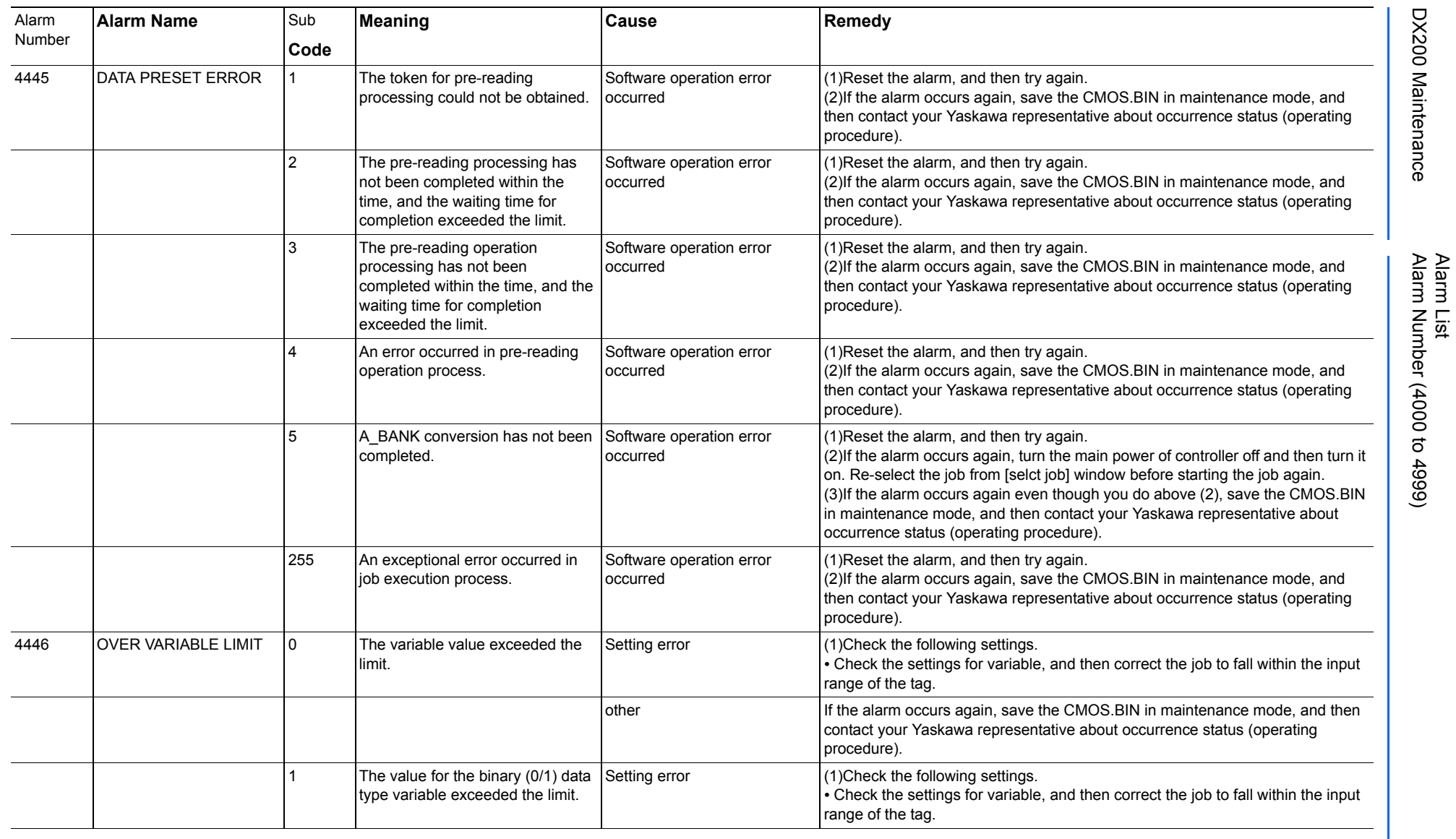

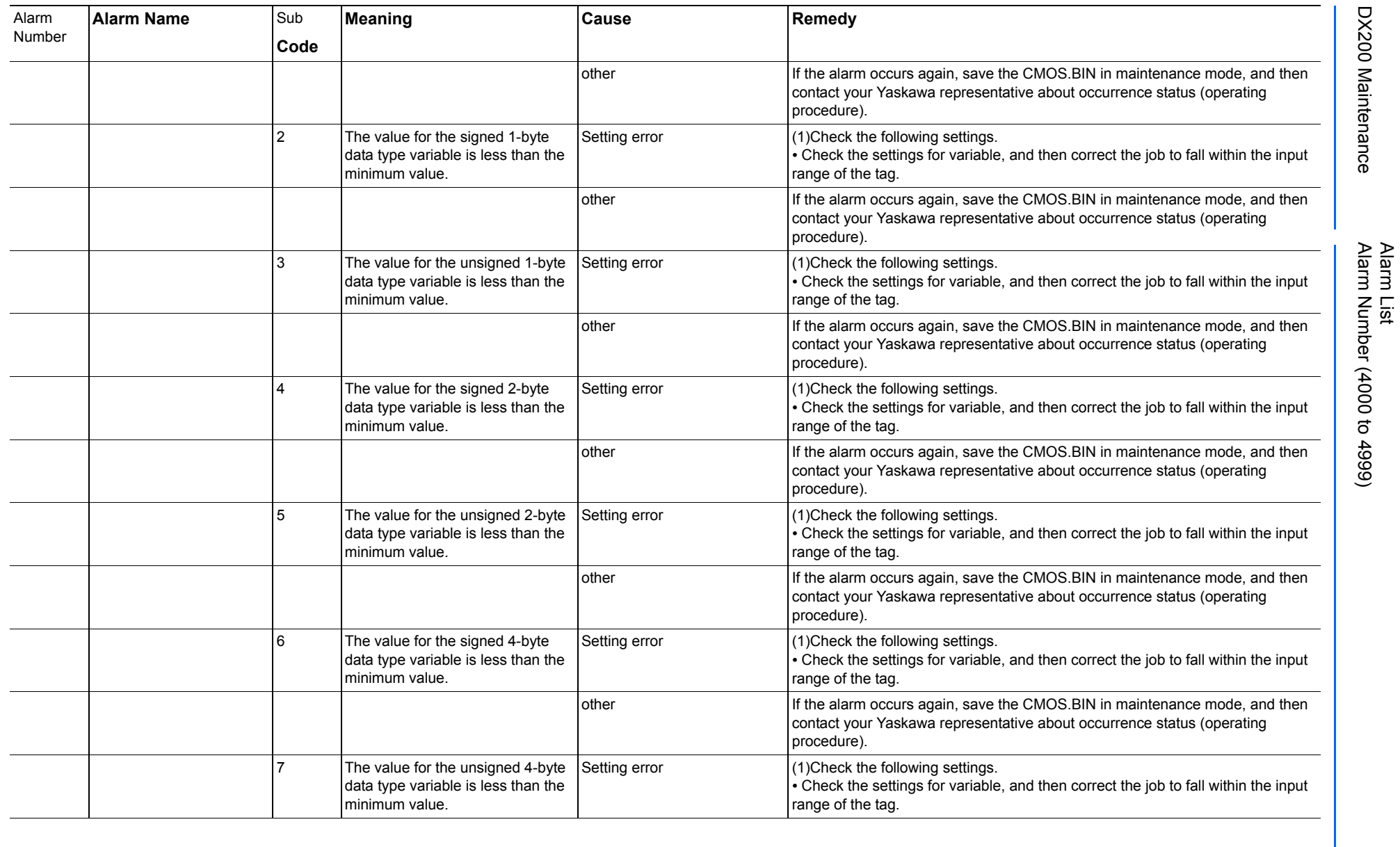

165293-1CD

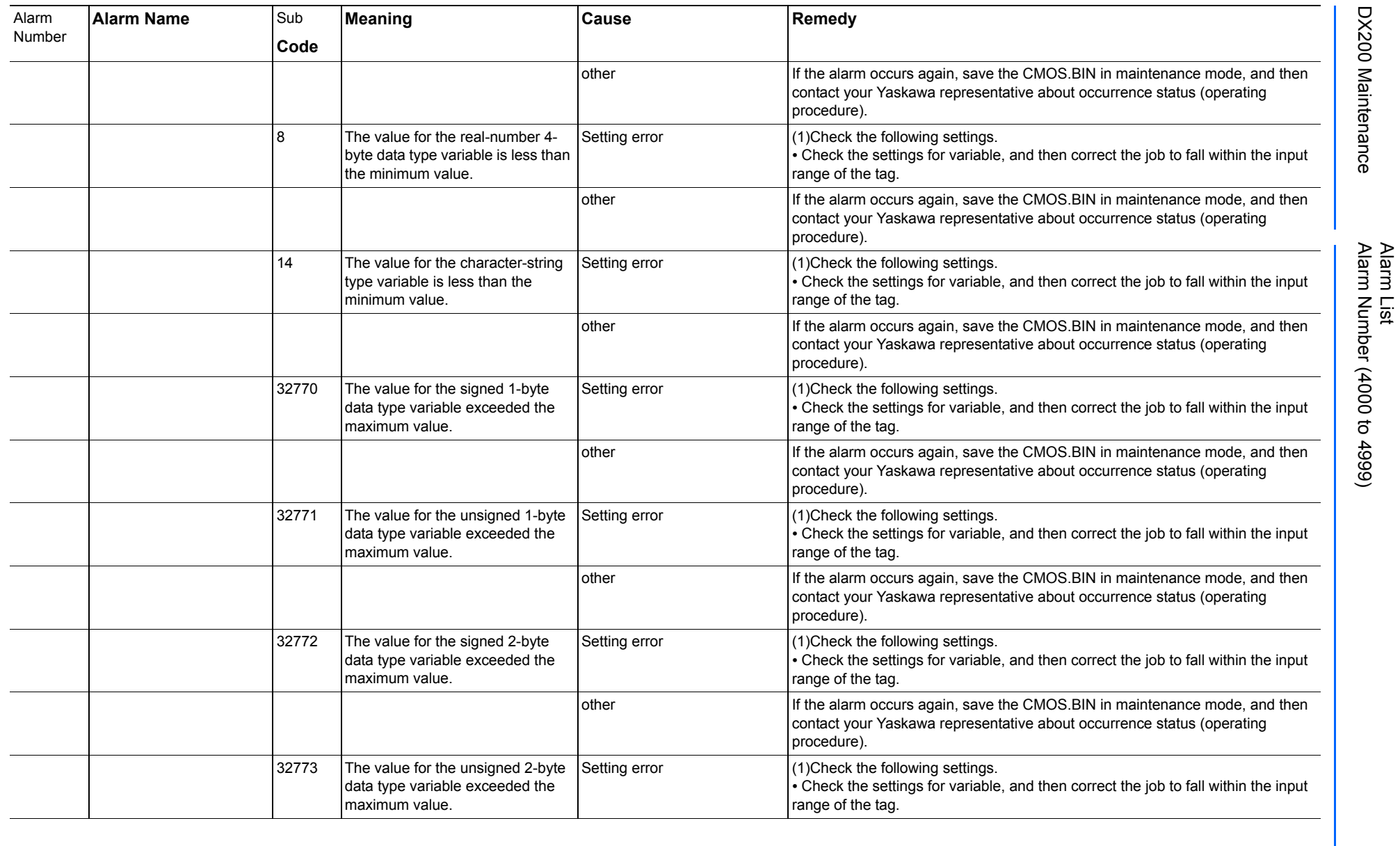

165293-1CD

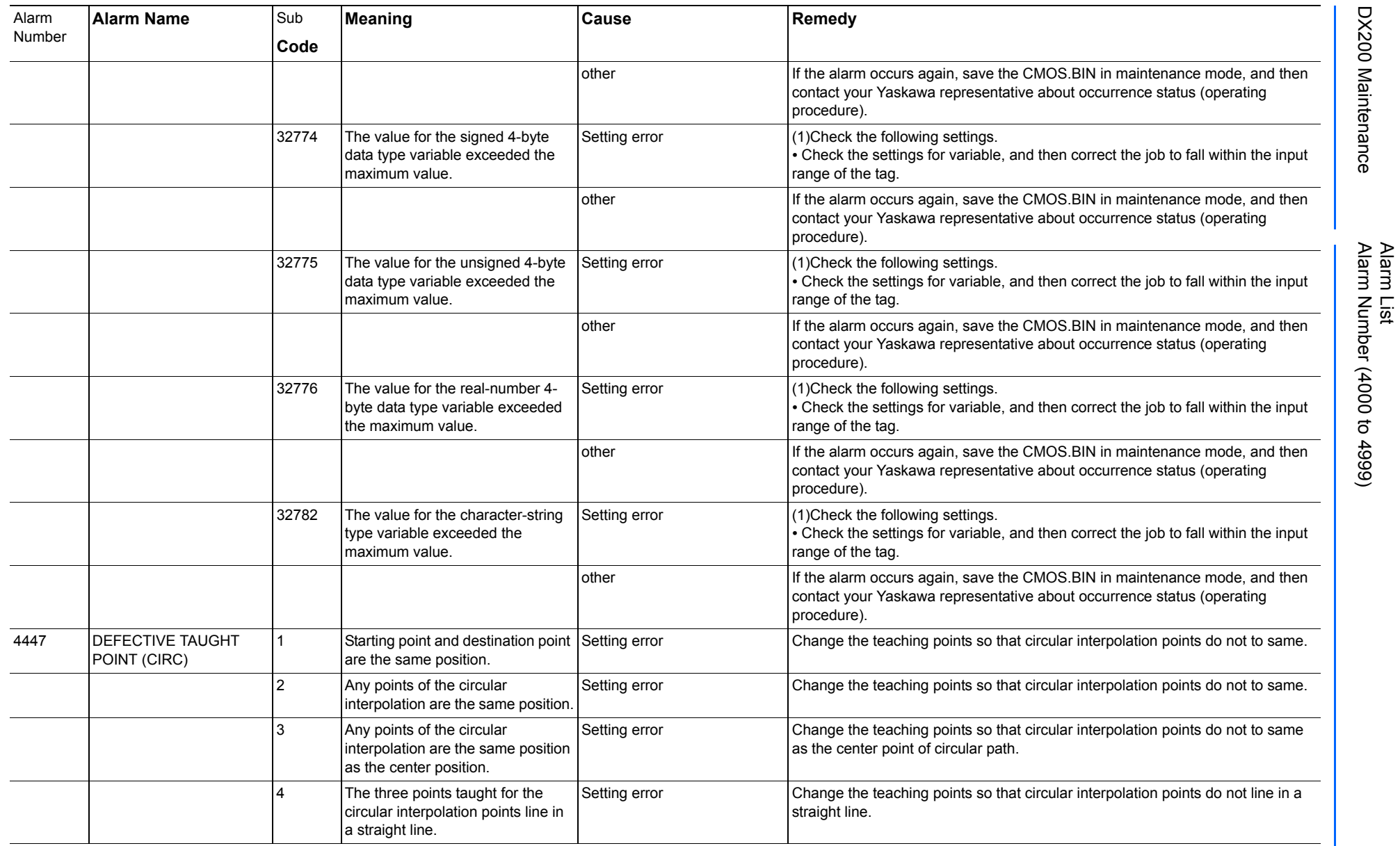

165293-1CD

DX200 Maintenance Alarm Number (4000 to 4999)

DX200 Maintenance

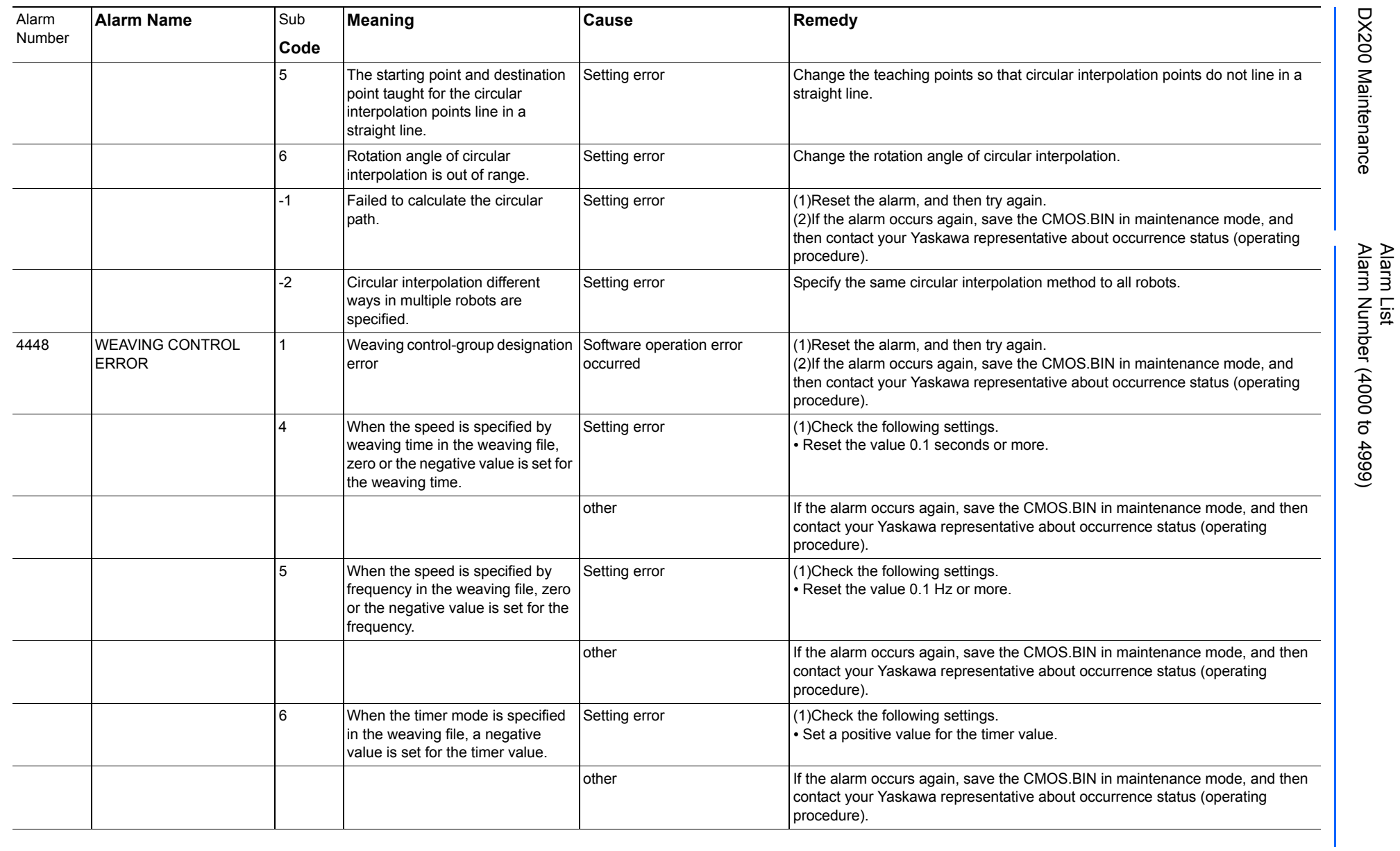

165293-1CD

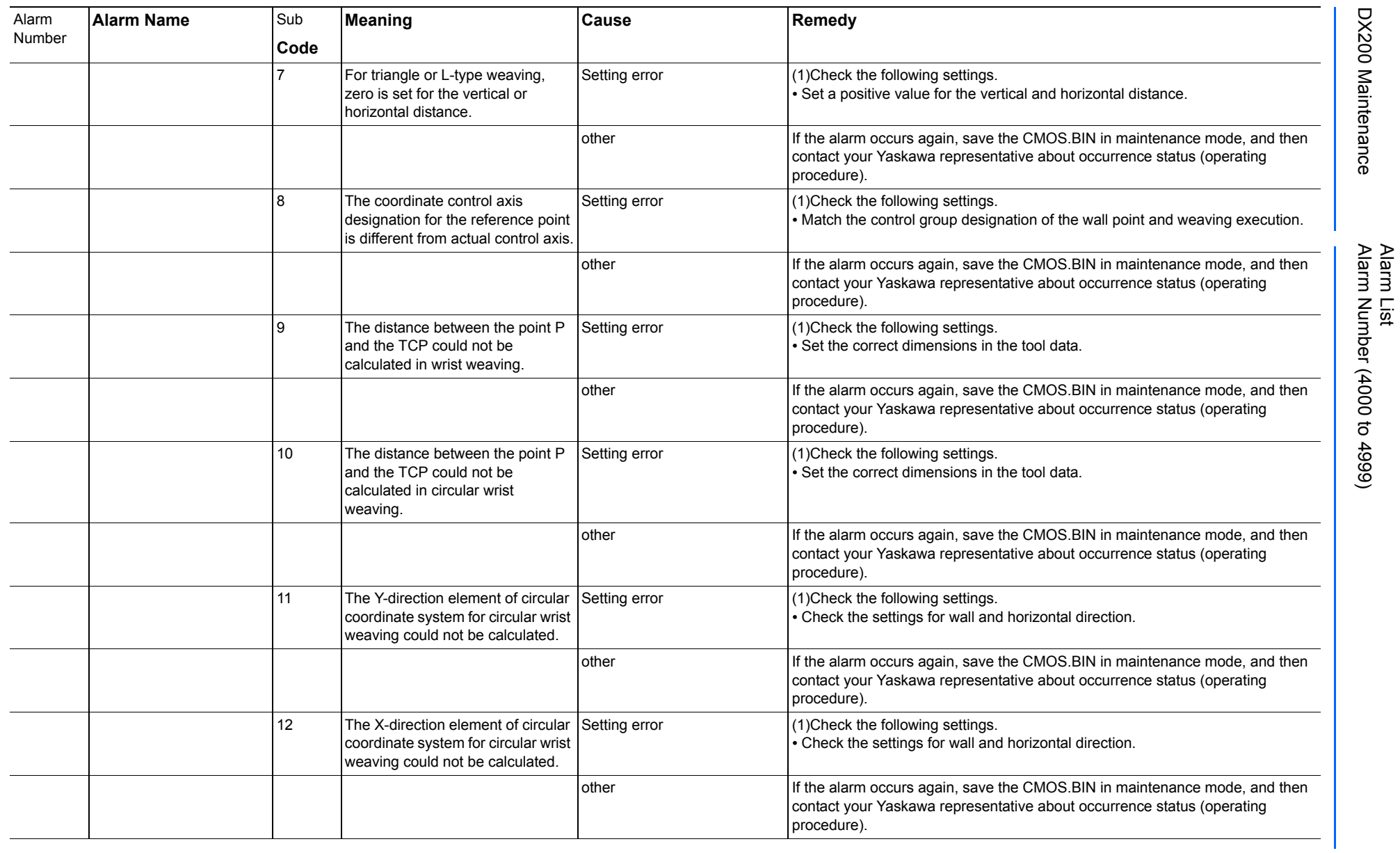

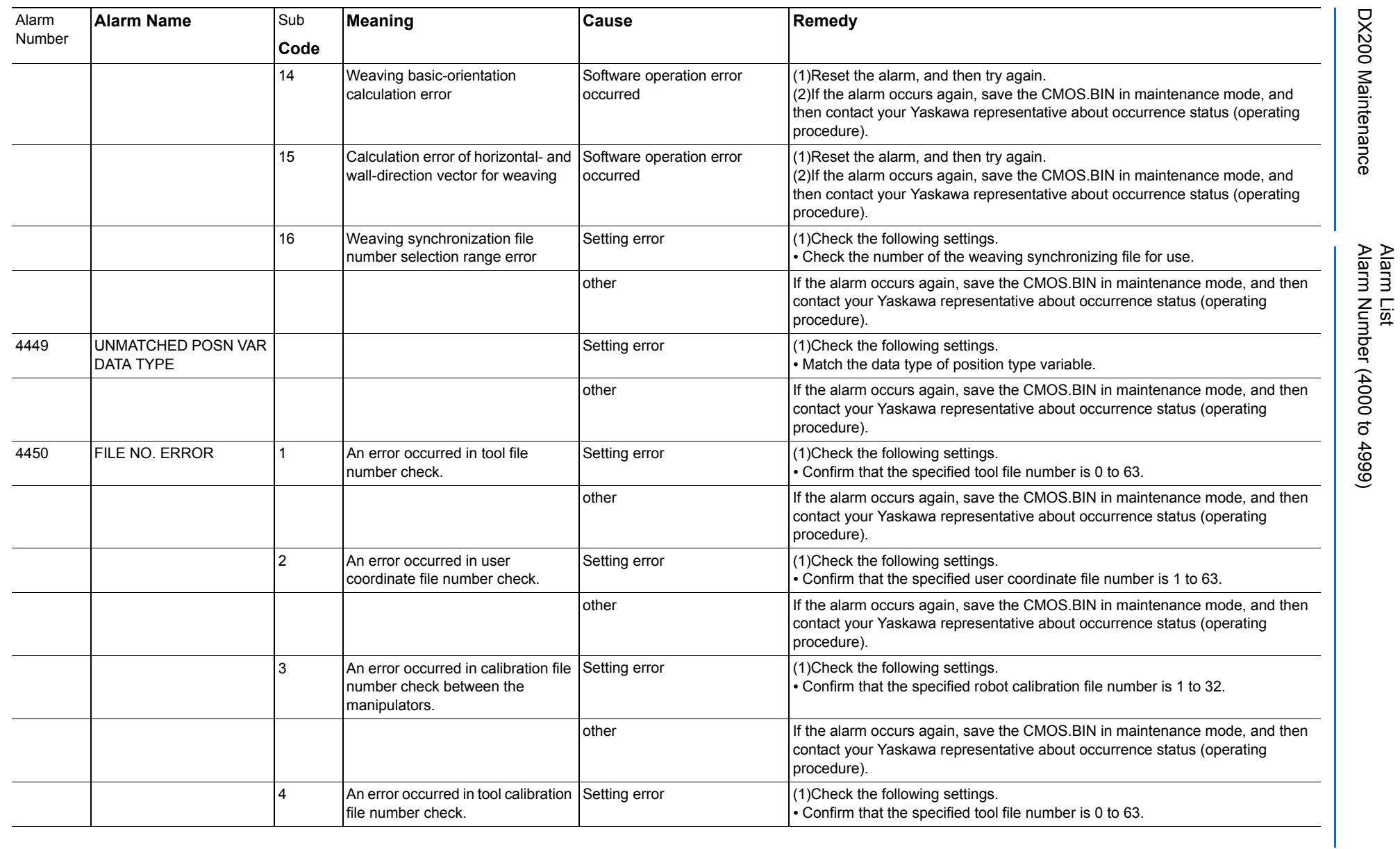

Alarm List-641 Alarm List-641

**RE-CHO-A113** RE-CHO-A113

165293-1CD

165293-1CD

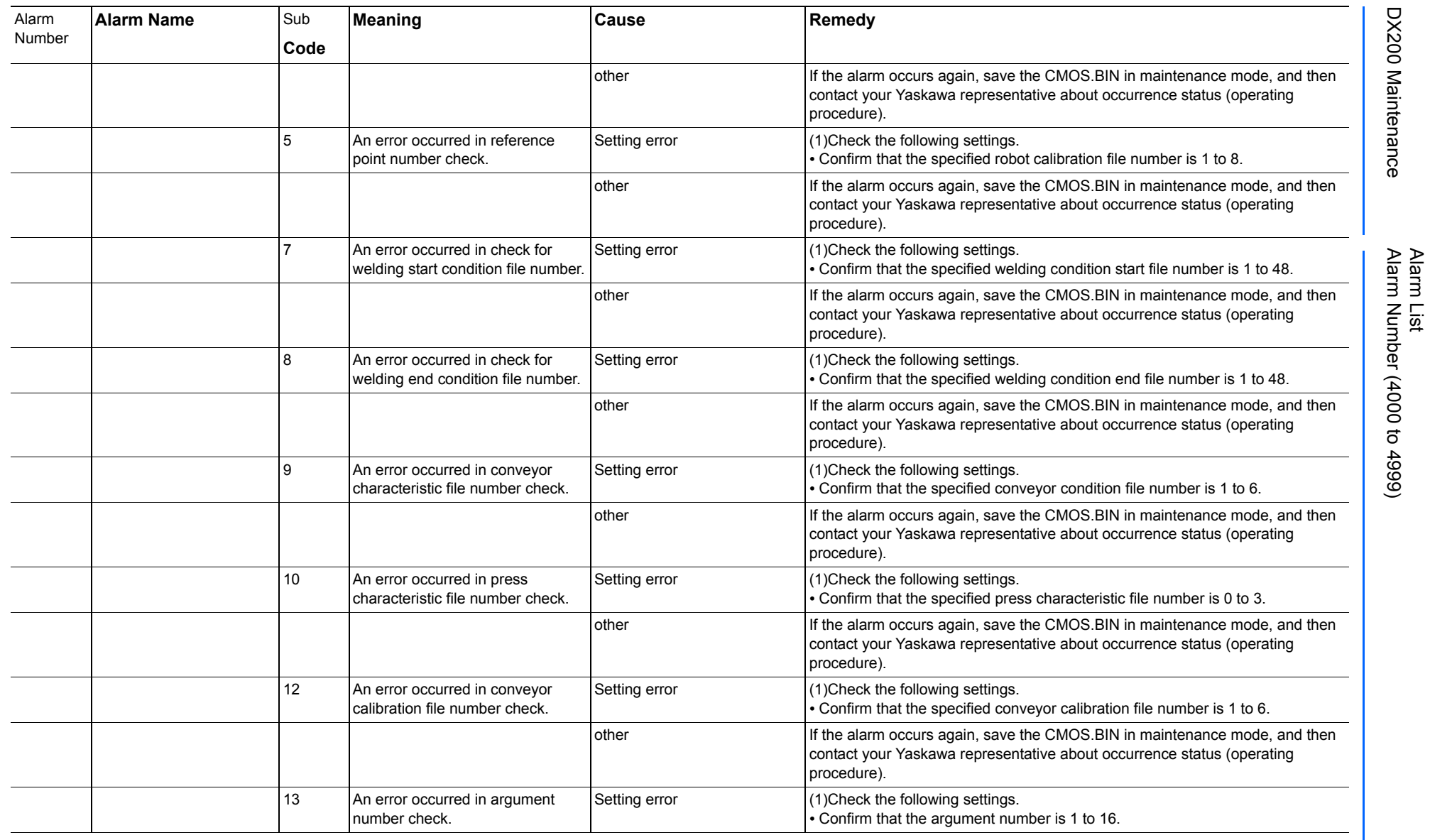

165293-1CD

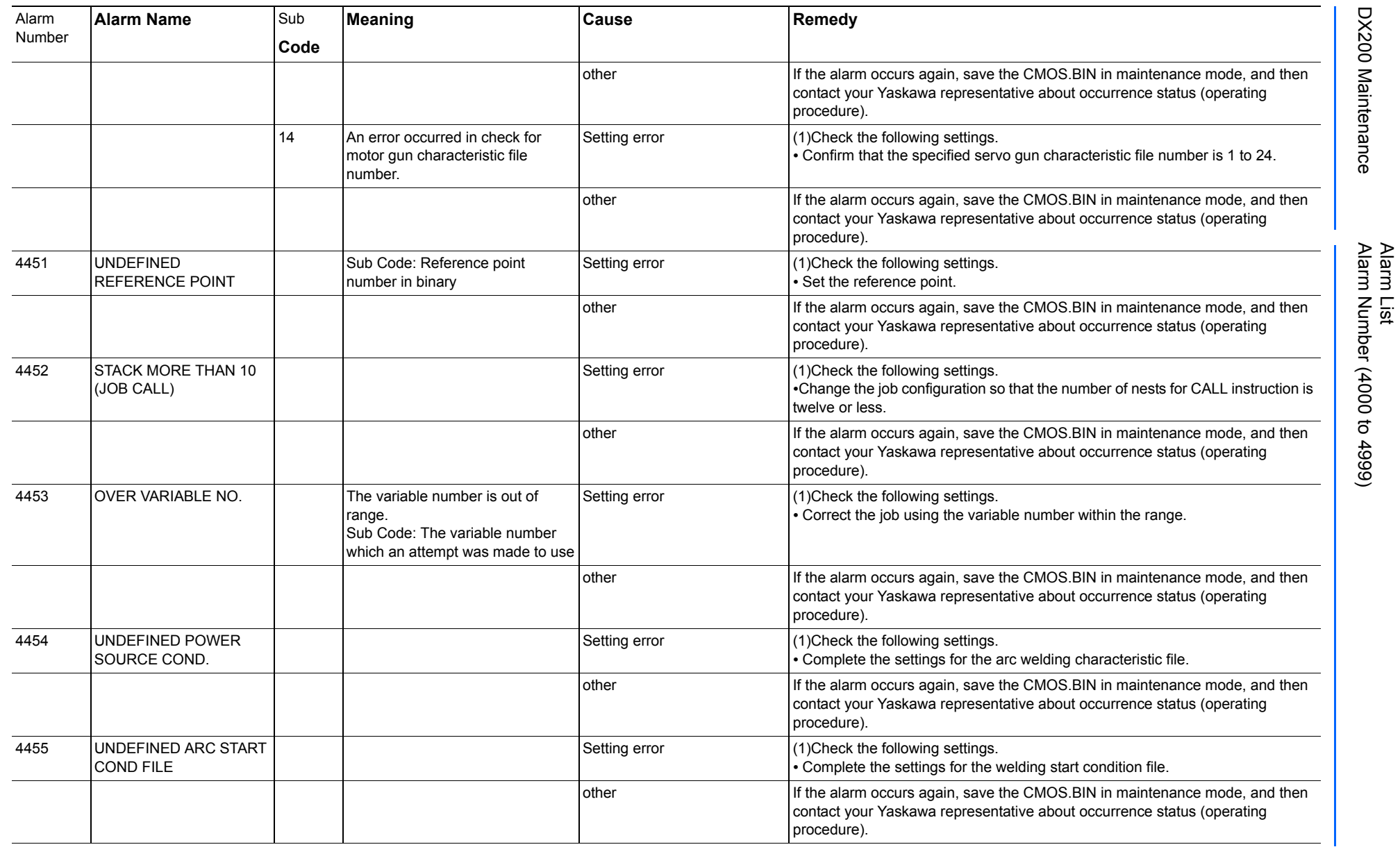

165293-1CD

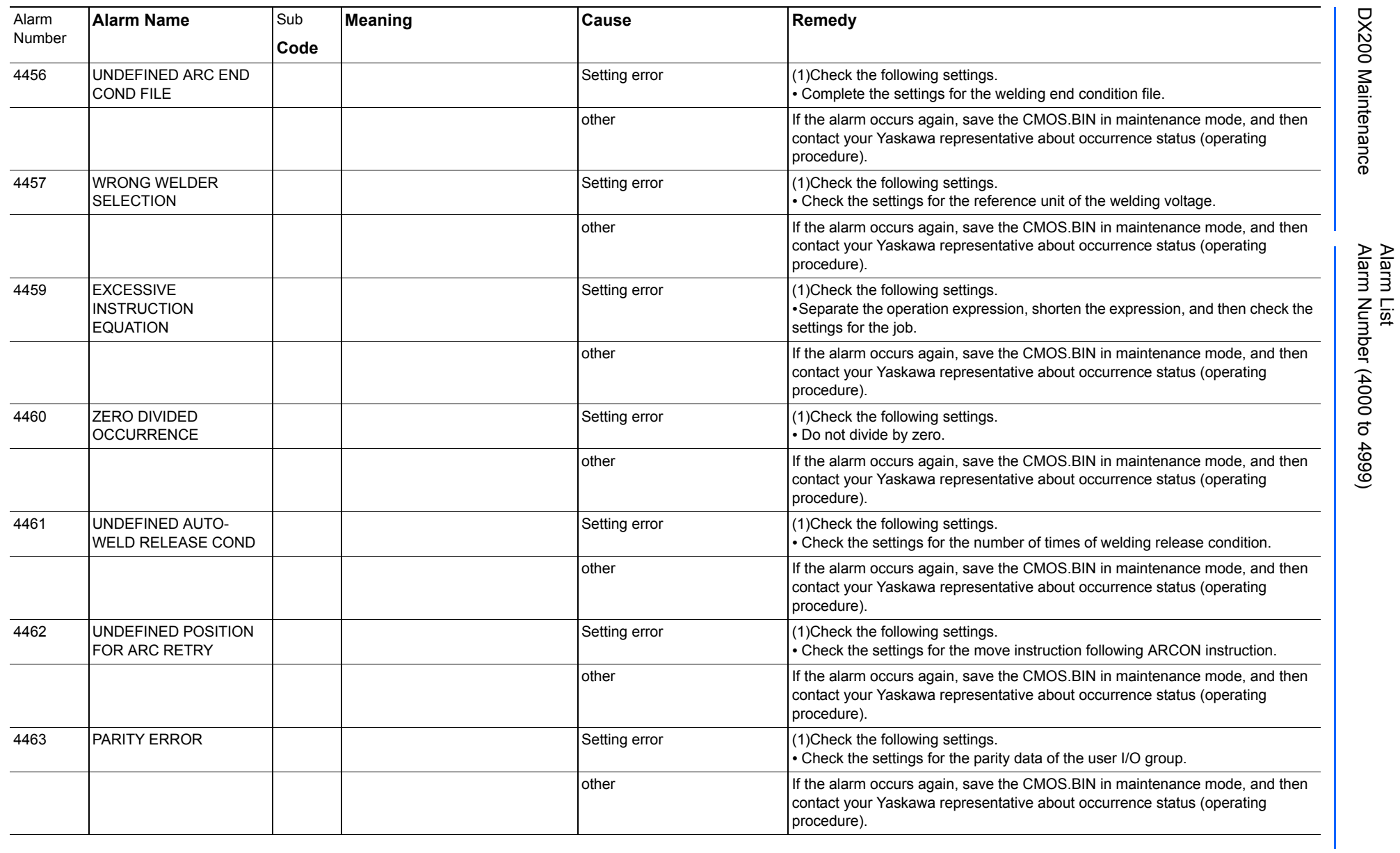

165293-1CD

DX200 Maintenance Alarm Number (4000 to 4999)

DX200 Maintenance

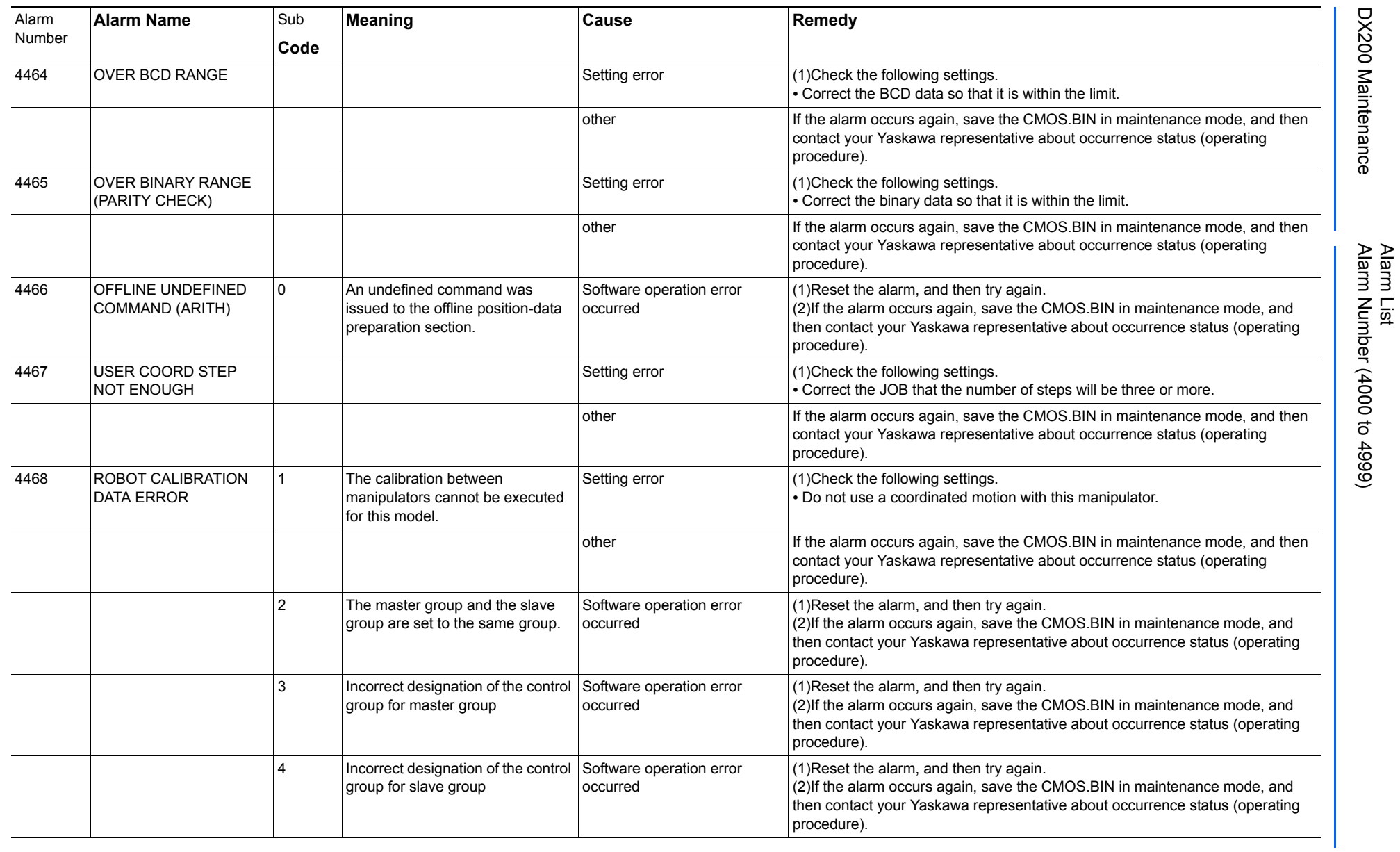

165293-1CD

DX200 Maintenance Alarm Number (4000 to 4999)

DX200 Maintenance

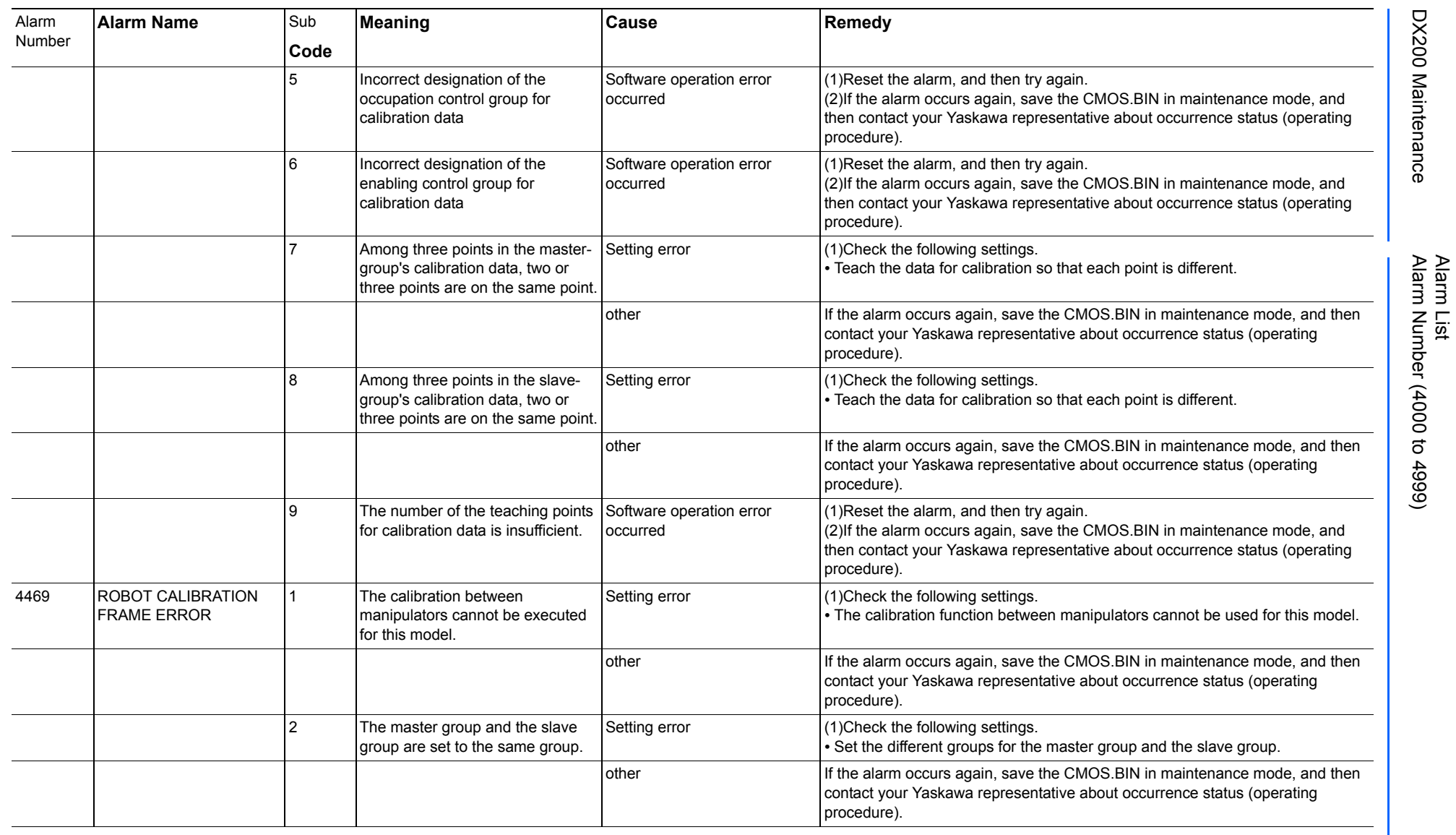

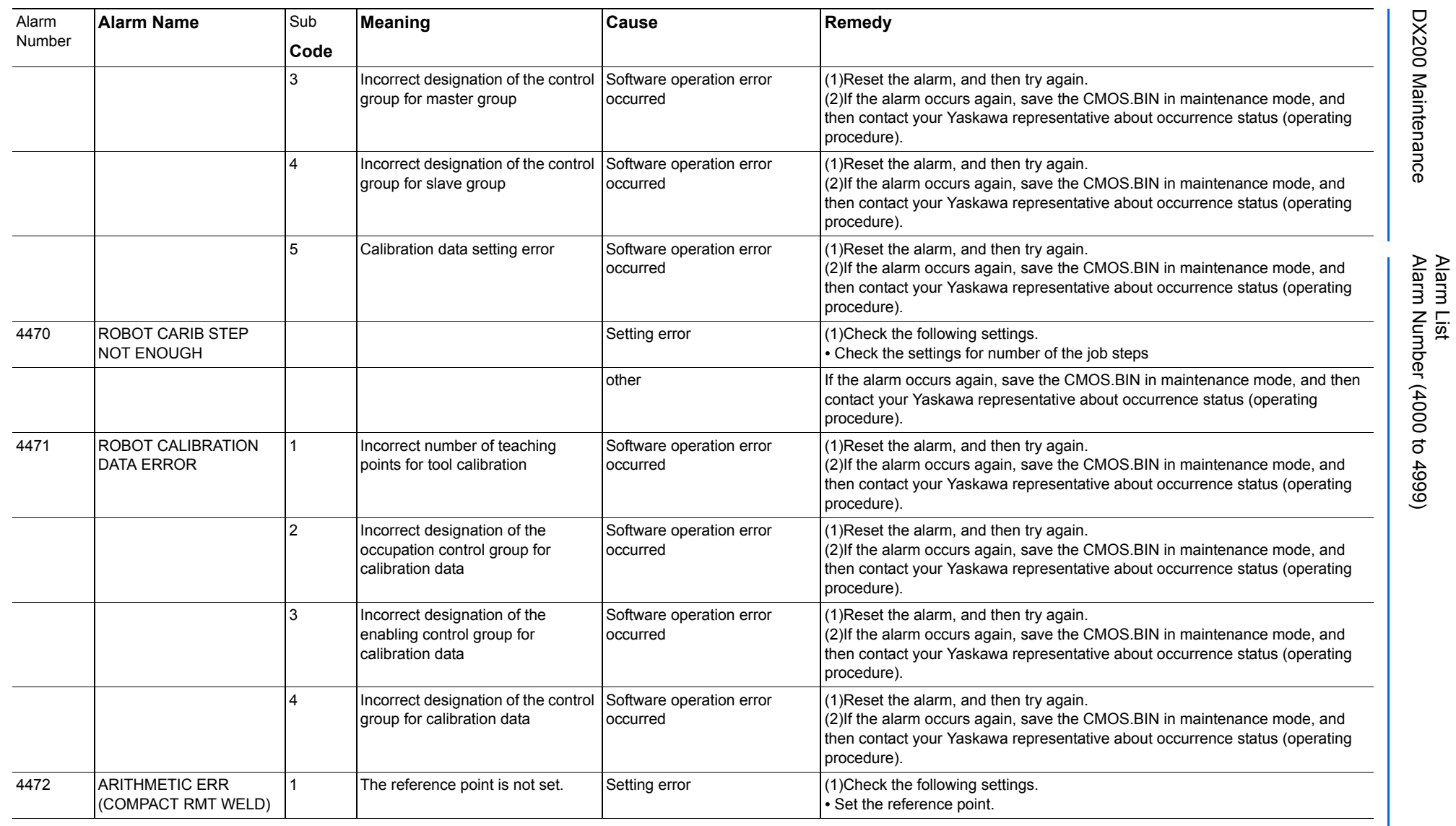

165293-1CD

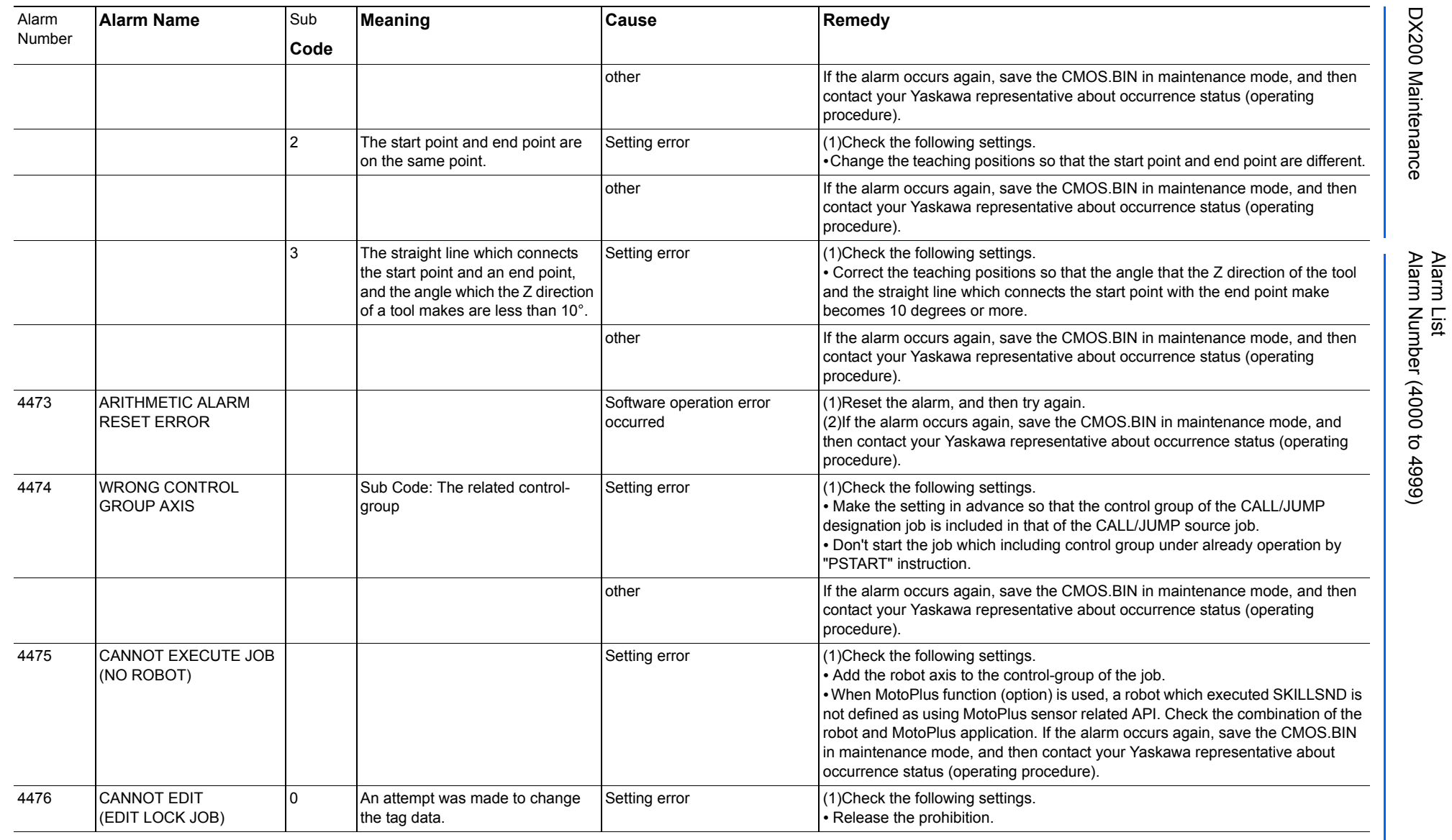

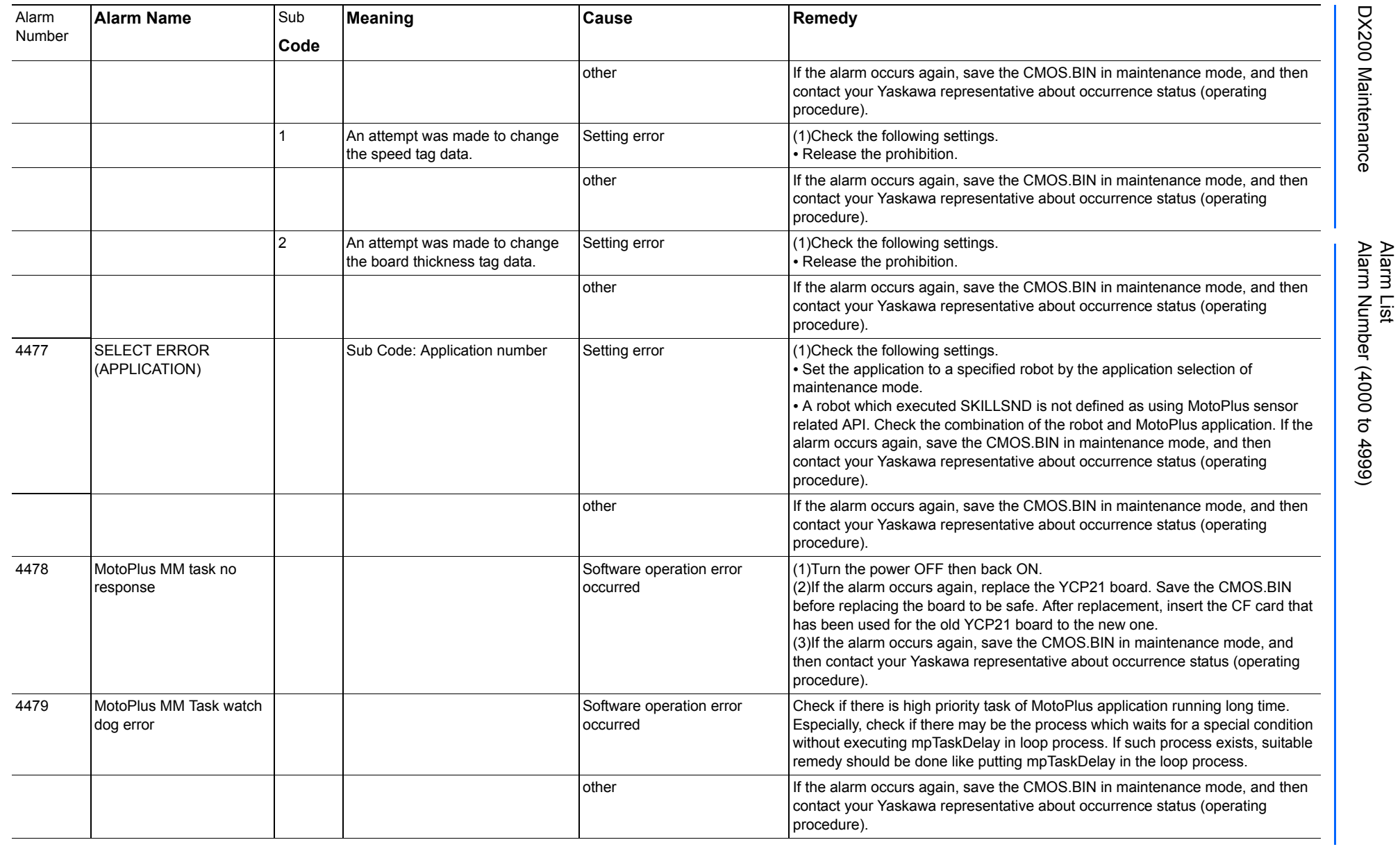

165293-1CD

DX200 Maintenance Alarm Number (4000 to 4999)

DX200 Maintenance

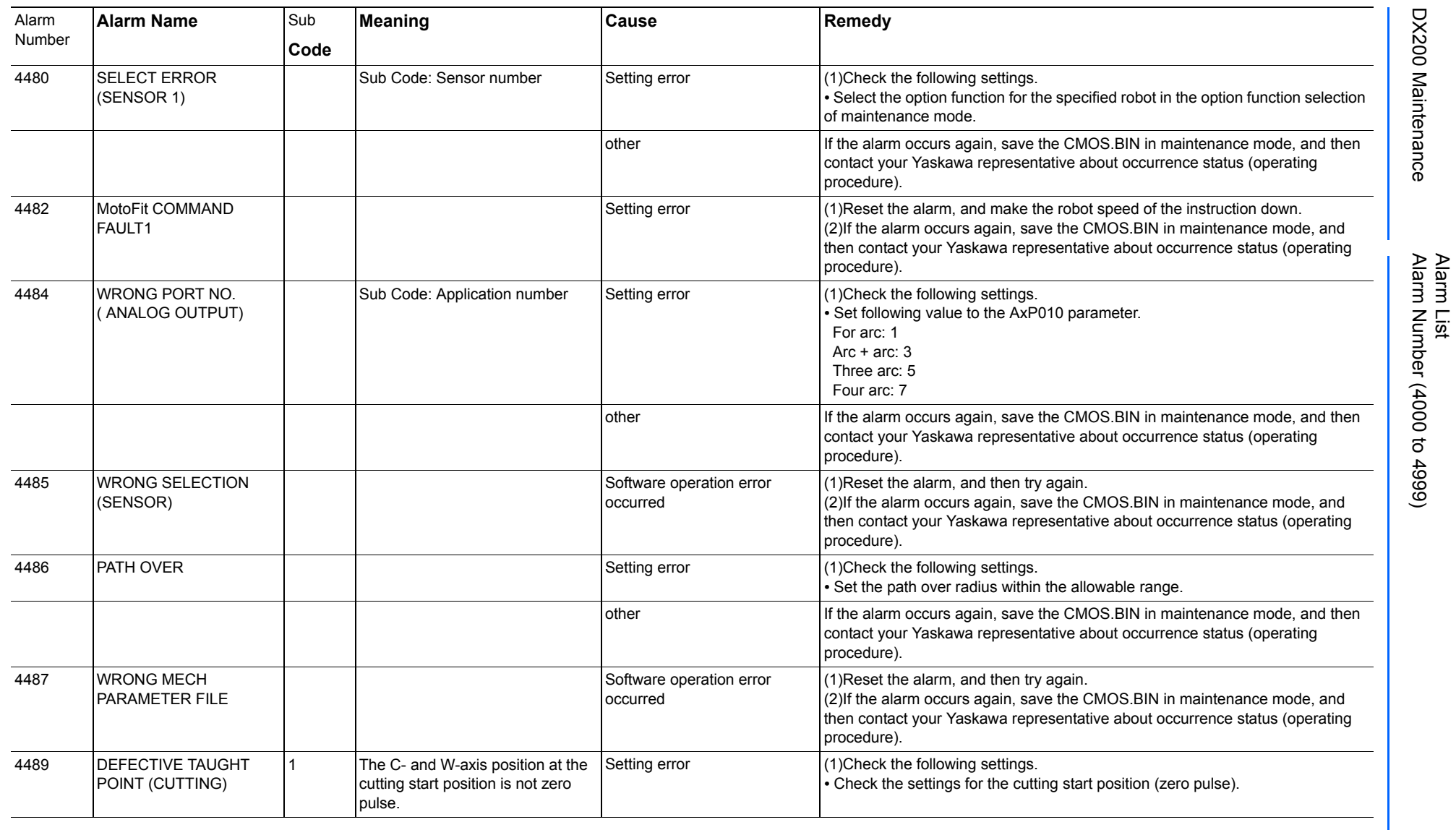

165293-1CD

DX200 Maintenance Alarm Number (4000 to 4999)

DX200 Maintenance

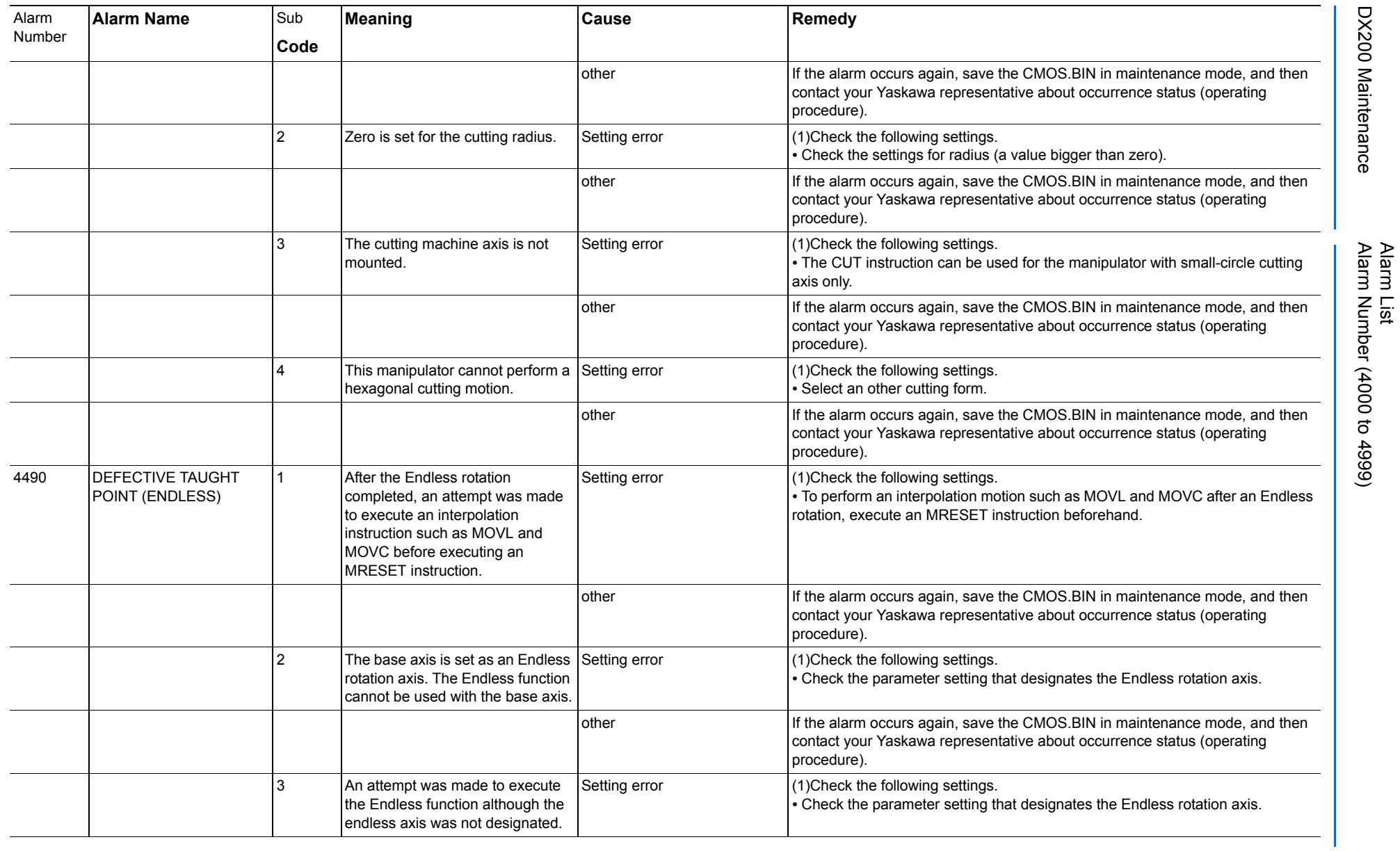

165293-1CD

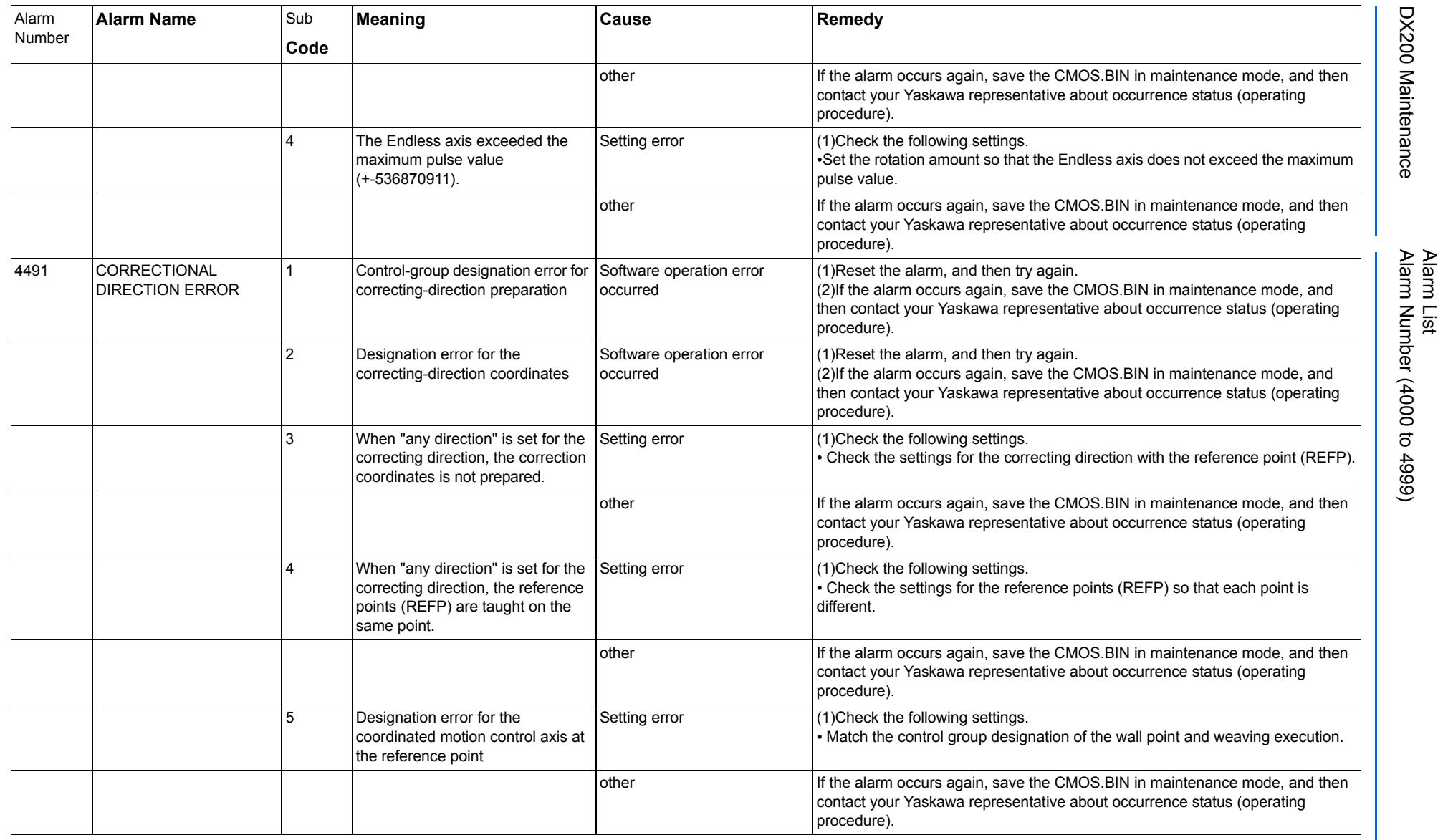

165293-1CD

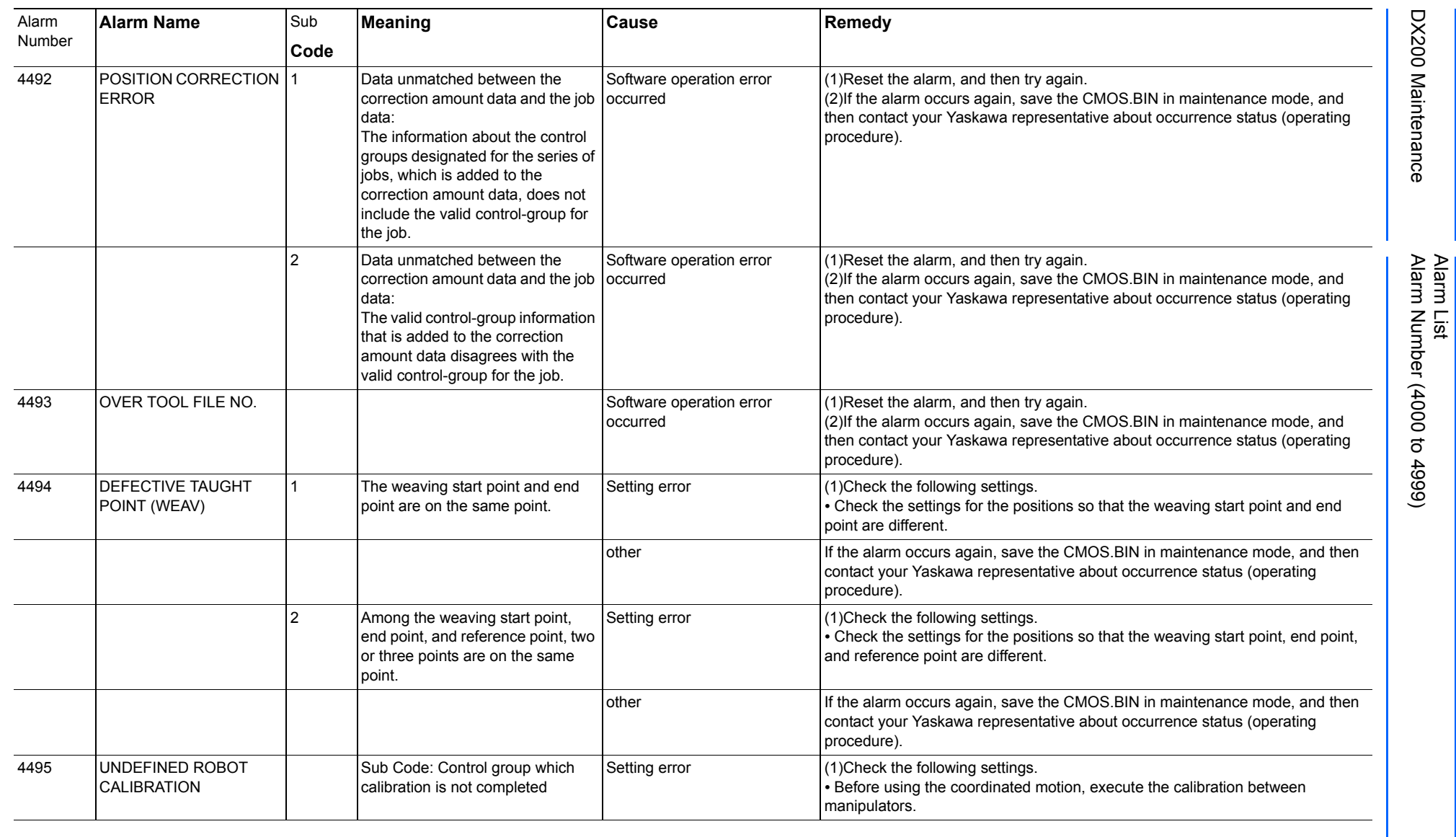

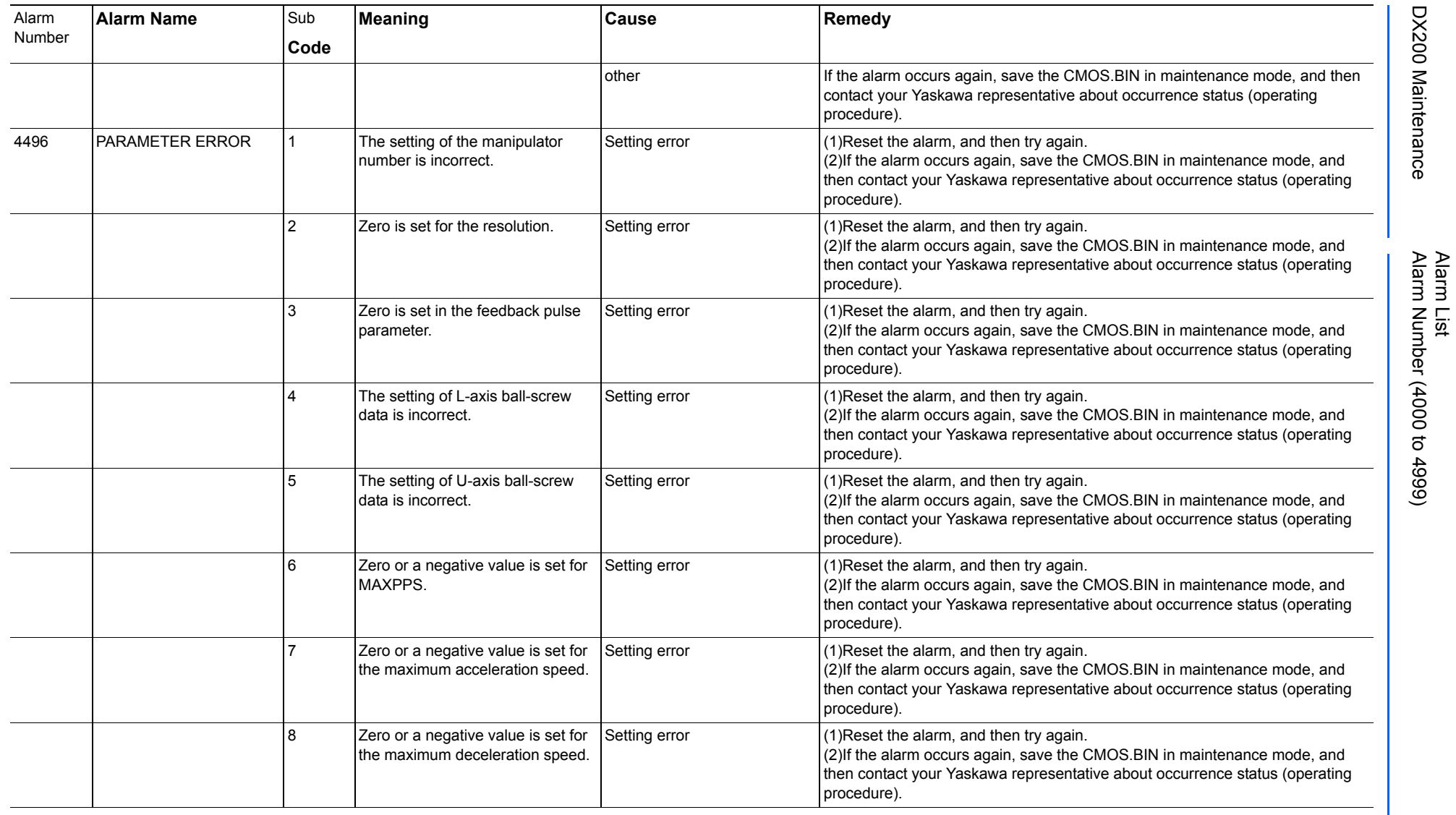

165293-1CD

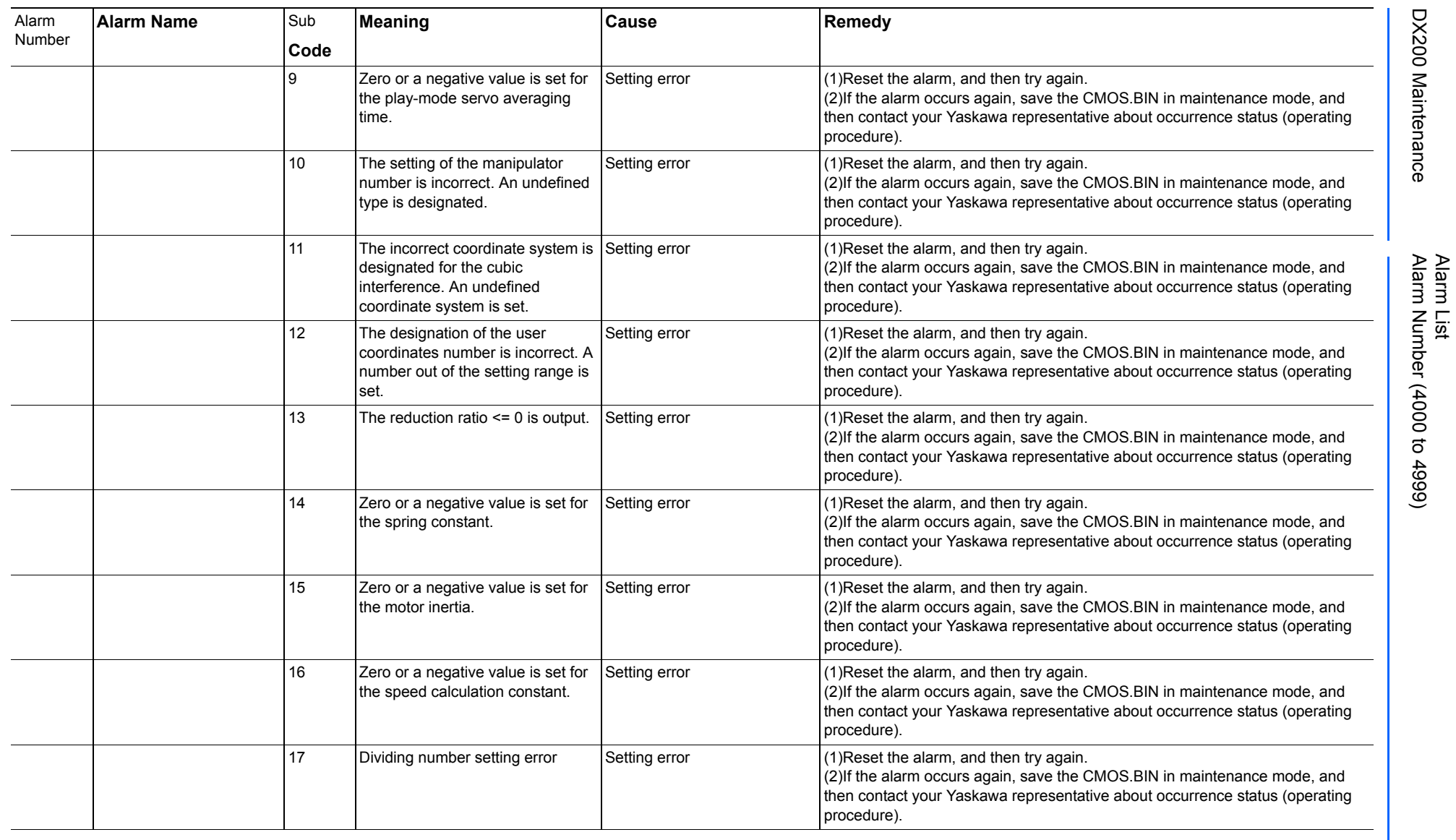
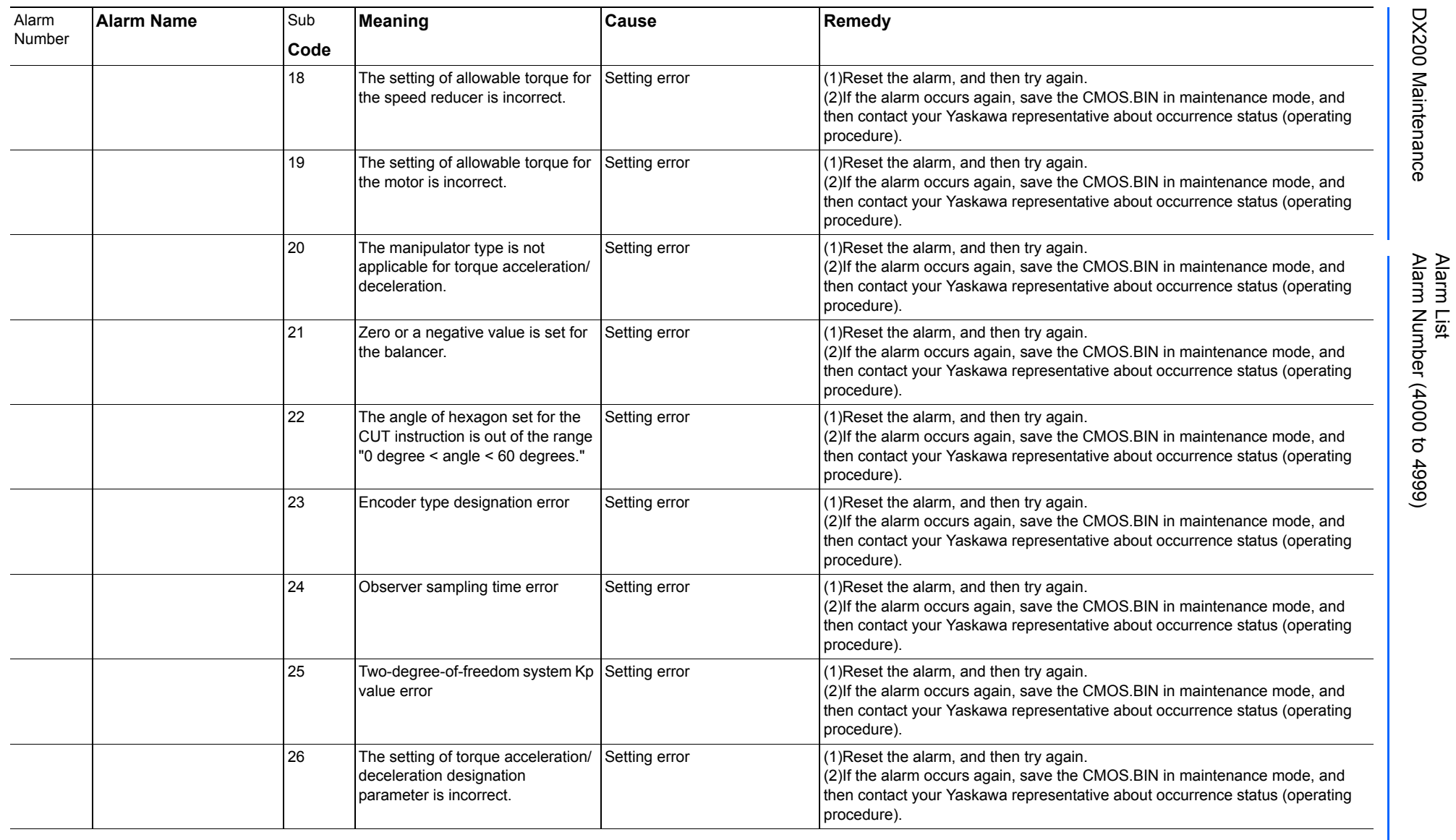

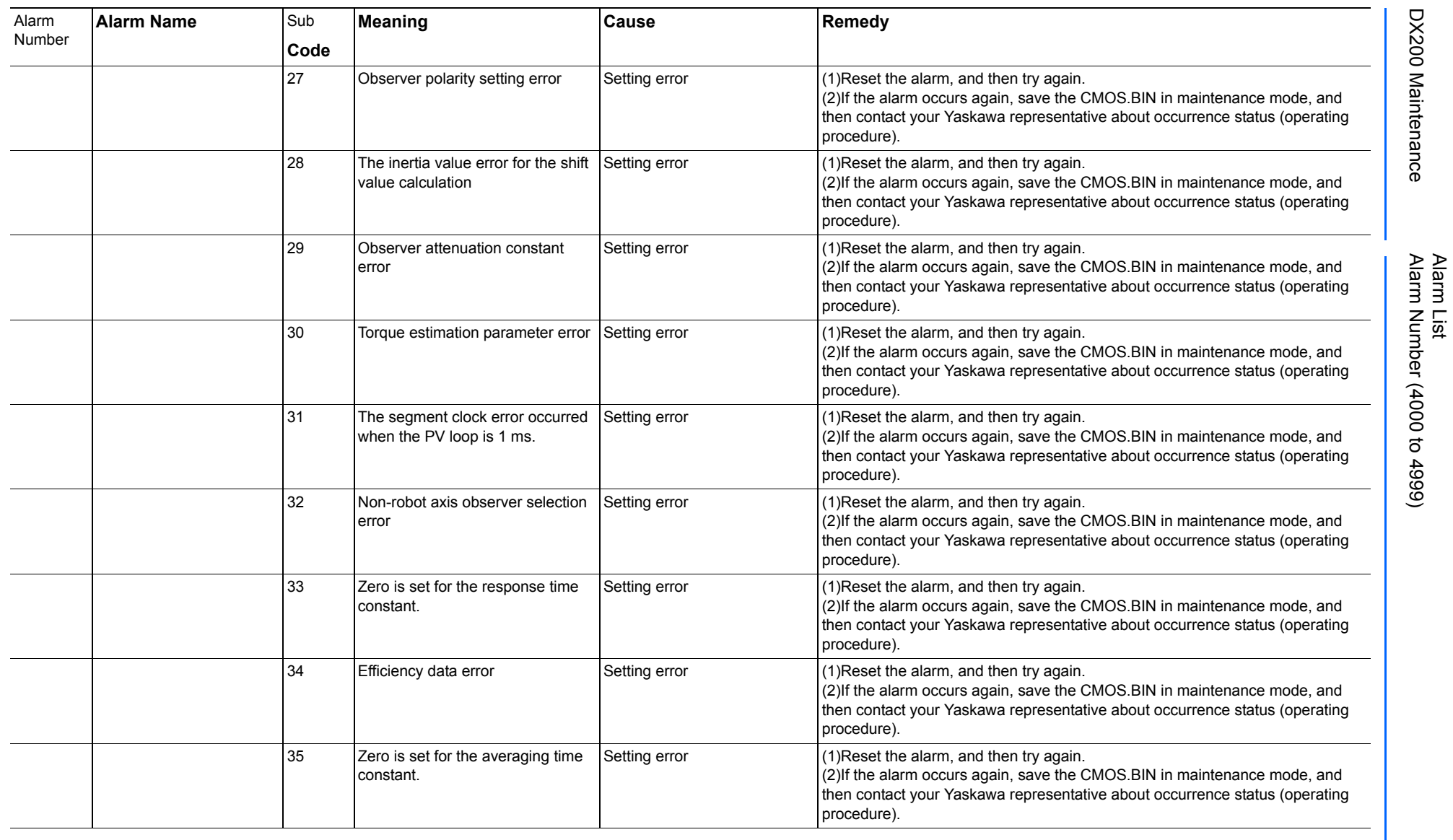

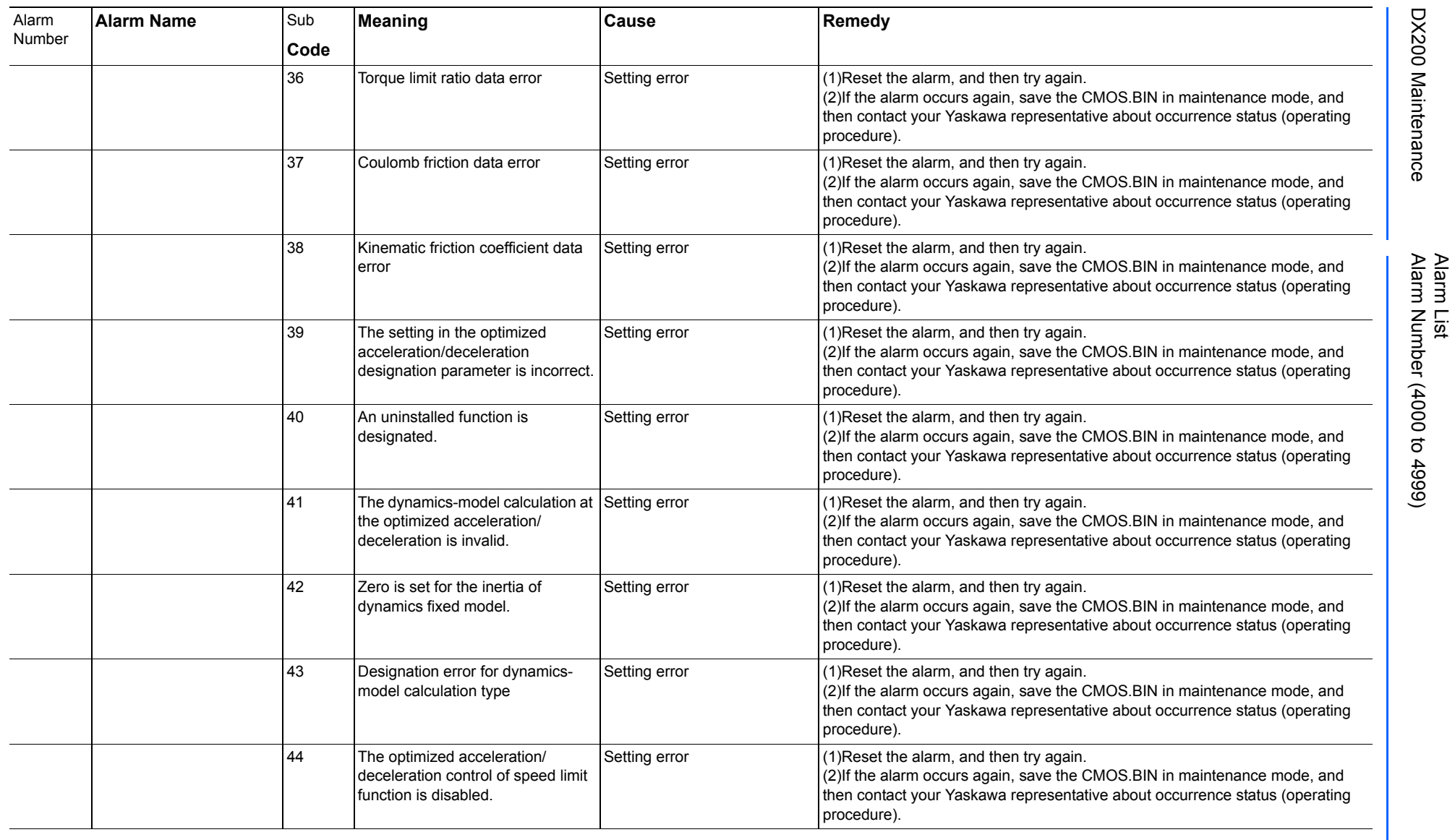

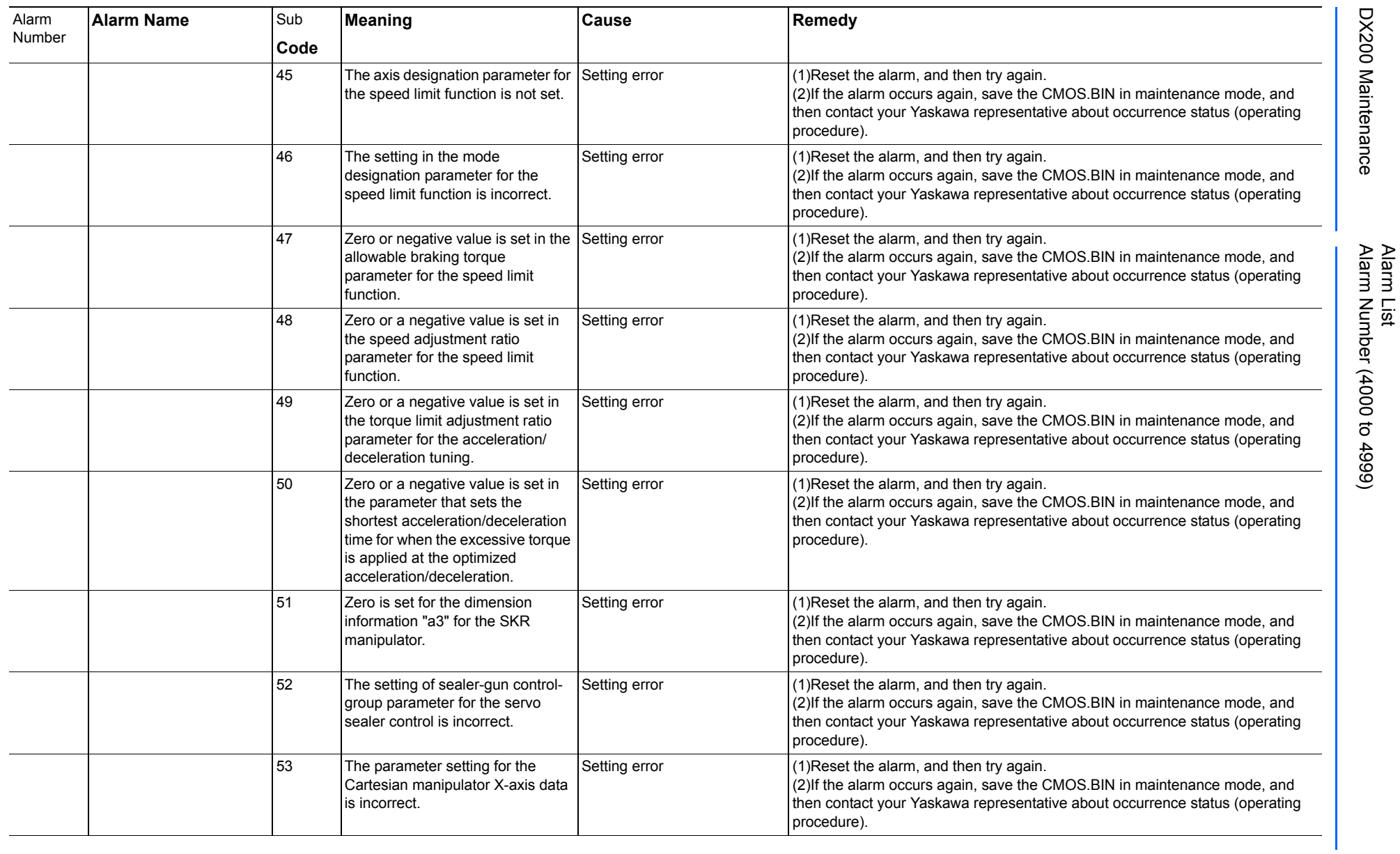

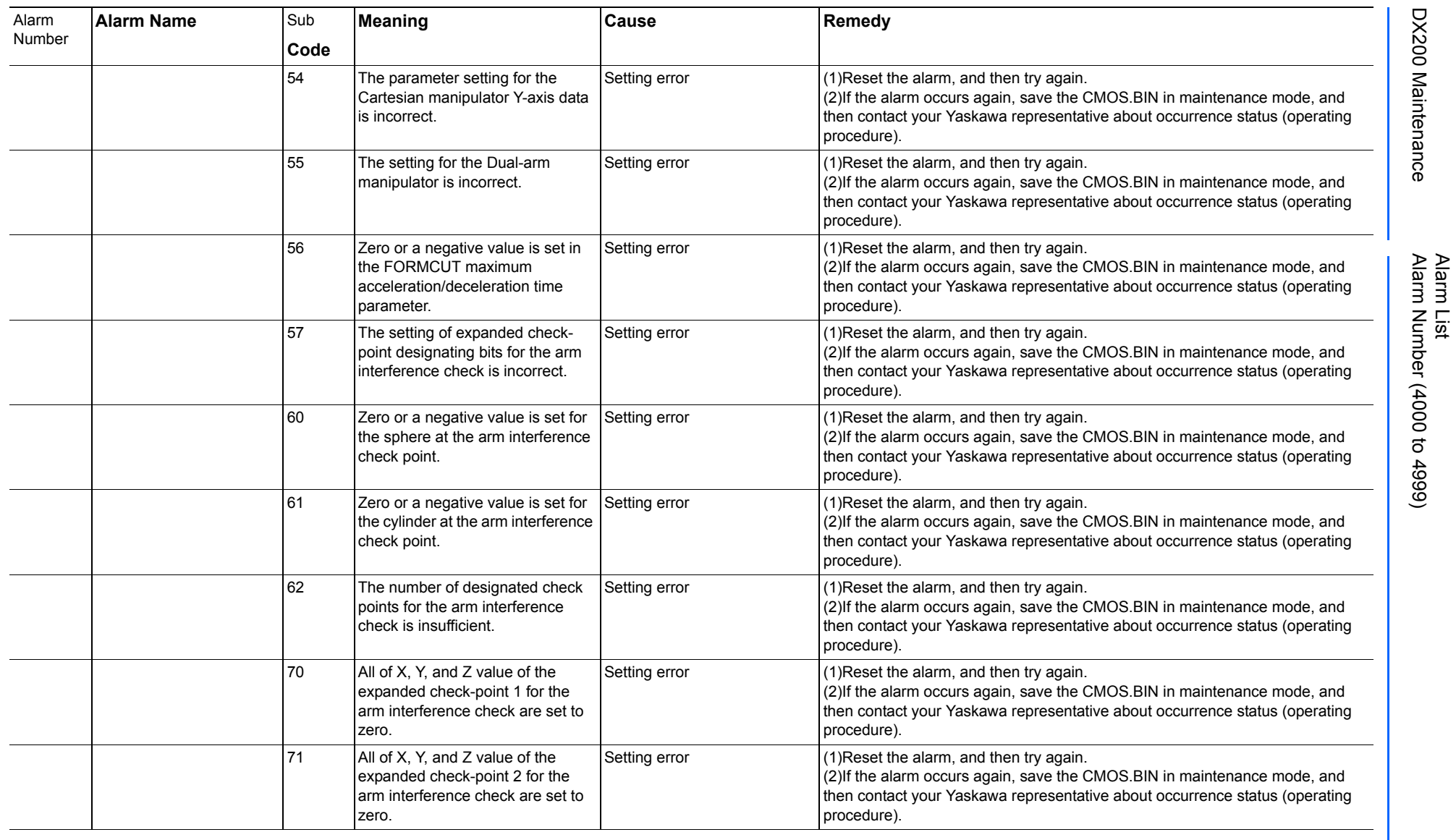

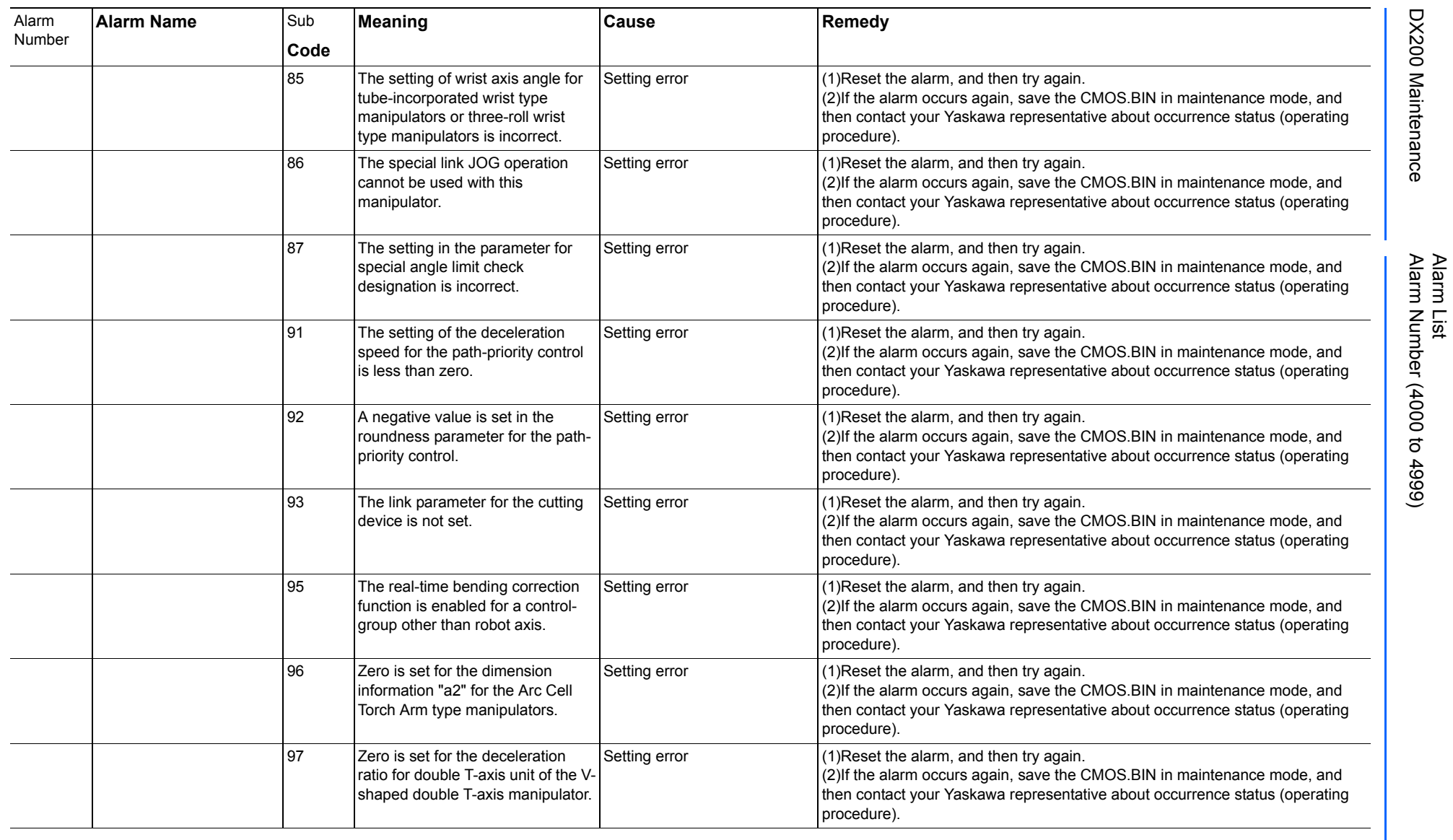

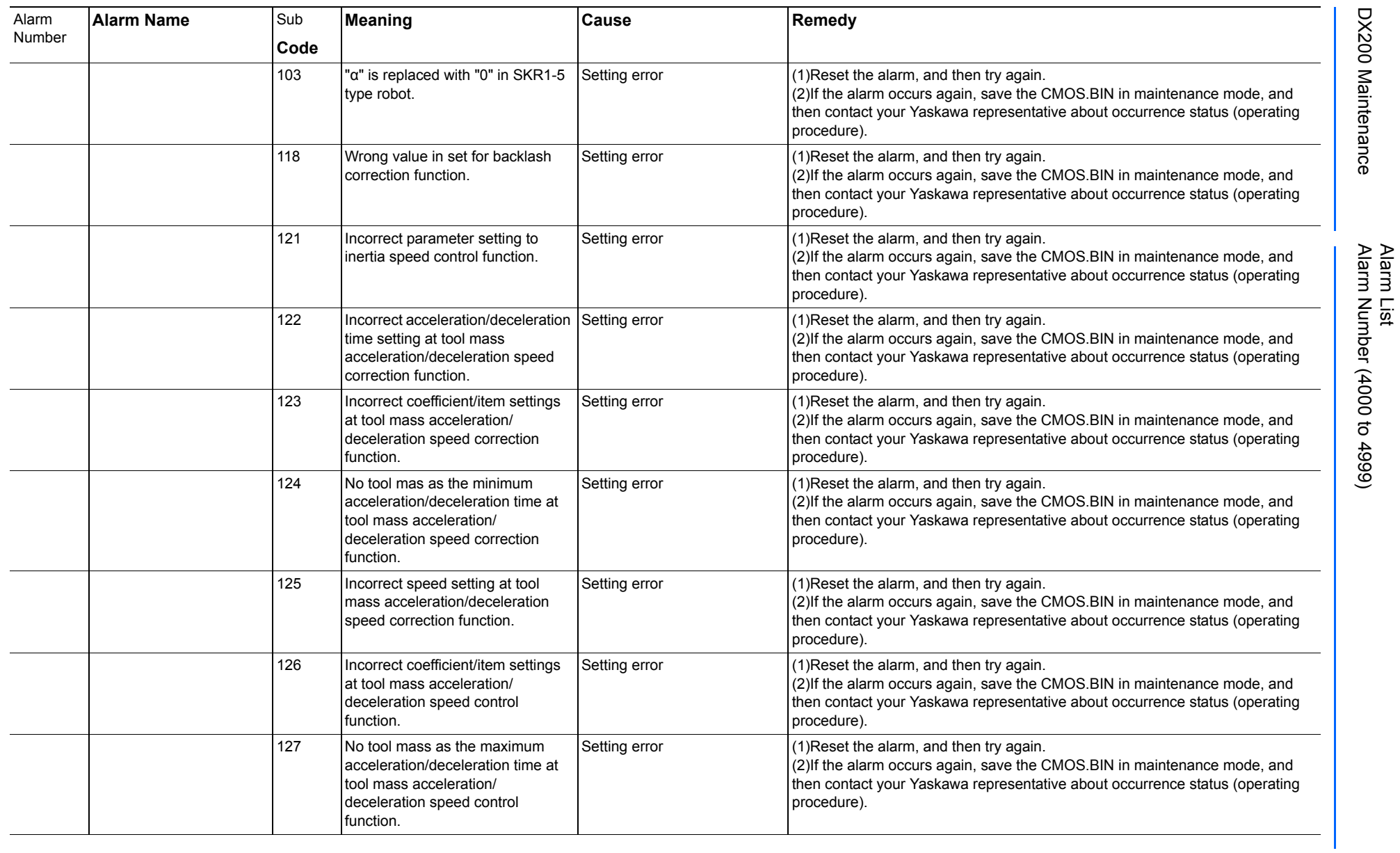

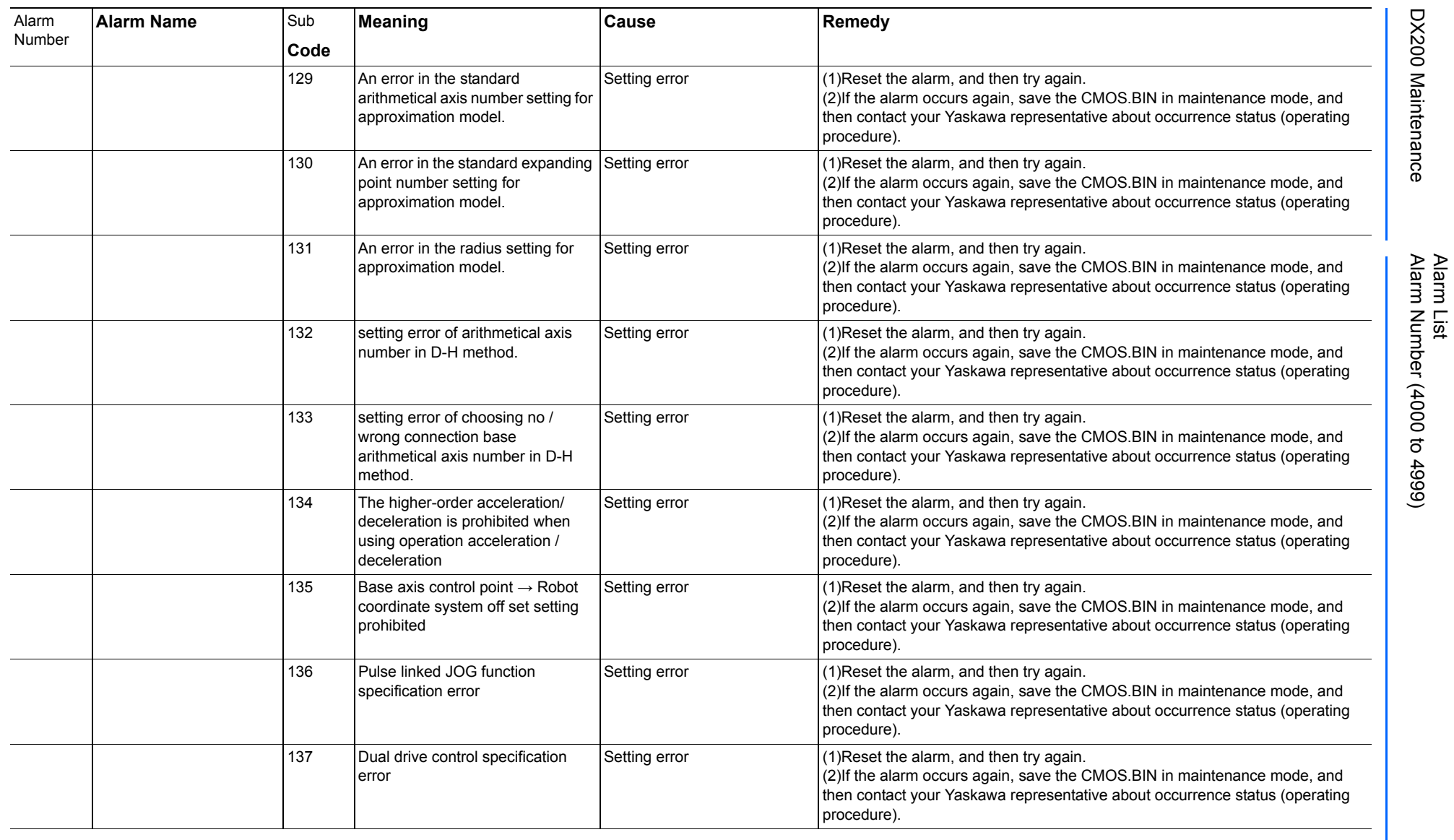

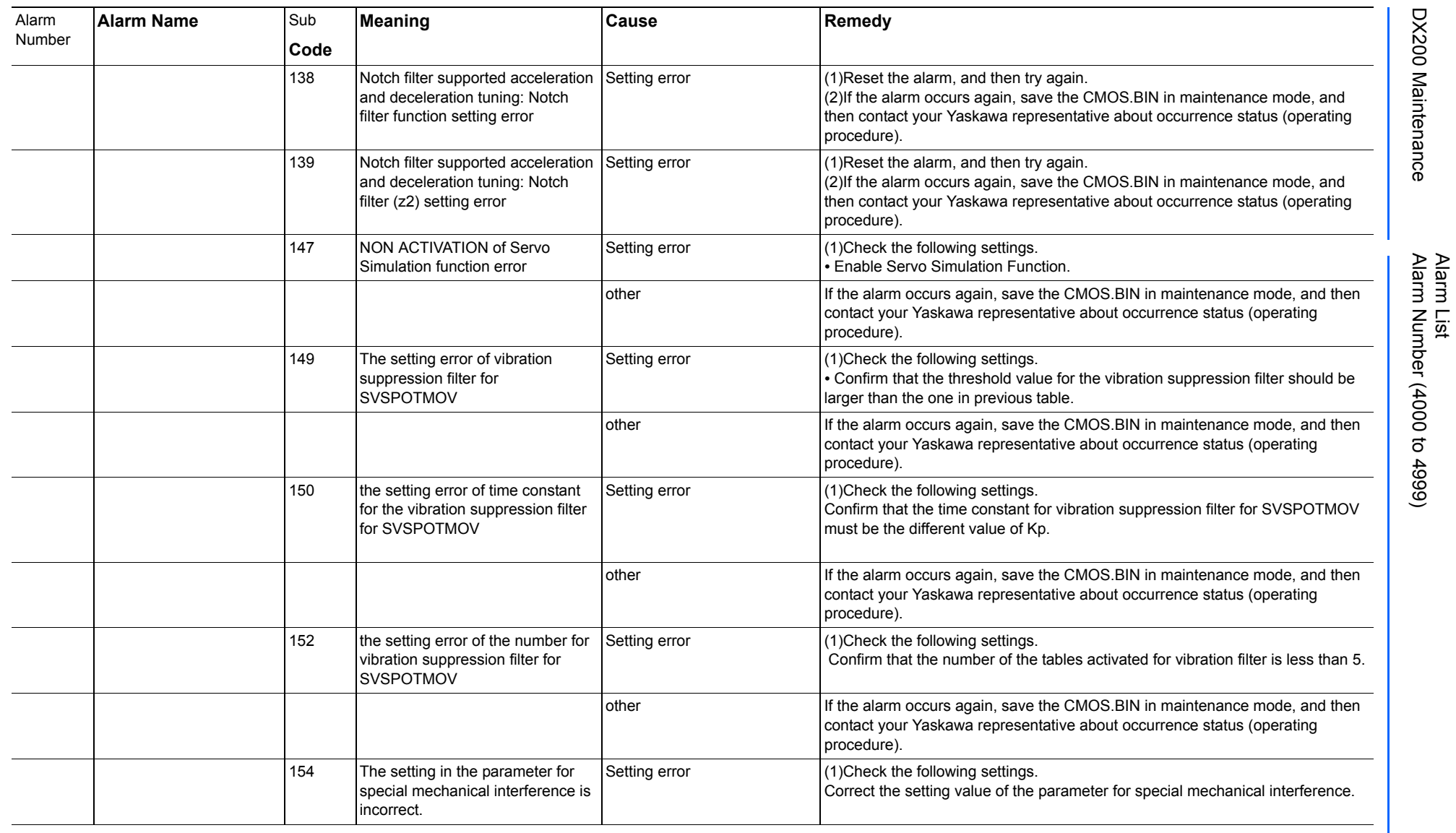

165293-1CD

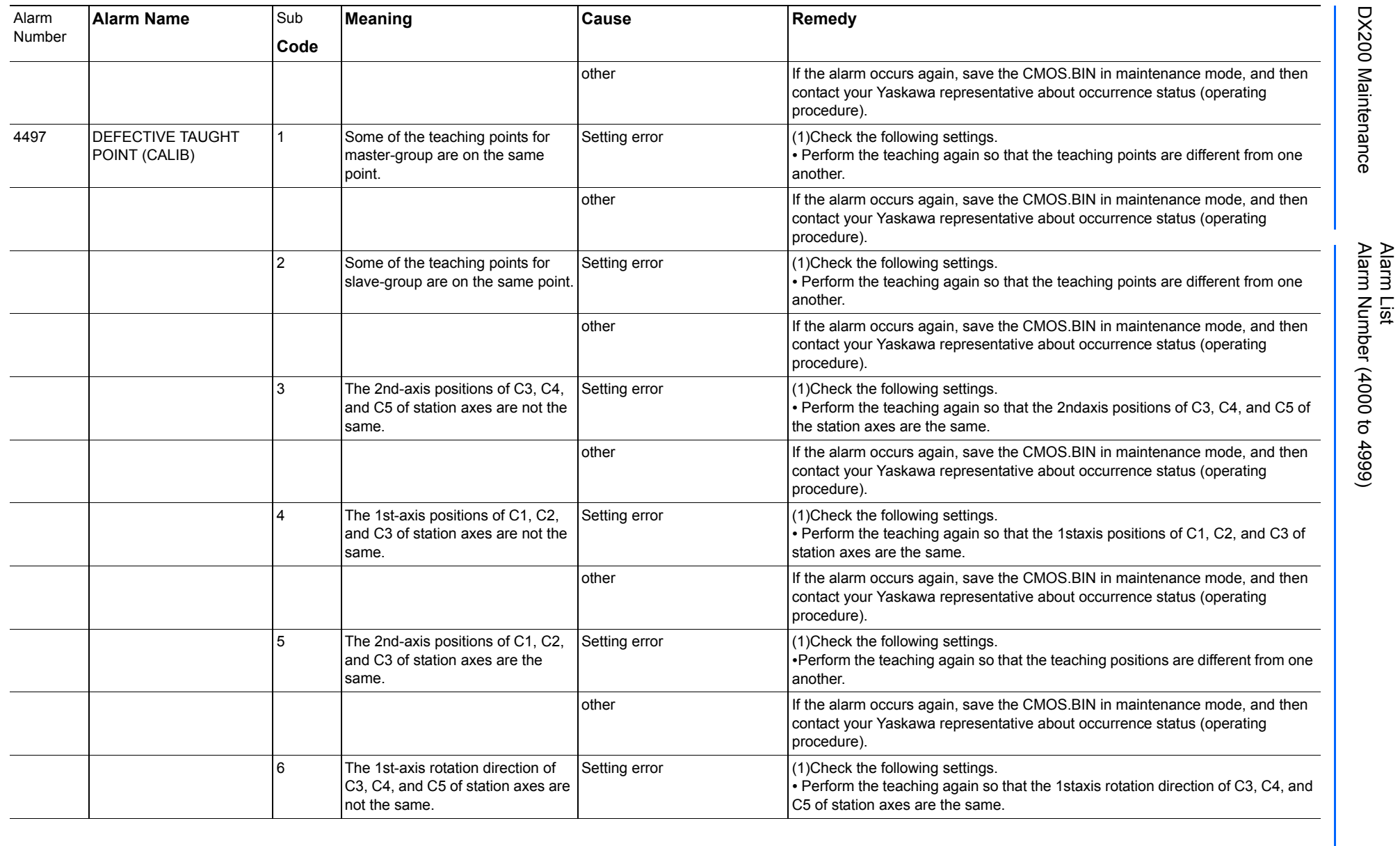

165293-1CD

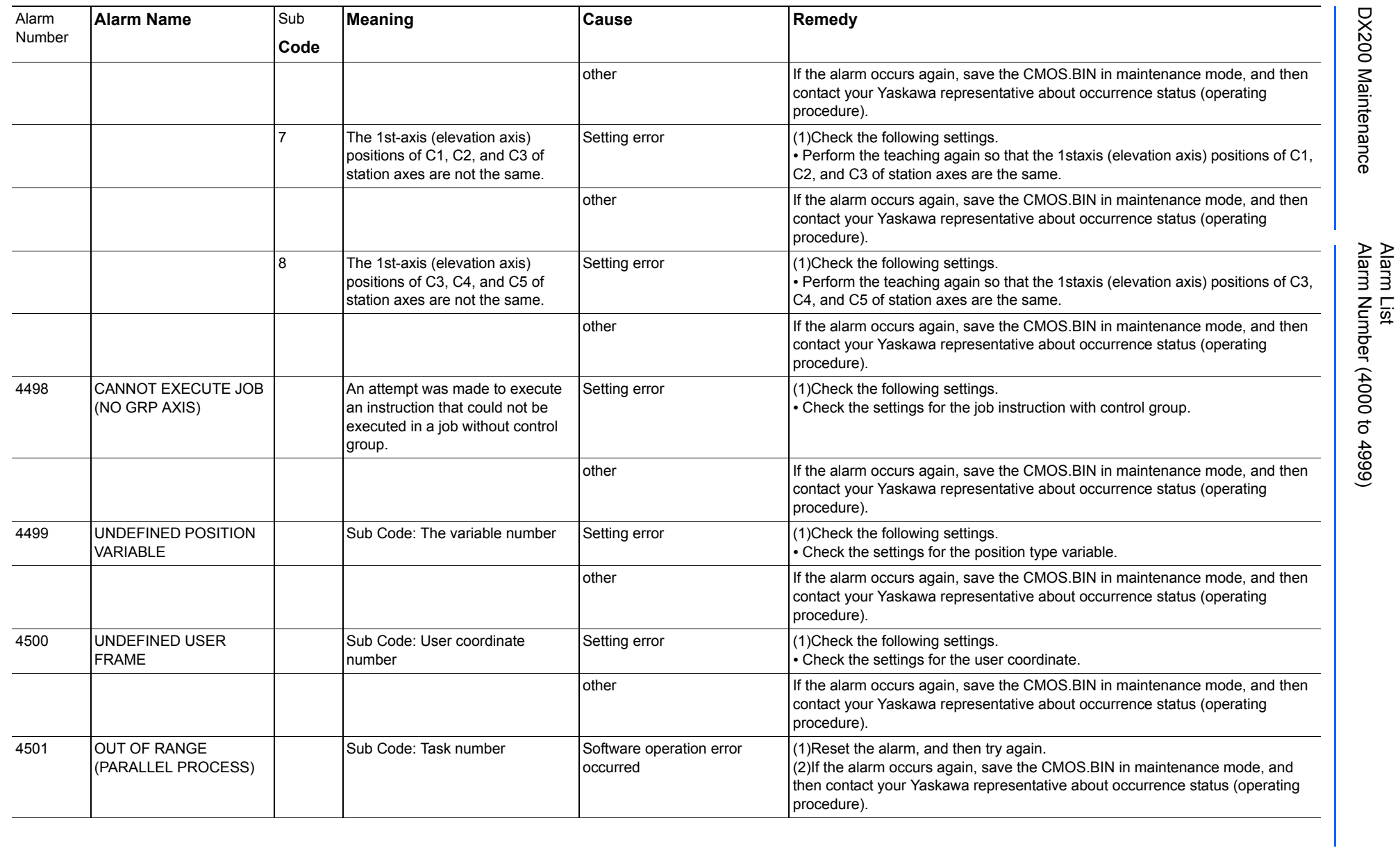

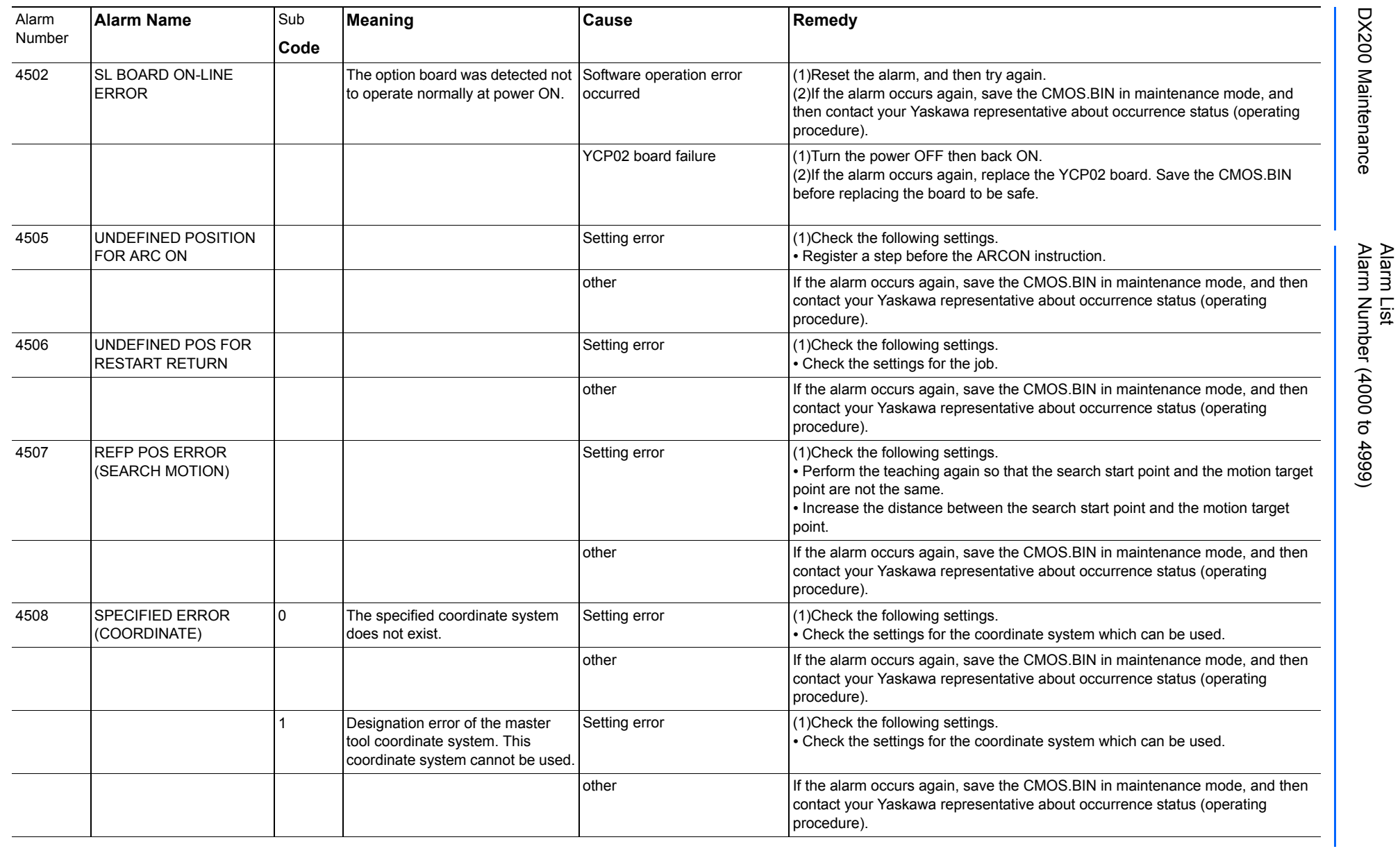

Alarm List-667 Alarm List-667

165293-1CD

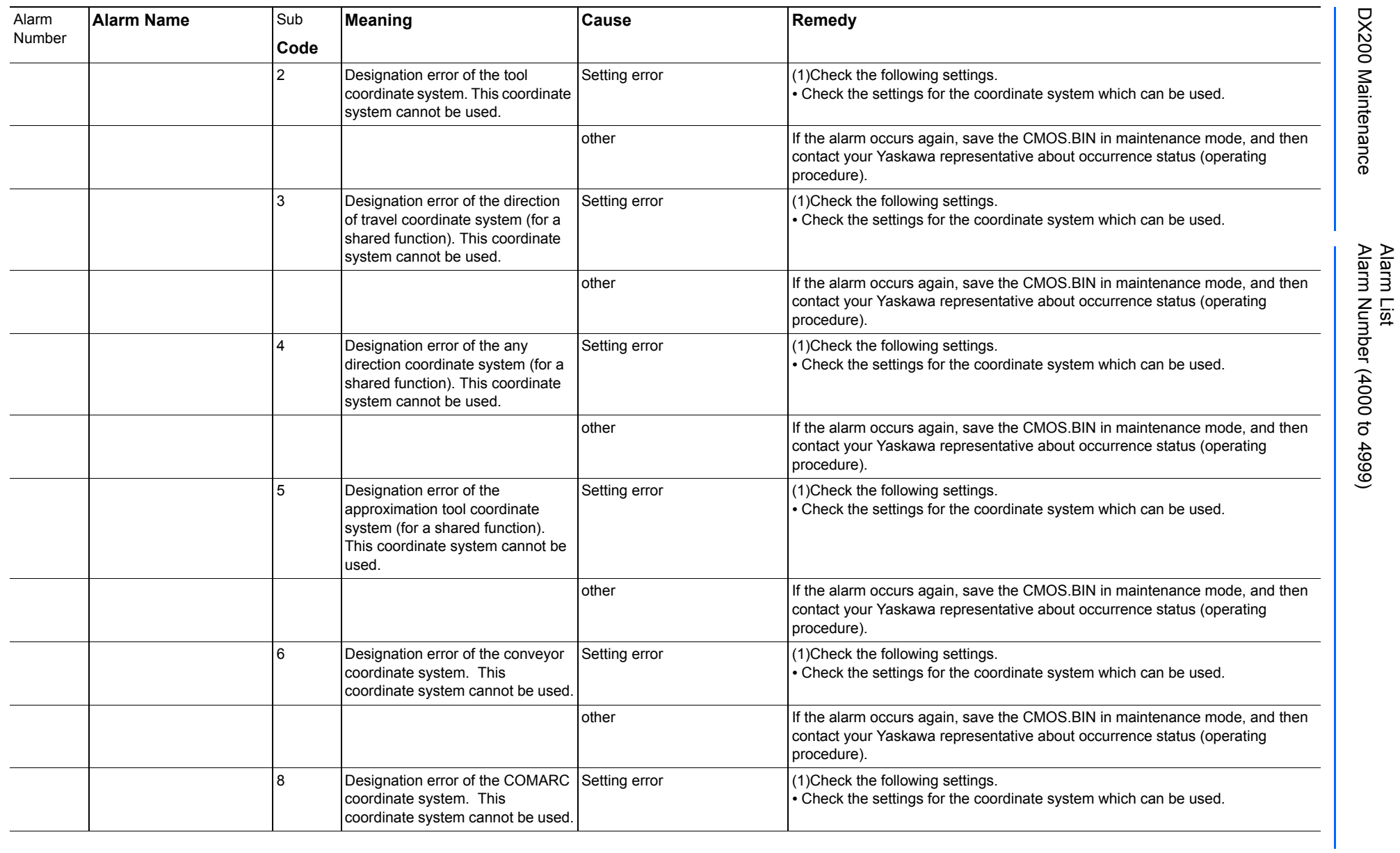

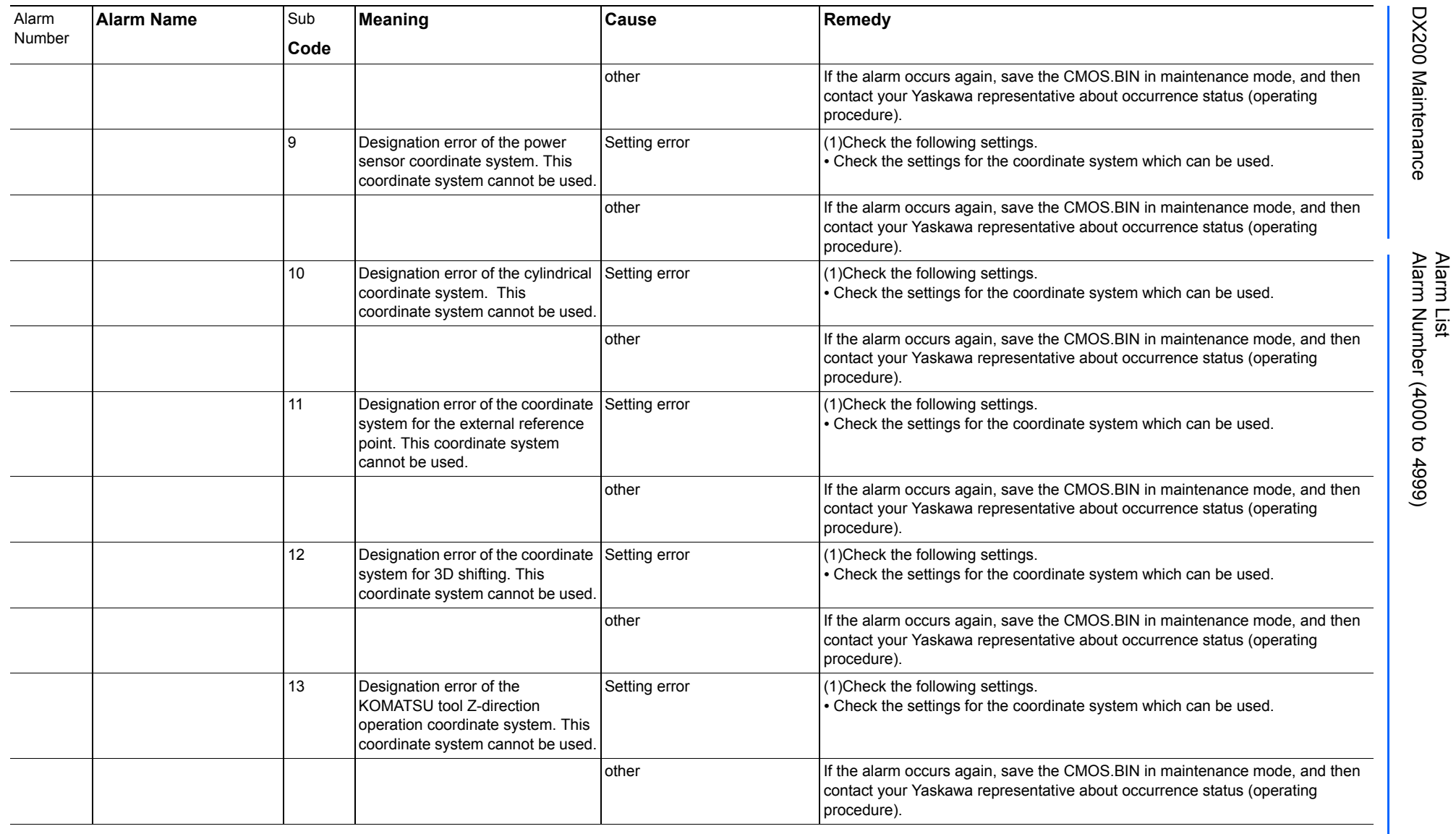

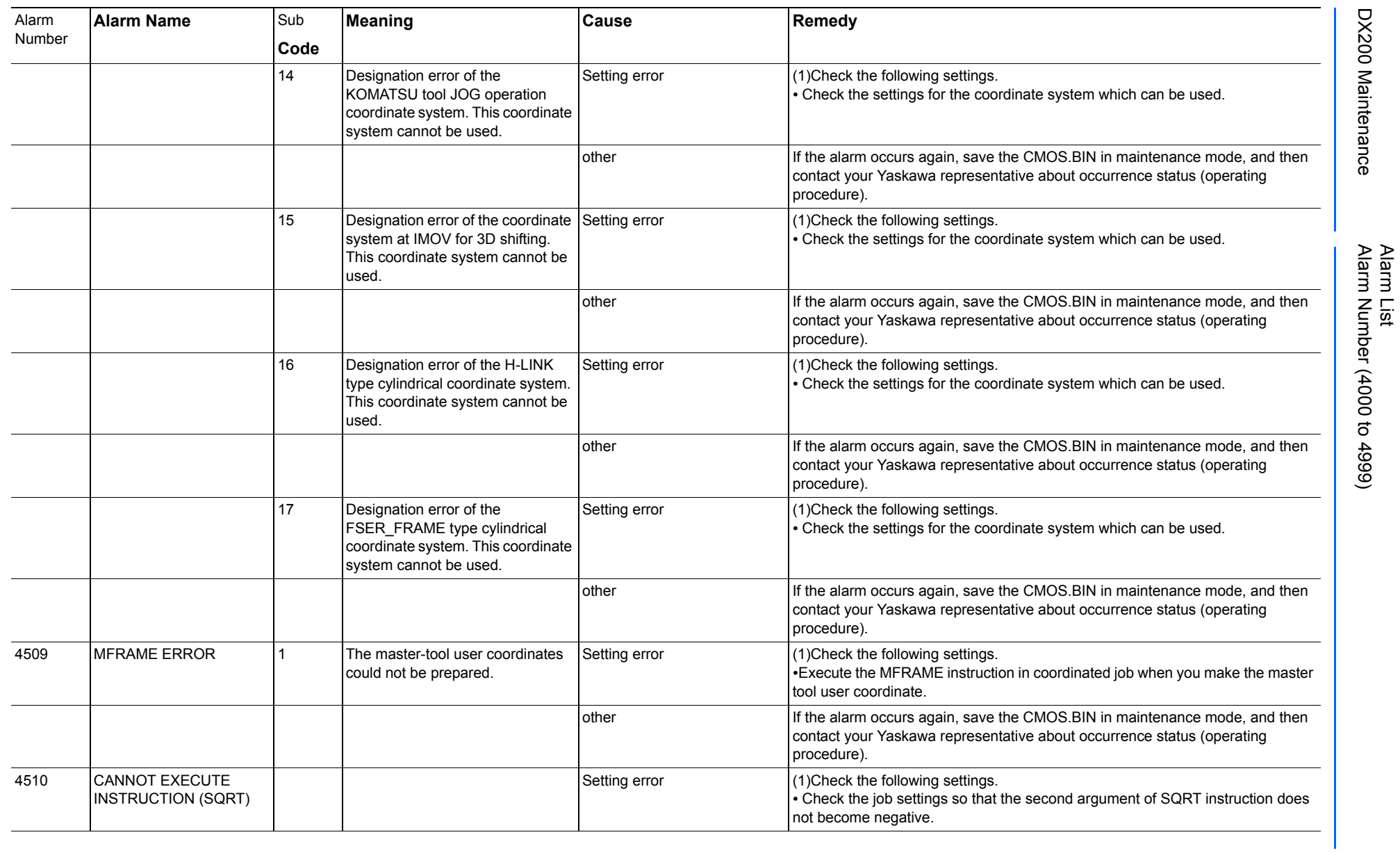

165293-1CD

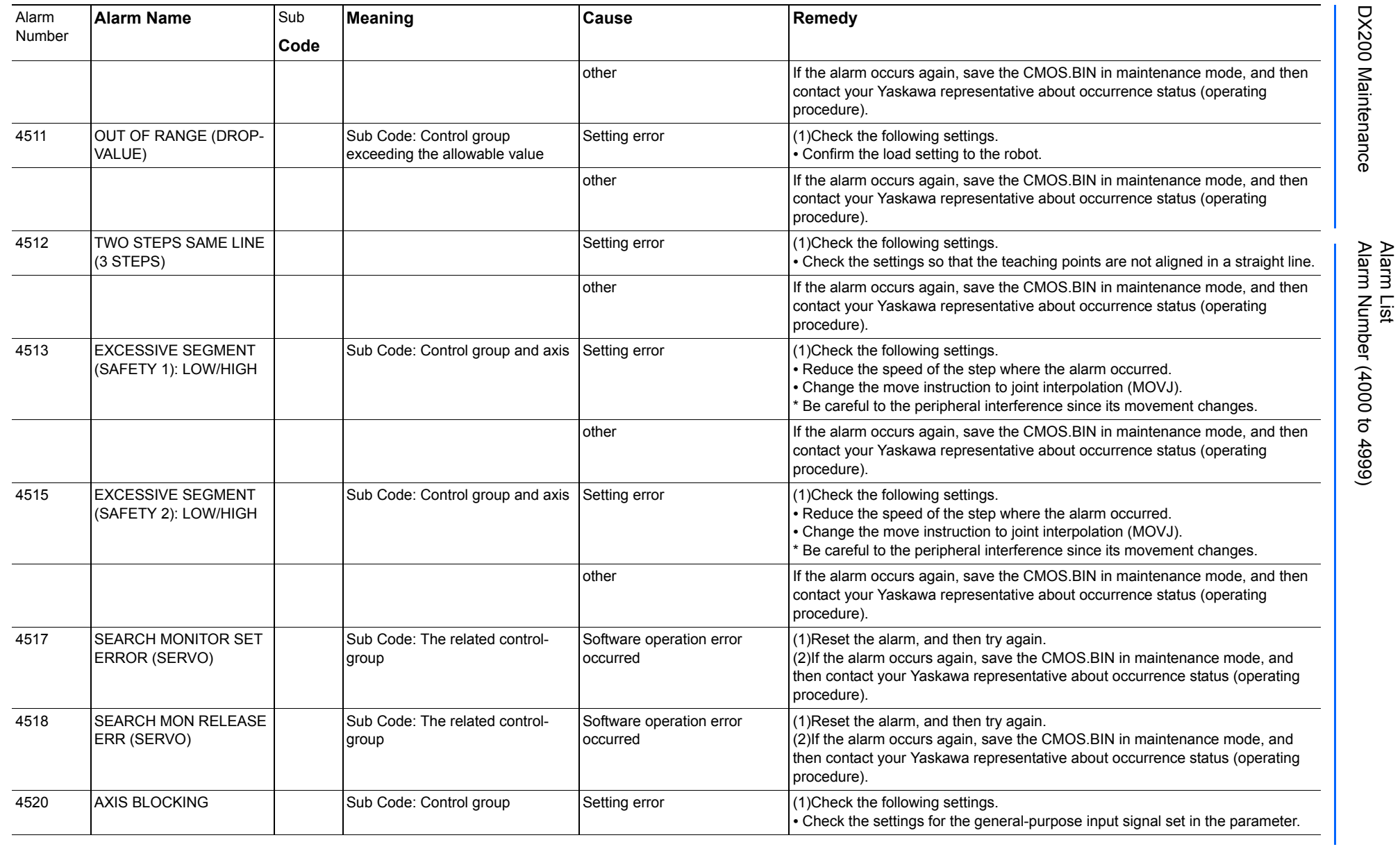

Alarm List-671 Alarm List-671

**RE-CHO-A113** RE-CHO-A113

165293-1CD

165293-1CD

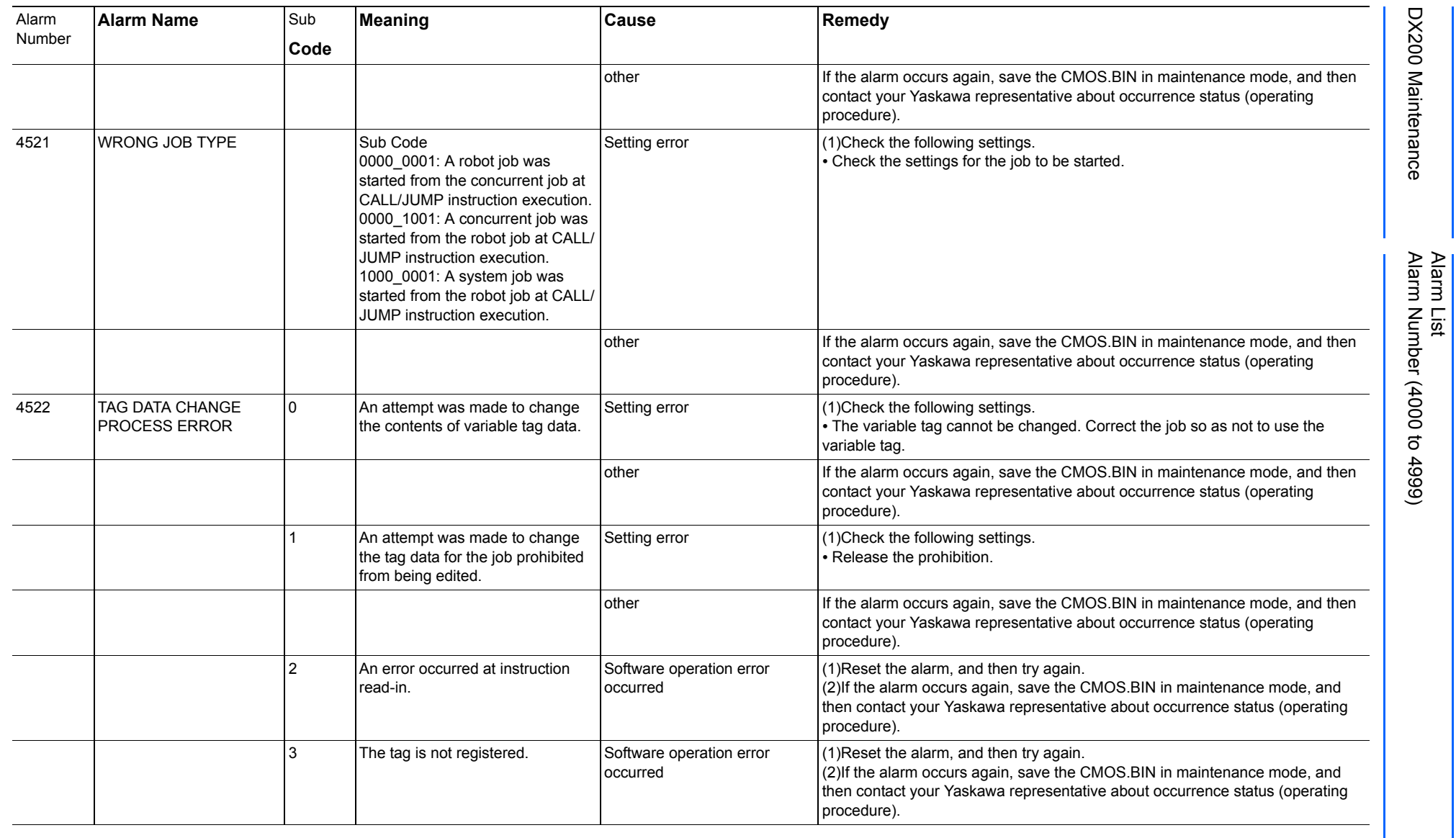

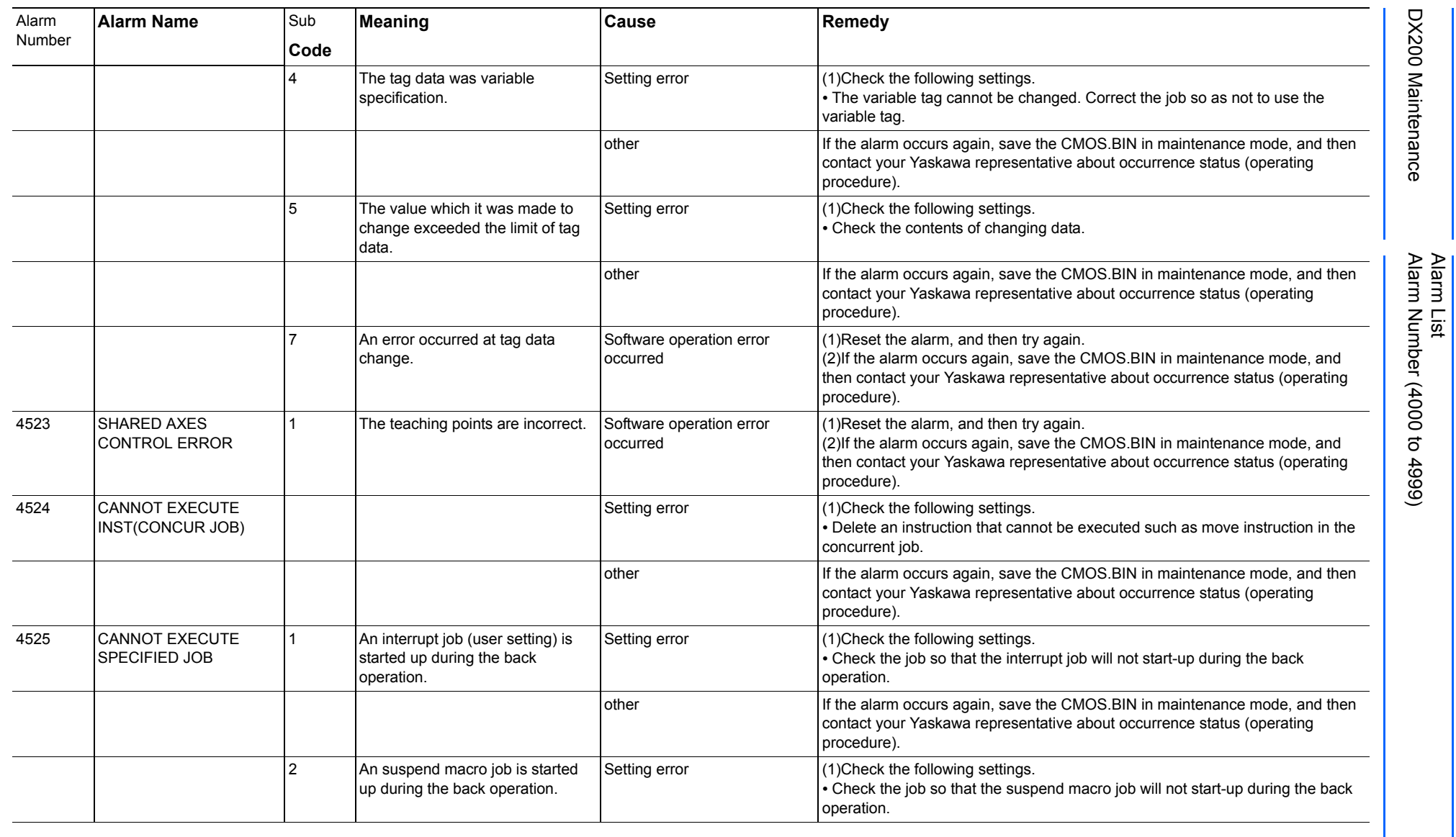

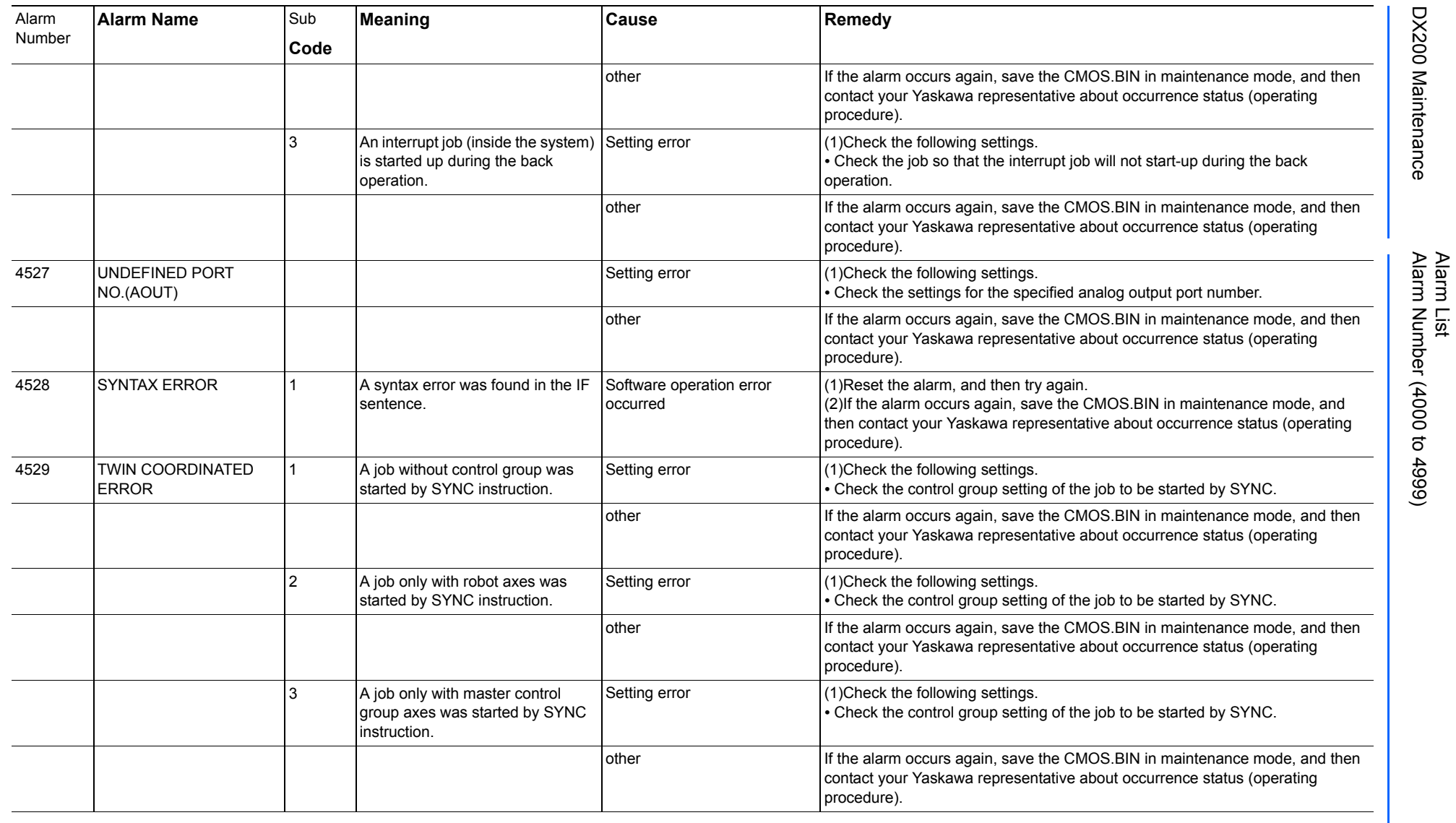

883 of 1014

165293-1CD

165293-1CD

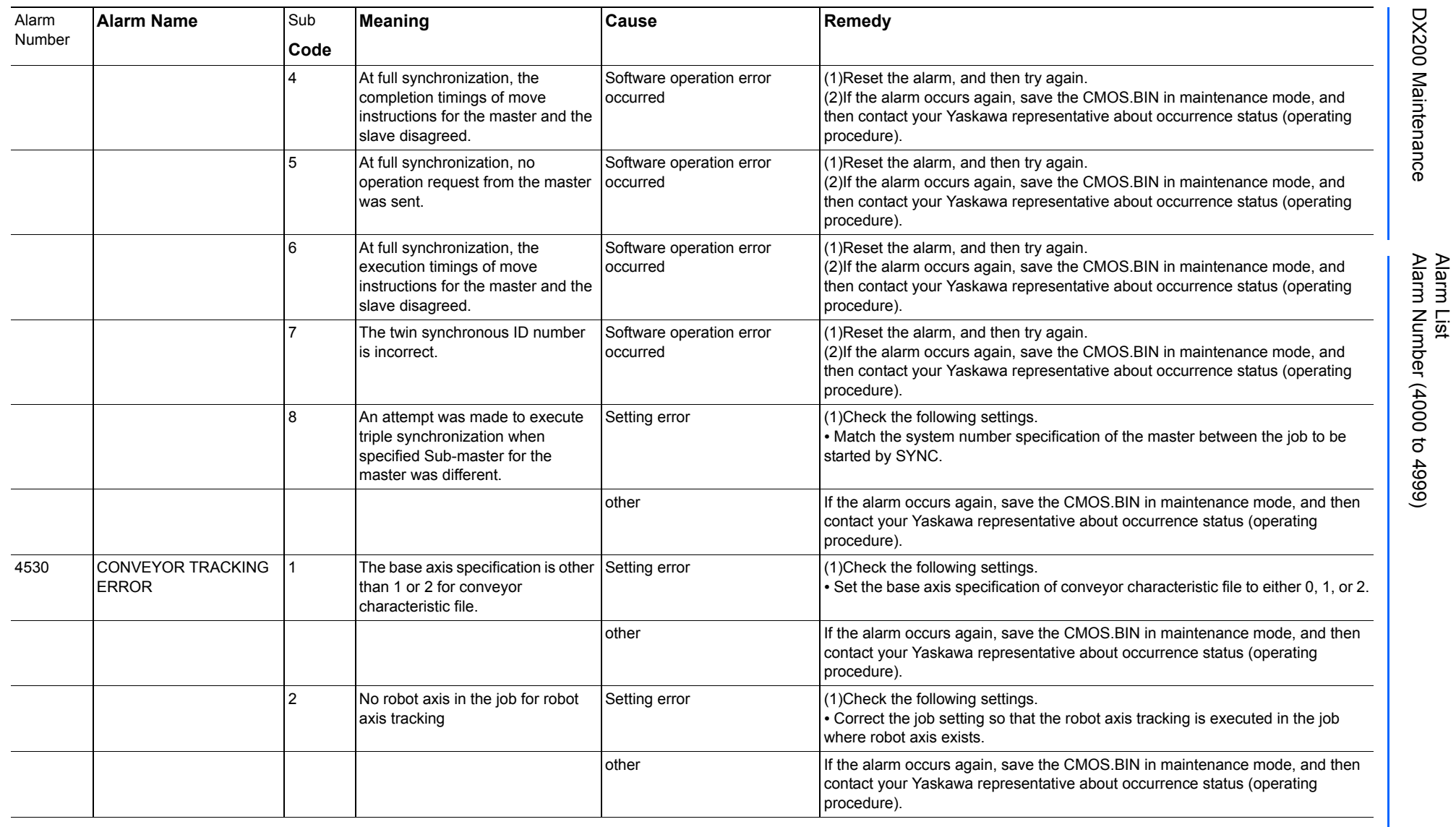

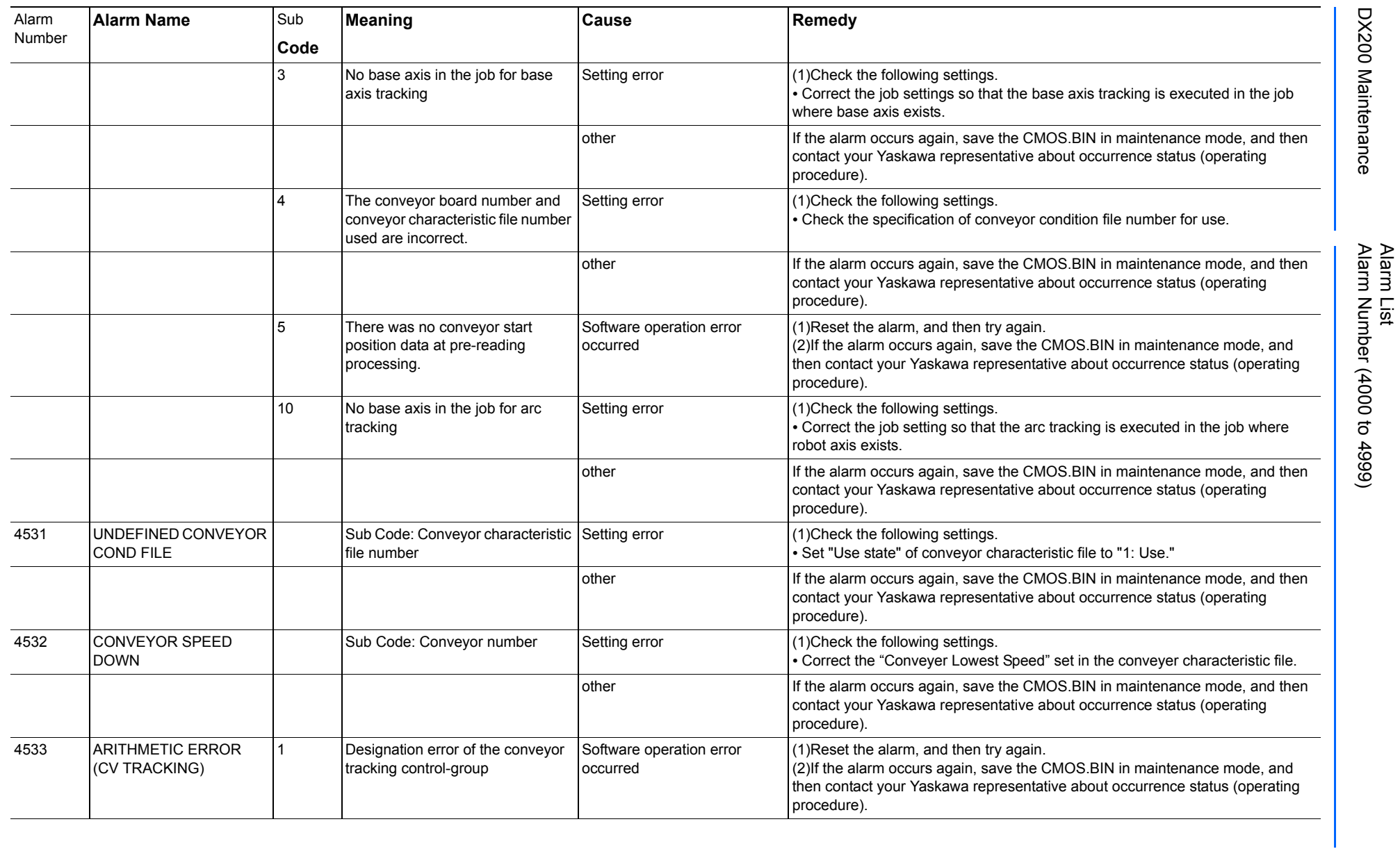

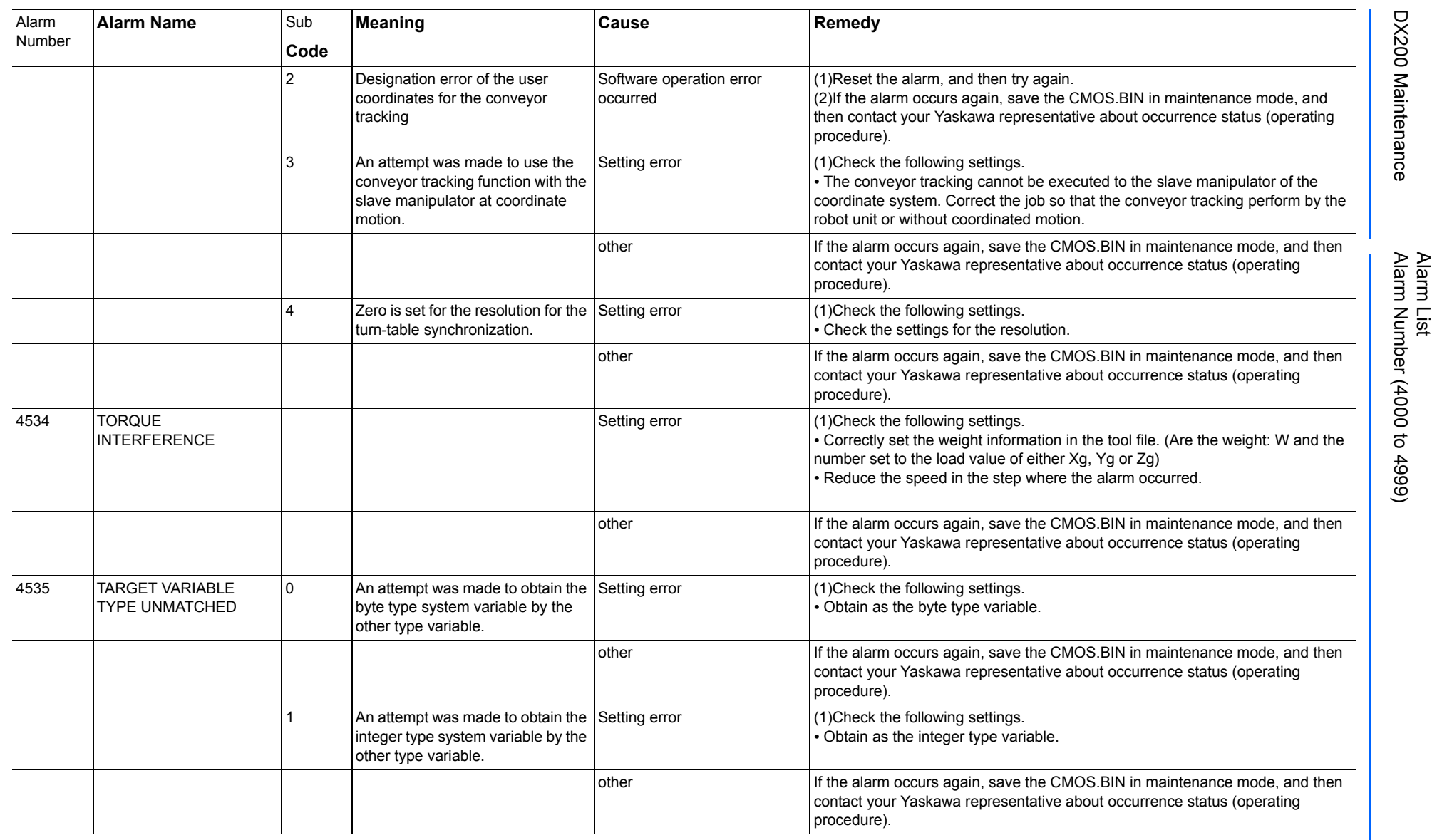

165293-1CD

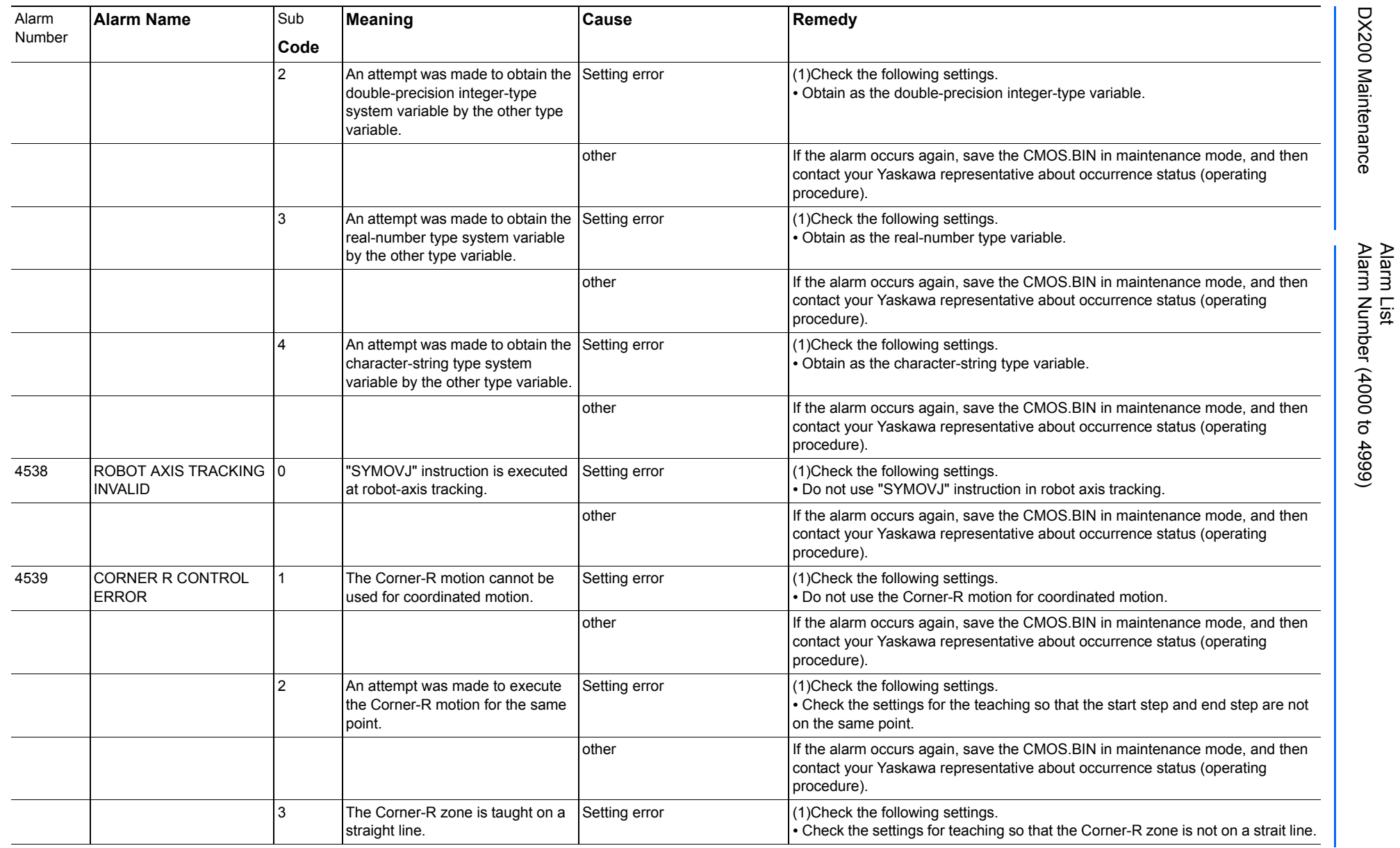

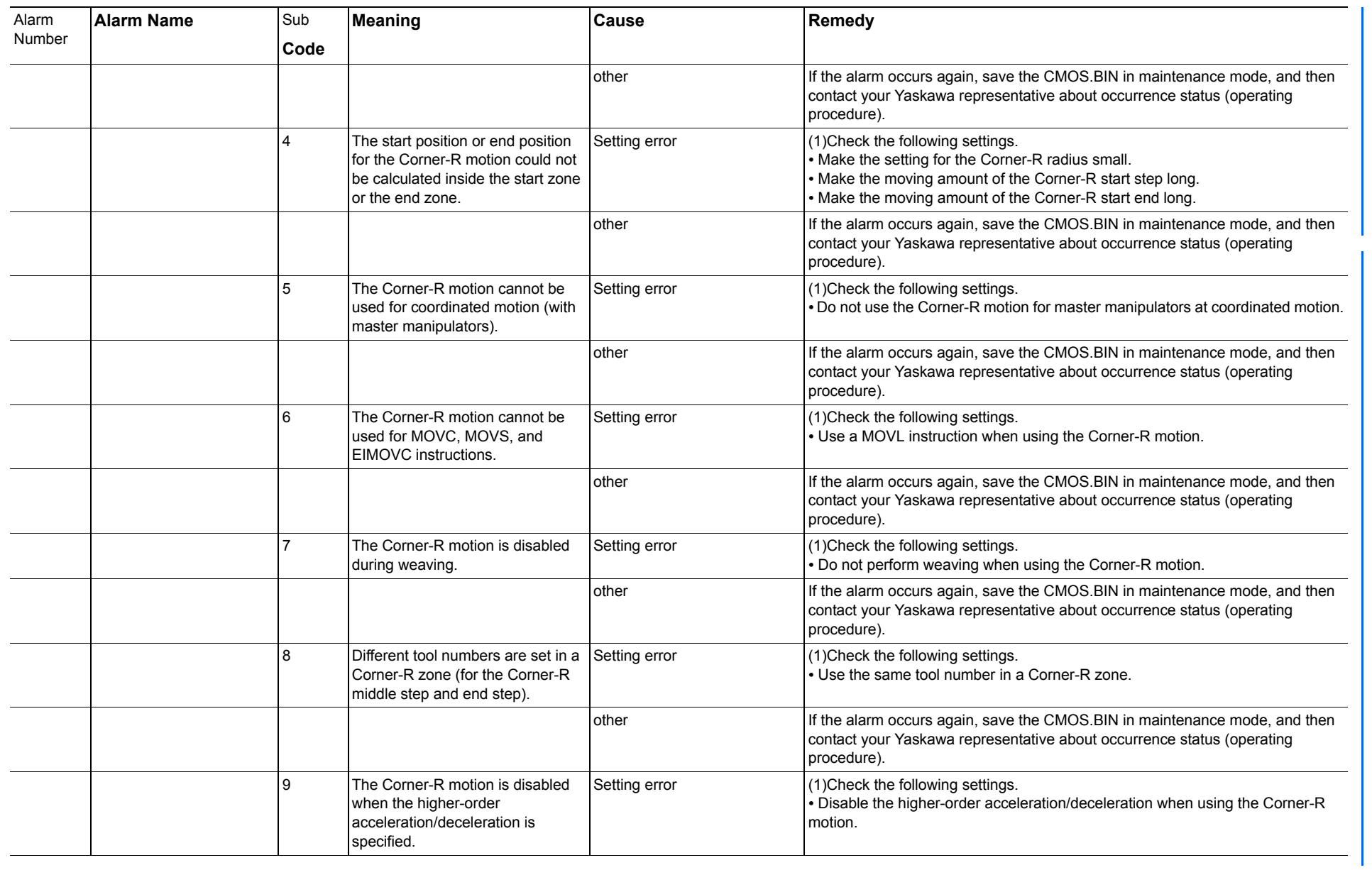

165293-1CD

Alarm List

DX200 Maintenance Alarm Number (4000 to 4999)

DX200 Maintenance

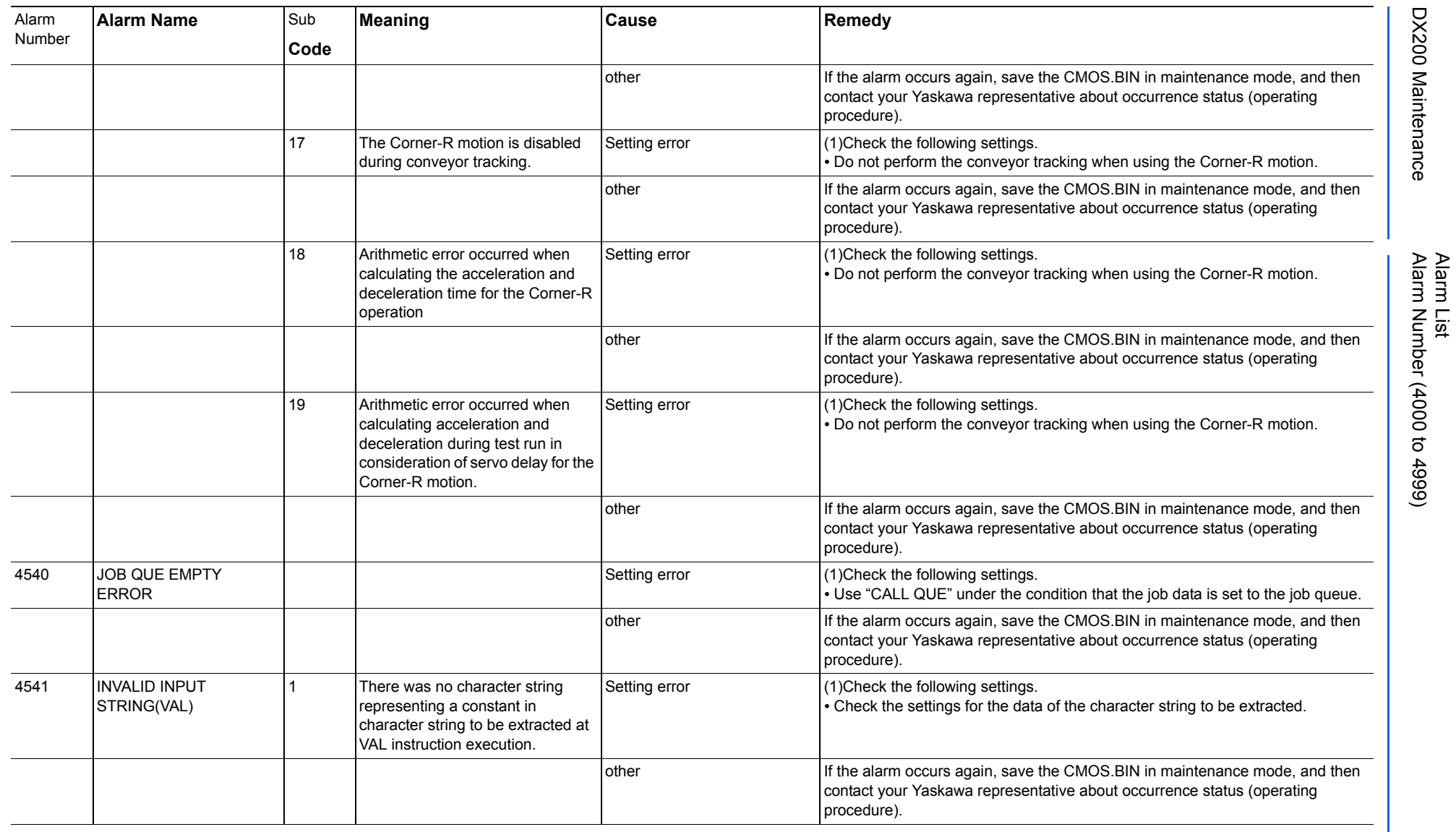

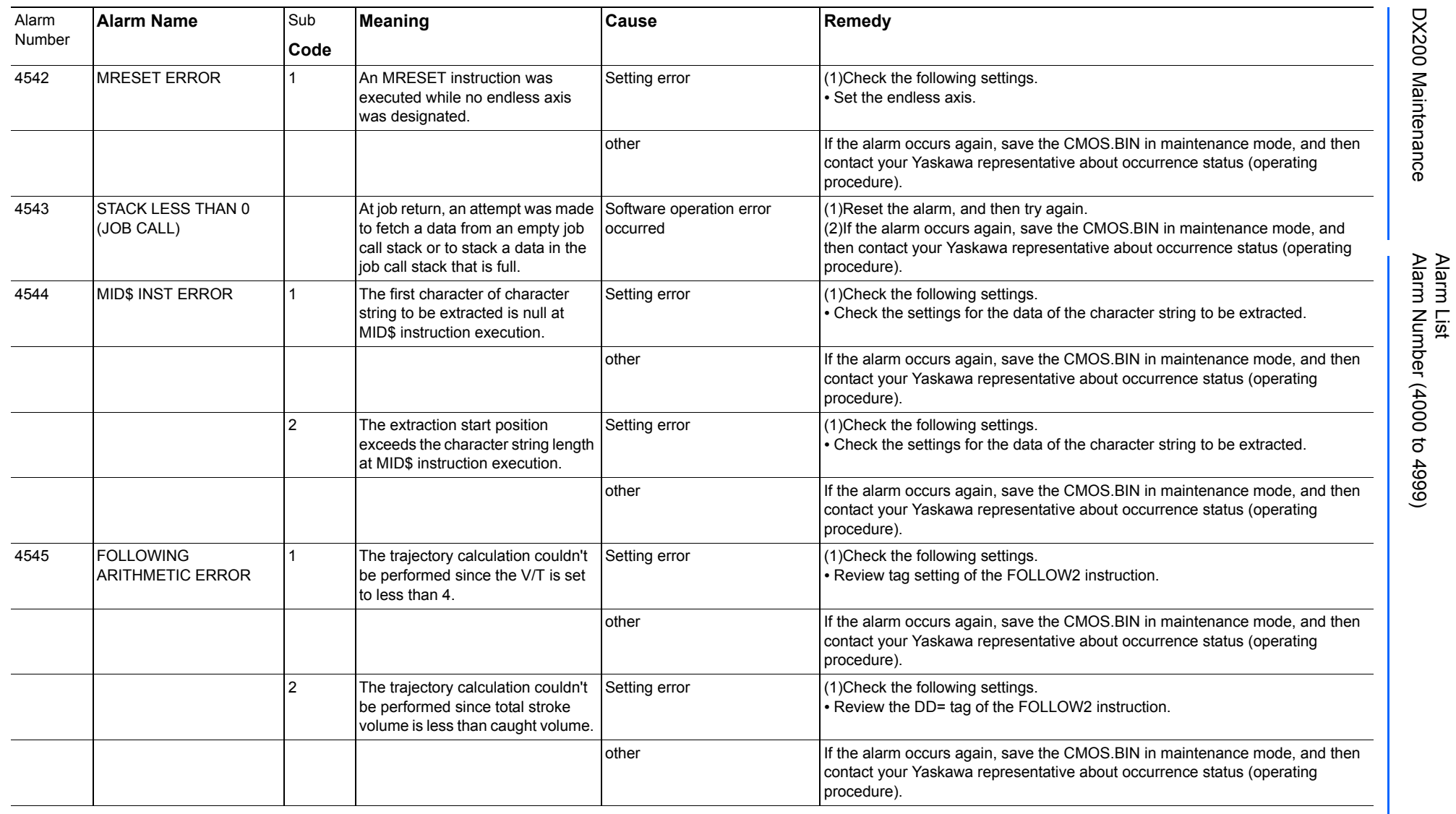

165293-1CD

DX200 Maintenance Alarm Number (4000 to 4999)

DX200 Maintenance

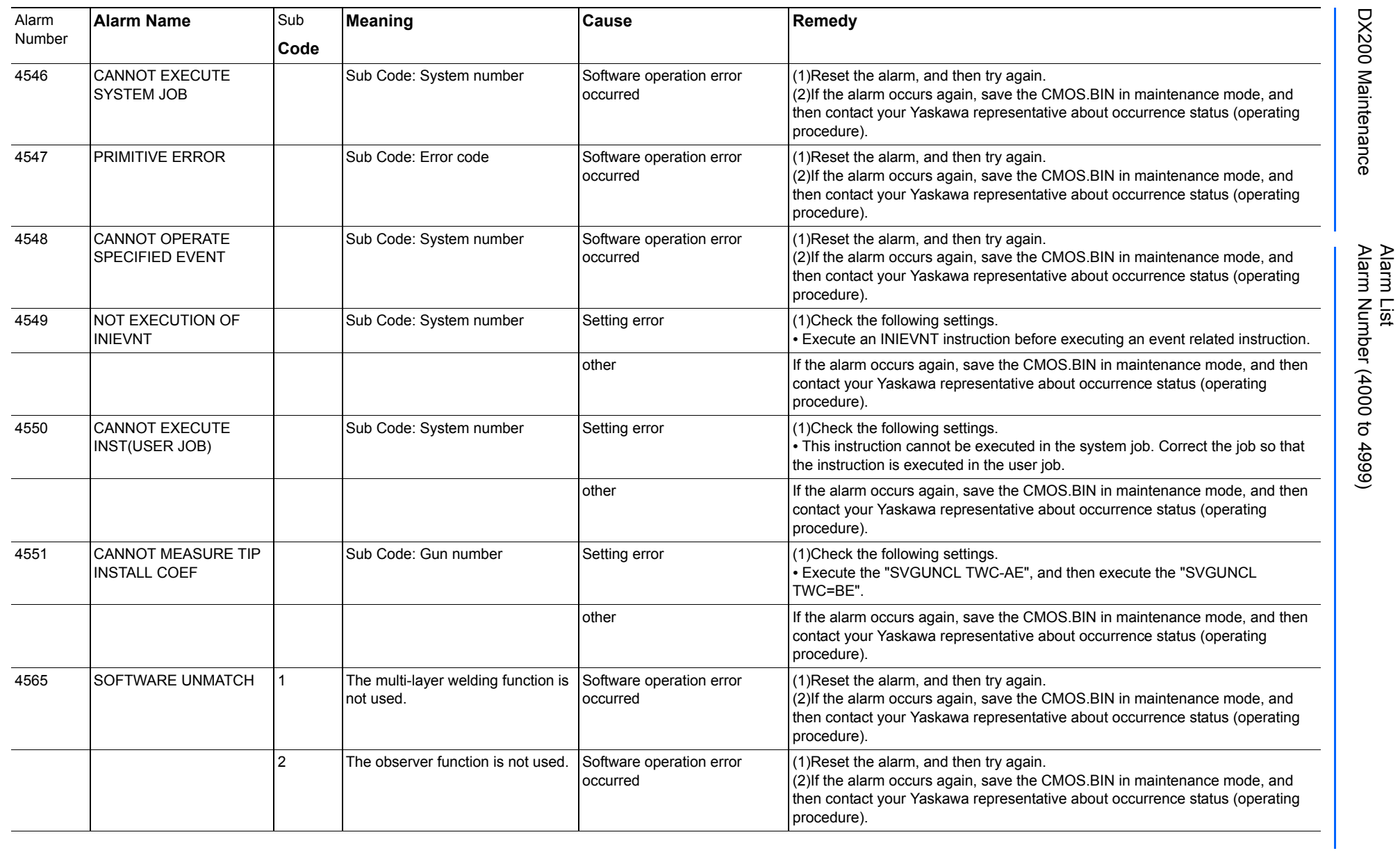

165293-1CD

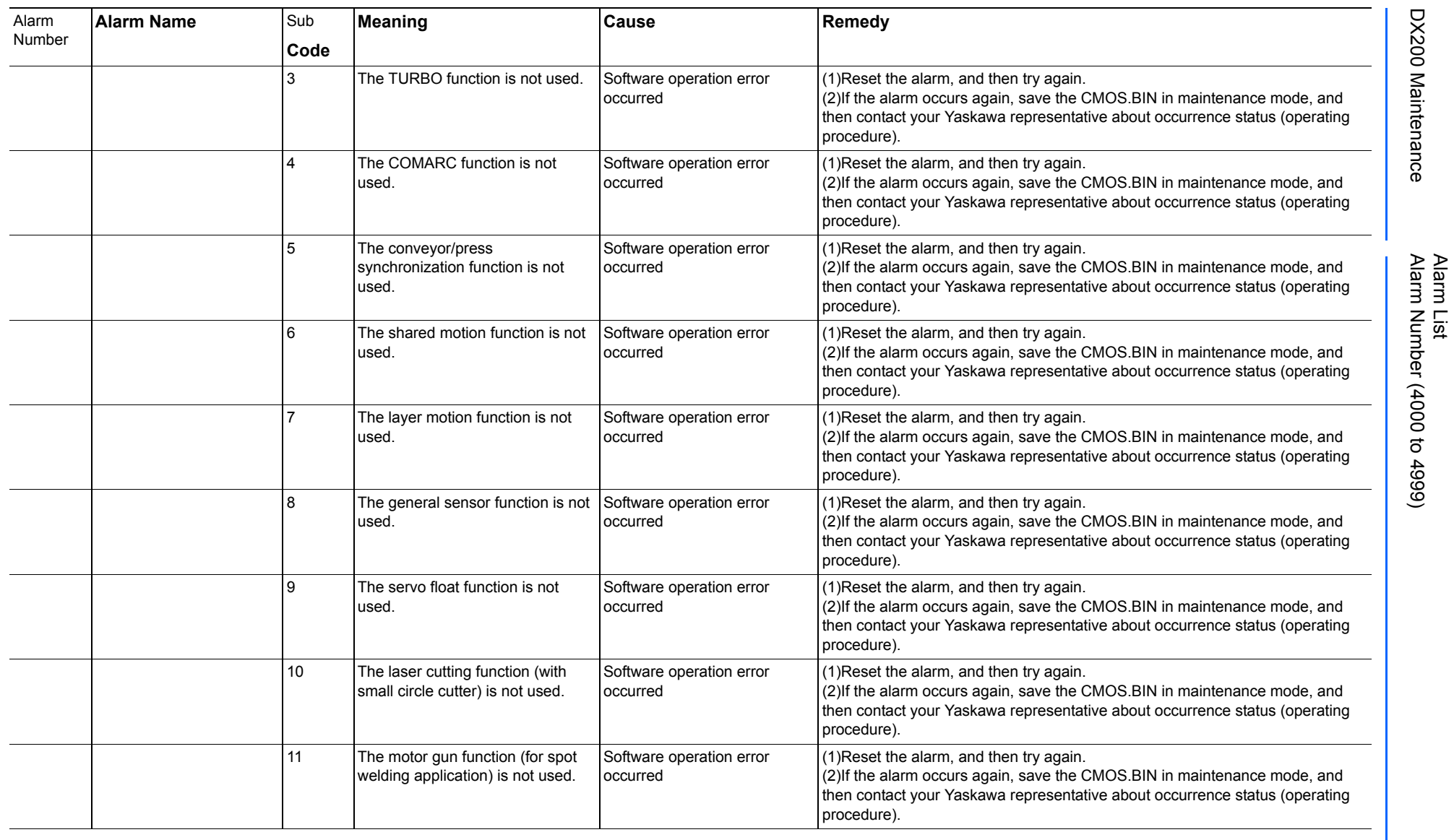

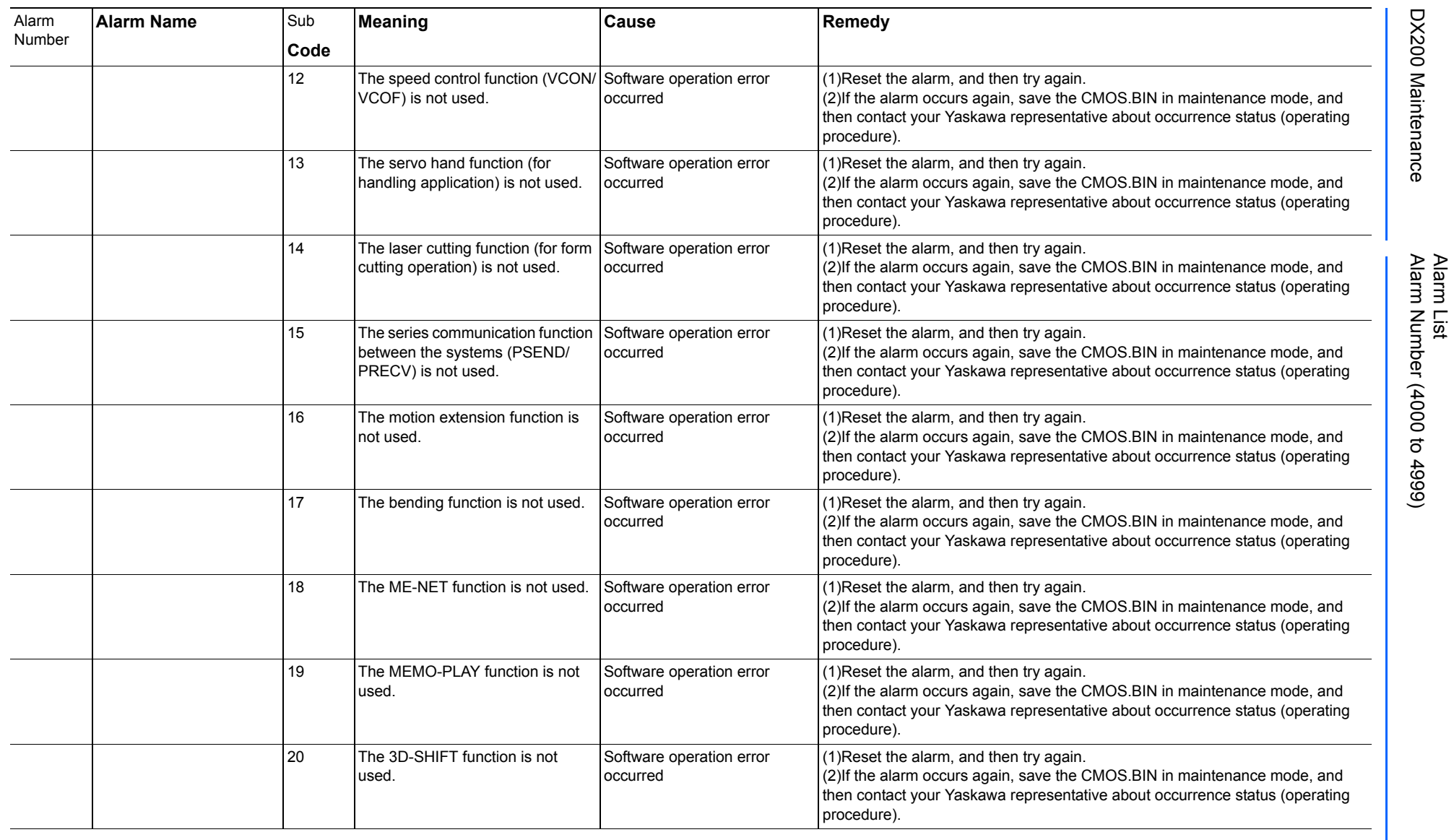

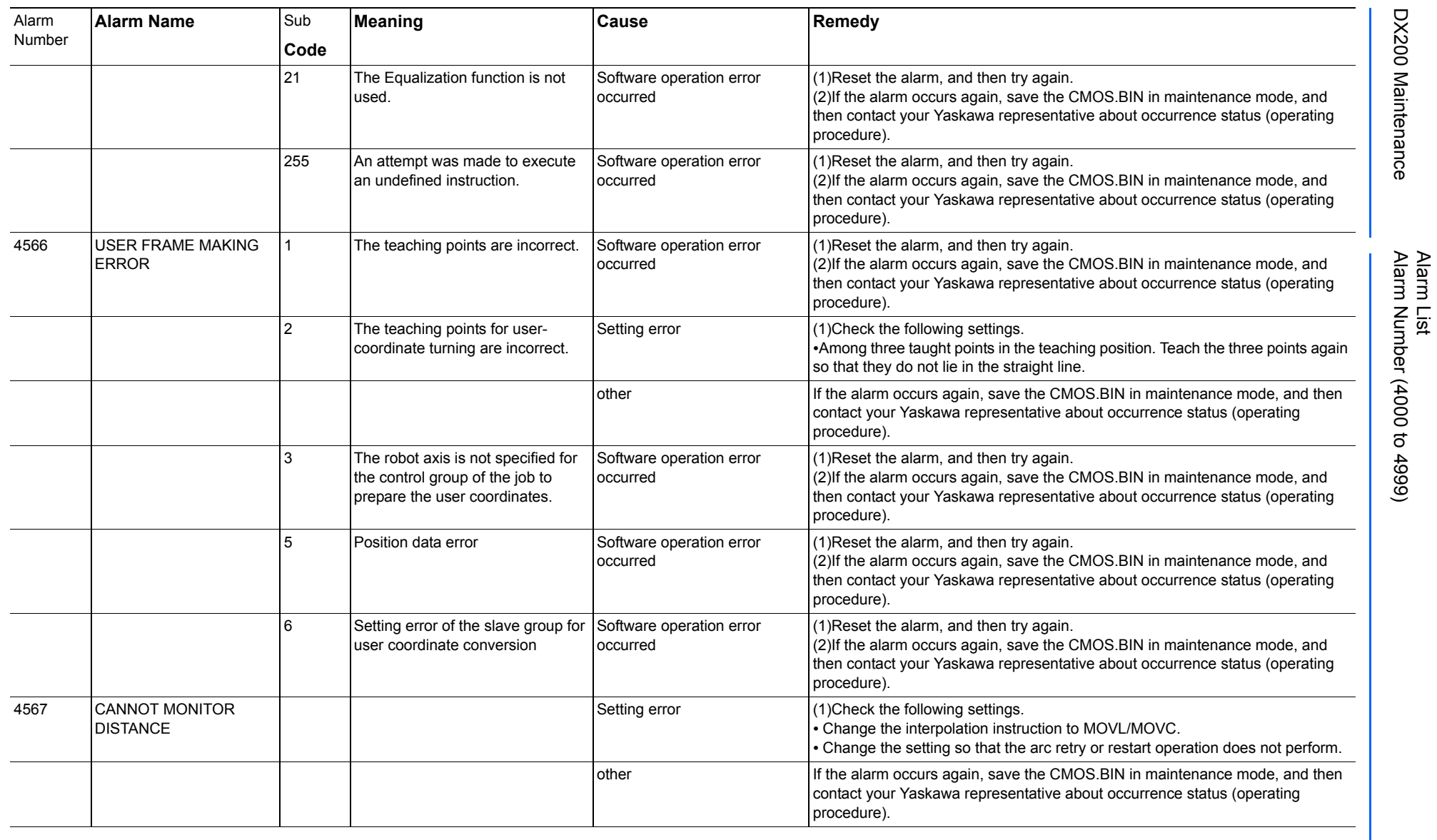

165293-1CD

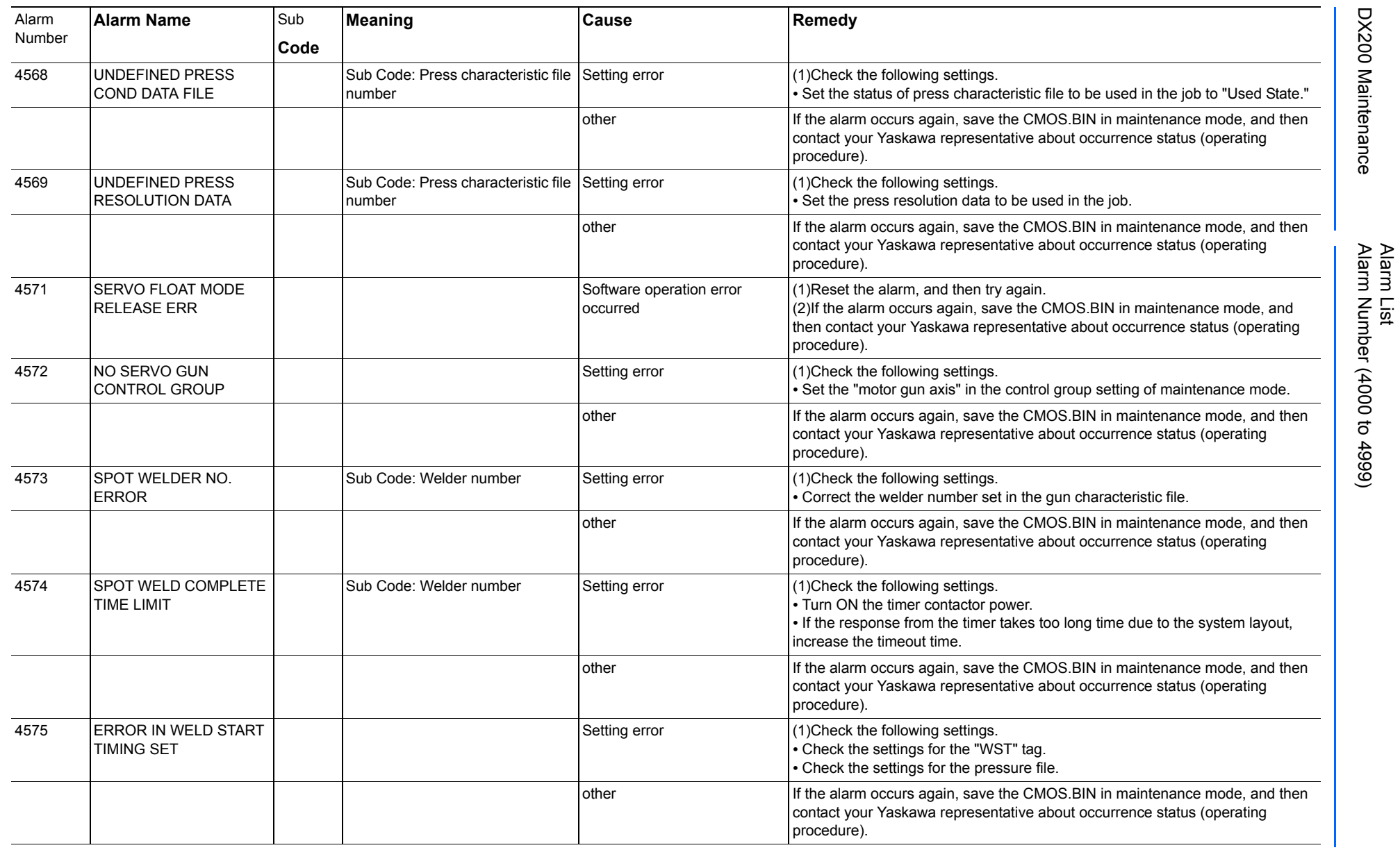

165293-1CD

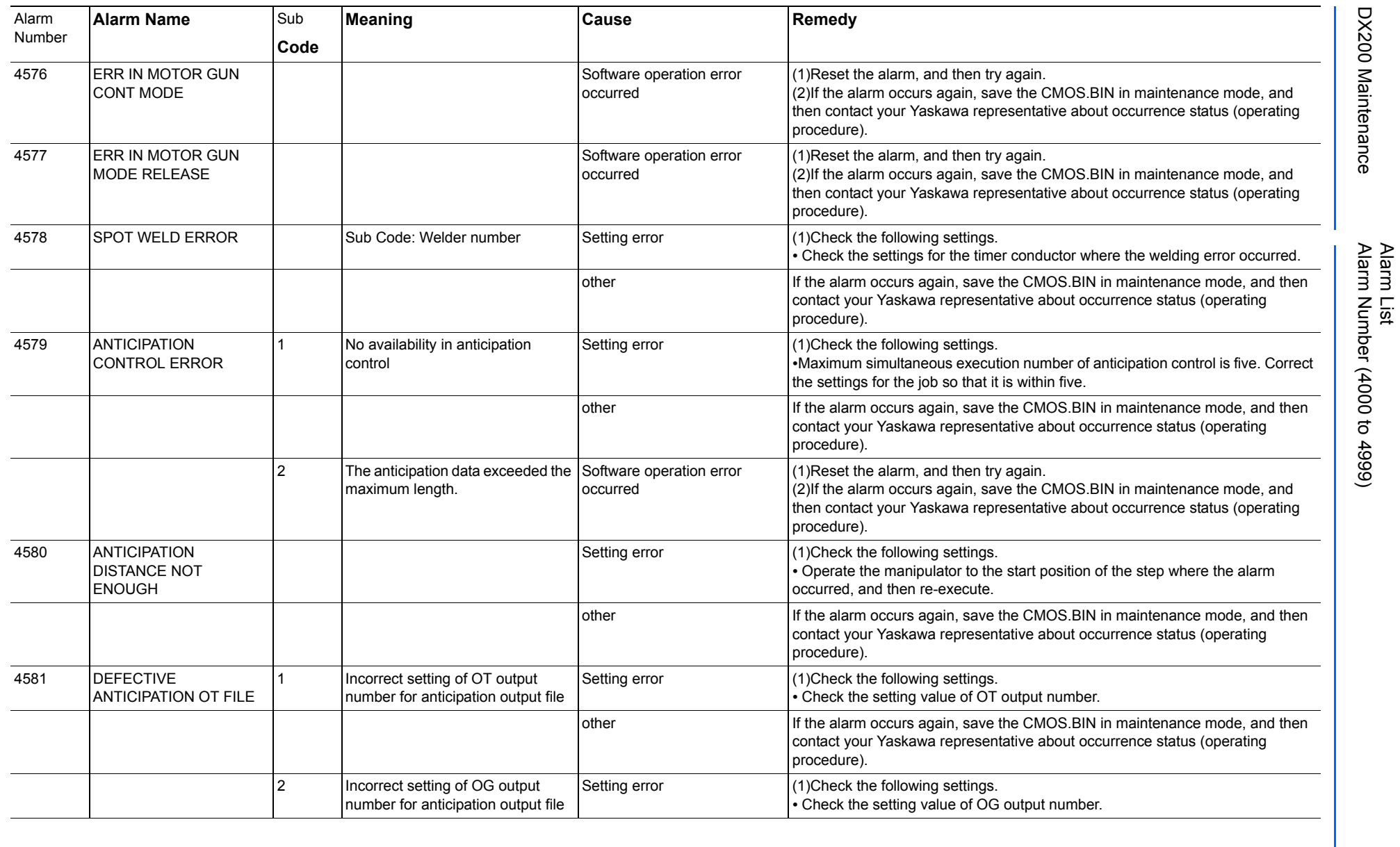

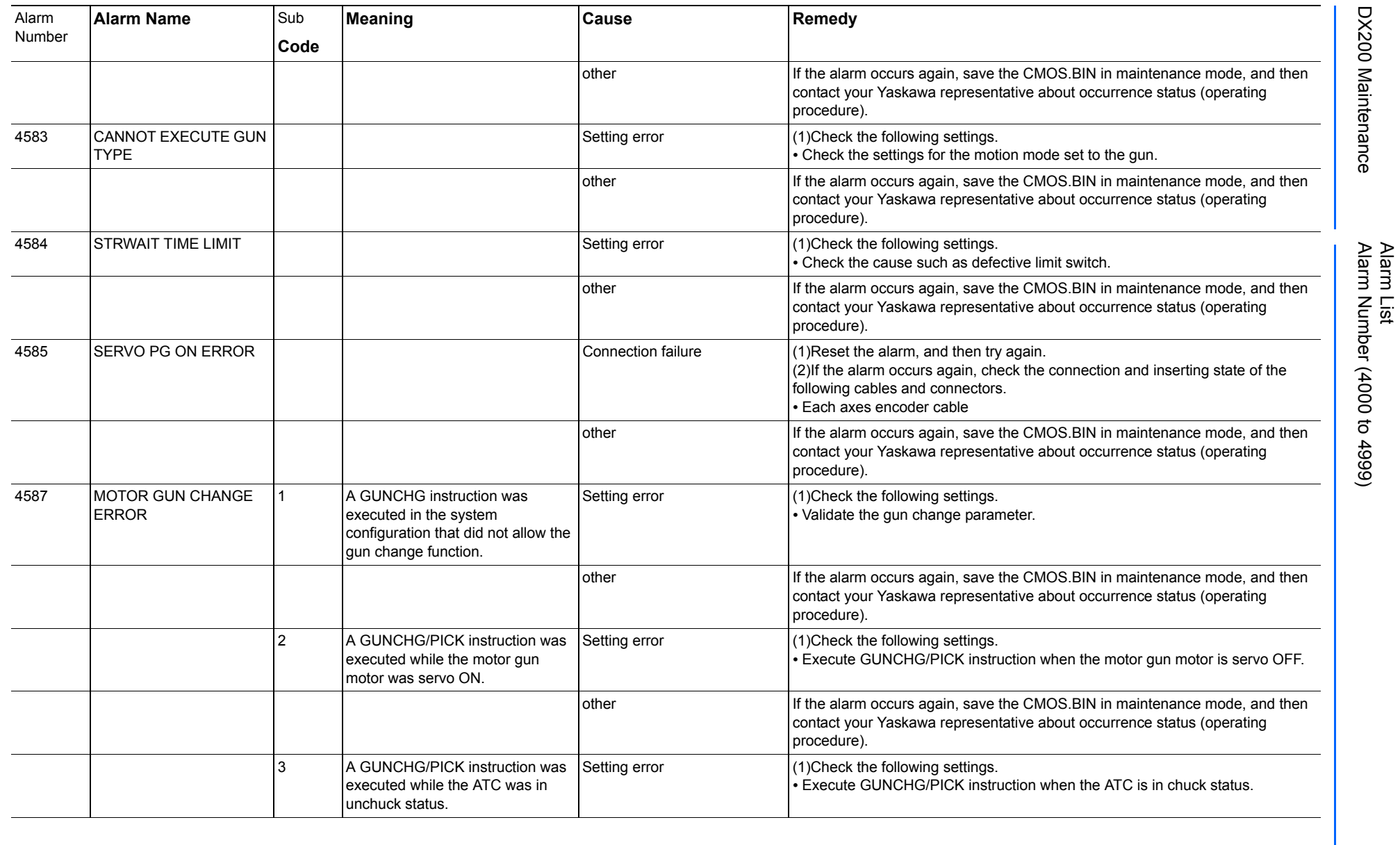

165293-1CD

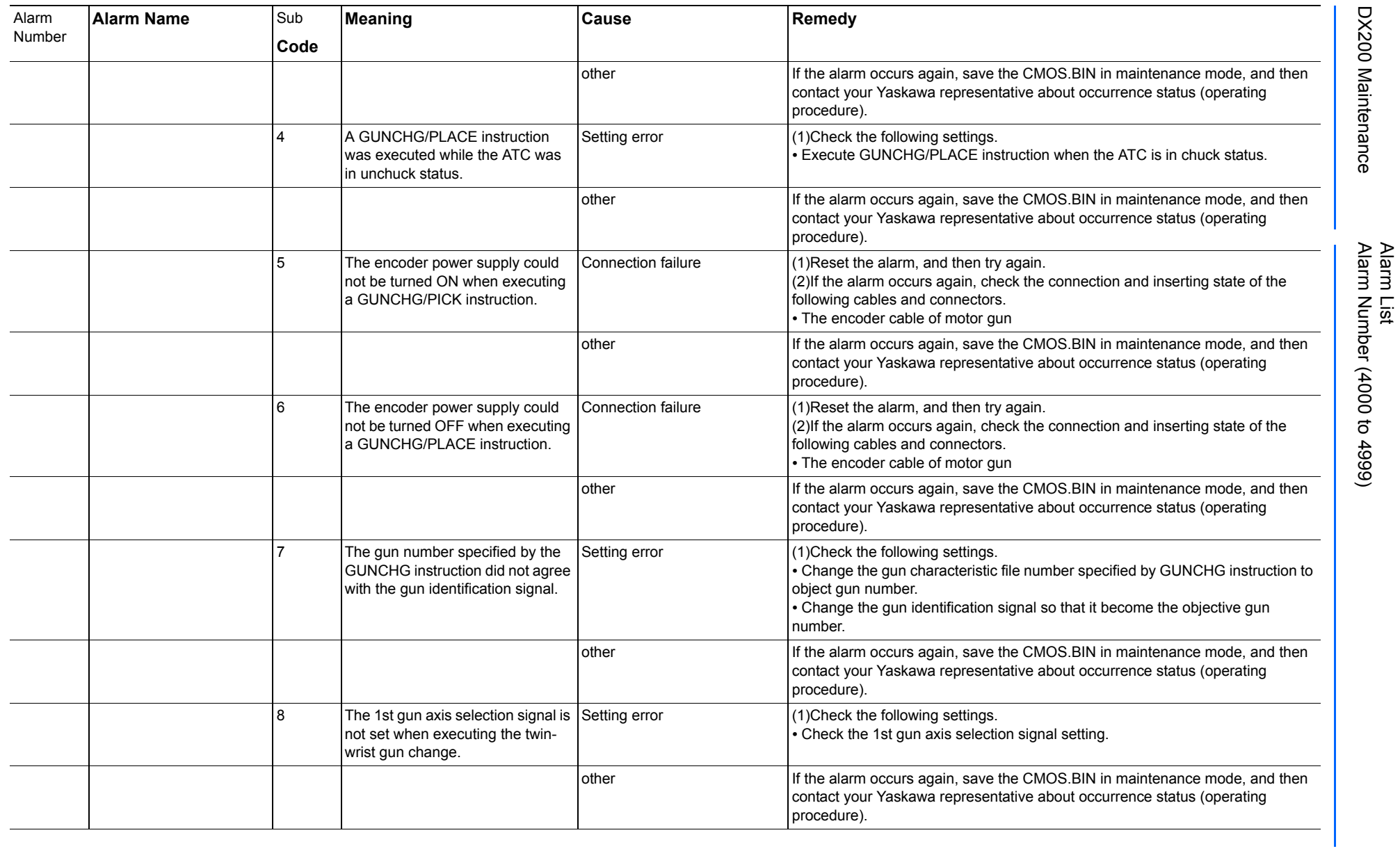

165293-1CD

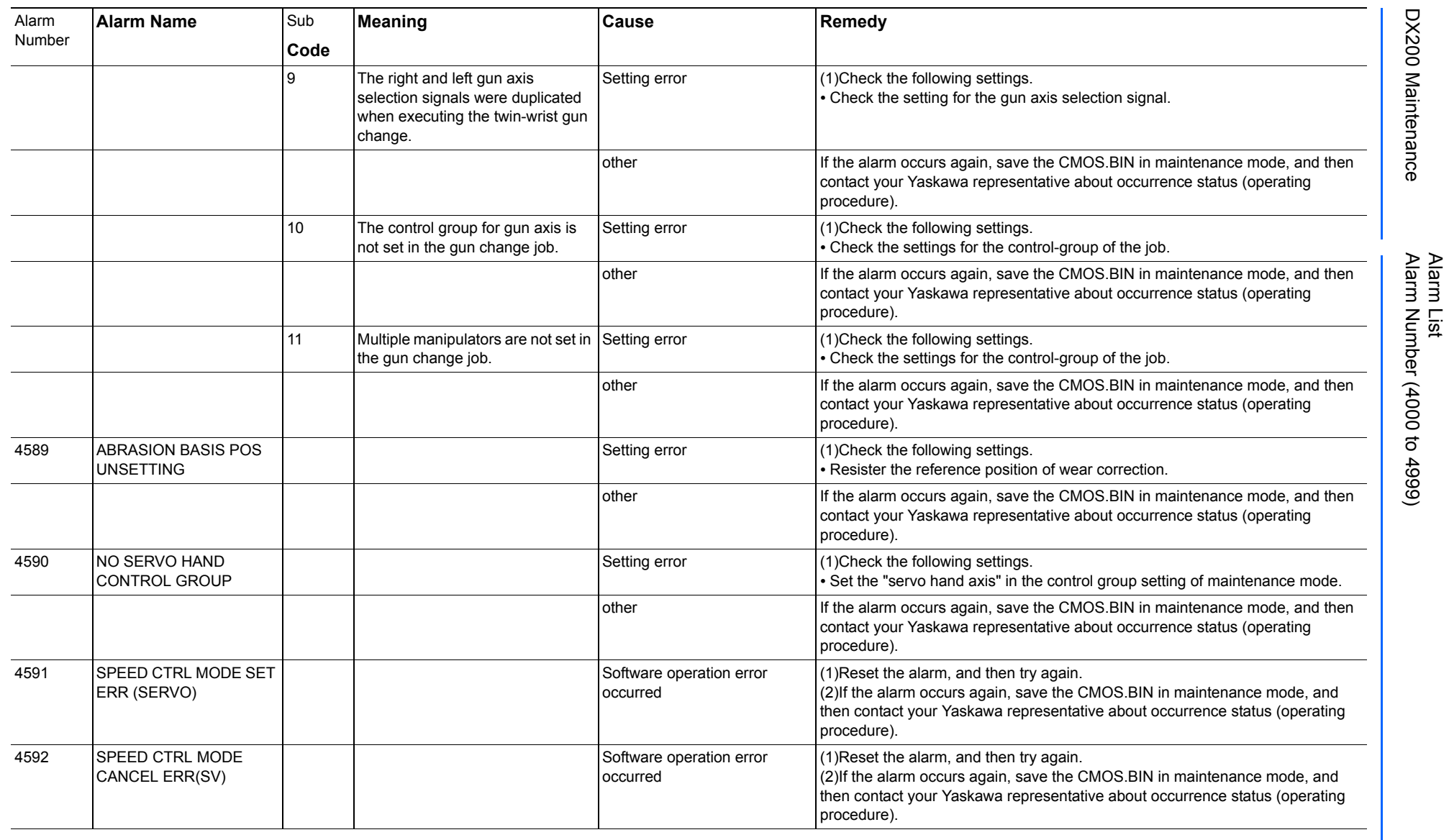

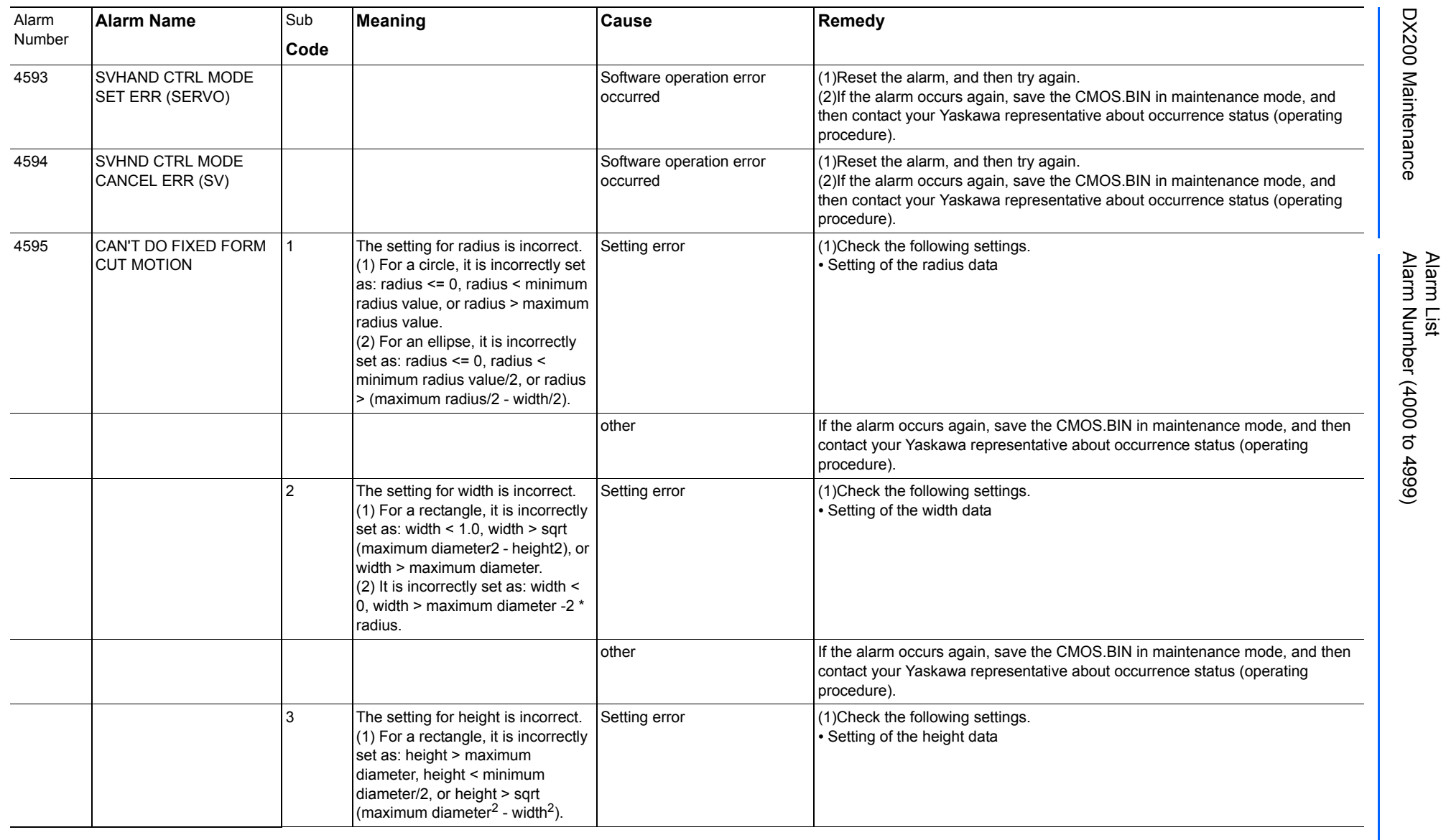
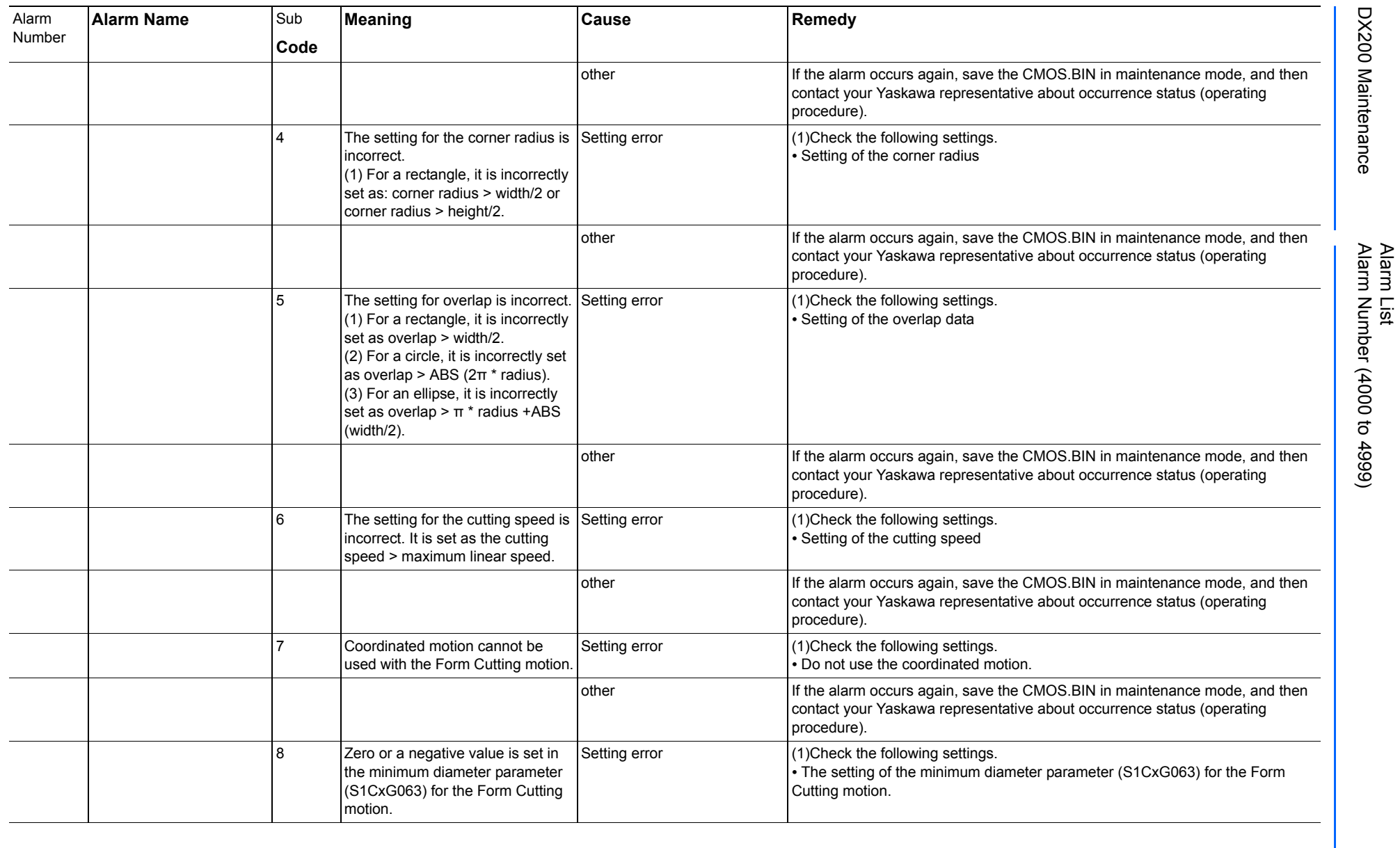

165293-1CD

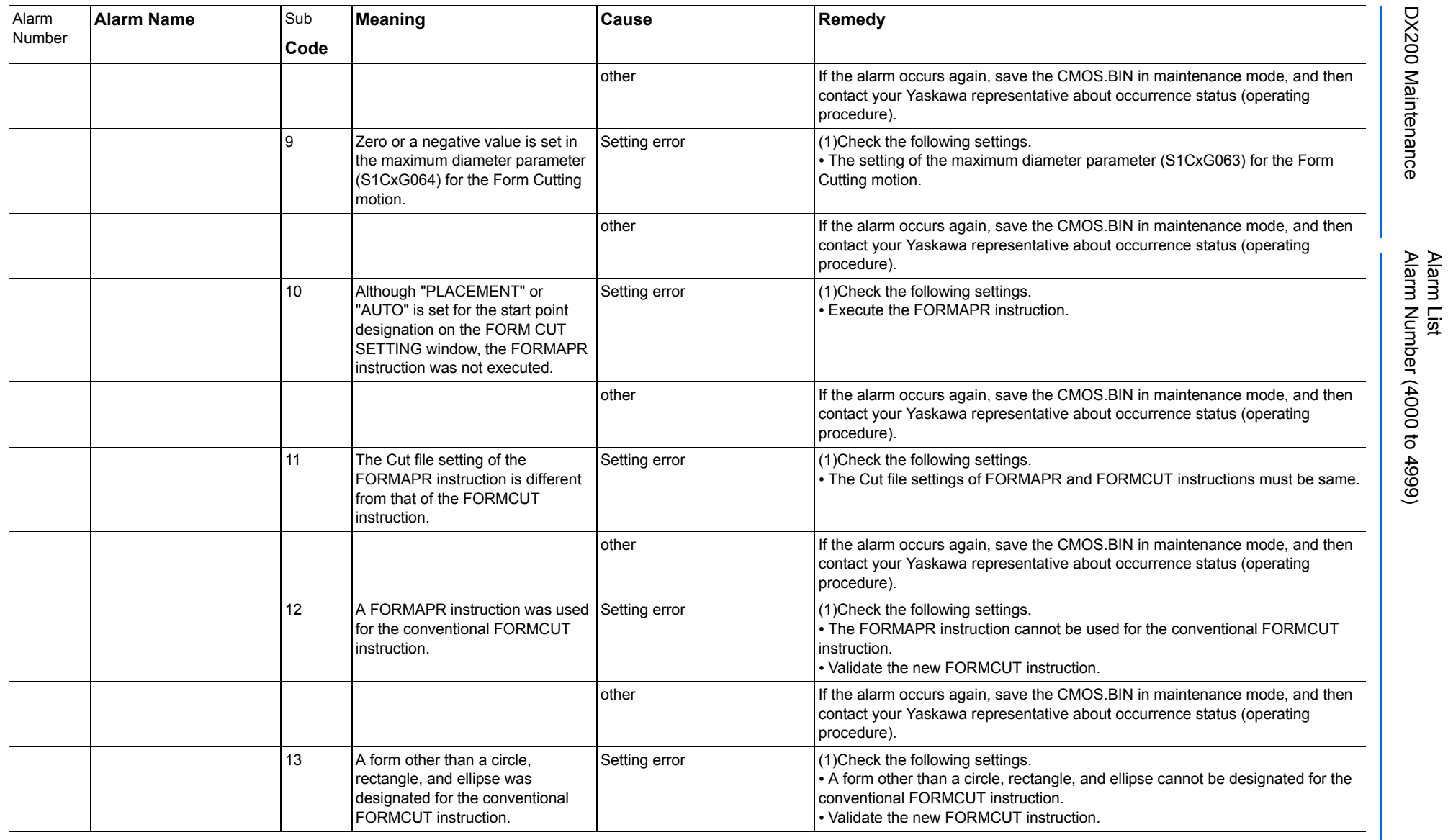

165293-1CD

DX200 Maintenance Alarm Number (4000 to 4999)

DX200 Maintenance

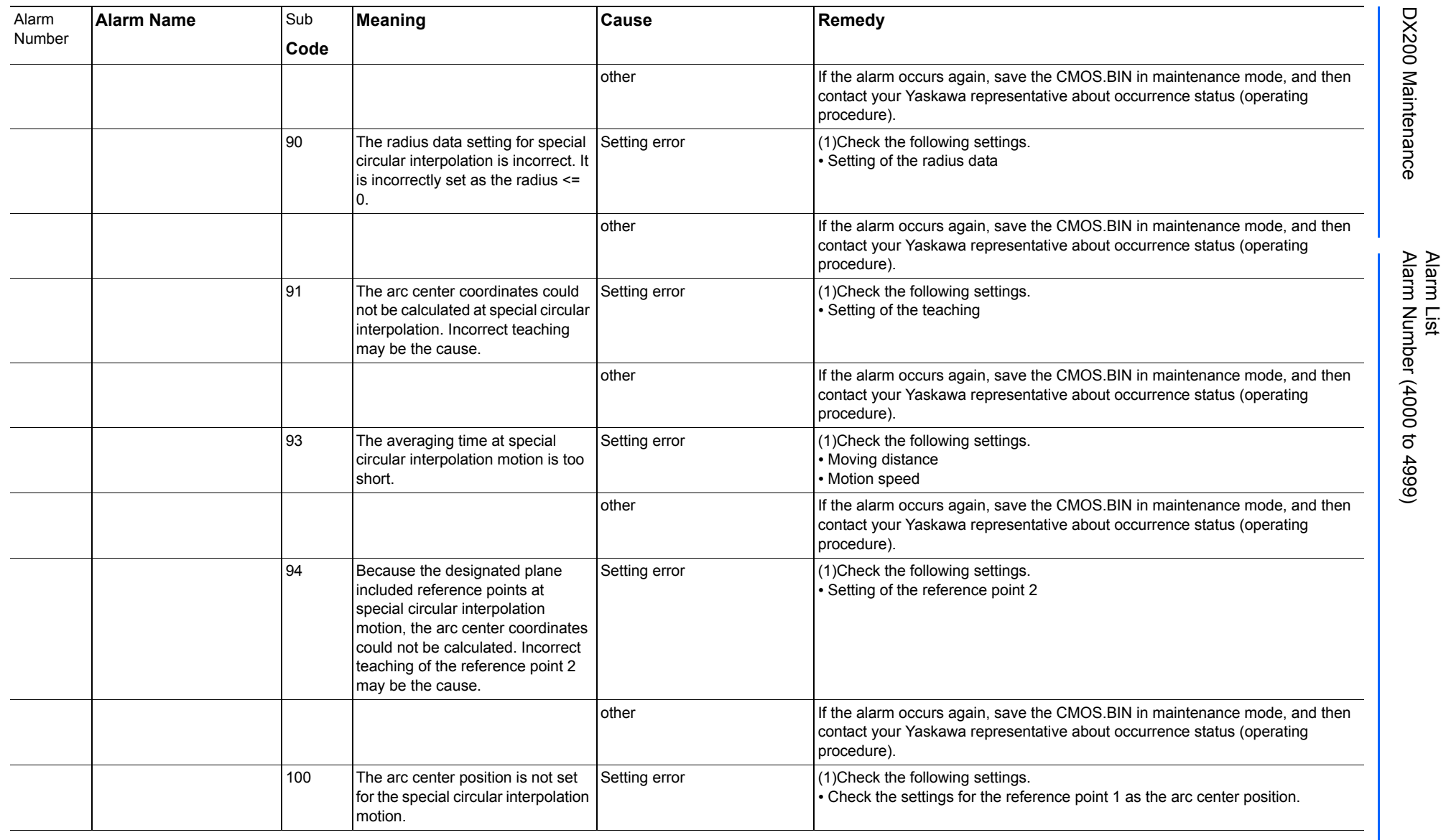

165293-1CD

DX200 Maintenance Alarm Number (4000 to 4999)

DX200 Maintenance

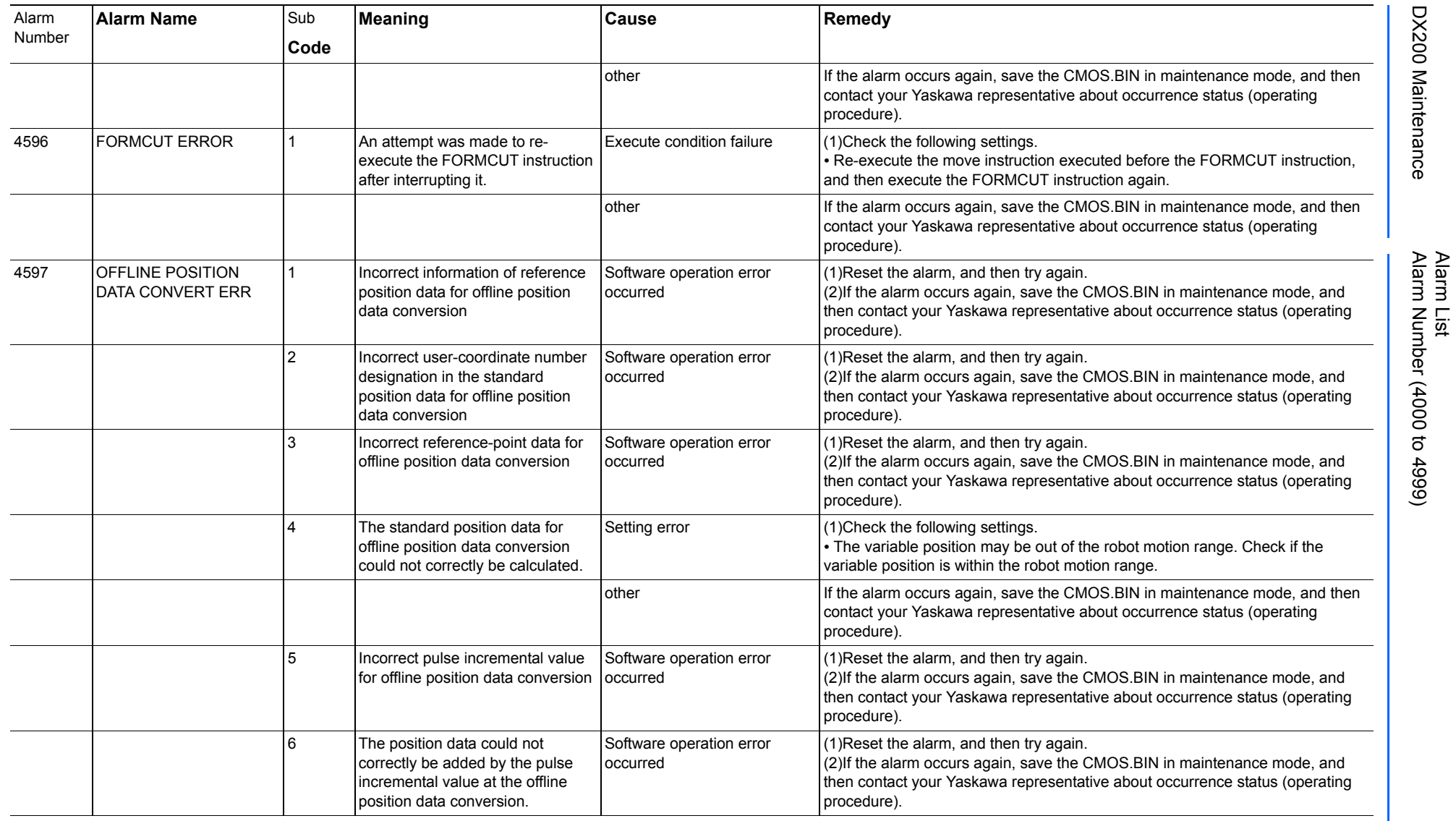

165293-1CD

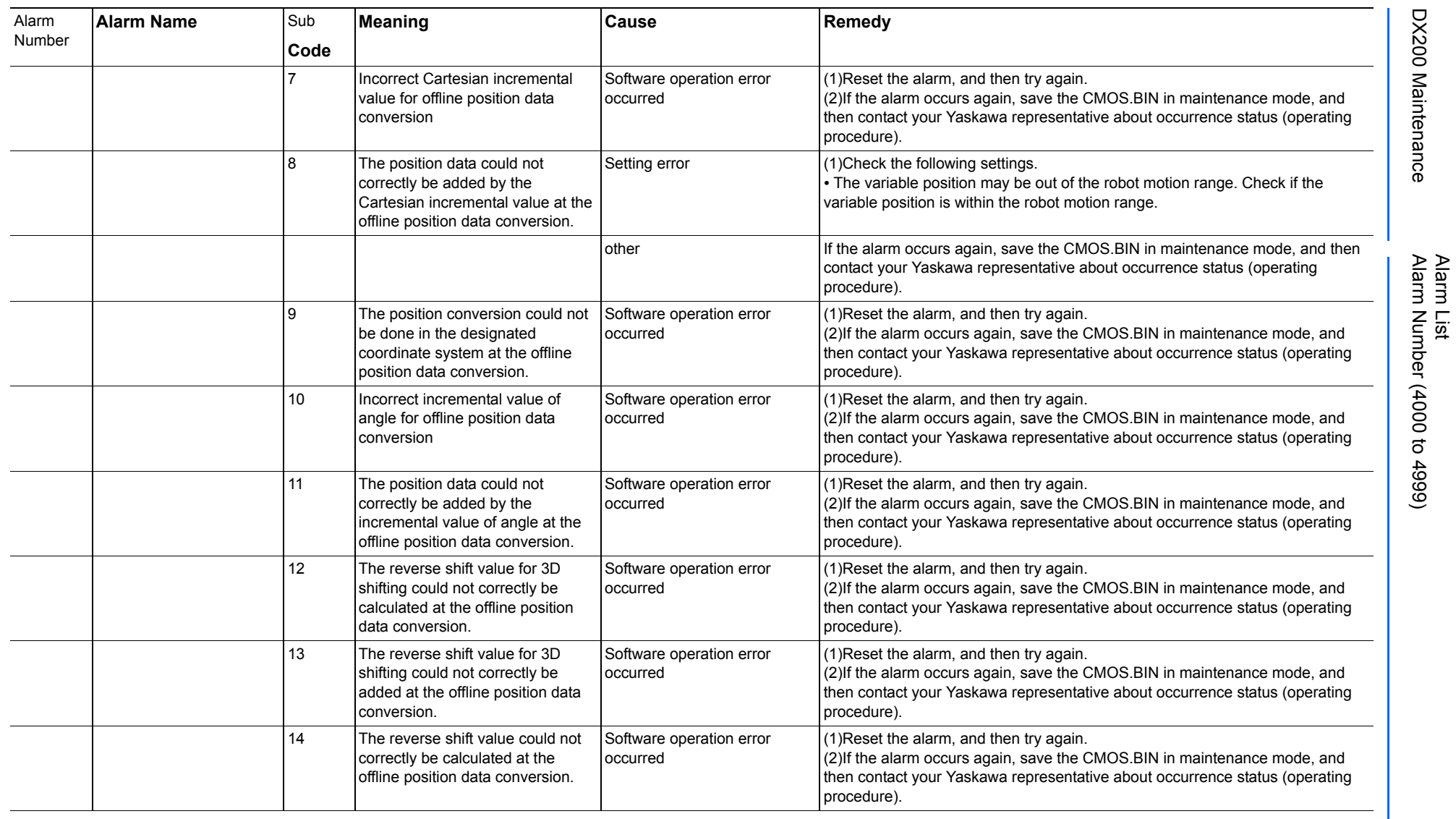

165293-1CD

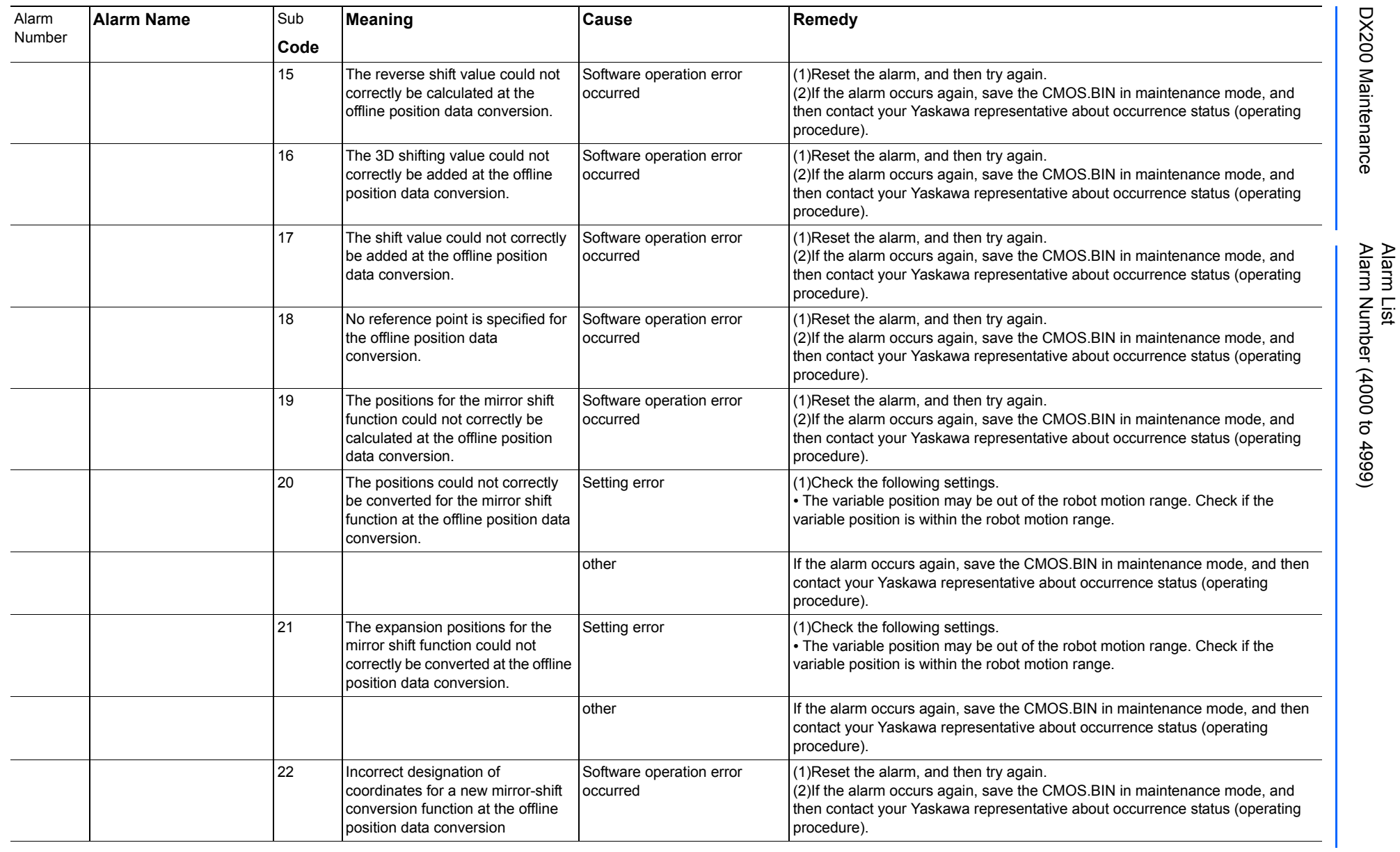

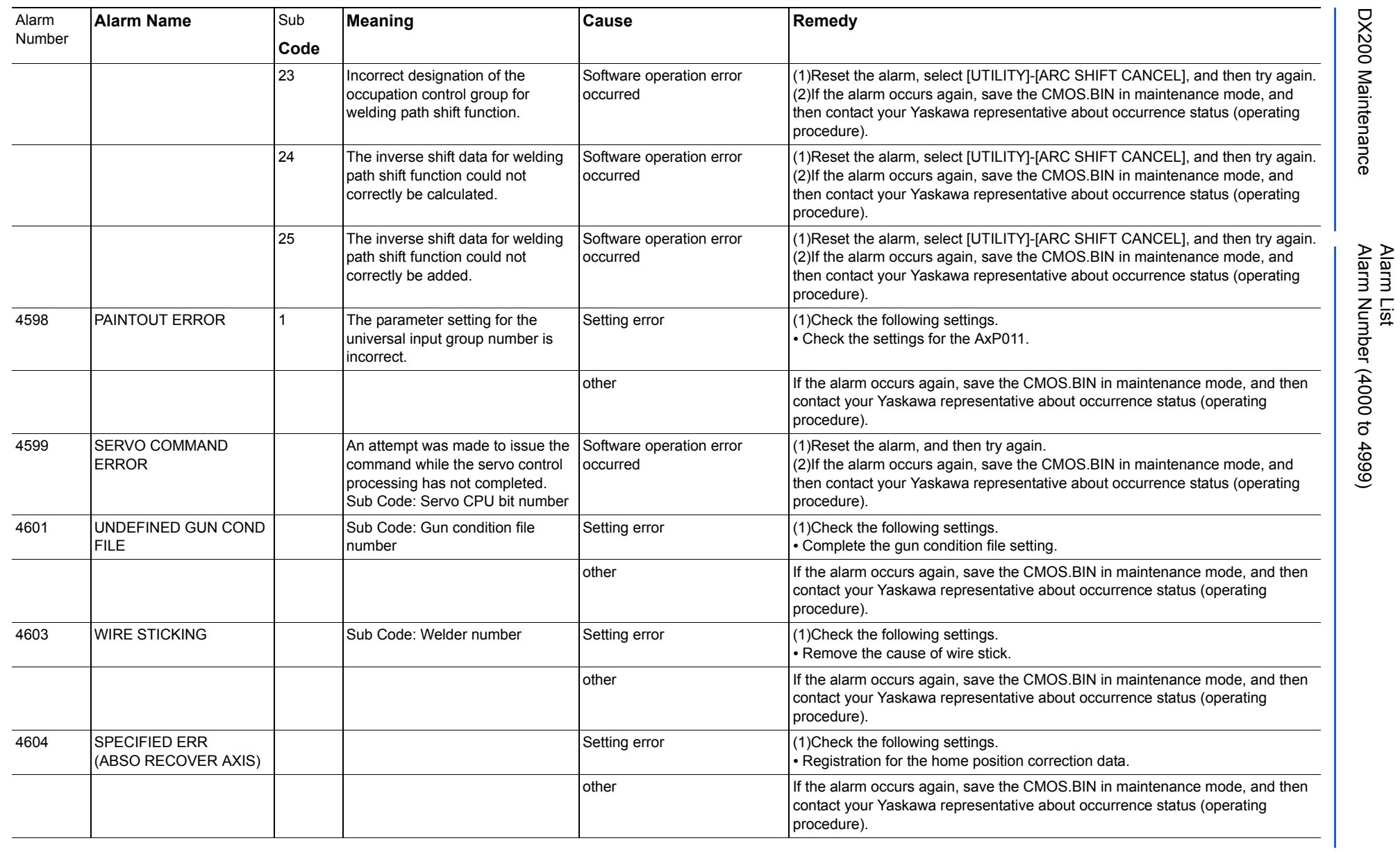

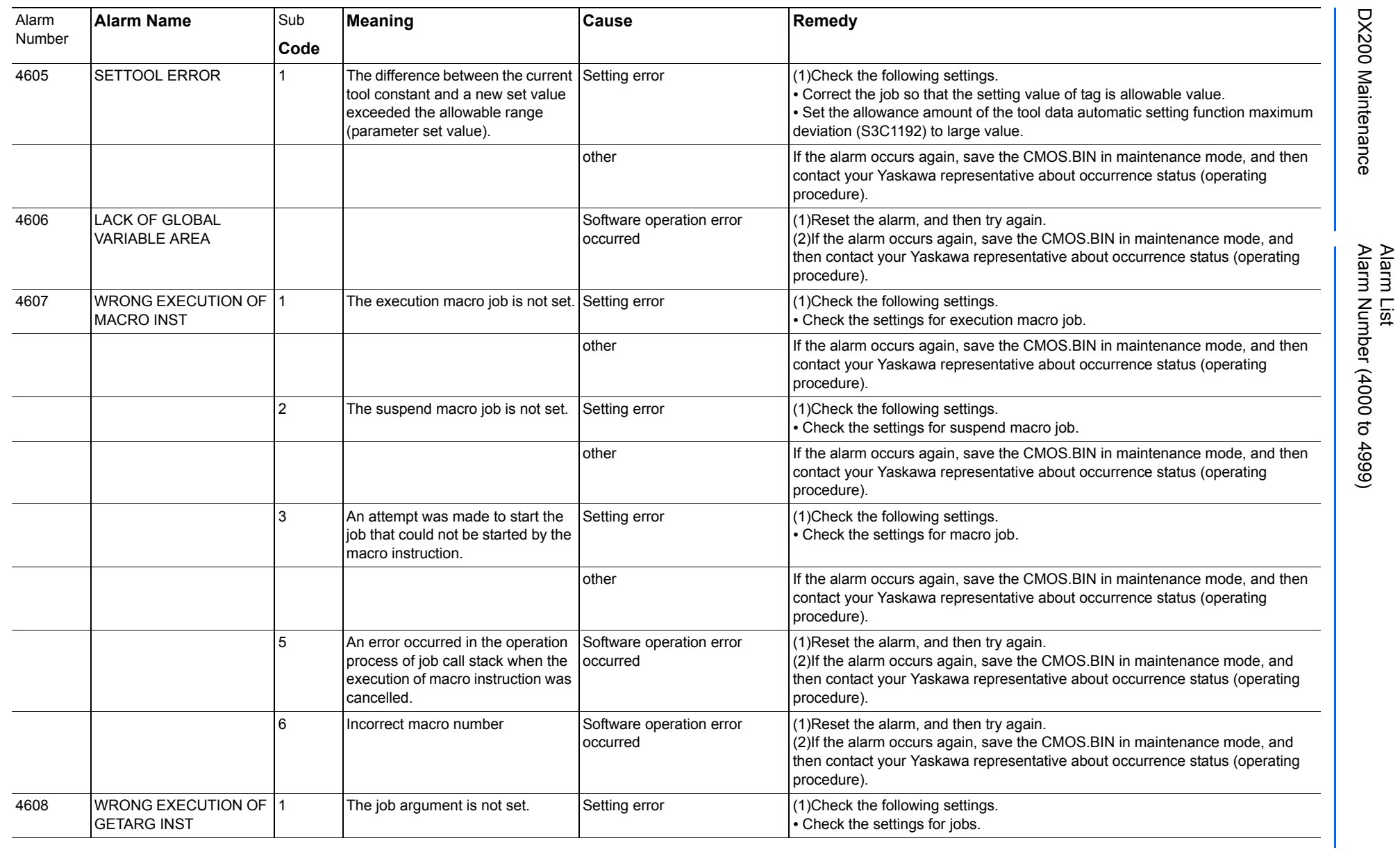

165293-1CD

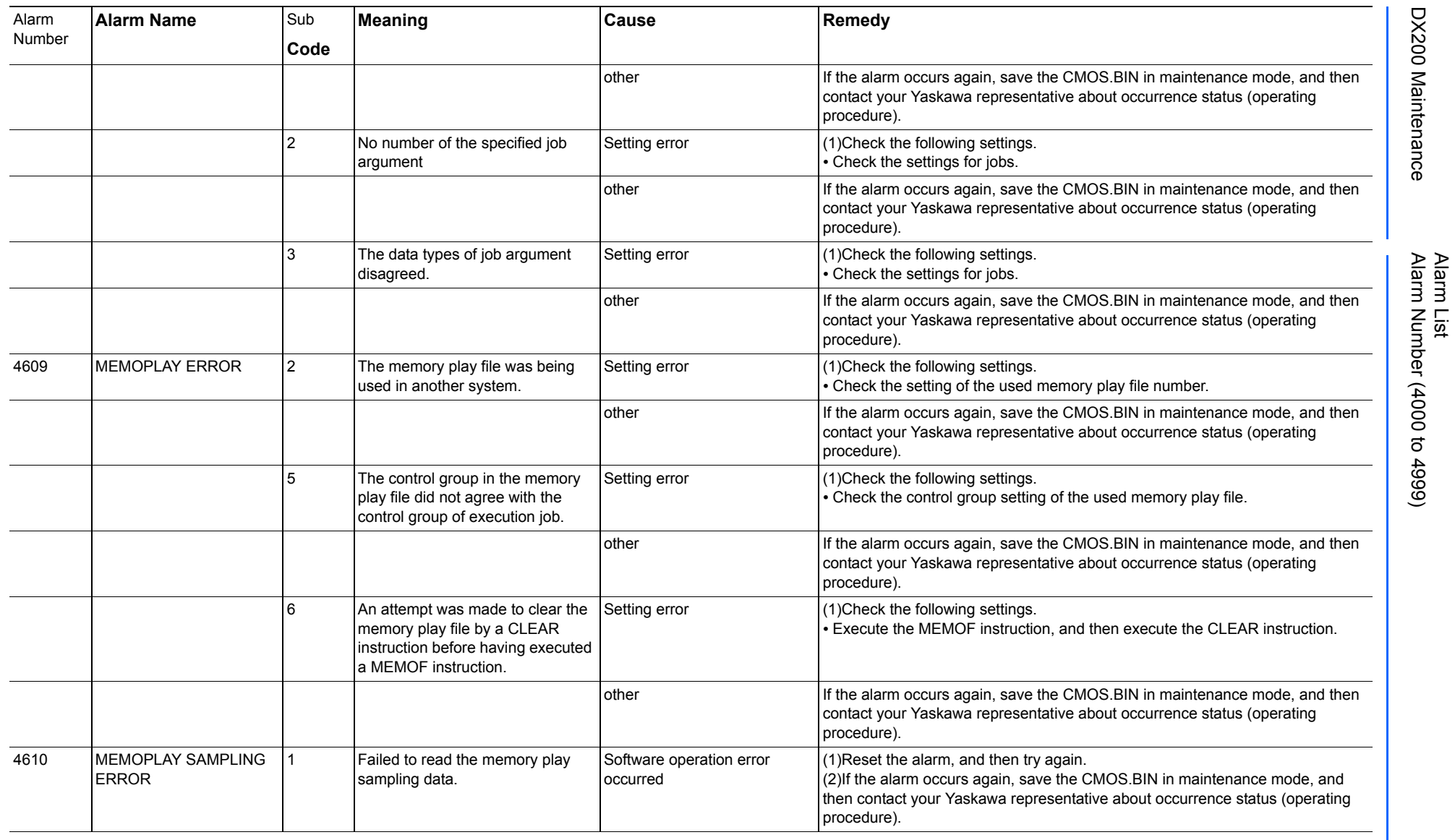

165293-1CD

DX200 Maintenance Alarm Number (4000 to 4999)

DX200 Maintenance

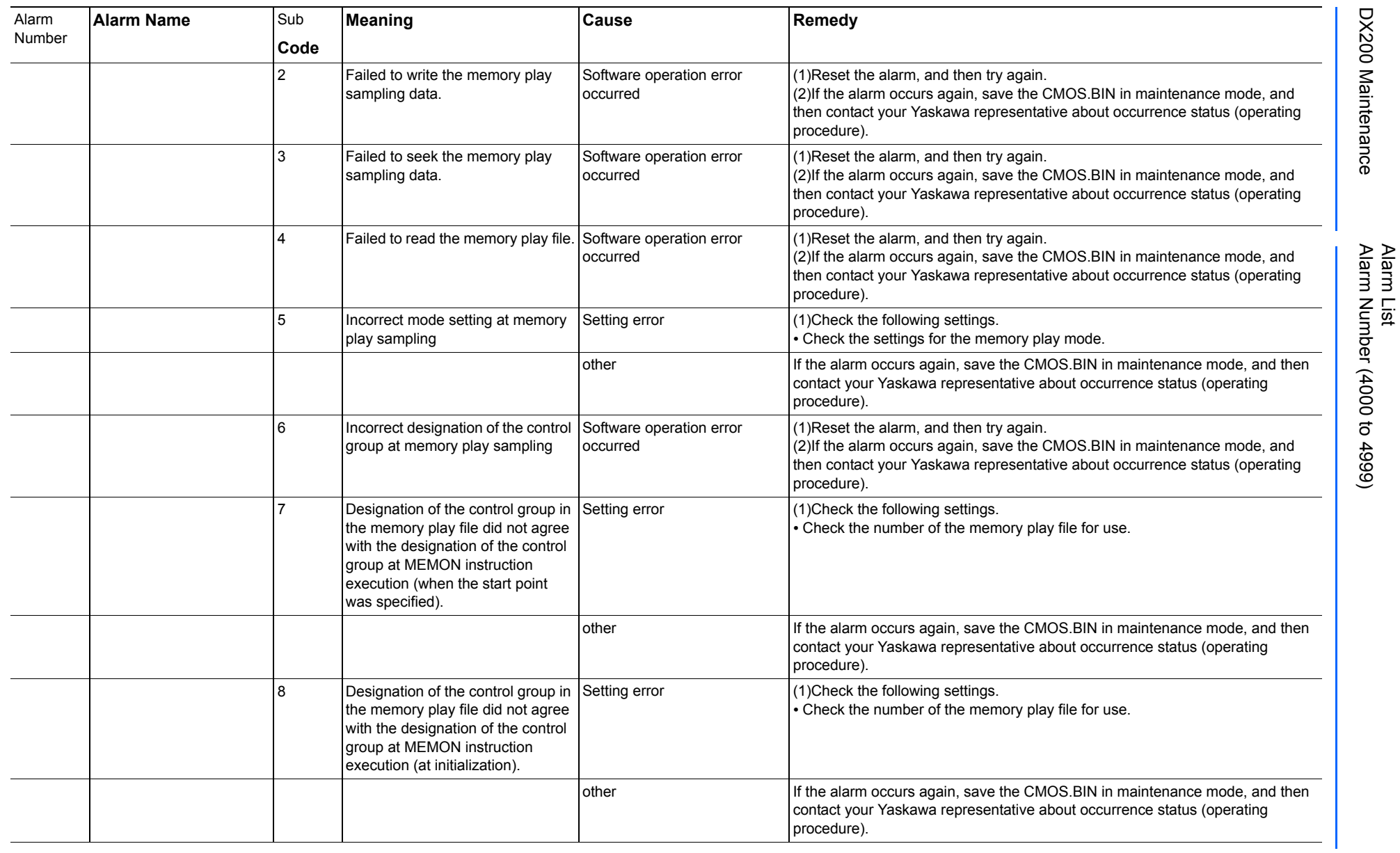

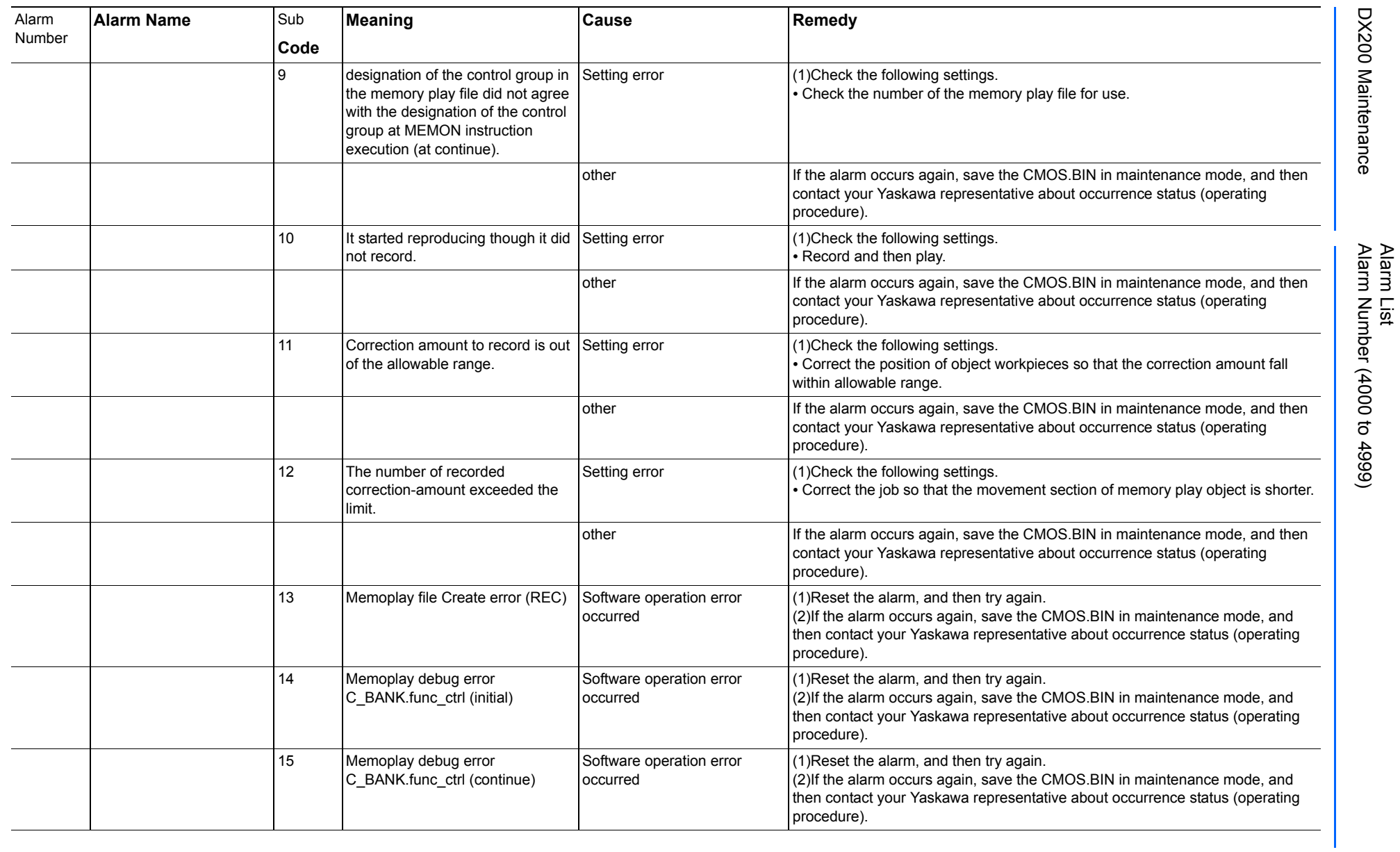

165293-1CD

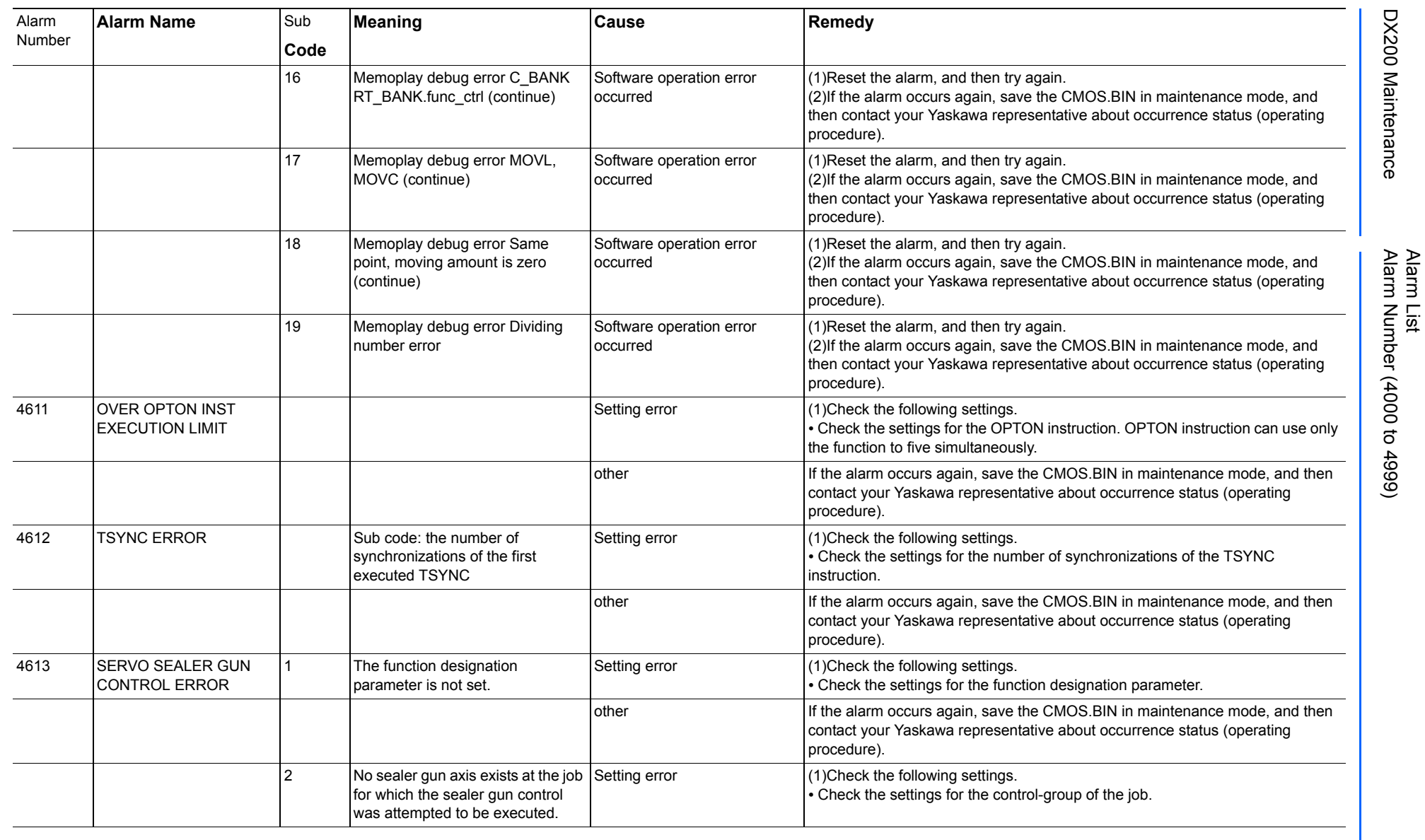

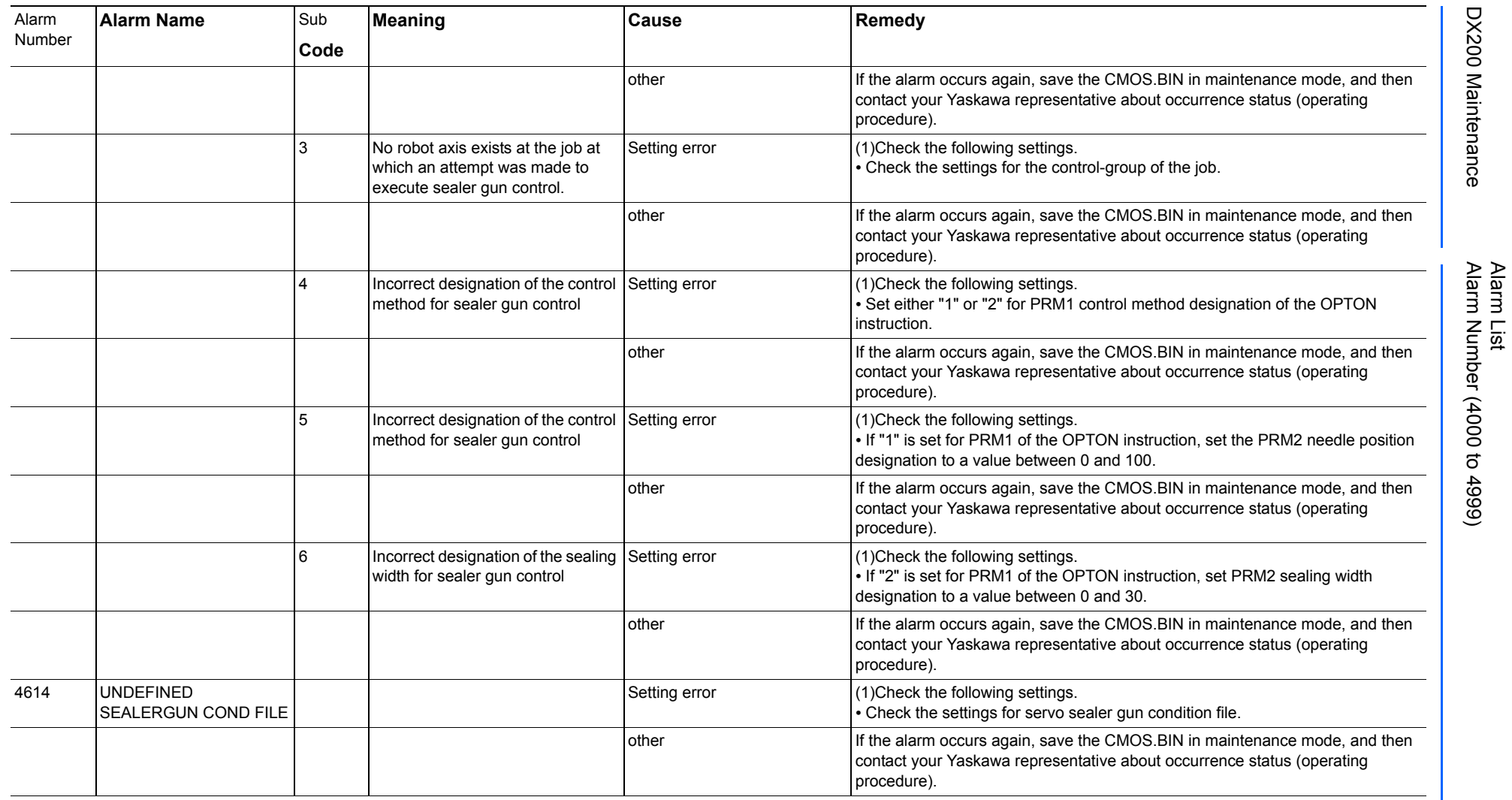

165293-1CD

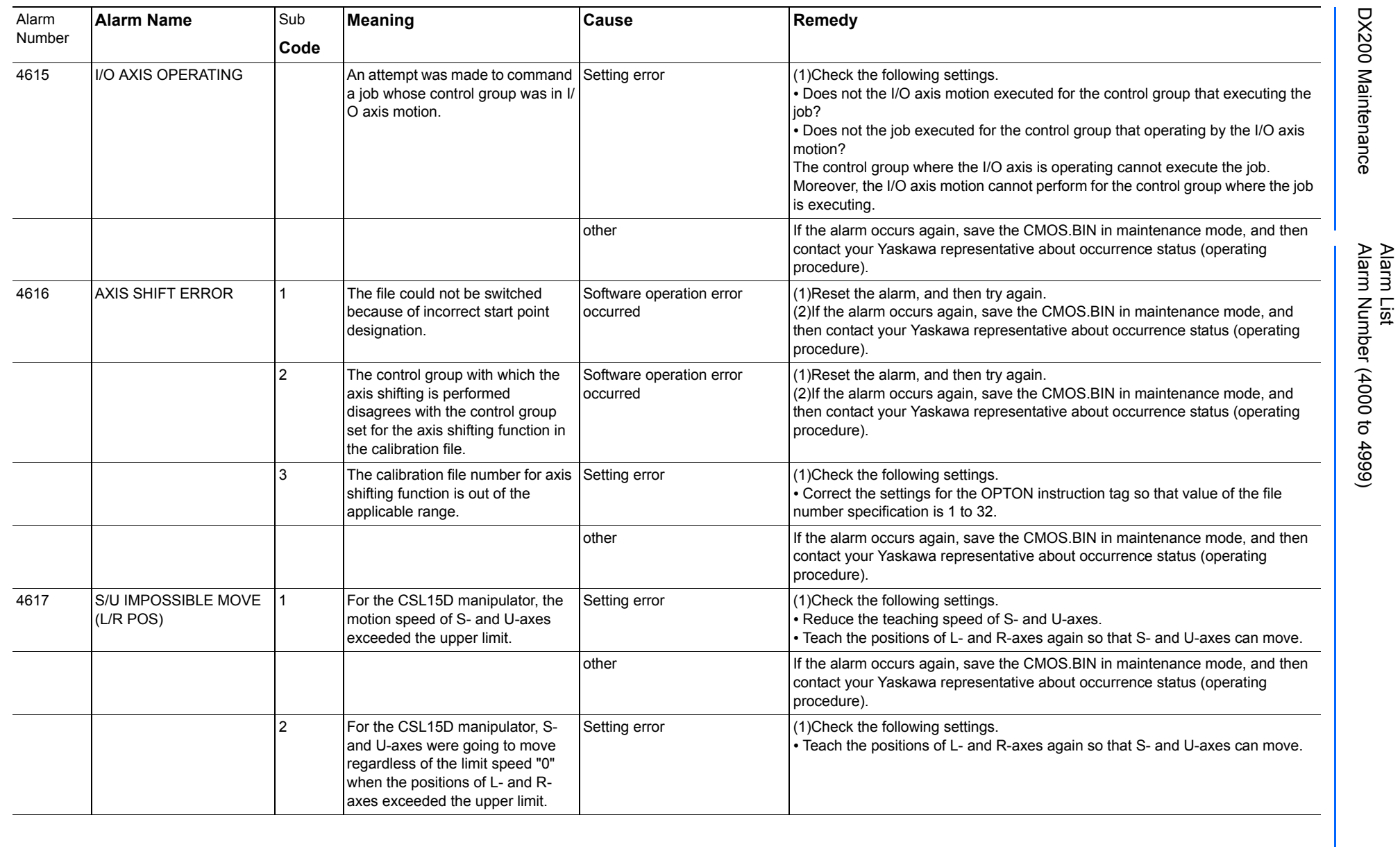

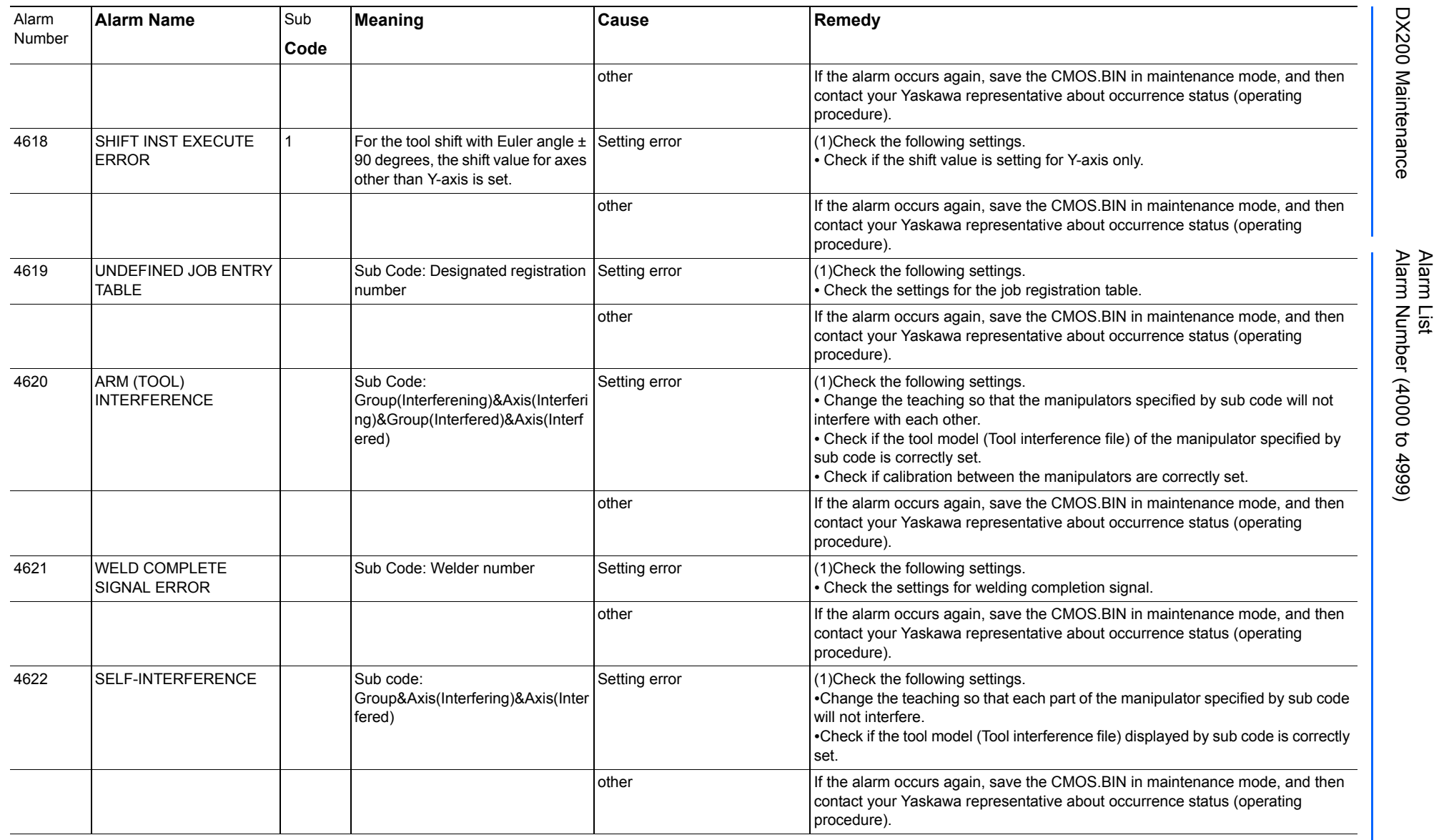

165293-1CD

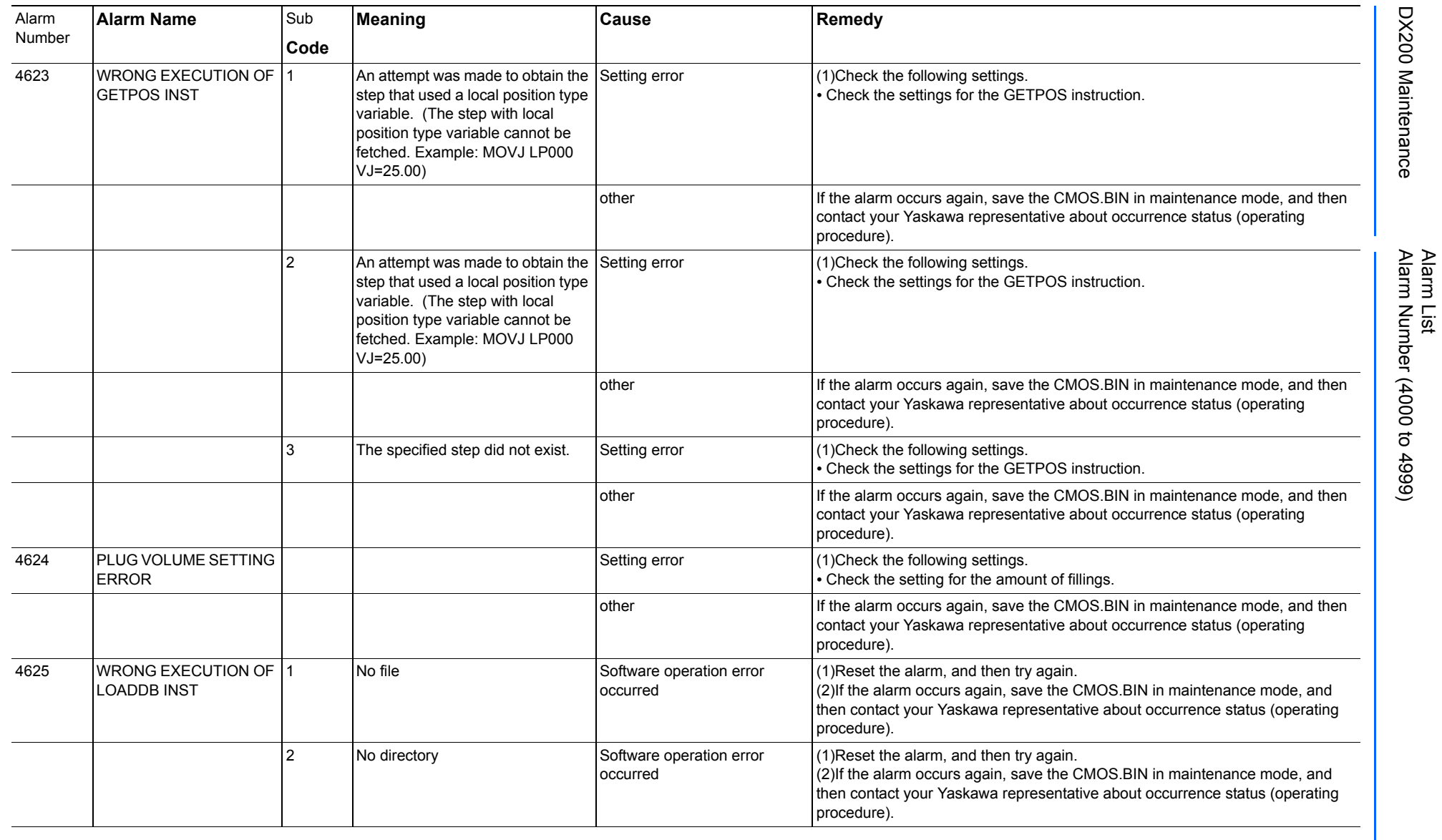

165293-1CD

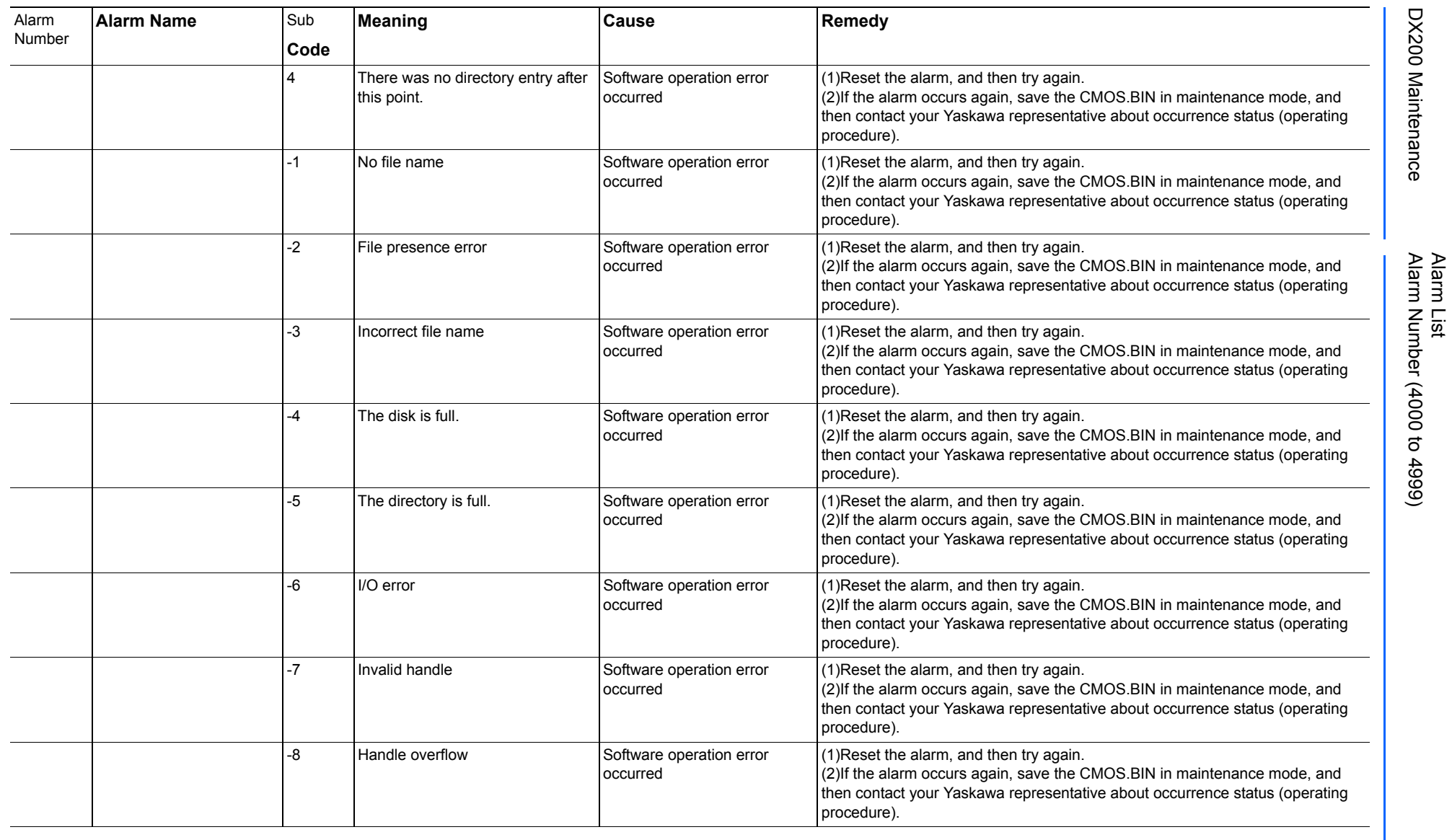

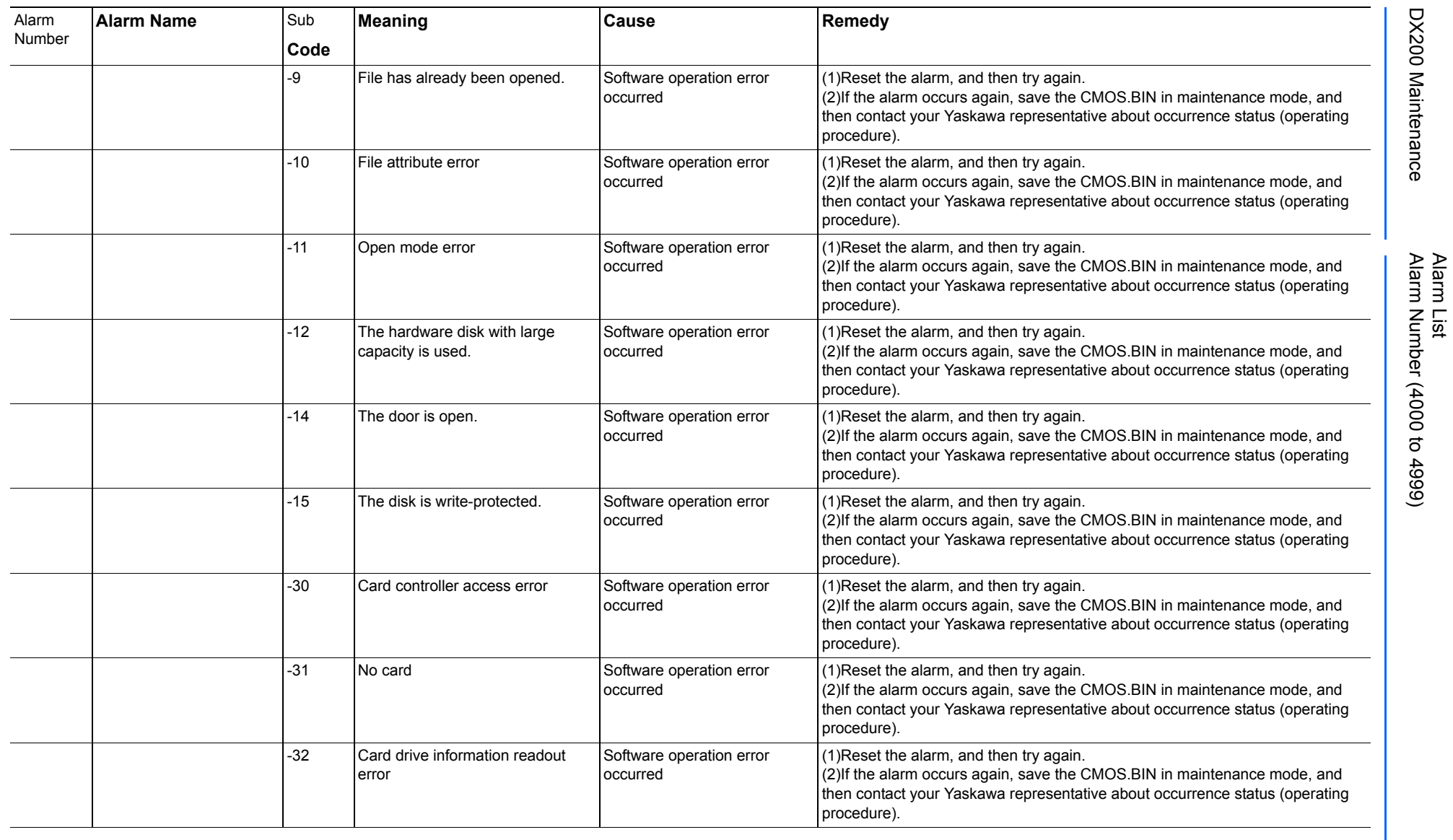

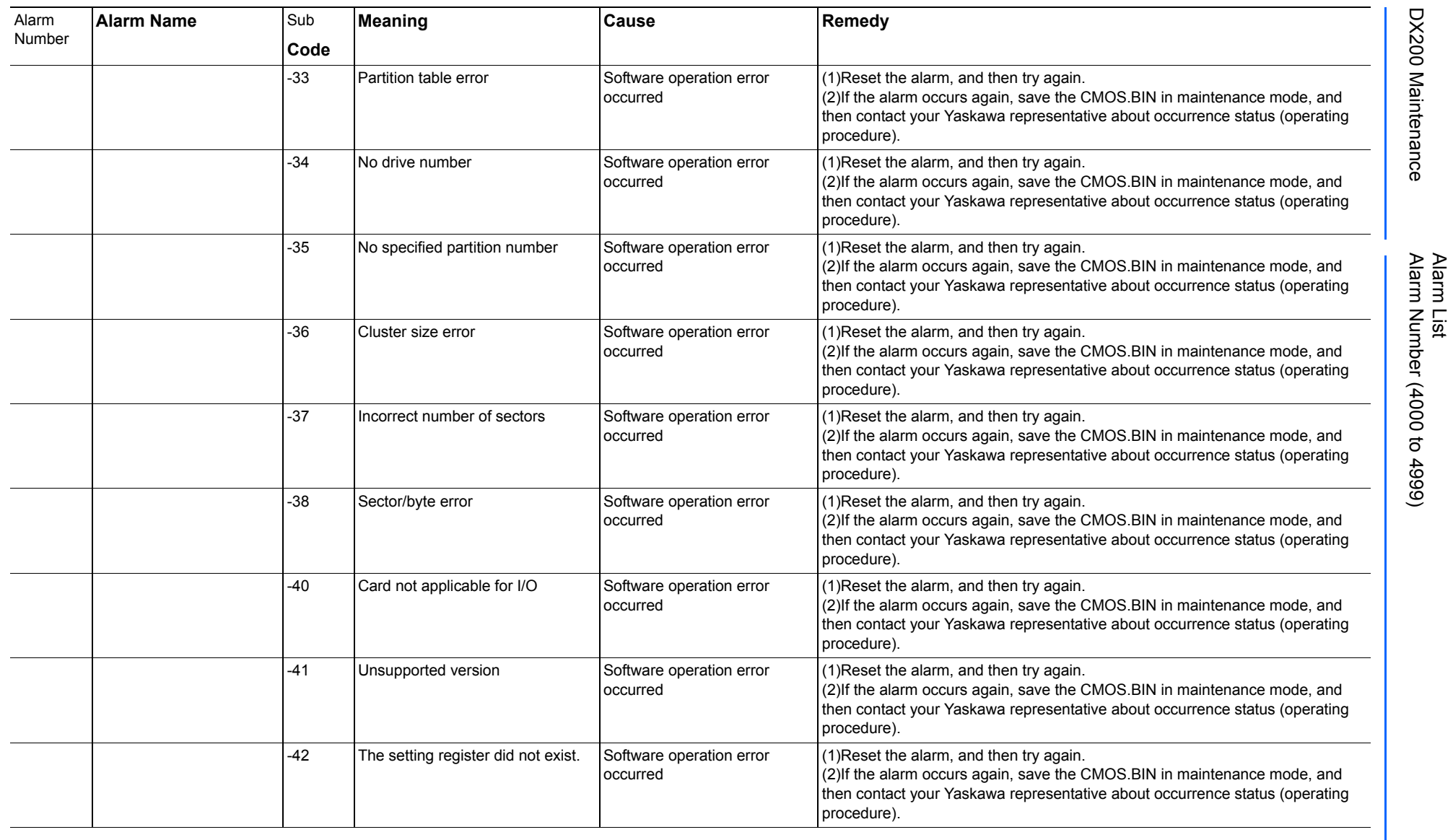

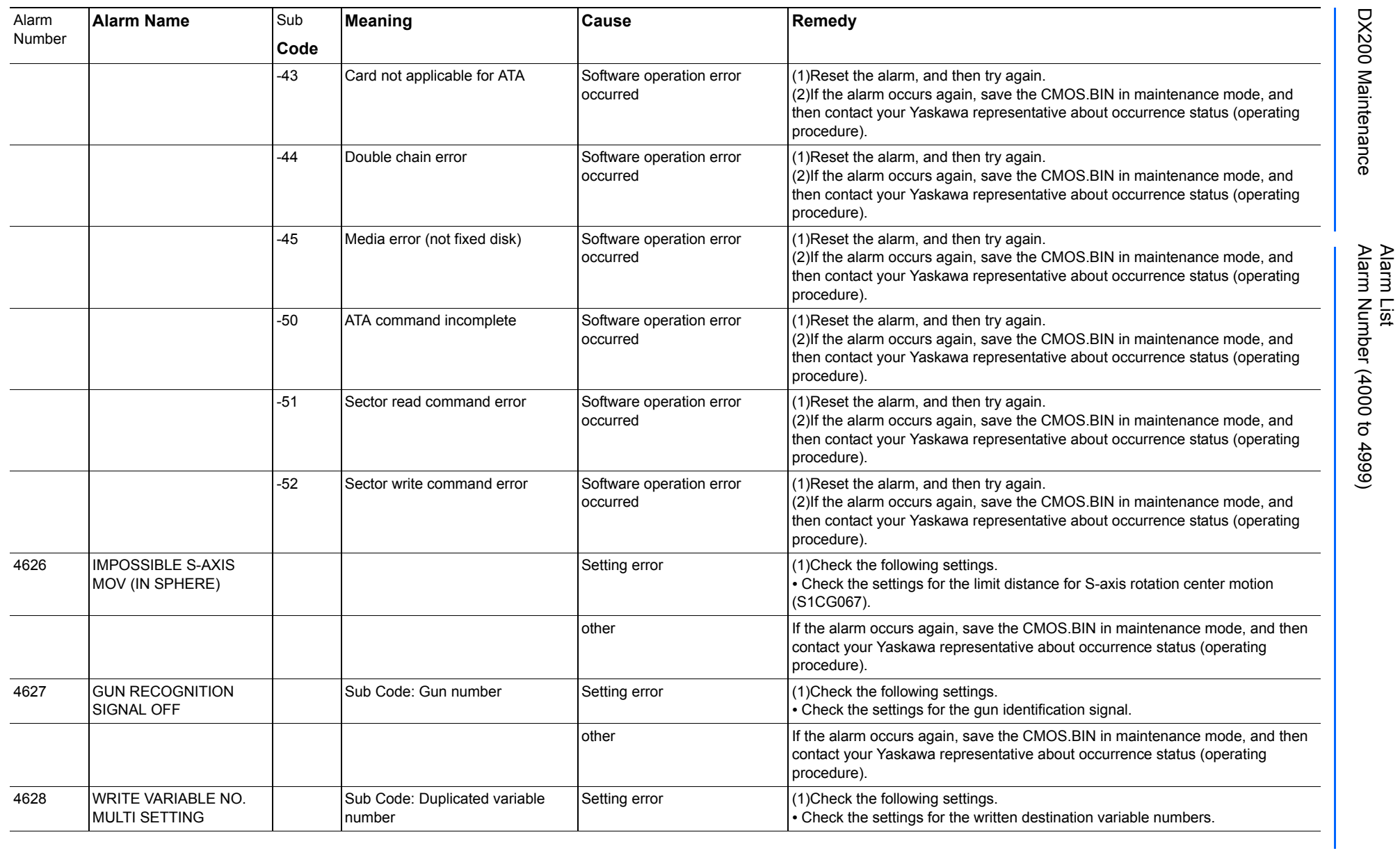

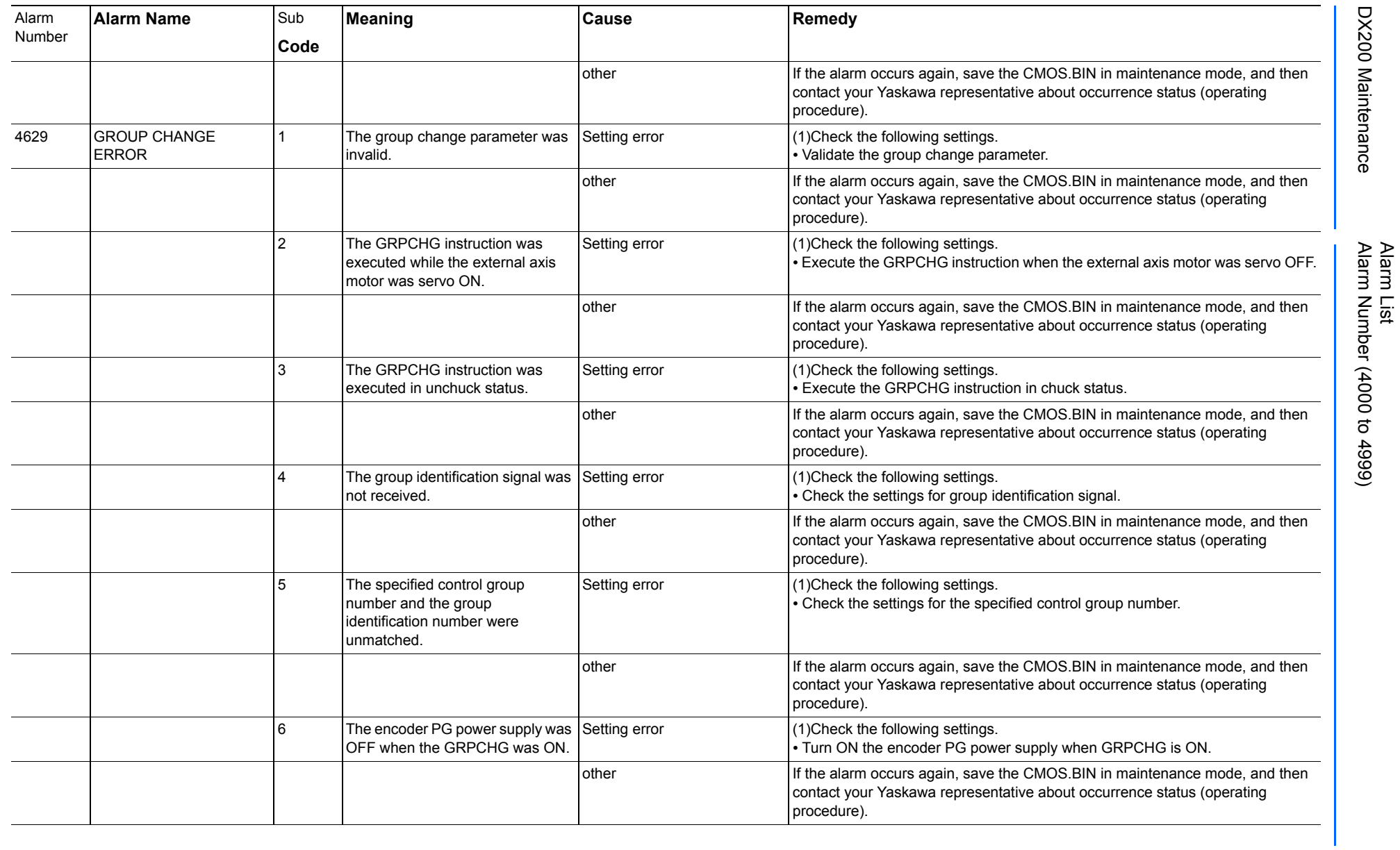

165293-1CD

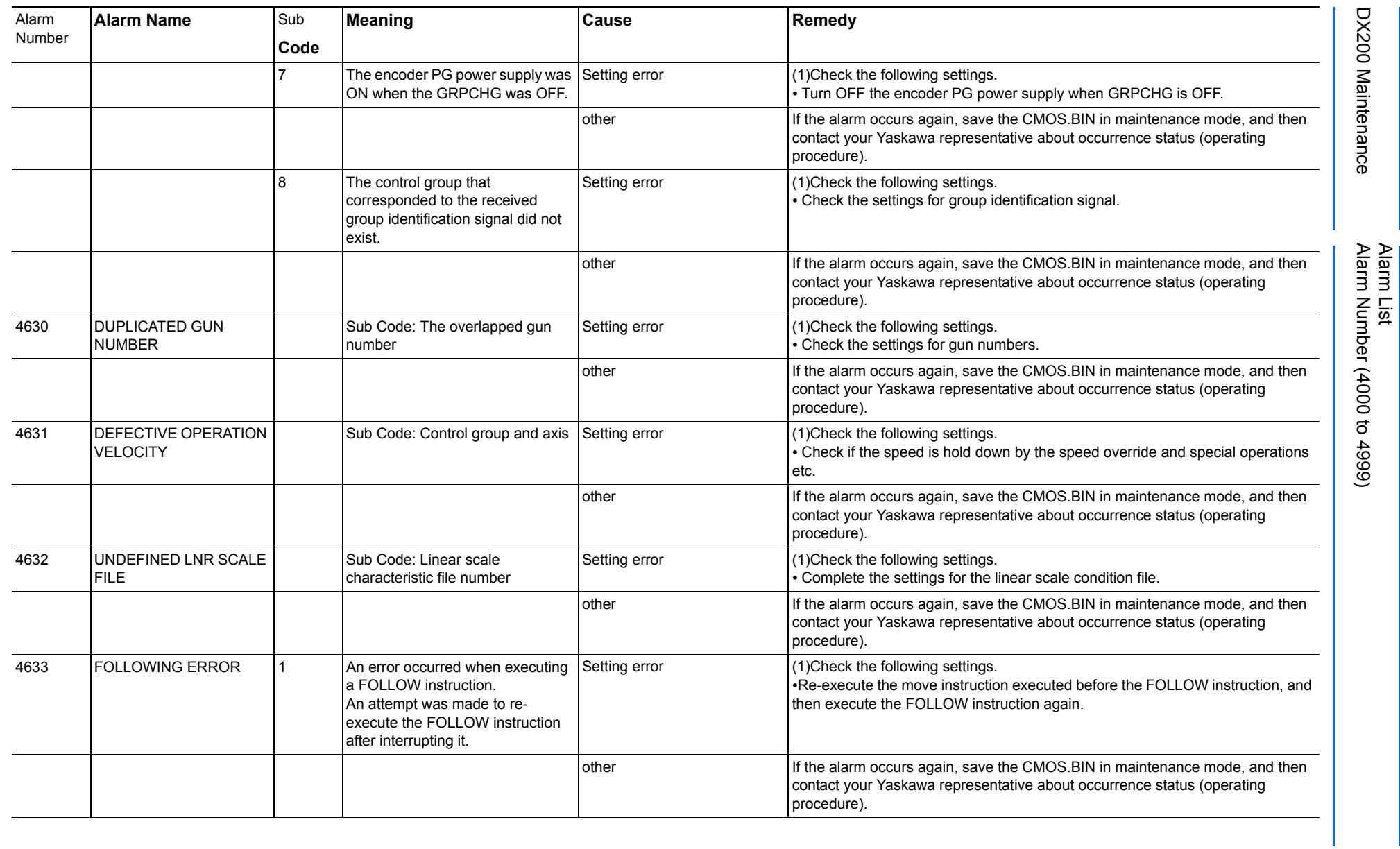

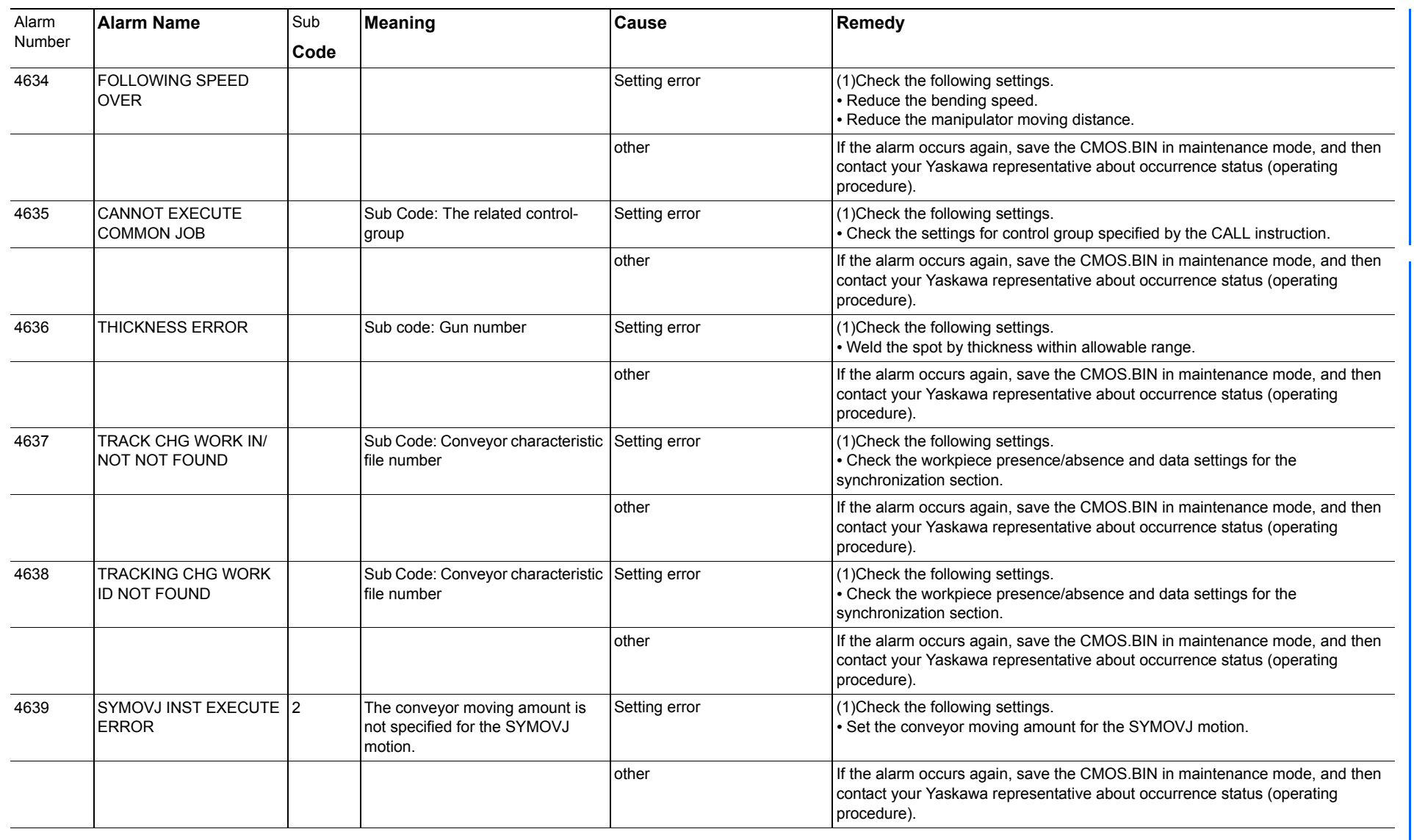

923 of 1014

165293-1CD

165293-1CD

Alarm List

DX200 Maintenance Alarm Number (4000 to 4999)

DX200 Maintenance

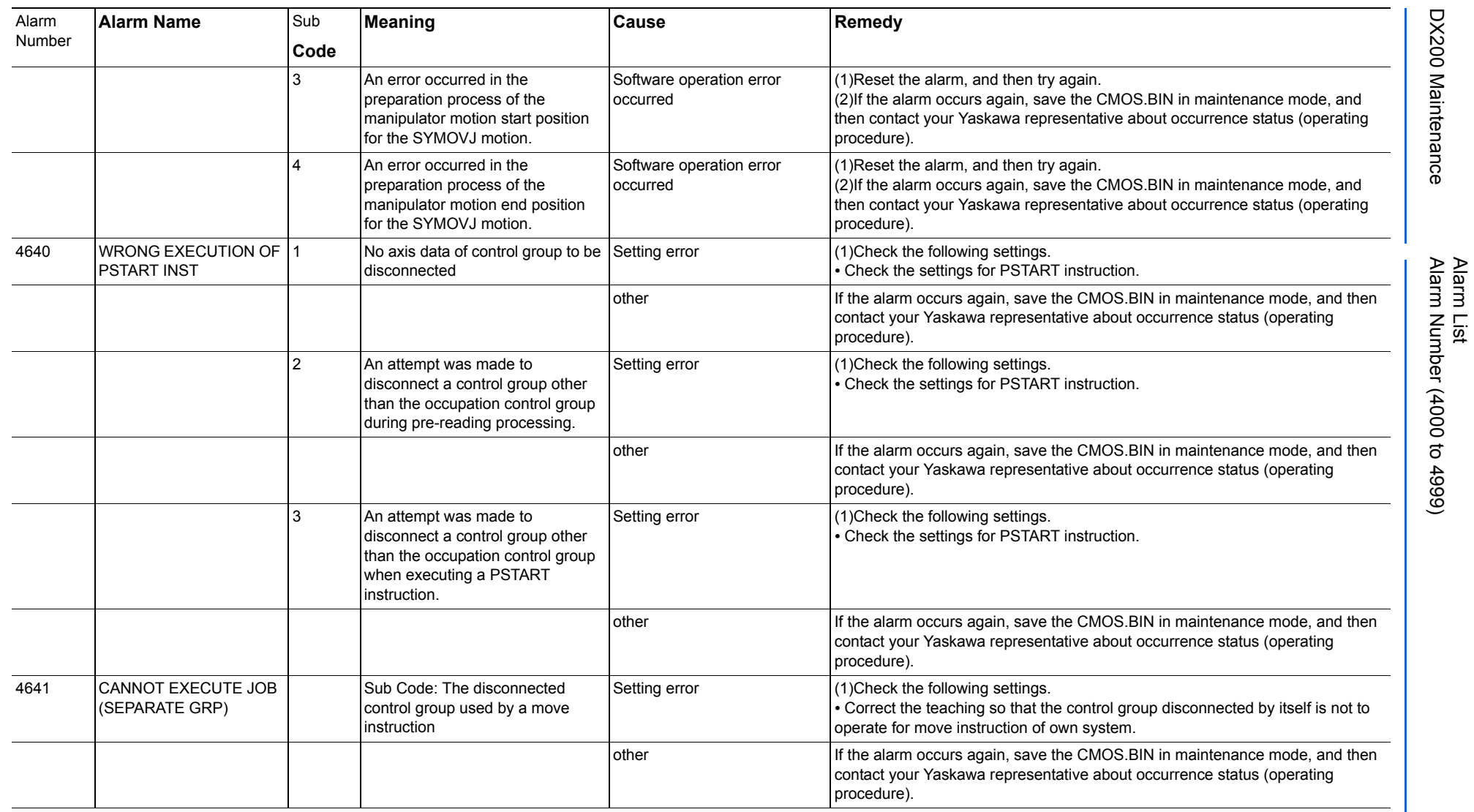

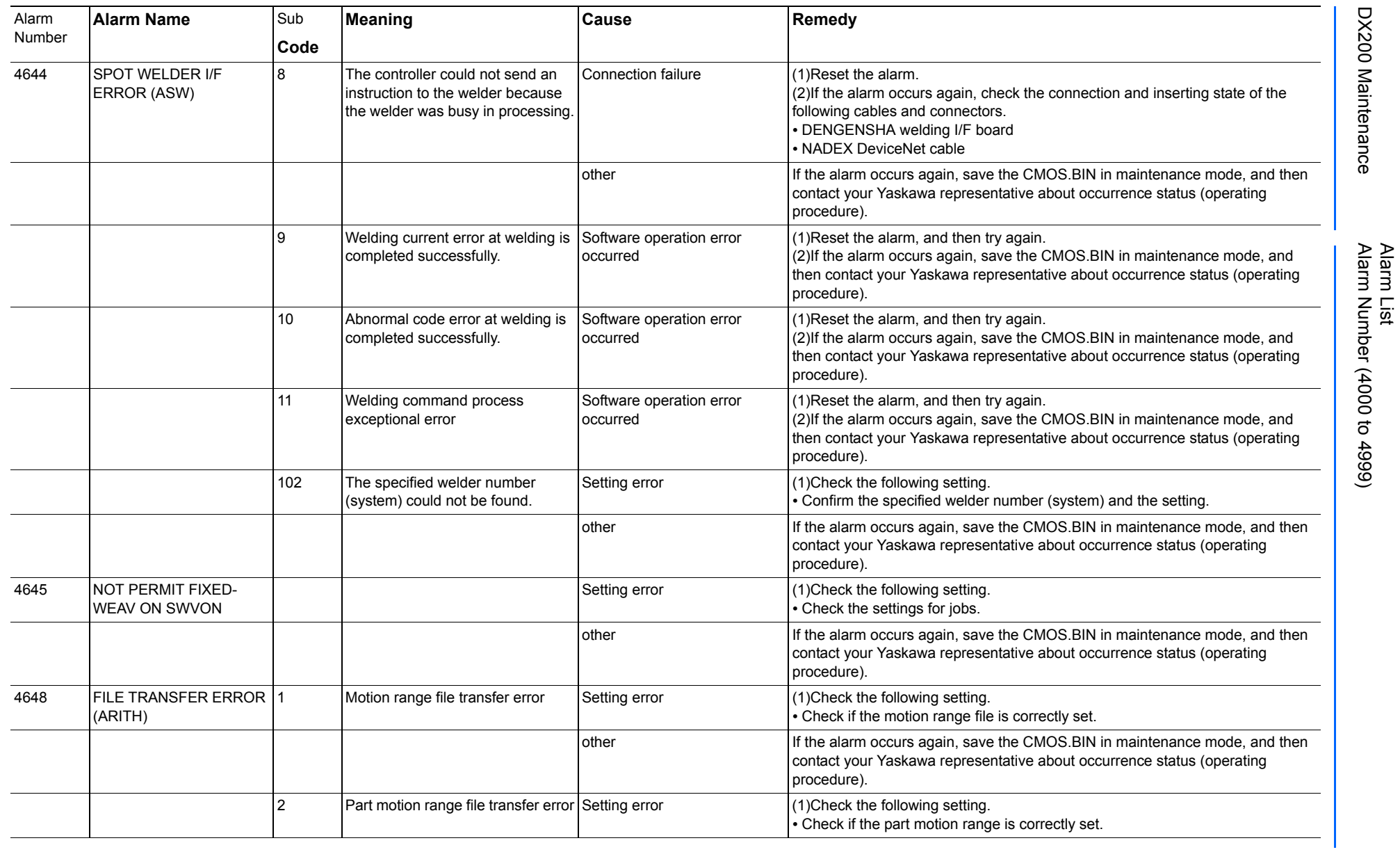

165293-1CD

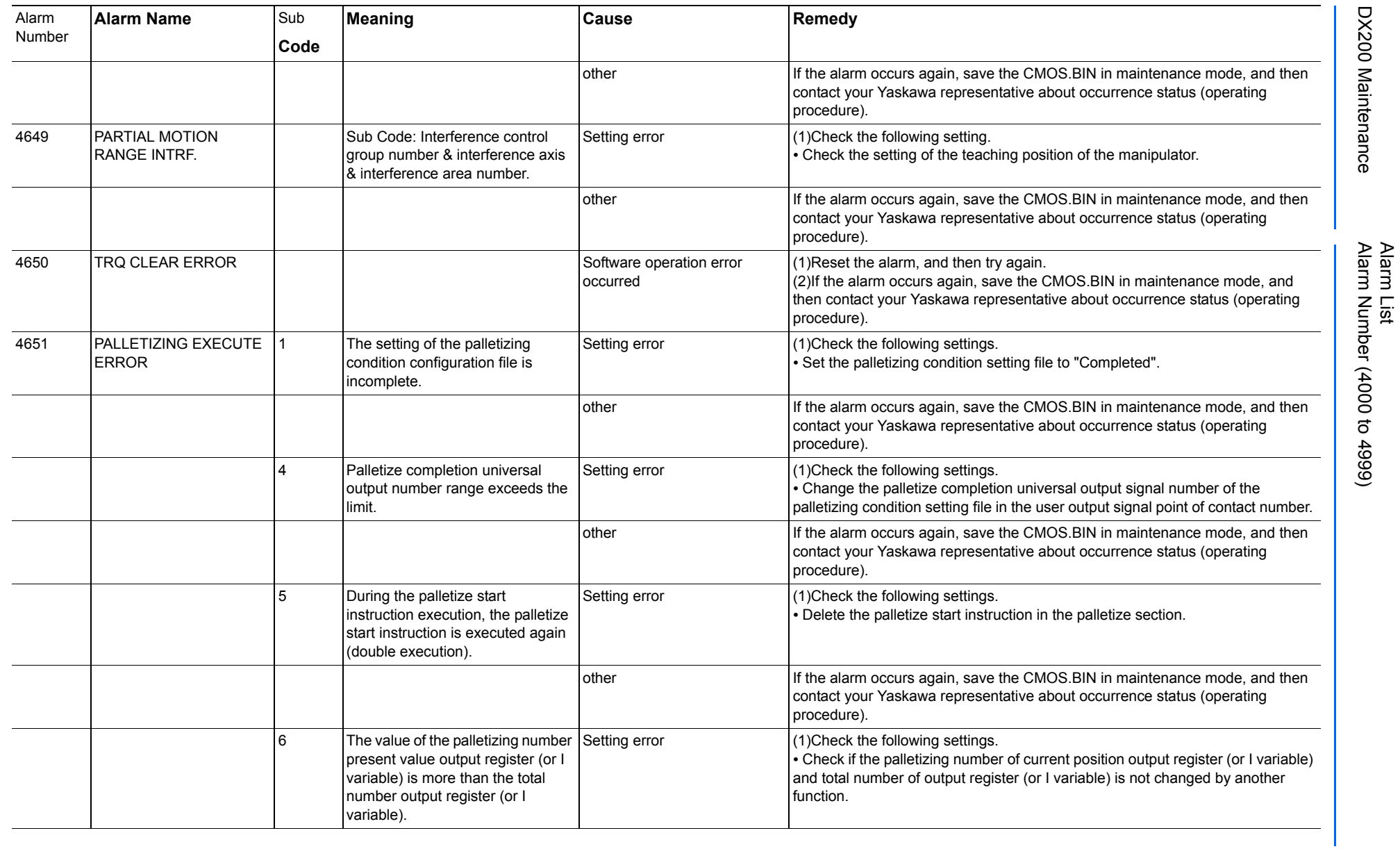

165293-1CD

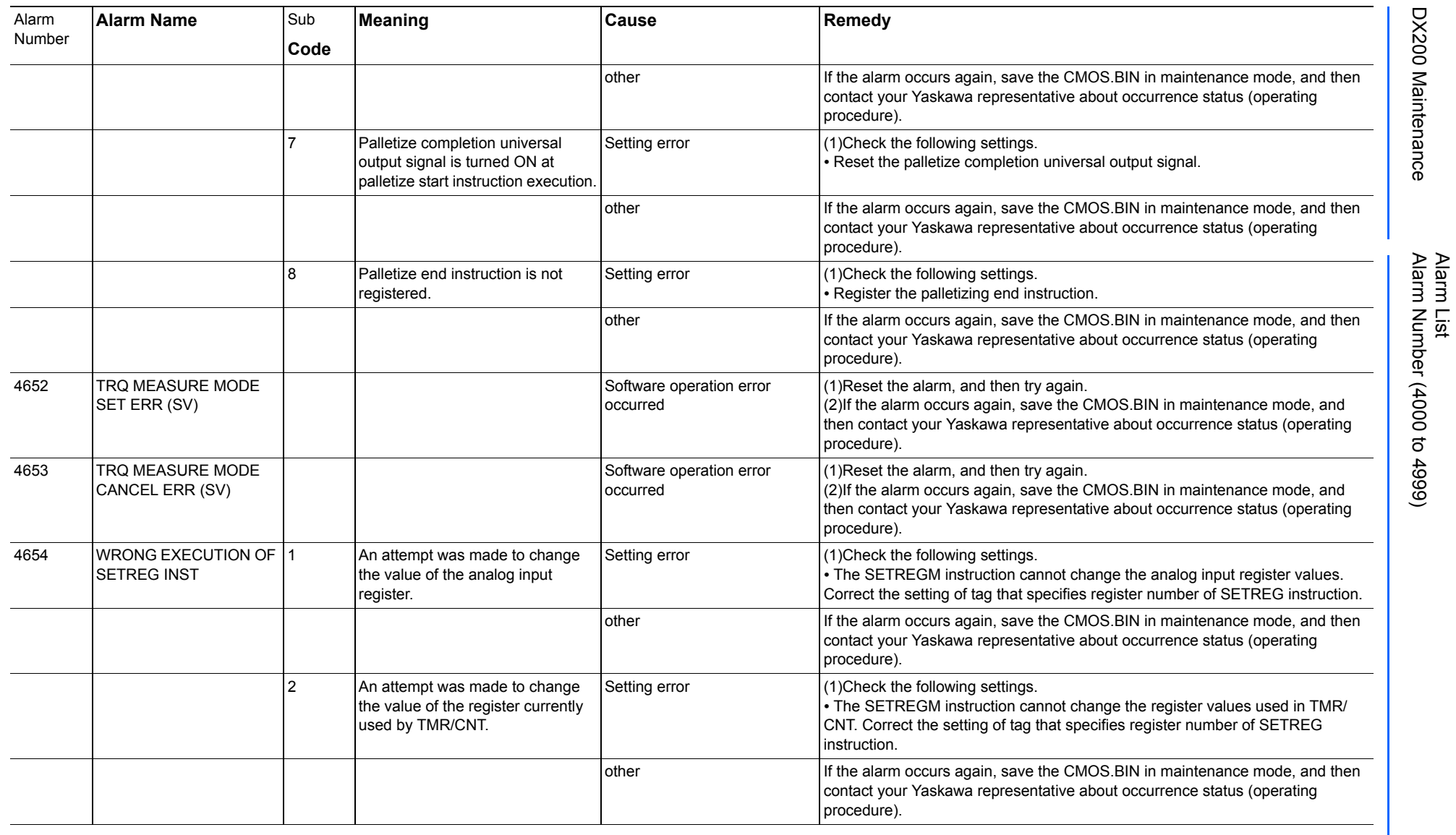

165293-1CD

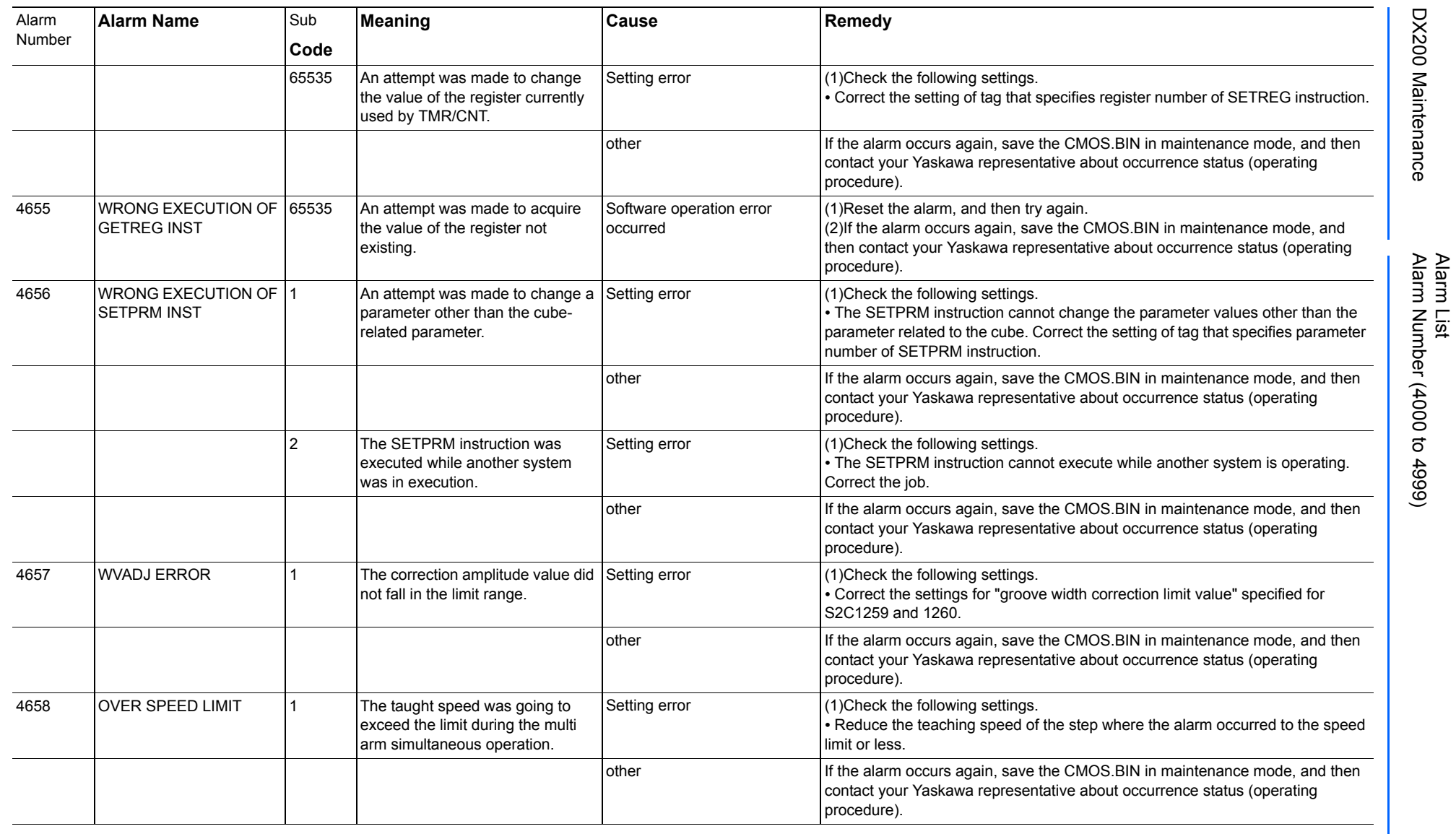

165293-1CD

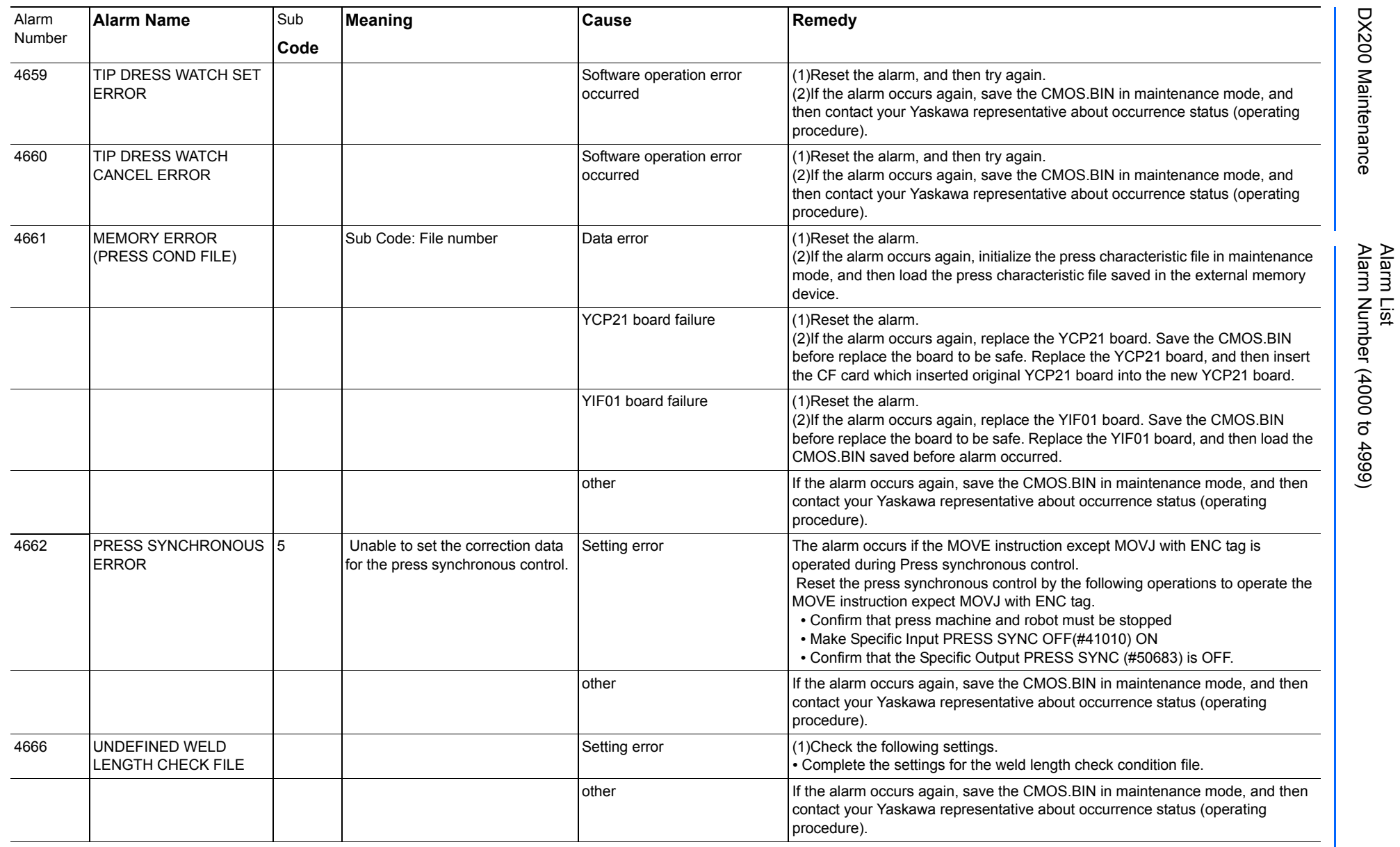

Alarm List-720 Alarm List-720

**RE-CHO-A113** RE-CHO-A113

165293-1CD

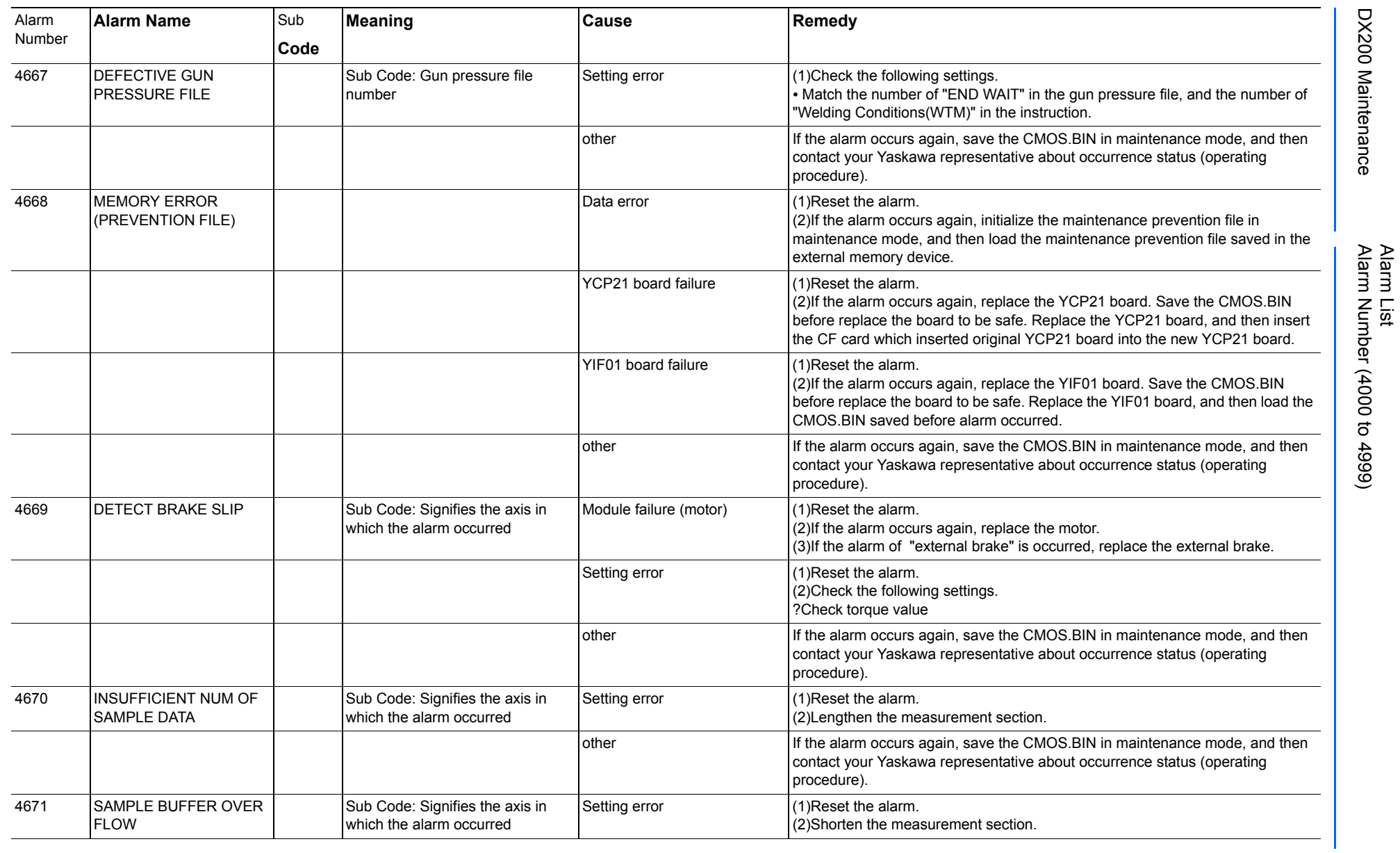

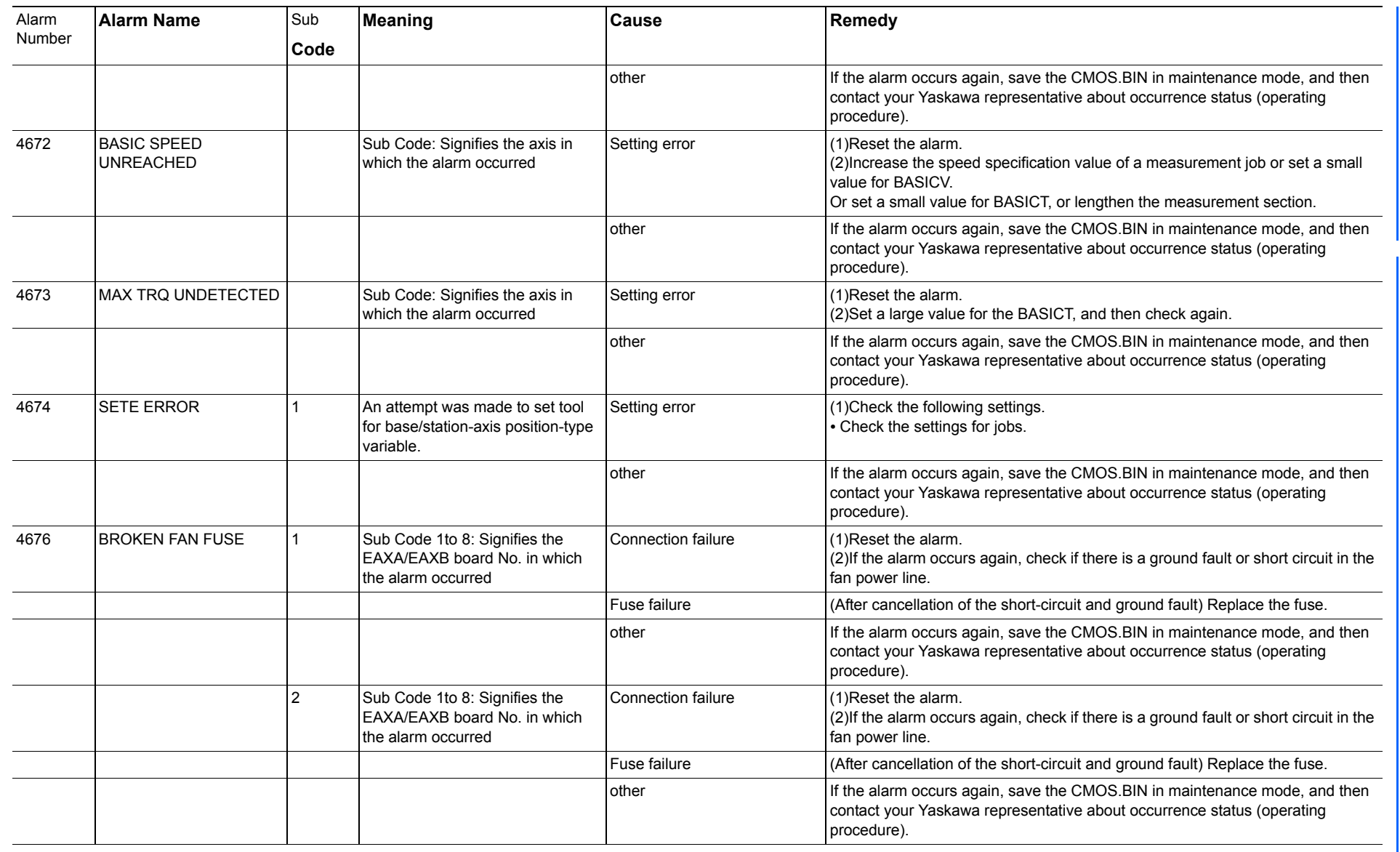

165293-1CD

Alarm List

DX200 Maintenance Alarm Number (4000 to 4999)

DX200 Maintenance

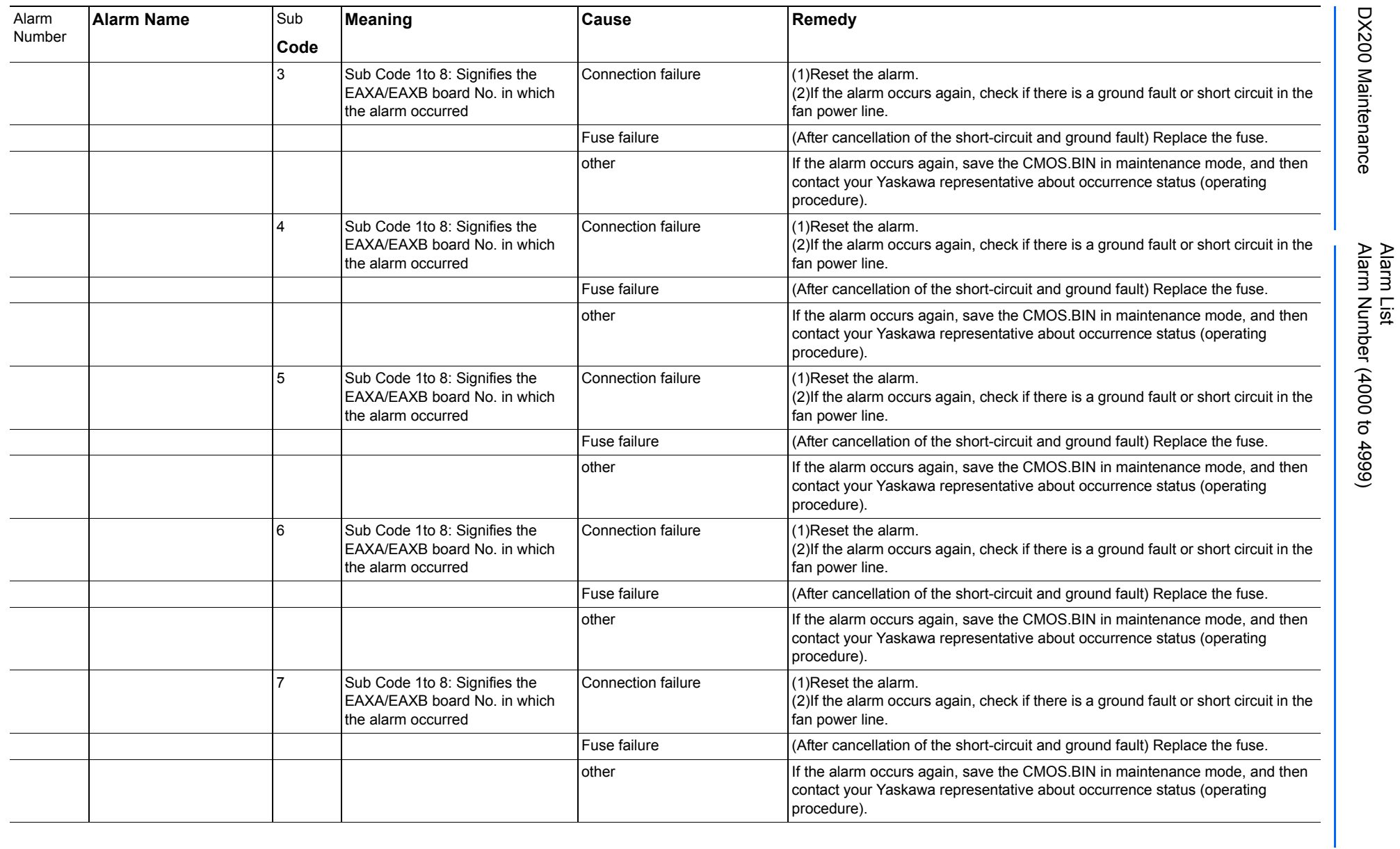

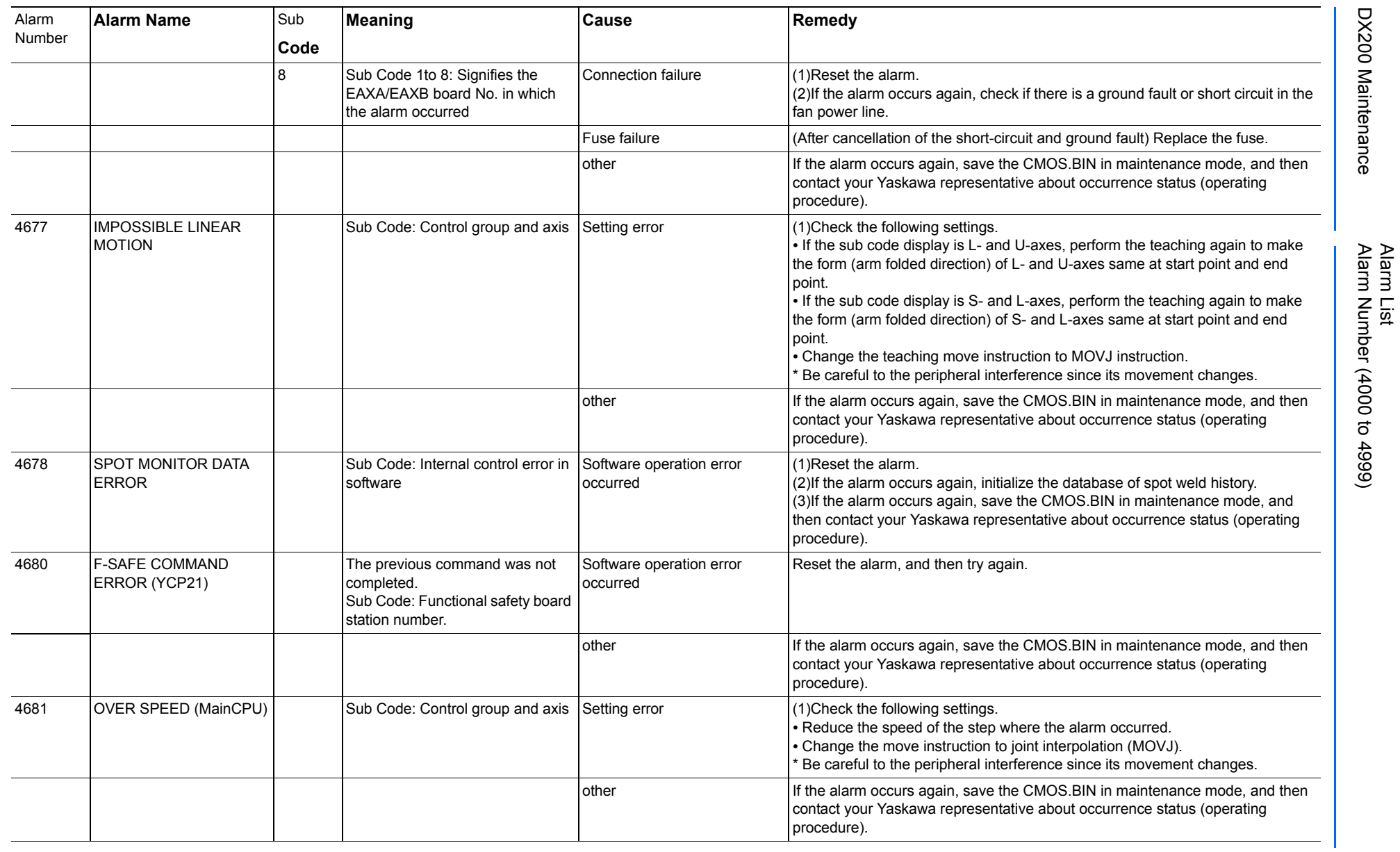

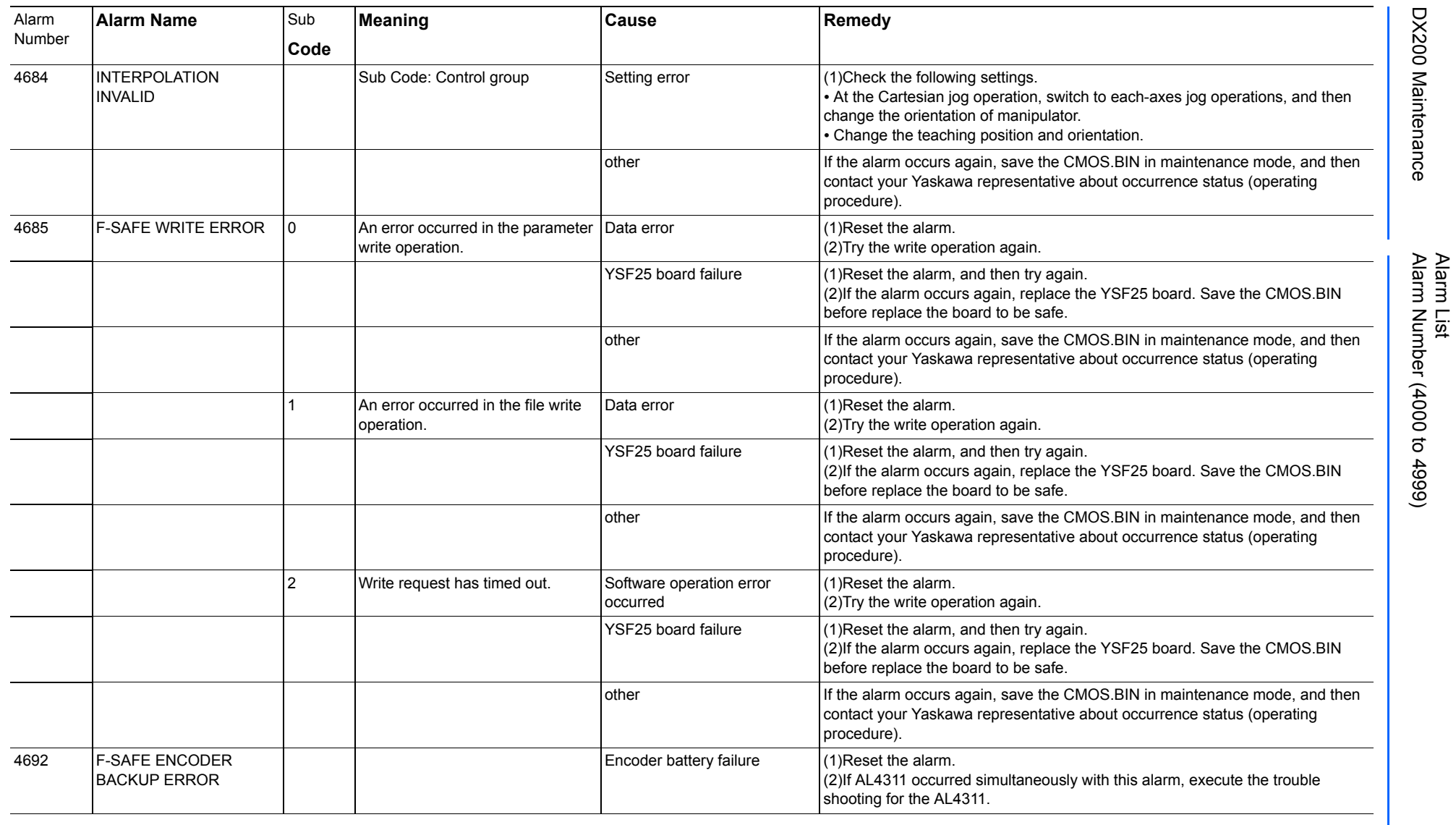

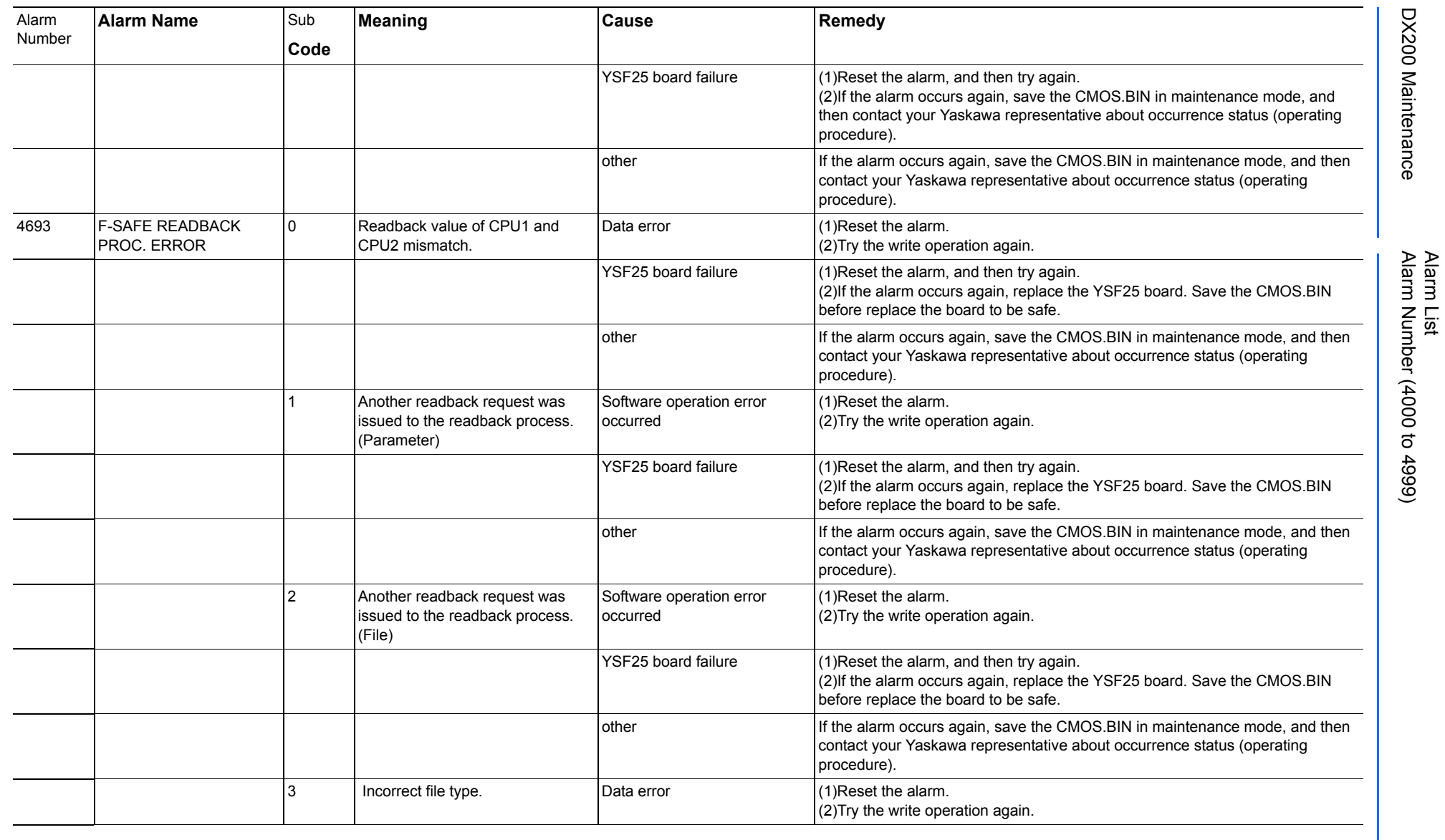

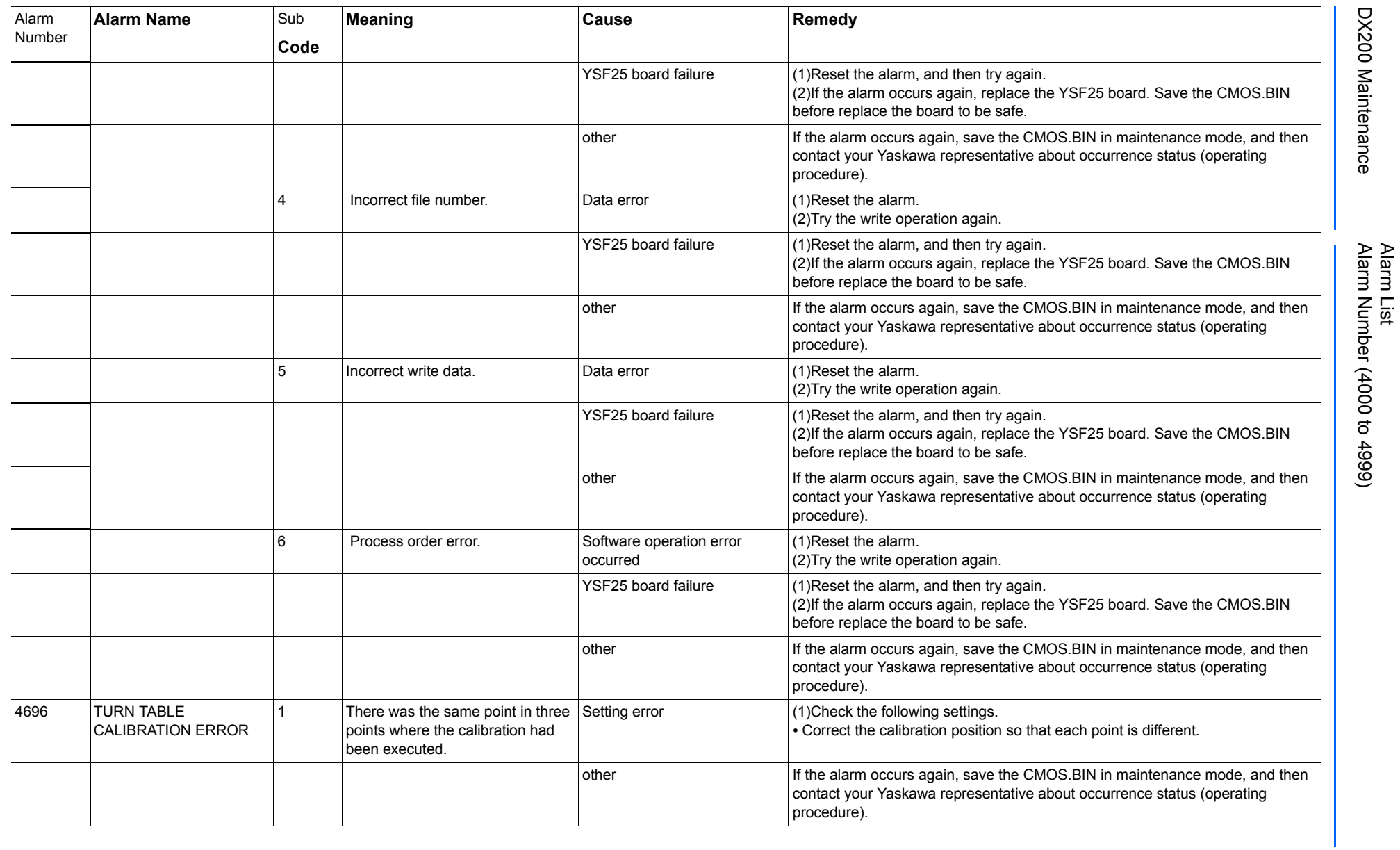
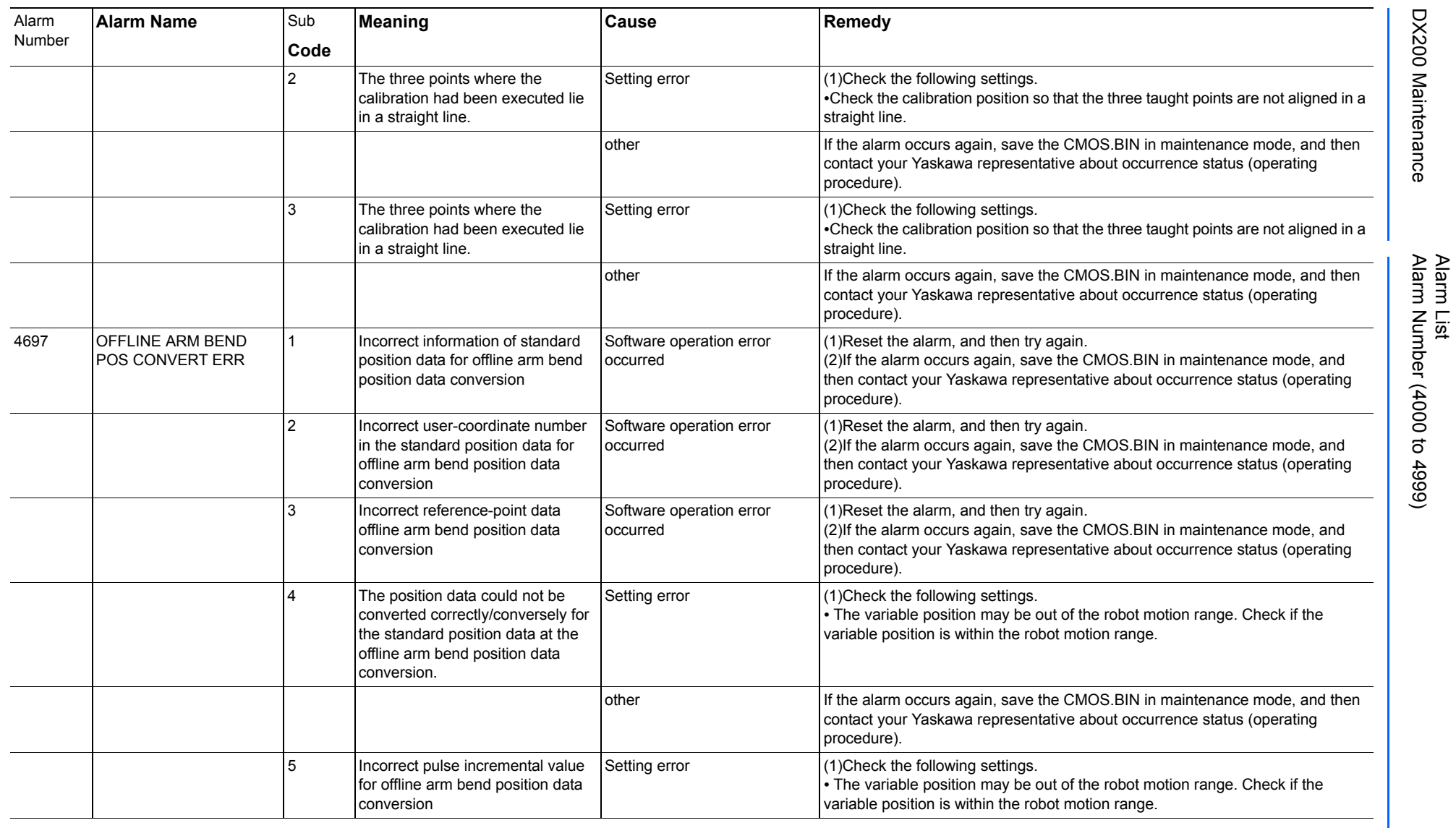

165293-1CD

DX200 Maintenance Alarm Number (4000 to 4999)

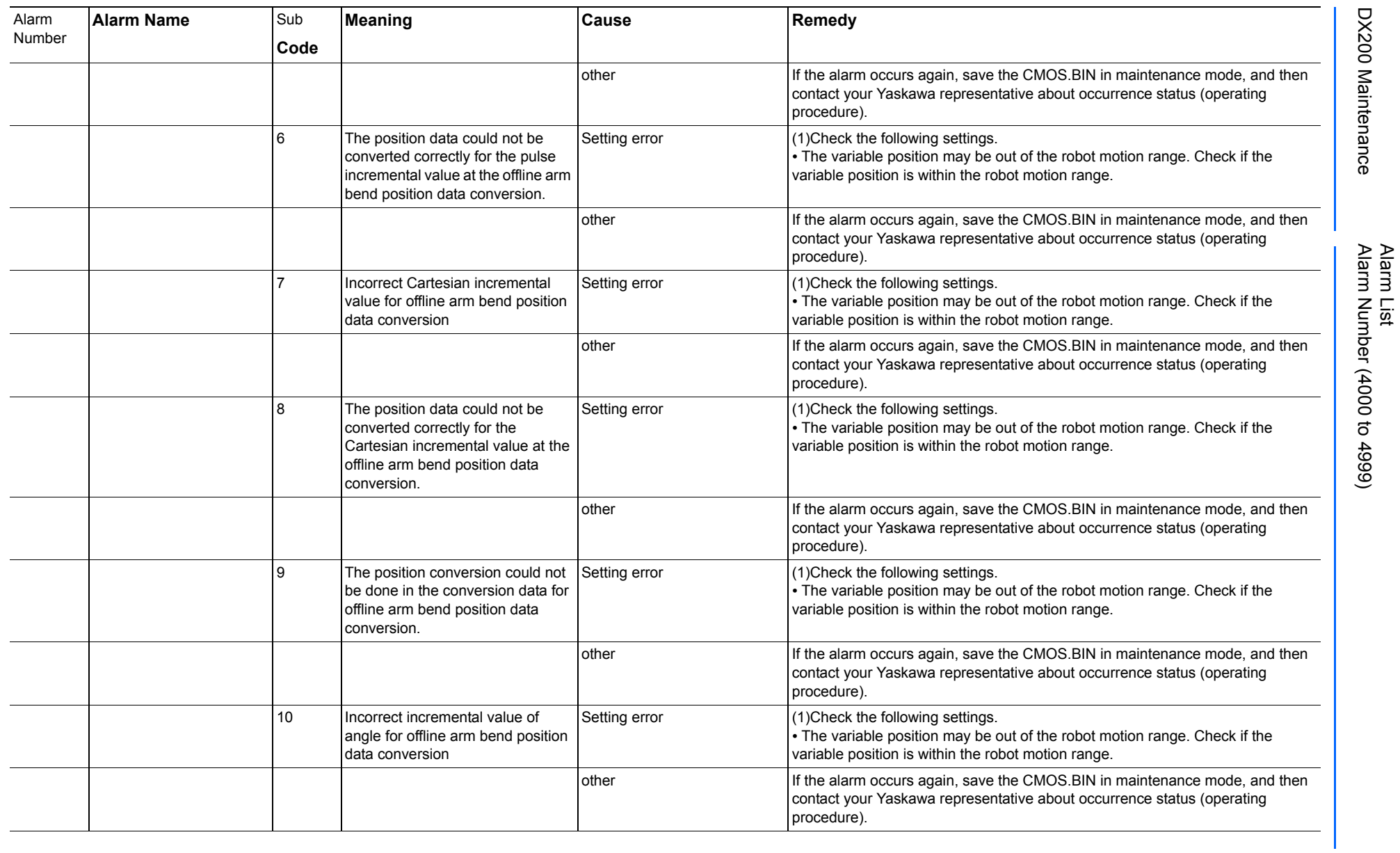

165293-1CD

DX200 Maintenance Alarm Number (4000 to 4999)

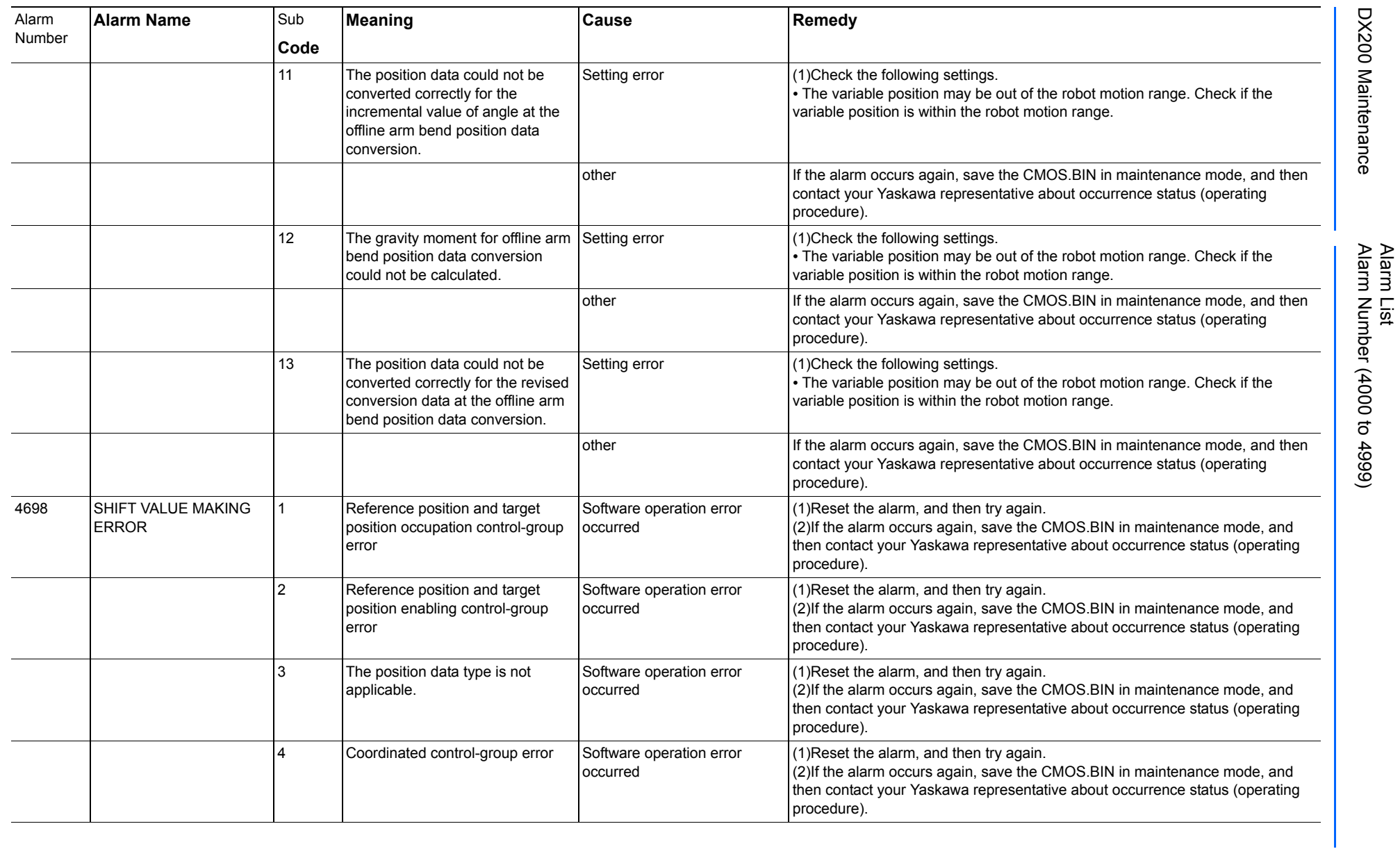

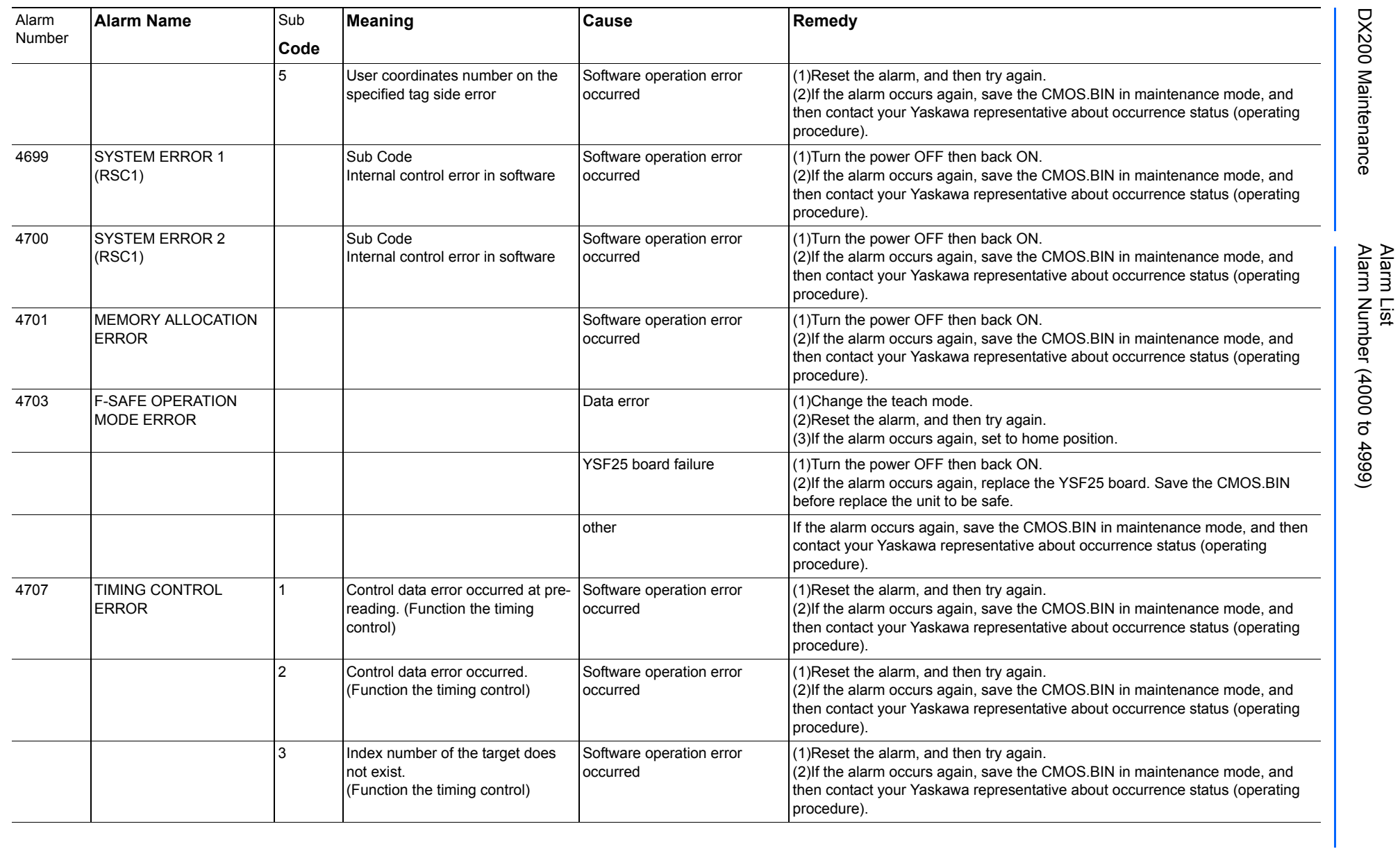

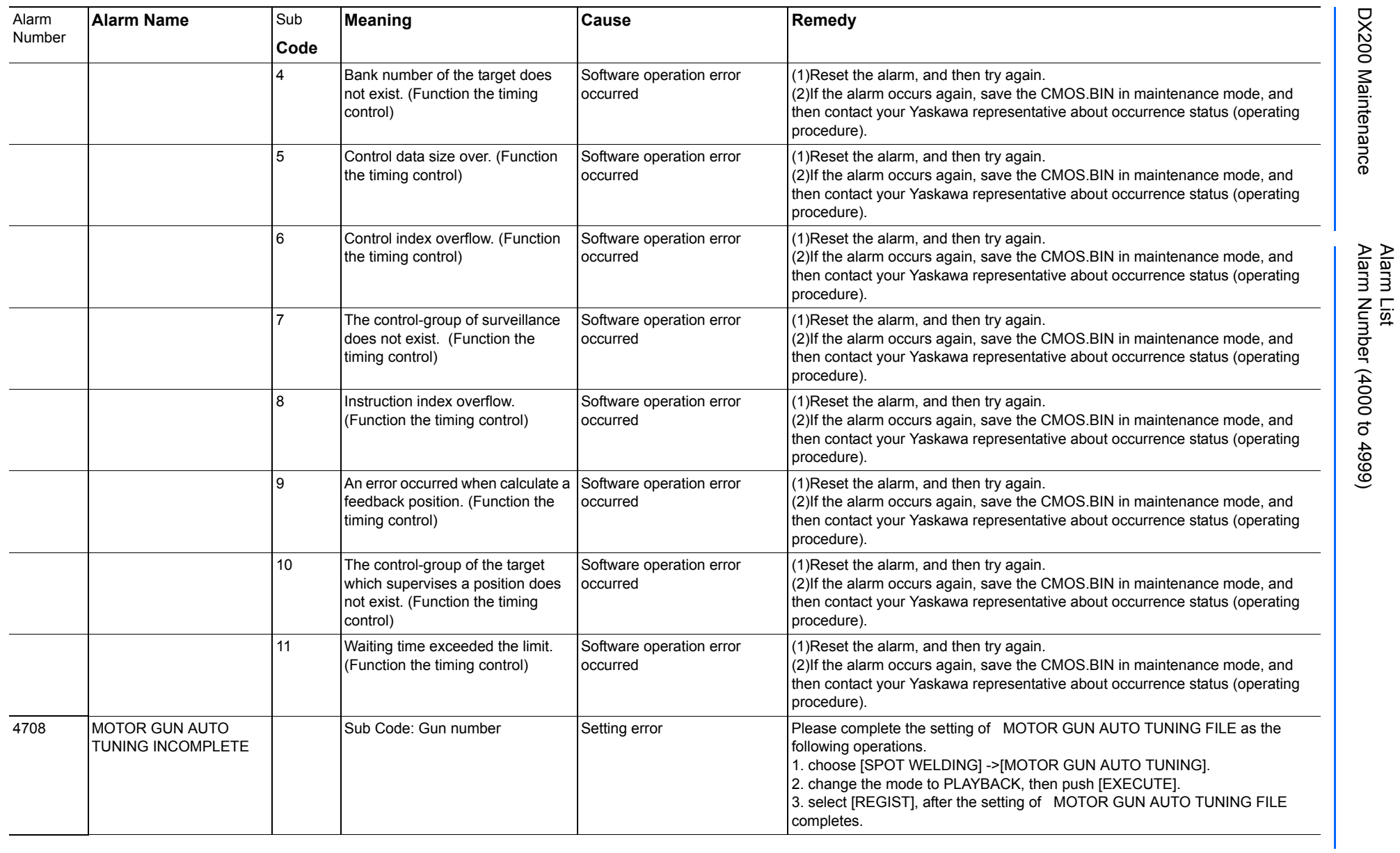

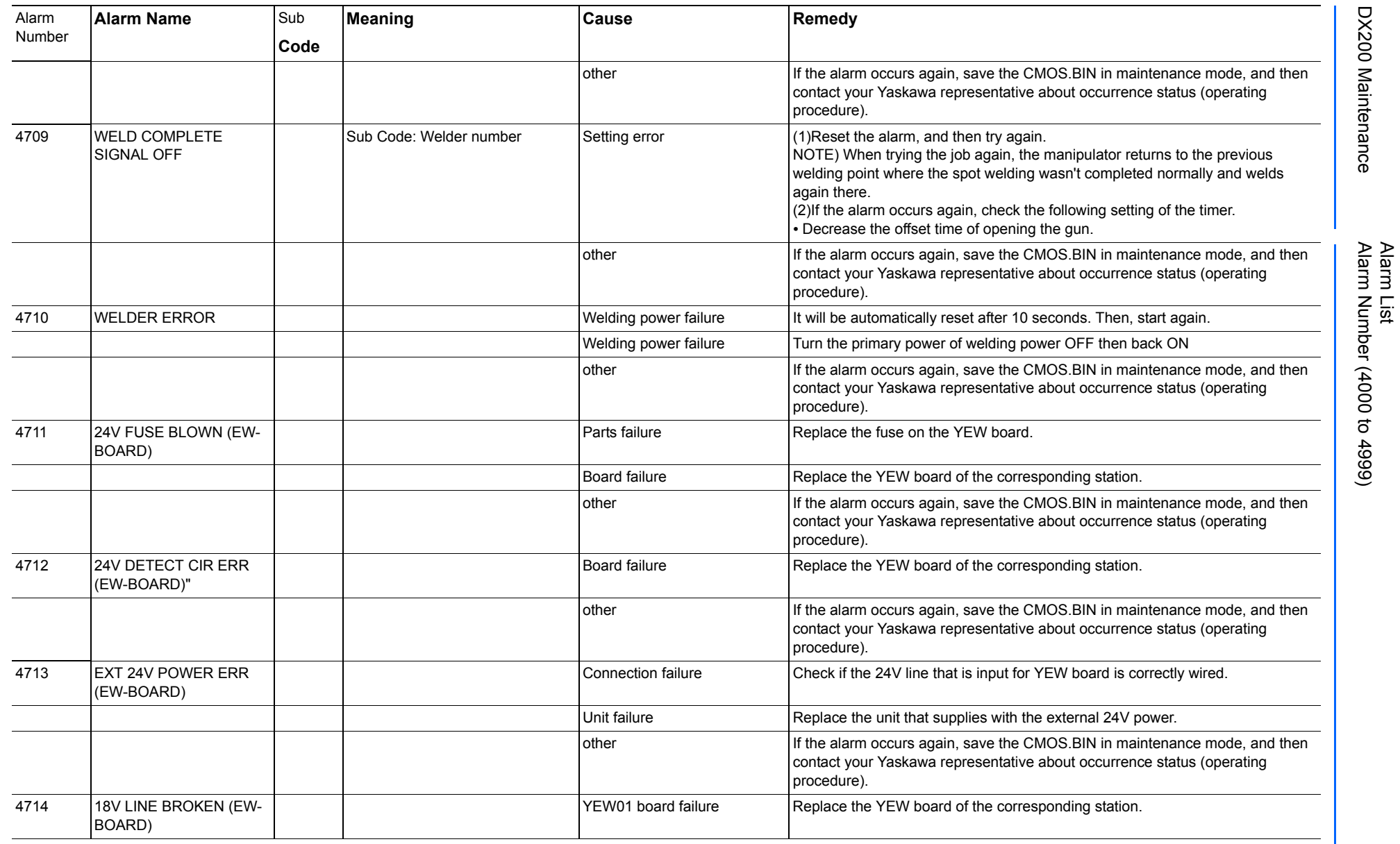

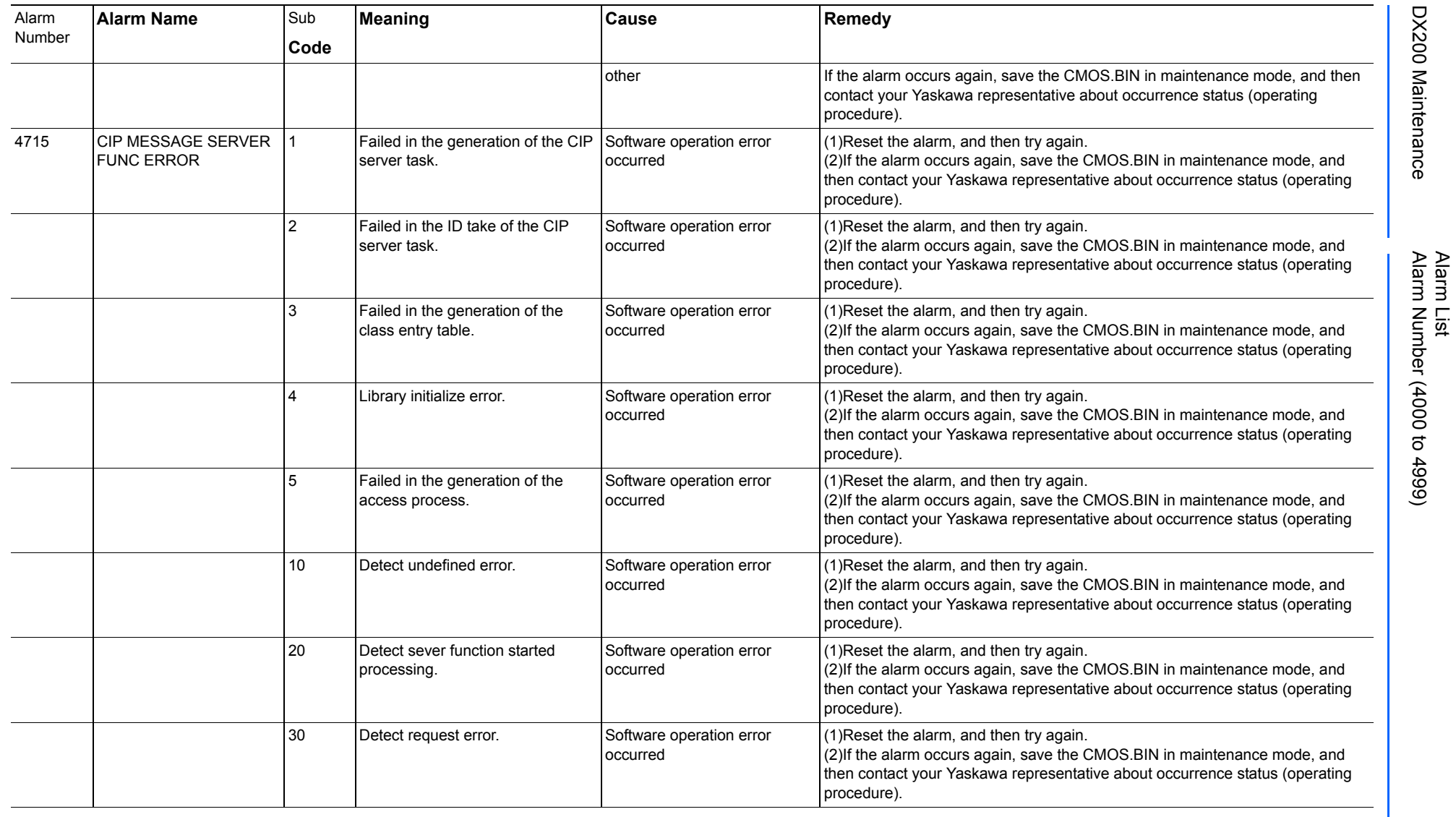

165293-1CD

DX200 Maintenance Alarm Number (4000 to 4999)

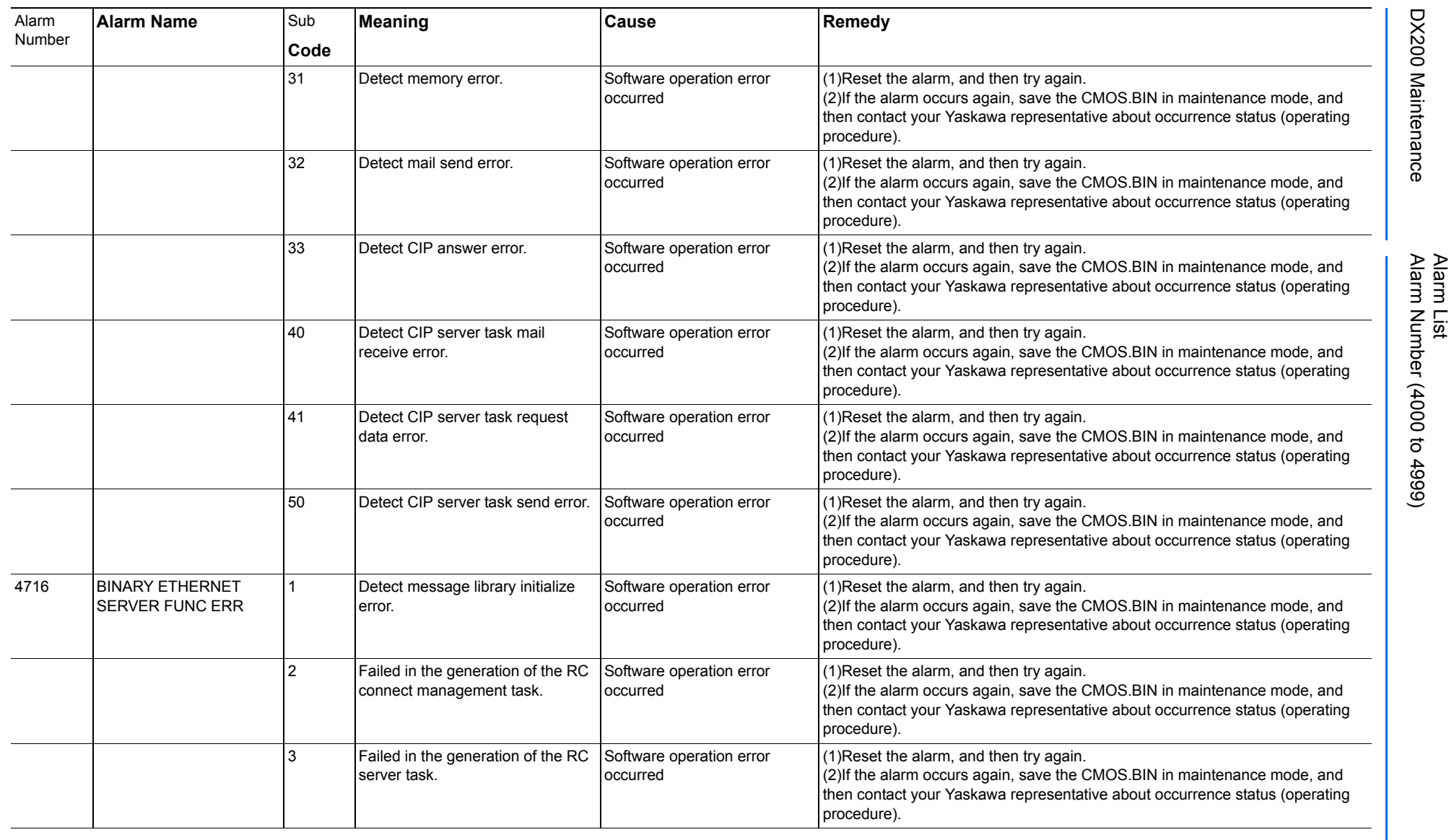

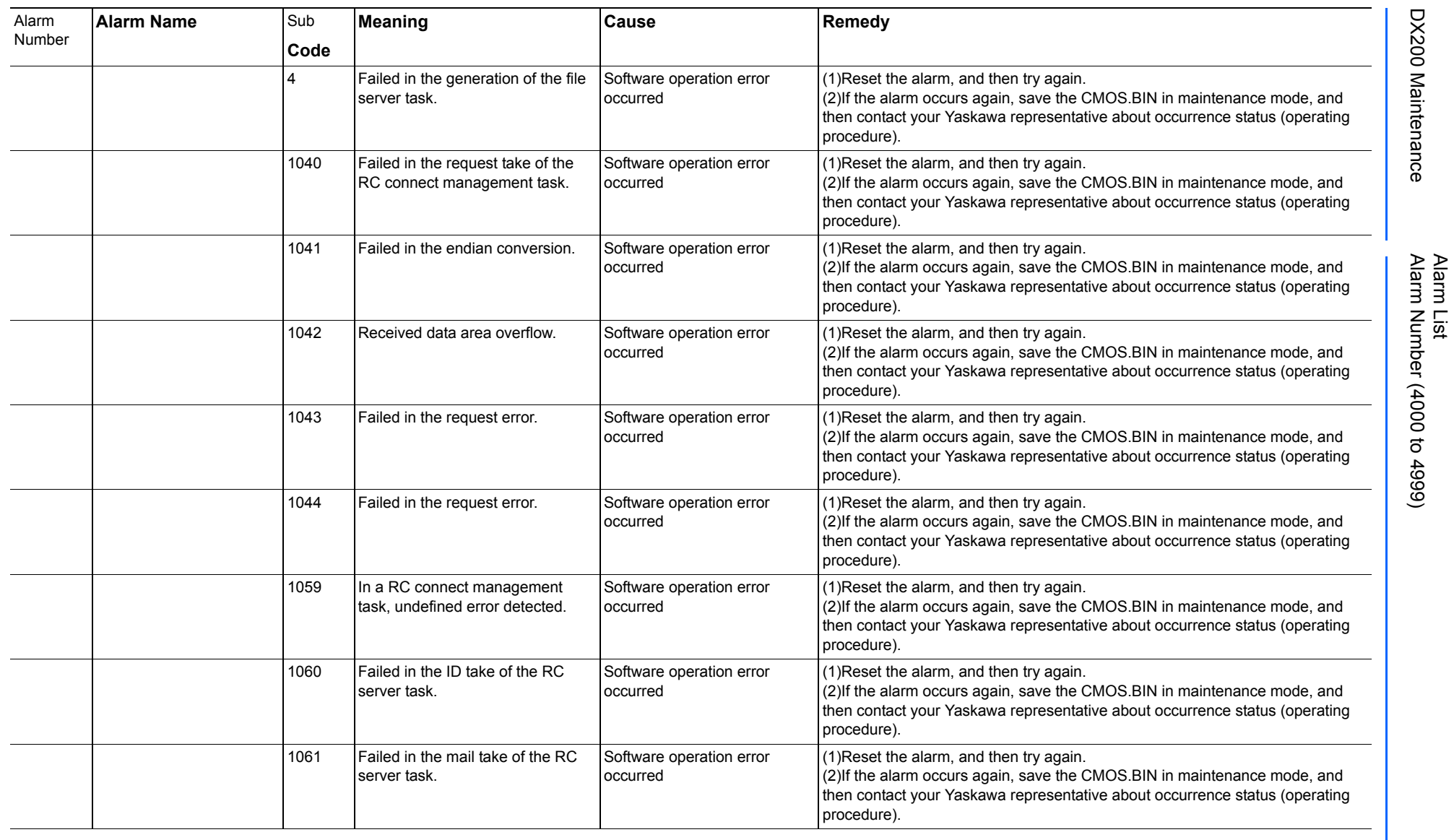

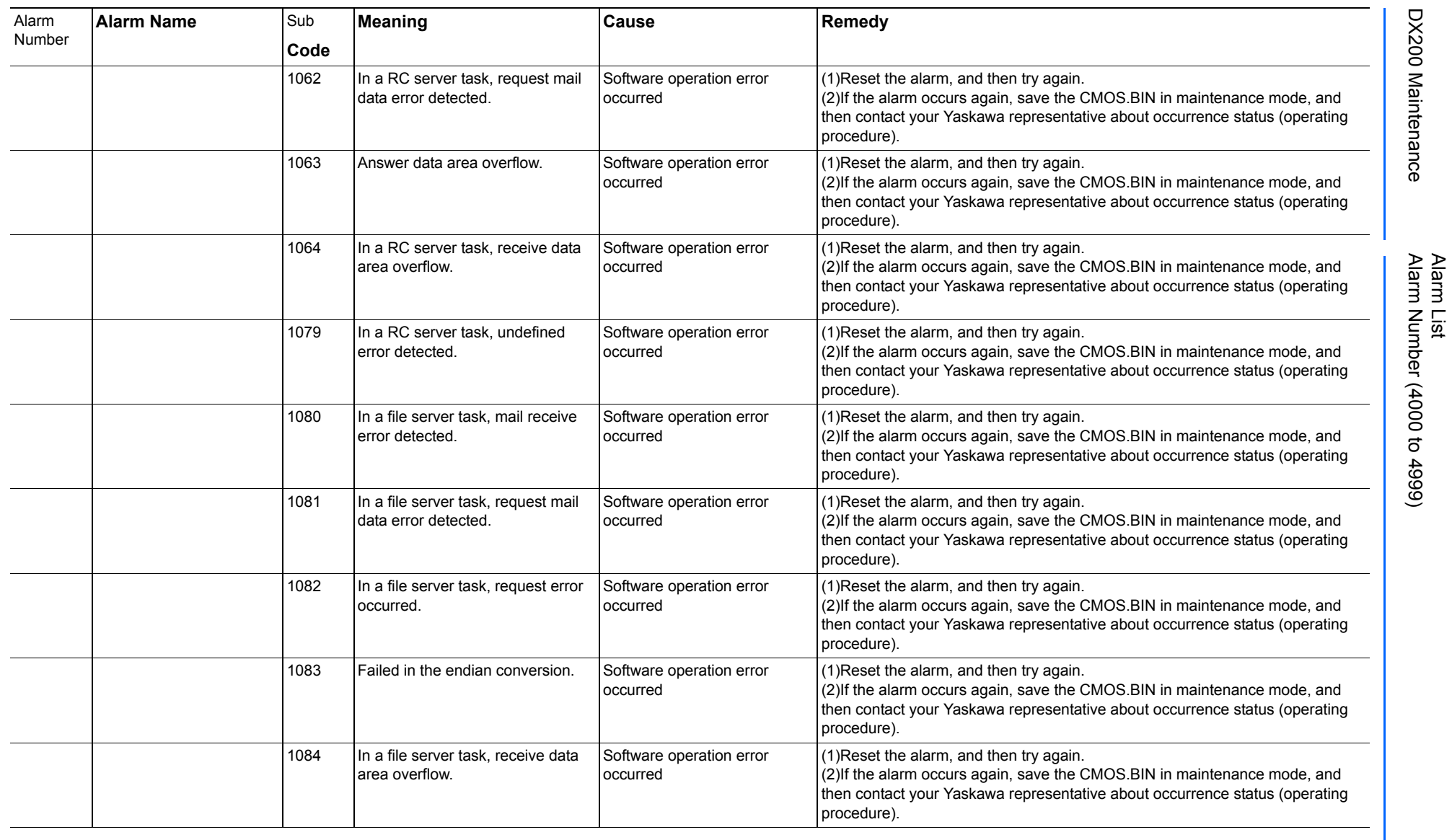

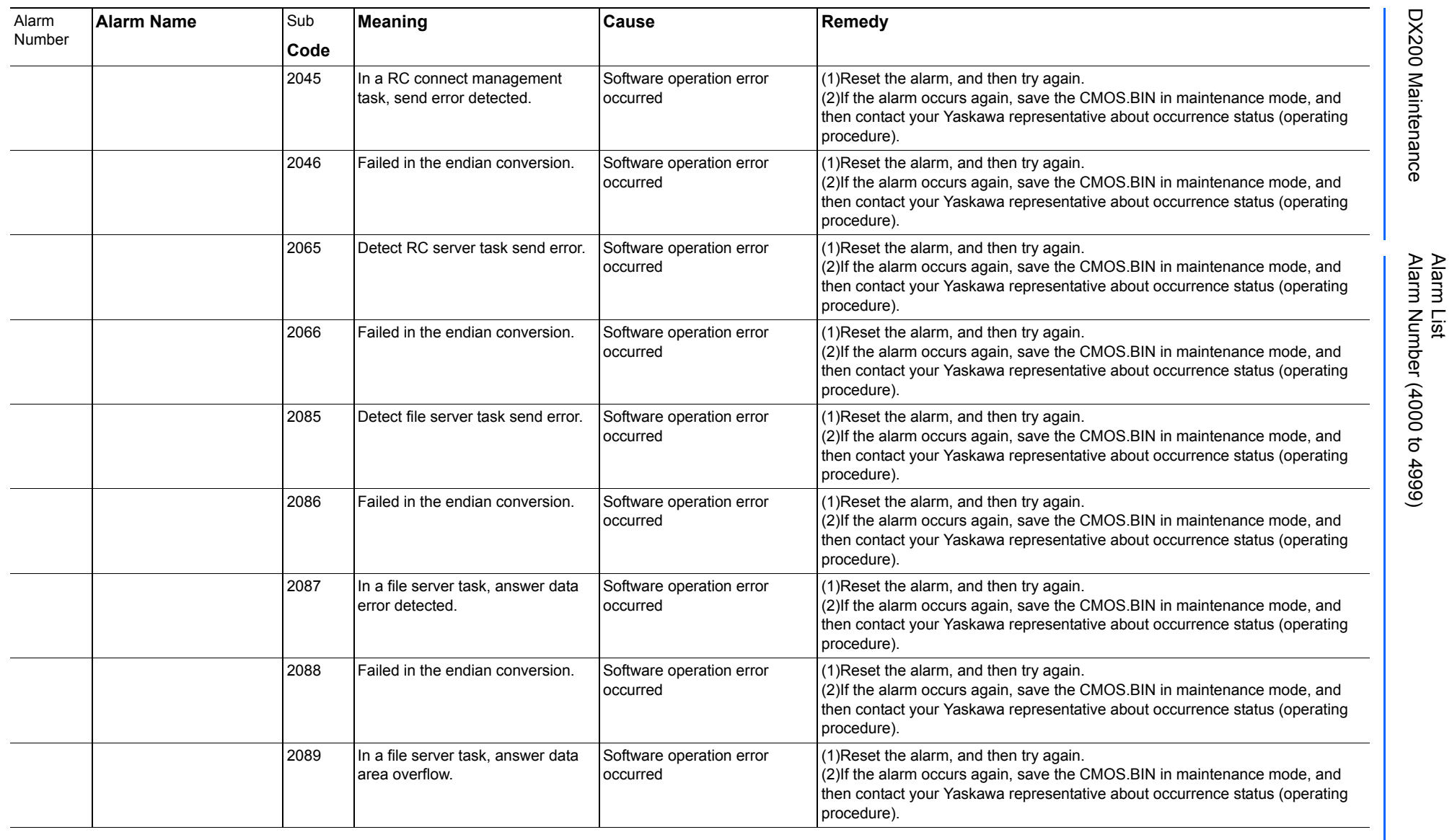

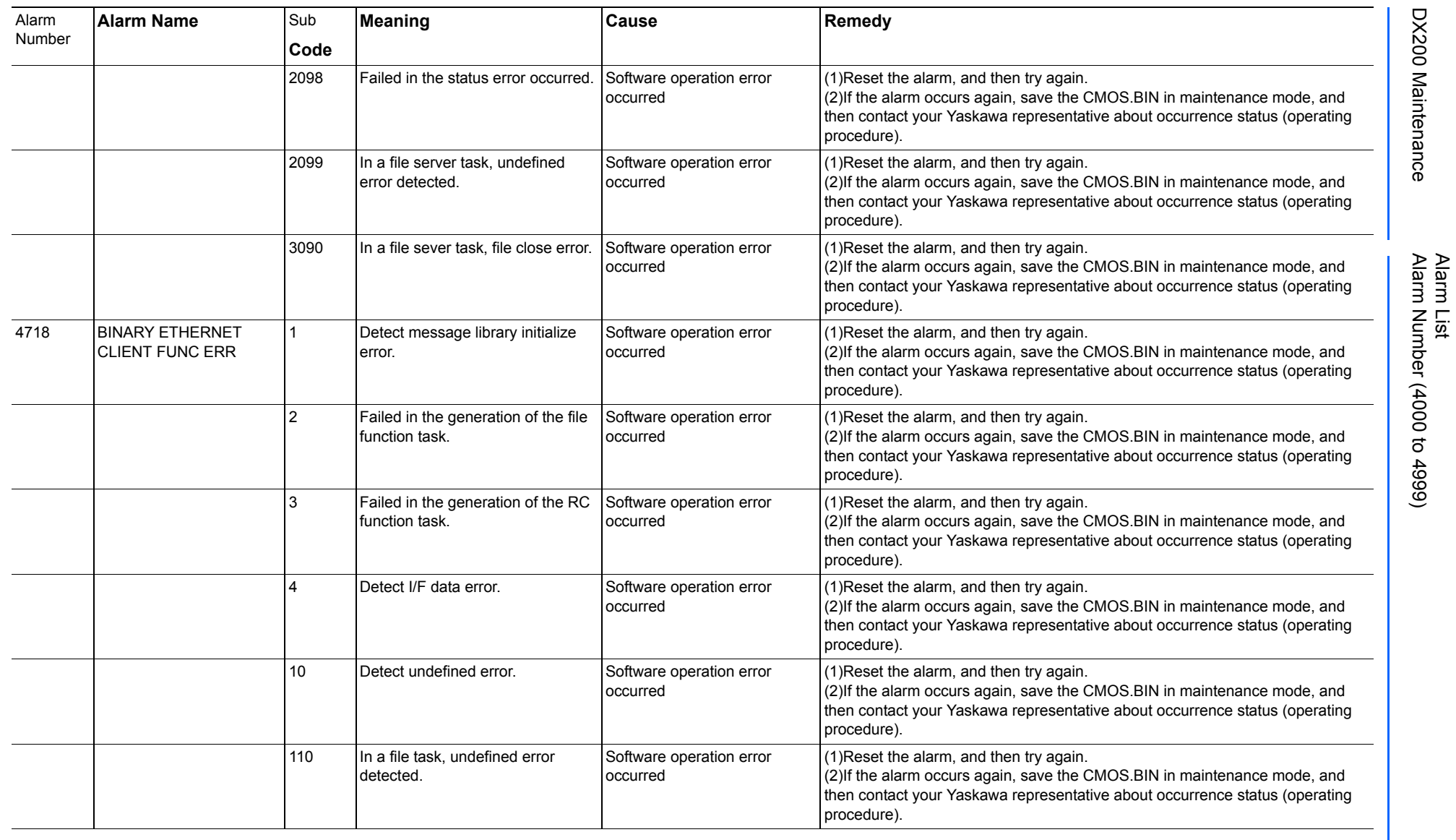

165293-1CD

DX200 Maintenance Alarm Number (4000 to 4999)

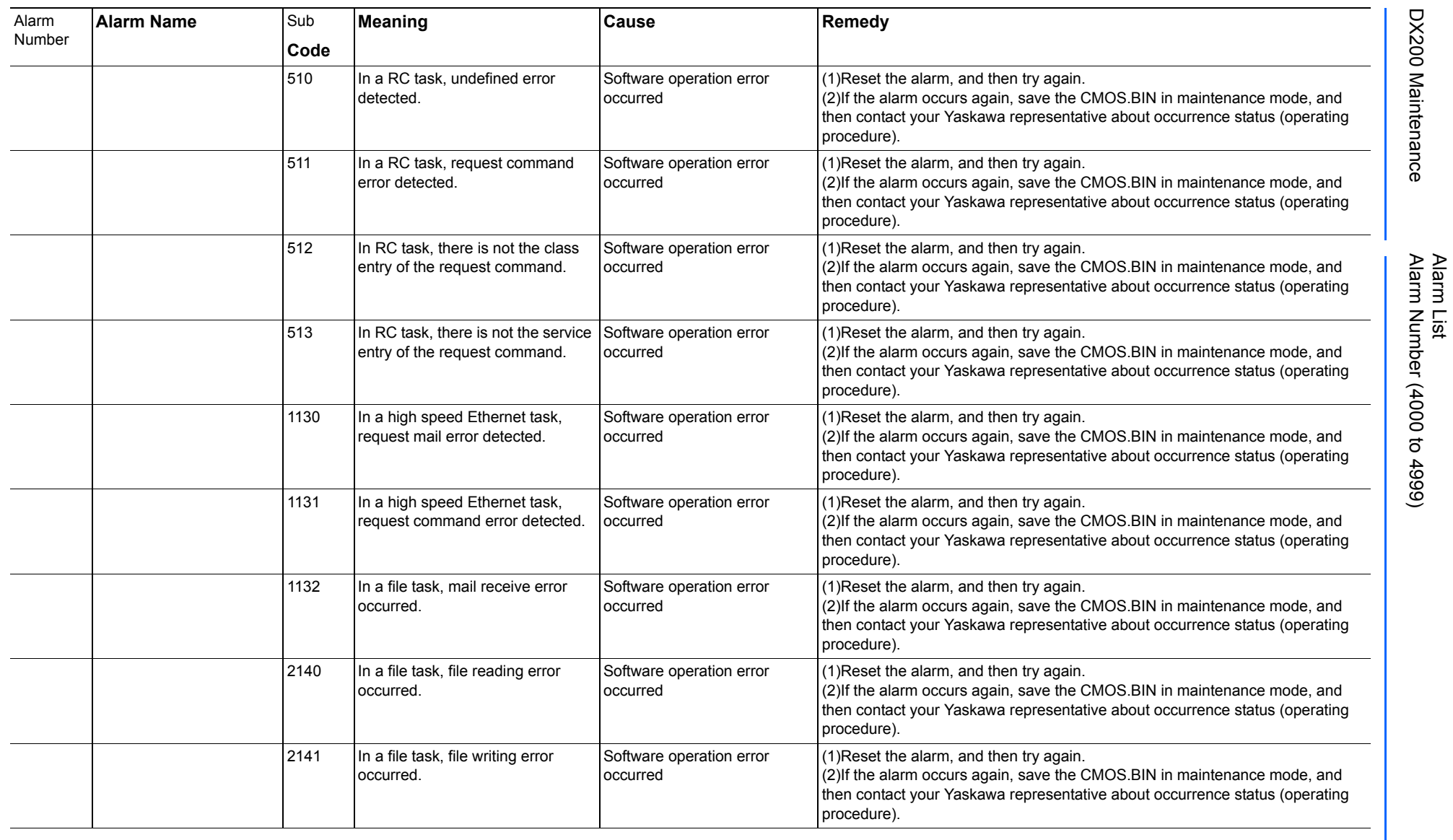

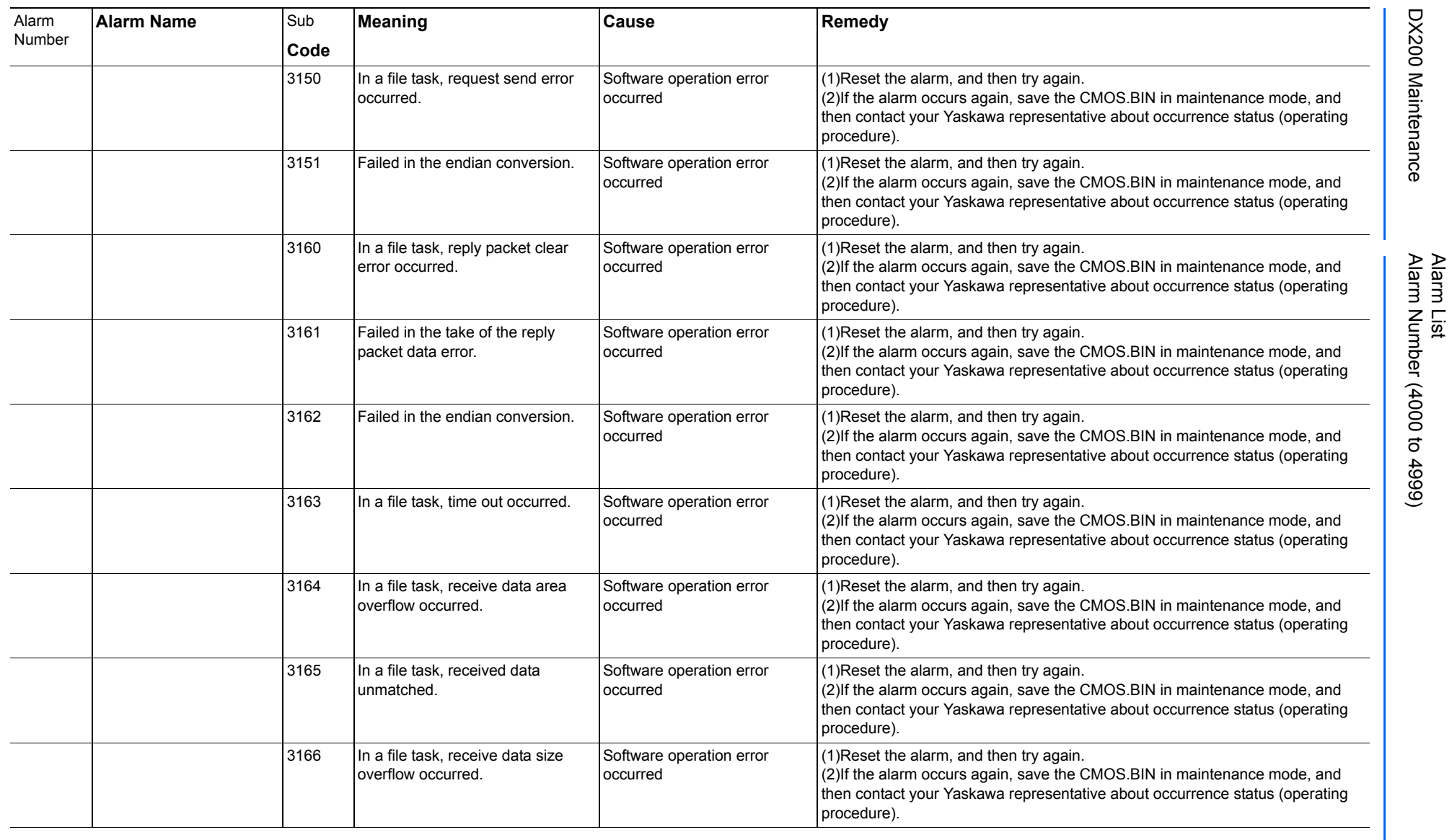

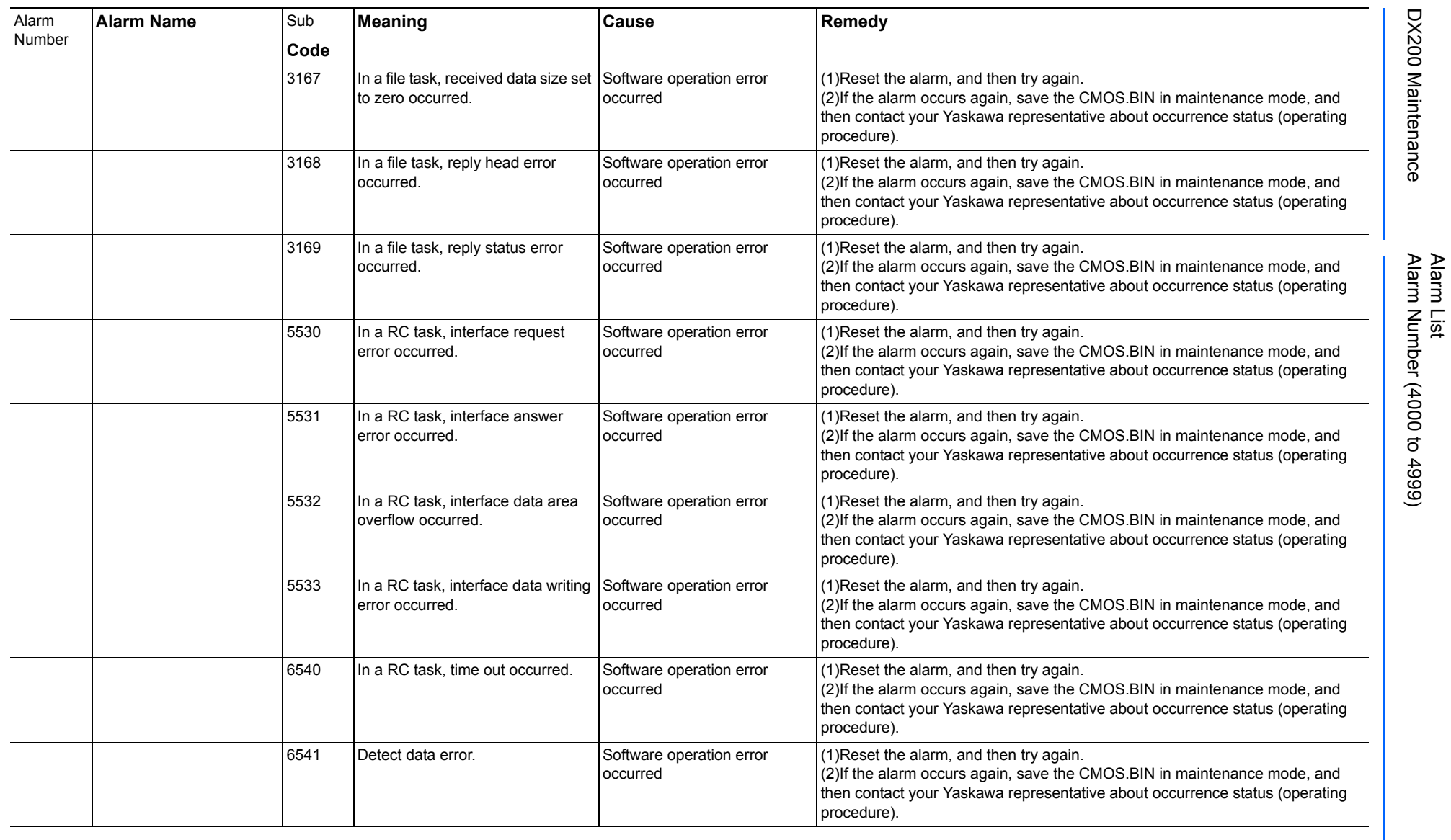

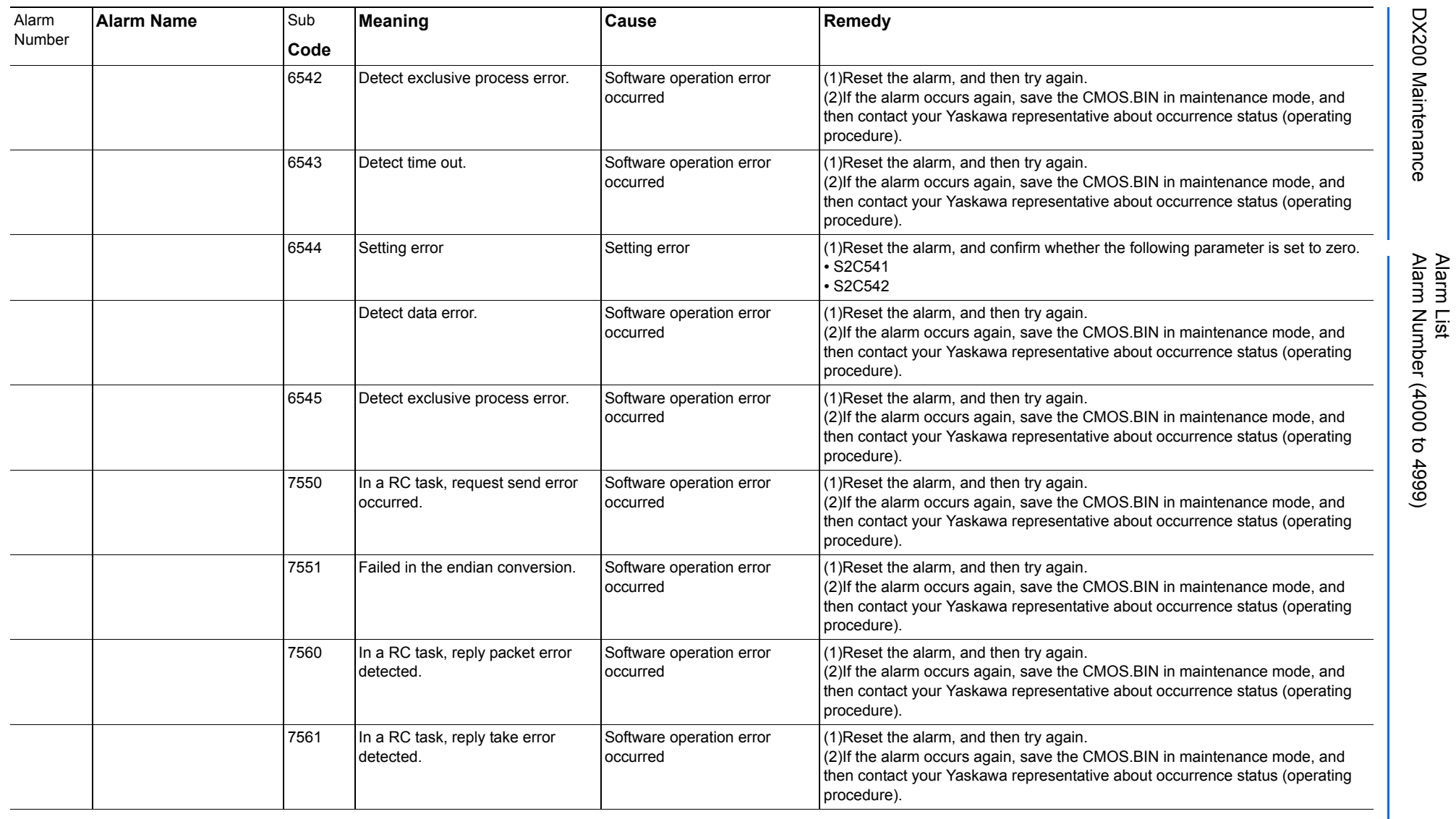

165293-1CD

DX200 Maintenance Alarm Number (4000 to 4999)

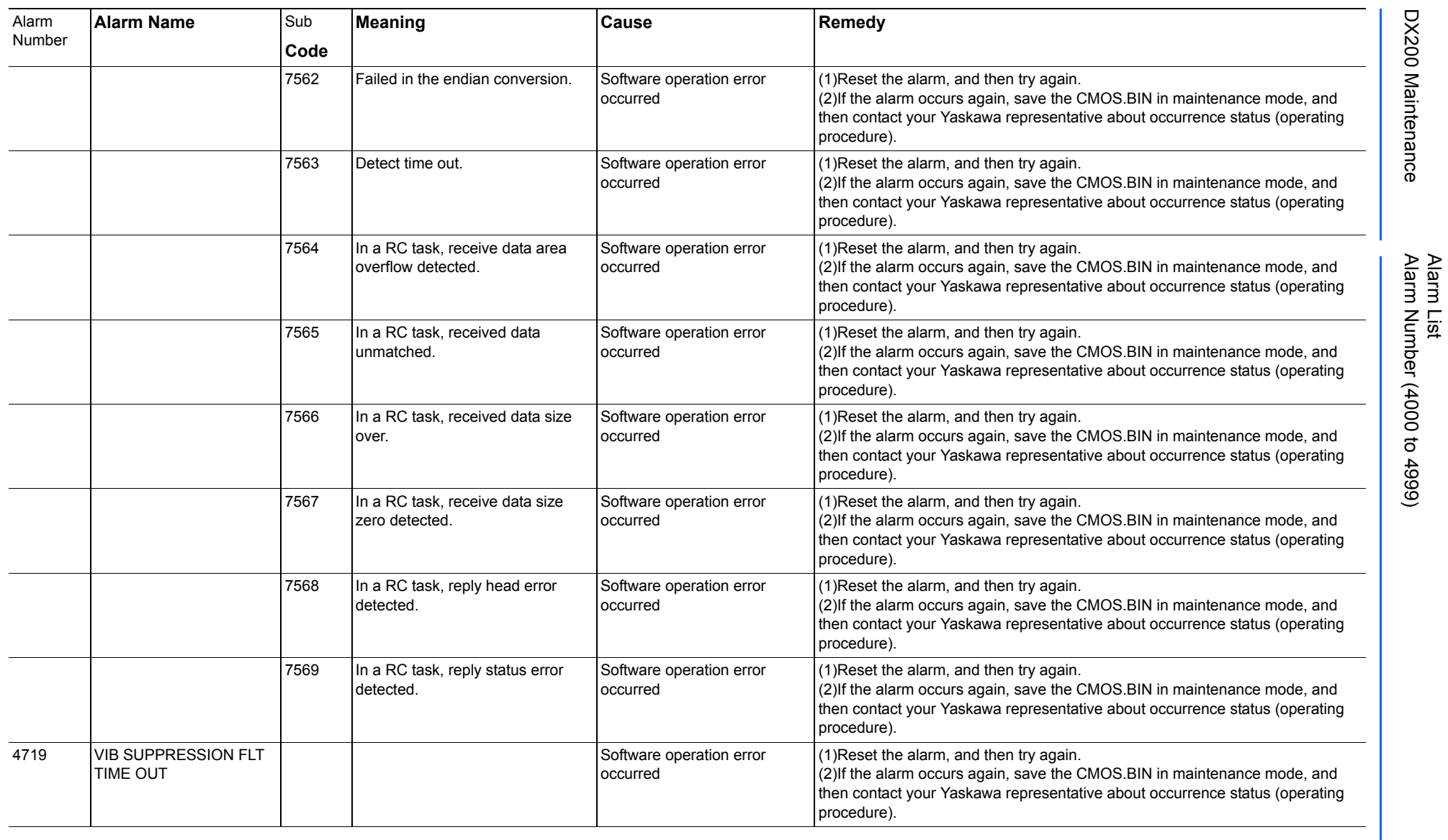

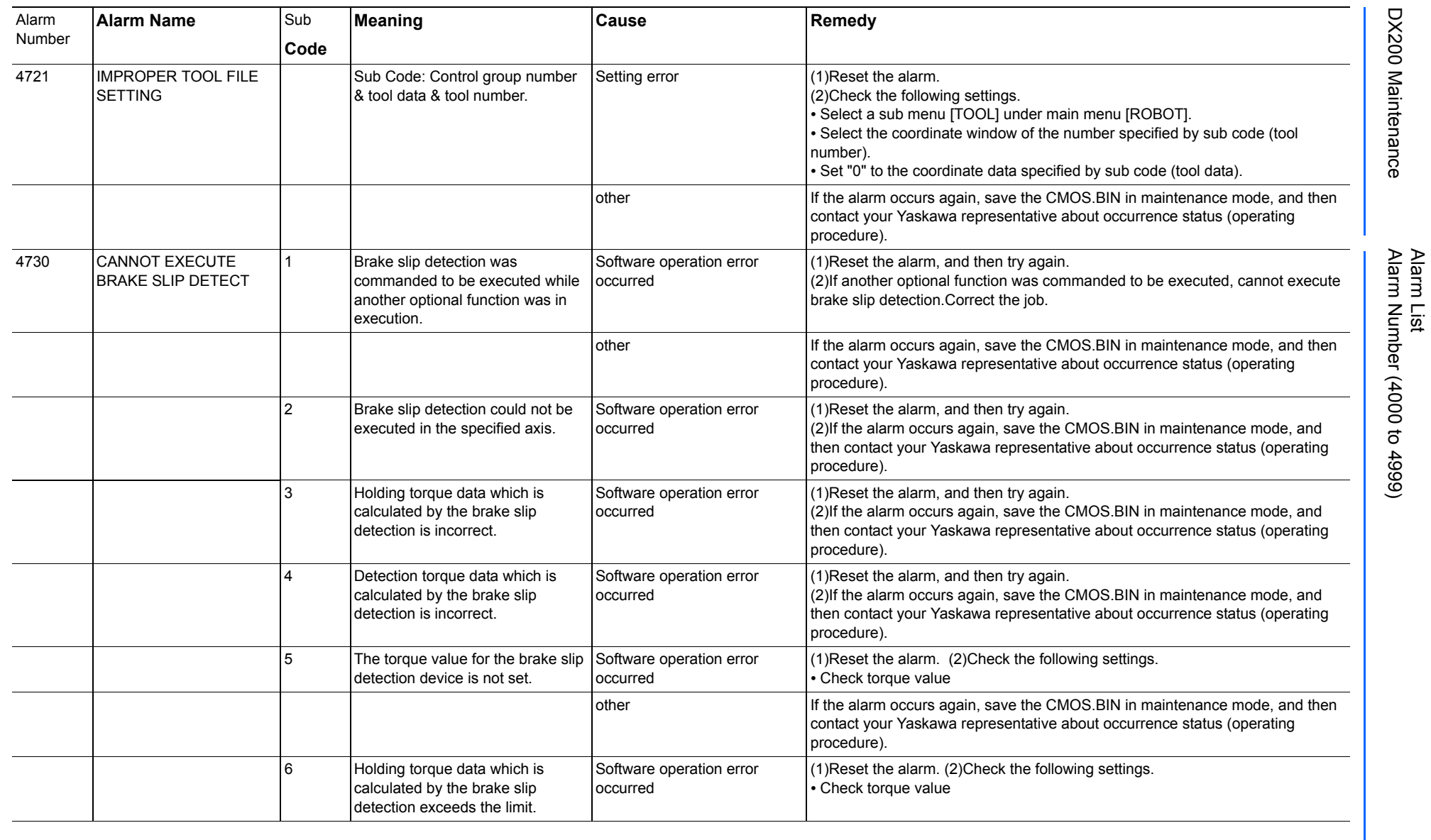

954 of 1014

165293-1CD

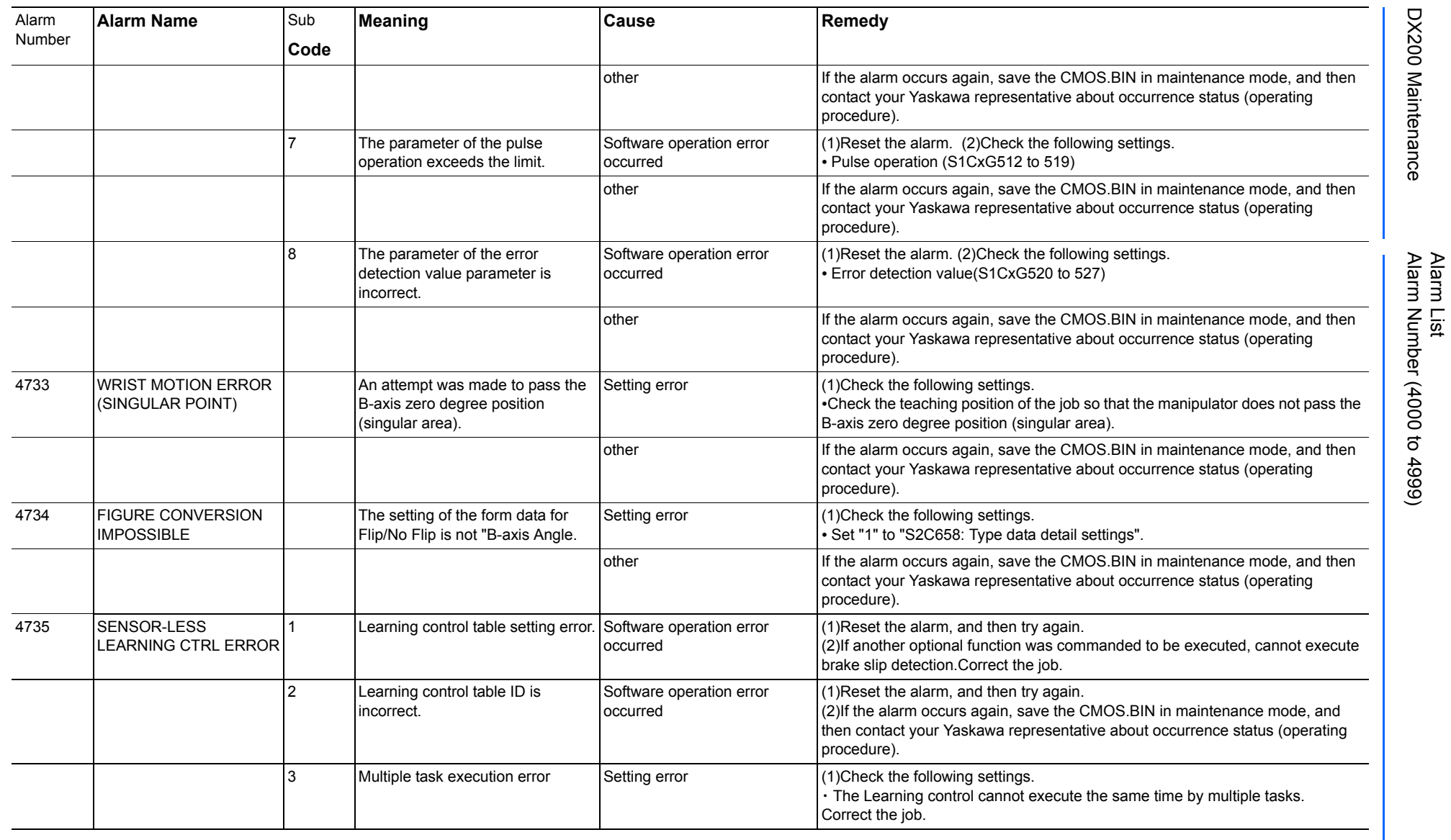

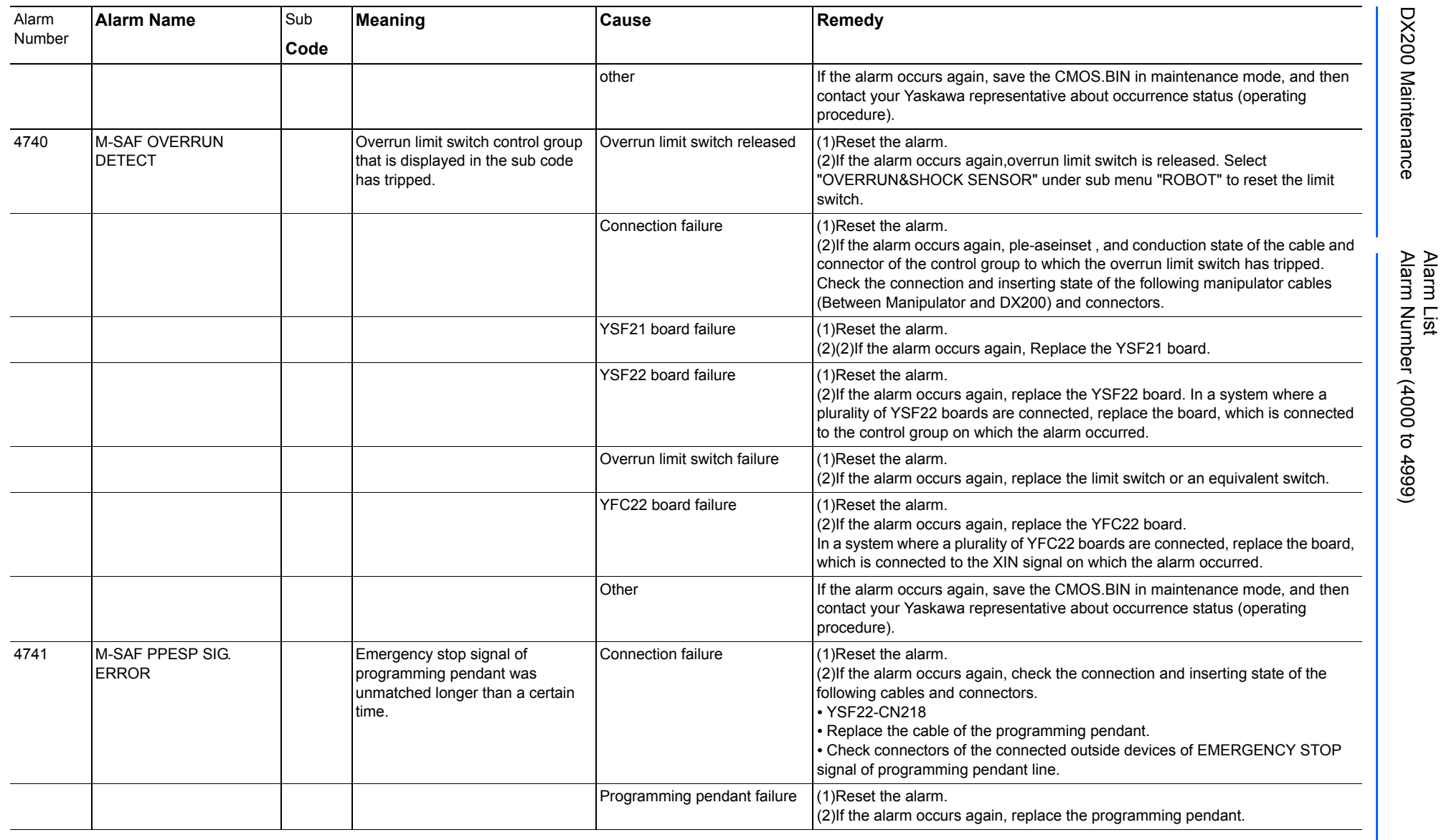

165293-1CD

DX200 Maintenance Alarm Number (4000 to 4999)

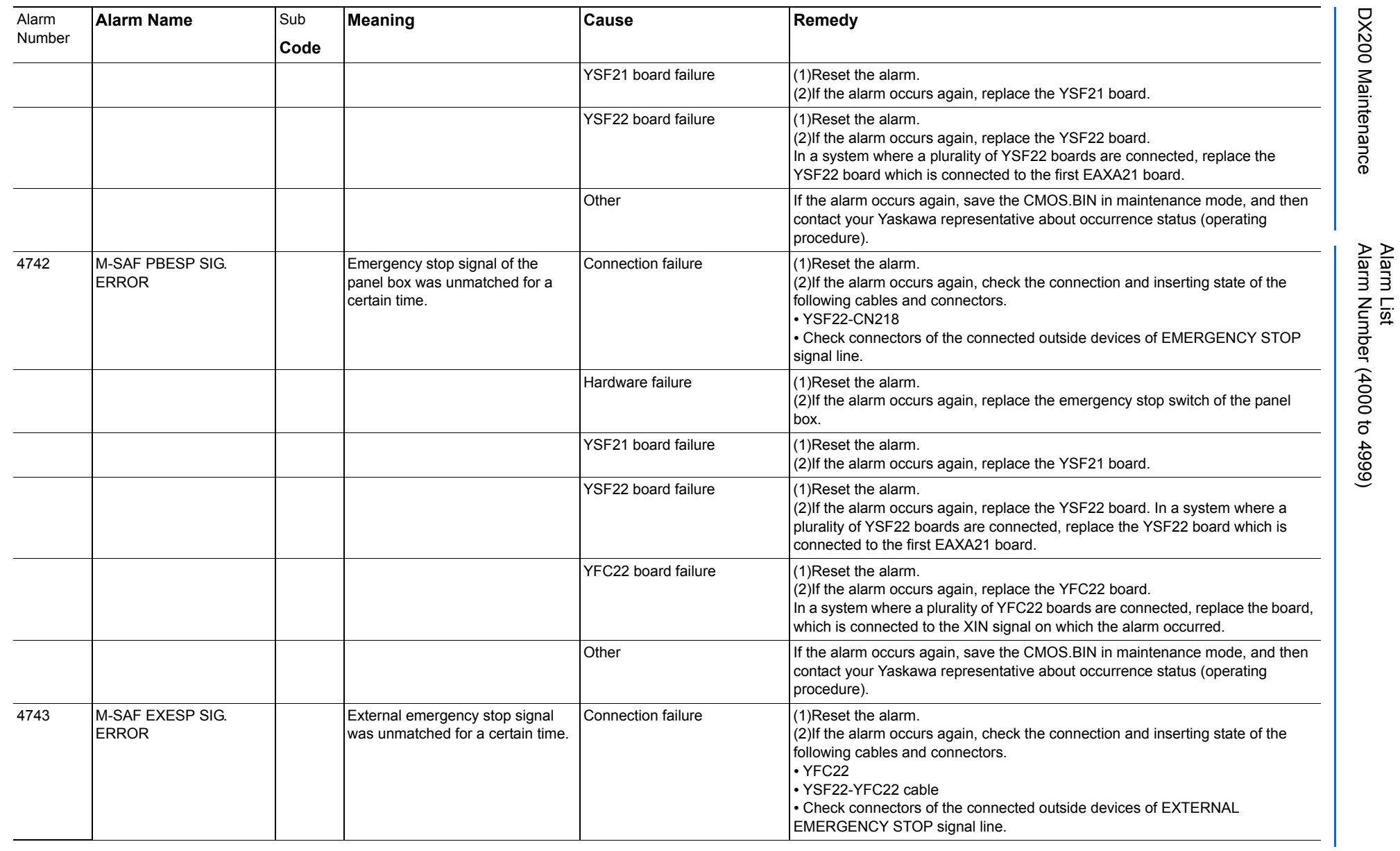

957 of 1014

165293-1CD

165293-1CD

DX200 Maintenance Alarm Number (4000 to 4999)

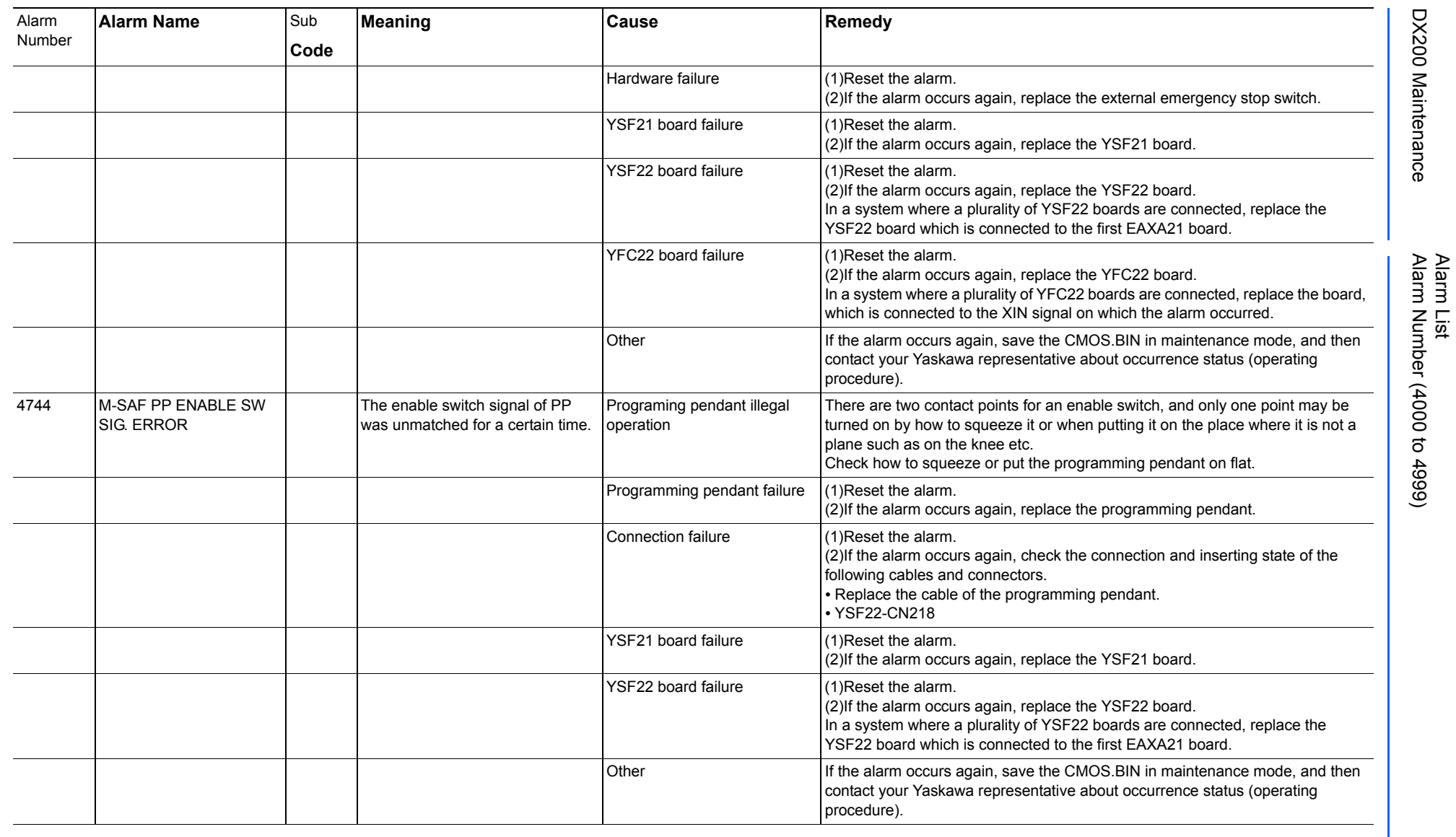

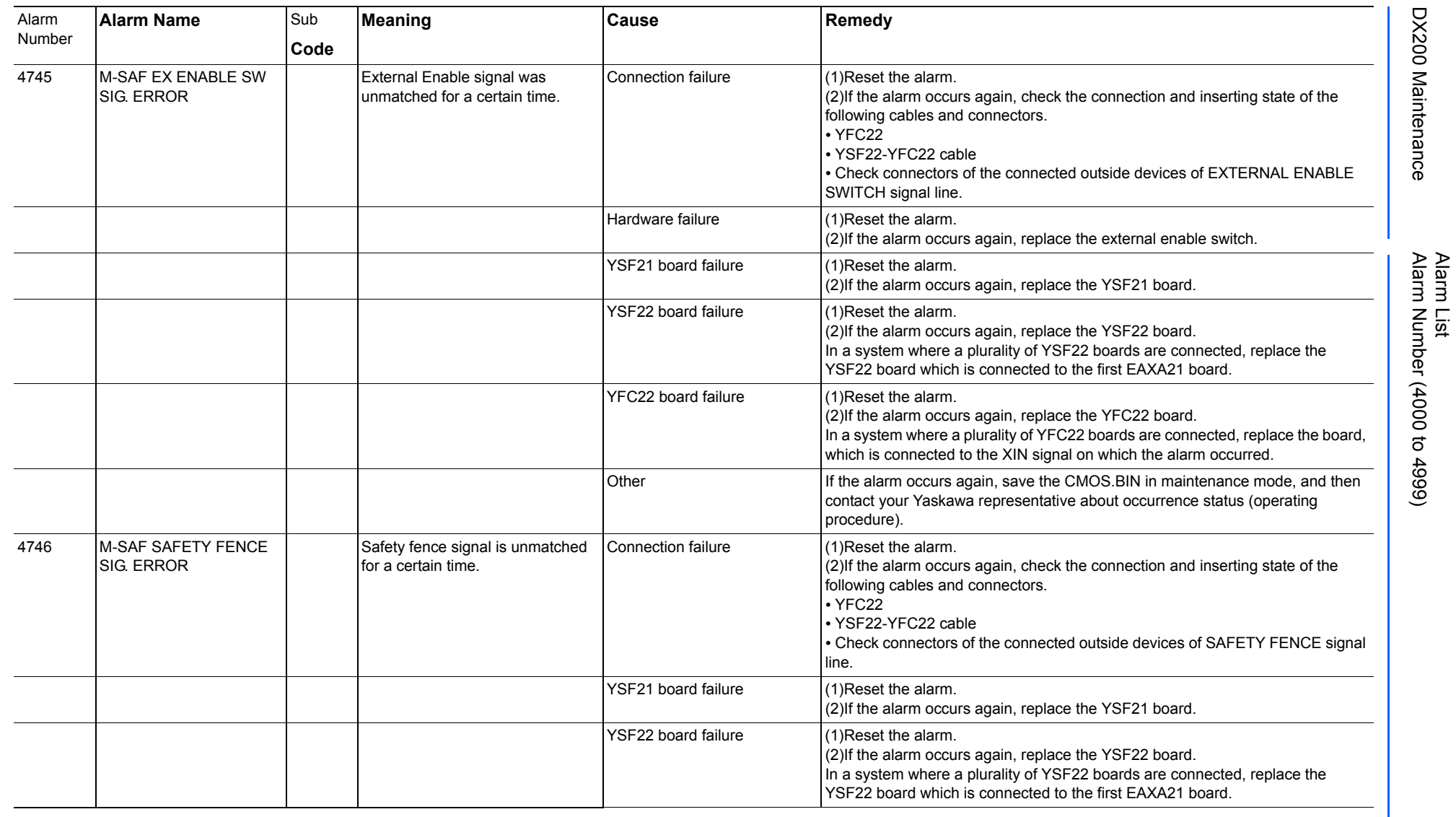

959 of 1014

165293-1CD

165293-1CD

DX200 Maintenance Alarm Number (4000 to 4999)

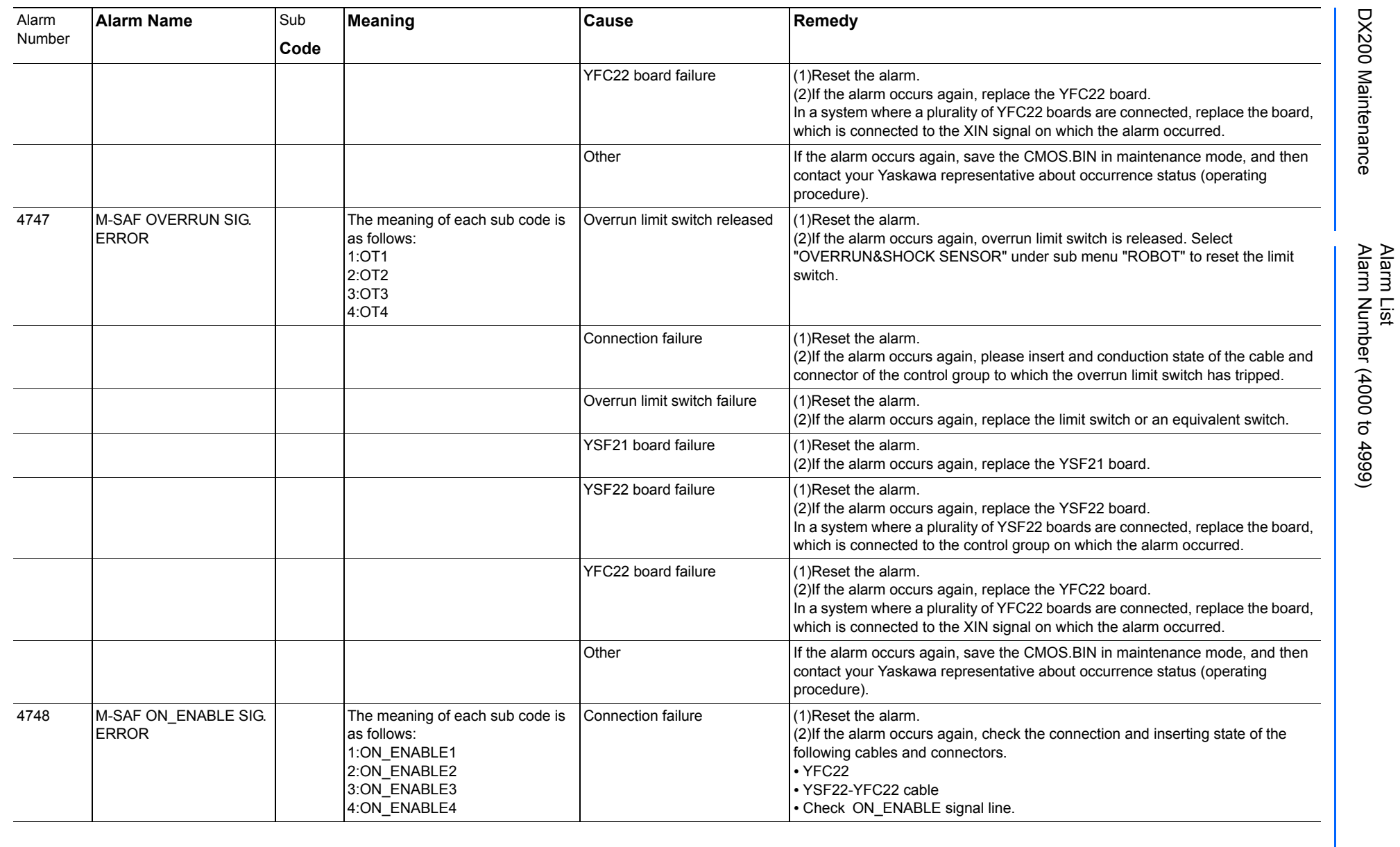

960 of 1014

165293-1CD

165293-1CD

DX200 Maintenance Alarm Number (4000 to 4999)

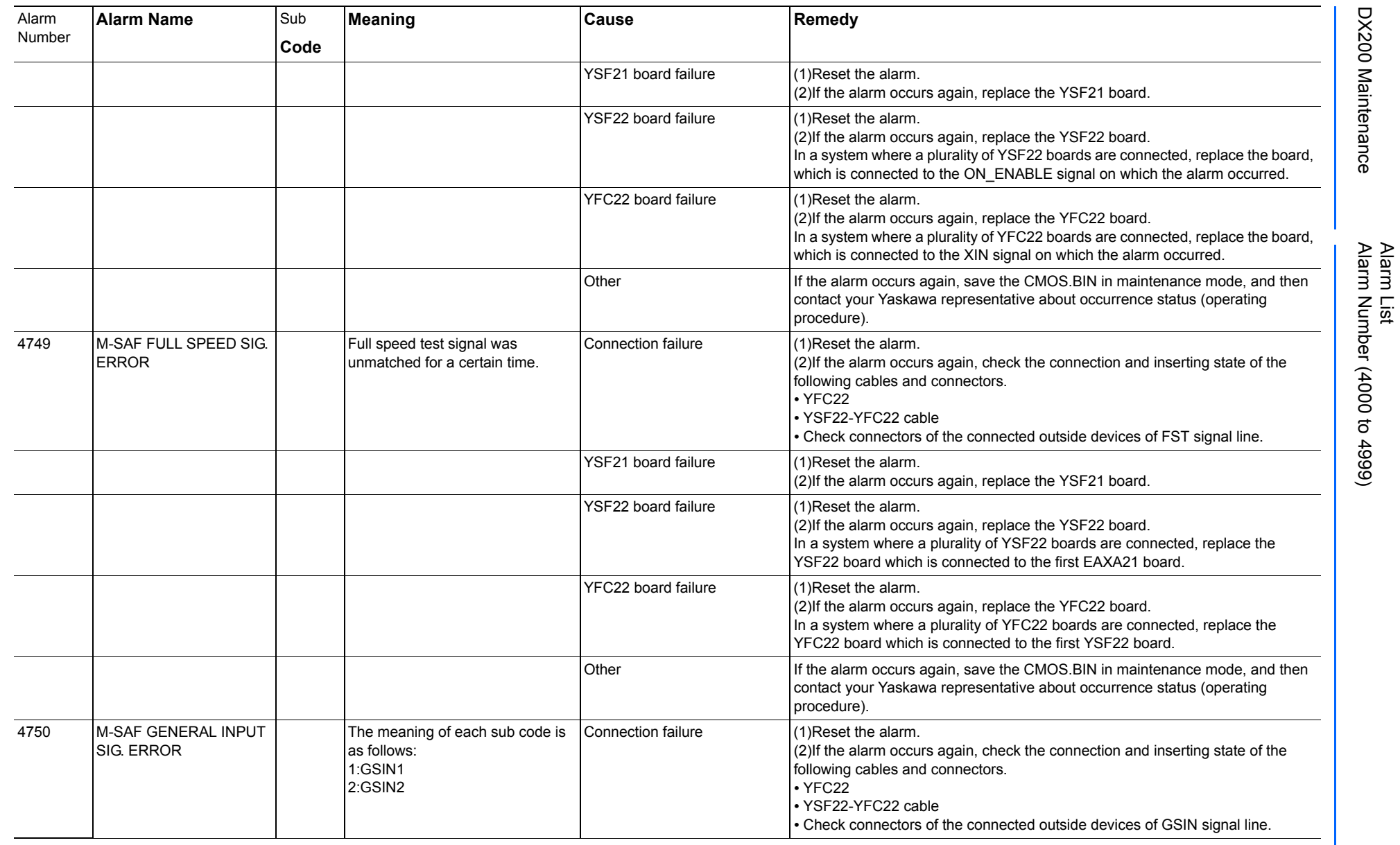

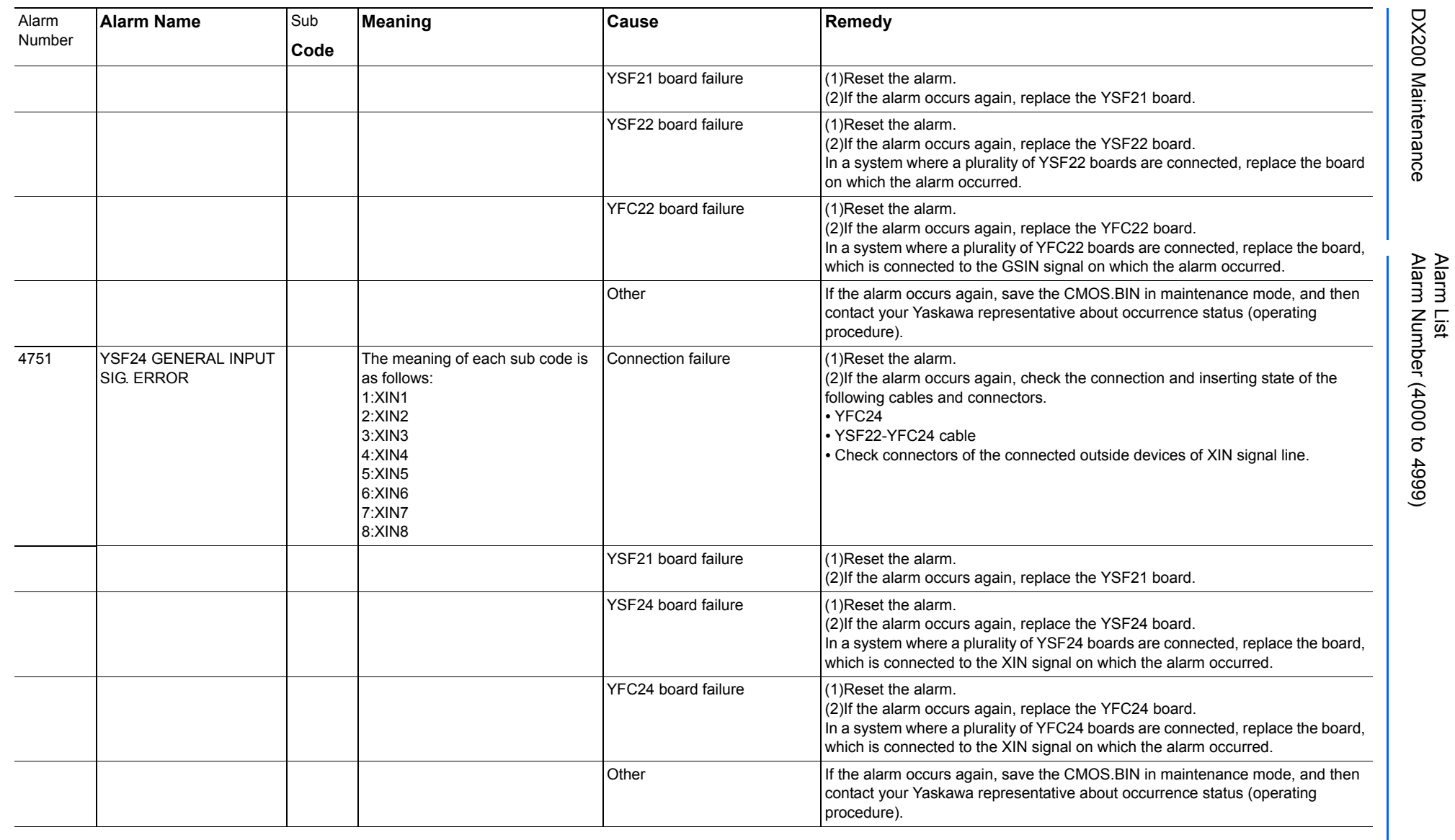

165293-1CD

DX200 Maintenance Alarm Number (4000 to 4999)

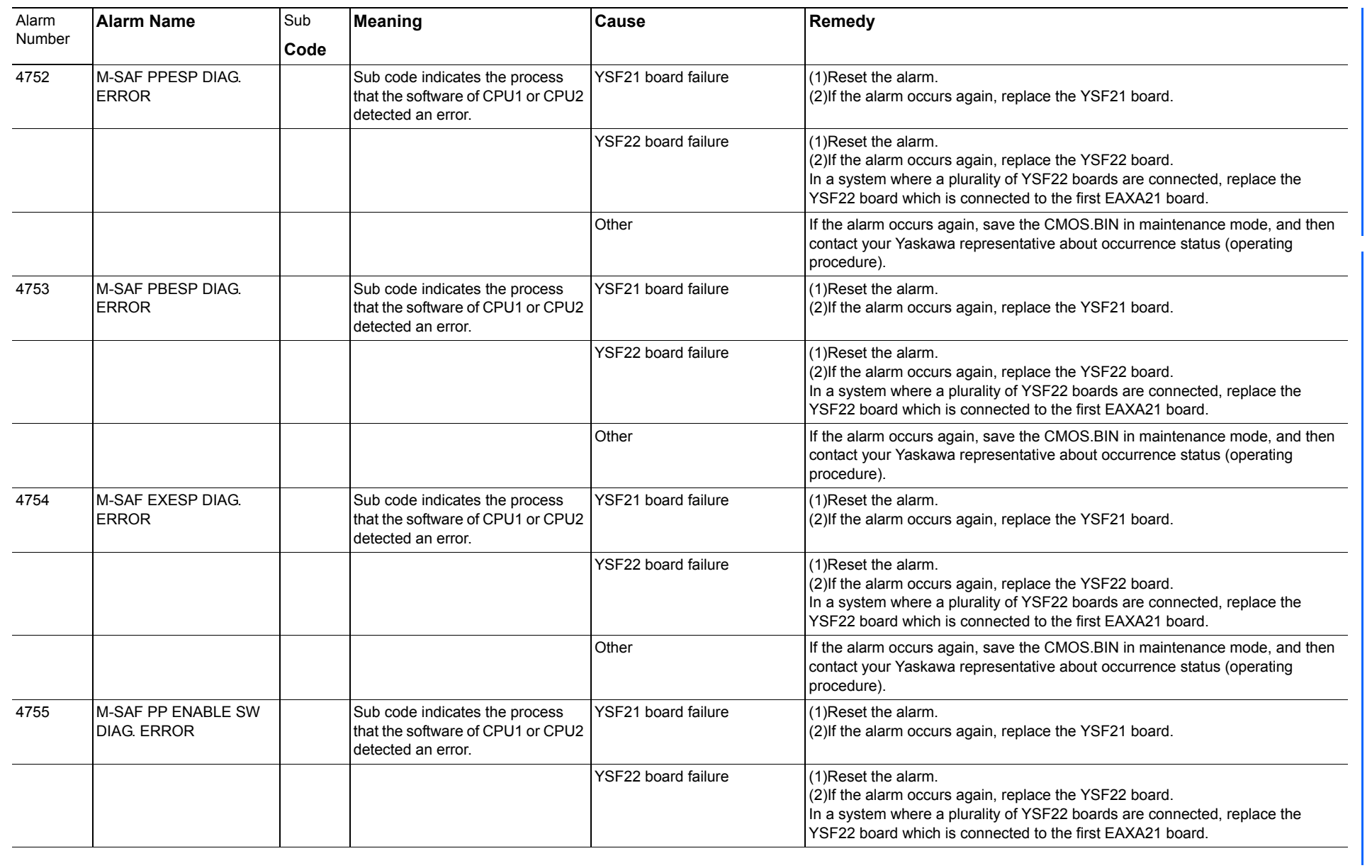

165293-1CD

Alarm List

DX200 Maintenance Alarm Number (4000 to 4999)

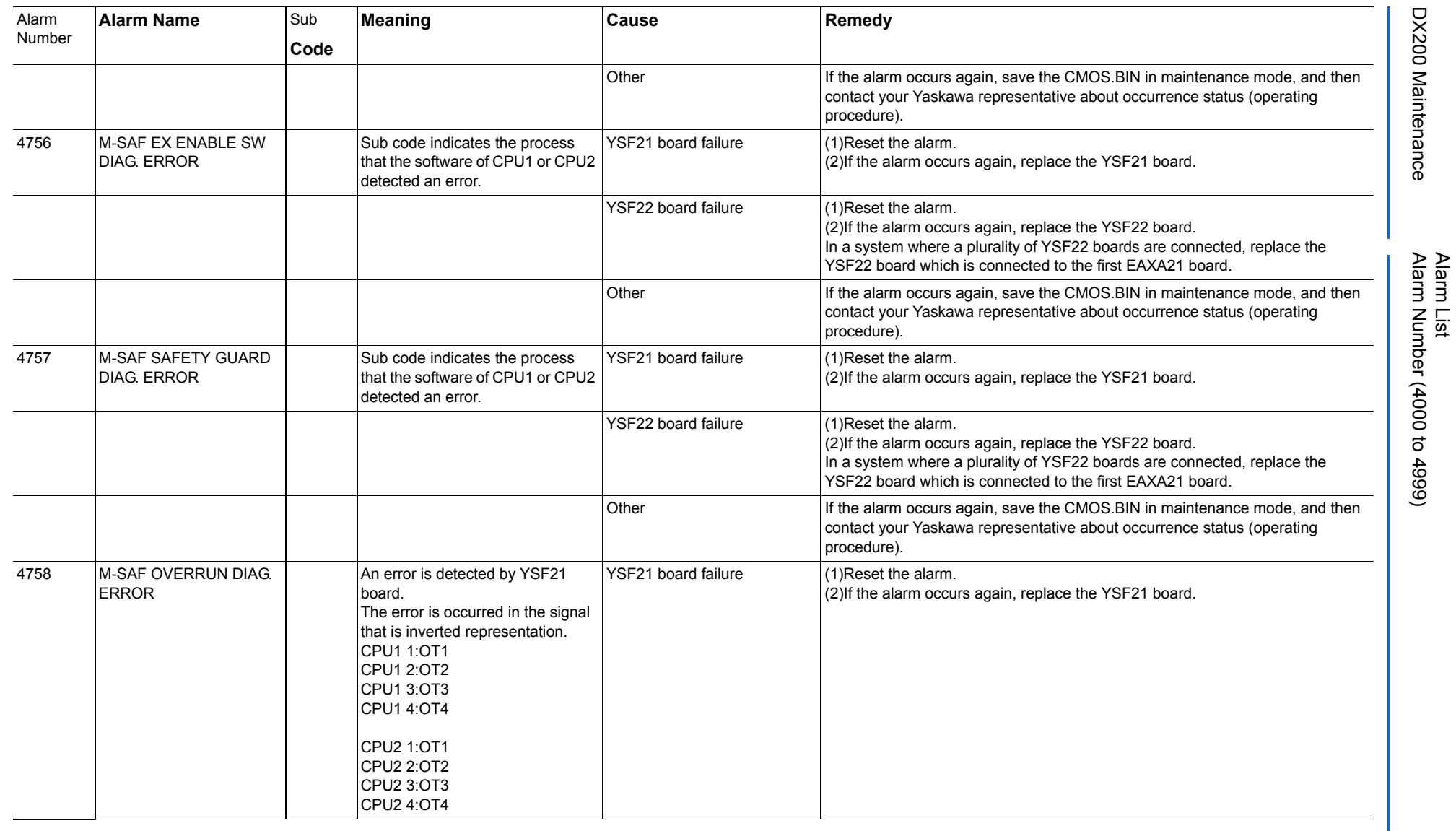

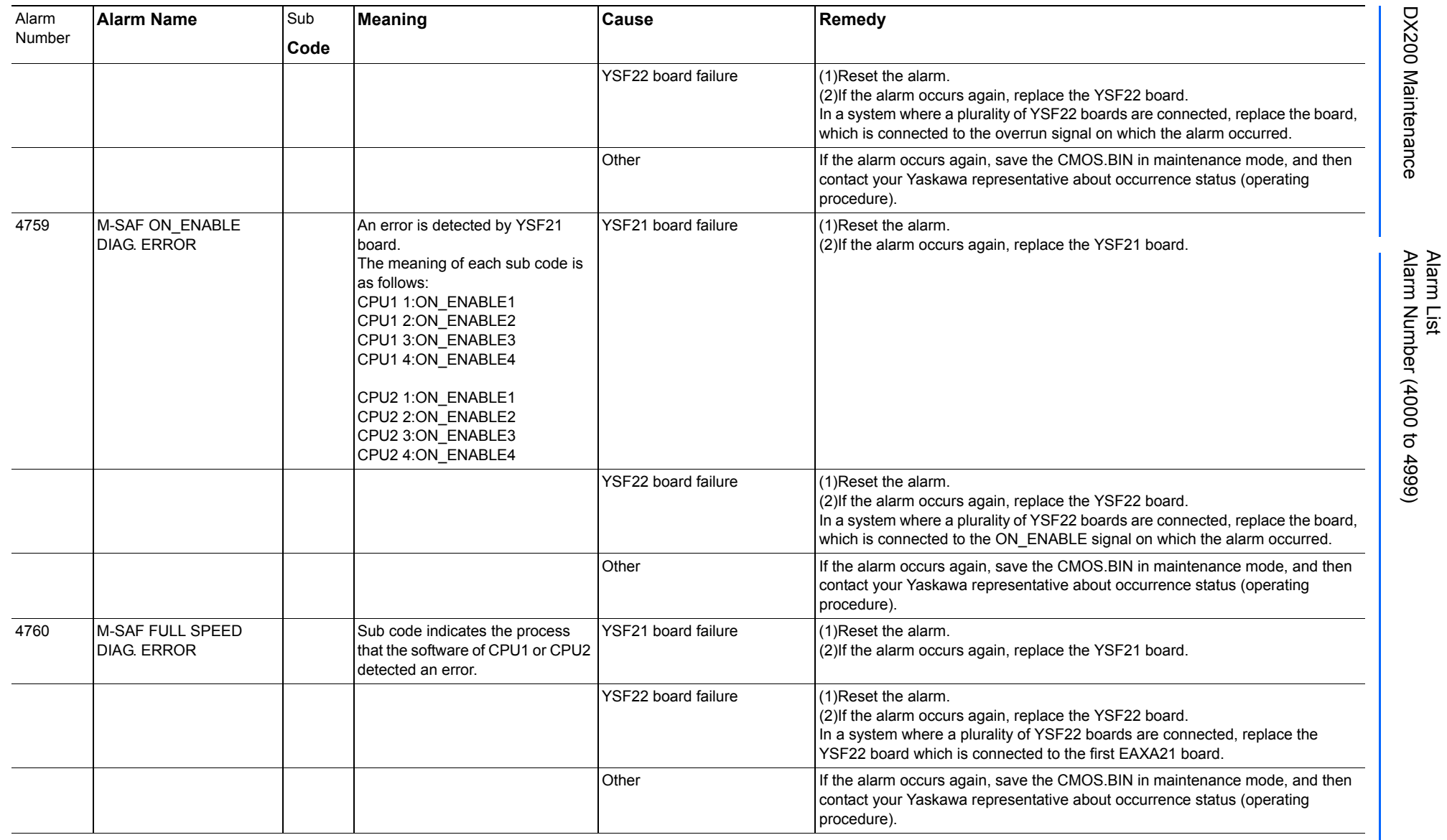

165293-1CD

DX200 Maintenance Alarm Number (4000 to 4999)

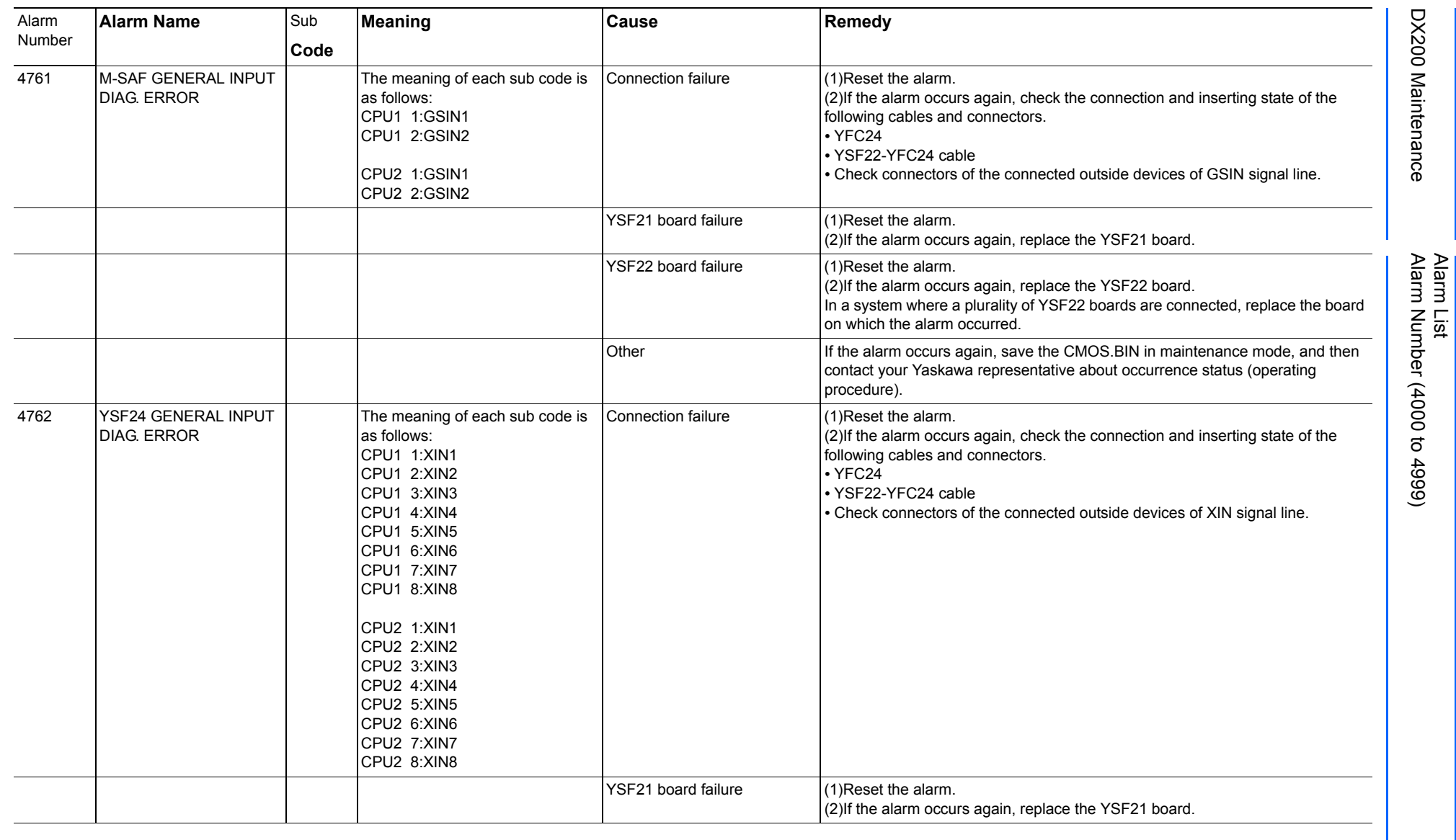

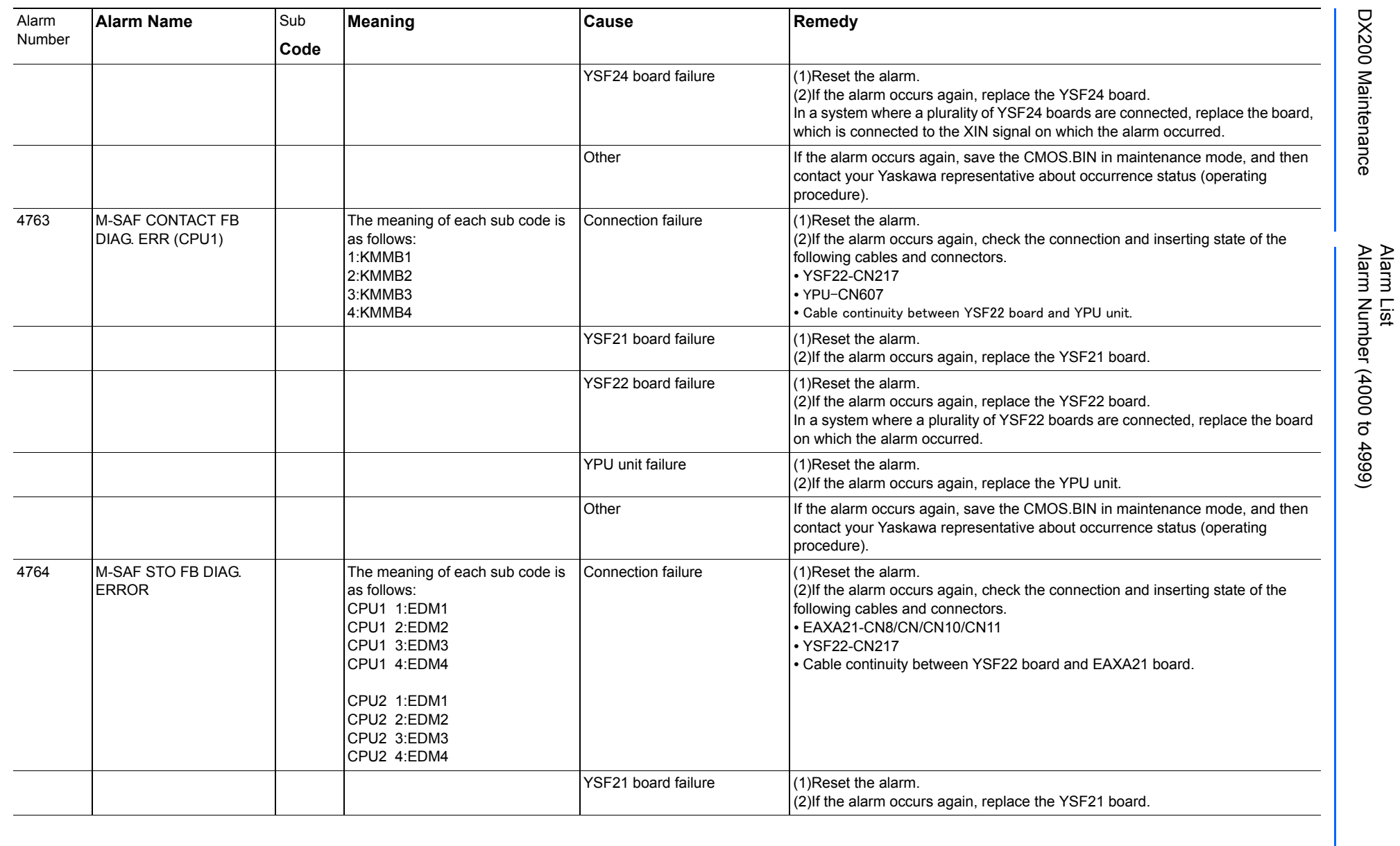

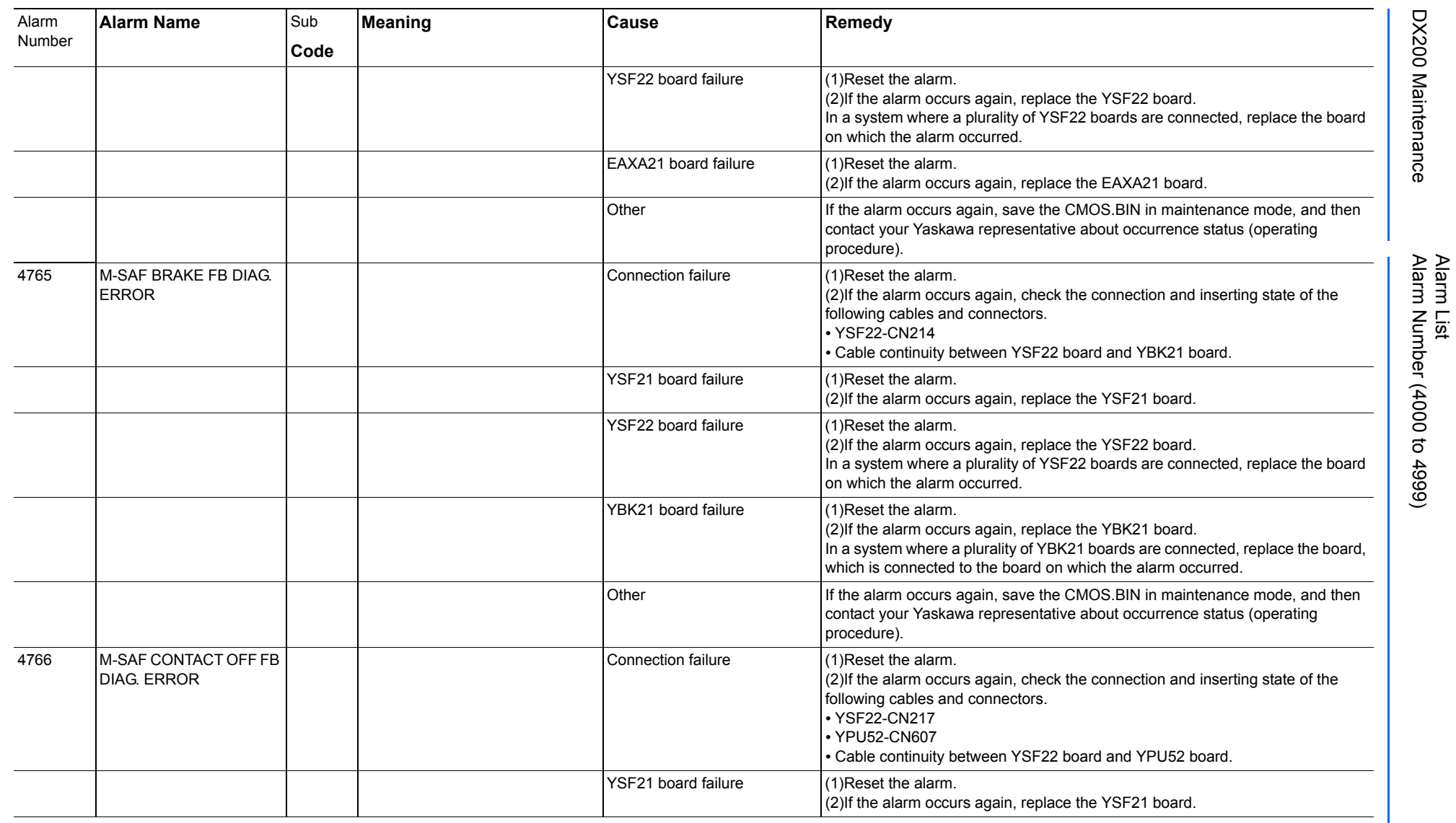

968 of 1014

165293-1CD

165293-1CD

DX200 Maintenance Alarm Number (4000 to 4999)

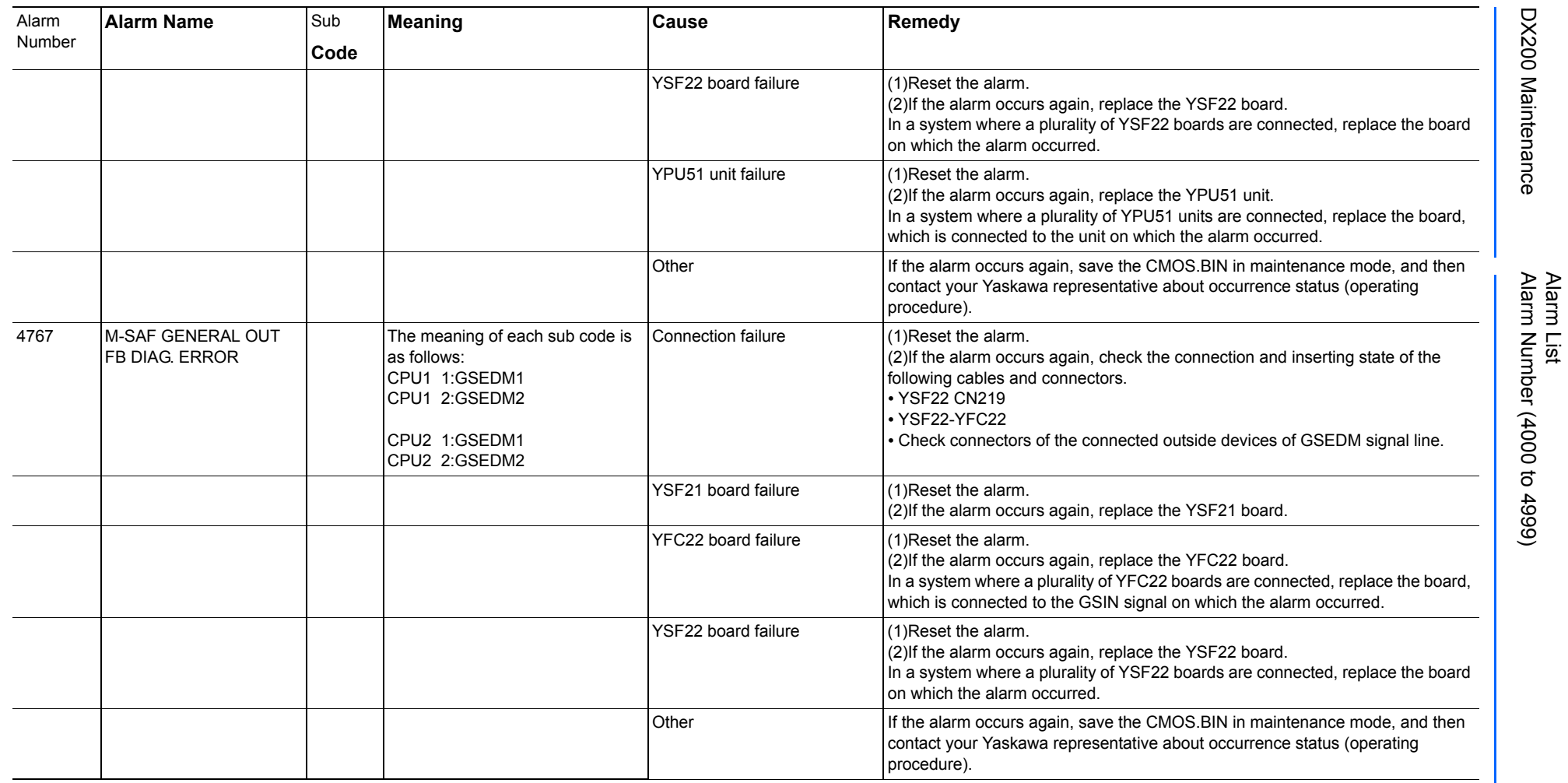

165293-1CD

DX200 Maintenance Alarm Number (4000 to 4999)

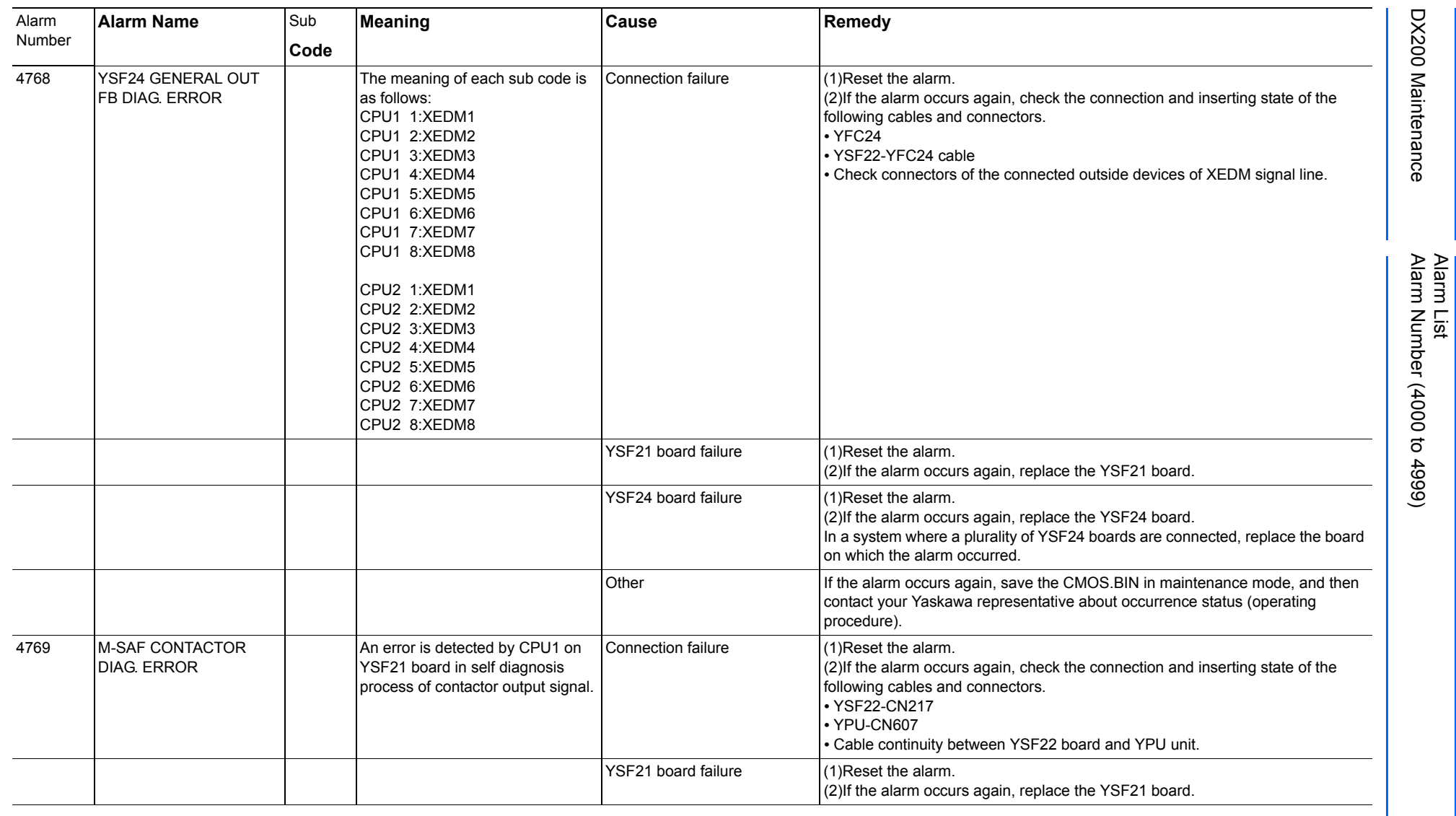

970 of 1014

165293-1CD

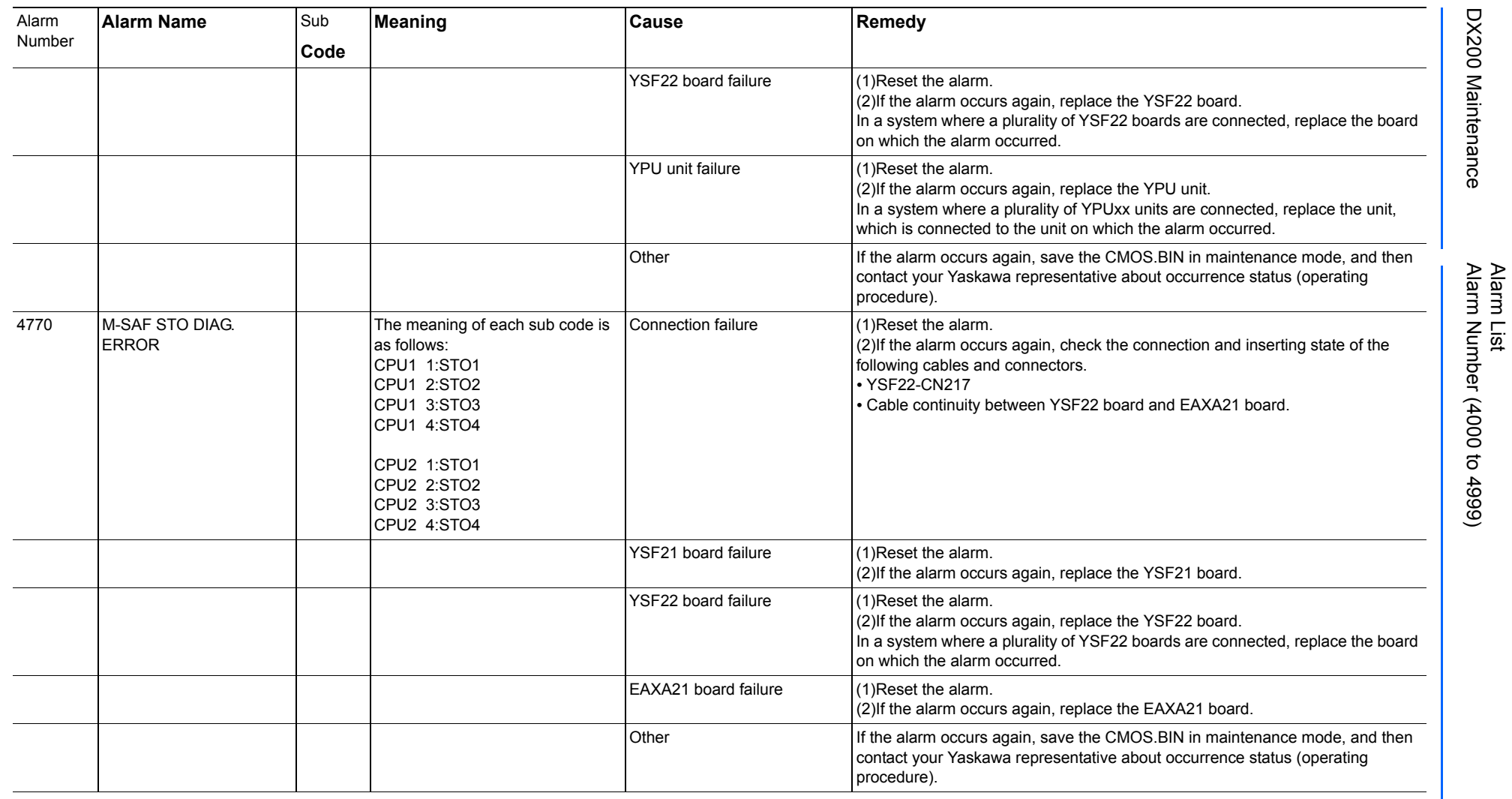

165293-1CD

DX200 Maintenance Alarm Number (4000 to 4999)

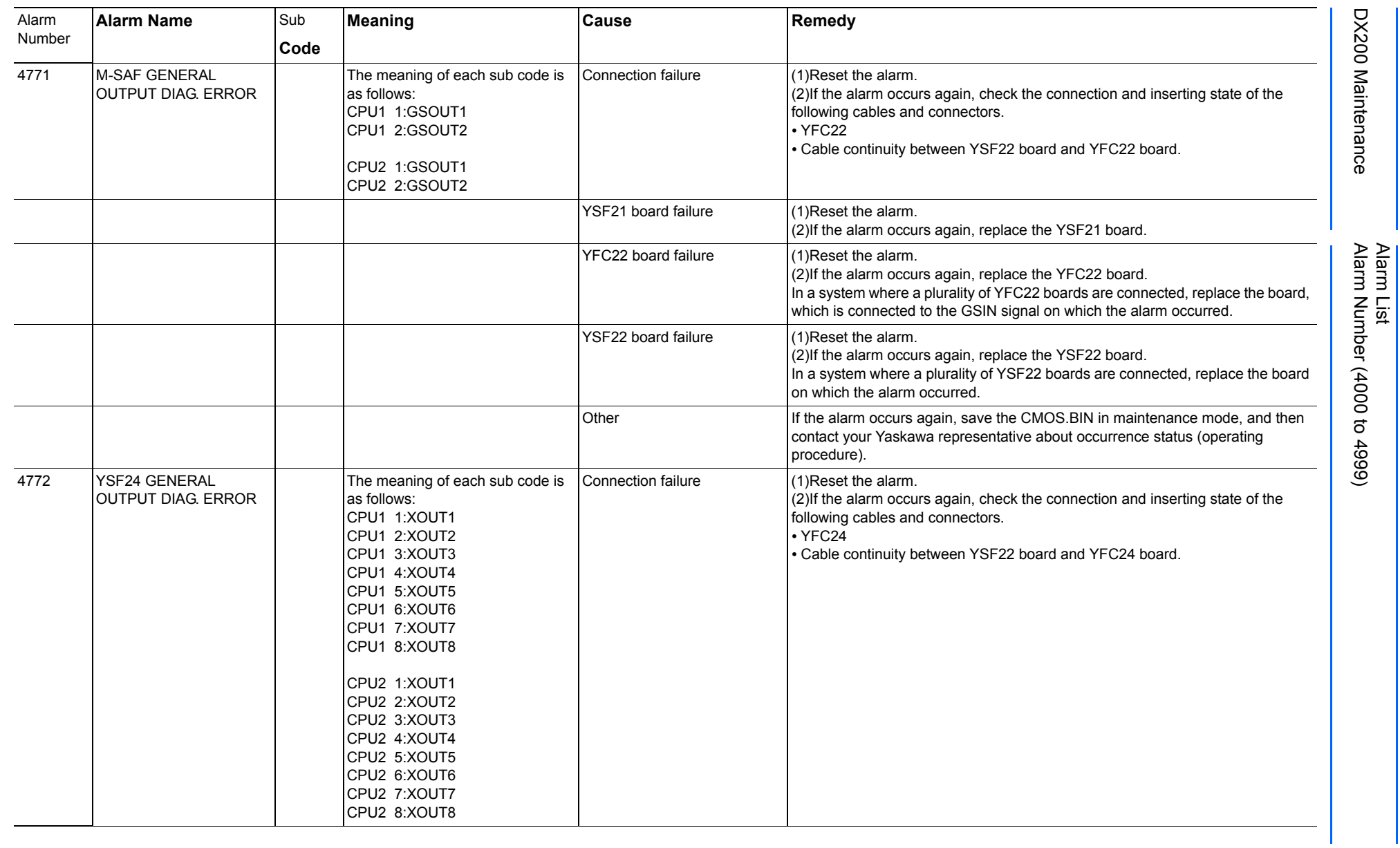

Alarm List-763 Alarm List-763

**RE-CHO-A113** RE-CHO-A113

165293-1CD
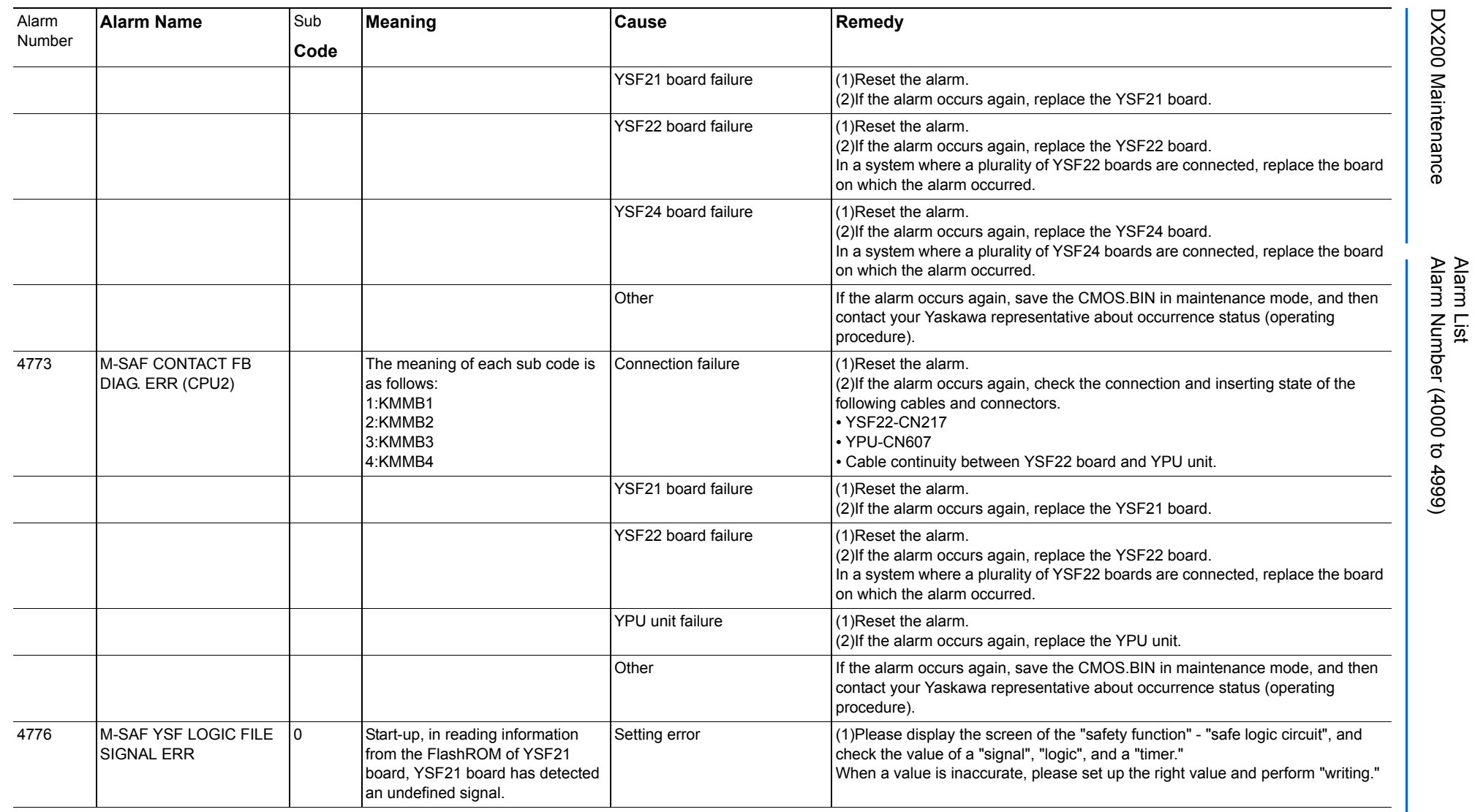

165293-1CD

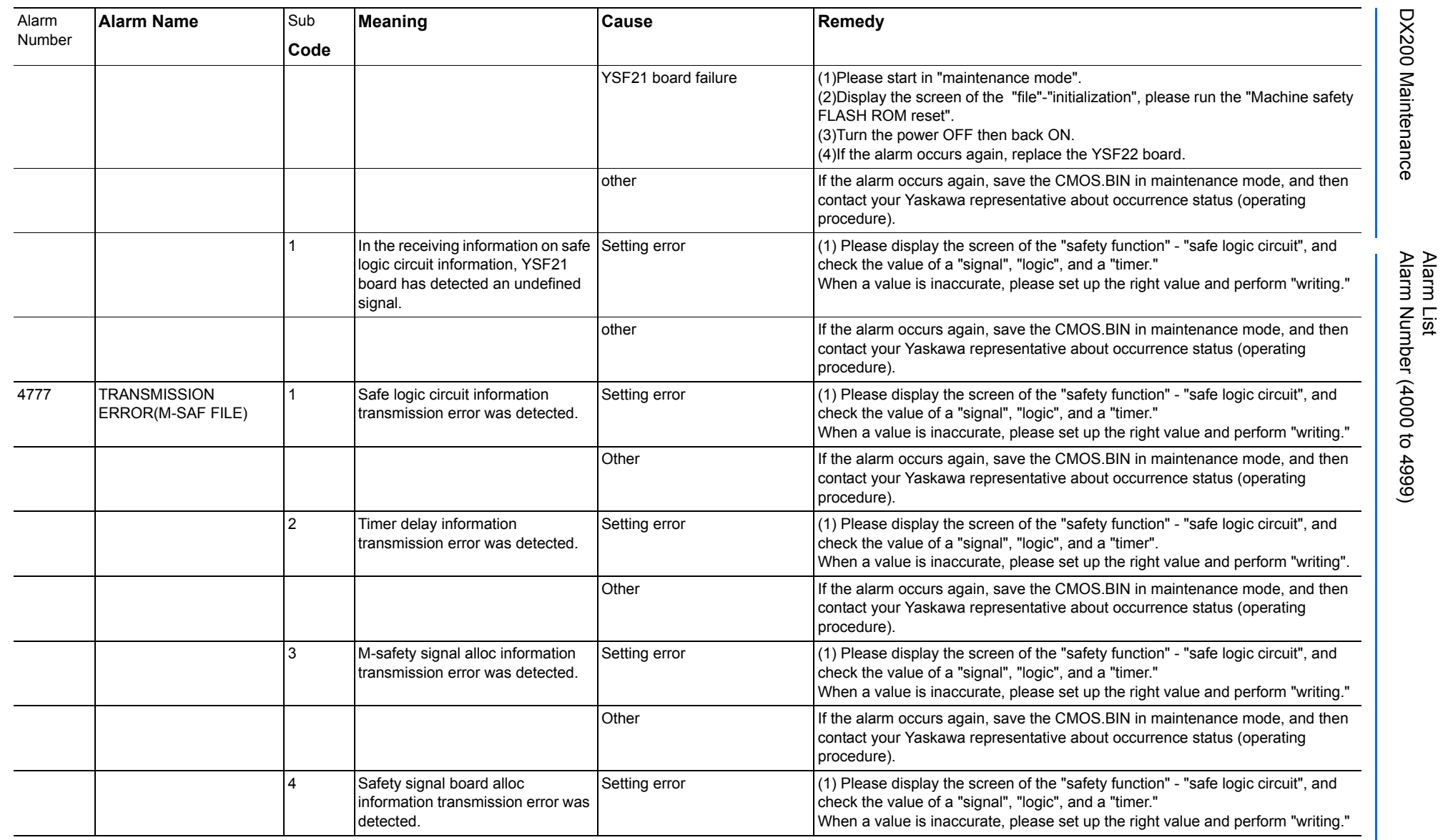

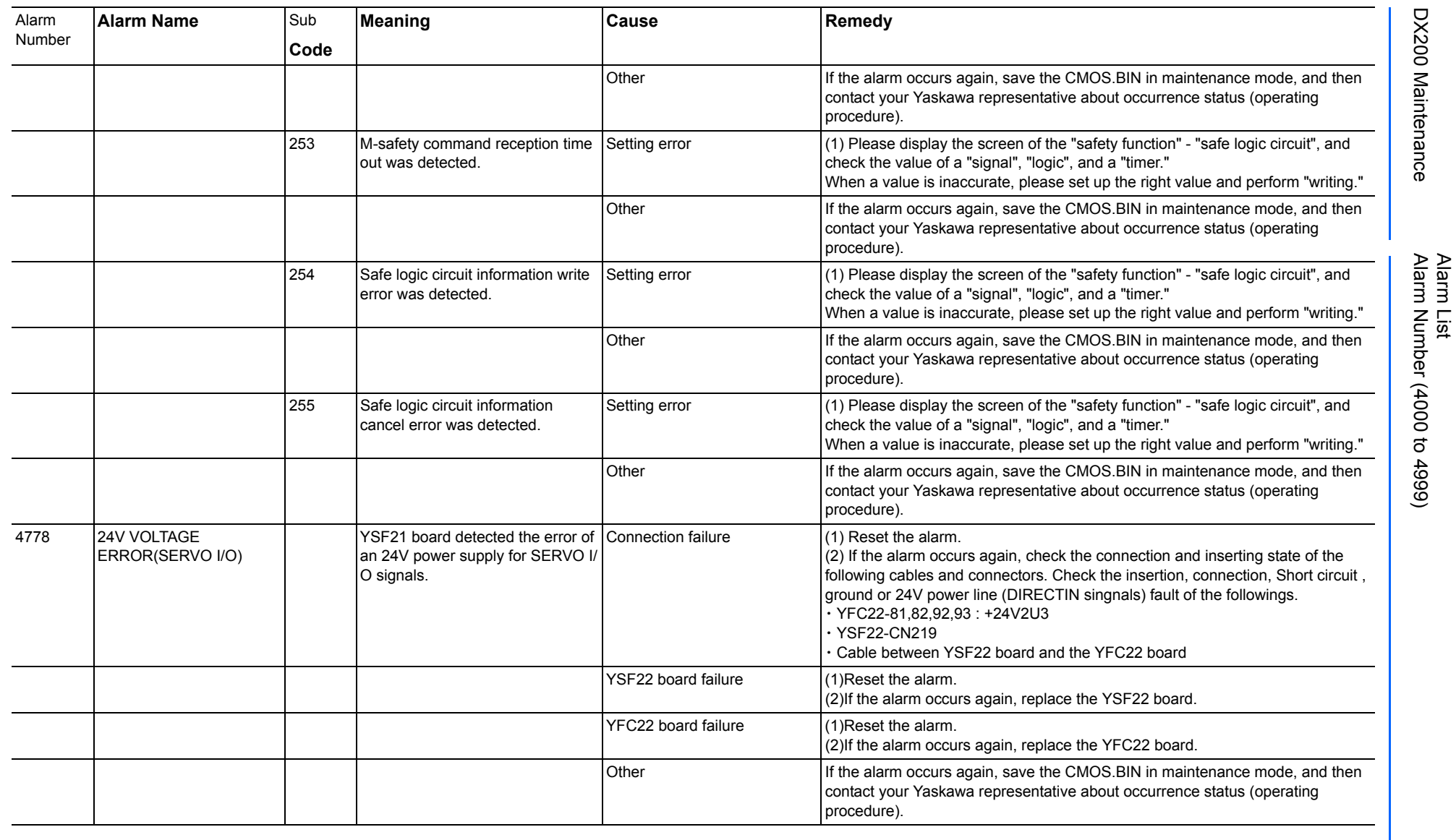

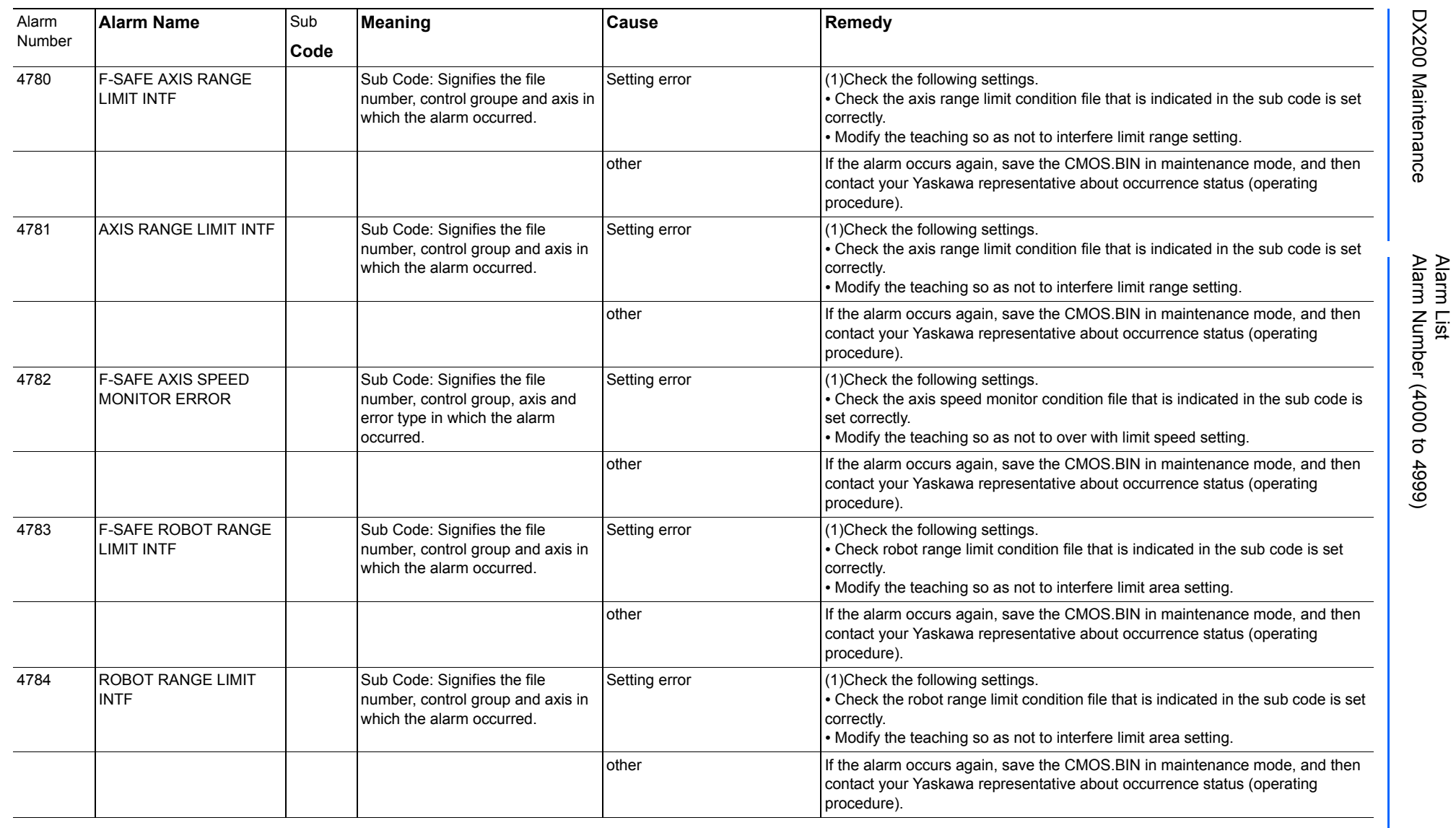

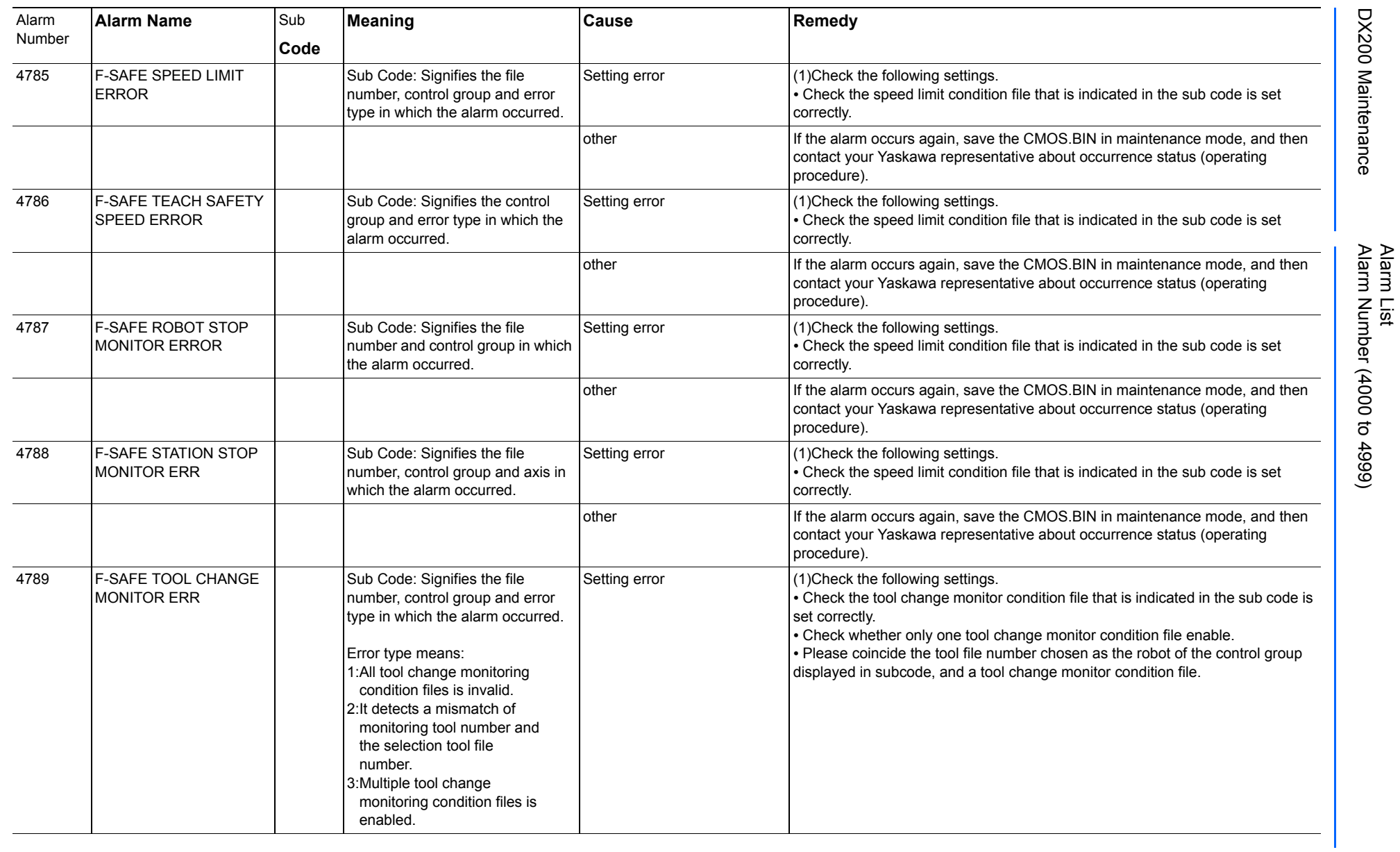

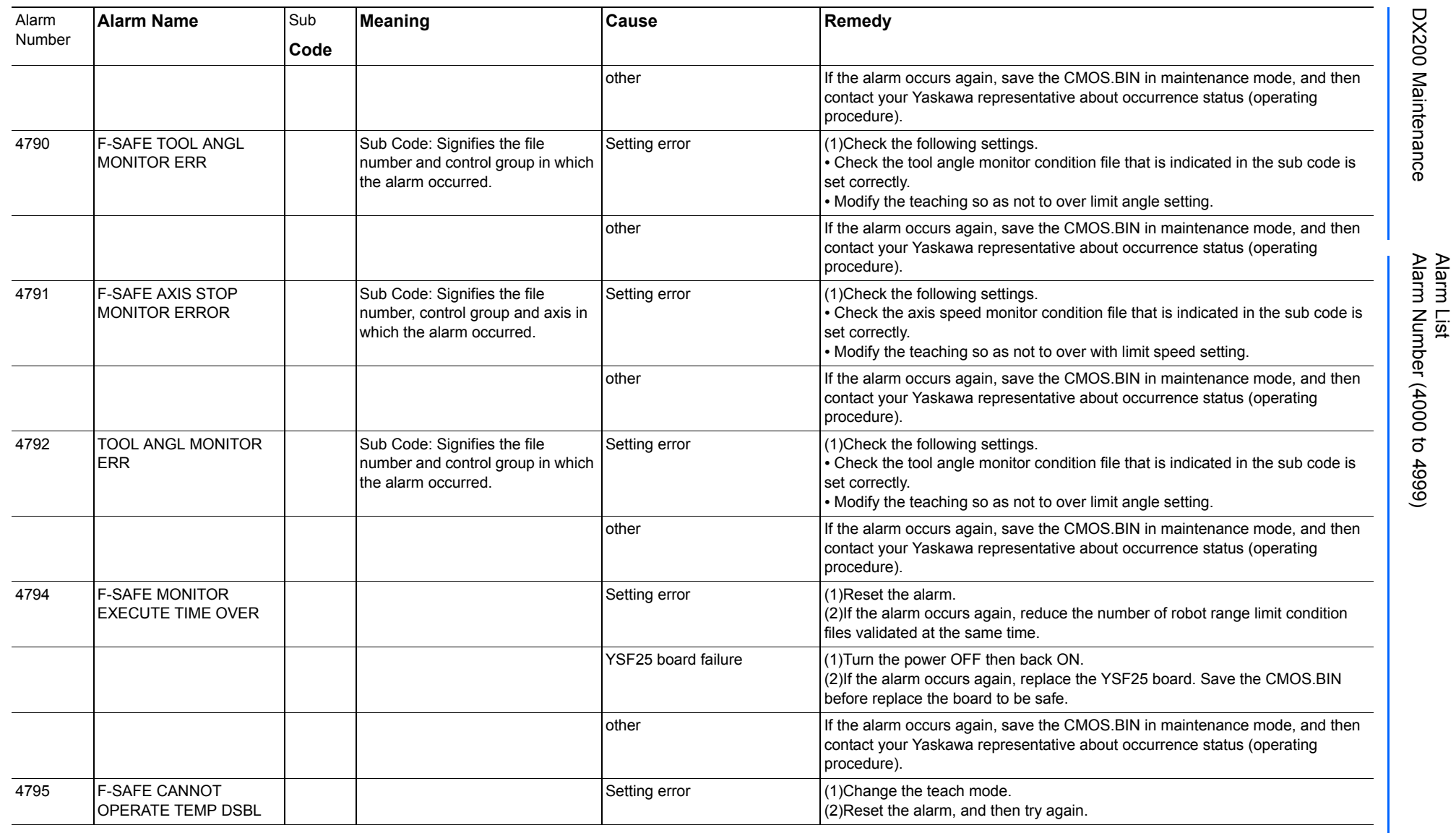

165293-1CD

DX200 Maintenance Alarm Number (4000 to 4999)

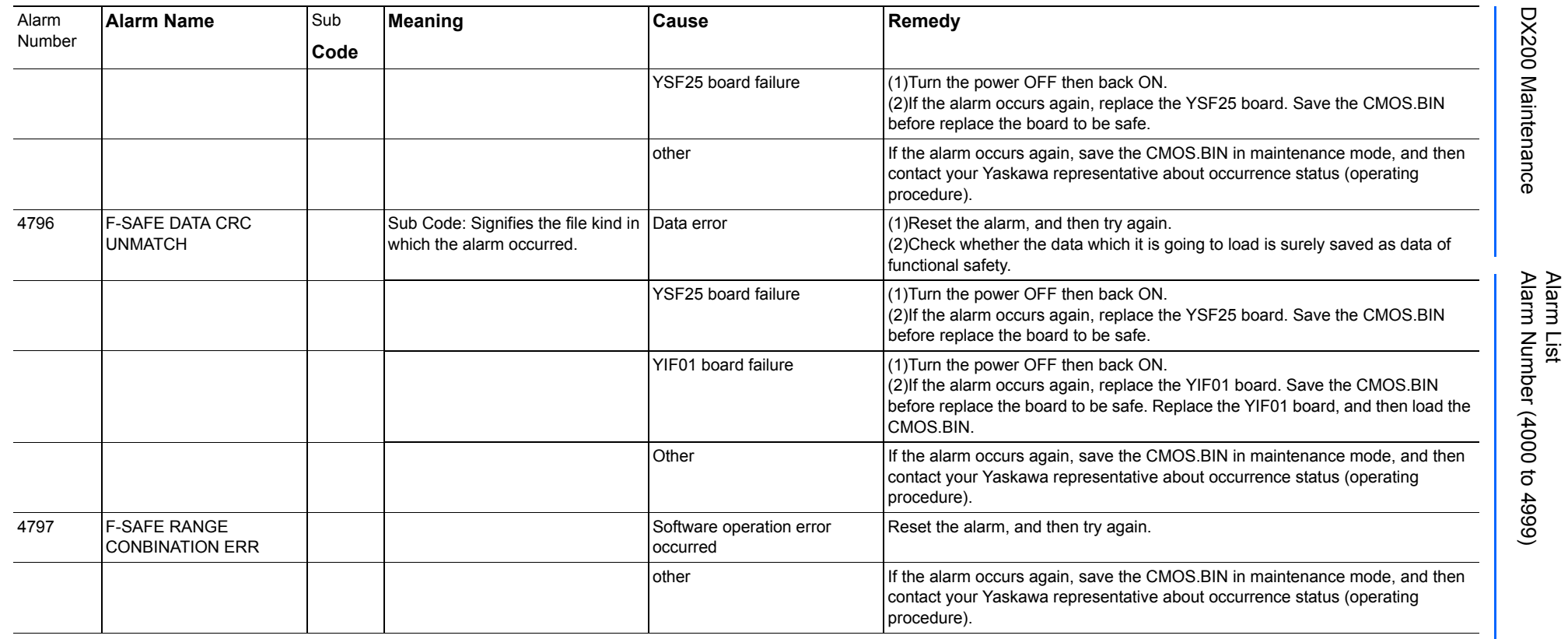

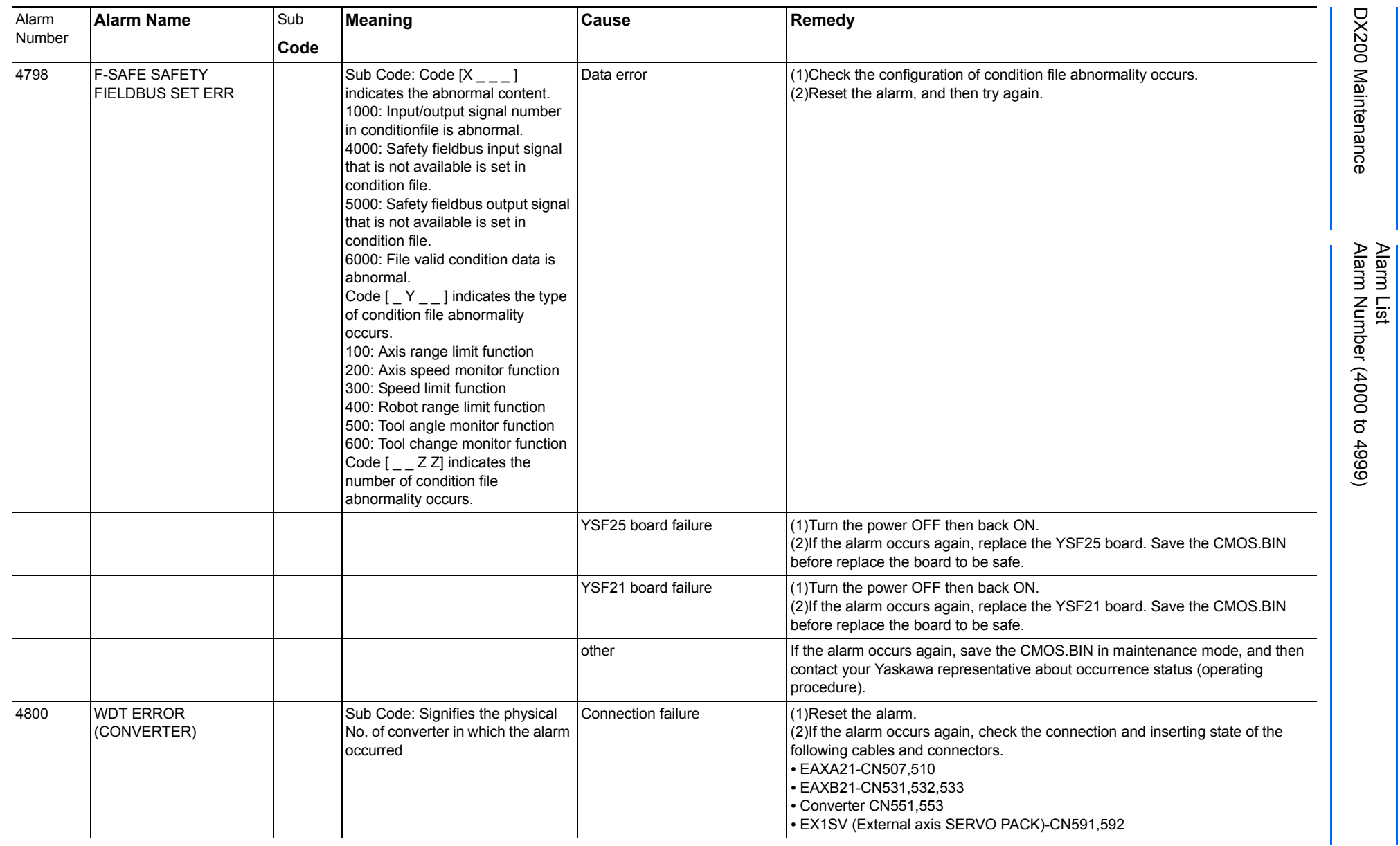

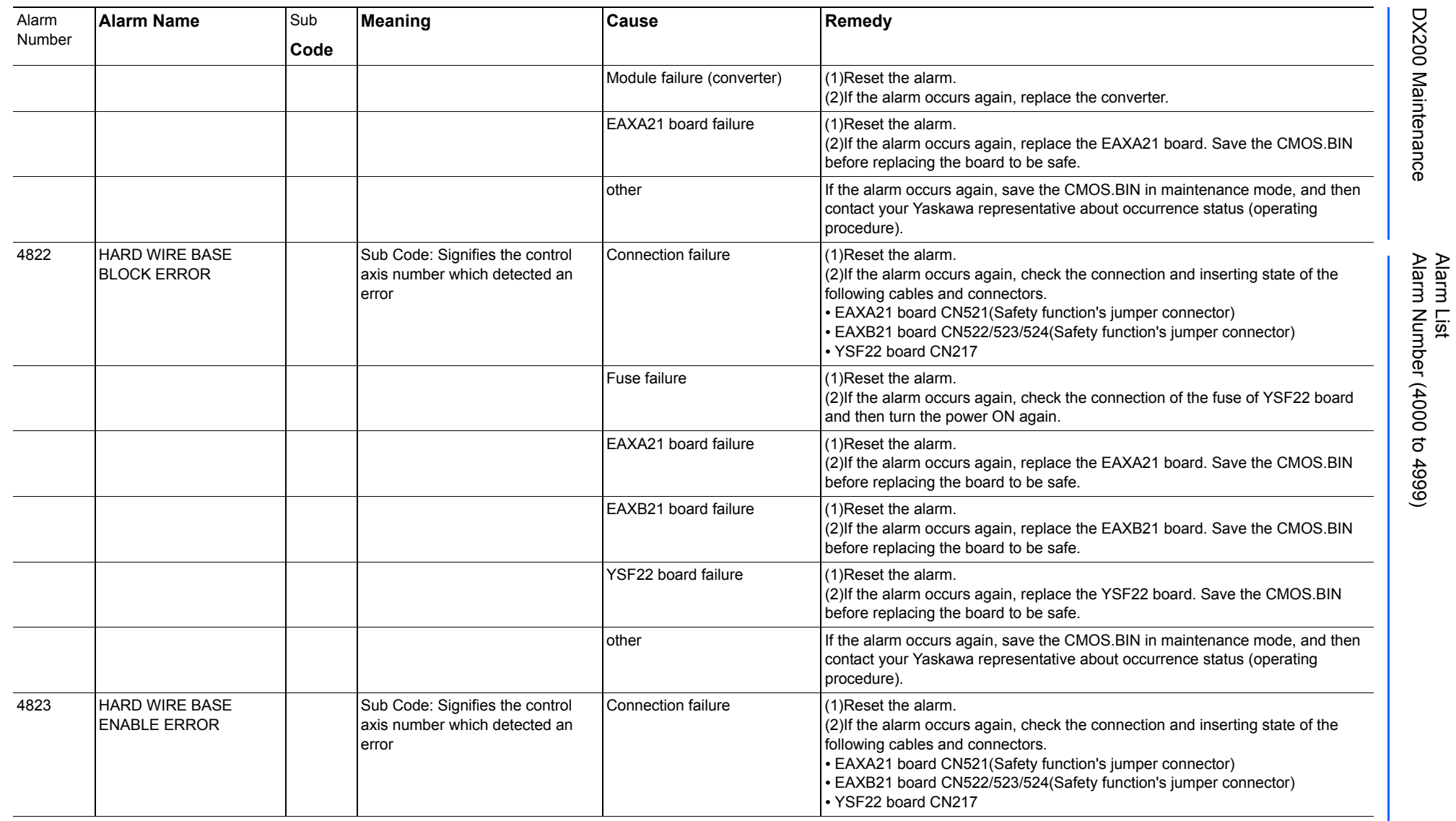

165293-1CD

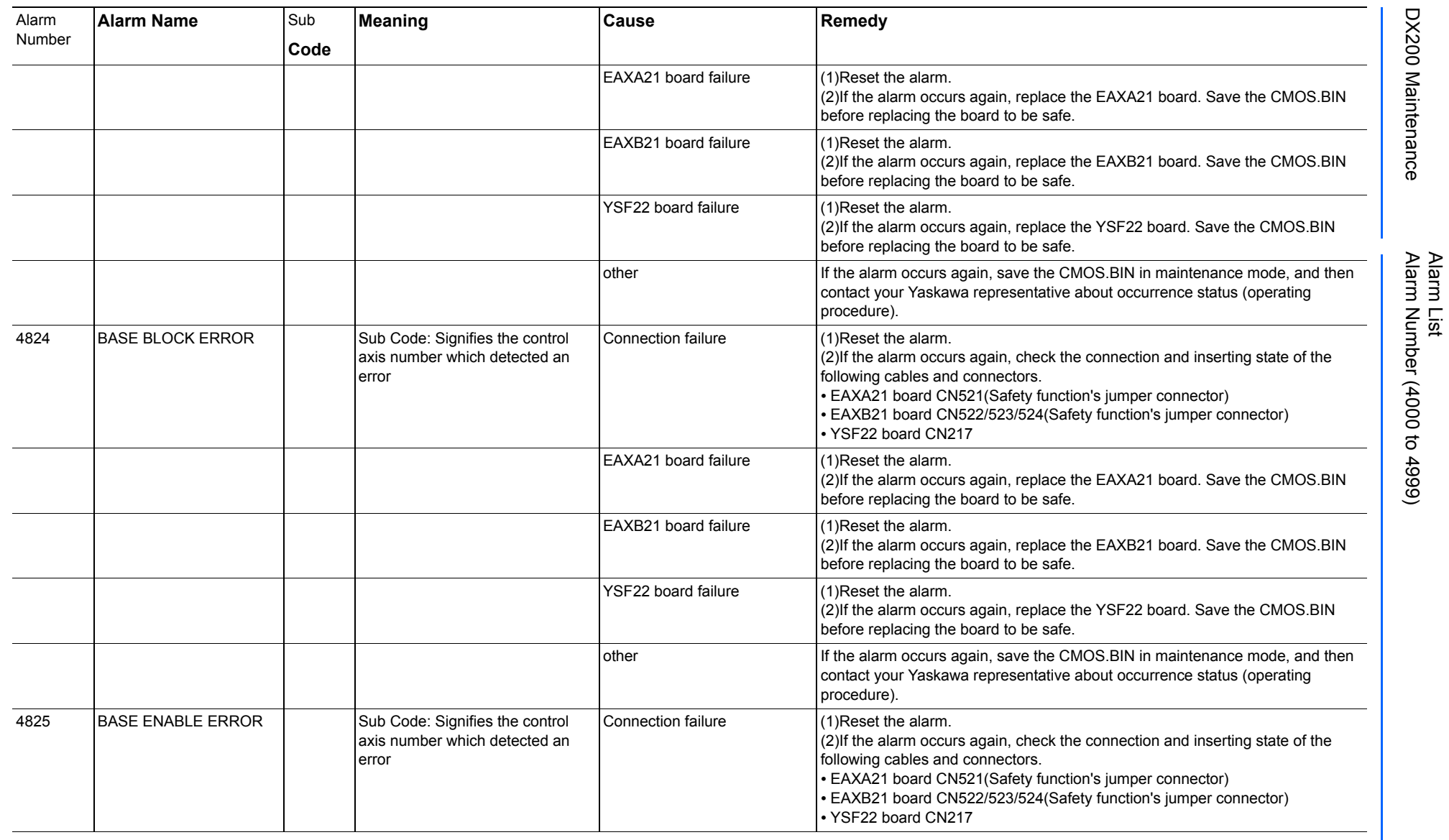

165293-1CD

DX200 Maintenance Alarm Number (4000 to 4999)

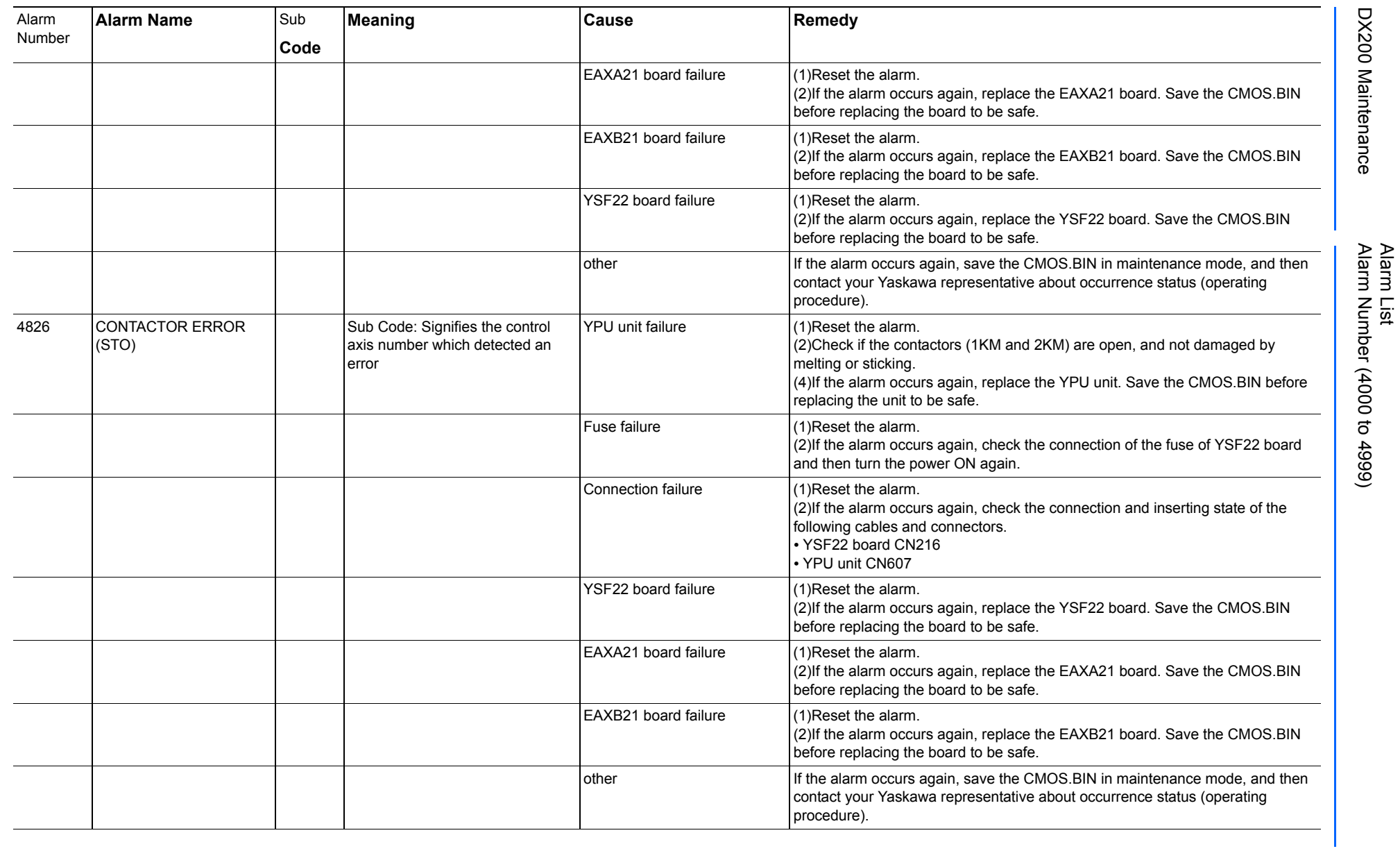

165293-1CD

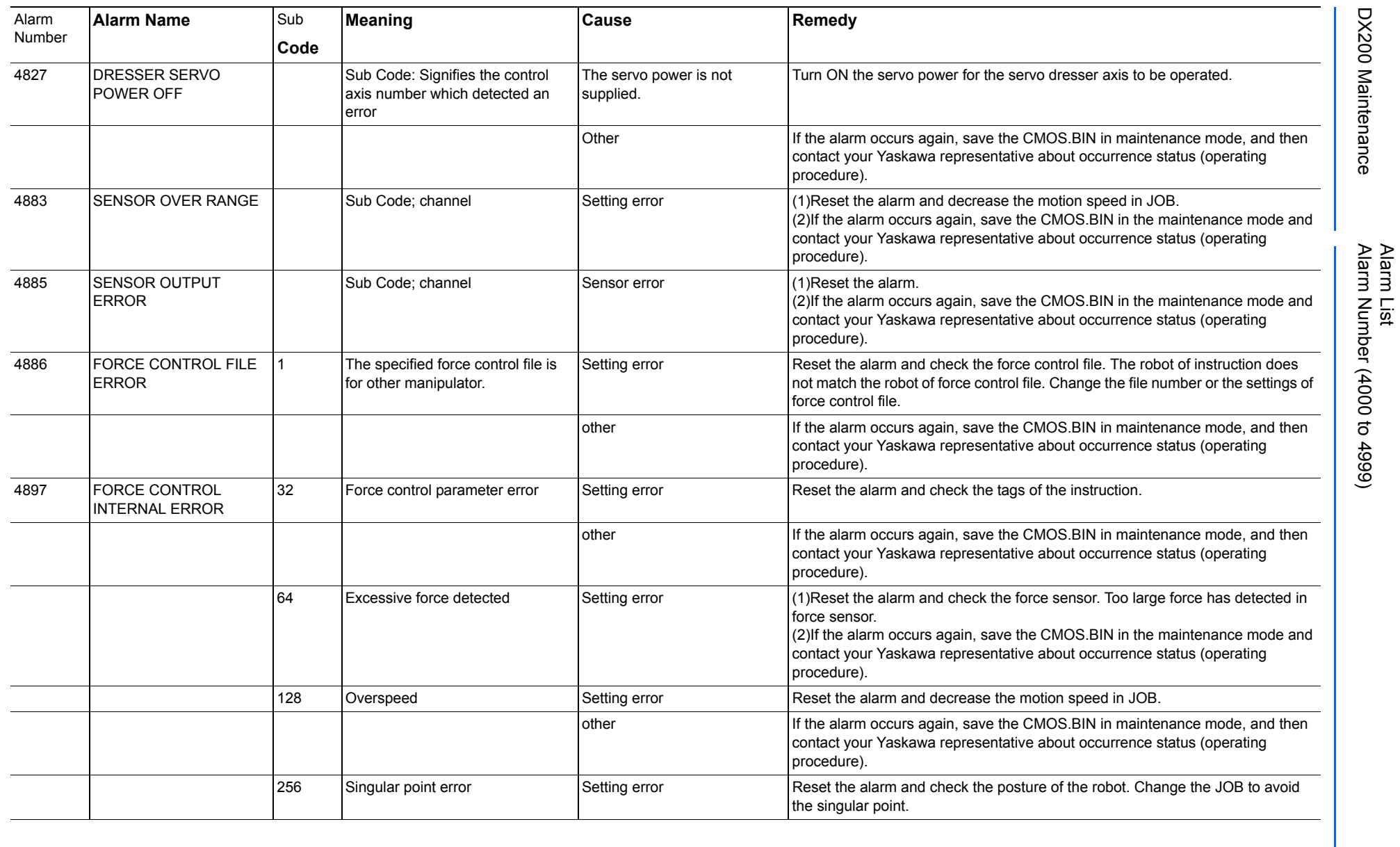

165293-1CD

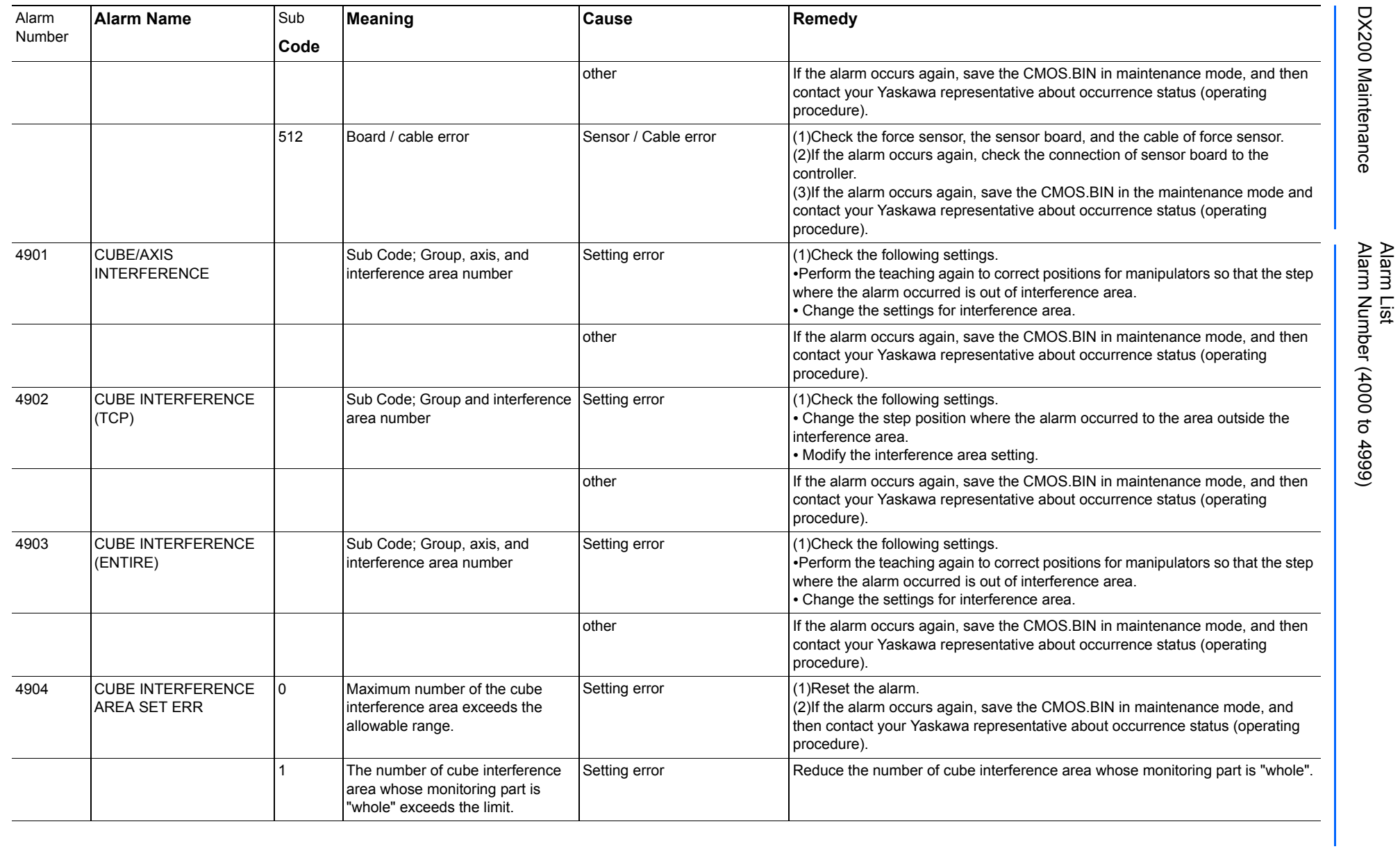

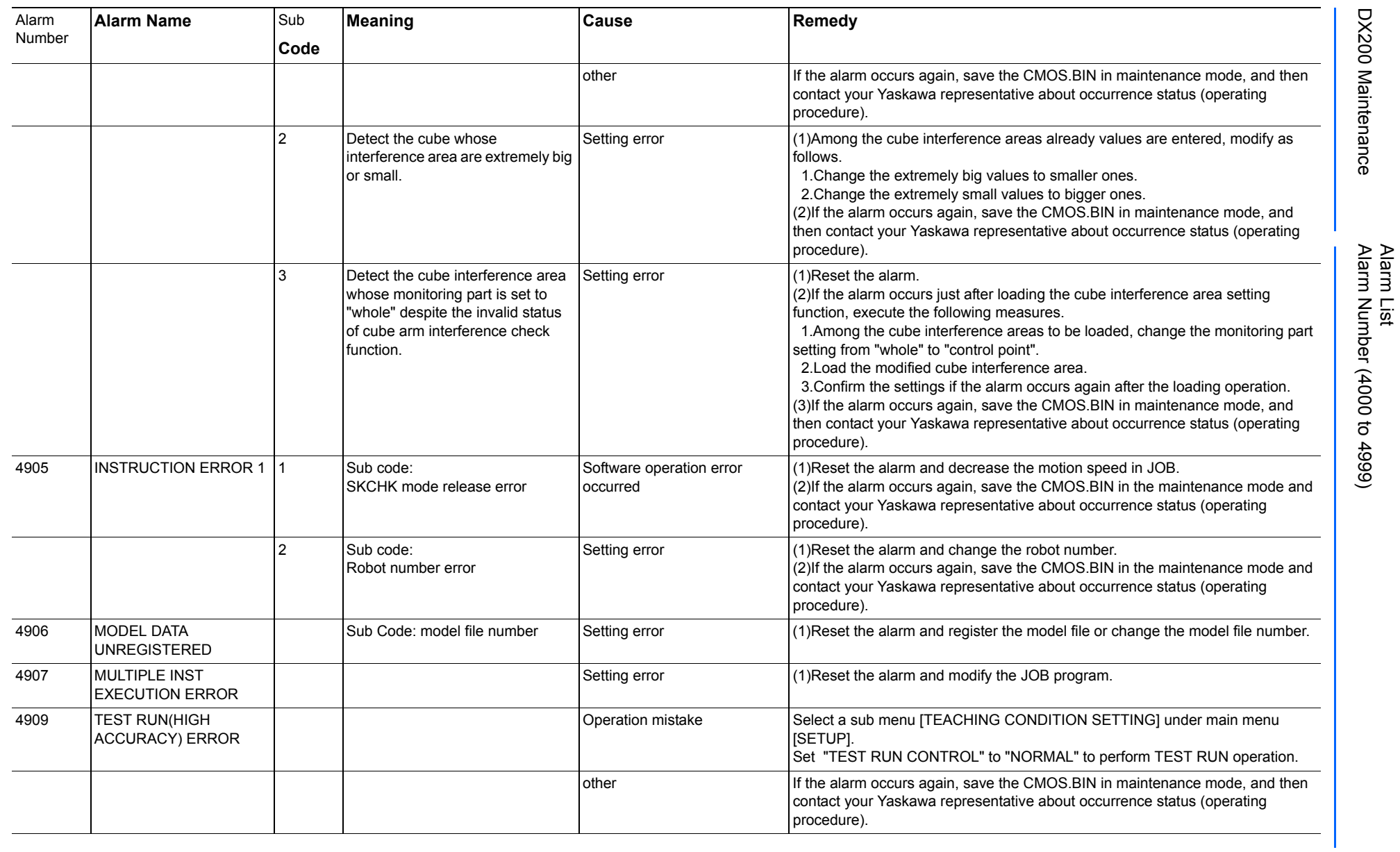

165293-1CD

DX200 Maintenance Alarm Number (4000 to 4999)

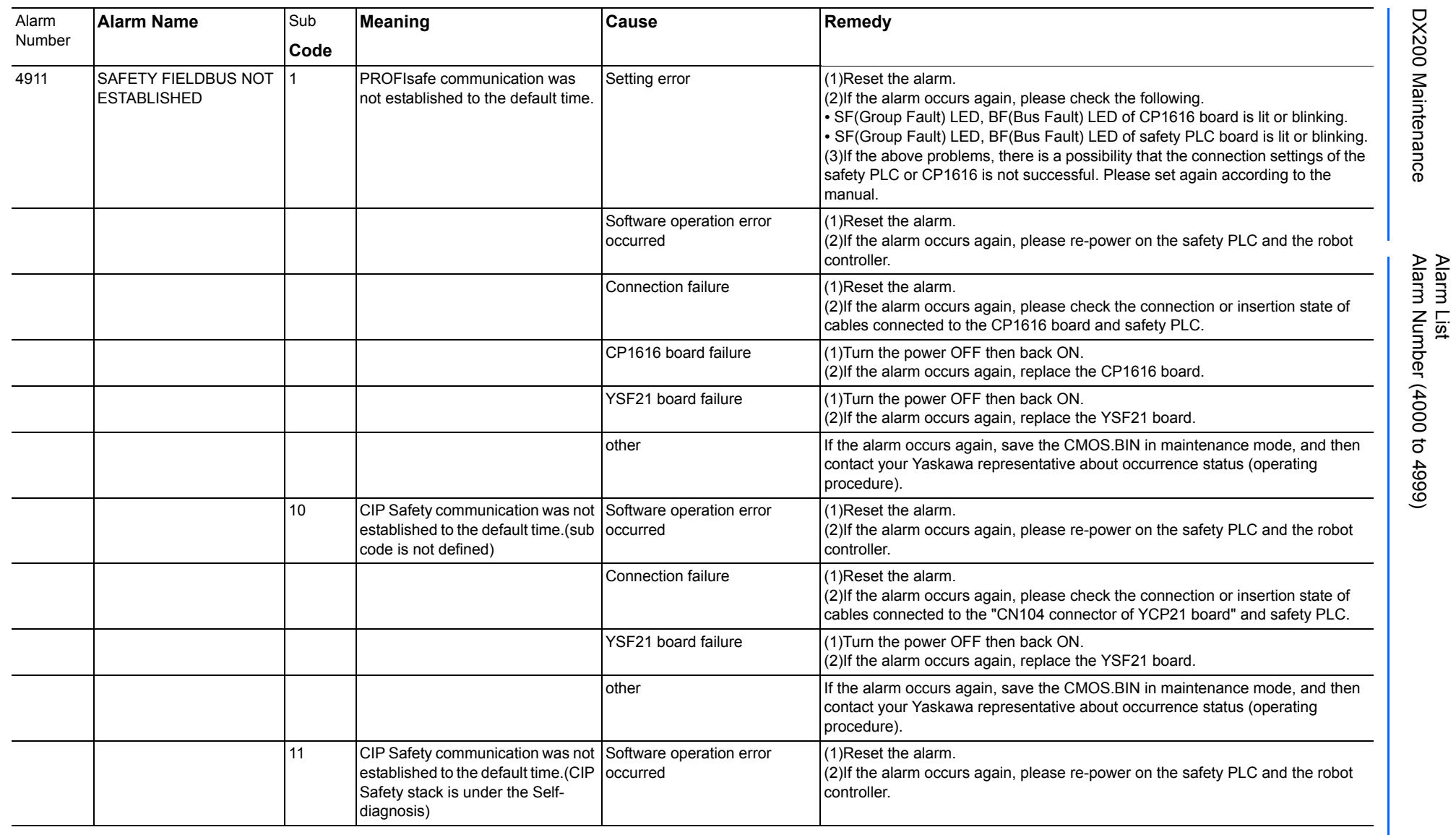

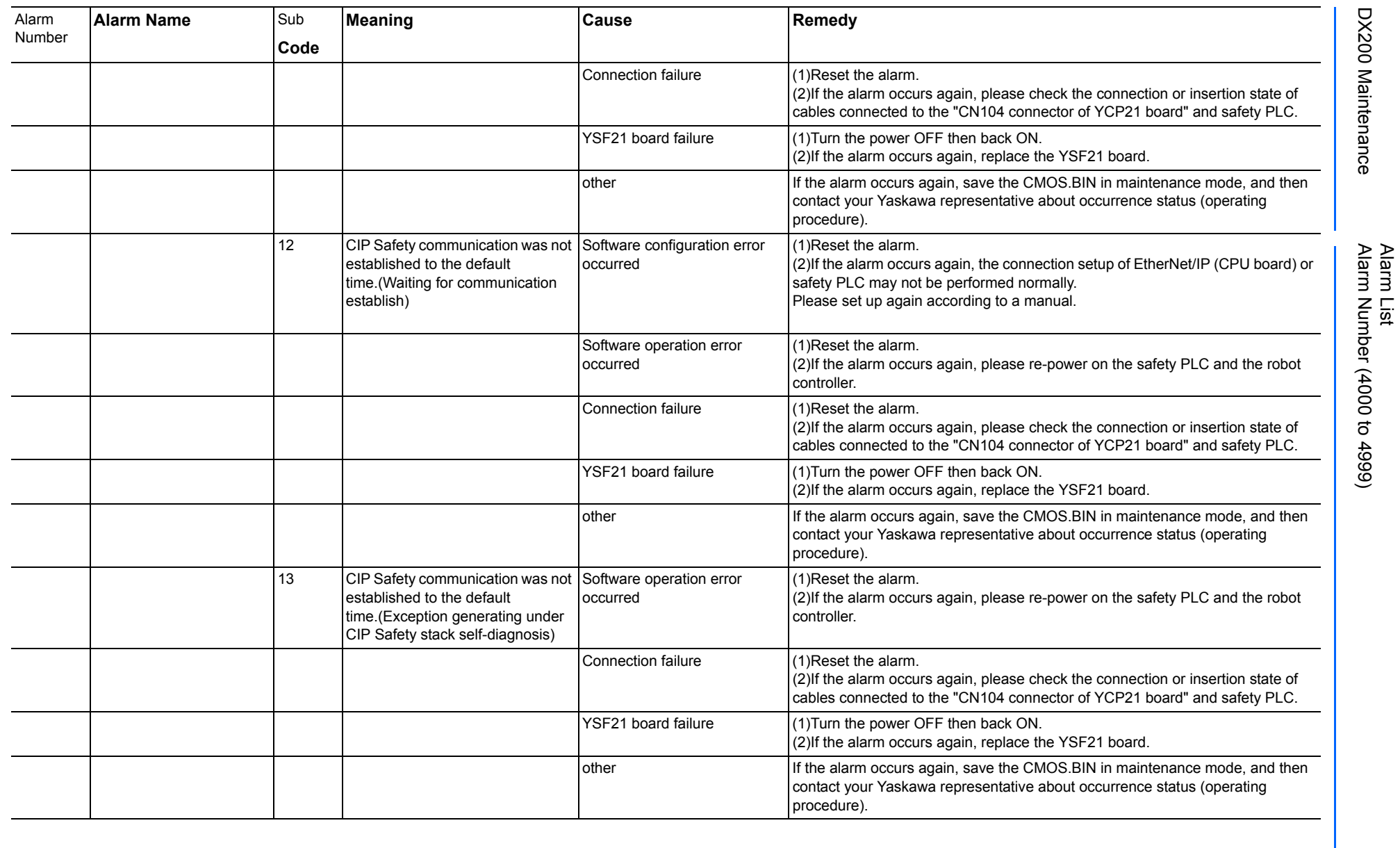

165293-1CD

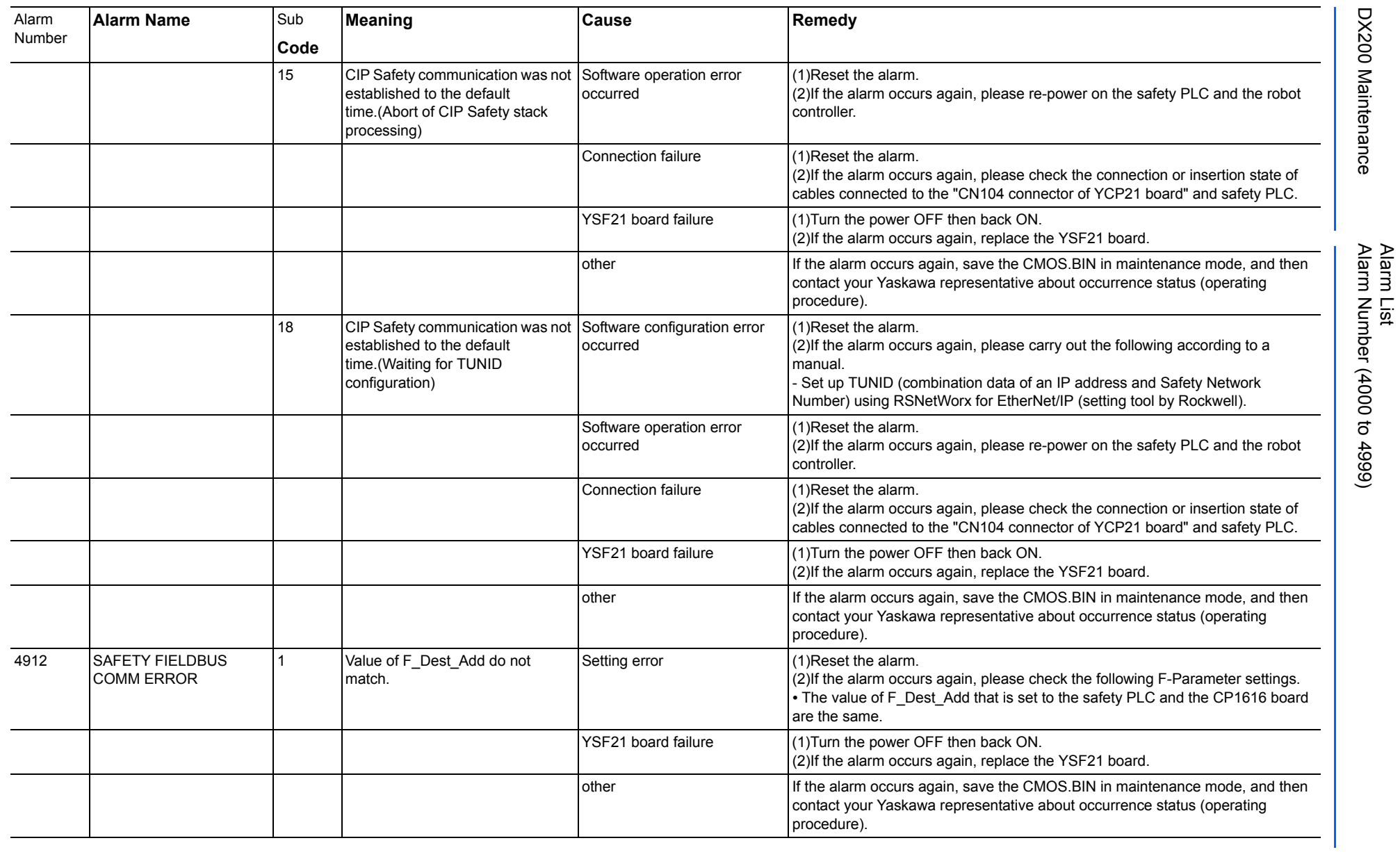

165293-1CD

DX200 Maintenance Alarm Number (4000 to 4999)

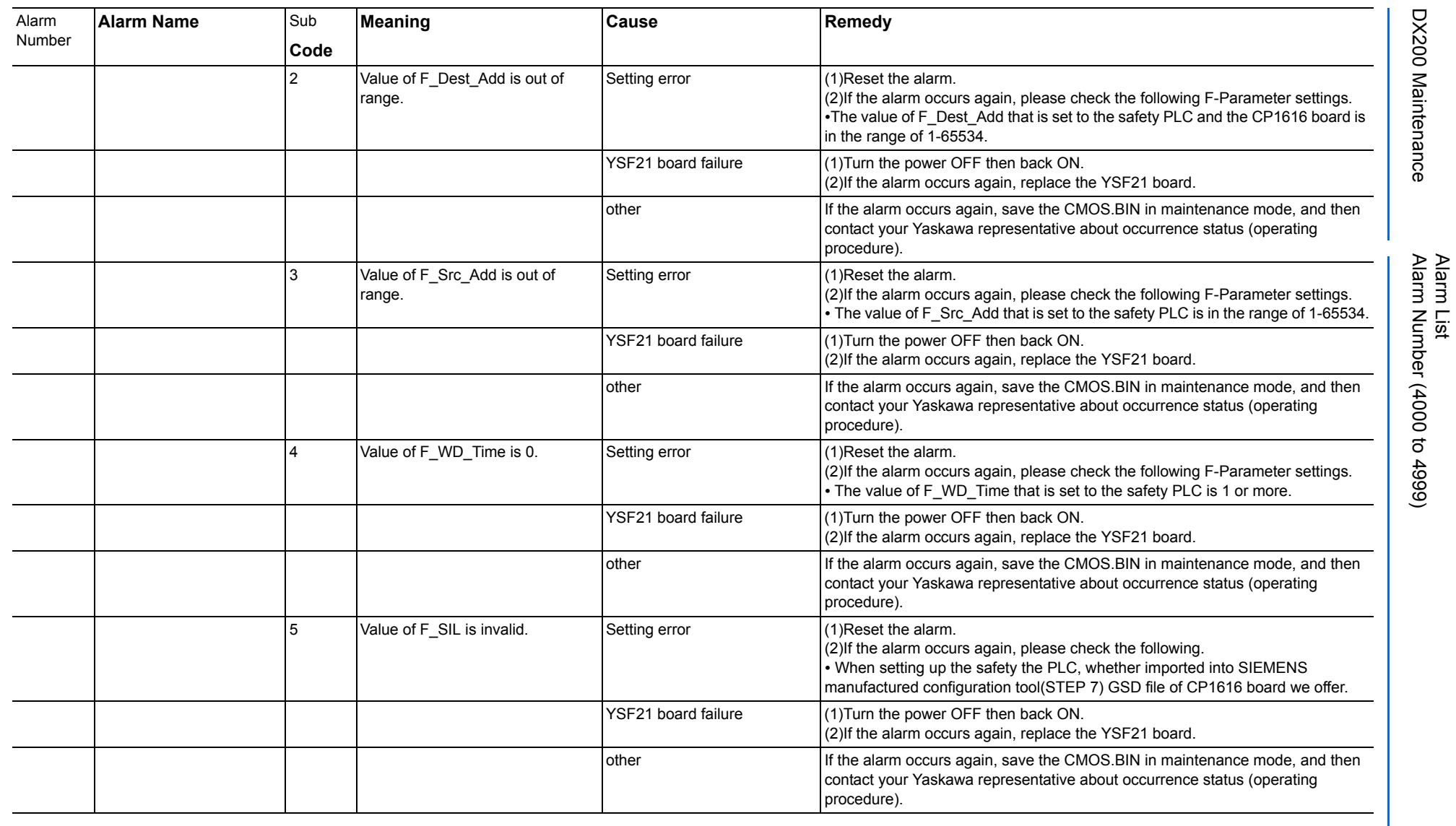

165293-1CD

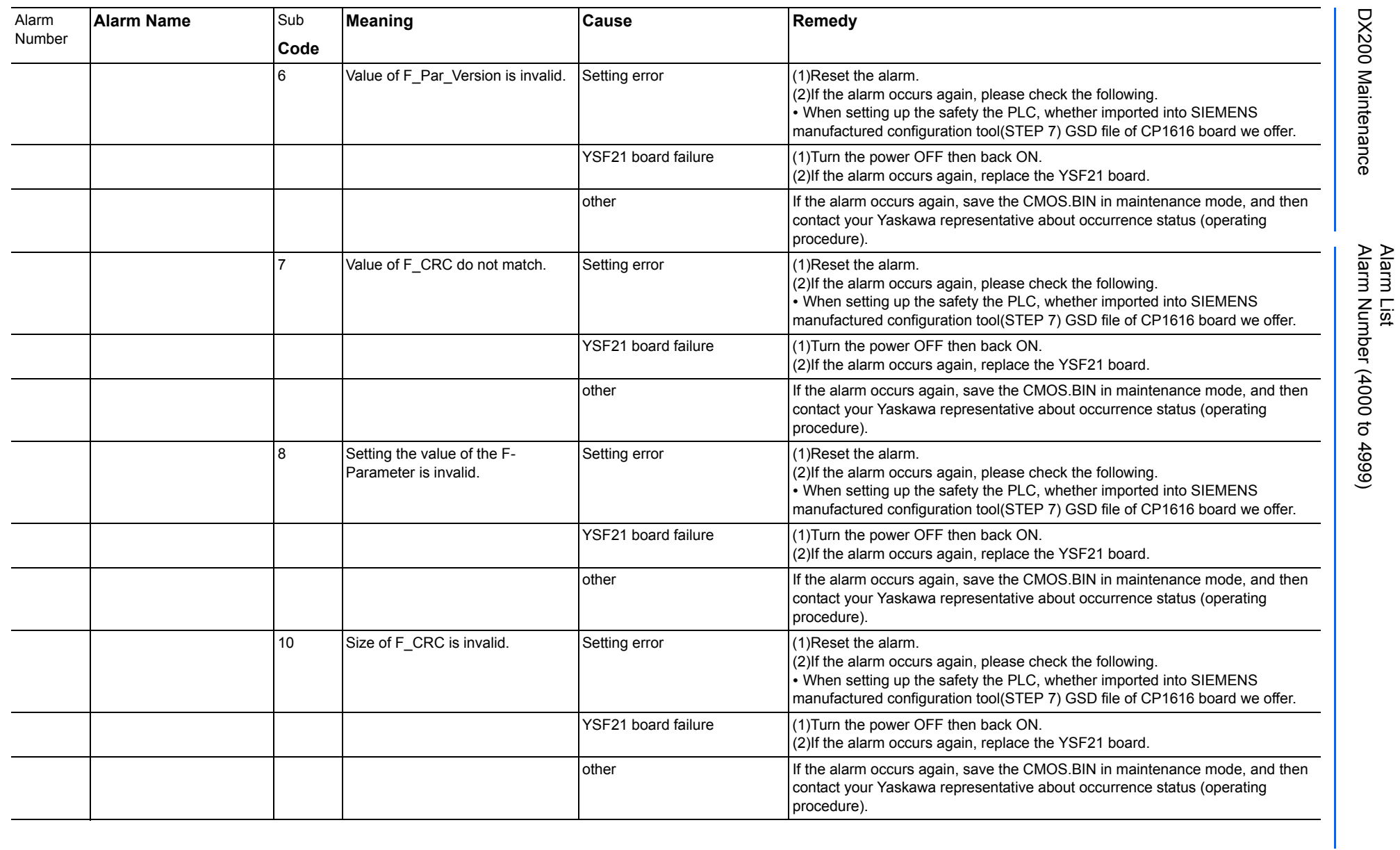

165293-1CD

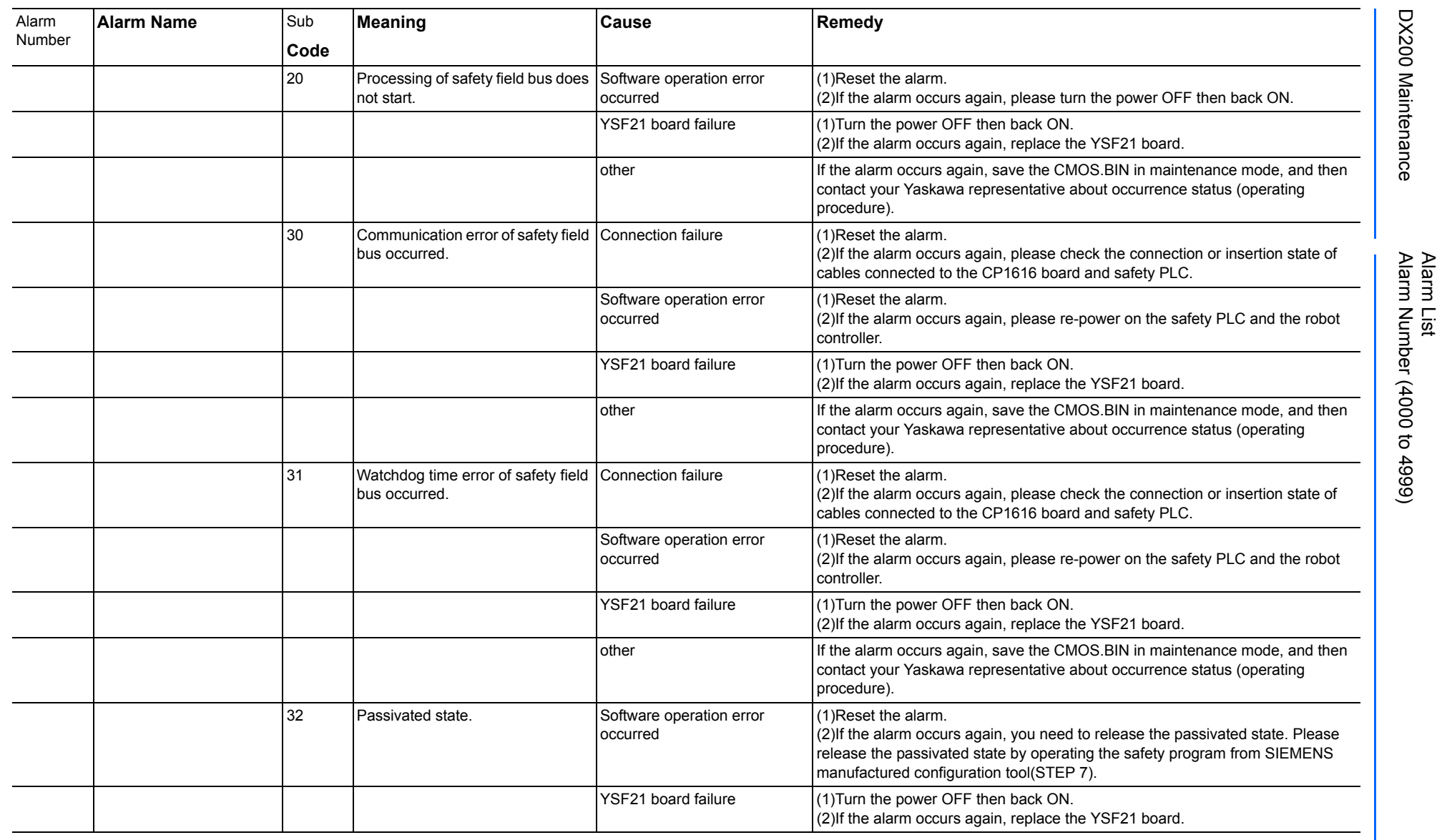

165293-1CD

DX200 Maintenance Alarm Number (4000 to 4999)

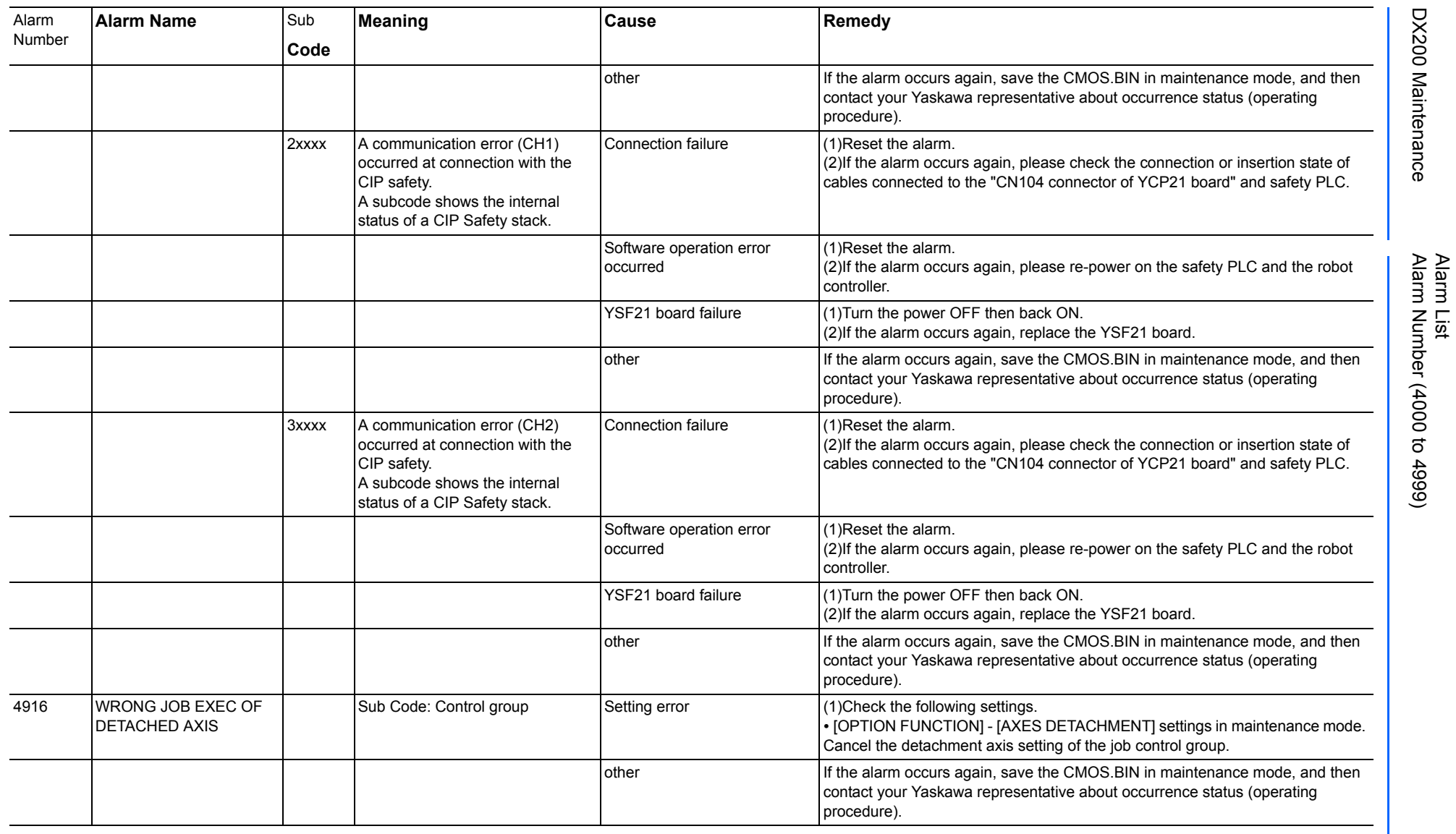

165293-1CD

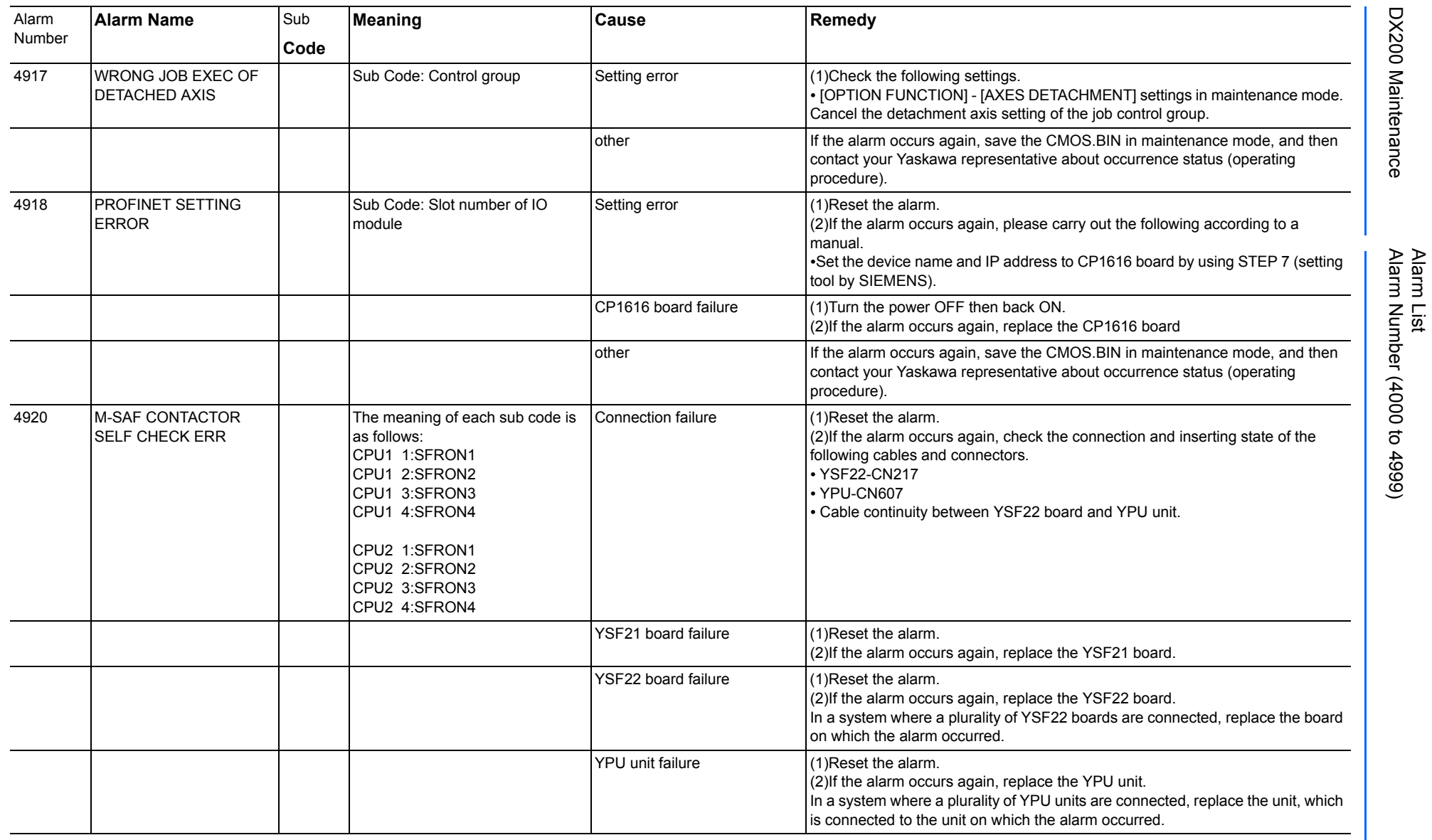

165293-1CD

DX200 Maintenance Alarm Number (4000 to 4999)

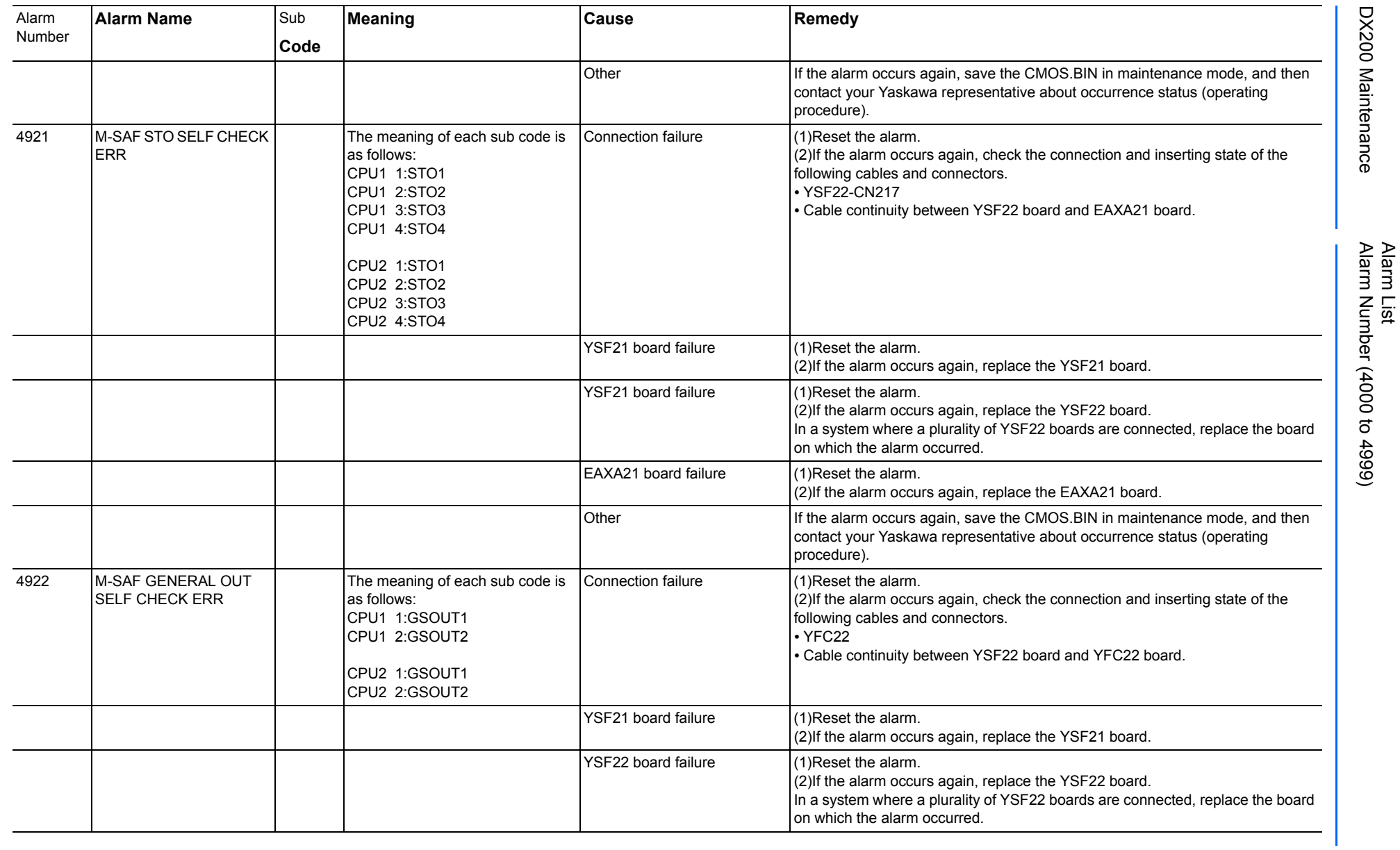

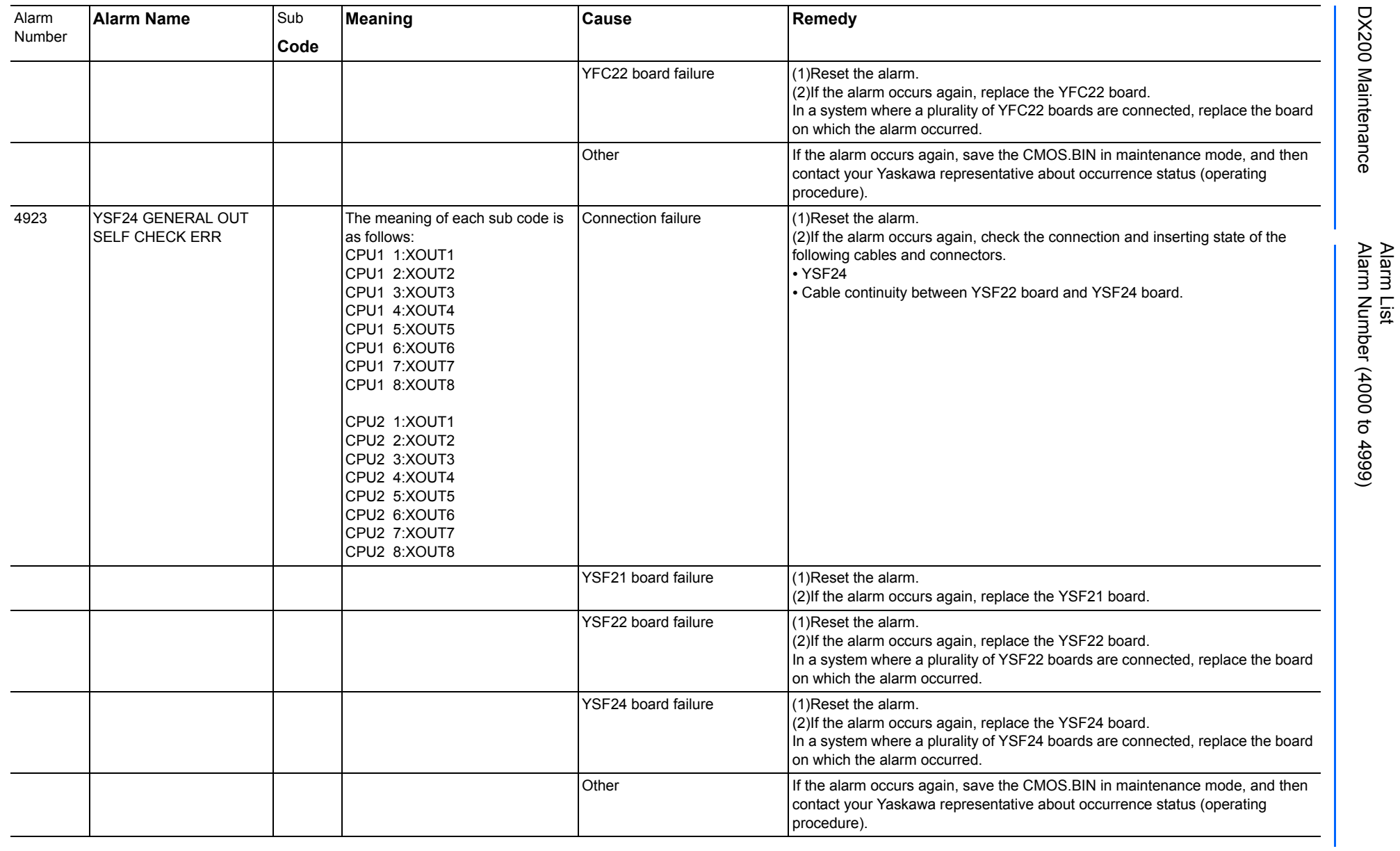

165293-1CD

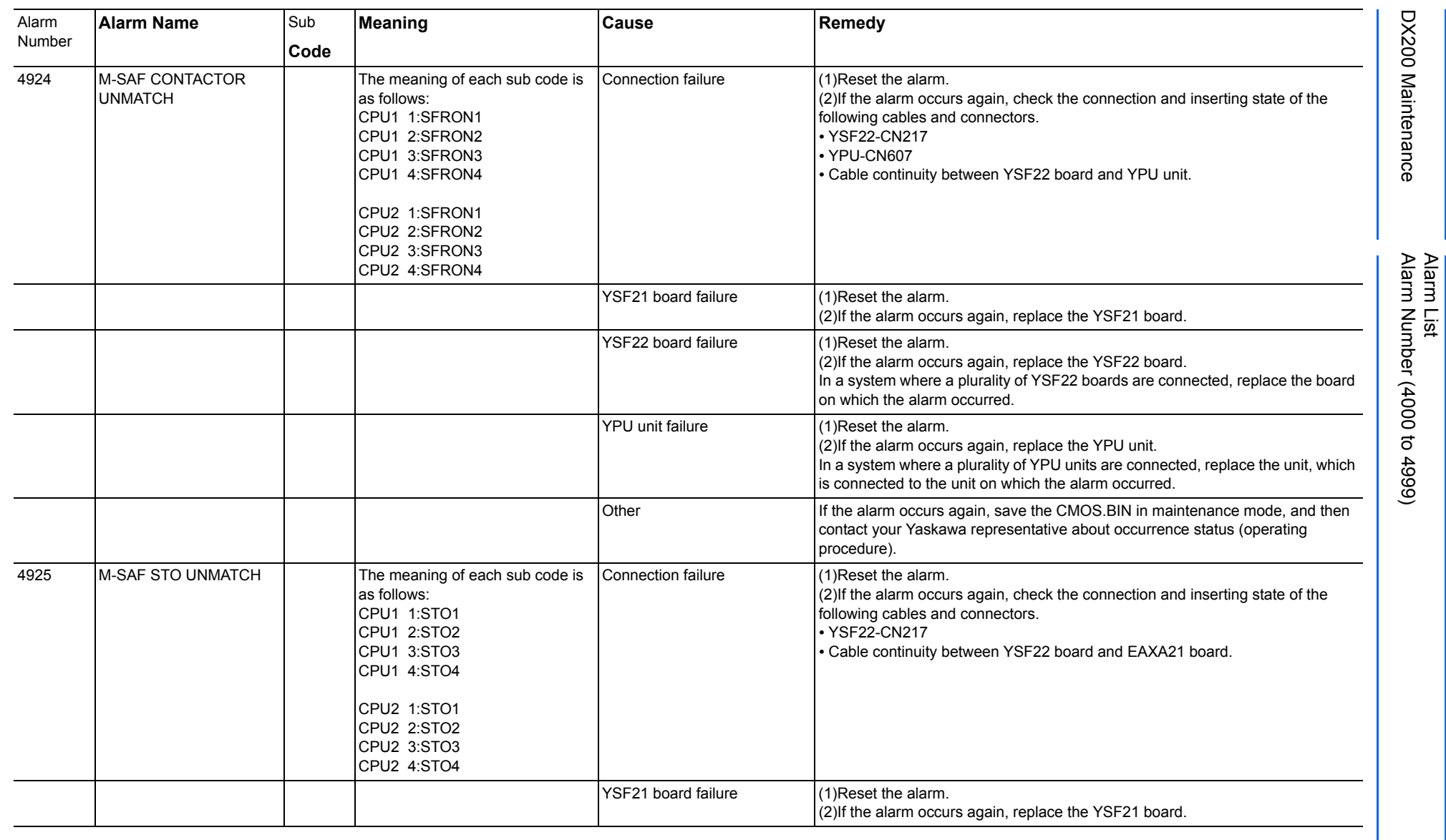

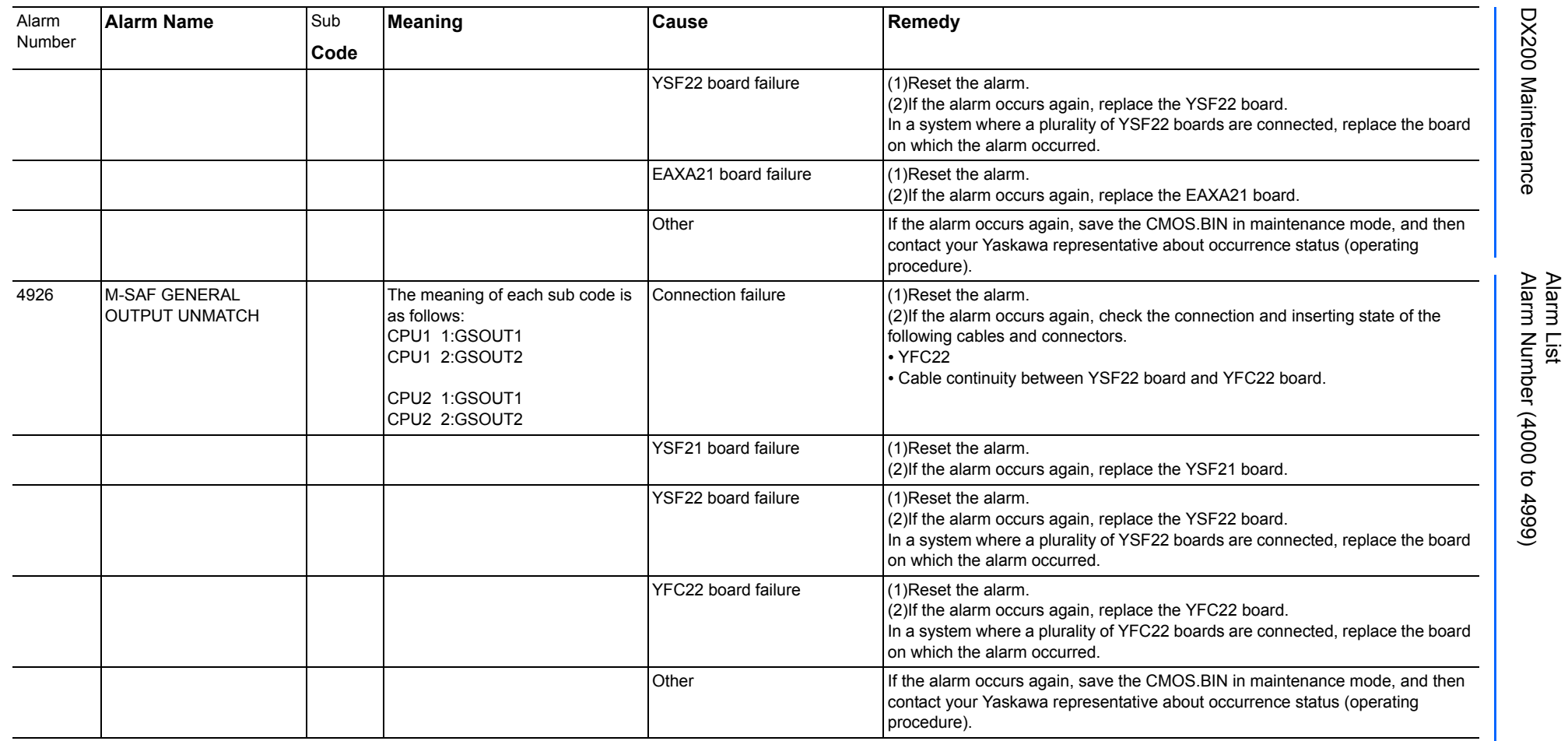

165293-1CD

DX200 Maintenance Alarm Number (4000 to 4999)

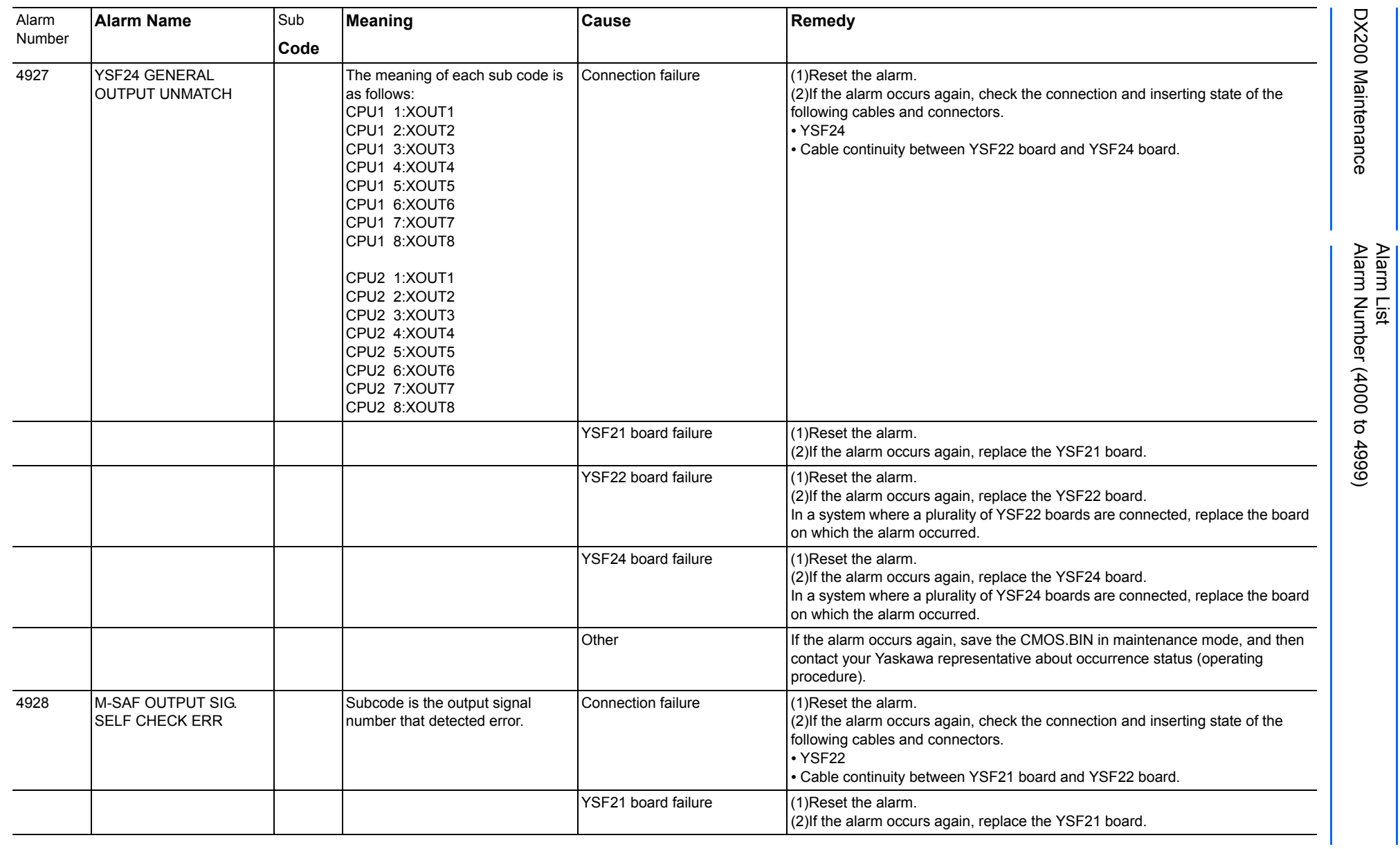

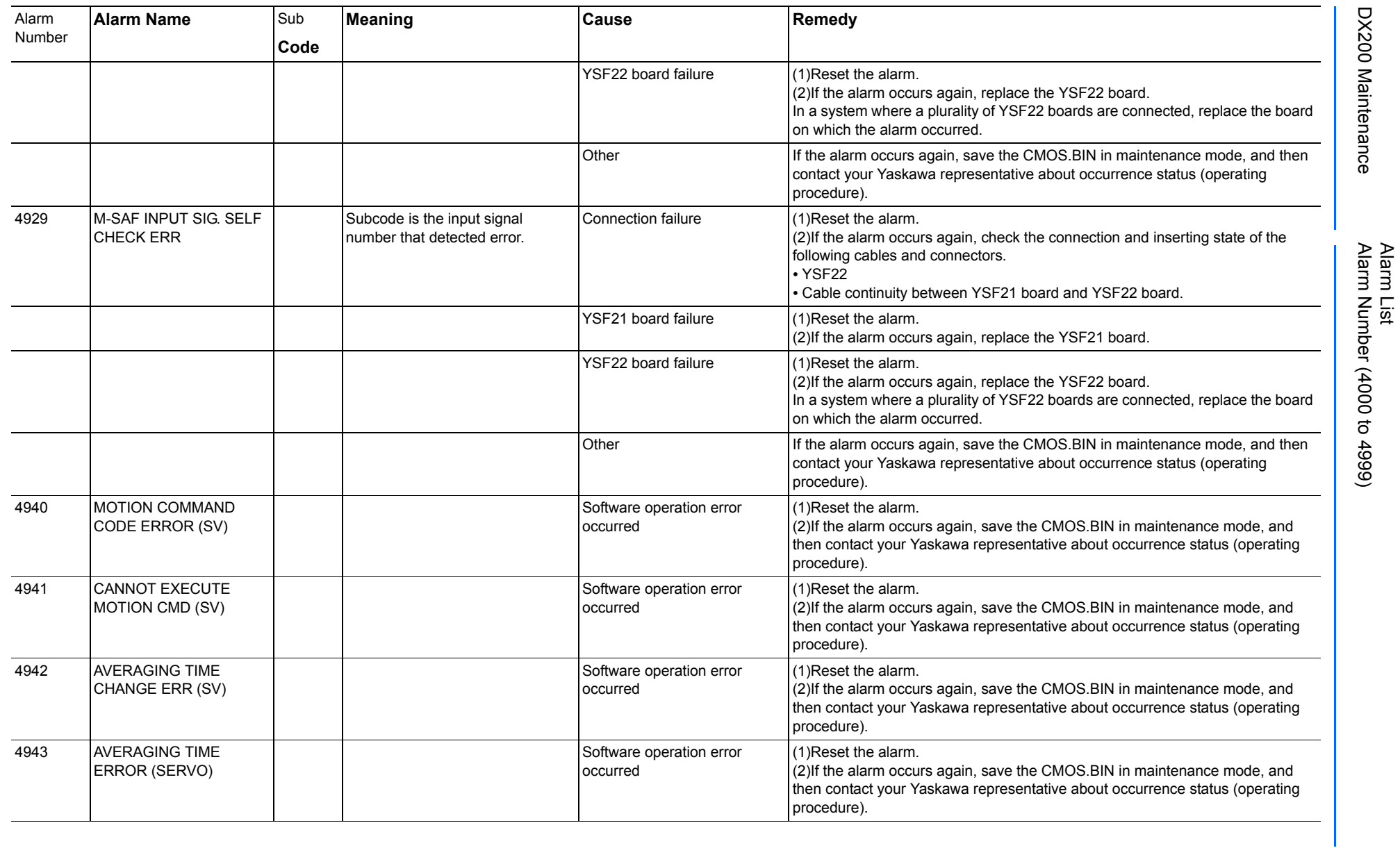

165293-1CD

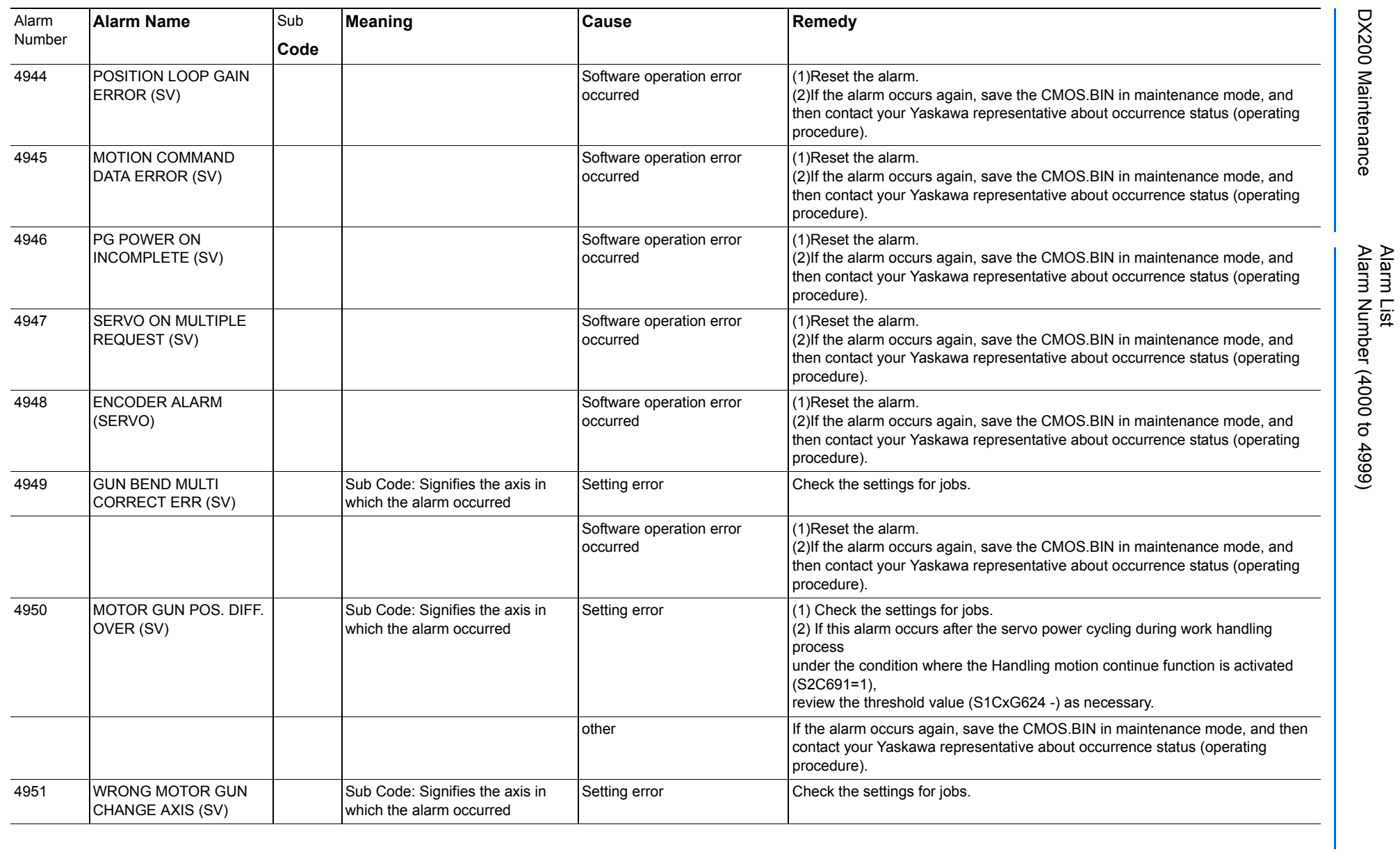

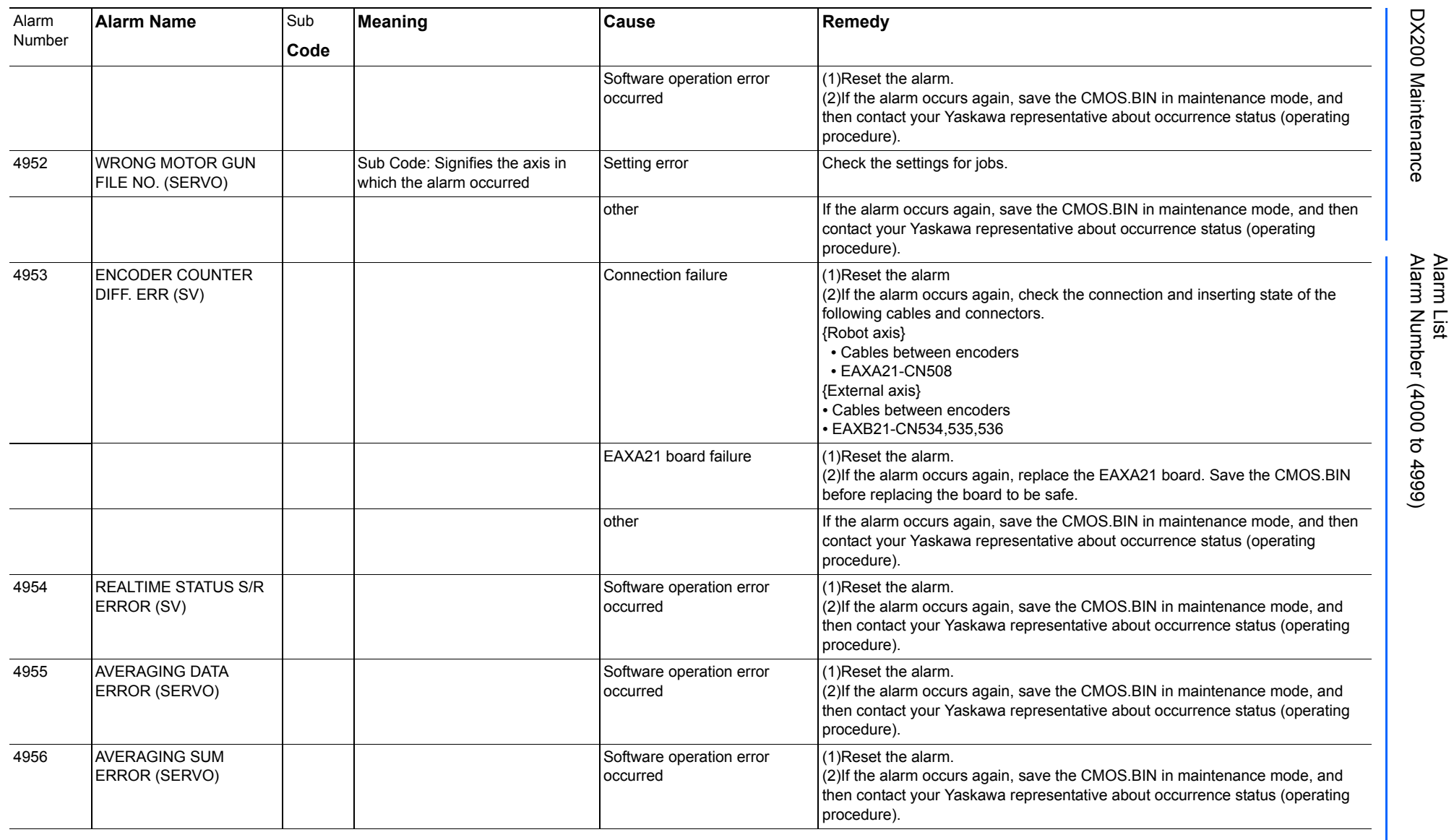

165293-1CD

DX200 Maintenance Alarm Number (4000 to 4999)

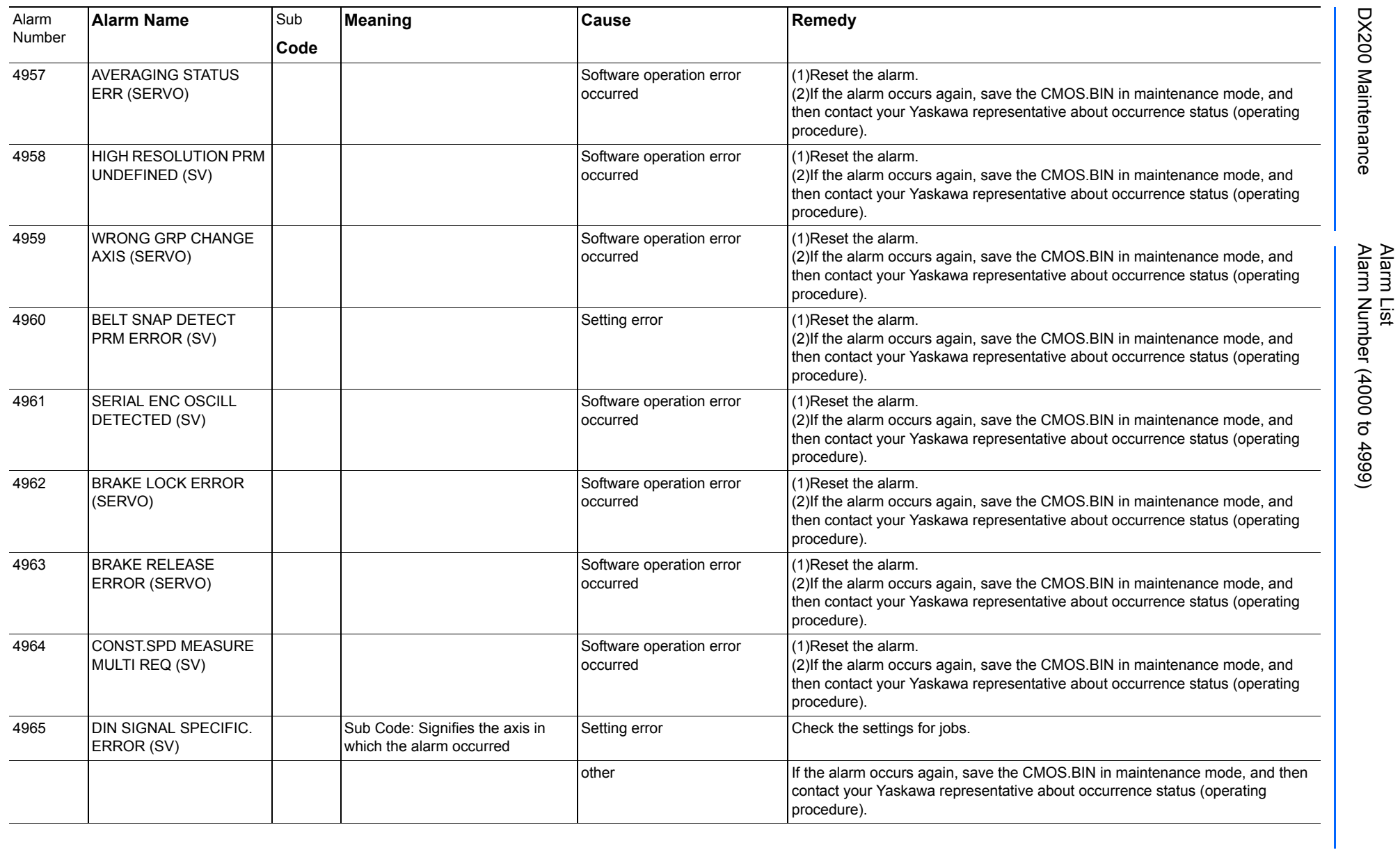

165293-1CD

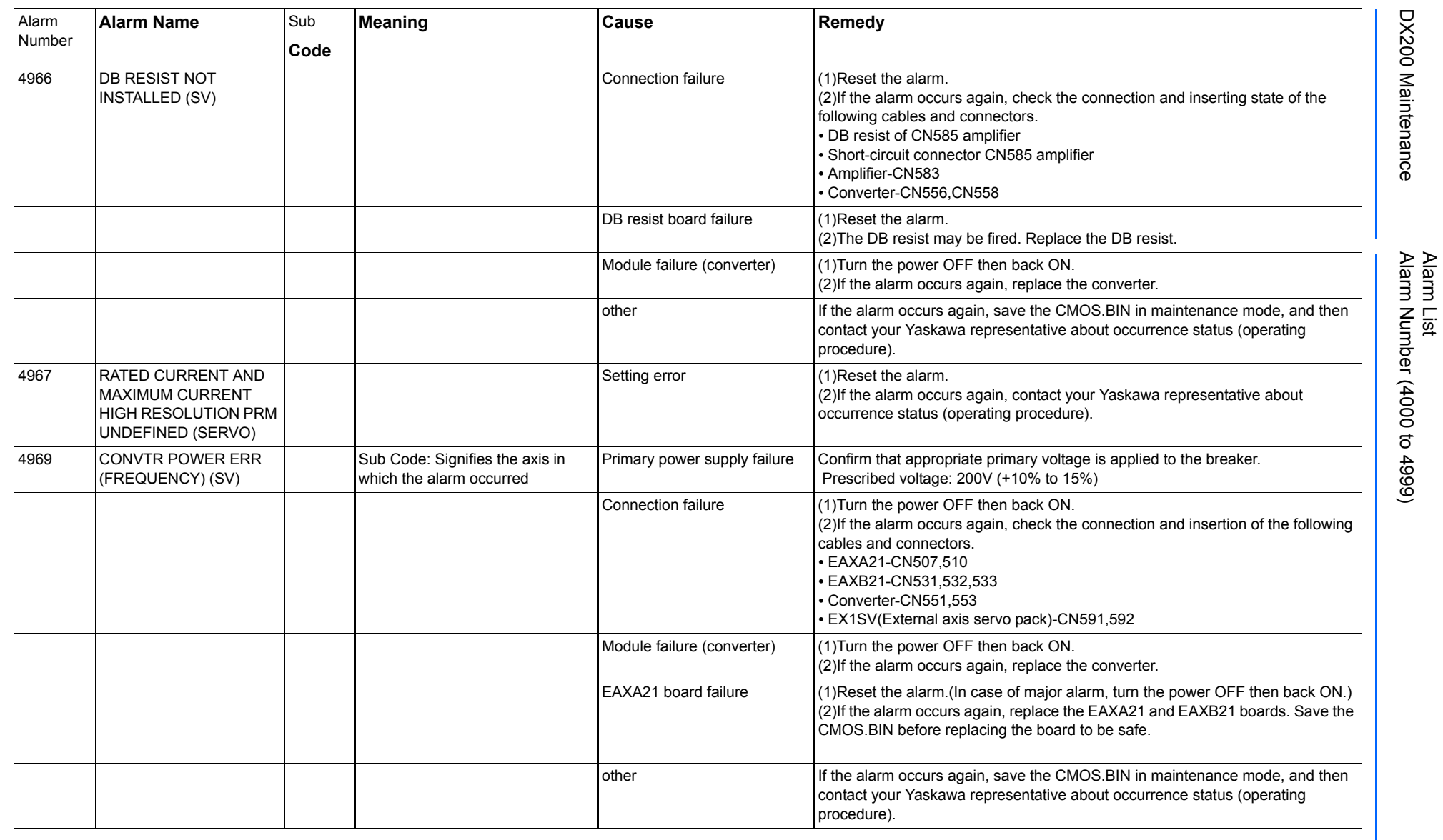

165293-1CD

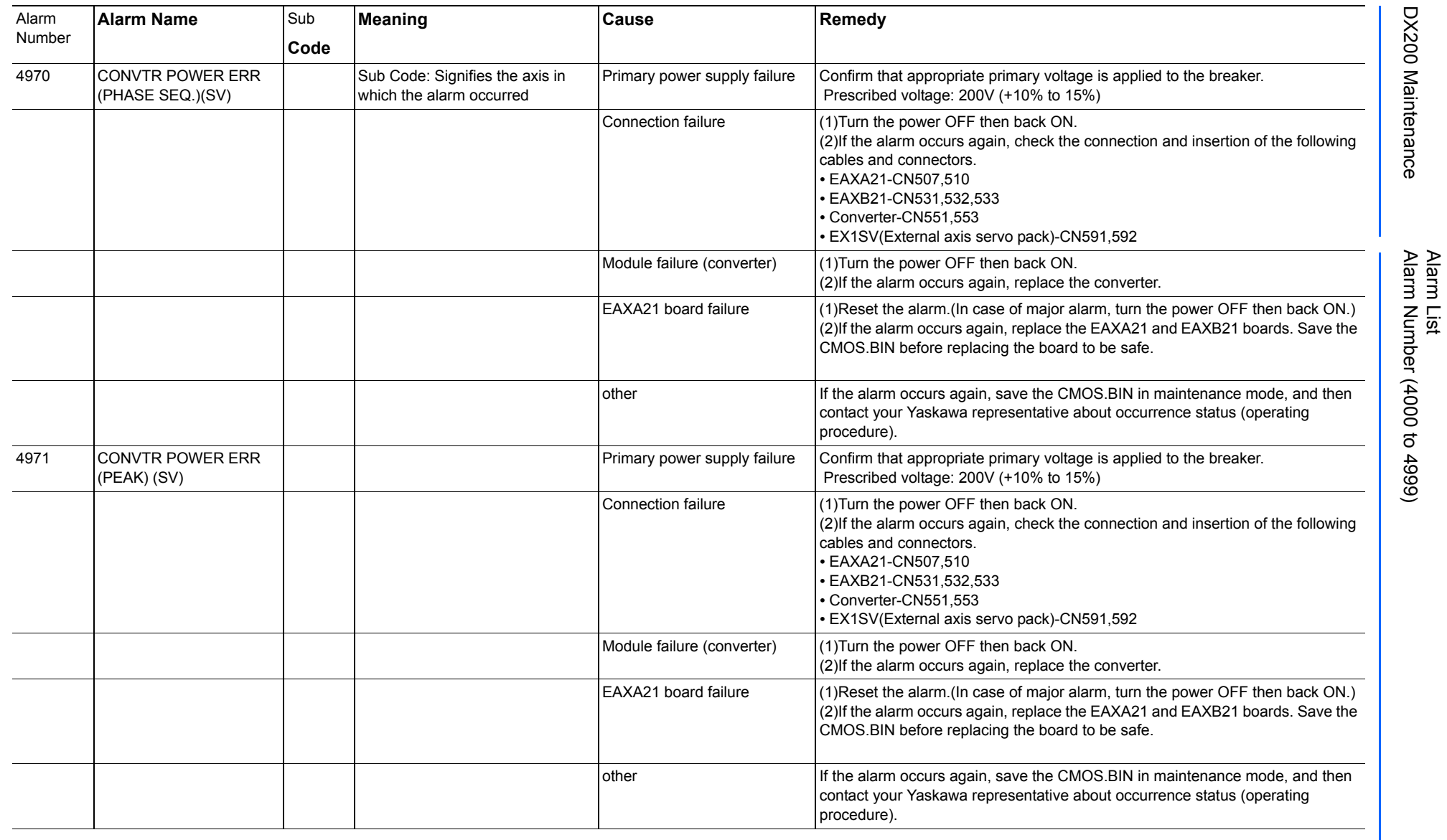

165293-1CD

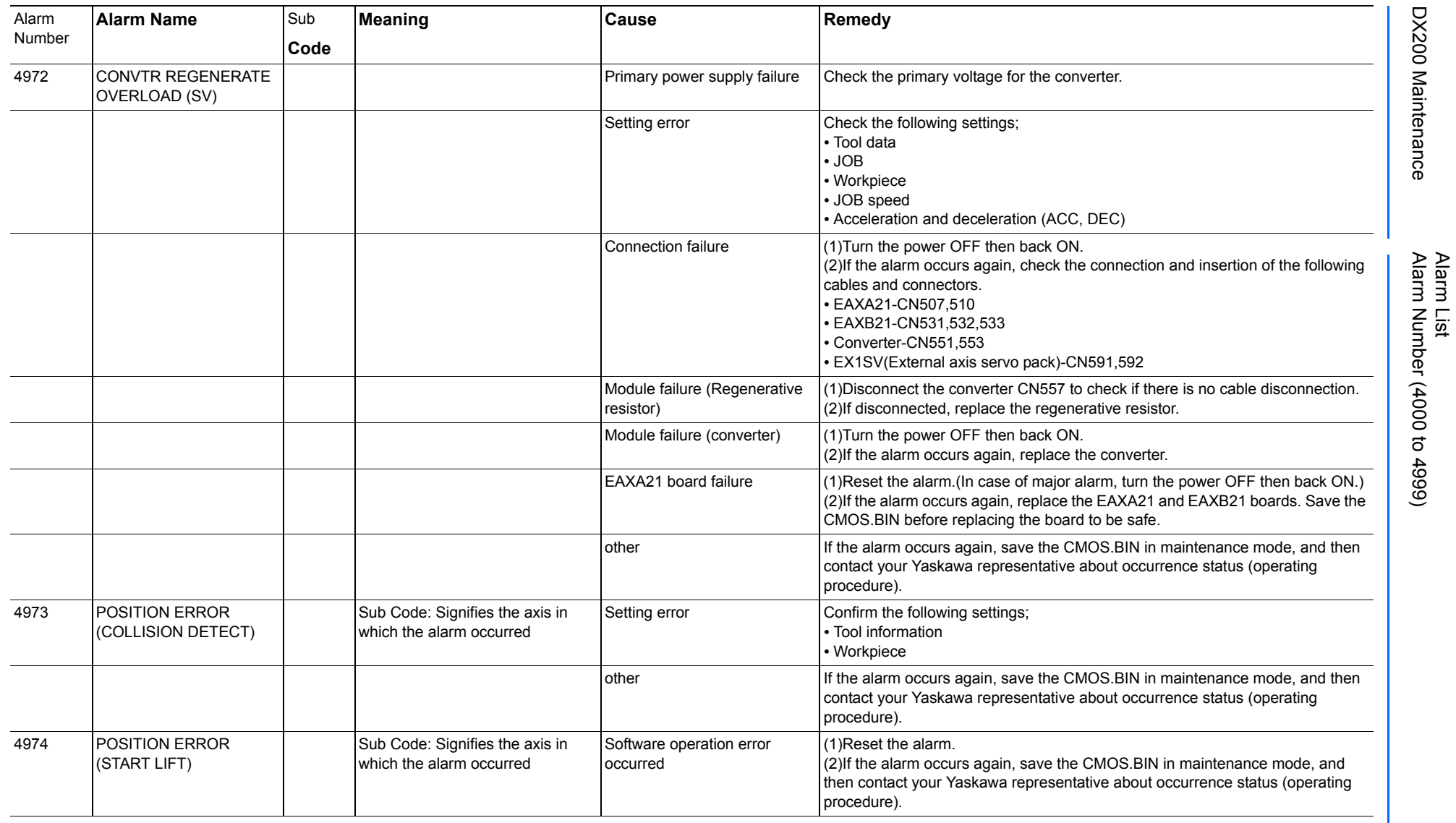

165293-1CD

DX200 Maintenance Alarm Number (4000 to 4999)

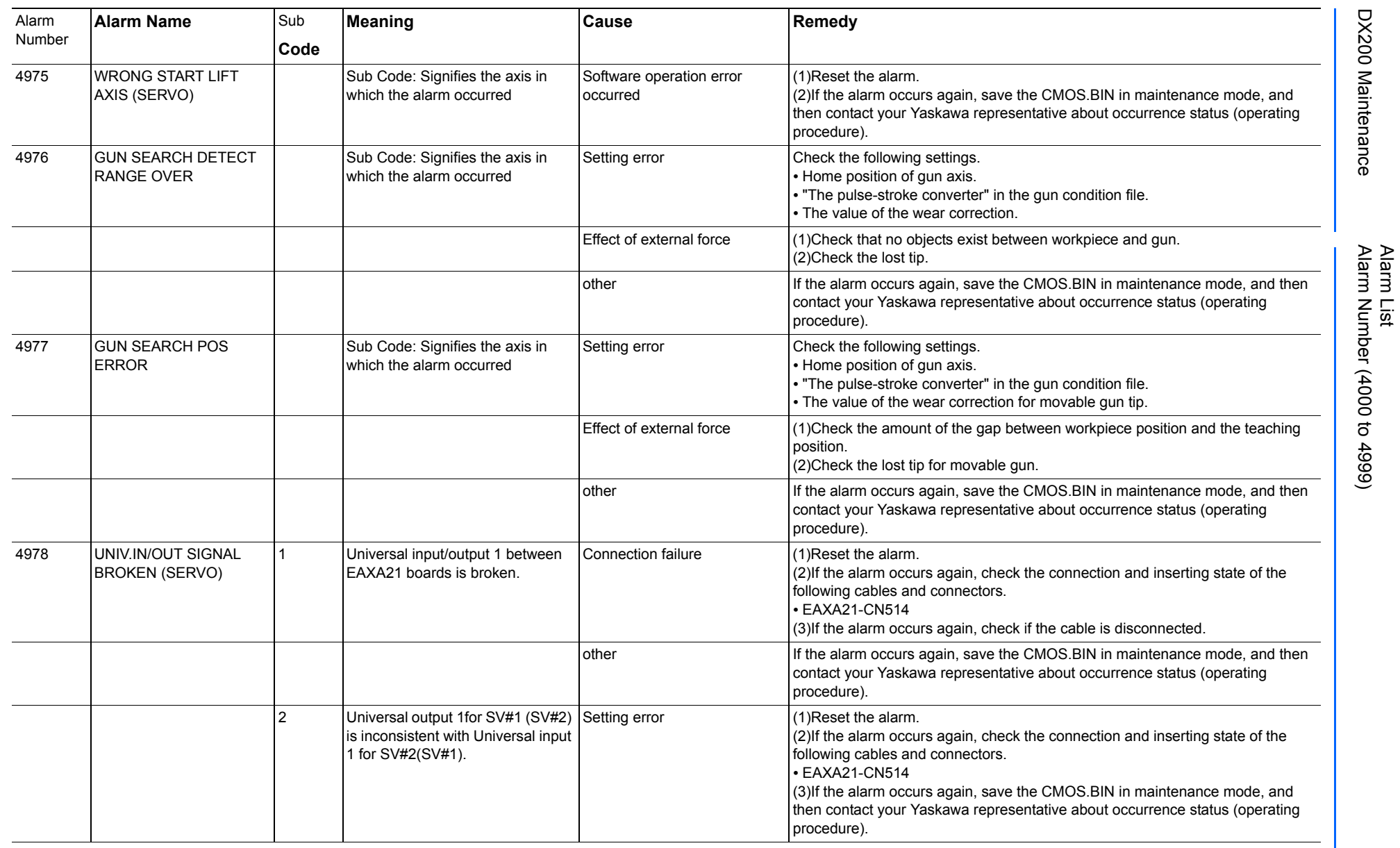

165293-1CD

DX200 Maintenance Alarm Number (4000 to 4999)

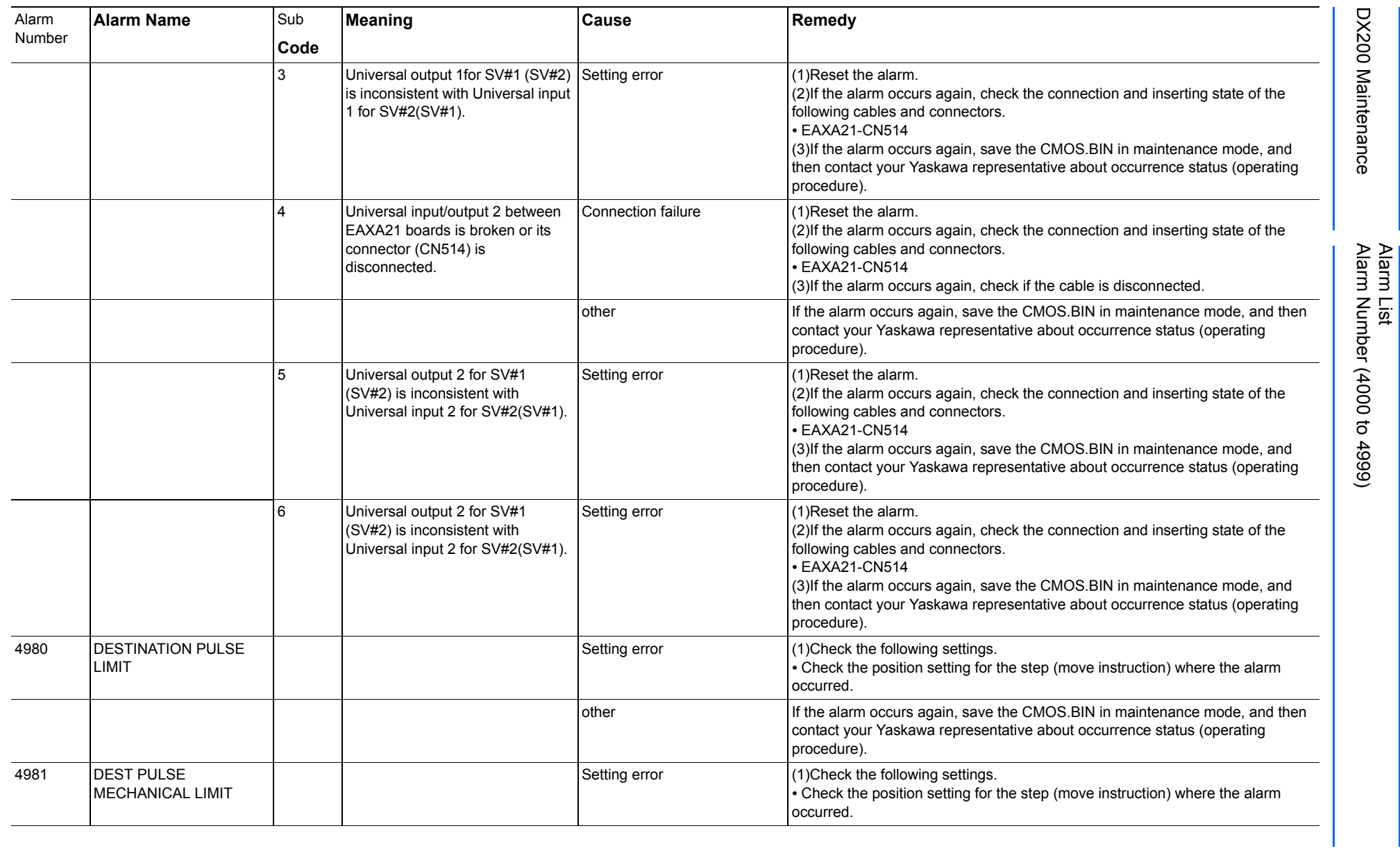
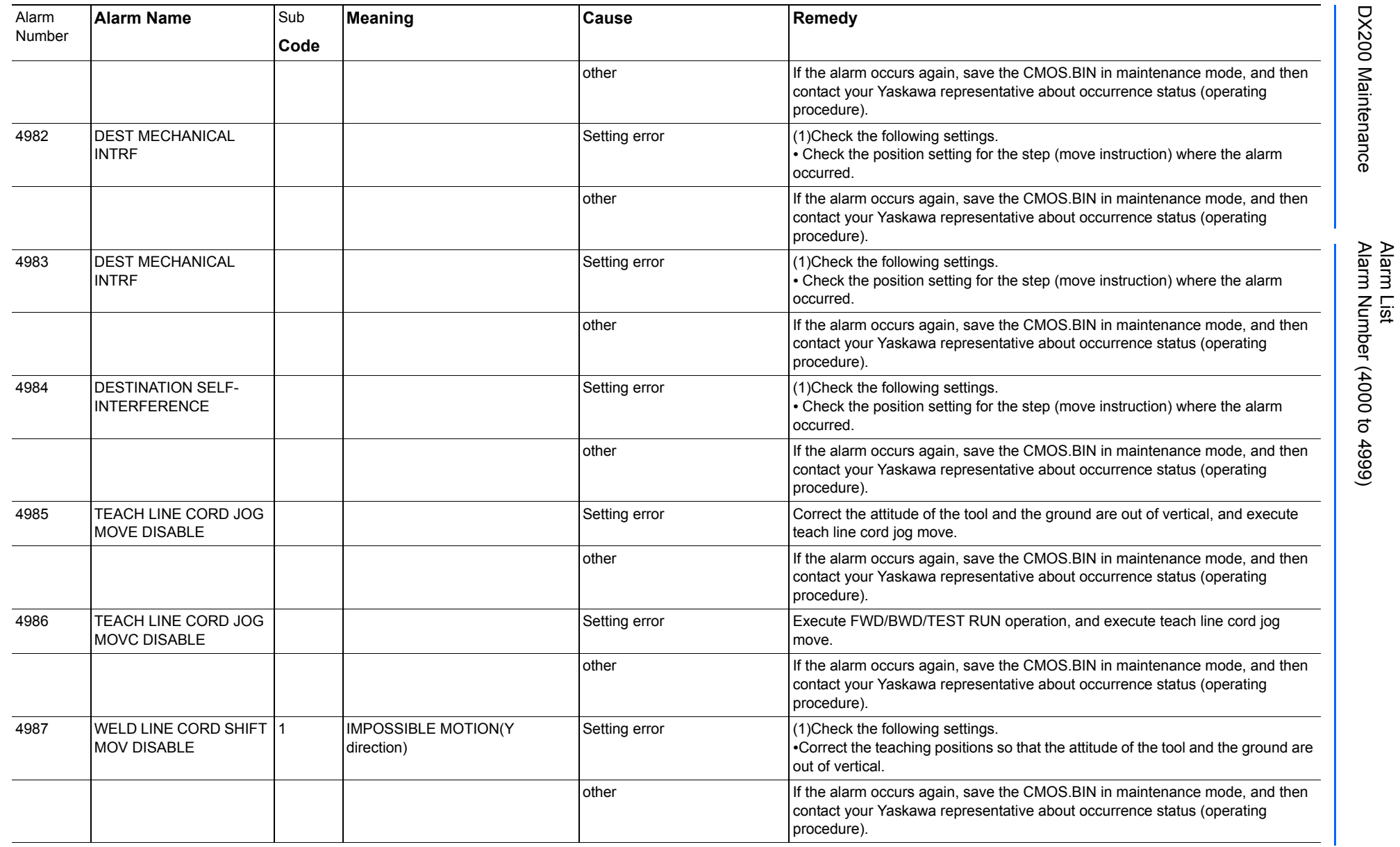

165293-1CD

165293-1CD

DX200 Maintenance Alarm Number (4000 to 4999)

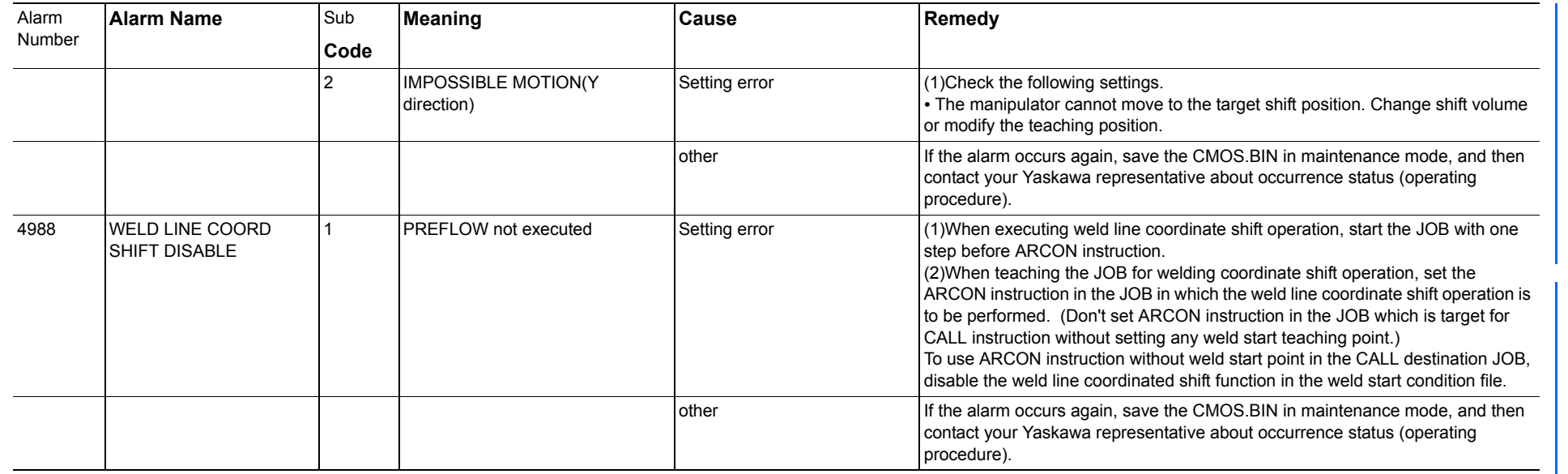

165293-1CD

165293-1CD

Alarm List

DX200 Maintenance Alarm Number (4000 to 4999)

DX200 Maintenance

Alarm List Alarm Number (4000 to 4999)

RE-CHO-A113

DX200 Maintenance Appendix A DX200 National American Standard (NAS) A.1 Arrangement of Units and Circuit Boards

## **Appendix A DX200 National American Standard (NAS)**

The DX200 NAS is the standard DX200 built in the United States. This Appendix replaces *[section 1.1 "Arrangement of Units and Circuit Boards"](#page-15-0)* if your DX200 is built in the United States.

### **A.1 Arrangement of Units and Circuit Boards**

#### **A.1.1 Arrangement**

The arrangements of units and circuit boards in small-capacity, mediumcapacity, and large-capacity DX200 NASes are shown in the following figures

A.1.1.1 Small-Capacity DX200 Controller

*Fig. A-1: Configuration for Small-Capacity* 

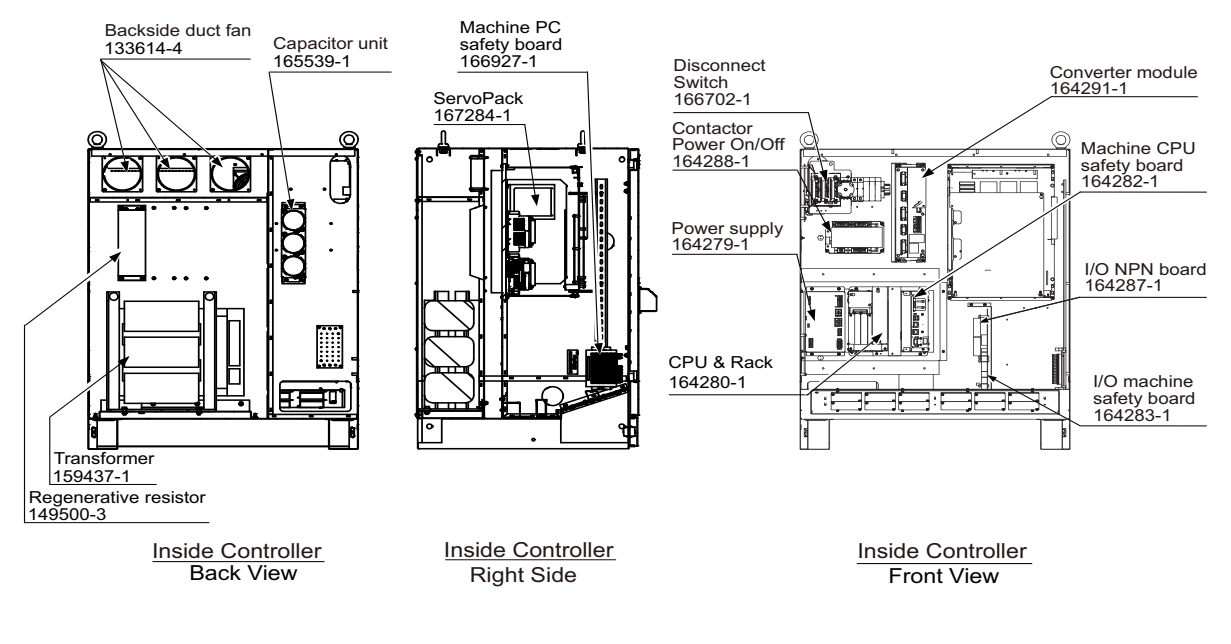

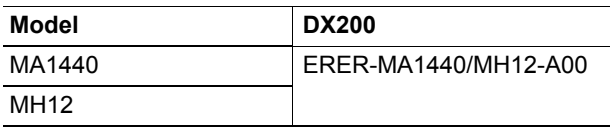

RE-CHO-A113

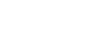

A-1

#### Appendix A DX200 National American Standard (NAS) A.1 Arrangement of Units and Circuit Boards

#### A.1.1.2 Medium and Large-Capacity DX200 Controller

#### *Fig. A-2: Configuration for Medium and Large Capacity*

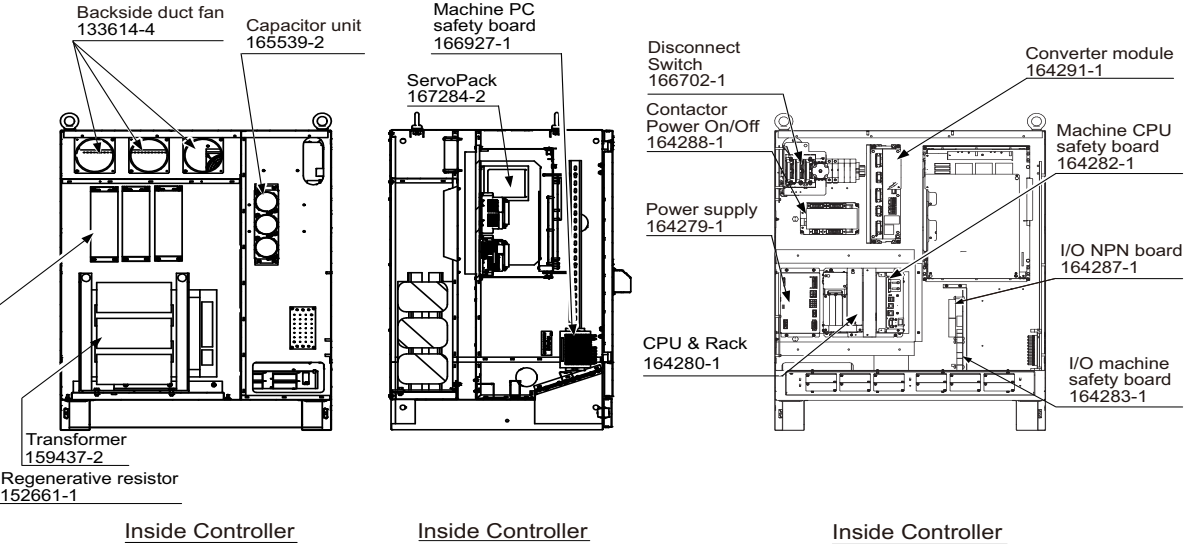

Back View

Right Side

Front View

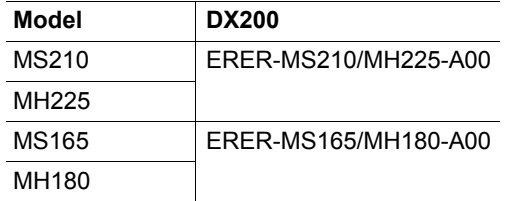

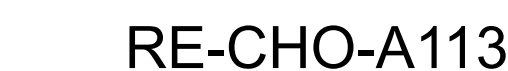

A-2

# DX200 MAINTENANCE MANUAL

HEAD OFFICE 2-1 Kurosakishiroishi, Yahatanishi-ku, Kitakyushu 806-0004, Japan Phone +81-93-645-7703 Fax +81-93-645-7802

100 Automation Way, Miamisburg, OH 45342, U.S.A. Phone  $+1-937-847-6200$ YASKAWA America Inc. (Motoman Robotics Division)

Yaskawastrasse 1, 85391 Allershausen, Germany Phone +49-8166-90-100 Fax +49-8166-90-103 YASKAWA Europe GmbH(Robotics Divsion)

Bredbandet 1 vån. 3 varvsholmen 392 30 Kalmar, Sweden Phone +46-480-417-800 YASKAWA Nordic AB

YASKAWA Electric (China) Co., Ltd. 22/F One Corporate Avenue No.222, Hubin Road, Huangpu District, Shanghai 200021, China Phone +86-21-5385-2200 Fax +86-21-5385-3299

No7 Yongchang North Road, Beijing E&T Development Area, China 100176 Phone +86-10-6788-2858 Fax +86-10-6788-2878 YASKAWA SHOUGANG ROBOT Co. Ltd.

#426, Udyog Vihar, Phase- IV, Gurgaon, Haryana, India Phone  $+91-124-475-8500$ YASKAWA India Private Ltd. (Robotics Division)

9F, Kyobo Securities Bldg., 26-4, Yeouido-dong, Yeongdeungpo-gu, Seoul 150-737, Korea Phone +82-2-784-7844 Fax +82-2-784-8495 YASKAWA Electric Korea Co., Ltd

12F, No.207, Sec. 3, Beishin Rd., Shindian District, New Taipei City 23143, Taiwan Phone +886-2-8913-1333 Fax +886-2-8913-1513 YASKAWA Electric Taiwan Corporation

151 Lorong Chuan, #04-02A, New Tech Park, Singapore 556741 Fax +65-6289-3003 YASKAWA Electric (Singapore) PTE Ltd.

YASKAWA Electric (Thailand) Co., Ltd. 252/125-126 27th Floor, Tower B Muang Thai-Phatra Complex Building, Rachadaphisek Road, Huaykwang, Bangkok 10320, Thailand Phone +66-2693-2200 Fax +66-2693-4200

Secure Building-Gedung B Lantai Dasar & Lantai 1 JI. Raya Protokol Halim Perdanakusuma, Jakarta 13610, Indonesia Phone +62-21-2982-6470 Fax +62-21-2982-6741 PT. YASKAWA Electric Indonesia

Specifications are subject to change without notice for ongoing product modifications and improvements.

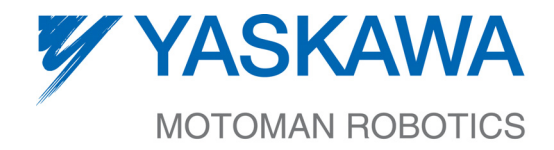

1014 of 1014

 $RE-CHO-A113$ MANUAL NO.